**®**

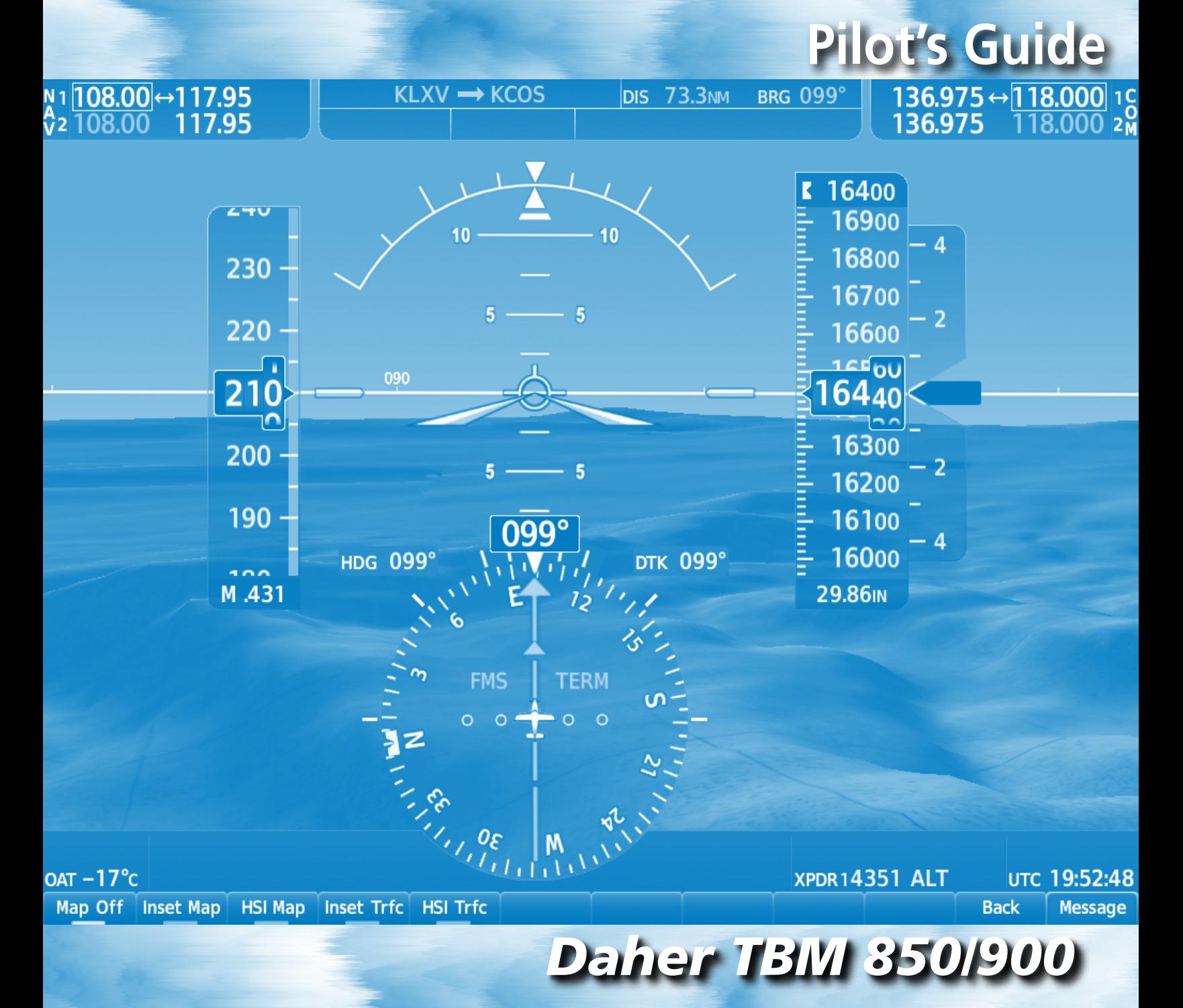

*System Software Version 3086.00 or later*

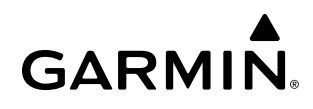

Copyright © 2017-2020 Garmin Ltd. or its subsidiaries. All rights reserved.

This manual reflects the operation of System Software version 3086.00 or later for the G1000 NXi Daher TBM 850/900. Some differences in operation may be observed when comparing the information in this manual to earlier or later software versions.

**Garmin International, Inc.** 1200 East 151st Street Olathe, Kansas 66062, U.S.A.

**Garmin AT, Inc.** 2345 Turner Road SE Salem, OR 97302, U.S.A. **Garmin (Europe) Ltd.** Liberty House, Hounsdown Business Park Southampton, Hampshire SO40 9LR U.K.

**Garmin Corporation** No. 68, Zhangshu 2nd Road Xizhi District, New Taipei City, Taiwan

#### **Contact Garmin Product Support or view warranty information at flygarmin.com.**

Except as expressly provided herein, no part of this manual may be reproduced, copied, transmitted, disseminated, downloaded or stored in any storage medium, for any purpose without the express written permission of Garmin. Garmin hereby grants permission to download a single copy of this manual and of any revision to this manual onto a hard drive or other electronic storage medium to be viewed for personal use, provided that such electronic or printed copy of this manual or revision must contain the complete text of this copyright notice and provided further that any unauthorized commercial distribution of this manual or any revision hereto is strictly prohibited.

Garmin®, G1000® NXi,WATCH®, FliteCharts®, and SafeTaxi® are registered trademarks of Garmin International, Inc. or its subsidiaries. Garmin ESP™, Garmin SVT™, SurfaceWatch**™**, and Connext™ are trademarks of Garmin International, Inc. or its subsidiaries. These trademarks may not be used without the express permission of Garmin.

Skywatch® and Stormscope® are registered trademarks of L-3 Communications. Ryan®, TCAD® and Avidyne® are registered trademarks of Avidyne Corporation. AC-U-KWIK® is a registered trademark of Penton Business Media Inc. Bendix/King® and Honeywell® are registered trademarks of Honeywell International, Inc. Becker® is a registered trademark of Becker Flugfunkwerk GmbH. NavData® is a registered trademark of Jeppesen, Inc. Wi-Fi® is a registered trademark of the Wi-Fi Alliance. SiriusXM Weather and SiriusXM Satellite Radio are provided by SiriusXM Satellite Radio, Inc. The Bluetooth® word mark and logos are owned by the Bluetooth SIG, Inc. and any use of such marks by Garmin is under license.

AOPA Membership Publications, Inc. and its related organizations (hereinafter collectively "AOPA") expressly disclaim all warranties, with respect to the AOPA information included in this data, express or implied, including, but not limited to, the implied warranties of merchantability and fitness for a particular purpose. The information is provided "as is" and AOPA does not warrant or make any representations regarding its accuracy, reliability, or otherwise. Under no circumstances including negligence, shall AOPA be liable for any incidental, special or consequential damages that result from the use or inability to use the software or related documentation, even if AOPA or an AOPA authorized representative has been advised of the possibility of such damages. User agrees not to sue AOPA and, to the maximum extent allowed by law, to release and hold harmless AOPA from any causes of action, claims or losses related to any actual or alleged inaccuracies in the information. Some jurisdictions do not allow the limitation or exclusion of implied warranties or liability for incidental or consequential damages so the above limitations or exclusions may not apply to you.

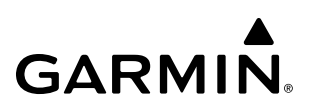

AC-U-KWIK and its related organizations (hereafter collectively "AC-U-KWIK Organizations") expressly disclaim all warranties with respect to the AC-U-KWIK information included in this data, express or implied, including, but not limited to, the implied warranties of merchantability and fitness for a particular purpose. The information is provided "as is" and AC-U-KWIK Organizations do not warrant or make any representations regarding its accuracy, reliability, or otherwise. Licensee agrees not to sue AC-U-KWIK Organizations and, to the maximum extent allowed by law, to release and hold harmless AC-U-KWIK Organizations from any cause of action, claims or losses related to any actual or alleged inaccuracies in the information arising out of Garmin's use of the information in the datasets. Some jurisdictions do not allow the limitation or exclusion of implied warranties or liability for incidental or consequential damages so the above limitations or exclusions may not apply to licensee.

Printed in the U.S.A

.

**WARNING:** Do not use terrain avoidance displays as the sole source of information for maintaining separation from terrain and obstacles. Garmin obtains terrain and obstacle data from third party sources and cannot independently verify the accuracy of the information.

**WARNING:** Always refer to current aeronautical charts and NOTAMs for verification of displayed aeronautical information. Displayed aeronautical data may not incorporate the latest NOTAM information.

**WARNING:** Do not use geometric altitude for compliance with air traffic control altitude requirements. The primary barometric altimeter must be used for compliance with all air traffic control altitude regulations, requirements, instructions, and clearances.

**WARNING:** Do not use basemap information (land and water data) as the sole means of navigation. Basemap data is intended only to supplement other approved navigation data sources and should be considered only an aid to enhance situational awareness.

**WARNING:** Do not rely solely upon the display of traffic information to accurately depict all of the traffic within range of the aircraft. Due to lack of equipment, poor signal reception, and/or inaccurate information from aircraft or ground stations, traffic may be present that is not represented on the display.

**WARNING:** Do not use data link weather information for maneuvering in, near, or around areas of hazardous weather. Information contained within data link weather products may not accurately depict current weather conditions.

**WARNING:** Do not use the indicated data link weather product age to determine the age of the weather information shown by the data link weather product. Due to time delays inherent in gathering and processing weather data for data link transmission, the weather information shown by the data link weather product may be older than the indicated weather product age.

**WARNING:** The displayed minimum safe altitude (MSAs) are only advisory in nature and should not be relied upon as the sole source of obstacle and terrain avoidance information. Always refer to current aeronautical charts for appropriate minimum clearance altitudes.

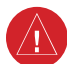

**WARNING:** Always obtain qualified instruction prior to operational use of this equipment.

**WARNING:** Do not use a QFE altimeter setting with this system. System functions will not operate properly with a QFE altimeter setting. Use only a QNH altimeter setting for height above mean sea level, or the standard pressure setting, as applicable.

**WARNING:** Do not use GPS to navigate to any active waypoint identified as a 'NON WGS84 WPT' by a system message. 'NON WGS84 WPT' waypoints are derived from an unknown map reference datum that may be incompatible with the map reference datum used by GPS (known as WGS84) and may be positioned in error as displayed.

**WARNING:** When using the autopilot to fly an approach with vertical guidance, the autopilot will not level the aircraft at the MDA/DH even if the MDA/DH is set in the altitude preselect.

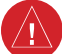

**WARNING:** Do not rely solely upon the display of traffic information for collision avoidance maneuvering. The traffic display does not provide collision avoidance resolution advisories and does not under any circumstances or conditions relieve the pilot's responsibility to see and avoid other aircraft.

**WARNING:** Because of variation in the earth's magnetic field, do not rely on the accuracy of attitude and heading indications in the following geographic areas: North of 72° North latitude at all longitudes; South of 70 $\degree$  South latitude at all longitudes; North of 65 $\degree$  North latitude between longitude 75 $\degree$  W and 120 $\degree$  W. (Northern Canada); North of 70° North latitude between longitude 70° W and 128° W. (Northern Canada); North of 70° North latitude between longitude 85° E and 114° E. (Northern Russia); South of 55° South latitude between longitude 120° E and 165° E. (Region south of Australia and New Zealand).

**WARNING:** Do not rely on information from a lightning detection system display as the sole basis for hazardous weather avoidance. Range limitations and interference may cause the system to display inaccurate or incomplete information. Refer to documentation from the lightning detection system manufacturer for detailed information about the system.

**WARNING:** Use appropriate primary systems for navigation, and for terrain, obstacle, and traffic avoidance. Garmin SVT is intended as an aid to situational awareness only and may not provide either the accuracy or reliability upon which to solely base decisions and/or plan maneuvers to avoid terrain, obstacles, or traffic.

**WARNING:** Intruder aircraft at or below 500 ft. AGL may not appear on the Garmin SVT display or may appear as a partial symbol.

**WARNING:** Do not use the Garmin SVT runway depiction as the sole means for determining the proximity of the aircraft to the runway or for maintaining the proper approach path angle during landing.

**WARNING:** Do not operate the weather radar in a transmitting mode when personnel or objects are within the MPEL boundary.

**WARNING:** Always position the weather radar gain setting to Calibrated for viewing the actual intensity of precipitation. Changing the gain in weather mode causes precipitation intensity to be displayed as a color not representative of the true intensity.

**WARNING:** Do not use TAWS information for primary terrain or obstacle avoidance. TAWS is intended only to enhance situational awareness.

**CAUTION:** Do not clean display surfaces with abrasive cloths or cleaners containing ammonia. They will harm the anti-reflective coating.

**CAUTION:** Repairs should only be made by an authorized Garmin service center. Unauthorized repairs or modifications could void both the warranty and affect the airworthiness of the aircraft.

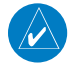

**NOTE:** Do not rely solely upon data link services to provide Temporary Flight Restriction (TFR) information. Always confirm TFR information through official sources such as Flight Service Stations or Air Traffic Control.

**NOTE:** All visual depictions contained within this document, including screen images of the system panel and displays, are subject to change and may not reflect the most current system and aviation databases. Depictions of equipment may differ slightly from the actual equipment.

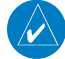

**NOTE:** The United States government operates the Global Positioning System and is solely responsible for its accuracy and maintenance. The GPS system is subject to changes which could affect the accuracy and performance of all GPS equipment. Portions of the system utilize GPS as a precision electronic NAVigation AID (NAVAID). Therefore, as with all NAVAIDs, information presented by the system can be misused or misinterpreted and, therefore, become unsafe.

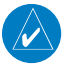

**NOTE:** This device complies with part 15 of the FCC Rules. Operation is subject to the following two conditions: (1) this device may not cause harmful interference, and (2) this device must accept any interference received, including interference that may cause undesired operation.

**NOTE:** Interference from GPS repeaters operating inside nearby hangars can cause an intermittent loss of attitude and heading displays while the aircraft is on the ground. Moving the aircraft more than 100 yards away from the source of the interference should alleviate the condition.

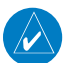

**NOTE:** Use of polarized eyewear may cause the flight displays to appear dim or blank.

**NOTE:** This product, its packaging, and its components contain chemicals known to the State of California to cause cancer, birth defects, or reproductive harm. This notice is being provided in accordance with California's Proposition 65. If you have any questions or would like additional information, please refer to our web site at www.garmin.com/prop65.

- **NOTE:** Operating the system in the vicinity of metal buildings, metal structures, or electromagnetic fields can cause sensor differences that may result in nuisance miscompare annunciations during start up, shut down, or while taxiing. If one or more of the sensed values are unavailable, the annunciation indicates no comparison is possible.
- **NOTE:** The system responds to a terminal procedure based on data coded within that procedure in the Navigation Database. Differences in system operation may be observed among similar types of procedures due to differences in the Navigation Database coding specific to each procedure.

**NOTE:** The FAA has asked Garmin to remind pilots who fly with Garmin database-dependent avionics of the following:

- If is the pilot's responsibility to remain familiar with all FAA regulatory and advisory guidance and information related to the use of databases in the National Airspace System.
- Garmin equipment will only recognize and use databases that are obtained from Garmin or Jeppesen. Databases obtained from Garmin or Jeppesen that have a Type 2 Letter of Authorization (LOA) from the FAA are assured compliance with all data quality requirements (DQRs). A copy of the Type 2 LOA is available for each applicable database and can be viewed at http://fly.garmin.com by selecting 'Aviation Database Declarations.'
- Use of a current Garmin or Jeppesen database in your Garmin equipment is required for compliance with established FAA regulatory guidance, but does not constitute authorization to fly any and all terminal procedures that may be presented by the system. It is the pilot's responsibility to operate in accordance with established AFM(S) and regulatory guidance or limitations as applicable to the pilot, the aircraft, and installed equipment.
- **NOTE:** The pilot/operator must review and be familiar with Garmin's database exclusion list as discussed in SAIB CE-14-04 to determine what data may be incomplete. The database exclusion list can be viewed at www.flygarmin.com by selecting 'Database Exclusions List.'
	- **NOTE:** The pilot/operator must have access to Garmin and Jeppesen database alerts and consider their impact on the intended aircraft operation. The database alerts can be viewed at www.flygarmin.com by selecting 'Aviation Database Alerts.'
	- **NOTE:** If the pilot/operator wants or needs to adjust the database, contact Garmin Product Support.

**NOTE:** Garmin requests the flight crew report any observed discrepancies related to database information. These discrepancies could come in the form of an incorrect procedure; incorrectly identified terrain, obstacles and fixes; or any other displayed item used for navigation or communication in the air or on the ground. Go to FlyGarmin.com and select 'Aviation Data Error Report'.

**NOTE:** The system supports approval of AC 120-76C Hardware Class 3, Software Type B Electronic Flight Bag (EFB) electronic aeronautical chart applications. Possible additional requirements may make a secondary source (traditional paper or additional electronic display) necessary onboard the aircraft. If the secondary source is a Portable Electronic Device (PED), its use must be consistent with guidance in AC 120-76C.

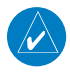

**NOTE:** When using Stormscope, there are several atmospheric phenomena in addition to nearby thunderstorms that can cause isolated discharge points in the strike display mode. However, clusters of two or more discharge points in the strike display mode do indicate thunderstorm activity if these points reappear after the screen has been cleared.

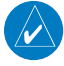

**NOTE:** Operate G1000 NXi system power through at least one cycle in a period of four days of continuous operation to avoid an autonomous system reboot.

**NOTE:** The navigation databases used in Garmin navigation systems contain Special Procedures. Prior to flying these procedures, pilots must have specific FAA authorization, training, and possession of the corresponding current, and legitimately-sourced chart (approach plate, etc.). Inclusion of the Special Procedure in the navigation database DOES NOT imply specific FAA authorization to fly the procedure.

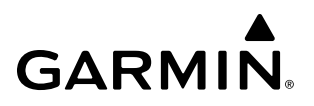

**Blank Page**

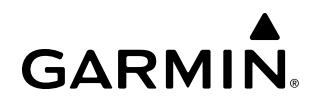

### **SOFTWARE LICENSE AGREEMENT**

BY USING THE DEVICE, COMPONENT OR SYSTEM MANUFACTURED OR SOLD BY GARMIN ("THE GARMIN PRODUCT"), YOU AGREE TO BE BOUND BY THE TERMS AND CONDITIONS OF THE FOLLOWING SOFTWARE LICENSE AGREEMENT. PLEASE READ THIS AGREEMENT CAREFULLY. Garmin Ltd. and its subsidiaries ("Garmin") grants you a limited license to use the software embedded in the Garmin Product (the "Software") in binary executable form in the normal operation of the Garmin Product. Title, ownership rights, and intellectual property rights in and to the Software remain with Garmin and/or its third-party providers. You acknowledge that the Software is the property of Garmin and/or its third-party providers and is protected under the United States of America copyright laws and international copyright treaties. You further acknowledge that the structure, organization, and code of the Software are valuable trade secrets of Garmin and/or its third-party providers and that the Software in source code form remains a valuable trade secret of Garmin and/or its third-party providers. You agree not to reproduce, decompile, disassemble, modify, reverse assemble, reverse engineer, or reduce to human readable form the Software or any part thereof or create any derivative works based on the Software. You agree not to export or re-export the Software to any country in violation of the export control laws of the United States of America.

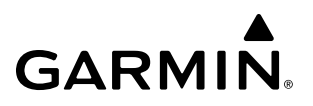

**Blank Page**

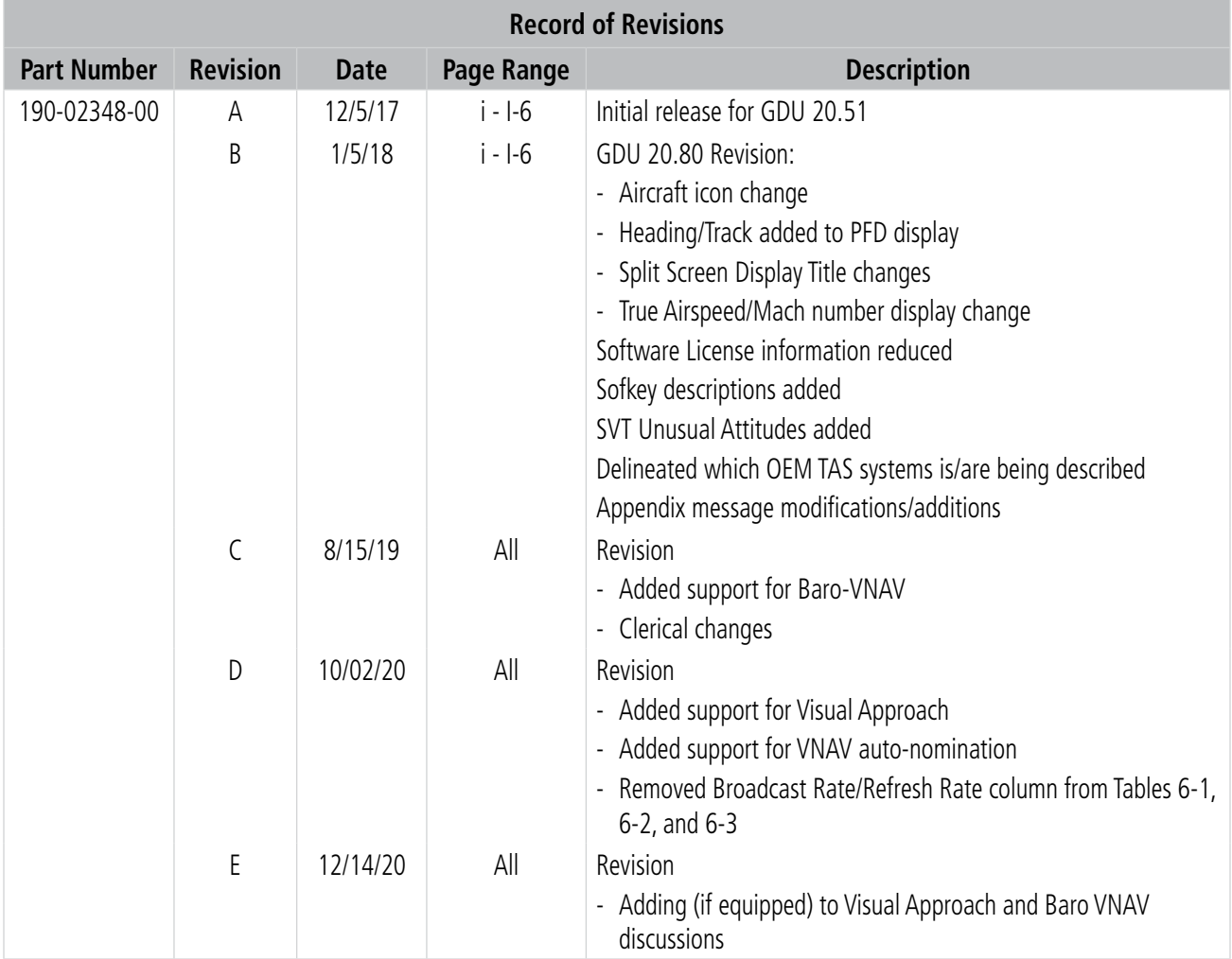

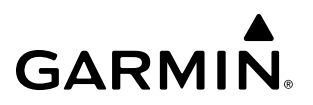

**Blank Page**

### **[SECTION 1 SYSTEM OVERVIEW](#page-18-0)**

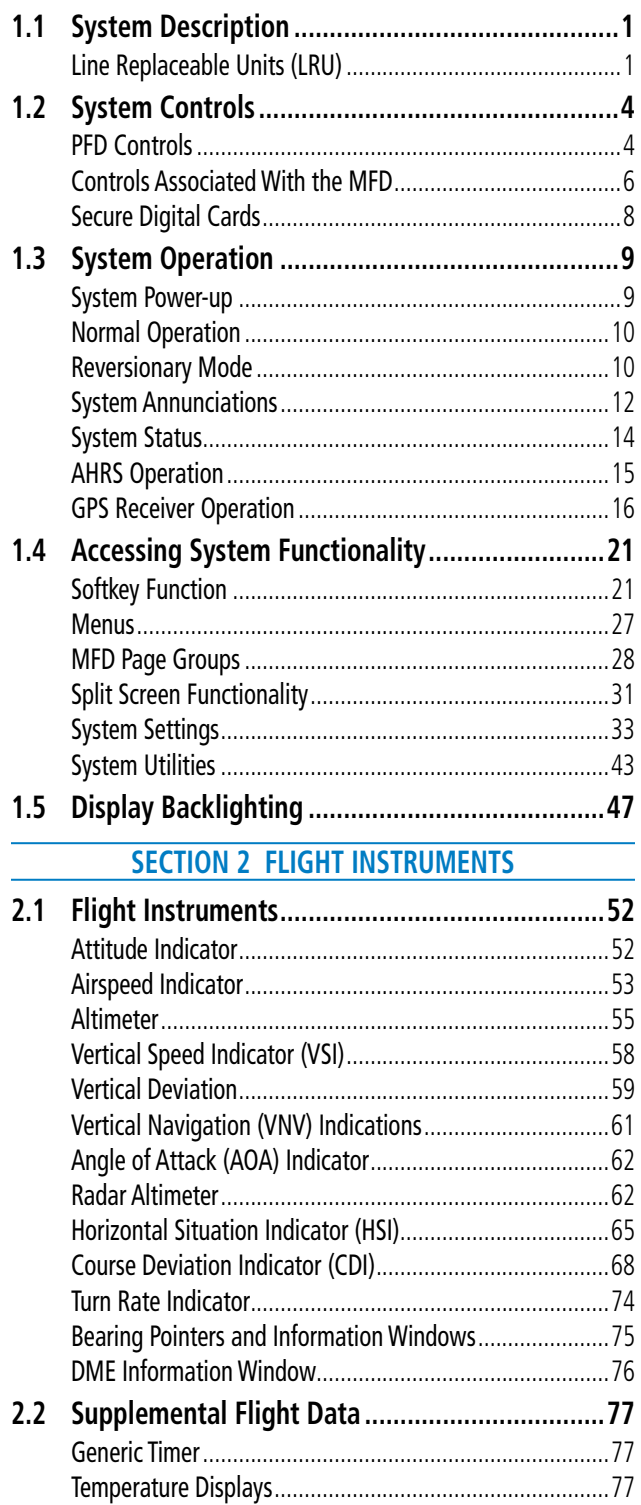

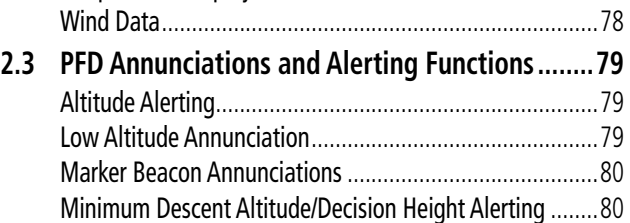

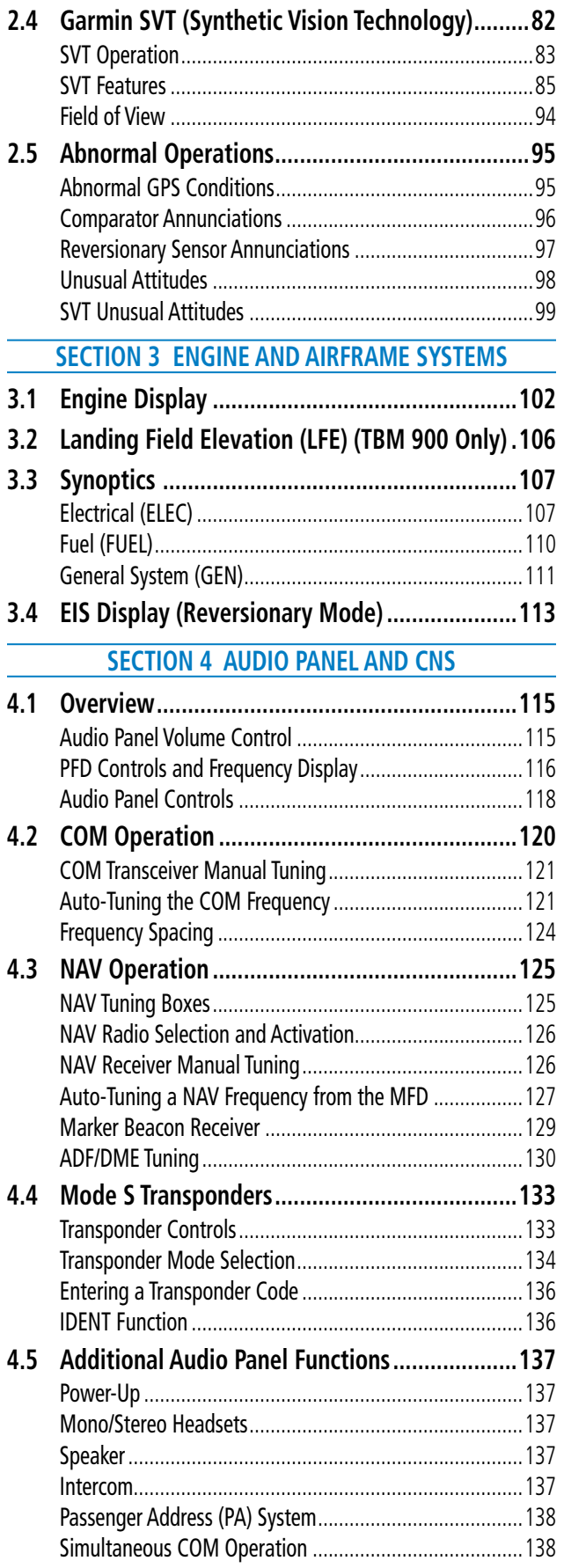

### **TABLE OF CONTENTS**

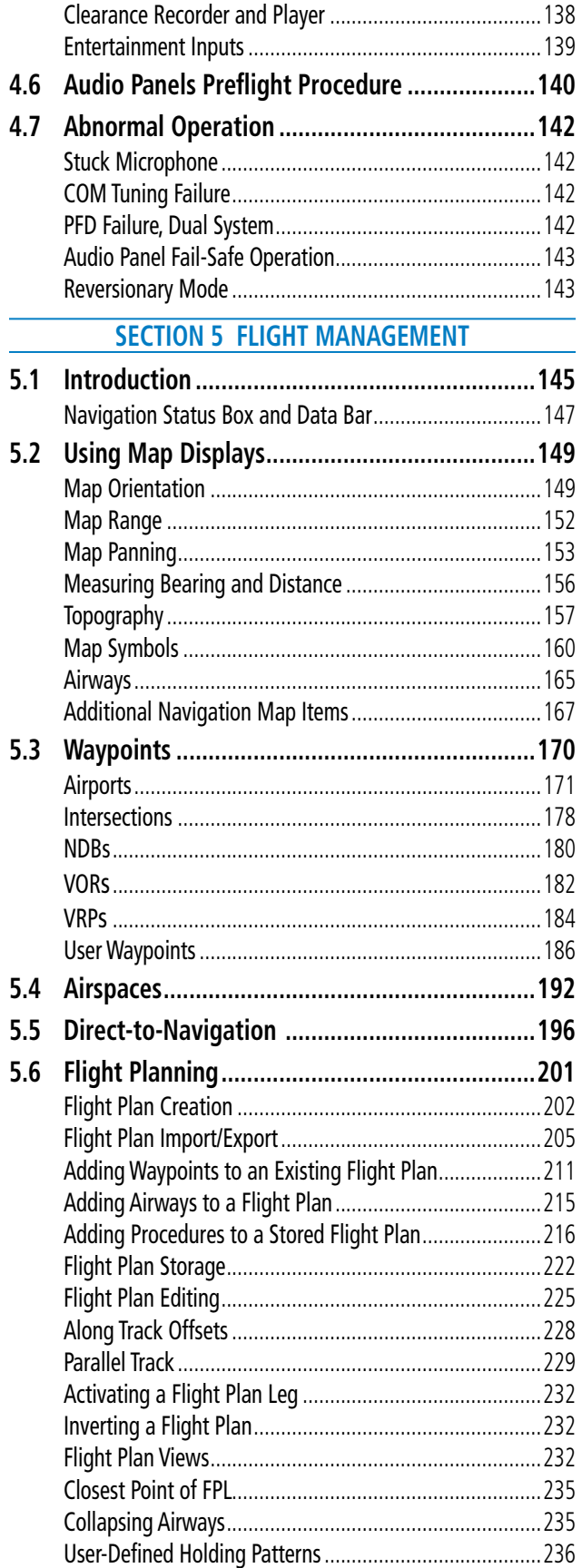

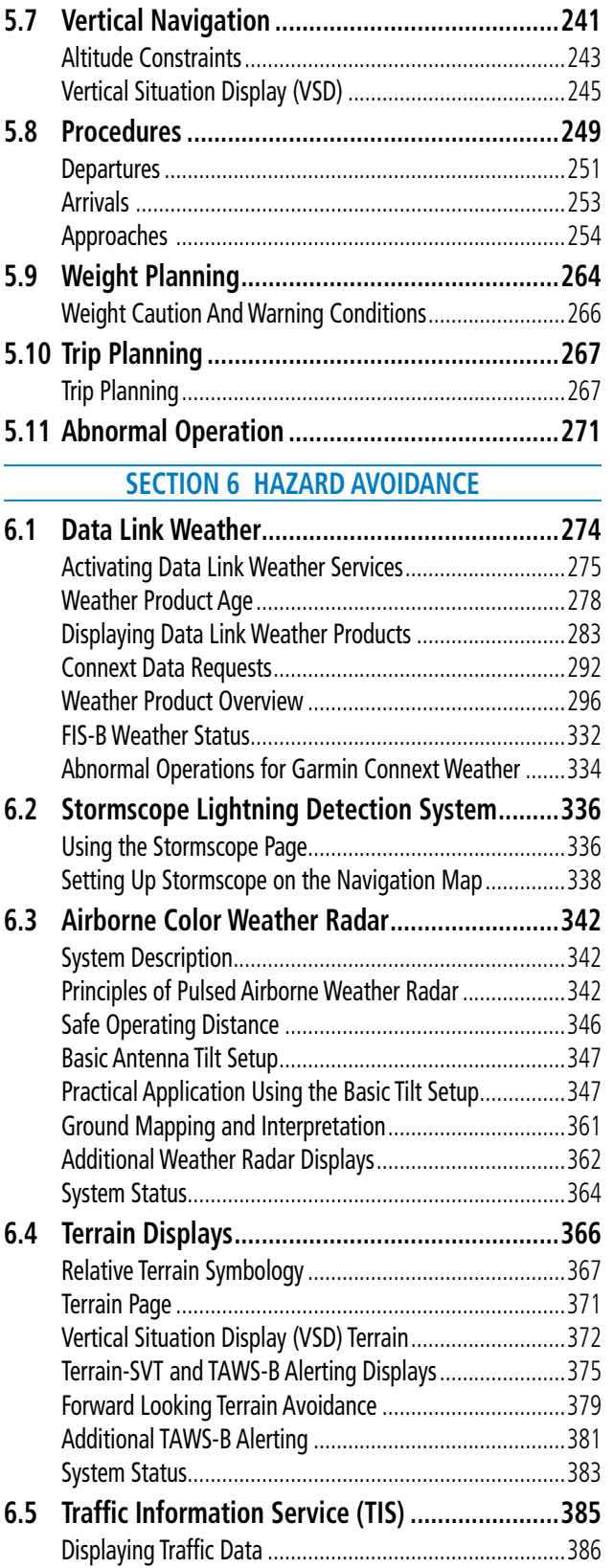

Traffic Map Page [.............................................................387](#page-404-0) TIS Alerts[.........................................................................388](#page-405-0) System Status[..................................................................390](#page-407-0)

## **GARMIN.**

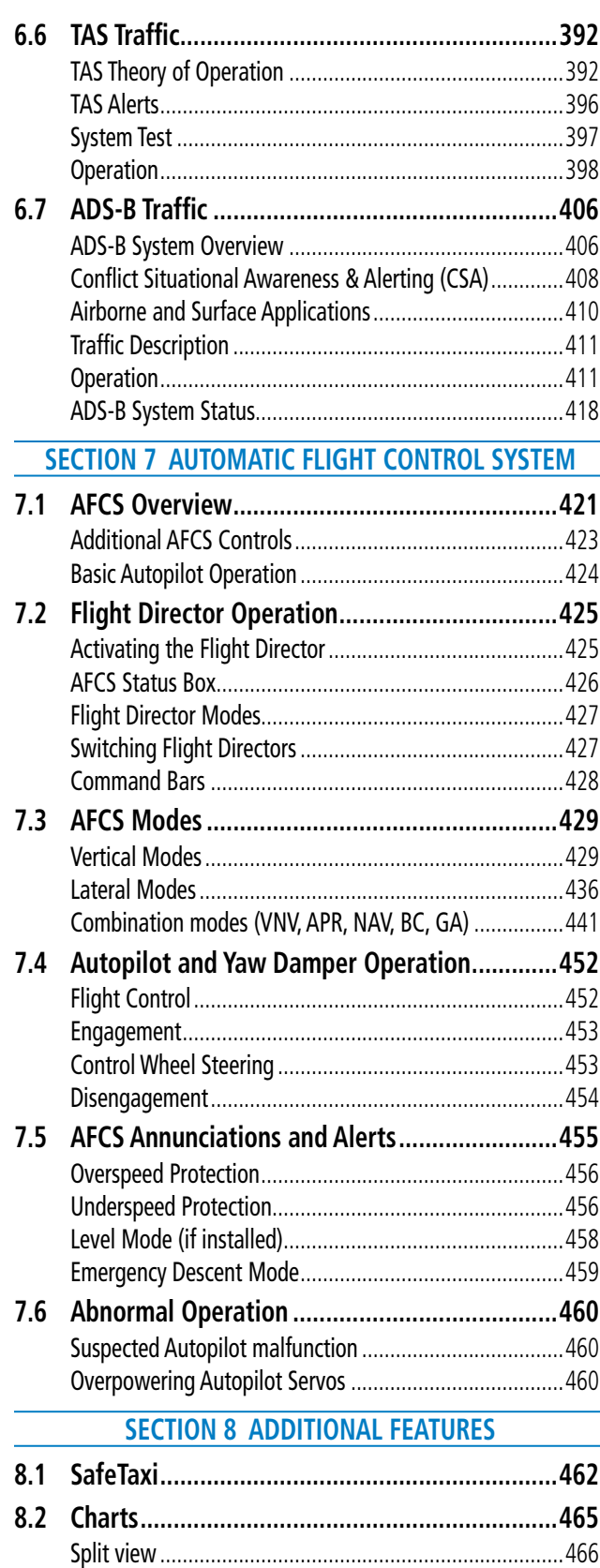

ChartView[.......................................................................467](#page-484-0) FliteCharts[.......................................................................476](#page-493-0) IFR/VFR Charts[................................................................481](#page-498-0) Airport Directory [.............................................................485](#page-502-0)

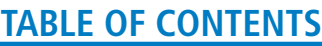

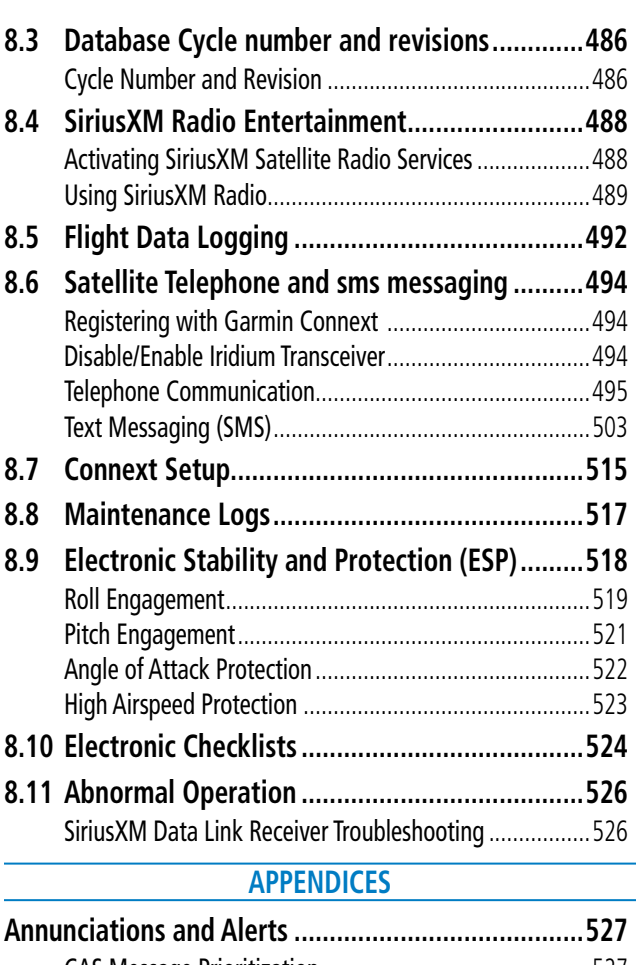

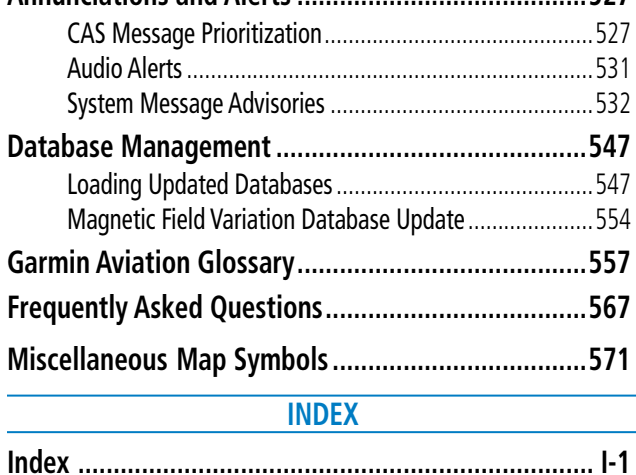

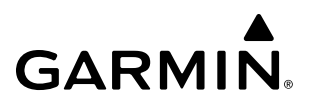

**Blank Page**

## <span id="page-18-0"></span>**SECTION 1 SYSTEM OVERVIEW**

## **1.1 SYSTEM DESCRIPTION**

This section provides an overview of the G1000 NXi Integrated Avionics System as installed in the Daher TBM 850/900. The system is an integrated avionics system that presents flight instrumentation, position, navigation, communication, and identification information to the pilot through large-format displays.

### **LINE REPLACEABLE UNITS (LRU)**

- GDU 1050A (2) Each unit is configured as a PFD that features a 10 inch, high resolution LED backlit display unit. The unit installed on the left/pilot side is designated as PFD1, and the one installed on the right/ copilot side is designated as PFD2. These units communicate with each other, the MFD, and with the on-side GIA 63W Integrated Avionics Unit through a High-Speed Data Bus (HSDB) connection.
- GDU 1550 (1) This unit features a 15-inch high resolution LED backlit display and is configured as an MFD. This unit is linked to both PFDs via HSDB connection.
- **GIA 63W** (2) Functions as the main communication hub, linking all LRUs with the PFD and MFD. Each GIA 63W contains a GPS SBAS receiver, VHF COM/NAV/GS receivers, a flight director (FD) and system integration microprocessors. Each GIA 63W is paired with the PFD and MFD via High Speed Database connection. The GIA 63Ws are not paired together and do not communicate with each other directly.
- GDC 74B  $(2)$  Processes data from the pitot/static system as well as the OAT probe. This unit provides pressure altitude, airspeed, vertical speed and OAT information to the system, and it communicates with the GIA 63Ws, the displays, and the GRS 77, using an ARINC 429 digital interface. The GDC 74B is designed to operate in Reduced Vertical Separation Minimum (RVSM) airspace.
- GRS 77 (2) Provides aircraft attitude and heading information via ARINC 429 to both displays and both GIA 63Ws. The GRS 77 contains advanced sensors (including accelerometers and rate sensors) and interfaces with the GMU 44 to obtain magnetic field information, with the GDC 74B to obtain air data, and with both GIA 63Ws to obtain GPS information. AHRS modes of operation are discussed later in this document.
- GMU 44 (2) Measures local magnetic field. Data is sent to the GRS 77 unit for processing to determine aircraft magnetic heading. The GMU 44 receives power directly from the GRS unit, and communicates with the GRS 77 unit using an RS-485 digital interface.
- GMA 1347D (2) Integrates NAV/COM digital audio, intercom system and marker beacon controls, and is installed in dual configuration on the outboard side of PFD1 and PFD2. This unit also enables the manual control of the display reversionary mode (red **DISPLAY BACKUP** button) and communicates with the on-side GIA 63W, using an RS-232 digital interface.
- **GMC 710** (1) Provides the controls for the Garmin AFCS through an RS-232 digital interface allowing communication with both PFDs.
- **GCU 475** (1) Provides the Flight Management System (FMS) controls for the MFD through an RS-232 digital interface.
- GEA 71 (2) Receives and processes signals from the engine and airframe sensors. This unit communicates with both GIA 63Ws using an RS-485 digital interface.
- GTA 82 (1) The GTA 82 Trim Adapter is a remote mounted device that is used to allow the AFCS to drive the yaw trim actuator.
- GTX 33 / 33D / 33 ES / 33D ES / 345 (2) There are two transponders installed. Standard and alternate transponder models and combinations are dependent upon aircraft locale and configuration. The GTX 33 is a solid state base model that provides Mode A, C, and S capability. The GTX 33D includes Mode S with diversity ("D") and the GTX 33 ES (Extended Squitter) provides Automatic Dependent Surveillance (ADS-B out) transmission. The GTX 345 provides ADS-B In/Out. Only one transponder can be active at a time. Each transponder communicates with the on-side GIA 63W through an RS-232 digital interface.
- GSA 81 (4) and GSM 85 or 86 (4) The GSA 81 servos are used for the automatic control of roll, yaw, pitch, and pitch trim. These units interface with each GIA 63W.

The GSM 85 and 86 servo gearboxes are responsible for transferring the output torque of the GSA 81 servo actuator to the mechanical flight-control surface linkage.

- GDL 69A or GDL 69A SXM (1) (Optional) A satellite radio receiver that provides data link weather information to the MFD (and, indirectly, to the inset map of the PFD) as well as digital audio entertainment. The GDL communicates with the MFD via HSDB connection. Subscriptions to the SiriusXM Weather or SiriusXM Satellite Radio services are required to enable the GDL 69A SXM capability.
- GTS 820 or KTA 810 (1) (Optional) The Traffic Advisory System (TAS) uses active interrogations of Mode S and C transponders to provide traffic information to the pilot independent of the air traffic control system.
- **GWX 68** or **70** (1) (Optional) Provides airborne weather and ground mapped radar data to the MFD.
- GRA 55, KRA 405B, or RA 4500 (1) (Optional) The optional Radar Altimeter provides altitude above the ground information and rate of change of radar altitude information.
- **GSR 56** (1) (Optional) The Iridium Transceiver provides voice communications by means of a telephone handset in the cabin and pilot and copilot headsets in the cockpit. The transceiver can also send and receive short message service (SMS) text messages. The GSR 56 also receives data link weather products from the Garmin Connext weather service through the Iridium satellite network.
- Flight Stream 210 or 510 (1) (Optional) The Flight Stream 210 LRU or the 510 SD Card provide a Bluetooth**®** connection between the system and a mobile device. GPS, AHRS, ADS-B, traffic, Sirius XM audio, and FIS-B weather data can then be shared with the mobile device, and flight plans can be transferred to or from the mobile device. Also, database updates may also be performed using the Flight Stream WiFi link.
- **RA 3502** (1) (Optional) Becker Automatic Direction Finder.

Figure 1-1 shows interactions between the LRUs. Additional/optional equipment are also shown in Figure 1-1. The system is capable of interfacing with the following optional equipment:

- FS 210 or 510 Flight Stream (SD Card)
- GDL 69A or GDL 69A SXM Data Link Receiver
- GRA 55 Radar Altimeter
- GSR 56 Iridium Transceiver
- GTS 820 Traffic Avoidance System
- GTS 820 Traffic Advisory System
- GWX 68/70 Weather Radar
- KN 63 DME
- KRA 405B Honeywell Radar Altimeter
- KTA 810 Traffic Avoidance System
- RA 4500 Free Flight Radar Altimeter
- RA 3502 Becker ADF
- WX 500 Stormscope Lightning Sensor
- Angle of Attack Sensor
- Flight Data Recorder

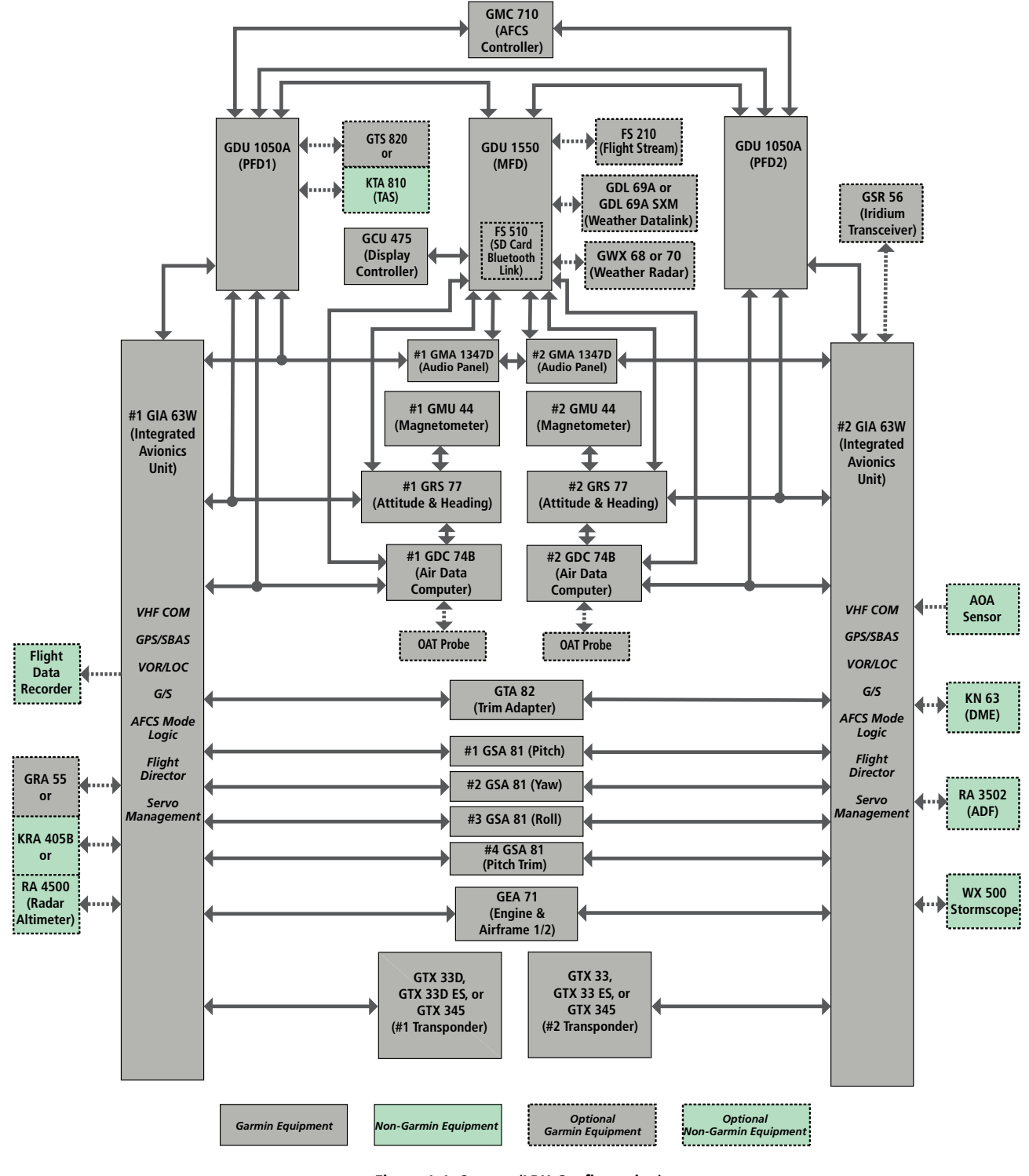

**Figure 1-1 System (LRU Configuration)**

**NOTE:** For information on non-Garmin equipment, consult the applicable optional interface user's guide. This document assumes that the reader is already familiar with the operation of this additional equipment.

## <span id="page-21-0"></span>**1.2 SYSTEM CONTROLS**

 $\lambda$ 

**NOTE:** The Audio Panel (GMA 1347D Cabin) and AFCS controls (GMC 710) are described in the Audio & CNS and AFCS sections respectively.

The system controls are located on the PFD and MFD bezels, MFD Control Unit, AFCS Control Unit and audio panel. The controls for the PFD and MFD are discussed within the following pages of this section.

## **PFD CONTROLS**

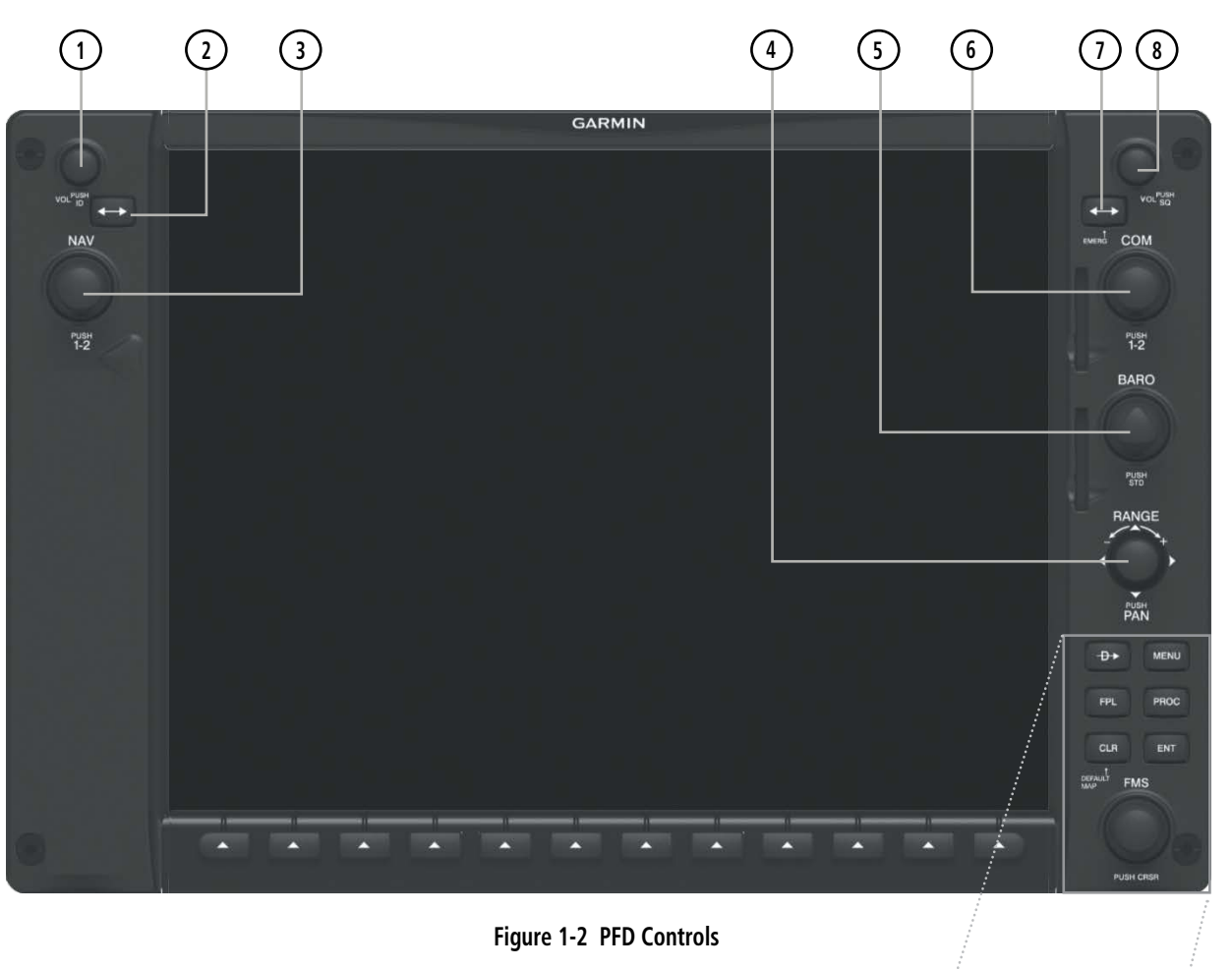

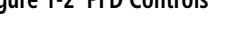

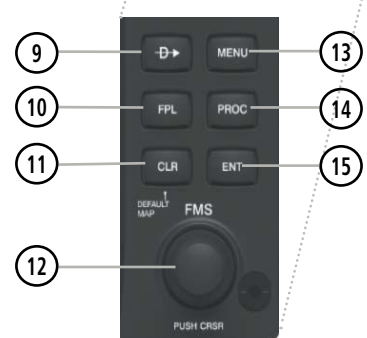

The following list provides an overview of the controls located on the PFD bezel (see Figure 1-2).

- **<sup>1</sup>** NAV VOL/ID Knob Controls NAV audio volume level. Press to toggle the Morse code identifier audio ON and OFF. Volume level is shown in the NAV frequency field as a percentage.
- **<sup>2</sup>** NAV Frequency Transfer Key Toggles the standby and active NAV frequencies.
- **<sup>3</sup>** Dual NAV Knob Tunes the standby frequencies for the NAV receiver (large knob for MHz; small knob for kHz). Press to switch the tuning box (cyan box) between NAV1 and NAV2.
- **<sup>4</sup>** Joystick Changes the map range when rotated. Activates the map pointer when pressed.
- **<sup>5</sup>** BARO Knob Turn large knob for altimeter barometric pressure setting.

**GARMIN** 

- **<sup>6</sup>** Dual COM Knob Tunes the standby frequencies for the COM transceiver (large knob for MHz; small knob for kHz). Press to switch the tuning box (cyan box) between COM1 and COM2.
- **<sup>7</sup>** COM Frequency Transfer Key Toggles the standby and active COM frequencies. Press and hold this key for two seconds to tune the emergency frequency (121.5 MHz) automatically into the active frequency field.
- **8** COM VOL/SQ Knob Controls COM audio volume level. Volume level is shown in the COM frequency field as a percentage. Press to turn the COM automatic squelch ON and OFF.
- **9** Direct-to Key ( $\rightarrow$ ) Allows the user to enter a destination waypoint and establish a direct course to the selected destination (the destination is either specified by the identifier, chosen from the active route, or taken from the map pointer position).
- **<sup>10</sup>** FPL Key Displays the active Flight Plan Page for creating and editing the active flight plan.
- **<sup>11</sup>** CLR Key Erases information, cancels entries, or removes page menus.
- **<sup>12</sup>** Dual FMS Knob Flight Management System Knob. Press the FMS Knob to turn the selection cursor ON and OFF. When the cursor is ON, data may be entered in the applicable window by turning the small and large knobs. The large knob moves the cursor on the page, while the small knob selects individual characters for the highlighted cursor location.
- **<sup>13</sup>** MENU Key Displays a context-sensitive list of options. This list allows the user to access additional features or make setting changes that relate to particular pages.
- **<sup>14</sup>** PROC Key Gives access to IFR departure procedures (DPs), arrival procedures (STARs) and approach procedures (IAPs) for a flight plan. If a flight plan is used, available procedures for the departure and/or arrival airport are automatically suggested. These procedures can then be loaded into the active flight plan. If a flight plan is not used, both the desired airport and the desired procedure may be selected.
- **<sup>15</sup>** ENT Key Validates or confirms a menu selection or data entry.

## <span id="page-23-0"></span>**CONTROLS ASSOCIATED WITH THE MFD**

The controls for the MFD (GDU 1550) are located on both the MFD bezel and the MFD Control Unit (GCU 475). The bottom portion of the MFD bezel features 12 softkeys that are designed to perform various functions depending upon the control display mode and the specific page being displayed. These softkeys are discussed throughout this documentation.

The following list provides an overview of the controls located on the MFD Control Unit:

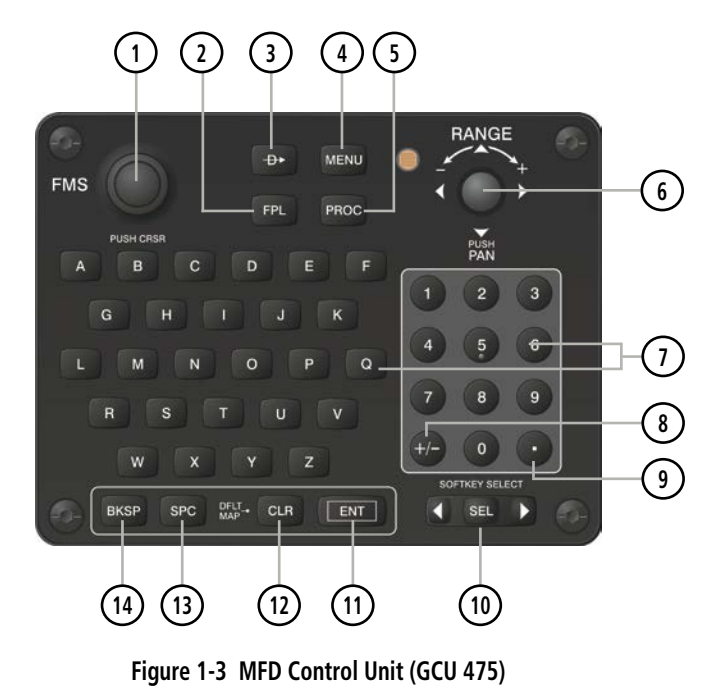

- **<sup>1</sup>** Dual FMS Knob Flight Management System Knob. This knob selects the MFD page to be viewed; the large knob selects a page group (MAP, WPT, Aux, FPL, Sys, NRST), while the small knob selects a specific page within the page group. Pressing the FMS Knob turns the selection cursor ON and OFF. When the cursor is ON, data may be entered in the applicable window by turning the small and large knobs. In this case, the large knob moves the cursor on the page, while the small knob selects individual characters for the highlighted cursor location.
- **<sup>2</sup>** FPL Key Displays the active Flight Plan Page for creating and editing the active flight plan, or for accessing stored flight plans.

- **3** Direct-to Key ( $\rightarrow$  ) Allows the user to enter a destination waypoint and establish a direct course to the selected destination (the destination is either specified by the identifier, chosen from the active route, or taken from the map pointer position).
- **<sup>4</sup>** MENU Key Displays a context-sensitive list of options. This list allows the user to access additional features or make setting changes that relate to particular pages.
- **<sup>5</sup>** PROC Key Gives access to IFR departure procedures (DPs), arrival procedures (STARs) and approach procedures (IAPs) for a flight plan. If a flight plan is used, available procedures for the departure and/or arrival airport are automatically suggested. Theses procedures can then be loaded into the active flight plan. If a flight plan is not used, both the desired airport and the desired procedure may be selected.
- **<sup>6</sup>** Joystick Changes the map range when rotated. Activates the map pointer when pressed.
- **<sup>7</sup>** Alphanumeric Keys Allow the user to enter data quickly, without having to select individual characters with the FMS Knob.
- **8) Plus (+) Minus (-) Key** Switches between a (+) or (-) character.
- **<sup>9</sup>** Decimal Key Enters a decimal point.
- **<sup>10</sup>** SEL Key The center of this key activates the selected softkey, while the right and left arrows move the softkey selection box to the right and left, respectively.
- **<sup>11</sup>** ENT Key Validates or confirms a menu selection or data entry.
- **<sup>12</sup>** CLR Key Erases information, cancels entries, or removes page menus. Pressing and holding this key displays the Navigation Map Page automatically.
- **<sup>13</sup>** SPC Key Adds a space character.
- **(14) BKSP Key** Moves the cursor back one character space.

### <span id="page-25-0"></span>**SECURE DIGITAL CARDS**

**NOTE:** Refer to the Appendices for instructions on updating the aviation databases.

### **NOTE:** Ensure that the system is powered off before inserting the SD card.

The GDU data card slots use Secure Digital (SD) cards and are located on the top right portion of the display bezels. Each display bezel is equipped with two SD card slots. SD cards are used optionally for aviation database and system software updates; terrain database storage; and flight plan import and export from an SD card in the MFD. For information on updating databases, via SD card or Flight Stream 510, see Appendix B. For more information on importing and exporting a flight plan, see the Flight Management Section.

### **Inserting and Removing an SD card**

Insert the SD card in the SD card slot, pushing the card in until the spring latch engages. The front of the card should remain flush with the face of the display bezel. To remove, gently press on the SD card to release the spring latch and eject the card.

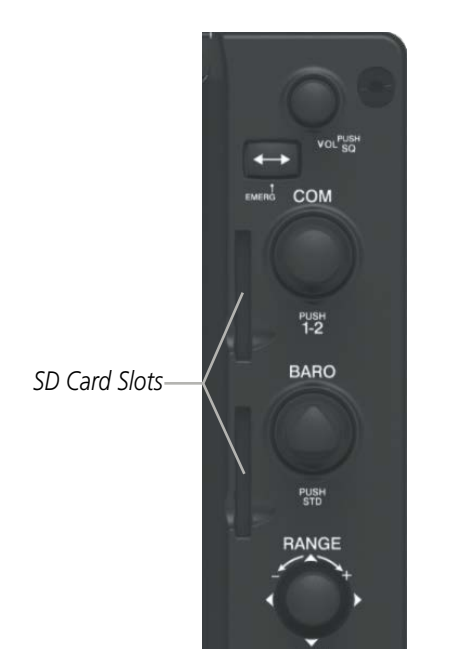

**Figure 1-4 PFD/MFD Display Bezel SD Card Slots**

## <span id="page-26-0"></span>**1.3 SYSTEM OPERATION**

This section discusses powering up the system, normal and reversionary display operation, system status, AHRS modes of operation, and GPS receiver operation.

## **SYSTEM POWER-UP**

**NOTE:** See the Appendices for additional information regarding system-specific annunciations and alerts.

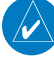

NOTE: See the Pilot's Operating Handbook (POH) for specific procedures concerning avionics power application and emergency power supply operation.

The system is integrated with the aircraft electrical system and receives power directly from electrical busses. The PFD, MFD, and supporting sub-systems include both power-on and continuous built-in test features that exercise the processor, RAM, ROM, external inputs and outputs to provide safe operation.

When powering up the system, test annunciations are displayed and key annunciator lights also become momentarily illuminated on the audio panel and the display bezels. On the PFD, the AHRS begins to initialize and displays 'AHRS ALIGN: Remain Stationary'. All system annunciations should disappear typically within one minute of power-up.

When the MFD powers up, the MFD Power-up Page displays the following information:

Planning Page.

- 
- Safe Taxi database name and effective dates IFR/VFR charts database information
- Terrain database name and version Crew Profile
- Obstacle database name and effective dates Copyright
- Navigation database name and effective dates
- System version Airport Directory name and effective dates
- Land database name and version FliteCharts/ChartView database information
	-
	-
	-

Current database information includes the valid operating dates, cycle number and database type. When this information has been reviewed for currency (to ensure that no databases have expired), the pilot is prompted to continue. Pressing the ENT Key acknowledges this information and displays the Auxiliary (Aux) Weight

### <span id="page-27-0"></span>**NORMAL OPERATION**

**NOTE:** In normal operating mode, backlighting can only be adjusted from the PFD (see Section 1.5). In reversionary mode, it can be adjusted from the remaining display.

In normal operating mode, the PFD presents graphical flight instrumentation (attitude, heading, airspeed, altitude, vertical speed), replacing the traditional flight instrument cluster (see the Flight Instruments Section for more information). The MFD normally displays a full-color moving map with navigation information (see the Flight Management Section), while the left portion of the MFD is dedicated to the Engine Indication System (see the EIS Section). Both displays offer control for COM and NAV frequency selection.

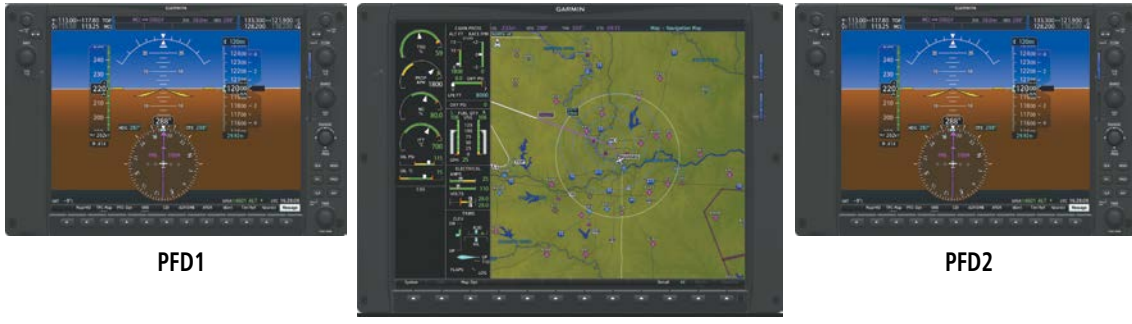

**MFD**

**Figure 1-5 Normal Operation**

### **REVERSIONARY MODE**

**NOTE:** The system alerts the pilot when backup paths are utilized by the LRUs. Refer to the Appendices for further information regarding system-specific alerts.

Reversionary mode is a mode of operation in which all important flight information is presented identically on at least one of the remaining displays (see Figure 1-10). Transition to reversionary mode should be straightforward for the pilot, for flight parameters are presented in the same format as in normal mode.

When a display fails, the system automatically switches to reversionary (backup) mode as follows:

- PFD1 failure MFD and PFD2 remain in normal mode.
- MFD failure PFD1 automatically switches to reversionary mode.
- PFD2 failure MFD and PFD1 remain in normal mode.

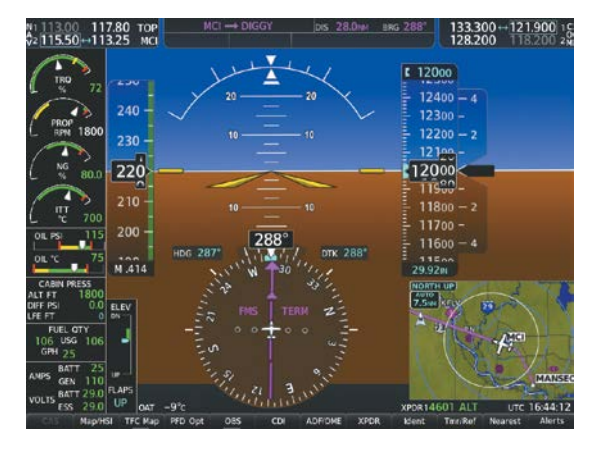

**Figure 1-6 Reversionary Mode**

Reversionary mode can also be activated manually by pressing the dedicated DISPLAY BACKUP button at the bottom of the audio panel (refer to the Audio Panel section for further details). Pressing this button again deactivates reversionary mode.

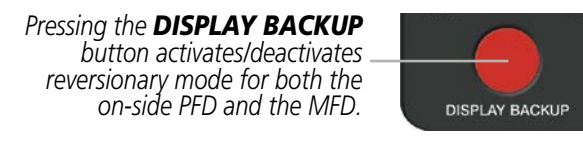

**Figure 1-7 DISPLAY BACKUP Button**

Each display can be configured to operate in reversionary mode, as follows:

- PFD1 By pressing the DISPLAY BACKUP button on the left audio panel.
- MFD By pressing the DISPLAY BACKUP button on the left or the right audio panel.
- PFD2 By pressing the DISPLAY BACKUP button on the right audio panel.

Should the connection between a PFD and the on-side GIA 63W become inoperative, the on-side GIA 63W can no longer communicate with the remaining PFD (refer to Figure 1-1). As a result, the NAV and COM functions provided to the failed PFD by the on-side GIA 63W are flagged as invalid (red "X") on the remaining PFD.

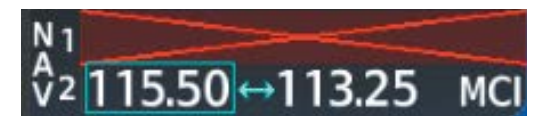

**Figure 1-8 Inoperative Input (NAV1 Shown)**

### <span id="page-29-0"></span>**SYSTEM ANNUNCIATIONS**

**NOTE:** Upon power-up, certain windows remain invalid as system equipment begins to initialize. All windows should be operational within one minute of power-up. If any window continues to remain flagged, the system should be serviced by a Garmin-authorized repair facility.

When an LRU or an LRU function fails, a large red 'X' is typically displayed on windows associated with the failed data (refer to Table 1-1 for all possible flags and the responsible LRUs). Refer to the Pilot's Operating Handbook (POH) for additional information regarding pilot responses to these annunciations.

The status of detected LRUs can be checked on the Aux - System Status Page. Active LRUs are indicated by green check marks; failed LRUs are indicated by red 'X's. Failed LRUs should be noted and a service center or Garmin-authorized dealer informed.

#### **Viewing LRU information:**

- **1)** Use the **FMS** Knob to select the 'Aux System Status' Page.
- **2)** To place the cursor in the 'LRU Information' Box,

Select the **LRU** Softkey.

**Or**:

- **a)** Press the **MENU** Key.
- **b)** With 'Select LRU Window' highlighted, press the **ENT** Key.
- **3)** Use the **FMS** Knob to scroll through the box to view LRU status information.

**NOTE:** Refer to the POH for additional information regarding pilot responses to these annunciations.

### **SYSTEM OVERVIEW**

**Comment** 

## GARMIN.

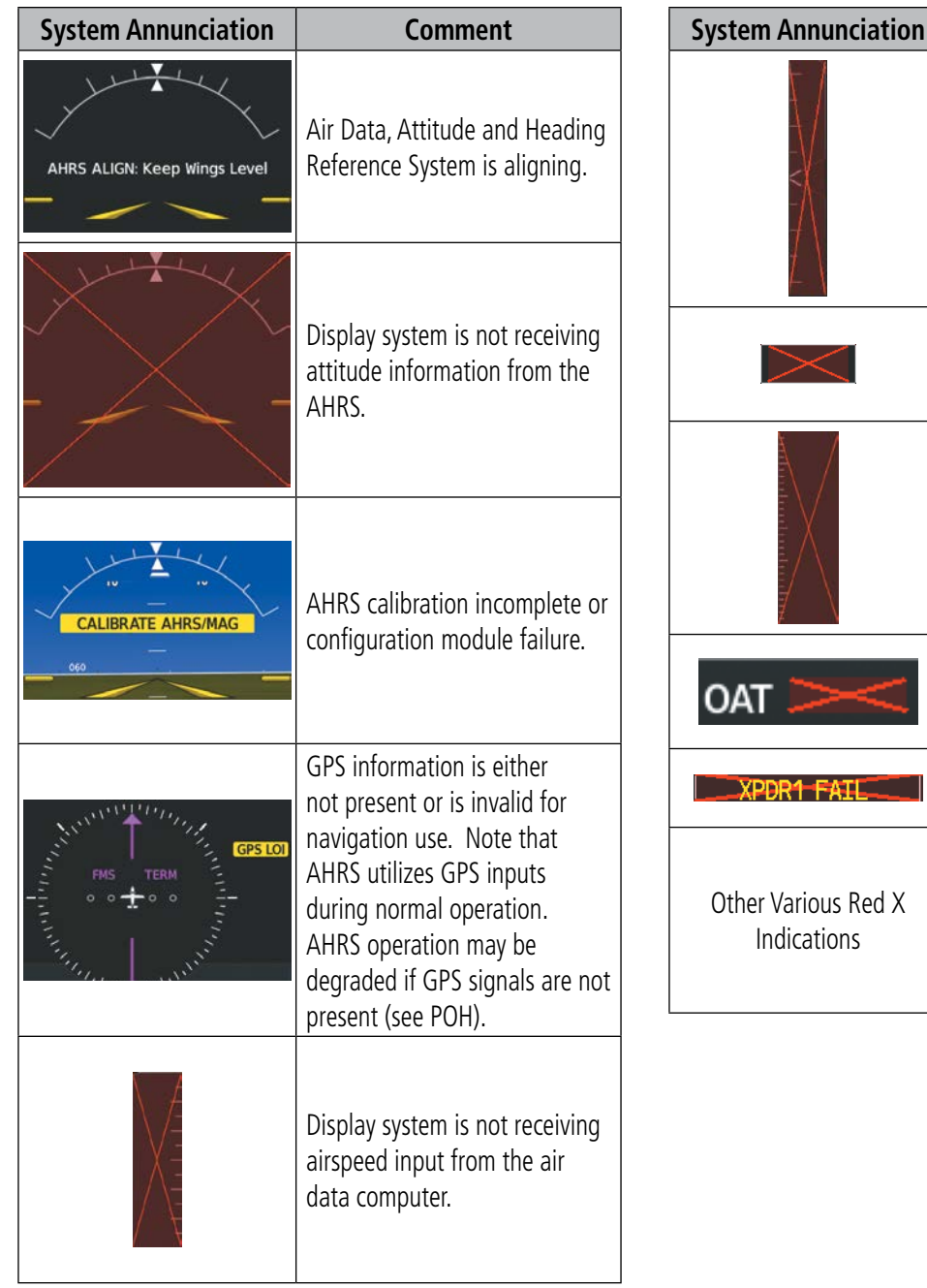

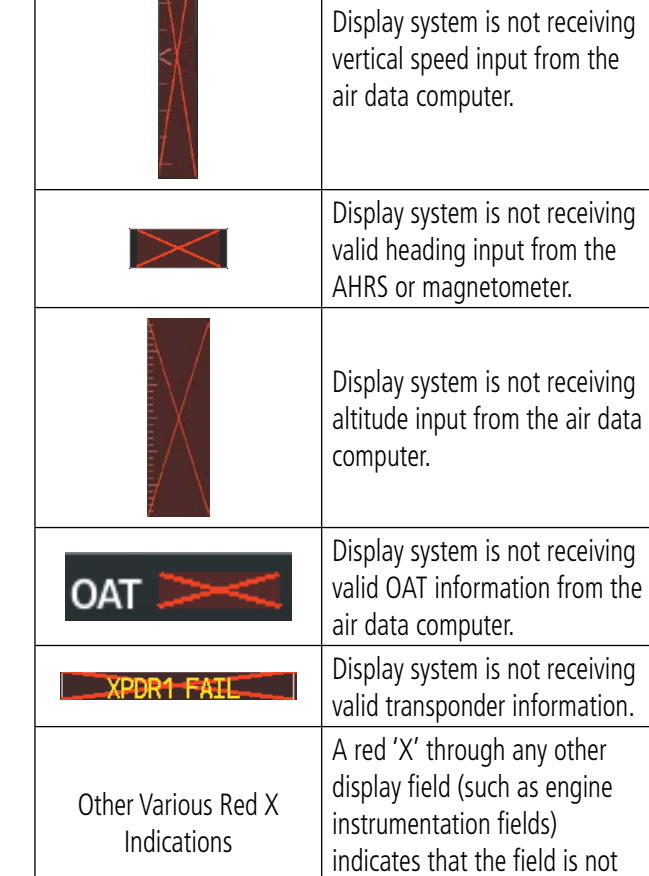

receiving valid data.

**Table 1-1 System Annunciations**

## <span id="page-31-0"></span>**SYSTEM STATUS**

The System Status Page displays the status and software version numbers for all detected system LRUs. Pertinent information on all system databases is also displayed. Active LRUs are indicated by green check marks and failed LRUs are indicated by red "X"s. Failed LRUs should be noted and a service center or Garmin dealer informed.

|                                | Aux - System Status         | ETE     | <b>TRK 008°</b>             | <b>DTK</b> | <b>262кт</b>           |
|--------------------------------|-----------------------------|---------|-----------------------------|------------|------------------------|
|                                | Airframe                    |         |                             |            | <b>LRU</b> Information |
| Socata TBM 850/900             | <b>Airframe</b>             | Version | <b>Status</b> Serial Number |            |                        |
| 3086.00                        | <b>SYS Software Version</b> |         |                             |            | ADF 1                  |
| 7E228B59                       | <b>Configuration ID</b>     |         | 0000001                     | √          | COM <sub>1</sub>       |
| 190-02349-00                   | <b>CRG Part Number</b>      |         | 0000002                     | √          | COM <sub>2</sub>       |
| 000000001                      | System ID                   |         | 1EJ005019                   | J          | <b>FS510</b>           |
| <b>Not Available</b>           | Checklist                   |         | 17107230                    |            | GCU 1                  |
|                                | <b>MFD1 Database</b>        |         | 17106439                    |            |                        |
|                                | Navigation - INTERNAL       |         |                             | V          | GDC 1                  |
| WW-ADB2                        | Region                      |         |                             | V          | GDC <sub>2</sub>       |
| 1805                           | Cycle                       | 0.00    | 0000001                     | V          | GDL69                  |
| 15-FEB-18                      | Effective                   |         | 46701637                    | J          | GEA <sub>1</sub>       |
| 15-FEB-18                      | Expires                     |         | 46701637                    |            | GEA 2                  |
| Copyright 2018. Jeppesen Sande |                             | 0.50    | 0000001                     |            | GIA 1                  |
|                                | <b>BASEMAP - INTERNAL</b>   |         |                             | V          |                        |
| <b>WORLDWIDE</b>               | Region                      | 0.50    | 0000002                     | J          | GIA 2                  |
| 5.13                           | Version                     |         |                             |            | GMA <sub>1</sub>       |
| GARMIN LTD. AND ITS SUBSIDIARI |                             |         |                             |            | GMA <sub>2</sub>       |
|                                | SAFETAXI - INTERNAL         |         |                             | ×          | GMU 1                  |
| <b>US</b>                      | Region                      |         |                             |            | GMU <sub>2</sub>       |
| 2.76                           | Version                     |         |                             |            |                        |

**Figure 1-9 Example System Status Page**

The LRU and ARFRM Softkeys on the System Status Page select the applicable list (LRU Information or Airframe window) through which the **FMS** Knob can be used to scroll information within the selected window.

Selecting the **MFD1 DB** Softkey (label annunciator turns green indicting the softkey is selected) places the cursor in the database window. Use the FMS Knob to scroll through database information for the MFD. Selecting the softkey again will change the softkey label to **PFD1 DB**. PFD 1 database information is now displayed in the database window. Selecting the softkey a third time will change the softkey label to **PFD2 DB**. PFD 2 database information is now displayed in the database window.

The ANN Test Softkey, when selected, causes an annunciation test tone to be played.

The RA Test Softkey, when selected, initiates the Radar Altimeter test mode. For more information, see the Flight Instruments section.

### <span id="page-32-0"></span>**AHRS OPERATION**

**NOTE:** Refer to the Appendices for specific AHRS alert information.

NOTE: Aggressive maneuvering while AHRS is not operating normally may degrade AHRS accuracy.

In addition to using internal sensors, the AHRS uses GPS information, magnetic field data and air data to assist in attitude/heading calculations. In normal mode, the AHRS relies upon GPS and magnetic field measurements. If either of these external measurements is unavailable or invalid, the AHRS uses air data information for attitude determination. Four AHRS modes of operation are available and depend upon the combination of available sensor inputs. Loss of air data, GPS, or magnetometer sensor inputs is communicated to the pilot by message advisory alerts.

The AHRS corrects for shifts and variations in the Earth's magnetic field by applying the Magnetic Field Variation Database. The Magnetic Field Variation Database is derived from the International Geomagnetic Reference Field (IGRF). The IGRF is a mathematical model that describes the Earth's main magnetic field and its annual rate of change. The database is updated approximately every 5 years. See the Appendices for information on updating the Magnetic Field Variation Database. The system will prompt you on startup when an update is available. Failure to update this database could lead to erroneous heading information being displayed to the pilot.

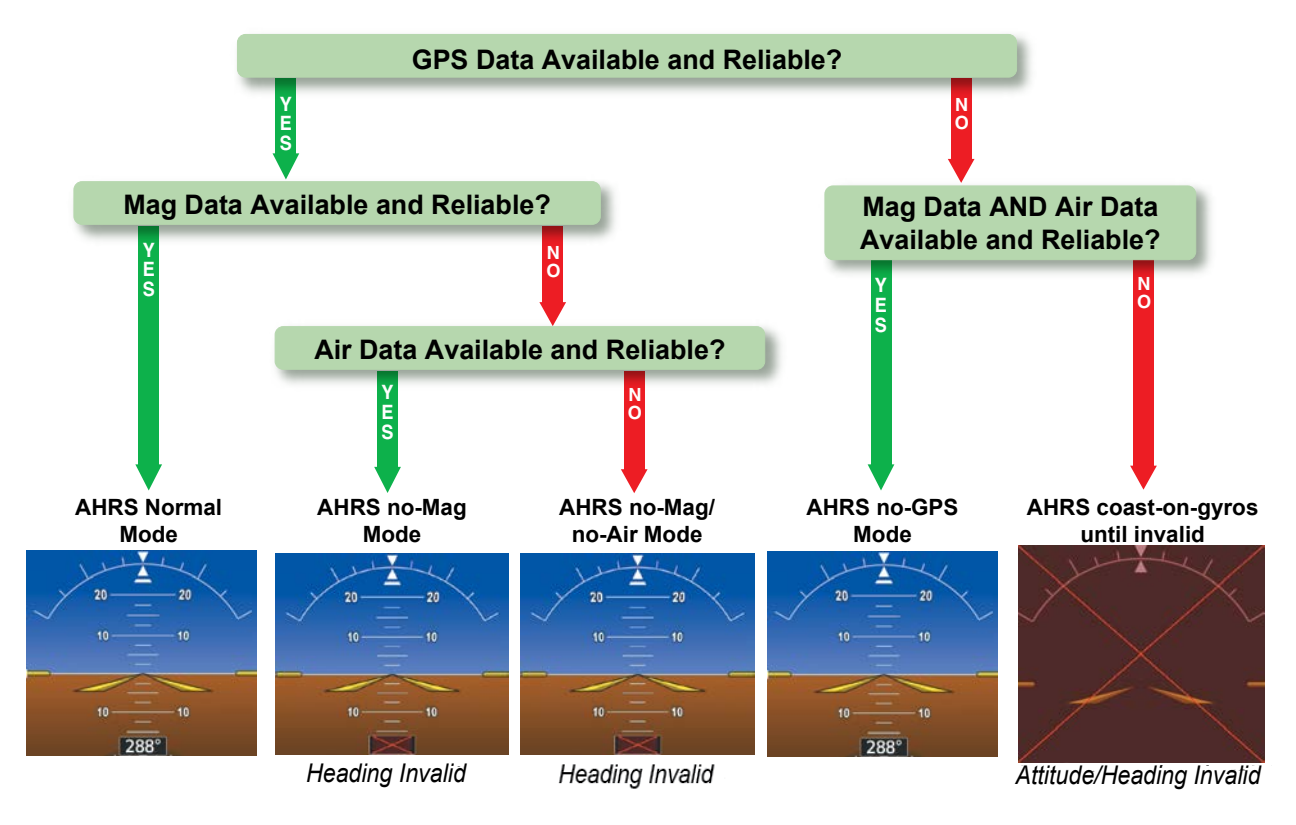

**Figure 1-10 AHRS Operation**

## <span id="page-33-0"></span>**GPS INPUT FAILURE**

**NOTE:** In-flight initialization of AHRS, when operating without any valid source of GPS data and at true air speed values greater than approximately 200 knots, is not guaranteed. Under these rare conditions, it is possible for in-flight AHRS initialization to take an indefinite amount of time which would result in an extended period of time where valid AHRS outputs are unavailable.

The system provides two sources of GPS information. If a single GPS receiver fails, or if the information provided from one of the GPS receivers is unreliable, the AHRS seamlessly transitions to using the other GPS receiver. An alert message informs the pilot of the use of the backup GPS path. If both GPS inputs fail, the AHRS continues to operate in reversionary No-GPS mode so long as the air data and magnetometer inputs are available and valid.

## **AIR DATA INPUT FAILURE**

A failure of the air data input has no effect on AHRS output while AHRS is operating in normal mode. A failure of the air data input while the AHRS is operating in reversionary No-GPS mode results in invalid attitude and heading information on the PFD (as indicated by red "X" flags).

### **MAGNETOMETER FAILURE**

If the magnetometer input fails, the AHRS transitions to one of the reversionary No-Magnetometer modes and continues to output valid attitude information. However, if the aircraft is airborne, the heading output on the PFD does become invalid (as indicated by a red "X").

## **GPS RECEIVER OPERATION**

Each GIA 63W Integrated Avionics Unit (IAU) contains a GPS receiver. Information collected by the specified receiver (GPS1 for the #1 IAU or GPS2 for the #2 IAU) may be viewed on the Aux - GPS Status Page.

These GPS sensor annunciations are most often seen after system power-up when one GPS receiver has acquired satellites before the other, or one of the GPS receivers has not yet acquired a SBAS signal. While the aircraft is on the ground, the SBAS signal may be blocked by obstructions causing one GPS receiver to have difficulty acquiring a good signal. Also, while airborne, turning the aircraft may result in one of the GPS receivers temporarily losing the SBAS signal.

If the sensor annunciation persists, check for a system failure message in the Messages Window on the PFD. If no failure message exists, check the GPS Status Page and compare the information for GPS1 and GPS2. Discrepancies may indicate a problem.

The GPS Status Page provides the following information:

• Constellation

Satellites currently in view are shown at their respective positions on a sky view diagram. The sky view is always in a north-up orientation, with the outer circle representing the horizon, the inner circle representing 45° above the horizon, and the center point showing the position directly overhead.

Each satellite is represented by an oval containing the Pseudo-random noise (PRN) number (i.e., satellite identification number). Satellites whose signals are currently being used are represented by solid ovals.

• Satellite Status

This box provides information regarding signal status. The accuracy of the aircraft's GPS fix is calculated using Estimated Position Uncertainty (EPU), Dilution of Precision (DOP), and horizontal and vertical figures of merit (HFOM and VFOM). EPU is the radius of a circle centered on an estimated horizontal position in which actual position has 95% probability of laying. EPU is a statistical error indication and not an actual error measurement.

DOP measures satellite geometry quality (i.e., number of satellites received and where they are relative to each other) on a range from 0.0 to 9.9, with lower numbers denoting better accuracy. HFOM and VFOM, measures of horizontal and vertical position uncertainty, are the current 95% confidence horizontal and vertical accuracy values reported by the GPS receiver.

The current calculated GPS position, time, altitude, ground speed, and track for the aircraft are displayed below the satellite signal accuracy measurements.

• RAIM (Receiver Autonomous Integrity Monitoring) Prediction (RAIM Softkey is selected)

**NOTE:** The system RAIM prediction capability does not meet all RAIM prediction requirements. Reference the RAIM/Fault Detection and Exclusion (FDE) Prediction Tool at www.flygarmin.com as required.

In most cases performing a RAIM prediction is not necessary. However, in some cases, the selected approach may be outside the SBAS coverage area and it may be necessary to perform a RAIM prediction for the intended approach.

Receiver Autonomous Integrity Monitoring (RAIM) is a GPS receiver function that performs a consistency check on all tracked satellites. RAIM ensures that the available satellite geometry allows the receiver to calculate a position within a specified RAIM protection limit (2.0 nautical miles for oceanic and enroute, 1.0 nm for terminal, and 0.3 nm for non-precision approaches). During oceanic, enroute, and terminal phases of flight, RAIM is available nearly 100% of the time.

The RAIM prediction function also indicates whether RAIM is available at a specified date and time. RAIM computations predict satellite coverage within  $\pm 15$  min of the specified arrival date and time.

Because of the tighter protection limit on approaches, there may be times when RAIM is not available. The system automatically monitors RAIM and warns with an alert message when it is not available. If RAIM is not predicted to be available for the final approach course, the approach does not become active, as indicated by the messages "Approach is not active" and "RAIM not available from FAF to MAP". If RAIM is not available when crossing the FAF, the missed approach procedure must be flown.

• GPS Status

The GPS solution type (ACQUIRING, 2D NAV, 2D DIFF NAV, 3D NAV, 3D DIFF NAV) for the active GPS receiver (GPS1 or GPS2) is shown in the upper right of the GPS Status Page. When the receiver is in the process of acquiring enough satellite signals for navigation, the receiver uses satellite orbital data (collected continuously from the satellites) and last known position to determine the satellites that should be in view. 'Acquiring' is indicated as the solution until a sufficient number of satellites have been acquired for computing a solution.

When the receiver is in the process of acquiring a 3D differential GPS solution, 3D NAV is indicated as the solution until the 3D differential fix has finished acquisition. SBAS (Satellite-Based Augmentation System) indicates 'Inactive'. When acquisition is complete, the solution status indicates 3D DIFF NAV and SBAS indicates 'Active'.

### **SYSTEM OVERVIEW**

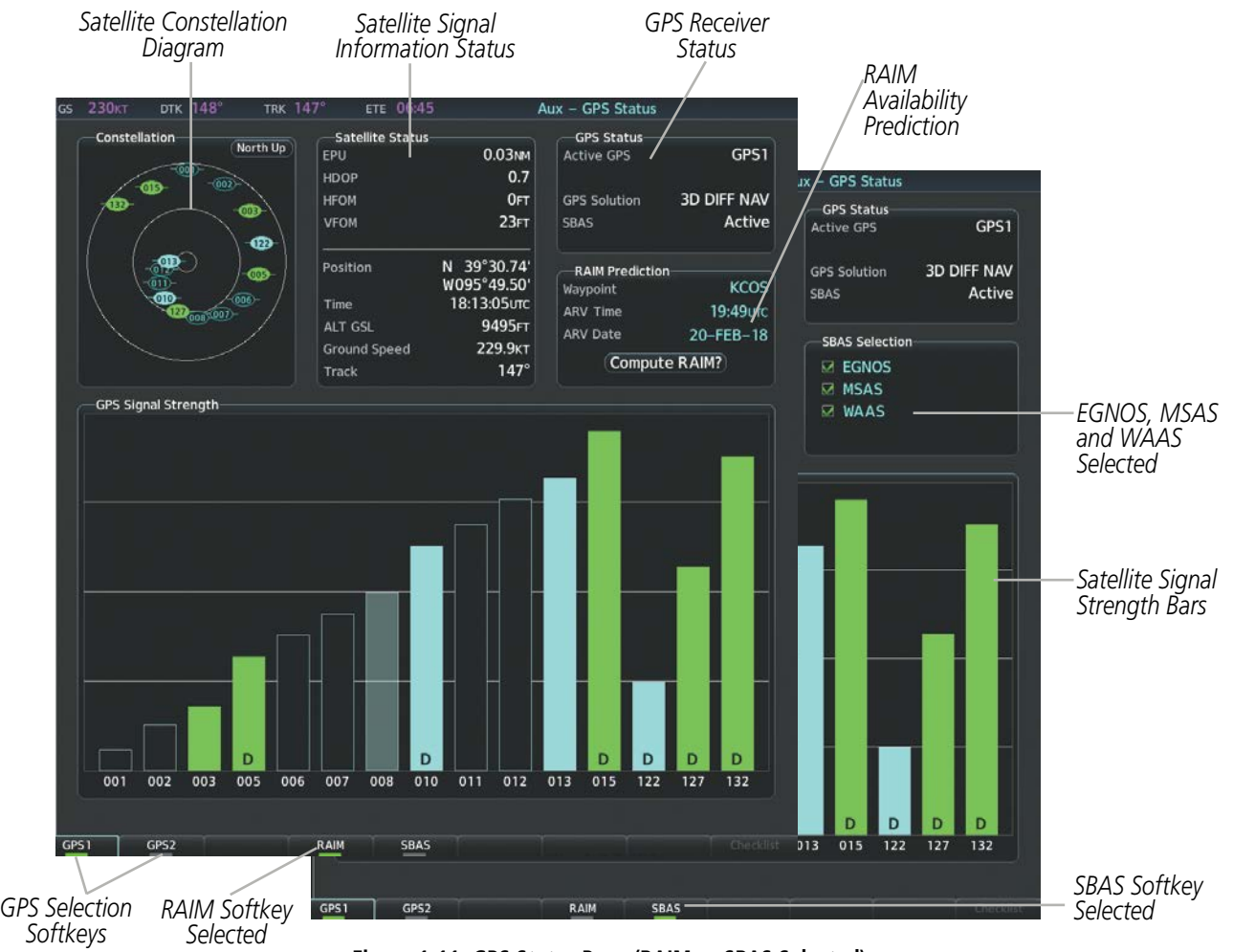

**Figure 1-11 GPS Status Page (RAIM or SBAS Selected)**

### **Viewing GPS receiver status information:**

- **1)** Use the large **FMS** Knob to select the Auxiliary Page Group ('Aux') (see Section 1.4 for information on navigating MFD page groups).
- **2)** Use the small **FMS** Knob to select 'Aux GPS Status' Page.

### **Selecting the GPS receiver for which data may be reviewed:**

- **1)** Use the **FMS** Knob to select the 'Aux GPS Status' Page.
- **2)** To change the selected GPS receiver:

Press the desired **GPS** Softkey.

**Or**:

- **a)** Press the **MENU** Key.
- **b)** Use the **FMS** Knob to highlight the receiver which is not selected and press the **ENT** Key.

### **Predicting RAIM availability at a selected waypoint:**

- **1)** Select the 'Aux GPS Status' Page.
- **2)** If necessary, press the **RAIM** Softkey.

**GARMIN**
### **SYSTEM OVERVIEW**

## **GARMIN**

- **3)** Press the **FMS** Knob. The 'Waypoint' Field is highlighted.
- **4)** Turn the small **FMS** Knob to display the 'Waypoint Information' Window.
- **5)** Enter the desired waypoint:

Use the **FMS** Knob to enter the desired waypoint by identifier, facility, or city name and press the **ENT** Key.

**Or**:

- **a)** Turn the small **FMS** Knob counter-clockwise to display a list of flight plan waypoints (the FPL list is populated only when navigating a flight plan).
- **b)** Turn the small **FMS** Knob clockwise to display the Flight Plan, Nearest, Recent, or User waypoints, if required.
- **c)** Turn the large **FMS** Knob clockwise to select the desired waypoint. The system automatically fills in the identifier, facility, and city fields with the information for the selected waypoint.
- **d)** Press the **ENT** Key to accept the waypoint entry.
- **6)** Use the **FMS** Knob to enter an arrival time and press the **ENT** Key.
- **7)** Use the **FMS** Knob to enter an arrival date and press the **ENT** Key.
- **8)** With the cursor highlighting 'Compute RAIM?', press the **ENT** Key. Once RAIM availability is computed, one of the following is displayed:
	- 'Compute RAIM?'—RAIM has not been computed for the current waypoint, time, and date combination
	- 'Computing Availability'—RAIM calculation in progress
	- 'RAIM Available'—RAIM is predicted to be available for the specified waypoint, time, and date
	- 'RAIM not Available'—RAIM is predicted to be unavailable for the specified waypoint, time, and date

#### **Predicting RAIM availability at present position:**

- **1)** Select the 'Aux GPS Status' Page.
- **2)** If necessary, press the **RAIM** Softkey.
- **3)** Press the **FMS** Knob. The 'Waypoint' Field is highlighted.
- **4)** Press the **MENU** Key.
- **5)** With 'Set WPT to Present Position' highlighted, press the **ENT** Key.
- **6)** Press the **ENT** Key to accept the waypoint entry.
- **7)** Use the **FMS** Knob to enter an arrival time and press the **ENT** Key.
- **8)** Use the **FMS** Knob to enter an arrival date and press the **ENT** Key.
- **9)** With the cursor highlighting 'Compute RAIM?', press the **ENT** Key. Once RAIM availability is computed, one of the following is displayed:
	- 'Compute RAIM?'—RAIM has not been computed for the current waypoint, time, and date combination
	- 'Computing Availability'—RAIM calculation in progress
	- 'RAIM Available'—RAIM is predicted to be available for the specified waypoint, time, and date
	- 'RAIM not Available'—RAIM is predicted to be unavailable for the specified waypoint, time, and date

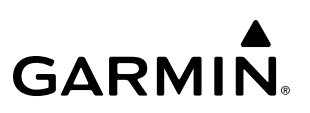

#### **SBAS Selection (SBAS Softkey is selected)**

In certain situations, such as when the aircraft is outside or on the fringe of the SBAS coverage area, it may be desirable to disable EGNOS, WAAS or MSAS (although it is not recommended). When disabled, the SBAS field in the GPS Status box indicates Disabled. There may be a small delay for the GPS Status box to be updated upon WAAS and MSAS enabling/disabling.

#### **Disabling SBAS:**

- **1)** Select the 'Aux GPS Status' Page.
- **2)** If necessary, press the **SBAS** Softkey.
- **3)** Press the **FMS** Knob, and turn the large **FMS** Knob to highlight 'EGNOS', 'MSAS' or 'WAAS'.
- **4)** Press the **ENT** Key to uncheck the box.
- **5)** Press the **FMS** Knob to remove the cursor.
- GPS Satellite Signal Strengths

The GPS Status Page can be helpful in troubleshooting weak (or missing) signal levels due to poor satellite coverage or installation problems. As the GPS receiver locks onto satellites, a signal strength bar is displayed for each satellite in view, with the appropriate satellite PRN number (01-32 or 120-138 for WAAS) below each bar. The progress of satellite acquisition is shown in three stages, as indicated by signal bar appearance:

- No bar—Receiver is looking for the indicated satellite
- Hollow bar—Receiver has found the satellite and is collecting data
- Cyan bar—Receiver has collected the necessary data and the satellite signal can be used
- Green bar—Satellite is being used for the GPS solution
- Checkered bar—Receiver has excluded the satellite (Fault Detection and Exclusion)
- "D" indication—Denotes the satellite is being used as part of the differential computations

Each satellite has a 30-second data transmission that must be collected (signal strength bar is hollow) before the satellite may be used for navigation (signal strength bar becomes solid).

## **1.4 ACCESSING SYSTEM FUNCTIONALITY**

## **SOFTKEY FUNCTION**

Selection softkeys are located along the bottom of the displays. The softkeys shown depend on the softkey level previously selected. The bezel keys below the softkey labels can be used to press the appropriate softkey. There are three types of softkeys. One selects a simple on/off state, indicated by an annunciator on the softkey label displayed as green (on) or gray (off). The next type of softkey selects among several options, indicated by the softkey label changing (with the exception of the Map Range keys) to reflect the name of the chosen option. The last type of softkey, when pressed displays another set of softkeys available for the selected function. Also, these softkeys revert to the previous level after 45 seconds of inactivity. When a softkey function is disabled, the softkey label is subdued (dimmed)

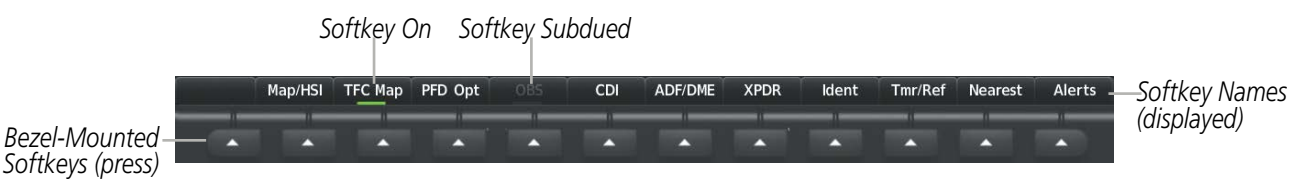

**Figure 1-12 Softkeys (First-Level PFD Configuration)**

### **PFD SOFTKEYS**

The PFD softkeys provide control over the PFD display and some flight management functions, including GPS, NAV, terrain, traffic, and weather (optional). Each softkey sublevel has a **Back** Softkey which can be pressed to return to the previous level. If messages remain after acknowledgement, the **Alerts** Softkey is black on white. The **Alerts** Softkey is visible in all softkey levels. For the top level softkeys and the transponder (XPDR) levels, the **Ident** Softkey remains visible.

The following table describes PFD Softkey functions. Softkeys which display another set of softkeys are indicated in the table by showing the given set as an increased level. For example, the Map/HSI softkey is shown in the Level 1 collum. When pressed, the  $Map/HSI$  softkey will display another set of softkeys and these softkeys are explained in the Level 2 column. If a softkey on Level 2 provides yet another set of softkey functions, those new available softkeys are then explained in the Level 3 column, etc.

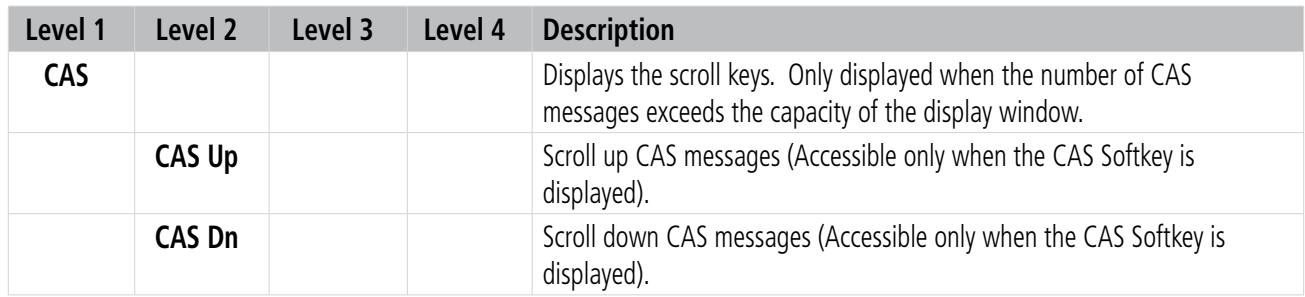

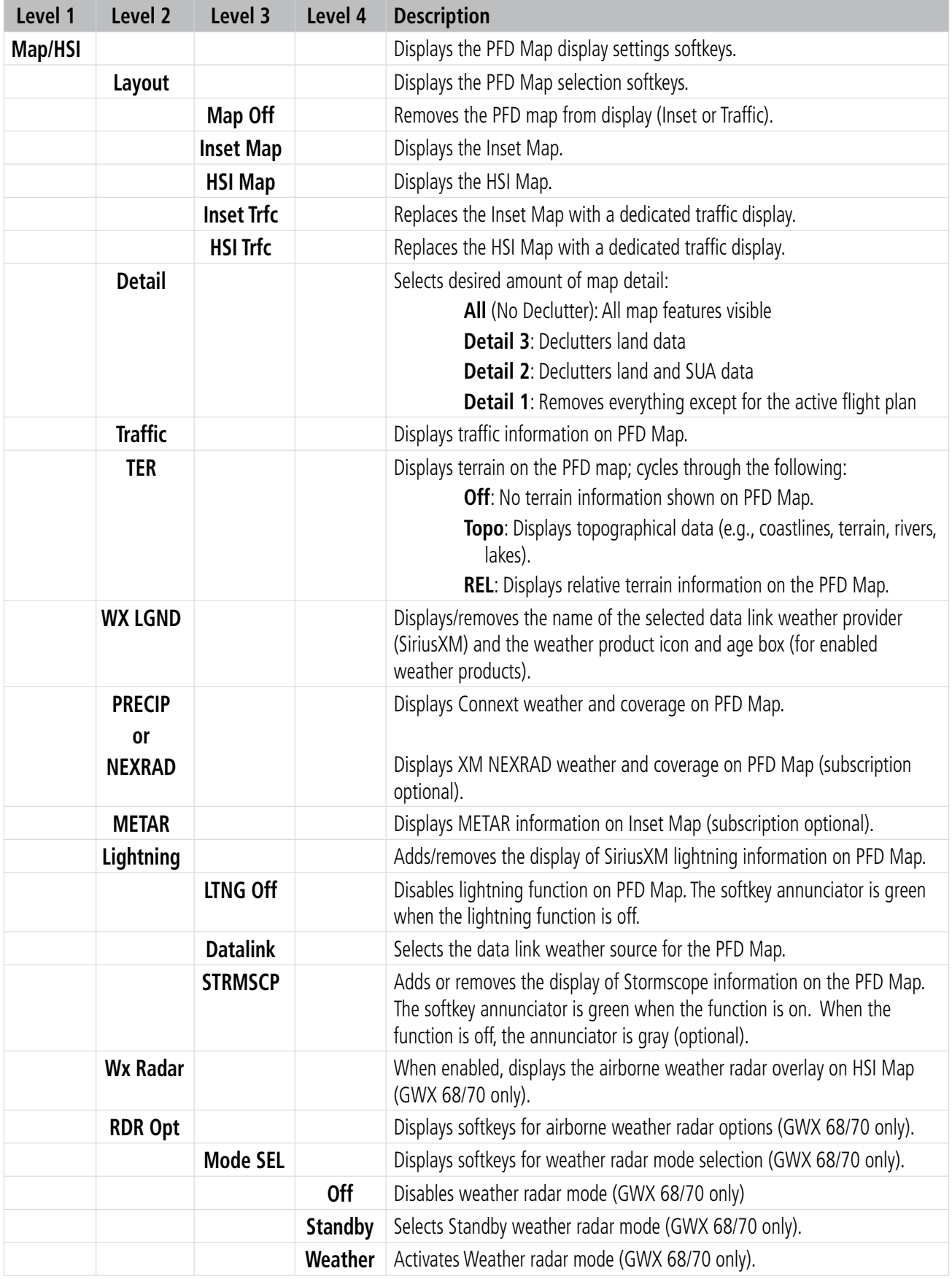

## **SYSTEM OVERVIEW**

## GARMIN.

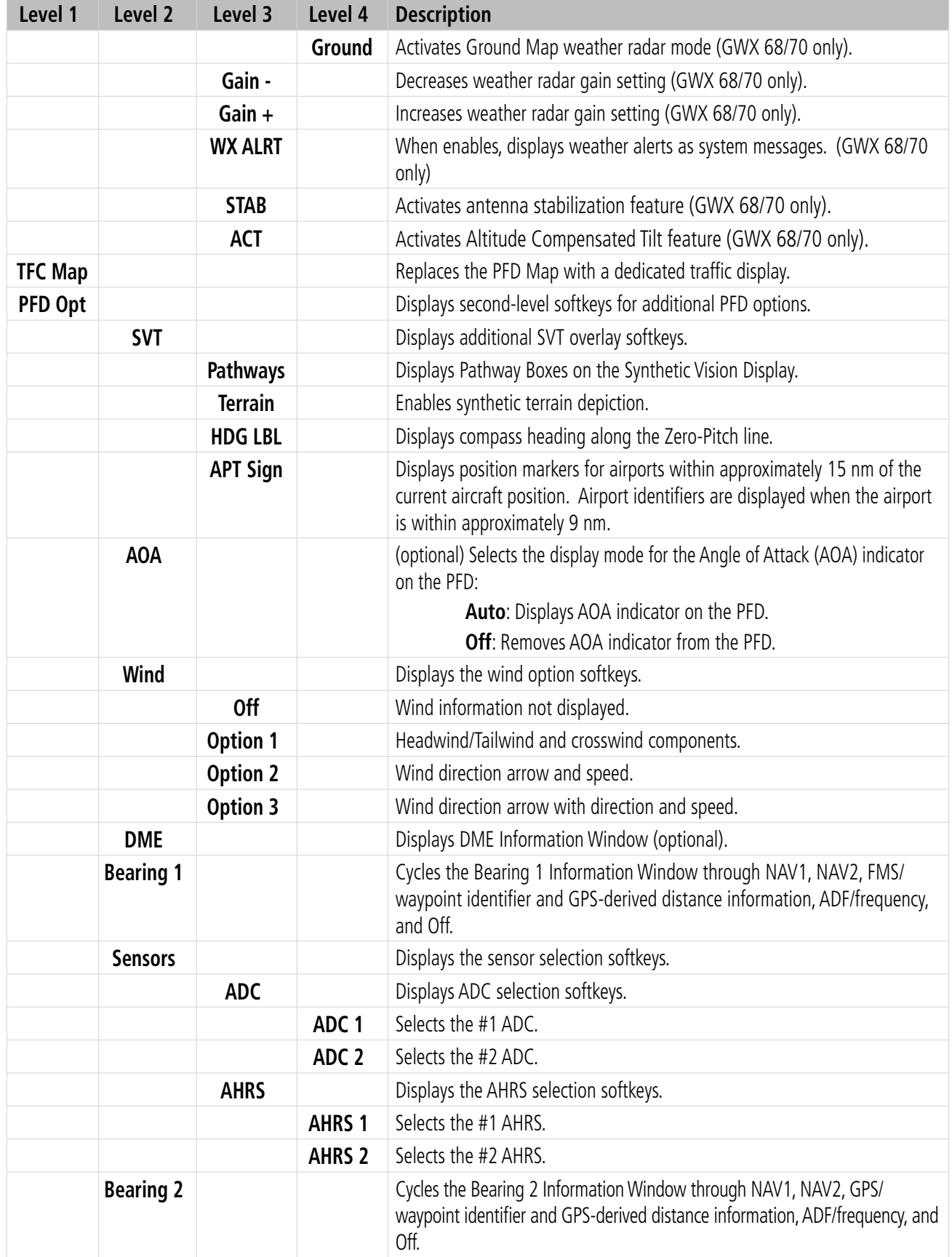

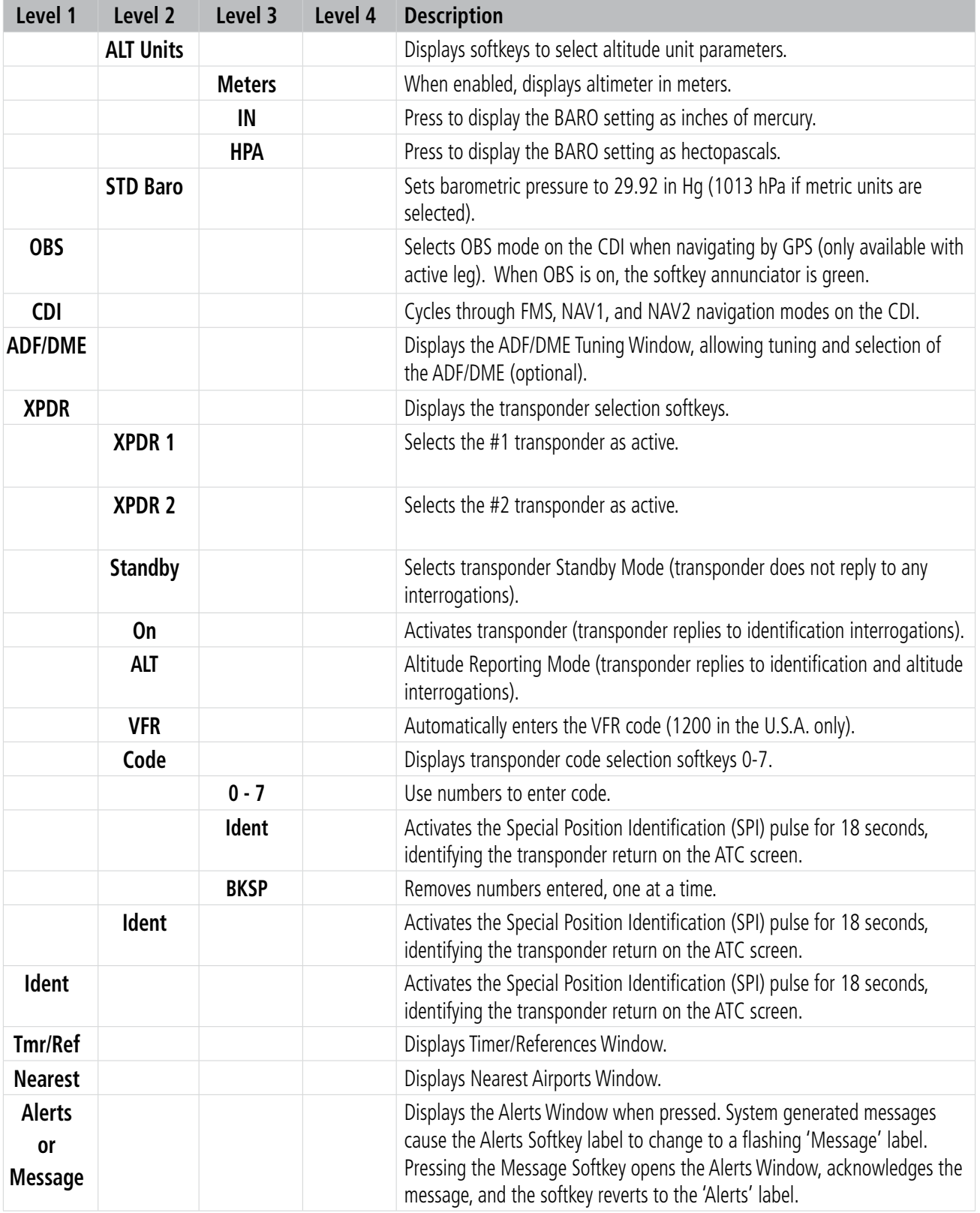

**Table 1-2 PFD Softkeys**

## **MFD SOFTKEYS**

The MFD softkeys provide control over flight management functions, including GPS, NAV, terrain, traffic, and weather (optional). There are many softkey functions available on the MFD depending on the page group and screen selected.

The following table provides an example of the MFD Softkey functions accessed from the Navigation Map screen. Further information concerning softkeys providing more navigation and flight planning functions may be found in the Flight Management Section. Terrain, traffic, and weather softkey descriptions may be found in the Hazard Avoidance section. Further description of optional equipment and corresponding softkey functions may be found in the Additional Features Section.

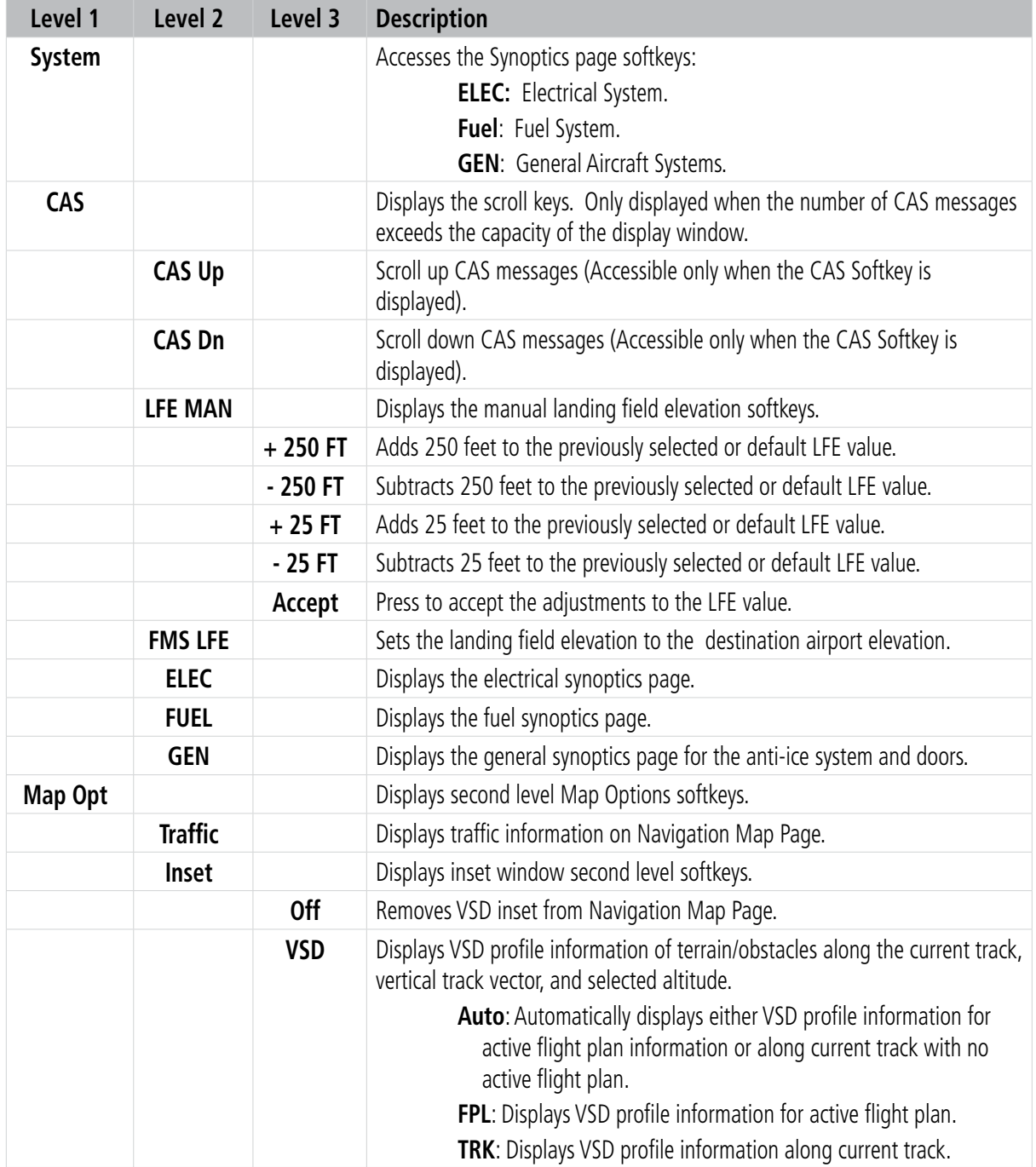

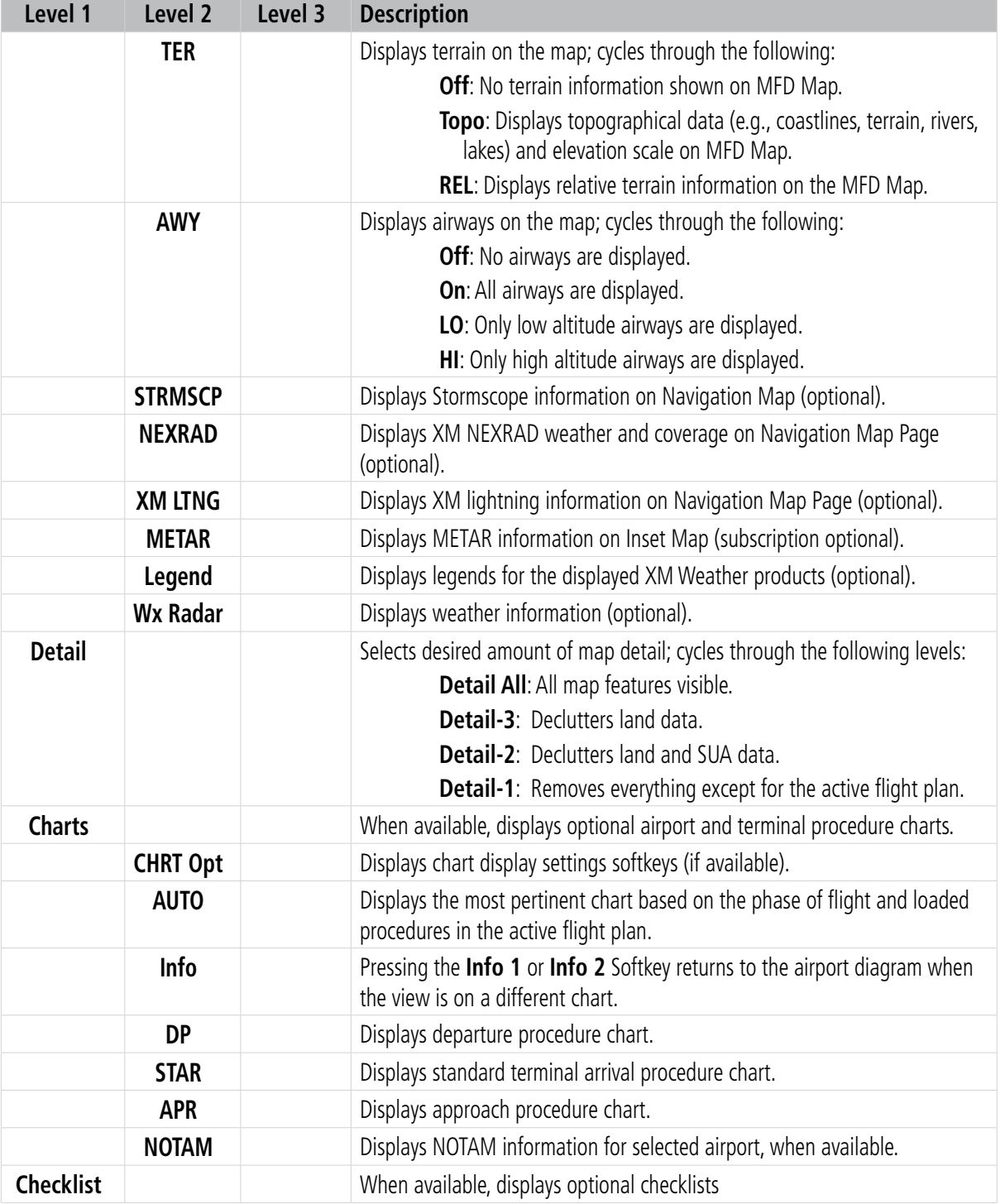

the control of the control of the control of the control of the control of

**Table 1-3 MFD Navigation Map Page Softkeys**

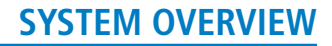

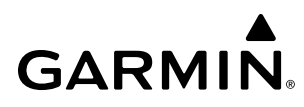

### **MENUS**

The system has a **MENU** Key that, when pressed, displays a context-sensitive list of options. This options list allows the user to access additional features or make settings changes which specifically relate to the currently displayed window/page. There is no all-encompassing menu. Some menus provide access to additional submenus that are used to view, edit, select, and review options. Menus display 'No Options' when there are no options for the window/page selected. The main controls used in association with all window/page group operations are described in Section 1.2. Softkey selection does not display menus or submenus.

#### **Navigating the Page Menu Window:**

- **1)** Press the **MENU** Key to display the 'Page Menu' Window.
- **2)** Turn the **FMS** Knob to scroll through a list of available options (a scroll bar appears to the right of the window when the option list is longer than the window).
- **3)** Press the **ENT** Key to select the desired option.
- **4)** The **CLR** Key may be pressed to remove the menu and cancel the operation. Pressing the **FMS** Knob also removes the displayed menu.

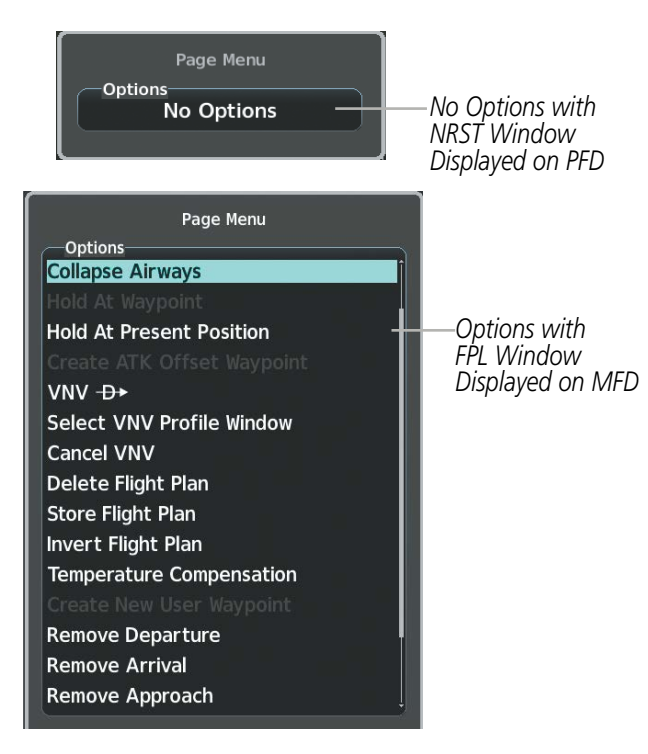

**Figure 1-13 Page Menu Examples**

### **MFD PAGE GROUPS**

#### **NOTE:** Refer to other supporting sections in this Pilot's Guide for details on specific pages.

Information on the MFD is presented on pages grouped according to function. The Display Title is comprised of the page group and active page title and is displayed in the upper center of the screen, below the Navigation Data Bar. In the bottom right corner of the screen, a page group window is displayed by turning either FMS Knob. The page group tabs are displayed along the bottom of the window. The page titles are displayed in a list above the page group tabs.

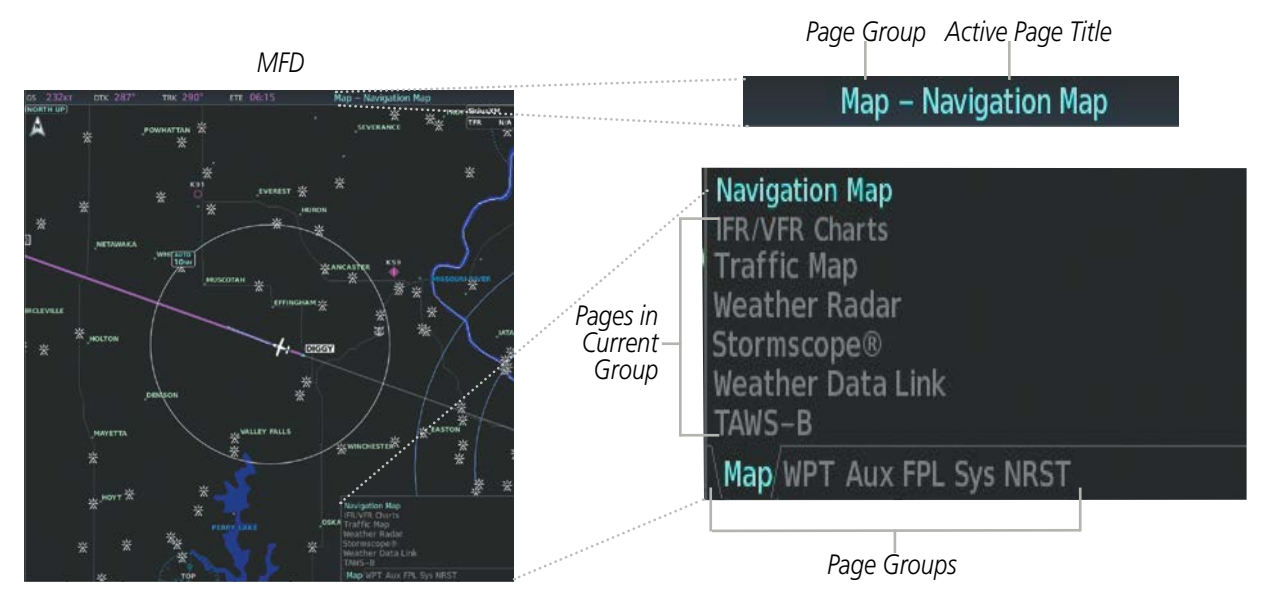

**Figure 1-14 Page Title and Page Groups** 

The main page groups are navigated using the **FMS** Knob; specific pages within each group can vary depending on the configuration of optional equipment.

#### **Selecting a page using the FMS Knob:**

- **1)** Turn the large **FMS** Knob to display the list of page groups; continue turning the large **FMS** Knob until the desired page group is selected
- **2)** Turn the small **FMS** Knob to display the desired page within a specific page group.

There are several pages which may be selected be selecting the appropriate softkey at the bottom of the page (or from the page menu). In this case, the active page title will change when a different page softkey is selected, but the page will remain the same (i.e. the Radio of Info Softkeys show different active page titles ('Aux - XM Radio' and 'Aux - XM Information) within the same page 'Aux - XM Radio').

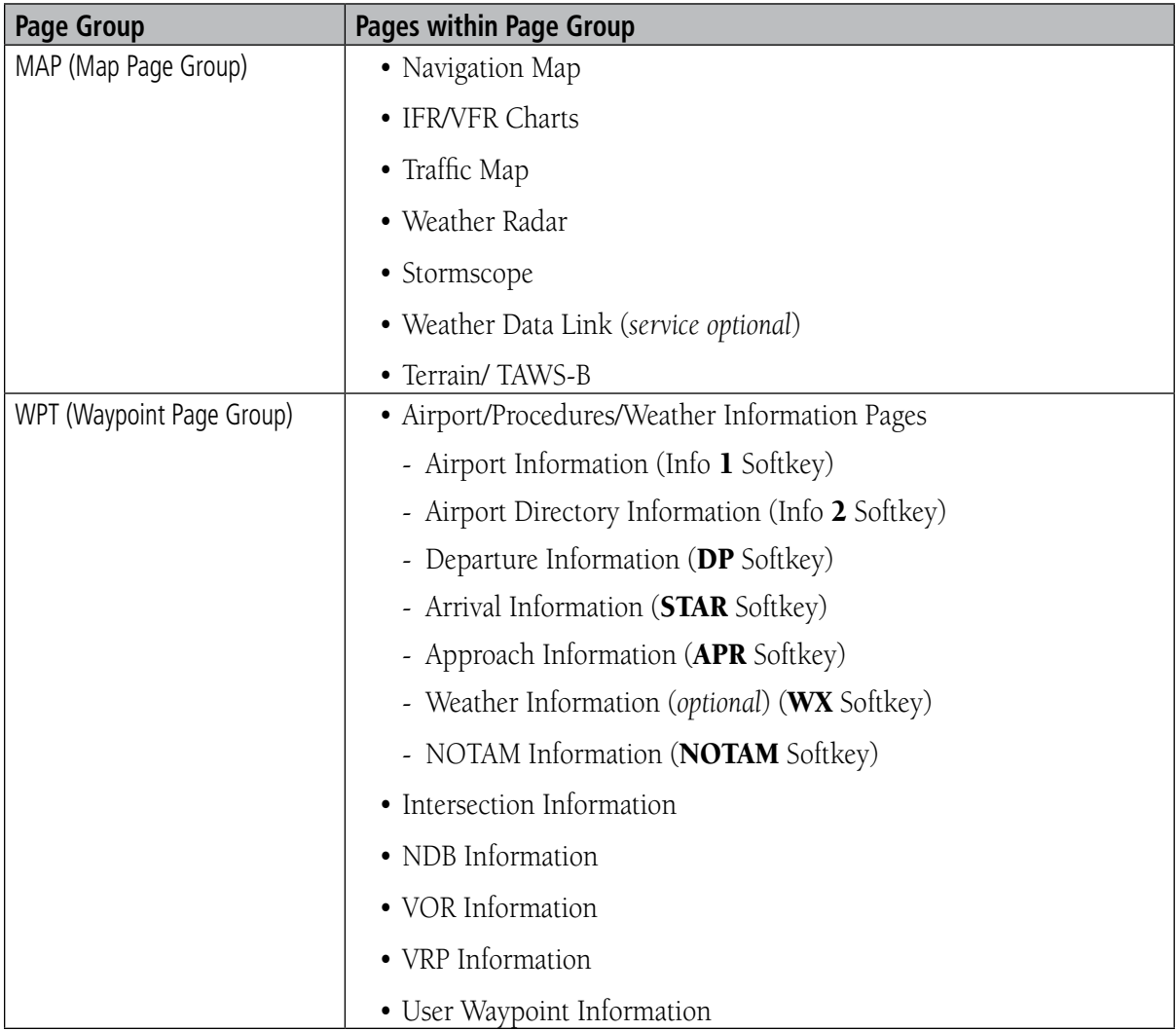

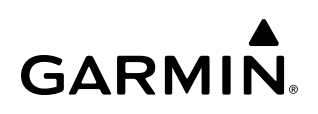

| <b>Page Group</b>            | <b>Pages within Page Group</b>          |
|------------------------------|-----------------------------------------|
| Aux (Auxiliary Page Group)   | • Weight Planning                       |
|                              | • Trip Planning                         |
|                              | • Utility                               |
|                              | • GPS Status                            |
|                              | • System Setup 1/2                      |
|                              | • XM Radio Pages                        |
|                              | - XM Information (Info Softkey)         |
|                              | - XM Radio (Radio Softkey)              |
|                              | • Satellite Phone Pages                 |
|                              | - Telephone (Phone Softkey)             |
|                              | - Text Messaging ( <b>SMS</b> Softkey)  |
|                              | · Maintenance Logs                      |
|                              | • System Status                         |
|                              | • ADS-B Status                          |
|                              | • Connext Setup                         |
|                              | • Databases                             |
| FPL (Flight Plan Page Group) | • Active Flight Plan                    |
|                              | - Wide View, Narrow View (View Softkey) |
|                              | • Flight Plan Catalog                   |
|                              | - Stored Flight Plan (via New Softkey)  |
| Sys (Synoptics Page Group)   | • Electrical (ELEC Softkey)             |
|                              | • Fuel ( <b>Fuel</b> Softkey)           |
|                              | • General (GEN Softkey)                 |
| NRST (Nearest Page Group)    | • Nearest Airports                      |
|                              | • Nearest Intersections                 |
|                              | • Nearest NDB                           |
|                              | • Nearest VOR                           |
|                              | • Nearest VRP                           |
|                              | • Nearest User WPTS                     |
|                              | • Nearest Frequencies                   |
|                              | • Nearest Airspaces                     |

**Table 1-4 Page Group and Pages**

## **PROCEDURE PAGES (PROC)**

The Procedure Pages may be accessed at any time on the MFD by pressing the **PROC** Key. A menu is initialized, and when a departure, approach, or arrival is selected, the appropriate Procedure Loading Page is opened. Turning the **FMS** Knob does not scroll through the Procedure pages

- Departure Loading
- Arrival Loading
- Approach Loading

## **SPLIT SCREEN FUNCTIONALITY**

Chart pages may be viewed in split screen mode with the Navigation Map Page and the Active Flight Plan Page. When the system is powered-up on the ground, following acknowledgement of the MFD Power-up Display, the Navigation Map Page and Active Flight Plan Page will be displayed in normal page view. To activate the split screen functionality, press the **Charts** Softkey. Two display panes are displayed on the MFD. If split screen is activated from the Navigation Map Page, the page title will show 'Map - Chart + Navigation Map'. If split screen is activated from the Active Flight Plan Page, the page title will change to show 'FPL - Chart + Active Flight Plan'.

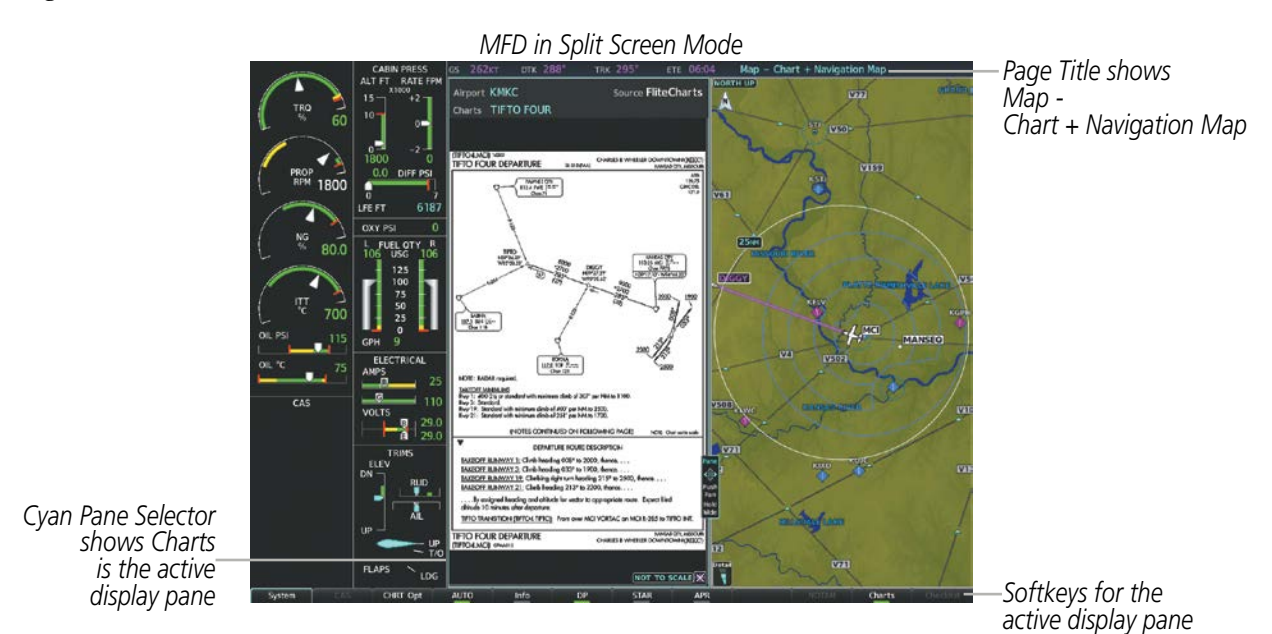

**Figure 1-15 Split Screen Mode**

#### **Enabling/disabling split screen mode:**

- **1)** From the 'Map Navigation Map' Page or the 'FPL Active Flight Plan' Page press the **Charts** Softkey, or press the **MENU** Key and select 'Chart Mode On'.
- **2)** To disable the split screen mode, press the **Charts** Softkey again or press the **MENU** Key and select 'Chart Mode Off'. The display returns to the base page, either the Navigation Map Page or the Active Flight Plan Page.

See the Additional Features section for more information on Charts, and how to enable Charts Full Screen.

### **CONTROLLING DISPLAY PANES**

In split screen mode, the active display pane is outlined by a cyan box called the pane selector. Softkeys and menu options will automatically change depending on which display pane is active. Display panes may be displayed vertically in Narrow View, or horizontally in Wide View. In Narrow View, move the Joystick left or right to move the pane selector. In Wide View, move the **Joystick** up and down to move the pane selector. To change between Wide View and Narrow View, push and hold the **Joystick**.

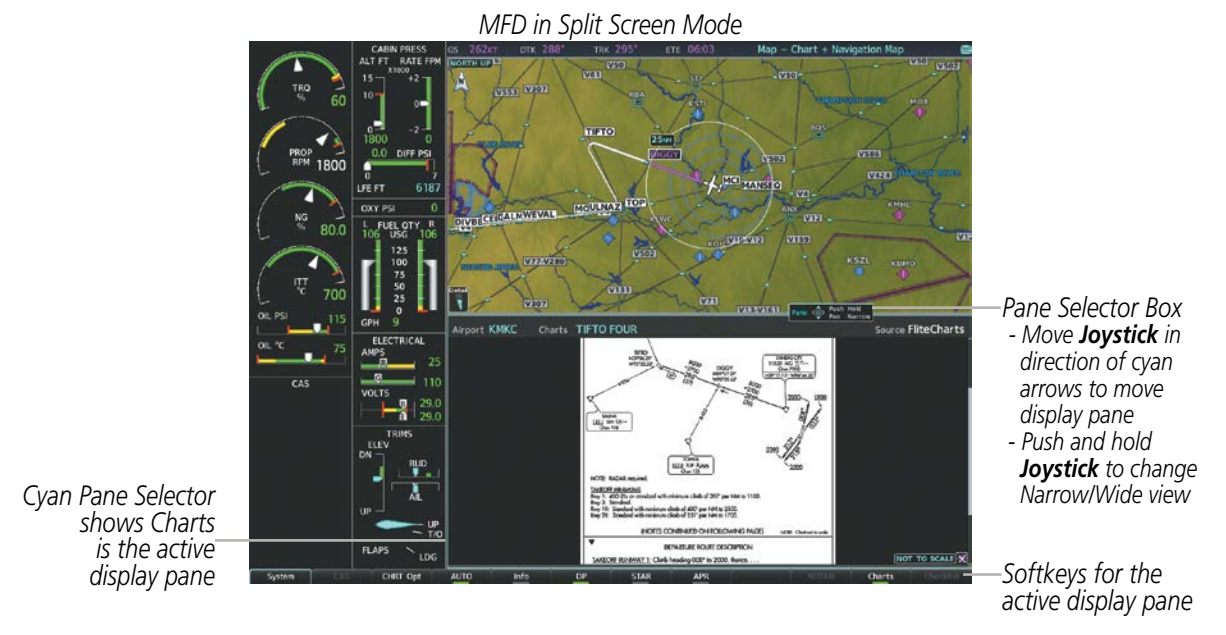

**Figure 1-16 Split Screen in Wide View**

For information on viewing Charts and the Active Flight Plan Page with the Flight Plan map, see the Flight Management Section.

For more information on Charts and how to enable Charts Full Screen, see the Additional Features section.

## **SYSTEM SETTINGS**

System settings are managed from the System Setup Pages. The System Setup pages allow management of the crew profiles. Also, fields shown in cyan text may be edited for following system parameters:

- Time display format (local or UTC )
- Displayed measurement units
- Barometric Transition Alert
- (see the Flight Instruments Section)
- Airspace alerts (see the Flight Management Section)
- Arrival alert
- Flight Director Format (Single Cue Only - can not edit) (see the Flight Instruments Section)
- MFD Data Bar (Navigation Status Box) fields (see the Flight Management Section)
- GPS Course Deviation Indicator (CDI) range (see the Flight Instruments Section)
- COM transceiver channel spacing (see the Audio Panel and CNS Section)
- Displayed nearest airports (see the Flight Management Section)
- CDI / Baro Synchronization (see the Flight Instruments Section)
- Electronic Stability and Protection (see the Additional Features Section)
- Audio Voice Format
- Chart selection for Auto Taxi Chart

#### **Restoring system setup defaults:**

- **1)** Select the 'Aux System Setup' 1 or 2 Page.
- **2)** Press the **Defaults** Softkey; or press the **MENU** Key, highlight 'Restore Page Defaults', and press the **ENT** Key. The message 'Restore Setup X Page Defaults?' is displayed.
- **3)** With 'OK' highlighted, press the **ENT** Key.

### **SYSTEM OVERVIEW**

## **GARMIN.**

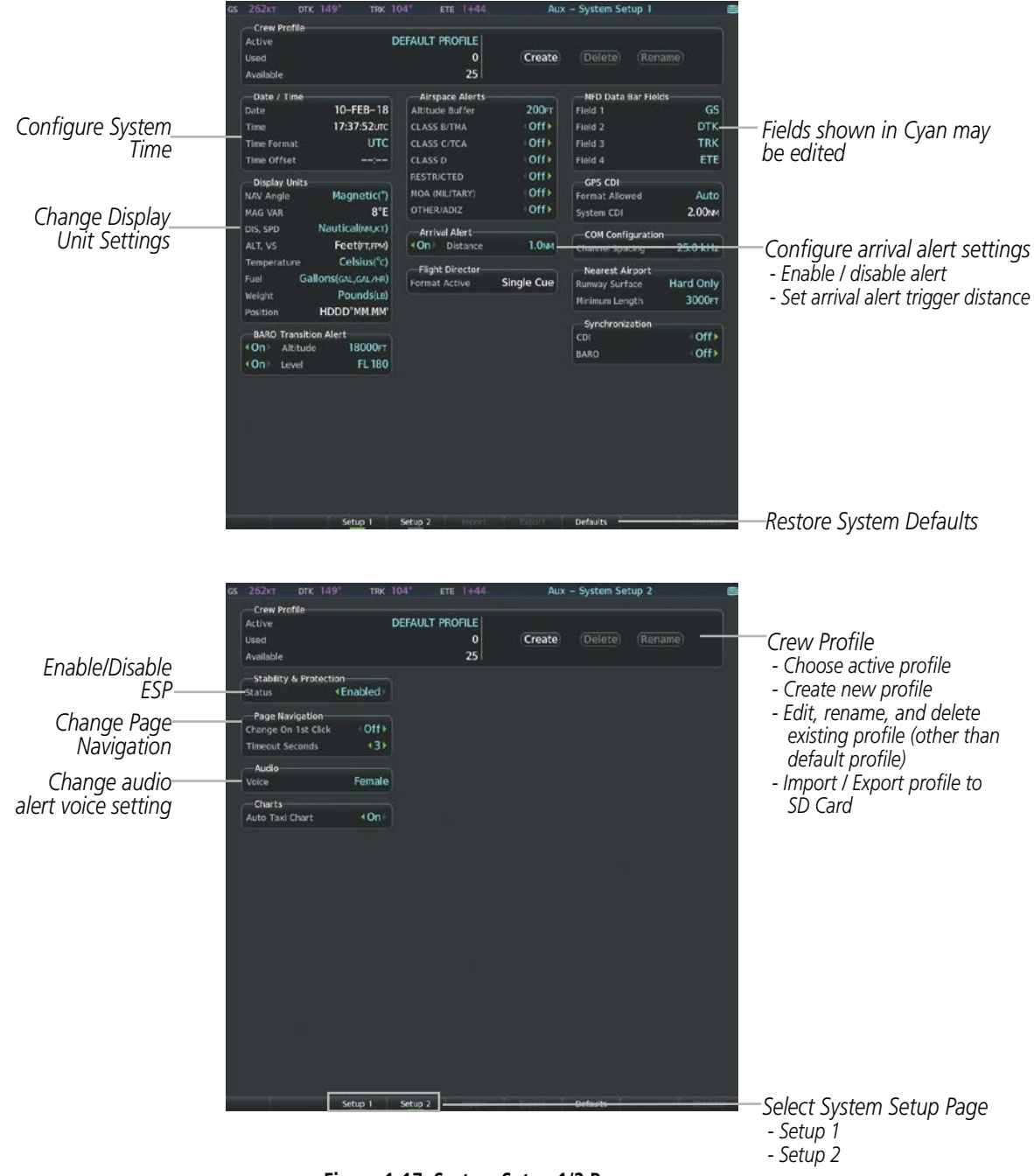

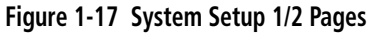

## **DATE/TIME**

The system obtains the current Universal Coordinated Time (UTC) date and time directly from the GPS satellite signals (shown on the Aux - GPS Status Page). System time (displayed in the lower right corner of the PFD) can be displayed in three formats: local 12-hr, local 24-hr, or UTC. Local time is set by adding/ subtracting an offset (hours:minutes) to/from UTC.

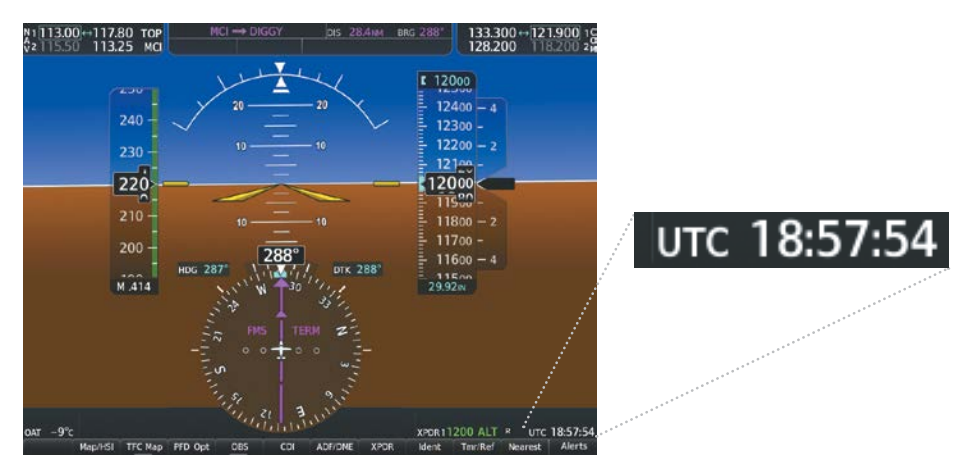

**Figure 1-18 System Time (UTC Format)**

#### **Configuring the system time:**

- **1)** Select the 'Aux System Setup 1' Page.
- **2)** Press the **FMS** Knob to activate the cursor.
- **3)** Turn the large **FMS** Knob to highlight the 'Time Format' Field.
- **4)** Turn the small **FMS** Knob to select the desired format and press the **ENT** Key to confirm selection. If local time format is selected, the 'Time Offset' Field is highlighted.
- **5)** If necessary, use the **FMS** Knob to enter the desired time offset (±HH:MM) and press the **ENT** Key to confirm selection.

| -Date / Time-      |             | Australia<br>Oate / Time<br>Date         | 10-FEB-18                        | 25<br><b>Airspace Alerta</b><br>Altitude Buffer | 200 m         | <b>NFD Data Bar Fields</b><br><b>Galiff</b> 1   | cs               |
|--------------------|-------------|------------------------------------------|----------------------------------|-------------------------------------------------|---------------|-------------------------------------------------|------------------|
| Date               | 10-FEB-18   | Time                                     | 19:03:38um<br>UTC                | <b>CLASS SITHA</b><br>CLASS CITCA               | Off +<br>Off+ | Field 3<br>Field 3                              | <b>DTK</b>       |
|                    |             | <b>Tino Format</b><br><b>Tina Offset</b> | Local 12hr                       | <b>CLASS D</b>                                  | off+          | Field 4                                         | TRK<br>ETE       |
| Time               | 19:03:38uTC | <b>Oligin Unity</b><br><b>1LAV Angle</b> | Local 24hr<br><b>UTC</b>         | <b>RESTRICTED</b><br><b>MOA ORLITARYS</b>       | Off+<br>Off+  | <b>GPS CDI</b><br><b>Format Allowed</b>         | Auto             |
| <b>Time Format</b> | <b>UTC</b>  | <b><i>MAG VAR</i></b><br><b>DIS SPD</b>  | Nauticalistics:                  | <b>OTHER ADIZ</b>                               | Off+          | <b>Futtom CDI</b>                               | 1.00mm           |
|                    |             | ALT. VS                                  | Feetinum                         | <b>Arrival Alert</b><br>+On- Olstance           | 1.0ier        | <b>CON Configuration</b><br>Chienel Spacing     | 25.0 kHz         |
| Time Offset        |             | Temperature .                            | Celsius/10<br>Gallonston, GALINE | Flight Director<br>Format Active                | Single Cue    | <b>Newest Airport</b><br><b>Running Surface</b> | <b>Hard Only</b> |
|                    | Local 12hr  | NOTICH                                   | Poundst.rd<br>HOCO'MM.MIN        |                                                 |               | Minimum Leyvalls                                | 3000r            |
|                    | Local 24hr  | <b>BARO Transition Alart</b>             |                                  |                                                 |               | Synchronization<br>chi                          | Off +            |
| Display Units-     |             | $+0$<br>Altitude<br>$+0$ es<br>treet     | 1800GFT<br>FL180                 |                                                 |               | saan-                                           | off+             |
| NAV Angle          | UTC         |                                          |                                  |                                                 |               |                                                 |                  |
|                    |             |                                          |                                  |                                                 |               |                                                 |                  |
| $\cdots$           | 70F         |                                          |                                  |                                                 |               |                                                 |                  |

**Figure 1-19 Date/Time Settings (System Setup 1 Page)**

### **CREW PROFILES**

System settings may be saved under a crew profile. When the system is powered on, the last selected crew profile is shown on the MFD Power-up Splash Screen. The system can store up to 25 profiles; the currently active profile, the amount of memory used, and the amount of memory available are shown at the top of the System Setup Page in the box labeled 'Crew Profile'. From here, crew profiles may be created, selected, renamed, or deleted. Crew profiles may also be exported from the system to an SD card, or imported from an SD card into the system.

#### **Creating a profile:**

- **1)** Select the 'Aux System Setup (X)' Page.
- **2)** Press the **FMS** Knob momentarily to activate the flashing cursor.
- **3)** Turn the large **FMS** Knob to highlight 'Create' in the Crew Profile Box.
- **4)** Press the **ENT** Key. A 'Create Profile' Window is displayed.
- **5)** Use the **FMS** Knob to enter a profile name up to 16 characters long and press the **ENT** Key. Crew profile names cannot begin with a blank as the first letter.
- **6)** In the next field, use the small **FMS** Knob to select the desired settings upon which to base the new profile. Profiles can be created based on Garmin factory defaults, default profile settings (initially based on Garmin factory defaults unless edited by the pilot), or other previously created profile settings.
- **7)** Press the **ENT** Key.
- **8)** With 'Create' highlighted, press the **ENT** Key to create the profile

**Or:**

Use the large **FMS** Knob to select 'Create & Activate' and press the **ENT** Key to activate the new profile.

**9)** To cancel the process, select 'Cancel' with the large FMS Knob and press the **ENT** Key.

#### **Selecting an active profile:**

- **1)** Select the 'Aux System Setup (X)' Page.
- **2)** Press the **FMS** Knob momentarily to activate the flashing cursor.
- **3)** Turn the large **FMS** Knob to highlight the active profile field in the 'Crew Profile' Box.
- **4)** Turn the small **FMS** Knob to display the crew profile list and highlight the desired profile.
- **5)** Press the **ENT** Key. The system loads and displays the system settings for the selected profile.

### **SYSTEM OVERVIEW**

## **GARMIN**

#### **Renaming a profile:**

- **1)** Select the 'Aux System Setup (X)' Page.
- **2)** Press the **FMS** Knob momentarily to activate the flashing cursor.
- **3)** Turn the large **FMS** Knob to highlight 'Rename' in the 'Crew Profile' Box.
- **4)** Press the **ENT** Key.
- **5)** In the 'Rename Profile' Window, turn the **FMS** Knob to select the profile to rename.
- **6)** Press the **ENT** Key.
- **7)** Use the **FMS** Knob to enter a new profile name up to 16 characters long and press the **ENT** Key.
- **8)** With 'Rename' highlighted, press the **ENT** Key.
- **9)** To cancel the process, use the large **FMS** Knob to select 'Cancel' and press the ENT Key.

#### **Deleting a profile:**

- **1)** Select the 'Aux System Setup (X)' Page.
- **2)** Press the **FMS** Knob momentarily to activate the flashing cursor.
- **3)** Turn the large **FMS** Knob to highlight 'Delete' in the 'Crew Profile' Box.
- **4)** Press the **ENT** Key.
- **5)** In the 'Delete Profile' Window, turn the **FMS** Knob to select the profile to delete.
- **6)** Press the **ENT** Key.
- **7)** With 'Delete' highlighted, press the **ENT** Key.
- **8)** To cancel the process, use the large **FMS** Knob to select 'Cancel' and press the **ENT** Key.

### **Importing a profile from an SD card:**

- **1)** Insert an SD card containing the crew profile(s) into the top card slot on the MFD.
- **2)** Turn the **FMS** Knob to select the 'Aux System Setup (X)' Page.
- **3)** Press the **Import** Softkey.

**Or**:

- **a)** Press the **MENU** Key.
- **b)** Turn the **FMS** Knob to highlight 'Import Crew Profile' and press the **ENT** Key.
- **4)** The system displays the 'Crew Profile Importing' Window with 'Import' highlighted. Turn the large **FMS** Knob to highlight the 'Profile Name' Field, then scroll to the desired profile name with the large and small FMS Knobs, then press the **ENT** Key. Then press the **ENT** Key with 'Import' highlighted.
- **5)** If the imported profile name is the same as an existing profile on the system, the system displays an 'Overwrite existing profile? OK or Cancel' prompt. Press the **ENT** Key to replace profile on the system with the profile imported from the SD card, or turn the **FMS** Knob to highlight 'Cancel' and press the **ENT** Key to return to the 'Crew Profile Importing' Window.
- **6)** If successful, the system displays 'Crew profile import succeeded.' in the window below. With 'OK' highlighted, press the **ENT** or **CLR** Keys or press the **FMS** Knob to return to the 'Aux - System Setup (X)' Page. The imported profile becomes the active profile.

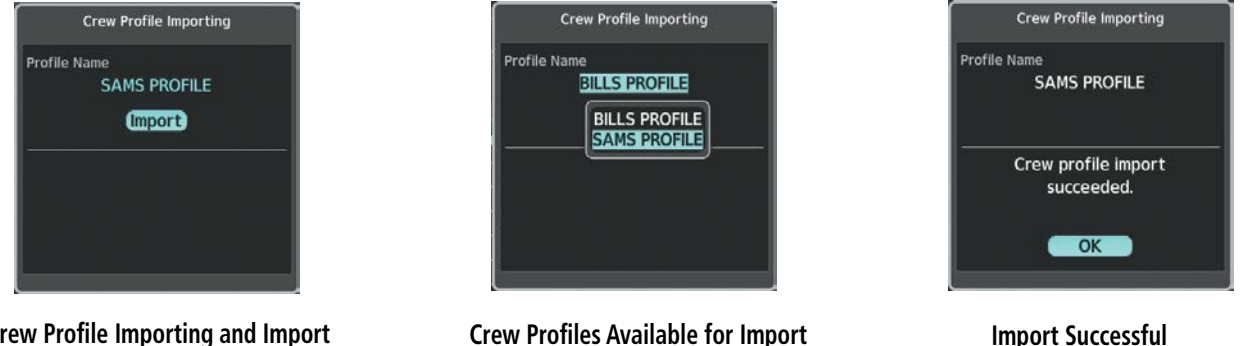

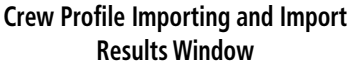

**Crew Profiles Available for Import from SD Card** 

**Figure 1-20 Crew Profile Import (Aux - System Setup Page)**

#### **Exporting a profile to an SD card:**

- **1)** Insert the SD card for storing the Crew Profile into the top card slot on the MFD.
- **2)** Turn the **FMS** Knob to select the 'Aux System Setup (X)' Page.
- **3)** Press the **Export** Softkey. The system displays the 'Crew Profile Exporting' Window.

**Or**:

- **a)** Press the **MENU** Key.
- **b)** Turn the **FMS** Knob to highlight 'Export Crew Profile' and press the **ENT** Key.
- **4)** To export the crew profile using the current selected profile, press the **ENT** Key with 'Export' highlighted. To change the selected profile, turn the large **FMS** Knob to highlight the 'Profile Name' field, then scroll to the desired profile name with the large and small FMS Knobs, then press the **ENT** Key. Then press the **ENT** Key with 'Export' highlighted.
- **5)** If the selected profile to be exported is the same as an existing profile file name on the SD card, the system displays an 'Overwrite existing profile? OK or Cancel' prompt. Press the **ENT** Key to replace the profile on the SD card with the profile to be exported, or turn the FMS Knob to highlight 'Cancel' and press the **ENT** Key to return to the 'Crew Profile Exporting' Window without exporting the profile.
- **6)** If successful, the window displays 'Crew profile export succeeded.' With 'OK' highlighted, press the **ENT** or **CLR** Keys, or press the **FMS** Knob to return to the 'Aux - System Setup (X)' Page.

**GARMIN** 

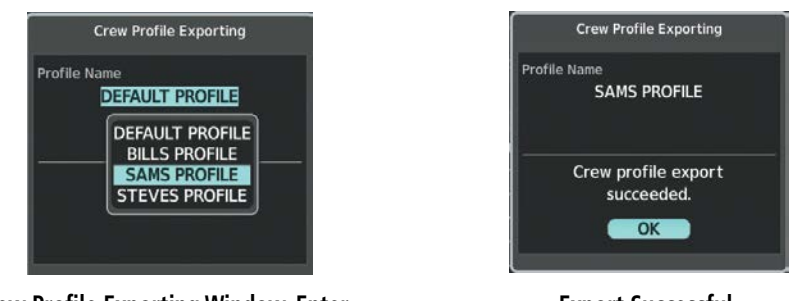

**Crew Profile Exporting Window, Enter a Name to Use for Exported Profile**

**Export Successful**

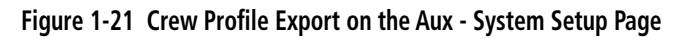

### **CREW PROFILE IMPORT/EXPORT MESSAGES**

In some circumstances, some messages may appear in conjunction with others:

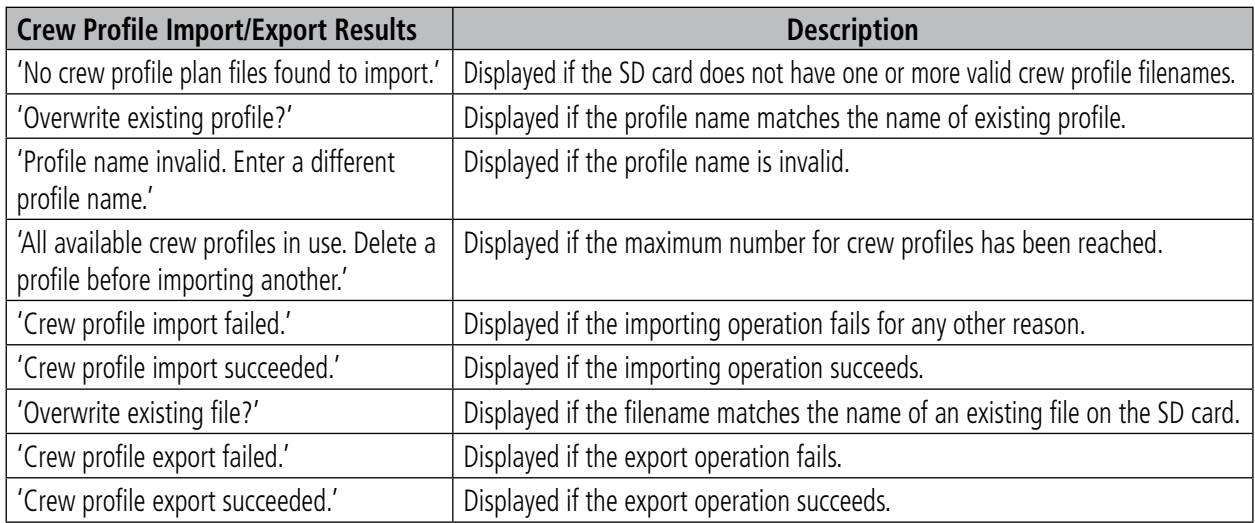

#### **Table 1-5 Pilot Profile Import/Export Messages**

### **DISPLAY UNITS**

Units in which various quantities are displayed on the system screens are listed on the System Setup Page. Units can be changed if the Category text is cyan as with Navigation Angle, Distance/Speed, Temperature, Fuel/Fuel Flow, and Weight.

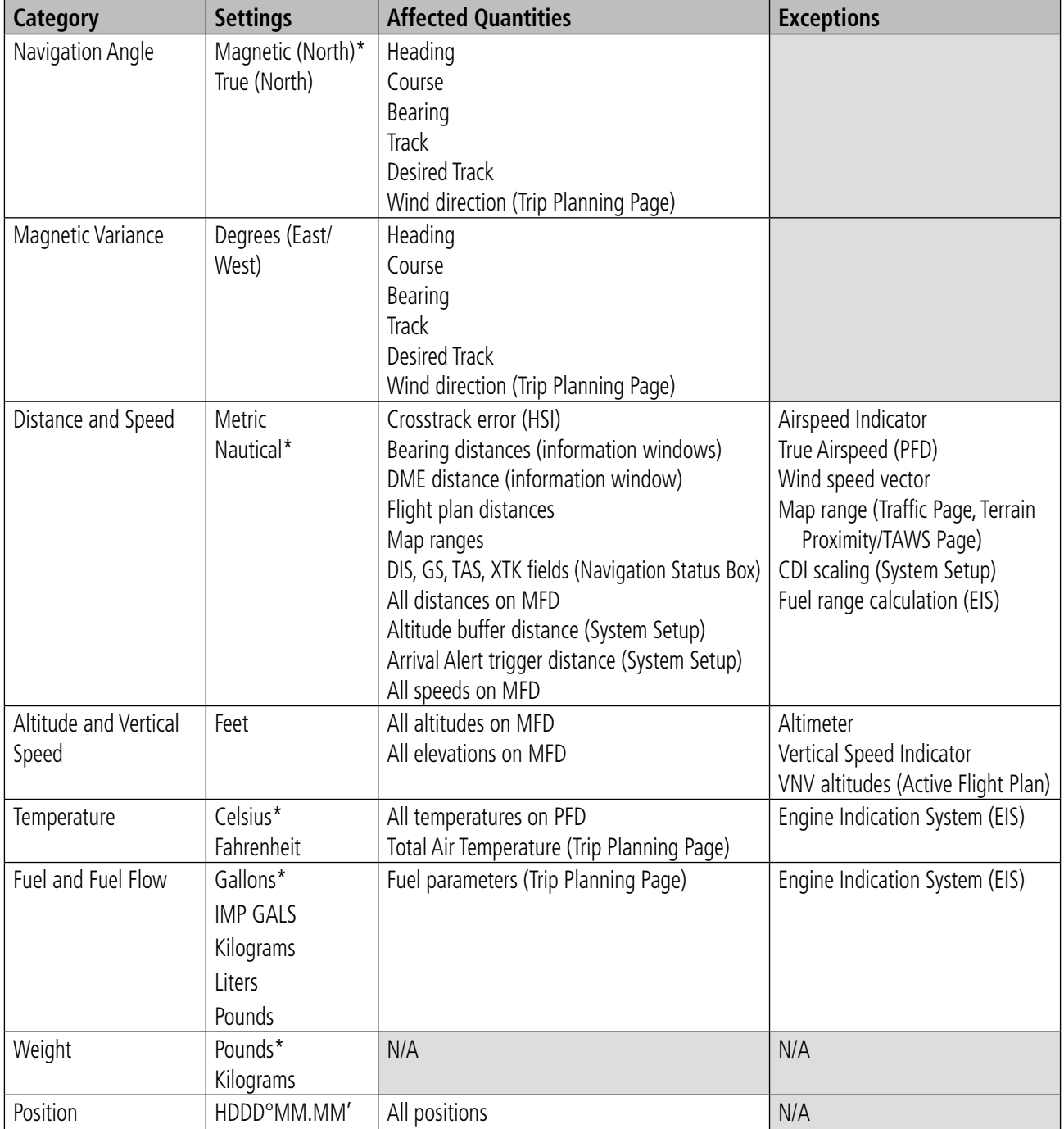

 *\* Default setting*

#### **Table 1-6 Display Units Settings (System Setup Page)**

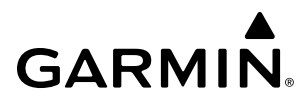

#### **Changing a display unit setting**

- **1)** While on the 'Aux System Setup 1' Page, press the **FMS** Knob momentarily to activate the flashing cursor.
- **2)** Turn the large **FMS** Knob to highlight the desired field in the Display Units Box.
- **3)** Turn the small **FMS** Knob to select the desired units.
- **4)** Press the **ENT** Key. Press the **CLR** Key to cancel the action without changing the units.

#### **ARRIVAL ALERTS**

The Arrival Alert Box on the System Setup 1 Page allows the Alerts Window arrival alerts to be turned 'On/ Off' and the alert trigger distance (up to 99.9 units) set for alerts in the Alerts Window and the PFD Navigation Status Box. An arrival alert can be set to notify the pilot with a message upon reaching a user-specified distance from the final destination (the direct-to waypoint or the last waypoint in a flight plan). When Arrival Alerts is set to 'On', and the set distance is reached, an "Arrival at waypoint" message is displayed in the PFD Navigation Status Box, and a "WPT ARRIVAL - Arriving at waypoint - [xxxx]" is displayed in the Alerts Window. When Arrival Alerts is set to 'Off', only the PFD Navigation Status Box message "Arriving at waypoint" is displayed, and it is displayed when the time to the final destination is approximately ten seconds.

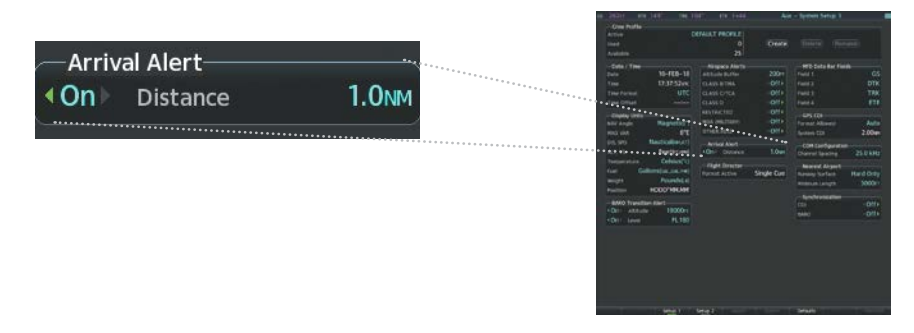

**Figure 1-22 Arrival Alert Settings (System Setup 1 Page)**

#### **Enabling/disabling the Alerts Window arrival alert:**

- **1)** Use the **FMS** Knob to select the 'Aux System Setup 1' Page.
- **2)** Press the **FMS** Knob momentarily to activate the flashing cursor.
- **3)** Turn the large **FM**S Knob to select the 'On/Off' field in the Arrival Alert Box.
- **4)** Turn the small **FMS** Knob clockwise to turn the airspace alert On or counterclockwise to turn the alert Off.

#### **Changing the arrival alert trigger distance:**

- **1)** Use the **FMS** Knob to select the 'Aux System Setup 1' Page.
- **2)** Press the **FMS** Knob momentarily to activate the flashing cursor.
- **3)** Turn the large **FMS** Knob to highlight the distance field in the Arrival Alert Box.
- **4)** Use the **FMS** Knob to enter a trigger distance and press the **ENT** Key.

### **ELECTRONIC STABILITY AND PROTECTION**

Garmin Electronic Stability and Protection (ESP™) is an optional feature intended to discourage the exceedance of attitude, airspeed, and angle of attack (AOA) (optional) parameters. This feature will only operate when the aircraft is above 200 feet AGL and the autopilot is not engaged. The pilot can enable/disable ESP on the System Setup Pages on the MFD.

#### **Enabling/disabling ESP:**

- **1)** While on the 'Aux System Setup 2' Page, press the **FMS** Knob momentarily to activate the flashing cursor.
- **2)** Turn the large **FMS** Knob to place the cursor in the status field of the 'Stability & Protection' Box.
- **3)** Turn the small **FMS** Knob to select 'Enabled' or 'Disabled' and press the **ENT** Key when the desired selection is highlighted.

### **PAGE NAVIGATION**

The large FMS Knob displays the Page Group Tabs and navigates through the tabs. The small FMS Knob navigates through the pages listed within a specific group. The number of clicks it takes to display the Page Group Tabs and change to the next tab can be controlled from the Page Navigation box on the Aux - System Setup 2 Page.

Off – Displays the Page Group Window with one click of either **FMS** Knob.

On – Displays the Page Group Window and navigates to the next page group with one click of either **FMS** Knob.

The pilot can select, from the Aux - System **Setup 2** Page, the amount of time the Page Group Window is displayed (in the lower right corner of the MFD). The timeout can range from two to ten seconds.

#### **Selecting page navigation settings:**

- **1)** Use the **FMS** Knob to select the Aux System **Setup 2** Page.
- **2)** Press the **FMS** Knob momentarily to activate the flashing cursor.
- **3)** Turn the large **FMS** Knob to highlight the 'Change On 1st Click' field in the Page Navigation Box.
- **4)** Turn the small **FMS** Knob to select 'Off' or 'On'.
- **5)** Turn the large **FMS** Knob to highlight the 'Timeout Seconds' field in the Page Navigation Box.
- **6)** Turn the small **FMS** Knob to select the desired number of seconds
- **7)** Press the **FMS** Knob momentarily to remove the flashing cursor.

### **AUDIO ALERTS**

The Audio Box on the 'Aux - System Setup 2' Page allows the audio alert voice setting (male or female).

#### **Changing the audio alert voice:**

- **1)** Use the **FMS** Knob to select the 'Aux System Setup 2' Page.
- **2)** Press the **FMS** Knob momentarily to activate the flashing cursor.
- **3)** Turn the large **FMS** Knob to highlight the voice field in the 'Audio' Box.
- **4)** Use the **FMS** Knob to select the desired voice setting and press the **ENT** Key.

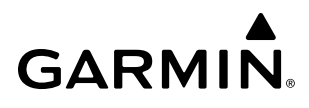

## **SYSTEM UTILITIES**

For flight planning purposes, timers, trip statistics, and a scheduler feature are provided on the 'Aux - Utility' Page. The timers available include a stopwatch-like generic timer, a total time in flight timer, and a record of the time of departure. Trip statistics—odometer, trip odometer, and average trip and maximum groundspeeds—are displayed from the time of the last reset.

| DTK 249<br>GS<br>225кт    | <b>TRK 249</b> | ETE $1+02$   | Aux - Utility    |                                                                                                    |
|---------------------------|----------------|--------------|------------------|----------------------------------------------------------------------------------------------------|
| Timers                    |                |              | <b>Scheduler</b> |                                                                                                    |
| Generic                   | Start?<br>Up   | 00:00:00     | Message          |                                                                                                    |
| Flight                    | Pwr-On         | 01:57:46     | Type             | One Time                                                                                                    |
| Departure Time            | Pwr-On         | 14:45uTC     | Time             | <b>SEP ONE</b>                                                                                                    |
|                           |                |              | Remaining        | <b>CONTRACTOR</b>                                                                                                    |
| Trip Statistics           |                |              | Message          |                                                                                                    |
| Odometer                  |                | 1536.2MM     | Type             | <b>One Time</b>                                                                                                    |
| Trip Odometer             |                | 1536.2MM     | Time             | <b>STATISTICS</b>                                                                                                    |
| <b>Trip Average GS</b>    |                | 222.7KT      | Remaining        | and the fact of the local division in the local division in the local division in the local division in the local division in the local division in the local division in the local division in the local division in the loca |
| Maximum GS                |                | 286.8кт      | Message          |                                                                                                    |
| <b>Flight Data Logger</b> |                |              |                  | One Time                                                                                                    |
| <b>Status</b>             |                | Logging Data | Type             | $1 - 1$                                                                                                    |
|                           |                |              | Time             |                                                                                                    |
|                           |                |              | Remaining        | 10000                                                                                                    |
|                           |                |              | Message          |                                                                                                    |
|                           |                |              | Type             | <b>One Time</b>                                                                                                    |
|                           |                |              | Time             | <u>and the state</u>                                                                                                    |
|                           |                |              | Remaining        | $\frac{1}{2}$                                                                                                    |
|                           |                |              |                  |                                                                                                    |
|                           |                |              |                  |                                                                                                    |
|                           |                |              |                  |                                                                                                    |
|                           |                |              |                  |                                                                                                    |
|                           |                |              |                  |                                                                                                    |
|                           |                |              |                  |                                                                                                    |
|                           |                |              |                  | Checklist                                                                                                    |

**Figure 1-23 Utility Page**

#### **TIMERS**

The system timers available on the 'Aux - Utility' Page include:

- Stopwatch-like generic timers
- Total-time-in-flight timer
- Time since departure

The generic timer can be set to count up or down from a specified time (HH:MM:SS). When the countdown on the timer reaches zero the digits begin to count up from zero. If the timer is reset before reaching zero on a countdown, the digits are reset to the initial value. If the timer is counting up when reset, the digits return to zero.

#### **Setting the generic timer**

- **1)** Use the **FMS** Knob to select the 'Aux Utility' Page.
- **2)** Press the **FMS** Knob momentarily to activate the flashing cursor.
- **3)** Turn the small **FMS** Knob to select the timer counting direction (Up/Dn) and press the **ENT** Key.

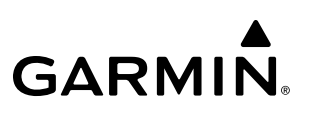

- **4)** If a desired starting time is desired:
	- **a)** Use the large **FMS** Knob to highlight the HH:MM:SS field.
	- **b)** Use the **FMS** Knob to enter the desired time and press the **ENT** Key.
- **5)** Turn the large **FMS** Knob to highlight 'Start?' and press the **ENT** Key to start the timer. The field changes to 'Stop?'.
- **6)** To stop the timer, press the **ENT** Key with 'Stop?' highlighted. The field changes to 'Reset?'.
- **7)** To reset the timer, press the **ENT** Key with 'Reset?' highlighted. The field changes back to 'Start?' and the digits are reset.

The flight timer can be set to count up from zero starting at system power-up or from the time that the aircraft lifts off; the timer can also be reset to zero at any time.

#### **Setting the flight timer starting criterion**

- **1)** Use the **FMS** Knob to select the 'Aux Utility' Page.
- **2)** Press the **FMS** Knob momentarily to activate the flashing cursor.
- **3)** Turn the large **FMS** Knob to highlight the field next to the flight timer.
- **4)** Turn the small **FMS** Knob to select the starting criterion (Pwr-On or In-Air) and press the **ENT** Key.

#### **Resetting the flight timer**

- **1)** Use the **FMS** Knob to select the 'Aux Utility' Page.
- **2)** Press the **MENU** Key.
- **3)** With 'Reset Flight Timer' highlighted, press the **ENT** Key.

The system records the time at which departure occurs, depending on whether the pilot prefers the time to be recorded from system power-up or from aircraft lift off. The displayed departure time can also be reset to display the current time at the point of reset. The format in which the time is displayed is controlled from the System Setup Page.

#### **Setting the departure timer starting criterion**

- **1)** Use the **FMS** Knob to select the 'Aux Utility' Page.
- **2)** Press the **FMS** Knob momentarily to activate the flashing cursor.
- **3)** Turn the large **FMS** Knob to highlight the field next to the departure time.
- **4)** Turn the small **FMS** Knob to select the starting criterion (Pwr-On or In-Air) and press the **ENT** Key.

#### **Resetting the departure time**

- **1)** Use the **FMS** Knob to select the 'Aux Utility' Page.
- **2)** Press the **MENU** Key.
- **3)** Use the **FMS** Knob to highlight 'Reset Departure Time' and press the **ENT** Key.

## **TRIP STATISTICS**

The odometer and trip odometer record the total mileage traveled from the last reset; these odometers can be reset independently. Resetting the trip odometer also resets the average trip groundspeed. Maximum groundspeed for the period of time since the last reset is also displayed.

### **Resetting trip statistics readouts**

- **1)** Use the **FMS** Knob to select the 'Aux Utility' Page.
- **2)** Press the **MENU** Key. The following reset options for trip statistics are displayed:
	- Reset Trip ODOM/AVG GS—Resets trip average ground speed readout and odometer
	- Reset Odometer—Resets odometer readout only
	- Reset Maximum Speed—Resets maximum speed readout only
	- Reset All—Resets flight timer, departure timer, odometers, and groundspeed readouts
- **3)** Use the **FMS** Knob to highlight the desired reset option and press the **ENT** Key. The selected parameters are reset to zero and begin to display data from the point of reset.

## **SCHEDULER**

The system's Scheduler feature can be used to enter and display reminder messages (e.g., "Change oil", "Switch fuel tanks", "Overhaul") in the Alerts Window on the PFD. Messages can be set to display based on a specific date and time (event), once the message timer reaches zero (one-time; default setting), or recurrently whenever the message timer reaches zero (periodic). Message timers set to periodic alerting automatically reset to the original timer value once the message is displayed. When power is cycled, messages are retained until deleted, and message timer countdown is restarted.

#### **Entering a scheduler message:**

- **1)** Select the 'Aux Utility' Page.
- **2)** Press the **FMS** Knob momentarily to activate the flashing cursor.
- **3)** Turn the large **FMS** Knob to highlight the first empty scheduler message naming field.
- **4)** Use the **FMS** Knob to enter the message text to be displayed in the PFD Alerts Window and press the **ENT** Key.
- **5)** Press the **ENT** Key again or use the large **FMS** Knob to move the cursor to the field next to 'Type'.
- **6)** Turn the small **FMS** Knob to select set the message alert type:
	- Event—Message issued at the specified date/time
	- One-time—Message issued when the message timer reaches zero (default setting)
	- Periodic—Message issued each time the message timer reaches zero
- **7)** Press the **ENT** Key again or use the large **FMS** Knob to move the cursor to the next field.

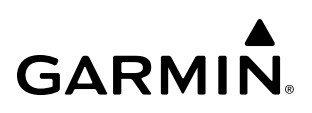

- **8)** For periodic and one-time message, use the **FMS** Knob to enter the timer value (HHH:MM:SS) from which to countdown and press the **ENT** Key.
- **9)** For event-based messages:
	- **a)** Use the **FMS** Knob to enter the desired date (DD-MM-YYYY) and press the **ENT** Key.
	- **b)** Press the **ENT** Key again or use the large **FMS** Knob to move the cursor to the next field.
	- **c)** Use the **FMS** Knob to enter the desired time (HH:MM) and press the **ENT** Key.
- **10)** Press the **ENT** Key again or use the large **FMS** Knob to move the cursor to enter the next message.

#### **Deleting a scheduler message:**

- **1)** Select the 'Aux Utility' Page.
- **2)** Press the **FMS** Knob momentarily to activate the flashing cursor.
- **3)** Turn the large **FMS** Knob to highlight the name field of the scheduler message to be deleted.
- **4)** Press the **CLR** Key to clear the message text. If the **CLR** Key is pressed again, the message is restored.
- **5)** Press the **ENT** Key to confirm message deletion.

Scheduler messages appear in the Alerts Window on the PFD and cause the **Alerts** Softkey label to change to a flashing 'Message' label. Pressing the Message Softkey opens the Alerts Window and acknowledges the scheduler message. The softkey reverts to the 'Alerts' label. Pressing the **Alerts** Softkey again removes the Alerts Window from the display and the scheduler message is deleted from the message queue.

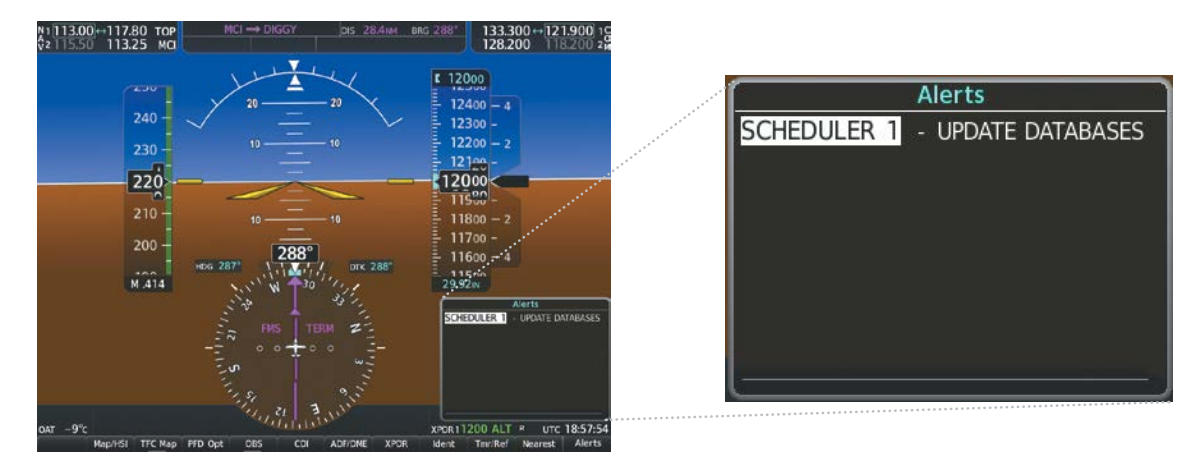

**Figure 1-24 PFD Alerts Window**

### **SYSTEM OVERVIEW**

## **GARMIN**

## **1.5 DISPLAY BACKLIGHTING**

The PFD and MFD display backlighting, the PFD and MFD bezel, and the Audio Panel keys can be adjusted manually in one of two ways:

- Using the individual dimmer bus control for the desired display, or
- Using the PFD Setup Menu and the following procedures. In normal operating mode, backlighting can only be adjusted from the PFDs. In reversionary mode, adjustments can be made from any remaining displays.

**NOTE:** Backlighting may be manually adjusted as low as 0.01%. Manually adjusting the backlighting to a low setting may result in an illegible (too dim) display.

### **Adjusting display backlighting:**

- **1)** Press either PFD **MENU** Key to display the 'PFD Setup Menu' Window. 'Auto' is now highlighted next to 'PFD1 Display'. If desired, turn the large **FMS** Knob to select 'Auto' next to 'MFD Display' or 'PFD2 Display'.
- **2)** Turn the small **FMS** Knob to select 'Manual' and press the **ENT** Key. The intensity value is now highlighted.
- **3)** Use the **FMS** Knob to enter the desired backlighting then press the **ENT** Key.
- **4)** To remove the menu, press the **CLR** or **MENU** Key.

### **Adjusting key backlighting:**

- **1)** Press either PFD **MENU** Key to display the PFD Setup Menu. 'Auto' is now highlighted next to 'PFD1 Display'.
- **2)** Turn the large **FMS** Knob to highlight 'PFD1 Display', 'MFD Display', or 'PFD2 Display', as desired.
- **3)** Turn the small **FMS** Knob in the direction of the green arrowhead to display 'PFD1 Key', 'MFD Key', or 'PFD2 Key'.
- **4)** Turn the large **FMS** Knob to highlight 'Auto'.
- **5)** Turn the small **FMS** Knob to select 'Manual' and press the **ENT** Key. The intensity value is now highlighted.
- **6)** Use the **FMS** Knob to enter the desired backlighting and press the **ENT** Key.
- **7)** To remove the menu, press the **CLR** or **MENU** Key.

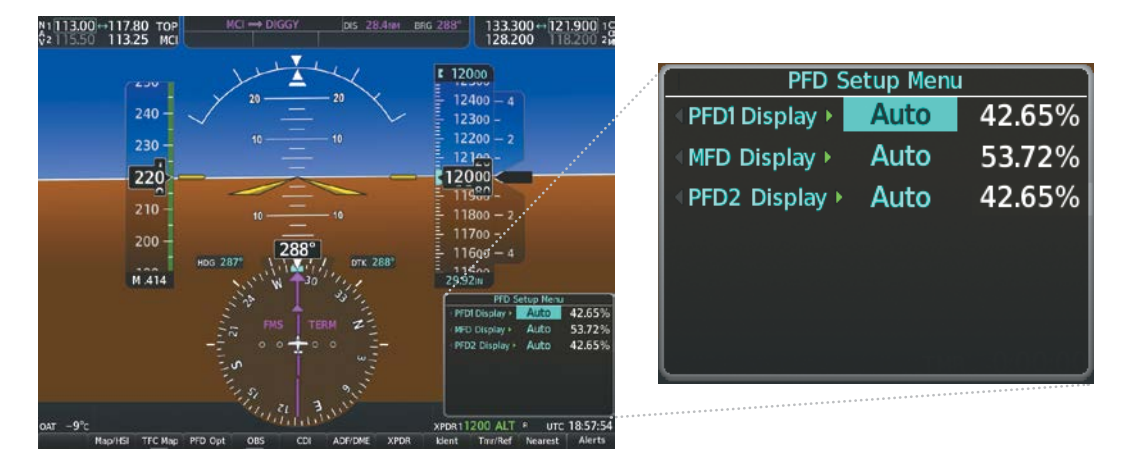

**Figure 1-25 PFD Setup Menu**

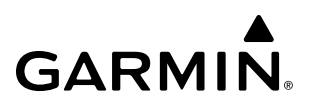

**Blank Page**

## **SECTION 2 FLIGHT INSTRUMENTS**

**NOTE:** The Automatic Flight Control System (AFCS) provides additional readouts and bugs on selected flight instruments. Refer to the AFCS Section for details on these bugs and readouts, as they appear on the display during certain AFCS modes.

The system increases pilot situational awareness by providing easy-to-scan Primary Flight Displays (PFDs) featuring a large horizon, airspeed, attitude, vertical speed, and course deviation information. In addition to the flight instruments, navigation, communication, terrain, traffic, and weather information are also presented on the PFDs and explained in other sections of this Pilot's Guide.

The following flight instruments and supplemental flight data are displayed on the PFDs:

- Airspeed Indicator, showing
	- Indicated Airspeed
	- Airspeed awareness ranges
	- Mach number
	- Vspeed Reference Bugs
- Attitude Indicator with slip/skid indication
- Altimeter, showing
	- Indicated Altitude
	- Trend vector
	- Barometric setting
	- Selected Altitude
- Vertical Deviation, Glideslope, and Glidepath Indicators
- Vertical Speed Indicator (VSI)
- Horizontal Situation Indicator, showing
	- Turn Rate Indicator
	- Bearing pointers and information windows
	- DME Information Window (optional)
	- Course Deviation Indicator (CDI)
- DME Tuning Window
- Outside Air Temperature (OAT)
- System time
- Wind data
- Vertical Navigation indications
- Radar altimeter (optional)
- Angle of Attack (AOA) Indicator (optional)

The PFDs also display various alerts and annunciations discussed throughout this Pilot's Guide.

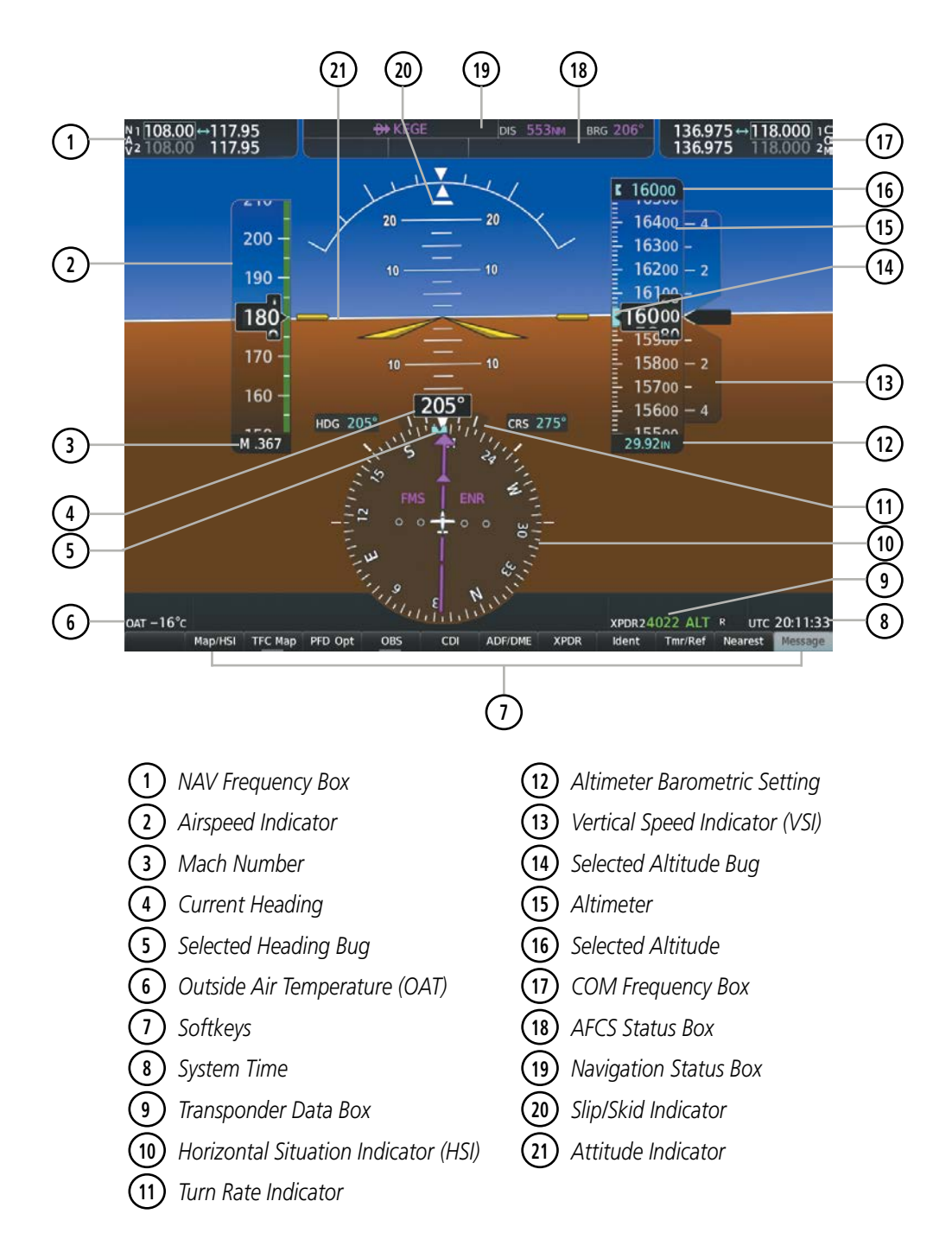

**Figure 2-1 Primary Flight Display (Default)**

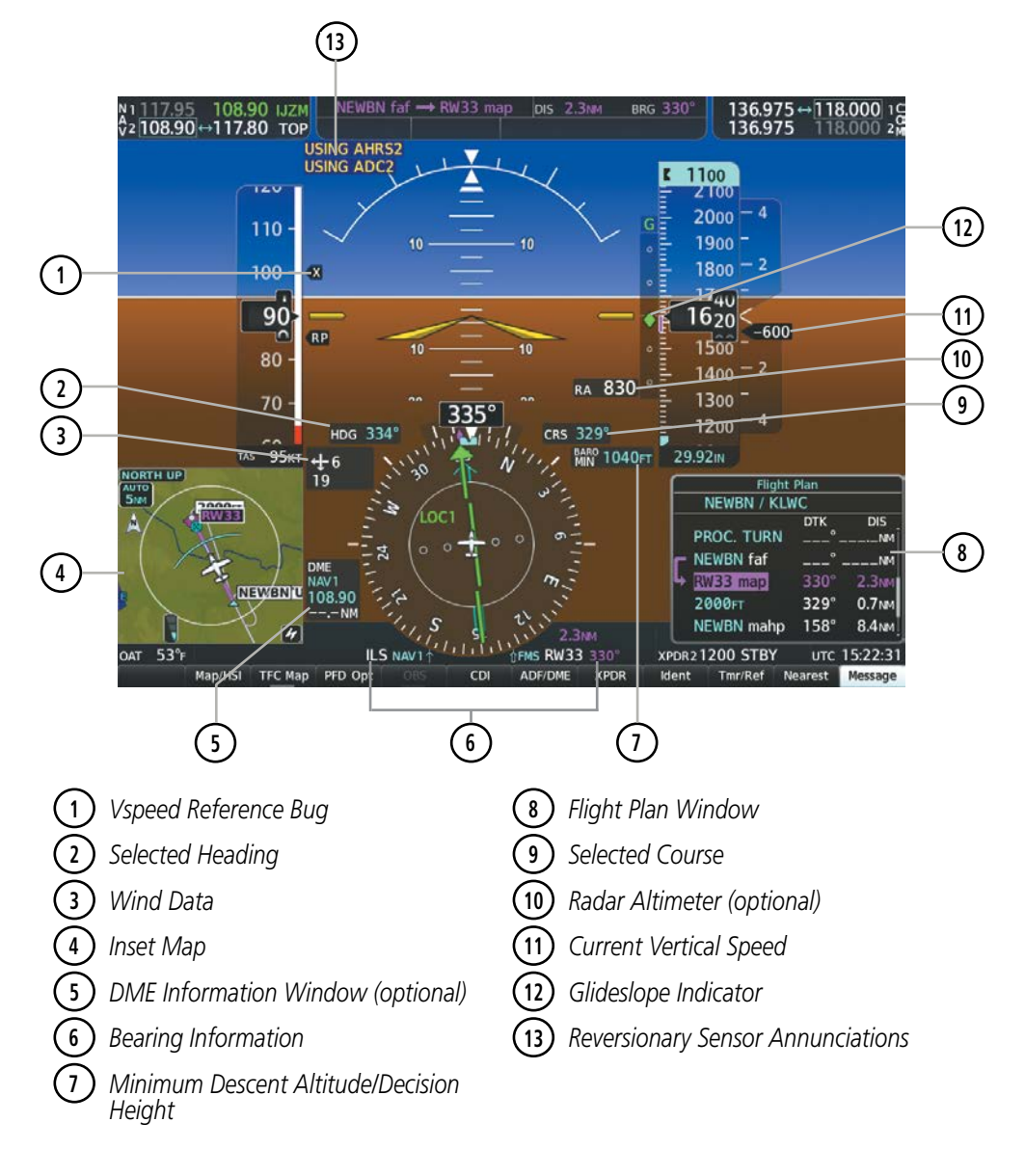

**Figure 2-2 Additional PFD Information**

## **2.1 FLIGHT INSTRUMENTS**

## **ATTITUDE INDICATOR**

Attitude information is displayed over a virtual blue sky and brown ground with a white horizon line. The Attitude Indicator displays the pitch, roll, and slip/skid information.

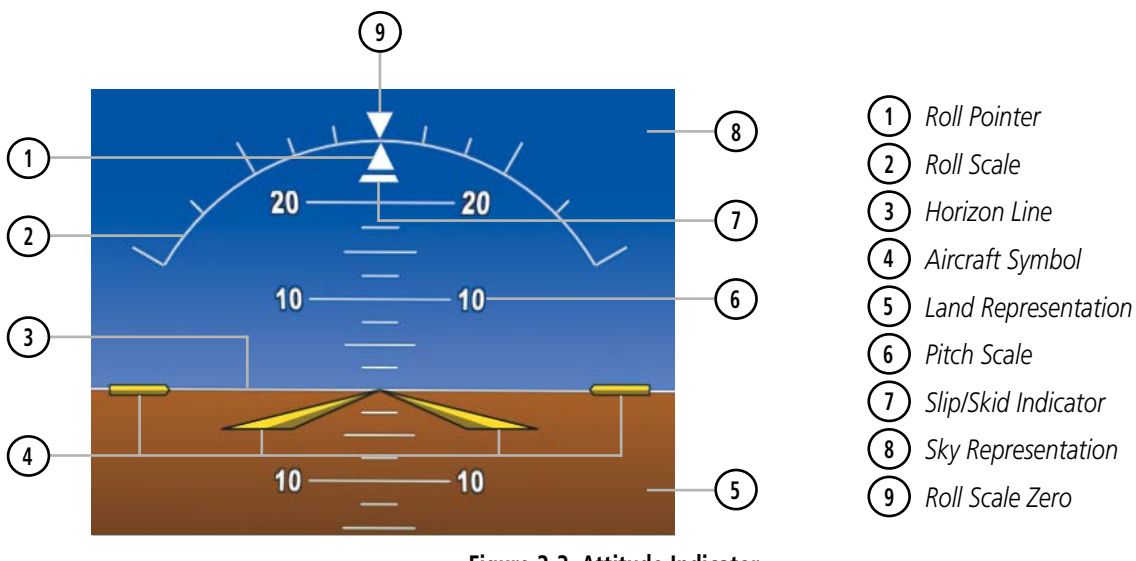

**Figure 2-3 Attitude Indicator**

The horizon line is part of the pitch scale. Above and below the horizon line, major pitch marks and numeric labels are shown for every 10˚, up to 90˚. Minor pitch marks are shown for intervening 5˚ increments, up to 25˚ below and 45˚ above the horizon line. Between 20˚ below to 20˚ above the horizon line, minor pitch marks occur every 2.5˚. When Synthetic Vision Technology (Garmin SVT™) is activated, the pitch scale is reduced to 10˚ up and 7.5˚ down; refer to the SVT discussion later in this section for more information about SVT.

The inverted white triangle indicates zero on the roll scale. Major tick marks at 30˚ and 60˚ and minor tick marks at 10˚, 20˚, and 45˚ are shown to the left and right of the zero. Angle of bank is indicated by the position of the pointer on the roll scale.

The Slip/Skid Indicator is the bar beneath the roll pointer. The indicator bar moves with the roll pointer and moves laterally away from the pointer to indicate uncoordinated flight. Slip (inside the turn) or skid (outside the turn) is indicated by the location of the bar relative to the pointer.

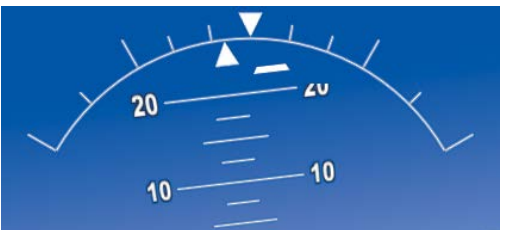

**Figure 2-4 Slip/Skid Indication**

When the optional Garmin Electronic Stability and Protection (Garmin ESP™) system is available, additional indications may appear on the pitch and roll scales; refer to the Additional Features Section for more information about Garmin ESP.

52 **Garmin G1000 NXi Pilot's Guide for the Daher TBM 850/900** 190-02348-00 Rev. E

## **AIRSPEED INDICATOR**

**NOTE:** Refer to the Pilot's Operating Handbook (POH) for speed criteria and Vspeed values.

The Airspeed Indicator displays airspeed on a moving tape rolling number gauge. The numeric labels and major tick marks on the moving tape are shown at intervals of 10 knots. The minor tick marks on the moving tape are marked at intervals of five knots. Speed indication starts at 20 knots, with 60 knots of airspeed viewable at any time. The indicated airspeed is displayed inside the black pointer. The pointer remains black until reaching maximum operating speed  $(V_{MO})$ , at which point it becomes red. For the TBM 900, the Mach number appears below the Airspeed Indictor at or above Mach 0.3. The Mach number appears white within a red background when the airspeed enters  $V_{\text{MO}}$ 

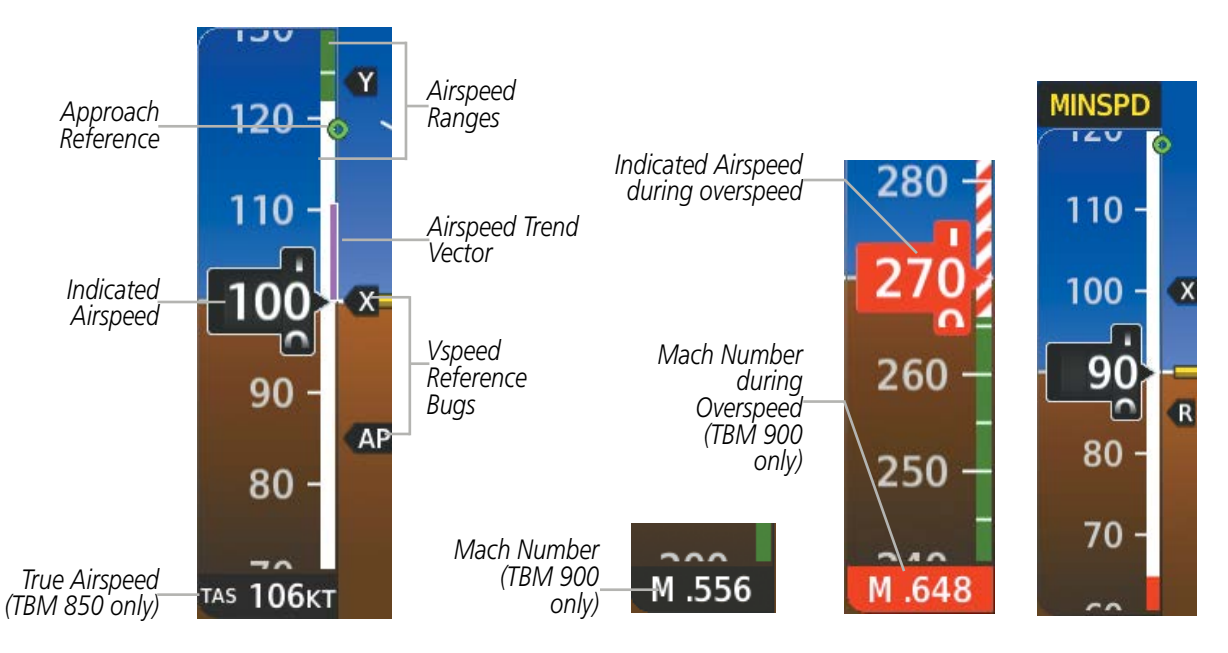

**Figure 2-5 Airspeed Indicator**

A color-coded (white, green, and red/white barber pole) speed range strip is located on the moving tape. The colors denote flaps operating range, normal operating range, and maximum operating speed  $(V_{M_0})$ . A red range is also present for low speed awareness.

The Approach Reference is a hollow green circle controlled by the optional AOA computer. It indicates an approximate airspeed of 1.3 times the stall speed for the current weight, g loading and aircraft configuration. The Approach Reference may be used as a general reference for Vref. It is not actually Vref, but rather an approximation of Vref. It is most accurate when the airplane is near approach speed. The Approach Reference will move based on aircraft attitude and flap position. When the aircraft turns, it indicates a speed that provides a safety margin over stall speed, as approach speed provides in level flight.

The Airspeed Trend Vector is a vertical magenta line that appears to the right of the color-coded speed range strip when airspeed is either accelerating or decelerating. One end of the magenta line is anchored to the tip of the airspeed pointer while the other end moves continuously up or down corresponding to the rate of acceleration or deceleration. For any constant rate of acceleration or deceleration, the moving end of the line shows approximately what the indicated airspeed value will be in six seconds. If the Airspeed Trend Vector enters  $V_{M_O}$ , the indicated airspeed (and Mach number on the TBM 900) appear in amber. The trend vector is absent if the speed remains constant or if any data needed to calculate the trend vector is not available due to a system failure.

#### 190-02348-00 Rev. E **Garmin G1000 NXi Pilot's Guide for the Daher TBM 850/900** 53

Vspeeds (V<sub>R</sub>, V<sub>x</sub>, V<sub>y</sub>, and V<sub>APP</sub>) can be changed and the Vspeed flags can be turned on/off from the Timer/ References Window. When enabled (on), the Vspeeds are displayed at their respective locations to the right of the airspeed scale. On the next avionics power cycle, all Vspeed Reference Bugs are in a disabled state with their default values.

Below 20 knots, Vspeed Reference Bugs and their numeric values appear toward the bottom of the airspeed tape arranged from highest to lowest values.

|                | <b>Vspeed</b> | <b>Bug</b> |
|----------------|---------------|------------|
| <b>Takeoff</b> | Vr            | R          |
|                | Vx            | Χ          |
|                |               |            |
| Landing        | VAPP          | AP         |

**Table 2-1 Vspeed Bug Labels**

#### **Enabling/disabling individual Vspeed Reference Bugs:**

- **1)** Press the **Tmr/Ref** Softkey.
- **2)** Turn the large **FMS** Knob to highlight the field of the desired Vspeed to be changed.
- **3)** Use the small **FMS** Knob to change the Vspeed in 1-kt increments. When a speed is changed from a default value, an asterisk appears next to the speed.
- **4)** Press the **ENT** Key or turn the large **FMS** Knob to highlight the 'On/Off' field
- **5)** Turn the small **FMS** Knob to 'On' to enable or counterclockwise to 'Off' to disable selected Vspeed bug.
- **6)** To remove the window, press the **CLR** Key or the **Tmr/Ref** Softkey.

|         | <b>References</b>                |
|---------|----------------------------------|
| Timer   | 00:00:00<br>- Up<br>Start?       |
| Vr.     | 86 <sub>KT</sub> *<br>Ionl       |
| $V_{X}$ | 100кт<br>∢On                     |
|         | <b>124кт</b><br>Off <sub>k</sub> |
| Vapp    | <b>85KT</b><br><b>On</b>         |

**Figure 2-6 Vspeed Reference Bugs Settings on the References Window**

The pilot can also enable/disable all Vspeed Reference Bugs as a group.

#### **Enabling/disabling all Vspeed Reference Bugs as a group:**

- **1)** Press the **Tmr/Ref** Softkey.
- **2)** Press the **MENU** Key.
- **3)** To activate all Vspeed bugs, press the **ENT** Key with 'All References On' highlighted.
- **4)** To remove all Vspeed bugs, turn the **FMS** Knob to highlight 'All References Off' and press the **ENT** Key.
- **5)** To remove the References Window, press the **CLR** Key or the **Tmr/Ref** Softkey.

#### 54 **Garmin G1000 NXi Pilot's Guide for the Daher TBM 850/900** 190-02348-00 Rev. E

**GARMIN**
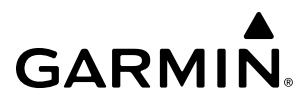

#### **Restoring all Vspeeds defaults:**

- **1)** Press the **Tmr/Ref** Softkey.
- **2)** Press the **MENU** Key.
- **3)** Turn the large **FMS** Knob to highlight 'Restore Defaults' and press the **ENT** Key.

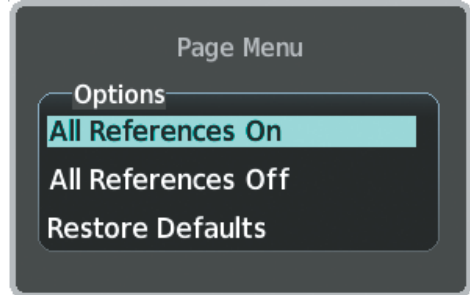

**Figure 2-7 Page Menu for the References Window**

#### **ALTIMETER**

The Altimeter displays barometric altitude values on a moving tape rolling number gauge

The Altimeter displays 1,000 feet of barometric altitude values at a time on a moving tape rolling number gauge Numeric labels and major tick marks are shown at intervals of 100 feet. Minor tick marks are at intervals of 20 feet.

The Indicated Altitude is displayed in the black pointer.

The pilot can choose to display overlays for the indicated altitude and Selected Altitude using alternate display units. For example, if the Altimeter is displaying feet, the system can show a metric overlay for the indicated and selected altitudes without changing the scale or display units of the Altimeter.

#### **Enabling altitude units overlays:**

- **1)** Press the **PFD Opt** Softkey to display the second-level softkeys.
- **2)** Press the **ALT Units** Softkey.
- **3)** Press the **Meters** Softkey to enable/disable the altitude overlays .
- **4)** Press the **Back** Softkey twice to return to the top-level softkeys.

The Selected Altitude is displayed above the Altimeter in the box indicated by a selection bug symbol. A bug corresponding to this altitude is shown on the tape; if the Selected Altitude exceeds the range shown on the tape, the bug appears at the upper or lower edge of the tape. See the AFCS Section for more information about the Selected Altitude.

#### **Setting the Selected Altitude:**

Turn the **ALT SEL** Knob to set the Selected Altitude.

If the Altimeter display units are set to feet, the Selected Altitude increments are 100 feet.

When the altitude units overlays are enabled, the increments alternate between a rounded value of feet or meters while turning the **ALT SEL** Knob.

If set, the Minimum Descent Altitude/Decision Height (MDA/DH) value is also available for the Selected Altitude.

#### 190-02348-00 Rev. E **Garmin G1000 NXi Pilot's Guide for the Daher TBM 850/900** 55

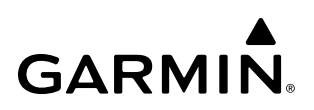

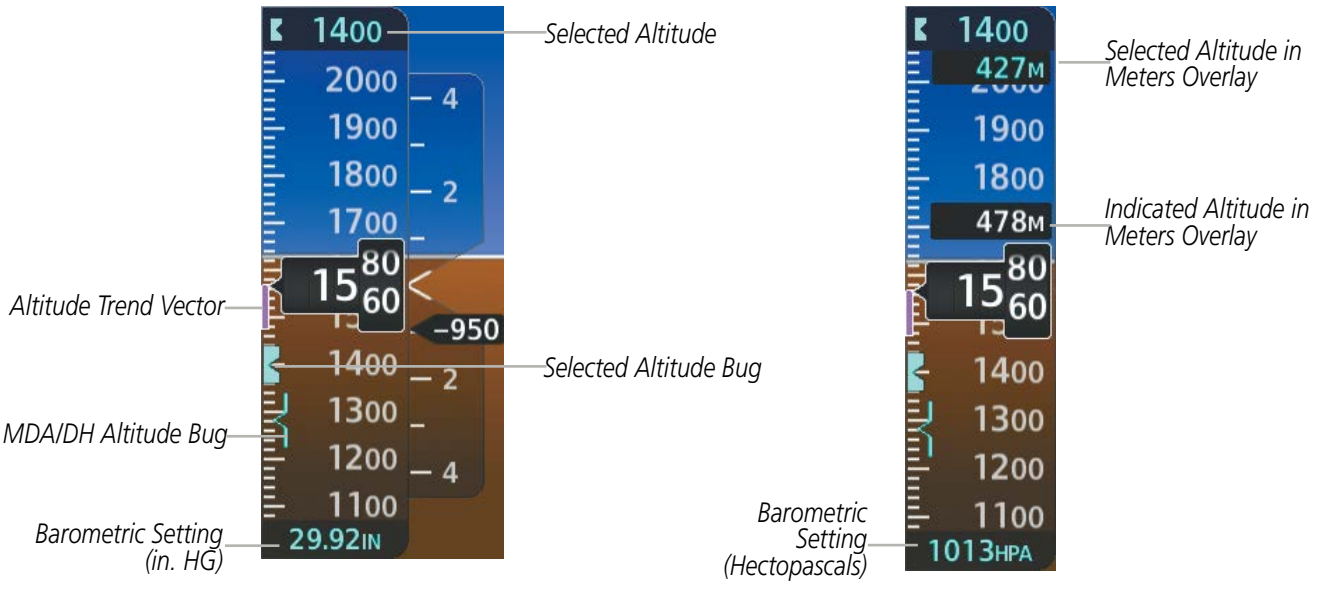

**Figure 2-8 Altimeter (Standard and Metric)**

The Altimeter also displays a reference to the height above the ground; refer to Radar Altimeter discussion later in this section for more information.

The barometric pressure setting is displayed below the Altimeter in inches of mercury (in Hg) or hectopascals (hPa). Adjusting the altimeter barometric setting creates discontinuities in VNV vertical deviation, moving the descent path. For large adjustments, it may take several minutes for the aircraft to re-establish on the descent path. If the change is made while nearing a waypoint with a VNV Target Altitude, the aircraft may not reestablish on the descent path in time to meet the vertical constraint.

**NOTE:** Adjusting the altimeter barometric setting creates discontinuities in VNV vertical deviation, moving the descent path. For large adjustments, it may take several minutes for the aircraft to re-establish on the descent path. If the change is made while nearing a waypoint with a VNV Target Altitude, the aircraft may not re-establish on the descent path in time to meet the vertical constraint.

WARNING: Do not use a QFE altimeter setting with this system. System functions will not operate properly with a QFE altimeter setting. Use only a QNH altimeter setting for height above mean sea level, or the standard pressure setting, as applicable.

#### **Selecting the altimeter barometric pressure setting:**

Turn the **BARO** Knob to select the desired setting.

#### **Selecting standard barometric pressure:**

Press the **BARO** Knob to select standard pressure; 'STD BARO' appears in the barometric setting box.

**Or**:

- **1)** Press the **PFD Opt** Softkey to display the second-level softkeys.
- **2)** Press the **STD Baro** Softkey; STD BARO is displayed in barometric setting box.

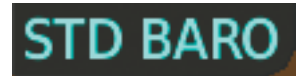

**Figure 2-9 Standard Barometric Altimeter Setting**

#### **Changing altimeter barometric pressure setting units:**

- **1)** Press the **PFD Opt** Softkey to display the second-level softkeys.
- **2)** Press the **ALT Units** Softkey.
- **3)** Press the **IN** Softkey to display the barometric pressure setting in inches of mercury (in Hg).

Or, press the **HPA** Softkey to display the barometric pressure setting in hectopascals (hPa;)

**4)** Press the **Back** Softkey twice to return to the top-level softkeys.

If the barometric altimeter settings differ between PFDs by more than 0.02 Hg, the readouts become amber (Figure 2-10). The settings can be synchronized from the Aux - System Setup 1 Page on the MFD. Once the settings are synchronized, the readouts change from amber to cyan.

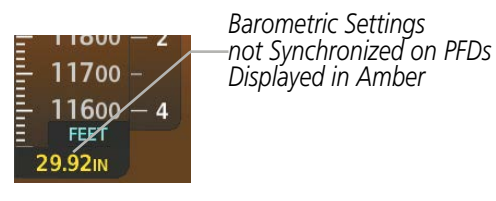

**Figure 2-10 Barometric Setting on PFDs not Synchronized** 

#### **Synchronizing the altimeter barometric pressure settings:**

- **1)** Turn the large **FMS** Knob to select the 'Aux System Setup 1' Page on the MFD.
- **2)** If necessary, press the **Setup 1** Softkey to display the 'Aux System Setup 1' Page.
- **3)** Press the **FMS** Knob to activate the cursor.
- **4)** Turn the large **FMS** Knob to highlight 'BARO' in the 'Synchronization' box.
- **5)** Turn the small **FMS** Knob clockwise to 'On' or counterclockwise to 'Off'.
- **6)** Press the **ENT** Key.
- **7)** Turn the small **FMS** Knob to change the altitude.
- **8)** Press the **ENT** Key.
- **9)** To cancel the selection, press the **FMS** Knob.

### **BAROMETRIC TRANSITION ALTITUDE ALERTS**

The Baro Transition Alerts flash the barometric pressure setting to remind the pilot to change the barometric pressure setting to or from standard. Two alerts are available. The altitude Baro Transition Alert occurs when climbing through the transition altitude beginning at 200 feet below this altitude. The flight level Baro Transition Alert occurs when descending through the transition flight level beginning at 200 feet above this flight level. The barometric pressure setting stops flashing after the pilot changes the barometric pressure setting. The pilot can enable/disable either Baro Transition Alerts, and choose the altitude or flight level used to trigger the alerts.

#### 190-02348-00 Rev. E **Garmin G1000 NXi Pilot's Guide for the Daher TBM 850/900** 57

#### **Setting the Baro Transition Alerts:**

- **1)** Use the **FMS** Knob to select the 'Aux System Setup 1' Page on the MFD.
- **2)** Press the **FMS** Knob to activate the cursor.
- **3)** To enable/disable the Baro Transition Alert based on altitude, turn the large **FMS** Knob to highlight the 'On' or 'Off' field for the BARO Transition Alert Altitude in the 'BARO Transition Alert' Box.
- **4)** If desired, turn the small **FMS** Knob to set the BARO Transition Alert Altitude 'On' or 'Off'.
- **5)** Turn the large **FMS** Knob to highlight the Altitude field.
- **6)** Use the **FMS** Knobs to change the altitude and press the **ENT** Key to accept or press the **CLR** Key to return to the previous altitude selection.
- **7)** Turn the large **FMS** Knob to highlight the 'On' or 'Off' field for the BARO Transition Alert Level.
- **8)** If desired, turn the small **FMS** Knob to set the BARO Transition Alert Flight Level 'On' or 'Off'.
- **9)** Turn the large **FMS** Knob to highlight the Flight Level field.
- **10)** Use the **FMS** Knobs to change the Flight Level for the alert and press the **ENT** Key to accept or press the **CLR** Key to return to the previous altitude selection.
- **11)** Push the **FMS** Knob to deactivate the cursor.

#### **VERTICAL SPEED INDICATOR (VSI)**

**NOTE:** The Glidepath Indicator is only available on FMS approaches supporting SBAS vertical guidance when SBAS is available.

The Vertical Speed Indicator (VSI) displays the aircraft vertical speed using a non-moving tape. The current vertical speed is displayed in the pointer along the tape.

The VSI is displayed in feet, numeric labels with major tick marks appear at 2000 and 4000 feet per minute. Minor tick marks appear for every 1000 fpm. If the current vertical speed is greater than 100 fpm, digits appear in the pointer. If the rate of ascent/descent exceeds 4000 fpm, the pointer appears at the corresponding edge of the tape while displaying the current vertical speed numerically.

A magenta chevron bug is displayed as the Required Vertical Speed Indication (RVSI) for reaching a VNV Target Altitude once the "TOD [Top of Descent] within 1 minute" alert has been generated. See the Flight Management Section for details on VNV features, and refer to Section 2.2, Supplemental Flight Data, for more information about VNV indications on the PFD.

# **VERTICAL DEVIATION**

The Glideslope Indicator (Figure 2-11) appears to the left of the Altimeter whenever an ILS frequency is tuned in the active NAV field and the aircraft heading and selected course are within 107˚. A green diamond acts as the Glideslope Indicator, like a glideslope needle on a conventional indicator. If a localizer frequency is tuned and there is no glideslope, "NO GS" is displayed in place of the diamond.

The Glidepath Indicator is a vertical deviation scale for GPS approach service levels supporting SBAS vertical guidance (L/VNAV, LPV) or advisory vertical guidance (LNAV+V, LP+V). The Glidepath Indicator, a magenta diamond (Figure 2-12) appears on the display as soon as the Final Approach Fix (FAF) becomes the active waypoint, and FMS is the selected navigation source. Full-scale deflection (two dots), is angular with upper and lower limits. The upper limit is  $\pm$ 492 feet (150 meters) and lower limits depend on approach service level.

- LNAV/VNAV, LNAV+V, and LP+V is  $\pm$ 148 feet (45 meters).
- LPV is ±49 feet (15 meters).

If the approach type downgrades past the final approach fix (FAF), "NO GP" is displayed in place of the diamond.

The Vertical Deviation Indicator (VDI; Figure 2-13) uses a magenta chevron to indicate the VNV vertical deviation when Vertical Navigation (VNV) is being used; the VDI appears in conjunction with the "TOD within 1 minute" alert. Full-scale deflection (two dots) is 1000 feet (305 meters). The VDI is removed from the display if vertical deviation becomes invalid. See the Flight Management and AFCS sections for details on VNV features.

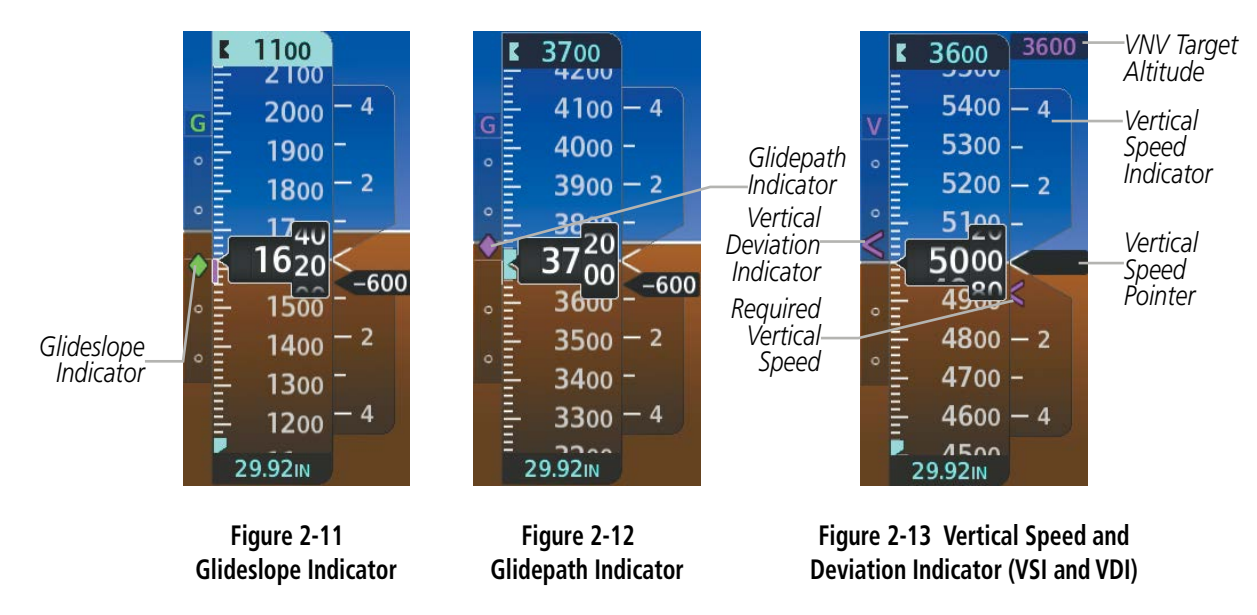

**NOTE:** The Glidepath Indicator appears on the display as soon as the Final Approach Fix (FAF) becomes the active waypoint. Depending on procedure design, pilot action, and/or ATC clearance, the aircraft may be centered on or above the glidepath when the Glidepath Indicator appears.

While executing an LNAV/VNAV approach and between the FAF and MAP, the Vertical Deviation Limit Indicators appear as vertical white lines (Figure 2-14) indicating the area where deviation exceeds allowable limits for the glidepath. The Vertical Deviation Limit Indicator provides a scaled representation of ±75 feet of the calculated glidepath. The "window" between the lines represents the area of acceptable deviation. The length of the lines will change while progressing through the final approach. When the Glidepath Indicator enters an excessive deviation area, the Glidepath and Vertical Deviation Limit Indicators are amber (Figure 2-14).

#### 190-02348-00 Rev. E **Garmin G1000 NXi Pilot's Guide for the Daher TBM 850/900** 59

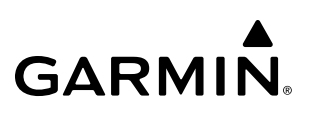

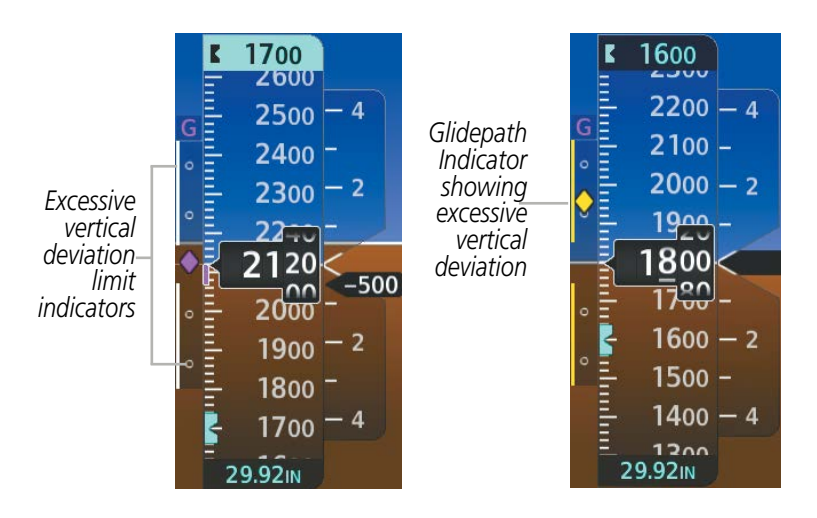

**Figure 2-14 Glidepath Indicator (LNAV/VNAV) and Vertical Deviation Limit Indicators**

While executing an LNAV/VNAV approach and SBAS is unavailable, Baro VNAV (barometric vertical navigation) is used for vertical guidance if equipped. This occurs due to any of the following conditions:

- SBAS fails or becomes unavailable prior to the FAF
- The aircraft is outside of SBAS coverage
- SBAS is manually disabled on the 'Aux GPS Status' Page

Baro VNAV (if equipped) is also the source of vertical approach guidance if the LNAV/VNAV procedure does not support SBAS vertical guidance. Baro VNAV is an RNAV system which uses barometric altitude information from the aircraft's pitot-static system and air data computer to compute vertical guidance for the flight crew. This vertical path is typically computed between two waypoints or as an angle from a single waypoint. While using Baro VNAV guidance, the flight crew should check for any temperature limitations on the approach chart which may result in approach restrictions.

While utilizing Baro VNAV, the Glidepath Indicator appears as a magenta pentagon (Figure 2-15). If the approach type downgrades past the final approach fix (FAF), "NO GP" is displayed in place of the pentagon.

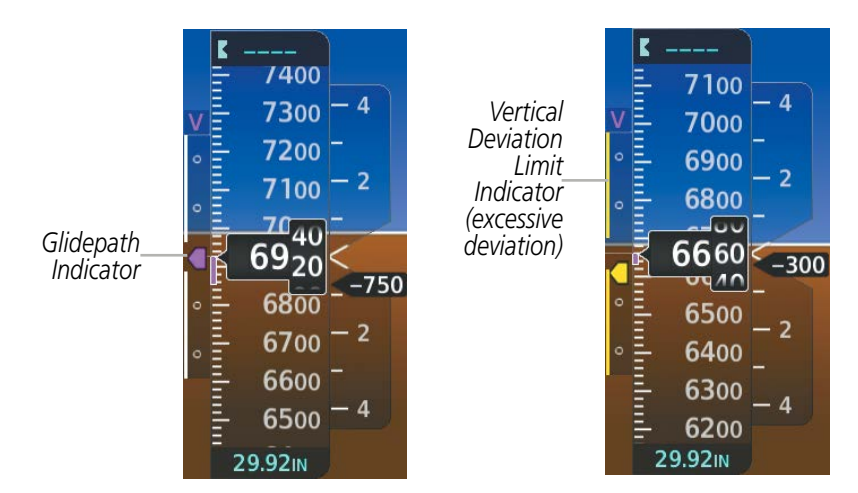

**Figure 2-15 Glidepath Indicator (Baro VNAV) and Vertical Deviation Limit Indicators**

# **VERTICAL NAVIGATION (VNV) INDICATIONS**

When a VNV flight plan has been activated, VNV indications (VNV Target Altitude, RVSI, VDI) appear on the PFD in conjunction with the "TOD within 1 minute" message and "Vertical track" voice alert. See the Flight Management and AFCS sections for details on VNV features and additional indications. VNV indications are removed from the PFD according to the criteria listed in Table 2-2.

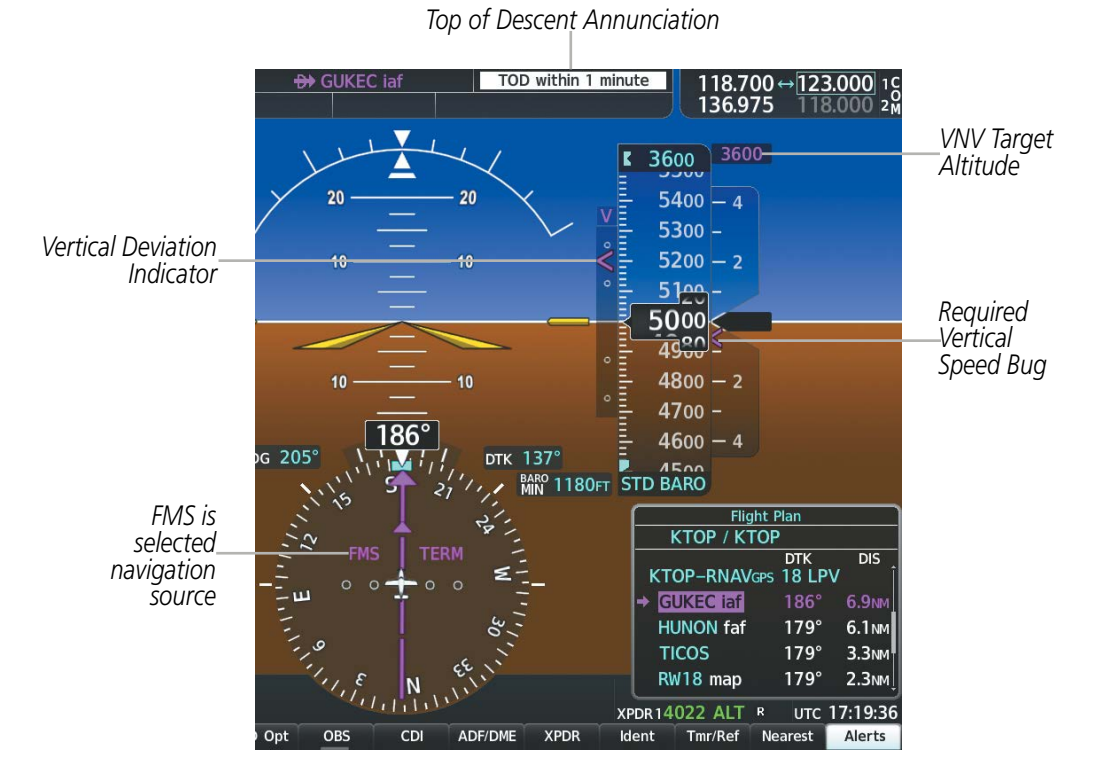

**Figure 2-16 Vertical Navigation Indications (PFD)**

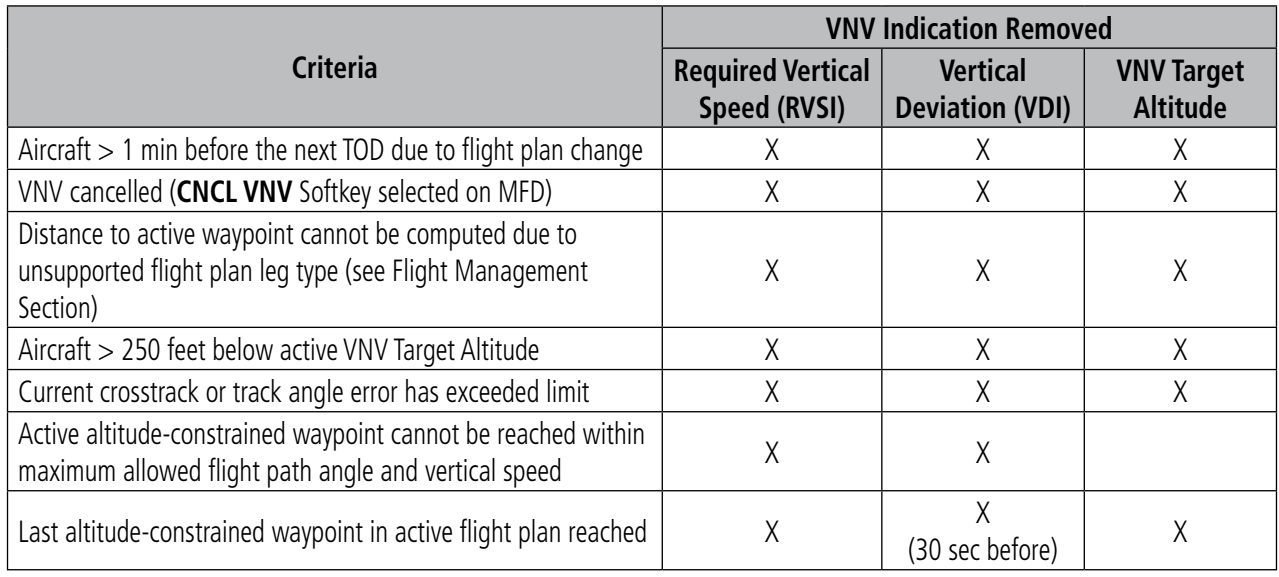

#### **Table 2-2 VNV Indication Removal Criteria**

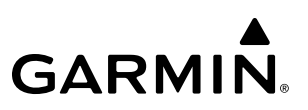

### **ANGLE OF ATTACK (AOA) INDICATOR**

The optional Angle of Attack (AOA) Indicator (following figure) appears on the PFD below the airspeed indicator and displays the normalized angle of attack. White and red arc indicate AOA ranges. The pointer color matches the color of the arc associated with the current AOA value.

The pilot can enable/disable the display of the AOA Indicator on the PFD, or select the auto mode. In auto mode, the AOA Indicator appears automatically on the PFDs and is removed from the pilot's view whenever one or both PFDs enter Reversionary mode.

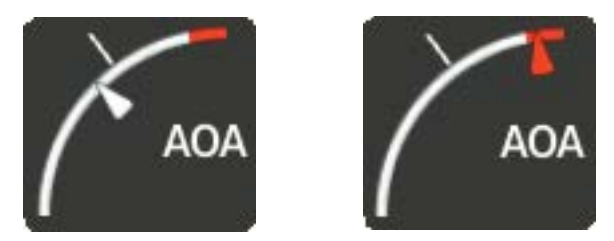

**Figure 2-17 Angle of Attack (AOA) Indicator**

#### **Selecting the AOA Indicator display mode:**

- **1)** Press the **PFD Opt** Softkey.
- **2)** The **AOA** Softkey displays the currently selected mode in cyan. Press the **AOA** Softkey to choose either Off or Auto Mode.

**NOTE:** If the Garmin ESP option is installed, refer to the Additional Features section for information about Angle of Attack Protection and indications.

When certain Angle of Attack conditions are met, a Pitch Limit Indicator will appear on the Attitude Indicator ,and is removed when these conditions no longer exist. Refer to the Additional Features Section for more information about Garmin ESP.

#### **RADAR ALTIMETER**

When the radar height (the aircraft altitude above ground level detected by the radar altimeter) is between zero and 2500 feet, the current value is displayed in white to the right of the current aircraft heading (following figure). Display of radar height becomes more sensitive as the height above ground decreases (Table 2-3).

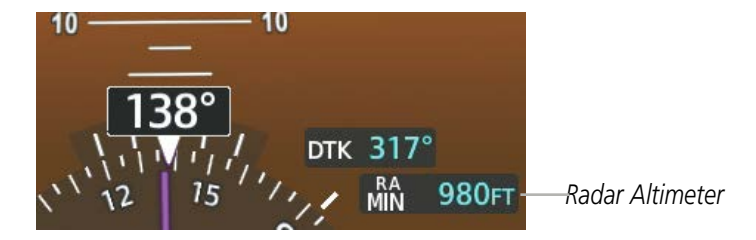

**Figure 2-18 Current Radar Height**

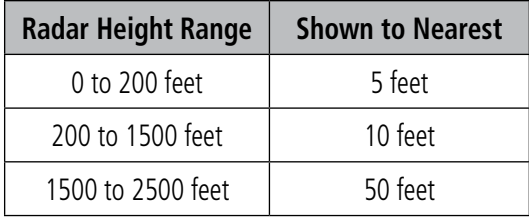

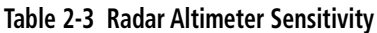

When the radar altimeter is selected as the altitude source for the minimum descent altitude alerting function (following figure), the color of the radar height changes to amber upon reaching at or below the MDA/DH (Figure 2-20).

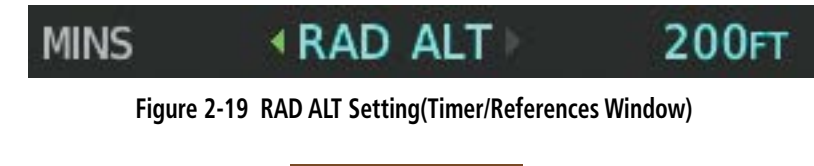

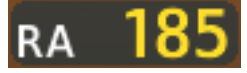

**Figure 2-20 RA as Altitude Source for MDA/DH**

A ground line is shown on the Altimeter to display the aircraft's height relative to the ground. If the data becomes invalid, the message "RA FAIL" is displayed in amber in the RA box.

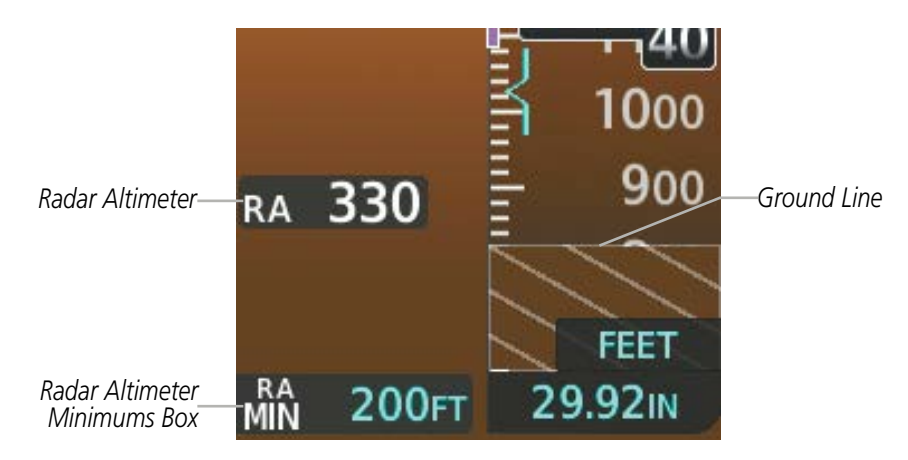

**Figure 2-21 Altimeter Displaying the Ground Line (RAD ALT)**

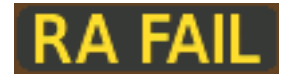

**Figure 2-22 Radar Altimeter with Invalid Data**

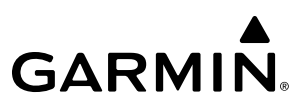

The Radar Altimeter test is done on the MFD but is displayed on the PFDs to the right of the current heading.

#### **Enabling/disabling testing the Radar Altimeter test (GRA-55 and KRA 405B only):**

- **1)** Turn the **FMS** Knobs to select the 'Aux System Status' Page.
- **2)** Press the **RA Test** Softkey to enable or disable the test.

**Or**:

- **a)** Press the **MENU** Key.
- **b)** Turn the **FMS** Knob to highlight 'Enable RA Test Mode' or 'Disable RA Test Mode'.
- **c)** Press the **ENT** Key.

When test mode is active, 'RA TEST' is annunciated above the RA box and 40 feet will be displayed in the RA box.

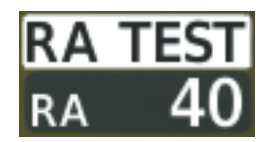

**Figure 2-23 Radar Altimeter with Test Annunciation**

# **HORIZONTAL SITUATION INDICATOR (HSI)**

**GARMIN** 

The Horizontal Situation Indicator (HSI) displays a rotating compass card in a heading-up orientation. Letters indicate the cardinal points with numeric labels every 30˚. Major tick marks are at 10˚ intervals and minor tick marks are at 5˚ intervals. A digital reading of the current heading appears on top of the HSI, and the current track is represented on the HSI by a magenta diamond. The HSI also presents turn rate, course deviation, bearing, and navigation source information.

The HSI with the HSI Map disabled contains a Course Deviation Indicator (CDI), with a Course Pointer, To/ From Indicator, and a sliding deviation bar and scale. The course pointer is a single line arrow (FMS, VOR1, and LOC1) or a double line arrow (VOR2 and LOC2) which points in the direction of the set course. The To/ From arrow rotates with the course pointer and is displayed when the active NAVAID is received.

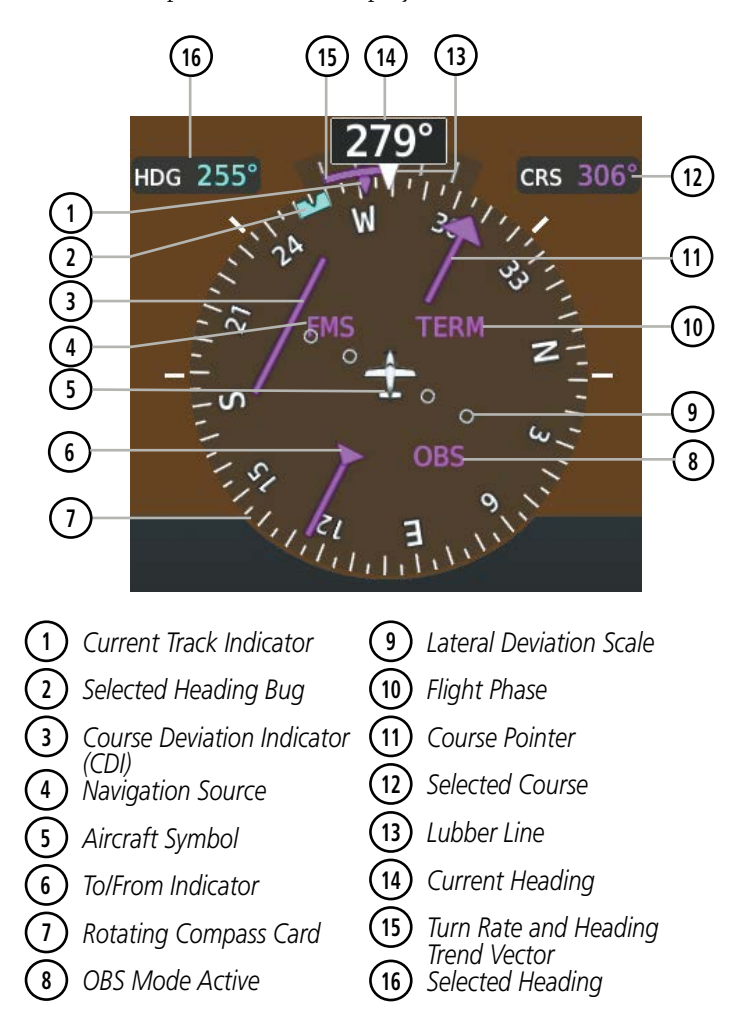

**Figure 2-24 Horizontal Situation Indicator**

The HSI Map is a 210 ˚ expanded compass rose which also includes a navigation map with overlay capabilities such as topographical, weather, and land information. The HSI Map contains a Course Pointer, a combined To/ From Indicator with a sliding deviation indicator, and a lateral deviation scale. Upon passing a station, the To/ From Indicator points to the tail of the aircraft. Depending on the navigation source, the CDI on the HSI Map can appear either as an arrowhead (FMS, VOR, OBS) as a diamond (LOC). Refer to the Flight Management Section for information about using HSI Map overlays.

#### 190-02348-00 Rev. E **Garmin G1000 NXi Pilot's Guide for the Daher TBM 850/900** 65

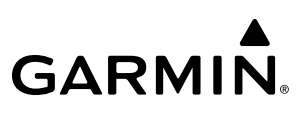

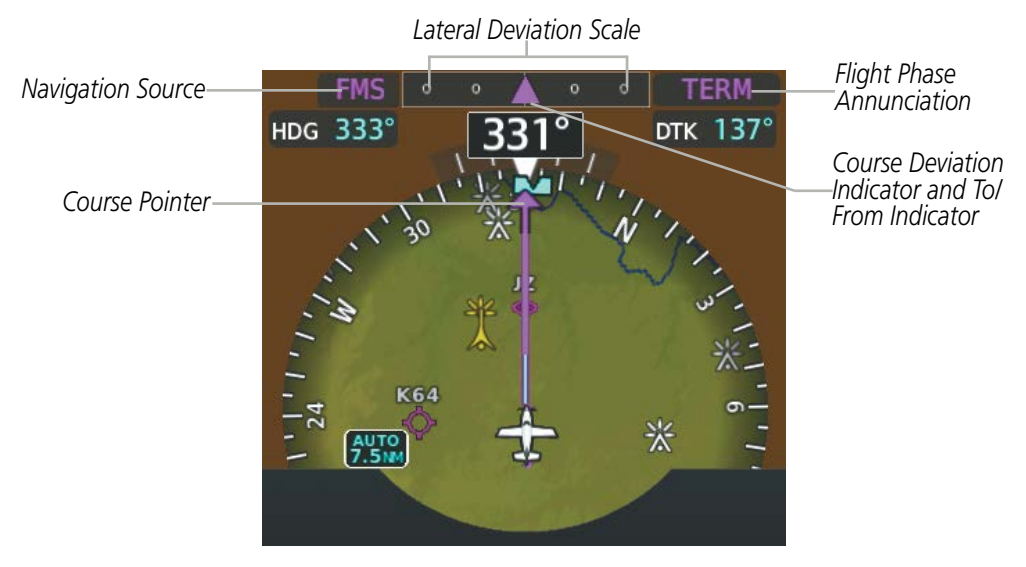

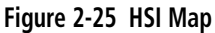

A digital reading of the current heading appears above the rotating compass card. A magenta diamond on the HSI represents the current track over the ground the aircraft is flying. To the upper left of the HSI, the Selected Heading is shown in cyan for three seconds after it is adjusted, which corresponds to the cyan heading bug on the compass rose. The Desired Track (DTK) is shown in magenta to the upper right of the HSI when the selected navigation source is FMS and OBS Mode is not active. The Selected Course (CRS) is shown to the upper right of the HSI when the selected navigation source is VOR or LOC and in magenta when the selected navigation source is FMS with OBS Mode active. Upon station passage, the To/From Indicator flips and points to the tail of the aircraft, just like a conventional To/From flag. Depending on the navigation source, the CDI on the can appear in two different ways: an arrowhead (FMS, VOR, OBS) or a diamond (LOC).

When the pilot enables the HSI Map, the HSI is formatted to show a navigation map on the rotating compass card. The following information appears above the Current Heading when the HSI Map is enabled:

- A sliding deviation indicator (the To/From and deviation indicators are combined)
- Deviation scale
- Navigation Source
- Flight Phase
- OBS Mode/Suspect Mode Status
- Dead Reckoning (DR) Mode Annunciation
- Crosstrack Error (XTK)

#### **Enabling/disabling the HSI Map:**

- **1)** Press the **Map/HSI** Softkey.
- **2)** Press the **Layout** Softkey.
- **3)** Press the **HSI Map** Softkey to display the HSI Map.
	- **Or**:

Press the **Map Off** Softkey to disable the HSI Map.

**4)** Press the **Back** Softkey twice to return to the top-level softkeys.

### **FLIGHT INSTRUMENTS**

**GARMIN** 

Upon station passage, the To/From Indicator flips and points to the tail of the aircraft, just like a conventional To/From flag. Depending on the navigation source, the CDI on the can appear in two different ways: an arrowhead (FMS, VOR, OBS) or a diamond (LOC).

The Selected Heading is shown to the upper left of the HSI for three seconds after being adjusted The cyan bug on the compass rose corresponds to the Selected Heading.

#### **Adjusting the Selected Heading:**

Turn the **HDG** Knob to set the Selected Heading.

Press the **HDG** Knob to synchronize the bug to the current heading.

The Selected Course is shown to the upper right of the HSI for three seconds after being adjusted.

#### **Adjusting the Selected Course:**

Turn the **CRS** Knob to set the Selected Course.

Press the **CRS** Knob to re-center the CDI and return the course pointer to the bearing of the active waypoint or navigation station (see OBS Mode for adjusting an FMS course).

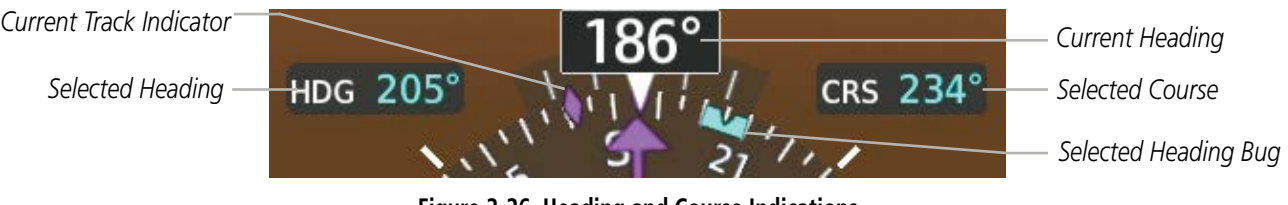

**Figure 2-26 Heading and Course Indications**

The Current Track Indicator, represented by a magenta diamond on the HSI, is the current over the ground track the aircraft is flying.

Navigation angles (track, heading, course, bearing) are corrected to the computed magnetic variation ('Mag Var') or referenced to true north (denoted 'T'), set on the 'Aux - System Setup 1' Page. When an approach referenced to true north has been loaded into the flight plan, the system generates a message to change the navigation angle setting to 'True' at the appropriate time.

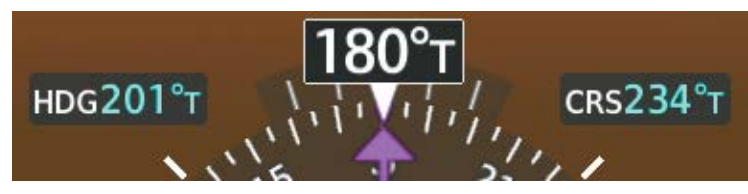

**Figure 2-27 Heading and Course Indications (True)** 

#### **Changing the navigation angle setting:**

- **1)** Use the **FMS** Knob to select the 'Aux System Setup 1' Page on the MFD.
- **2)** Press the **FMS** Knob to activate the cursor.
- **3)** Turn the large **FMS** Knob to highlight the NAV Angle setting in the 'Display Units' box.
- **4)** Turn the small **FMS** Knob to highlight the desired setting and press the **ENT** Key.
	- 'Magnetic(º)'- Angles corrected to the computed magnetic variation (Mag Var)
	- 'True(ºT)' References angles to true north (T)

#### 190-02348-00 Rev. E **Garmin G1000 NXi Pilot's Guide for the Daher TBM 850/900** 67

## **COURSE DEVIATION INDICATOR (CDI)**

The Course Deviation Indicator (CDI) moves left or right from the course pointer along a lateral deviation scale to display aircraft position relative to the course. If the course deviation data is not valid, the CDI is not displayed.

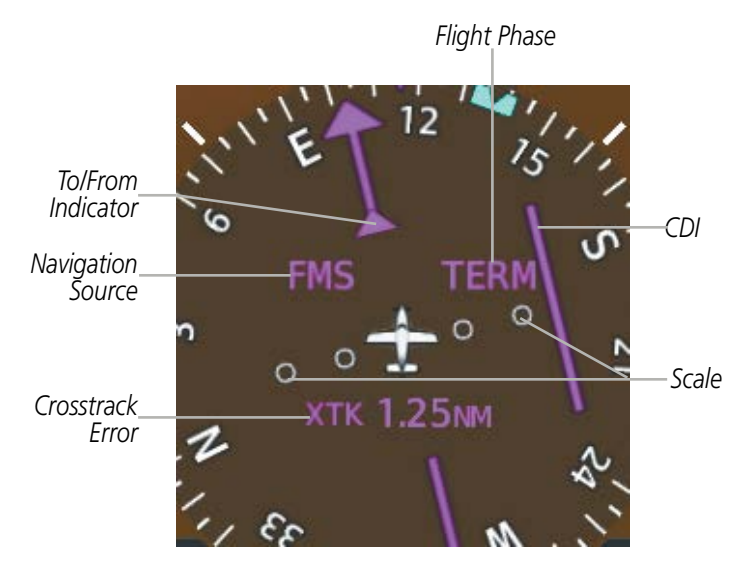

**Figure 2-28 Course Deviation Indicator**

The CDI can display two sources of navigation: FMS or NAV (VOR, localizer). Color indicates the current navigation source: magenta (for FMS) or green (for VOR and LOC); the Selected Course readout also follows these color indications. When coupled to FMS, the full scale limits for the CDI are defined by a GPS-derived distance. When coupled to a VOR or localizer (LOC), the CDI has the same angular limits as a mechanical CDI. If the CDI exceeds the maximum deviation on the scale (two dots) while coupled to FMS, the crosstrack error (XTK) is displayed below the white aircraft symbol.

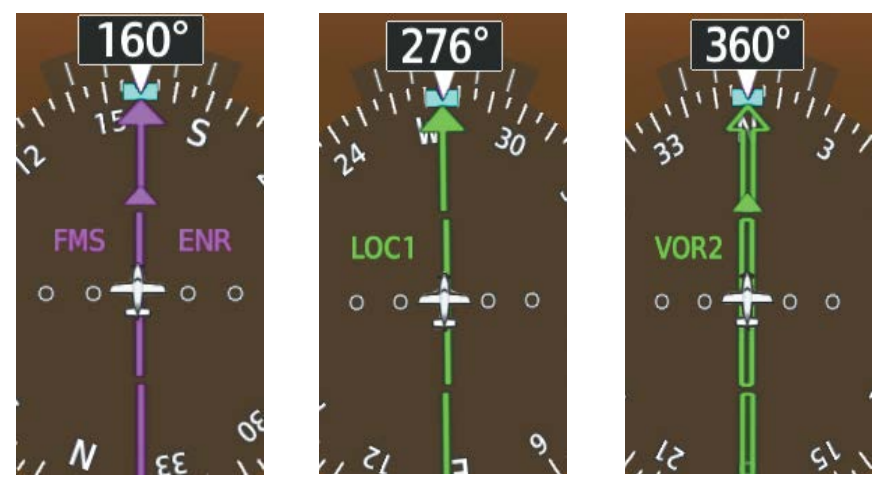

**Figure 2-29 Navigation Sources**

#### **Changing navigation sources:**

**GARMIN** 

- **1)** Press the **CDI** Softkey to change from FMS to VOR1 or LOC1. This places the cyan tuning box over the NAV1 standby frequency in the upper left corner of the PFD.
- **2)** Press the **CDI** Softkey again to change from VOR1 or LOC1 to VOR2 or LOC2. This places the cyan tuning box over the NAV2 standby frequency.
- **3)** Press the CDI Softkey a third time to return to FMS.

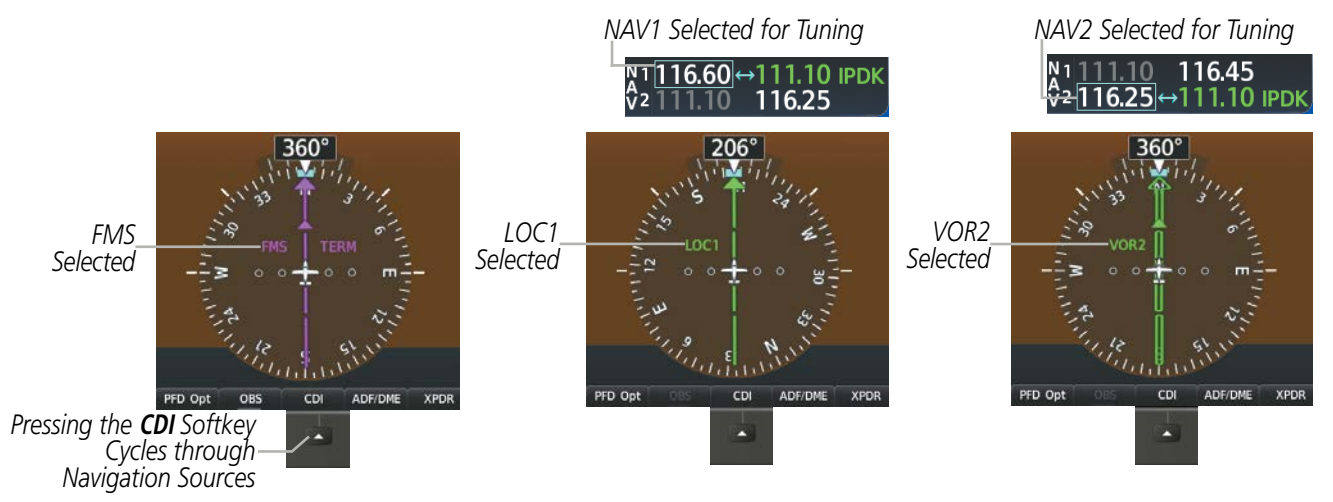

**Figure 2-30 Selecting a Navigation Source**

If the same VOR/LOC navigation source is selected on both PFDs, the navigation source annunciation turns amber on both displays (unless synchronized). Once the CDIs are synchronized (CDI SYNC turned on), they remain synchronized until the setting is turned off.

#### **Synchronizing the CDIs:**

- **1)** Select the 'Aux System Setup 1' Page.
- **2)** Press the **FMS** Knob to activate the cursor.
- **3)** Turn the large **FMS** Knob to highlight the CDI On/Off datafield in the 'Synchronization' box.
- **4)** Turn the small **FMS** Knob clockwise to 'On' or counterclockwise to 'Off'.

The system automatically switches from FMS to LOC navigation source and changes the CDI scaling accordingly when all of the following occur:

- A localizer or ILS approach has been loaded into the active flight plan
- The final approach fix (FAF) is the active leg, the FAF is less than 15 nm away, and the aircraft is moving toward the FAF
- A valid localizer frequency has been tuned
- The FMS CDI deviation is less than 1.2 times full-scale deflection

FMS steering guidance is still provided after the CDI automatically switches to LOC until LOC capture, up to the Final Approach Fix (FAF) for an ILS approach, or until FMS information becomes invalid. Activating a Vector-to-Final (VTF; see the Flight Management Section) also causes the CDI to switch to LOC navigation source; FMS steering guidance is not provided after this switch.

On some ILS approaches where the glideslope intercept point is at or in close proximity to the fix prior to the FAF (following figure), it is possible to be above the glideslope when the navigation source automatically switches from FMS to LOC. The probability of this occurring varies based on air temperature.

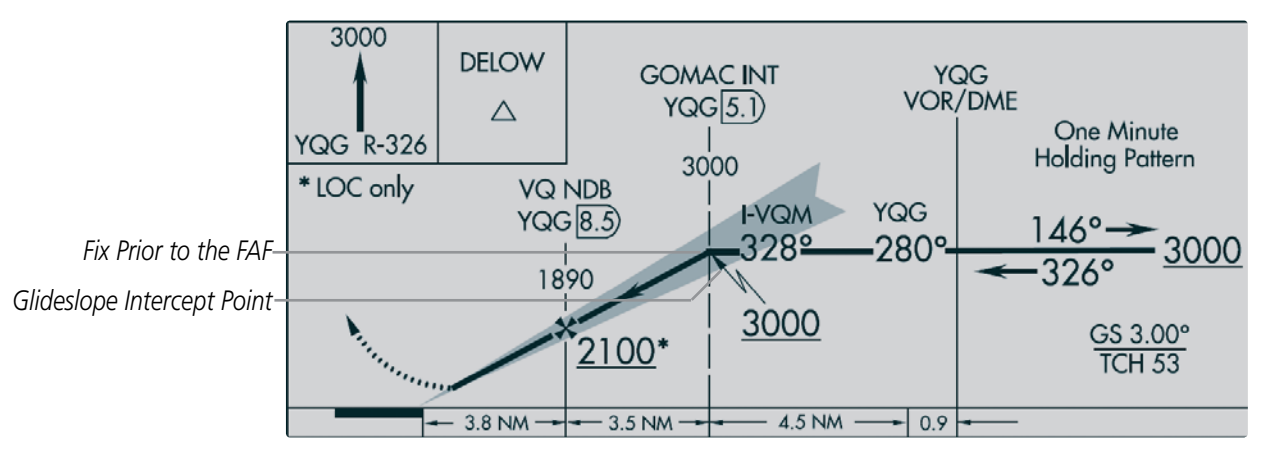

**Figure 2-31 ILS Approach with Glideslope Intercept Point at Fix Prior to the FAF**

### **FMS CDI SCALING**

When FMS is the selected navigation source, the flight plan legs are sequenced automatically and annunciations appear on the HSI for the flight phase. Flight phase annunciations are normally shown in magenta, but when cautionary conditions exist the color changes to amber. If the current leg in the flight plan is a heading leg, 'HDG LEG' is annunciated in magenta beneath the aircraft symbol.

The current FMS CDI scale setting is displayed as 'System CDI' on the Aux - System Setup 1 Page and the full-scale deflection setting may also be changed (2.0 nm, 1.0 nm, 0.3 nm, or Auto) from this page. If the selected scaling is smaller than the automatic setting for enroute and terminal phases, the CDI is scaled accordingly and the selected setting is be displayed rather than the flight phase annunciation.

#### **Changing the selected GPS CDI setting:**

- **1)** Select the 'Aux System Setup 1' Page.
- **2)** Press the **FMS** Knob to activate the cursor.
- **3)** Turn the large **FMS** Knob to highlight 'Format Allowed' in the 'GPS CDI' box.
- **4)** Turn the small **FMS** Knob to highlight the desired setting and press the **ENT** Key.
- **5)** To cancel the selection, press the **FMS** Knob or the **CLR** Key.

When set to 'Auto' (default), the FMS CDI scale automatically adjusts to the desired limits based upon the current phase of flight (following figures and table).

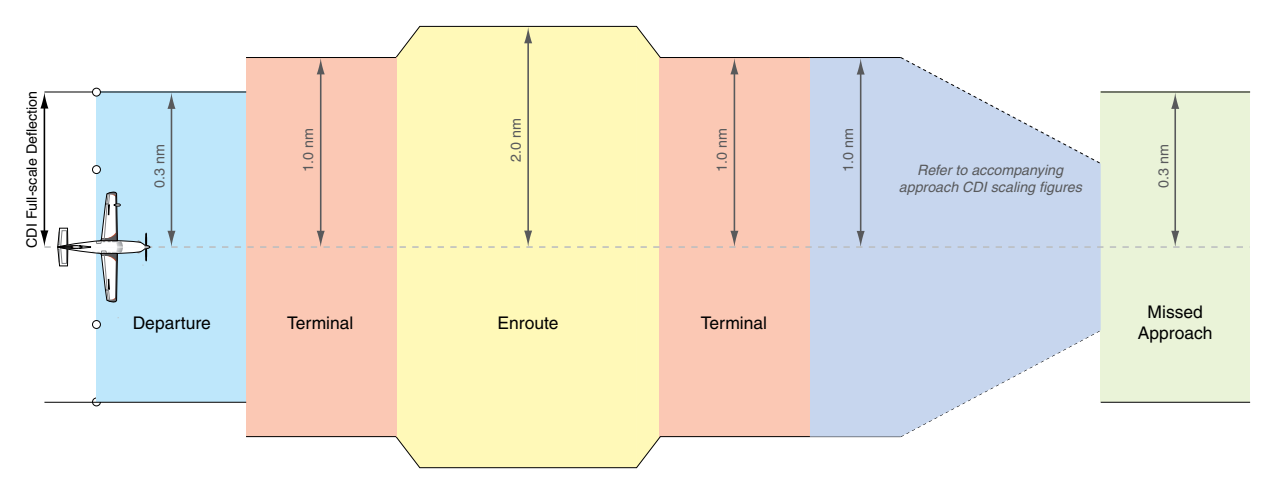

**Figure 2-32 Automatic CDI Scaling**

- Once a departure procedure is active, the CDI is scaled for *departure* (0.3 nm).
- The system switches from departure to *terminal* CDI scaling (1.0 nm) under the following conditions:
	- The next leg in the procedure is not aligned with the departure runway
	- The next leg in the departure procedure is not CA, CD, CF, CI, CR, DF, FA, FC, FD, FM, IF, or TF (see Glossary for leg type definitions)
	- After any leg in the departure procedure that is not CA or FA
- At 30 nm from the departure airport the *enroute* phase of flight is automatically entered and CDI scaling changes to 2.0 nm over a distance of 1.0 nm, except under the following conditions:
	- When navigating with an active departure procedure, the flight phase and CDI scale does not change until the aircraft arrives at the last departure waypoint (if more than 30 nm from the departure airport) or the leg after the last departure waypoint has been activated or a direct-to waypoint is activated.
- If after completing the departure procedure the nearest airport is more than 200 nm away from the aircraft and the approach procedure has not yet commenced, the CDI is scaled for *oceanic* flight (4.0 nm).
- Within 31 nm of the destination airport (*terminal* area), the CDI scale gradually ramps down from 2.0 nm to 1.0 nm over a distance of 1.0 nm; except under the following conditions:
	- Upon reaching the first waypoint of an arrival route that is more than 31 nm from the destination airport, the flight phase changes to terminal and the CDI scale begins to transition down from 2.0 nm to 1.0 nm over a distance of 1.0 nm.
- During *approach*, the CDI scale ramps down even further (see Figures 2-32 and 2-33). This transition normally occurs within 2.0 nm of the final approach fix (FAF). The CDI switches to approach scaling automatically once the approach procedure is activated or if Vector-to-Final (VTF) is selected.
	- If the active waypoint is the FAF, the ground track and the bearing to the FAF must be within 45° of the final approach segment course.
	- If the active waypoint is part of the missed approach procedure, the active leg and preceding missed approach legs must be aligned with the final approach segment course and the aircraft must not have passed the turn initiation point.

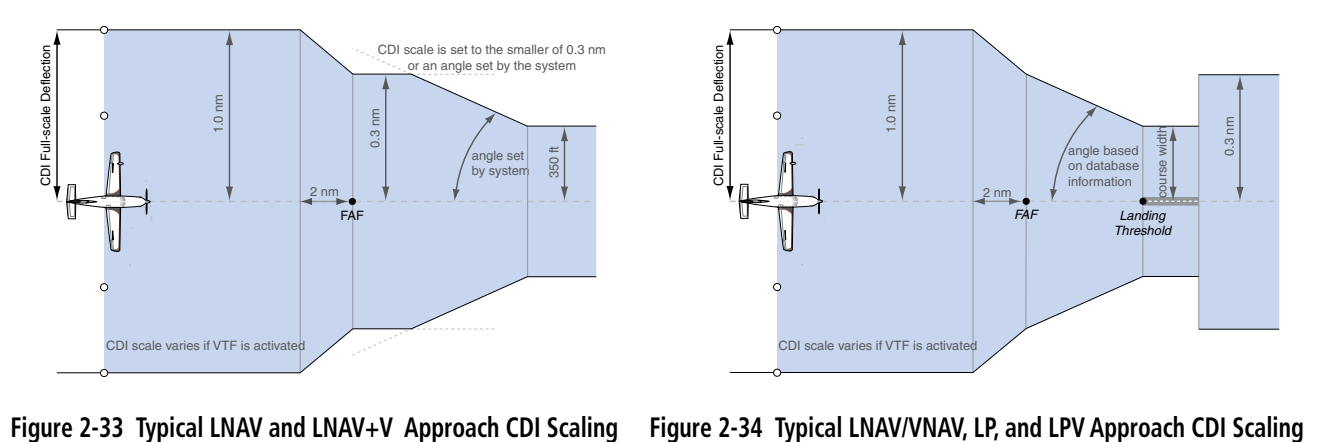

- When a *missed approach* is activated, the CDI scale changes to 0.3 nm.
- The system automatically switches back to *terminal* scaling under the following conditions:
	- The next leg in the missed approach procedure is not aligned with the final approach path
	- The next leg in the missed approach procedure is not CA, CD, CF, CI, CR, DF, FA, FC, FD, FM, IF, or TF
	- After any leg in the missed approach procedure that is not CA or FA

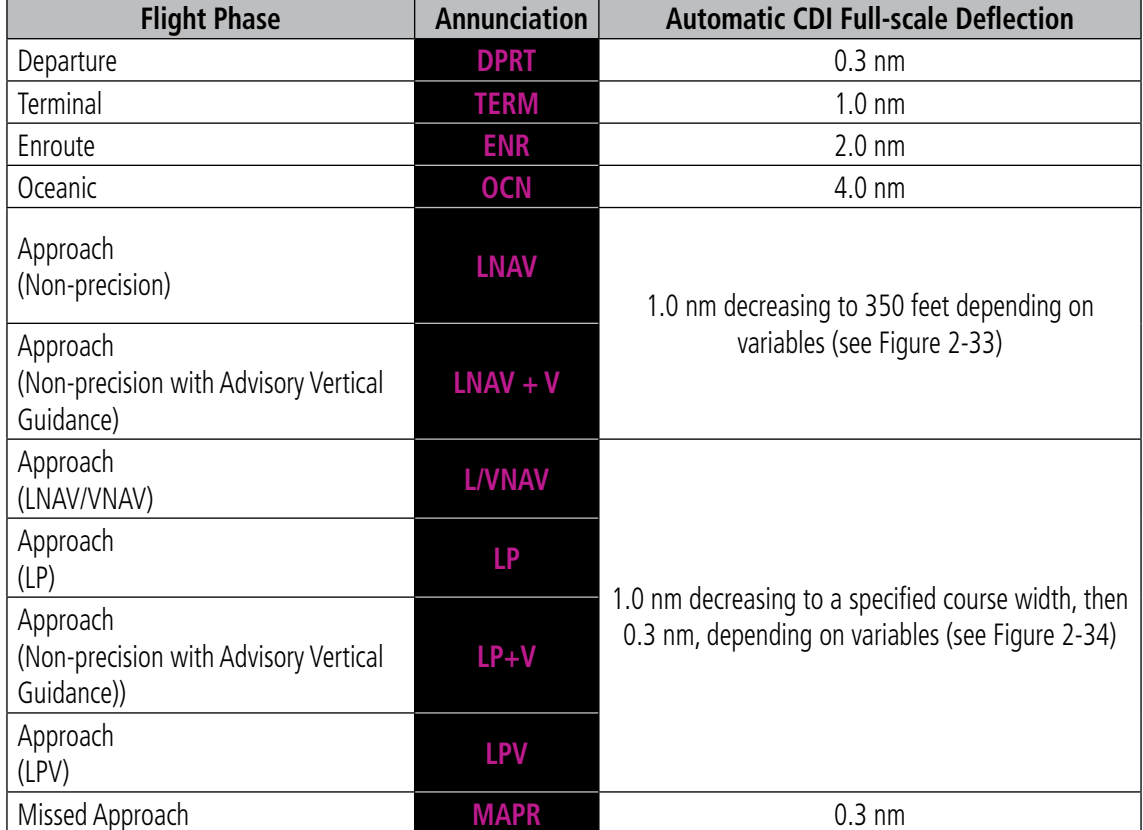

*\* Flight phase annunciations are normally shown in magenta, but when cautionary conditions exist the color changes to amber.*

#### **Table 2-4 Automatic FMS CDI Scaling**

### **OBS MODE**

#### **NOTE:** VNV is inhibited while automatic waypoint sequencing has been suspended.

Enabling Omni-bearing Selector (OBS) Mode suspends the automatic sequencing of waypoints in a FMS flight plan (FMS must be the selected navigation source), but retains the current "active-to" waypoint as the navigation reference even after passing the waypoint. 'OBS' is annunciated to the lower right of the aircraft symbol when OBS Mode is selected.

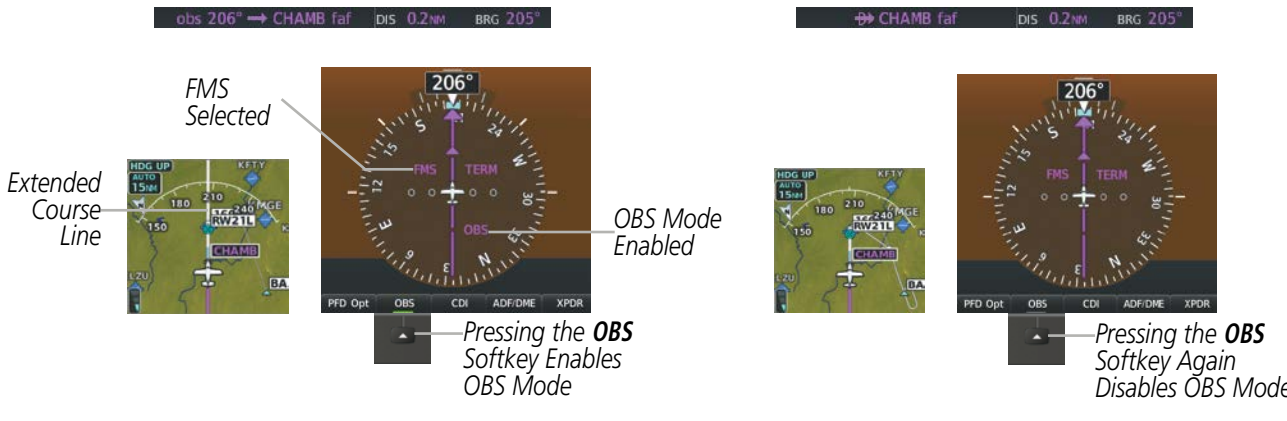

**Figure 2-35 Omni-bearing Selector (OBS) Mode**

*Disables OBS Mode*

While OBS Mode is enabled, a course line is drawn through the "active-to" waypoint on the moving map. If desired, the course to/from the waypoint can now be adjusted. When OBS Mode is disabled, the FMS flight plan returns to normal operation with automatic sequencing of waypoints, following the course set in OBS Mode. The flight path on the moving map retains the modified course line.

**NOTE:** When OBS mode is active to a VOR waypoint, the course pointer and current track indicator are relative to the published magnetic variation of the VOR which can be outdated with respect to the current magnetic variation. Consequently, in OBS mode a slight offset may exist between indicated heading and selected course and track indicator even when there is no crosswind.

#### **Enabling/disabling OBS Mode while navigating an FMS flight plan:**

- **1)** Press the **OBS** Softkey to select OBS Mode.
- **2)** Turn the **CRS** Knob to select the desired course to/from the waypoint. Press the **CRS** Knob to synchronize the Selected Course with the bearing to the next waypoint.
- **3)** Press the **OBS** Softkey again to return to automatic waypoint sequencing.

As the aircraft crosses the missed approach point (MAP), automatic approach waypoint sequencing is suspended. SUSP appears on the HSI at the lower right of the aircraft symbol. The **OBS** Softkey label changes to indicate the suspension is active as shown in the following figure. Pressing the **SUSP** Softkey deactivates the suspension and resumes automatic sequencing of approach waypoints.

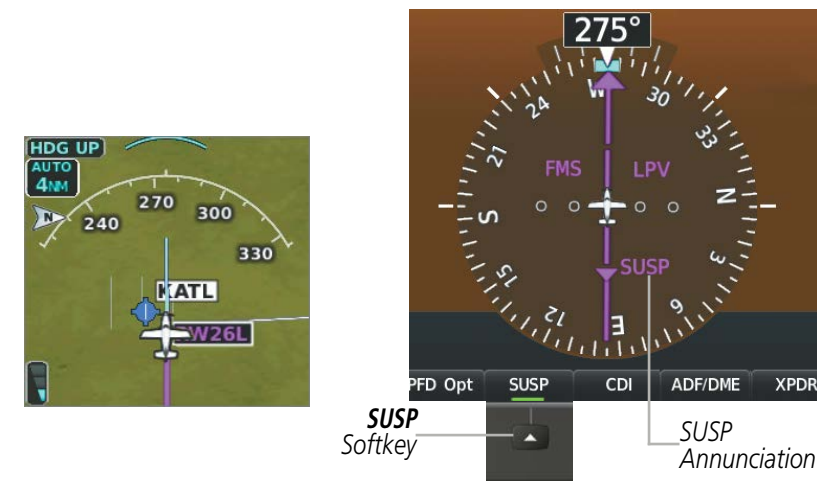

**Figure 2-36 Suspending Automatic Waypoint Sequencing**

### **TURN RATE INDICATOR**

The Turn Rate Indicator is located directly above the rotating compass card. Tick marks to the left and right of the lubber line denote half-standard and standard turn rates. A magenta Turn Rate Trend Vector shows the current turn rate. The end of the trend vector gives the heading predicted in six seconds, based on the present turn rate. A standard-rate turn is shown on the indicator by the trend vector stopping at the standard turn rate tick mark, corresponding to a predicted heading of 18˚ from the current heading. At rates greater than four deg/ sec, an arrowhead appears at the end of the magenta trend vector and the prediction is no longer valid.

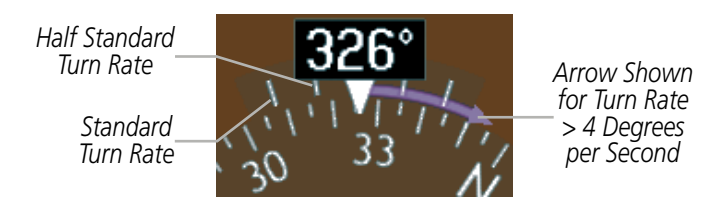

**Figure 2-37 Turn Rate Indicator and Trend Vector**

### **BEARING POINTERS AND INFORMATION WINDOWS**

Two bearing pointers and associated information can be displayed on the HSI for NAV and FMS sources. The pointers are cyan and are single- (BRG1) or double-lined (BRG2); an icon is shown in the respective information window to indicate the pointer type. The bearing pointers never override the CDI and are visually separated from the CDI by a white ring (shown when bearing pointers are selected but not necessarily visible due to data unavailability).

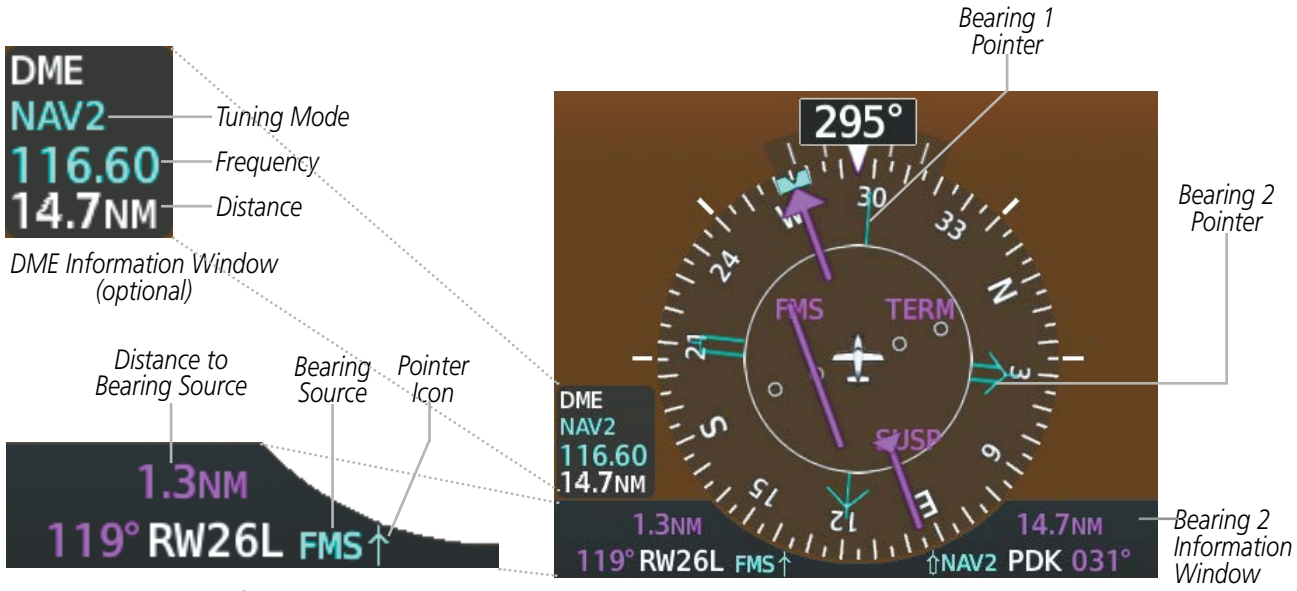

*Bearing 1 Information Window*

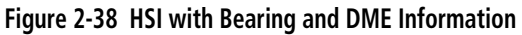

When a bearing pointer is displayed, its associated information window is also displayed. The Bearing Information windows are displayed to the lower sides of the HSI and show the following information:

- Bearing source (NAV, FMS, ADF)
- Pointer icon (BRG1 = single line, BRG2 = double line)
- Station/waypoint identifier (NAV, FMS)
- FMS-derived great circle distance to bearing source

• Frequency (NAV)

**GARMIN** 

If the NAV radio is the bearing source and is tuned to an ILS frequency (refer to the Audio Panel and CNS Section for information on tuning the radios), the bearing pointer is removed from the HSI and the frequency is replaced with "ILS". When NAV1 or NAV2 is the selected bearing source, the frequency is replaced by the station identifier when the station is within range. If FMS is the bearing source, the active waypoint identifier is displayed in lieu of a frequency.

The bearing pointer is removed from the HSI and "NO DATA" is displayed in the information window if:

- The NAV radio is not receiving the tuned VOR station
- FMS is the bearing source and an active waypoint is not selected

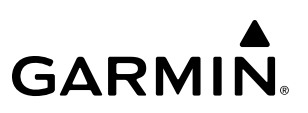

#### **Selecting bearing display and changing sources:**

- **1)** Press the **PFD Opt** Softkey.
- **2)** Press either **Bearing 1** or **Bearing 2** Softkey to display the desired bearing pointer and information window with a NAV source.
- **3)** Press either **Bearing 1** or **Bearing 2** Softkey again to change the bearing source to FMS.
- **4)** Press either **Bearing 1** or **Bearing 2** Softkey a third time to change the bearing source to ADF (note: ADF radio installation is optional).
- **5)** To remove the bearing pointer and information window, press either **Bearing 1** or **Bearing 2** Softkey again.

#### **DME INFORMATION WINDOW**

#### **NOTE:** DME radio installation is optional.

The DME Information Window is displayed above the BRG1 Information Window and shows the DME label, tuning mode (NAV1, NAV2, or HOLD), frequency, and distance. When a signal is invalid, the distance is replaced by "–.– – NM". Refer to the Audio Panel and CNS Section for information on tuning the radios.

#### **Displaying the DME Information Window:**

- **1)** Press the **PFD Opt** Softkey.
- **2)** Press the **DME** Softkey to display the DME Information Window above the BRG1 Information Window.
- **3)** To remove the DME Information Window, press the **DME** Softkey again.

# **2.2 SUPPLEMENTAL FLIGHT DATA**

In addition to the flight instruments, the PFD also displays various supplemental information. The following supplemental flight data pertains to flight instruments.

### **GENERIC TIMER**

The generic timer can be accessed via softkeys on the PFD and allows for quick access for timing functions (either counting up or down) for the pilot.

- **1)** Press the **Tmr/Ref** Softkey.
- **2)** Turn the large **FMS** Knob to select the Timer field (HH:MM:SS).
- **3)** Use the **FMS** Knob to enter the desired time.
- **4)** Press the **ENT** Key. The Up/Dn field is now highlighted.
- **5)** Turn the small **FMS** Knob to display the Up/Dn Window.
- **6)** Turn the small **FMS** Knob to select 'Up' or 'Dn'.
- **7)** Press the **ENT** Key. 'Start?' is now highlighted.
- **8)** Press the **ENT** Key to start the timer. The field changes to 'Stop?'. If the timer is counting down, it will start counting up after reaching zero.
- **9)** To stop the timer, press the **ENT** Key with 'Stop?' highlighted. The field changes to 'Reset?'.
- **10)** To reset the timer, press the **ENT** Key with 'Reset?' highlighted. The field changes back to 'Start?' and the digits are reset.
- **11)** To remove the window, press the **CLR** Key or the **Tmr/Ref** Softkey.

### **TEMPERATURE DISPLAYS**

The Outside Air Temperature display (OAT) appears in the lower left corner of the PFD under normal display conditions and in reversionary mode

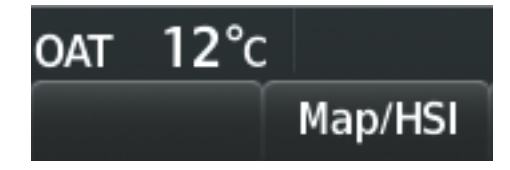

**Figure 2-39 Outside Air Temperature**

The pilot can choose to display the temperature in degrees Celsius or Fahrenheit.

#### **Changing temperature display units:**

- **1)** Select the 'Aux System Setup 1' Page on the MFD using the **FMS** Knob.
- **2)** Press the **FMS** Knob to activate the cursor.
- **3)** Turn the large **FMS** Knob to highlight the Temperature datafield in the 'Display Units' box.
- **4)** Turn the small **FMS** Knob to highlight either 'Celsius(ºC)' or 'Fahrenheit(ºF)' and press the **ENT** Key to confirm the selection.
- **5)** To cancel the selection, press the **FMS** Knob or the **CLR** Key.

#### **WIND DATA**

Wind direction and speed in knots can be displayed in a window to the upper left of the HSI. When the window is selected for display, but wind information is invalid or unavailable, the window shows "NO WIND DATA". Wind data can be displayed in three different ways:

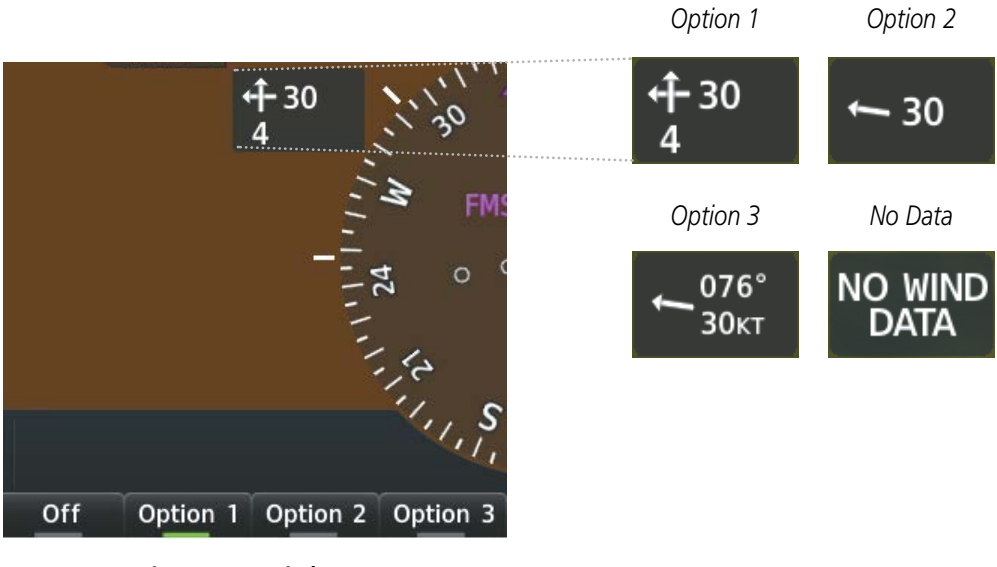

**Figure 2-40 Wind Data**

#### **Displaying wind data:**

- **1)** Press the **PFD Opt** Softkey.
- **2)** Press the **Wind** Softkey to display wind data below the Selected Heading.
- **3)** Press one of the **Option** softkeys to change how wind data is displayed:
	- **Option 1**: Wind direction arrows with numeric headwind/tailwind and crosswind components
	- **Option 2**: Wind direction arrow with numeric speed
	- **Option 3**: Wind direction arrow with numeric direction and speed
- **4)** To remove the window, press the **Off** Softkey.

# **2.3 PFD ANNUNCIATIONS AND ALERTING FUNCTIONS**

The following annunciations and alerting functions pertaining to flight instruments are displayed on the PFD. Refer to Appendix A for more information on alerts and annunciations.

### **ALTITUDE ALERTING**

The Altitude Alerting function provides the pilot with visual and aural alerts when approaching the Selected Altitude. Whenever the Selected Altitude is changed, the Altitude Alerter is reset. The following occur when approaching the Selected Altitude:

- Upon passing through 1000 feet of the Selected Altitude, the Selected Altitude (shown above the Altimeter) changes to black text on a cyan background, flashes for five seconds, and an aural tone is generated.
- When the aircraft passes within 200 ft of the Selected Altitude, the Selected Altitude changes to cyan text on a black background and flashes for five seconds.
- After reaching the Selected Altitude, if the altitude is outside the deviation band (±200 feet of the Selected Altitude), the Selected Altitude changes to amber text on a black background, flashes for five seconds, and an aural tone is generated.

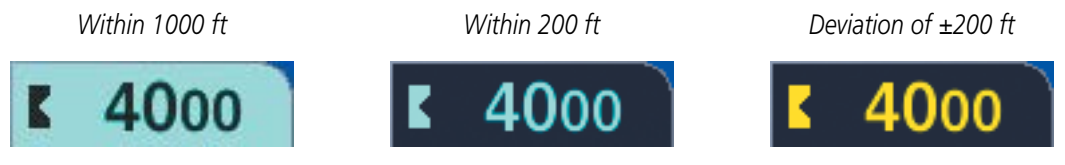

**Figure 2-41 Altitude Alerting Visual Annunciations**

# **LOW ALTITUDE ANNUNCIATION**

**NOTE:** A Low Altitude Annunciation is available only when SBAS is available. This annunciation is only available when TAWS-B alerting has been inhibited.

When the Final Approach Fix (FAF) is the active waypoint in a GPS SBAS approach using vertical guidance, a Low Altitude Annunciation may appear if the current aircraft altitude is at least 164 feet below the prescribed altitude at the FAF. A black-on-amber LOW ALT annunciation appears to the left of the Altimeter, flashes for several seconds, then remains displayed until the condition is resolved.

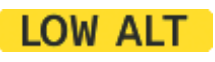

**Figure 2-42 Low Altitude Annunciation on PFD**

## **MARKER BEACON ANNUNCIATIONS**

Marker Beacon Annunciations are displayed on the PFD to the left of the Selected Altitude. Outer marker reception is indicated in cyan, middle in amber, and inner in white. Refer to the Audio Panel and CNS Section for more information on Marker Beacon Annunciations.

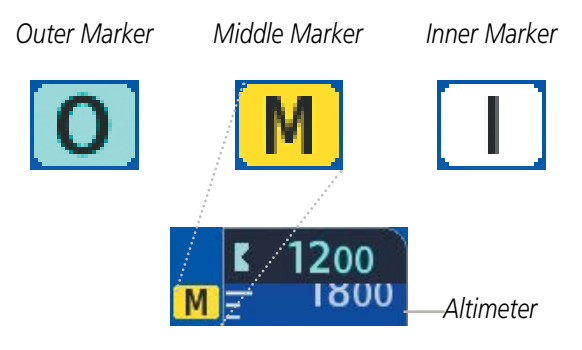

**Figure 2-43 Marker Beacon Annunciations**

### **MINIMUM DESCENT ALTITUDE/DECISION HEIGHT ALERTING**

For altitude awareness, a barometric, radar altimeter, or temperature compensated Minimum Descent Altitude (MDA) or Decision Height (DH) can be set in the Timer/References Window and is reset when the power is cycled. When active, the altitude setting is displayed to the bottom left of the Altimeter. Once the altitude range of the tape, a bug appears at the reference altitude on the Altimeter. The following visual  $\frac{1}{2}$  and  $\frac{1}{2}$  occur when approaching the MDA/DH:

- When the aircraft altitude descends to within 2500 feet of the MDA/DH setting, the BARO MIN, RA MIN, or COMP MIN box appears with the altitude in cyan (or magenta for COMP MIN) text. The bug appears on the altitude tape in cyan (or magenta for COMP MIN) once in range.
- When the aircraft passes through 100 feet of the MDA/DH, the bug and text turn white.
- Once the aircraft reaches MDA/DH, the bug and text turn amber and the voice alert, "Minimums. Minimums", is heard. When the radar altimeter is selected as the altitude source for the Minimum Descent Altitude alerting function, the color of the current radar height changes to amber.

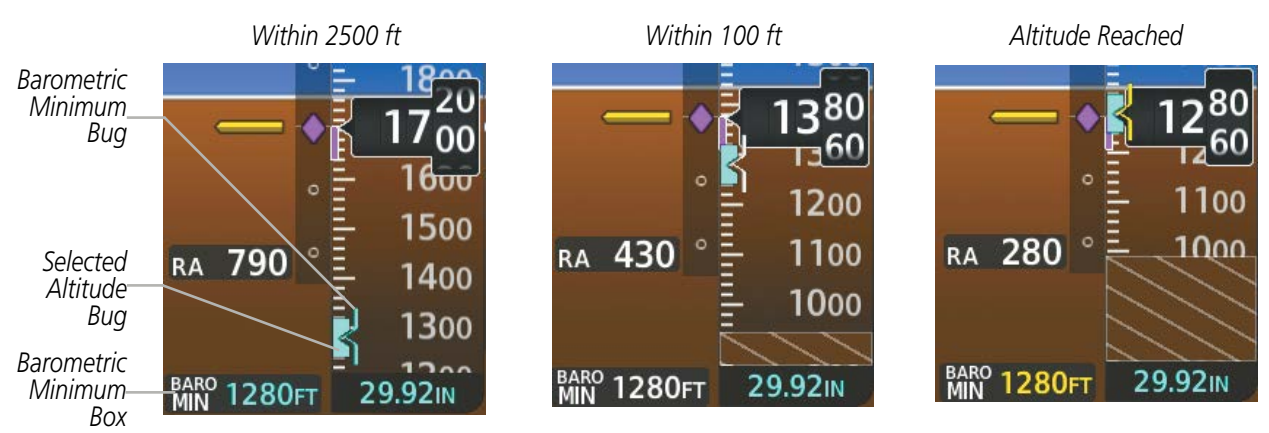

**Figure 2-44 Barometric MDA/DH Alerting Visual Annunciations**

Alerting is inhibited while the aircraft is on the ground and until the aircraft reaches 150 feet above the MDA. If the aircraft proceeds to climb after having reached the MDA, once it reaches 50 feet above the MDA, alerting is disabled.

The MDA/DH may be set from either PFD and is synchronized on both PFDs. The function is reset when the power is cycled or a new approach is activated.

#### **Setting the barometric Minimum Descent Altitude/Decision Height and bug:**

- **1)** Press the **Tmr/Ref** Softkey.
- **2)** Turn the large **FMS** Knob to highlight the 'MINS' datafield.
- **3)** Turn the small **FMS** Knob to select 'BARO', 'TEMP COMP', or 'RAD ALT' 'OFF' is selected by default. Press the **ENT** Key or turn the large **FMS** Knob to highlight the next field.
- **4)** Use the small **FMS** Knob to enter the desired altitude (from zero to 16,000 feet when 'BARO' or 'TEMP COMP' is selected, or up to 2,500 feet when 'RAD ALT' is selected).
- **5)** If 'TEMP COMP' was selected, press the **ENT** Key or turn the large **FMS** Knob to highlight the next field and then enter the temperature (-59˚C to 59˚C)
- **6)** To remove the window, press the **CLR** Key or the **Tmr/Ref** Softkey.

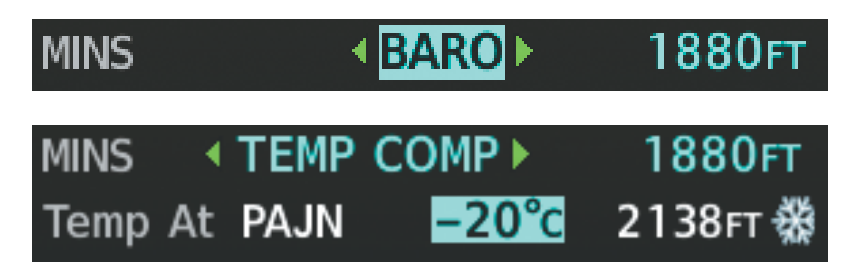

**Figure 2-45 BARO and TEMP COMP MDA/DH**

**NOTE:** For temperature compensated minimums to be displayed on the PFDs, the active flight plan must contain an airport.

**NOTE:** The temperature at the destination can be entered on the Minimums Screen on the Touchscreen Controller. There is only one compensation temperature for the system, therefore, changing the temperature will affect both the loaded approach altitudes and the minimums. Refer to the Flight Management section for information about applying temperature compensation to approach altitudes

# **2.4 GARMIN SVT (SYNTHETIC VISION TECHNOLOGY)**

**WARNING:** Use appropriate primary systems for navigation, and for terrain, obstacle, and traffic avoidance. SVT is intended as an aid to situational awareness only and may not provide either the accuracy or reliability upon which to solely base decisions and/or plan maneuvers to avoid terrain, obstacles, or traffic.

NOTE: Do not use the flight path marker as a flight director.

**NOTE:** Terrain alerting is not available north of 89º North latitude and south of 89º South latitude. This is due to limitations present within the Terrain database and the system's ability to process the data representing the affected areas.

Garmin SVT™ (Synthetic Vision Technology) is an optional visual enhancement to the system. SVT depicts a forward-looking attitude display of the topography immediately in front of the aircraft. The field of view is 29 degrees to the left and 35.5 degrees to the right. In Reversionary Mode, the field of view is 21.5 degrees to the left and 35.5 degrees to the right. SVT information is shown on the Primary Flight Displays (PFDs), or on the Multifunction Display (MFD) in Reversionary Mode. The depicted imagery is derived from the aircraft attitude, heading, GPS three-dimensional position, and a 4.9 arc-second database of terrain, obstacles, and other relevant features. The terrain data resolution is 4.9 arc-seconds, meaning that the terrain elevation contours are stored in squares measuring 4.9 arc-seconds on each side, is required for the operation of SVT. Loss of any of the required data, including temporary loss of the GPS signal, will cause SVT to be disabled (although the softkeys will still appear functional) until the required data is restored.

The SVT terrain display shows land contours (colors are consistent with those of the topographical map display), large water features, towers, wind turbines, and other obstacles over 200' AGL that are included in the obstacle database. Cultural features on the ground such as roads, highways, railroad tracks, cities, and state boundaries are not displayed even if those features are found on the navigation maps. The terrain display includes a north–south east–west grid with lines oriented with true north and spaced at one arc-minute intervals to assist in orientation relative to the terrain.

The optional Terrain Awareness and Warning System (TAWS-B) or standard Terrain-SVT is integrated within Garmin-SVT to provide visual and auditory alerts to indicate the presence of terrain and obstacle threats relevant to the projected flight path. Terrain alerts are displayed in red and yellow shading on the PFD.

Garmin-SVT can be displayed on the Multifunction Display (MFD) in Reversionary Mode. If SVT is enabled when switching to Reversionary Mode, it will take up to 30 seconds to be displayed. The standard, non-SVT PFD display will be shown in the interim.

The terrain display is intended for situational awareness only. It may not provide the accuracy or fidelity on which to base decisions and plan maneuvers to avoid terrain or obstacles. Navigation must not be predicated solely upon the use of the Garmin-SVT or TAWS-B terrain or obstacle data displayed by the SVT.

The following SVT enhancements appear on the PFD:

- Flight Path Marker
- Horizon Heading Marks
- Airport Signs

**GARMIN** 

• Runway Display

- Terrain Alerting
- Obstacle Alerting
- Pathways
- Traffic Display

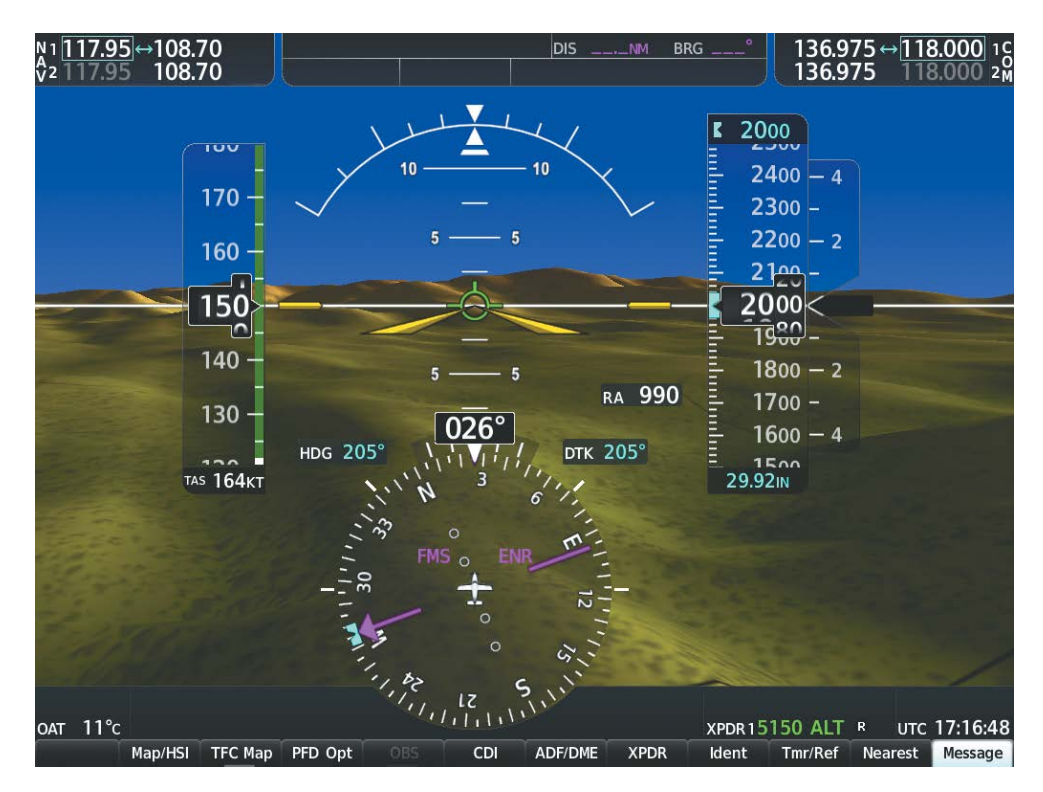

**Figure 2-46 Synthetic Vision Imagery**

#### **SVT OPERATION**

SVT is activated from the PFD using the softkeys located along the bottom edge of the display. Pressing the softkeys turns the related function on or off. When SVT is enabled, the pitch attitude scale is reduced from 20 degrees up and down to 10 degrees up to 7.5 degrees down.

SVT functions are displayed on three levels of softkeys. The PFD Opt Softkey leads into the PFD function Softkeys, including synthetic vision. Pressing the **SVT** Softkey displays the SVT feature softkeys. The softkeys are labeled Pathways, Terrain, HDG LBL, and APT Sign. The Back Softkey returns to the previous level of softkeys. Synthetic Terrain must be active before any other SVT feature may be activated.

Pathways, HDG LBL, and APT Sign Softkeys are only available when the Terrain Softkey is activated (gray with black characters). After activating the **Terrain** Softkey, the **Pathways, HDG LBL**, and **APT Sign** softkeys may be activated in any combination to display desired features. On the next avionics power cycle, the system recalls the last selected state (on or off) of the **Pathways, Terrain, HDG LBL**, and **APT Sign** Softkeys.

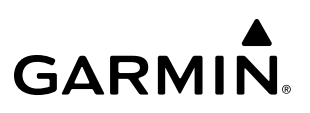

- Pathways Softkey enables display of rectangular boxes that represent course guidance.
- Terrain Softkey enables synthetic terrain depiction.
- HDG LBL Softkey enables horizon heading marks and digits.
- **APT Sign** Softkey enables airport signposts.

#### **Activating and deactivating SVT:**

- **1)** Press the **PFD Opt** Softkey.
- **2)** Press the **SVT** Softkey.
- **3)** Press the **Terrain** Softkey. The SVT display will cycle on or off with the **Terrain** Softkey.

#### **Activating and deactivating Pathways:**

- **1)** Press the **PFD Opt** Softkey.
- **2)** Press the **SVT** Softkey.
- **3)** Press the **Terrain** Softkey.
- **4)** Press the **Pathways** Softkey. The Pathway feature will cycle on or off with the **Pathways** Softkey.

#### **Activating and deactivating Horizon Headings:**

- **1)** Press the **PFD Opt** Softkey.
- **2)** Press the **SVT** Softkey.
- **3)** Press the **Terrain** Softkey.
- **4)** Press the **HDG LBL** Softkey. The horizon heading display will cycle on or off with the **HDG LBL** Softkey.

#### **Activating and deactivating Airport Signs:**

- **1)** Press the **PFD Opt** Softkey.
- **2)** Press the **SVT** Softkey.
- **3)** Press the **Terrain** Softkey.
- **4)** Press the **APT Sign** Softkey. Display of airport signs will cycle on or off with the **APT Sign** Softkey.

# **SVT FEATURES**

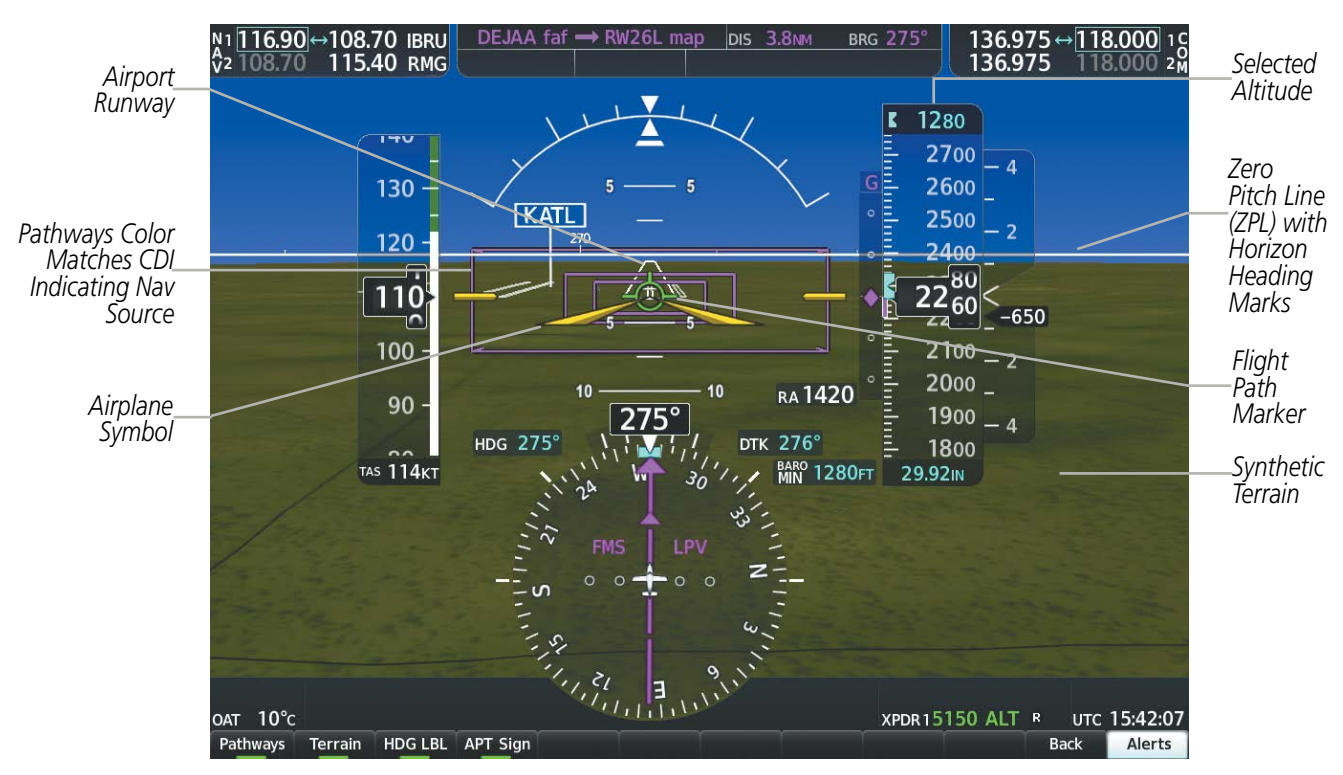

**Figure 2-47 SVT on the Primary Flight Display**

**NOTE:** Pathways and terrain features are not a substitute for standard course and altitude deviation information provided by the altimeter, CDI, and VDI.

### **AIRPORT SIGNS**

Airport Signs provide a visual representation of airport location and identification on the synthetic terrain display. When activated, the signs appear on the display when the aircraft is approximately 15 nm from an airport and disappear at approximately 4.5 nm. Airport signs are shown without the identifier until the aircraft is approximately eight nautical miles from the airport. Airport signs are not shown behind the airspeed or altitude display. Airport signs are activated and deactivated by pressing the **APT Sign** Softkey.

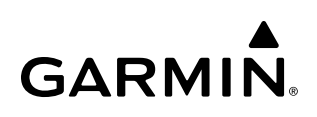

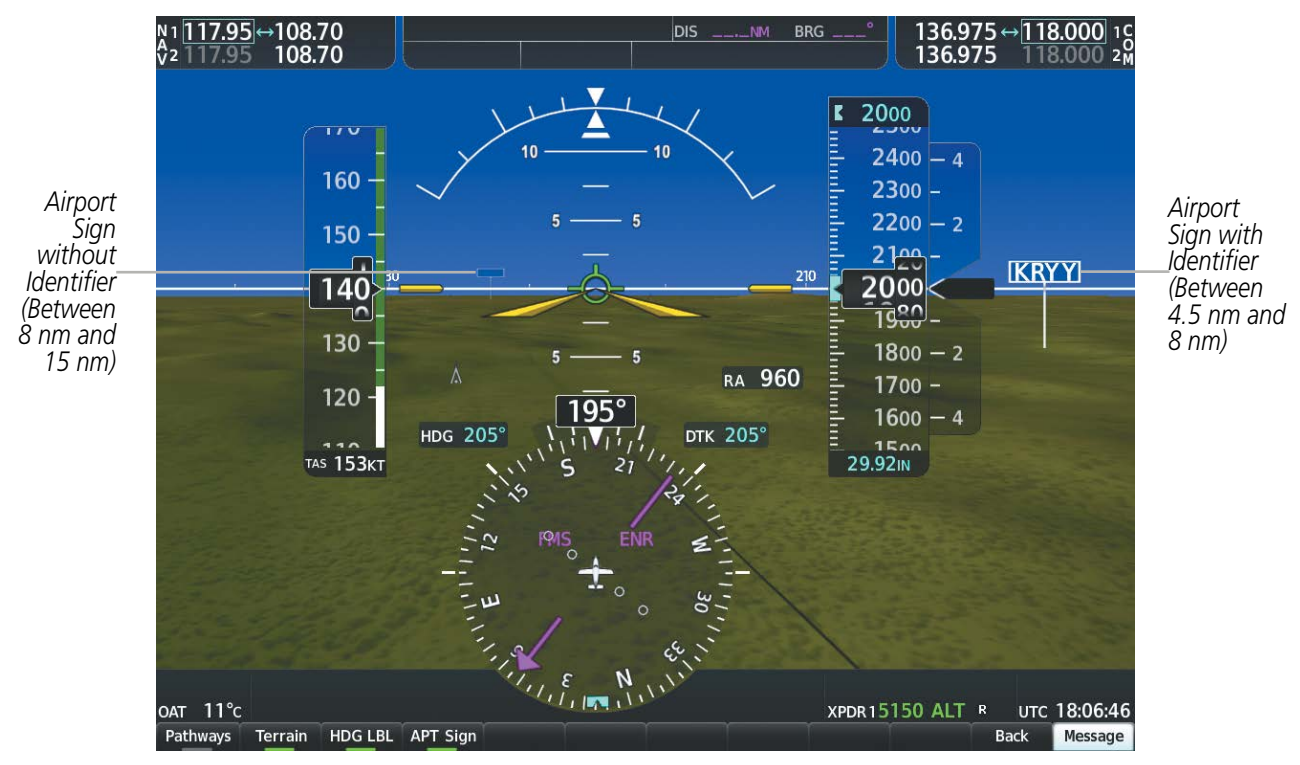

**Figure 2-48 Airport Signs**

#### **FLIGHT PATH MARKER**

The Flight Path Marker (FPM), also known as a Velocity Vector, is displayed on the PFD at groundspeeds above 30 knots. The FPM depicts the approximate projected path of the aircraft accounting for wind speed and direction relative to the three-dimensional terrain display.

The FPM appears when the Synthetic Terrain feature is enabled. The FPM represents the direction of the flight path as it relates to the terrain and obstacles on the display, while the airplane symbol represents the aircraft heading.

The FPM works in conjunction with the pathways feature to assist the pilot in maintaining desired altitudes and direction when navigating a flight plan. When on course and altitude the FPM is aligned inside the pathway boxes as shown.

The FPM may also be used to identify a possible conflict with the aircraft flight path and distant terrain or obstacles. Displayed terrain or obstacles in the aircraft's flight path extending above the FPM could indicate a potential conflict, even before an alert is issued by either the TAWS-B or Terrain-SVT system. However, decisions regarding terrain and/or obstacle avoidance should not be made using only the FPM.

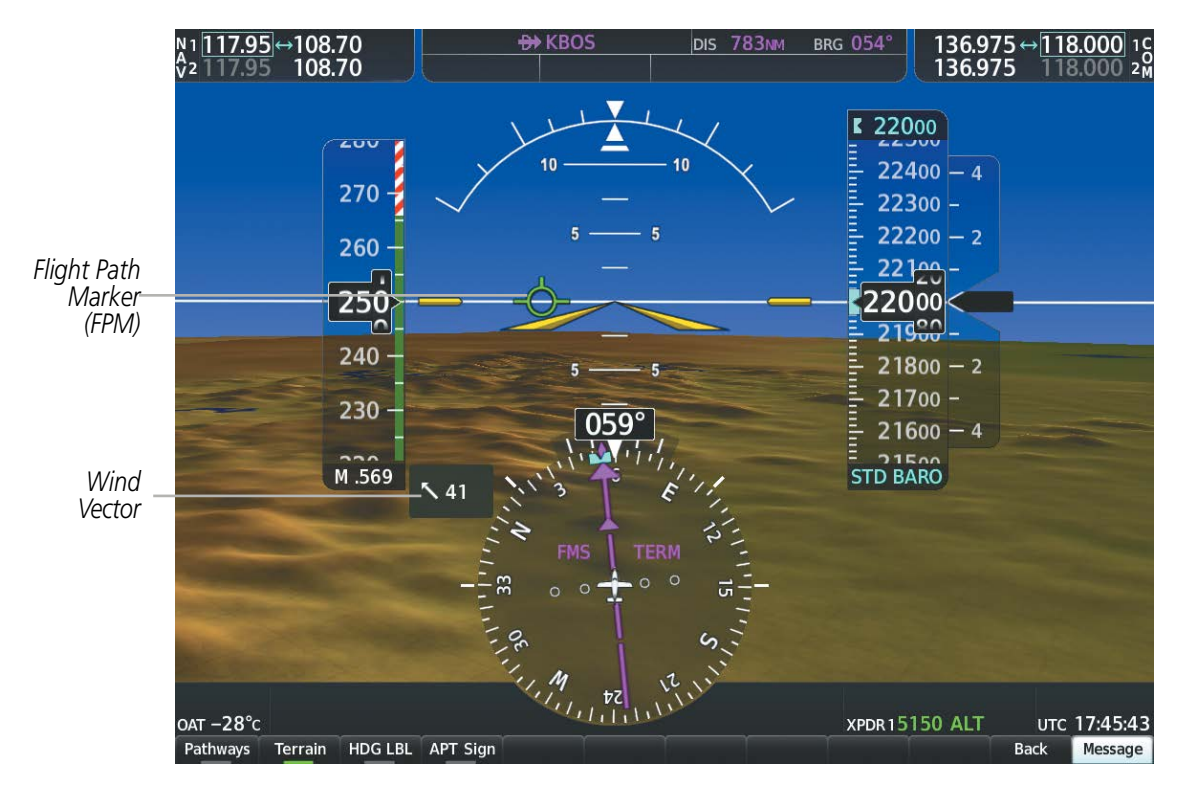

**Figure 2-49 Flight Path Marker**

#### **HORIZON HEADING**

The Horizon Heading is synchronized with the HSI and shows approximately 60 degrees of compass heading in 30-degree increments on the Zero Pitch Line. Horizon Heading tick marks and digits appearing on the zero pitch line are not visible behind either the airspeed or altitude display. Horizon Heading is used for general heading awareness, and is activated and deactivated by pressing the **HDG LBL** Softkey.

### **PATHWAYS**

Pathways provide a three-dimensional perspective view of the selected route of flight shown as colored rectangular boxes representing the horizontal and vertical flight path of the active flight plan. The box size represents 700 feet wide by 200 feet tall during enroute, oceanic, and terminal flight phases. During an approach, the box width is 700 feet or one half full scale deviation on the HSI, whichever is less. The height is 200 feet or one half full scale deviation on the VDI, whichever is less. The altitude at which the pathway boxes are displayed is determined by the higher of either the selected altitude or the VNv altitude programmed for the active leg in the flight plan.

The color of the rectangular boxes may be magenta, green, or white depending on the route of flight and navigation source selected. The active FMS or FMS overlay flight plan leg is represented by magenta boxes that correspond to the magenta CDI. A localizer course is represented by green boxes that correspond to a green CDI. An inactive leg of an active flight plan is represented by gray boxes corresponding to a white line drawn on the Inset map or MFD map indicating an inactive leg.

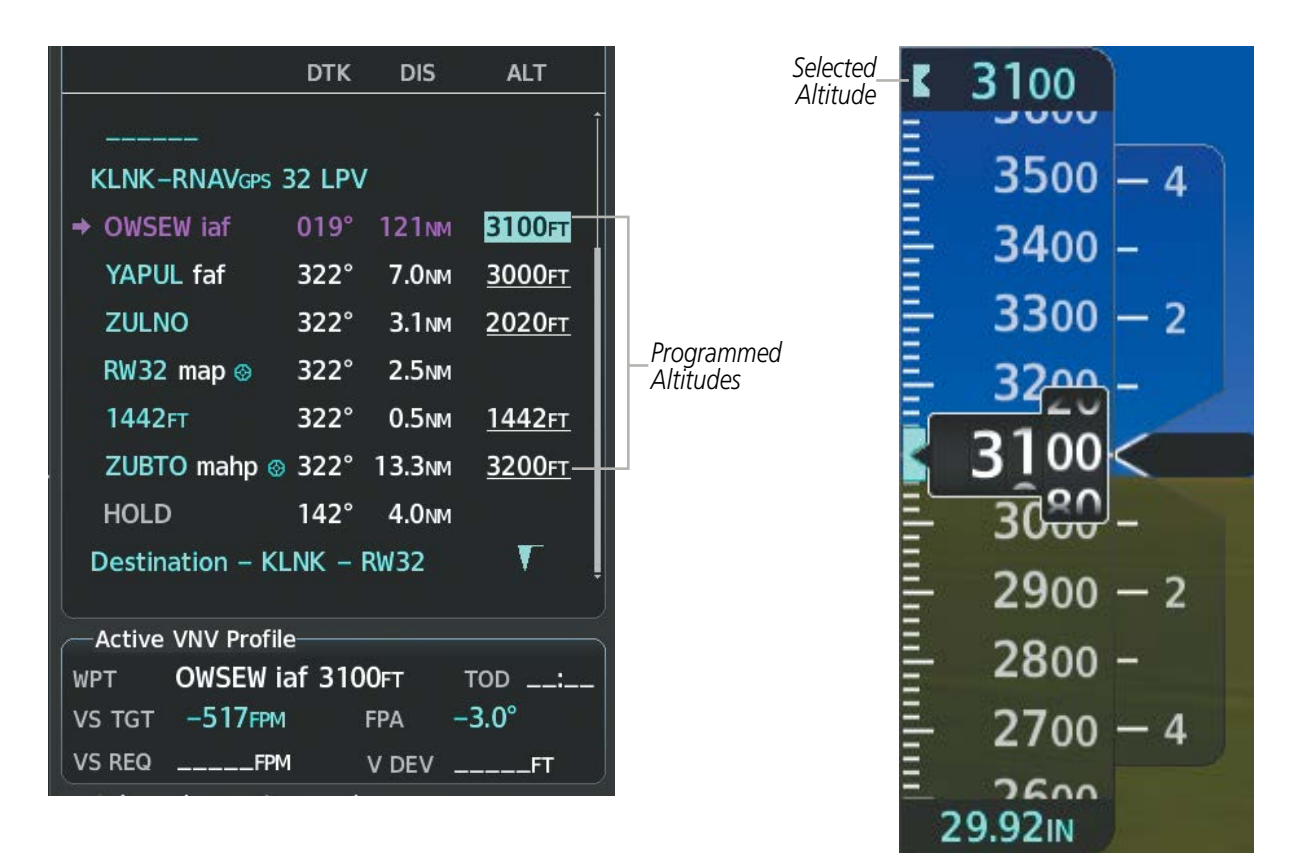

**Figure 2-50 Programmed and Selected Altitude**

Pathways provide supplemental glidepath/glideslope information on an active ILS, LPV, LNAV/VNAV, and some LNAV approaches. Pathways are intended as an aid to situational awareness and should not be used independent of the CDI, VDI, glide path indicator, and glideslope indicator. They are removed from the display when the selected navigation information is not available. Pathways are not displayed beyond the active leg when leg sequencing is suspended and are not displayed on any portion of the flight plan leg that would lead to intercepting a leg in the wrong direction.

#### **DEPARTURE AND ENROUTE**

Prior to intercepting an active flight plan leg, pathways are displayed as a series of boxes with pointers at each corner that point in the direction of the active waypoint. Pathways are not displayed for the first leg of the flight plan if that segment is a Heading-to-Altitude leg. The first segment displaying pathways is the first active FMS leg or active leg with a FMS overlay. If this leg of the flight plan route is outside the SVT field of view, pathways will not be visible until the aircraft has turned toward this leg. While approaching the center of the active leg and prescribed altitude, the number of pathway boxes decreases to a minimum of four.

Climb profiles cannot be displayed due to the variables associated with aircraft performance. Flight plan legs requiring a climb are indicated by pathways displayed at a level above the aircraft at the altitude selected or programmed.

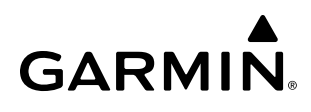

#### **DESCENT AND APPROACH**

Pathways are shown descending only for a programmed descent. When the flight plan includes programmed descent segments, pathways are displayed along the descent path provided that the selected altitude is lower than the programmed altitude.

When an approach providing vertical guidance is activated, pathways are shown level at the selected altitude up to the point along the final approach course where the altitude intercepts the extended vertical descent path, glidepath, or glideslope. From the vertical path descent, glidepath, or glideslope intercept point, the pathways are shown inbound to the Missed Approach Point (MAP) along the published lateral and vertical descent path, or at the selected altitude, whichever is lower.

During an ILS approach, the initial approach segment is displayed in magenta at the segment altitudes if FMS is selected as the navigation source on the CDI. When switching to localizer inbound with LOC selected as the navigation source on the CDI, pathways are displayed in green along the localizer and glide slope.

VOR, LOC BC approach segments that are approved to be flown using FMS are displayed in magenta boxes. Segments that are flown using other than FMS or ILS, such as heading legs or VOR final approach courses are not displayed.

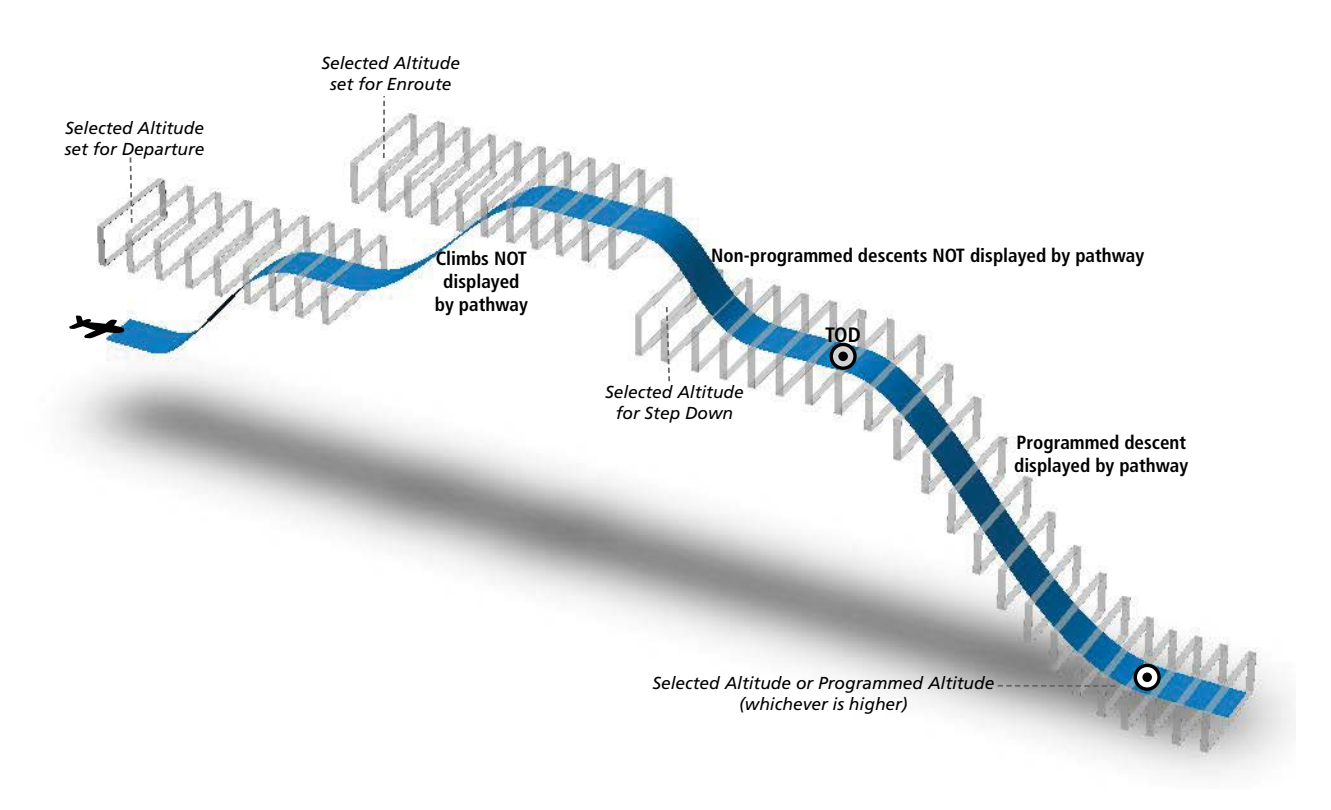

**Figure 2-51 SVT Pathways, Enroute and Descent**

#### **MISSED APPROACH**

Upon activating the missed approach, pathways lead to the Missed Approach Holding Point (MAHP) and are displayed as a level path at the published altitude for the MAHP, or the selected altitude, whichever is the highest. If the initial missed approach leg is a Course-to-Altitude (CA) leg, the pathways boxes will be displayed level at the altitude published for the MAHP. If the initial missed approach leg is defined by a course using other than FMS, pathways are not displayed for that segment. In this case, the pathways displayed for the next leg may be outside the field of view and will be visible when the aircraft has turned in the direction of that leg.

Pathways are displayed along each segment including the path required to track course reversals that are part of a procedure, such as holding patterns. Pathways boxes will not indicate a turn to a MAHP unless a defined geographical waypoint exists between the MAP and MAHP.

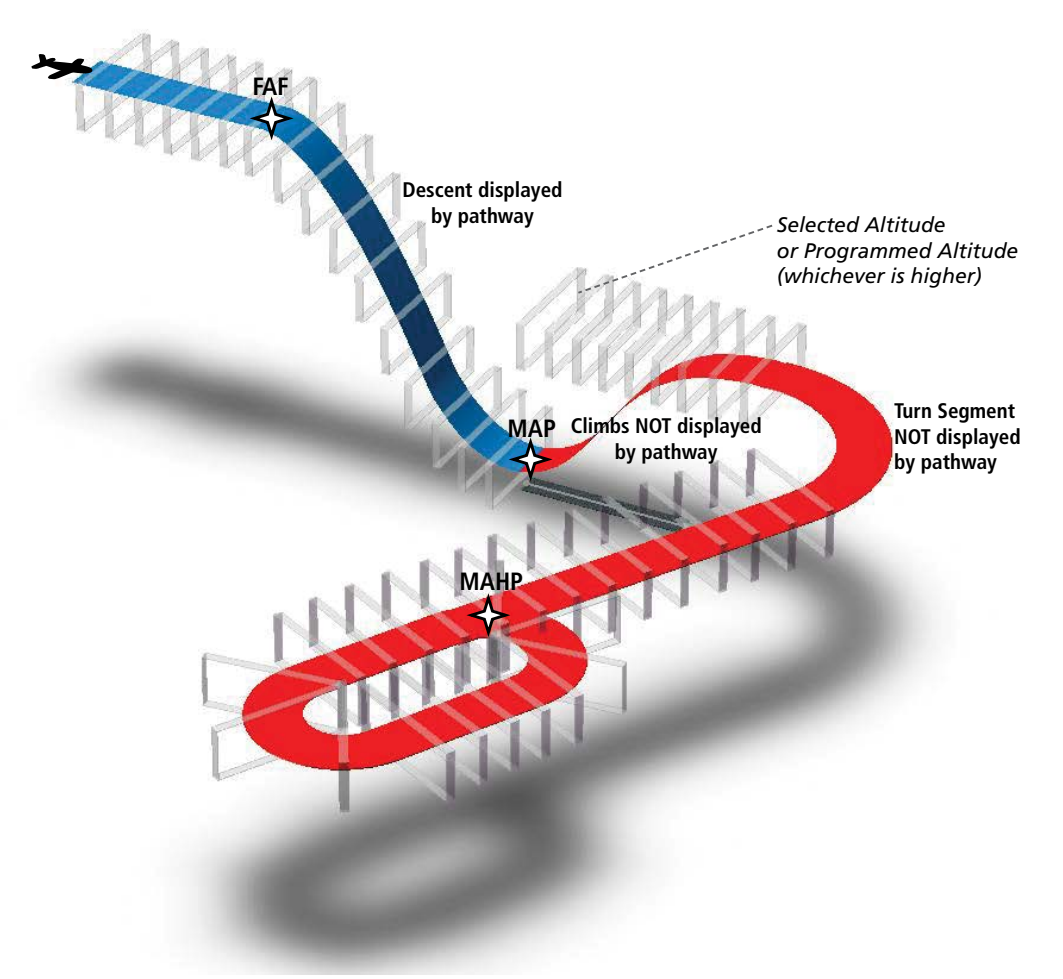

**Figure 2-52 SVT Pathways, Approach, Missed Approach, and Holding**
# **FLIGHT INSTRUMENTS**

# **GARMIN**

### **RUNWAYS**

**WARNING:** Do not use SVT runway depiction as the sole means for determining the proximity of the aircraft to the runway or for maintaining the proper approach path angle during landing.

NOTE: Not all airports have runways with endpoint data in the database, therefore, these runways are not displayed.

Runway data provides improved awareness of runway location with respect to the surrounding terrain. All runway thresholds are depicted at their respective elevations as defined in the database. In some situations, where threshold elevations differ significantly, crossing runways may appear to be layered. As runways are displayed, those within 45 degrees of the aircraft heading are displayed in white. Other runways will be gray in color. When an approach for a specific runway is active, that runway will appear brighter and be outlined with a white box, regardless of the runway orientation as related to aircraft heading. As the aircraft gets closer to the runway, more detail such as runway numbers and centerlines will be displayed.

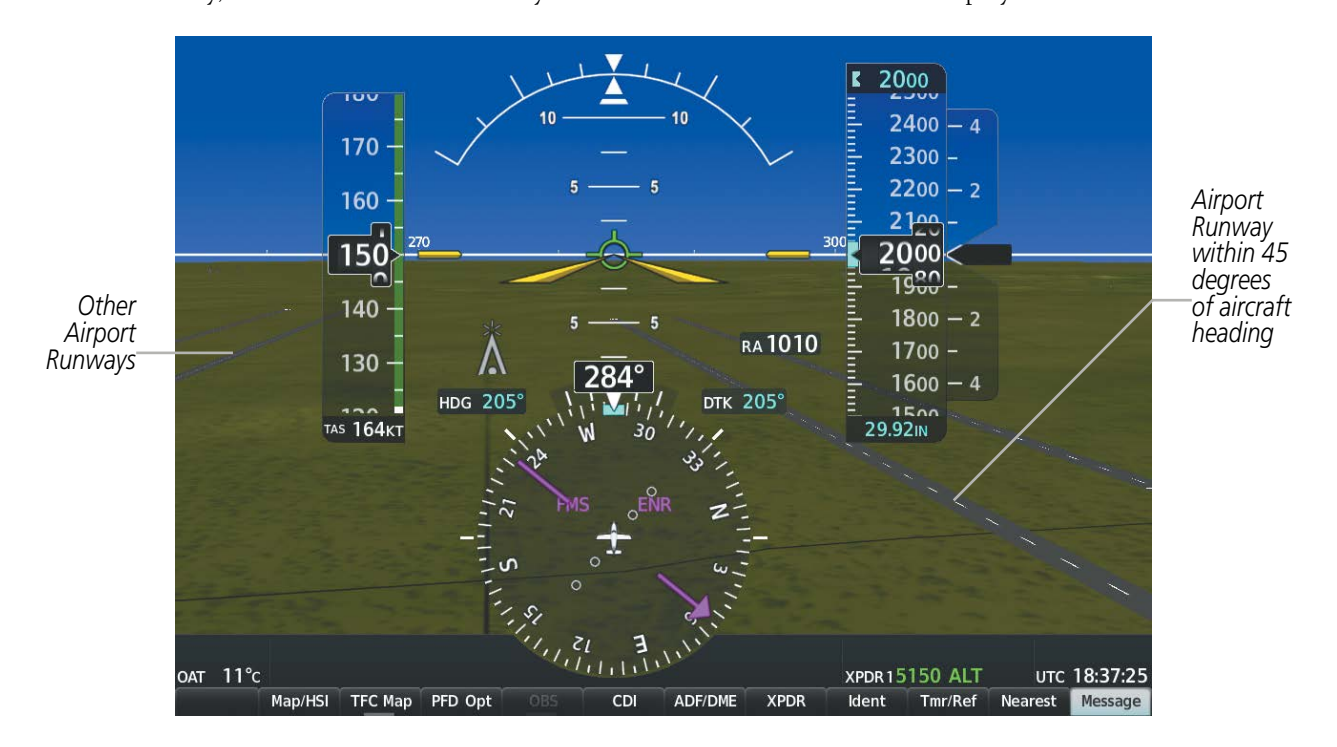

**Figure 2-53 Airport Runways**

### **TRAFFIC**

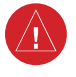

**WARNING:** Intruder aircraft at or below 500 ft. AGL may not appear on the SVT display or may appear as a partial symbol.

Traffic symbols are displayed in their approximate locations as determined by the related traffic systems. Traffic symbols are displayed in three dimensions, appearing larger as they are getting closer, and smaller when they are further away. Traffic within 250 feet laterally of the aircraft will not be displayed on the SVT display. Traffic symbols and coloring are consistent with the non-directional symbols shown on navigation maps and traffic maps. If the traffic altitude is unknown, the traffic will not be displayed on the SVT display. For more details refer to the traffic system discussion in the Hazard Avoidance section.

### **TERRAIN ALERTING**

Terrain alerting on the synthetic terrain display is triggered by Forward-looking Terrain Avoidance (FLTA) alerts, and corresponds to the yellow terrain shading for a caution alert and the red shading for a warning alert on the navigation maps and Terrain-SVT or TAWS-B Pages. For more detailed information regarding Terrain-SVT and TAWS-B, refer to the Hazard Avoidance Section.

In some instances, a terrain or obstacle alert may be issued with no conflict shading displayed on the synthetic terrain. In these cases, the conflict is outside the SVT field of view to the left or right of the aircraft.

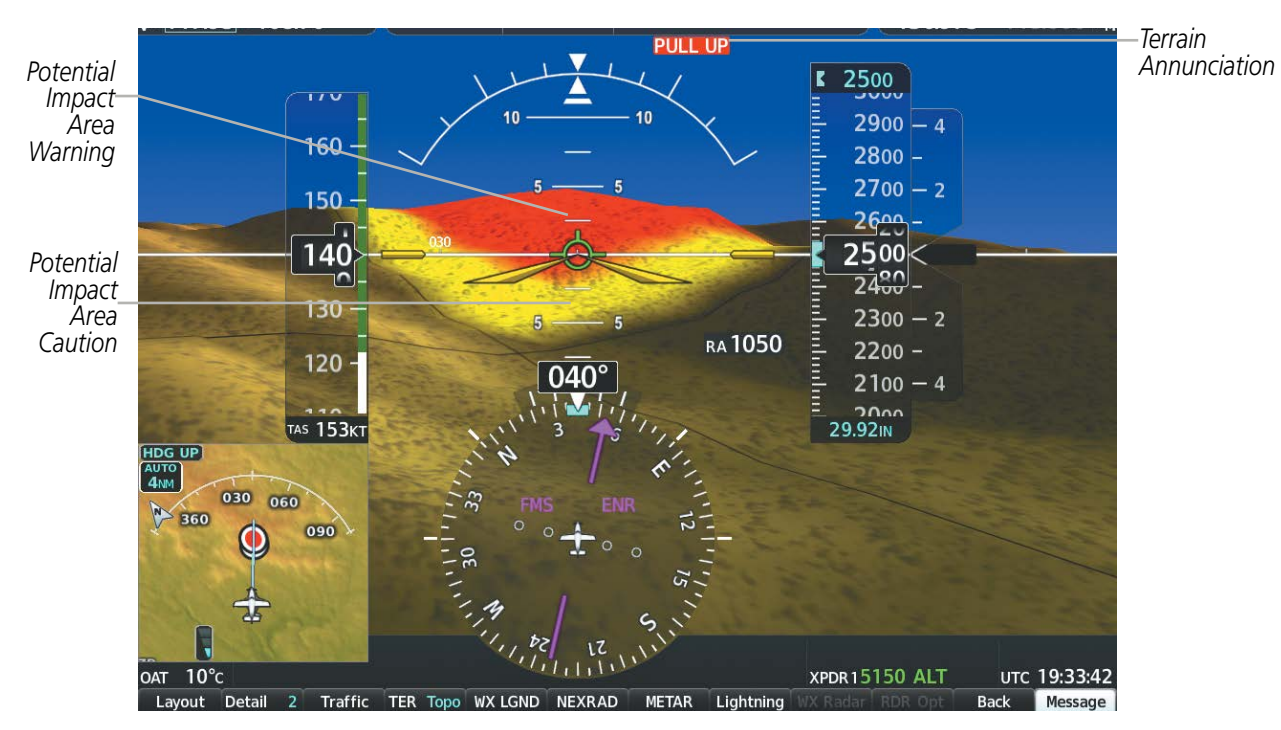

**Figure 2-54 Terrain Alert**

Obstacles are represented on the synthetic terrain display by standard two-dimensional tower or wind turbine symbols found on map displays. Obstacle symbols appear in the perspective view with relative height above terrain and distance from the aircraft. Unlike the map displays, which color obstacles relative to the aircraft's altitude, obstacles on the synthetic terrain display do not change colors to warm of potential conflict with the aircraft's flight path until the obstacle is associated with an actual FLTA alert. Obstacles greater than 1000 feet below the aircraft altitude are not shown. Obstacles are shown behind the airspeed and altitude displays.

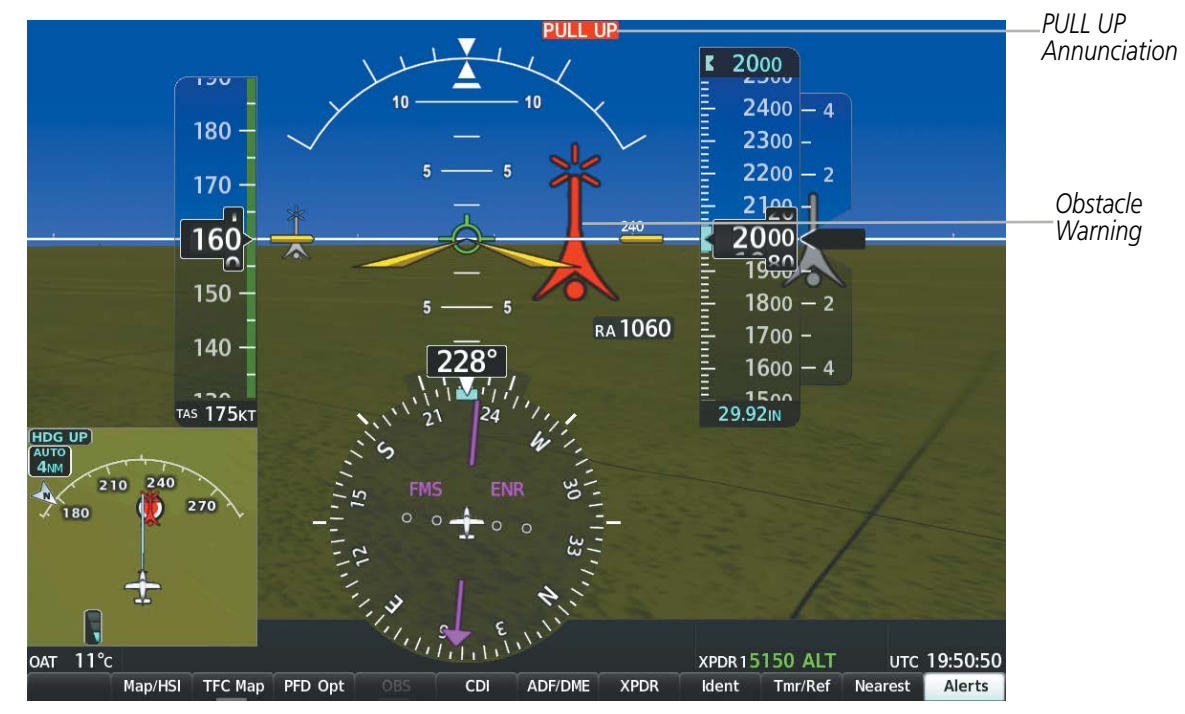

**Figure 2-55 SVT Obstacle Warning**

#### **ZERO PITCH LINE**

The Zero Pitch Line is drawn completely across the display and represents the horizon when the terrain horizon is difficult to distinguish from other terrain being displayed. It may not align with the terrain horizon, particularly when the terrain is mountainous or when the aircraft is flown at high altitudes.

# **FIELD OF VIEW**

The PFD field of view can be represented on the MFD Navigation Map Page. Two dashed lines forming a V-shape in front of the aircraft symbol on the map, represent the forward viewing area shown on the PFD.

## **Enabling/Disabling SVT Field of View on the Navigation Map:**

- **1)** While viewing the 'Map Navigation Map' Page, press the **MENU** Key to display the 'Page Menu' Window.
- **2)** Turn the large **FMS** Knob to highlight 'Map Settings' and press the **ENT** Key.
- **3)** Turn the small **FMS** Knob to select the 'Map' Group and press the **ENT** Key.
- **4)** Turn the large **FMS** Knob to scroll through the 'Map' Group options to 'Field of View'.
- **5)** Turn the small **FMS** Knob to select 'On' or 'Off'.
- **6)** Press the **FMS** Knob to return to the 'Map Navigation Map' page.

The following figure compares the PFD forward looking depiction with the MFD plan view and Field of View.

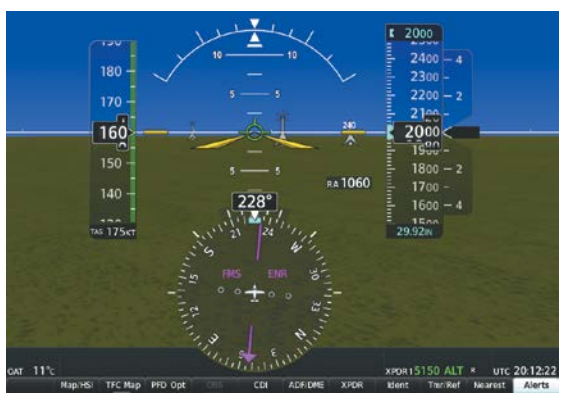

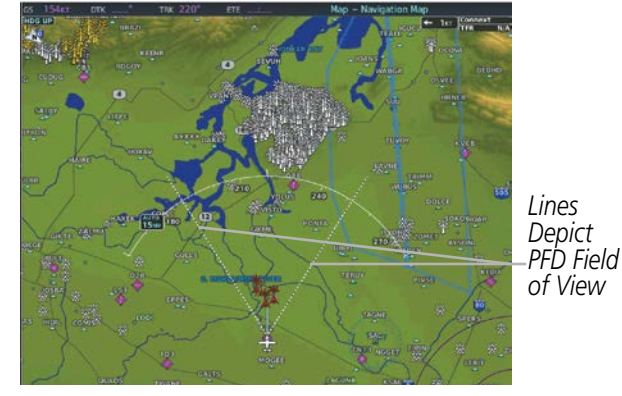

**Figure 2-56 PFD and MFD Field of View Comparison** *SVT View on the PFD Field of View on the MFD*

# **2.5 ABNORMAL OPERATIONS**

# **ABNORMAL GPS CONDITIONS**

The annunciations listed in the following table can appear on the HSI when abnormal GPS conditions occur; see the following figure for examples. Refer to the Flight Management Section for more information on Dead Reckoning (DR) Mode.

| <b>Annunciation</b>           | <b>Location</b> | <b>Description</b>                                                                                                    |
|-------------------------------|-----------------|----------------------------------------------------------------------------------------------------|
| <b>GPS LOI</b>                | Right of HSI    | Loss of Integrity Monitoring-GPS integrity is insufficient for the current phase of flight                                                                           |
| <b>GPS</b><br><b>INTEG OK</b> | Right of HSI    | Integrity OK-GPS integrity has been restored to within normal limits (annunciation<br>displayed for 5 seconds)                                                       |
| <b>DR</b>                     | Lower left of   | Dead Reckoning-System is using projected position rather than GPS position to compute<br>aircraft symbol   navigation data and sequence active flight plan waypoints |

**Table 2-5 Abnormal GPS Conditions Annunciated on HSI**

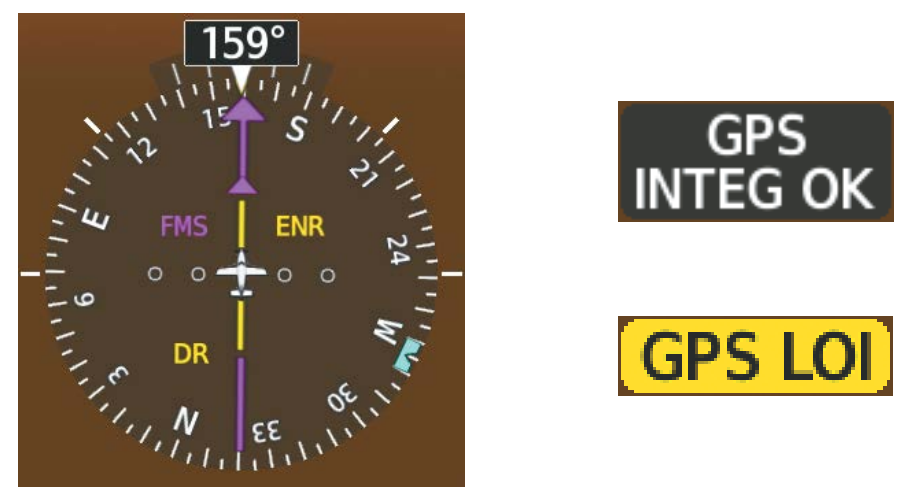

**Figure 2-57 Example HSI Annunciations** 

DR Mode causes the following items on the PFD to be shown in amber:

- CDI (when FMS is the selected navigation source; removed after 20 minutes in DR mode operation)
- Current Track Indicator
- Wind data and pointers in the Wind Data Box on the PFD
- FMS bearing pointers
- Distances in the Bearing Information windows
- Active Flight Plan distances, bearings, and ETE values

The accuracy items should be verified when operating in DR Mode.

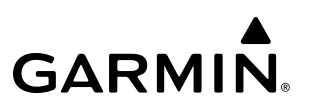

# **COMPARATOR ANNUNCIATIONS**

The Comparator monitors critical values generated by redundant sensors. If differences in the sensors exceed a specified amount, a comparator annunciation is displayed in black text on an amber background. If one or both of the sensed values are unavailable, the comparator annunciation is black text on a white background. Refer to the Appendix A Section for more information about Comparator Annunciations.

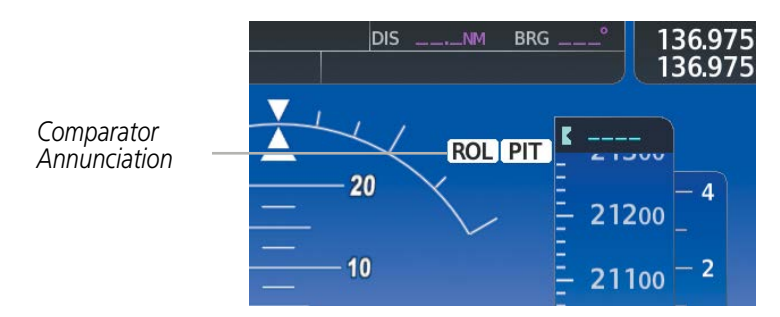

**Figure 2-58 Sensor Comparator Annunciations on the PFD**

The following is a list of the possible annunciations:

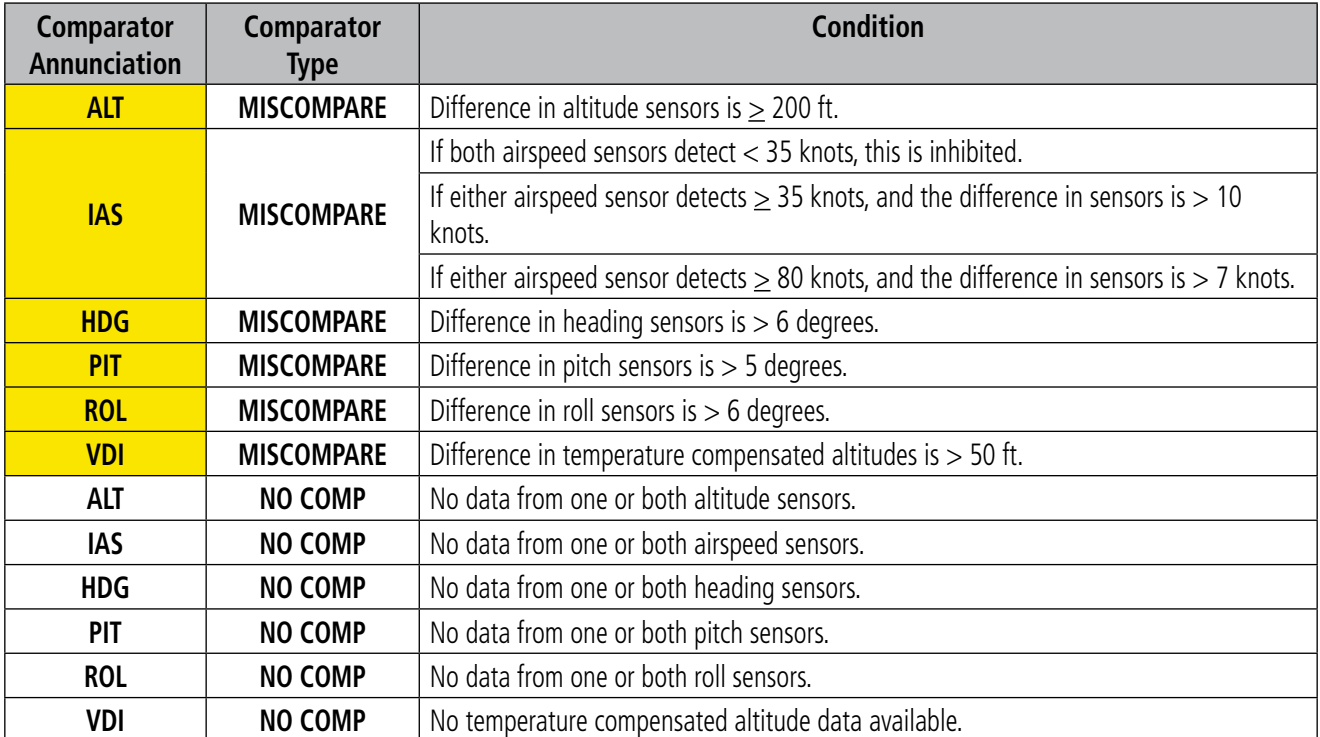

**Table 2-6 Comparator Annunciations**

# **REVERSIONARY SENSOR ANNUNCIATIONS**

Reversionary sensor selection is annunciated on the upper left center of the PFD. These annunciations reflect reversionary sensors selected on one or both PFDs. Pressing the PFD Opt Softkey accesses the Sensors Softkey. Pressing the **Sensors** Softkey accesses the **ADC** and **AHRS** softkeys These softkeys allow switching of the sensors being viewed on each PFD. With certain types of sensor failures, the system may make some sensor selections automatically. The FMS sensor cannot be switched manually.

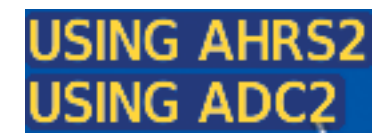

#### **Figure 2-59 Reversionary Sensor Annunciation**

| <b>Reversionary Sensor</b><br><b>Window Text</b> | <b>Condition</b>                                                                    |
|--------------------------------------------------|-------------------------------------------------------------------------------------|
| <b>BOTH ON ADC1</b>                              | Both PFDs are displaying data from ADC1.                                            |
| <b>BOTH ON ADC2</b>                              | Both PFDs are displaying data from ADC2                                             |
| <b>BOTH ON AHRS1</b>                             | Both PFDs are displaying data from AHRS1.                                           |
| <b>BOTH ON AHRS2</b>                             | Both PFDs are displaying data from AHRS2.                                           |
| <b>BOTH</b><br><b>ON GPS1</b>                    | Both PFDs are displaying data from GPS1.                                            |
| <b>BOTH</b><br><b>ON GPS2</b>                    | Both PFDs are displaying data from GPS2.                                            |
| <b>USING ADC1</b>                                | PFD2 is displaying data from ADC1. Shown while PFD1 is displaying data from ADC2.   |
| <b>USING ADC2</b>                                | PFD1 is displaying data from ADC2. Shown while PFD2 is displaying data from ADC1.   |
| <b>USING AHRS1</b>                               | PFD2 is displaying data from AHRS1. Shown while PFD1 is displaying data from AHRS2. |
| <b>USING AHRS2</b>                               | PFD1 is displaying data from AHRS2. Shown while PFD2 is displaying data from AHRS1. |
| <b>USING</b><br>GPS1                             | PFD2 is displaying data from the #1 GPS.                                            |
| USING<br>GPS <sub>2</sub>                        | PFD1 is displaying data from the #2 GPS.                                            |

**Table 2-7 Reversionary Sensor Annunciations**

# **UNUSUAL ATTITUDES**

When the aircraft enters an unusual pitch attitude, red extreme pitch warning chevrons pointing toward the horizon are displayed on the Attitude Indicator, starting at 50˚ above and 30˚ below the horizon line.

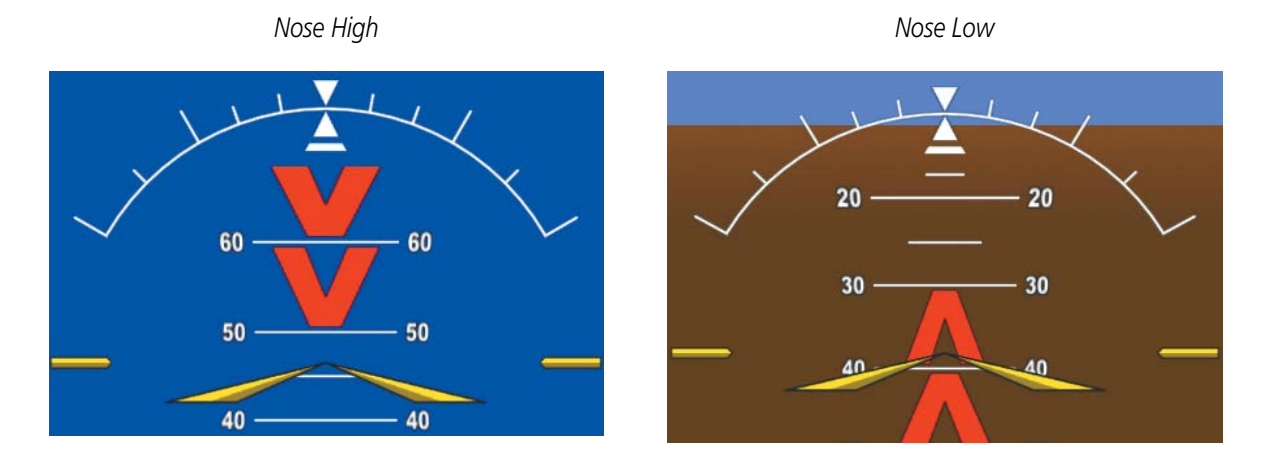

**Figure 2-60 Pitch Attitude Warnings**

If pitch exceeds +30˚/-20˚ or bank exceeds 65˚, some information displayed on the PFD is removed. The Altimeter and Airspeed, Attitude, Vertical Speed, and Horizontal Situation indicators remain on the display and the Bearing Information, Alerts, and Annunciation windows can be displayed during such situations. The following information is removed from the PFD (and corresponding softkeys are disabled) when the aircraft experiences unusual attitudes:

- Traffic Annunciations
- AFCS Annunciations
- Flight Director Command Bars
- Inset Map
- Outside Air Temperature (OAT)
- International Standard Atmosphere Temperature (ISA)
- DME Information Window (optional)
- Wind data
- Transponder Status Box
- PFD Setup Menu
- Windows displayed in the lower right corner of the PFD:
	- Timer/References
	- Nearest Airports
	- Flight Plan
	- Alerts
	- Procedures
	- DME Tuning (optional)
- Minimum Descent Altitude/ Decision Height readout
- Vertical Deviation, Glideslope, and Glidepath Indicators
- Altimeter Barometric Setting
- Selected Altitude
- VNV Target Altitude
- System Time

# **SVT UNUSUAL ATTITUDES**

During extreme pitch attitudes, the display shows either a brown or blue colored bar at the top or bottom of the screen to represent earth or sky. The blue colored bar is also displayed when terrain gradient is great enough to completely fill the display. This is intended to prevent losing sight of the horizon during extreme pitch attitudes.

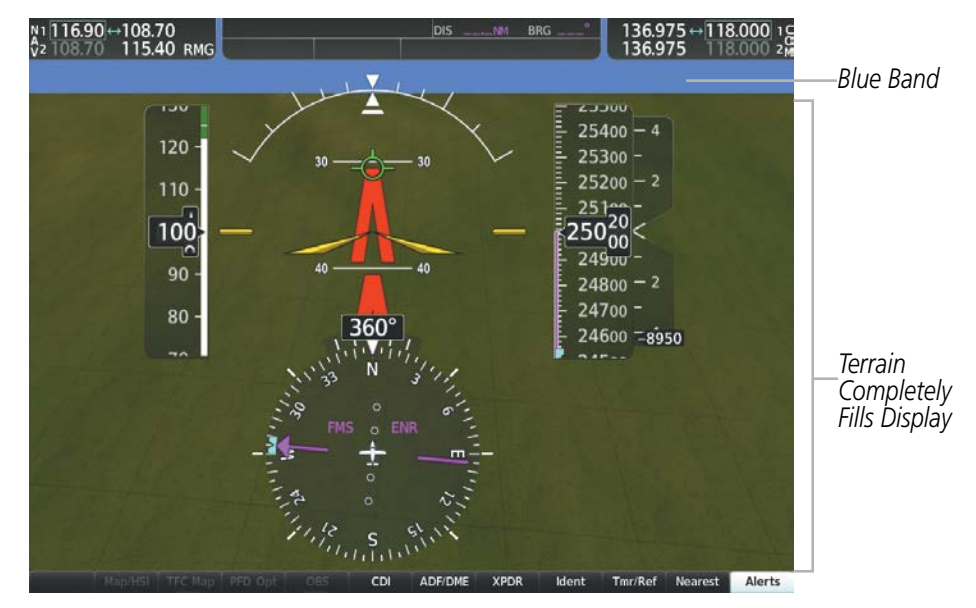

**Figure 2-61 Blue Sky Bar with Full Display Terrain** 

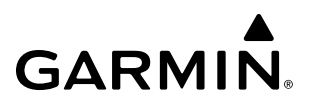

**Blank Page**

# **SECTION 3 ENGINE AND AIRFRAME SYSTEMS**

#### **NOTE:** Refer to the Aircraft Flight Manual (AFM) for limitations.

The system offers improved flight operations and reduces crew workload by automatically monitoring critical system parameters and providing system alerts during all phases of flight. The Engine Indication System (EIS) displays electrical, fuel, and engine information on the left side of the Multi Function Display (MFD).

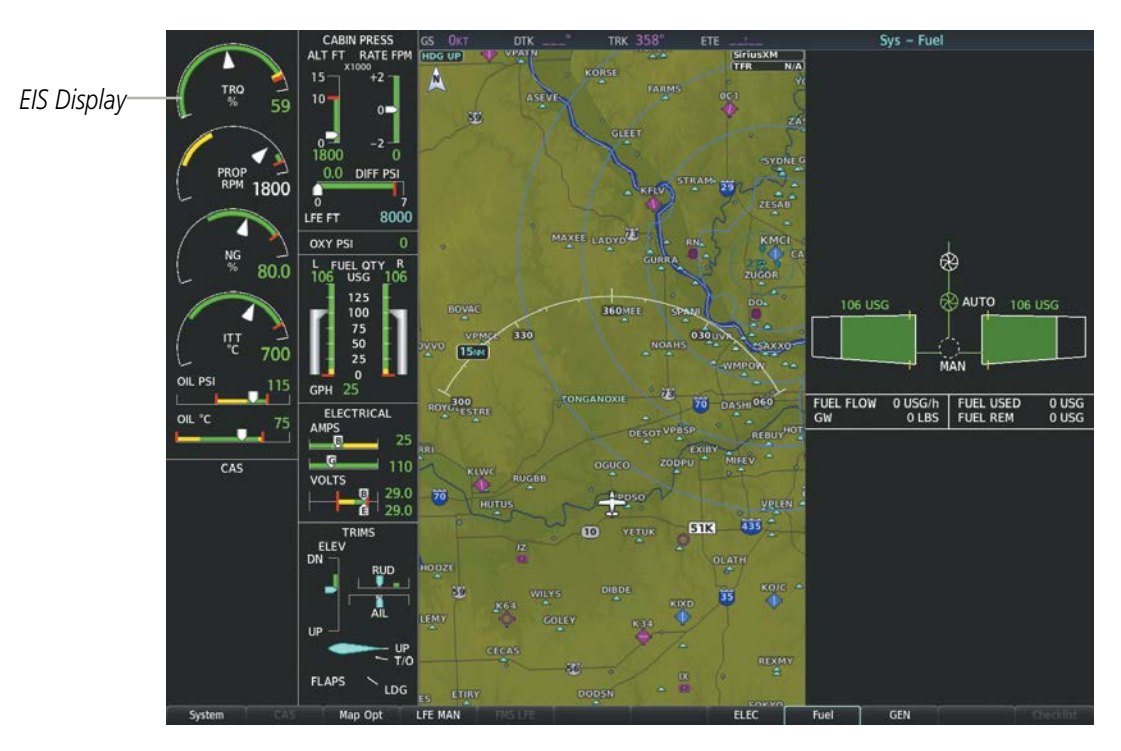

 **Figure 3-1 MFD with EIS display**

Green bands on the instruments indicate normal ranges of operation; amber and red bands indicate caution and warning, respectively. White or uncolored bands indicate areas outside of normal operation not yet in the caution or warning ranges. When unsafe operating conditions occur, the corresponding displays flash to indicate cautions and warnings. If sensory data to an instrument becomes invalid or unavailable, a red or amber"X" is displayed across the instrument.

# **3.1 ENGINE DISPLAY**

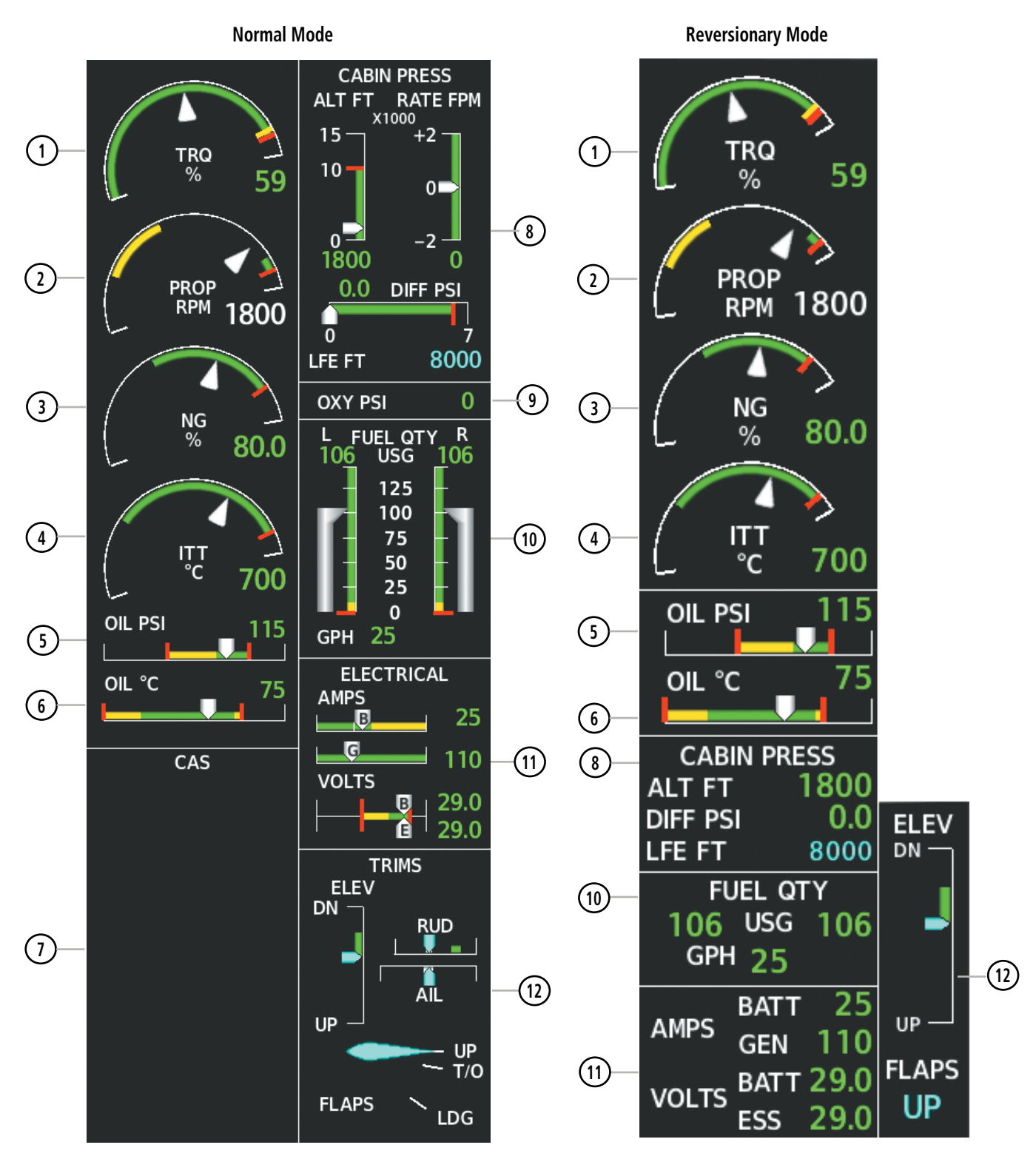

**Figure 3-2 Engine Display (TBM 900 Shown)**

#### **ENGINE AND AIRFRAME SYSTEMS**

**GARMIN** 

**1 1** Torque (TRQ) The Torque Gauge displays values from 0 to 130% of maximum safe torque.

If the torque remains above 122% (TBM 850) or 100% (TBM 900) for more than 5 seconds or exceeds the value indicated by the red tick mark, a warning condition occurs.

The maximum climb torque is displayed as a white triangle (bug).

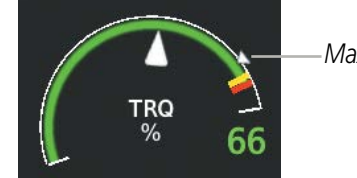

*Maximum Climb Torque*

The optimum cruise range is displayed as a white band.

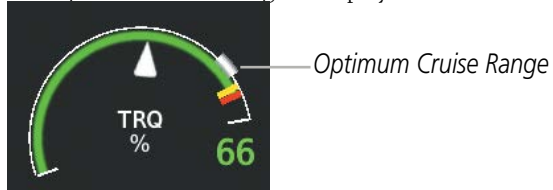

When bleed pressure reaches its upper limit, 'BLEED HI' is annunciated above the Torque Gauge.

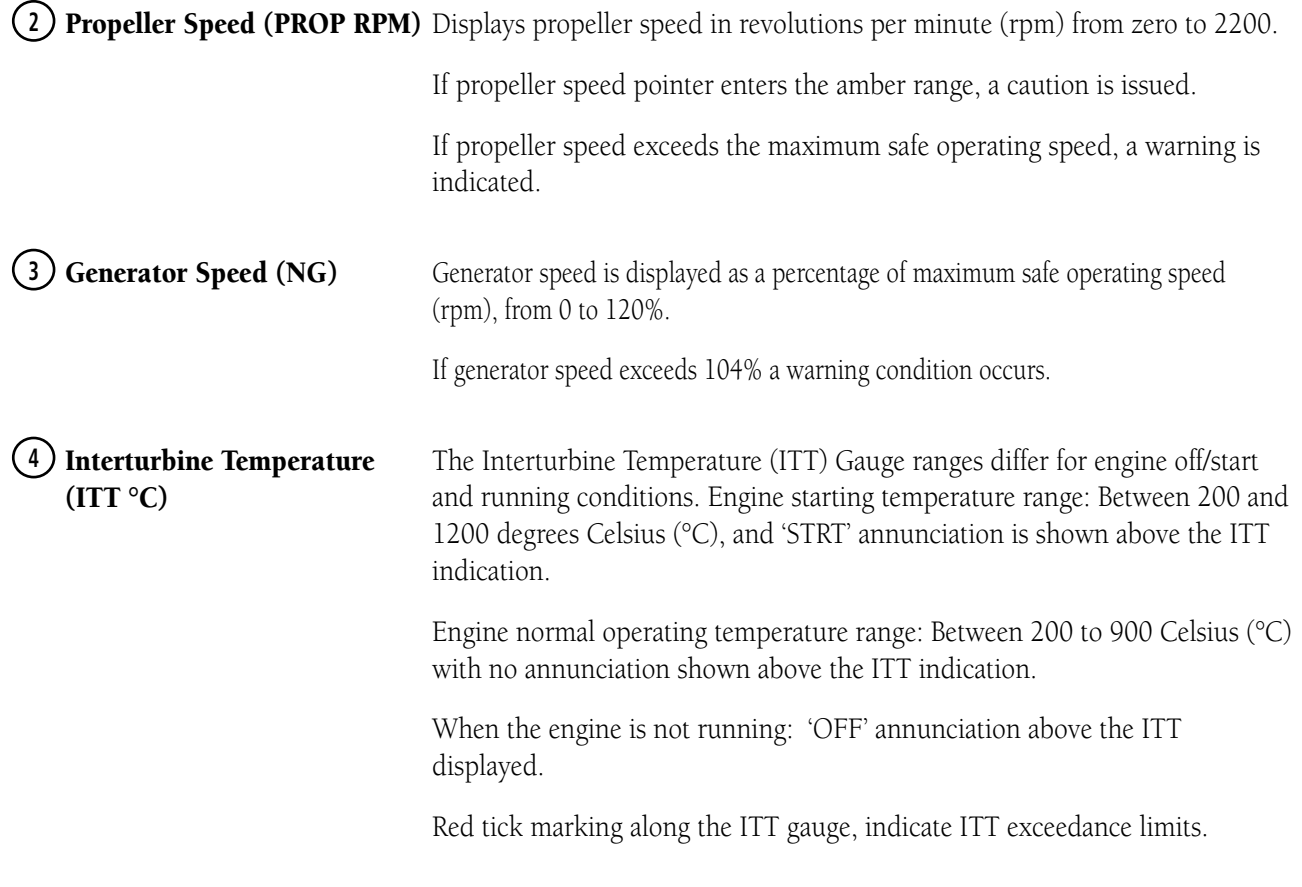

### **ENGINE AND AIRFRAME SYSTEMS**

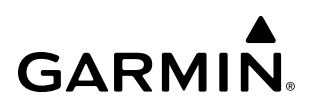

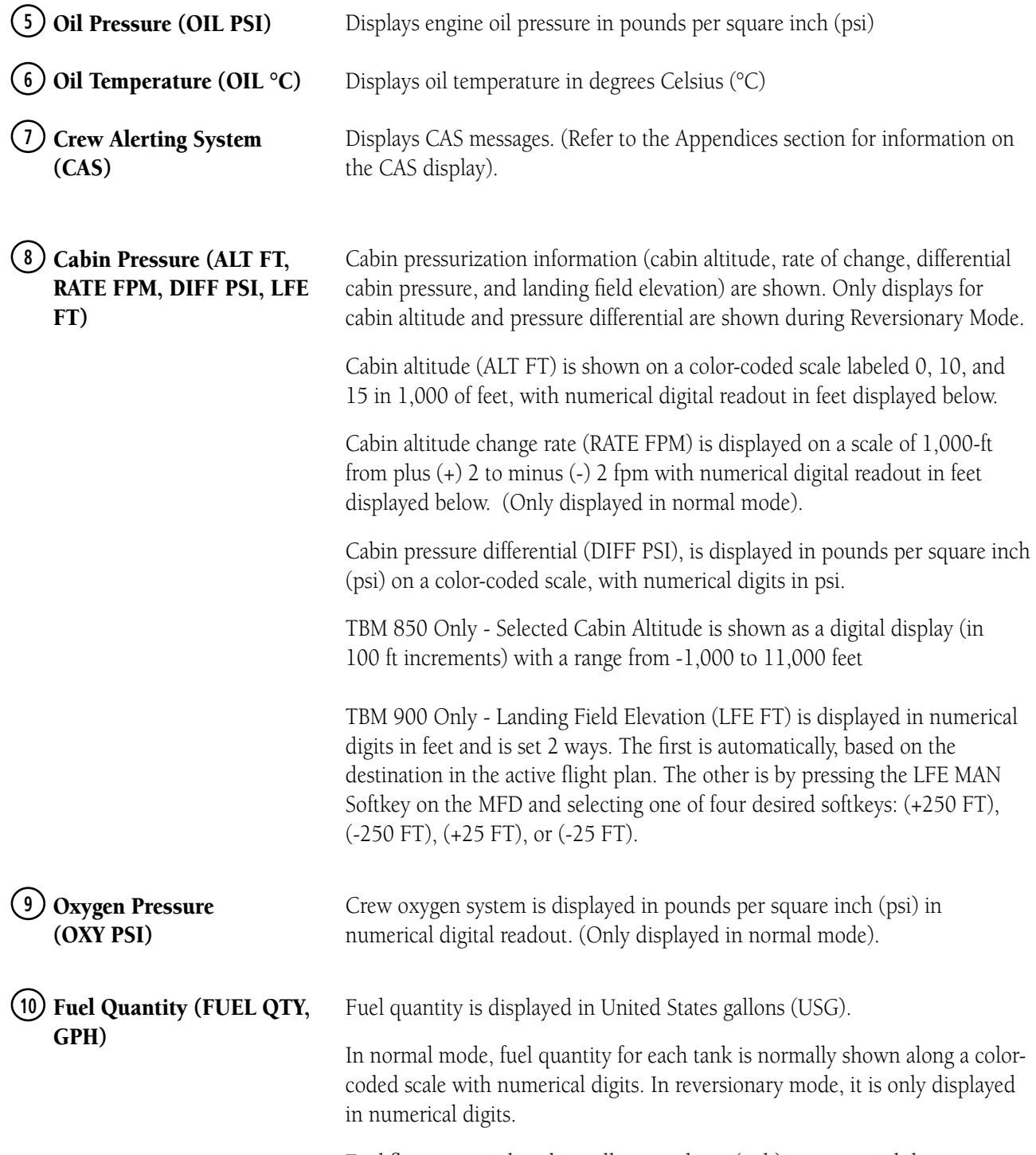

Fuel flow usage is listed in gallons per hour (gph) in numerical digits.

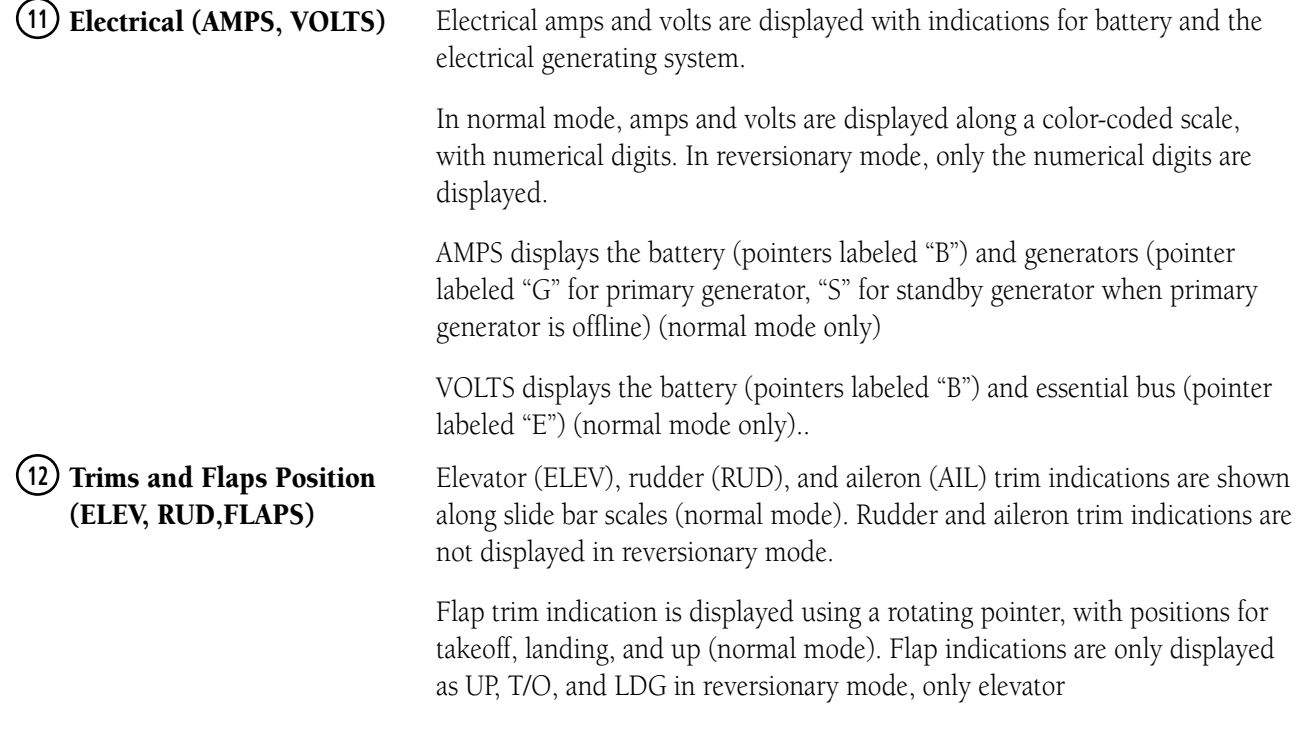

# **3.2 LANDING FIELD ELEVATION (LFE) (TBM 900 ONLY)**

The optional Landing Field Elevation is set automatically based on the destination in the active flight plan by pressing the FMS LFE Softkey, but can also be adjusted manually by the pilot using the LFE MAN Softkey. An automatically entered LFE displays the landing field elevation and the airport identifier. A red "X" is displayed if the LFE is out of range or the data source is invalid.

#### **Setting the displayed landing field elevation to the value for the destination airport:**

- **1)** Select the **System** Softkey.
- **2)** Select the **FMS LFE** Softkey to set the LFE to the value for the destination airport in the current flight plan.

#### **Manually adjusting the displayed landing field elevation:**

- **1)** Select the **System** Softkey.
- **2)** Select the **LFE MAN** Softkey.
- **3)** Use the **+250**, **-250**, **+25**, or **-25 FT** softkeys to set the desired elevation.
- **4)** To confirm the new LFE value, select the **Accept** Softkey.

**NOTE:** Manual adjustments to the landing field elevation are done from the previously selected or default LFE value.

# **3.3 SYNOPTICS**

**GARMIN** 

The Synoptics pages show current conditions of certain aircraft functionality on aviation system diagrams, reducing workload by allowing the flight crew to rapidly analyze the situation. Aircraft systems graphically depicted in the synoptic diagrams include:

• Electrical System

• De-Ice System

• Fuel System

• Status/Doors

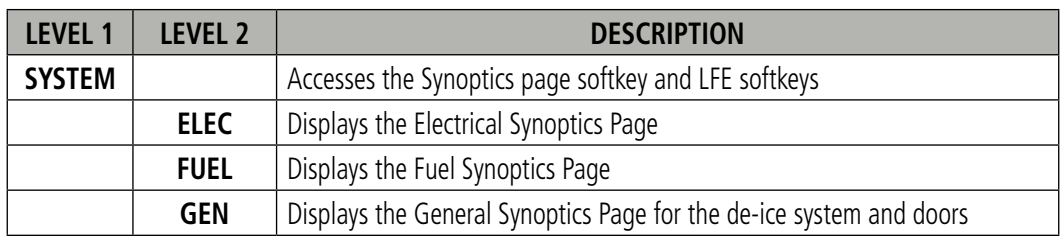

# **ELECTRICAL (ELEC)**

The Sys - Electrical synoptics page, uses a diagram of the aircraft's electrical system to display the system status. The generators, ground power supply (GPU), batteries, and buses are shown in green to denote normal operation. Color of the units change depending on the condition. A red "X" over a component indicates invalid data or failed unit.

#### **Accessing the Sys-Electrical synoptics status:**

From the MFD, push Systems > ELEC.

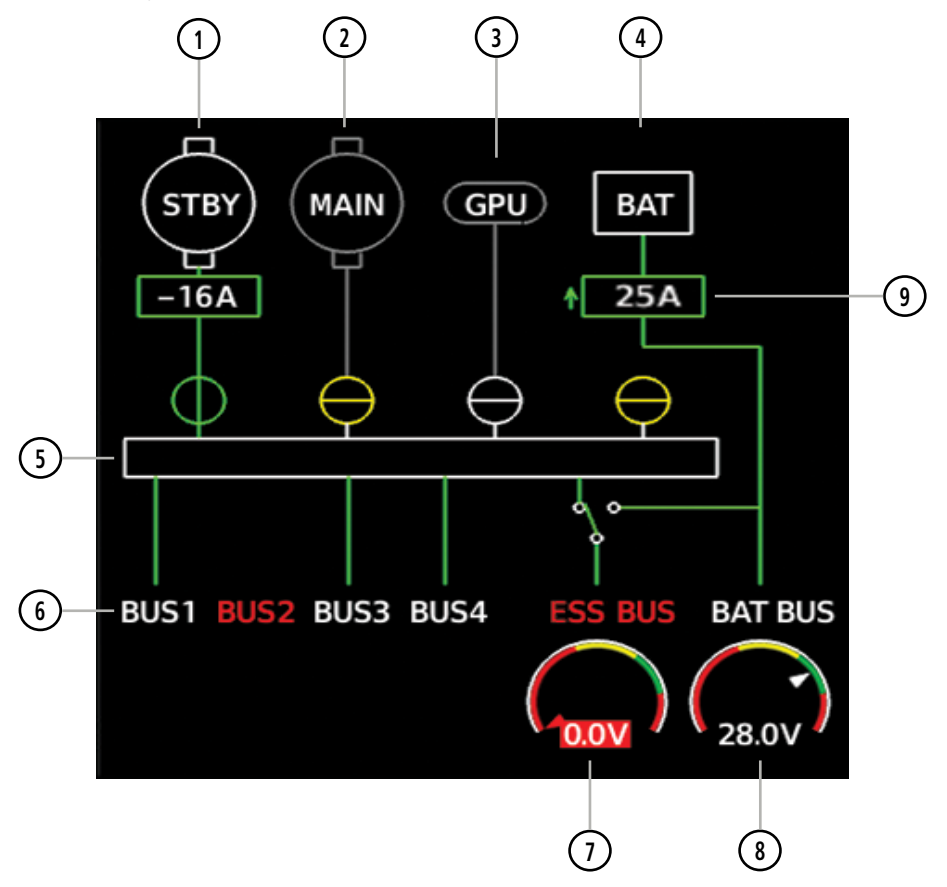

**Figure 3-3 Sys - Electrical Page**

190-02348-00 Rev. E **Garmin G1000 NXi Pilot's Guide for the Daher TBM 850/900** 107

### **ENGINE AND AIRFRAME SYSTEMS**

# **GARMIN.**

- **<sup>1</sup>** Standby Generator **<sup>6</sup>** DC Buses 1 through 4
- **<sup>2</sup>** Main Generator **<sup>7</sup>** Essential Bus Voltage
- **<sup>3</sup>** Ground Power Unit Door **<sup>8</sup>** Battery Bus Voltage
- **<sup>4</sup>** Battery **<sup>9</sup>** Amperage
- **<sup>5</sup>** Main Bus
- 
- 
- 
- 

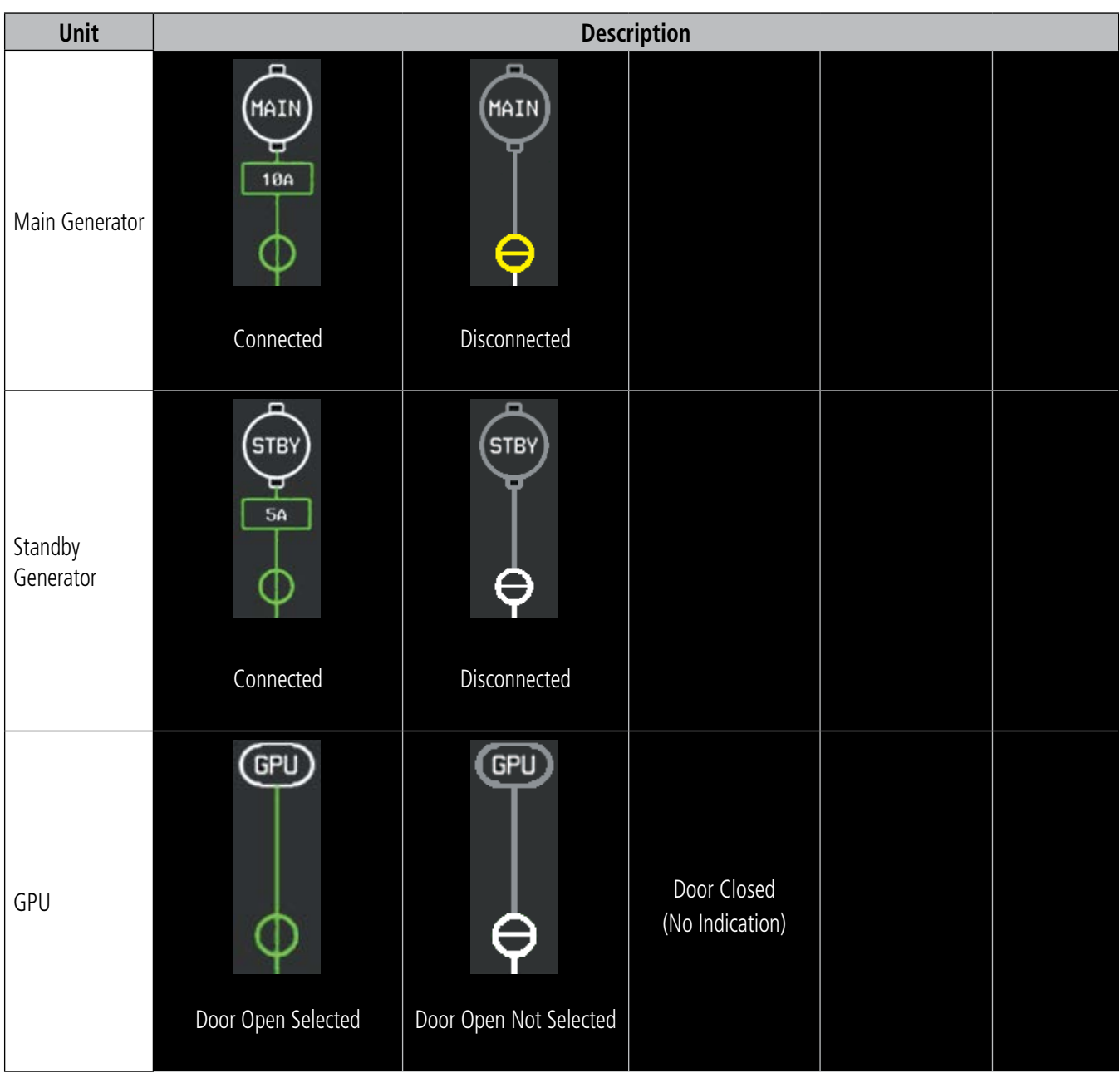

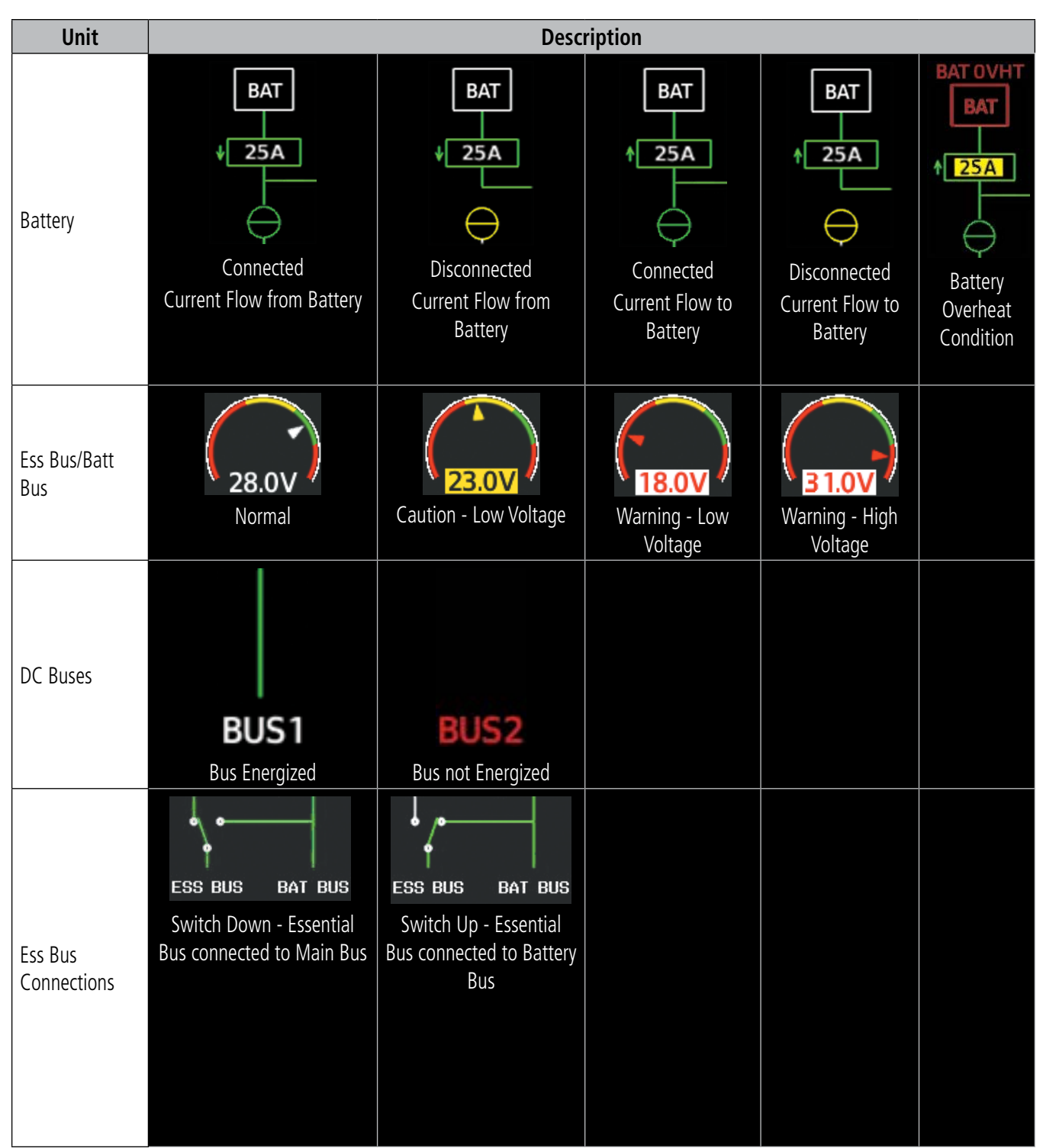

**Table 3-1 Electrical System Synoptics**

# **FUEL (FUEL)**

The Sys - Fuel synoptics page displays the status of the fuel tanks and feed system. Fuel quantity is depicted graphically; the color changes to amber if the fuel quantity drops below the threshold level.

#### **Accessing the Sys-Fuel synoptics status:**

From the MFD, push **Systems > FUEL**.

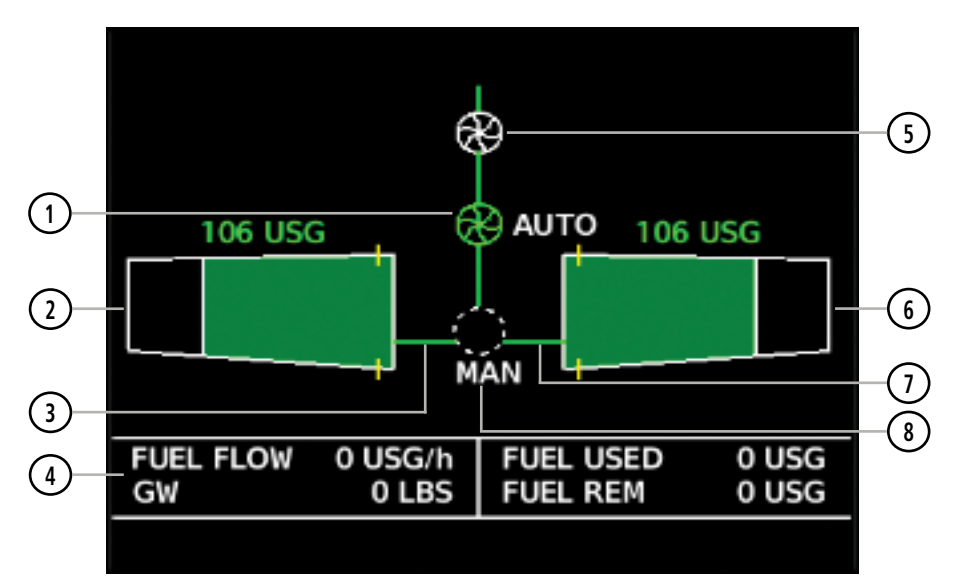

**Figure 3-4 Sys - Fuel Page**

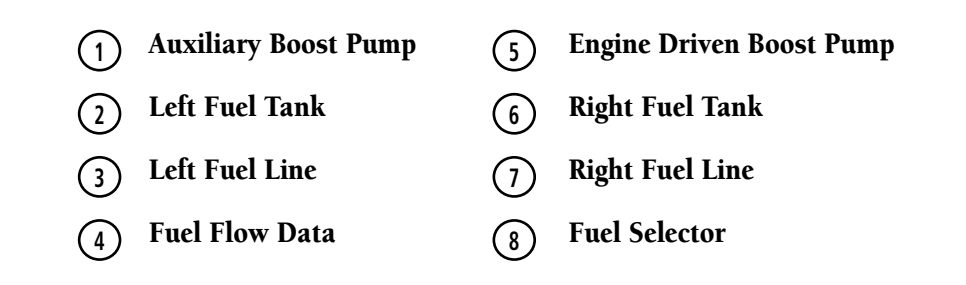

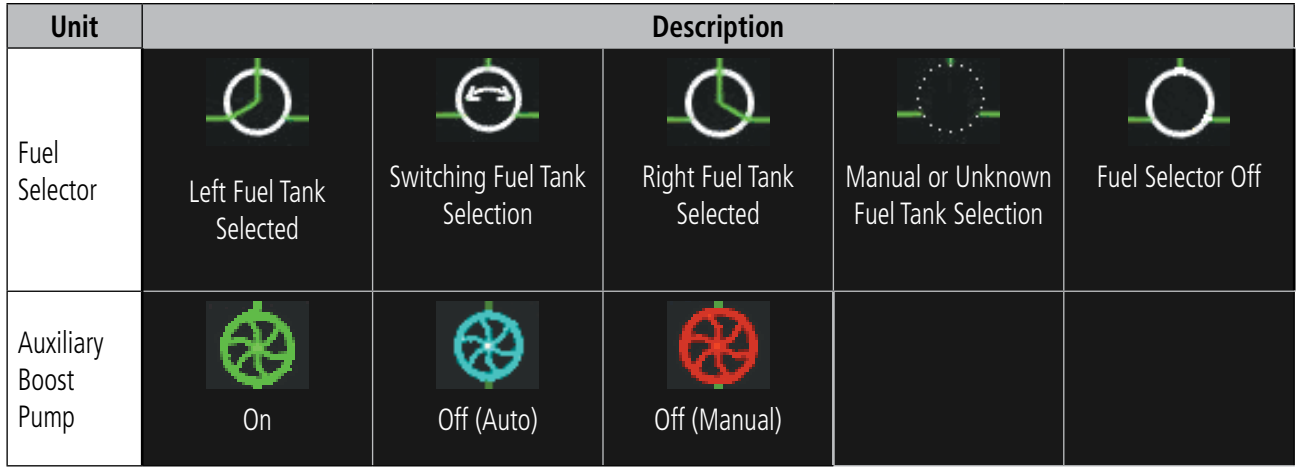

**Table 3-2 Fuel System Synoptics**

# **GENERAL SYSTEM (GEN)**

The Sys - General synoptics page displays open doors in red (CAS messages also generated).

Statuses of stall sensor, propeller, pitot probes, and windshield heat are also indicated on the diagram:

- White indicates that heat is off (propeller and windshield)
- Cyan indicates heat has been selected (windshield)
- Green indicates heat is on
- Amber indicates heat has failed (stall sensor, propeller and pitot tube).
- Invalid sensor information is indicated with a red 'X'.

#### **Accessing the Sys-General synoptics status:**

From the MFD, push **Systems > GEN**

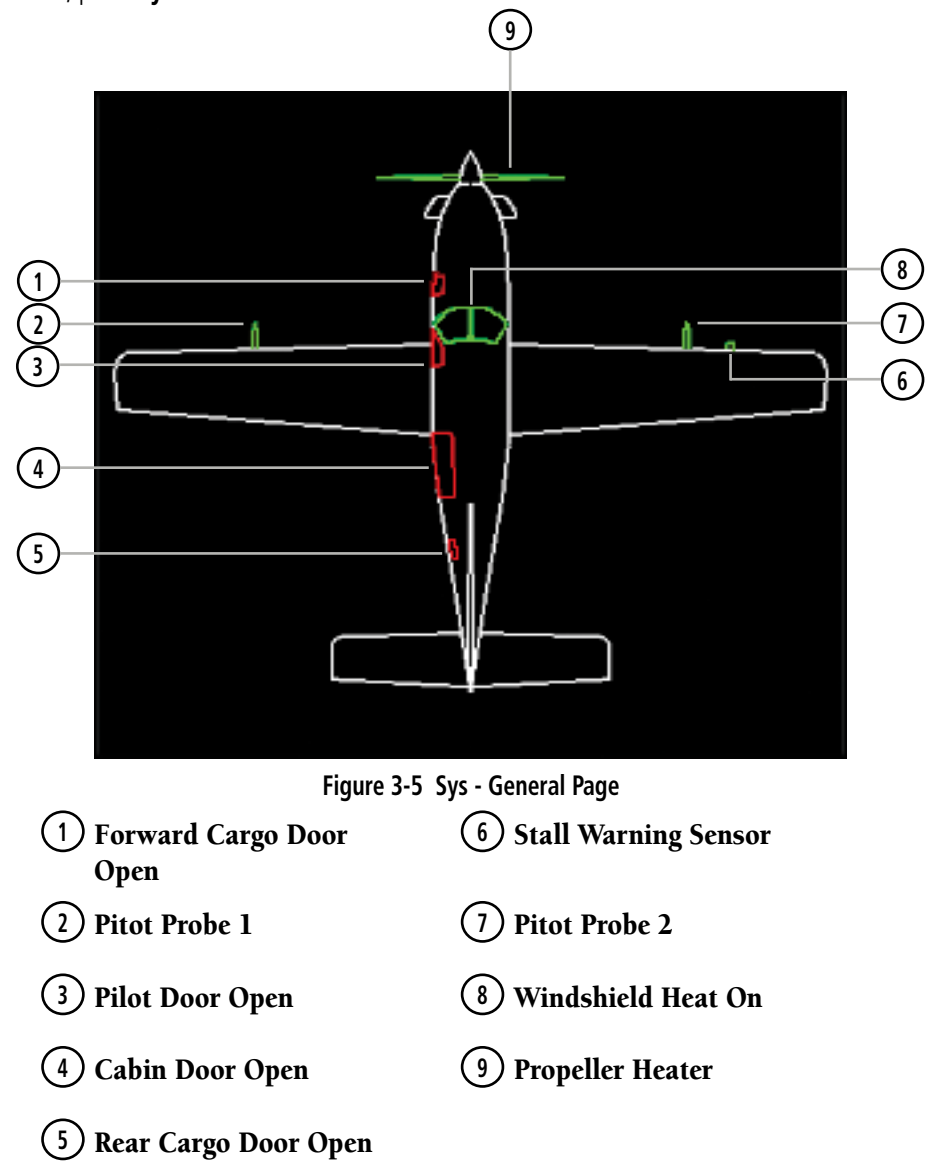

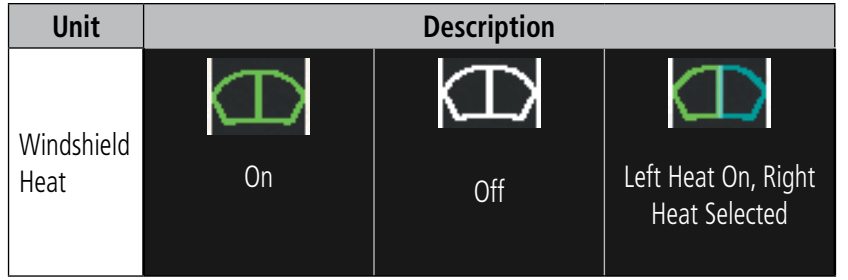

**Table 3-3 Windshield Heat Synoptics**

# **3.4 EIS DISPLAY (REVERSIONARY MODE)**

In the event of a PFD or MFD display failure, the display(s) operating in Reversionary Mode are configured to present PFD symbology together with the EIS Display (refer to the System Overview for information about display reversionary mode).

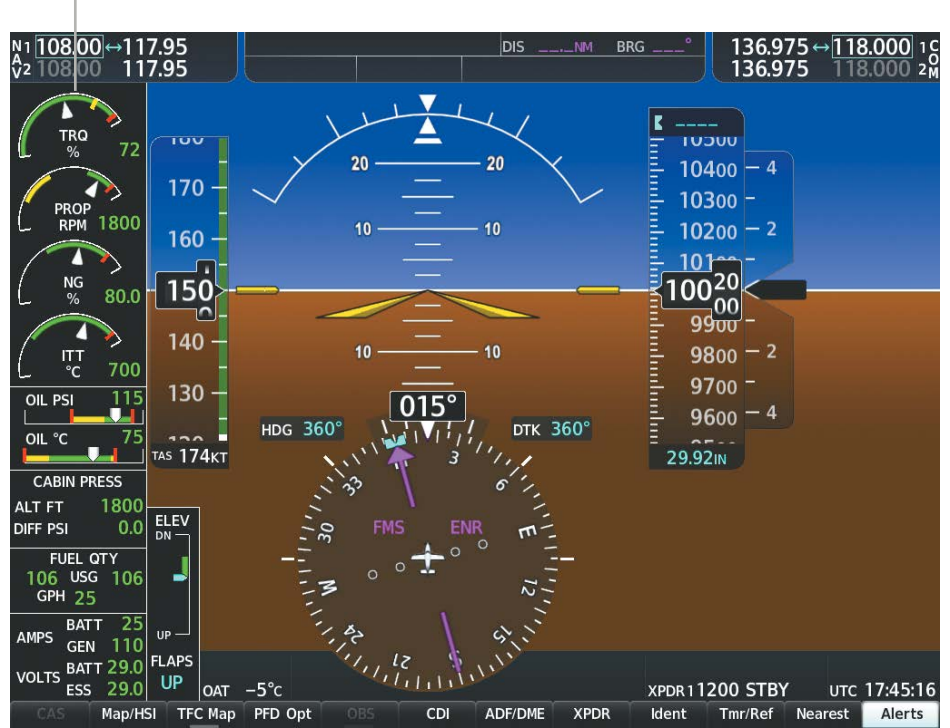

*EIS Display*

**GARMIN** 

**Figure 3-6 Reversionary Mode (TBM 850 EIS Shown)**

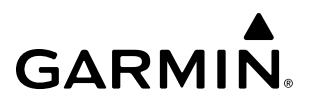

**Blank Page**

# **SECTION 4 AUDIO PANEL AND CNS**

# **4.1 OVERVIEW**

The Communication/Navigation/Surveillance (CNS) system includes the Audio Panels, communication radios, navigation radios, and Mode S transponders. The System Overview Section provides a block diagram description of the Audio Panels and CNS system interconnection.

CNS operation is performed by the following Line Replaceable Units (LRUs):

- Primary Flight Display (PFD) (2)
- Audio Panel (2)

• Multi Function Display (MFD)

• Mode S Transponder (2)

• Control Unit

• Integrated Avionics Unit (2)

The PFD and Control Unit controls are used to tune the communication transceivers and navigation radios.

The two Audio Panels provide the traditional audio selector functions of microphone and receiver audio selection. Each Audio Panel includes a two position intercom system (ICS) between the pilot and copilot, a marker beacon system, and a COM clearance recorder. Ambient noise from the aircraft radios is reduced by a feature called Master Avionics Squelch (MASQ). When no audio is detected, MASQ processing further reduces the amount of background noise from the radios.

The Mode S Transponders are controlled with softkeys and the FMS Knobs. The Transponder Data Box is located to the left of the System Time Box. The data box displays the selected transponder, the active four-digit code, mode, and a reply status.

### **AUDIO PANEL VOLUME CONTROL**

Adjusting the master volume control affects all radio audio volume and airframe type warnings that are heard in the headsets (not the speaker) for the pilot or copilot side Audio Panel. Radio adjustments made on the PFD controls to compensate for the master volume change on the Audio Panel also affect the radio levels for the other pilot. Independent radio volume adjustments made using the Audio Panel Master Volume controls affect only the audio heard in the corresponding crew position headset.

Radio volume adjustments may be overridden by each crew position independently using the master volume control on the Audio Panel for the respective crew position. In addition, the master volume control for each Audio Panel affects all other system audio output to its designated crew position headset much like volume adjustments found on many aviation headsets.

# **PFD CONTROLS AND FREQUENCY DISPLAY**

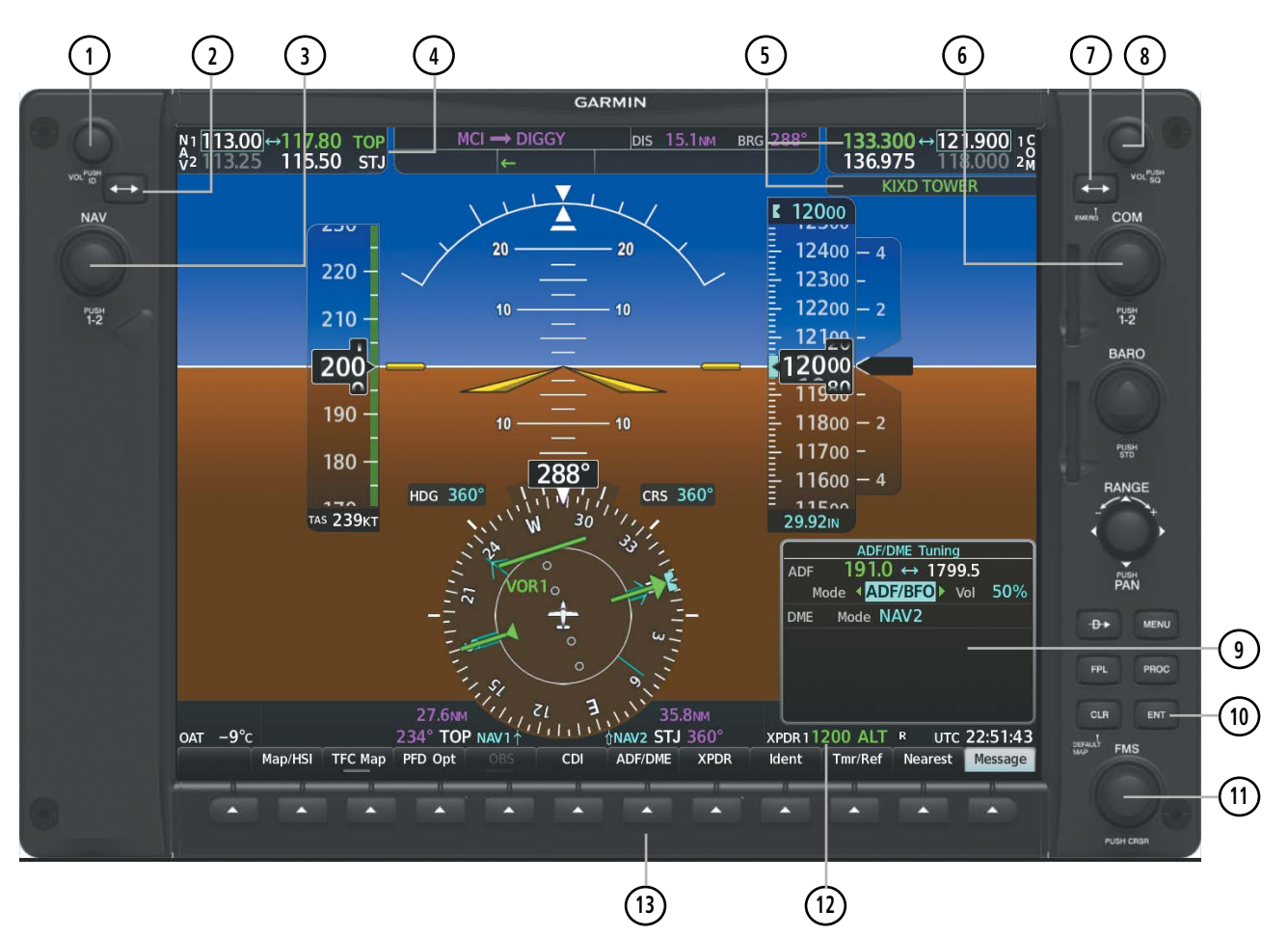

**Figure 4-1 PFD Controls, NAV/COM Frequency Tuning Boxes, and DME Tuning Window**

- **<sup>1</sup>** NAV VOL/ID Knob Controls NAV audio volume level. Press to turn the Morse code identifier audio on and off. Volume level is shown in the NAV frequency field as a percentage.
- **<sup>2</sup>** NAV Frequency Transfer Key Transfers the standby and active NAV frequencies.
- **<sup>3</sup>** NAV Knob Tunes the standby frequencies for the NAV receiver (large knob for MHz; small knob for kHz). Press to move the frequency selected for tuning (cyan numbers) and the Frequency Transfer Arrow between NAV1 and NAV2.
- **<sup>4</sup>** NAV Frequency Box Displays NAV standby and active frequency fields, volume, and station ID. The frequency of the NAV radio selected for navigation and the station ID are displayed in green.
- **<sup>5</sup>** COM Frequency Box and Decoded COM Frequency Identifier Displays COM standby and active frequency fields and volume. The selected and decoded COM transceiver frequency is displayed in green.
- **6** COM Knob Tunes the standby frequencies for the COM transceiver (large knob for MHz; small knob for kHz). Press to move the frequency selected for tuning (cyan numbers) and the Frequency Transfer Arrow between COM1 and COM2.
- **<sup>7</sup>** COM Frequency Transfer Key Transfers the standby and active COM frequencies. Press and hold this key for two seconds to tune the emergency frequency (121.500 MHz) automatically into the active frequency field.
- **8) COM VOL/SQ Knob –** Controls COM audio volume level. Press to turn the COM automatic squelch on and off. Volume level is shown in the COM frequency field as a percentage.
- **<sup>9</sup>** ADF/DME Tuning Window Displays ADF frequencies, volume setting, and modes, and DME tuning selection. Display by pressing the **ADF/DME** Softkey.
- **<sup>10</sup>** ENT Key Validates or confirms DME pairing mode and Auto-tune selection.
- **<sup>11</sup>** FMS Knob Flight Management System Knob, used to enter transponder codes, select DME modes, and Auto-tune entries when DME Tuning Window or NRST Window is present. Press the FMS Knob to turn the selection cursor on and off. The large knob moves the cursor in the window. The small knob selects individual characters for the highlighted cursor location.
- **<sup>12</sup>** Transponder Data Box Indicates the selected transponder code, operating mode, reply, and ident status for the applicable transponder.
- **<sup>13</sup>** ADF/DME Softkey Displays the ADF/DME Tuning Window.

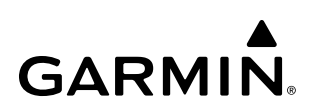

# **AUDIO PANEL CONTROLS**

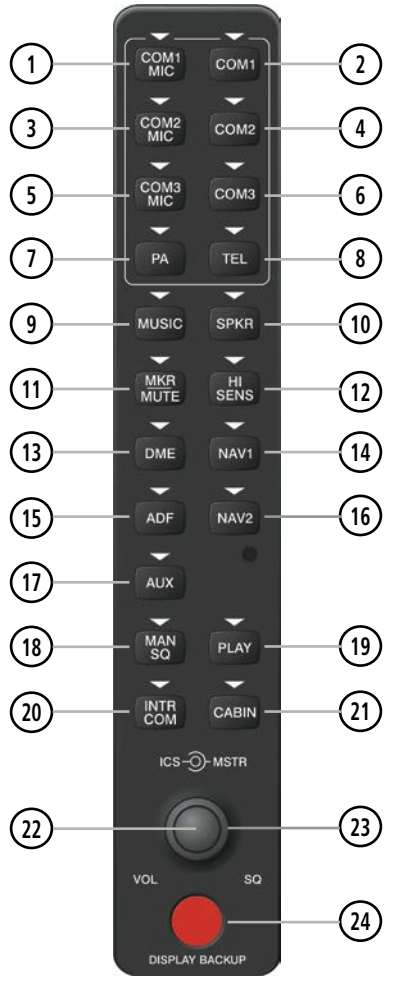

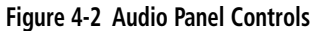

**NOTE:** When a key is selected, a triangular annunciator above the key is illuminated.

- COM1 MIC Selects the #1 transmitter for transmitting. COM1 receive is simultaneously selected when this key is pressed allowing received audio from the #1 COM receiver to be heard. COM2 receive can be added by pressing the COM2 Key.
- **2) COM1** When selected, audio from the #1 COM receiver can be heard.

**3) COM2 MIC** – Selects the #2 transmitter for transmitting. COM2 receive is simultaneously selected when this key is pressed allowing received audio from the #2 COM receiver to be heard. COM1 receive can be added by pressing the COM1 Key.

- **4) COM2** When selected, audio from the #2 COM receiver can be heard.
- COM3 MIC (Optional) When selected, audio from the #3 COM receiver can be heard.

# **AUDIO PANEL AND CNS**

# **GARMIN**

- **6** COM3 (Optional) Selects the HF transmitter for transmitting. COM3 receive is simultaneously selected when this key is pressed allowing received audio from the COM3 receiver to be heard.
- **<sup>7</sup>** PA Selects the passenger address system. The selected COM transmitter is deselected when the PA Key is pressed. The message is heard by the other pilot on the headset only if the **INTR COM** Key is enabled. PA messages are one way from the flight deck to the passengers.
- **<sup>8</sup>** TEL (Optional) Selects and deselects telephone audio.
- **<sup>9</sup>** MUSIC Toggles the Music 1 input on or off. Pressing and holding toggles music muting on or off.
- **<sup>10</sup>** SPKR Selects and deselects the on-side flight deck speaker. COM and NAV receiver audio can be heard on the speaker.
- **<sup>11</sup>** MKR/MUTE Selects marker beacon receiver audio. Mutes the currently received marker beacon receiver audio. Unmutes automatically when new marker beacon audio is received.
- **<sup>12</sup>** HI SENS Press to increase marker beacon receiver sensitivity. Press again to return to low sensitivity.
- **<sup>13</sup>** DME Turns optional DME audio on or off.
- **<sup>14</sup>** NAV1 When selected, audio from the #1 NAV receiver can be heard.
- **<sup>15</sup>** ADF Turns optional ADF receiver audio on or off.
- **<sup>16</sup>** NAV2 When selected, audio from the #2 NAV receiver can be heard.
- **AUX** Not used in the TBM 850/900.
- **<sup>18</sup>** MAN SQ Enables manual squelch for the intercom. When the intercom is active, press the ICS Knob to illuminate SQ. Turn the ICS Knob to adjust squelch.
- **<sup>19</sup>** PLAY Press once to play the last recorded COM audio. Press again to stop playing. Press twice within 0.5 second while audio is playing and the previous block of recorded audio is played. Each subsequent two presses within 0.5 second plays each previously recorded block.
- **<sup>20</sup>** INTR COM Selects and deselects the pilot/copilot intercom on both Audio Panels.
- **<sup>21</sup>** CABIN Initiates intercom communications with passengers in the cabin.
- **<sup>22</sup>** ICS Knob Turn to adjust intercom volume or squelch. Press to switch between volume and squelch control as indicated by illumination of VOL or SQ. The **MAN SQ** Key must be selected to allow squelch adjustment.
- **<sup>23</sup>** MSTR Knob The Master Volume Control adjusts volume for the blended NAV, COM, intercom audio, and alert warnings.
- **<sup>24</sup>** DISPLAY BACKUP Button Manually selects Reversionary Mode.

# **4.2 COM OPERATION**

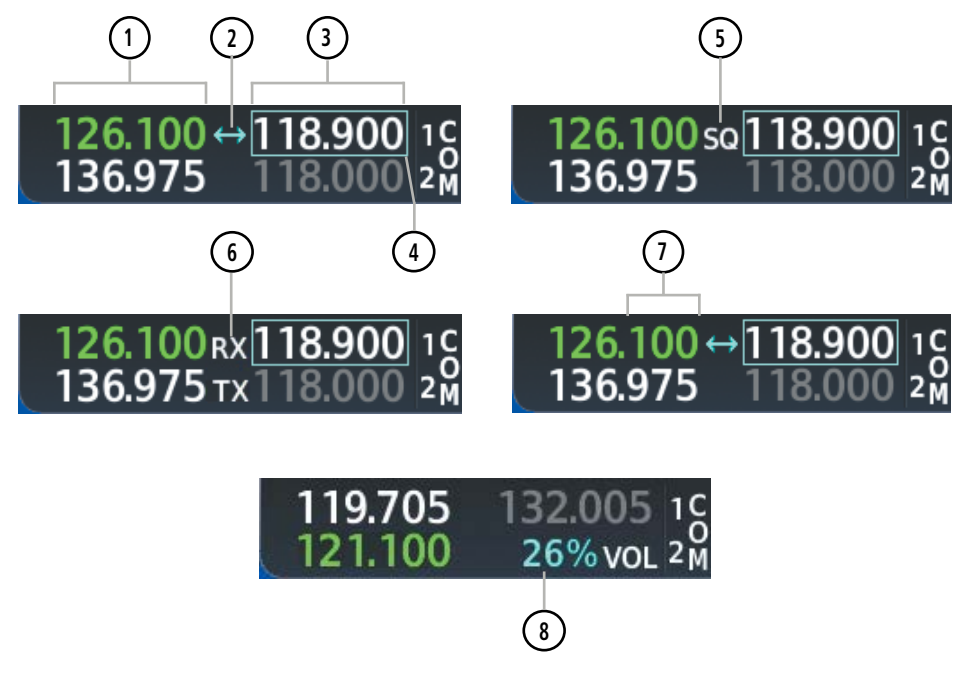

**Figure 4-3 COM Tuning Box Indications**

**NOTE:** When turning on the system for use, the system remembers the last frequencies used and the active COM transceiver state prior to shutdown.

**<sup>1</sup>** Active Fields – The COM Frequency Box is composed of four fields; the two active frequencies are on the left. An active COM frequency is displayed in green and indicates that the COM transceiver is selected on the Audio Panel (**COM1 MIC** or **COM2 MIC** Key). Both active COM frequencies appearing in white indicate that no COM radio is selected for transmitting (PA Key is selected on the Audio Panel).

**<sup>2</sup>** Frequency Transfer Arrow – Moves between the upper and lower radio frequency fields with the Frequency Tuning Box. Indicates which COM transciever is selected for frequency transfer between the Standby and Active fields.

**<sup>3</sup>** Standby Fields – The COM Frequency Box is composed of four fields; the two standby frequencies are on the right. Frequencies in the standby field are displayed in either white or gray. The standby frequency in the tuning box is white. The other standby frequency is gray.

**4) Frequency Tuning Box** – Moves between the upper and lower radio frequency fields with the Frequency Transfer Arrow. Indicates which COM transceiver is to be tuned in the Standby Field.

**55 Automatic Squelch Indication** – Indicates that Automatic Squelch is disabled. Automatic Squelch quiets unwanted static noise when no audio signal is received, while still providing good sensitivity to weak COM signals. When Automatic Squelch is disabled, COM audio reception is always on. Continuous static noise is heard over the headsets and speaker, if selected.

- **6** Transmit and Receive Indications During COM transmission, a white TX appears by the active COM frequency replacing the Frequency Transfer Arrow. During COM signal reception, a white RX appears by the active COM frequency replacing the Frequency Transfer Arrow.
- **<sup>7</sup>** Frequency Spacing The COM radios can tune either 25-kHz spacing (118.000 to 136.975 MHz) or 8.33-kHz spacing (118.000 to 136.990 MHz) for 760-channel or 3040-channel configuration. When 8.33-kHz channel spacing is selected, all of the 25-kHz channel spacing frequencies are also available in the complete 3040-channel list.
- **8) COM Volume** COM radio volume level can be adjusted from 0 to 100% using the VOL/SQ Knob. Turning the knob clockwise increases volume, turning the knob counterclockwise decreases volume. When adjusting volume, the level is displayed in place of the standby frequencies. Volume level indication remains for two seconds after the change.

# **COM TRANSCEIVER MANUAL TUNING**

The COM frequency controls and frequency boxes are on the right side of each PFD.

#### **Manually tuning a COM frequency:**

- **1)** Turn the **COM** Knob to tune the desired frequency (large knob for MHz; small knob for kHz).
- **2)** Press the **Frequency Transfer** Key to transfer the frequency to the active field.
- **3)** Adjust the volume level with the COM **VOL/SQ** Knob.
- **4)** Press the COM **VOL/SQ** Knob to turn automatic squelch on and off.

### **AUTO-TUNING THE COM FREQUENCY**

COM frequencies can be automatically tuned from the following:

- Nearest Airports Window (PFD)
- WPT Airport Information Page
- NRST Nearest Frequencies Page (ARTCC, FSS, WX)
- NRST Nearest Airspaces Page

• NRST – Nearest Airports Page

### **AUTO-TUNING FROM THE PFD**

COM frequencies for the nearest airports can be automatically tuned from the Nearest Airports Window on the PFD. When the desired frequency is entered, it becomes a standby frequency. Pressing the Frequency **Transfer** Key places this frequency into the COM Active Frequency Field.

#### **Auto-tuning a COM frequency for a nearby airport from the PFD:**

- **1)** Select the **Nearest** Softkey on the PFD to open the Nearest Airports Window. A list of 25 nearest airport identifiers and COM frequencies is displayed.
- **2)** Turn the **FMS** Knob to scroll through the list and highlight the desired COM frequency.
- **3)** Press the **ENT** Key to load the COM frequency into the COM Standby Frequency Field.
- **4)** Press the Frequency Transfer Key to transfer the frequency to the COM Active Frequency Field.

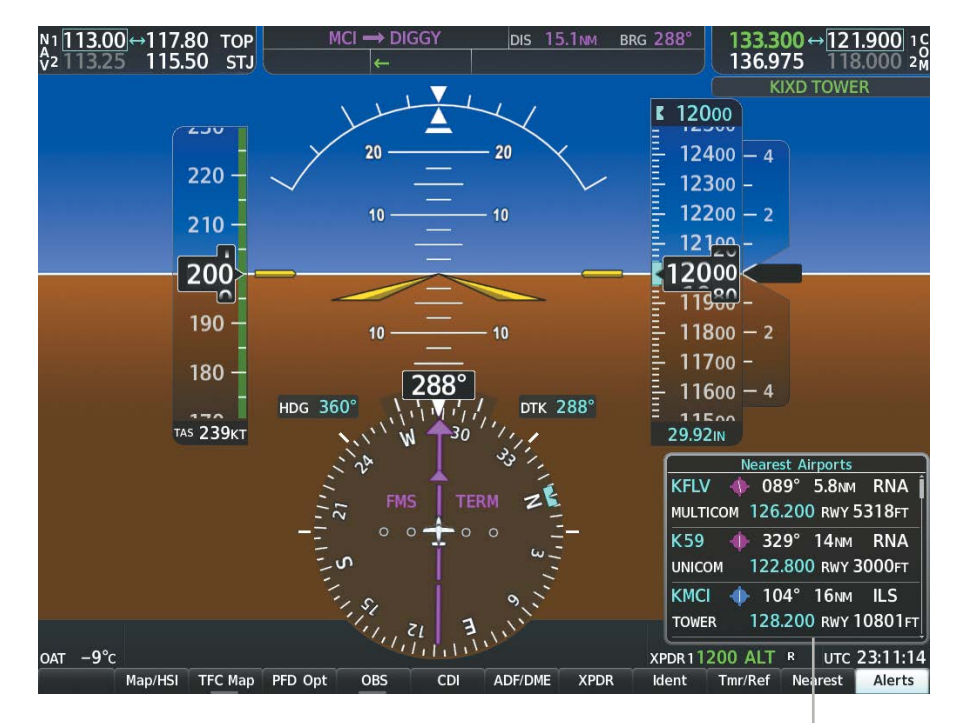

*Select the* **Nearest** *Softkey to Open the Nearest Airports Window*

**Figure 4-4 Nearest Airports Window (PFD)**

#### **AUTO-TUNING FROM THE MFD**

Frequencies can be automatically loaded into the COM Frequency Box from pages in the NRST or WPT page group by highlighting the frequency and pressing the **ENT** Key.

#### **Auto-tuning a COM frequency from the WPT and NRST Pages:**

- **1)** From any page that the COM frequency can be auto-tuned, activate the cursor by pressing the **FMS** Knob or selecting the appropriate softkey.
- **2)** Turn the **FMS** Knob to place the cursor on the desired COM frequency.
- **3)** Press the **ENT** Key to display the Load Frequency options window.
- **4)** Turn the **FMS** Knob to select the desired COM radio field in which to load the frequency.
- **5)** Press the **ENT** Key to load the COM frequency into the selected COM radio field.

#### **Or**:

- **1)** From any page that the COM frequency can be auto-tuned, press the **MENU** Key to display the page menu.
- **2)** Turn the large **FMS** Knob to scroll through the menu options.
- **3)** Press the **ENT** Key to place the cursor on the desired selection.
- **4)** Turn the large **FMS** Knob to scroll through the frequency options.
- **5)** Press the **ENT** Key to display the Load Frequency options window.
- **6)** Turn the **FMS** Knob to select the desired COM radio field in which to load the frequency.
- **7)** Press the **ENT** Key to load the COM frequency into the selected COM radio field.

**GARMIN** 

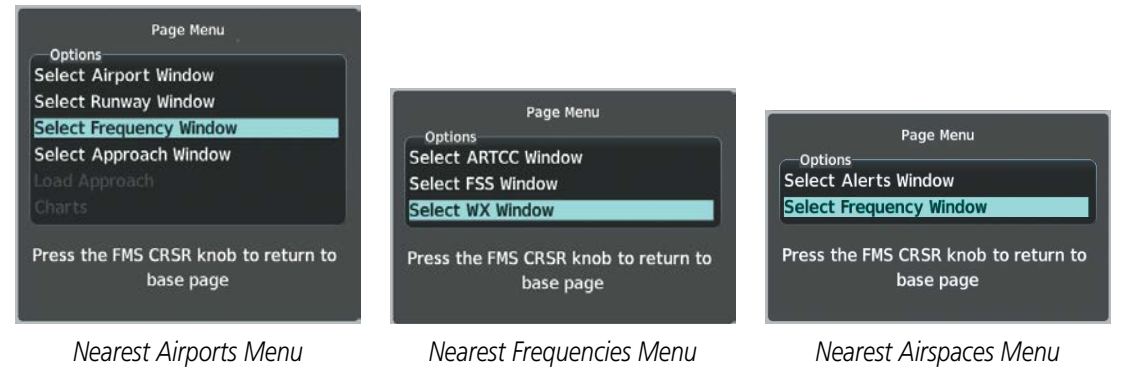

**Figure 4-5 Nearest Pages Menus**

On the WPT - Airport Information Page, the cursor can be placed on the frequency field by pressing the FMS Knob and scrolling through the list. With the desired frequency highlighted, press the ENT Key to bring up the Load Frequency Options menu. Use the FMS Knobs to select the desired COM radio field and press the **ENT** Key to load it.

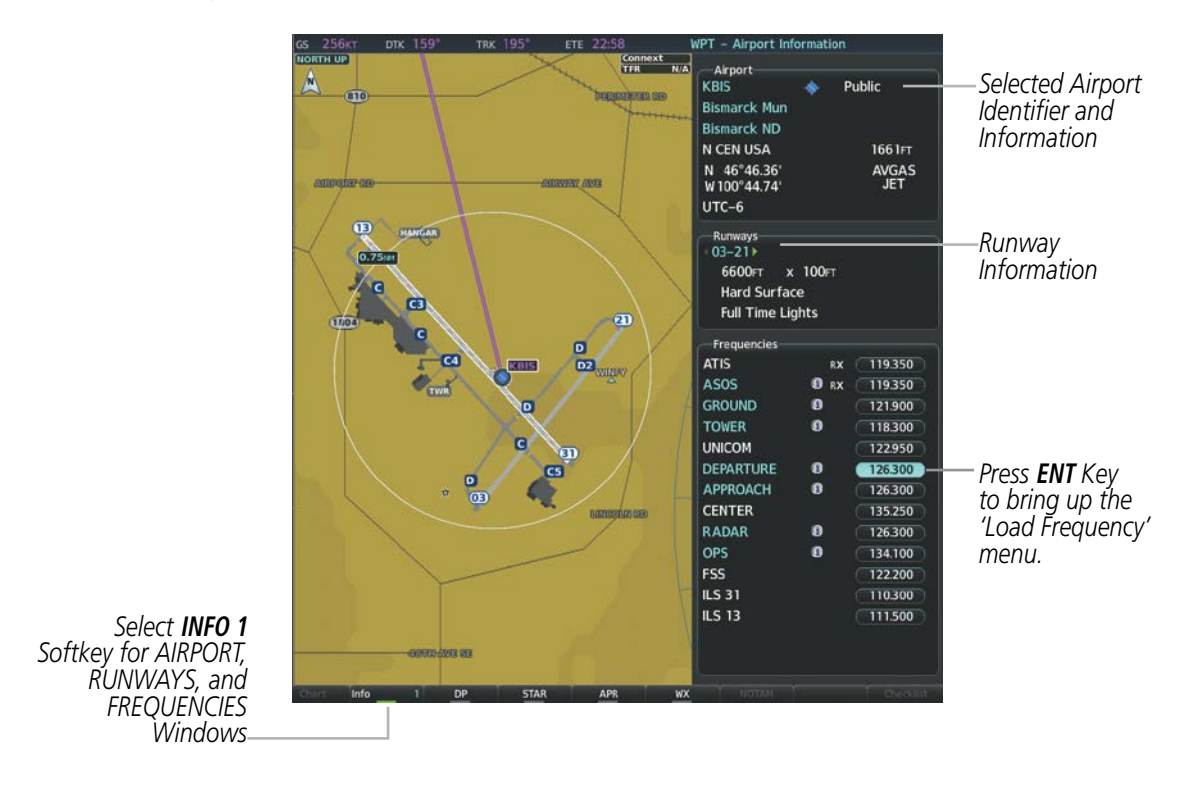

**Figure 4-6 WPT – Airport Information Page**

COM frequencies can also be auto-tuned from the NRST – Nearest Airspaces, NRST – Nearest Frequencies, and NRST – Nearest Airports Pages on the MFD in a similar manner using the appropriate softkeys or **MENU** Key, the **FMS** Knobs, and the **ENT** Key.

# **FREQUENCY SPACING**

The COM radios can tune either 25-kHz spacing (118.000 to 136.975 MHz) or 8.33-kHz spacing (118.000 to 136.990 MHz) for 760-channel or 3040-channel configuration. When 8.33-kHz channel spacing is selected, all of the 25-kHz channel spacing frequencies are also available in the complete 3040-channel list.

COM channel spacing is set on the System Setup 1 Page of the AUX Page Group.

#### **Changing COM frequency channel spacing:**

- **1)** Select the 'AUX System Setup 1' Page.
- **2)** Press the **FMS** Knob to activate the flashing cursor.
- **3)** Turn the large **FMS** Knob to highlight the Channel Spacing Field in the COM Configuration Box.
- **4)** Turn the small **FMS** Knob to select the desired channel spacing.
- **5)** Press the **ENT** Key to complete the channel spacing selection.

While the COM CONFIG Window is selected, the softkeys are blank.

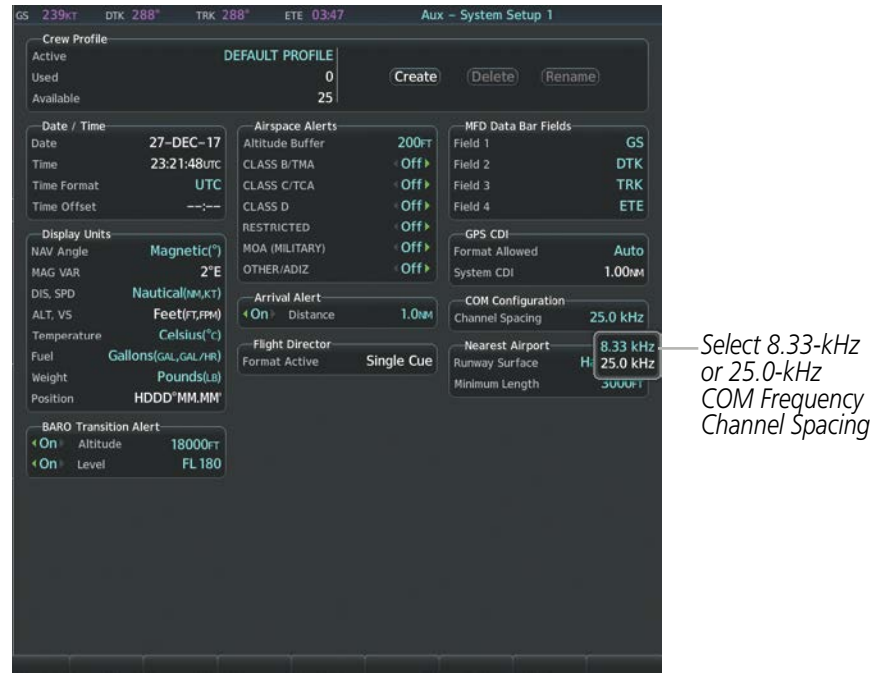

**Figure 4-7 AUX – System Setup 1 Page**

# **4.3 NAV OPERATION**

**GARMIN** 

# **NAV TUNING BOXES**

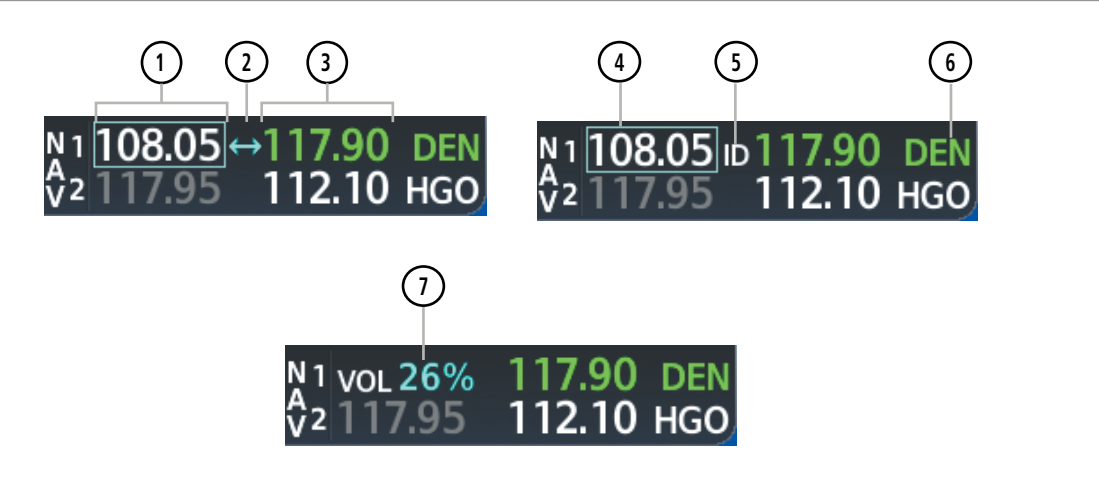

**Figure 4-8 NAV Tuning Box Indications**

- **<sup>1</sup>** Standby Fields The NAV Frequency Box is composed of four fields; the two standby frequencies are on the left. Frequencies in the standby field are displayed in either white or gray. The standby frequency in the tuning box is white. The other standby frequency is gray.
- **(2) Frequency Transfer Arrow** Moves between the upper and lower radio frequency fields with the Frequency Tuning Box. Indicates which NAV transciever is selected for frequency transfer between the Standby and Active fields.
- **<sup>3</sup>** Active Fields The NAV Frequency Box is composed of four fields; the two active frequencies are on the right. An active NAV frequency is displayed in green. The active NAV radio is selected by pressing the CDI softkey on the PFD. Both active NAV frequencies appearing in white indicate that no NAV radio is selected.
- **<sup>4</sup>** NAV Tuning Box Moves between the upper and lower radio standby frequency fields with the Frequency Transfer Arrow. Indicates which NAV transceiver is to be tuned in the Standby Field. Moving the Frequency Tuning Box is accomplished by pressing the **NAV** knob on the PFD.
- **<sup>5</sup>** VOR/LOC Morse Code Audio Indication When the Morse code Identifier audio is on for a NAV radio, a white ID replaces the **Frequency Transfer Arrow** to the left of the active NAV frequency. In order to listen to either station identifier, press the **NAV1** or **NAV2** Key on the Audio Panel. Pressing the **VOL/ID** Knob turns on/off the Morse code audio only in the radio with the NAV Tuning Box. To turn on/off both NAV IDs, transfer the NAV Tuning Box between NAV1 and NAV2 by pressing the small **NAV** Knob and pressing the **VOL/ID** Knob again to turn the Morse code off in the other radio.
- **(6) Decoded Morse Code Station Identifier** The NAV Frequency Box displays the decoded Morse Code station identifier that is received from the navigation source. Audio verification of the selected station identifier can be accomplished by selecting the corresponding NAV radio on the audio panel and pressing the **NAV VOL/ID** Knob.

**<sup>7</sup>** NAV VOLUME – NAV radio volume level can be adjusted from 0 to 100% using the VOL/ID Knob. Turning the knob clockwise increases volume, turning the knob counterclockwise decreases volume. When adjusting volume, the level is displayed in place of the standby frequencies. Volume level indication remains for two seconds after the change.

## **NAV RADIO SELECTION AND ACTIVATION**

The NAV Frequency Box is composed of four fields; two standby fields and two active fields. The active frequencies are on the right side and the standby frequencies are on the left.

A NAV radio is selected for navigation by selecting the CDI Softkey located on the PFD. The active NAV frequency selected for navigation is displayed in green. Selecting the **CDI** Softkey once selects NAV1 as the navigation radio. Selecting the **CDI** Softkey a second time selects NAV2 as the navigation radio. Selecting the CDI Softkey a third time activates GPS mode. Selecting the CDI Softkey again cycles back to NAV1.

While cycling through the **CDI** Softkey selections, the selected NAV standby frequency is selected for tuning, the Frequency Transfer Arrow is placed in the selected NAV Frequency Field, and the active NAV frequency color changes to green.

The three navigation modes that can be cycled through are:

- VOR1 (or LOC1) If NAV1 is selected, a green single line arrow (not shown) labeled either VOR1 or LOC1 is displayed on the HSI and the active NAV1 frequency is displayed in green.
- VOR2 (or LOC2) If NAV2 is selected, a green double line arrow (shown) labeled either VOR2 or LOC2 is displayed on the HSI and the active NAV2 frequency is displayed in green.
- GPS If GPS Mode is selected, a magenta single line arrow (not shown) appears on the HSI and neither NAV radio is selected. Both active NAV frequencies are then displayed in white and the previously selected NAV standby frequency remains selected for tuning.

See the Flight Instruments Section for selecting the DME and Bearing Information windows and using VOR or ADF as the source for the bearing pointer.

The NAV Frequency Box displays the decoded Morse Code station identifier that is received from the navigation source. Audio verification of the selected station identifier is still required, and can be accomplished by selecting the corresponding NAV radio on the audio panel and pressing the **NAV VOL/ID** Knob.

NAV radios are selected for listening by pressing the corresponding keys on the Audio Panel. Pressing the NAV1, NAV2, ADF, or DME Key selects and deselects the navigation radio source. Selected audio can be heard over the headset and the speakers (if selected). All radios can be selected individually or simultaneously.

### **NAV RECEIVER MANUAL TUNING**

The NAV frequency controls and frequency boxes are on the left side of the PFDs.

#### **Manually tuning a NAV frequency:**

- **1)** Turn the **NAV** Knob to tune the desired frequency in the NAV Tuning Box.
- **2)** Press the **Frequency Transfer** Key to transfer the frequency to the NAV Active Frequency Field.
- **3)** Adjust the volume level with the COM **VOL/SQ** Knob.
- **4)** Press the COM **VOL/SQ** Knob to turn automatic squelch on and off.
# **AUTO-TUNING A NAV FREQUENCY FROM THE MFD**

NAV frequencies can be selected and loaded from the following MFD pages:

- WPT Airport Information
- WPT VOR Information

**GARMIN** 

• NRST – Nearest Airports

- NRST Nearest Frequencies (FSS, WX)
- NRST Nearest Airspaces

• NRST – Nearest VOR

The MFD provides auto-tuning of NAV frequencies from waypoint and nearest pages. During enroute navigation, the NAV frequency is entered automatically into the NAV standby frequency field. During approach activation the NAV frequency is entered automatically into the NAV active frequency field.

Frequencies can be automatically loaded into the NAV Frequency Box from pages in the NRST or WPT page group by highlighting the frequency and pressing the **ENT** Key.

### **Auto-tuning a NAV frequency from the WPT and NRST Pages:**

- **1)** From any page that the NAV frequency can be auto-tuned, activate the cursor by pressing the **FMS** Knob on the MFD control unit or selecting the appropriate softkey.
- **2)** Turn the **FMS** Knob to place the cursor on the desired NAV identifier or NAV frequency.
- **3)** On the Nearest VOR, Nearest Airspaces, and Nearest Airports pages, select the **FREQ** Softkey to place the cursor on the NAV frequency.
- **4)** Turn the **FMS** Knob to select the desired NAV radio.
- **5)** Press the **ENT** Key to display the Load Frequency options window.
- **6)** Turn the **FMS** Knob to select the desired NAV radio field in which to load the frequency.
- **7)** Press the **ENT** Key to load the COM frequency into the selected COM radio field.

#### **Or**:

- **1)** From any of the NRST pages that the NAV frequency can be auto-tuned, press the **MENU** Key on the MFD control unit to display the page menu.
- **2)** Turn the large **FMS** Knob to scroll through the menu options.
- **3)** Press the **ENT** Key to place the cursor in the desired window.
- **4)** Turn the large **FMS** Knob to scroll through the frequency options.
- **5)** Press the **ENT** Key to display the Load Frequency options window.
- **6)** Turn the **FMS** Knob to select the desired NAV radio field in which to load the frequency.
- **7)** Press the **ENT** Key to load the NAV frequency into the selected NAV radio field.

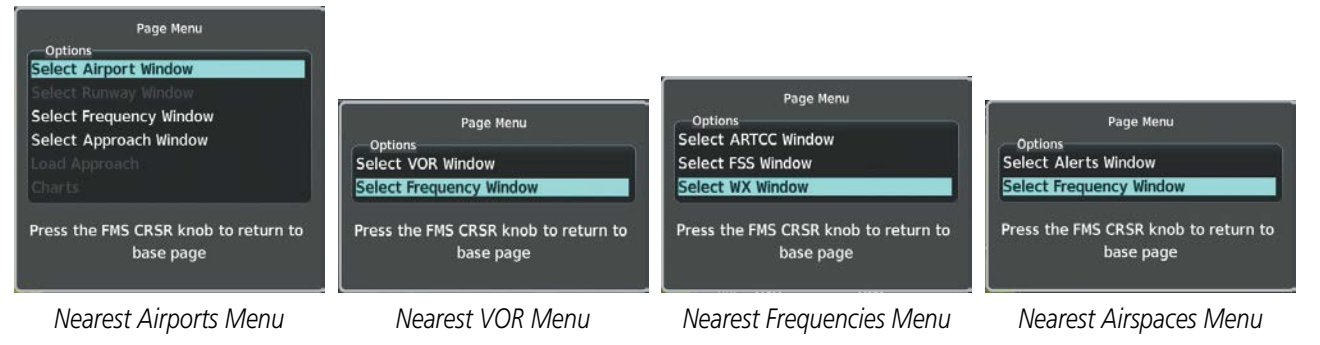

**Figure 4-9 Nearest Pages Menus**

In the example shown, the VOR list is selected with the **VOR** Softkey or from the page menu. The **FMS** Knob or ENT Key is used to scroll through the list. The cursor is placed on the frequency with the FREQ Softkey and loaded into the desired NAV Tuning Field with the FMS Knobs and the ENT Key.

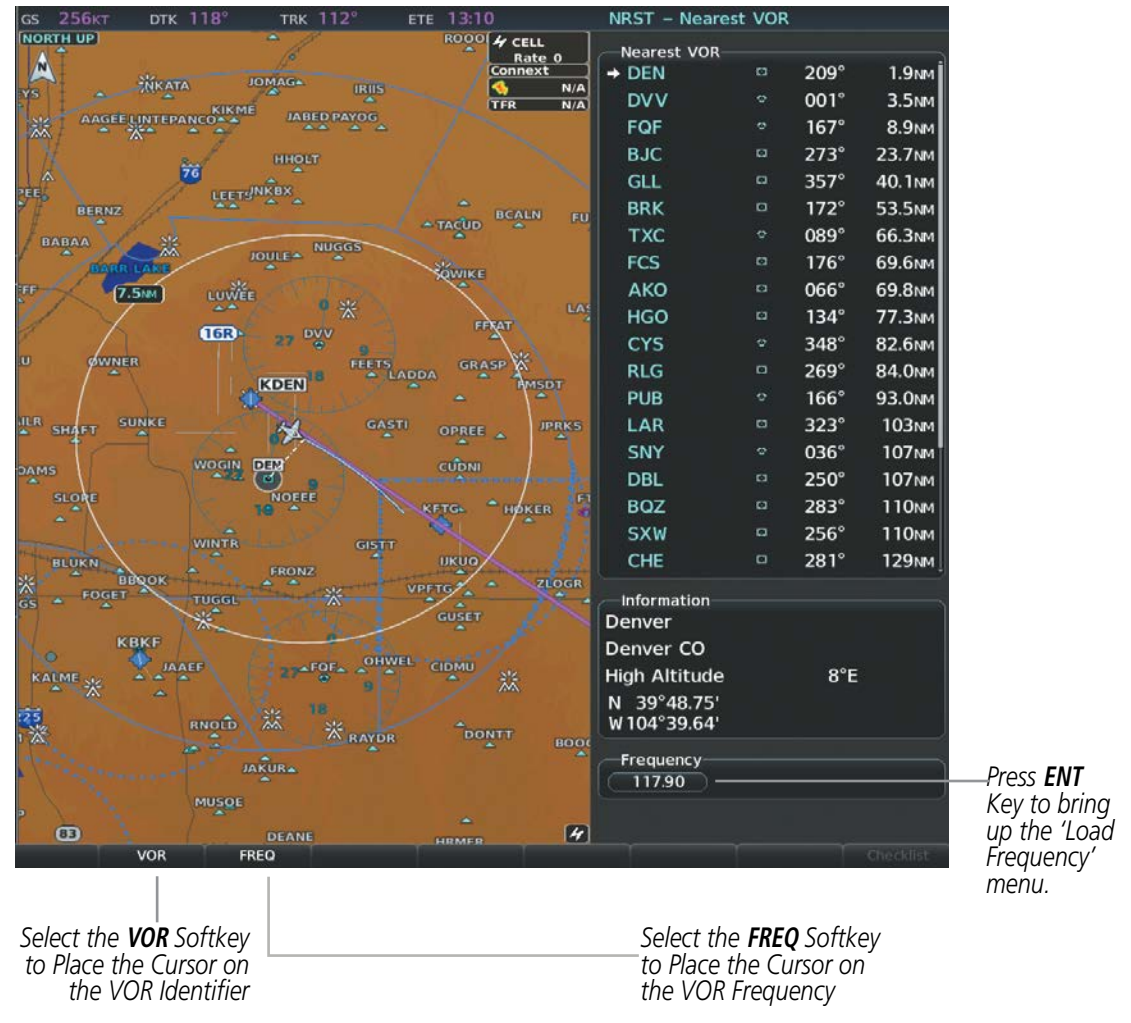

**Figure 4-10 Loading the NAV Frequency from the NRST – Nearest VOR Page**

While enroute, NAV frequencies can also be auto-tuned from the NRST – Nearest Airports, WPT – Airport Information, WPT – VOR Information, and NRST – Nearest Frequencies Pages on the MFD in a similar manner using the appropriate softkeys or **MENU** Key, the **FMS** Knob, and the **ENT** Key.

128 **Garmin G1000 NXi Pilot's Guide for the Daher TBM 850/900** 190-02348-00 Rev. E

### **AUTO-TUNING NAV FREQUENCIES ON APPROACH ACTIVATION**

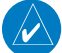

**GARMIN** 

**NOTE:** The primary NAV frequency is auto-tuned upon loading a VOR or ILS/Localizer approach.

NOTE: When an ILS/LOC approach has been activated in GPS Mode, the system switches to NAV Mode as the final approach course is intercepted (within 15 nm of the FAF). See the Flight Management Section for details.

NAV frequencies are automatically loaded into the NAV Frequency field on approach activation, on both PFD1 and PFD2.

When loading or activating a VOR or ILS/LOC approach, the approach frequency is automatically transferred to a NAV frequency field as follows:

- If the current CDI navigation source is GPS, the approach frequency is transferred to the NAV1 or NAV2 active frequency fields. The frequency that was previously in the NAV1 or NAV2 active frequency fields are transferred to standby.
- If the current CDI navigation source is GPS, and if the approach frequency is already loaded into the NAV1 or NAV2 standby frequency field, the standby frequency is transferred to active.
- If the current CDI navigation source is NAV1 or NAV2, the approach frequency is transferred to the standby frequency fields of the selected CDI NAV radio.

### **MARKER BEACON RECEIVER**

**NOTE:** The marker beacon indicators operate independently of marker beacon audio and cannot be turned off.

The marker beacon receiver is used as part of an ILS. The marker beacon receiver is always on and detects any marker beacon signals within the reception range of the aircraft.

The receiver detects the three marker tones – outer, middle, and inner – and provides the marker beacon annunciations located to the left of the Altimeter on the PFD.

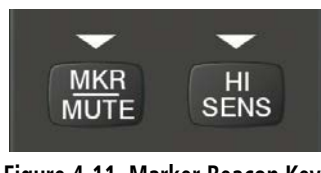

**Figure 4-11 Marker Beacon Keys**

The Audio Panels provide three different states of marker beacon operation; On, Muted, and Deselected. Pressing the **MKR/MUTE** Key selects and deselects marker beacon audio. The key annunciator indicates when marker beacon audio is selected.

During marker beacon audio reception, pressing the **MKR/MUTE** Key mutes the audio but does not affect the marker annunciations. The marker tone is silenced, then waits for the next marker tone. The **MKR/MUTE** Key Annunciator is illuminated, indicating audio muting. The audio returns when the next marker beacon signal is received. If the **MKR/MUTE** Key is pressed during signal reception  $(O, M, I)$  indication) while marker beacon audio is muted, the audio is deselected and the **MKR/MUTE** Key Annunciator is extinguished.

#### 190-02348-00 Rev. E **Garmin G1000 NXi Pilot's Guide for the Daher TBM 850/900** 129

Pressing the **HI SENS** Key switches between high and low marker beacon receiver sensitivity. The HI SENS function (annunciator illuminated) is used to provide an earlier indication when nearing a marker during an approach. The LO SENS function (annunciator extinguished) results in a narrower marker dwell while over a station.

## **ADF/DME TUNING**

### **NOTE:** When another auxiliary window is turned on, the ADF/DME Tuning Window is replaced on the PFD.

See the Flight Instruments Section for displaying the DME and bearing information windows (ADF) and using the ADF as the source for the bearing pointer.

The system tunes the ADF receiver (optional) and DME transceiver (optional). The ADF is tuned by entering the frequency in the ADF standby frequency field of the ADF/DME Tuning Window. (The softkey may be labeled **ADF/DME, ADF**, or **DME**, depending on installed equipment.)

The UHF DME frequency is tuned by pairing with a VHF NAV frequency. DME frequency pairing is automatic and only the VHF NAV frequency is shown.

The following ADF/DME information is displayed in the ADF/DME Tuning Window:

- Active and standby ADF frequencies
- ADF receiver mode
- ADF receiver volume
- DME tuning mode (DME transceiver pairing)

When the ADF/DME Tuning Window is displayed, the selection cursor is placed over the standby ADF frequency field.

Turning the large FMS Knob moves the selection cursor through the various fields (standby ADF frequency, ADF receiver mode, ADF radio volume, and DME tuning mode). Pressing the **FMS** Knob activates/deactivates the selection cursor in the ADF/DME Tuning Window. The ADF frequency is entered using the FMS Knob and the ENT Key.

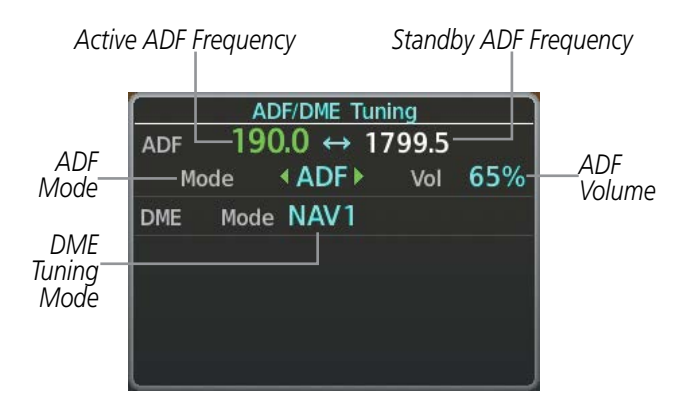

**Figure 4-12 ADF/DME Tuning Window**

# **ADF TUNING**

ADF frequencies in the 190.0-kHz to 1799.5-kHz range are entered in the standby ADF frequency field of the ADF/DME Tuning Window. The System does not tune the ADF emergency frequency, 2182.0-kHz.

### **Tuning an ADF frequency:**

- **1)** Press the **ADF/DME** Softkey to display the 'ADF/DME Tuning' Window.
- **2)** Turn the large **FMS** Knob to place the selection cursor over the standby ADF frequency field.
- **3)** Turn the small **FMS** Knob to begin data entry and change each digit.
- **4)** Turn the large **FMS** Knob to move the cursor to the next digit position.
- **5)** Press the **ENT** Key to complete data entry for the standby frequency.

Pressing the **CLR** Key before completing frequency entry cancels the frequency change and reverts back to the previously entered frequency.

Pressing the **CLR** Key when the cursor is flashing, clears the frequency and replaces the standby field with '0000.0'.

### **Transferring the active and standby ADF frequencies:**

- **1)** Turn the large **FMS** Knob to place the selection cursor over the standby ADF frequency field.
- **2)** Press the **ENT** Key to complete the frequency transfer.

# **SELECTING ADF RECEIVER MODE**

The following modes can be selected: (In all modes NDB audio can be heard by pressing the **ADF** Key on the Audio Panel.)

- ANT (Antenna) The ADF bearing pointer parks on the HSI at 90 degrees. Best mode for listening to NDB audio.
- ADF (Automatic Direction Finder) The ADF pointer points to the relative bearing of the NDB station.
- ADF/BFO (ADF/Beat Frequency Oscillator) The ADF pointer points to the relative bearing of the NDB station and an audible tone confirms signal reception. This mode allows identification of the interrupted carrier beacon stations used in various parts of the world.
- ANT/BFO (Antenna/Beat Frequency Oscillator) The ADF bearing pointer parks on the HSI at 90 degrees while an audible tone is provided when a signal is received. This mode also allows identification of the interrupted carrier beacon stations and confirms signal reception.

## **Selecting an ADF receiver mode:**

- **1)** Turn the large **FMS** Knob to place the selection cursor over the ADF mode field.
- **2)** Turn the small **FMS** Knob to select the desired ADF receiver mode.

ADF receiver volume level can be adjusted in the tuning window from 0 to 100%. The default volume level is set to 50%. The ADF volume level is the same for both Audio Panels.

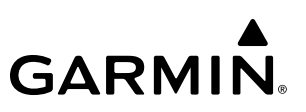

#### **Adjusting ADF receiver volume:**

- **1)** Turn the large **FMS** Knob to place the selection cursor over the ADF volume field.
- **2)** Turn the small **FMS** Knob to adjust volume as desired.

### **DME TUNING**

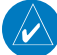

**NOTE:** When turning on the system for use, it will remember the last frequency used for DME tuning and the NAV1, NAV2, or HOLD state prior to shutdown.

The DME transceiver is tuned by selecting NAV1, NAV2, or HOLD in the ADF/DME Tuning Window.

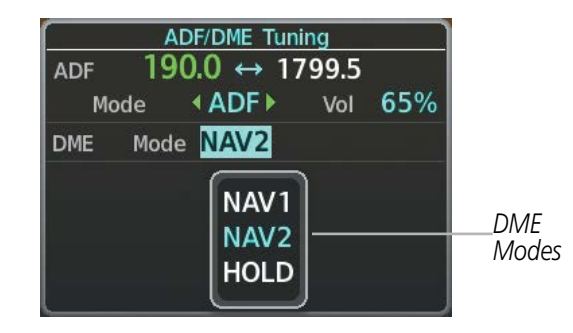

**Figure 4-13 ADF/DME Tuning Window, DME Modes**

The following DME transceiver pairings can be selected:

- NAV1 Pairs the DME frequency from the selected NAV1 frequency.
- NAV2 Pairs the DME frequency from the selected NAV2 frequency.
- HOLD When in the HOLD position, the DME frequency remains paired with the last selected NAV frequency.

#### **Selecting DME transceiver pairing:**

- **1)** Press the **ADF/DME** Softkey to display the 'ADF/DME Tuning' Window.
- **2)** Turn the small **FMS** Knob to select the DME tuning mode.
- **3)** Press the **ENT** Key to complete the selection.

Pressing the CLR Key or FMS Knob while in the process of DME pairing cancels the data entry and reverts back to the previously selected DME tuning state. Pressing the FMS Knob activates/deactivates the cursor in the ADF/DME Tuning Window.

# **4.4 MODE S TRANSPONDERS**

Mode S Transponders provide Mode A, Mode C, and Mode S interrogation and reply capabilities. The Diversity option incorporates antennas mounted on the top and bottom of the aircraft for dependable operation while maneuvering. Selective addressing or Mode Select (Mode S) capability includes the following features:

- Level-2 reply data link capability (used to exchange information between aircraft and ATC facilities)
- Surveillance identifier capability
- Flight ID (Flight Identification) reporting The Mode S Transponder reports aircraft identification as either the aircraft registration or a unique Flight ID.
- Altitude reporting
- Airborne status determination
- Transponder capability reporting
- Mode S Enhanced Surveillance (EHS) requirements
- Acquisition squitter Acquisition squitter, or short squitter, is the transponder 24-bit identification address. The transmission is sent periodically, regardless of the presence of interrogations. The purpose of acquisition squitter is to enable Mode S ground stations and aircraft equipped with a Traffic Avoidance System (TAS) to recognize the presence of Mode S-equipped aircraft for selective interrogation.
- Extended squitter The extended squitter is transmitted periodically and contains information such as altitude (barometric and GPS), GPS position, and aircraft identification. The purpose of extended squitter is to provide aircraft position and identification to ADS-B Ground-Based Transceivers (GBTs) and other aircraft.

The Hazard Avoidance Section provides more details on traffic avoidance systems.

## **TRANSPONDER CONTROLS**

Transponder function is displayed on three levels of softkeys on the PFD: Top-level, Mode Selection, and Code Selection. When the top-level **XPDR** Softkey is pressed, the Mode Selection softkeys appear: **XPDR1**, XPDR2, Standby, On, ALT, VFR, Code, Ident, Back.

When the **Code** Softkey is pressed, the number softkeys appear:  $0, 1, 2, 3, 4, 5, 6, 7$ , **Ident**, **BKSP**, **Back**. The digits 8 and 9 are not used for code entry. Pressing the numbered softkeys in sequence enters the transponder code. If an error is made, pressing the **BKSP** Softkey moves the code selection cursor to the previous digit. Pressing the **BKSP** Softkey again moves the cursor to the next previous digit.

Pressing the **Back** Softkey during code selection reverts to the Mode Selection Softkeys. Pressing the **Back** Softkey during mode selection reverts to the top-level softkeys.

The code can also be entered with the **FMS** Knob on either PFD. Code entry must be completed with either the softkeys or the **FMS** Knob, but not a combination of both.

Pressing the **Ident** Softkey while in Mode or Code Selection initiates the ident function and reverts to the top-level softkeys.

After 45 seconds of transponder control inactivity, the system reverts back to the top-level softkeys.

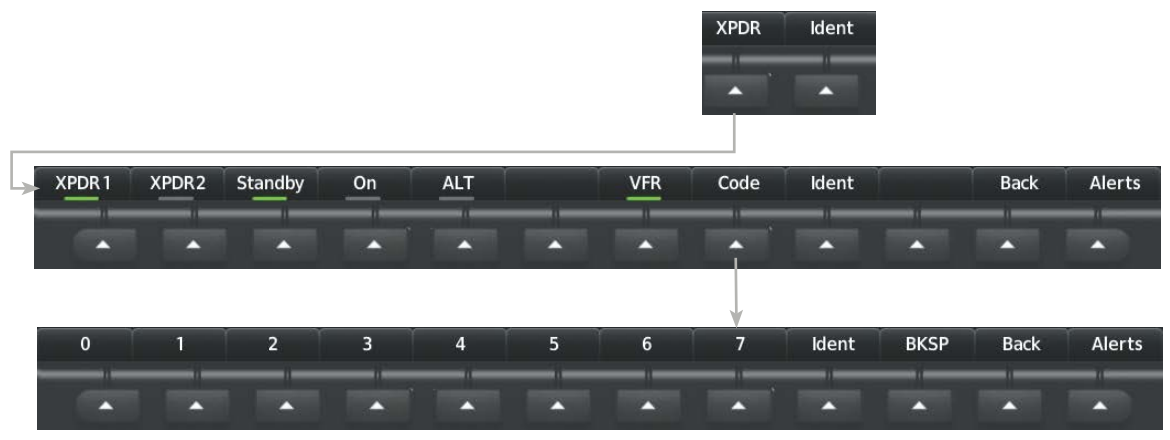

**Figure 4-14 XPDR Softkeys (PFD)**

### **Selecting and activating Transponder 1 or Transponder 2:**

- **1)** Press the **XPDR** Softkey to display the Transponder Mode Selection Softkeys.
- **2)** Press the **XPDR1** or **XPDR2** Softkey to select and activate the desired transponder.

When turning on the system for use, the system activates Transponder 1 as the default unit, regardless of which transponder was active prior to shutdown. When switching between Transponder 1 and Transponder 2, the code and mode remain the same. If a new code is entered in the active transponder, switching transponders does not bring back the previous code.

### **TRANSPONDER MODE SELECTION**

Mode selection can be automatic (Altitude Mode) or manual (Standby, ON, and Altitude Modes). The **Standby, ON, and ALT** Softkeys can be accessed by pressing the **XPDR** Softkey.

#### **Selecting a transponder mode:**

- **1)** Press the **XPDR** Softkey to display the Transponder Mode Selection Softkeys.
- **2)** Select the desired softkey to activate the transponder mode.

### **STANDBY MODE (MANUAL)**

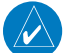

**NOTE:** In Standby Mode, the IDENT function is inhibited.

Standby Mode can be selected at any time by pressing the **Standby** Softkey. In Standby, the transponder is powered and new codes can be entered, but no replies or squitters are transmitted.. When Standby is selected, a white STBY indication and transponder code appear in the mode field of the Transponder Data Box.

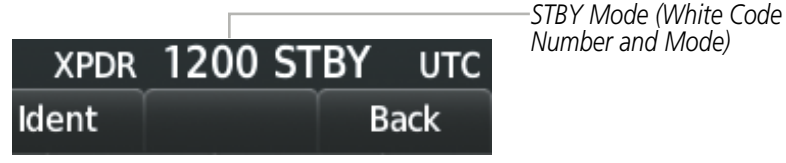

**Figure 4-15 Standby Mode**

## **MANUAL ON MODE**

**GARMIN** 

On Mode can be selected at any time by pressing the  $\bf{On}$  Softkey. An On indication will appear in the mode field of the Transponder Data Box. Selecting On mode enables transmission of transponder replies and squitters, but transmissions will not include altitude information. The On indication and transponder code in the Transponder Data Box will appear green while airborne and white while on the ground. When the transponder is operating with an air state of on-ground it will disable replies to Mode A, Mode C, and Mode S all-call interrogations so the aircraft will not show up on the traffic systems of other aircraft.

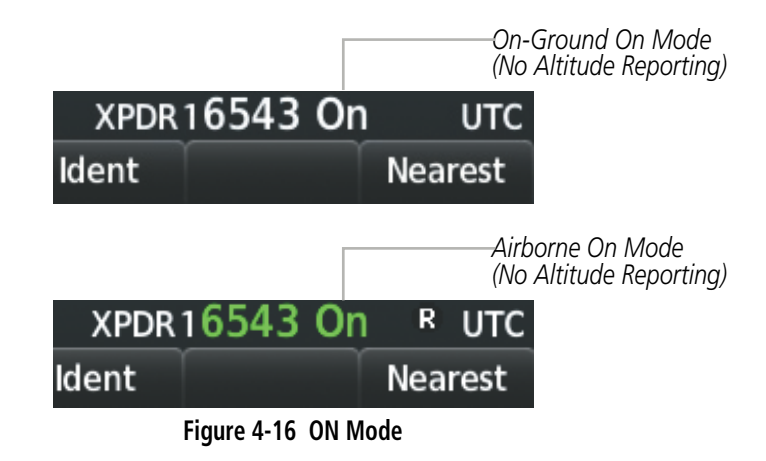

### **ALTITUDE MODE (AUTOMATIC OR MANUAL)**

ALT Mode can be selected at any time by pressing the **ALT** Softkey. When ALT mode is selected, an ALT indication will appear in the mode field of the Transponder Data Box. Selecting ALT mode enables transmission of transponder replies and squitters. Transmissions will include pressure altitude information. The ALT indication and transponder code in the Transponder Data Box will appear green while airborne and white while on the ground. When the transponder is operating with an air state of on-ground it will disable replies to Mode A, Mode C, and Mode S all-call interrogations so the aircraft will not show up on the traffic systems of other aircraft.

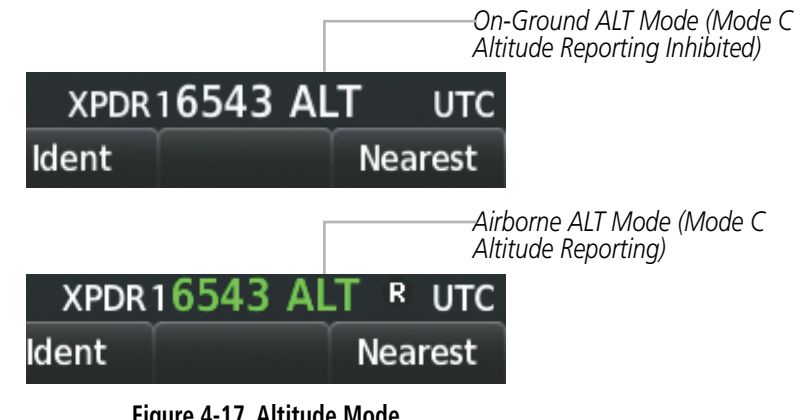

### **Figure 4-17 Altitude Mode**

## **REPLY STATUS**

When the transponder sends replies to interrogations, a white R indication appears momentarily in the reply status field of the Transponder Data Box.

### 190-02348-00 Rev. E **Garmin G1000 NXi Pilot's Guide for the Daher TBM 850/900** 135

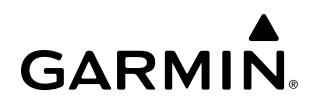

*Reply to Interrogation*

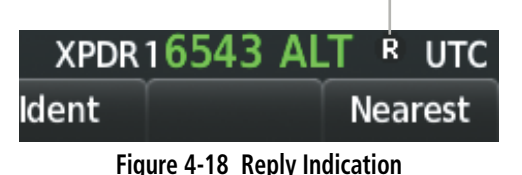

### **ENTERING A TRANSPONDER CODE**

### **Entering a transponder code with softkeys:**

- **1)** Press the **XPDR** Softkey to display the Transponder Mode Selection Softkeys.
- **2)** Press the **Code** Softkey to display the Transponder Code Selection Softkeys, for digit entry.
- **3)** Press the digit softkeys to enter the code in the code field. When entering the code, the next softkey in sequence must be selected within 10 seconds, or the entry is cancelled and restored to the previous code. Pressing the **BKSP** Softkey moves the code selection cursor to the previous digit. Five seconds after the fourth digit has been entered, the transponder code becomes active.

#### **Entering a transponder code with the PFD FMS Knob:**

- **1)** Press the **XPDR** and the **Code** Softkeys as in the previous procedure to enable code entry.
- **2)** Turn the small **FMS** Knob to enter the first two code digits.
- **3)** Turn the large **FMS** Knob to move the cursor to the next code field.
- **4)** Enter the last two code digits with the small **FMS** Knob.
- **5)** Press the **ENT** Key to complete code digit entry.

Pressing the **CLR** Key or small **FMS** Knob before code entry is complete cancels code entry and restores the previous code. Waiting for 10 seconds after code entry is finished activates the code automatically.

### **VFR CODE**

The VFR code can be entered either manually or by pressing the **XPDR** Softkey, then the **VFR** Softkey. When the **VFR** Softkey is pressed, the pre-programmed VFR code is automatically displayed in the code field of the Transponder Data Box. Pressing the VFR Softkey again restores the previous identification code.

The pre-programmed VFR Code is set at the factory to 1200. If a VFR code change is required, contact a Garmin-authorized service center for configuration.

### **IDENT FUNCTION**

#### **NOTE:** In Standby Mode, the **Ident** Softkey is inoperative.

Pressing the **Ident** Softkey sends a distinct identity indication to Air Traffic Control (ATC). The indication distinguishes the identing transponder from all the others on the air traffic controller's screen. The Ident Softkey appears on all levels of transponder softkeys. When the **Ident** Softkey is pressed, a green Ident indication is displayed in the mode field of the Transponder Data Box for a duration of 18 seconds.

After the **Ident** Softkey is pressed while in Mode or Code Selection, the system reverts to the top-level softkeys.

136 **Garmin G1000 NXi Pilot's Guide for the Daher TBM 850/900** 190-02348-00 Rev. E

# **4.5 ADDITIONAL AUDIO PANEL FUNCTIONS**

# **POWER-UP**

The Audio Panels perform a self-test during power-up. During the self-test all Audio Panel annunciator lights illuminate for approximately two seconds. Once the self-test is completed, most of the settings are restored to those in use before the unit was last turned off. The exceptions are the speaker and intercom, which are always selected during power up.

## **MONO/STEREO HEADSETS**

Stereo headsets are recommended for use in this aircraft.

Using a monaural headset in a stereo jack shorts the right headset channel output to ground. While this does not damage the Audio Panel, a person listening on a monaural headset hears only the left channel in both ears. If a monaural headset is used at one of the passenger positions, any other passenger using a stereo headset hears audio in the left ear only.

### **SPEAKER**

Each Audio Panel controls a separate cabin speaker. Pressing the **SPKR** Key selects and deselects the on-side speaker.

All of the radios can be heard over the cabin speakers. Speaker audio is muted when the PTT is pressed. Certain aural alerts and warnings (autopilot, traffic, altitude) are always heard on the speaker, even when the speaker is not selected.

The speaker volume is adjustable within a nominal range. Contact a Garmin-authorized service center for volume adjustment.

# **INTERCOM**

Pressing the **INTR COM** Key on either Audio Panel selects and deselects the intercom on both Audio Panels. The annunciator is lit when the intercom is active. The intercom connects the pilot and copilot together. Either the pilot or copilot may select or deselect the intercom.

The CABIN Key initiates two way communication between the pilot or copilot and the passengers in the cabin. The annunciator is lit when the cabin intercom is active on either Audio Panel.

When the flight crew wants to communicate with the passengers, the pilot or copilot presses the **CABIN** Key to signal that communication is desired. The cabin signal must be acknowledged to begin intercom conversation.

The **MAN SQ** Key allows either automatic or manual control of the intercom squelch setting. Pressing the **MAN SQ** Key enables manual squelch control, indicated by the MAN SQ annunciator.

- When the MAN SQ Annunciator is extinguished (Automatic Squelch is on), the **ICS** Knob controls only the volume (pressing the **ICS** Knob has no effect on the VOL/SQ selection).
- When the MAN SQ Annunciator is illuminated (Manual Squelch), the **ICS** Knob controls either volume or squelch (selected by pressing the **ICS** Knob and indicated by the VOL or SQ annunciation).

# **PASSENGER ADDRESS (PA) SYSTEM**

A passenger address system is provided by pressing the PA Key to deliver messages to the passengers. The message is heard by the other pilot on the headset only if the **INTR COM** Key is enabled. PA messages are one way from the flight deck to the passengers.

A Push-to-talk (PTT) must be pressed to deliver PA announcements to the passengers over their headphones.

When PA is selected on the Audio Panel, the annunciator flashes about once per second while pressing the PTT, the COM MIC annunciator is no longer lit, and the active COM frequency for that Audio Panel changes to white, indicating that there is no COM selected.

## **SIMULTANEOUS COM OPERATION**

Both the pilot and the copilot can transmit and receive simultaneously over separate COM radios. The selected COM MIC Annunciator flashes when either pilot's microphone PTT is pressed.

If both pilots select the same COM radio, the pilot has priority on COM1 and the copilot has priority on COM2.

## **CLEARANCE RECORDER AND PLAYER**

**NOTE:** Pressing the play key on the pilot's Audio Panel plays recorded audio to the Pilot. Pressing the play key on the Copilot's Audio Panel plays recorded audio to the Copilot.

The Audio Panel contains a digital clearance recorder that continually records up to 2.5 minutes of the selected COM radio signal. Recorded COM audio is stored in separate memory blocks. Once 2.5 minutes of recording time have been reached, the recorder begins recording over the stored memory blocks, starting from the oldest block.

The **PLAY** Key controls the play function. The PLAY annunciator remains lit to indicate when play is in progress. The PLAY annunciator turns off after playback is finished.

Pressing the **PLAY** Key once plays the latest recorded memory block and then returns to normal operation. Pressing the **PLAY** Key again during play of a memory block stops play. If a COM input signal is detected during play of a recorded memory block, play is halted.

Pressing the PLAY Key twice within one-half second while audio is playing plays the previous block of recorded audio. Each subsequent two presses of the PLAY Key within one-half second backtracks through the recorded memory blocks to reach and play any recorded block.

Powering off the unit automatically clears all recorded blocks.

# **ENTERTAINMENT INPUTS**

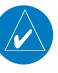

**NOTE:** MUSIC 1 inputs cannot be completely turned off. Audio level for MUSIC 1 can be adjusted by a Garmin-authorized service center.

The Audio Panel provides a stereo auxiliary entertainment inputs: MUSIC 1. This input is compatible with popular portable entertainment devices such as cell phones and other tablet devices. Two 3.5-mm stereo phone jacks are installed in convenient locations for audio connection. The headphone outputs of the entertainment devices are plugged into the MUSIC 1 jack.

### **MUSIC 1**

MUSIC 1 can be heard by the pilot and copilot when the **MUSIC** Key is selected.

### **MUSIC 1 Muting**

MUSIC 1 muting occurs when aircraft radio or marker beacon activity is heard. MUSIC 1 is always soft muted when an interruption occurs from an aircraft radio. Soft muting is the gradual return of MUSIC 1 to its original volume level. The time required for MUSIC 1 volume to return to normal is between one-half and four seconds.

### **MUSIC 1 Muting Enable/Disable**

Pressing and holding the **MUSIC** Key for three seconds switches MUSIC 1 muting on and off. When switching, either one or two beeps are heard; one beep indicates that music muting is enabled, two beeps indicate music muting is disabled.

MUSIC 1 muting is independent for each Audio Panel. Pressing the **MUSIC** Key on one Audio Panel does not enable/disable MUSIC 1 muting on the opposite side. MUSIC 1 muting is reset (enabled) during power up.

### **SIRIUSXM RADIO ENTERTAINMENT**

SiriusXM Radio audio from the Data Link Receiver may be heard by the pilot and passengers simultaneously (optional: requires subscription to SiriusXM Radio Service). Refer to the Additional Features Section for more details on the Data Link Receiver.

Connecting a stereo input to the MUSIC 1 jack removes the SiriusXM Radio Audio from that input. For example, if passengers prefer their own music while the pilot listens to the SiriusXM Radio, the entertainment audio should be connected to the MUSIC 1 jack.

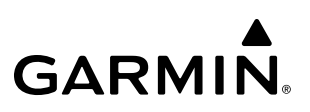

# **4.6 AUDIO PANELS PREFLIGHT PROCEDURE**

- **NOTE:** If the flight crew is using headsets that have a high/low switch or volume control knob, verify that the switch is in the high position and the volume control on the headsets are at max volume setting. On single-pilot flights, verify that all other headsets are not connected to avoid excess noise in the audio system.
- NOTE: Adjusting the PILOT volume control affects ICS audio that is heard in the headset for the flight crew member that is performing the adjustment. Keep in mind that the intercom volumes on the Audio Panels are independent of one another, but the radio volumes are not.
- NOTE: When the **MAN SQ** Key is pressed, the flight crew is now able to set the ICS squelch manually. If manual squelch is set to full open (SQ annunciated and the small knob turned counterclockwise) background noise is heard in the ICS system as well as during COM transmissions.

After powering up the system the following steps aid the flight crew in maximizing the use of the Audio Panels as well as prevent flight crew induced issues. These preflight procedures should be performed each time a flight crew boards the aircraft to ensure awareness of all audio levels in the Audio Panels and radios.

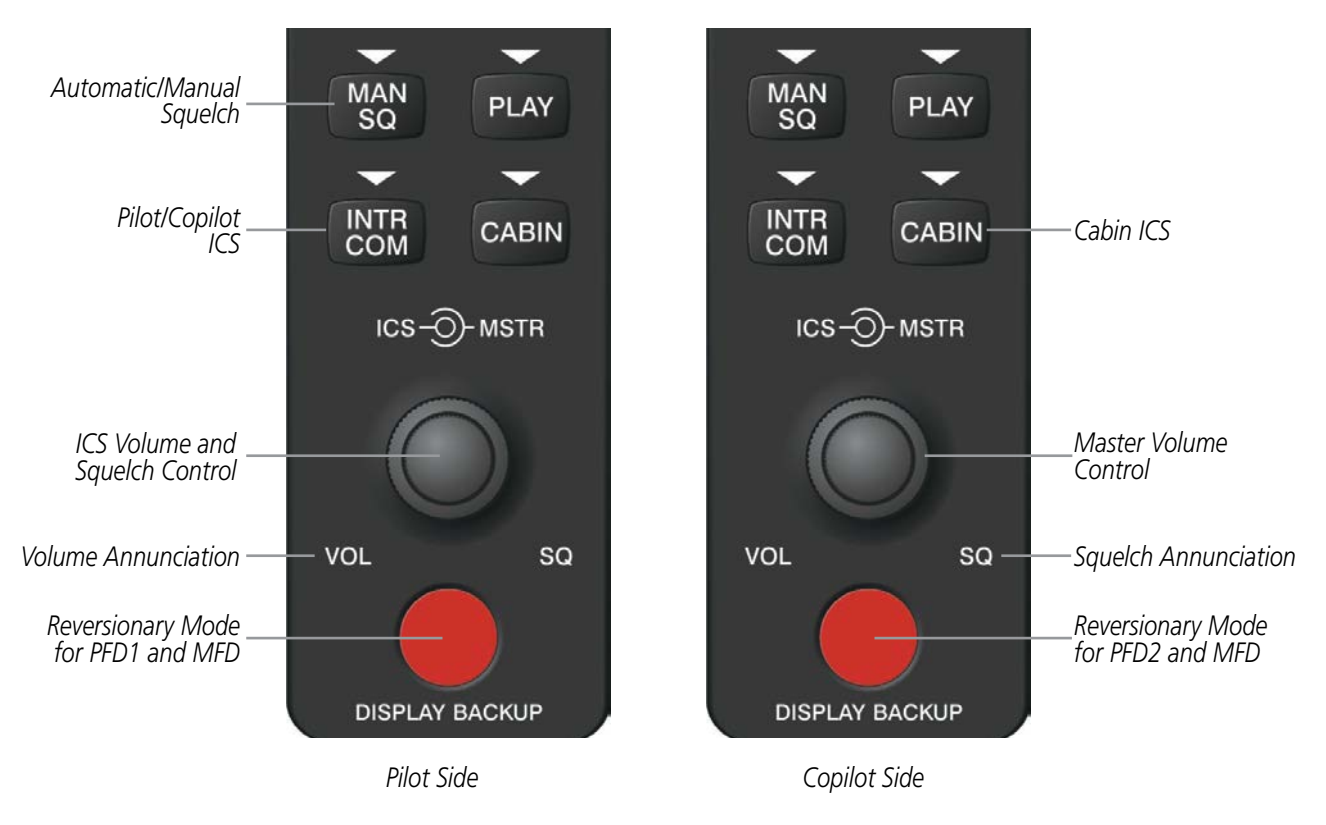

**Figure 4-19 Audio Panel Controls**

Independent radio volume adjustments made using the PFD controls affect only the audio output for each radio selected for adjustment. Radio volume adjustment affects both crew positions equally for each radio that is adjusted. Turning the master volume control located on either Audio Panel affects only the audio heard in the corresponding crew position headset. Thus, radio volume adjustments may be overridden by each crew position independently using the master volume control on the Audio Panel for the respective crew position. The master volume control for each Audio Panel affects all other system audio output for the pilot or copilot headset.

### **Setting the Audio Panels during preflight:**

- **1)** Verify that the **INTR COM** Key is selected.
- **2)** Verify manual squelch is set to minimum.
- **3)** Turn the **MSTR** Knob (Master Volume Control) on both Audio Panels clockwise two full turns. This sets the headset audio level to max volume (least amount of attenuation).
- **4)** Adjust radio volume levels (COM, NAV, etc.) to a suitable level.
- **5)** Adjust the **ICS** volume Knob on each Audio Panel to the desired intercom level.
- **6)** Reset squelch to automatic, or adjust to the appropriate level manually.

Once this procedure has been completed, the master volume controls on both Audio Panels may now be adjusted. The flight crew can change settings, keeping in mind the notes above.

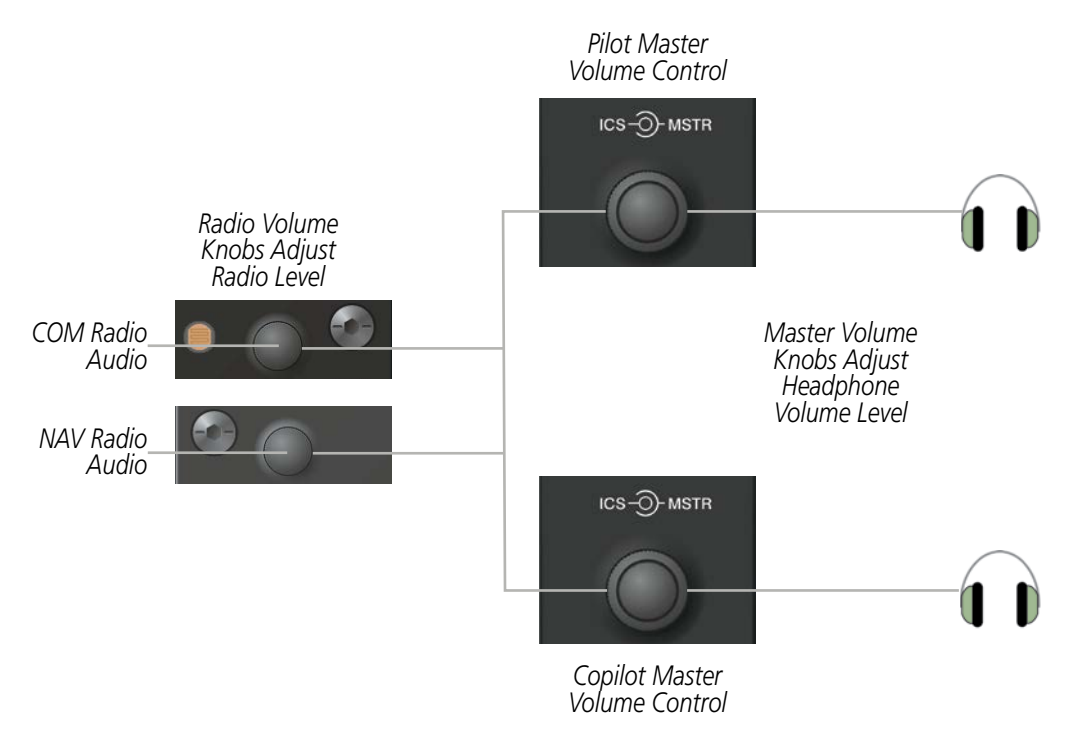

**Figure 4-20 Radio and Headphone Volume Controls**

# **4.7 ABNORMAL OPERATION**

Abnormal operation includes equipment failures of system components and failure of associated equipment, including switches and external devices.

## **STUCK MICROPHONE**

If the push-to-talk (PTT) Key becomes stuck, the COM transmitter stops transmitting after 35 seconds of continuous operation. An alert appears on the PFD to advise the crew of a stuck microphone.

The **COM1 MIC** or **COM2 MIC** Key Annunciator on the Audio Panel flashes as long as the PTT Key remains stuck.

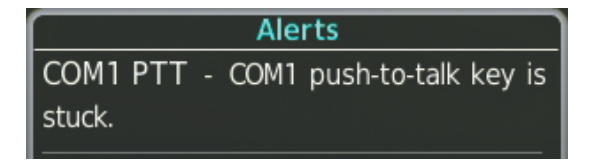

**Figure 4-21 Stuck Microphone Alert**

### **COM TUNING FAILURE**

In case of a COM system tuning failure, the emergency frequency (121.500 MHz) is automatically tuned in the radio in which the tuning failure occurred.

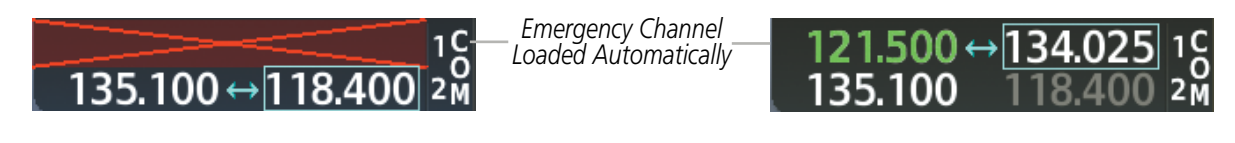

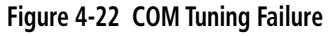

## **PFD FAILURE, DUAL SYSTEM**

If PFD1 fails, COM1 and NAV1 display a red X on both remaining displays. NAV1 is unavailable. COM1 automatically tunes 121.500 MHz, but the frequency is not shown. The COM1 emergency frequency is available to both the copilot and pilot.

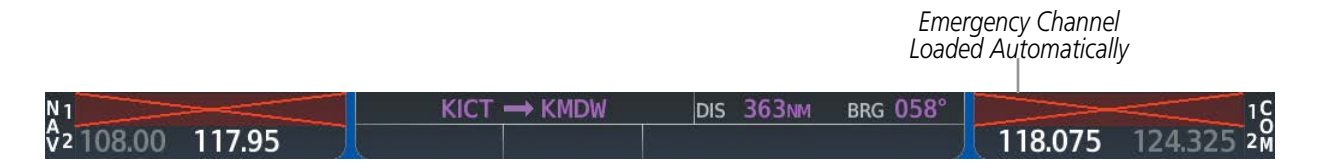

**Figure 4-23 Frequency Section of PFD2 Display after PFD1 Failure** 

If PFD2 fails, COM2 and NAV2 display a red X on the remaining PFD display. NAV2 is unavailable. COM2 tunes 121.500 MHz, but the frequency is not shown. The COM2 emergency frequency is available to both the copilot and pilot.

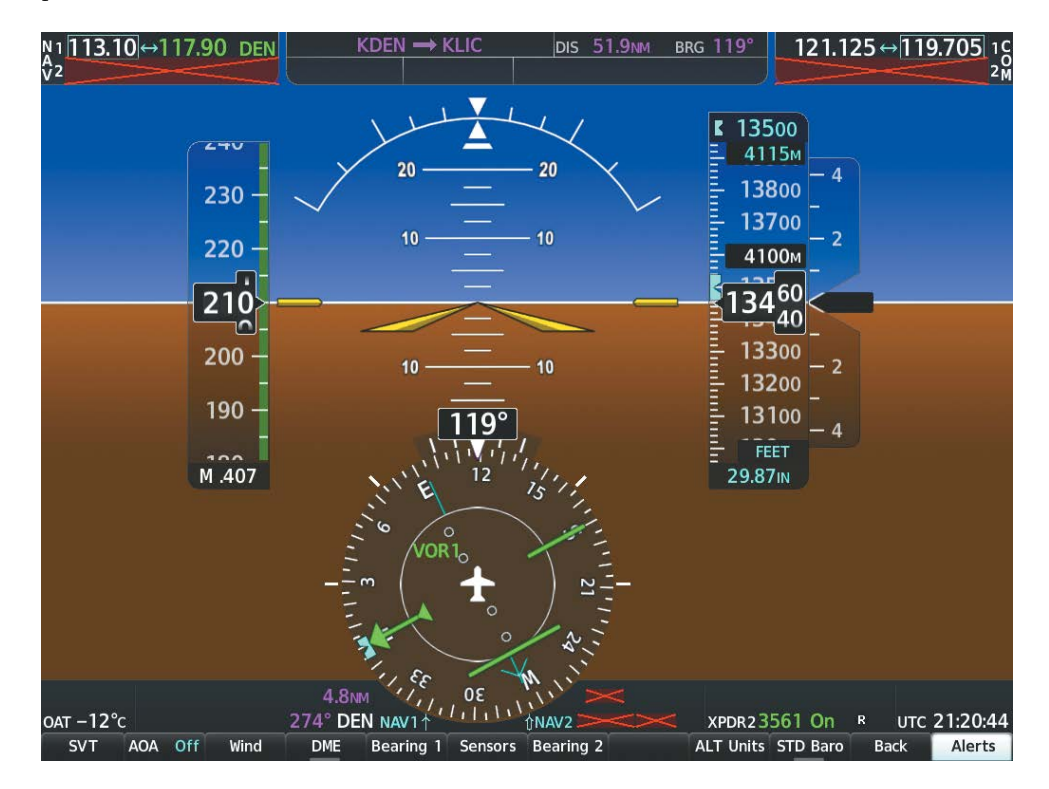

**Figure 4-24 PFD1 Display after PFD2 Failure** 

## **AUDIO PANEL FAIL-SAFE OPERATION**

If there is a failure of both Audio Panels, a fail-safe circuit connects the pilot's headset and microphone directly to the COM1 transceiver and the copilot's headset directly to the COM2 transceiver. Audio is not available on the speakers. If there is a failure of one Audio Panel, that side only has access to their respective on-side failsafe COM.

If there is a failure of one Audio Panel, the remaining one does not have access to the others side's COM and NAV. For example, if the pilot side Audio Panel fails, the copilot side Audio Panel has access to all the radios except for COM1 and NAV1.

### **REVERSIONARY MODE**

The red **DISPLAY BACKUP** Button selects the PFD/MFD Reversionary Mode. See the System Overview Section for more information on Reversionary Mode.

**GARMIN** 

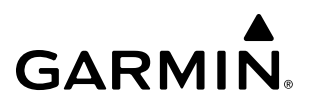

**Blank Page**

# **SECTION 5 FLIGHT MANAGEMENT**

# **5.1 INTRODUCTION**

The system is an integrated flight, engine, communication, navigation and surveillance system. This section of the Pilot's Guide explains flight management using the system.

The most prominent part of the system are the three full color displays: two Primary Flight Displays (PFDs) and one Multi Function Display (MFD). The information to successfully navigate the aircraft using the GPS sensors is displayed on the PFDs and the MFD. A brief description of the GPS navigation data on the PFD and MFD follows.

Navigation mode indicates which sensor is providing the course data (e.g., GPS, VOR) and the flight plan phase (e.g., Departure (DPRT), Terminal (TERM), Enroute (ENR), Oceanic (OCN), RNAV Approach (LNAV, LNAV+V, L/ VNAV, LP, LP+V, LPV), Visual Approach (VISUAL)(if equipped), or Missed Approach (MAPR)). L/VNAV, LP, LP+V, and LPV approach service levels are only available with SBAS.

The Inset Map and HSI Map are small versions of the Navigation Map. The Inset Map is displayed in the lower left corner of the PFD (lower right during reversionary mode), and the HSI Map is displayed in the center of the HSI. The Inset Map and the HSI Map may each be referred to as the PFD Map. A PFD Map is displayed by pressing the Map/HSI Softkey, pressing the Layout Softkey, then pressing either the Inset Map or HSI Map Softkey. Pressing the Map Off Softkey removes the PFD Map.

The Navigation Map displays aviation data (e.g., airports, VORs, airways, airspaces), geographic data (e.g., cities, lakes, highways, borders), topographic data (map shading indicating elevation), and hazard data (e.g., traffic, terrain, weather). The amount of displayed data for the Inset Map can be reduced by selecting the Map/ **HSI** Softkey on the PFD, then selecting the **Detail** Softkey. The amount of displayed data for the Navigation Map can be reduced by pressing the **Detail** Softkey for the MFD. The Navigation Map can be oriented three different ways: North Up (NORTH UP), Track Up (TRK UP), or Heading Up (HDG UP).

An aircraft icon is placed on the Navigation Map at the location corresponding to the calculated present position. The aircraft position and the flight plan legs are accurately based on GPS calculations. The basemap upon which these are placed are from a source with less resolution, therefore the relative position of the aircraft to map features is not exact. The leg of the active flight plan currently being flown is shown as a magenta line on the navigation map. The other legs are shown in white.

There are 28 different map ranges available, from 250 feet to 1000 nm. Range is indicated in the upper left quadrant of the range ring shown around the aircraft icon. This indicated range is the range from the aircraft icon to the range ring, and roughly half the range to the top edge of the displayed map. To change the map range on any map, turn the **Joystick** counter-clockwise to zoom in  $($ -, decreasing), or clockwise to zoom out  $($ +, increasing).

The Direct To Window, the Flight Plan Window, the Procedures Window, and the Nearest Airports Window can be displayed in the lower right corner of the PFD. Details of these windows are discussed in detail later in the section.

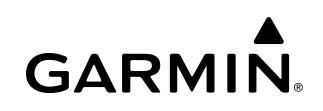

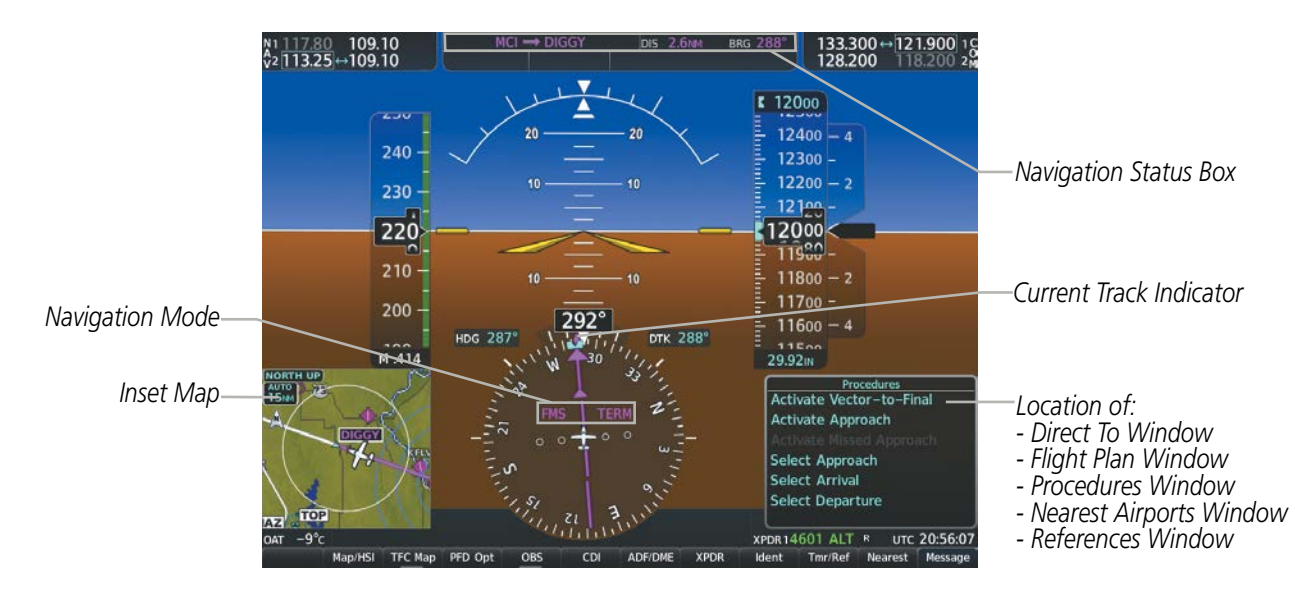

**Figure 5-1 GPS Navigation Information on the PFD (Inset Map)**

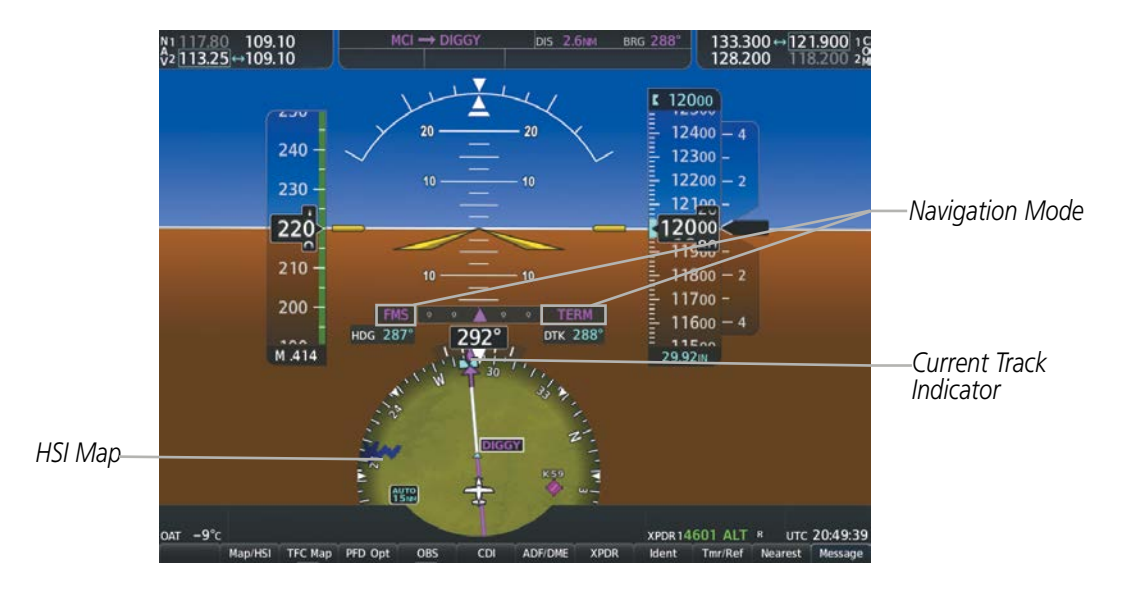

**Figure 5-2 GPS Navigation Information on the PFD HSI Map**

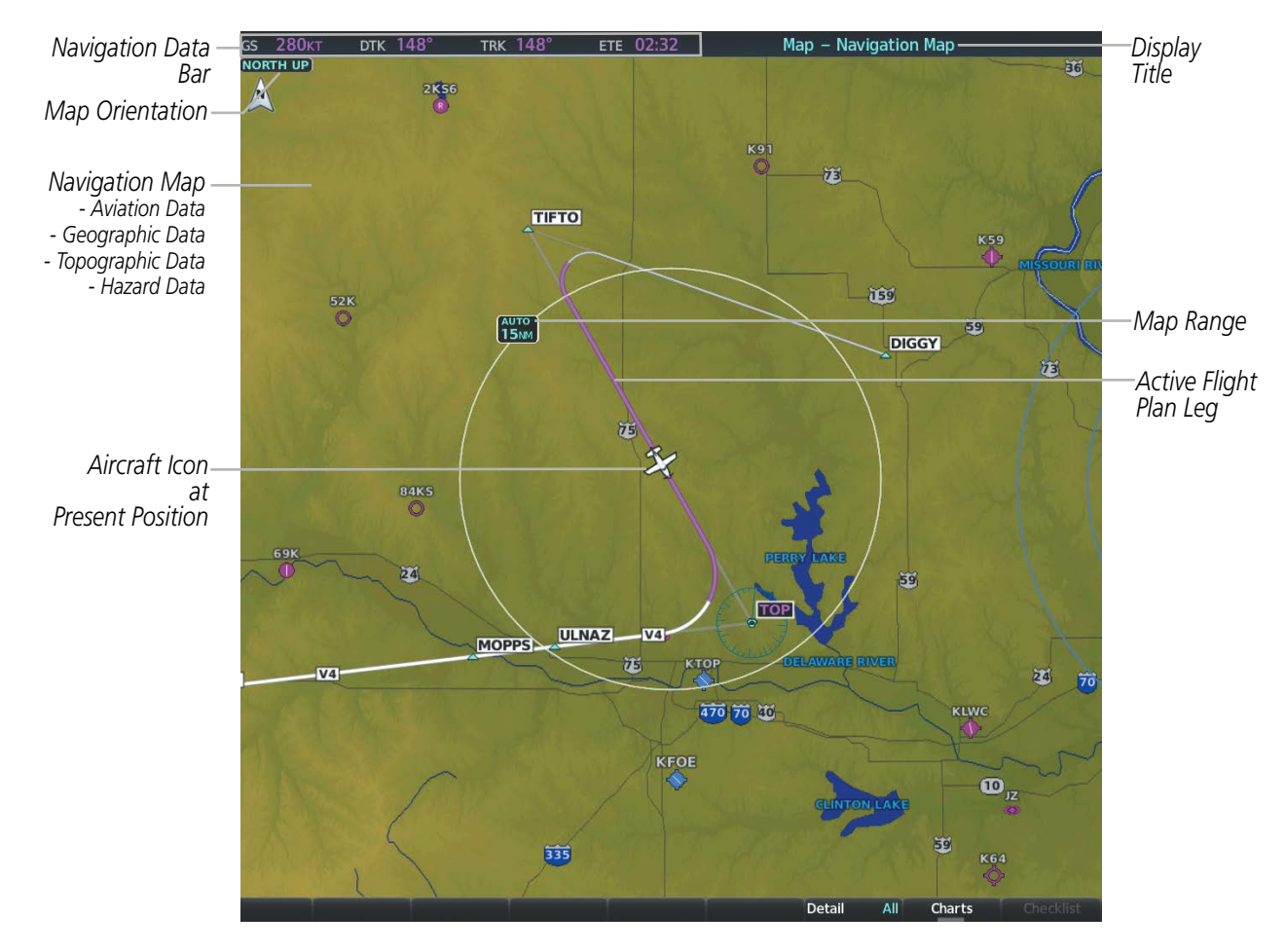

**Figure 5-3 GPS Navigation Information on the MFD Navigation Page**

# **NAVIGATION STATUS BOX AND DATA BAR**

The Navigation Status Box located at the top of the PFD contains two fields displaying the following information:

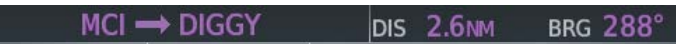

**Figure 5-4 PFD Navigation Status Box**

- Active flight plan leg (e.g., 'D-> KICT' or 'KIXD -> KCOS') **or** flight plan annunciations (e.g., 'Turn right to 021˚ in 8 seconds')
- Distance (DIS) and Bearing (BRG) to the next waypoint **or** flight plan annunciations (e.g., 'TOD within 1 minute')

The symbols used in the PFD status box are:

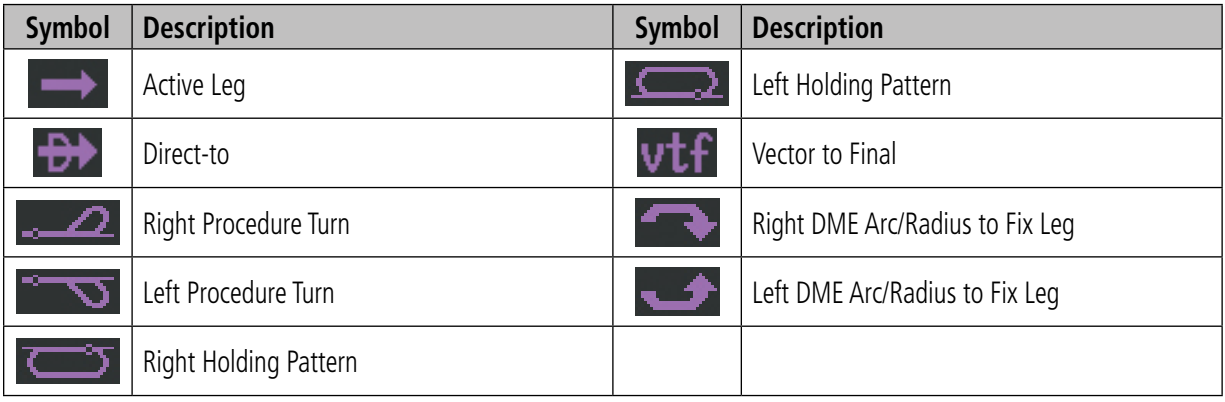

The Navigation Data Bar located at the top of the MFD contains four data fields, each displaying one of the following items:

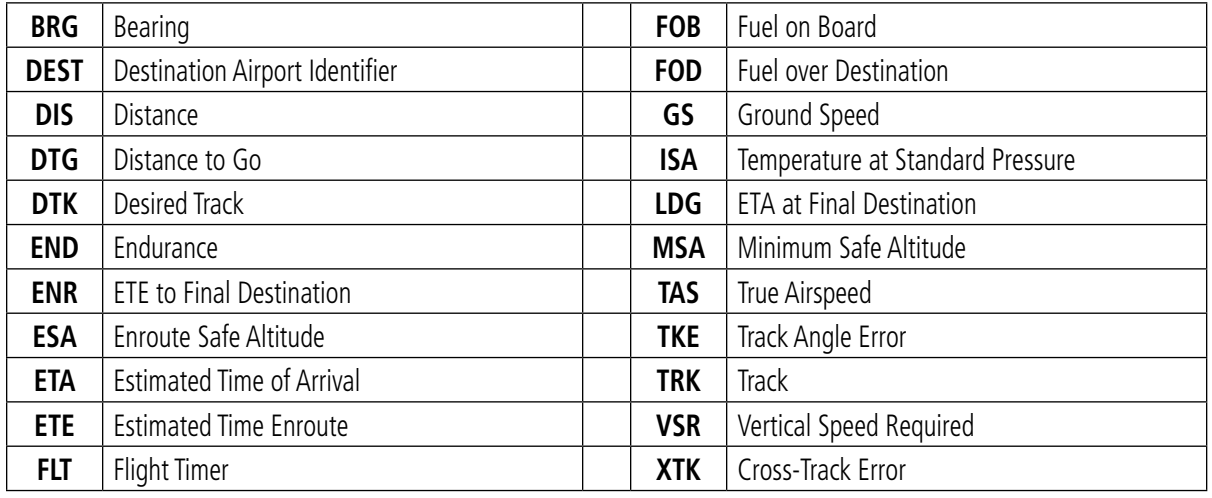

280<sub>KT</sub> DTK 148° **TRK 148°** ETE 02:32 **GS** 

#### **Figure 5-5 MFD Navigation Data Bar**

The navigation information displayed in the four data fields can be selected on the MFD Data Bar Fields Box on the Aux-System Setup 1 Page. The default selections (in order left to right) are GS, DTK, TRK, and ETE.

### **Changing a field in the MFD Navigation Data Bar:**

- **1)** Select the 'Aux System Setup 1**'** Page.
- **2)** Press the **FMS** Knob momentarily to activate the flashing cursor.
- **3)** Turn the large **FMS** Knob to highlight the desired field number in the MFD Data Bar Fields Box.
- **4)** Turn the small **FMS** Knob to display and scroll through the data options list to select the desired data.
- **5)** Press the **ENT** Key. Pressing the **Defaults** Softkey returns all fields to the default setting.

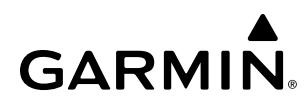

# **5.2 USING MAP DISPLAYS**

Map displays are used extensively in the system to provide situational awareness in flight. Most system maps can display the following information:

- Airports, NAVAIDs, airspaces, airways, land data (highways, cities, lakes, rivers, borders, etc.) with names
- 
- 
- Map orientation User waypoints
- Icons for enabled map features Track vector
- Aircraft icon (representing present position) Terrain
- Obstacle data (see Section 6: Hazard Avoidance) Topography data
- Topography scale
- Map Pointer information (distance and bearing to pointer, location of pointer, name, and other pertinent information)
- Map range  **Fuel range ring**
- Wind direction and speed Flight plan legs (see Section 5: Flight Management)
	-
	-
	-
	-

The information in this section applies to the following maps unless otherwise noted:

All Map Group Pages (MAP) Flight Plan Pages (FPL) All Waypoint Group Pages (WPT) Direct To Window Aux - Trip Planning PFD Map All Nearest Group Pages (NRST) Procedure Loading Pages

## **MAP ORIENTATION**

Maps are shown in one of three different orientation options, allowing flexibility in determining aircraft position relative to other items on the map (north up) or for determining where map items are relative to where the aircraft is going (track up or heading up). The map orientation is shown in the upper left corner of the map.

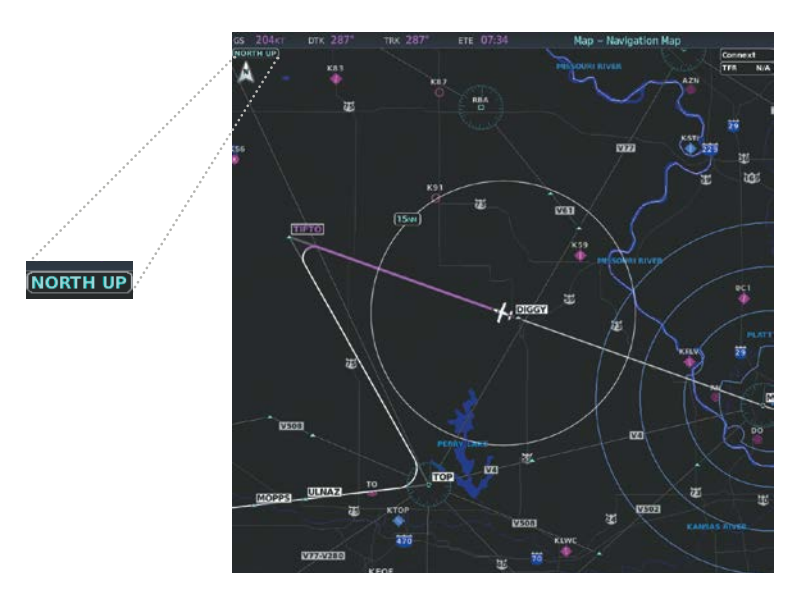

**Figure 5-6 Map Orientation**

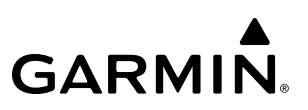

- North up (North up) aligns the top of the map display to north (default setting).
- Track up (Track up) aligns the top of the map display to the current ground track.
- Heading up (HDG up) aligns the top of the map display to the current aircraft heading.

**NOTE:** When panning or reviewing active flight plan legs in a non-North Up orientation, the map does not show the map orientation nor the wind direction and speed.

NOTE: Map orientation can only be changed on the Navigation Map Page. Any other displays that show navigation data reflect the orientation selected for the Navigation Map Page.

#### **Changing the Navigation Map orientation:**

**1)** With the Navigation Map Page displayed, press the **MENU** Key. The cursor flashes on the 'Map Settings' option.

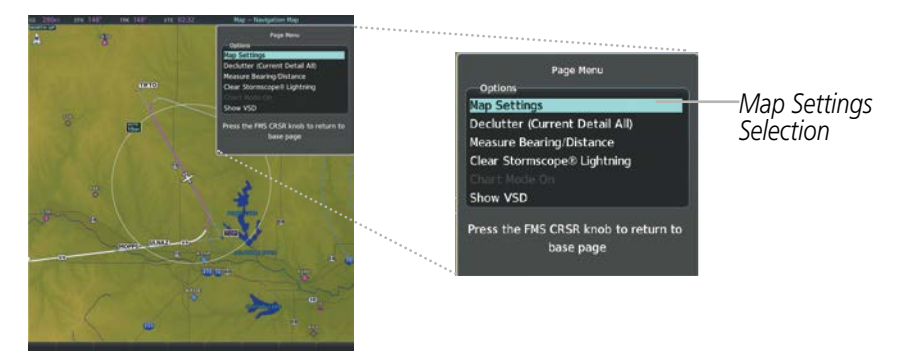

**Figure 5-7 Navigation Map Page Menu Window**

- **2)** Press the **ENT** Key to display the 'Map Settings' Window.
- **3)** Select the 'Map' Group.
- **4)** Press the **ENT** Key.
- **5)** Turn the large **FMS** Knob, or press the **ENT** Key once, to select the 'Orientation' Field.

### **FLIGHT MANAGEMENT**

# **GARMIN**

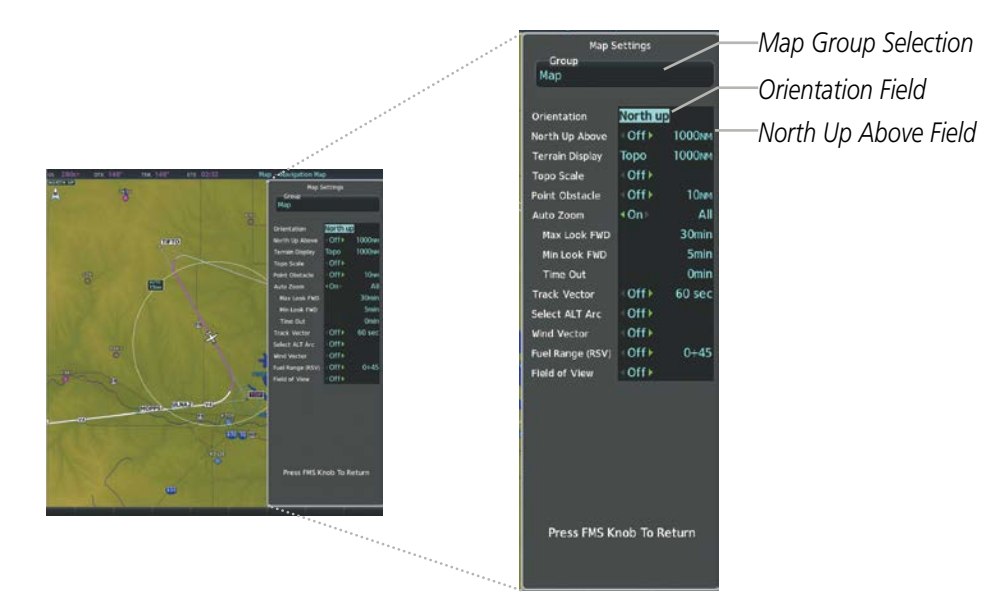

**Figure 5-8 Map Settings Menu Window - Map Group**

- **6)** Turn the small **FMS** Knob to select the desired orientation.
- **7)** Press the **ENT** Key to select the new orientation.
- **8)** Press the **FMS** Knob to return to the base page.

The map can be configured to switch automatically to a north up orientation when the map range reaches a minimum range.

#### **Enabling/disabling Auto North Up and selecting the minimum switching range:**

- **1)** Press the **MENU** Key with the 'Map Navigation Map' Page displayed. The cursor flashes on the 'Map Settings' option.
- **2)** Press the **ENT** Key. The 'Map Settings' Window is displayed.
- **3)** Select the 'Map' Group.
- **4)** Press the **ENT** Key.
- **5)** Highlight the 'North Up Above' Field.
- **6)** Select 'On' or 'Off' using the small **FMS** Knob.
- **7)** Press the **ENT** Key to accept the selected option. The flashing cursor highlights the range field.
- **8)** Use the small **FMS** Knob to select the desired range.
- **9)** Press the **ENT** Key to accept the selected option.
- **10)** Press the **FMS** Knob to return to the Navigation Map Page.

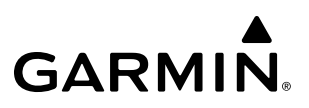

### **MAP RANGE**

There are 28 different map ranges available, from 250 feet to 1000 nm. Range is indicated in the upper left quadrant of the range ring shown around the aircraft icon. This indicated range is the range from the aircraft icon to the range ring, and roughly half the range to the top edge of the displayed map. When the map range is decreased to a point that exceeds the capability of the system to accurately represent the map, a magnifying glass icon is shown to the left of the map range. To change the map range turn the **Joystick** counter-clockwise to decrease the range, or clockwise to increase the range.

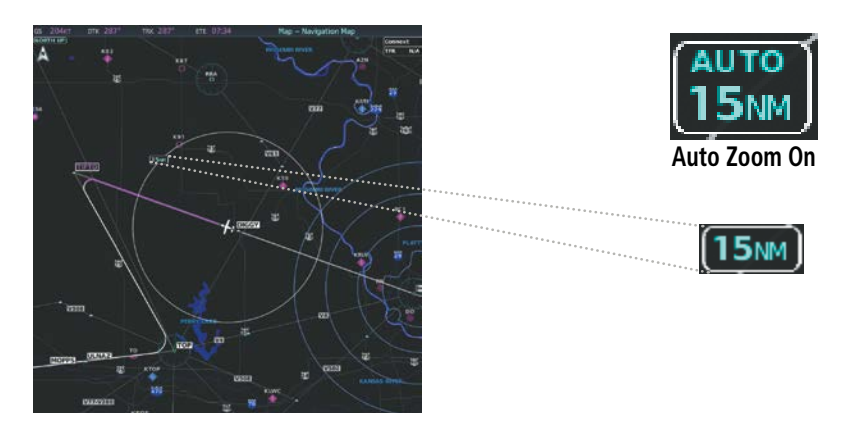

**Figure 5-9 Map Range**

### **AUTO ZOOM**

Auto zoom allows the system to change the map display range to the smallest range clearly showing the active waypoint. Auto zoom can be overridden by adjusting the range with the Joystick, and remains until the active waypoint changes, a terrain or traffic alert occurs, the aircraft takes off, or the manual override times out (timer set on Map Settings Window). Auto zoom is suspended while the map pointer is active.

If a terrain caution or warning occurs, all navigation maps automatically adjust to the smallest map range clearly showing the potential impact areas. If a new traffic advisory alert occurs, any navigation map displaying traffic advisory alerts automatically adjusts to the smallest map range clearly showing the traffic advisory. When terrain or traffic alerts clear, the map returns to the previous auto zoom range based on the active waypoint.

The auto zoom function can be turned on or off independently for the PFD and MFD. Control of the ranges at which the auto zoom occurs is done by setting the minimum and maximum 'look forward' times (set on the Map Settings Window for the Map Group). These settings determine the minimum and maximum distance to display based upon the aircraft's ground speed.

- Waypoints that are long distances apart cause the map range to increase to a point where many details on the map are decluttered. If this is not acceptable, lower the maximum look ahead time to a value that limits the auto zoom to an acceptable range.
- Waypoints that are very short distances apart cause the map range to decrease to a point where situational awareness may not be what is desired. Increase the minimum look ahead time to a value that limits the auto zoom to a minimum range that provides acceptable situational awareness.

- Flight plans that have a combination of long and short legs cause the range to increase and decrease as waypoints sequence. To avoid this, auto zoom can be disabled or the maximum/minimum times can be adjusted.
- The 'time out' time (configurable on the Map Settings Page for the Map Group) determines how long auto zoom is overridden by a manual adjustment of the range knob. At the expiration of this time, the auto zoom range is restored. Setting the 'time out' value to zero causes the manual override to never time out.
- When the maximum 'look forward' time is set to zero, the upper limit becomes the maximum range available (1000 nm).
- When the minimum 'look forward' time is set to zero, the lower limit becomes 1.5 nm.

#### **Configuring automatic zoom:**

- **1)** Press the **MENU** Key with the 'Map Navigation Map' Page displayed. The cursor flashes on the 'Map Settings' option.
- **2)** Press the **ENT** Key. The 'Map Settings' Window is displayed.
- **3)** Select the 'Map' Group.
- **4)** Press the **ENT** Key.
- **5)** Highlight the 'Auto Zoom' on/off field, and select 'Off' or 'On' using the small **FMS** Knob.
- **6)** Press the **ENT** Key to accept the selected option. The flashing cursor highlights the 'Auto Zoom' display selection field.
- **7)** Select 'MFD', 'PFD', or 'All' using the small **FMS** Knob.
- **8)** Press the **ENT** Key to accept the selected option. The flashing cursor highlights the 'Max Look FWD' Field. Times are from zero to 999 minutes.
- **9)** Use the **FMS** Knobs to set the time. Press the **ENT** Key.
- **10)** Repeat step 9 for 'Min Look FWD' (zero to 99 minutes) and 'Time Out' (zero to 99 minutes).
- **11)** Press the **FMS** Knob to return to the Navigation Map Page.

### **MAP PANNING**

Map panning allows the pilot to:

- View parts of the map outside the displayed range without adjusting the map range
- Highlight and select locations on the map
- Review information for a selected airport, NAVAID or user waypoint
- Designate locations for use in flight planning
- View airspace and airway information

When the panning function is selected by pushing the **Joystick**, the Map Pointer flashes on the map display. A window also appears at the top of the map display showing the latitude/longitude position of the pointer, the bearing and distance to the pointer from the aircraft's present position, and the elevation of the land at the position of the pointer.

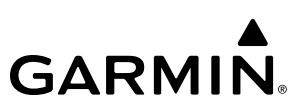

#### **Panning the map:**

- **1)** With the desired map page displayed, push the **Joystick** to display the Map Pointer.
- **2)** Move the **Joystick** to move the Map Pointer around the map.
- **3)** Push the **Joystick** to remove the Map Pointer and recenter the map on the aircraft's current position.

**NOTE:** The map is normally centered on the aircraft's position. If the map has been panned and there has been no pointer movement for about 60 seconds, the map reverts back to centered on the aircraft position and the flashing pointer is removed.

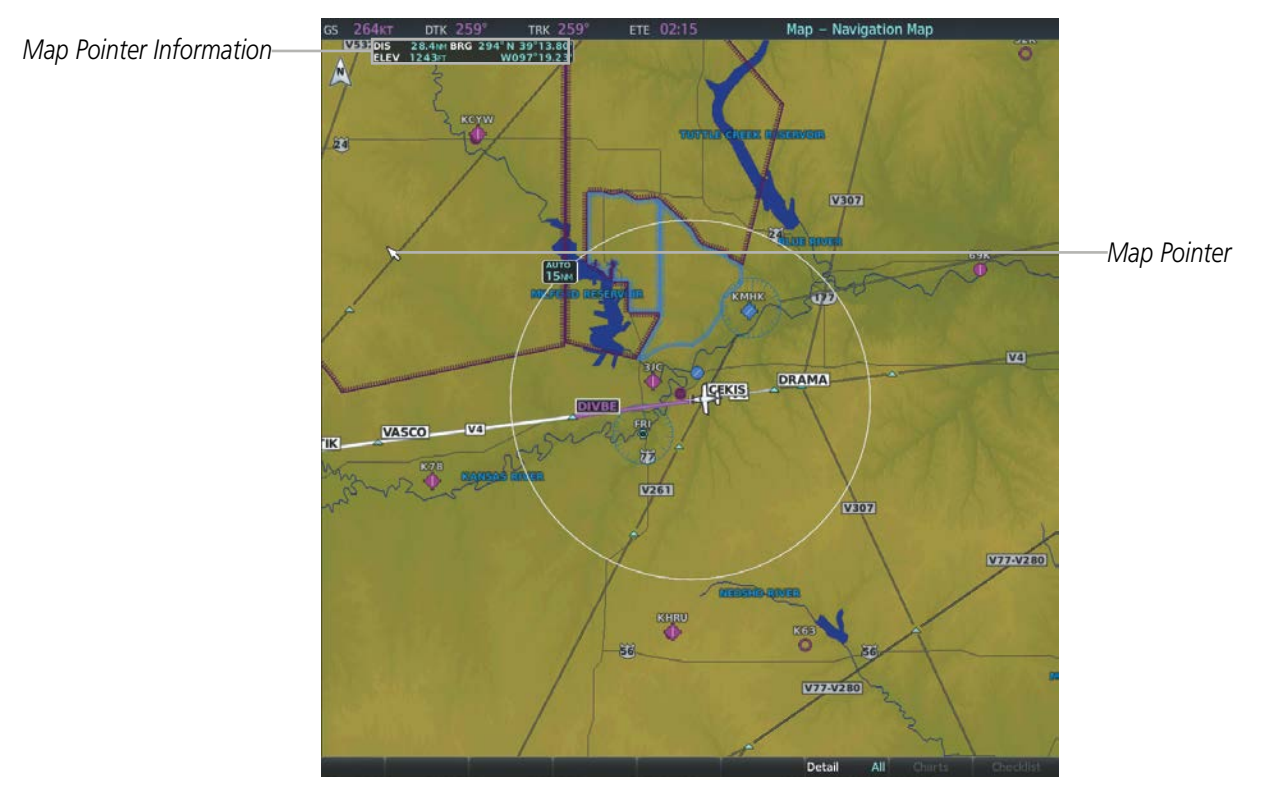

**Figure 5-10 Navigation Map - Map Pointer Activated**

When the Map Pointer is placed on an object, the name of the object is highlighted (even if the name was not originally displayed on the map). When any map feature or object is selected on the map display, pertinent information is displayed.

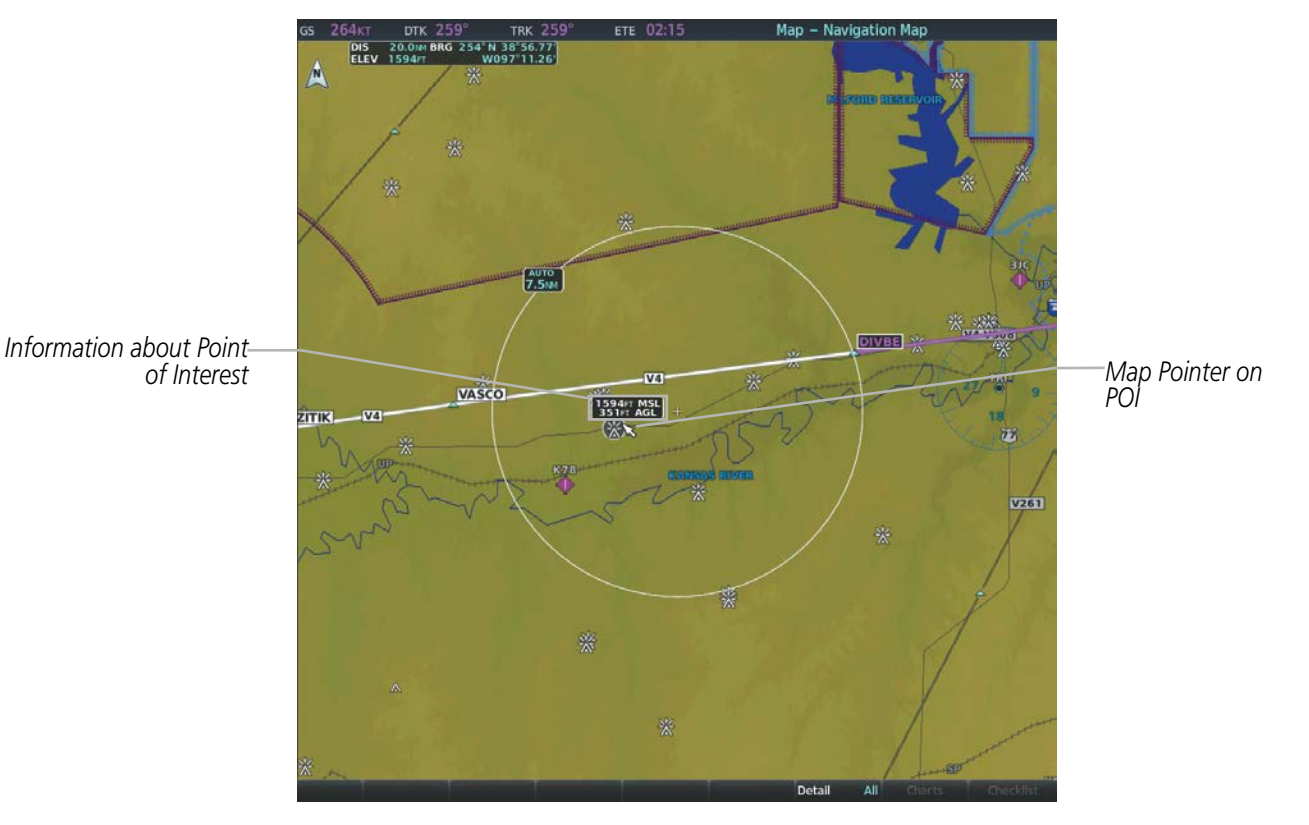

**Figure 5-11 Navigation Map - Map Pointer on Point of Interest**

When the Map Pointer crosses an airspace boundary, the boundary is highlighted and airspace information is shown. The information includes the name and class of airspace, the ceiling in feet above Mean Sea Level (MSL), and the floor in feet MSL.

### **Reviewing information for an airport, NAVAID, or user waypoint:**

- **1)** With the desired map page displayed, push the **Joystick** to display the Map Pointer and place the Map Pointer on a waypoint.
- **2)** Press the **ENT** Key to display the Waypoint Information Page for the selected waypoint.
- **3)** Press the **Go Back** Softkey, the **CLR** Key, or the **ENT** Key to exit the Waypoint Information Page and return to the Navigation Map showing the selected waypoint.

When the Map Pointer crosses an airspace boundary, the boundary is highlighted and airspace information is shown. The information includes the name and class of airspace, the ceiling in feet above Mean Sea Level (MSL), and the floor in feet MSL.

### **Reviewing information for a special-use or controlled airspace:**

- **1)** With the desired map page displayed, push the **Joystick** to display the Map Pointer and place the Map Pointer on an open area within the boundaries of an airspace. (As the Map Pointer crosses the airspace boundary, the boundary is highlighted and airspace information is shown.)
- **2)** Press the **ENT** Key to display an options menu.
- **3)** 'Review Airspaces' should already be highlighted, if not select it. Press the **ENT** Key to display the 'Information' Window for the selected airspace.
- **4)** Press the **FMS** Knob, the **CLR** Key, or the **ENT** Key to exit the 'Information' Window.

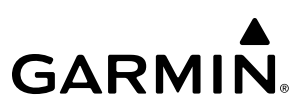

### **MEASURING BEARING AND DISTANCE**

Distance and bearing from the aircraft's present position to any point on the viewable navigation map may be calculated using the 'Measure Bearing/Distance' selection from Navigation Map Page Menu. The bearing and distance tool displays a dashed Measurement Line and a Measure Pointer to aid in graphically identifying points with which to measure. Lat/Long, distance, and elevation data for the Measure Pointer is provided in a window at the top of the navigation map.

### **Measuring bearing and distance between any two points:**

- **1)** Press the **MENU** Key (with the 'Map Navigation Map' Page displayed).
- **2)** Highlight the 'Measure Bearing/Distance' Field.
- **3)** Press the **ENT** Key. A Measure Pointer is displayed on the map at the aircraft's present position.
- **4)** Move the **Joystick** to place the reference pointer at the desired location. The bearing and distance are displayed at the top of the map. Elevation at the current pointer position is also displayed. Pressing the **ENT** Key changes the starting point for measuring.
- **5)** To exit the Measure Bearing/Distance option, push the **Joystick**; or select 'Stop Measuring' from the Page Menu and press the **ENT** Key.

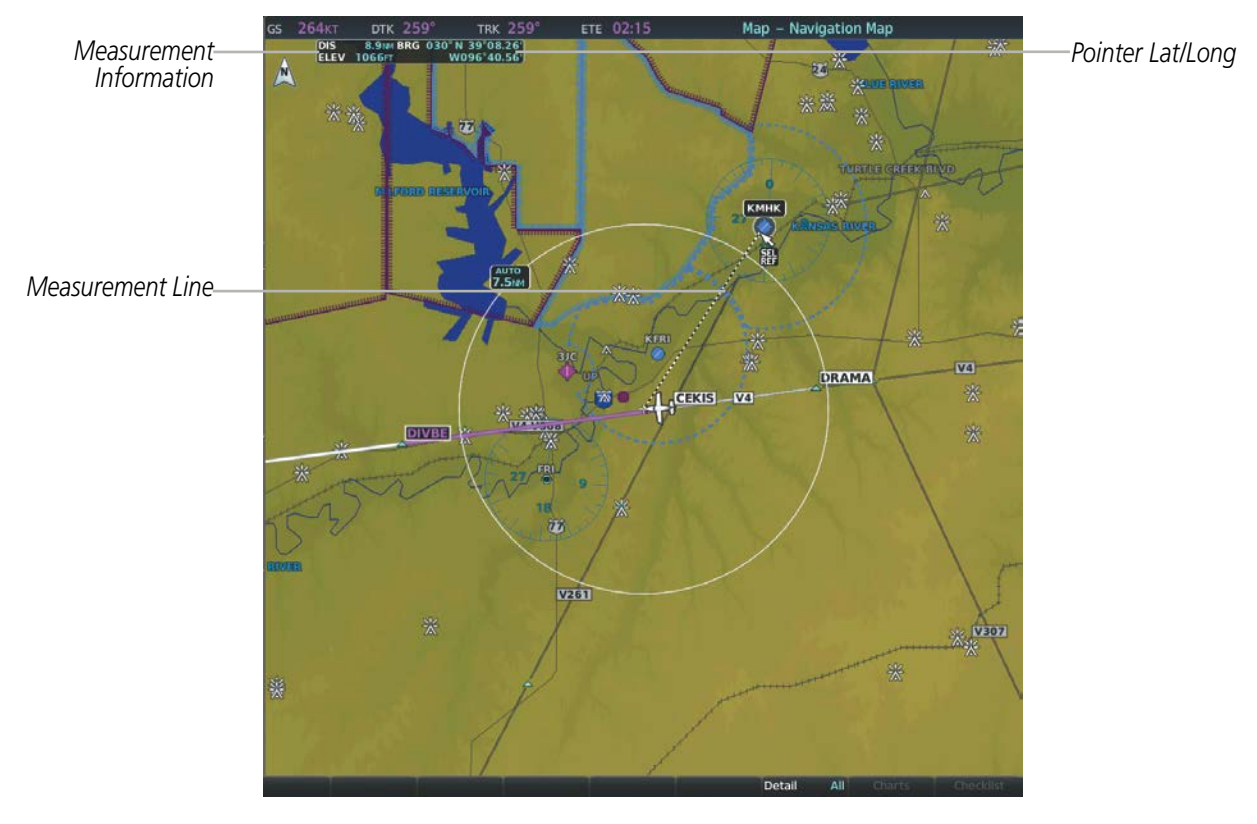

**Figure 5-12 Navigation Map - Measuring Bearing and Distance**

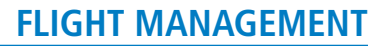

# **TOPOGRAPHY**

All navigation maps can display various shades of topography colors representing land elevation, similar to aviation sectional charts. Topographic data can be displayed or removed as described in the following procedures. Topographic data can also be displayed on the selectable Vertical Situation Display (VSD Inset) at the bottom of the navigation map.

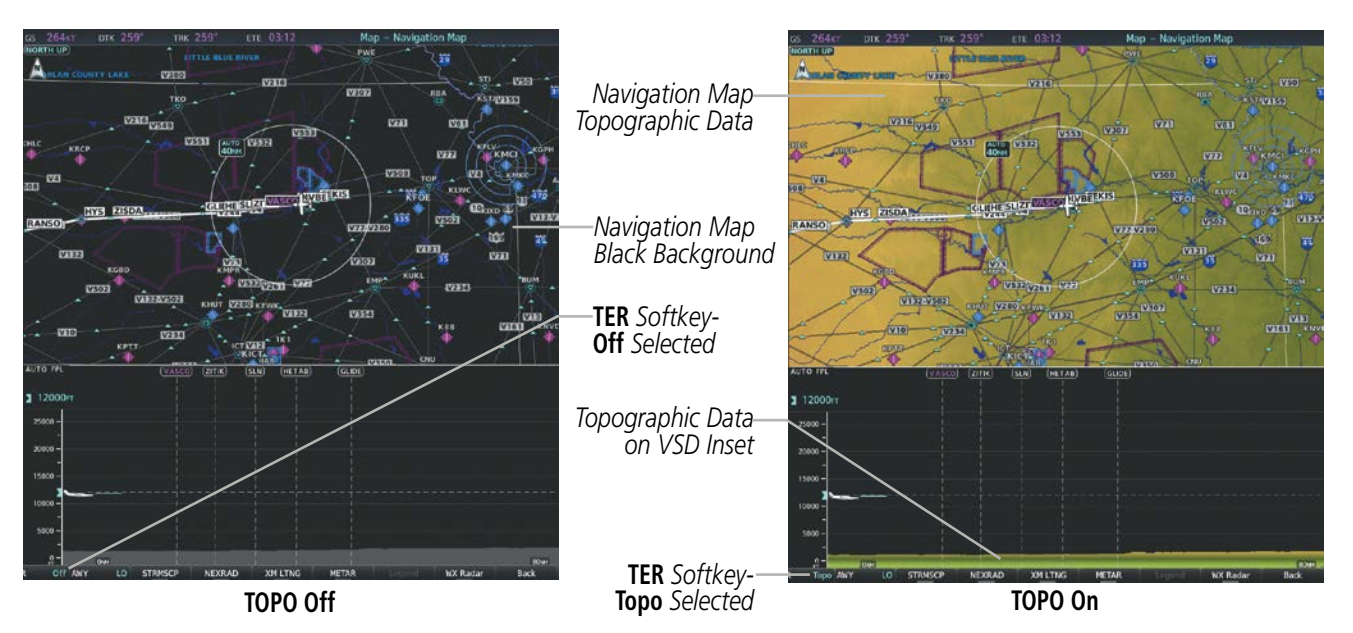

**Figure 5-13 Navigation Map - Topographic Data**

### **Displaying/removing topographic data on all MFD pages displaying navigation maps:**

- **1)** With the desired map page displayed, press the **Map Opt** Softkey.
- **2)** Press the **TER** Softkey until 'Topo' is shown on the softkey to display topographic data.
- **3)** Press the **TER** Softkey until 'Off' is shown on the softkey to remove topographic data from the navigation map. When topographic data is removed from the page, all navigation data is presented on a black background.

### **Displaying/removing topographic data on the PFD Map:**

- **1)** Press the **Map/HSI** Softkey on the PFD.
- **2)** Press the **TER** Softkey until 'Topo' is shown on the softkey to display topographic data.
- **3)** Press the **TER** Softkey until 'Off' is shown on the softkey to remove topographic data from the navigation map. When topographic data is removed from the page, all navigation data is presented on a black background.

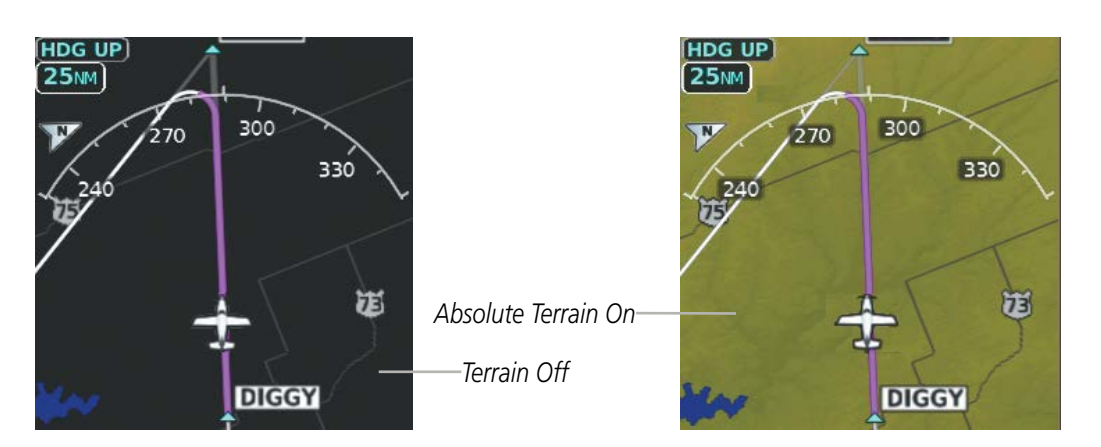

**Figure 5-14 PFD Inset Map - Absolute Terrain Data**

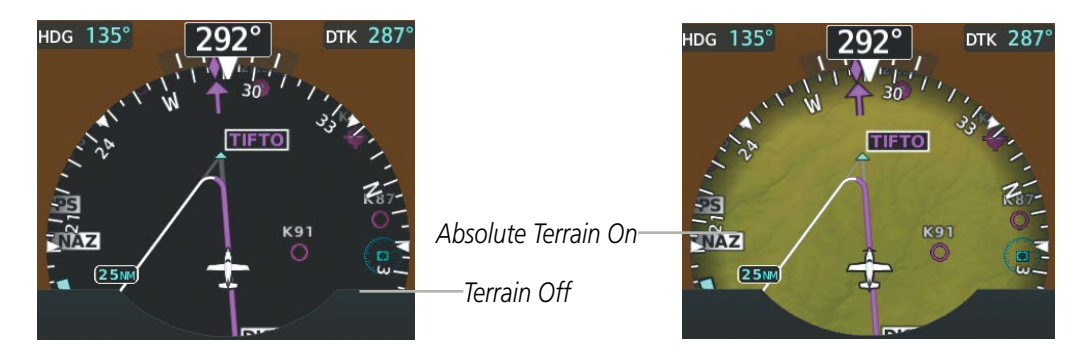

**Figure 5-15 HSI Map - Absolute Terrain Data**

## **Displaying/removing topographic data using the Navigation Map Page Menu:**

- **1)** Press the **MENU** Key with the 'Map Navigation Map' Page displayed. The cursor flashes on the 'Map Settings' option.
- **2)** Press the **ENT** Key. The 'Map Settings' Window is displayed.
- **3)** Select the 'Map' Group.
- **4)** Press the **ENT** Key.
- **5)** Highlight the 'Terrain Display' Field.
- **6)** Select 'Topo' or 'Off'.
- **7)** Press the **FMS** Knob to return to the 'Map Navigation Map' Page.

The topographic data range is the maximum map range on which topographic data is displayed.

### **Selecting a topographical data range (Terrain Display):**

- **1)** Press the **MENU** Key with the 'Map Navigation Map' Page displayed. The cursor flashes on the 'Map Settings' option.
- **2)** Press the **ENT** Key. The 'Map Settings' Window is displayed.
- **3)** Select the 'Map' Group.
- **4)** Press the **ENT** Key.
- **5)** Highlight the 'Terrain Display' range field. Ranges are from 1 nm to 1000 nm.
- **6)** To change the Terrain Display range setting, turn the small **FMS** Knob to display the range list.
- **7)** Select the desired range using the small **FMS** Knob.
- **8)** Press the **ENT** Key.
- **9)** Press the **FMS** Knob to return to the 'Map Navigation Map' Page.

 In addition, the Navigation Map can display a topographic scale (located in the lower right hand side of the map) showing a scale of the terrain elevation and minimum/maximum displayed elevations.

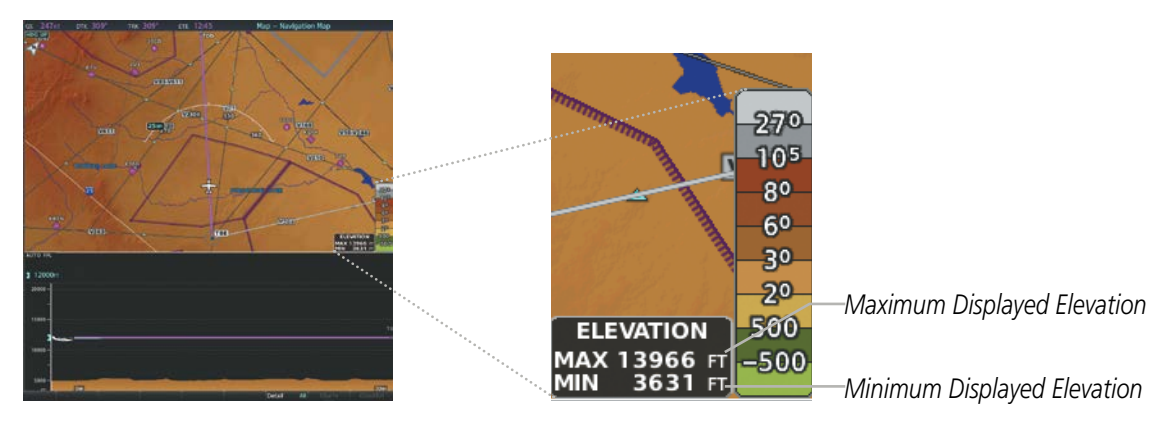

**Figure 5-16 Navigation Map - TOPO SCALE**

### **Displaying/removing the topographic scale (Topo Scale):**

- **1)** Press the **MENU** Key with the 'Map Navigation Map' Page displayed. The cursor flashes on the 'Map Settings' option.
- **2)** Press the **ENT** Key. The 'Map Settings' Window is displayed.
- **3)** Select the 'Map' Group and select the **ENT** Key.
- **4)** Highlight the 'Topo Scale' Field.
- **5)** Select 'On' or 'Off'.
- **6)** Press the **FMS** Knob to return to the Navigation Map Page.

## **MAP SYMBOLS**

This section discusses the types of land and aviation symbols that can be displayed. Each listed type of symbol can be turned on or off, and the maximum range to display each symbol can be set. The decluttering of the symbols from the map using the **Detail** Softkey is also discussed.

## **LAND SYMBOLS**

The following items are configured on the land menu:

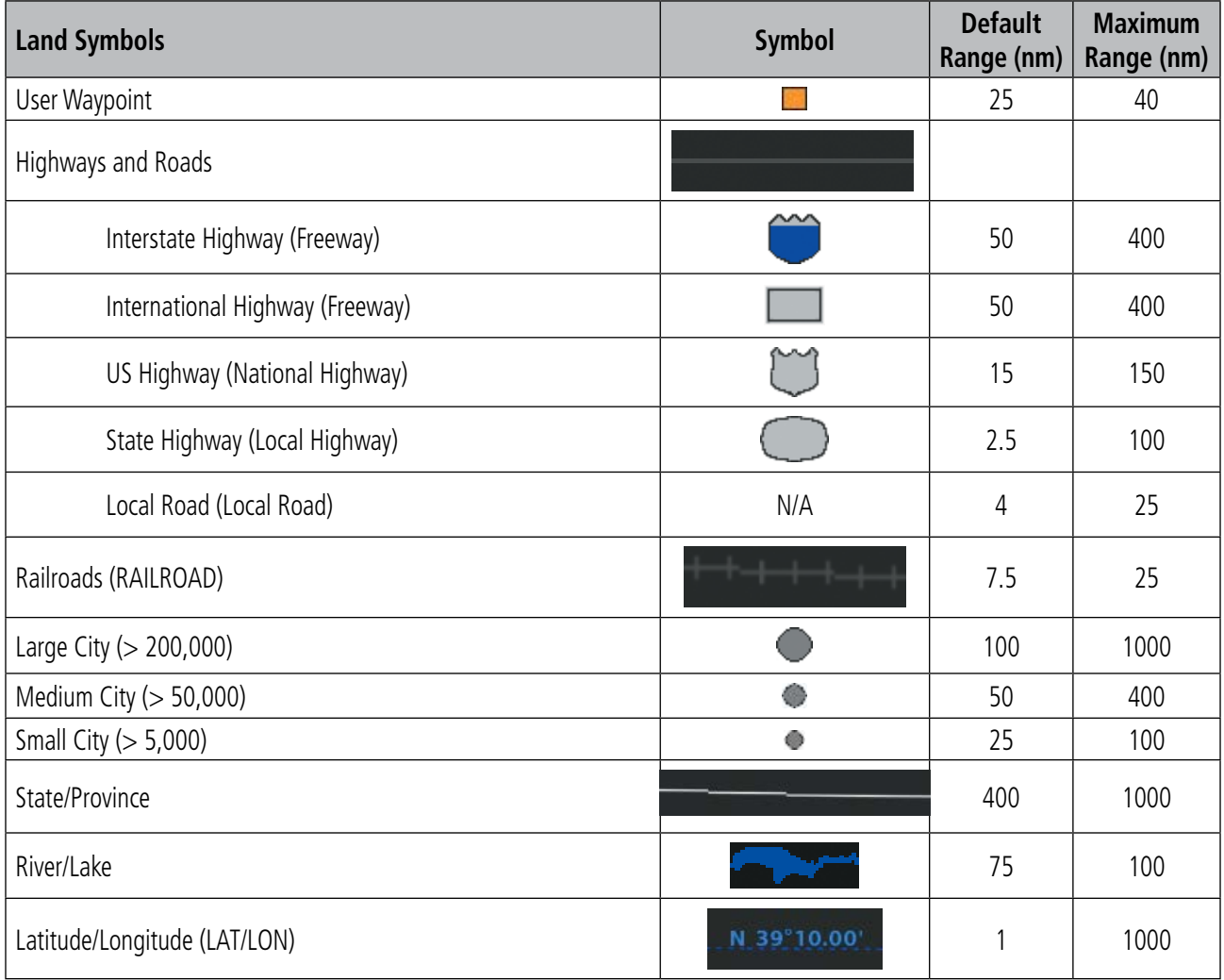

**Table 5-1 Land Symbol Information**

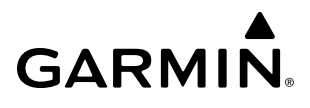

## **AVIATION SYMBOLS**

The following items are configured on the aviation menu:

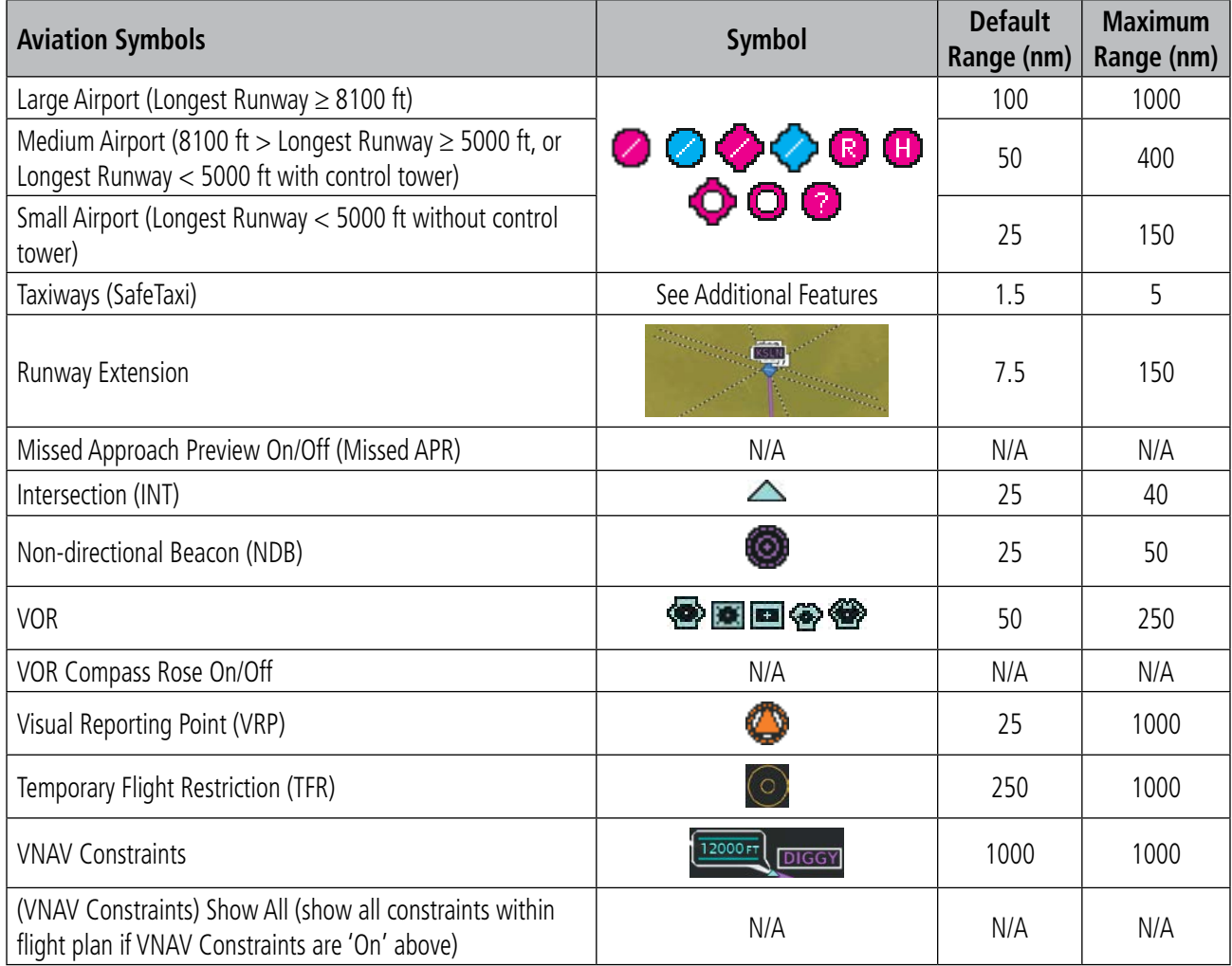

**Table 5-2 Aviation Symbol Information**

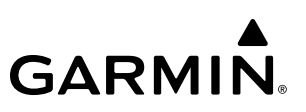

### **AIRSPACE SYMBOLS**

The following items are configured on the airspace menu:

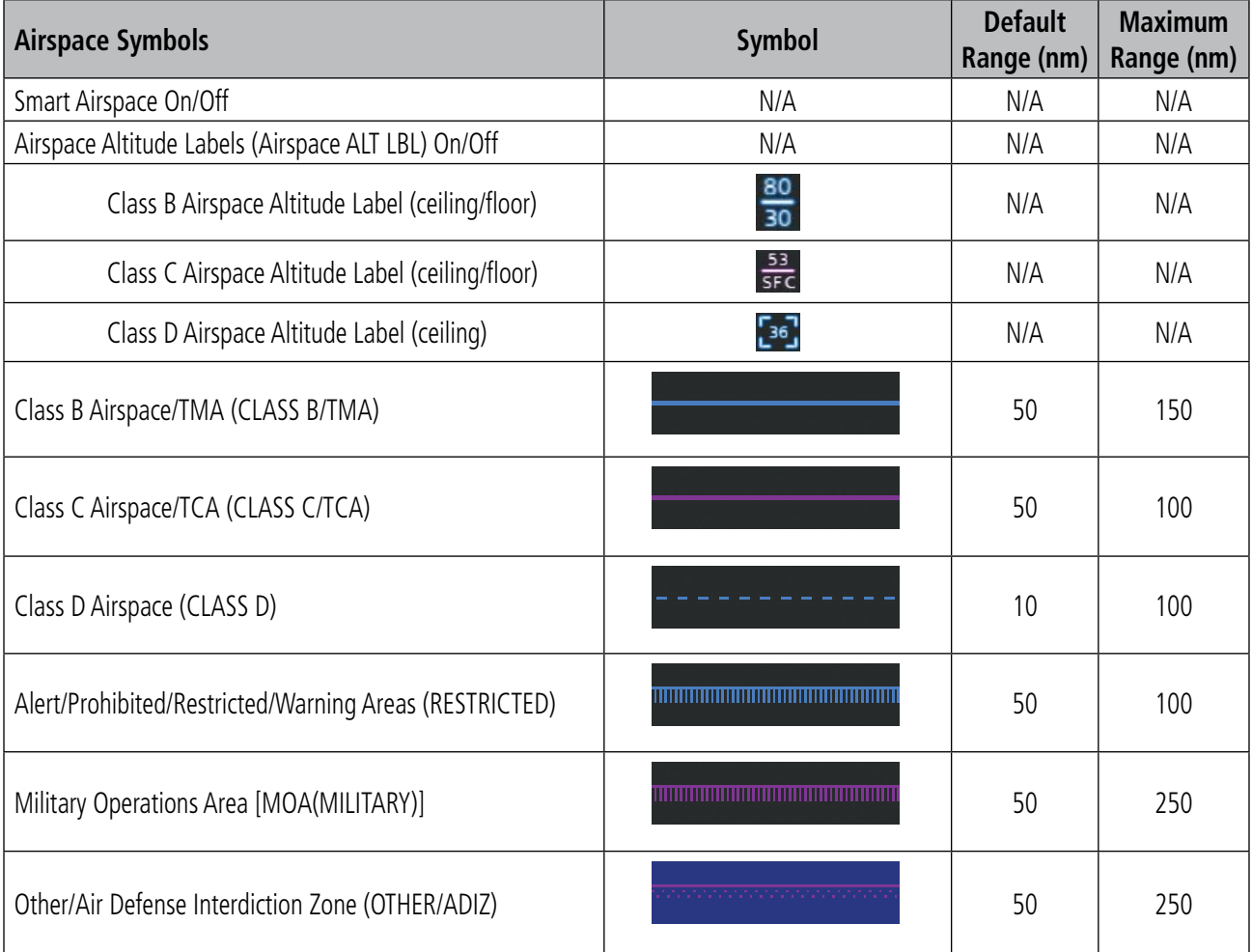

**Table 5-3 Airspace Symbol Information**
## **SYMBOL SETUP**

**GARMIN** 

All navigation maps can display land, aviation and airspace symbols. Symbol types (e.g. runway extensions, railroads) can be removed individually. The range sets the maximum range at which items appear on the display. For example, enabling "Runway Extension" displays a dashed line on the map extending from each runway of an airport in the flight plan when the range is set at or below the value of the map settings option.

### **Setting up the 'Land', 'Aviation' or 'Airspace' Group items:**

- **1)** Press the **MENU** Key with the 'Map Navigation Map' Page displayed. The cursor flashes on the 'Map Settings' option.
- **2)** Press the **ENT** Key. The 'Map Settings' Window is displayed.
- **3)** Turn the small **FMS** Knob to select the desired Group.
- **4)** Press the **ENT** Key. The cursor flashes on the first field.
- **5)** Turn the large **FMS** Knob to select the desired option.
- **6)** Turn the small **FMS** Knob to select the desired setting (e.g. On/Off or maximum range).
- **7)** Press the **ENT** Key to accept the selected option and move the cursor to the next item.
- **8)** Repeat steps 5-7 as necessary.
- **9)** Press the **FMS** Knob to return to the 'Map Navigation Map' Page.

## **MAP DECLUTTER**

The declutter feature allows the pilot to progressively step through four levels of removing map information. The declutter level is displayed in the **Detail** Softkey and next to the Declutter Menu Option.

### **Decluttering the map:**

Press the **Detail** Softkey with the 'Map - Navigation Map' Page displayed. The current declutter level is shown. With each softkey press, another level of map information is removed.

**Or**:

- **1)** Press the **MENU** Key with the 'Map Navigation Map' Page displayed.
- **2)** Select 'Declutter'. The current declutter level is shown.
- **3)** Press the **ENT** Key.

#### **Decluttering the PFD Map:**

- **1)** Press the **Map/HSI** Softkey on the PFD.
- **2)** Press the **Detail** Softkey. The current declutter level is shown. With each selection, another level of map information is removed.

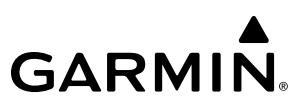

Table 5-4 lists the items that are decluttered at each map detail level. The 'X' represents map items decluttered for each level of detail.

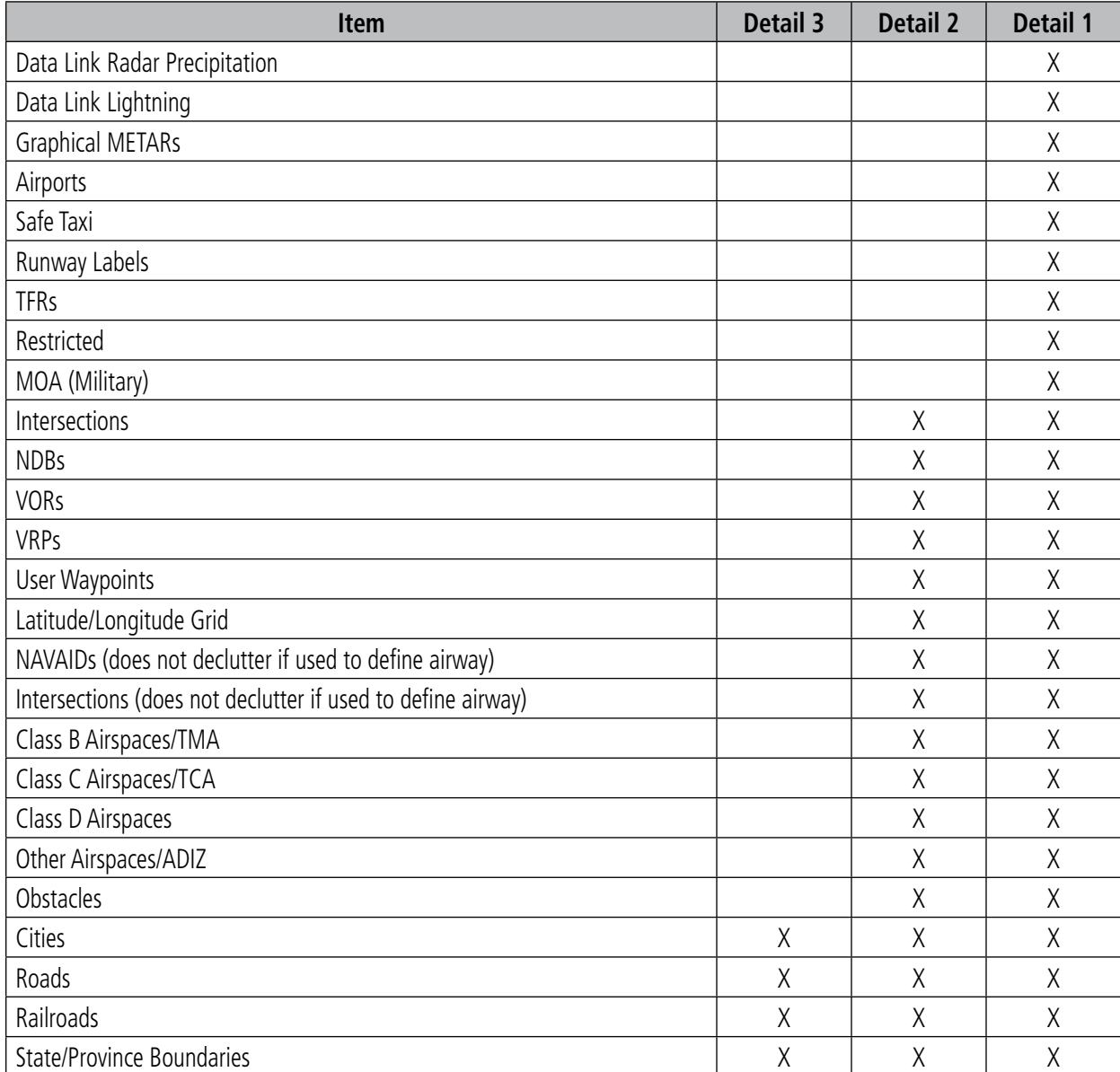

**Table 5-4 Navigation Map Items Decluttered for each Detail Level**

## **AIRWAYS**

This airways discussion is based upon the North American airway structure. The airway structure in places other than North America vary by location, etc. and are not discussed in this book. Low Altitude Airways (Victor Airways or T-Routes) start 1,200 feet above ground level (AGL) and extend up to 18,000 feet mean sea level (MSL). Low Altitude Airways are designated with a "V" or a "T" before the airway number.

High Altitude Airways (Jet Routes or Q-Routes) start at 18,000 feet MSL and extend upward to 45,000 feet MSL. High Altitude Airways are designated with a "J" or a "Q" before the airway number.

Low Altitude Airways are drawn in gray (the same shade used for roads). High Altitude Airways are drawn in green. When both types of airways are displayed, High Altitude Airways are drawn on top of Low Altitude Airways.

When airways are selected for display on the map, the airway waypoints (VORs, NDBs and Intersections) are also displayed.

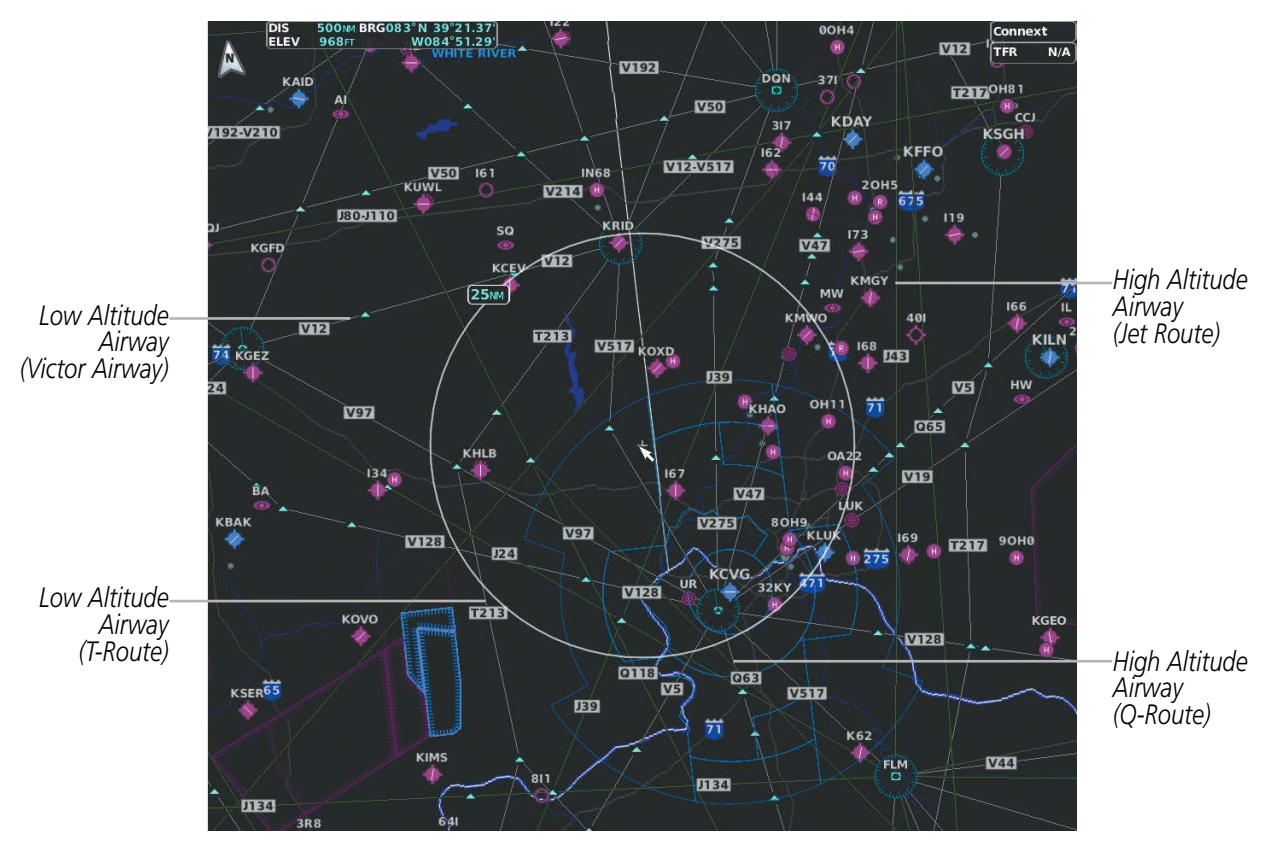

**Figure 5-17 Airways on MFD Navigation Page**

Airways may be displayed on the map at the pilot's discretion using either a combination of **AWY** Softkey presses, or menu selections using the **MENU** Key from the Navigation Map Page. The Airway range can also be programmed to only display Airways on the MFD when the map range is at or below a specific number.

### **Displaying/removing airways:**

- **1)** With the desired map page displayed, press the **Map Opt** Softkey.
- **2)** Press the **AWY** Softkey. Both High and Low Altitude Airways are displayed (AWY On).
- **3)** Press the softkey again to display Low Altitude Airways only (AWY LO).
- **4)** Press the softkey again to display High Altitude Airways only (AWY HI).
- **5)** Press the softkey again to remove High Altitude Airways. No airways are displayed (AWY Off). **Or:**
- **1)** Press the **MENU** Key with the 'Map Navigation Map' Page displayed. The cursor flashes on the 'Map Settings' option.
- **2)** Press the **ENT** Key. The 'Map Settings' Window is displayed.
- **3)** Turn the small **FMS** Knob to select the 'Airways' Group, and press the **ENT** Key.
- **4)** Turn the large **FMS** Knob to highlight the desired ALT Airways 'On/Off' Field.
- **5)** Turn the **FMS** Knob to select 'Off' or 'On'.
- **6)** Press the **FMS** Knob to return to the 'Map Navigation Map' Page.

The airway range is the maximum map range on which airways are displayed.

### **Selecting an airway range (Low ALT Airways or High ALT Airways):**

- **1)** Press the **MENU** Key with the 'Map Navigation Map' Page displayed. The cursor flashes on the 'Map Settings' option.
- **2)** Press the **ENT** Key. The 'Map Settings' Window is displayed.
- **3)** Turn the small **FMS** Knob to select the 'Airways' Group, and press the **ENT** Key.
- **4)** Highlight the 'Low ALT Airways' or 'High ALT Airways' range field.
- **5)** To change the range setting, turn the small **FMS** Knob to display the range list.
- **6)** Select the desired range using the small **FMS** Knob.
- **7)** Press the **ENT** Key.
- **8)** Press the **FMS** Knob to return to the Navigation Map Page.

The following items are configured on the airways menu:

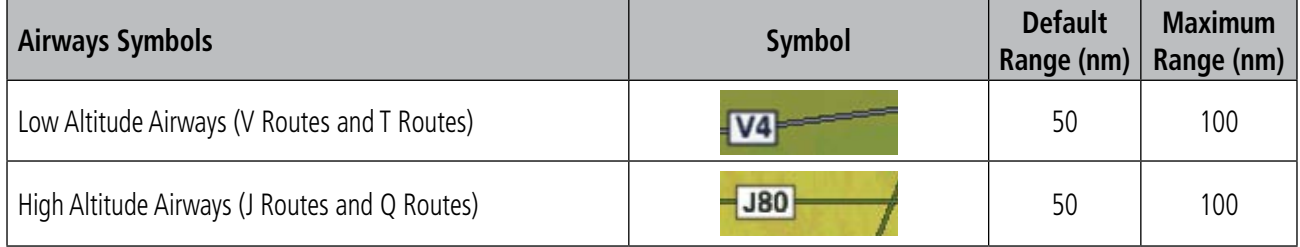

**Table 5-5 Airways Symbol Information**

## **ADDITIONAL NAVIGATION MAP ITEMS**

Navigation maps can display some additional items. These items (e.g. selected altitude intercept arc, track vector, wind vector, fuel range ring, and SVT field of view) can be displayed/removed individually.

### **Setting up additional 'Map' Group items:**

- **1)** Press the **MENU** Key with the 'Map Navigation Map' Page displayed. The cursor flashes on the 'Map Settings' option.
- **2)** Press the **ENT** Key. The 'Map Settings' Window is displayed.
- **3)** Turn the small **FMS** Knob to select the 'Map' Group.
- **4)** Press the **ENT** Key. The cursor flashes on the first field.
- **5)** Turn the large **FMS** Knob to select the desired option.
- **6)** Turn the small **FMS** Knob to select 'On' or 'Off'.

### **Or**:

If it is a data field, use the **FMS** Knob to select the range or time value.

- **7)** Press the **ENT** Key to accept the selected option and move the cursor to the next item.
- **8)** Repeat steps 5-7 as necessary.
- **9)** Press the **FMS** Knob to return to the 'Map Navigation Map' Page.

## **SELECTED ALTITUDE INTERCEPT ARC**

The map can display the location along the current track where the aircraft will intercept the selected altitude. The location will be shown as a cyan arc when the aircraft is actually climbing or descending.

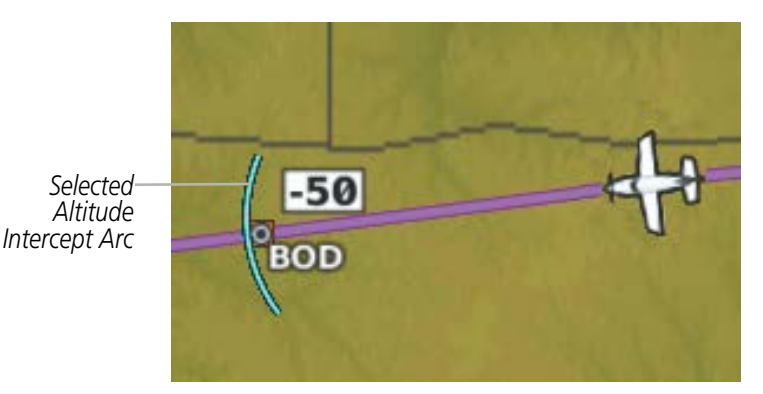

**Figure 5-18 Navigation Map - Range to Altitude Arc**

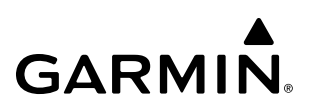

## **TRACK VECTOR**

The Navigation Map can display a track vector that is useful in minimizing track angle error. The track vector is a solid cyan line segment extended to a predicted location. The track vector look-ahead time is selectable (30 sec, 60 sec (default), 2 min, 5 min, 10 min, 20 min) and determines the length of the track vector. The track vector shows up to 90 degrees of a turn for the 30 and 60 second time settings. It is always a straight line for the 2 min, 5 min, 10 min and 20 min settings.

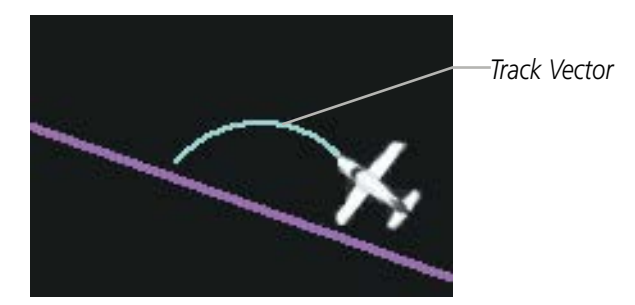

**Figure 5-19 Navigation Map -Track Vector**

## **WIND VECTOR**

The map displays a wind vector arrow in the upper right-hand portion of the screen. Wind vector information is displayed as a white arrow pointing in the direction in which the wind is moving for wind speeds greater than or equal to 1 kt.

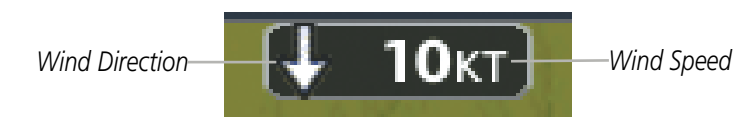

**Figure 5-20 Navigation Map - Wind Vector**

**NOTE:** The wind vector is not displayed until the aircraft is moving. It is not displayed on the Waypoint Information pages.

## **FUEL RANGE RING**

**GARMIN** 

The map can display a fuel range ring which shows the remaining flight distance. A dashed green circle indicates the selected range to reserve fuel. A solid green circle indicates the total endurance range. If only reserve fuel remains, the range is indicated by a solid amber circle.

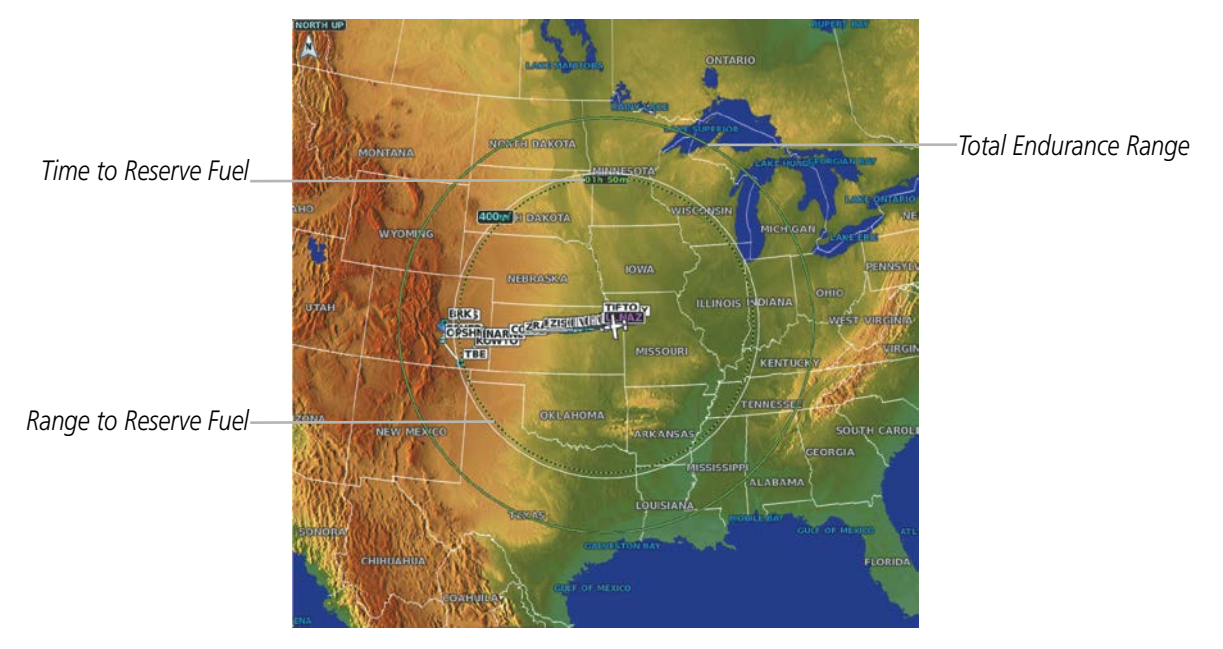

**Figure 5-21 Navigation Map - Fuel Range Ring**

## **FIELD OF VIEW (SVT)**

The map can display the boundaries of the PFD Synthetic Vision Technology (SVT) lateral field of view. The Field of View is shown as two dashed lines forming a V shape in front of the aircraft symbol on the map. This is only available if SVT is installed on the aircraft.

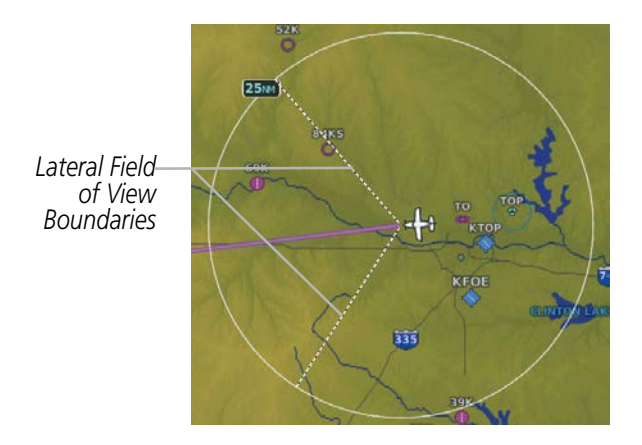

**Figure 5-22 Navigation Map - Field of View**

## **5.3 WAYPOINTS**

Waypoints are predetermined geographical positions (internal database) or pilot-entered positions, and are used for all phases of flight planning and navigation.

Communication and navigation frequencies can be tuned "automatically" from various Waypoint Information (WPT) Pages, Nearest (NRST) Pages, and the Nearest Airports Window (on PFD). This auto-tuning feature simplifies frequency entry over manual tuning. Refer to the Audio Panel and CNS section for details on autotuning.

Waypoints can be selected by entering the ICAO identifier, entering the name of the facility, or by entering the city name. See the System Overview section for detailed instructions on entering data in the system. As a waypoint identifier, facility name, or location is entered, the Spell'N'Find feature scrolls through the database, displaying those waypoints matching the characters which have been entered to that point. A direct-to navigation leg to the selected waypoint can be initiated by pressing the **Direct-to** Key on any of the waypoint pages.

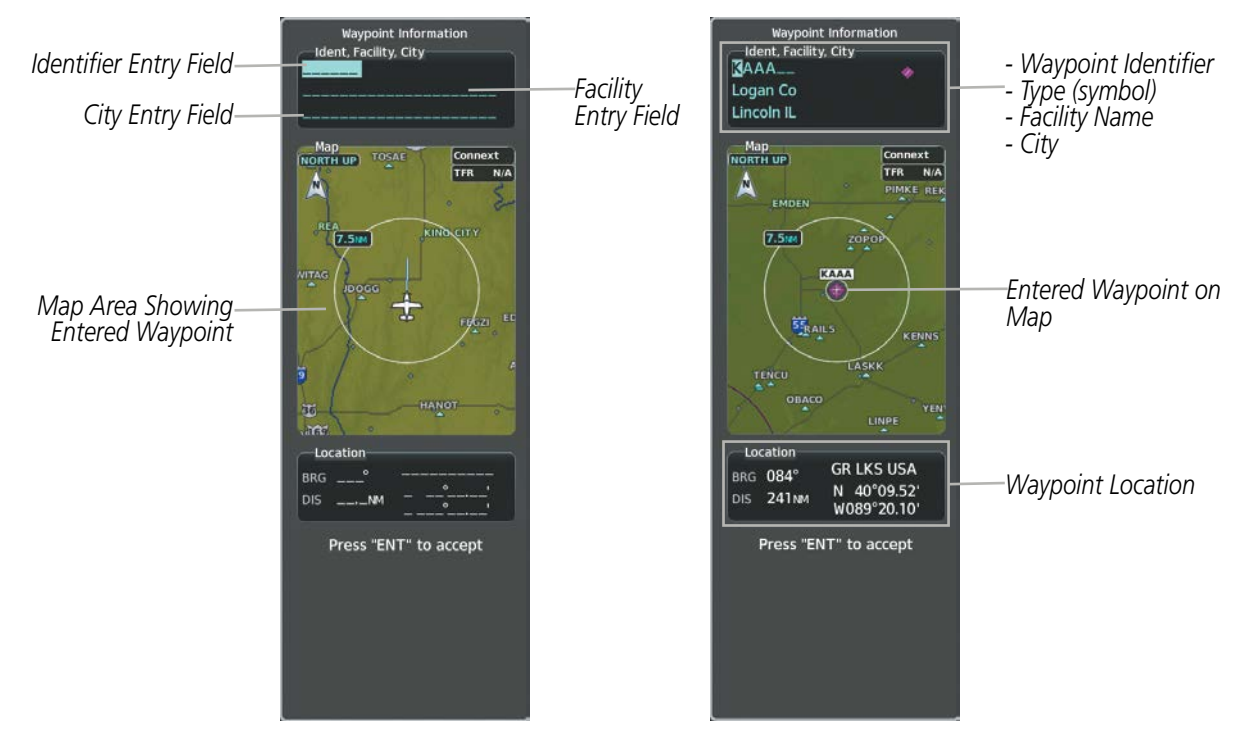

#### **Figure 5-23 Waypoint Information Window**

If duplicate entries exist for the entered facility name or location, additional entries may be viewed by continuing to turn the small FMS Knob during the selection process. If duplicate entries exist for an identifier, a Duplicate Waypoints Window is displayed when the ENT Key is pressed.

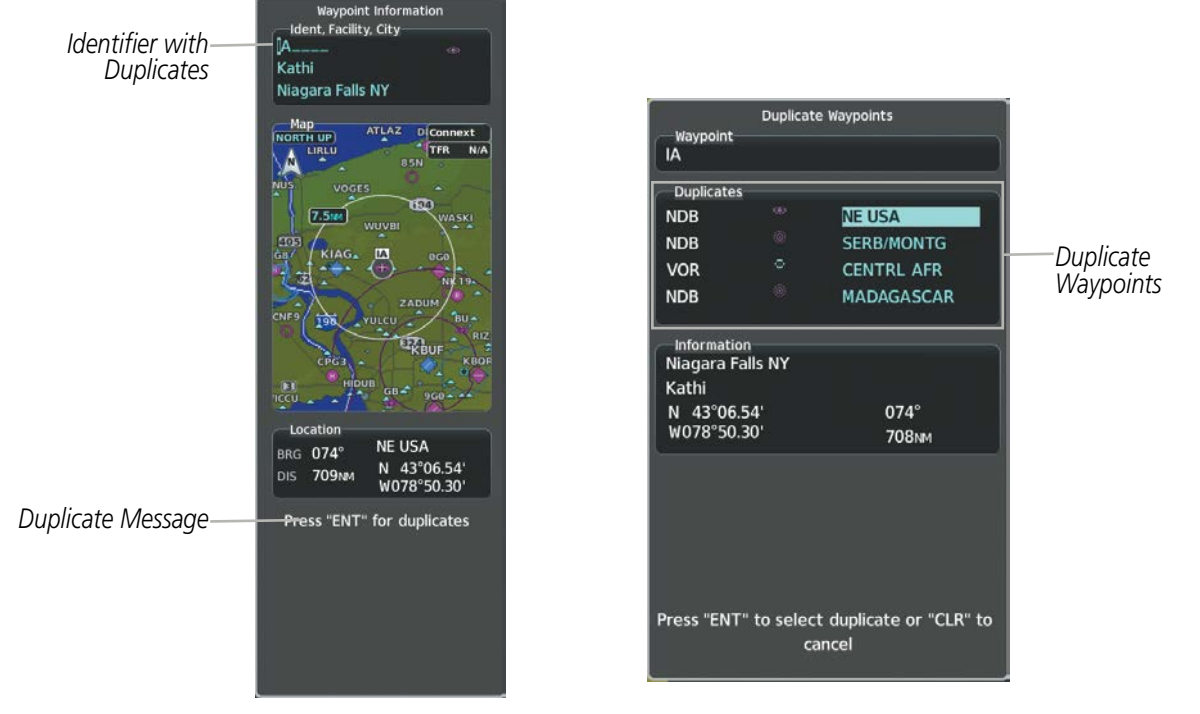

**Figure 5-24 Waypoint Information Window - Duplicate Identifier**

## **AIRPORTS**

**NOTE:** 'North Up' orientation on the Airport Information Page cannot be changed; the pilot needs to be aware of proper orientation if the Navigation Map orientation is different from the Airport Information Page Map.

The Airport Information Page is the first page in WPT Group and allows the pilot to view airport information, load frequencies (COM, NAV, and lighting), review runways, and review instrument procedures that may be involved in the flight plan. See the Audio Panel and CNS Section for more information on loading frequencies (auto-tuning). After engine startup, the Airport Information Page defaults to the airport where the aircraft is located. After a flight plan has been loaded, it defaults to the destination airport. On a flight plan with multiple airports, it defaults to the airport which is the current active waypoint.

In addition to displaying a map of the currently selected airport and surrounding area, the Airport Information Page displays airport information in three boxes labeled 'Airport', 'Runways', and 'Frequencies'. For airports with multiple runways, information for each runway is available. This information is viewed on the Airport Information Page by pressing the Info Softkey until 1 is displayed.

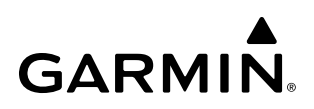

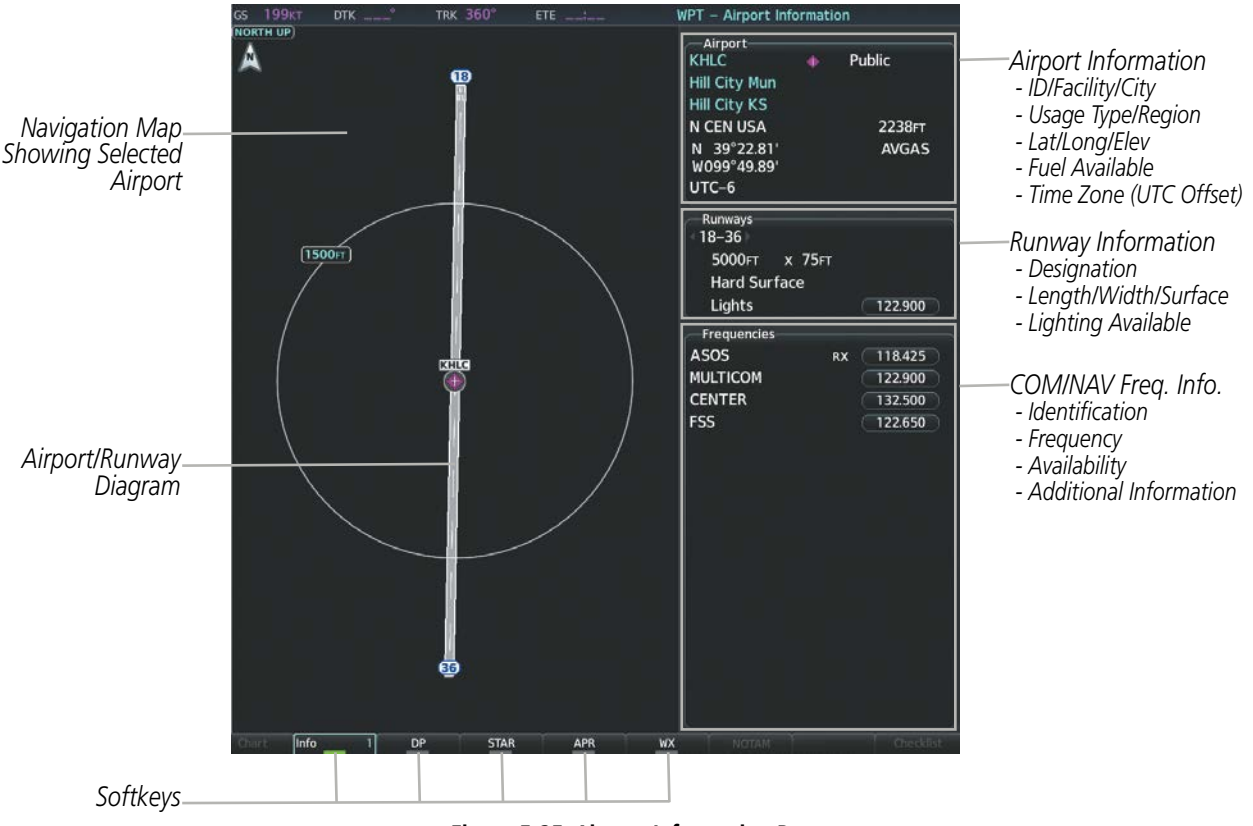

**Figure 5-25 Airport Information Page**

The following descriptions and abbreviations are used on the Airport Information Page:

- Usage type: Public, Military, Private, or Heliport
- Runway surface type: Hard, Turf, Sealed, Gravel, Dirt, Soft, Unknown, or Water
- Runway lighting type: No Lights, Part Time, Full Time, Unknown, or PCL Freq (for pilot-controlled lighting)
- COM Availability: TX (transmit only), RX (receive only), PT (part time), i (additional information available)

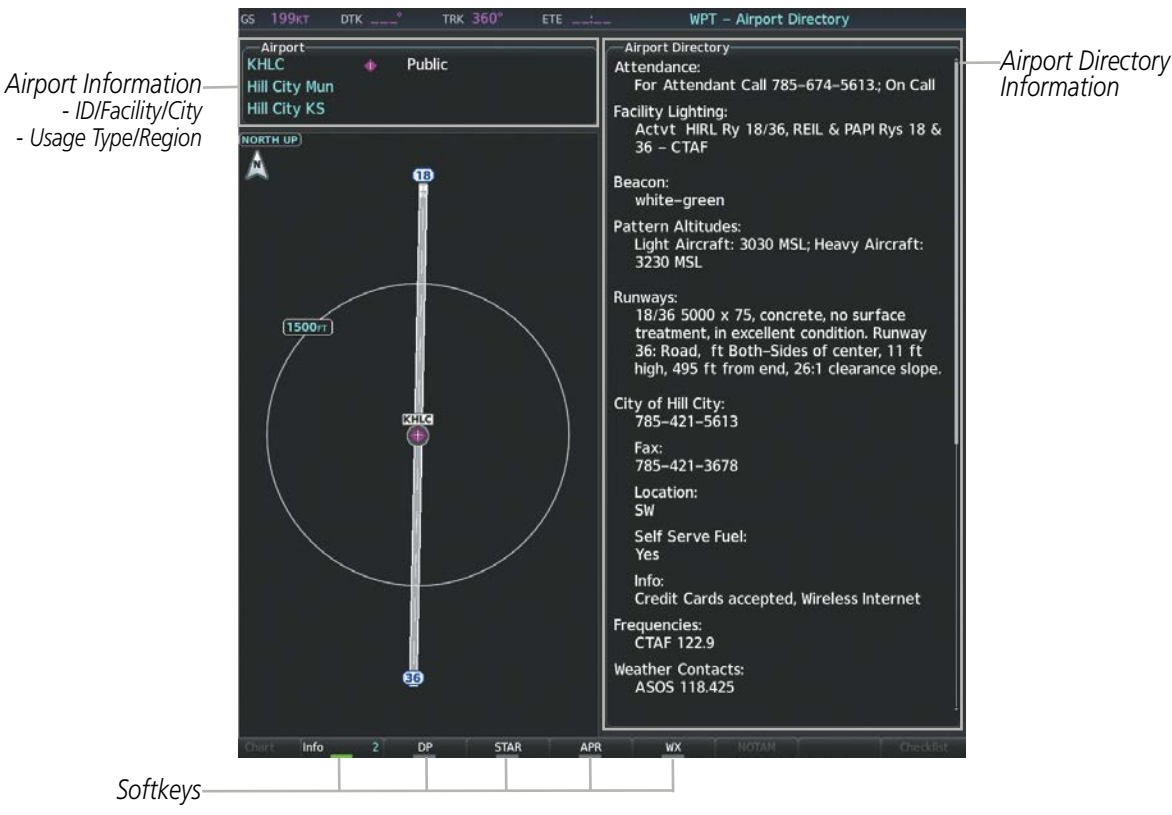

**Figure 5-26 Airport Directory Page Example**

The airport directory information is viewed on the Airport Directory Page by pressing the **Info** Softkey until 2 is displayed. The following are types of airport directory information shown (if available) on the Airport Directory Page:

- Airport: Identifier, Type, Name, City, State, Map
- Facility Lighting and **Beacon:** Hours operating, Type and Location, CTAF, beacon colors
- **Runways**: Headings, Length, Width, Facility Obstructions, Surface, Condition, Clearance Slope
- Frequencies: Type/Frequency Weather Contacts: Service
- Flight Service Station (FSS): FSS Name, Phone Numbers
- Control Tower: Full/Parttime Hours, Days Open
- Noise Abatement: Flying Procedures
- FBO: Name/Type, Frequencies, Services, Fees, Fuel, Credit Cards, Phone/Fax, Hours Internet, Courtesy Car
- Type and Frequencies/Phone (AWOS/ASOS)
- 
- **Attendance:** Annual, weekly, daily, hours
- Pattern Altitudes: Aircraft Class/Altitude
- Aircraft Businesses/Clubs: Name, Type (sales, training, servicing), Frequencies/Phone/ Fax, Credit Cards, Internet, Services
- Obstructions: General Airport Obstructions
- Approaches: Types General Information and/ or Notes: Fees, Airport Notes, local area information

- Special Operations at Airport: Helicopters, etc.
- **Attractions:** Hotels, Museums, Raceways, Golfing, etc.
- Elevation: Airfield Elev (ft) Mag Var: Airfield Mag Var
- Restaurants: On the Field and Nearby
- **NAVAIDS**: Type, Identifier, Frequency, Radial, Distance
	- (degrees)
- Transportation: Taxi Services, Car Rentals, Type and Availability (public, shuttle, limo, etc.)
- Charts: VFR Sectional
- Airport Manager: Phone

## **Selecting an airport for review by identifier, facility name, or location:**

- **1)** From the 'WPT Airport Information' Page (**Info 1** Softkey), press the **FMS** Knob.
- **2)** Use the **FMS** Knobs and enter an identifier, facility name, or location.
- **3)** Press the **ENT** Key.
- **4)** Press the **FMS** Knob to remove the cursor.

### **Selecting a runway:**

- **1)** With the 'WPT Airport Information' Page (**Info 1** Softkey) displayed, press the **FMS** Knob to activate the cursor.
- **2)** Turn the large **FMS** Knob to place the cursor in the 'Runways' Box, on the runway designator.
- **3)** Turn the small **FMS** Knob to display the desired runway (if more than one) for the selected airport.
- **4)** To remove the flashing cursor, press the **FMS** Knob.

## **Viewing a destination airport:**

From the 'WPT - Airport Information' Page (**Info 1** Softkey) press the **MENU** Key. Highlight 'View Destination Airport' and press the **ENT** Key. The Destination Airport is displayed.

The Airport Frequencies Box uses the descriptions and abbreviations listed in the following table:

| <b>Communication Frequencies</b>     |             |                  | <b>Navigation Frequencies</b> |
|--------------------------------------|-------------|------------------|-------------------------------|
| Approach *                           | Control     | Pre-Taxi         | ILS                           |
| Arrival *                            | $CTA^*$     | Radar            | LOC                           |
| ASOS                                 | Departure * | Ramp             |                               |
| <b>ATIS</b>                          | <b>FSS</b>  | Terminal *       |                               |
| AWOS                                 | Gate        | TMA <sup>*</sup> |                               |
| Center                               | Ground      | Tower            |                               |
| Class $B^*$                          | Helicopter  | TRSA *           |                               |
| Class $C^*$                          | Multicom    | Unicom           |                               |
| Clearance                            | Other       |                  |                               |
| * May include Additional Information |             |                  |                               |

**Table 5-6 Airport Frequency Abbreviations**

**FLIGHT MANAGEMENT**

## **GARMIN**

A departure, arrival, or approach can be loaded using the softkeys on the Airport Information Page. See the Procedures section for details. METARs or TAFs applicable to the selected airport can be selected for display (see the Hazard Avoidance section for details about weather).

The system provides a **Nearest** Softkey on the PFD, which gives the pilot quick access to nearest airport information (very useful if an immediate landing is required). The Nearest Airports Window displays a list of up to 25 of the nearest airports (three entries can be displayed at one time). If there are more than three they are displayed in a scrollable list. If there are no nearest airports available, "None Within 200nm" is displayed.

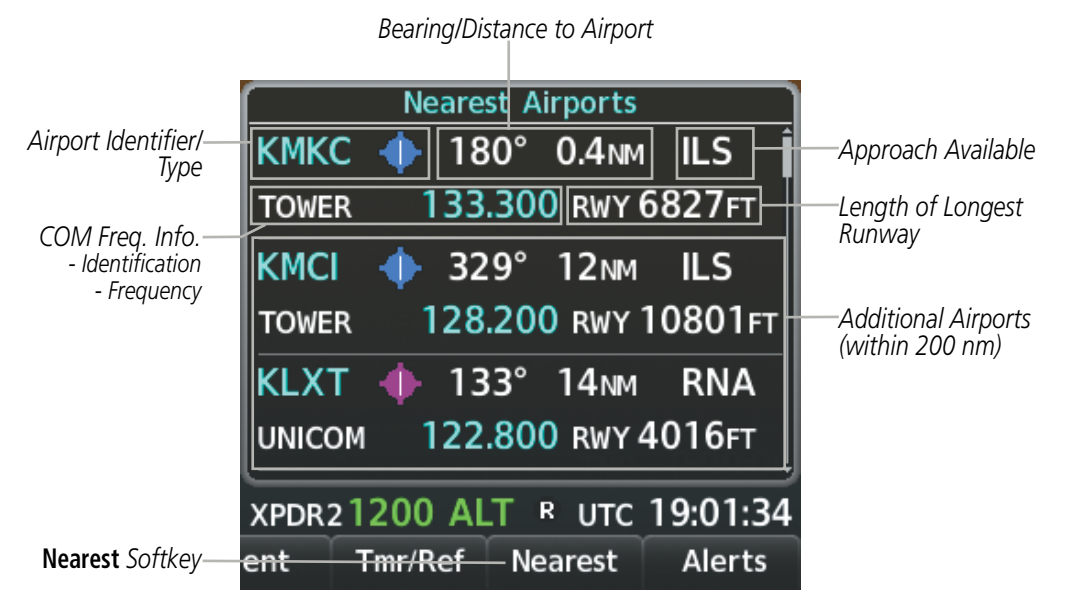

**Figure 5-27 Nearest Airports Window on PFD**

With the Nearest Airports Window displayed, pressing the **ENT** Key displays the PFD Airport Information Window for the highlighted airport. Pressing the **ENT** Key again returns to the Nearest Airports Window with the cursor on the next airport in the list. Continued presses of the **ENT** Key sequences through the information pages for all airports in the Nearest Airports list.

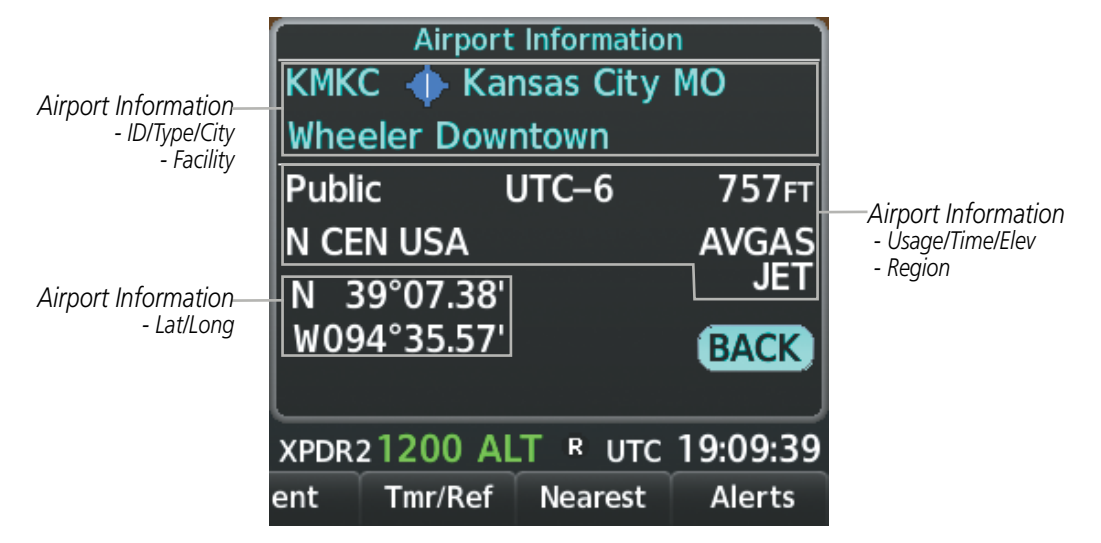

**Figure 5-28 Airport Information Window on PFD**

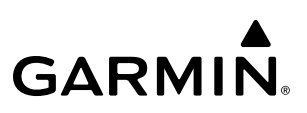

#### **Viewing information for a nearest airport on the PFD:**

- **1)** Press the **Nearest** Softkey to display the 'Nearest Airports' Window.
- **2)** Highlight the airport identifier with the **FMS** Knob and press the **ENT** Key to display the 'Airport Information' Window.
- **3)** To return to the 'Nearest Airports' Window press the **ENT** Key (with the cursor on 'BACK') or press the **CLR** Key. The cursor is now on the next airport in the nearest airports list. (Repeatedly pressing the **ENT** Key moves through the airport list, alternating between the 'Nearest Airports' Window and the 'Airport Information' Window.)
- **4)** Press the **CLR** Key or select the **Nearest** Softkey to close the PFD 'Nearest Airports' Window.

The Nearest Airports Page on the MFD is first in the group of NRST pages because of its potential use in the event of an in-flight emergency. In addition to displaying a map of the currently selected airport and surrounding area, the page displays nearest airport information in five boxes labeled 'Nearest Airports', 'Information', 'Runways', 'Frequencies', and 'Approaches'.

The selected airport is indicated by a white arrow, and a dashed white line is drawn on the navigation map from the aircraft position to the nearest airport. Up to five nearest airports, one runway, up to seven frequencies, and up to eight approaches are visible at one time. If there are more than can be shown, each list can be scrolled. If there are no items for display in a boxed area, text indicating that fact is displayed. The currently selected airport remains in the list until it is deselected.

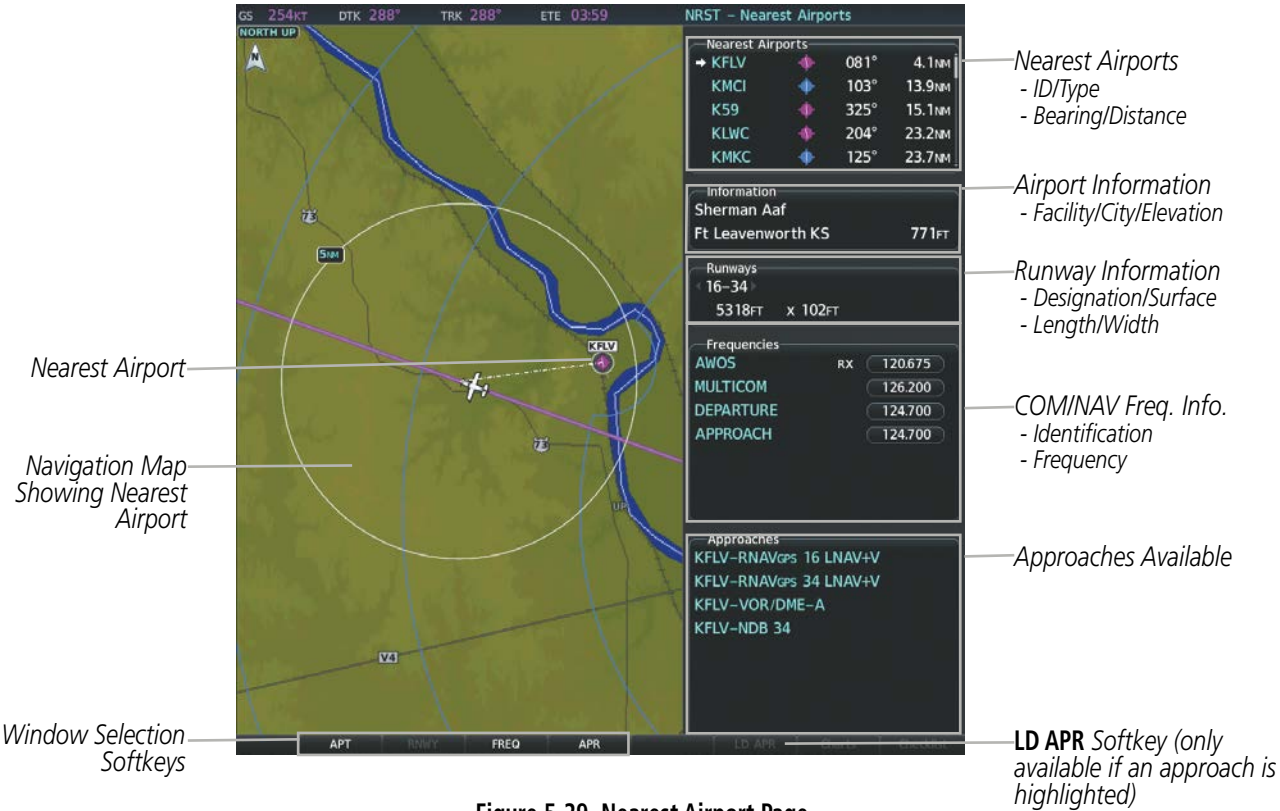

**Figure 5-29 Nearest Airport Page**

### **Viewing information for a nearest airport on the MFD:**

- **1)** Turn the large **FMS** Knob to select the NRST Page Group.
- **2)** Turn the small **FMS** Knob to select the 'NRST Nearest Airports' Page (it is the first page of the group, so it may already be selected). If there are no Nearest Airports available, 'None Within 200nm' is displayed.
- **3)** Press the **APT** Softkey; or press the **FMS** Knob; or press the **MENU** Key, highlight 'Select Airport Window' and press the **ENT** Key. The cursor is placed in the 'Nearest Airports' Box. The first airport in the nearest airports list is highlighted.
- **4)** Turn the **FMS** Knob to highlight the desired airport. (Pressing the **ENT** Key also moves to the next airport.)
- **5)** Press the **FMS** Knob to remove the flashing cursor.

#### **Viewing runway information for a specific airport:**

- **1)** With the 'NRST Nearest Airports' Page displayed, press the **RNWY** Softkey; or press the **MENU** Key, highlight 'Select Runway' Window; and press the **ENT** Key. The cursor is placed in the 'Runways' Box.
- **2)** Turn the small **FMS** Knob to select the desired runway.
- **3)** Press the **FMS** Knob to remove the flashing cursor.

See the Audio Panel and CNS Section for frequency selection and the Procedures section for approaches.

The Nearest Airports Box on the System Setup Page defines the minimum runway length and surface type used when determining the 25 nearest airports to display on the MFD Nearest Airports Page. A minimum runway length and/or surface type can be entered to prevent airports with small runways or runways that are not appropriately surfaced from being displayed. Default settings are 3000 feet (or meters) for runway length and 'Hard Only' for runway surface type.

### **Selecting nearest airport surface and minimum runway length matching criteria:**

- **1)** Use the **FMS** Knob to select the 'Aux System Setup 1' Page.
- **2)** Press the **FMS** Knob momentarily to activate the flashing cursor.
- **3)** Turn the large **FMS** Knob to highlight the 'Runway Surface' Field in the 'Nearest Airport' Box.
- **4)** Turn the small **FMS** Knob to select the desired runway option (Any, Hard Only, Hard/Soft, Water).
- **5)** Press the **ENT** Key. The cursor moves to the 'Minimum Length' Field in the 'Nearest Airport' Box.
- **6)** Use the **FMS** Knob to enter the minimum runway length (zero to 25,000 feet) and press the **ENT** Key.
- **7)** Press the **FMS** Knob to remove the flashing cursor.

## **INTERSECTIONS**

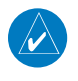

**NOTE:** The VOR displayed on the Intersection Information Page is the nearest VOR, not necessarily the VOR used to define the intersection.

The Intersection Information Page is used to view information about intersections. In addition to displaying a map of the currently selected intersection and surrounding area, the Intersection Information Page displays intersection information in three boxes labeled 'Intersection', 'Information', and 'Nearest VOR'.

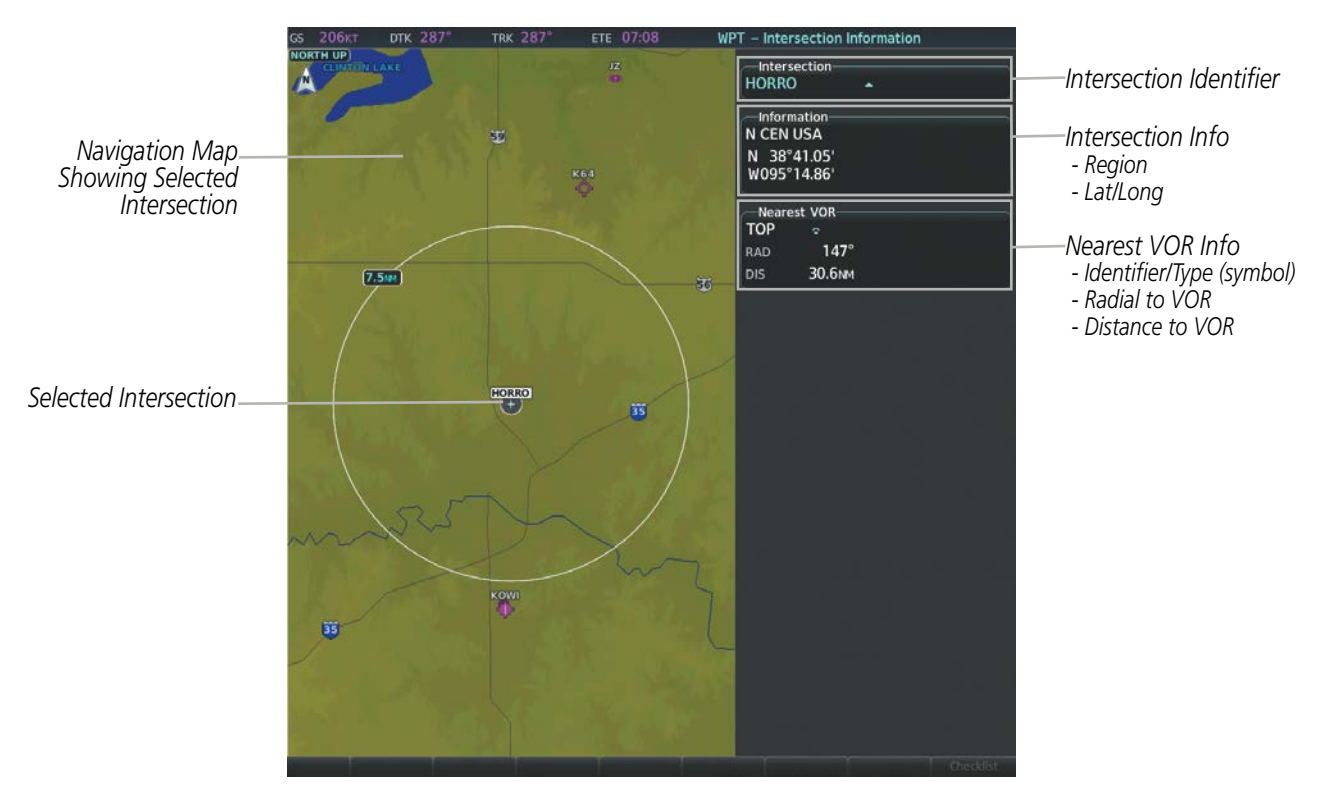

**Figure 5-30 Intersection Information Page**

### **Selecting an intersection:**

- **1)** With the 'WPT Intersection Information' Page displayed, enter an identifier in the 'Intersection' Box.
- **2)** Press the **ENT** Key.
- **3)** Press the **FMS** Knob to remove the flashing cursor.

### **Or**:

- **1)** With the 'NRST Nearest Intersections Page' displayed, press the **FMS** Knob.
- **2)** Press the **ENT** Key or turn either **FMS** Knob to select an identifier in the 'Nearest INT' Box.
- **3)** Press the **FMS** Knob to remove the flashing cursor.

The Nearest Intersections Page can be used to quickly find an intersection close to the flight path. In addition to displaying a map of the surrounding area, the page displays information for up to 25 nearest intersections in three boxes labeled 'Nearest INT', 'Information', and 'Reference VOR'.

The selected intersection is indicated by a white arrow. Up to 19 intersections are visible at a time. If there are more than can be shown, the list can be scrolled. If there are no items for display, text indicating that fact is displayed.

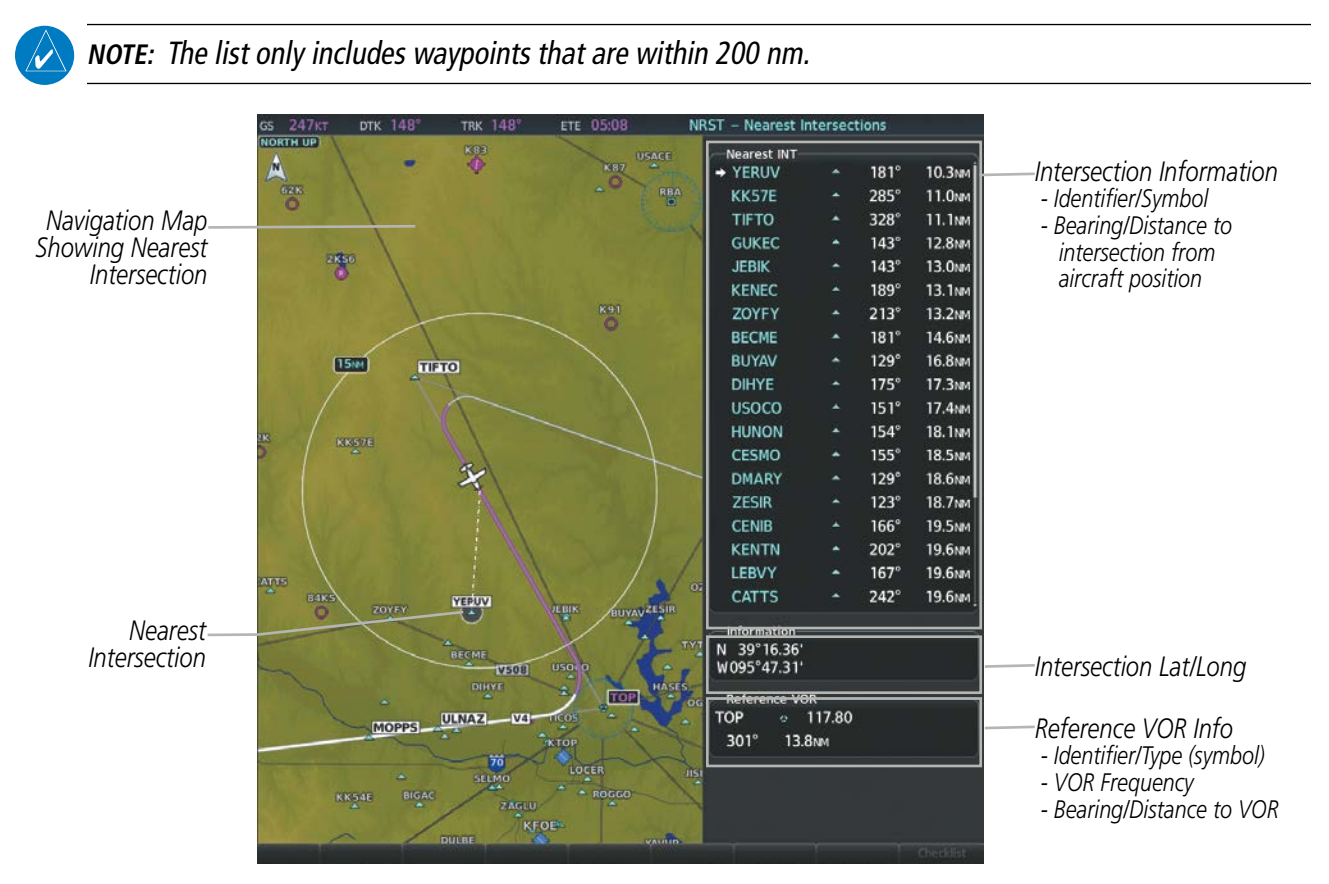

**Figure 5-31 Nearest Intersections Page**

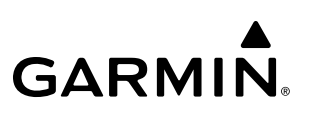

## **NDBS**

The NDB Information Page is used to view information about NDBs. In addition to displaying a map of the currently selected NDB and surrounding area, the page displays NDB information in four boxes labeled 'NDB', 'Information', 'Frequency', and 'Nearest Airport'.

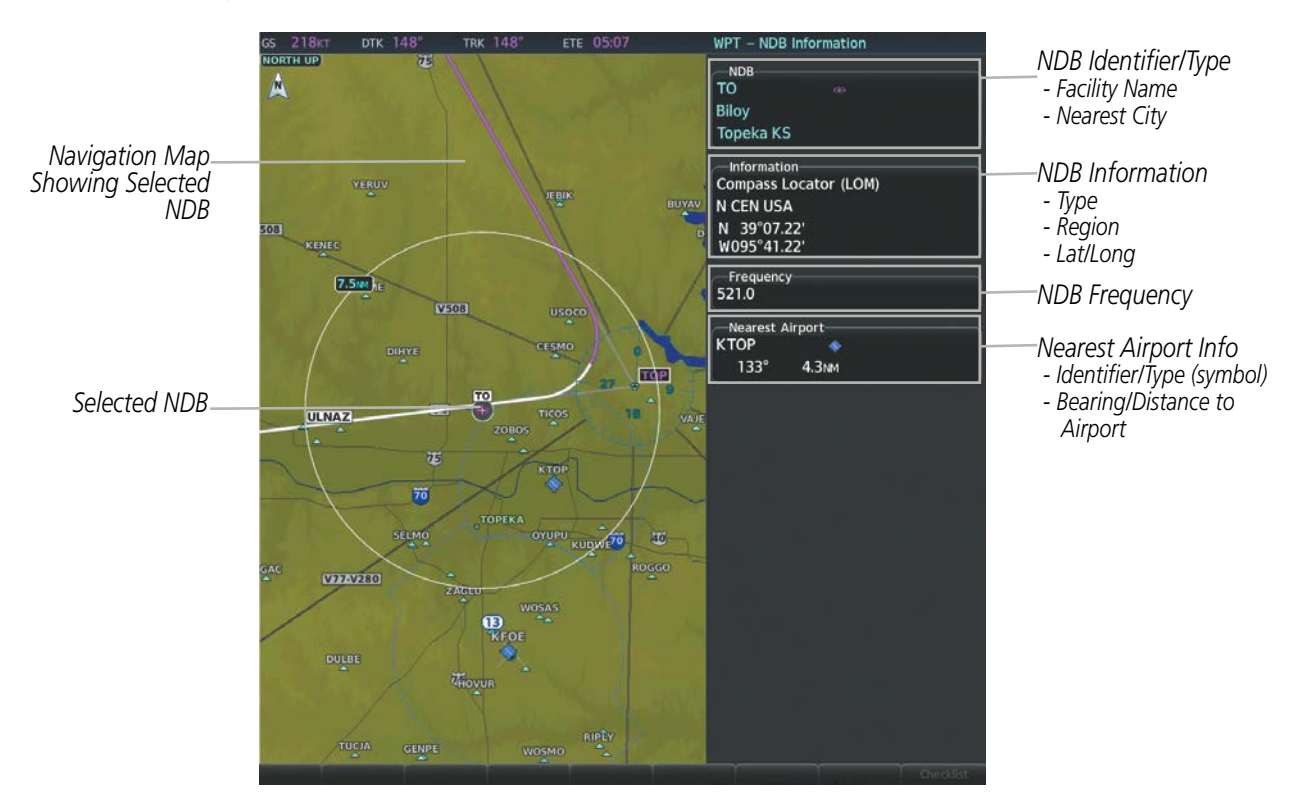

**Figure 5-32 NDB Information Page**

**NOTE:** Compass locator (LOM, LMM): a low power, low or medium frequency radio beacon installed in conjunction with the instrument landing system. When LOM is used, the locator is at the Outer Marker; when LMM is used, the locator is at the Middle Marker.

### **Selecting an NDB:**

- **1)** With the 'WPT NDB Information' Page displayed, enter an identifier, the name of the NDB, or the city in which it's located in the 'NDB' Box.
- **2)** Press the **ENT** Key.
- **3)** Press the **FMS** Knob to remove the flashing cursor.

**Or**:

- **1)** With the 'NRST Nearest NDB' Page displayed, press the **FMS** Knob.
- **2)** Press the **ENT** Key or turn either **FMS** Knob to select an identifier in the 'Nearest NDB' Box.
- **3)** Press the **FMS** Knob to remove the flashing cursor.

The Nearest NDB Page can be used to quickly find a NDB close to the flight path. In addition to displaying a map of the surrounding area, the page displays information for up to 25 nearest NDBs in three boxes labeled 'Nearest NDB', 'Information', and 'Frequency'.

A white arrow before the NDB identifier indicates the selected NDB. Up to 19 NDBs are visible at a time. If there are more than can be shown, each list can be scrolled. The list only includes waypoints that are within 200nm. If there are no NDBs in the list, text indicating that there are no nearest NDBs is displayed. If there are no nearest NDBs in the list, the information and frequency fields are dashed.

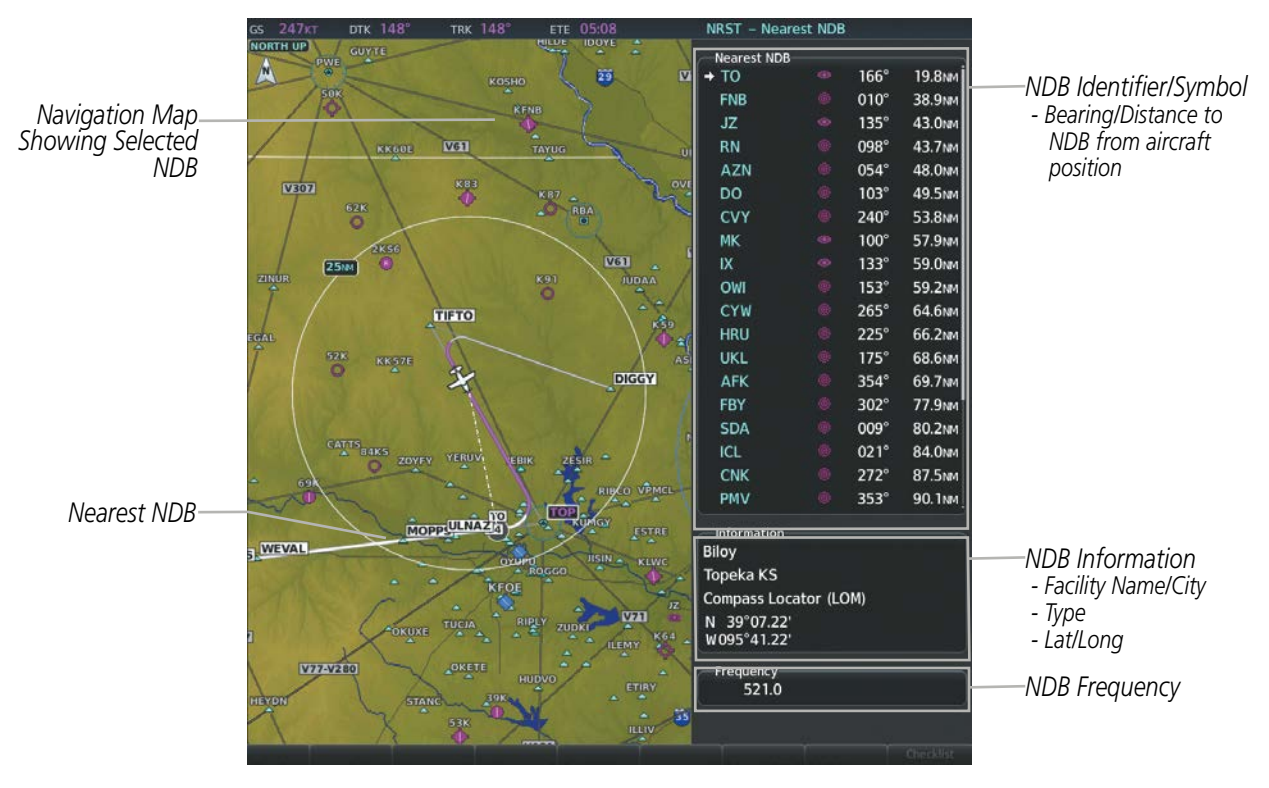

**Figure 5-33 Nearest NDB Page**

## **VORS**

The VOR Information Page can be used to view information about VOR and ILS navigation signals, or to quickly auto-tune a VOR or ILS frequency. Localizer information cannot be viewed on the VOR Information Page. If a VOR station is combined with a TACAN station it is listed as a VORTAC on the VOR Information Page and if it includes only DME, it is displayed as VOR-DME.

In addition to displaying a map of the currently selected VOR and surrounding area, the VOR Information Page displays VOR information in four boxes labeled 'VOR', 'Information', 'Frequency', and 'Nearest Airport'.

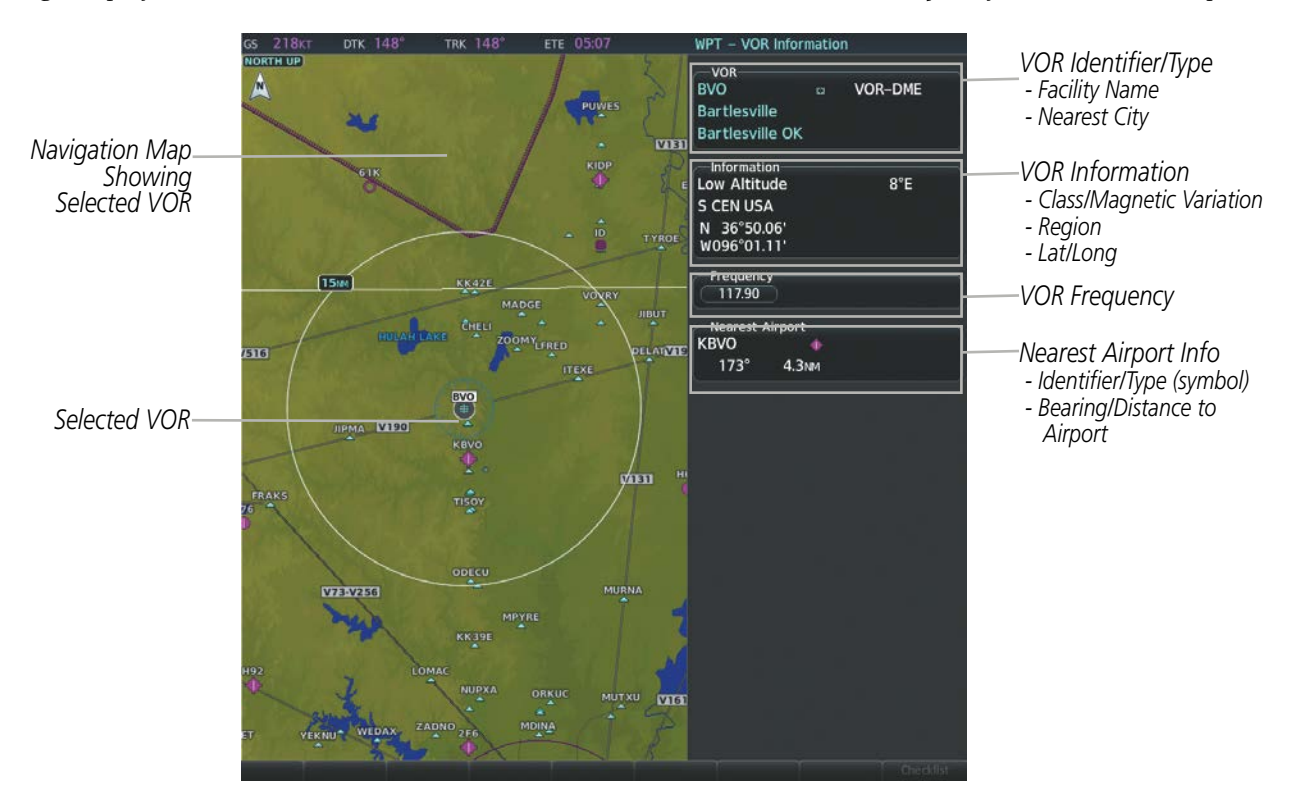

**Figure 5-34 VOR Information Page**

The VOR classes used in the VOR Information Box are: Low Altitude, High Altitude, and Terminal.

## **Selecting a VOR:**

- **1)** With the 'WPT VOR Information' Page displayed, enter an identifier, the name of the VOR, or the city in which it's located in the 'VOR' Box.
- **2)** Press the **ENT** Key.
- **3)** Press the **FMS** Knob to remove the flashing cursor.

**Or**:

- **1)** With the 'NRST Nearest VOR' Page displayed, press the **FMS** Knob or press the **VOR** Softkey.
- **2)** Press the **ENT** Key or turn either **FMS** Knob to select an identifier in the 'Nearest VOR' Box.
- **3)** Press the **FMS** Knob to remove the flashing cursor.

**Or**:

- **1)** With the 'NRST Nearest VOR' Page displayed, press the **MENU** Key.
- **2)** Highlight 'Select VOR Window', and press the **ENT** Key.
- **3)** Press the **ENT** Key or turn either **FMS** Knob to select an identifier in the 'Nearest VOR' Box.
- **4)** Press the **FMS** Knob to remove the flashing cursor.

The Nearest VOR Page can be used to quickly find a VOR station close to the aircraft. Also, a NAV frequency from a selected VOR station can be loaded from the Nearest VOR Page. In addition to displaying a map of the surrounding area, the Nearest VOR Page displays information for up to 25 nearest VOR stations in three boxes labeled 'Nearest VOR', 'Information', and 'Frequency'. The list only includes waypoints that are within 200 nm.

A white arrow before the VOR identifier indicates the selected VOR. Up to 19 VORs are visible at a time. If there are more than can be shown, each list can be scrolled. If there are no VORs in the list, text indicating that there are no nearest VORs is displayed. If there are no nearest VORs in the list, the information is dashed.

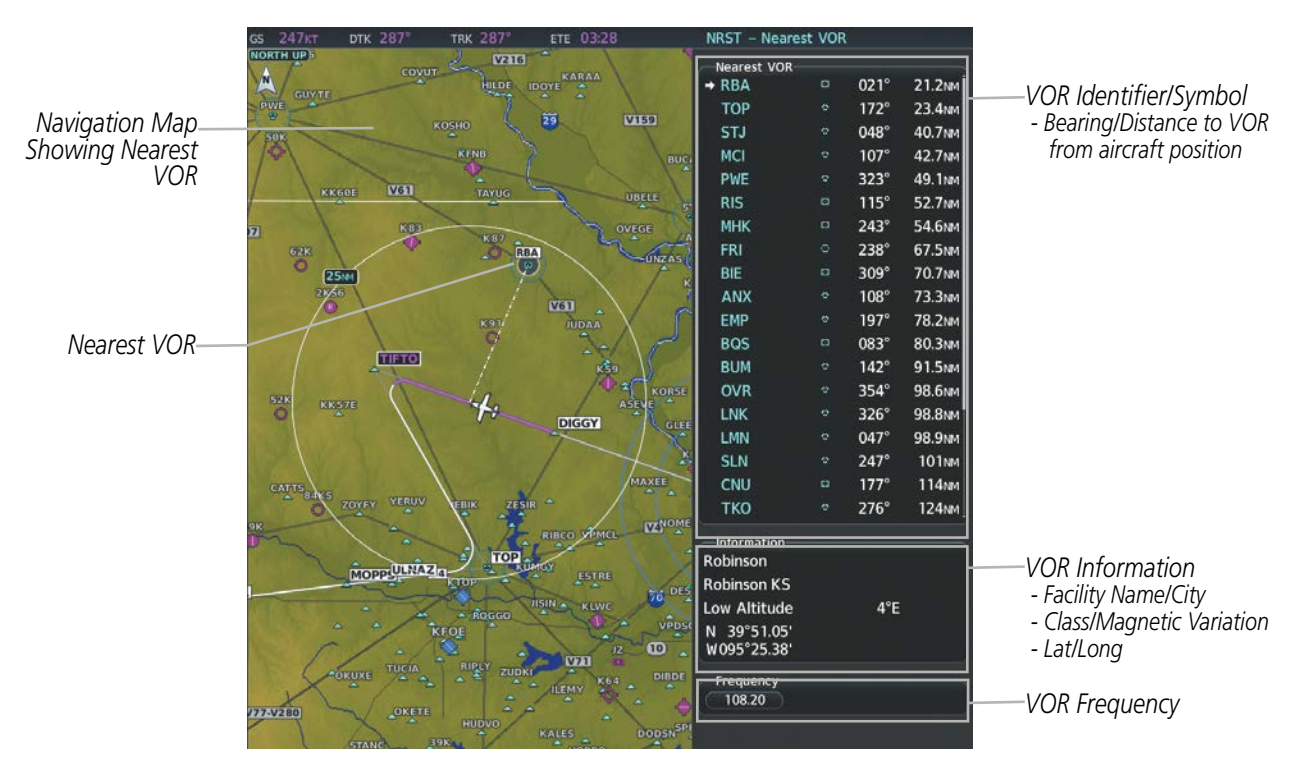

**Figure 5-35 Nearest VOR Page**

## **VRPS**

The VRP Information Page is used to view information about visual reporting points (VRPs). In addition to displaying a map of the currently selected VRP and surrounding area, the VRP Information Page displays VRP information in two boxes labeled 'VRP' and 'Information''.

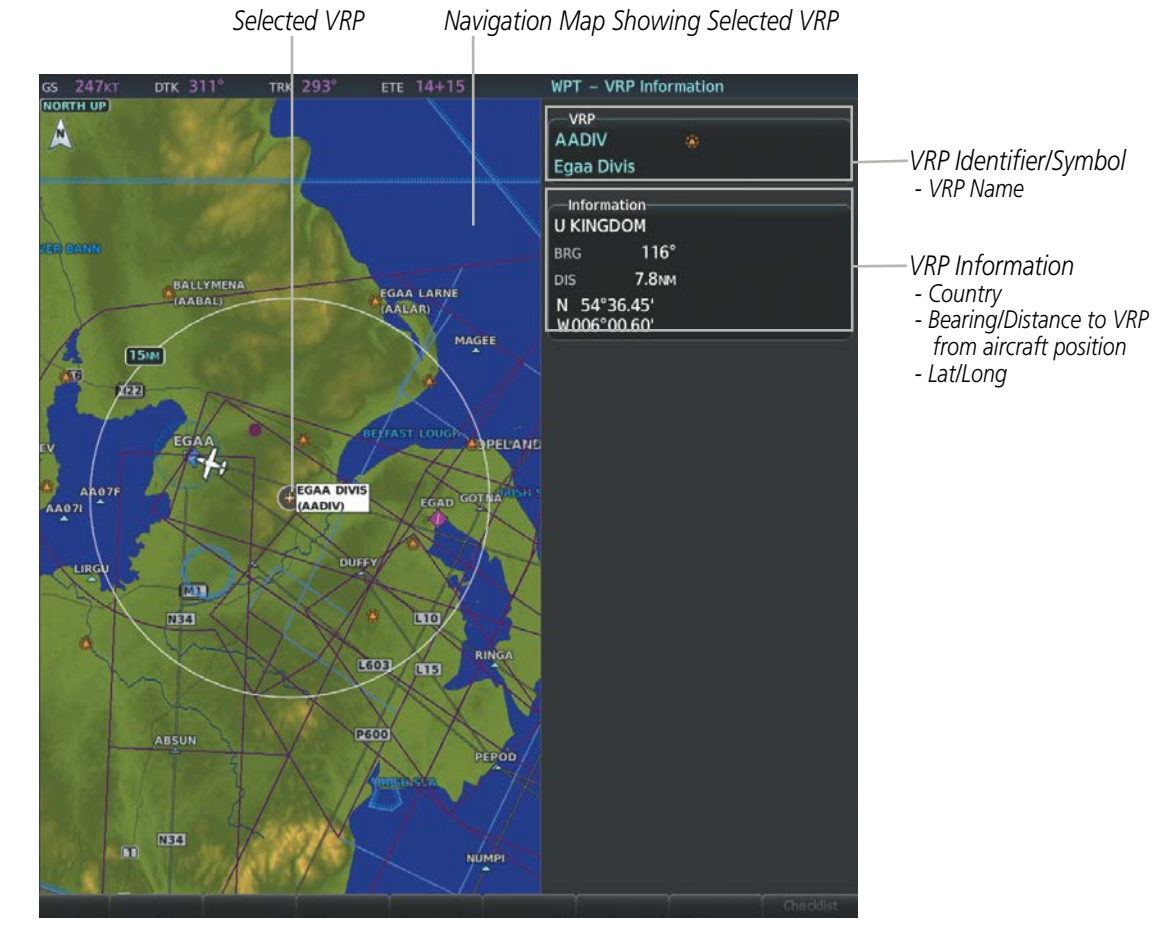

**Figure 5-36 VRP Information Page**

## **Selecting a VRP:**

- **1)** With the 'WPT VRP Information' Page displayed, enter the identifier or the name of the VRP in the 'VRP' Box.
- **2)** Press the **ENT** Key.
- **3)** Press the **FMS** Knob to remove the flashing cursor.

### **Or**:

- **1)** With the 'NRST Nearest VRP' Page displayed, press the **FMS** Knob.
- **2)** Press the **ENT** Key or turn either **FMS** Knob to select an identifier in the 'Nearest VRP' Box.
- **3)** Press the **FMS** Knob to remove the flashing cursor.

The Nearest VRP Page can be used to quickly find a VRP close to the aircraft. In addition to displaying a map of the surrounding area, the Nearest VRP Page displays information for up to 25 nearest VRPs in two boxes labeled 'Nearest VRP' and 'Information'. The list only includes VRPs that are within 200 nm.

A white arrow before the VRP identifier indicates the selected VRP. Up to 19 VRPs are visible at a time. If there are more than can be shown, the list can be scrolled. If there are no VRPs in the list, text indicating that there are no nearest VRPs is displayed. If there are no nearest VRPs in the list, the information is dashed.

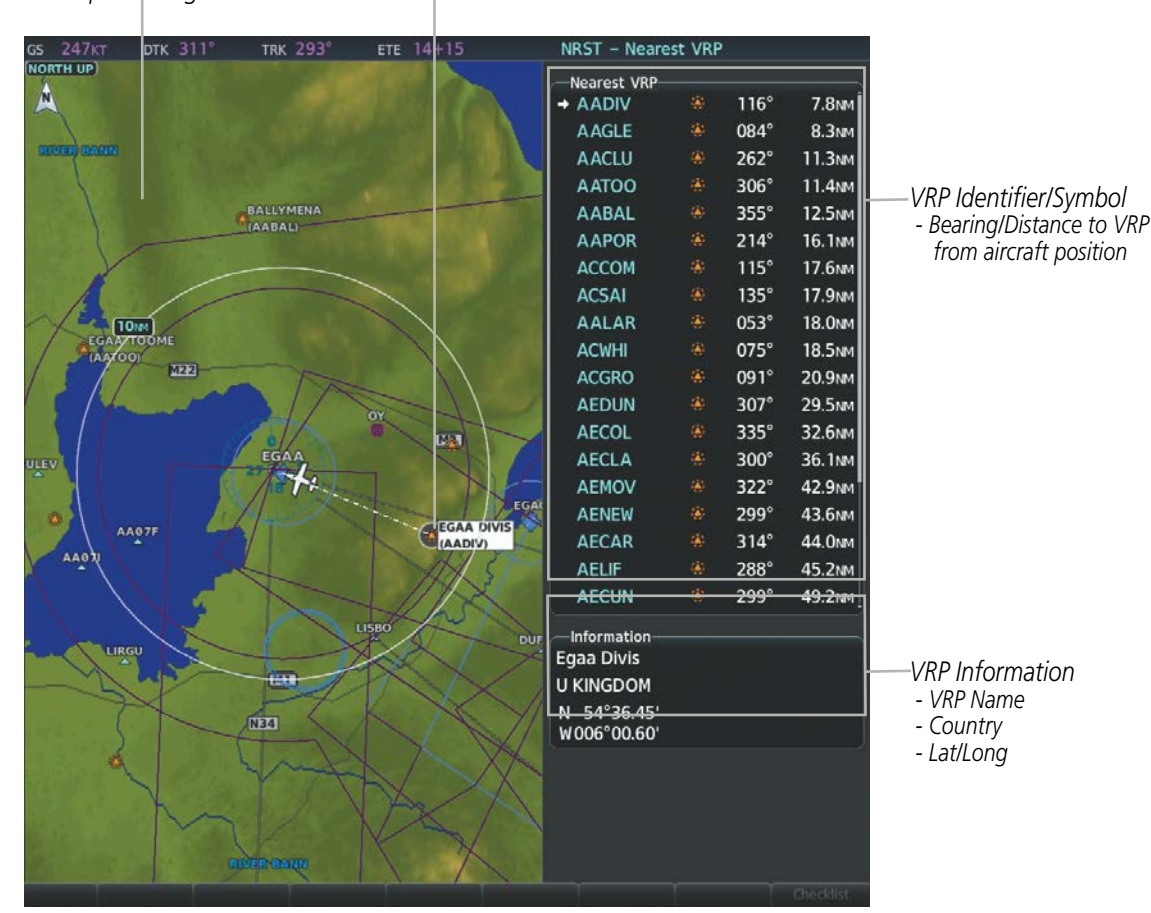

*Navigation Map Showing Nearest VRP Nearest VRP* 

**Figure 5-37 Nearest VRP Page**

## **USER WAYPOINTS**

The system can create and store up to 1,000 user-defined waypoints. User waypoints can be created from any map page (except PFD Map, Aux-Trip Planning Page, or Procedure Pages) by selecting a position on the map using the Joystick, or from the User Waypoint Information Page by referencing a bearing/distance from an existing waypoint, bearings from two existing waypoints, or a latitude and longitude. Once a waypoint has been created, it can be renamed, deleted, or moved. Temporary user waypoints are erased upon system power down.

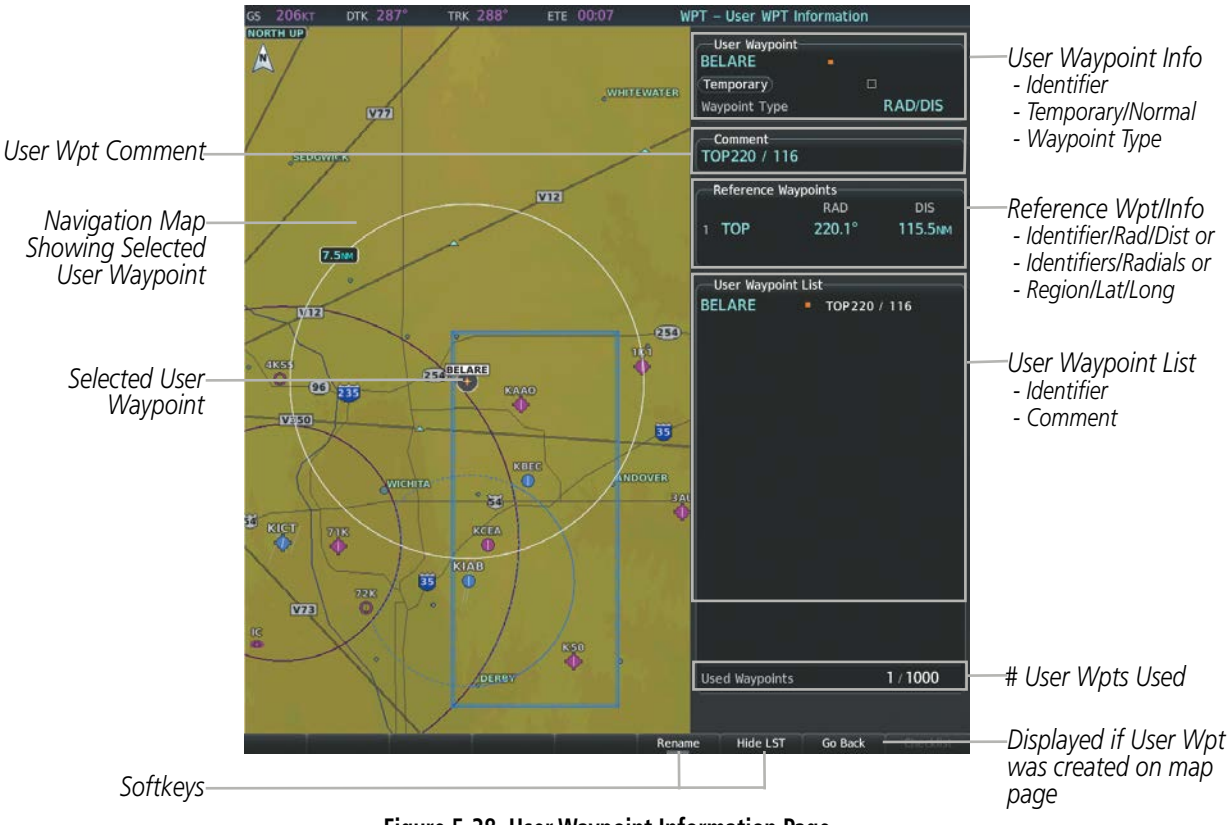

**Figure 5-38 User Waypoint Information Page**

## **Selecting a User Waypoint:**

- **1)** With the 'WPT User WPT Information' Page displayed, enter the name of the User Waypoint, or scroll to the desired waypoint in the 'User Waypoint List' Box using the large **FMS** Knob.
- **2)** Press the **ENT** Key.
- **3)** Press the **FMS** Knob to remove the flashing cursor.

**Or**:

- **1)** With the 'NRST Nearest User WPTS' Page displayed, press the **FMS** Knob.
- **2)** Press the **ENT** Key or turn either **FMS** Knob to select an identifier in the 'Nearest User' Box.
- **3)** Press the **FMS** Knob to remove the flashing cursor.

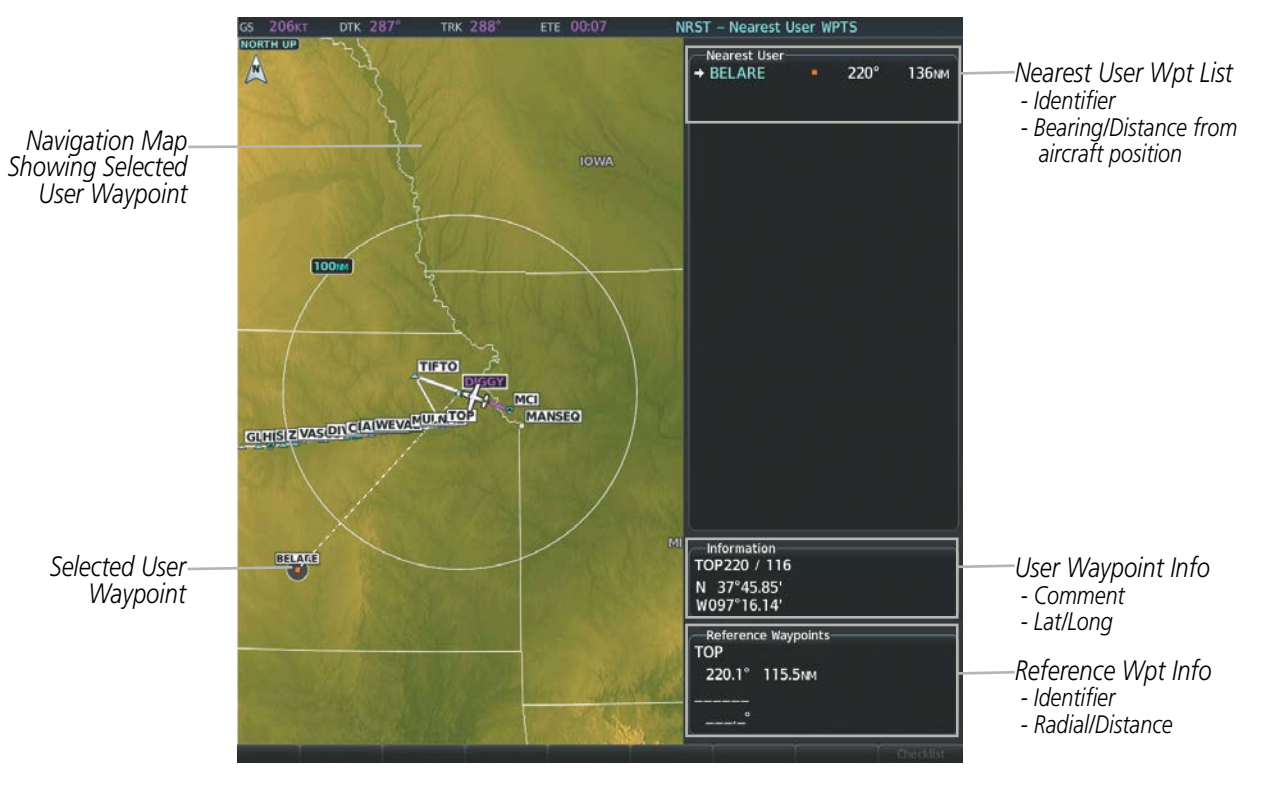

**Figure 5-39 Nearest User Waypoint Page**

## **CREATING USER WAYPOINTS**

User waypoints can be created from the User Waypoint Information Page in the following ways:

### **Creating user waypoints from the 'WPT - User WPT Information' Page:**

- **1)** Press the **New** Softkey, or press the **MENU** Key and select 'Create New User Waypoint'.
- **2)** Enter a user waypoint name (up to six characters).
- **3)** Press the **ENT** Key. The current aircraft position is the default location of the new waypoint.
- **4)** If desired, define the type and location of the waypoint in one of the following ways:

Select 'RAD/RAD' using the small **FMS** Knob, press the **ENT** Key, and enter the two reference waypoint identifiers and radials into the 'Reference Waypoints' Box using the **FMS** Knobs.

**Or**:

Select 'RAD/DIS' using the small **FMS** Knob, press the **ENT** Key, and enter the reference waypoint identifier, the radial, and the distance into the 'Reference Waypoints' Box using the **FMS** Knobs.

**Or**:

Select 'LAT/LON' using the small **FMS** Knob, press the **ENT** Key, and enter the latitude and longitude into the 'Information' Box using the **FMS** Knobs.

**5)** Press the **ENT** Key to accept the new waypoint.

- **6)** If desired, change the storage method of the waypoint to temporary by moving the cursor to 'Temporary' and selecting the **ENT** Key to check the box.
- **7)** Press the **FMS** Knob to remove the flashing cursor.

**Or**:

- **1)** Press the **FMS** Knob to activate the cursor.
- **2)** Enter a user waypoint name (up to six characters).
- **3)** Press the **ENT** Key. The message 'Are you sure you want to create the new User Waypoint AAAAAA?' is displayed.
- **4)** With 'YES' highlighted, press the **ENT** Key.
- **5)** If desired, define the type and location of the waypoint in one of the following ways:

Select 'RAD/RAD' using the small **FMS** Knob, press the **ENT** Key, and enter the two reference waypoint identifiers and radials into the 'Reference Waypoints' Box using the **FMS** Knobs.

#### **Or**:

Select 'RAD/DIS' using the small **FMS** Knob, press the **ENT** Key, and enter the reference waypoint identifier, the radial, and the distance into the 'Reference Waypoints' Box using the **FMS** Knobs.

**Or**:

Select 'LAT/LON' using the small **FMS** Knob, press the **ENT** Key, and enter the latitude and longitude into the 'Information' Box using the **FMS** Knobs.

- **6)** Press the **ENT** Key to accept the new waypoint.
- **7)** If desired, change the storage method of the waypoint to temporary by moving the cursor to 'Temporary' and selecting the **ENT** Key to check the box.
- **8)** Press the **FMS** Knob to remove the flashing cursor.

## **Creating user waypoints from map pages:**

- **1)** Push the **Joystick** to activate the panning function and pan to the map location of the desired user waypoint.
- **2)** Press the **ENT** Key. The 'WPT User WPT Information' Page is displayed with the captured position.

**NOTE:** If the pointer has highlighted a map database feature, one of three things happens upon pressing the **ENT** Key: 1) information about the selected feature is displayed instead of initiating a new waypoint, 2) a menu pops up allowing a choice between 'Review Airspaces' or 'Create User Waypoint', or 3) a new waypoint is initiated with the default name being the selected map item.

- **3)** Enter a user waypoint name (up to six characters).
- **4)** Press the **ENT** Key to accept the selected name. The first reference waypoint box is highlighted.
- **5)** If desired, define the type and location of the waypoint in one of the following ways:

Select 'RAD/RAD' using the small **FMS** Knob, press the **ENT** Key, and enter the two reference waypoint identifiers and radials into the 'Reference Waypoints' Box using the **FMS** Knobs.

**Or**:

**GARMIN** 

Select 'RAD/DIS' using the small **FMS** Knob, press the **ENT** Key, and enter the reference waypoint identifier, the radial, and the distance into the 'Reference Waypoints' Box using the **FMS** Knobs.

**Or**:

Select 'LAT/LON' using the small **FMS** Knob, press the **ENT** Key, and enter the latitude and longitude into the 'Information' Box using the **FMS** Knobs.

- **6)** Press the **ENT** Key to accept the new waypoint.
- **7)** If desired, change the storage method of the waypoint to temporary by moving the cursor to 'Temporary' and selecting the **ENT** Key to check or uncheck the box.
- **8)** Press the **FMS** Knob to remove the flashing cursor.
- **9)** Press the **Go Back** Softkey to return to the map page.

## **EDITING USER WAYPOINTS**

### **Editing a user waypoint comment or location:**

- **1)** With the 'WPT User Waypoint Information' Page displayed, press the **FMS** Knob to activate the cursor.
- **2)** Select a user waypoint in the 'User Waypoint List' Box, if required, and press the **ENT** Key.
- **3)** Move the cursor to the desired field.
- **4)** Turn the small **FMS** Knob to make any changes.
- **5)** Press the **ENT** Key to accept the changes.
- **6)** Press the **FMS** Knob to remove the flashing cursor.

### **Renaming user waypoints:**

- **1)** With the 'WPT User WPT Information' Page displayed, press the **FMS** Knob to activate the cursor.
- **2)** Highlight a user waypoint in the 'User Waypoint List' Box. Press the **Rename** Softkey, or press the **MENU** Key and select 'Rename User Waypoint'.
- **3)** Enter a new name.
- **4)** Press the **ENT** Key. The message 'Do you want to rename the user waypoint AAAAAA to BBBBBB?' is displayed.
- **5)** With 'YES' highlighted, press the **ENT** Key.
- **6)** Press the **FMS** Knob to remove the flashing cursor.

## **Changing the location of an existing waypoint to the aircraft present position:**

- **1)** With the 'WPT User WPT Information' Page displayed, press the **FMS** Knob to activate the cursor.
- **2)** Enter a waypoint name or select the waypoint in the 'User Waypoint List' Box, then press the **ENT** Key.
- **3)** Press the **MENU** Key.
- **4)** Select 'Use Present Position'.
- **5)** Press the **ENT** Key. The new waypoint's location is saved.
- **6)** Press the **FMS** Knob to remove the flashing cursor.

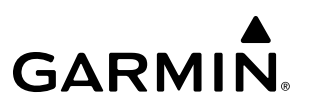

A system generated comment for a user waypoint incorporates the reference waypoint identifier, bearing, and distance. If a system generated comment has been edited, a new comment can be generated.

### **Resetting the comment field to the system generated comment:**

- **1)** With the 'WPT User WPT Information' Page displayed, press the **FMS** Knob to activate the cursor.
- **2)** Enter a waypoint name or select the waypoint in the 'User Waypoint List' Box, then press the **ENT** Key.
- **3)** Press the **MENU** Key.
- **4)** Select 'Auto Comment'.
- **5)** Press the **ENT** Key. The generated comment is based on the reference point used to define the waypoint.

The default type of user waypoint (normal or temporary) can be changed using the user waypoint information page menu. Temporary user waypoints are automatically deleted upon the next power cycle.

#### **Changing the user waypoint storage duration default setting:**

- **1)** With the 'WPT User WPT Information' Page displayed, press the **MENU** Key.
- **2)** Move the cursor to highlight 'Waypoint Setup', and press the **ENT** Key.
- **3)** Select 'Normal' or 'Temporary' as desired, and press the **ENT** Key.
- **4)** Press the **FMS** Knob to remove the flashing cursor and return to the 'WPT User WPT Information' Page.

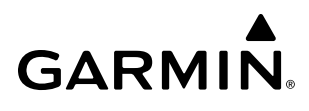

## **DELETING USER WAYPOINTS**

#### **Deleting a single user waypoint:**

- **1)** With the 'WPT User WPT Information' Page displayed, press the **FMS** Knob to activate the cursor.
- **2)** Highlight a User Waypoint in the 'User Waypoint List' Box, or enter a waypoint in the 'User Waypoint' Box.
- **3)** Press the **Delete** Softkey or press the **CLR** Key. 'Yes' is highlighted in the confirmation window.
- **4)** Press the **ENT** Key.
- **5)** Press the **FMS** Knob to remove the flashing cursor.

#### **Or**:

- **1)** With the 'WPT User WPT Information' Page displayed, press the **FMS** Knob to activate the cursor.
- **2)** Highlight a User Waypoint in the 'User Waypoint List' Box, or enter a waypoint in the 'User Waypoint' Box.
- **3)** Press the **MENU** Key.
- **4)** Select 'Delete User Waypoint'.
- **5)** Press the **ENT** Key twice to confirm the selection.
- **6)** Press the **FMS** Knob to remove the flashing cursor.

**NOTE:** The option to 'Delete All User Waypoints' is not available while the aircraft is in flight.

### **Deleting all user waypoints:**

- **1)** With the 'WPT User Waypoint Information' Page displayed, press the **FMS** Knob to activate the cursor.
- **2)** Highlight a User Waypoint in the 'User Waypoint List' Box.
- **3)** Press the **MENU** Key.
- **4)** Select 'Delete All User Waypoints.'
- **5)** Press the **ENT** Key twice to confirm the selection.
- **6)** Press the **FMS** Knob to remove the flashing cursor.

## **5.4 AIRSPACES**

The system can display the following types of airspaces: Class B/TMA, Class C/TCA, Class D, Restricted, MOA (Military), Other Airspace, Air Defense Identification Zone (ADIZ), and Temporary Flight Restriction (TFR).

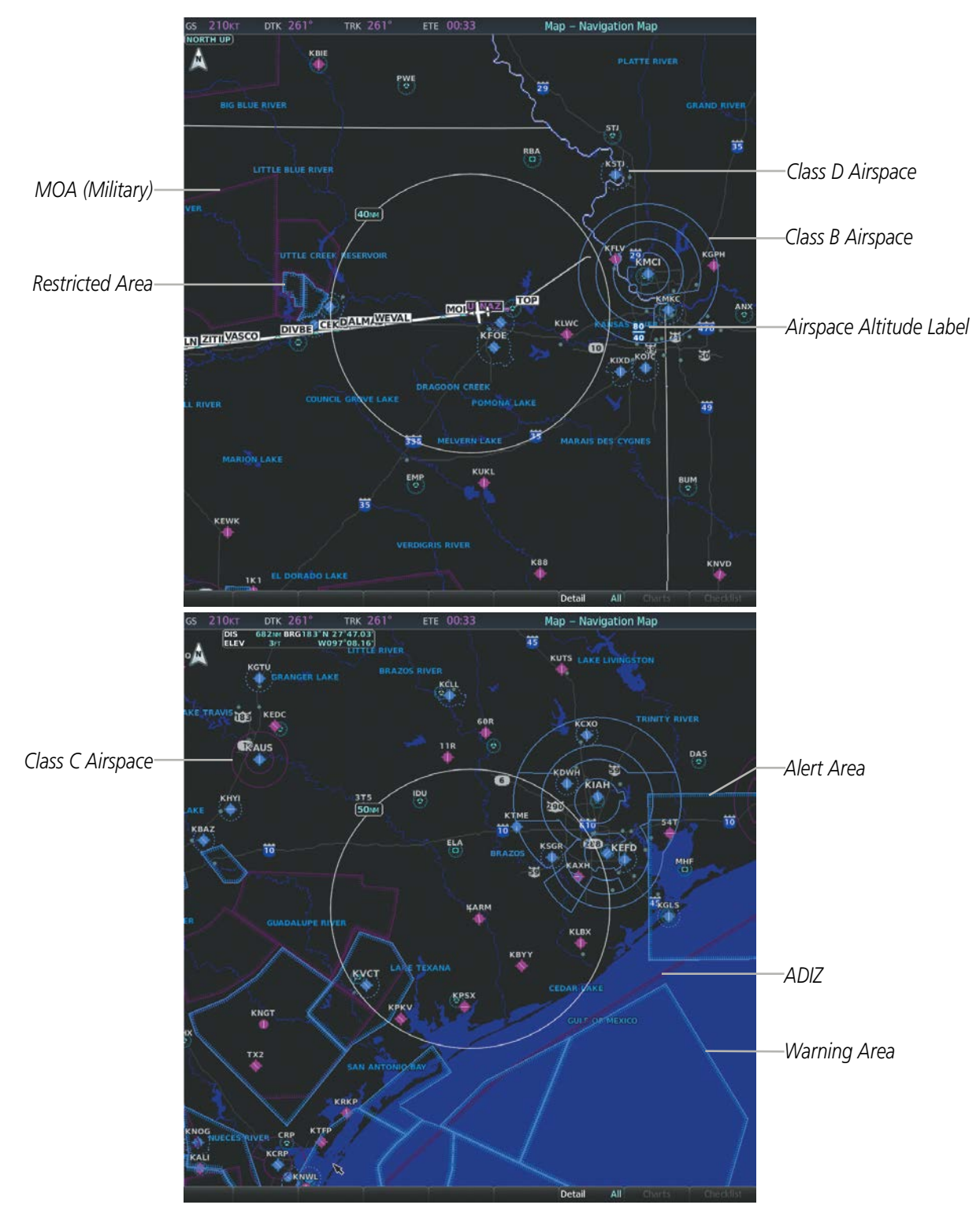

**Figure 5-40 Airspaces**

## **Displaying and removing airspace altitude labels:**

- **1)** Press the **MENU** Key with the 'Map Navigation Map' Page displayed. The cursor flashes on the 'Map Settings' option.
- **2)** Press the **ENT** Key. The 'Map Settings' Window is displayed.
- **3)** Turn the small **FMS** Knob to select the 'Airspace' Group, if necessary, and press the **ENT** Key.
- **4)** Turn the large **FMS** Knob to select the 'Airspace ALT LBL' Field.
- **5)** Turn the small **FMS** Knob to select 'On' to display labels and 'Off' to remove labels.
- **6)** Press the **FMS** Knob to return to the 'Map Navigation Map' Page.

The Nearest Airspaces Page on the MFD, and Airspace Alerts Window and Airspace Alerts on the PFD provide additional information about airspaces and the location of the aircraft in relationship to them.

The Airspace Alerts Box allows the pilot to turn the controlled/special-use airspace message alerts on or off. This does not affect the alerts listed on the Nearest Airspaces Page or the airspace boundaries depicted on the Navigation Map Page. It simply turns on/off the warning provided when the aircraft is approaching or near an airspace.

An altitude buffer is also provided which "expands" the vertical range above or below an airspace. For example, if the buffer is set at 500 feet, and the aircraft is more than 500 feet above/below an airspace, an alert message is not generated, but if the aircraft is less than 500 feet above/below an airspace and projected to enter it, the pilot is notified with an alert message. The default setting for the altitude buffer is 200 feet.

## **Turning an airspace alert on or off:**

- **1)** Use the **FMS** Knob to select the 'Aux System Setup 1' Page.
- **2)** Press the **FMS** Knob momentarily to activate the flashing cursor.
- **3)** Turn the large **FMS** Knob to highlight the desired field in the 'Airspace Alerts' Box.
- **4)** Turn the small **FMS** Knob clockwise to turn the airspace alert on or counterclockwise to turn the alert off.
- **5)** Press the **FMS** Knob to remove the flashing cursor.

## **Changing the altitude buffer distance setting:**

- **1)** Use the **FMS** Knob to select the 'Aux System Setup 1' Page.
- **2)** Press the **FMS** Knob momentarily to activate the flashing cursor.
- **3)** Turn the large **FMS** Knob to highlight the 'Altitude Buffer' Field in the 'Airspace Alerts' Box.
- **4)** Use the **FMS** Knob to enter an altitude buffer value and press the **ENT** Key.
- **5)** Press the **FMS** Knob to remove the flashing cursor.

Map ranges for the airspace boundaries are selected from the Airspace Group in the Map Settings Menu. See Table 5-3 for the default and maximum ranges for each type of airspace and the symbol used to define the airspace area.

The Nearest Airspaces Page can be used to quickly find airspaces close to the flight path. In addition, a selected frequency associated with the airspace can be loaded from the Nearest Airspaces Page. In addition to displaying a map of airspace boundaries and surrounding area, the Nearest Airspaces Page displays airspace information in four boxes labeled 'Airspace Alerts', 'Airspace Agency', 'Vertical Limits', and 'Frequencies'.

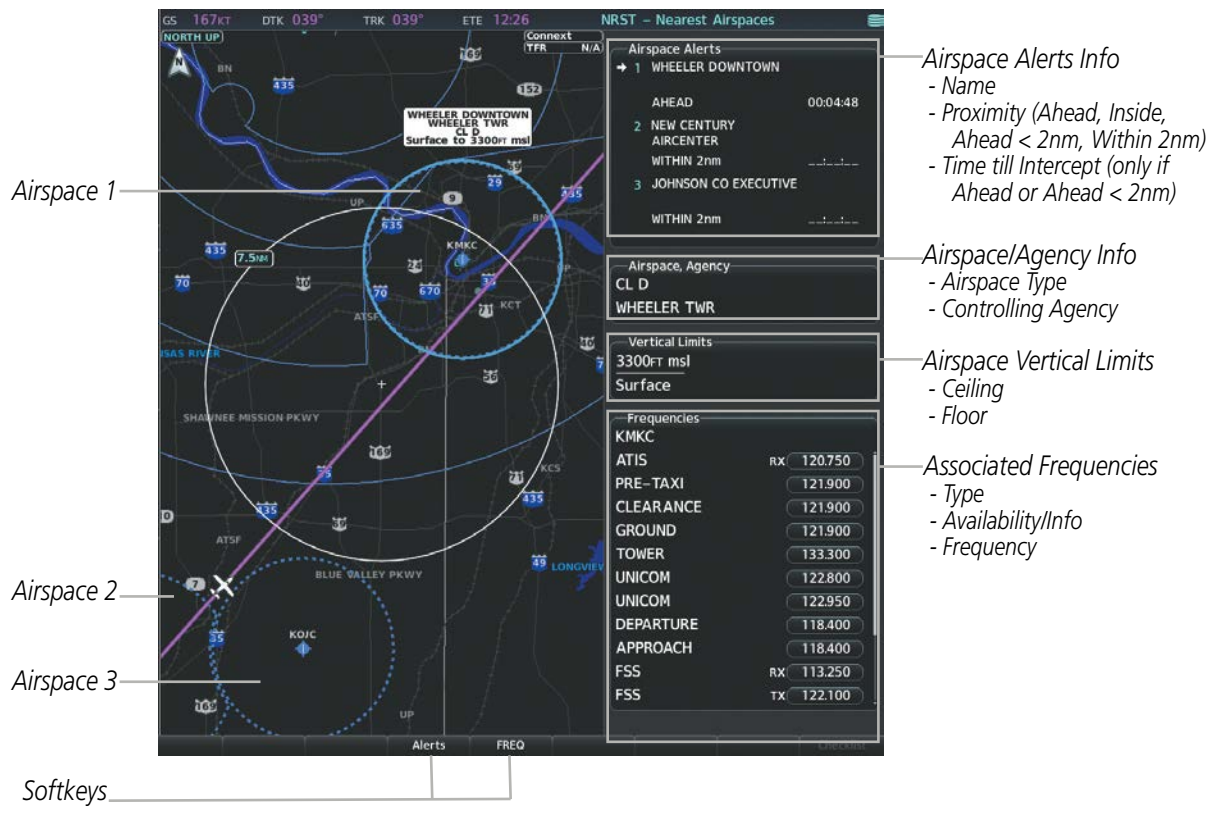

**Figure 5-41 Nearest Airspaces Page**

Airspace alerts and associated frequencies are shown in scrollable lists on the Nearest Airspaces Page. The Alerts and FREQ softkeys place the cursor in the respective list. The FREQ Softkey is enabled only if one or more frequencies exist for a selected airspace.

### **Selecting and viewing an airspace alert with its associated information:**

- **1)** Select the 'NRST Nearest Airspaces' Page.
- **2)** Press the Alerts Softkey; or press the **FMS** Knob; or press the **MENU** Key, highlight 'Select Alerts Window', and press the **ENT** Key. The cursor is placed in the 'Airspace Alerts' Box.
- **3)** Select the desired airspace.
- **4)** Press the **FMS** Knob to remove the flashing cursor.

Pressing the PFD **Alerts** Softkey displays the Alerts Window on the PFD. The following airspace alerts are displayed in the alerts window:

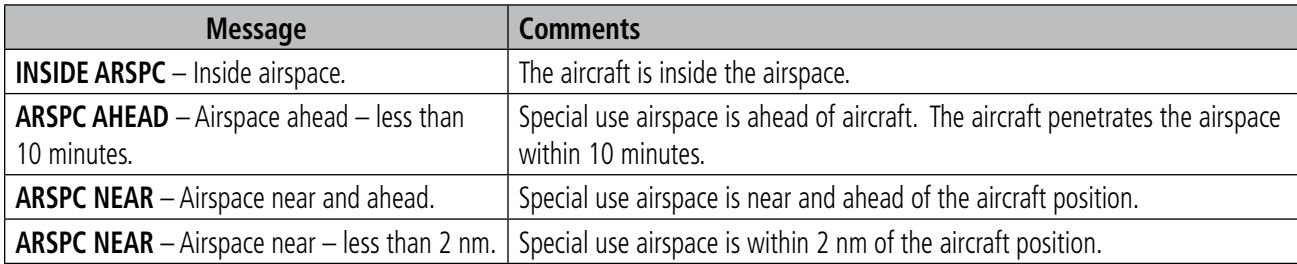

### **Table 5-7 PFD Airspace Alert Messages**

The Smart Airspace function de-emphasizes airspaces above or below the current aircraft altitude. The function does not require the aircraft present position or flight path to enter the lateral boundaries of the airspace. If the current aircraft altitude is within 1100 feet of the vertical boundaries of the airspace, the airspace boundary is shown normally. If the current aircraft altitude is not within 1100 feet of the vertical boundaries of the airspace, the airspace boundary is shown subdued.

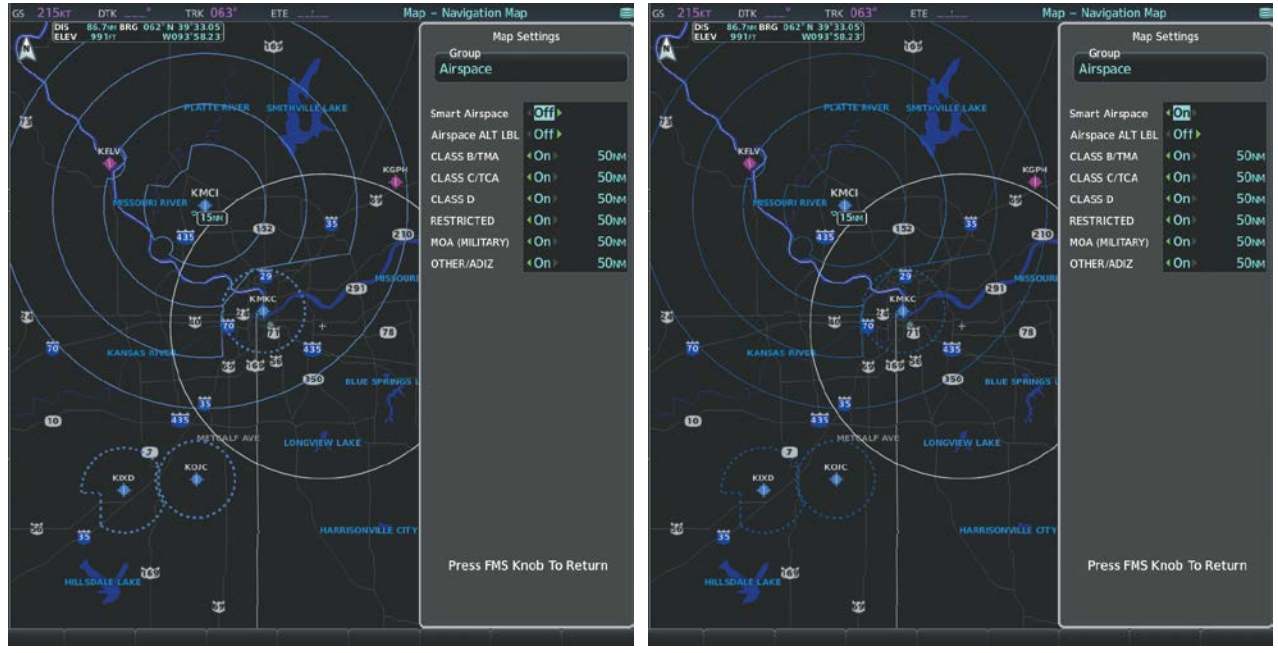

**Smart Airspace Off Smart Airspace On**

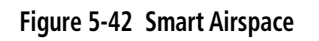

## **Turning smart airspace on or off:**

- **1)** Use the **FMS** Knob to select the 'Map Navigation Map' Page.
- **2)** Press the **MENU** Key, and press the **ENT** Key. The cursor is placed in the 'Group' Box.
- **3)** Turn the small **FMS** Knob to highlight the 'Airspace' in the 'Group' Box and press the **ENT** Key.
- **4)** Turn the large **FMS** Knob to highlight the 'Smart Airspace' Field in the 'Map Settings' Window.
- **5)** Turn the small **FMS** Knob clockwise to turn Smart Airspace 'On' or counterclockwise to turn smart airspace 'Off'.
- **6)** Press the **FMS** Knob to remove the flashing cursor.

## **5.5 DIRECT-TO-NAVIGATION**

The Direct-to method of navigation, initiated by pressing the **Direct-to** Key on either the MFD Controller or the PFD, is quicker to use than a flight plan when the desire is to navigate to a single point such as a nearby airport.

Once a direct-to is activated, the system establishes a point-to-point course line from the present position to the selected direct-to destination. Course guidance is provided until the direct-to is replaced with a new direct-to or flight plan, or cancelled.

A vertical navigation (VNV) direct-to creates a descent path (and provides guidance to stay on the path) from the current altitude to a selected altitude at the direct-to waypoint. Vertical navigation is based on barometric altitudes, not on GPS altitude, and is used for cruise and descent phases of flight.

The Direct To Window allows selection and activation of direct-to navigation. The Direct To Window displays selected direct-to waypoint data on the PFD and the MFD.

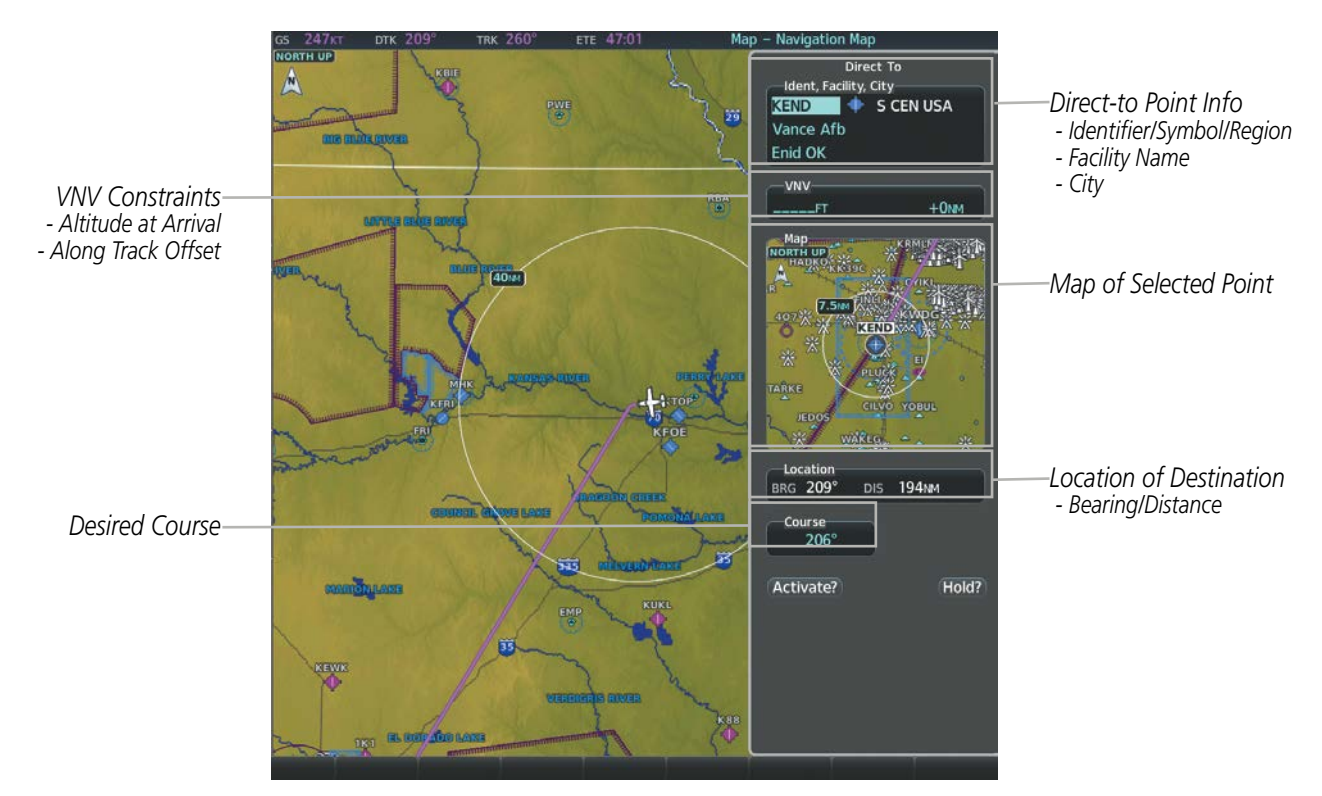

**Figure 5-43 Direct-to Window - MFD**

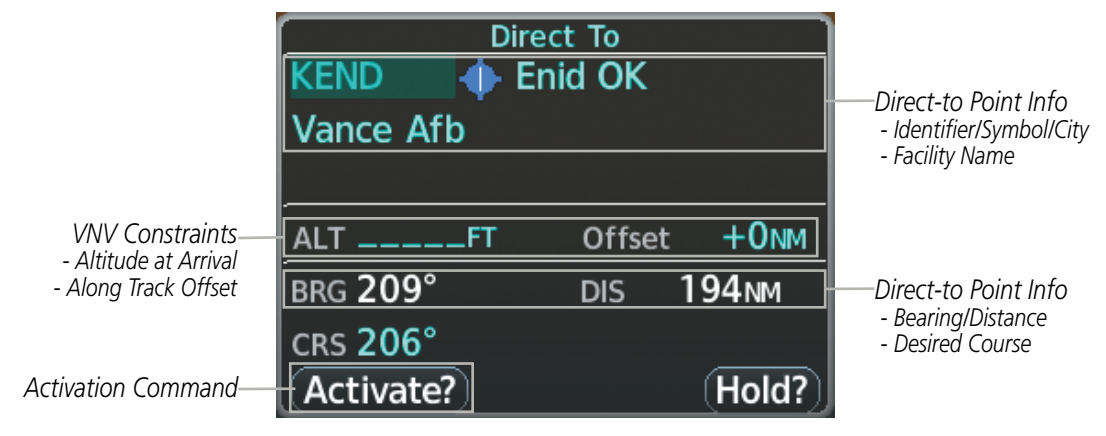

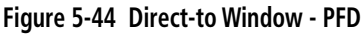

Any waypoint can be entered as a direct-to destination from the Direct To Window.

### **Entering a waypoint identifier, facility name, or city as a direct-to destination:**

- **1)** Press the **Direct-to** Key. The 'Direct To' Window is displayed (with the active flight plan waypoint as the default selection or a blank waypoint field if no flight plan is active).
- **2)** Turn the small **FMS** Knob clockwise to begin entering a waypoint identifier (turning it counter-clockwise brings up the waypoint selection submenu - press the **CLR** Key to remove it), or turn the large **FMS** Knob to select the facility name, or city field and turn the small **FMS** Knob to begin entering a facility name or city. If duplicate entries exist for the entered facility or city name, additional entries can be viewed by turning the small **FMS** Knob during the selection process.
- **3)** Press the **ENT** Key. The cursor is now displayed on 'Activate?'.
- **4)** Press the **ENT** Key to activate the direct-to.

Any waypoint contained in the active flight plan can be selected as a direct-to waypoint from the Direct To Window, the Active Flight Plan Page, or the Flight Plan Window.

**NOTE:** In some cases, Origin and Destination airports may not be displayed in the PFD"Flight Plan" or "Recent" submenu or the MFD 'WPT - Airport Information' Page until the airport waypoint is loaded into the flight plan.

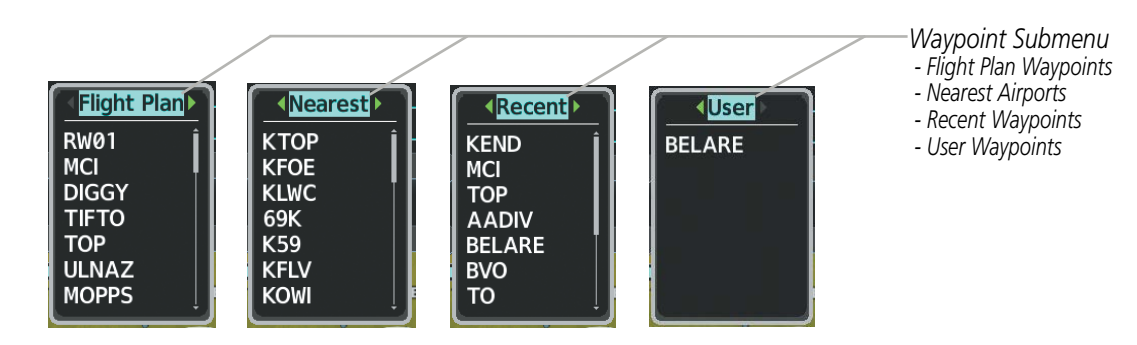

**Figure 5-45 Waypoint Submenu**

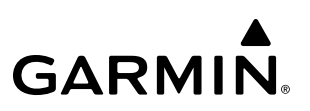

#### **Selecting an active flight plan waypoint as a direct-to destination:**

- **1)** While navigating an active flight plan, press the **Direct-to** Key. The 'Direct To' Window is displayed with the active flight plan waypoint as the default selection.
- **2)** Turn the small **FMS** Knob counter-clockwise to display a list of flight plan waypoints (the FPL list is populated only when navigating a flight plan).
- **3)** Select the desired waypoint.
- **4)** Press the **ENT** Key. The cursor is now displayed on 'Activate?'.
- **5)** Press the **ENT** Key again to activate the direct-to.

**Or**:

- **1)** Select the 'FPL Active Flight Plan' Page on the MFD, or the 'Flight Plan' Window on the PFD.
- **2)** Select the desired waypoint.
- **3)** Press the **Direct-to** Key.
- **4)** Press the **ENT** Key. The cursor is now displayed on 'Activate?'.
- **5)** Press the **ENT** Key again to activate the direct-to.

Any Nearest, Recent or User waypoint can be selected as a direct-to destination in the Direct To Window.

#### **Selecting a Nearest, Recent or User waypoint as a direct-to destination:**

- **1)** Press the **Direct-to** Key. The 'Direct To' Window is displayed (with the active flight plan destination as the default selection or a blank destination if no flight plan is active).
- **2)** Turn the small **FMS** Knob counter-clockwise to display a list of flight plan waypoints (the FPL list is populated only when navigating a flight plan).
- **3)** Turn the small **FMS** Knob clockwise to display the Nearest, Recent or User waypoints.
- **4)** Turn the large **FMS** Knob clockwise to select the desired waypoint.
- **5)** Press the **ENT** Key. The cursor is now displayed on 'Activate?'.
- **6)** Press the **ENT** Key again to activate the direct-to.

The Direct To Window can be displayed from any page and allows selection and activation of direct-to navigation. If the direct-to is initiated from any page except the WPT pages, the default waypoint is the active flight plan waypoint (if a flight plan is active) or a blank waypoint field. Direct-to requests on any WPT page defaults to the displayed waypoint.

### **Selecting any waypoint as a direct-to destination:**

- **1)** Select the page or window containing the desired waypoint type and select the desired waypoint.
- **2)** Press the **Direct-to** Key to display the 'Direct To' Window with the selected waypoint as the direct-to destination.
- **3)** Press the **ENT** Key. The cursor is now displayed on 'Activate?'.
- **4)** Press **ENT** again to activate the direct-to.

### **Selecting a nearby airport as a direct-to destination:**

- **1)** Press the **Nearest** Softkey on the PFD; or turn the **FMS** Knob to display the 'NRST Nearest Airports' Page and press the **FMS** Knob.
- **2)** Select the desired airport (the nearest one is already selected).
- **3)** Press the **Direct-to** Key.
- **4)** Press the **ENT** Key. The cursor is now displayed on 'Activate?'.
- **5)** Press the **ENT** Key again to activate the direct-to.

Direct-to destinations may also be selected by using the pointer on the navigation map pages. If no airport, NAVAID, or user waypoint exists at the desired location, a temporary waypoint named 'MAPWPT' is automatically created at the location of the map arrow.

### **Selecting a waypoint as a direct-to destination using the pointer:**

- **1)** From the desired map page, push the **Joystick** to display the pointer.
- **2)** Move the **Joystick** to place the pointer at the desired destination location.
- **3)** If the pointer is placed on an existing airport, NAVAID, or user waypoint, the waypoint name is highlighted.
- **4)** Press the **Direct-to** Key to display the 'Direct To' Window with the selected point entered as the direct-to destination.
- **5)** Press the **ENT** Key. The cursor is now displayed on 'Activate?'.
- **6)** Press the **ENT** Key again to activate the direct-to.

### **Cancelling a Direct-to:**

- **1)** Press the **Direct-to** Key to display the 'Direct To' Window.
- **2)** Press the **MENU** Key.
- **3)** With 'Cancel Direct-To NAV' highlighted, press the **ENT** Key. If a flight plan is still active, the system resumes navigating the flight plan along the closest leg.

When navigating a direct-to, the system sets a direct great circle course to the selected destination. The course to a destination can also be manually selected using the course field ('Course') on the Direct To Window.

#### **Selecting a manual direct-to course:**

- **1)** Press the **Direct-to** Key. The 'Direct To' Window is displayed with the destination field highlighted.
- **2)** Highlight the 'Course' Field.
- **3)** Enter the desired course.
- **4)** Press the **ENT** Key. The cursor is now displayed on 'Activate?'.
- **5)** Press the **ENT** Key again to activate the direct-to.

#### **Reselecting the direct course from the current position:**

- **1)** Press the **Direct-to** Key. The 'Direct To' Window is displayed with the destination field highlighted.
- **2)** Press the **ENT** Key. The cursor is now displayed on 'Activate?'.
- **3)** Press the **ENT** Key again to activate the direct-to.

A direct-to with altitude constraints creates a descent path (and provides guidance to stay on the path) from the aircraft's current altitude to the altitude of the direct-to waypoint. The altitude is reached at the waypoint, or at the specified distance along the flight path if an offset distance has been entered. All VNV altitudes prior to the directto destination are removed from the active flight plan upon successful activation of a direct-to destination that is part of the active flight plan. All VNV altitudes following the direct-to waypoint are retained. See the section on Vertical Navigation for more information regarding the use and purpose of VNV altitudes and offset distances.

#### **Entering a VNV altitude and along-track offset for the waypoint:**

- **1)** Press the **Direct-to** Key to display the 'Direct To' Window.
- **2)** Turn the large **FMS** Knob to place the cursor over the 'VNV' altitude field ('ALT' Field on the PFD).
- **3)** Enter the desired altitude.
- **4)** Press the **ENT** Key to accept the altitude constraint. If the selected waypoint is an airport, turn the small **FMS** Knob to choose 'MSL' or 'AGL', and press the **ENT** Key.
- **5)** The cursor is now flashing in the VNV offset distance ('Offset' Field).
- **6)** Enter the desired along-track distance before the waypoint.
- **7)** Press the **ENT** Key. The 'Activate?' Field is highlighted.
- **8)** Press the **ENT** Key to activate.

#### **Removing a VNV altitude constraint:**

- **1)** Press the **Direct-to** Key to display the 'Direct To' Window.
- **2)** Press the **MENU** Key.
- **3)** With 'Clear Vertical Constraints' highlighted, press the **ENT** Key.

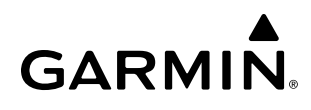

## **5.6 FLIGHT PLANNING**

Flight planning on the system consists of building a flight plan by entering waypoints one at a time, adding waypoints along airways, and inserting departures, airways, arrivals, or approaches as needed. The system allows flight planning information to be entered from either the MFD or PFD. The flight plan is displayed on maps using different line widths, colors, and types, based on the type of leg and the segment of the flight plan currently being flown (departure, enroute, arrival, approach, or missed approach).

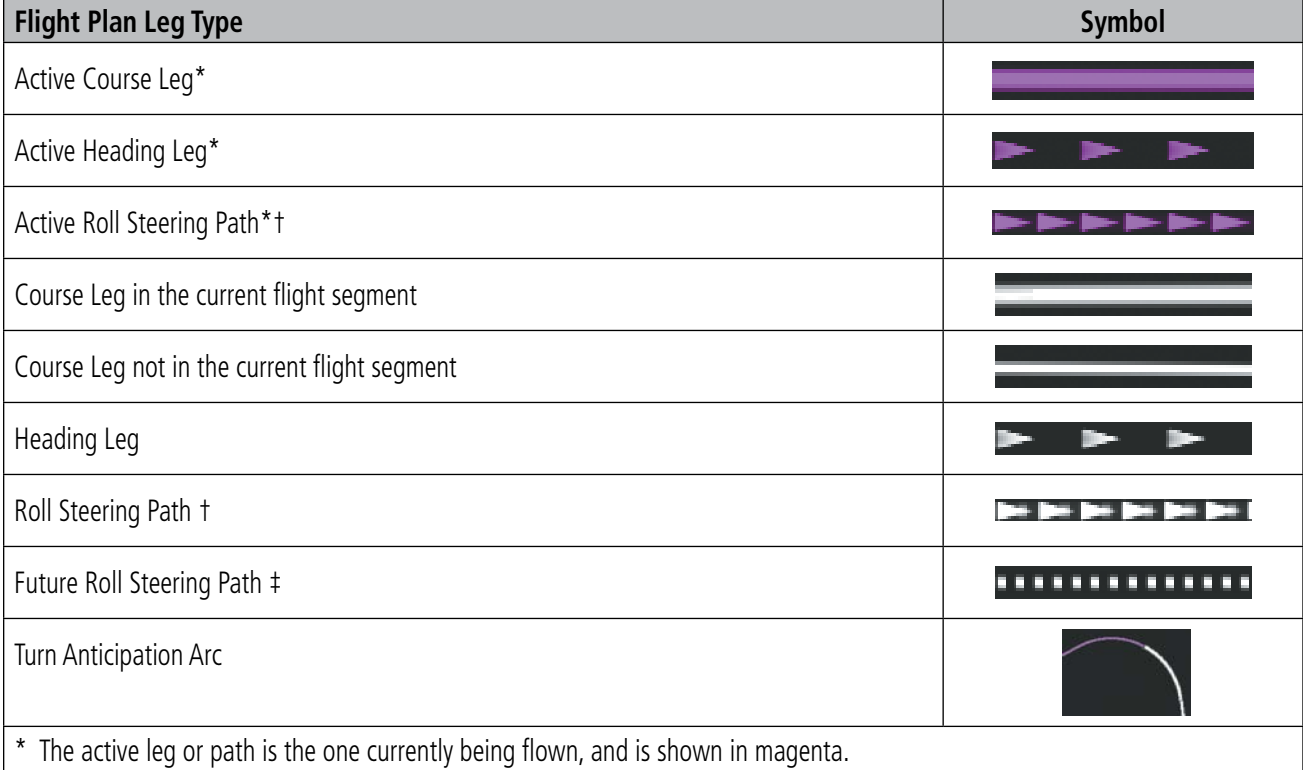

† A roll steering path is a computed transition between two disconnected legs.

‡ A roll steering path in the flight plan that is beyond the next leg appears as a future roll steering path. When a future roll steering path becomes the next leg in the flight plan, it appears as a roll steering path.

### **Table 5-8 Flight Plan Leg Symbols**

Up to 99 flight plans with up to 100 waypoints each can be created and stored in memory. Upon power up, the previously active flight plan is retained and automatically repopulated if the aircraft position is at the origin airport and the aircraft is on the ground. If, however, the aircraft is not within 5 nm of the origin, on the ground, or if more than 12 hours have passed since the last active flight plan modification, the previously active flight plan is not retained. One flight plan can be activated at a time and becomes the active flight plan. The active flight plan is overwritten when another flight plan is activated. When storing flight plans with an approach, departure, or arrival, the system uses the waypoint information from the current database to define the waypoints. If the database is changed or updated, the system automatically updates the information if the procedure has not been modified. If an approach, departure, or arrival procedure is no longer available, the procedure is deleted from the affected stored flight plan(s), and an alert is displayed (see Miscellaneous Messages in Appendix A) advising that one or more stored flight plans need to be edited.

Whenever an approach, departure, or arrival procedure is loaded into the active flight plan, a set of approach, departure, or arrival waypoints is inserted into the flight plan along with a header line describing the instrument procedure the pilot selected. The original enroute portion of the flight plan remains active (unless an instrument procedure is activated) when the procedure is loaded.

When the database is updated, the airways need to be reloaded also. Each airway segment is reloaded from the database given the entry waypoint, the airway identifier and the exit waypoint. This reloads the sequence of waypoints between the entry and exit waypoints (the sequence may change when the database is updated). The update of an airway can fail during this process. If that happens, the airway waypoints are changed to regular (non-airway) flight plan waypoints, and an alert is displayed (see Miscellaneous Messages in Appendix A).

The following could cause the airway update to fail:

- Airway identifier, entry waypoint or exit waypoint not found in the new database.
- Airway entry/exit waypoint is not an acceptable waypoint for the airway either the waypoint is no longer on the airway, or there is a new directional restriction that prevents it being used.
- Loading the new airway sequence would exceed the capacity of the flight plan.

### **FLIGHT PLAN CREATION**

There are three methods to create or modify a flight plan:

- Active Flight Plan Page on the MFD (create/modify the active flight plan)
- Flight Plan Window on the PFD (create/modify the active flight plan)
- Flight Plan Catalog Page on the MFD (create/modify a stored flight plan)

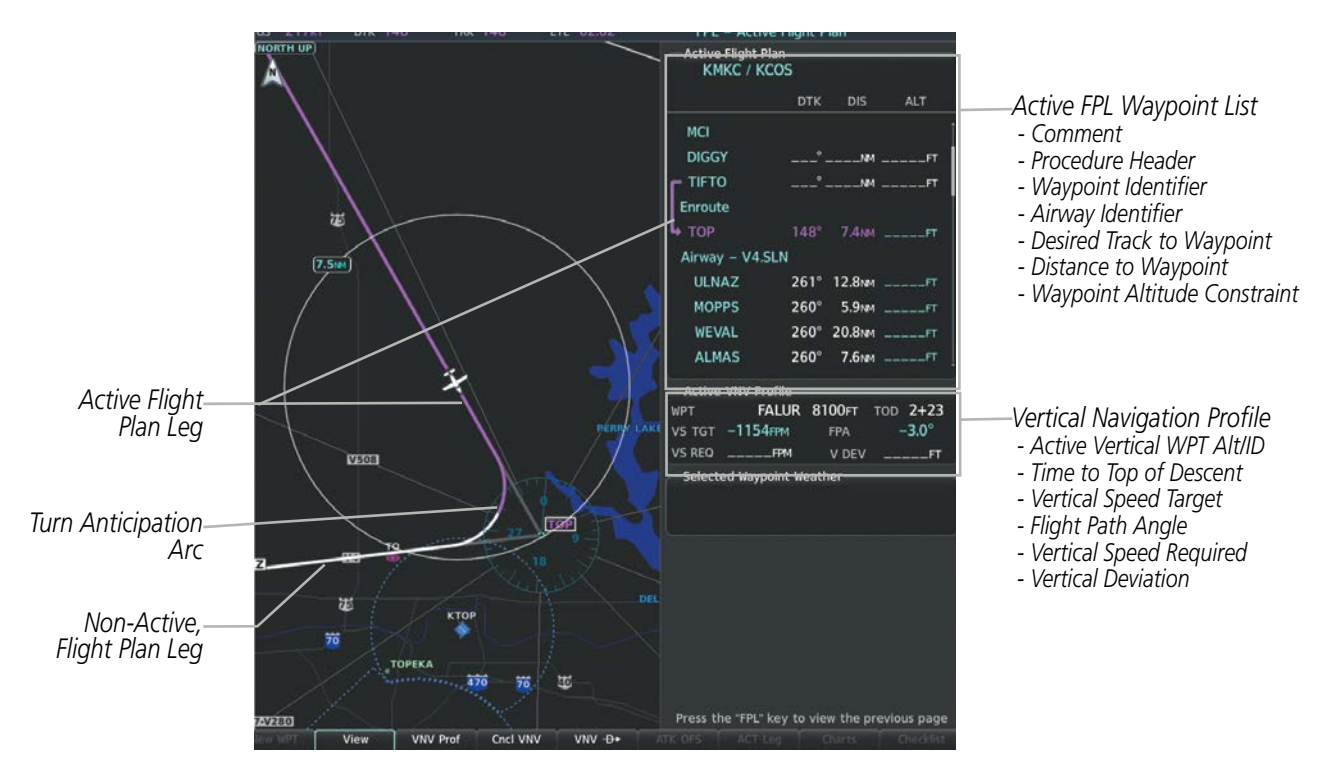

**Figure 5-46 Active Flight Plan Page**

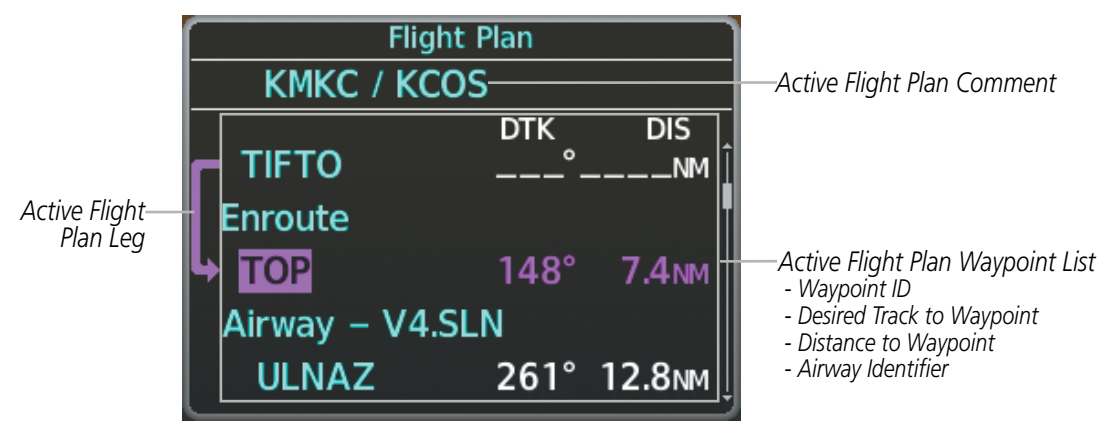

**Figure 5-47 Active Flight Plan Window on PFD**

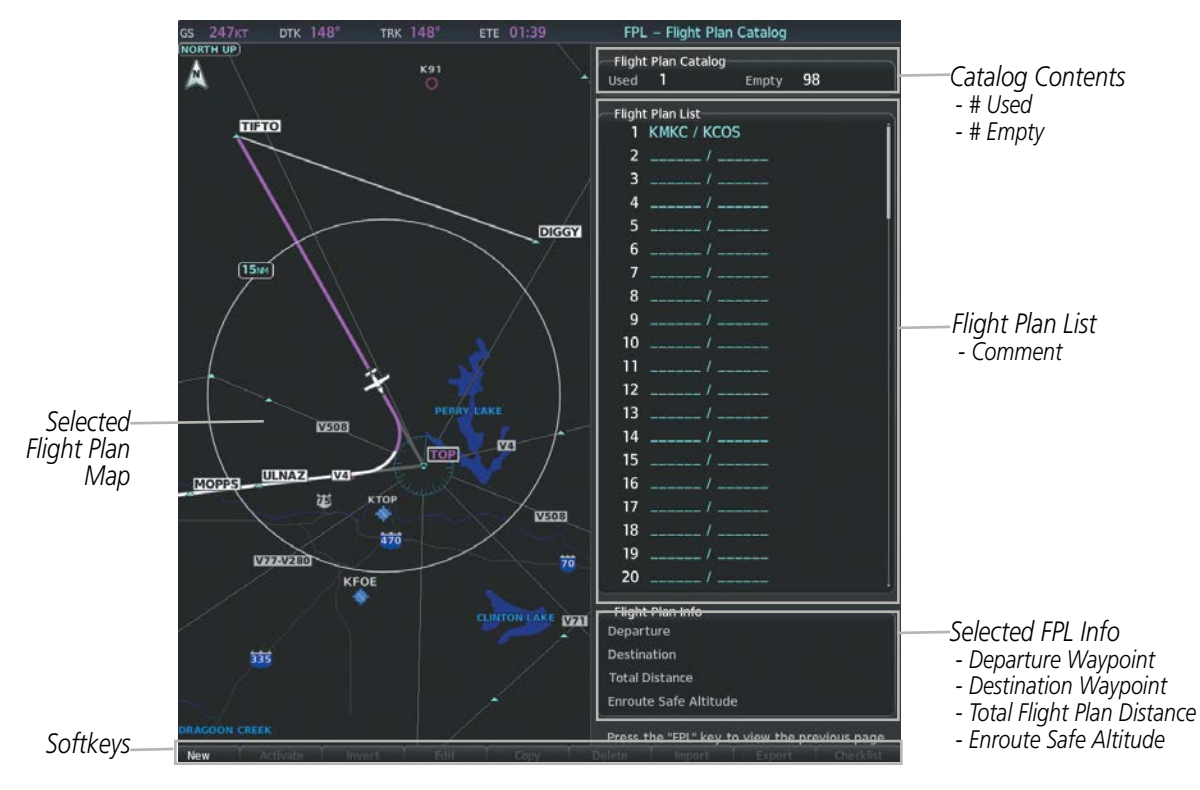

**Figure 5-48 Flight Plan Catalog Page**

The active flight plan is listed on the Active Flight Plan Page on the MFD, and in the Flight Plan Window on the PFD. It is the flight plan to which the system is currently providing guidance, and is shown on the navigation maps. Stored flight plans are listed on the Flight Plan Catalog Page, and are available for activation (becomes the active flight plan).

**NOTE:** The system supports AFCS lateral guidance for all leg types (using NAV or GPS APR mode). The system does not support course deviation for any heading leg types (VA, VD, VI, VM, or VR).

Auto-designation will determine the most likely airport of origin and auto-populate the Active Flight Plan. Once determined, the airfield identifier automatically appears in the 'Origin' Field and the line immediately below 'Origin' while keeping the runway ('RW') Field empty. The line below the Origin line serves as the first point in the flight plan.

Auto-nomination occurs between 15 and 60 seconds after display power-up under the following conditions:

- Aircraft position is known
- Aircraft is on the ground
- Nearest airport is within 200NM
- Flight plan is empty

If the pilot manually enters the origin, or any other leg of the flight plan before auto-designation occurs, nothing gets inserted automatically. The automatic insertion logic only runs once, so the pilot can edit the origin if the nearest airport is not the desired origin.

If the pilot enters a different airport into the first point of the flight plan, the Origin will change to this entry, and the pilot will be prompted to enter the departure runway.

Both the Origin airport/runway and the first point of the flight plan will be the same unless a departure is entered and a manual leg is inserted at the beginning of the loaded departure. Loading a departure locks in the origin information.

**NOTE:** In some cases, Origin and Destination airports may not be displayed in the PFD"Flight Plan" or "Recent" submenu or the MFD 'WPT - Airport Information' Page until the airport waypoint is loaded into the flight plan.

#### **Creating an active flight plan:**

- **1)** Press the **FPL** Key. Press the **FMS** Knob to activate the cursor (only for MFD).
- **2)** Select the origin airport and runway.
	- **a)** Highlight the field below the Origin header to enter the origin airport identifier using the **FMS** Knob.
	- **b)** Use the **FMS** Knob or the waypoint submenu to enter the identifier, facility, or city name of the origin waypoint.
	- **c)** Press the **ENT** Key. The 'Set Runway' Window is displayed with the 'Runway' Field highlighted.
	- **d)** Turn the small **FMS** Knob to select the runway, and press the **ENT** Key.
	- **e)** Press the **ENT** Key again to add the origin airport/runway to the flight plan.
- **3)** Repeat step number 2 for the destination airport and runway.
- **4)** Select the enroute waypoints.
	- **a)** Highlight the location to insert the waypoint using the **FMS** Knob (If the enroute header is selected, the new waypoint is placed following the header. If an enroute waypoint or the dashes are selected, the new waypoint will be placed before the selected item).
	- **b)** Use the **FMS** Knob or the waypoint submenu to enter the identifier, facility, or city name of the waypoint. The active flight plan is modified as each waypoint is entered.

- **5)** Repeat step number 4 to enter each additional enroute waypoint.
- **6)** When all waypoints have been entered, press the **FMS** Knob to remove the cursor (if required).

### **Creating a stored flight plan:**

- **1)** Press the **FPL** Key for the MFD.
- **2)** Turn the small **FMS** Knob clockwise to display the 'FPL Flight Plan Catalog' Page.
- **3)** Press the **New** Softkey; or press the **MENU** Key, highlight 'Create New Flight Plan', and press the **ENT** Key to display a blank flight plan for the first empty storage location.
- **4)** Select the origin airport and runway.
	- **a)** Highlight the origin airport identifier using the **FMS** Knob.
	- **b)** Use the **FMS** Knob or the waypoint submenu to enter the identifier, facility, or city name of the origin waypoint.
	- **c)** Press the **ENT** Key. The 'Set Runway' Window is displayed with the 'Runway' Field highlighted.
	- **d)** Turn the small **FMS** Knob to select the runway, and press the **ENT** Key.
	- **e)** Press the **ENT** Key again to add the origin airport/runway to the flight plan.
- **5)** Repeat step number 4 for the destination airport and runway.
- **6)** Select the enroute waypoints.
	- **a)** Highlight the location to insert the waypoint using the **FMS** Knob (If the enroute header is selected, the new waypoint is placed following the header. If an enroute waypoint or the dashes are selected, the new waypoint will be placed ahead of the selected item.)
	- **b)** Use the **FMS** Knob or the waypoint submenu to enter the identifier, facility, or city name of the waypoint.
	- **c)** Press the **ENT** Key. The stored flight plan is modified as each waypoint is entered.
- **7)** Repeat step number 6 to enter each additional enroute waypoint.
- **8)** When all waypoints have been entered, press the **FMS** Knob to remove the cursor.

### **FLIGHT PLAN IMPORT/EXPORT**

Flight plans can be imported from an SD Card or exported to an SD Card from the Stored Flight Plan Page.

### **Importing a Flight Plan from an SD Card:**

- **1)** Insert the SD card containing the flight plan in the top card slot on the MFD.
- **2)** Press the **FPL** Key to display the 'FPL Active Flight Plan' Page on the MFD.
- **3)** Turn the small **FMS** Knob to select the 'FPL Flight Plan Catalog' Page.
- **4)** Press the **FMS** Knob to activate the cursor.
- **5)** Turn either **FMS** Knob to highlight an empty or existing flight plan.
- **6)** Press the **Import** Softkey; or press the **MENU** Key, select "Import Flight Plan", and press the **ENT** Key. If an empty slot is selected, a list of the available flight plans on the SD card will be displayed.

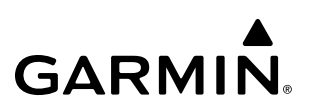

If an existing flight plan is selected, an "Overwrite existing flight plan? OK or CANCEL" prompt is displayed. Press the **ENT** Key to choose to overwrite the selected flight plan and see the list of available flight plans on the SD card. If overwriting the existing flight plan is not desired, select "CANCEL" using the **FMS** Knob, press the **ENT** Key, select another flight plan slot, and press the **Import** Softkey again.

- **7)** Turn the small **FMS** Knob to highlight the desired flight plan for importing.
- **8)** Press the **ENT** Key to initiate the import.
- **9)** Press the **ENT** Key again to confirm the import.

**NOTE:** If the imported flight plan contains a waypoint with a name that duplicates the name of a waypoint already stored on the system, the system compares the coordinates of the imported waypoint with those of the existing waypoint. If the coordinates are different, the imported waypoint is automatically renamed by adding characters to the end of the name.

#### **Exporting a Flight Plan to an SD Card:**

- **1)** Insert the SD card into the top card slot on the MFD.
- **2)** Press the **FPL** Key to display the 'FPL Active Flight Plan' Page on the MFD.
- **3)** Turn the small **FMS** Knob to select the 'FPL Flight Plan Catalog' Page.
- **4)** Press the **FMS** Knob to activate the cursor.
- **5)** Turn the large **FMS** Knob to highlight the flight plan to be exported.
- **6)** Press the **Export** Softkey; or press the **MENU** Key, select "Export Flight Plan".
- **7)** If desired, change the name for the exported file by turning the large **FMS** Knob to the left to highlight the name, then use the small and large **FMS** knobs to enter the new name, and press the **ENT** Key.
- **8)** Press the **ENT** Key to initiate the export.
- **9)** Press the **ENT** Key to confirm the export.

**NOTE:** The exported flight plan will not contain any procedures or airways.

### **FLIGHT PLAN IMPORT/EXPORT MESSAGES**

Under certain conditions, some messages may appear in conjunction with others.

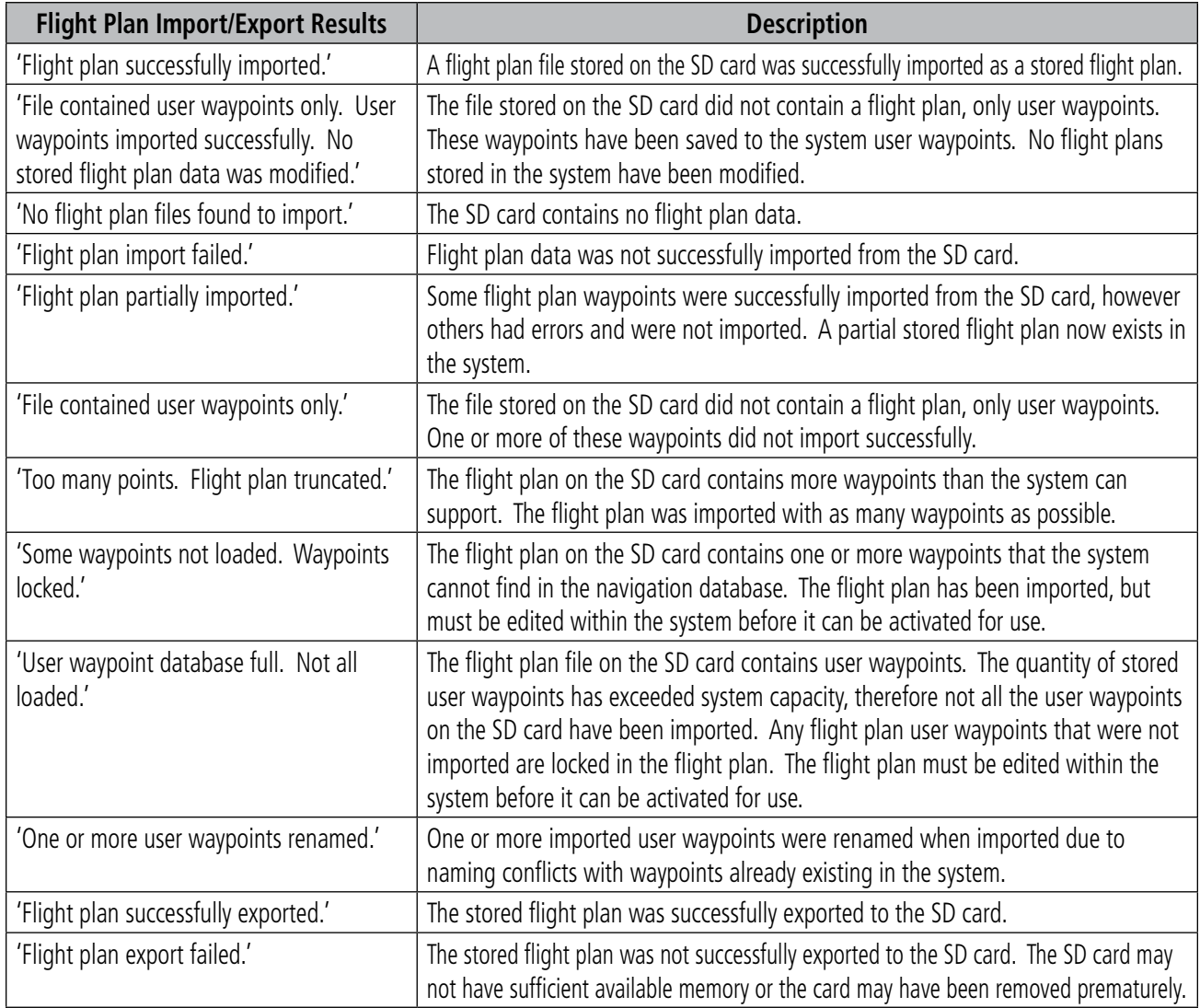

#### **Table 5-9 Flight Plan Import/Export Messages**

Flight plans can be transferred to or from a mobile device via the Flight Stream 510 Bluetooth wireless connection. Transfer of a flight plan to a mobile device is controlled by the mobile device.

### **Previewing a pending flight plan transfer from a wireless connection:**

- **1)** When a flight plan transfer has been initiated from a mobile device, a 'PENDING FLIGHT PLAN' pop-up alert appears in the lower right corner of the MFD, and an Connext annunciation appears to the right of the MFD page name.
- **2)** Press the **ENT** Key to display the 'FPL Preview Flight Plan' Page on the MFD.

**Or**:

Press the **Preview** Softkey to display the 'FPL - Preview Flight Plan' Page on the MFD.

**Or**:

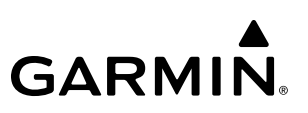

- **a)** Press the **MENU** Key,
- **b)** Turn the **FMS** Knob to highlight 'Preview Flight Plan'.
- **c)** Press the **ENT** Key to display the 'FPL Preview Flight Plan' Page on the MFD.

#### **Ignoring a pending flight plan transfer from a wireless connection:**

- **1)** When a flight plan transfer has been initiated from a mobile device, a 'PENDING FLIGHT PLAN' pop-up alert appears in the lower right corner of the MFD, and an Connext annunciation appears to the right of the MFD page name.
- **2)** Press the **CLR** Key to remove the pop-up alert and ignore the pending flight plan. The pending flight plan will still be available on the 'FPL - Flight Plan Catalog' page.

#### **Or**:

Press the **Ignore** Softkey to remove the pop-up alert and ignore the pending flight plan. The pending flight plan will still be available on the 'FPL - Flight Plan Catalog' page.

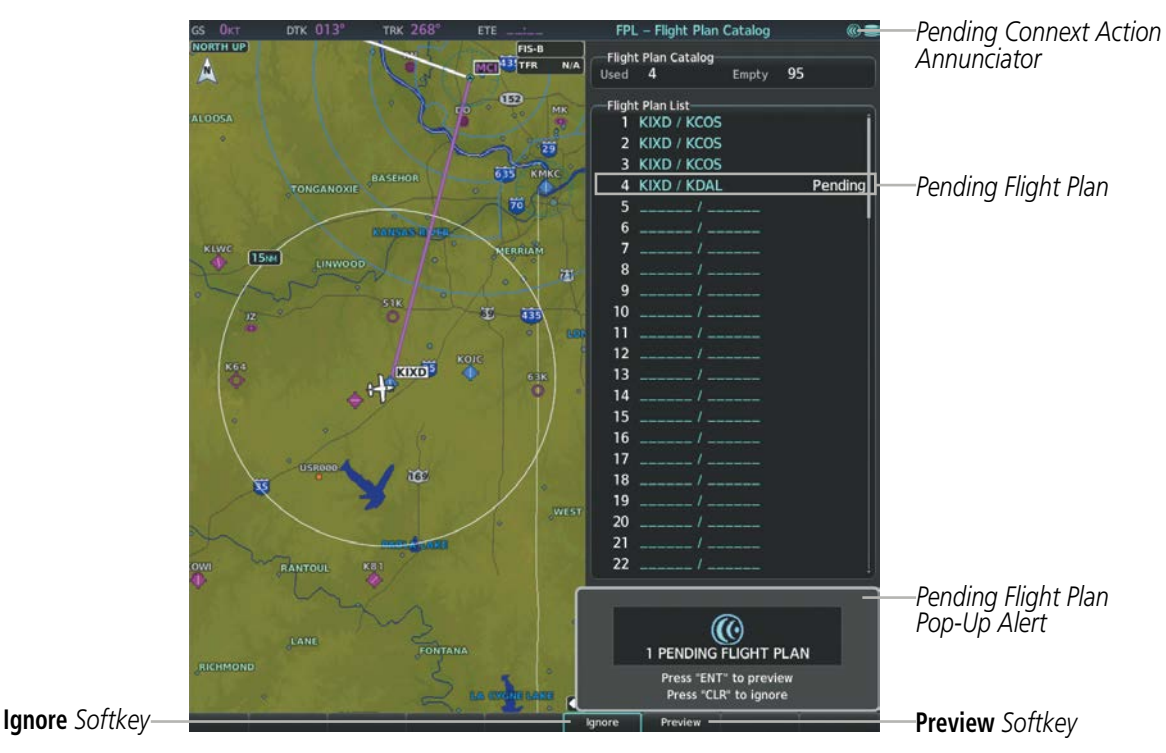

**Figure 5-49 Pending Flight Plan Transfer**

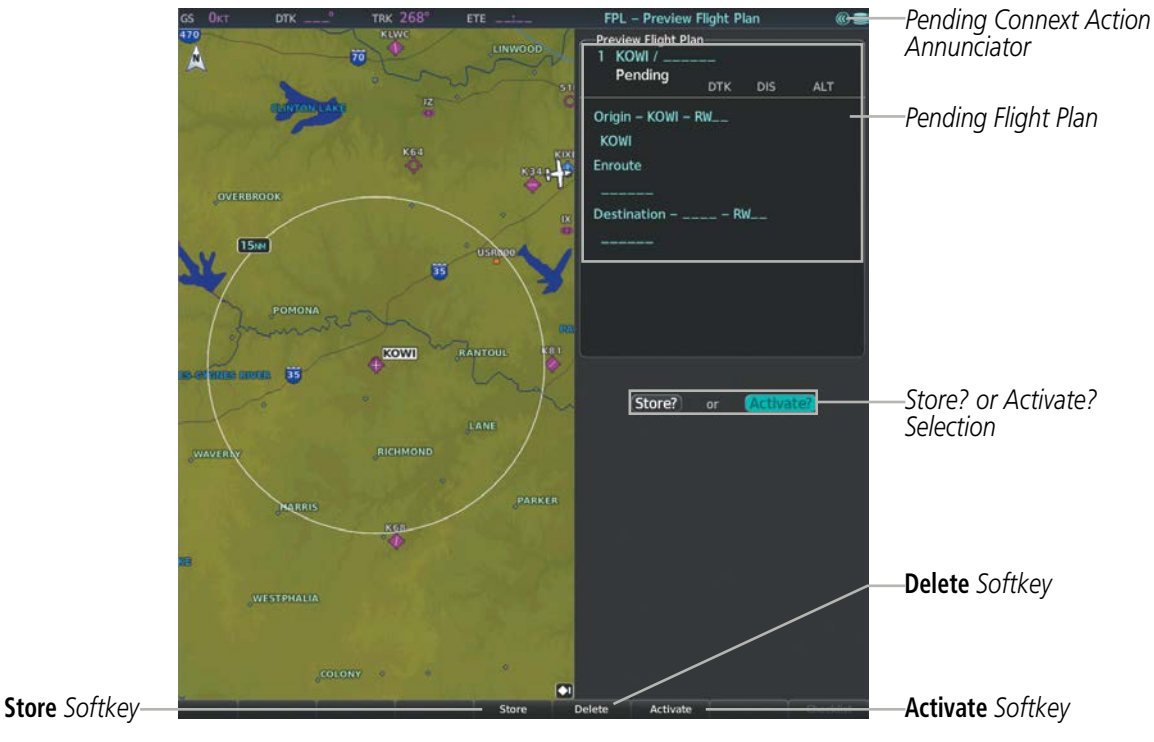

**Figure 5-50 Preview Flight Plan Page**

### **Storing a pending flight plan:**

- **1)** Press the **FPL** Key for the MFD.
- **2)** Turn the small **FMS** Knob to display the 'FPL Flight Plan Catalog' Page.
- **3)** Press the **FMS** Knob to activate the cursor, and
- **4)** Turn the **FMS** Knob to highlight the pending flight plan.
- **5)** Press the **ENT** Key to display the 'FPL Preview Flight Plan' Page on the MFD.
- **6)** Press the **Store** Softkey to store the flight plan. The pending flight plan is stored and the pending annunciation is removed.

**Or**:

- **a)** Press the **FMS** Knob to activate the cursor.
- **b)** Turn the **FMS** Knob to highlight 'Store?'.
- **c)** Press the **ENT** Key to store the flight plan. The pending flight plan is stored and the pending annunciation is removed.

**Or**:

- **a)** Press the **MENU** Key,
- **b)** Turn the **FMS** Knob to highlight 'Store Flight Plan'.
- **c)** Press the **ENT** Key to store the flight plan. The pending flight plan is stored and the pending annunciation is removed.

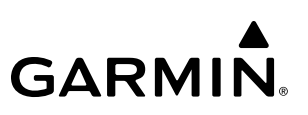

### **Activating a pending flight plan:**

- **1)** Press the **FPL** Key for the MFD and turn the small **FMS** Knob to display the 'FPL Flight Plan Catalog' Page.
- **2)** Press the **FMS** Knob to activate the cursor, and turn the **FMS** Knob to highlight the pending flight plan.
- **3)** Press the **ENT** Key to display the 'FPL Preview Flight Plan' Page on the MFD.
- **4)** Press the **Activate** Softkey. The 'Activate Flight Plan?' Window is displayed.

**Or**:

- **a)** Press the **FMS** Knob to activate the cursor.
- **b)** Turn the **FMS** Knob to highlight 'Activate?'.
- **c)** Press the **ENT** Key. The 'Activate Flight Plan?' Window is displayed.

**Or**:

- **a)** Press the **MENU** Key.
- **b)** Turn the **FMS** Knob to highlight 'Activate Flight Plan'.
- **c)** Press the **ENT** Key. The 'Activate Flight Plan?' Window is displayed.
- **5)** With 'OK' highlighted, press the **ENT** Key to activate the pending flight plan. The pending flight plan becomes the active flight plan and is removed from the 'FPL - Flight Plan Catalog' Page. To cancel the request, press the **CLR** Key, or highlight 'Cancel' and press the **ENT** Key.

### **Deleting a pending flight plan:**

- **1)** Press the **FPL** Key for the MFD.
- **2)** Turn the small **FMS** Knob to display the 'FPL Flight Plan Catalog' Page.
- **3)** Press the **FMS** Knob to activate the cursor.
- **4)** Turn the **FMS** Knob to highlight the desired pending flight plan.
- **5)** Press the **Delete** Softkey. The 'Delete Flight Plan XX?' Window is displayed.

**Or**:

Press the **CLR** Key. The 'Delete Flight Plan XX?' Window is displayed.

**Or**:

- **a)** Press the **MENU** Key.
- **b)** Turn the **FMS** Knob to highlight 'Delete Flight Plan'.
- **c)** Press the **ENT** Key. The 'Delete Flight Plan XX?' Window is displayed.
- **6)** With 'OK' highlighted, press the **ENT** Key to delete the pending flight plan. The pending flight plan is removed from the 'FPL - Flight Plan Catalog' Page. To cancel the request, press the **CLR** Key, or highlight 'Cancel' and press the **ENT** Key.

### **Deleting all pending flight plans:**

- **1)** Press the **FPL** Key for the MFD.
- **2)** Turn the small **FMS** Knob to display the 'FPL Flight Plan Catalog' Page.
- **3)** Press the **MENU** Key.
- **4)** Turn the **FMS** Knob to highlight 'Delete All Pending'.
- **5)** Press the **ENT** Key. A 'Delete all pending flight plans?' confirmation window is displayed.
- **6)** With 'OK' highlighted, press the **ENT** Key to delete all pending flight plans. To cancel the request, press the **CLR** Key, or highlight 'Cancel' and press the **ENT** Key.

### **ADDING WAYPOINTS TO AN EXISTING FLIGHT PLAN**

Waypoints can be added to the active flight plan or any stored flight plan. Choose the flight plan, select the desired point of insertion, enter the waypoint, and it is added to the flight plan. Flight plans are limited to 100 waypoints (including waypoints within airways and procedures). If the number of waypoints in the flight plan exceeds 100, the message "Flight plan is full. Remove unnecessary waypoints." appears and the new waypoint(s) are not added to the flight plan.

**NOTE:** Manually adding waypoints to a flight plan after a MANSEQ leg creates a lateral gap in the flight plan. Time, fuel, and distance values for legs beyond the gap do not include the distance across the gap.

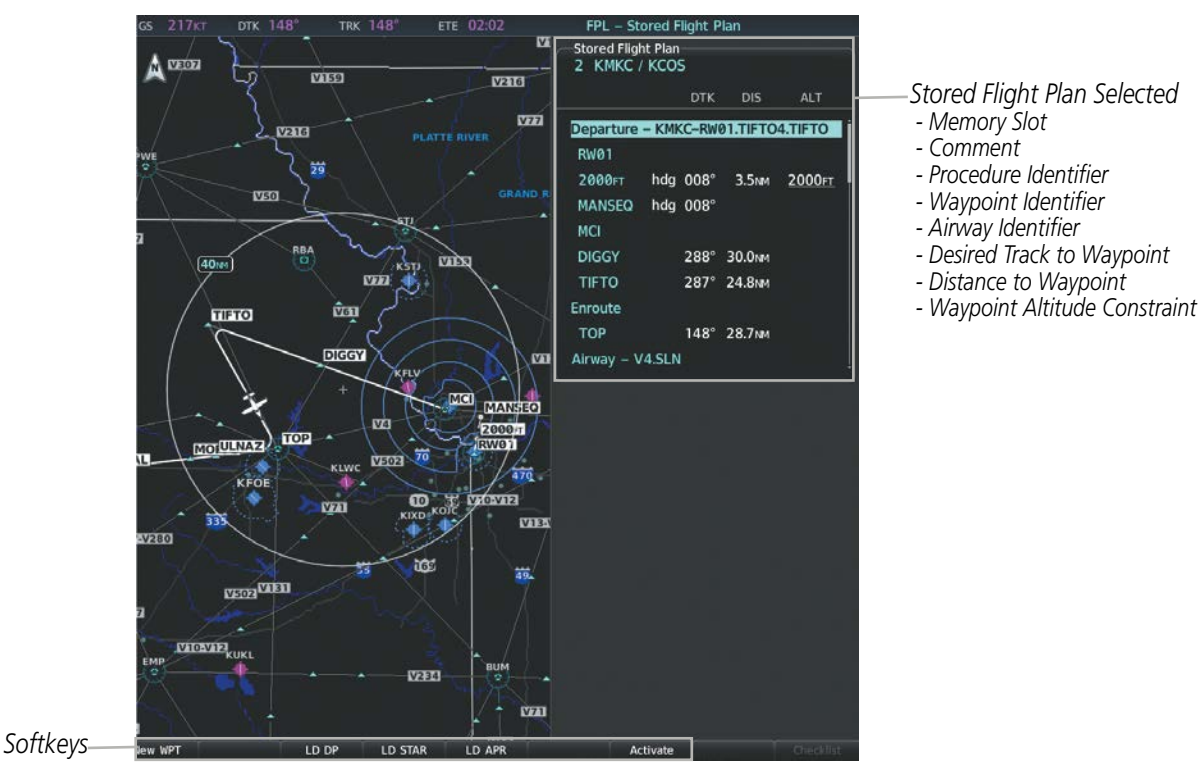

**Figure 5-51 Stored Flight Plan Page**

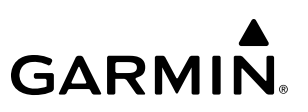

#### **Adding a waypoint to a stored flight plan:**

- **1)** On the 'FPL Flight Plan Catalog' Page, press the **FMS** Knob to activate the cursor.
- **2)** Highlight the desired flight plan.
- **3)** Press the **Edit** Softkey; or press the **ENT** Key, turn the large **FMS** Knob clockwise to select 'Edit' and press the **ENT** Key. The 'FPL - Stored Flight Plan' Page is displayed.
- **4)** Highlight the location to insert the waypoint using the FMS Knob (If an enroute waypoint or the dashes are selected, the new waypoint will be placed before the selected item).
- **5)** Turn the small **FMS** Knob to display the 'Waypoint Information' Window. (Turning it clockwise displays a blank 'Waypoint Information' Window, turning it counter-clockwise displays the 'Waypoint Information' Window with a waypoint selection submenu allowing selection of active flight plan, nearest, recent, user, or airway waypoints).
- **6)** Enter the identifier, facility, or city name of the waypoint or select a waypoint from the submenu of waypoints and press the **ENT** Key. The new waypoint now exists in the flight plan.

**NOTE:** If the identifier entered in the Waypoint Information Window has duplicates, a Duplicate Waypoint Window is displayed. Use the FMS Knob to select the correct waypoint.

**NOTE:** If the flight plan is successfully edited in the Flight Plan Window from PFD while the MFD Active Flight Plan Page is in the process of being edited, the 'Flight Plan Modified By Other User' Window will appear on the MFD. Press the **ENT** key to return to the Active Flight Plan Page with the accepted changes.

#### **Adding a waypoint to the active flight plan:**

- **1)** Press the **FPL** Key.
- **2)** Press the **FMS** Knob to activate the cursor (not required on the PFD).
- **3)** Highlight the location to insert the waypoint using the **FMS** Knob (If the enroute header is selected, the new waypoint is placed following the header. If an enroute waypoint or the dashes are selected, the new waypoint will be placed before the selected item).
- **4)** Turn the small **FMS** Knob to display the 'Waypoint Information' Window. (Turning it clockwise displays a blank 'Waypoint Information' Window, turning it counter-clockwise displays the 'Waypoint Information' Window with a waypoint selection submenu allowing selection of active flight plan, nearest, recent, user, or airway waypoints).
- **5)** Enter the identifier, facility, or city name of the waypoint or select a waypoint from the submenu of waypoints and press the **ENT** Key. The active flight plan is modified as each waypoint is entered.

### **Creating and adding user waypoints to the active flight plan:**

- **1)** Press the **FPL** Key.
- **2)** Press the **FMS** Knob to activate the cursor (not required on the PFD).
- **3)** Select the point in the flight plan to add the new waypoints.
- **4)** Push the **Joystick** to activate the panning function on the 'FPL Active Flight Plan' Page and pan to the map location of the desired user waypoint.
- **5)** Press the **LD WPT** Softkey; or press the **MENU** Key, select 'Load Waypoint', and press the **ENT** Key. The user waypoint is created with a name of USRxxx (using the next available in sequence) and is added to the active flight plan.

Waypoints entered in the enroute segment of the flight plan may be treated as fly-by waypoints unless otherwise designated. A "fly-by" waypoint is a waypoint that marks the intersection of two straight paths, with the transition from one path to another being made by the aircraft using a precisely calculated turn that "flies by" but does not vertically cross the waypoint. However, a "fly-over" waypoint is a waypoint that must be crossed vertically by an aircraft.

### **Designating a fly-over waypoint:**

**1)** For the active flight plan, press the **FPL** Key and press the FMS Knob to activate the cursor (not required on the PFD).

**Or:**

For a stored flight plan, highlight the desired flight plan on the 'FPL - Flight Plan Catalog Page' and press the **Edit** Softkey.

- **2)** Highlight the desired waypoint.
- **3)** Press the **MENU** Key, highlight 'Set Fly-Over Waypoint', and press the **ENT** Key. The 'Set <waypoint> to be a fly-over waypoint?' Window is displayed.
- **4)** With 'OK' highlighted, press the **ENT** Key. To cancel the request, press the **CLR** Key, or highlight 'Cancel' and press the **ENT** Key.
- **5)** To change the waypoint back to a fly-by waypoint, highlight the desired waypoint. Press the **MENU** Key, highlight 'Set Fly-By Waypoint', and press the **ENT** Key. The 'Set <waypoint> to be a fly-by waypoint?' Window is displayed. With 'OK' highlighted, press the **ENT** Key.

**DTK 009** 

TRK 150

# **GARMIN.**

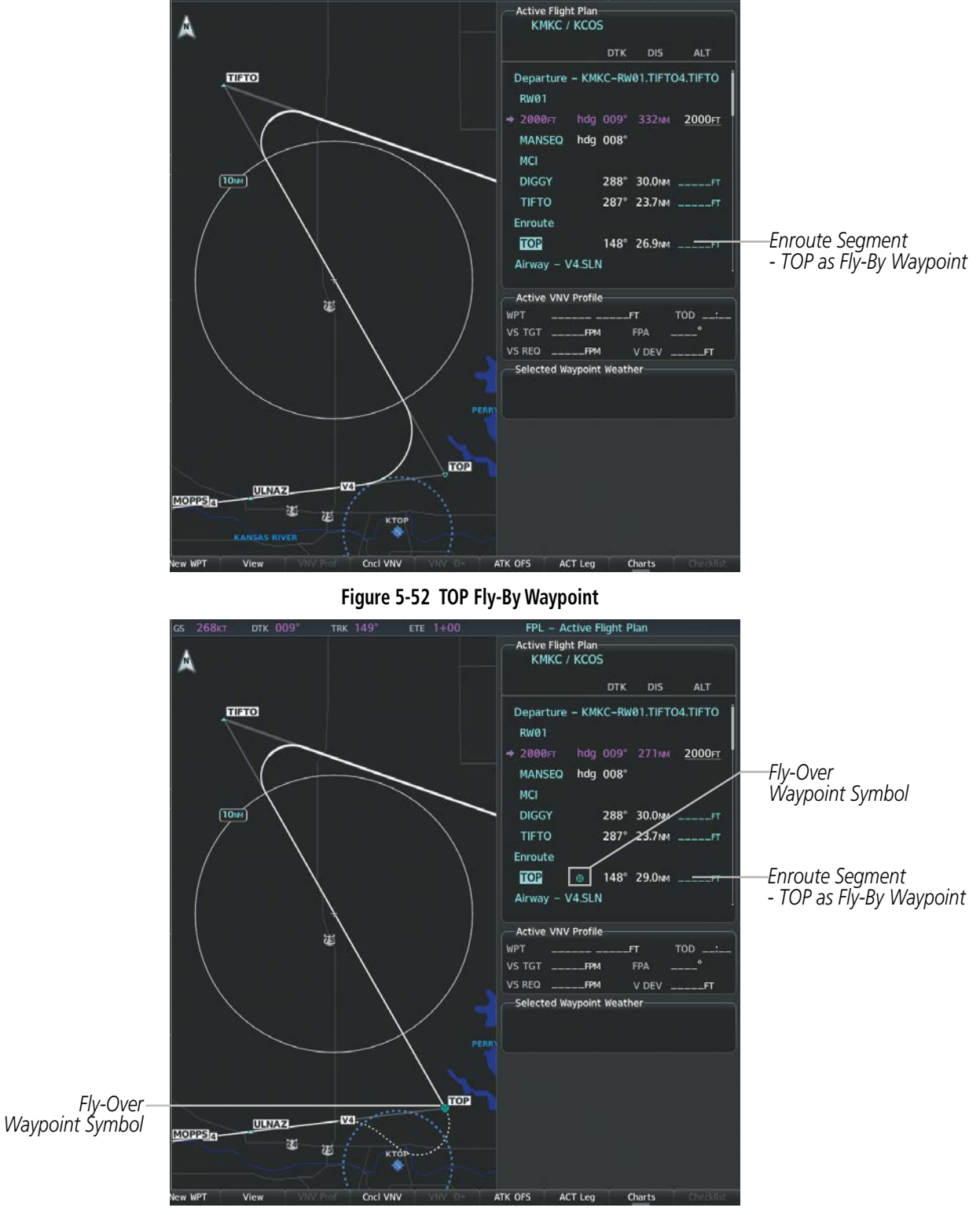

FPL - Active Flight Plan

**Figure 5-53 TOP Fly-Over Waypoint**

### **ADDING AIRWAYS TO A FLIGHT PLAN**

Airways can be added to the active flight plan or any stored flight plan. Choose a flight plan (add the desired airway entry point if not already in the flight plan), select the waypoint after the desired airway entry point, select the airway, and it is added in front of the selected waypoint. An airway can only be loaded if there is a waypoint in the flight plan that is part of the desired airway and is not part of an arrival or approach procedure. The system also anticipates the desired airway and exit point based on loaded flight plan waypoints.

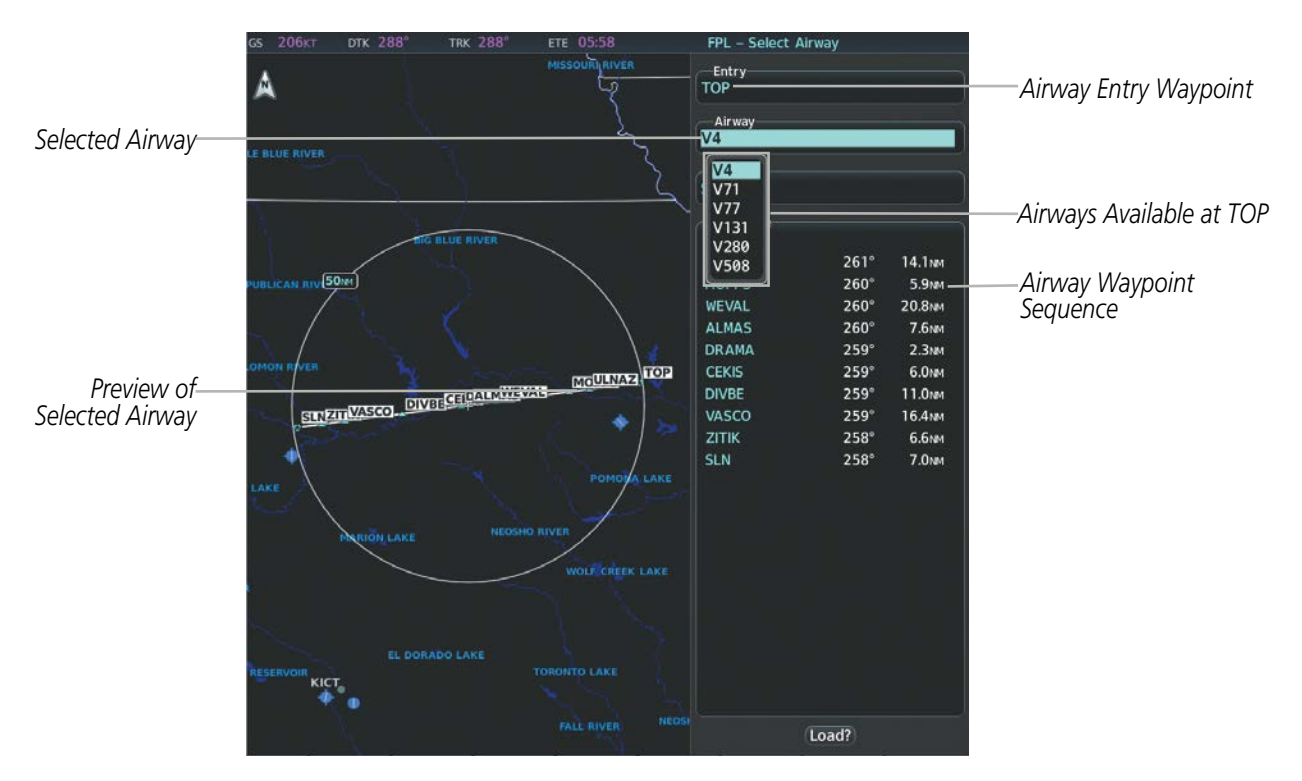

**Figure 5-54 Select Airway Page - Selecting Airway**

### **Adding an airway to a flight plan:**

- **1)** Press the **FPL** Key.
- **2)** Press the **FMS** Knob to activate the cursor (not required on the PFD).
- **3)** Turn the large **FMS** Knob to highlight the waypoint after the desired airway entry point. If this waypoint is not a valid airway entry point, a valid entry point should be entered at this time.
- **4)** Turn the small **FMS** Knob one click clockwise and press the **LD AIRWY** Softkey (MFD only), or press the **MENU** Key and select "Load Airway". The Select Airway Page is displayed. The **LD AIRWY** Softkey or the "Load Airway" menu item is available only when a valid airway entry waypoint has been chosen (the waypoint ahead of the cursor position).
- **5)** Turn the **FMS** Knob to select the desired airway from the list, and press the **ENT** Key.
- **6)** Turn the **FMS** Knob to select the desired airway exit point from the list, and press the **ENT** Key. 'Load?' is highlighted.
- **7)** Press the **ENT** Key. The system returns to editing the flight plan with the new airway inserted.

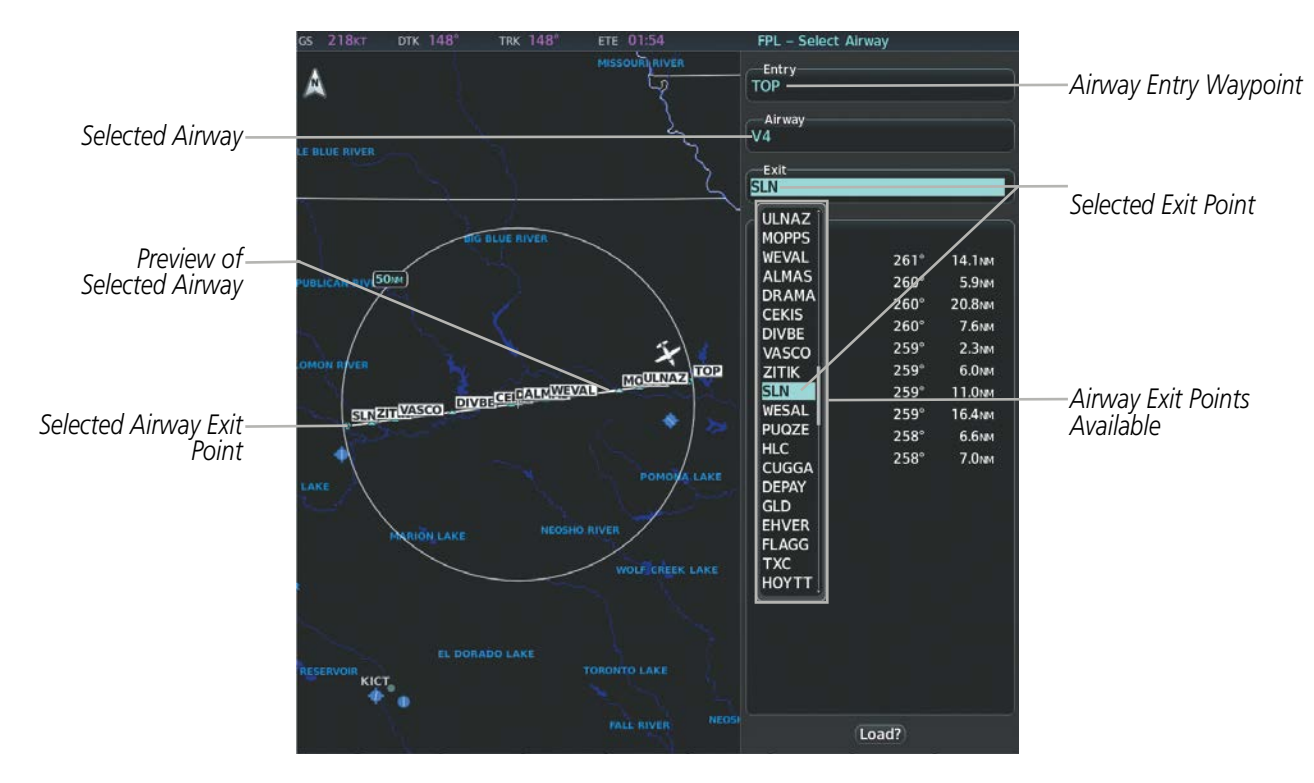

**Figure 5-55 Select Airway Page - Selecting Exit Point**

### **RESTRICTIONS ON ADDING AIRWAYS**

Some airways have directional restrictions on all or part of the route. Airway "A2" in Europe has a directional restriction over the whole route such that it can be flown only one direction. Another example, airway "UR975" in North Africa, has more complicated directional restrictions within the list of airway waypoints. That is, each waypoint may have its own conditional route in relation to another waypoint.

In the US, airways that are "one-way" for specified hours of operation are not uncommon. These airways are always bidirectional in the system database.

The system only allows correct airway sequences to be inserted. If the pilot subsequently inverts the flight plan, the system inverts the airway waypoint sequence and removes the airway header.

### **ADDING PROCEDURES TO A STORED FLIGHT PLAN**

The system allows the pilot to insert pre-defined instrument procedures from the navigation database into a flight plan. The procedures are designed to facilitate routing of traffic leaving an airport (departure), arriving at an airport (arrival), and landing at an airport (approach). See the Procedures Section for more details.

### **FLIGHT MANAGEMENT**

# **GARMIN**

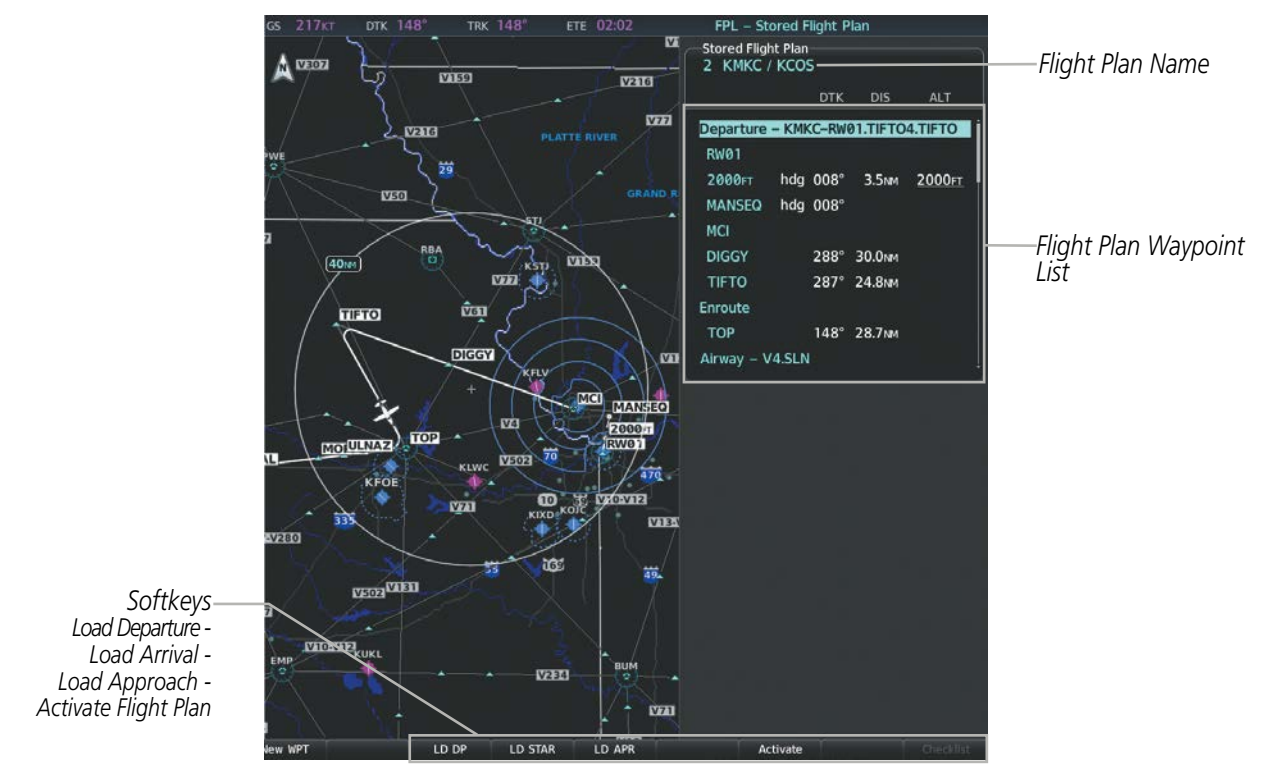

**Figure 5-56 Stored Flight Plan Page**

### **DEPARTURE**

A Departure Procedure (DP) is loaded at the departure airport in the flight plan. Only one departure can be loaded at a time in a flight plan. The route is defined by selection of a departure, the transition waypoints, and a runway.

#### **Loading a departure procedure into a stored flight plan:**

- **1)** Select a stored flight plan from the 'FPL Flight Plan Catalog' Page.
- **2)** Press the **Edit** Softkey; or press the **MENU** Key, select 'Edit Flight Plan', and press the **ENT** Key. The 'FPL Stored Flight Plan' Page is displayed.
- **3)** Press the **LD DP** Softkey; or press the **MENU** Key, select 'Load Departure', and press the **ENT** Key. The 'PROC - Departure Loading' Page is displayed.
- **4)** Select a departure. Press the **ENT** Key.
- **5)** Select a runway served by the selected departure, if required. Press the **ENT** Key.
- **6)** Select a transition for the selected departure. Press the **ENT** Key.
- **7)** Press the **ENT** Key to load the selected departure procedure.

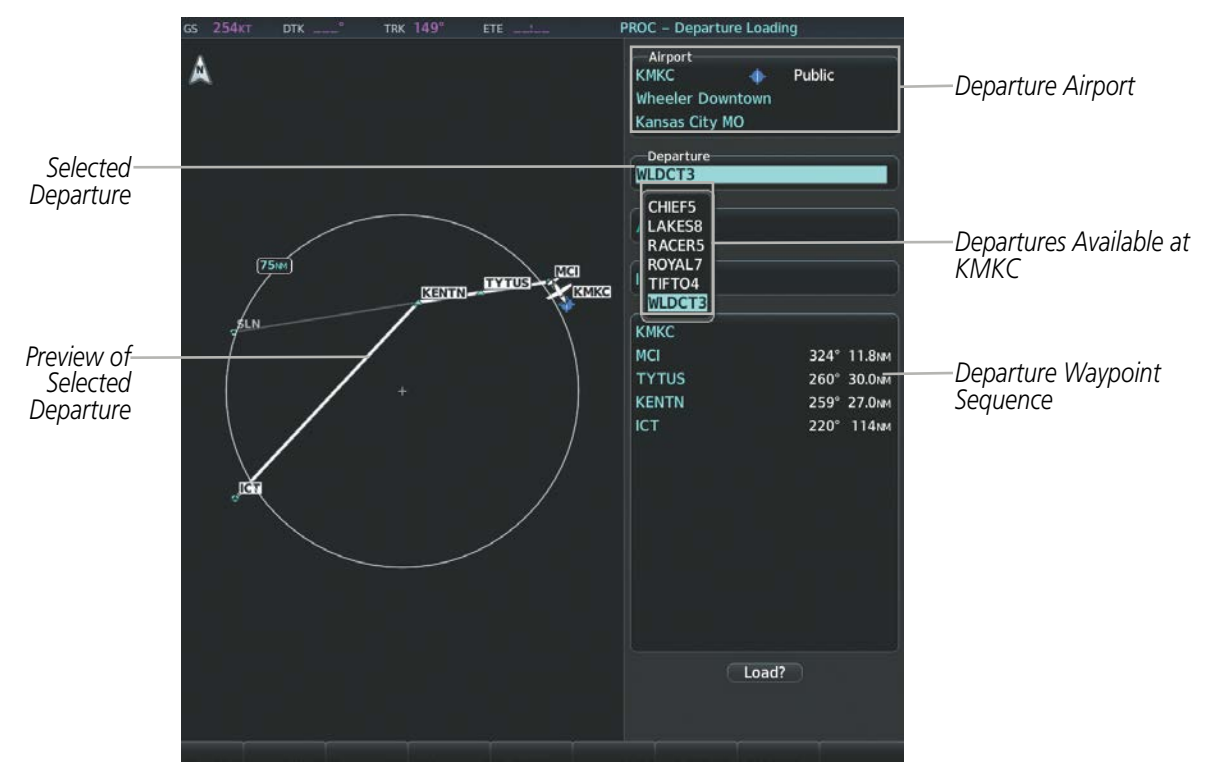

**Figure 5-57 Departure Loading Page - Selecting the Departure**

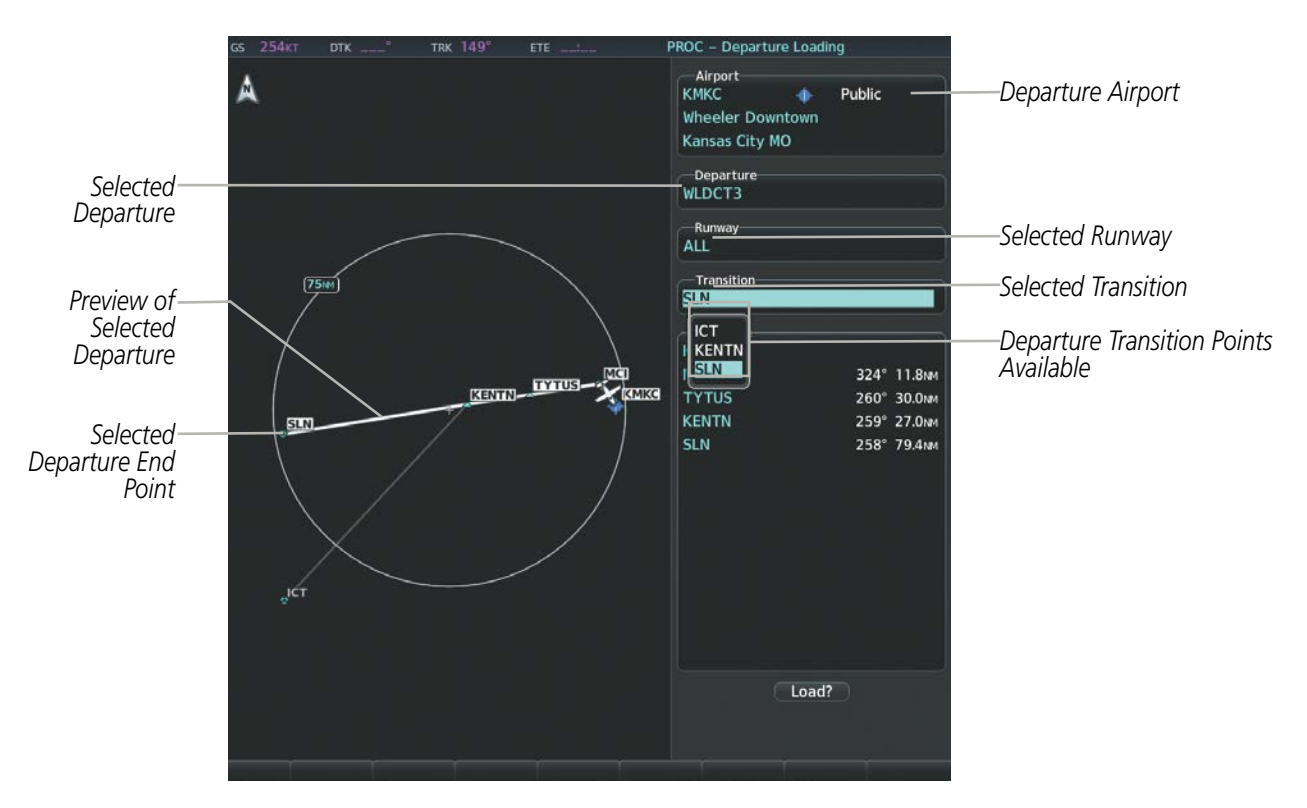

**Figure 5-58 Departure Loading Page - Selecting Transition**

### **ARRIVAL**

A Standard Terminal Arrival (STAR) is loaded at the destination airport in the flight plan. Only one arrival can be loaded at a time in a flight plan. The route is defined by selection of an arrival, the transition waypoints, and a runway.

### **Loading an arrival procedure into a stored flight plan:**

- **1)** Select a stored flight plan from the 'FPL Flight Plan Catalog' Page.
- **2)** Press the **Edit** Softkey; or press the **MENU** Key, select 'Edit Flight Plan', and press the **ENT** Key. The 'FPL Stored Flight Plan' Page is displayed.
- **3)** Press the **LD STAR** Softkey; or press the **MENU** Key, select 'Load Arrival', and press the **ENT** Key. The 'PROC Arrival Loading' Page is displayed.
- **4)** Select an arrival. Press the **ENT** Key.
- **5)** Select a transition for the selected arrival. Press the **ENT** Key.
- **6)** Select a runway served by the selected arrival, if required. Press the **ENT** Key.
- **7)** Press the **ENT** Key to load the selected arrival procedure.

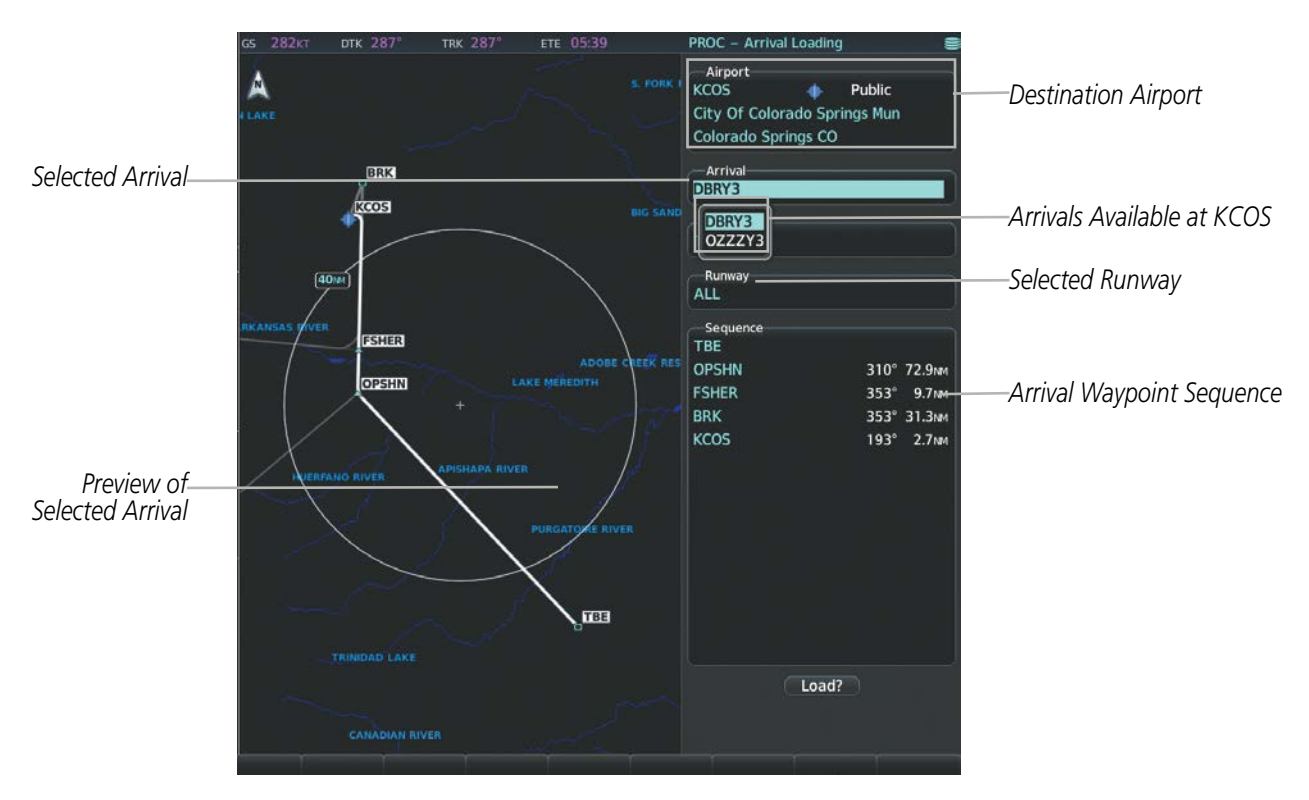

**Figure 5-59 Arrival Loading Page - Selecting the Arrival**

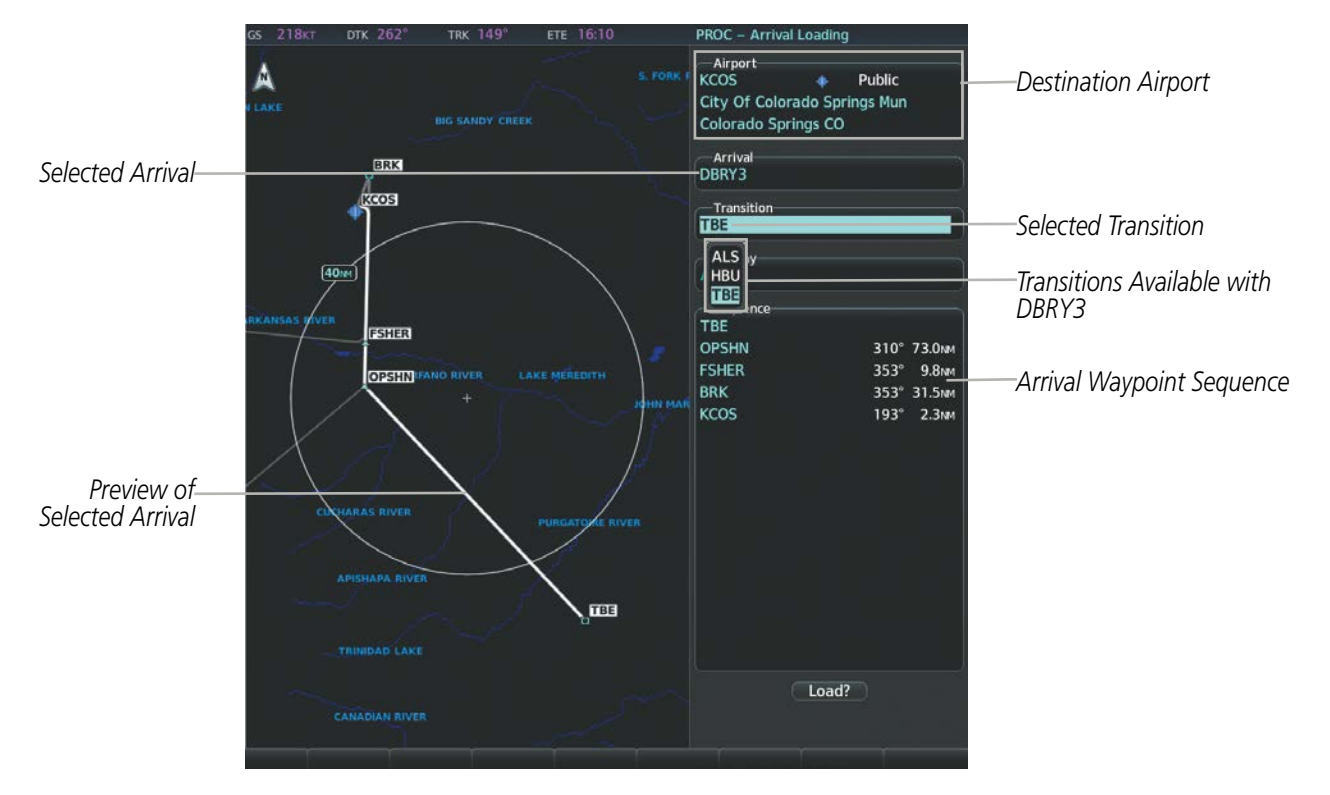

**Figure 5-60 Arrival Loading Page - Selecting the Transition**

### **APPROACH**

An Approach Procedure (APR) can be loaded at any airport that has an approach available. Only one approach can be loaded at a time in a flight plan. The route for a selected approach is defined by designating transition waypoints.

### **Loading an approach procedure into a stored flight plan:**

- **1)** Select a stored flight plan from the 'FPL Flight Plan Catalog' Page.
- **2)** Press the **Edit** Softkey; or press the **MENU** Key, select 'Edit Flight Plan', and press the **ENT** Key. The 'PROC Stored Flight Plan' Page is displayed.
- **3)** Press the **LD APR** Softkey; or press the **MENU** Key, select 'Load Approach', and press the **ENT** Key. The 'PROC - Approach Loading' Page is displayed.

- **4)** Select the airport and approach:
	- **a)** Use the **FMS** Knob to select an airport and press the **ENT** Key.
	- **b)** Select an approach from the list and press the **ENT** Key.

**Or**:

- **a)** If necessary, push the **FMS** Knob to exit the approach list, and use the large **FMS** Knob to move the cursor to the 'Approach Channel' Field.
- **b)** Use the **FMS** Knob to enter the approach channel number, and press the **ENT** Key to accept the approach channel number. The airport and approach are selected.
- **5)** Select a transition for the selected approach. Press the **ENT** Key.
- **6)** Press the **ENT** Key to load the selected approach procedure.

When selecting a NAVAID exclusive approach, the popup message is displayed: 'NOT APPROVED FOR GPS - GPS guidance is for monitoring only. Load approach?' With 'Yes' highlighted, press the ENT Key.

If a visual approach was selected, the message 'Obstacle clearance is not provided for visual approaches' is displayed. With 'OK' highlighted, press the **ENT** Key.

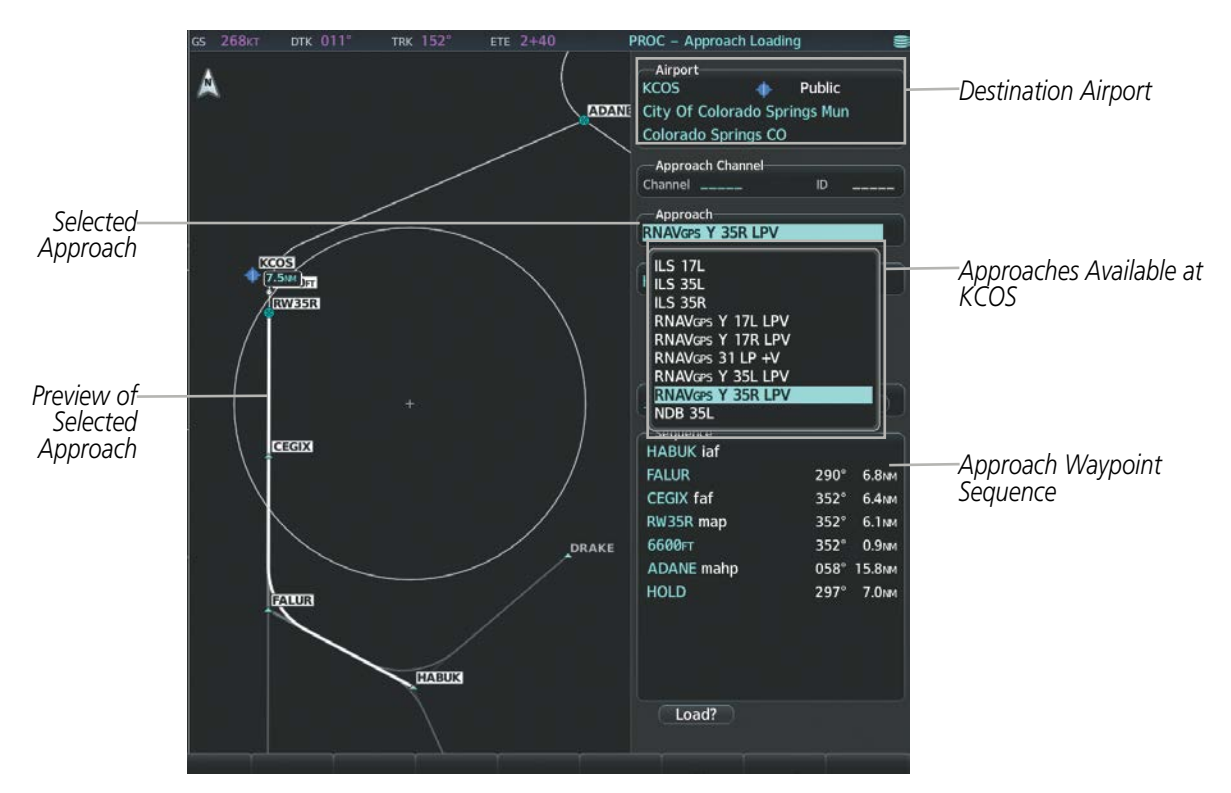

**Figure 5-61 Approach Loading Page - Selecting the Approach**

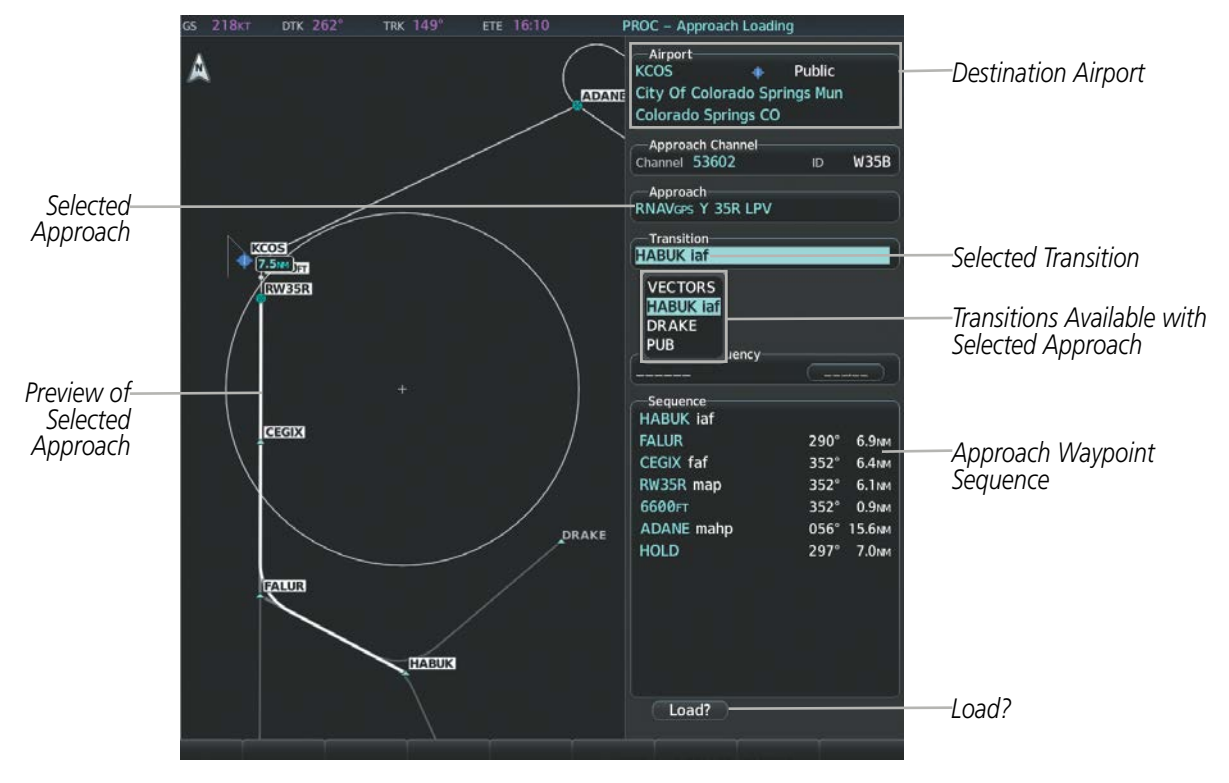

**Figure 5-62 Approach Loading Page - Selecting the Transition**

### **FLIGHT PLAN STORAGE**

The system can store up to 99 flight plans, numbered 1 through 99. The active flight plan is erased when the system is powered off or when another flight plan is activated. Details about each stored flight plan can be viewed on the Flight Plan Catalog Page and on the Stored Flight Plan Page.

### **Viewing information about a stored flight plan:**

- **1)** Press the **FPL** Key for the MFD to display the 'FPL Active Flight Plan' Page.
- **2)** Turn the small **FMS** Knob clockwise one click to display the 'FPL Flight Plan Catalog' Page.
- **3)** Press the **FMS** Knob to activate the cursor and turn the **FMS** Knob to highlight the desired flight plan.
- **4)** The 'Flight Plan Info' Box displays departure, destination, total distance, and enroute safe altitude information for the selected flight plan.
- **5)** Press the **Edit** Softkey to open the 'FPL Stored Flight Plan' Page and view the waypoints in the flight plan.
- **6)** Press the **FMS** Knob to exit the 'FPL Stored Flight Plan' Page.

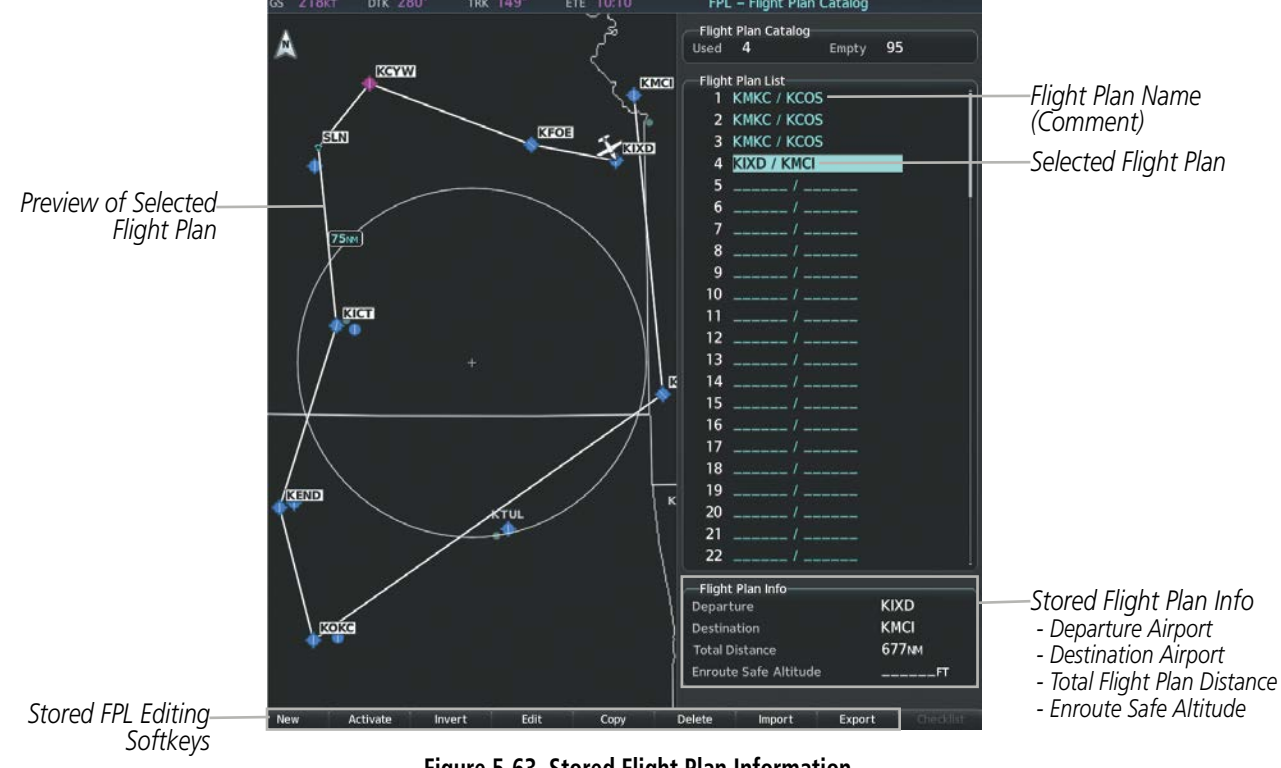

**Figure 5-63 Stored Flight Plan Information**

### **Storing an active flight plan from the 'FPL - Active Flight Plan' Page or the 'Flight Plan' Window:**

- **1)** Press the **MENU** Key.
- **2)** Highlight 'Store Flight Plan'.
- **3)** Press the **ENT** Key.
- **4)** With 'OK' highlighted, press the **ENT** Key. The flight plan is stored in the next available position in the flight plan list on the 'FPL - Flight Plan Catalog' Page.

### **ACTIVATE A FLIGHT PLAN**

Activating a stored flight plan erases the active flight plan and replaces it with the flight plan being activated. Inverting a stored flight plan reverses the waypoint order, erases the active flight plan, and replaces it with the flight plan being activated (the stored flight plan is not changed).

### **Activating a stored flight plan on the MFD:**

- **1)** Press the **FPL** Key for the MFD and turn the small **FMS** Knob to display the 'FPL Flight Plan Catalog' Page.
- **2)** Press the **FMS** Knob to activate the cursor, and turn the **FMS** Knob to highlight the desired flight plan.
- **3)** Press the **Activate** Softkey; or press the **ENT** Key twice; or press the **MENU** Key, highlight 'Activate Flight Plan', and press the **ENT** Key. The 'Activate stored flight plan?' Window is displayed.
- **4)** With 'OK' highlighted, press the **ENT** Key. To cancel the request, press the **CLR** Key, or highlight 'Cancel' and press the **ENT** Key.

### **Inverting and activating a stored flight plan on the MFD:**

- **1)** Press the **FPL** Key for the MFD and turn the small **FMS** Knob to display the 'FPL Flight Plan Catalog' Page.
- **2)** Press the **FMS** Knob to activate the cursor, and turn the **FMS** Knob to highlight the desired flight plan.
- **3)** Press the **Invert** Softkey; or press the **MENU** Key, highlight 'Invert & Activate FPL?', and press the **ENT** Key. The 'Invert and activate stored flight plan?' Window is displayed.
- **4)** With 'OK' highlighted, press the **ENT** Key. To cancel the request, press the **CLR** Key, or highlight 'Cancel' and press the **ENT** Key.

### **COPY A FLIGHT PLAN**

The system allows copying a flight plan into a new flight plan memory slot, allowing editing, etc., without affecting the original flight plan. This can be used to duplicate an existing stored flight plan for use in creating a modified version of the original stored flight plan.

#### **Copying a stored flight plan on the MFD:**

- **1)** Press the **FPL** Key for the MFD and turn the small **FMS** Knob to display the 'FPL Flight Plan Catalog' Page.
- **2)** Press the **FMS** Knob to activate the cursor, and turn the **FMS** Knob to highlight the desired flight plan.
- **3)** Press the **Copy** Softkey; or press the **MENU** Key, highlight 'Copy Flight Plan', and press the **ENT** Key. The 'Copy to flight plan XX?' Window is displayed.
- **4)** With 'OK' highlighted, press the **ENT** Key to copy the flight plan. To cancel the request, press the **CLR** Key, or highlight 'Cancel' and press the **ENT** Key.

### **DELETE A STORED FLIGHT PLAN**

Individual or all stored flight plans can be deleted from the system memory.

### **Deleting a stored flight plan:**

- **1)** Press the **FPL** Key for the MFD and turn the small **FMS** Knob to display the 'FPL Flight Plan Catalog' Page.
- **2)** Press the **FMS** Knob to activate the cursor, and turn the **FMS** Knob to highlight the desired flight plan.
- **3)** Press the **Delete** Softkey; press the **CLR** Key; or press the **MENU** Key, highlight 'Delete Flight Plan', and press the **ENT** Key. The 'Delete flight plan XX?' Window is displayed.
- **4)** With 'OK' highlighted, press the **ENT** Key to delete the flight plan. To cancel the request, press the **CLR** Key, or highlight 'Cancel' and press the **ENT** Key.

**NOTE:** The option to delete all stored flight plans is not available while the aircraft is in flight.

#### **Deleting all stored flight plans:**

- **1)** Press the **FPL** Key for the MFD and turn the small **FMS** Knob to display the 'FPL Flight Plan Catalog' Page.
- **2)** Press the **MENU** Key.
- **3)** Highlight 'Delete All' and press the **ENT** Key. A 'Delete all flight plans?' confirmation window is displayed.
- **4)** With 'OK' highlighted, press the **ENT** Key to delete all flight plans. To cancel the request, press the **CLR** Key, or highlight 'Cancel' and press the **ENT** Key.

## **FLIGHT PLAN EDITING**

The active flight plan or any stored flight plan can be edited. The edits made to the active flight plan affect navigation as soon as they are entered.

### **DELETING THE ACTIVE FLIGHT PLAN AND SUSPENDING NAVIGATION**

The system allows deleting an active flight plan. Deleting the active flight plan suspends navigation by the system.

### **Deleting the active flight plan and suspending navigation:**

- **1)** Press the **FPL** Key to display the 'FPL Active Flight Plan' Page (MFD) or the 'Flight Plan' Window (PFD).
- **2)** Press the **MENU** Key, highlight 'Delete Flight Plan', and press the **ENT** Key. The 'Delete all waypoints in flight plan?' Window is displayed.
- **3)** With 'OK' highlighted, press the **ENT** Key to delete the active flight plan. To cancel the request, press the **CLR** Key, or highlight 'Cancel' and press the **ENT** Key.

### **DELETING FLIGHT PLAN ITEMS**

Individual waypoints, entire airways, and entire procedures can be deleted from a flight plan. Some waypoints in the final approach segment (such as the FAF or MAP) can not be deleted individually. Attempting to delete a waypoint that is not allowed results in a window displaying 'Invalid flight plan modification'.

**NOTE:** If removal of a flight plan item (waypoint, procedure, etc.) results in deletion of the end waypoint of the active leg, an off-route direct-to to the deleted waypoint is created and activated.

### **Deleting an individual waypoint from the active flight plan:**

- **1)** Press the **FPL** Key to display the 'FPL Active Flight Plan' Page (MFD) or the 'Flight Plan' Window (PFD).
- **2)** Press the **FMS** Knob to activate the cursor (not required on the PFD) and turn the large **FMS** Knob to highlight the waypoint to be deleted.
- **3)** Press the **CLR** Key. The 'Remove XXXXX?' Window is displayed.
- **4)** With 'OK' highlighted, press the **ENT** Key. To cancel the request, press the **CLR** Key, or highlight 'Cancel' and press the **ENT** Key.
- **5)** Press the **FMS** Knob to remove the flashing cursor.

### **Deleting an entire airway from the active flight plan:**

- **1)** Press the **FPL** Key to display the 'FPL Active Flight Plan' Page (MFD) or the 'Flight Plan' Window (PFD).
- **2)** Press the **FMS** Knob to activate the cursor (not required on the PFD) and turn the large **FMS** Knob to highlight the header of the airway to be deleted.
- **3)** Press the **CLR** Key. The 'Remove <airway name> from flight plan?' Window is displayed.
- **4)** With 'OK' highlighted, press the **ENT** Key. To cancel the request, press the **CLR** Key, or highlight 'Cancel' and press the **ENT** Key.
- **5)** Press the **FMS** Knob to remove the flashing cursor.

### **Deleting an entire procedure from the active flight plan:**

- **1)** Press the **FPL** Key to display the 'FPL Active Flight Plan' Page (MFD) or the 'Flight Plan' Window (PFD).
- **2)** Press the **FMS** Knob to activate the cursor (not required on the PFD) and turn the large **FMS** Knob to highlight the header of the procedure to be deleted.
- **3)** Press the **CLR** Key. The 'Remove <procedure name> from flight plan?' Window is displayed.
- **4)** With 'OK' highlighted, press the **ENT** Key. To cancel the request, press the **CLR** Key, or highlight 'Cancel' and press the **ENT** Key.
- **5)** Press the **FMS** Knob to remove the flashing cursor.

### **Or**:

- **1)** Press the **FPL** Key to display the 'FPL Active Flight Plan' Page (MFD) or the 'Flight Plan' Window (PFD).
- **2)** Press the **MENU** Key to display the 'Page Menu' Window and turn the **FMS** Knob to highlight 'Remove <procedure>'.
- **3)** Press the **ENT** Key. The 'Remove <procedure name> from flight plan?' Window is displayed.
- **4)** With 'OK' highlighted, press the **ENT** Key. To cancel the request, press the **CLR** Key, or highlight 'Cancel' and press the **ENT** Key.

### **Deleting an individual waypoint from a stored flight plan:**

- **1)** Press the **FPL** Key for the MFD to display the 'FPL Active Flight Plan' Page.
- **2)** Turn the small **FMS** Knob clockwise one click to display the 'FPL Flight Plan Catalog' Page.
- **3)** Press the **FMS** Knob to activate the cursor and turn the **FMS** Knob to highlight the flight plan to be edited.
- **4)** Press the **Edit** Softkey; or press the **MENU** Key, select 'Edit Flight Plan' and press the **ENT** Key. The 'FPL Stored Flight Plan' Page is displayed.
- **5)** Turn the large **FMS** Knob to highlight the waypoint to be deleted.
- **6)** Press the **CLR** Key. The 'Remove XXXXX?' Window is displayed.
- **7)** With 'OK' highlighted, press the **ENT** Key. To cancel the request, press the **CLR** Key, or highlight 'Cancel' and press the **ENT** Key.
- **8)** Press the **FMS** Knob to remove the flashing cursor.

### **Deleting an entire airway from a stored flight plan:**

- **1)** Press the **FPL** Key for the MFD to display the 'FPL Active Flight Plan' Page.
- **2)** Turn the small **FMS** Knob clockwise one click to display the 'FPL Flight Plan Catalog' Page.
- **3)** Press the **FMS** Knob to activate the cursor and turn the **FMS** Knob to highlight the flight plan to be edited.
- **4)** Press the **Edit** Softkey; or press the **MENU** Key, select 'Edit Flight Plan' and press the **ENT** Key. The 'FPL Stored Flight Plan' Page is displayed.
- **5)** Turn the large **FMS** Knob to highlight the header of the airway to be deleted.
- **6)** Press the **CLR** Key. The 'Remove <airway name> from flight plan?' Window is displayed.

- **7)** With 'OK' highlighted, press the **ENT** Key. To cancel the request, press the **CLR** Key, or highlight 'Cancel' and press the **ENT** Key.
- **8)** Press the **FMS** Knob to remove the flashing cursor.

### **Deleting an entire procedure from a stored flight plan:**

- **1)** Press the **FPL** Key for the MFD to display the 'FPL Active Flight Plan' Page.
- **2)** Turn the small **FMS** Knob clockwise one click to display the 'FPL Flight Plan Catalog' Page.
- **3)** Press the **FMS** Knob to activate the cursor and turn the **FMS** Knob to highlight the flight plan to be edited.
- **4)** Press the **EDIT** Softkey; or press the **MENU** Key, select 'Edit Flight Plan' and press the **ENT** Key. The 'FPL Stored Flight Plan' Page is displayed.
- **5)** Turn the large **FMS** Knob to highlight the header of the procedure to be deleted.
- **6)** Press the **CLR** Key. The 'Remove <procedure name> from flight plan?' Window is displayed.
- **7)** With 'OK' highlighted, press the **ENT** Key. To cancel the request, press the **CLR** Key, or highlight 'Cancel' and press the **ENT** Key.
- **8)** Press the **FMS** Knob to remove the flashing cursor.

### **Or:**

- **1)** Press the **FPL** Key for the MFD to display the 'FPL Active Flight Plan' Page.
- **2)** Turn the small **FMS** Knob clockwise one click to display the 'FPL Flight Plan Catalog' Page.
- **3)** Press the **FMS** Knob to activate the cursor and turn the **FMS** Knob to highlight the flight plan to be edited.
- **4)** Press the **Edit** Softkey; or press the **MENU** Key, select 'Edit Flight Plan' and press the **ENT** Key. The 'FPL Stored Flight Plan' Page is displayed.
- **5)** Press the **MENU** Key to display the 'Page Menu' Window and turn the **FMS** Knob to highlight 'Remove <procedure>'.
- **6)** Press the **ENT** Key. The 'Remove <procedure name> from flight plan?' Window is displayed.
- **7)** With 'OK' highlighted, press the **ENT** Key. To cancel the request, press the **CLR** Key, or highlight 'Cancel' and press the **ENT** Key.
- **8)** Press the **FMS** Knob to remove the flashing cursor.

### **CHANGING FLIGHT PLAN COMMENTS (NAMES)**

The comment field (or name) of each flight plan can be changed to something that is useful for identification and sorting.

### **Changing the active flight plan comment:**

- **1)** Press the **FPL** Key for the MFD to display the 'FPL Active Flight Plan' Page.
- **2)** Press the **FMS** Knob to activate the cursor and turn the large **FMS** Knob to highlight the comment field.
- **3)** Use the **FMS** Knobs to edit the comment.
- **4)** Press the **ENT** Key to accept the changes.
- **5)** Press the **FMS** Knob to remove the flashing cursor.

### **Changing a stored flight plan comment:**

- **1)** Press the **FPL** Key for the MFD to display the 'FPL Active Flight Plan' Page.
- **2)** Turn the small **FMS** Knob clockwise one click to display the 'FPL Flight Plan Catalog' Page.
- **3)** Press the **FMS** Knob to activate the cursor and turn the **FMS** Knob to highlight the flight plan to be edited.
- **4)** Press the **Edit** Softkey; or press the **MENU** Key, select 'Edit Flight Plan' and press the **ENT** Key. The 'FPL Stored Flight Plan' Page is displayed.
- **5)** Turn the large **FMS** Knob to highlight the comment field.
- **6)** Use the **FMS** Knobs to edit the comment.
- **7)** Press the **ENT** Key to accept the changes.
- **8)** Press the **FMS** Knob to remove the flashing cursor.

### **ALONG TRACK OFFSETS**

A waypoint having an "along track offset" distance from an existing waypoint can be entered into a flight plan. Along track offset waypoints lie along the path of the existing flight plan, and can be used to make the system reach a specified altitude before or after reaching the specified flight plan waypoint. Offset distances can be entered from 1 to 999 nm in increments of 1 nm. Entering a negative offset distance results in an along track offset waypoint inserted before the selected waypoint, whereas entering a positive offset distance results in an along track offset waypoint inserted after the selected waypoint. Multiple offset waypoints are allowed.

A waypoint must be adjacent to its parent waypoint in the flight plan, so the system limits the along-track distance to less than the length of the leg before or after the selected waypoint. If the selected waypoint is the active waypoint, the distance is limited to less than the distance to go to the active waypoint. Assigning an along track offset to a leg with indeterminate length is not permitted. An along track offset is not allowed at or after the final approach fix of an approach.

An along track offset distance cannot be modified once entered. If the along track offset distance must be changed, the existing along track offset waypoint must be deleted and a new one created with the new offset distance.

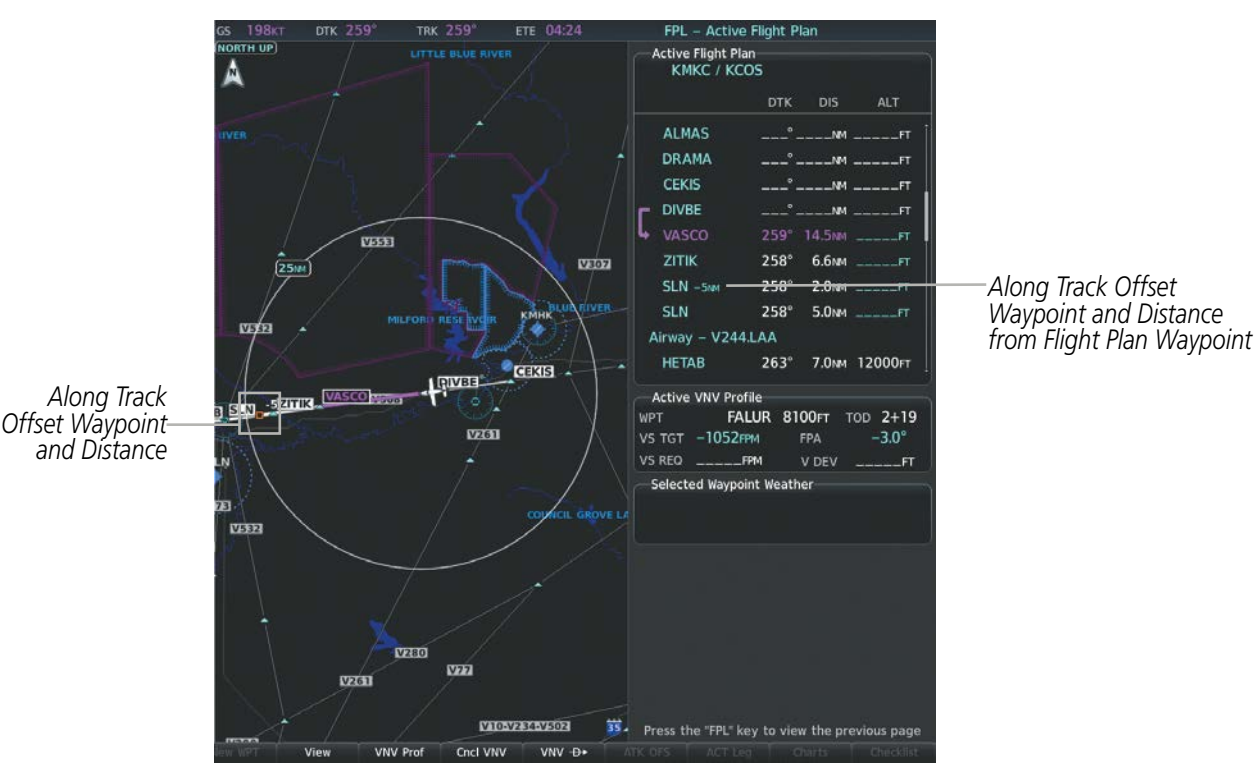

**Figure 5-64 Along Track Offset**

### **Entering an along track offset distance:**

- **1)** Press the **FPL** Key to display the 'FPL Active Flight Plan' Page (MFD) or the 'Flight Plan' Window (PFD).
- **2)** Press the **FMS** Knob to activate the cursor (not required on the PFD) and turn the large **FMS** Knob to highlight the waypoint for the along track offset.
- **3)** Press the **ATK OFS** Softkey (MFD only); or press the **MENU** Key, highlight 'Create ATK Offset WPT', and press the **ENT** Key.
- **4)** Enter a positive or negative offset distance in the range of +/- 1 to 999 nm (limited by leg distances).
- **5)** Press the **ENT** Key to create the offset waypoint.
- **6)** Press the **FMS** Knob to remove the flashing cursor.

### **PARALLEL TRACK**

The Parallel Track (PTK) feature allows creation of a parallel course offset of 1 to 50 nm left or right of the current flight plan. When Parallel Track is activated, the course line drawn on the map pages shows the parallel course, and waypoint names have a lower case "p" placed after the identifier.

While flying a parallel track:

- Initiating a direct-to will cancel the parallel track and fly direct-to the selected waypoint.
- Initiating a hold at the present position will cancel the parallel track and fly the holding pattern.
- Initiating a hold at a waypoint will result in the aircraft flying the parallel track until a turn is required to fly to the hold waypoint. If the hold is removed prior to reaching the hold waypoint, the parallel track will be resumed. Once the holding pattern is active, the parallel track will not be resumed upon exiting the hold.

Parallel Track is also cancelled if a course change occurs greater than 120° or the parallel tracks overlap as a result of the course change.

**NOTE:** Vertical navigation is unavailable while the Parallel Track feature is active.

### **Activating parallel track:**

- **1)** Press the **FPL** Key to display the 'FPL Active Flight Plan' Page (MFD) or the 'Flight Plan' Window (PFD).
- **2)** Press the **MENU** Key, highlight 'Parallel Track', and press the **ENT** Key. The 'Parallel Track' Window is displayed with the 'Direction' Field highlighted.
- **3)** Turn the small **FMS** Knob to select 'LEFT' or 'RIGHT' and press the **ENT** Key. The 'Distance' Field is highlighted.
- **4)** Turn the small **FMS** Knob to enter a distance from 1- 99 nm and press the **ENT** Key. 'Activate Parallel Track?' is highlighted.
- **5)** Press the **ENT** Key to activate parallel track. Press the **FMS** Knob or the **CLR** Key to cancel the parallel track activation.

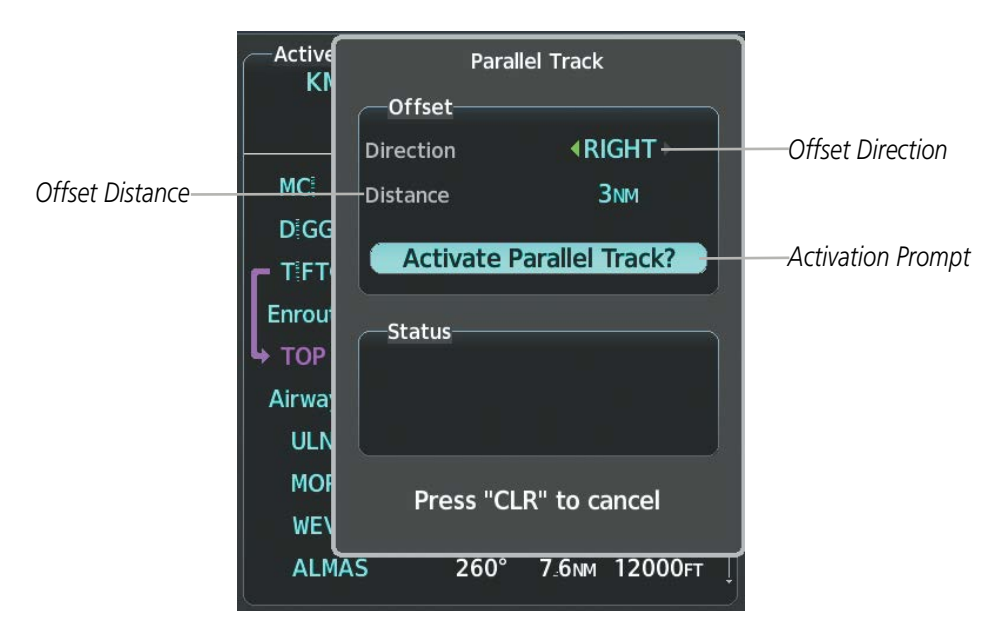

**Figure 5-65 Parallel Track Window**

### **FLIGHT MANAGEMENT**

## **GARMIN**

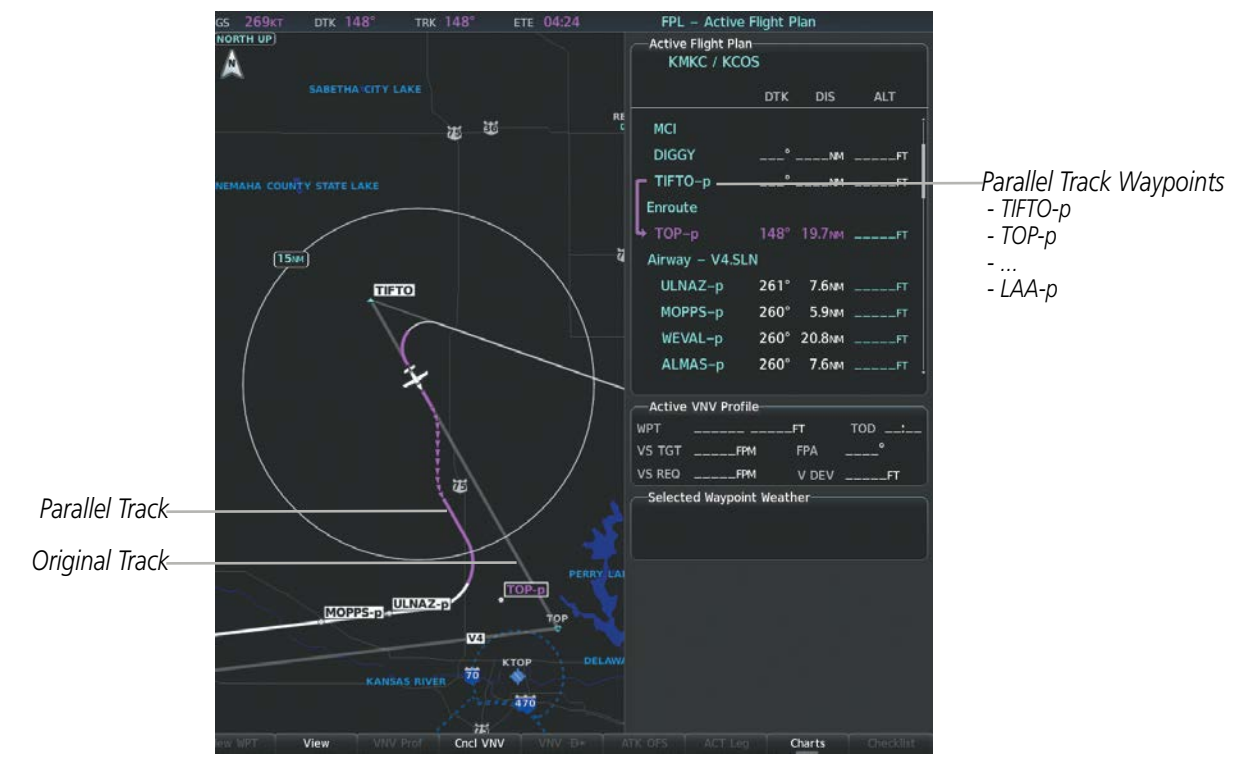

**Figure 5-66 Parallel Track Active**

If the parallel track proposed by the offset direction and distance is not allowed by the system, the activation prompt is displayed, but disabled. If an approach leg is active, the status indicates that the system is unable to activate the parallel track with the message 'Parallel Track Unavailable Approach Leg Active'. If the offset direction and distance results in an unreasonable route geometry (e.g., there is a sharp turn of more than 120 degrees), the status indicates that the system is unable to activate the parallel track because of invalid geometry ('Parallel Track Unavailable Invalid Route Geometry'). If the active leg is not a track between two fixes (TF) or a course to a fix (DF) leg, the status indicates that the system is unable to activate the parallel track because parallel track is not available for the active leg type ('Parallel Track Unavailable Not Allowed for Active Leg'). Parallel track is also unavailable for a leg if there are no legs remaining in the flight plan after the given leg, or OBS mode is active. Parallel track will be cancelled if the active leg changes to a leg where one of the preceding is true.

Activation of parallel track will apply from the current position along the flight plan until a leg that does not meet the criteria for parallel track. Guidance will be computed to return to the original track at the beginning of that leg.

### **Cancelling parallel track:**

- **1)** Press the **FPL** Key to display the 'FPL Active Flight Plan' Page (MFD) or the 'Flight Plan' Window (PFD).
- **2)** Press the **MENU** Key, highlight 'Parallel Track', and press the **ENT** Key. The 'Parallel Track' Window is displayed with 'Cancel Parallel Track?' highlighted.
- **3)** Press the **ENT** Key.

### **ACTIVATING A FLIGHT PLAN LEG**

The system allows selection of a highlighted leg as the "active leg" (the flight plan leg which is currently used for navigation guidance).

### **Activating a flight plan leg:**

- **1)** Press the **FPL** Key to display the 'FPL Active Flight Plan' Page (MFD) or the 'Flight Plan' Window (PFD).
- **2)** Press the **FMS** Knob to activate the cursor (not required on the PFD) and turn the large **FMS** Knob to highlight the destination waypoint for the desired leg.
- **3)** Press the **ACT Leg** Softkey (MFD only); or press the **MENU** Key, highlight 'Activate Leg', and press the **ENT** Key. A confirmation window is displayed with 'Activate' highlighted.
- **4)** Press the **ENT** Key to activate the flight plan leg. To cancel, press the **CLR** Key, or highlight 'Cancel' and press the **ENT** Key.
- **5)** Press the **FMS** Knob to remove the flashing cursor.

### **INVERTING A FLIGHT PLAN**

Any flight plan may be inverted (reversed) for navigation back to the original departure point.

### **Inverting the active flight plan:**

- **1)** Press the **FPL** Key to display the 'FPL Active Flight Plan Page (MFD) or the 'Flight Plan' Window (PFD).
- **2)** Press the **MENU** Key, highlight 'Invert Flight Plan', and press the **ENT** Key. An 'Invert active flight plan?' confirmation window is displayed.
- **3)** Select 'OK'.
- **4)** Press the **ENT** Key to invert and activate the active flight plan. To cancel, press the **CLR** Key, or highlight 'Cancel' and press the **ENT** Key.

### **Inverting and activating a stored flight plan on the MFD:**

- **1)** Press the **FPL** Key and turn the small **FMS** Knob to display the Flight Plan Catalog Page.
- **2)** Press the **FMS** Knob to activate the cursor, and turn the **FMS** Knob to highlight the desired flight plan.
- **3)** Press the **Invert** Softkey; or press the **MENU** Key, highlight 'Invert & Activate FPL', and press the **ENT** Key. The 'Invert and activate stored flight plan?' window is displayed.
- **4)** With 'OK' highlighted, press the **ENT** Key. To cancel the request, press the **CLR** Key, or highlight 'CANCEL' and press the **ENT** Key.

### **FLIGHT PLAN VIEWS**

Information about flight plans can be viewed in more than one way. The active flight plan can be configured to show cumulative distance over the length of the flight plan or the distance for each leg of the flight plan; and the active flight plan can be viewed in a narrow or wide view. In the wide view, additional information is displayed: Fuel Remaining (FUEL REM), Estimated Time Enroute (ETE), Estimated Time of Arrival (ETA), and Bearing to the waypoint (BRG).

### **Changing the flight plan view:**

**GARMIN** 

- **1)** Press the **FPL** Key for the MFD to display the 'FPL Active Flight Plan' Page.
- **2)** Press the **View** Softkey to display the **Wide**, **Narrow**, **Leg-Leg**, and **CUM** Softkeys.
- **3)** Press the **CUM** Softkey to view cumulative waypoint distance, or select the **Leg-Leg** Softkey to view leg-to-leg waypoint distance.
- **4)** Press the **Wide** Softkey to display the wide view, or select the **Narrow** Softkey to display the narrow view.
- **5)** Press the **Back** Softkey to return to the top level active flight plan softkeys.

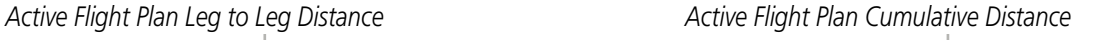

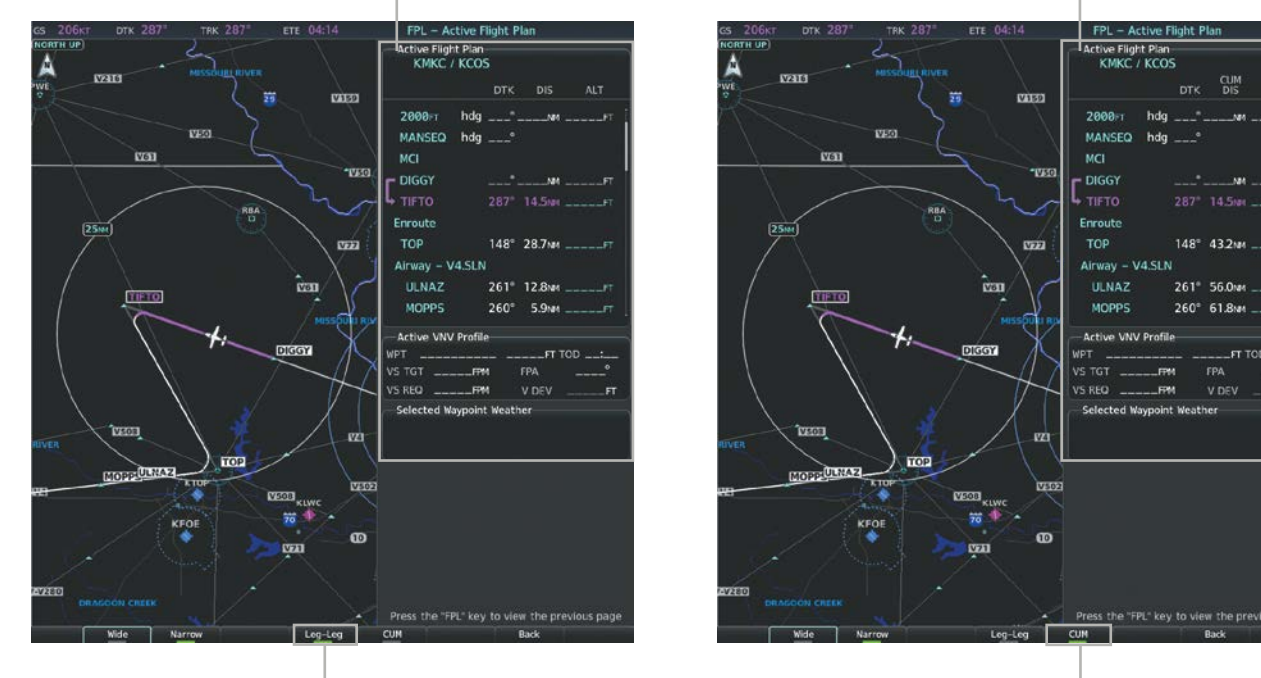

 **Leg-Leg** *Softkey* **CUM** *Softkey* 

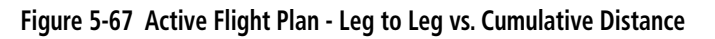

Charts may also be viewed alongside the active flight plan in split screen mode. With an active flight plan loaded into the system, the Charts page will automatically display a chart coinciding with the active flight plan leg. For more information on Charts, see the Additional Features Section.

### **Viewing charts and active flight plan page in split screen mode:**

- **1)** Press the **FPL** Key for the MFD to display the 'FPL Active Flight Plan' Page.
- **2)** Press the **Charts** Softkey. Split screen mode is now enabled showing the Charts Page alongside the Active Flight Plan Page, and Charts Page is bordered by a cyan box indicating it is the active display pane.
- **3)** To quickly view the chart corresponding to the active flight plan leg, press the **AUTO** Softkey.

### **FLIGHT MANAGEMENT**

Activating split screen mode from the active flight plan displays the Charts Page which removes the Flight Plan Map. The Flight Plan Map can be re-displayed on the active flight plan page. However replacing the Flight Plan Map on the active flight plan page in split screen mode limits the flight plan content which can be displayed. For example, displaying the Flight Plan Map while in split screen narrow view removes the Active VNV Profile Box. See the following figures below depicting the different split screen displays with the active flight plan.

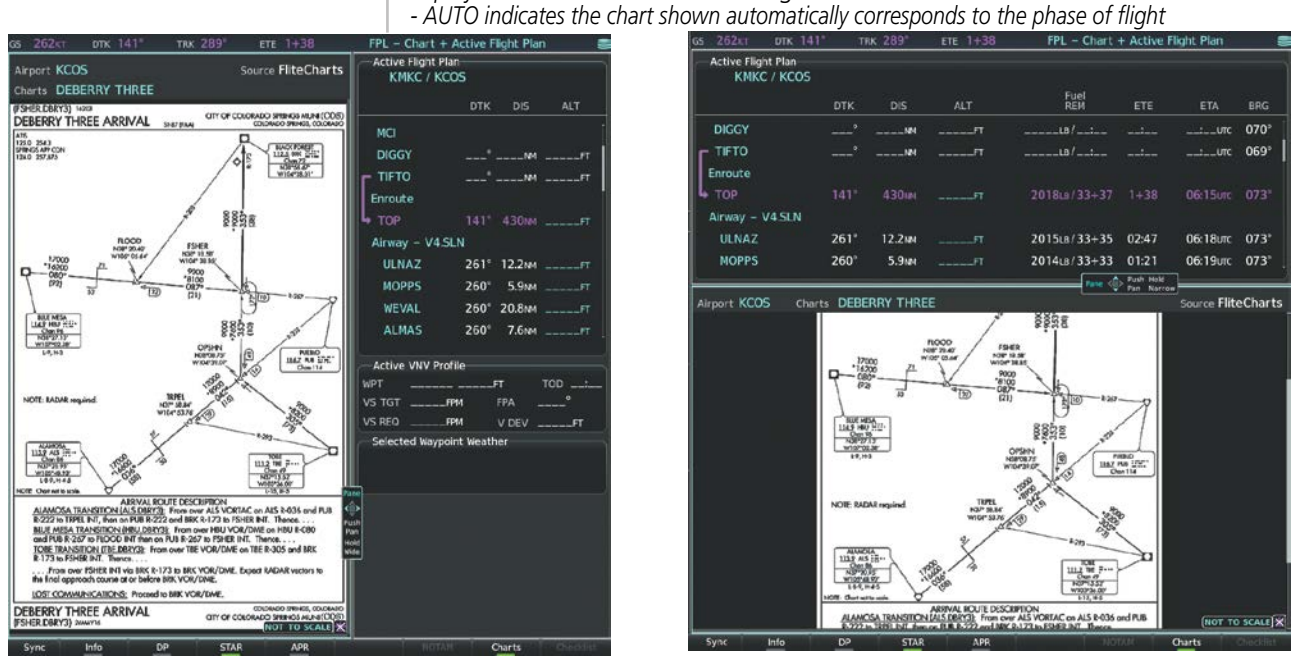

*Split Screen Narrow View Split Screen Wide View*

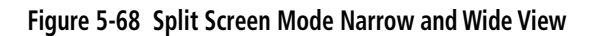

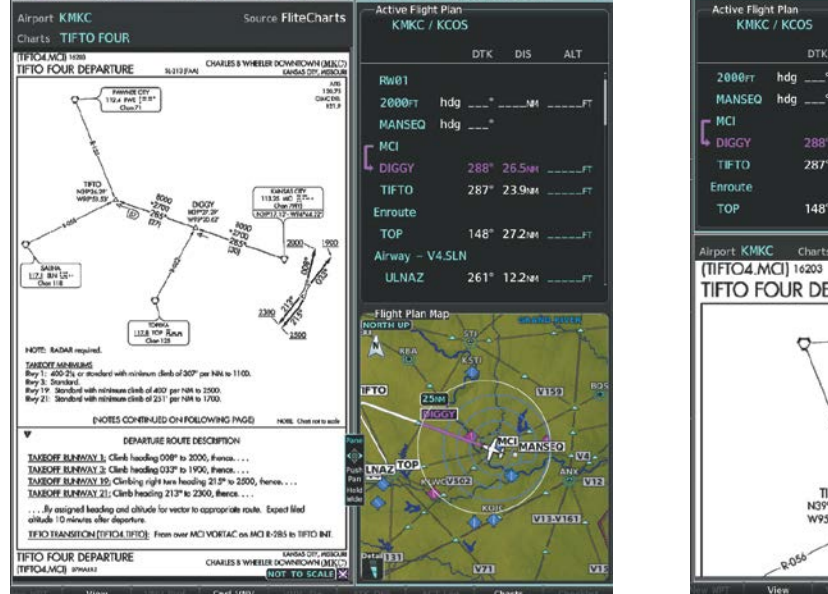

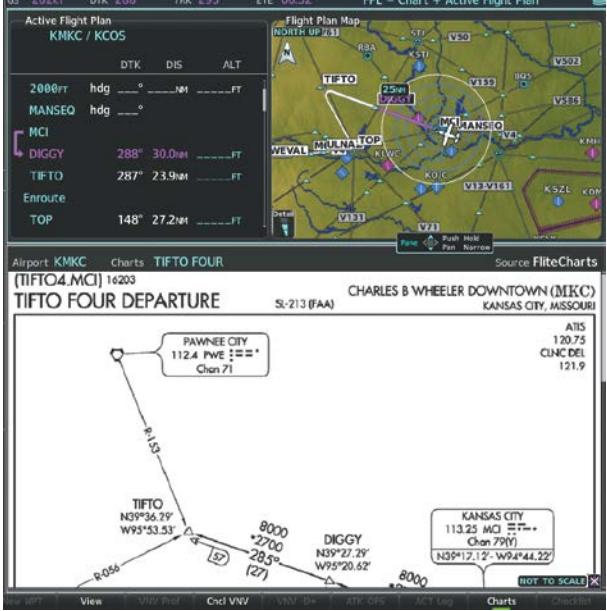

*Split Screen Narrow View with Flight Plan Map Split Screen Wide View with Flight Plan Map*

**Figure 5-69 Split Screen Mode with Flight Plan Map**

**GARMIN** 

## *Display Title shows 'Chart + Active Flight Plan*
## **Displaying the flight plan map on the active flight plan page in split screen mode:**

- **1)** Press the **FPL** Key for the MFD to display the 'FPL Active Flight Plan' Page.
- **2)** Press the **Charts** Softkey. Split screen mode is now enabled showing the Charts Page alongside the Active Flight Plan, and the Charts Page is bordered by a cyan box indicating it is the active display pane.
- **3)** Move the **Joystick** to select the Active Flight Plan Page as the active display pane.
- **4)** Press the **MENU** Key. 'Show Flight Plan Map' is highlighted. Press the **ENT** Key.
- **5)** To removed the Flight Plan Map, press the **MENU** Key and select 'Hide Flight Plan Map'. Press the **ENT** Key.

## **CLOSEST POINT OF FPL**

'Closest Point of FPL' calculates the bearing and closest distance at which a flight plan passes a reference waypoint, and creates a new user waypoint along the flight plan at the location closest to a chosen reference waypoint.

## **Determining the closest point along the active flight plan to a selected waypoint:**

- **1)** Press the **FPL** Key to display the 'FPL Active Flight Plan' Page (MFD) or the 'Flight Plan' Window (PFD).
- **2)** Press the **MENU** Key, highlight 'Closest Point Of FPL', and press the **ENT** Key. A window appears with the reference waypoint field highlighted.
- **3)** Enter the identifier of the reference waypoint. The system displays the bearing (BRG) and distance (DIS) to the closest point along the flight plan to the selected reference waypoint and creates a user waypoint at this location. Press the **ENT** Key. The name for the new user waypoint is derived from the identifier of the reference waypoint.

## **COLLAPSING AIRWAYS**

The system allows airways on the active flight plan to be collapsed or expanded from the Stored or Active Flight Plan Page/Window. When airways have been collapsed, it is indicated on the airway heading.

When airways are collapsed, leg-to-leg computed values such as DIS or ETE shown for the exit waypoint reflect the total of all the legs on the airway that have been hidden in the collapsed display. The DTK value is inhibited because it is not usable in this context.

The Active Flight Plan Page always keeps the following three waypoints visible: "From" waypoint, "To" waypoint, and "Next" waypoint. To prevent one or more of these waypoints from being hidden in a collapsed airway segment, the airway segment that contains either the "To" or the "Next" waypoint is automatically expanded. When an airway is loaded, airways are automatically expanded to facilitate flight plan review.

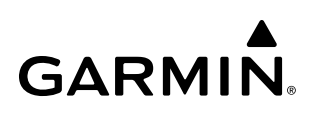

| -Active Flight Plan-<br><b>KMKC / KCOS</b> |             |                                  |                               |                |                               | Active Flight Plan-<br><b>KMKC / KCOS</b> |     |            |                         |
|--------------------------------------------|-------------|----------------------------------|-------------------------------|----------------|-------------------------------|-------------------------------------------|-----|------------|-------------------------|
|                                            | <b>DTK</b>  | <b>DIS</b>                       | <b>ALT</b>                    |                |                               |                                           | DTK | <b>DIS</b> | <b>ALT</b>              |
| Airway - V4.SLN                            |             |                                  |                               | All Airways-   | Airway - V4.SLN (collapsed)   |                                           |     |            |                         |
| <b>ULNAZ</b>                               |             |                                  |                               | Collapsed View | <b>SLN</b>                    |                                           |     |            | ____° 96.3nm __________ |
| <b>MOPPS</b>                               | $260^\circ$ |                                  | $5.9NM$ <sub>____</sub> ___FT | V4.SLN Airway  | Airway - V244.LAA (collapsed) |                                           |     |            |                         |
| <b>WEVAL</b>                               |             | $260^{\circ}$ 20.8NM $_{---}$ FT |                               | Expanded View  | <b>LAA</b>                    |                                           |     |            | ____° 243NM ______FT    |
| <b>ALMAS</b>                               | $260^\circ$ |                                  | $7.6$ NM $---$ FT             |                | Airway - V263.TBE (collapsed) |                                           |     |            |                         |
| <b>DRAMA</b>                               | $259^\circ$ |                                  |                               |                | <b>TBE</b>                    |                                           |     |            |                         |
| <b>CEKIS</b>                               | $259^\circ$ |                                  | $6.0M$ <sub>----</sub> FT     |                |                               |                                           |     |            |                         |
| <b>DIVBE</b>                               |             | $259^{\circ}$ 11.0NM ______FT    |                               |                | Arrival - KCOS-TBE.DBRY3      |                                           |     |            |                         |

**Figure 5-70 Expanded/Collapsed Airways**

## **Collapsing/expanding the airways in the active flight plan:**

- **1)** Press the **FPL** Key to display the 'FPL Active Flight Plan' Page (MFD) or the 'Flight Plan' Window (PFD).
- **2)** Press the **MENU** Key, highlight 'Collapse Airways' or 'Expand Airways', and press the **ENT** Key. The airways are collapsed/expanded.

## **USER-DEFINED HOLDING PATTERNS**

A holding pattern can be defined at the aircraft present position, at any active flight plan waypoint, or at a direct-to waypoint.

## **Creating a user-defined hold at the aircraft present position:**

- **1)** Press the **FPL** Key to display the 'FPL Active Flight Plan' Page (MFD) or the 'Flight Plan' Window (PFD).
- **2)** Press the **MENU** Key, highlight 'Hold At Present Position', and press the **ENT** Key. The 'Hold at' Window appears with the 'Course' Field highlighted.
- **3)** If desired, use the **FMS** Knobs to edit the course, and press the **ENT** Key.
- **4)** Use the small **FMS** Knob to select 'Inbound' or 'Outbound' course direction, and press the **ENT** Key.
- **5)** Use the small **FMS** Knob to select 'Time' or 'Distance' length mode, and press the **ENT** Key.
- **6)** Use the **FMS** Knobs to edit the length, and press the **ENT** Key.
- **7)** Use the small **FMS** Knob to select 'Right' or 'Left' turn direction, and press the **ENT** Key.
- **8)** Use the **FMS** Knobs to edit the Expect Further Clearance Time (EFC Time), and press the **ENT** Key.
- **9)** Press the **ENT** Key while 'Activate?' is highlighted to create an Off route Direct-to hold waypoint at the aircraft present position and activate the hold.

## **Creating a user-defined hold at an active flight plan waypoint:**

- **1)** Press the **FPL** Key to display the 'FPL Active Flight Plan' Page (MFD) or the 'Flight Plan' Window (PFD).
- **2)** Press the **FMS** Knob to activate the cursor (not required on the PFD) and turn the large **FMS** Knob to highlight the waypoint for the hold.
- **3)** Press the **MENU** Key, highlight 'Hold At Waypoint', and press the **ENT** Key. The 'Hold at' Window appears with the 'Course' Field highlighted.
- **4)** Use the **FMS** Knobs to edit the course, and press the **ENT** Key.
- **5)** Use the small **FMS** Knob to select 'Inbound' or 'Outbound' course direction, and press the **ENT** Key.
- **6)** Use the small **FMS** Knob to select 'Time' or 'Distance' length mode, and press the **ENT** Key.
- **7)** Use the **FMS** Knobs to edit the length, and press the **ENT** Key.
- **8)** Use the small **FMS** Knob to select 'Right' or 'Left' turn direction, and press the **ENT** Key.
- **9)** Use the **FMS** Knobs to edit the Expect Further Clearance Time (EFC Time), and press the **ENT** Key.
- **10)** Press the **ENT** Key while 'Load?' is highlighted to insert the hold into the flight plan.

## **FLIGHT MANAGEMENT**

# **GARMIN**

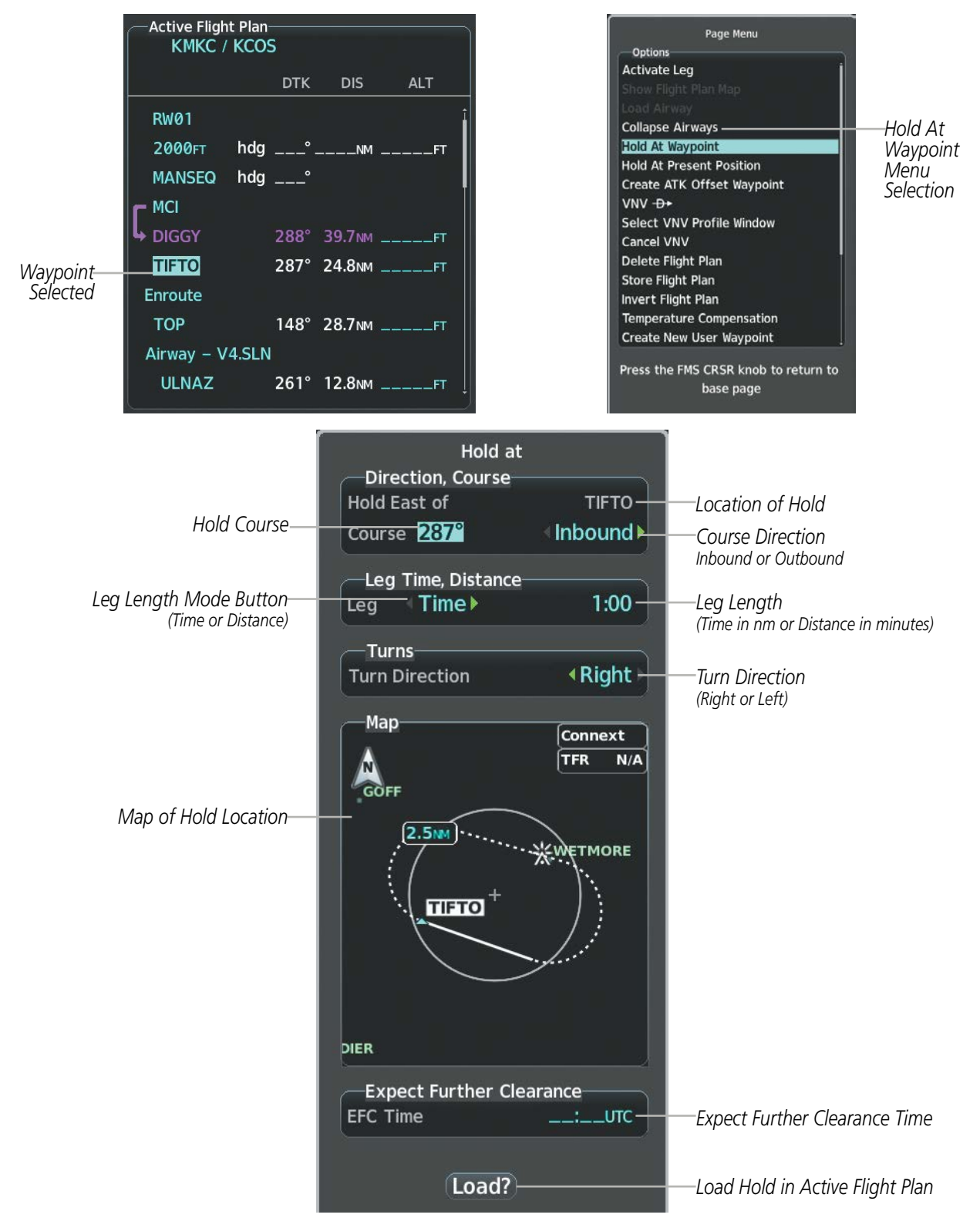

**Figure 5-71 Creating a User Defined Holding Pattern at an Active Flight Plan Waypoint**

## **Creating a user-defined hold at a direct-to waypoint:**

- **1)** Press a **Direct-to** Key and set up the direct-to waypoint as desired, but select 'Hold?' instead of 'Activate?' when finished (MFD or PFD).
- **2)** Use the **FMS** Knobs to edit the course, and press the **ENT** Key.
- **3)** Use the small **FMS** Knob to select 'Inbound' or 'Outbound' course direction, and press the **ENT** Key.
- **4)** Use the small **FMS** Knob to select 'Time' or 'Distance' length mode, and press the **ENT** Key.
- **5)** Use the **FMS** Knobs to edit the length, and press the **ENT** Key.
- **6)** Use the small **FMS** Knob to select 'Right' or 'Left' turn direction, and press the **ENT** Key.
- **7)** Use the **FMS** Knobs to edit the Expect Further Clearance Time (EFC TIME), and press the **ENT** Key.
- **8)** Press the **ENT** Key while 'Activate?' is highlighted to activate the direct-to with the user-defined hold defined at the direct-to waypoint. (If the direct-to waypoint is part of the active flight plan, the HOLD is inserted into the active flight plan. If the direct-to waypoint is not part of the active flight plan, an off-route direct-to hold is created.)

## **Exiting a user-defined hold inserted into the active flight plan:**

Press the **SUSP** Softkey. The system will provide guidance to follow the holding pattern to the inbound course and resume automatic waypoint sequencing.

## **Removing a user-defined hold inserted into the active flight plan:**

- **1)** Press the **FPL** Key to display the 'FPL Active Flight Plan' Page (MFD) or the 'Flight Plan' Window (PFD).
- **2)** Press the **FMS** Knob to activate the cursor (not required on the PFD) and turn the large **FMS** Knob to highlight the HOLD waypoint.
- **3)** Press the **CLR** Key. A 'Remove Holding Pattern?' confirmation window is displayed.
- **4)** Select 'OK' and press the **ENT** Key. The holding pattern is removed from the active flight plan. Select 'Cancel' and press the **ENT** Key to cancel the removal of the holding pattern.

## **Removing a user-defined hold at an off-route direct-to:**

- **1)** Press a **Direct To** Key to display the 'Direct To' Window (PFD or MFD).
- **2)** Press the **MENU** Key to display the 'Page Menu' Window with the cursor on the 'Cancel Direct-To NAV' selection.
- **3)** Press the **ENT** Key. The holding pattern is removed.

## **FLIGHT MANAGEMENT**

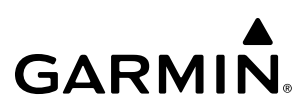

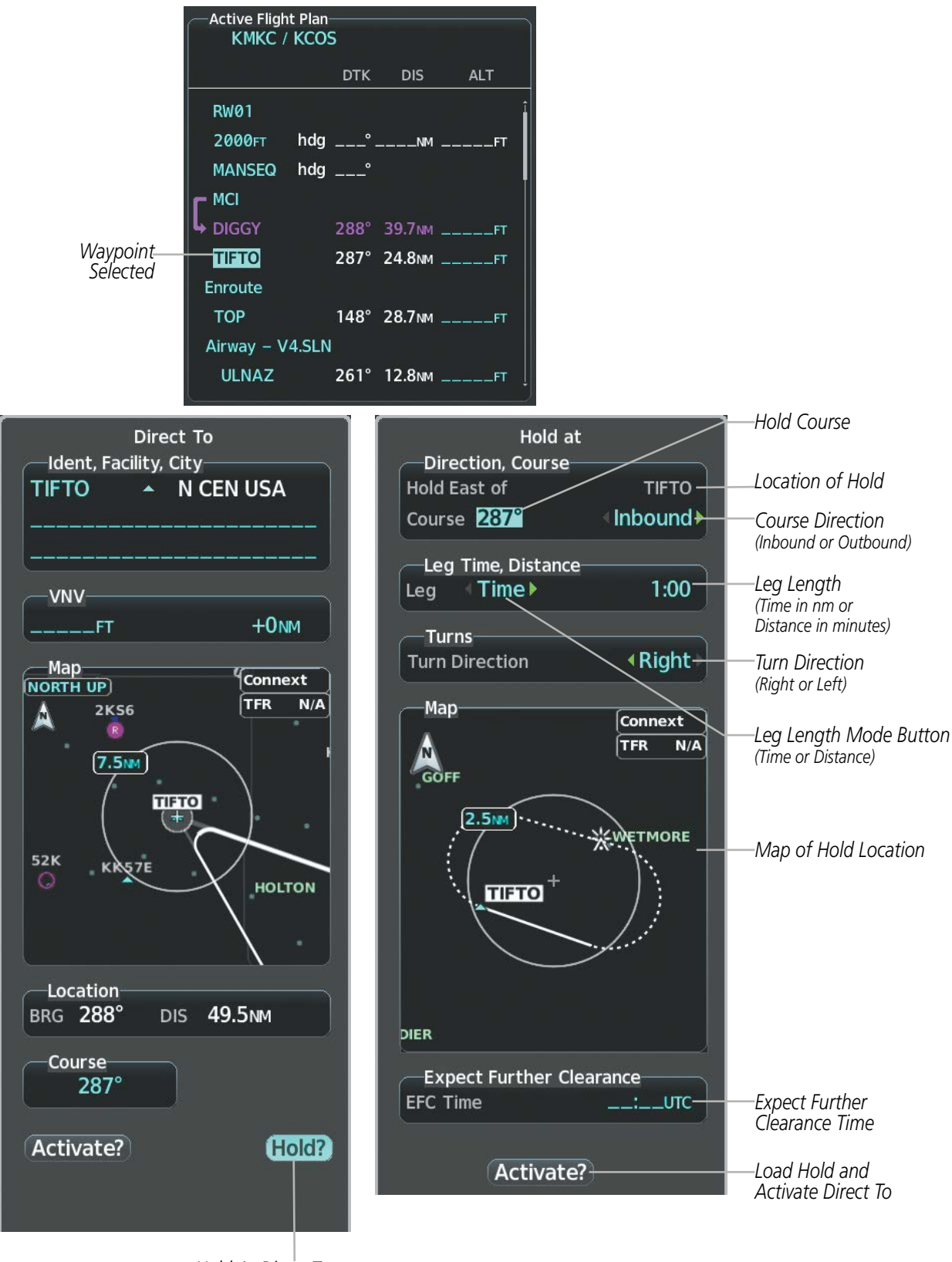

*Hold At Direct To Waypoint selection*

 **Figure 5-72 Creating a User Defined Holding Pattern at a Direct To Waypoint**

# **5.7 VERTICAL NAVIGATION**

**NOTE:** The system supports vertical path guidance and altitude constraints for the following leg types: AF, CD, CF, CI, CR, DF, FC, FD, PI, RF, and TF. Altitude constraints are not retained in stored flight plans.

The system Vertical Navigation (VNV) feature provides vertical profile guidance during the enroute and terminal phases of flight. Guidance based on specified altitudes at waypoints in the active flight plan or to a direct-to waypoint is provided. It includes vertical path guidance to a descending path, which is provided as a linear deviation from the desired path. The desired path is defined by a line joining two waypoints with specified altitudes or as a vertical angle from a specified waypoint/altitude. The vertical waypoints are integrated into the active flight plan. Both manual and autopilot-coupled guidance is supported.

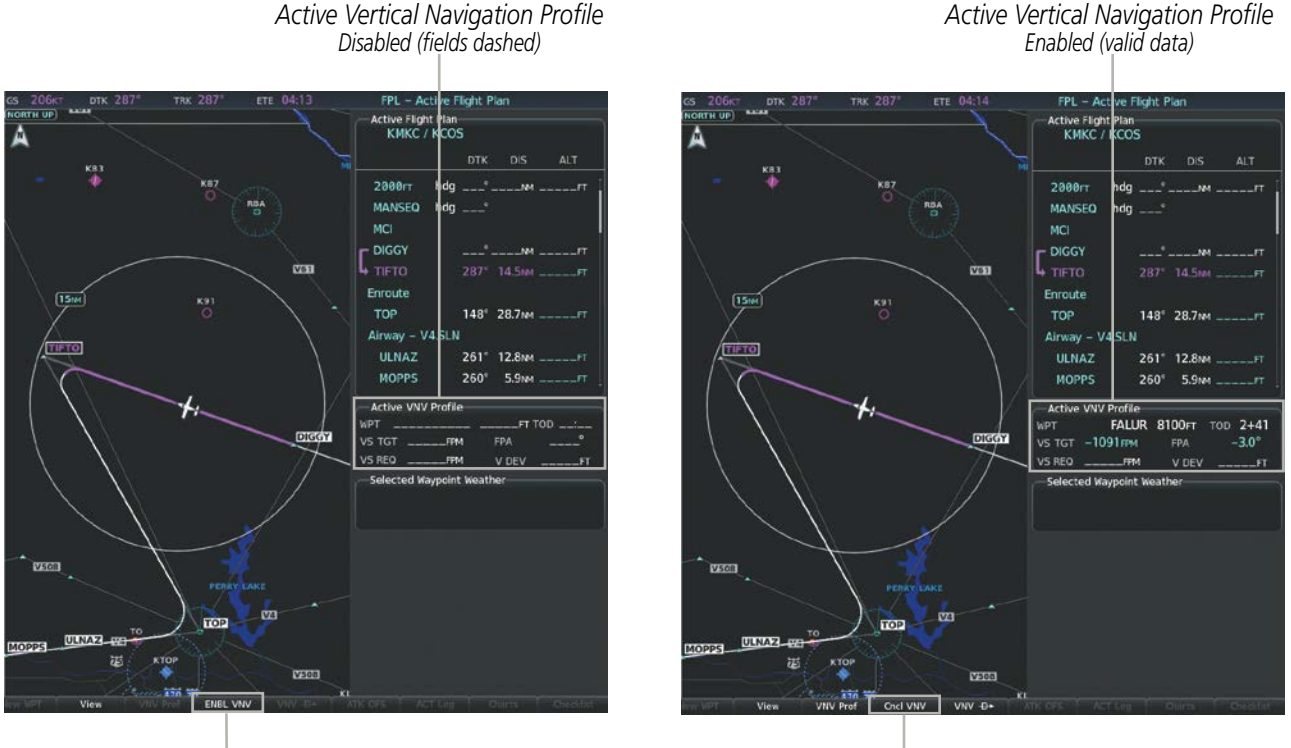

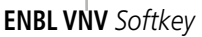

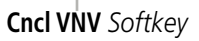

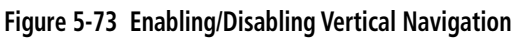

## **Enabling and Disabling VNV guidance:**

- **1)** Press the **FPL** Key for the MFD to display the 'FPL- Active Flight Plan' Page.
- **2)** Press the **ENBL VNV** Softkey; or press the **MENU** Key, highlight 'Enable VNV', and press the **ENT** Key. Vertical navigation is enabled, and vertical guidance begins with the waypoint shown in the 'Active VNV Profile' Box (defaults first waypoint in the active flight plan with an altitude enabled for vertical navigation (e.g., FALUR)).
- **3)** To disable VNV guidance, press the **Cncl VNV** Softkey; or press the **MENU** Key, highlight 'Cancel VNV', and press the **ENT** Key. Vertical navigation is disabled.

Canceling vertical navigation results in vertical deviation (V DEV), vertical speed required (VS REQ), and time to top of descent/bottom of descent (TOD/BOD) going invalid. The Vertical Deviation Indicator (VDI) and Required Vertical Speed Indicator (RVSI) on the PFD are removed, and the V DEV, VS REQ, and TOD items displayed in the Active VNV Profile Box are dashed. VNV remains disabled until manually enabled. Vertical guidance in reversionary mode can only be enabled for a direct-to waypoint.

The system allows a vertical navigation direct-to for any waypoint in the active flight plan with an altitude constraint "designated" for vertical guidance. Pressing the VNV Direct-to Softkey on the Active Flight Plan Page allows the flight plan to be flown, while vertical guidance based on the altitude constraint at the VNV direct-to waypoint is provided. The altitude change begins immediately and is spread along the flight plan from current position to the vertical direct-to waypoint, not just along the leg for the direct-to waypoint. A direct-to with altitude constraint activated by pressing the **Direct-to** Key also provides vertical guidance, but would bypass flight plan waypoints between the current position in the flight plan and the direct-to waypoint. A top of descent (TOD) point is computed based on the default flight path angle; descent begins once the TOD is reached.

### **NOTE:** VNV is inhibited while automatic waypoint sequencing has been suspended.

### **Activating a vertical navigation direct-to:**

- **1)** Press the **FPL** Key for the MFD to display the 'FPL Active Flight Plan' Page.
- **2)** Press the **FMS** Knob to activate the cursor and turn the **FMS** Knob to highlight the desired waypoint.

**NOTE:** The selected waypoint must have a designated altitude constraint (cyan number) to be used. If not, the first waypoint in the flight plan with a designated altitude constraint is selected.

- **3)** Press the **VNV Direct-To** Softkey; or press the **MENU** Key, highlight 'VNV Direct-To', and press the **ENT** Key. An 'Activate vertical Direct-to to: NNNNNFT at XXXXXX?' confirmation window is displayed.
- **4)** Press the **ENT** Key. Vertical guidance begins to the altitude constraint for the selected waypoint.
- **5)** Press the **FMS** Knob to remove the flashing cursor.

The vertical navigation profile can be modified by directly entering a vertical speed target (VS TGT) and/or flight path angle (FPA) in the Active VNV Profile Box.

## **Modifying the VS TGT and FPA:**

- **1)** Press the **FPL** Key for the MFD to display the 'FPL Active Flight Plan' Page.
- **2)** Press the **VNV Prof** Softkey; or press the **MENU** Key, highlight 'Select VNV Profile Window', and press the **ENT** Key. The cursor is now located in the 'Active VNV Profile' Box.
- **3)** Turn the **FMS** Knobs as needed to edit the values.
- **4)** Press the **FMS** Knob to remove the flashing cursor.

# **ALTITUDE CONSTRAINTS**

The system can use altitude constraints associated with lateral waypoints to give guidance for vertical navigation. These altitudes are, depending on the specific instance, manually entered or retrieved from the published altitudes in the navigation database.

The system will auto-designate (automatically enter and enable) altitude constraints to be used for vertical guidance when a procedure is loaded. An altitude constraint which has been auto-designated by the system will be displayed as cyan text. However, all altitudes can be manually designated up to the FAF. The FAF can be manually designated if the selected approach provides no vertical guidance (i.e. glidepath). Manually designated altitudes are displayed as cyan text with a pencil icon. For all designated altitudes, the system will automatically calculate altitude constraints prior to the designated altitude, which are displayed as white text.

Altitudes that have been designated for use in vertical guidance can be "un-designated" using the CLR Key. The altitude is now displayed only as a reference (white text). It is not used to give vertical guidance. Other displayed altitudes may change due to re-calculations or be rendered invalid as a result of manually changing an altitude to a non-designated altitude.

Altitude constraints are displayed and entered in feet mean sea level (MSL) values to the nearest hundred. An altitude constraint in feet above ground level (AGL) format is supported for airports. When a database altitude restriction of type "AT or ABOVE" or "AT or BELOW" is activated, the system uses the "AT" portion of the restriction to define the vertical profile.

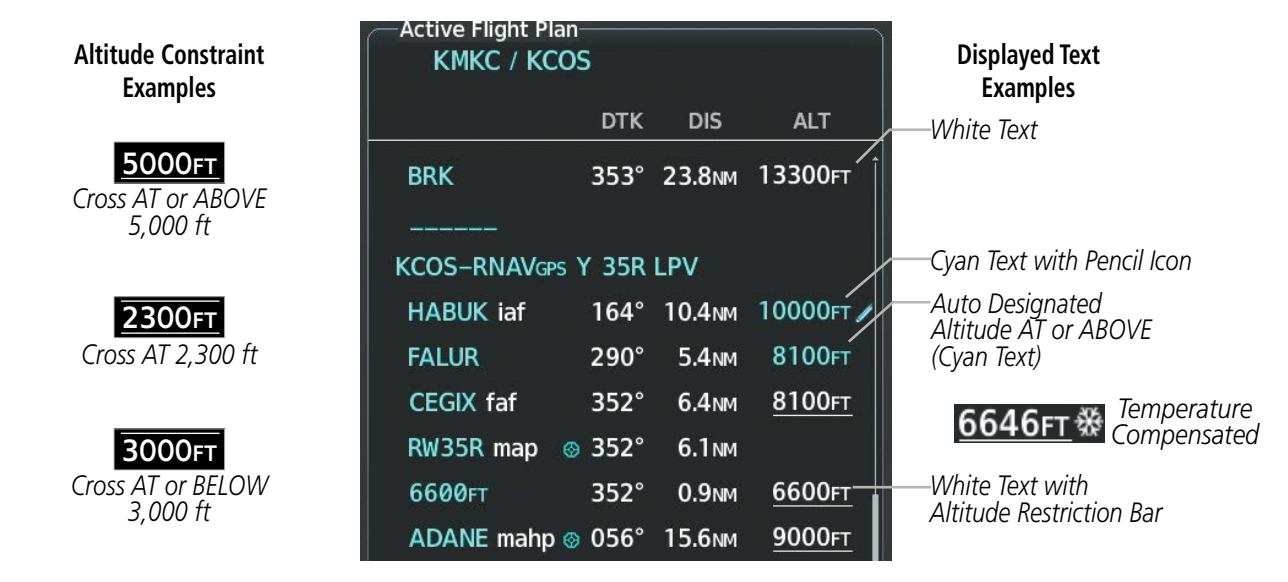

**Figure 5-74 Waypoint Altitude Constraints**

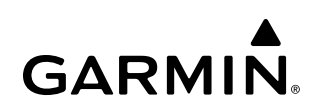

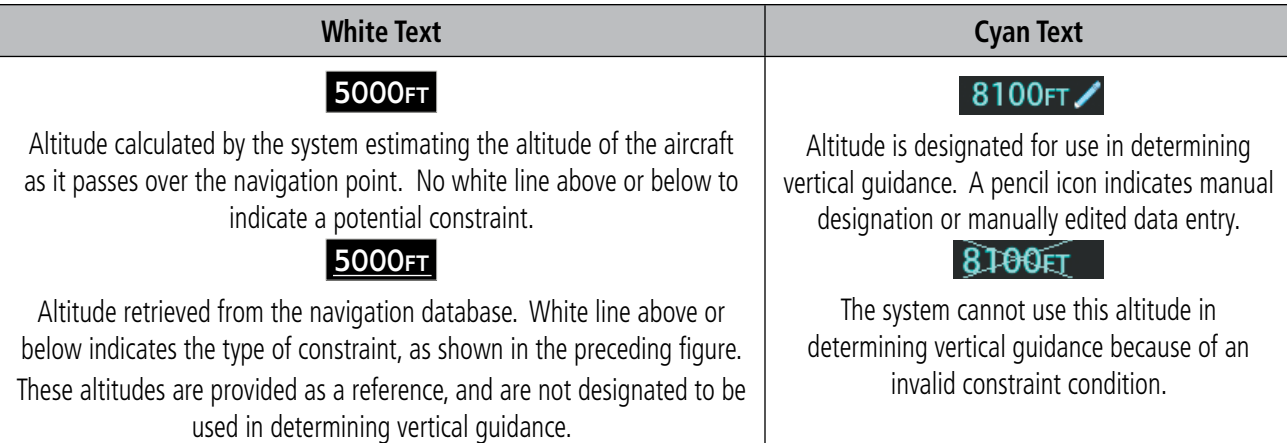

### **Table 5-10 Altitude Constraint Color Coding**

**NOTE:** All designated altitudes will be displayed without restriction bars regardless of what is shown on the published arrival or approach.

An altitude constraint is invalid or cannot be entered if:

- Meeting the constraint requires the aircraft to climb
- Meeting the constraint requires the maximum flight path angle or maximum vertical speed to be exceeded
- The constraint is within a leg type for which altitude constraints are not supported
- The altitude constraint is added to the FAF of an approach that provides vertical guidance (i.e., ILS or GPS SBAS precision approach) unless the aircraft is configured to accept a FAF altitude manual designation.
- The altitude constraint is added to a waypoint past the FAF

Altitude constraints can be modified or deleted after having been added to the flight plan. In the event an altitude constraint is deleted and the navigation database contains an altitude restriction for the lateral waypoint, the system displays the altitude restriction from the database provided no predicted altitude can be provided. The system also provides a way to reinstate a published altitude constraint that has been edited.

### **Entering/modifying an altitude constraint:**

- **1)** Press the **FPL** Key for the MFD to display the 'FPL Active Flight Plan' Page.
- **2)** Press the **FMS** Knob, and turn to highlight the desired waypoint altitude constraint.
- **3)** Enter an altitude constraint value using the **FMS** Knobs. To enter altitudes as a flight level, turn the small **FMS** Knob counter-clockwise past zero or clockwise past 9 on the first character, and the system automatically changes to show units of Flight Level. Turn the large **FMS** Knob clockwise to highlight the first zero and enter the three digit flight level.
- **4)** Press the **ENT** Key to accept the altitude constraint now shown in cyan with a pencil icon; if the selected waypoint is an airport, an additional choice is displayed. Turn the small **FMS** Knob to choose 'MSL' or 'AGL', and press the **ENT** Key to accept the altitude.

## **Deleting an altitude constraint provided by the navigation database:**

- **1)** Press the **FPL** Key for the MFD to display the 'FPL Active Flight Plan' Page.
- **2)** Press the **FMS** Knob, and turn to highlight the desired waypoint altitude constraint.
- **3)** Press the **CLR** Key. A 'Remove VNV altitude?' confirmation window is displayed.
- **4)** Select 'OK' and press the **ENT** Key.

### **Deleting an altitude constraint that has been manually entered:**

- **1)** Press the **FPL** Key for the MFD to display the 'FPL Active Flight Plan' Page..
- **2)** Press the **FMS** Knob, and turn to highlight the desired waypoint altitude constraint.
- **3)** Press the **CLR** Key. A 'Remove or Revert to published VNV altitude of nnnnnFT?' confirmation window is displayed.
- **4)** Select 'Remove' and press the **ENT** Key. The manually entered altitude is deleted (it is replaced by a system calculated altitude, if available).

### **Reverting a manually entered altitude constraint back to the navigation database value:**

- **1)** Press the **FPL** Key for the MFD to display the 'FPL Active Flight Plan' Page.
- **2)** Press the **FMS** Knob, and turn to highlight the desired waypoint altitude constraint.
- **3)** Press the **CLR** Key. A 'Remove or Revert to published VNV altitude of nnnnnFT?' confirmation window is displayed.
- **4)** Select 'Revert' and press the **ENT** Key. The altitude is changed to the navigation database value.
- **5)** Press the **FMS** Knob to remove the flashing cursor.

### **Modifying a system calculated altitude constraint:**

- **1)** Press the **FPL** Key for the MFD to display the 'FPL Active Flight Plan' Page.
- **2)** Press the **FMS** Knob, and turn to highlight the desired waypoint altitude constraint.
- **3)** Press the **CLR** Key. An 'Edit or Revert to published VNV altitude of nnnnnFT?' confirmation window is displayed.
- **4)** Select 'Edit' and press the **ENT** Key.
- **5)** Edit the value using the **FMS** Knobs, and press the **ENT** Key.
- **6)** Press the **FMS** Knob to remove the flashing cursor.

## **VERTICAL SITUATION DISPLAY (VSD)**

A Vertical Situation Display (VSD) can be shown on the bottom of the Navigation Map Page. The terrain, obstacles, vertical track vector, selected altitude, and active flight plan information (active flight plan information consists of waypoints, associated altitude constraints, current VNAV profile, TOD/BOD, and destination runway) can be displayed on the VSD, depending on the selected mode. See the Hazard Avoidance section for information about winds aloft, obstacles, and relative terrain on the VSD.

## **NOTE:** Certain leg types (e.g. holds, heading legs) do not support VNAV PATH descents because the lateral distance of those legs in unknown. The VSD will not show a VNAV profile for any legs that have no vertical path guidance.

The VSD horizontal range is equal to the navigation map indicated range when the VSD is in Track mode. When the VSD is in Flight Plan mode, the horizontal range is the lower of twice the navigation map indicated range or the lowest range the displays all of the remaining active flight plan. The VSD altitude range automatically changes when the navigation map range is changed to keep a constant ratio of altitude range to horizontal range, until both minimum and maximum display limits have been met. At ranges above the maximum, the altitude range remains constant at the maximum.

The aircraft symbol is displayed on the left side of the VSD. The position of the aircraft symbol on the vertical scale is close to the top for a descent phase, at the bottom for on-ground or a climb phase, and in the middle for a cruise phase or if the phase is unknown.

If two waypoints are close together, and their labels or constraint values overlap enough to obscure any text, one waypoint label/constraint value is removed and the vertical dashed line for that waypoint is displayed as darker gray. The priority for which waypoint remains displayed is: (1) the current TO waypoint, (2) waypoint with an altitude constraint, and (3) waypoint closer to the aircraft.

## **Enabling the Vertical Situation Display:**

- **1)** Select the 'Map Navigation Map' Page.
- **2)** Press the **Map Opt** Softkey.
- **3)** Press the **Inset** Softkey.
- **4)** Press the **VSD** Softkey to enable the Vertical Situation Display.
- **5)** Press the **VSD Mode** softkey to choose between **Auto**, **FPL**, or **TRK**.

## **Or:**

- **1)** Select the 'Map Navigation Map' Page.
- **2)** Press the **MENU** Key.
- **3)** Turn the **FMS** Knob to highlight 'Show VSD' and press the **ENT** Key.
- **4)** Press the **Map Opt** Softkey.
- **5)** Press the **Inset** Softkey.
- **6)** Press the **VSD** Mode Softkey to choose between **Auto**, **FPL**, or **TRK**.

## **Disabling the Vertical Situation Display:**

- **1)** Select the 'Map Navigation Map' Page.
- **2)** Press the **Map Opt** Softkey.
- **3)** Press the **Inset** Softkey.
- **4)** Press the **Off** Softkey.

## **Or:**

- **1)** Select the 'Map Navigation Map' Page.
- **2)** Press the **MENU** Key.
- **3)** Turn the **FMS** Knob to highlight 'Hide VSD' and press the **ENT** Key.

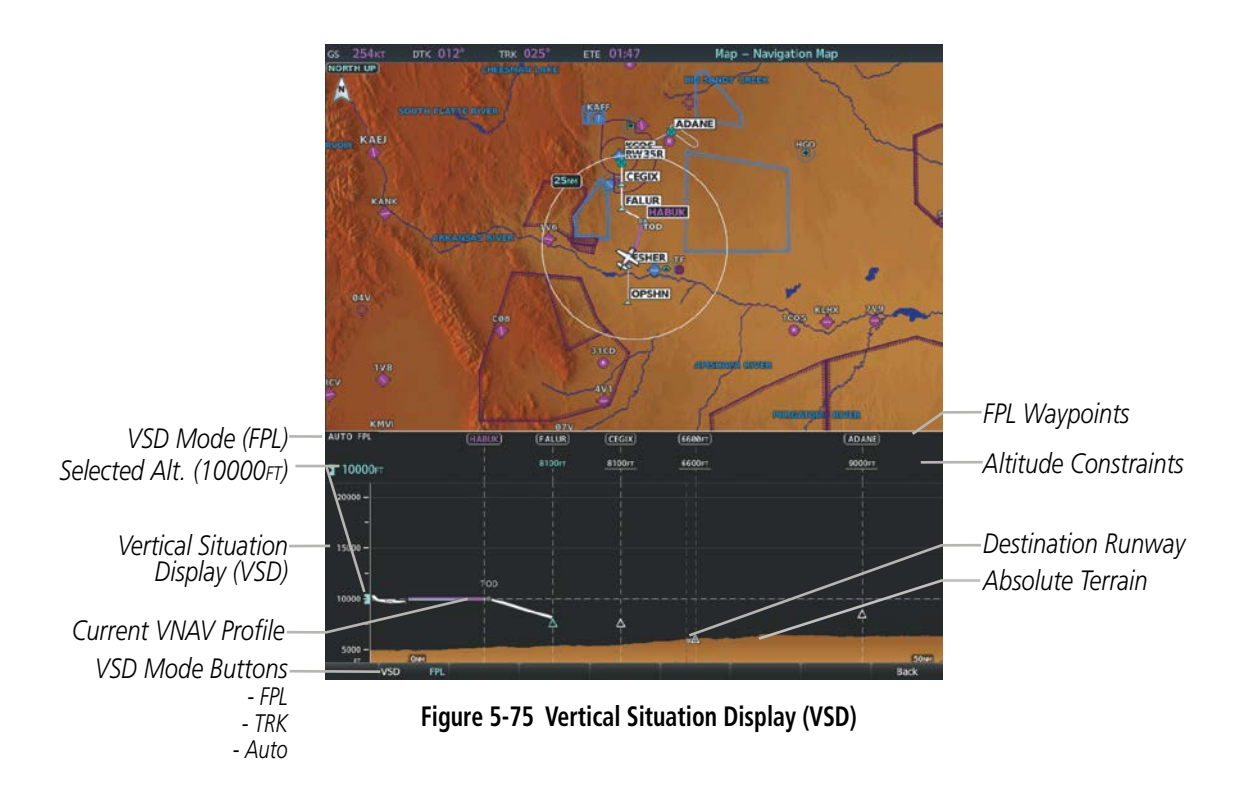

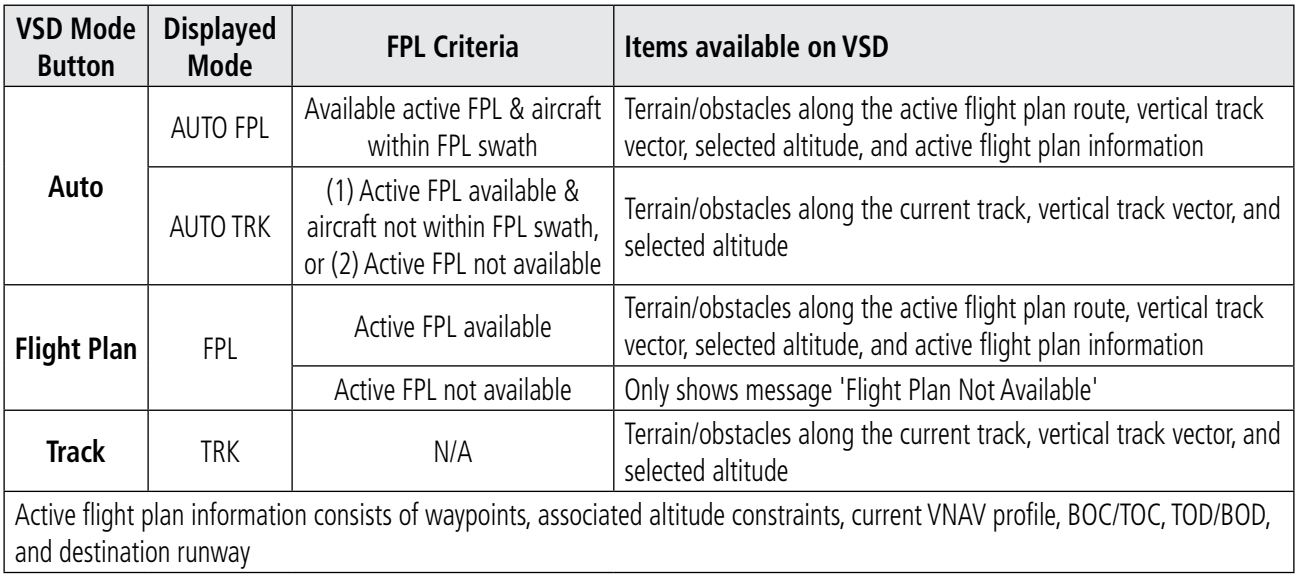

**Table 5-11 VSD Modes**

Terrain/obstacles are available on the VSD, and will be shown if the aircraft altitude is low enough for the terrain/obstacles to be in view (terrain will be shown in gray if the terrain is selected Off on the navigation map). The depicted terrain profile represents an approximate forward-looking contour of the terrain based upon the highest reported terrain elevations, measured at intervals defined by the terrain database resolution, within a predefined width along the active flight plan between the aircraft present position and the end of the map range or active flight plan. The predefined width is determined by the flight phase.

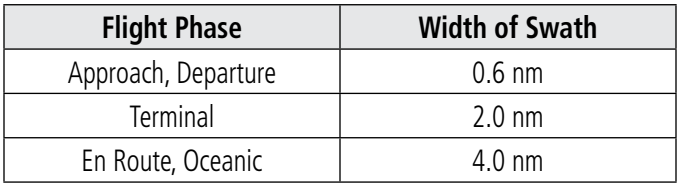

### **Table 5-12 VSD Width of Swath**

## **VSD MESSAGES**

Under certain conditions, some messages may appear in conjunction with others.

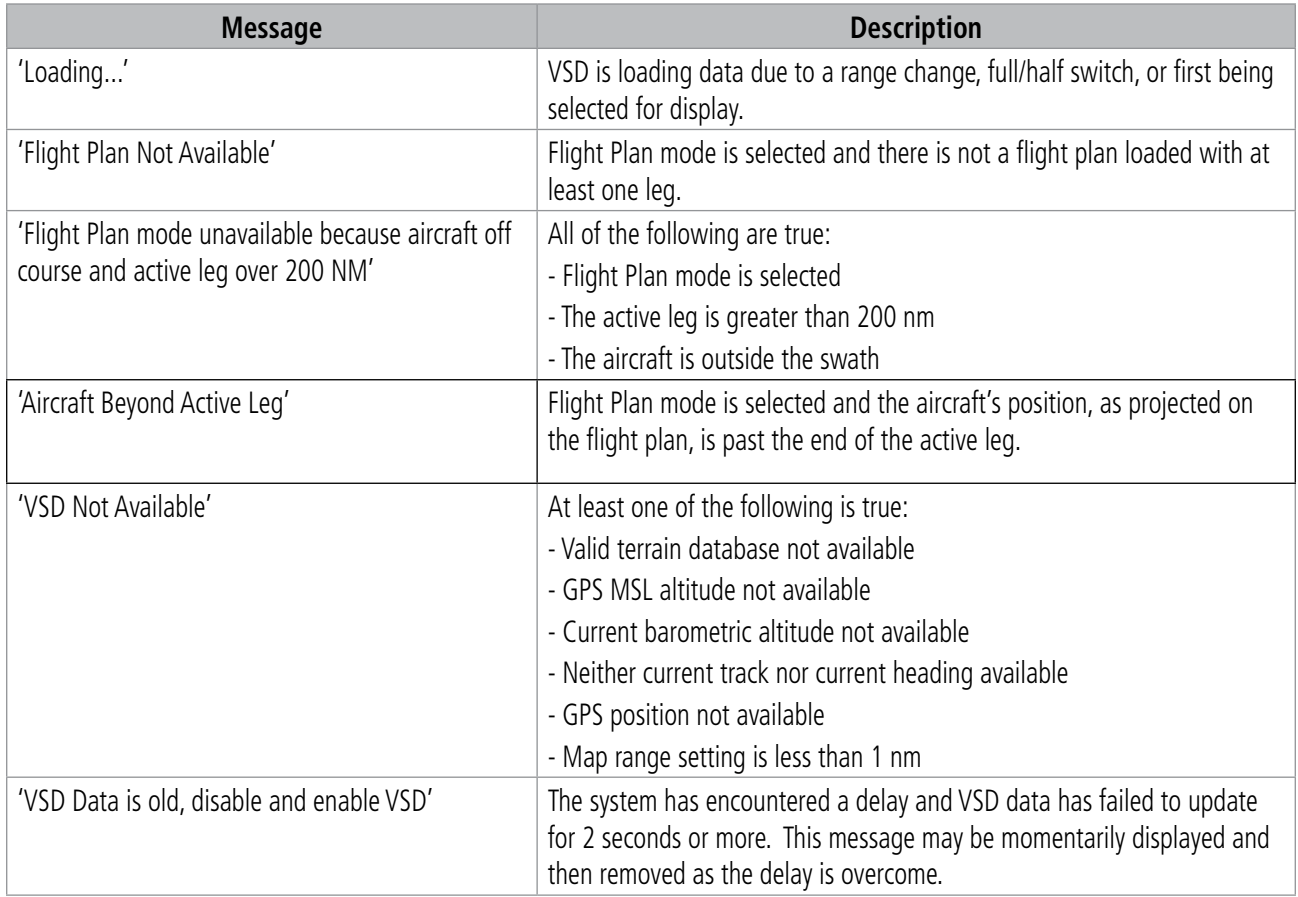

#### **Table 5-13 VSD System Messages**

# **5.8 PROCEDURES**

The system can access the whole range of instrument procedures available. Departures (DPs), arrivals (STARs), and non-precision and precision approaches are stored within the database. These procedures and visual approaches (if equipped) can be loaded into the active flight plan using the Procedures (PROC) Key.

**NOTE:** The navigation databases used in Garmin navigation systems contain Special Procedures. Prior to flying these procedures, pilots must have specific FAA authorization, training, and possession of the corresponding current, and legitimately-sourced chart (approach plate, etc.). Inclusion of the Special Procedure in the navigation database DOES NOT imply specific FAA authorization to fly the procedure.

The selected procedure for the departure or arrival airport is added to the active flight plan. No waypoints are required to be in the active flight plan to load procedures; however, if the origin and destination airport are already loaded, the Procedure Loading Window defaults to the appropriate airport, saving some time selecting the correct airport on the Procedure Loading Page.

The system adds terminal procedures to the flight plan based on leg types coded within that procedure in the navigation database. If the terminal procedure in the flight plan contains an identifier like '6368FT', that indicates a leg that terminates when the specified altitude (6,368 feet) has been exceeded. A heading leg in the flight plan displays 'hdg' preceding the DTK (e.g. 'hdg 008**°**'). A flight plan leg requiring the pilot to manually initiate sequencing to the next leg displays 'MANSEQ' as the identifier.

|                                 | -Active Flight Plan-<br><b>KMKC / KCOS</b> |                                   |                                                       |
|---------------------------------|--------------------------------------------|-----------------------------------|-------------------------------------------------------|
|                                 | <b>DTK</b>                                 | <b>DIS</b><br><b>ALT</b>          |                                                       |
|                                 | Departure - KMKC-RW01.TIFT04.TIFTO         |                                   |                                                       |
|                                 | <b>RW01</b>                                |                                   |                                                       |
|                                 | hdg 008°<br>2000FT                         | 2000FT<br><b>0.6NM</b>            | -Heading Leg Terminating at the<br>Specified Altitude |
| Manually Sequenced Heading Leg- | <b>MANSEQ</b><br>hdg 008°                  |                                   |                                                       |
|                                 | <b>MCI</b>                                 |                                   |                                                       |
|                                 | <b>DIGGY</b>                               | 288° 30.0 M _______               |                                                       |
|                                 | <b>TIFTO</b>                               | $287^{\circ}$ 24.9NM $_{---}$ FT  |                                                       |
|                                 | Enroute                                    |                                   |                                                       |
|                                 | <b>TOP</b>                                 | $148^{\circ}$ 28.8 NM $_{---}$ FT |                                                       |
|                                 | Airway - V4.SLN                            |                                   |                                                       |

**Figure 5-76 Procedure Leg Identifiers**

## **Viewing available procedures at an airport:**

**1)** From the 'WPT - Airport Information' Page (**Info 1** Softkey:

Press the **DP** Softkey. The 'WPT - Departure Information' Page is displayed, defaulting to the airport displayed on the Airport information Page.

## **Or**:

Press the **STAR** Softkey. The 'WPT - Arrival Information' Page is displayed, defaulting to the airport displayed on the Airport information Page.

**Or**:

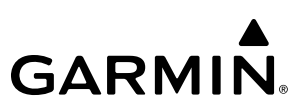

Press the **APR** Softkey. The 'WPT - Approach Information' Page is displayed, defaulting to the airport displayed on the Airport information Page.

- **2)** Press the **FMS** Knob to activate the cursor. To select another airport, enter an identifier/facility name/city, and press the **ENT** Key.
- **3)** Turn the large **FMS** Knob to highlight the procedure. The procedure is previewed on the map.
- **4)** Turn the small **FMS** Knob to view the available procedures. Press the **ENT** Key to select the procedure. The cursor moves to the next box (runway or transition). The procedure is previewed on the map.
- **5)** Turn the **FMS** Knobs, as required, to highlight a runway or transition. Press the **ENT** Key to select the runway or transition. The cursor moves to the next box. The procedure is previewed on the map.
- **6)** Repeat Step 5, until desired information has been viewed for the chosen procedure.
- **7)** Press the **Info 1** Softkey or the **Info 2** Softkey to return to the Airport Information Page.

## **Loading a procedure into the active flight plan from the <Procedure> Information Page:**

**1)** From the 'WPT- Airport Information' Page (first page in the WPT Group):

Press the **DP** Softkey. The 'WPT - Departure Information' Page is displayed, defaulting to the airport displayed on the Airport information Page.

**Or**:

Press the **STAR** Softkey. The 'WPT - Arrival Information' Page is displayed, defaulting to the airport displayed on the Airport information Page.

**Or**:

Press the **APR** Softkey. The 'WPT - Approach Information' Page is displayed, defaulting to the airport displayed on the Airport information Page.

- **2)** To select another airport, press the **FMS** Knob to activate the cursor, enter an identifier/facility name/city, and press the **ENT** Key.
- **3)** Select a different procedure, if desired.
	- **a)** Turn the large **FMS** Knob to highlight the procedure. The procedure is previewed on the map.
	- **b)** Turn the small **FMS** Knob to view the available procedures. Press the **ENT** Key to select the procedure. The cursor moves to the next box (runway or transition). The procedure is previewed on the map.
	- **c)** Turn the small **FMS** Knob to view the available runway or transition. Press the **ENT** Key to select the runway or transition. The cursor moves to the next box (if available). The procedure is previewed on the map.
	- **d)** Turn the small **FMS** Knob to view the available transitions. Press the **ENT** Key to select the transition. The cursor moves to the 'Sequence' Box or the 'Minimums' Box. The procedure is previewed on the map.
- **4)** Press the **MENU** Key to display the <Procedure> Information Page Menu.
- **5)** Turn the **FMS** Knob to highlight 'Load <procedure>'.
- **6)** Press the **ENT** Key to load the procedure into the active flight plan.

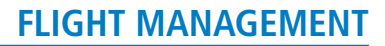

## **DEPARTURES**

A Departure Procedure (DP) is loaded at the departure airport in the flight plan. Only one departure can be loaded at a time in a flight plan. If a departure is loaded when another departure is already in the active flight plan, the new departure replaces the previous departure. The route is defined by selection of a departure, the transition waypoints, and a runway.

## **LOADING A DEPARTURE INTO THE ACTIVE FLIGHT PLAN**

## **Loading a departure into the active flight plan using the PROC Key:**

- **1)** Press the **PROC** Key. The 'Procedures' Window is displayed.
- **2)** Highlight 'Select Departure'.
- **3)** Press the **ENT** Key. The 'PROC Departure Loading' Page is displayed.
- **4)** Use the **FMS** Knob to select an airport, if necessary, and press the **ENT** Key.
- **5)** Select a departure from the list and press the **ENT** Key.
- **6)** Select a runway (if required) and press the **ENT** Key.
- **7)** Select a transition (if required) and press the **ENT** Key. 'Load?' is highlighted.
- **8)** Press the **ENT** Key to load the departure procedure.

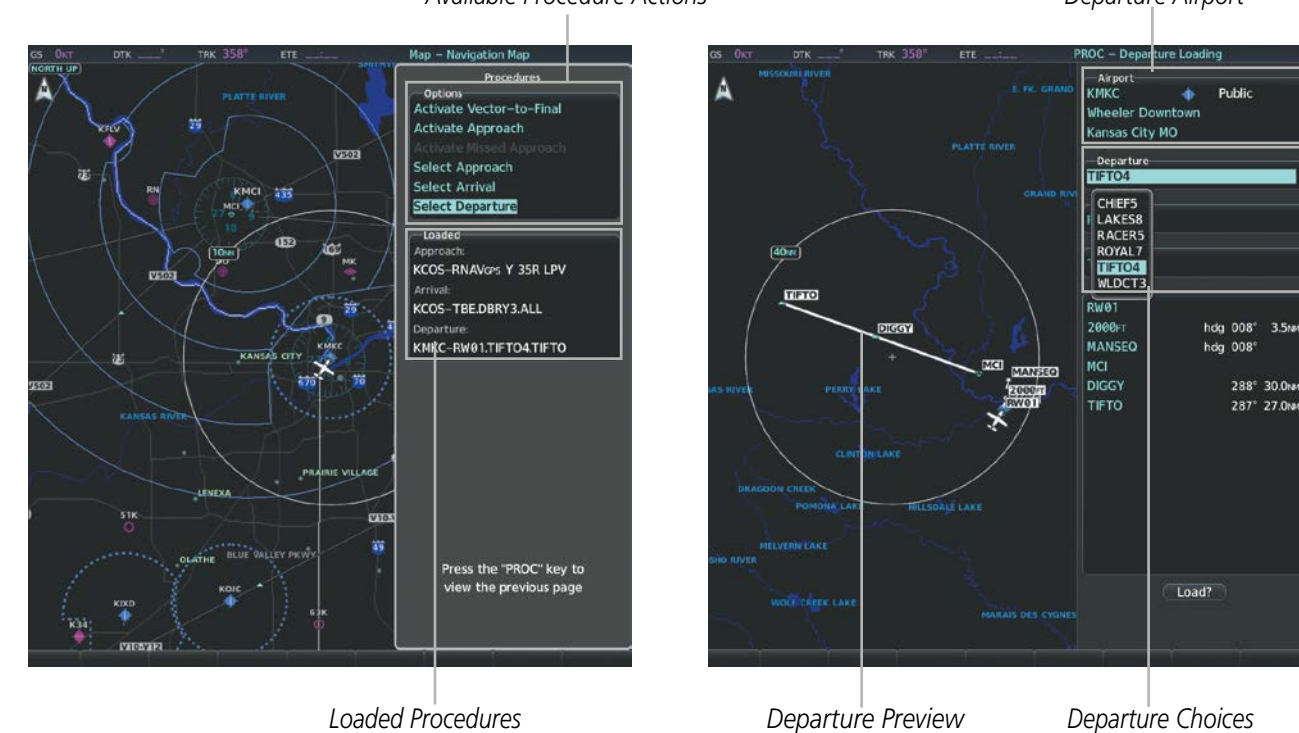

*Available Procedure Actions*

*Departure Airport*

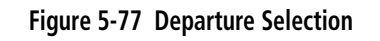

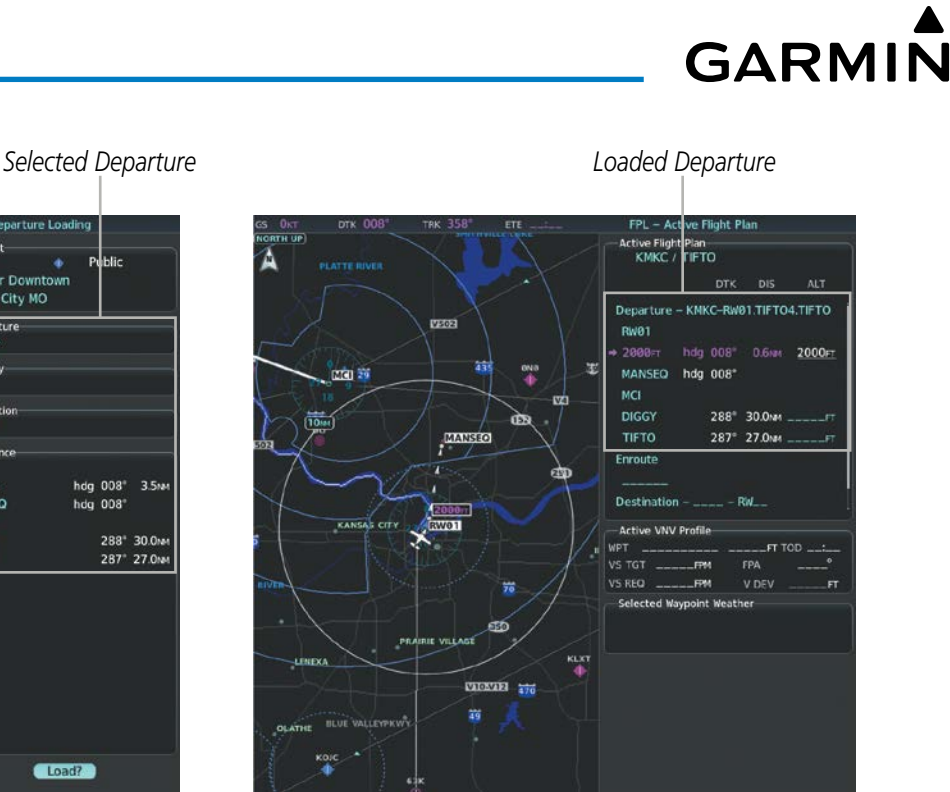

ss the "FPL" key to view the pre-

Run.<br>W01 Trans<br>"FTO -Seqi<br>tW01 2000FT<br>MANSEQ MCI **DIGGY TIFTO** Load?

*Procedure Loading Page Selection Softkeys*

**Figure 5-78 Departure Loading**

## **REMOVING A DEPARTURE FROM THE ACTIVE FLIGHT PLAN**

Wheeler Dr Kansas City MO

Depart<br>IFTO4

When plans change while flying IFR, departures can be easily removed from the active flight plan.

## **Removing a departure procedure from the active flight plan:**

- **1)** Press the **FPL** Key to display the 'FPL Active Flight Plan' Page (MFD) or the 'Flight Plan' Window (PFD).
- **2)** Press the **MENU** Key, and highlight 'Remove Departure'.
- **3)** Press the **ENT** Key. A confirmation window is displayed listing the departure procedure.
- **4)** With 'OK' highlighted, press the **ENT** Key. To cancel the removal request, highlight 'Cancel' and press the **ENT** Key. **Or**:
- **1)** Press the **FPL** Key to display the 'FPL Active Flight Plan' Page (MFD) or the 'Flight Plan' Window (PFD).
- **2)** Press the **FMS** Knob, and turn to highlight the departure header in the active flight plan.
- **3)** Press the **CLR** Key. A confirmation window is displayed listing the departure procedure.
- **4)** With 'OK' highlighted, press the **ENT** Key. To cancel the removal request, highlight 'Cancel' and press the **ENT** Key.
- **5)** Press the **FMS** Knob to remove the flashing cursor.

*Destination Airport*

# **GARMIN.**

# **ARRIVALS**

A Standard Terminal Arrival (STAR) can be loaded for any airport that has one available. Only one arrival can be loaded at a time in a flight plan. If an arrival is loaded when another arrival is already in the active flight plan, the new arrival replaces the previous arrival. The route is defined by selection of an arrival, the transition waypoints, and a runway.

## **LOADING AN ARRIVAL INTO THE ACTIVE FLIGHT PLAN**

## **Loading an arrival into the active flight plan using the PROC Key:**

- **1)** Press the **PROC** Key. The 'Procedures' Window is displayed.
- **2)** Highlight 'Select Arrival'.
- **3)** Press the **ENT** Key. The 'PROC Arrival Loading' Page is displayed.
- **4)** Use the **FMS** Knob to select an airport, if necessary, and press the **ENT** Key.
- **5)** Select an arrival from the list and press the **ENT** Key.
- **6)** Select a transition (if required) and press the **ENT** Key.
- **7)** Select a runway (if required) and press the **ENT** Key. 'Load?' is highlighted.
- **8)** Press the **ENT** Key to load the arrival procedure.

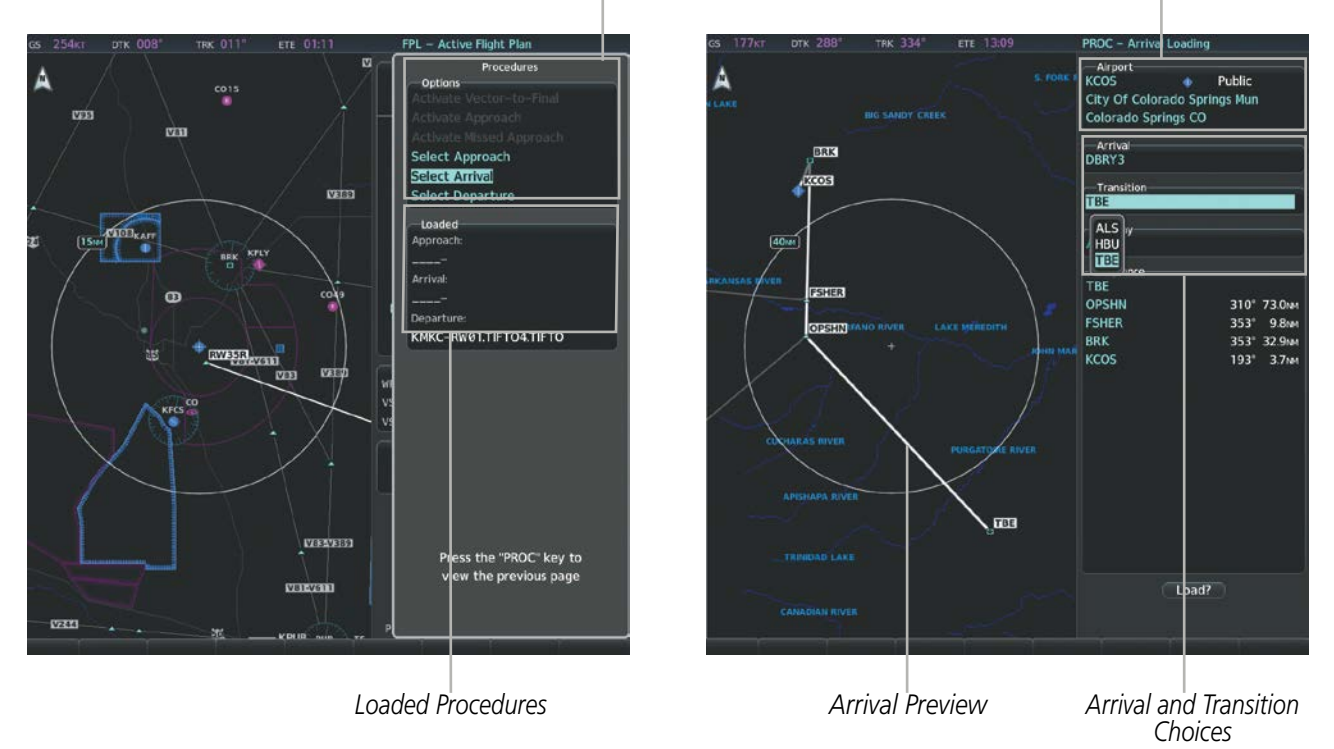

*Available Procedure Actions*

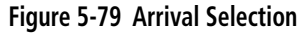

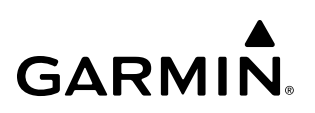

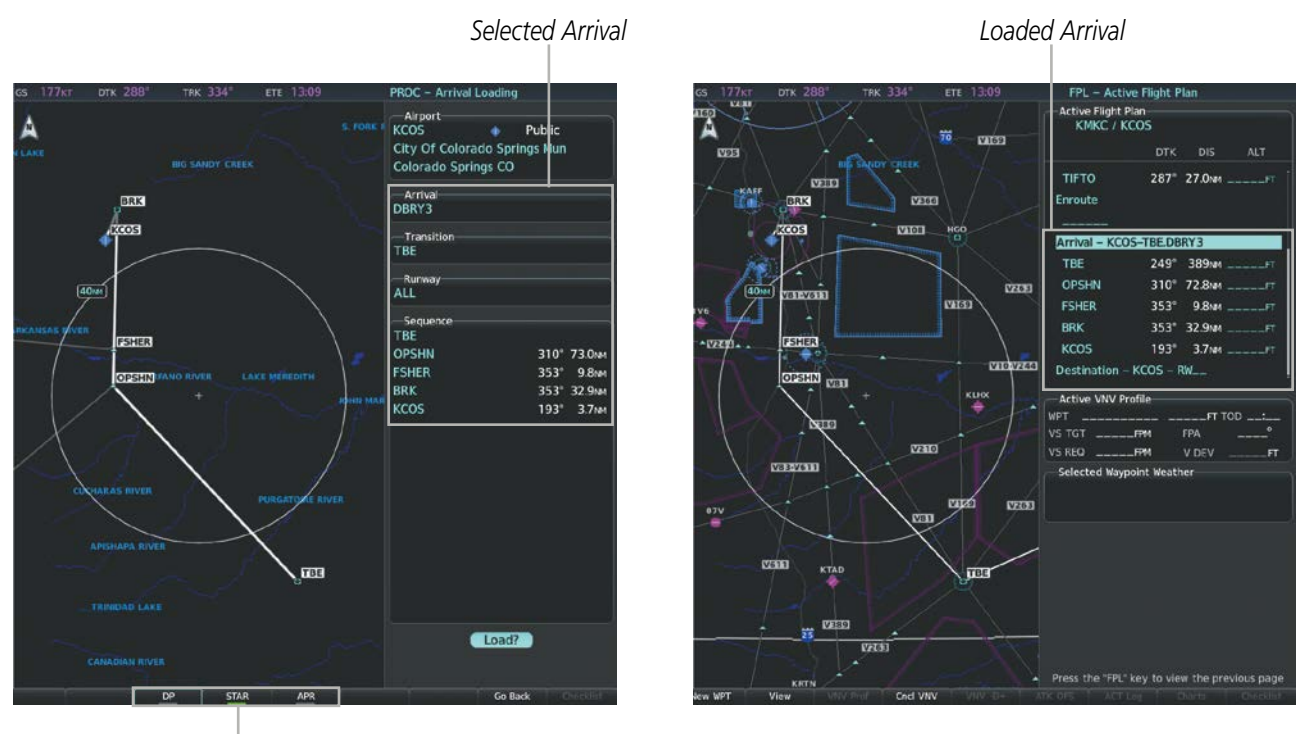

*Procedure Loading Page Selection Softkeys*

**Figure 5-80 Arrival Loading**

## **REMOVING AN ARRIVAL FROM THE ACTIVE FLIGHT PLAN**

When plans change while flying IFR, arrivals can be easily removed from the active flight plan.

## **Removing an arrival from the active flight plan:**

- **1)** Press the **FPL** Key to display the 'FPL Active Flight Plan' Page (MFD) or the 'Flight Plan' Window (PFD).
- **2)** Press the **MENU** Key, and highlight 'Remove Arrival'.
- **3)** Press the **ENT** Key. A confirmation window is displayed listing the arrival procedure.
- **4)** With 'OK' highlighted, press the **ENT** Key. To cancel the removal request, highlight 'Cancel' and press the **ENT** Key. **Or**:
- **1)** Press the **FPL** Key to display the 'FPL Active Flight Plan' Page (MFD) or the 'Flight Plan' Window (PFD).
- **2)** Press the **FMS** Knob, and turn to highlight the arrival header in the active flight plan.
- **3)** Press the **CLR** Key. A confirmation window is displayed listing the arrival procedure.
- **4)** With 'OK' highlighted, press the **ENT** Key. To cancel the removal request, highlight 'Cancel' and press the **ENT** Key.
- **5)** Press the **FMS** Knob to remove the flashing cursor.

## **APPROACHES**

**NOTE:** If certain GPS parameters (SBAS, RAIM, etc.) are not available, some published approach procedures for the desired airport may not be displayed in the list of available approaches.

An Approach Procedure (APR) can be loaded at any airport that has one available, and provides guidance for non-precision and precision approaches to airports with published instrument approach procedures. Visual Approach (if equipped) guidance is also available. Only one approach can be loaded at a time in a flight plan. If an approach is loaded when another approach is already in the active flight plan, the new approach replaces the previous approach. The route is defined by selection of an approach and the transition waypoints.

When selecting an approach, a "GPS" designation to the right of the procedure name indicates the procedure can be flown using the FMS. Some procedures do not have this designation, meaning the FMS can be used for supplemental navigation guidance only. If the FMS cannot be used for primary guidance, the appropriate navigation receiver must be used for the selected approach (e.g., VOR or ILS). The final course segment of ILS approaches, for example, must be flown by tuning the NAV receiver to the proper frequency and selecting that NAV receiver on the CDI.

SBAS GPS allows for flying LNAV, LNAV+V, LNAV/VNAV, LP, LP+V, and LPV approach service levels according to the published chart. LNAV+V is an LNAV with advisory vertical guidance provided for assistance in maintaining a constant vertical glidepath similar to an ILS glideslope on approach. This guidance is displayed on the system PFD in the same location as the ILS glideslope using a magenta diamond. In all cases where LNAV+V is indicated by the system during an approach, LNAV minima are used.

| Approach<br><b>Service Level</b><br>(as shown on HSI) | <b>Description</b>                                                                             | <b>LNAV/VNAV or</b><br><b>LNAV Database</b><br><b>Minima Available?</b> | If SBAS becomes unavailable prior to one<br>minute to FAF, at one minute to FAF will<br>initiate a switch/downgrade to: |  |  |  |
|-------------------------------------------------------|------------------------------------------------------------------------------------------------|-------------------------------------------------------------------------|----------------------------------------------------------------------------------------------------|--|--|--|
| <b>LNAV</b>                                           | RNAV GPS approach using<br>published LNAV minima                                               | LNAV                                                                    | N/A                                                                                                    |  |  |  |
| $LNAV+V$                                              | RNAV GPS approach using<br>published LNAV minima.<br>Advisory vertical guidance<br>is provided | <b>LNAV</b>                                                             | With Baro VNAV: LNAV+V (Baro VNAV)<br>Without Baro VNAV: LNAV                                                           |  |  |  |
| <b>L/VNAV</b>                                         | RNAV GPS approach using<br>published LNAV/VNAV<br>minima                                       | LNAV/VNAV                                                               | With Baro VNAV: LNAV/VNAV (Baro VNAV)<br>Without Baro VNAV: LNAV                                                        |  |  |  |
| <b>LP</b><br>(available only if                       | RNAV GPS approach using                                                                        | LNAV                                                                    | LNAV                                                                                                    |  |  |  |
| SBAS available)                                       | published LP minima                                                                            | No LNAV                                                                 | Approach Aborted                                                                                                    |  |  |  |
| $LP+V$                                                | RNAV GPS approach using<br>published LP minima.                                                | LNAV                                                                    | LNAV                                                                                                    |  |  |  |
| (available only if<br>SBAS available)                 | Advisory vertical guidance<br>is provided                                                      | No LNAV                                                                 | Approach Aborted                                                                                                    |  |  |  |
| <b>LPV</b><br>(available only if<br>SBAS available)   | RNAV GPS approach using                                                                        | LNAV/VNAV                                                               | With Baro VNAV: LNAV/VNAV (Baro VNAV)<br>Without Baro VNAV: LNAV                                                        |  |  |  |
|                                                       | published LPV minima                                                                           | LNAV Only                                                               | <b>LNAV</b>                                                                                                    |  |  |  |
|                                                       |                                                                                                | <b>Neither</b>                                                          | Approach Aborted                                                                                                    |  |  |  |
|                                                       |                                                                                                |                                                                         | Approach Service Level - LNAV, LNAV+V, LIVNAV, LP, LP+V, LPV                                                            |  |  |  |

**Table 5-14 Approach Service Levels**

## **VISUAL APPROACH (IF EQUIPPED)**

The system provides a visual approach feature. Unlike instrument approaches, visual approaches are not defined in the navigation database and do not follow a precise prescribed path. Instead, the system calculates the lateral and vertical path for the chosen runway and creates visual approach waypoints based on runway position and course as specified in the navigation database.

**NOTE:** The charts database may contain Charted Visual Flight Procedures (CVFPs) for certain airports. CVFPs follow a precise prescribed path and are classified as Instrument Approach Procedures (IAPs). See the Additional Features Section for more information on Charts.

Each visual approach will have two transitions, the straight in transition (STRAIGHT) and the Vectors-to-Final transition (VECTORS). The visual approach waypoints (fixes) consist of the initial fix (STRGHT), the final approach fix (FINAL), and the missed approach point (RWxx).

For visual approaches, the pilot is responsible for avoiding terrain, obstacles and traffic. Therefore, when a visual approach is selected, the message "Obstacle clearance is not provided for visual approaches" is displayed on the approach selection page and must be acknowledged before the visual approach is loaded into the flight plan.

## **LOADING AN APPROACH INTO THE ACTIVE FLIGHT PLAN**

## **Loading an approach into the active flight plan using the PROC Key:**

- **1)** Press the **PROC** Key. The 'Procedures' Window is displayed.
- **2)** Highlight 'Select Approach', and press the **ENT** Key. The 'PROC Approach Loading' Page is displayed.
- **3)** Select the airport and approach:
	- **a)** Use the **FMS** Knob to select an airport, if necessary, and press the **ENT** Key.
	- **b)** Select an approach from the list and press the **ENT** Key.

## **Or**:

- **a)** If necessary, push the **FMS** Knob to exit the approach list, and use the large **FMS** Knob to move the cursor to the 'Approach Channel' Field.
- **b)** Use the **FMS** Knob to enter the approach channel number, and press the **ENT** Key to accept the approach channel number. The airport and approach are selected.
- **4)** Select a transition (if required) and press the **ENT** Key.

**5)** Minimums

**GARMIN** 

- **a)** To set 'Minimums', turn the small **FMS** Knob to select 'BARO', 'TEMP COMP' or 'RAD ALT', and press the **ENT** Key. Turn the small **FMS** Knob to select the altitude, and press the **ENT** Key.
- **b)** If 'TEMP COMP' was selected, the cursor moves to the temperature field. Turn the small **FMS** Knob to select the temperature, and press the **ENT** Key.

**Or**:

To skip setting minimums, press the **ENT** Key.

**6)** Press the **ENT** Key with 'Load?' highlighted to load the approach procedure; or turn the large **FMS** Knob to highlight 'Activate' and press the **ENT** Key to load and activate the approach procedure.

When selecting a NAVAID exclusive approach, the popup message is displayed: 'NOT APPROVED FOR GPS - GPS guidance is for monitoring only. Load approach?' With 'Yes' highlighted, press the ENT Key.

If a visual approach was selected, the message 'Obstacle clearance is not provided for visual approaches' is displayed. With 'OK' highlighted, press the **ENT** Key.

**NOTE:** If there is no arrival procedure in the active flight plan, loading an approach after a destination airport has already been entered will result in a duplicate destination airport waypoint being added to the end of the enroute segment.

NOTE: When GPS is not approved for the selected final approach course, the message 'NOT APPROVED FOR GPS' is displayed. GPS provides guidance to the approach, but the CDI must to be switched to a NAV receiver to fly the final course of the approach.

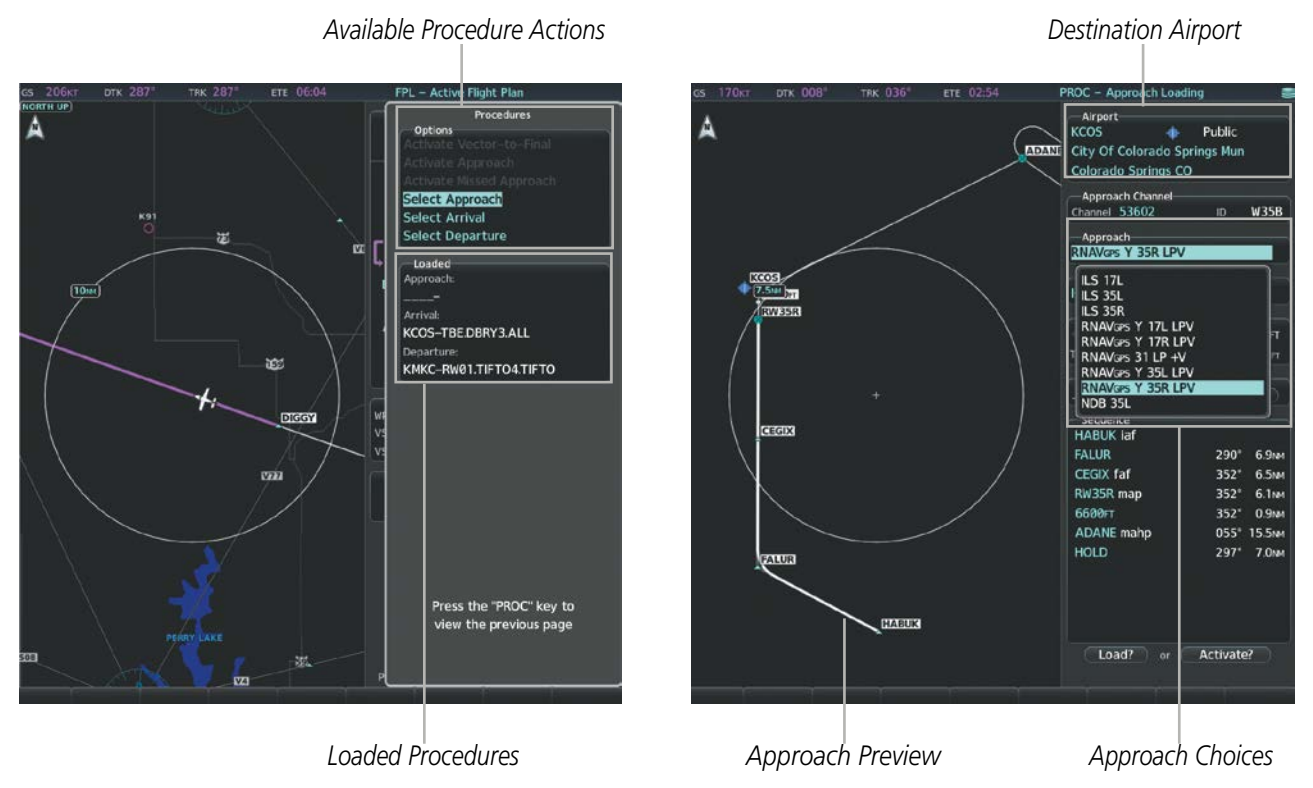

**Figure 5-81 Approach Selection**

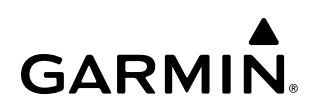

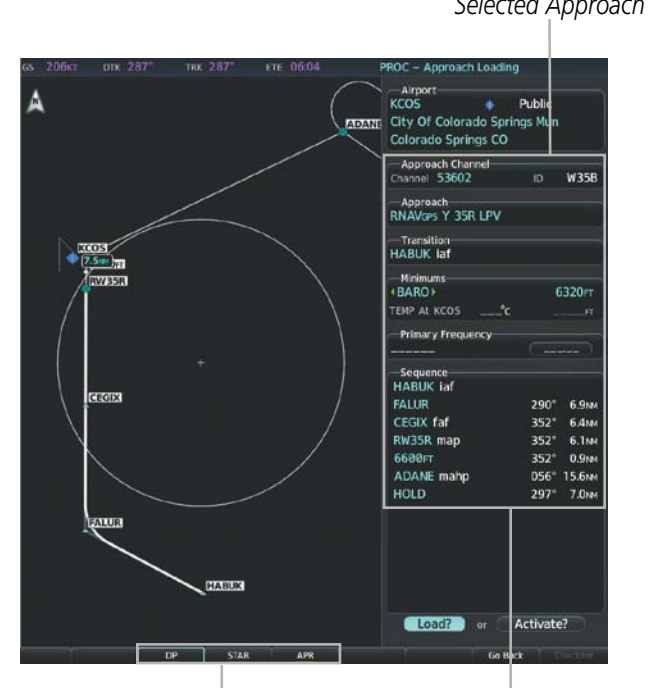

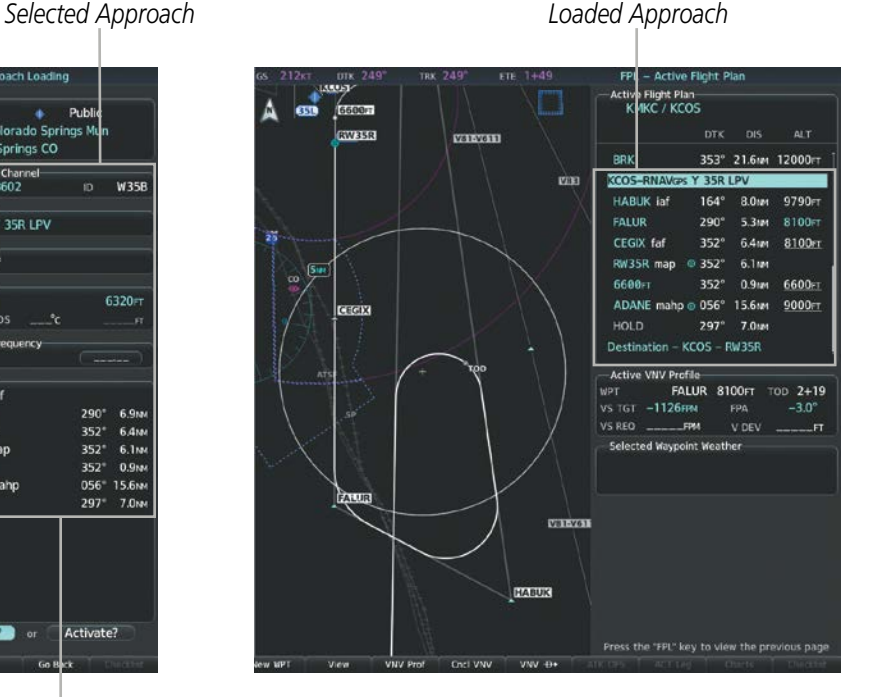

**Figure 5-82 Approach Loading** *Procedure Loading Page Selection Softkeys LOAD or ACTIVATE? Annunciation*

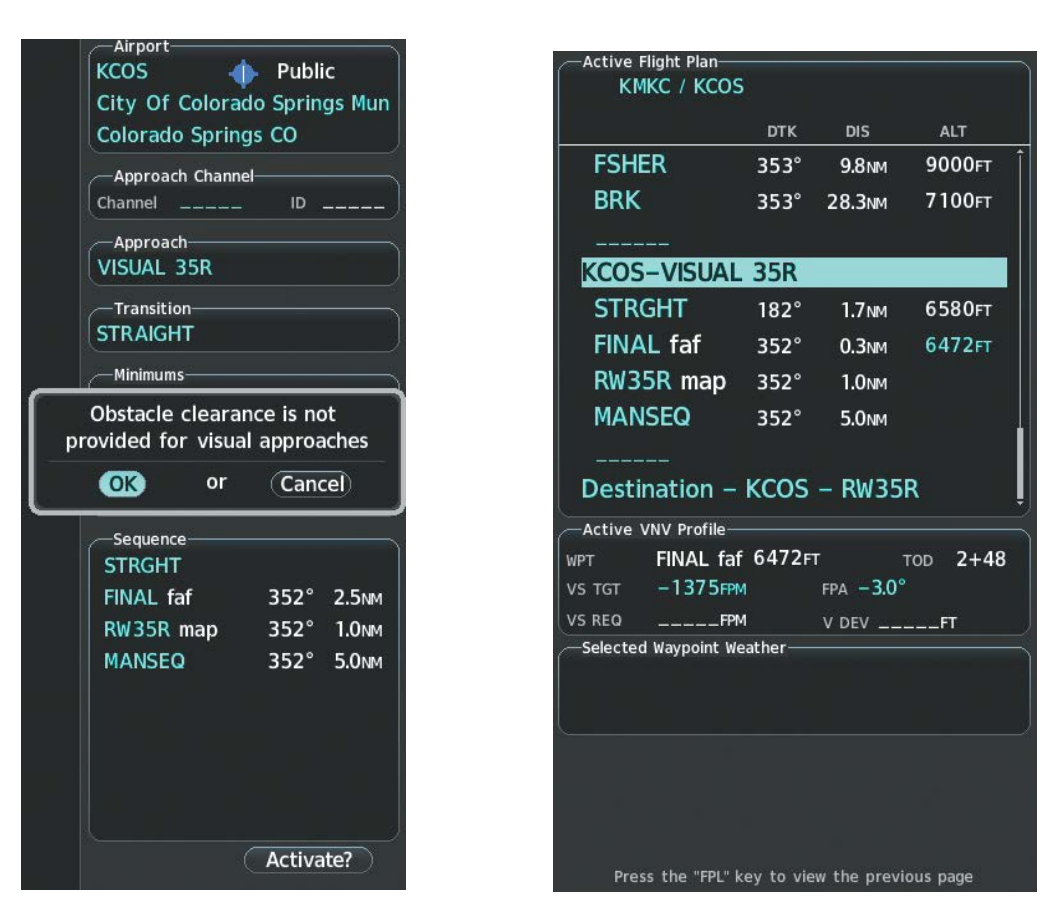

**Figure 5-83 Loading Visual Approach**

# **Loading an approach into the active flight plan from the 'NRST - Nearest Airports' Page:**

- **1)** Select the 'NRST Nearest Airports' Page.
- **2)** Press the **FMS** Knob, then turn the large **FMS** Knob to highlight the desired nearest airport. The airport is previewed on the map.
- **3)** Press the **APR** Softkey; or press the **MENU** Key, highlight 'Select Approach Window', and press the **ENT** Key.
- **4)** Turn the **FMS** Knob to highlight the desired approach.
- **5)** Press the **LD APR** Softkey; or press the **MENU** Key, highlight 'Load Approach', and press the **ENT** Key. The 'PROC - Approach Loading' Page is displayed with the Transition Field highlighted.
- **6)** Turn the **FMS** Knob to highlight the desired transition, and press the **ENT** Key.
- **7)** Minimums

**GARMIN** 

- **a)** To set 'Minimums', turn the small **FMS** Knob to select 'BARO', 'TEMP COMP', or 'RAD ALT' and press the **ENT** Key. Turn the small **FMS** Knob to select the altitude, and press the **ENT** Key.
- **b)** If 'TEMP COMP' was selected, the cursor moves to the temperature field. Turn the small **FMS** Knob to select the temperature, and press the **ENT** Key.

**Or**:

To skip setting minimums, press the **ENT** Key. The 'LOAD?' Field is highlighted.

**8)** Press the **ENT** Key with 'LOAD?' highlighted to load the approach procedure; or turn the large **FMS** Knob to highlight 'ACTIVATE' and press the **ENT** Key to load and activate the approach procedure. The system continues navigating the current flight plan until the approach is activated.

When selecting a NAVAID exclusive approach, the popup message is displayed: 'NOT APPROVED FOR GPS - GPS guidance is for monitoring only. Load approach?' With 'Yes' highlighted, press the ENT Key.

If a visual approach was selected, the message 'Obstacle clearance is not provided for visual approaches' is displayed. With 'OK' highlighted, press the **ENT** Key.

## **ACTIVATING AN APPROACH**

A previously loaded approach can be activated from the Procedures Window.

## **Activating a previously loaded approach:**

- **1)** Press the **PROC** Key. The 'Procedures Window' is displayed with 'Activate Approach' highlighted.
- **2)** Press the **ENT** Key to activate the approach.

In many cases, it may be easiest to load the full approach while still some distance away, enroute to the destination airport. Later, if vectored to final, use the steps below to select 'Activate Vector-To-Final' — which makes the inbound course to the FAF waypoint active.

## **Activating a previously loaded approach with vectors to final:**

- **1)** Press the **PROC** Key to display the 'Procedures' Window.
- **2)** Highlight 'Activate Vector-to-Final' and press the **ENT** Key.

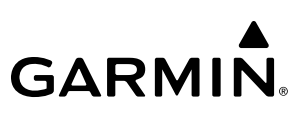

## **Loading and activating an approach using the MENU Key:**

- **1)** From the 'PROC Approach Loading' Page, press the **MENU** Key. The 'Page Menu' Window is displayed with 'Load & Activate Approach' highlighted.
- **2)** Press the **ENT** Key.

When selecting a NAVAID exclusive approach, the popup message is displayed: 'NOT APPROVED FOR GPS - GPS guidance is for monitoring only. Load approach?' With 'Yes' highlighted, press the ENT Key.

If a visual approach was selected, the message 'Obstacle clearance is not provided for visual approaches' is displayed. With 'OK' highlighted, press the **ENT** Key.

## **REMOVING AN APPROACH FROM THE ACTIVE FLIGHT PLAN**

When plans change while flying IFR, approaches can be easily removed from the Active Flight Plan.

### **Removing an approach from the active flight plan:**

- **1)** Press the **FPL** Key to display the 'FPL Active Flight Plan' Page (MFD) or the 'Flight Plan' Window (PFD).
- **2)** Press the **MENU** Key, and highlight 'Remove Approach'.
- **3)** Press the **ENT** Key. A confirmation window is displayed listing the approach procedure.
- **4)** With 'OK' highlighted, press the **ENT** Key. To cancel the removal, highlight 'Cancel' and press the **ENT** Key. **Or**:
- **1)** Press the **FPL** Key to display the 'FPL Active Flight Plan' Page (MFD) or the 'Flight Plan' Window (PFD).
- **2)** Press the **FMS** Knob, and turn to highlight the approach header in the active flight plan.
- **3)** Press the **CLR** Key. A confirmation window is displayed listing the approach procedure.
- **4)** With 'OK' highlighted, press the **ENT** Key. To cancel the removal, highlight 'Cancel' and press the **ENT** Key.
- **5)** Press the **FMS** Knob to remove the flashing cursor.

## **MISSED APPROACH**

### **Activating a missed approach in the active flight plan:**

- **1)** Press the **PROC** Key.
- **2)** Turn the **FMS** Knob to highlight 'Activate Missed Approach'.
- **3)** Press the **ENT** Key or the **Go-Around** Button. Prior to the MAP, the aircraft will continue to laterally navigate to the MAP before executing the missed approach. Otherwise, the aircraft automatically sequences to the MAHP.

**Or**:

Fly past the MAP, and select the **SUSP** Softkey on the PFD.

**Or**:

Press the **Go-Around** Button.

In this missed approach procedure, the altitude immediately following the MAP (in this case '6600FT') is not part of the published procedure. It is simply a Course to Altitude (CA) leg which guides the aircraft along the runway centerline until the altitude required to safely make the first turn toward the MAHP is exceeded. This altitude is provided by the navigation database, and may be below, equal to, or above the published minimums for this approach. In this case, if the aircraft altitude is below the specified altitude (6,600 feet) after crossing the MAP, a direct-to is established to provide a course on runway heading until an altitude of 6,600 feet is reached. After reaching 6,600 feet, a direct-to is established to the published MAHP (in this case ADANE). If the aircraft altitude is above the specified altitude after crossing the MAP, a direct-to is established to the published fix (ADANE) to begin the missed approach procedure.

|                        | Active Flight Plan-<br><b>KMKC / KCOS</b> |             |                         |            |  |  |  |
|------------------------|-------------------------------------------|-------------|-------------------------|------------|--|--|--|
|                        |                                           | DTK         | <b>DIS</b>              | <b>ALT</b> |  |  |  |
|                        | <b>KCOS-RNAVGPS Y 35R LPV</b>             |             |                         |            |  |  |  |
|                        | <b>HABUK</b> iaf                          | $164^\circ$ | 10.6мм                  | 9820FT     |  |  |  |
|                        | <b>FALUR</b>                              | $290^\circ$ | 5.4 <sub>NM</sub>       | 8100FT     |  |  |  |
|                        | <b>CEGIX faf</b>                          | $352^\circ$ | 6.4 <sub>NM</sub>       | 8100FT     |  |  |  |
|                        | RW35R map $\circledcirc$ 352°             |             | 6.1 <sub>NM</sub>       |            |  |  |  |
| Course to Altitude Leg | 6600FT                                    | $352^\circ$ | 0.9 <sub>NM</sub>       | 6600FT     |  |  |  |
|                        | ADANE mahp @ 056° 15.6NM                  |             |                         | 9000FT     |  |  |  |
|                        | <b>HOLD</b>                               | $296^\circ$ | <b>7.0<sub>NM</sub></b> |            |  |  |  |

**Figure 5-84 Course to Altitude**

In some missed approach procedures this Course to Altitude leg may be part of the published procedure. For example, a procedure may dictate a climb to 5,500 feet, then turn left and proceed to the Missed Approach Hold Point (MAHP). In this case, the altitude would appear in the list of waypoints as '5500FT'. Again, if the aircraft altitude is lower than the prescribed altitude, a direct-to is established on a Course to Altitude leg when the missed approach procedure is activated.

## **TEMPERATURE COMPENSATED ALTITUDE**

If desired, the system can compensate the loaded approach altitudes based on a pilot-supplied temperature at the destination. For example, if the pilot enters a destination temperature of -40**º** C, the system increases the approach altitudes accordingly. A temperature compensated altitude is displayed in white text with a snowflake icon next to it.

## **Manually activating temperature compensated altitude:**

- **1)** From the 'FPL Active Flight Plan' Page, press the **MENU** Key for the MFD. The 'Page Menu' Window is displayed.
- **2)** Turn the **FMS** Knob to highlight 'Temperature Compensation'.
- **3)** Press the **ENT** Key. The 'Temperature Compensation' Window is displayed.
- **4)** Use the small **FMS** Knob to select the temperature at the <airport>. The compensated altitude is computed as the temperature is selected.

**NOTE:** The temperature at the destination can be entered in the Temperature Compensation Window on the

MFD, or in the References Window on the PFD. There is only one compensation temperature for the system, therefore, changing the temperature will affect both the loaded approach altitudes and the minimums. Refer to the Flight Instruments section for information about applying temperature compensation to the MDA/DH.

- **5)** Press the ENT Key. 'Activate Compensation?' is highlighted.
- **6)** Press the ENT Key. The compensated altitudes for the approach are shown in the flight plan.

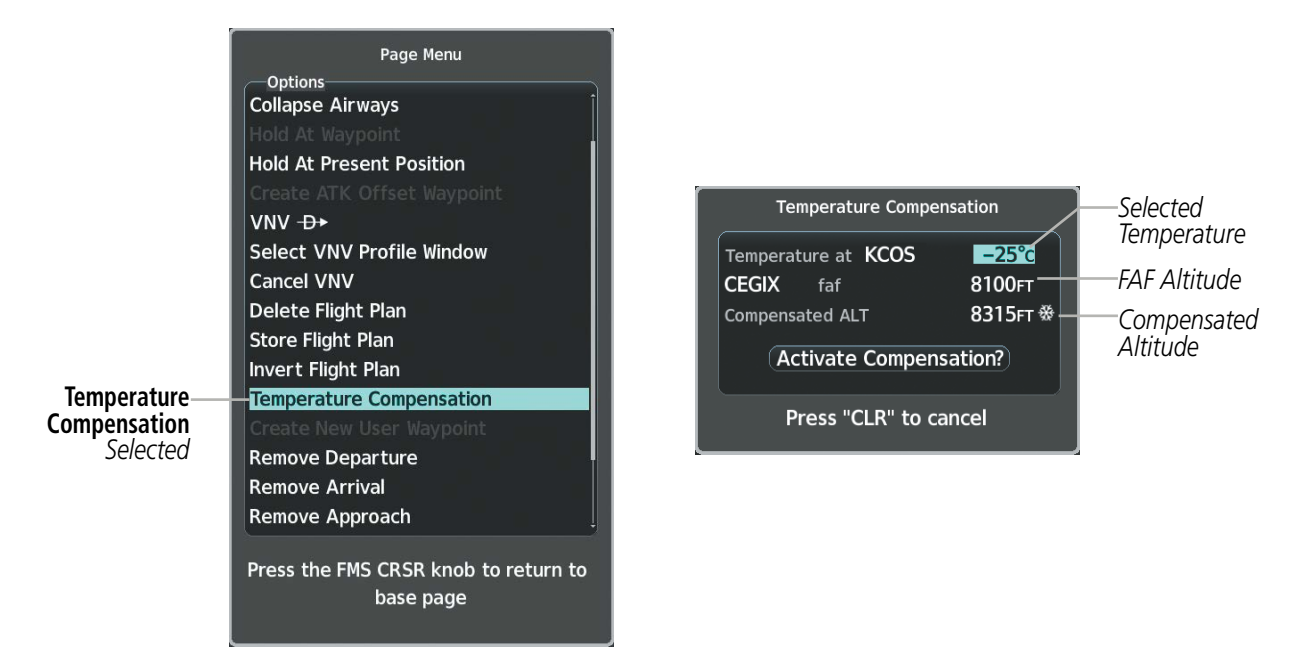

**Figure 5-85 Temperature Compensation**

|              | Active Flight Plan-<br><b>KMKC / KCOS</b> |             |                   |                    | Active Flight Plan-<br><b>KMKC / KCOS</b> |             |                    |            |                  |
|--------------|-------------------------------------------|-------------|-------------------|--------------------|-------------------------------------------|-------------|--------------------|------------|------------------|
|              |                                           | <b>DTK</b>  | <b>DIS</b>        | <b>ALT</b>         |                                           | <b>DTK</b>  | <b>DIS</b>         | <b>ALT</b> |                  |
|              | <b>KCOS-RNAVGPS Y 35R LPV</b>             |             |                   |                    | <b>KCOS-RNAVGPS Y 35R LPV</b>             |             |                    |            |                  |
|              | <b>HABUK</b> iaf                          |             |                   | 164° 10.6M 10030FT | <b>HABUK iaf</b>                          |             | $164^\circ$ 10.6NM | 9820FT     |                  |
|              | <b>FALUR</b>                              | $290^\circ$ | 5.4 <sub>NM</sub> | 8315FT ※           | <b>FALUR</b>                              | $290^\circ$ | 5.4 <sub>NM</sub>  | 8100FT     |                  |
| Compensated- | <b>CEGIX faf</b>                          |             | $352^\circ$ 6.4NM | 8315FT ※           | <b>CEGIX faf</b>                          | $352^\circ$ | 6.4 <sub>NM</sub>  | 8100FT     | Uncompensated    |
| Altitudes    | RW35R map $\circledcirc$ 352 $^{\circ}$   |             | 6.1 <sub>NM</sub> |                    | RW35R map $\circledcirc$ 352°             |             | 6.1 <sub>NM</sub>  |            | <b>Altitudes</b> |
|              | 6600FT                                    | $352^\circ$ | 0.9 <sub>NM</sub> | 6646FT ※           | 6600FT                                    | $352^\circ$ | 0.9 <sub>NM</sub>  | 6600FT     |                  |
|              | ADANE mahp @ 056° 15.6NM                  |             |                   | 9318FT ※           |                                           |             |                    |            |                  |
|              | <b>HOLD</b>                               | $296^\circ$ | <b>7.0NM</b>      |                    | <b>HOLD</b>                               |             | 296° 7.0NM         |            |                  |
|              |                                           |             |                   |                    | ________                                  |             |                    |            |                  |
|              | Destination - KCOS - RW35R                |             |                   |                    | Destination - KCOS - RW35R                |             |                    |            |                  |

**Figure 5-86 Temperature Compensation in the Active Flight Plan**

## **Cancelling temperature compensated altitude:**

- **1)** From the 'FPL Active Flight Plan' Page, press the **MENU** Key. The 'Page Menu' Window is displayed.
- **2)** Turn the **FMS** Knob to highlight 'Temperature Compensation'.
- **3)** Press the **ENT** Key. The 'Temperature Compensation' Window is displayed.
- **4)** Press the **ENT** Key. 'Cancel Compensation?' is highlighted.
- **5)** Press the **ENT** Key. The temperature compensated altitude at the FAF is cancelled.

**NOTE:** Activating/cancelling temperature compensation for the loaded approach altitudes does not select/ deselect temperature compensated minimums (MDA/DH), nor does selecting/deselecting temperature compensated minimums activate/cancel temperature compensated approach altitudes.

# **5.9 WEIGHT PLANNING**

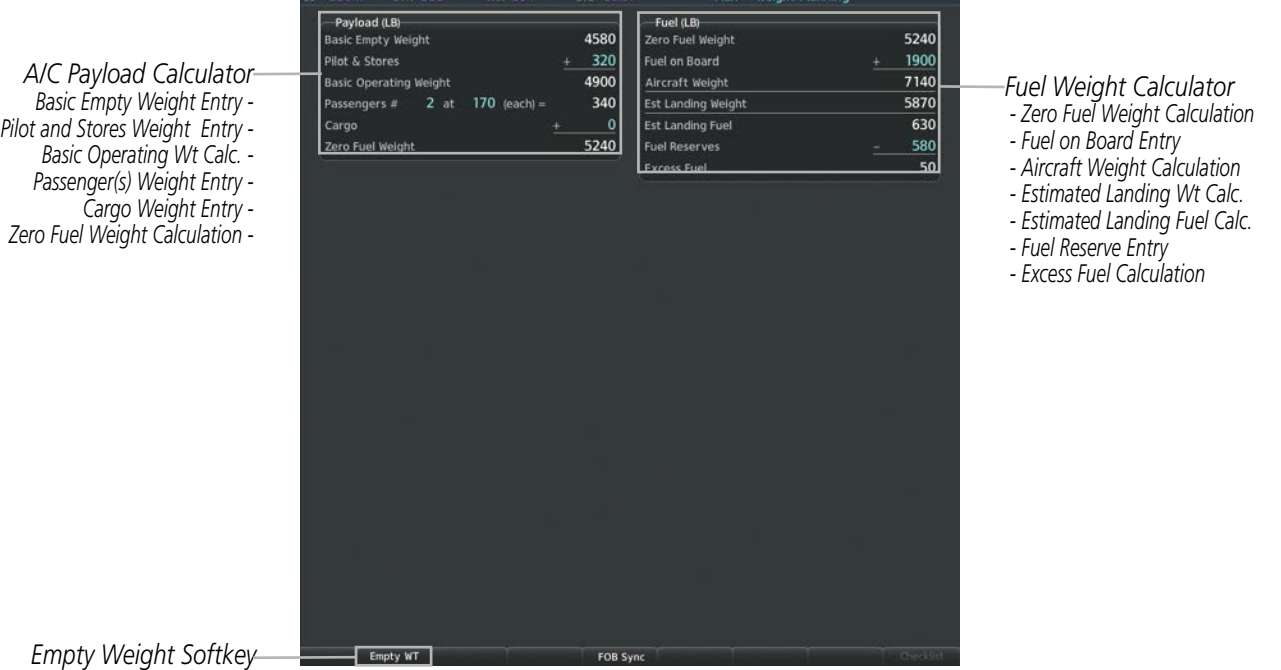

*(selects Basic Empty Weight)*

## **Figure 5-87 Weight Planning Page**

**NOTE:** All weight & balance page data fields display data rounded to the nearest 5 pounds or 5 kilograms.

## **Entering basic empty weight:**

- **1)** Press the **Empty WT** Softkey; or press the **MENU** Key, highlight 'Set Basic Empty Weight', and press the **ENT** Key to select the 'Basic Empty Weight' Field.
- **2)** Turn the small **FMS** Knob to enter the basic empty weight.
- **3)** Press the **ENT** Key to confirm the entry.
- **4)** Press the **FMS** Knob to remove the flashing cursor.

### **Entering a pilot and stores weight:**

- **1)** Press the **FMS** Knob to activate the cursor and highlight the 'Pilot & Stores' Field.
- **2)** Turn the small **FMS** Knob to enter the pilot and stores weight.
- **3)** Press the **ENT** Key to confirm the entry.
- **4)** Press the **FMS** Knob to remove the flashing cursor.

The basic operating weight is calculated by adding the basic empty weight and the pilot and stores weight.

## **Entering the number of passengers:**

**GARMIN** 

- **1)** Press the **FMS** Knob to activate the cursor and highlight the 'Passengers #' Field.
- **2)** Turn the small **FMS** Knob to enter the number of passengers.
- **3)** Press the **ENT** Key to confirm the entry.
- **4)** Press the **FMS** Knob to remove the flashing cursor.

### **Entering the average passenger weight:**

- **1)** Press the **FMS** Knob to activate the cursor and highlight the passenger weight ('at') field.
- **2)** Turn the small **FMS** Knob to enter the average passenger weight.
- **3)** Press the **ENT** Key to confirm the entry.
- **4)** Press the **FMS** Knob to remove the flashing cursor.

The total weight of passengers is calculated by multiplying the number of passengers by the average passenger weight.

### **Entering the cargo weight:**

- **1)** Press the **FMS** Knob to activate the cursor and highlight the 'Cargo' Field.
- **2)** Turn the small **FMS** Knob to enter the cargo weight.
- **3)** Press the **ENT** Key to confirm the entry.
- **4)** Press the **FMS** Knob to remove the flashing cursor.

The 'Zero Fuel Weight' is calculated by adding the basic empty, pilot and stores, passenger, and cargo weights.

### **Entering a fuel on board weight:**

- **1)** Press the **FMS** Knob to activate the cursor and highlight the 'Fuel on Board' Field.
- **2)** Turn the small **FMS** Knob to enter the fuel on board.
- **3)** Press the **ENT** Key to confirm the entry.
- **4)** Press the **FMS** Knob to remove the flashing cursor.

### **Entering fuel reserve:**

- **1)** Press the **FMS** Knob to activate the cursor and highlight the 'Fuel Reserves' Field.
- **2)** Turn the small **FMS** Knob to enter the fuel reserves amount.
- **3)** Press the **ENT** Key to confirm the entry.
- **4)** Press the **FMS** Knob to remove the flashing cursor

## **Synchronizing the fuel on board with the actual measured fuel on board:**

Select the **FOB Sync** Softkey on the 'Aux - Weight Planning' Page; or press the **MENU** and highlight 'Synchronize Fuel on Board', and press the **ENT** Key. The actual measured fuel on board is displayed in the 'FUEL ON BOARD' Field.

When the aircraft is in the air and a destination waypoint has been entered, the fuel calculations can be completed.

- Estimated landing weight = zero fuel weight + estimated landing fuel weight.
- Estimated landing fuel weight = fuel on board weight (fuel flow x ETE)
- Excess fuel weight = estimated landing fuel weight fuel reserves weight

If the aircraft is on the ground or a destination waypoint has not been entered, the following fields display invalid values consisting of six dashes:

- Estimated landing weight
- Estimated landing fuel weight
- Excess fuel weight

## **WEIGHT CAUTION AND WARNING CONDITIONS**

If the zero fuel weight is greater than the maximum allowable zero fuel weight, then the zero fuel weight is displayed in amber.

If the aircraft weight is greater than the maximum allowable takeoff weight, then the aircraft weight is displayed in amber.

If the estimated landing weight is greater than the maximum allowable landing weight, then the estimated landing weight is displayed in amber.

If the estimated landing fuel weight is positive, but less than or equal to the fuel reserves weight, the following values are displayed in amber:

- Estimated fuel at landing weight
- Excess fuel weight

If the estimated landing fuel weight is zero or negative, then the following values are displayed in red:

- Estimated fuel at landing weight
- Excess fuel weight

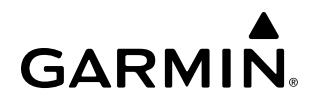

# **5.10 TRIP PLANNING**

The system allows the pilot to view trip planning information, fuel information, and other information for a specified flight plan or flight plan leg based on automatic data, or based on manually entered data. Weight planning is also available, based on manually entered fuel data and the active flight plan (to estimate remaining fuel).

## **TRIP PLANNING**

All of the input of data needed for calculation and viewing of the statistics is done on the Trip Planning Page located in the Aux Page Group.

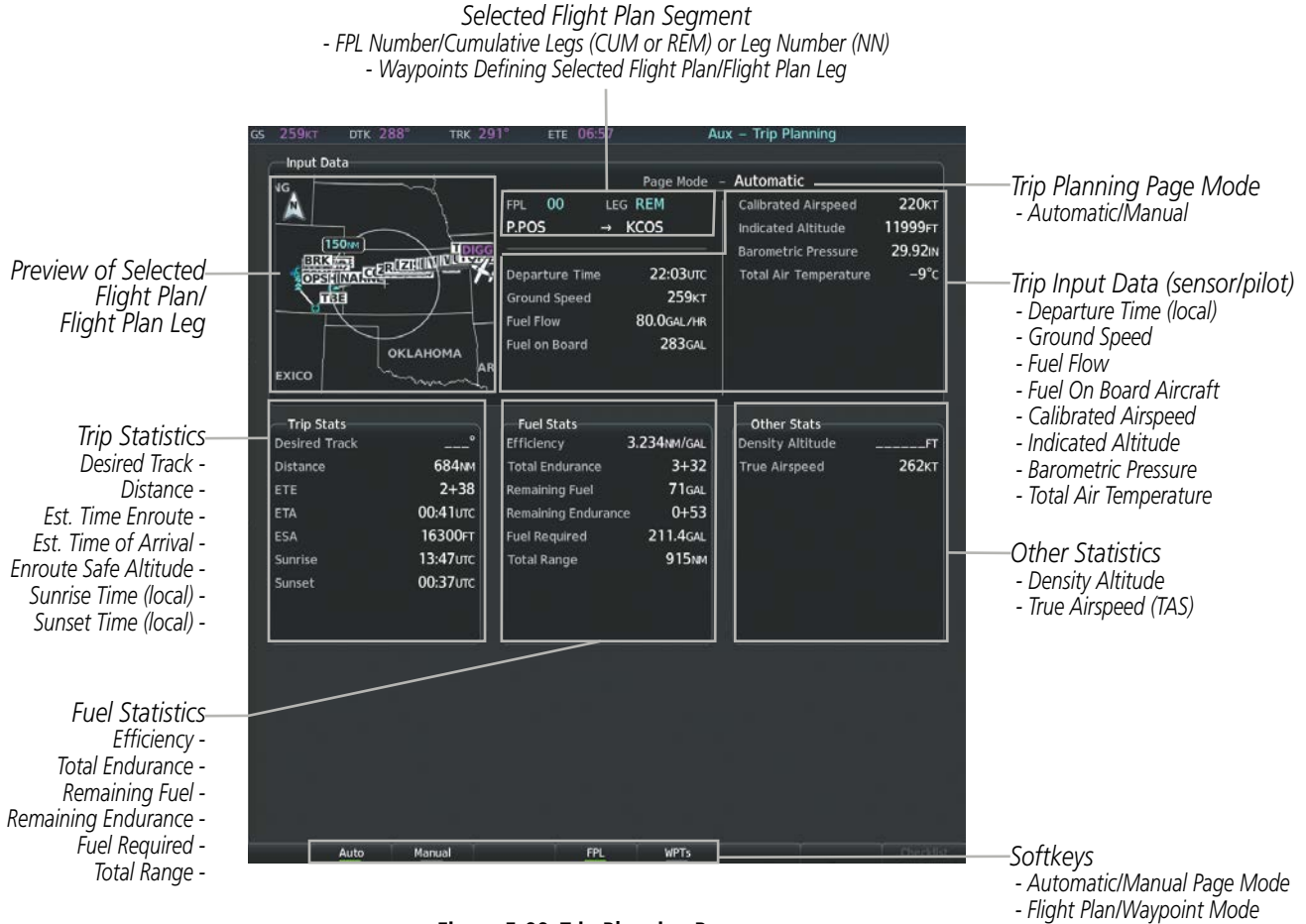

**Figure 5-88 Trip Planning Page**

The trip planning inputs are based on sensor inputs (automatic page mode) or on pilot inputs (manual page mode). Some additional explanation of the sources for some of the inputs is as follows:

- Departure Time This defaults to the current time in automatic page mode. The computations are from the aircraft present position, so the aircraft is always just departing.
- Calibrated Airspeed The primary source is from the air data system, and the secondary source of information is GPS ground speed.
- Indicated Altitude The primary source is the barometric altitude, and the secondary source of information is GPS altitude.

## **TRIP STATISTICS**

The trip statistics are calculated based on the selected starting and ending waypoints and the trip planning inputs.

In flight plan mode (FPL) with a stored flight plan selected (NN), and the entire flight plan (CUM) selected, the waypoints are the starting and ending waypoints of the selected flight plan.

In flight plan mode (FPL) with a stored flight plan selected (NN), and a specific leg (NN) selected, the waypoints are the endpoints of the selected leg.

In flight plan mode (FPL) with the active flight plan selected (00), and the remaining flight plan (REM) selected, the 'from' waypoint is the present position of the aircraft and the 'to' waypoint is the endpoint of the active flight plan.

In flight plan mode (FPL) with the active flight plan selected (00), and a specific leg (NN) selected, the 'from' waypoint is the current aircraft position and the 'to' waypoint is the endpoint of the selected leg.

In waypoint (WPTs) mode these are manually selected waypoints (if there is an active flight plan, these default to the endpoints of the active leg).

Some of the calculated trip statistics are dashed when the selected leg of the active flight plan has already been flown.

- Desired Track Desired Track is shown as nnn<sup>o</sup> and is the desired track between the selected waypoints. It is dashed unless only a single leg is selected.
- Distance The distance is shown in tenths of units up to 99.9, and in whole units up to 9999.
- Estimated time enroute (ETE) ETE is shown as hours+minutes until less than an hour, then it is shown as minutes:seconds.
- Estimated time of arrival (ETA) ETA is shown as hours:minutes and is the local time at the destination.
	- If in waypoint mode then the ETA is the ETE added to the departure time.
	- If a flight plan other than the active flight plan is selected it shows the ETA by adding to the departure time all of the ETEs of the legs up to and including the selected leg. If the entire flight plan is selected, then the ETA is calculated as if the last leg of the flight plan was selected.
	- If the active flight plan is selected, the ETA reflects the current position of the aircraft and the current leg being flown. The ETA is calculated by adding to the current time the ETEs of the current leg up to and including the selected leg. If the entire flight plan is selected, then the ETA is calculated as if the last leg of the flight plan was selected.
- Enroute safe altitude (ESA) The ESA is shown as nnnnnFT
- Destination sunrise and sunset times (SUNRISE, SUNSET) These times are shown as hours:minutes of the time at the destination.

## **FUEL STATISTICS**

The fuel statistics are calculated based on the selected starting and ending waypoints and the trip planning inputs. Some of the calculated trip statistics are dashed when the selected leg of the active flight plan has already been flown.

- Fuel efficiency (Efficiency) This value is calculated by dividing the current ground speed by the current fuel flow.
- Time of fuel endurance (Total Endurance) This time is shown as hours+minutes. This value is obtained by dividing the amount of fuel on board by the current fuel flow.
- Fuel on board upon reaching end of selected leg (Remaining Fuel) This value is calculated by taking the amount of fuel onboard and subtracting the fuel required to reach the end of the selected leg.
- Fuel endurance remaining at end of selected leg (Remaining Endurance) This value is calculated by taking the time of fuel endurance and subtracting the estimated time enroute to the end of the selected leg.
- Fuel required for trip (Fuel Required) This value is calculated by multiplying the time to go by the fuel flow.
- Total range at entered fuel flow (Total Range) This value is calculated by multiplying the time of fuel endurance by the ground speed.

## **OTHER STATISTICS**

These statistics are calculated based on the system sensor inputs or the manual trip planning inputs.

- Density Altitude
- True Airspeed

The pilot may select Automatic or Manual page mode, and flight plan (FPL) or waypoint (WPTs) mode. In automatic page mode, only the FPL, LEG, or waypoint IDs are editable (based on FPL/WPTs selection).

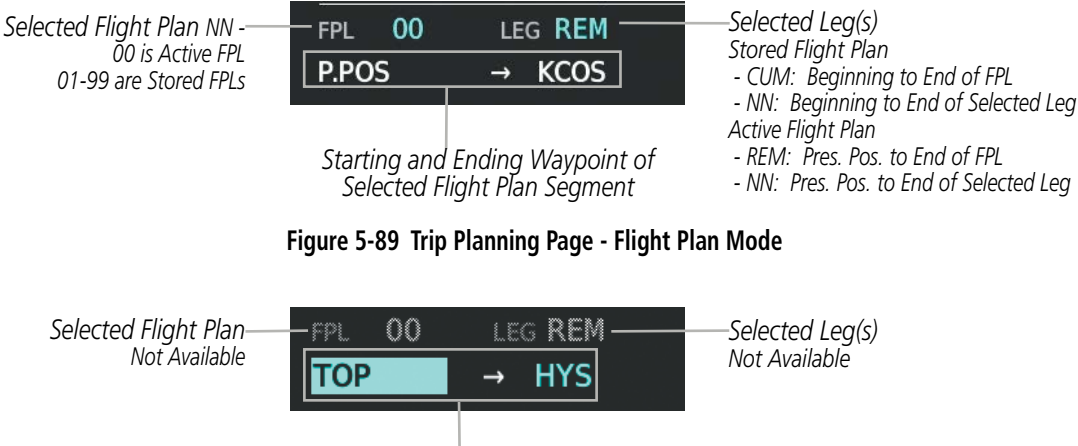

*Selected Starting and Ending Waypoints*

**Figure 5-90 Trip Planning Page - Waypoint Mode**

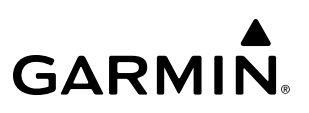

### **Selecting automatic or manual page mode:**

From the 'Aux - Trip Planning' Page, press the **Auto** Softkey or the **Manual** Softkey; or press the **MENU** Key, highlight 'Auto Mode' or 'Manual Mode', and press the **ENT** Key.

### **Selecting flight plan or waypoint mode:**

From the 'Aux - Trip Planning' Page, press the **FPL** Softkey or the **WPTs** Softkey; or press the **MENU** Key, highlight 'Flight Plan Mode' or 'Waypoints Mode', and press the **ENT** Key.

## **Selecting a flight plan and leg for trip statistics:**

- **1)** From the 'Aux Trip Planning' Page, press the **FMS** Knob to activate the cursor in the 'FPL' Field.
- **2)** Turn the small **FMS** Knob to select the desired flight plan number.
- **3)** Turn the large **FMS** Knob to highlight 'CUM' or 'REM'. The statistics for each leg can be viewed by turning the small **FMS** Knob to select the desired leg. The Trip Planning map also displays the selected data.

### **Selecting waypoints for waypoint mode:**

- **1)** From the 'Aux Trip Planning' Page, press the **WPTs** Softkey; or press the **MENU** Key, highlight 'Waypoints Mode', and press the **ENT** Key. The cursor is positioned in the waypoint field directly below the 'FPL' Field.
- **2)** Turn the **FMS** knobs to select the desired waypoint (or press the **MENU** Key and highlight 'Set WPT to Present Position' if that is what is desired), and press the **ENT** Key. The cursor moves to the second waypoint field.
- **3)** Turn the **FMS** knobs to select the desired waypoint, and press the **ENT** Key. The statistics for the selected leg are displayed.

In manual page mode, the other eight trip input data fields must be entered by the pilot, in addition to flight plan and leg selection.

### **Entering manual data for trip statistics calculations:**

- **1)** From the 'Aux Trip Planning' Page, select the **Manual** Softkey or select 'Manual Mode' from the 'Page Menu' Window, and press the **ENT** Key. The cursor may now be positioned in any field in the top right two boxes.
- **2)** Turn the **FMS** Knobs to move the cursor onto the 'Departure Time' Field and enter the desired value. Press the **ENT** Key. The statistics are calculated using the new value and the cursor moves to the next entry field. Repeat until all desired values have been entered.
# **5.11 ABNORMAL OPERATION**

**GARMIN** 

This section discusses the Dead Reckoning mode of operation and the subsequent indications.

#### **NOTE:** Dead Reckoning Mode only functions in Enroute (ENR) or Oceanic (OCN) phase of flight. In all other phases, an invalid GPS solution produces a "NO GPS POSITION" annunciation on the map and the system stops using GPS.

While in Enroute or Oceanic phase of flight, if the system detects an invalid GPS solution or is unable to calculate a GPS position, the system automatically reverts to Dead Reckoning (DR) Mode. In DR Mode, the system uses its last-known position combined with continuously updated airspeed and heading data (when available) to calculate and display the aircraft's current estimated position.

It is important to note that estimated navigation data supplied by the system in DR Mode may become increasingly unreliable and must not be used as a sole means of navigation. If while in DR Mode, airspeed and/or heading data is also lost or not available, the DR function may not be capable of accurately tracking estimated position and, consequently, the system may display a path that is different than the actual movement of the aircraft. Estimated position information displayed by the system through DR while there is no heading and/or airspeed data available should not be used for navigation.

DR Mode is inherently less accurate than the standard GPS/SBAS Mode due to the lack of satellite measurements needed to determine a position. Changes in wind speed and/or wind direction compound the relative inaccuracy of DR Mode. Because of this degraded accuracy, other navigation equipment must be relied upon for position awareness until GPS-derived position data is restored.

DR Mode is indicated on the system by the appearance of the letters 'DR' superimposed in amber over the 'own aircraft' symbol as shown in Figure 5-90. In addition, 'DR' is prominently displayed in amber on the HSI slightly below and to the left of the aircraft symbol on the CDI as shown in Figure 5-90. The CDI deviation bar remains, but is removed from the display after 20 minutes in DR Mode. The autopilot will remain coupled in DR mode as long as the deviation info is available (20 min.) Furthermore, a 'GPS NAV LOST' alert message appears on the PFD. Normal navigation using GPS/SBAS source data resumes automatically once a valid GPS solution is restored.

As a result of operating in DR Mode, all GPS-derived data is computed based upon an estimated position and is displayed in amber to denote degraded navigation source information as shown in Figure 5-90. If the VSD Inset is selected on the MFD, 'VSD Not Available' will be displayed.

Also, while the system is in DR Mode, some terrain functions are not available. Additionally, the accuracy of all nearest information (airports, airspaces, and waypoints) is questionable. Finally, airspace alerts continue to function, but with degraded accuracy.

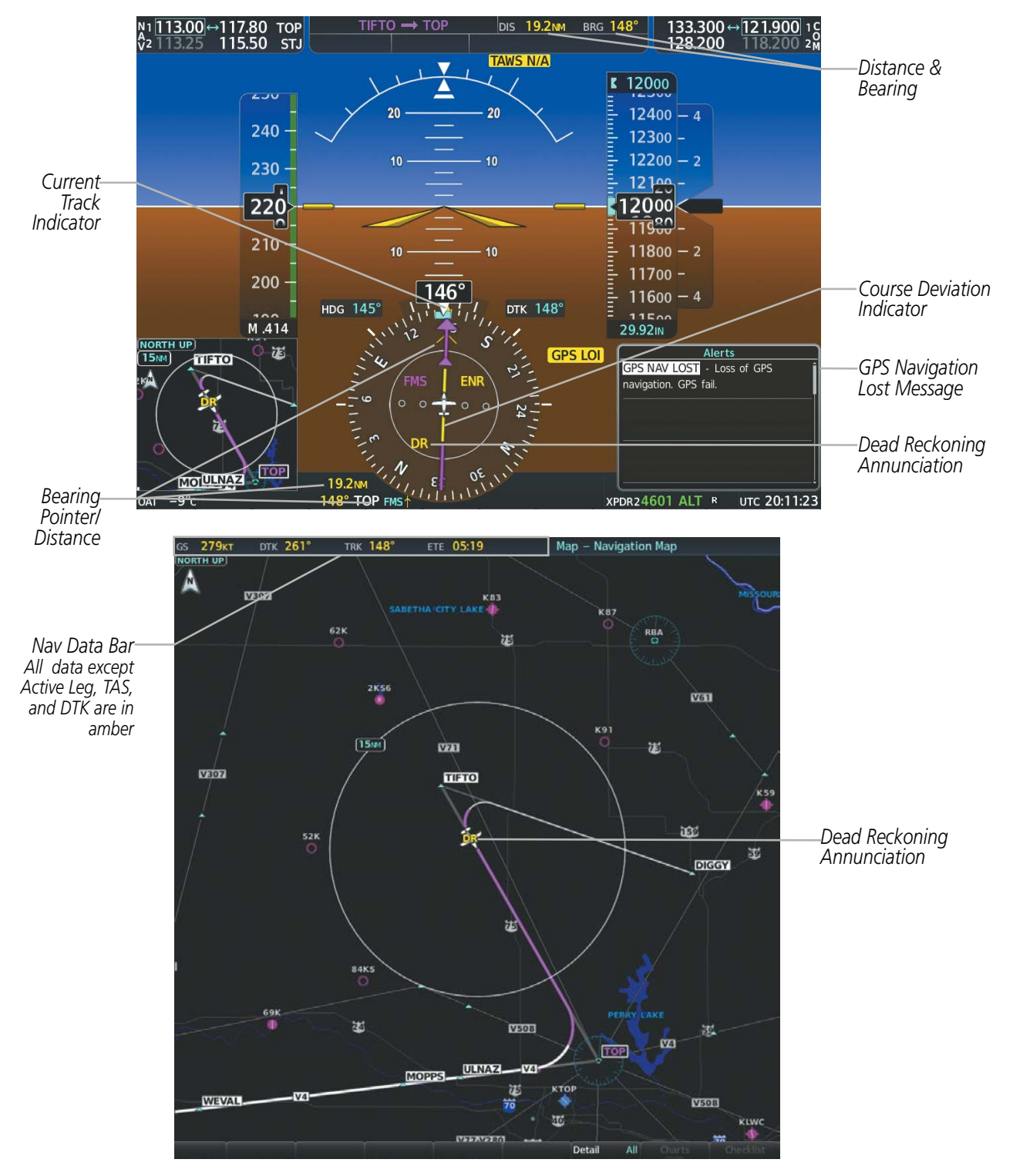

**Figure 5-91 Dead Reckoning Mode - GPS Derived Data Shown in Amber**

# **SECTION 6 HAZARD AVOIDANCE**

Hazard avoidance features available for the G1000 NXi are designed to aid situational awareness and provide advisory information with regard to potential hazards to flight safety associated with weather, terrain, and air traffic.

#### Weather

- GDL 69/69A SXM SiriusXM Weather (Subscription Optional)
- GSR 56 Garmin Connext Weather (Optional)
- Flight Information Services-Broadcast (Optional)
- L-3 Stormscope<sup>®</sup> WX-500 Lightning Detection System (Optional)
- GWX 68/70 Airborne Color Weather Radar (Optional)

#### Terrain Avoidance

- Terrain Proximity
- Terrain-SVT (included with Garmin SVT option)
- Terrain Awareness and Warning System Class-B (TAWS-B) (Optional)

#### Traffic

- Traffic Information Service (TIS)
- Garmin GTS 820 Traffic Advisory System (TAS) (Optional)
- Honeywell KTA 870 Traffic Advisory System (TAS) (Optional)
- Garmin GTX 345 Automatic Dependent Surveillance-Broadcast (ADS-B) Traffic (Optional)

## **6.1 DATA LINK WEATHER**

**WARNING:** Do not use data link weather information for maneuvering in, near, or around areas of hazardous weather. Information contained within data link weather products may not accurately depict current weather conditions.

WARNING: Do not use the indicated data link weather product age to determine the age of the weather information shown by the data link weather product. Due to time delays inherent in gathering and processing weather data for data link transmission, the weather information shown by the data link weather product may be older than the indicated weather product age.

The Data Link Weather feature enables the system to receive weather information from a variety of weather sources, depending on the equipment installed in the aircraft. These sources may include SiriusXM Weather, Garmin Connext Weather, and Flight Information Services-Broadcast (FIS-B). For each source, a ground-based system processes the weather information collected from a network of sensors and weather data providers.

The SiriusXM Weather service, available with the Garmin 69A SXM data link receiver and an active service subscription, updates its weather data periodically and automatically, and transmits this information to the aircraft's receiver via satellite on the S-Band frequency. This service provides continuous reception capabilities at any altitude throughout North America.

The FIS-B Weather service, available when equipped with a capable transponder or data link receiver which can receive 978 MHz Universal Access Transceiver (UAT) data, delivers subscription-free weather information periodically and automatically to the aircraft. FIS-B uses a network of FAA-operated Ground-Based Transceivers (GBTs) to transmit the information to the aircraft's receiver. Reception is limited to line-of-sight, and is available below 24,000 feet MSL in the United States. FIS-B broadcasts provide weather data in a repeating cycle which may take approximately ten minutes to transmit all available weather data. Therefore, not all weather data may be present immediately upon initial FIS-B signal acquisition. FIS-B is a component of the Automatic Dependent Surveillance (ADS-B) system, which offers both weather and traffic data; refer to the ADS-B Traffic discussion later in this section for a more detailed discussion of the ADS-B system and its capabilities.

The Garmin Connext Weather service, available when equipped with the Garmin GSR 56 Iridium Satellite Transceiver and an active service subscription, provides data link weather information to the aircraft after the pilot defines a geographic area and subsequently selects a manual or automatically recurring Connext Data Request. The transceiver then contacts the Garmin Connext Weather service using the Iridium Satellite telephone system and retrieves the weather data for the specified area. The Garmin Connext Weather service offers worldwide weather coverage, but the availability of individual weather products, such as radar precipitation, varies by region.

**NOTE:** To check the availability of Garmin Connext weather products offered in a particular region, visit http://www.flygarmin.com.

### **ACTIVATING DATA LINK WEATHER SERVICES**

**NOTE:** Service activation is not applicable to the FIS-B Weather service.

### **ACTIVATING THE SIRIUSXM WEATHER SERVICE**

Before SiriusXM Weather can be used, the service must be enabled by providing SiriusXM's customer service the coded ID(s) unique to the installed data link receiver. The Data Radio ID must be provided to activate the weather service. A separate Audio Radio ID, if present, enables the receiver to provide SiriusXM Radio entertainment. To view this information, refer to the following locations:

- The Aux XM Information Page on the MFD
- The SiriusXM Activation Instructions included with the Data Link Receiver
- The label on the back of the Data Link Receiver

SiriusXM uses the coded IDs to send an activation signal that allows the system to display weather data and/ or provide audio entertainment programming through the data link receiver.

#### **Establishing an account for SiriusXM services:**

- **1)** Select the XM Radio Page in the Aux Page Group.
- **2)** If necessary, press the **Info** Softkey to display the 'Aux XM Information' Page.
- **3)** Note the Data Radio ID (for SiriusXM Weather data) and/or the Audio Radio ID (for SiriusXM Satellite Radio).
- **4)** Contact SiriusXM customer service through the phone number listed on its website, www.siriusxm.com.
- **5)** Provide SiriusXM customer service the Data Radio ID and/or Audio Radio ID, in addition to payment information, and the desired weather product subscription package.

After SiriusXM has been contacted, it may take approximately 15 minutes until the activation occurs.

#### **Verifying the SiriusXM Weather service activation:**

- **1)** Once a SiriusXM Weather account has been established, select the XM Radio Page in the Auxiliary Page Group.
- **2)** If necessary, press the **Info** Softkey to display the 'Aux XM Information' Page.
- **3)** View the list of supported Weather Products. An empty box appears next to an unavailable weather product; a green filled box appears next to an available weather product. During activation, it may take several minutes for weather products in the selected subscription package to become available.

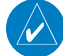

**NOTE:** Not all weather products offered by SiriusXM are supported for display on this system. This pilot's guide only discusses supported weather products.

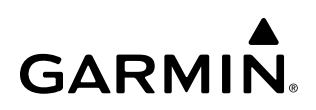

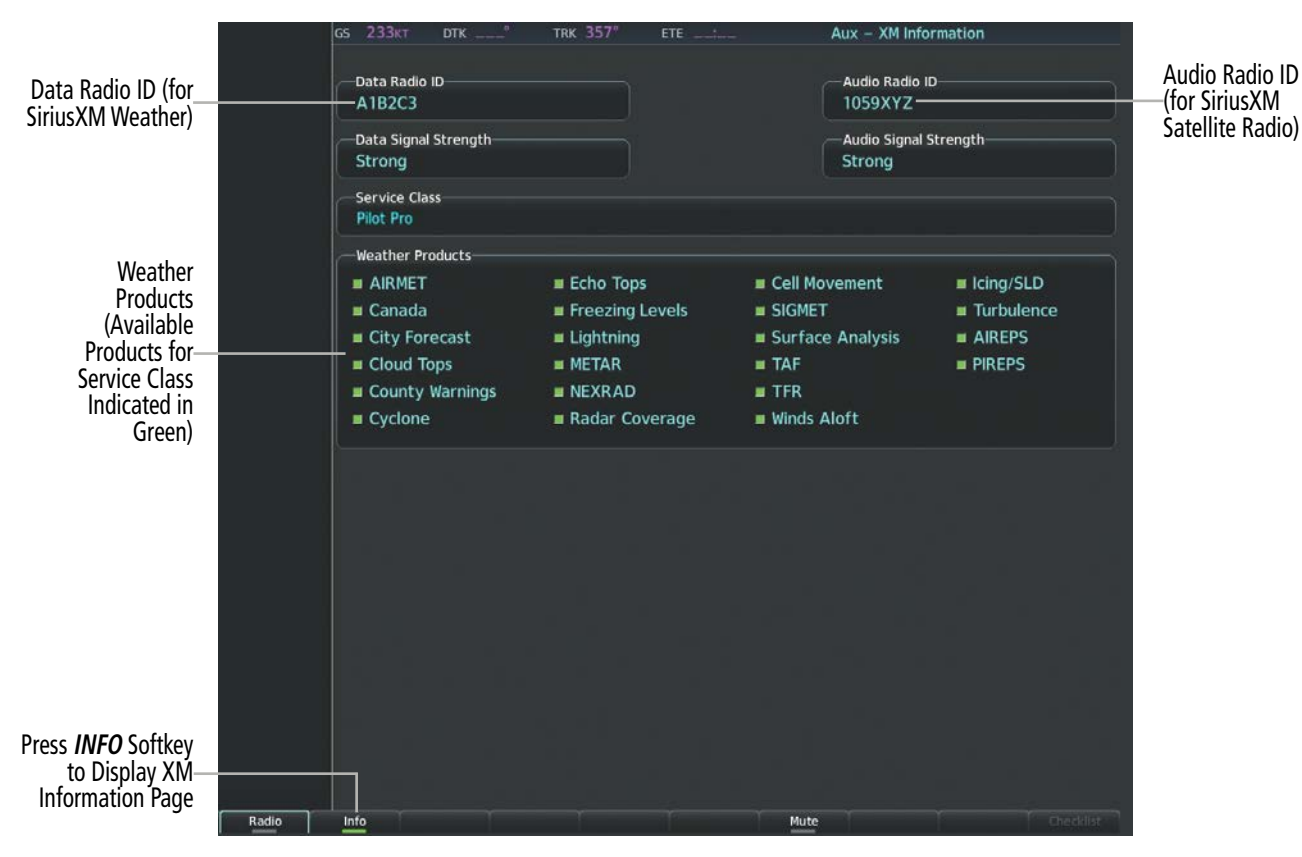

**Figure 6-1 'Aux - XM Information' Page**

### **ACTIVATING GARMIN CONNEXT WEATHER**

Garmin Connext weather requires an active Iridium satellite network account and an active subscription to the Garmin Connext Weather service.

A subscriber account must be established for the Iridium transceiver prior to using the Iridium Satellite System for telephone services. Before setting up an Iridium account, obtain the serial number of the Iridium Transceiver (GSR1) and the System ID by selecting the Aux - System Status Page. Then Contact Garmin at the phone number listed at its website, www.flygarmin.com.

| <b>220KT</b><br><b>GS</b> | <b>DTK</b>              |   | <b>TRK 269°</b>      | ETE                      | Aux - System Status                   |                  |                     |
|---------------------------|-------------------------|---|----------------------|--------------------------|---------------------------------------|------------------|---------------------|
|                           | <b>LRU</b> Information  |   |                      |                          | Airframe                              |                  |                     |
|                           |                         |   | Status Serial Number | Version                  | Airframe                              | Socata TBM 900   |                     |
| <b>GSA PTCH MON</b>       |                         |   |                      | -----                    | <b>SYS Software Version</b>           | 2883.00          |                     |
| <b>GSA PTCH TRM</b>       |                         | √ |                      | ------                   | <b>Configuration ID</b>               | 1AD1BC02         |                     |
| <b>GSA PTCH TRM</b>       |                         | v |                      |                          | <b>CRG Part Number</b>                | 190-00708-05     |                     |
|                           |                         |   |                      |                          | System ID                             | 000000001        | -System ID Number   |
| <b>GSA ROLL CTL</b>       |                         | J |                      |                          | Checklist                             | Not Available    |                     |
| <b>GSA ROLL MON</b>       |                         | V |                      |                          |                                       |                  |                     |
|                           | <b>GSA YAW CTL</b><br>√ |   |                      |                          | MFD1 Database                         |                  |                     |
| <b>GSA YAW MON</b>        |                         | V |                      | and their state state of | Navigation - INTERNAL                 |                  |                     |
|                           |                         |   |                      |                          | Region                                | WW-ADB2          |                     |
| GSR <sub>1</sub>          |                         |   | 0000001              | 0.00                     | Cycle                                 | 1606             | Iridium Transceiver |
| <b>GTA YAW TRM</b>        |                         |   |                      |                          | <b>Effective</b>                      | $26-MAY-17$      | Serial Number       |
| <b>GTS</b>                |                         |   |                      |                          | Expires                               | 23-JUN-17        |                     |
|                           |                         |   |                      |                          | Copyright 2016. Jeppesen Sande        |                  |                     |
| GTX <sub>1</sub>          |                         |   |                      |                          | <b>BASEMAP - SIM FOLDER</b>           |                  |                     |
| GTX <sub>2</sub>          |                         |   |                      |                          | Region                                | <b>WORLDWIDE</b> |                     |
| <b>GWX</b>                |                         | √ | 0000002              | 3.0                      | Version                               | 5.11             |                     |
| MFD <sub>1</sub>          |                         | √ | $6\phantom{1}$       | 0.50                     | <b>GARMIN LTD. AND ITS SUBSIDIARI</b> |                  |                     |
|                           |                         |   |                      |                          | SAFETAXI - SIM FOLDER                 |                  |                     |
| NAV <sub>1</sub>          |                         |   |                      | ------                   | Region                                | US.              |                     |
| NAV <sub>2</sub>          |                         |   |                      |                          | Version                               | 2.67             |                     |

**Figure 6-2 Identification Needed for Iridium Registration**

When an account is established, Garmin provides an Access Code which must be entered on the system in order to complete the registration process.

#### **Registering the system to receive Garmin Connext Weather:**

- **1)** With the aircraft outside and having a clear view of the sky, turn the large **FMS** Knob on the MFD to select the Map page group.
- **2)** Turn the small **FMS** Knob to select the 'Map Weather Data Link (CNXT)' Page. If another data link weather source such as 'XM' or 'FIS-B' is displayed in the page title, it will be necessary to change the data link weather source to CNXT before continuing. Refer to 'Viewing the Weather Data Link (CNXT) Page' procedure to change the data link source to prior to registration.
- **3)** If the system displays the Connext Registration Window, proceed to step 6. Otherwise, press the **MENU** Key. The page menu window is now displayed.
- **4)** Turn the large **FMS** Knob to select 'Register With Connext' in the menu list.
- **5)** Press the **ENT** Key. The Connext Registration Window appears as shown in Figure 6-3.

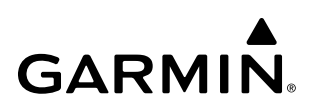

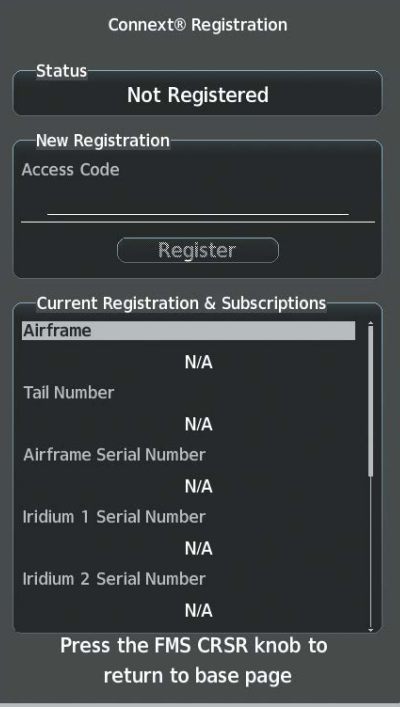

**Figure 6-3 Enter Access Code**

- **6)** Enter the access code provided by Garmin in the 'Access Code' field.
- **7)** Press the **ENT** Key. 'Register' is highlighted as in Figure 6-3.
- **8)** Press the **ENT** Key. The system contacts Garmin through the Iridium network. System registration is complete when the Current Registration Window displays the correct information for the Airframe, Tail Number, Airframe Serial Number, and Iridium Serial Number.
- **9)** When finished, push the **FMS** Knob to remove the Connext Registration Window.

### **WEATHER PRODUCT AGE**

**WARNING:** Do not use the indicated data link weather product age to determine the age of the weather information shown by the data link weather product. Due to time delays inherent in gathering and processing weather data for data link transmission, the weather information shown by the data link weather product may be older than the indicated weather product age.

Unlike real-time weather information collected directly from weather sensors on-board an aircraft, such as an airborne weather radar or a lightning detection system, data link weather in contrast relies on external service providers to collect, process, and transmit weather information to the aircraft. This information can come from a variety of sources such as government agencies. Due to the time it takes to collect, process, and distribute data link weather information, it is imperative for pilots to understand that data link weather information is not real-time information and may not accurately depict the current conditions.

For each data link weather product which can be displayed as a map overlay, such as radar precipitation, the system can also show a weather product age. This age represents the elapsed time, in minutes, since the weather service provider compiled the weather product and the current time. It does not represent the age of the information contained within the weather product itself. For example, a single mosaic of radar precipitation is comprised data from multiple radar sites providing data at differing scan rates or intervals. The weather service provider periodically compiles this data to create a single composite image, and assigns one time to this image which becomes the basis of the product age. The service provider then makes this weather product available for data link transmission at the next scheduled update time. The actual age of the weather data contained within the mosaic is therefore older than its weather product age and should never be considered current.

SiriusXM and FIS-B weather products are broadcast automatically on a repeating cycle without pilot intervention. For the Garmin Connext service, the pilot schedules a one-time or repeating data request at regular intervals.

Each data link weather product age has an expiration time. The weather product age is shown in white if it is less than half of this expiration time, otherwise it is shown in amber until reaching its expiration time. After a weather product has expired, the system removes the expired weather product from the displays, and shows white dashes instead of the age. If the data link receiver has not yet received a weather product 'N/A' appears instead of the age to show the product is currently not available for display. This may occur, for example, after powering on the system but before the data link receiver has received a complete weather data transmission. It could also indicate a possible outage of a weather product.

The weather product age is shown automatically for weather products displayed on MFD maps. For PFD maps, the pilot can manually enable/disable the age information.

#### **Enabling/disabling the weather product age for PFD Maps:**

- **1)** With the PFD Inset Map or HSI Map displayed, press the **Map/HSI** Softkey.
- **2)** Press the **WX LGND** Softkey to show/remove the weather product age information for PFD maps.

Tables 6-1 and 6-2 show the weather product symbols where applicable, and expiration times, for SiriusXM Weather and FIS-B Weather, respectively. The data link weather service providers and their respective weather data vendors define and control the data update intervals, which are subject to change. These update intervals represents the interval at which the service provider transmits new signals that may or may not contain updated weather product information. It does not represent the rate at which the weather information is updated or when the Data Link Receiver receives new data.

## A **GARMIN.**

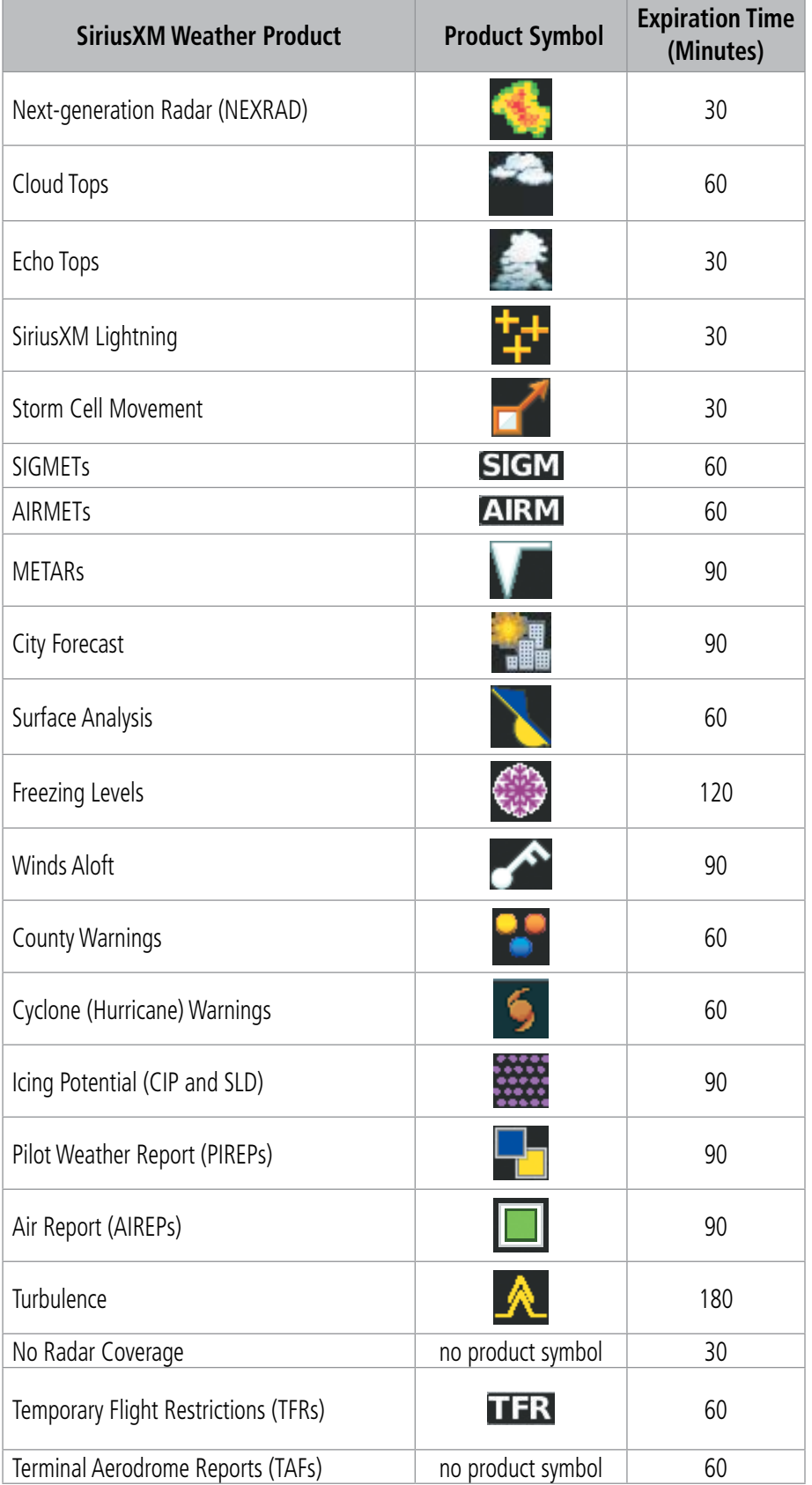

**Table 6-1 SiriusXM Weather Product Symbols and Data Timing**

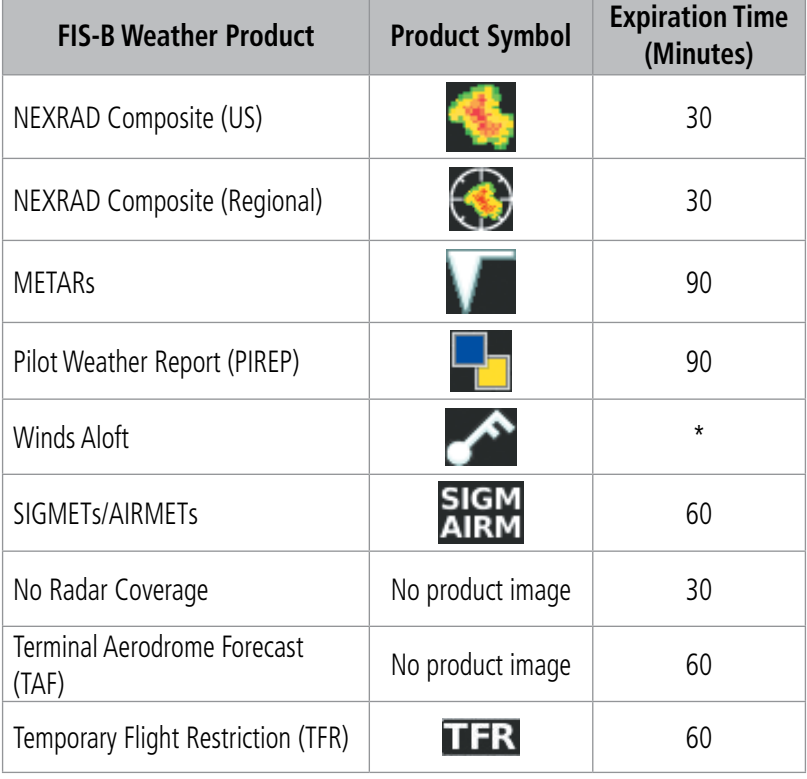

*\* The Winds Aloft product no longer issues an expiration time. It uses the best applicable model data for the time given, if one is available, to set an expiration time.*

#### **Table 6-2 FIS-B Weather Product Symbols and Data Timing**

The following table shows the Garmin Connext Weather product symbols and expiration times. The pilot chooses how often to contact the Garmin Connext Weather service in order to retrieve weather data through the Connext Data Request. This data link weather request rate represents the interval at which Garmin Connext Weather Service makes available the most current known weather data. It does not necessarily represent the rate at which the service receives new data from various weather sources.

### **HAZARD AVOIDANCE**

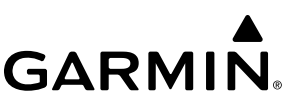

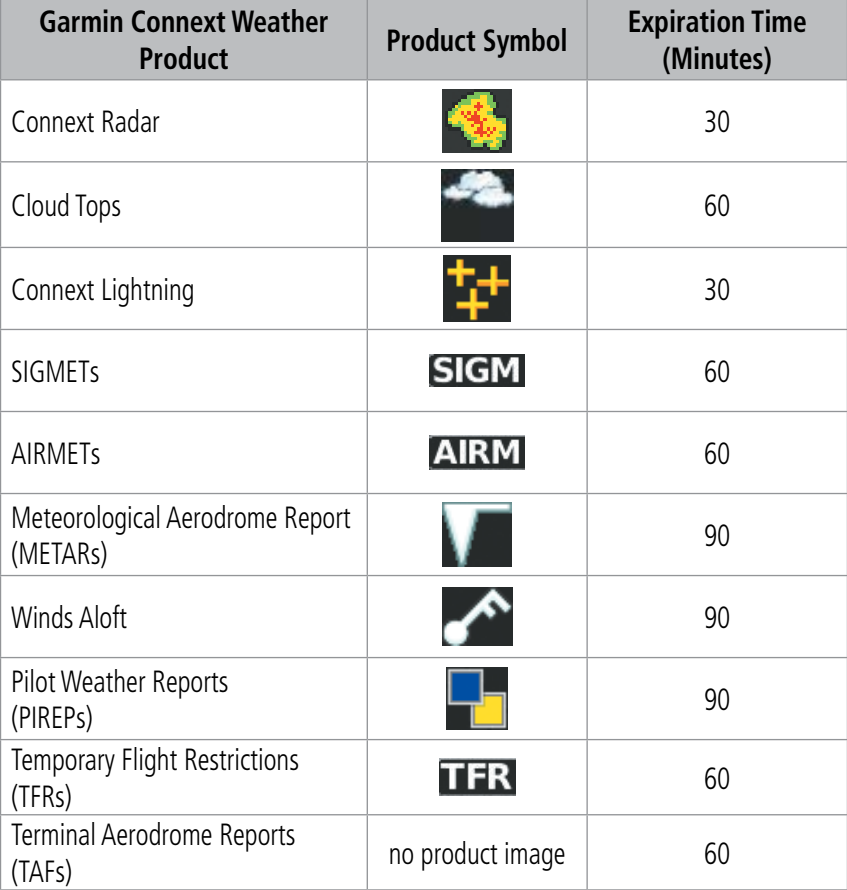

† Canadian radar precipitation data provided by Environment Canada.

ˆ Australian radar precipitation data provided by the Australia Bureau of Meteorology.

**Table 6-3 Garmin Connext Weather Product Symbols and Data Timing**

## **DISPLAYING DATA LINK WEATHER PRODUCTS**

### **WEATHER DATA LINK PAGE**

The Map - Weather Data Link (XM/FIS-B/CNXT) Page is the principal map page for viewing data link weather information. This page provides the capability for displaying the most data link weather products of any map on the system. The Weather Data Link Page also provides system-wide controls for selecting the data link weather source, if more than one source has been installed. The page title indicates the selected data link weather source (e.g., "XM", "FIS-B" or "CNXT").

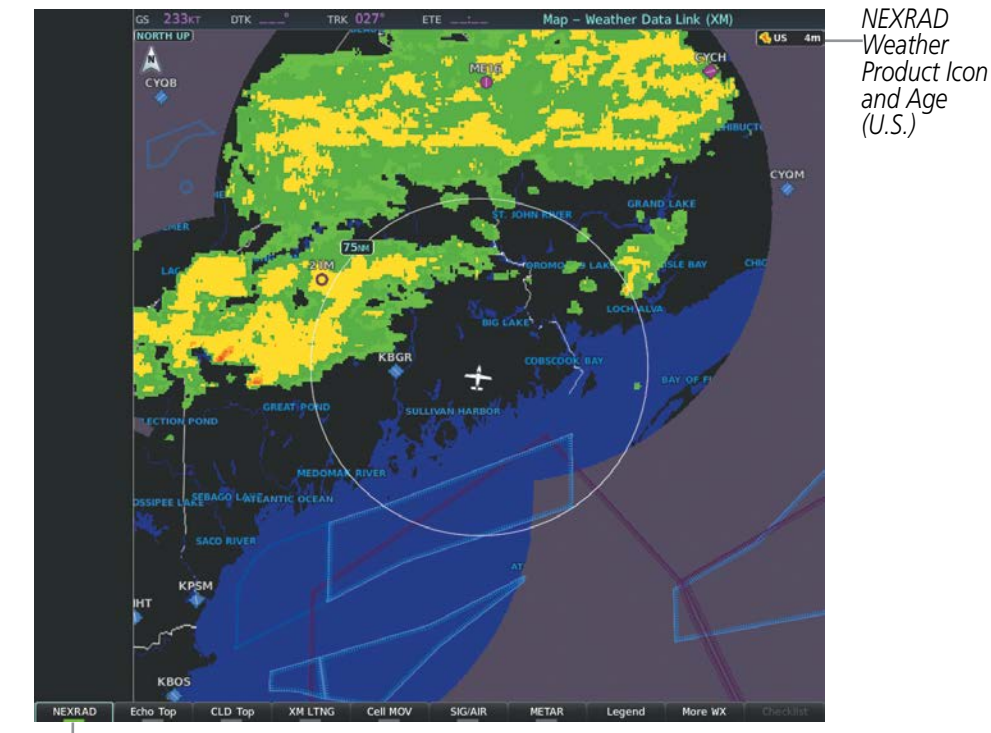

*NEXRAD Weather Product Selected* 

**Figure 6-4 Weather Data Link (XM) Page** 

### **Viewing the Weather Data Link Page and changing the data link weather source, if applicable:**

- **1)** Turn the large **FMS** Knob to select the Map Page Group.
- **2)** Turn the small **FMS** Knob to select the Weather Data Link (XM or CNXT or FIS-B) Page. The currently selected data link weather source appears in the page title.
- **3)** If the page title does not contain the desired weather source, press the **MENU** Key.
	- **a)** Turn the **FMS** Knob to highlight 'Display XM Weather', 'Display Connext Weather' or 'Display FIS-B Weather' (choices may vary depending on the installed equipment).
	- **b)** Press the **ENT** Key.

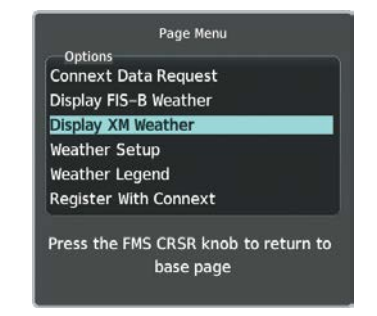

**Figure 6-5 Changing the Data Link Weather Source**

The system presents the softkeys for the selected source on the Weather Data Link Page, and for weather product map overlays used throughout the system. The following tables show the softkeys for the Weather Data Link Page based on the selected weather source.

### **WEATHER DATA LINK (XM) PAGE SOFTKEYS**

**NOTE:** Only softkeys pertaining to data link weather features are shown in the following tables.

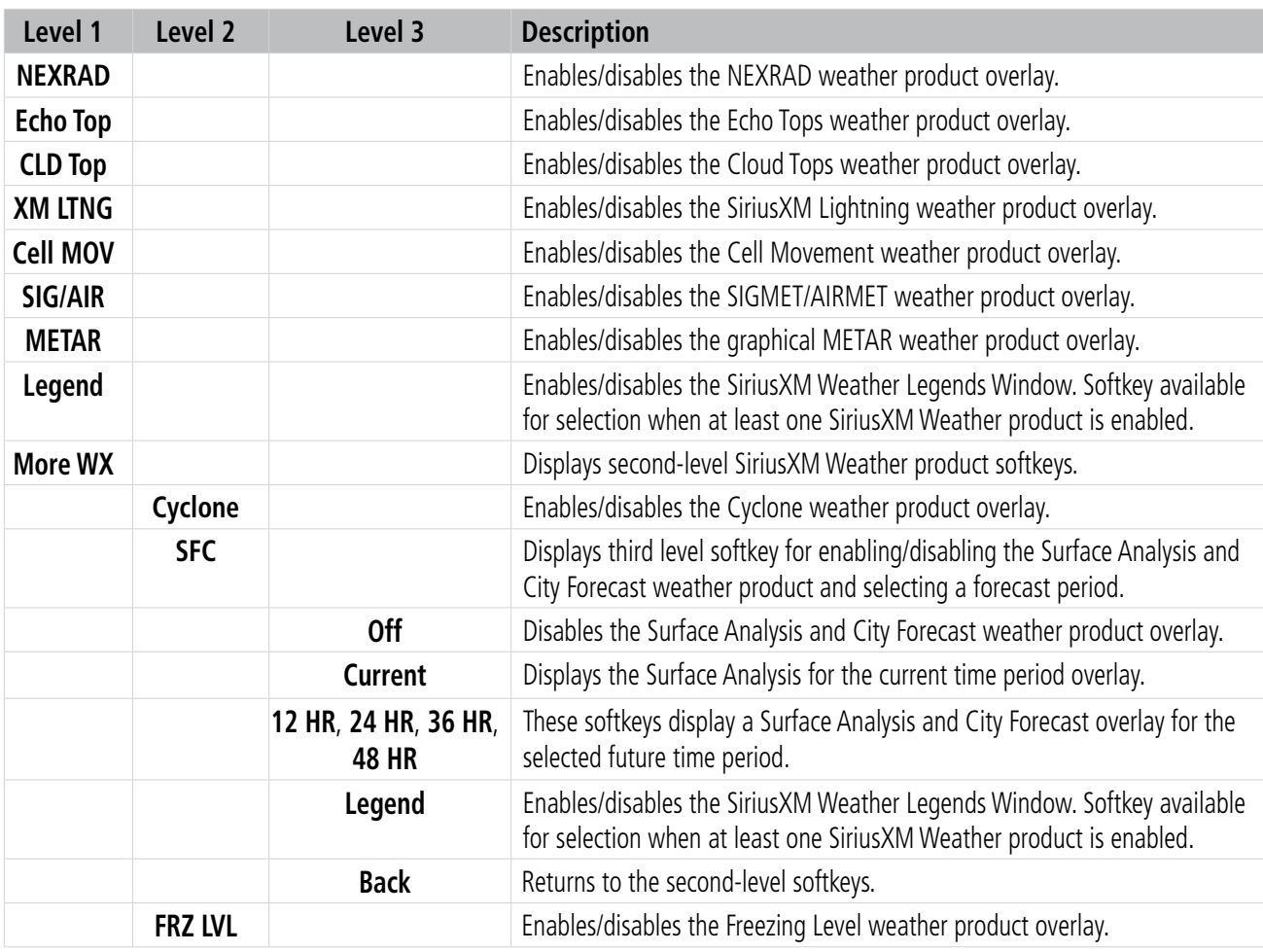

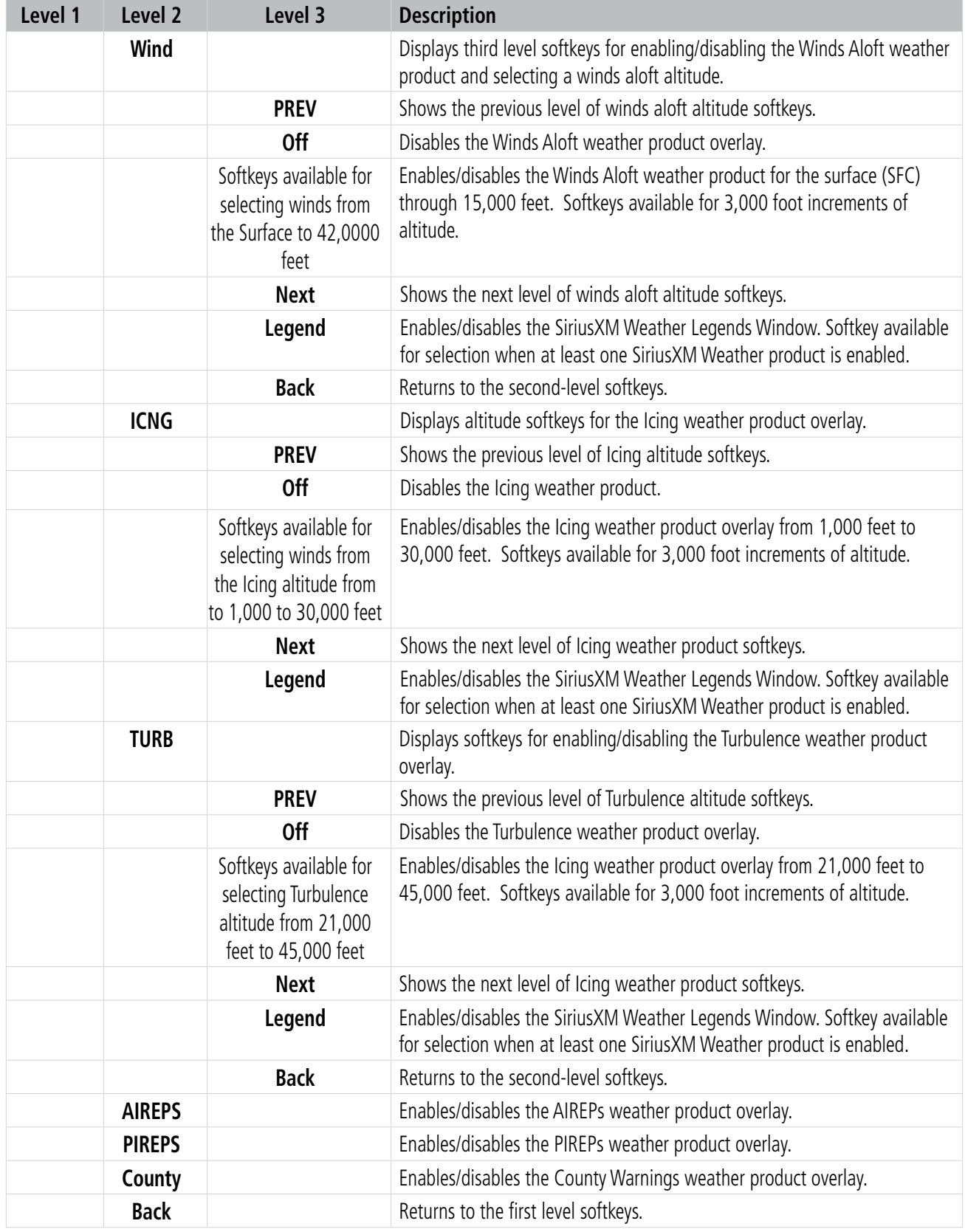

### **WEATHER DATA LINK (CNXT) PAGE SOFTKEYS)**

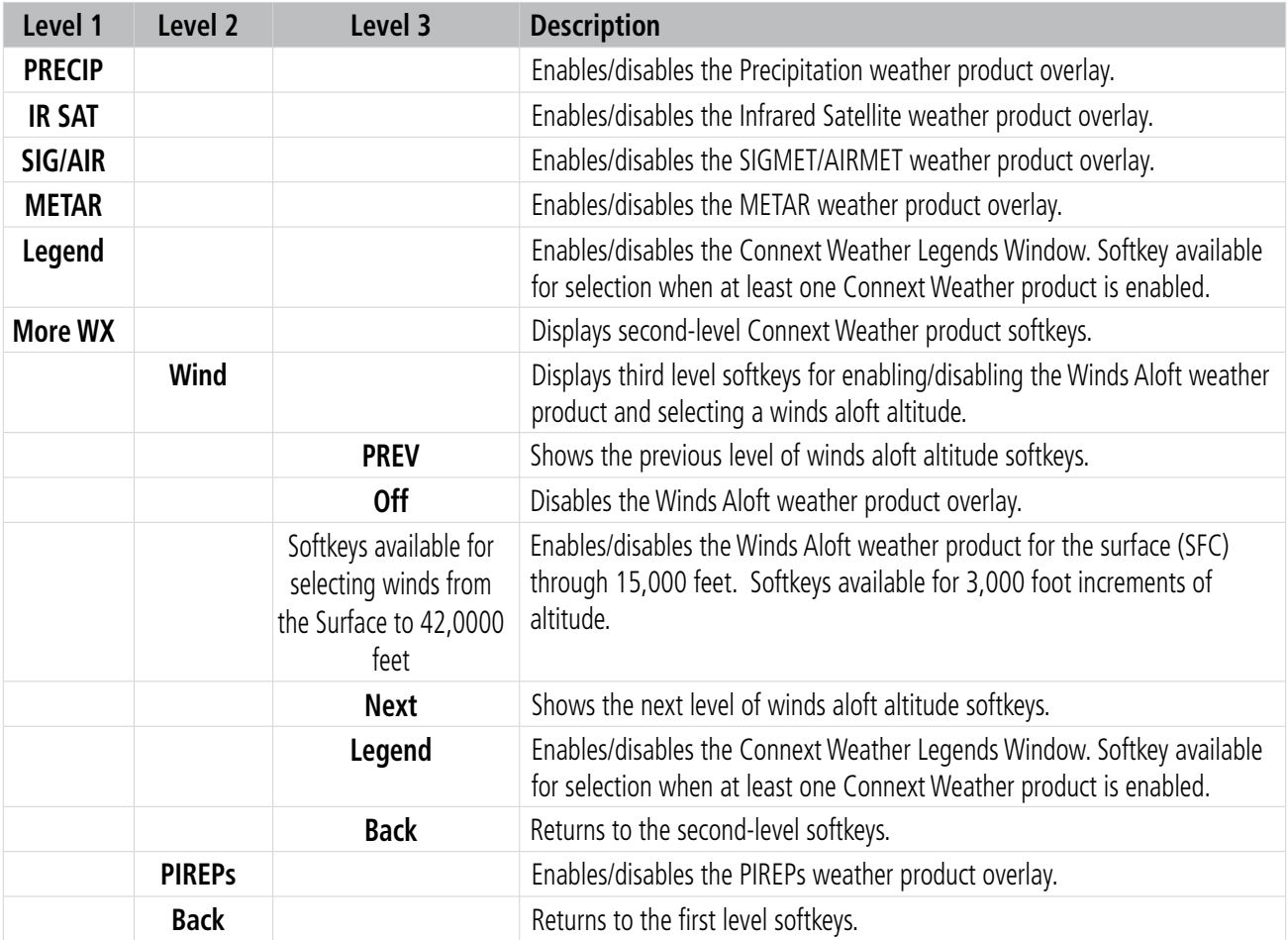

## **WEATHER DATA LINK (FIS-B) PAGE SOFTKEYS)**

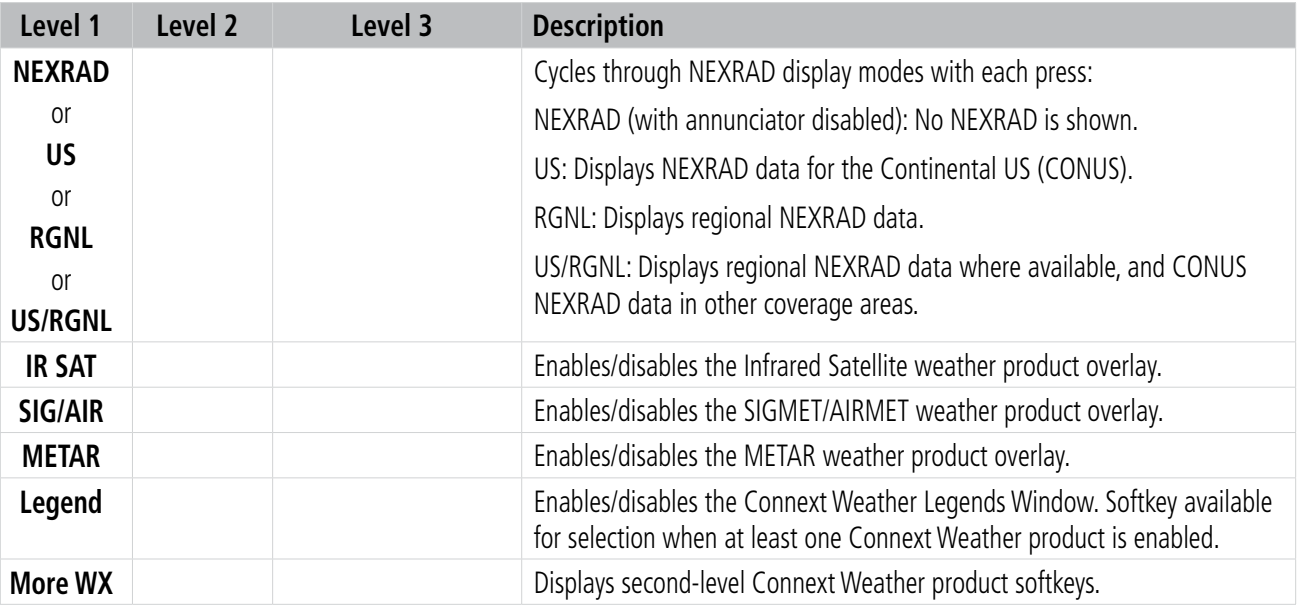

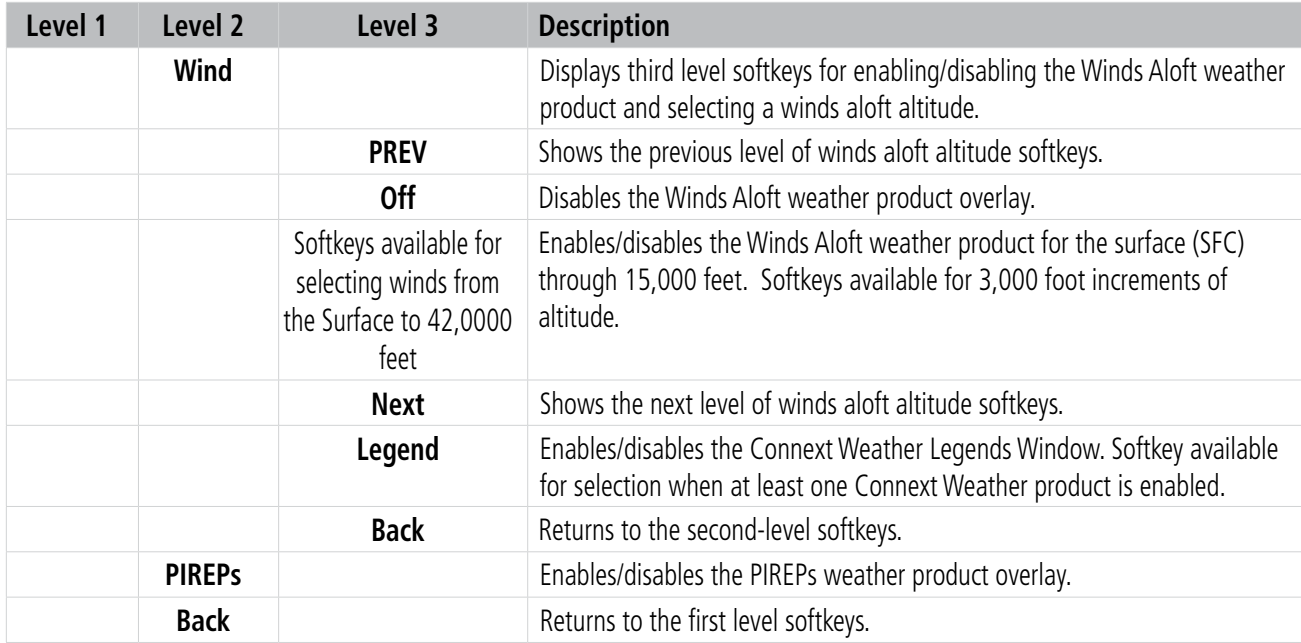

The Weather Data Link Page can display a legend for each enabled weather product.

#### **Viewing legends for displayed weather products on the Weather Data Link Page:**

- **1)** Select the Weather Data Link Page.
- **2)** Press the **Legend** Softkey to display the legends for the displayed weather products.

**Or**:

- **a)** Press the **MENU** Key.
- **b)** Select 'Weather Legend' and press the **ENT** Key.
- **3)** Turn the **FMS** Knob to scroll through the legends if more are available than fit in the window.
- **4)** To remove the XM Weather Legends Window, press the **Legend** Softkey, the **ENT** or the **CLR** Key, or press the **FMS** Knob.

Additional information about the following weather products can be displayed by panning the Map Pointer over the following products on the Weather Data Link Page:

- Echo Tops
- Cloud Tops
- Cell Movement
- SIGMETs
- AIRMETs
- METARs
- County Warnings
- TFRs
- AIREPs
- PIREPs

The map panning feature is enabled by pressing the **Joystick**. The map range is adjusted by turning the **Joystick**. If the map range is adjusted while panning is enabled, the map is re-centered on the Map Pointer.

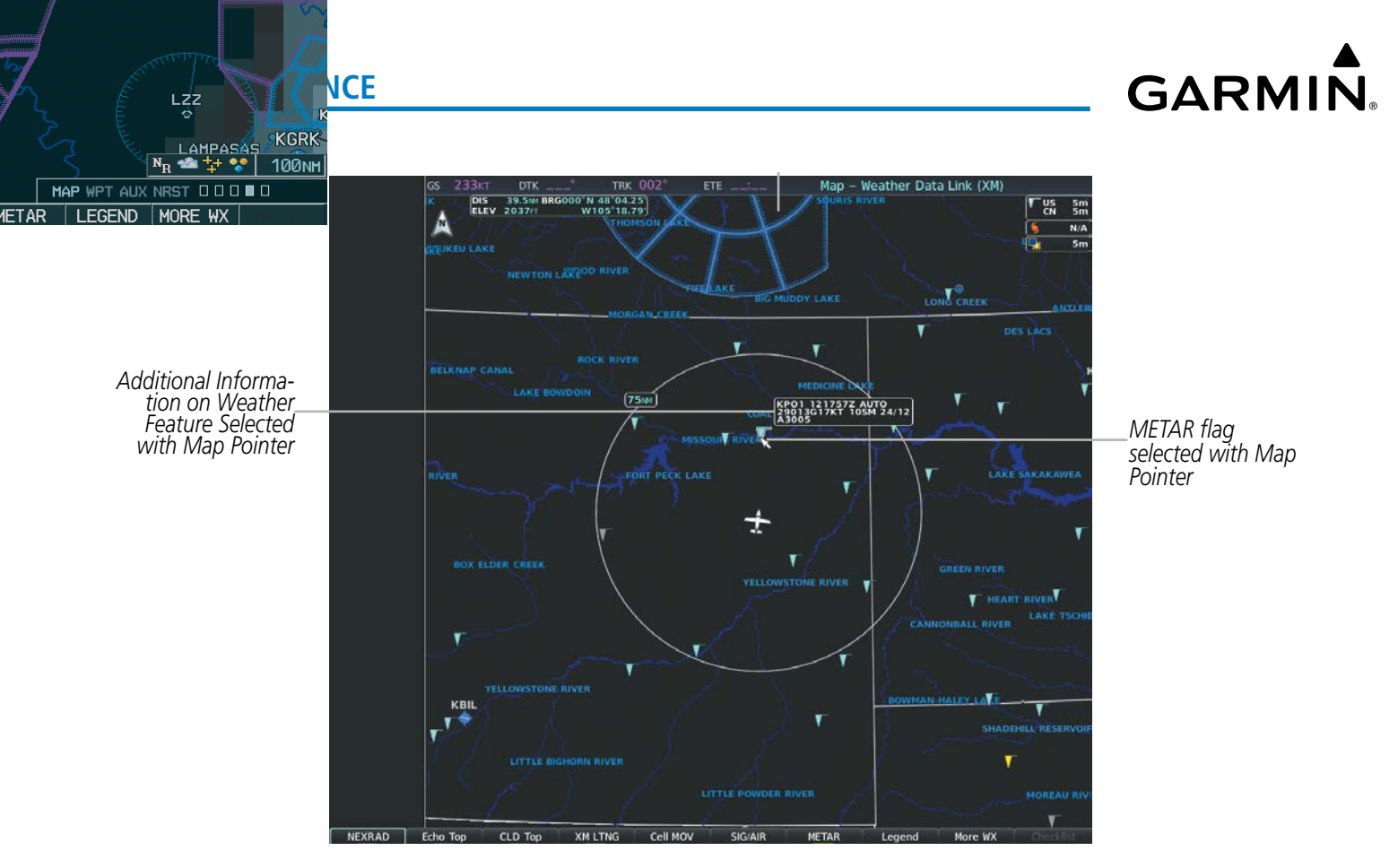

**Figure 6-6 Panning on the Weather Data Link (XM) Page**

Certain weather products, such as METARs or TFRs have full text associated with a graphic shown on the map. When a weather product is selected with the Map Pointer, press the **ENT** Key. The system displays the full text for the selected weather product in a window. To remove the window, press the FMS Knob or the CLR Key.

The Weather Data Link Page also has a page menu that can be accessed by pressing the **MENU** Key. It has controls for enabling/disabling the weather products as an alternative to using the softkeys.

#### **Customizing the Weather Data Link Page**

The Weather Data Link Page includes controls for selecting the maximum map range to display each weather product on the page. If the pilot increases the map range beyond this selected maximum range, the system removes the weather product from the map. If more than one data link weather source has been installed, the system uses the same maximum map range for the comparable weather product of another source.

#### **Setting up and customizing the Weather Data Link Page:**

- **1)** Select the Weather Data Link Page.
- **2)** Press the **MENU** Key.
- **3)** Turn the **FMS** Knob to highlight 'Weather Setup', then press the **ENT** Key.
- **4)** Turn the small **FMS** Knob to select 'Product Group 1' or 'Product Group 2', and press the **ENT** Key.

**NOTE:** 'Product Group 2' is only applicable to SiriusXM and Garmin Connext Weather.

- **5)** Turn the large **FMS** Knob or press the **ENT** Key to scroll through product selections.
- **6)** Turn the small **FMS** Knob to scroll through options for each product (On/Off, range settings, etc.).
- **7)** Press the **ENT** Key to select an option.
- **8)** Press the **FMS** Knob or **CLR** Key to return to the Weather Data Link (XM) Page with the changed settings.

The pilot can select a map orientation for the Weather Data Link Page, or choose to synchronize the map orientation to the same orientation used on the Navigation Map Page.

#### **Selecting a map orientation for the Weather Data Link Page:**

- **1)** Select the Weather Data Link Page.
- **2)** Press the **MENU** Key.
- **3)** Turn the **FMS** Knob to highlight 'Weather Setup'.
- **4)** Turn the small **FMS** Knob to display the Group options.
- **5)** If SiriusXM is the selected data link weather source, turn the small **FMS** Knob to highlight the 'Map' Group and press the **ENT** Key.

**Or**:

If FIS-B or Garmin Connext is the selected data link weather source, turn the large **FMS** Knob to highlight the 'Orientation ' field at the bottom of the Product Group 1 list.

**6)** Turn the small **FMS** Knob to highlight the desired map orientation: North up, Track up, HDG up, or SYNC, then press the **ENT** Key.

#### **Restoring default Weather Data Link Page settings:**

- **1)** Select the Weather Data Link Page.
- **2)** Press the **MENU** Key.
- **3)** Turn the **FMS** Knob to highlight 'Weather Setup', then press the **ENT** Key.
- **4)** Press the **MENU** Key.
- **5)** Highlight the desired default(s) to restore (all or for selection) and press **ENT** Key.
- **6)** When finished, press the **FMS** Knob or press the **CLR** Key.

### **WEATHER PRODUCT MAP OVERLAYS**

Other PFD and MFD maps and pages can display a smaller set of data link weather products. The following table shows which data link weather products can be displayed on specific maps, indicated with a '+' symbol.

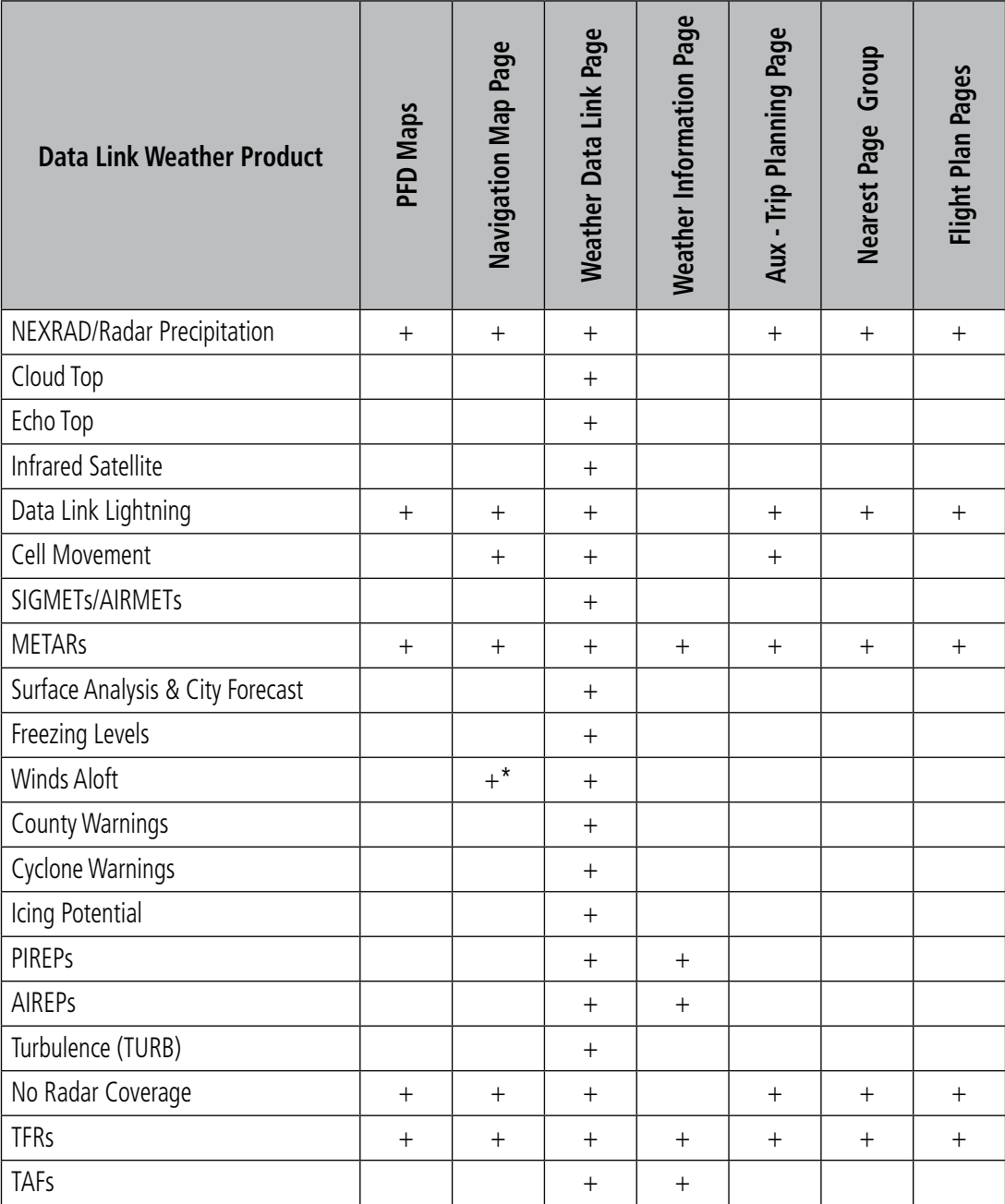

*\* Winds Aloft data is available inside the VSD when VSD is enabled on the Navigation Map Page.* **Table 6-4 Weather Product Display Maps** 

#### **Displaying Data Link Weather Products on the Navigation Map Page:**

- **1)** Select the 'Map Navigation Map' Page.
- **2)** Press the **Map Opt** Softkey.
- **3)** Press the softkey to enable/disable the desired weather product.

The Navigation Map Page also can display legends for weather products enabled on this map with the Legend Softkey. This softkey is subdued if no weather products are enabled.

#### **Showing/removing the weather legend on the Navigation Map Page:**

- **1)** Select the 'Map Navigation Map' Page.
- **2)** Press the **Map Opt** Softkey.

**GARMIN** 

- **3)** Press the **Legend** Softkey to show the weather legends window.
- **4)** When finished, press the **Legend** Softkey again, or press the **FMS** Knob or the **CLR** Key to remove the window.

The Navigation Map Page also allows the pilot to select the maximum map range to display weather products. If the pilot increases the map range beyond this selected maximum range, the system removes the weather product from the map. The system uses this setting for all navigation maps, including those displayed on the PFD.

#### **Setting up and customizing weather data for the navigation maps:**

- **1)** Select the 'Map Navigation Map' Page.
- **2)** Press the **MENU** Key.
- **3)** With 'Map Settings' highlighted, press the **ENT** Key.
- **4)** Turn the small **FMS** Knob to select the 'Weather' Group and press the **ENT** Key.
- **5)** Turn the large **FMS** Knob or press the **ENT** Key to scroll through product selections.
- **6)** Turn the small **FMS** Knob to scroll through options for each product (On/Off, range settings).
- **7)** Press the **ENT** Key to select an option.
- **8)** Press the **FMS** Knob or **CLR** Key to return to the Navigation Map Page with the changed settings.

The system can also display data link weather information on the PFD navigation maps.

#### **Displaying Data Link Weather products on the PFD:**

**NOTE:** Data link lightning is not applicable to the FIS-B Weather service.

- **1)** On the PFD, press the **Map/HSI** Softkey.
- **2)** Press the desired weather product softkey(s) to enable/disable the display of data link products on the PFD map.
- **3)** To enable/disable a data link lightning weather product on a PFD, press the **Lightning** Softkey.
	- **a)** Press the **Datalink** Softkey to enable data link lightning or press the **LTNG Off** Softkey.
	- **b)** Press the Back Softkey twice to return to the top-level PFD Softkeys.

On the MFD maps, the weather product icon and age appear automatically when a weather is enabled and the range is within the maximum display limits. On PFD maps, this information is available using the PFD softkeys.

#### **Enabling/disabling the weather product icon and age display (PFD maps):**

- **1)** On the PFD, press the **Map/HSI** Softkey.
- **2)** Press the **Layout** Softkey.
- **3)** Press the **WX LGND** Softkey to enable/disable the weather product age, source, and icon box display on PFD Maps.

The setup menus for the Navigation Map Page and the Weather Data Link Page control the map range settings above which weather products data are decluttered from the display. If a map range larger than the weather product map range setting is selected, the weather product data is removed from the map. The page menus also provide an alternative to using the softkeys to enable/disable data link weather product overlays on maps.

### **CONNEXT DATA REQUESTS**

#### **NOTE:** Data requests are not applicable to the SiriusXM Weather or FIS-B Weather services.

The Connext Data Request Menu provides the pilot with the options to define the requested weather coverage area(s), choose automatic weather update intervals (if desired), and the ability to send or cancel weather data requests. A Request Status Window inside the menu shows the status of the Connext Data Request.

Before a Connext Data Request can occur, a valid request coverage area must be defined from which all currently available Garmin Connext Weather products will be retrieved. At a minimum, either the aircraft's present position or a waypoint (as part of a flight plan or entered directly in the 'WAYPOINT' coverage field) must be part of the request coverage area, otherwise the request status window indicates 'INVALID COVERAGE AREA' and the system will not allow a request to occur.

It is not necessary for a destination (based on an active flight plan), a flight plan, or waypoint to be specified prior to enabling these coverage areas; however no weather data will be retrieved for these option(s) until a flight plan or waypoint is provided, respectively.

#### **Manually Requesting Garmin Connext Weather information:**

- **1)** Select the 'Map Weather Data Link (CNXT)' Page.
- **2)** Press the **MENU** Key.
- **3)** With 'Connext Data Request' highlighted, press the **ENT** Key.
- **4)** Turn the large **FMS** Knob to highlight the desired coverage option(s) and press the **ENT** Key to show or hide a green check mark to select one of more of the following coverage selections (Figures 6-8, 6-9):
	- Present Position Requests data based on current location.
	- Destination Requests data based on the active flight plan destination (Direct-To destinations excluded). See the Flight Management section for more information about entering and activating flight plans.
	- FPL Requests data along an active flight plan, if one currently exists. Turn the small **FMS** Knob to select the desired flight plan look-ahead distance option (or choose 'Remaining FPL' to request weather data for the remainder of the flight plan), then press the **ENT** Key.
	- Waypoint Requests data based on a waypoint (which may be off-route). Turn the large and small **FMS** Knobs to enter a waypoint, then press the **ENT** Key.

- **5)** Turn the large **FMS** Knob highlight to the 'Diameter / Route Width' distance field and turn the small **FMS** Knob to select the desired diameter and route width of the request, then press the **ENT** Key.
- **6)** Turn the large **FMS** Knob until the 'Send Request' field is highlighted. Press the **ENT** Key to initiate the request immediately or press the **FMS** Knob to return to the Weather Data Link (CNXT) Page without requesting weather data.

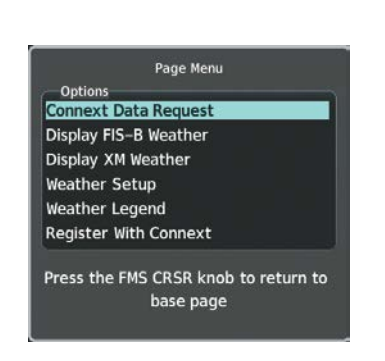

**Figure 6-7 Weather Data Link (CNXT) Page Menu**

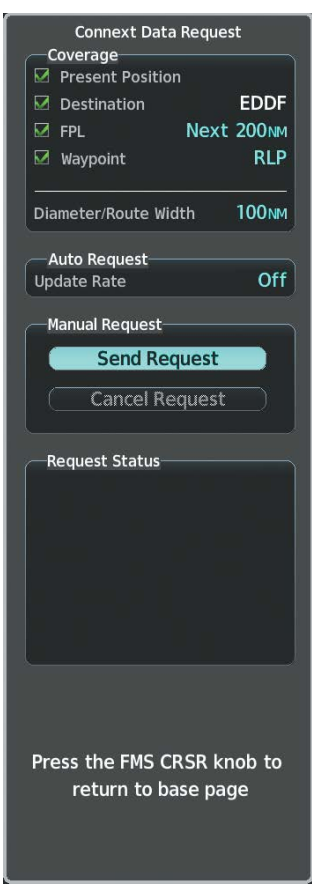

**Figure 6-8 Connext Data Request Window**

### **HAZARD AVOIDANCE**

# **GARMIN**

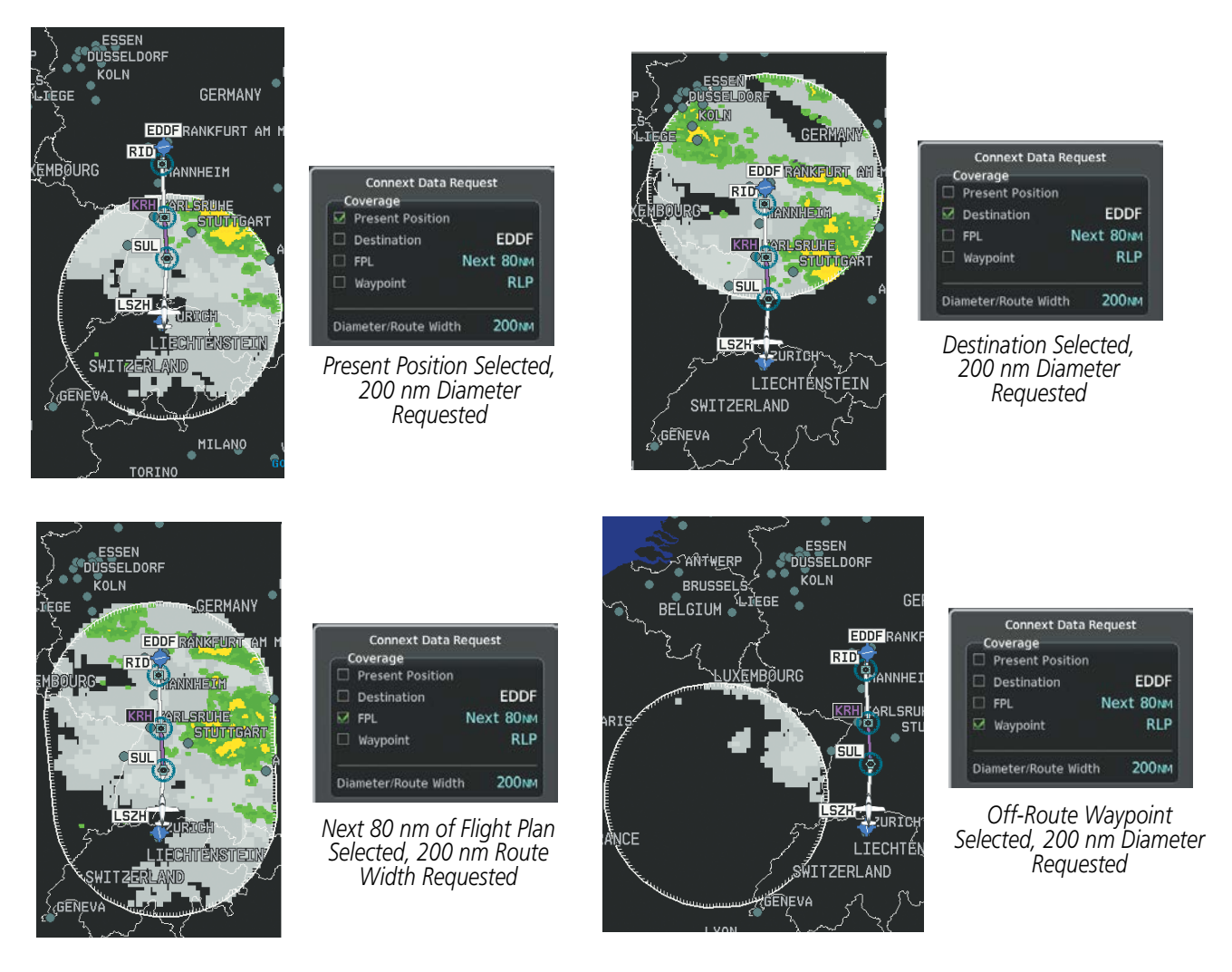

**Figure 6-9 Garmin Connext Weather Data Request Results with Precipitation Data Displayed**

During a Connext Data Request, the Request Status Window initially displays "Contacting Connext...". Once a connection is established, the Request Status Window displays "Receiving Wx Data... Time Remaining:" with an estimated data transfer time (either minutes or seconds). If desired, the Connext Data Request Menu may be removed while the data request is processing by pressing the **FMS** Knob; the data request will continue to process in the background. Connext Data Requests typically take between 1 to 4 minutes to complete depending on the size of the selected weather coverage area, the amounts of weather activity present, and the Iridium signal strength.

The system retrieves all available Garmin Connext Weather products within the selected coverage area during an initial Connext Data Request, regardless of which products (if any) are currently enabled for display. On subsequent requests, the system retains previously retrieved textual data (such as METARs and TAFS) if it has not expired, while new textual weather data matching the current coverage area and all graphical weather data is transferred to the aircraft during every data request.

At the completion of a successful weather data request, the Request Status Window indicates 'OK' if the Connext Data Request menu is still within view.

#### **Cancelling a Connext Data Request in Progress:**

- **1)** Select the 'Map Weather Data Link (CNXT)' Page.
- **2)** Press the **MENU** Key.
- **3)** With 'Connext Data Request' highlighted, press the **ENT** Key.
- **4)** Turn the large **FMS** Knob to select the 'Cancel Request' field and press the **ENT** Key. The request status box indicates 'Request Cancelled'.
- **5)** Press the **FMS** Knob to return to the Weather Data Link (CNXT) Page.

The flight crew can schedule Connext Data Requests to recur automatically. Automatic requests remain enabled until the flight crew them, or the system power is removed. The Request Status Window indicates the number of minutes or seconds until the next automatic data request occurs.

**NOTE:** If automatic Connext Data Requests were enabled prior to the system entering Reversionary Mode, the automatic weather data requests will continue in Reversionary Mode, however the Connext Data Request Window and its associated options will not be available in Reversionary Mode.

#### **Enabling/disabling automatic Connext Data Requests:**

- **1)** Select the 'Map Weather Data Link (CNXT)' Page.
- **2)** Press the **MENU** Key.
- **3)** With 'Connext Data Request' highlighted, press the **ENT** Key.
- **4)** Choose the desired weather coverage options.
- **5)** Turn the large **FMS** Knob to select the 'Update Rate' field. Then turn the small **FMS** Knob to highlight the desired automatic update frequency (Off, 5 Min, 10 Min, 15 Min, 20 Min, 30 Min, 45 Min, or 60 Min), then press the **ENT** Key.
- **6)** The 'Send Request' field is highlighted and a countdown timer is displayed in the 'Request Status' Window based on the currently selected update rate. Press the **ENT** Key to immediately send an immediate Connext Data Request.

**Or**:

Press the **FMS** Knob to return to the Weather Data Link (CNXT) Page.

## **WEATHER PRODUCT OVERVIEW**

The following is an overview of data link weather products the system can display.

### **NEXRAD (SIRIUSXM)**

**NOTE:** Datalink weather radar information cannot be displayed at the same time as terrain, echo tops, icing, or turbulence data.

The National Weather Service (NWS) operates the WSR-88D, or NEXRAD (NEXt-generation RADar) system, an extensive network of 156 high-resolution Doppler radar systems. The NEXRAD network provides centralized meteorological information for the continental United States and selected overseas locations. The maximum range of a single NEXRAD site is 250 nm.

Individual NEXRAD sites supply the network with radar images, and the images from each radar site may arrive at the network at different rates and times. Periodically, the weather data provider compiles the available individual site images from the network to form a composite image, and assigns a single time to indicate when it created the image. This image becomes the NEXRAD weather product. Individual images--gathered from each NEXRAD site--differ in age, and are always older than the displayed NEXRAD weather product age. The data provider then sends the NEXRAD data to the SiriusXM Weather service, whose satellites transmit this information during the next designated broadcast time for the NEXRAD weather product.

Because of the time required to detect, assemble, and distribute the NEXRAD weather product, the displayed weather information contained within the product may be significantly older than the current radar synopsis and may not depict the current weather conditions. The NEXRAD weather product should never be used as a basis for maneuvering in, near, or around areas of hazardous weather regardless of the information it contains.

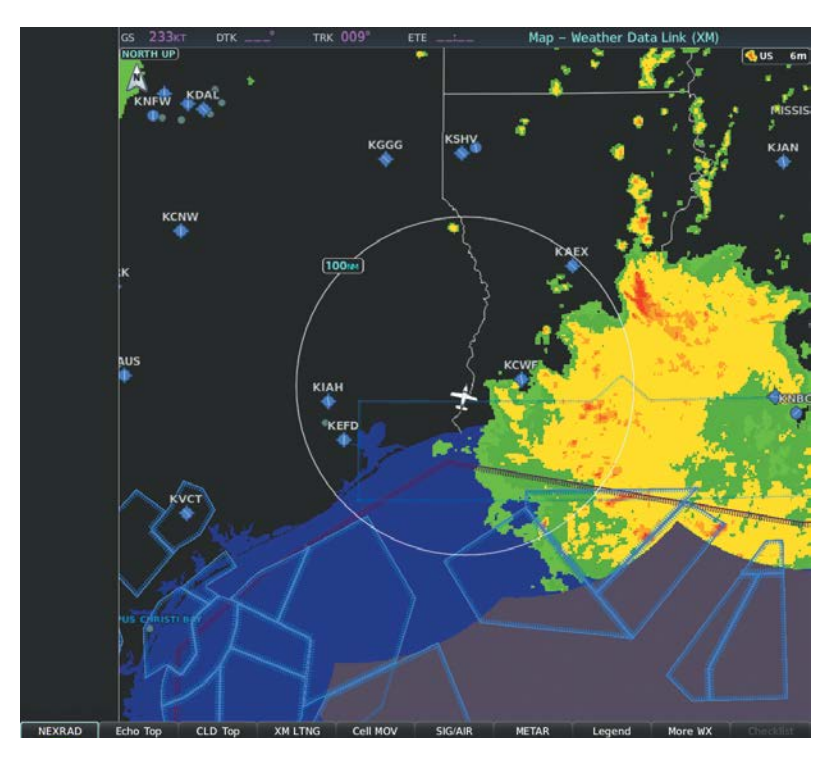

**Figure 6-10 NEXRAD Data on the Weather Data Link (XM) Page**

For radar sites in the United States, the NEXRAD weather product shows a composite reflectivity image. This shows the *highest* radar energy received from multiple antenna tilt angles at various altitudes. For radar sites based in Canada, the NEXRAD weather product shows radar returns from the lowest antenna tilt angle, known as base reflectivity. The display of the information is color-coded to indicate the intensity of the echoes and the type of precipitation, if known.

#### **Enabling/disabling NEXRAD weather information on the Weather Data Link (XM) Page:**

- **1)** Select the 'Map Weather Data Link (XM)' Page.
- **2)** Press the **NEXRAD** Softkey.

#### **Enabling/disabling NEXRAD weather information on MFD navigation maps:**

- **1)** Press the **Map Opt** Softkey.
- **2)** Press the **NEXRAD** Softkey.

#### **Enabling/disabling NEXRAD weather information on PFD maps:**

- **1)** Press the **Map/HSI** Softkey.
- **2)** Press the **NEXRAD** Softkey.

A mosaic of data from all the available NEXRAD radar sites is shown for the selected region (US or Canada). The pilot can change the region on the Weather Data Link (XM) Page.

#### **Changing the NEXRAD coverage region:**

- **1)** Select the 'Map Weather Data Link (XM)' Page.
- **2)** Press the **MENU** Key.
- **3)** Turn the large **FMS** Knob to highlight 'Weather Setup' and press the **ENT** Key.
- **4)** Turn the large **FMS** Knob to highlight the NEXRAD Region datafield.
- **5)** Turn the small **FMS** Knob to highlight 'US' or 'CNDA' (Canada) and press the **ENT** Key.

The display of No Radar Coverage is always active when either NEXRAD or Echo Tops is selected. Areas where NEXRAD radar coverage and Echo Tops information is not currently available or is not being collected are indicated in gray shade of purple.

#### **Reflectivity**

Reflectivity is the amount of transmitted power returned to the radar receiver. Colors on the NEXRAD display are directly correlative to the level of detected reflectivity. Reflectivity as it relates to hazardous weather can be very complex.

The role of radar is essentially to detect moisture in the atmosphere. Simply put, certain types of weather reflect radar better than others. The intensity of a radar reflection is not necessarily an indication of the weather hazard level. For instance, wet hail returns a strong radar reflection, while dry hail does not. Both wet and dry hail can be extremely hazardous.

The different NEXRAD echo intensities are measured in decibels (dB) relative to reflectivity (Z). NEXRAD measures the radar reflectivity ratio, or the energy reflected *back to* the radar receiver (designated by the letter Z). The value of Z increases as the returned signal strength increases.

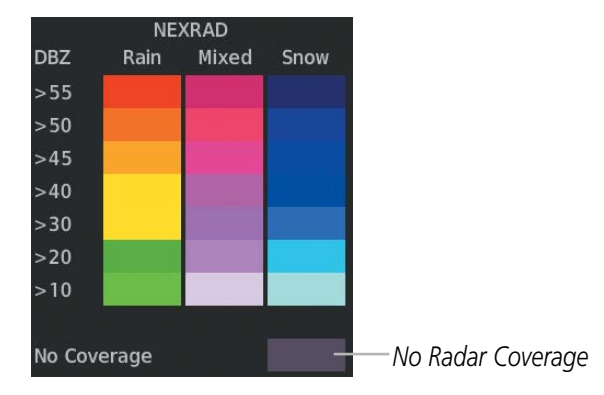

**Figure 6-11 NEXRAD Weather Product Legend**

### **NEXRAD Limitations**

NEXRAD radar images may have certain limitations:

- Undetermined precipitation types may be displayed as mixed.
- An individual NEXRAD site cannot depict high altitude storms at close ranges. It has no information about storms directly over the site.
- Precipitation may be occurring below the lowest antenna tilt angle (0.5**º**), and therefore the radar beam overshoots the precipitation. For example, at a distance of 124 miles from the radar site, the radar beam is approximately 18,000 feet above the radar site. The radar cannot detect any precipitation occurring below the beam at this distance and altitude.
- At smaller map ranges, the smallest square block on the display represents an area of approximately four square kilometers. The intensity level reflected by each square represents the highest level of radar reflectivity sampled within the area.
- Unknown precipitation below 52ºN is displayed as rain regardless of actual precipitation type.

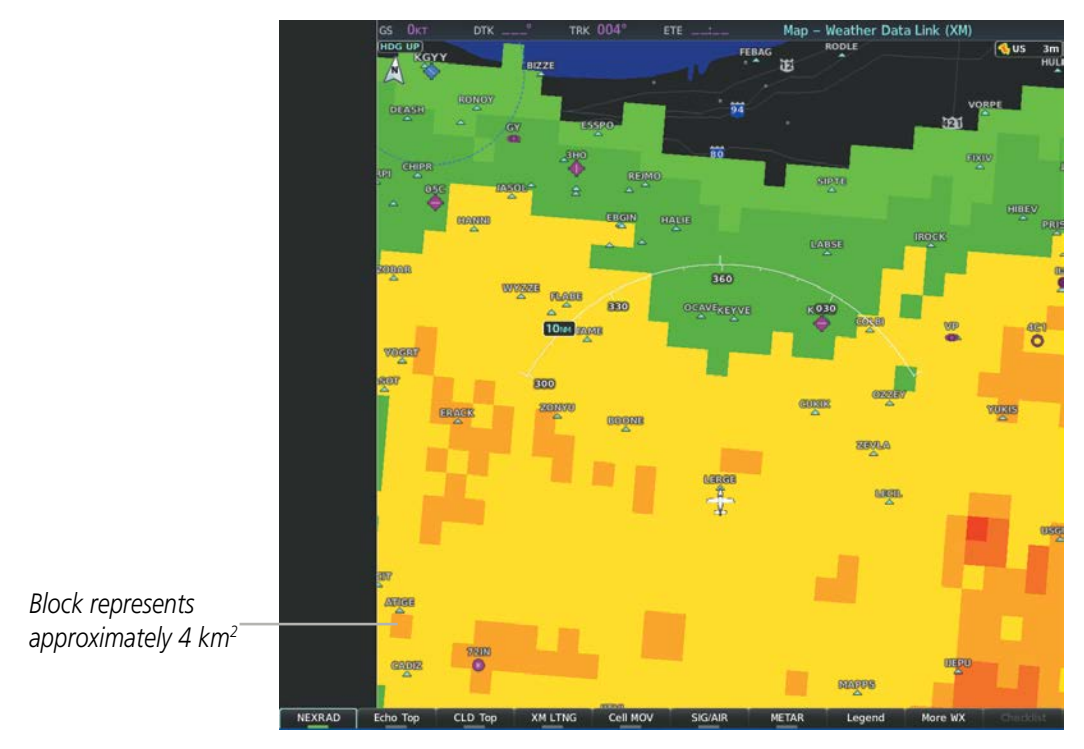

**Figure 6-12 NEXRAD Weather Product at a 10 NM Map Range**

The following may cause abnormalities in displayed NEXRAD radar images:

- Ground clutter
- Strobes and spurious radar data
- Sun strobes (when the radar antenna points directly at the sun)
- Interference from buildings or mountains, which may cause shadows
- Metallic dust (chaff) from military aircraft, which can cause alterations in radar scans

### **NEXRAD Limitations (Canada)**

- Radar coverage extends to 55ºN.
- Any precipitation displayed between 52ºN and 55ºN is displayed as mixed precipitation regardless of actual precipitation type.
- If the precipitation type is unknown, the system displays the precipitation as rain, regardless of actual precipitation type.

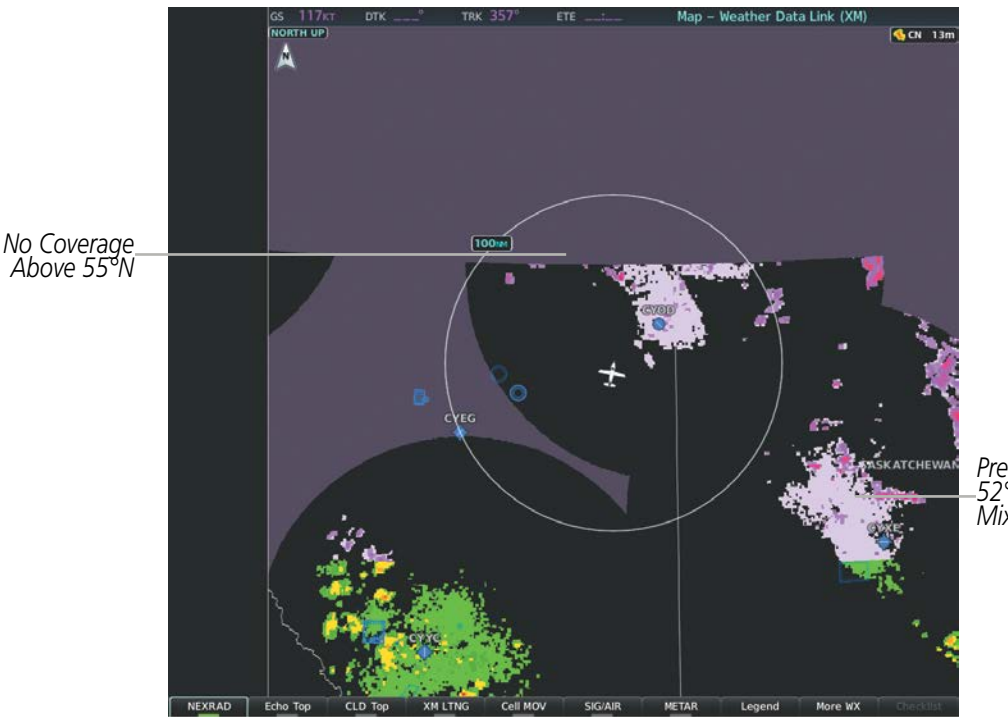

*Precipitation Above 52°N Displays as Mixed*

**Figure 6-13 NEXRAD Weather Product - Canada** 

### **NEXRAD (FIS-B)**

#### **NOTE:** The NEXRAD weather product cannot be displayed at the same time as terrain.

The National Weather Service (NWS) operates the WSR-88D, or NEXRAD (NEXt-generation RADar) system, an extensive network of 156 high-resolution Doppler radar systems. The NEXRAD network provides centralized meteorological information for the continental United States and selected overseas locations. The maximum range of a single NEXRAD site is 250 nm.

Individual NEXRAD sites supply the network with radar images, and the images from each radar site may arrive at the network at different rates and times. Periodically, the weather data provider to FIS-B compiles the available individual site images from the network to form a composite image, and assigns a single time to indicate when it created the image. This image becomes the NEXRAD weather product. Individual images--gathered from each NEXRAD site--differ in age, and are always older than the displayed NEXRAD weather product age. The data provider then sends the NEXRAD data to the FIS-B GBTs, which transmit this information during the next designated broadcast time for the NEXRAD weather product.

Because of the time required to detect, assemble, and distribute the NEXRAD weather product, the displayed weather information contained within the product may be older than the current radar synopsis and may not depict the current weather conditions. NEXRAD information should never be used as a basis for maneuvering in, near, or around areas of hazardous weather regardless of the information it contains.

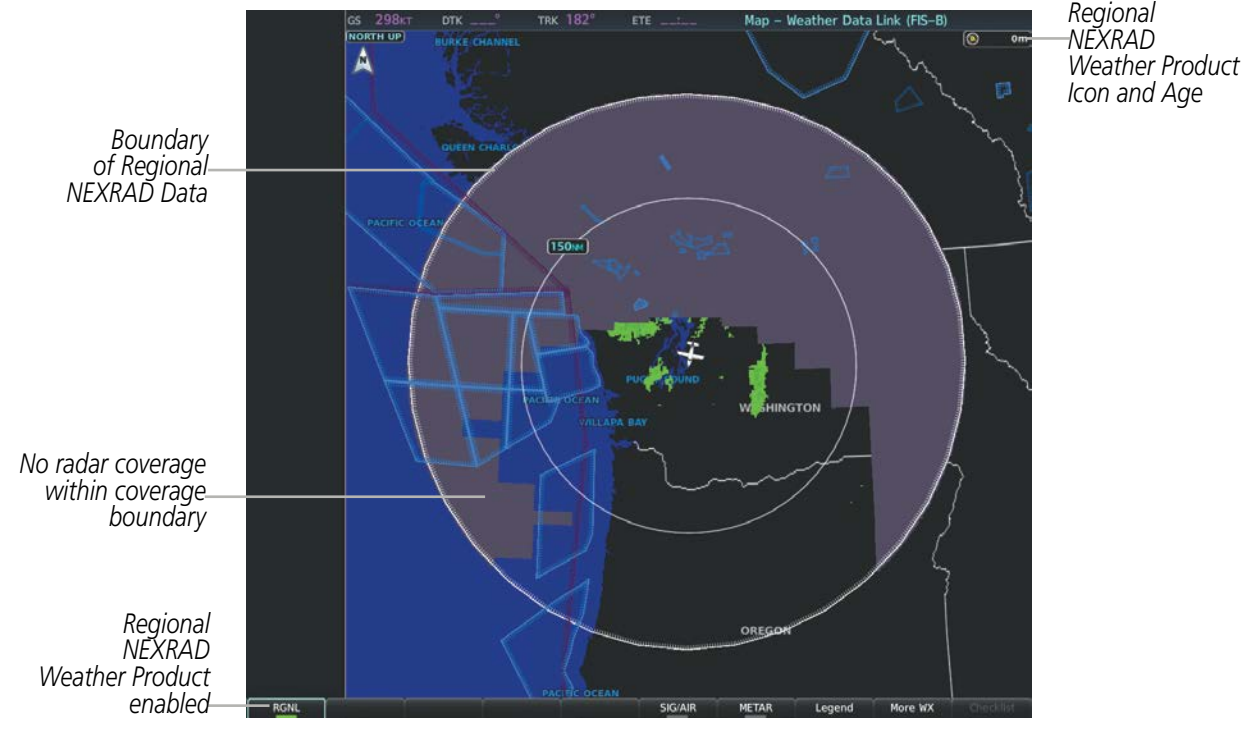

**Figure 6-14 Regional NEXRAD Weather Product on the Weather Data Link (FIS-B) Page**

The FIS-B NEXRAD weather product may be displayed for a region around the GBT (higher resolution, updated more frequently) or for across the continental United States (lower resolution, updated less frequently). A combined version of both weather products is also available for display on the same map. When the combined NEXRAD is selected, regional NEXRAD takes display precedence where data is available, and continental US NEXRAD is displayed outside of the regional NEXRAD coverage area.

#### **Displaying the NEXRAD weather product on the Weather Data Link (FIS-B) Page:**

- **1)** Select the 'Map Weather Data Link (FIS-B)' Page.
- **2)** Select the **NEXRAD** Softkey. Each selection cycles though a coverage option as the softkey name changes (**US**, **RGNL**, or **US/RGNL**.

**Or**:

- **1)** Press the **MENU** Key.
- **2)** Turn the **FMS** Knob to highlight 'Weather Setup' and press the **ENT** Key.
- **3)** To enable/disable the display of NEXRAD information for the continental United States, turn the small **FMS** Knob to highlight the NEXRAD On/Off field.

**a)** Turn the small **FMS** Knob to highlight 'On' to enable the display of NEXRAD for the continental United States or 'Off' to disable.

- **b)** Press the **ENT** Key.
- **4)** To enable/disable the display of Regional NEXRAD information, turn the small **FMS** Knob to highlight the Regional On/Off field.

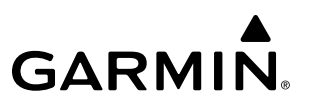

*Continental USA NEXRAD Weather Product Icon and Age*

- **a)** Turn the small **FMS** Knob to highlight 'On' to enable the display of Regional NEXRAD or 'Off' to disable.
- **b)** Press the **ENT** Key.
- **5)** When finished, push the **FMS** Knob.

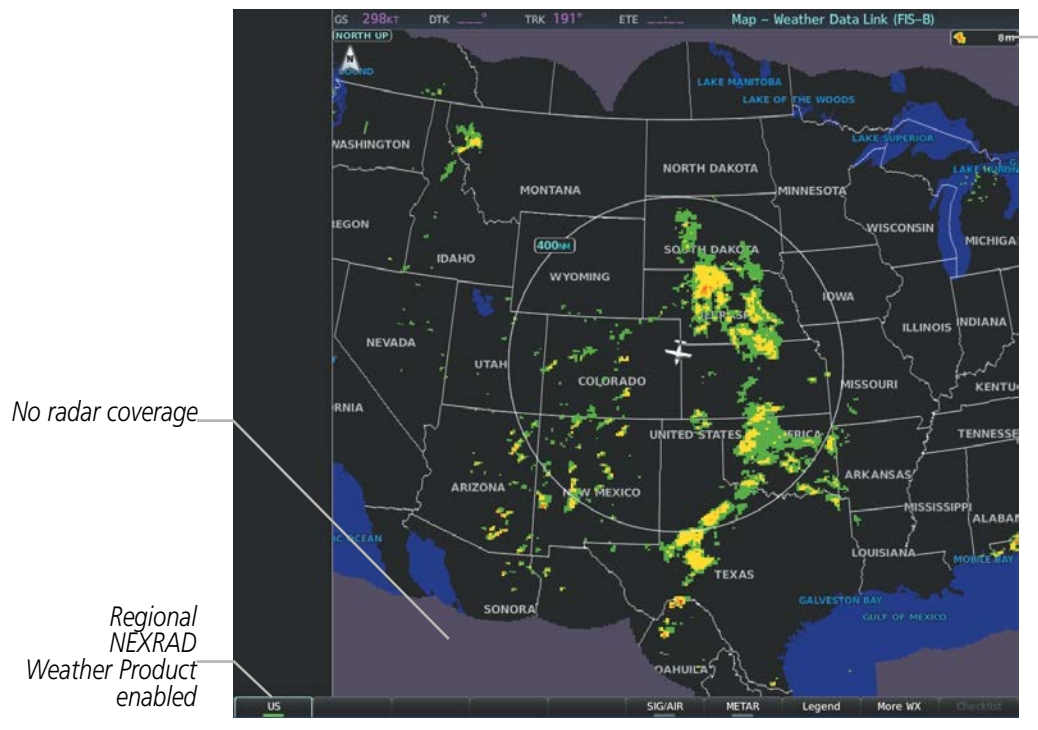

**Figure 6-15 Continental US (CONUS) NEXRAD Weather Product on the Weather Data Link (FIS-B) Page**

**NOTE:** When both NEXRAD options are enabled on the Weather Data Link (FIS-B) Page, a combined version is displayed.

*Enables/disables NEXRAD data display for the continental United* 

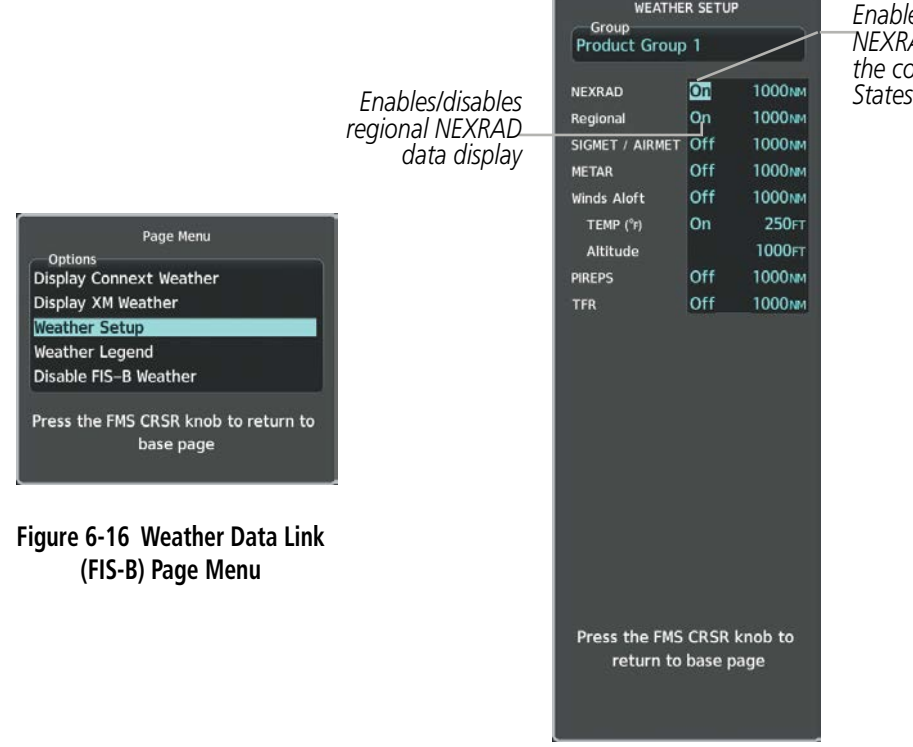

**Figure 6-17 Weather Data Link (FIS-B) Page Setup Menu**

#### **Displaying the FIS-B NEXRAD weather product on the Navigation Map Page:**

- **1)** Select the **Map Opt** Softkey.
- **2)** Select the **NEXRAD** Softkey.
- **3)** To change the type of NEXRAD displayed, press the **MENU** Key.
- **4)** With 'Map Settings' highlighted, press the ENT Key.
- **5)** Turn the small **FMS** Knob to select the 'Weather' Group, then press the **ENT** Key.
- **6)** Turn the large **FMS** Knob to highlight the NEXRAD Data Region field.
- **7)** Turn the small **FMS** Knob to highlight 'CONUS' (continental United States), 'RGNL' (regional), or 'Combined', then press the **ENT** Key. This selection also affects display of NEXRAD on the PFD Maps.
- **8)** When finished, press the **FMS** Knob or press the **CLR** Key.

#### **Displaying the FIS-B NEXRAD weather product on PFD maps:**

- **1)** Press the **Map/HSI** Softkey.
- **2)** Press the **NEXRAD** Softkey to enable/disable the display of NEXRAD information.

The regional NEXRAD weather product coverage area varies, as it is determined by the data received from ground-based sources. When the regional NEXRAD weather product is enabled, a white spiked boundary encloses this area to indicate the geographic limits of the regional NEXRAD coverage being displayed. The system shows composite radar data from all available NEXRAD sites inside of this boundary area.

If the continental United States version of the NEXRAD weather product is shown (US Softkey enabled), the coverage boundary is not shown on the map.

This data is composed of the maximum reflectivity from the individual radar sweeps. The display of the information is color-coded to indicate the weather severity level. All weather product legends can be viewed on the Weather Data Link (FIS-B) Page. For the NEXRAD legend, select the **Legend** Softkey when the NEXRAD weather product is enabled.

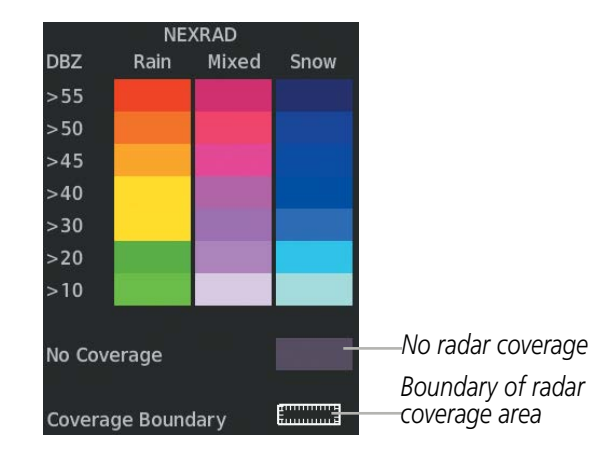

**Figure 6-18 NEXRAD Weather Product Legend**

The display of no radar coverage is enabled when NEXRAD is selected for display. Areas where radar data is not currently available, has not yet been received, or is not being collected are indicated in gray shade of purple.

**NOTE:** If the system has not received all available NEXRAD weather data (such as during initial FIS-B signal acquisition or in areas of marginal or poor signal reception), the system may display areas of no radar coverage which are subsequently removed as radar data is received. It may take up to approximately ten minutes to receive all FIS-B data, when adequate reception is available.

#### **Reflectivity**

Reflectivity is the amount of transmitted power returned to the radar receiver. Colors on the NEXRAD display are directly correlative to the level of detected reflectivity. Reflectivity as it relates to hazardous weather can be very complex.

The role of radar is essentially to detect moisture in the atmosphere. Simply put, certain types of weather reflect radar better than others. The intensity of a radar reflection is not necessarily an indication of the weather hazard level. For instance, wet hail returns a strong radar reflection, while dry hail does not. Both wet and dry hail can be extremely hazardous.

### **HAZARD AVOIDANCE**

**GARMIN** 

The different NEXRAD echo intensities are measured in decibels (dB) relative to reflectivity (Z). NEXRAD measures the radar reflectivity ratio, or the energy reflected *back to* the radar receiver (designated by the letter Z). The value of Z increases as the returned signal strength increases.

#### **NEXRAD Limitations**

NEXRAD radar images may have certain limitations:

- At smaller map ranges, individual blocks of NEXRAD weather data are viewable. For the regional version of the NEXRAD weather product, the smallest block represents 1.5 nm wide by 1 nm tall. For the continental United States version of the NEXRAD weather product, each block is 7.5 nm wide by 5 nm wide. The color of each block represents the *highest* radar reflectivity detected within that area.
- The continental US version of the NEXRAD weather product is not available above 60º of latitude.

The following may cause abnormalities in displayed NEXRAD radar images:

- Ground clutter
- Strobes and spurious radar data
- Sun strobes (when the radar antenna points directly at the sun)
- Interference from buildings or mountains, which may cause shadows
- Metallic dust (chaff) from military aircraft, which can cause alterations in radar scans

### **PRECIPITATION (GARMIN CONNEXT)**

#### **NOTE:** Precipitation data cannot be displayed at the same time as terrain data.

The Precipitation weather product provides radar precipitation information in selected radar coverage areas. This information comes from individual weather radar sites and weather data sources such as government agencies. Each radar site or source may provide weather data at differing rates and times. Periodically, the Garmin Connext Weather service compiles the available information to form a composite image, and assigns a single time to indicate when it created the image. This image becomes the Precipitation weather product. Individual images--gathered from each radar site--differ in age, and are always older than the displayed Precipitation weather product age.

Because of the time required to detect, assemble, and distribute the Precipitation weather product, the displayed weather information contained within the product may be significantly older than the current radar synopsis and may not depict the current weather conditions. The Precipitation weather product should never be used as a basis for maneuvering in, near, or around areas of hazardous weather regardless of the information it contains.

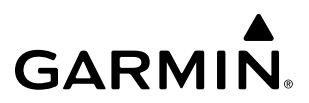

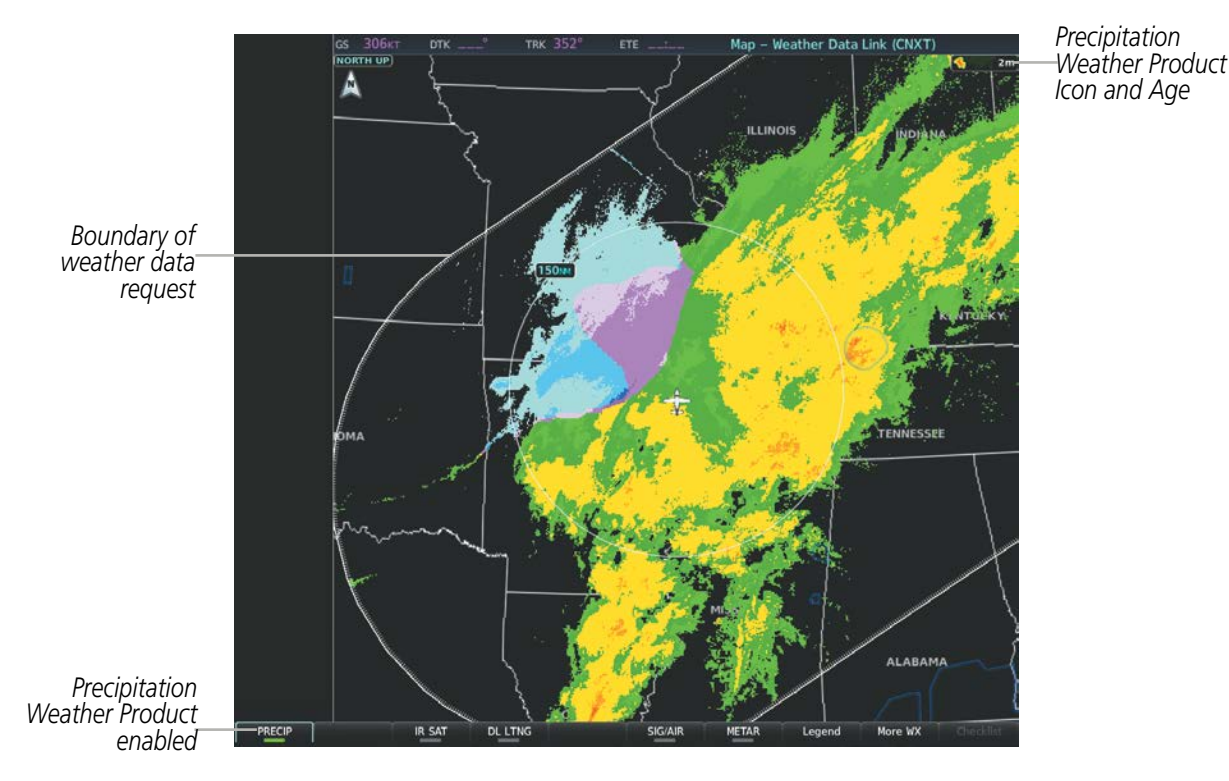

**Figure 6-19 Precipitation Weather Product on the Weather Data Link (CNXT) Page**

#### **Displaying Precipitation weather information:**

- **1)** Select the **Map Opt** Softkey (for PFD maps, press the **Map/HSI** or **Map Opt** Softkey). This step is not necessary on the 'Map - Weather Data Link (CNXT)' Page.
- **2)** Select the **PRECIP** Softkey.

The system displays either base or composite radar imagery, depending on the region.

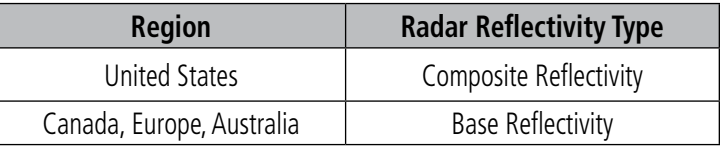

The base reflectivity precipitation weather product shows the radar returns from the perspective of a single antenna tilt angle. The composite reflectivity precipitation weather product shows the *highest* radar energy received from multiple antenna tilt angles. The display of the information is color-coded to indicate the intensity of the echoes and the type of precipitation.

 All weather product legends can be viewed on the Weather Data Link (CNXT) Page. For the Precipitation legend, select the **Legend** Softkey when Precipitation is selected for display.
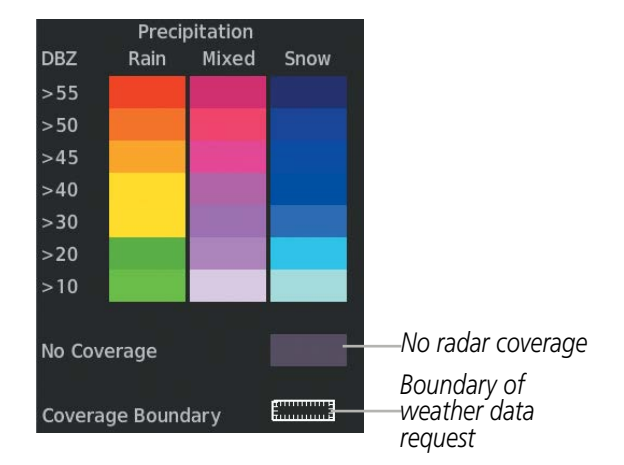

**Figure 6-20 Precipitation Weather Product Legend**

The display of radar coverage is enabled active when Precipitation is selected for display. Areas where precipitation radar coverage is not currently available or is not being collected are indicated in gray shade of purple. A white boundary line depicting the selected coverage area of the Connext Data Request encloses the precipitation data when this weather product is displayed.

## **Reflectivity**

Reflectivity is the amount of transmitted power returned to the radar receiver. Colors on the Precipitation display directly correlate to the level of detected reflectivity. Reflectivity as it relates to hazardous weather can be very complex.

The role of radar is essentially to detect moisture in the atmosphere. Simply put, certain types of weather reflect radar better than others. The intensity of a radar reflection is not necessarily an indication of the weather hazard level. For instance, wet hail returns a strong radar reflection, while dry hail does not. Both wet and dry hail can be extremely hazardous.

The different radar echo intensities are measured in decibels (dB) relative to reflectivity (Z). Weather radars measure the reflectivity ratio, or the energy reflected back to the radar receiver (designated by the letter Z). The value of Z increases as the returned signal strength increases.

## **Precipitation Limitations**

Radar images may have certain limitations:

- Radar composite reflectivity does not provide sufficient information to determine precipitation characteristics (wet hail vs. rain). For example, it is not possible to distinguish between wet snow, wet hail, and rain.
- An individual radar site cannot depict high altitude storms at close ranges. It has no information about storms directly over the site.
- At smaller map ranges, individual blocks of radar data are viewable. Each block of radar information represents approximately four square kilometers and depicts the highest level of reflectivity detected within that area.

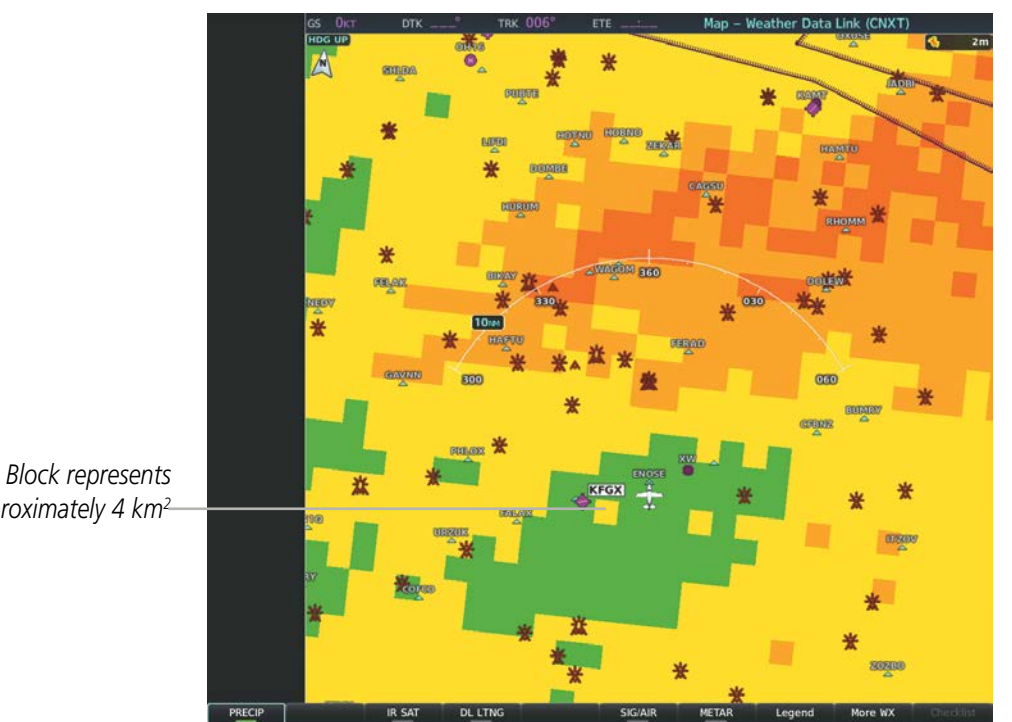

*approximately 4 km2*

**Figure 6-21 Precipitation Weather Product at 10 NM Map Range**

The following may cause abnormalities in displayed radar images:

- Ground clutter
- Strobes and spurious radar data
- Sun strobes (when the radar antenna points directly at the sun)
- Interference from buildings or mountains, which may cause shadows
- Metallic dust (chaff) from military aircraft, which can cause alterations in radar scans

## **ECHO TOPS (SIRISUXM)**

## **NOTE:** Echo Tops cannot be displayed at the same time as Cloud Tops or NEXRAD data is displayed.

The Echo Tops weather product shows the location, elevation, and direction of the highest radar echo. The highest radar echo does not indicate the top of a storm or clouds; rather it indicates the highest altitude at which precipitation is detected. Information is derived from NEXRAD data.

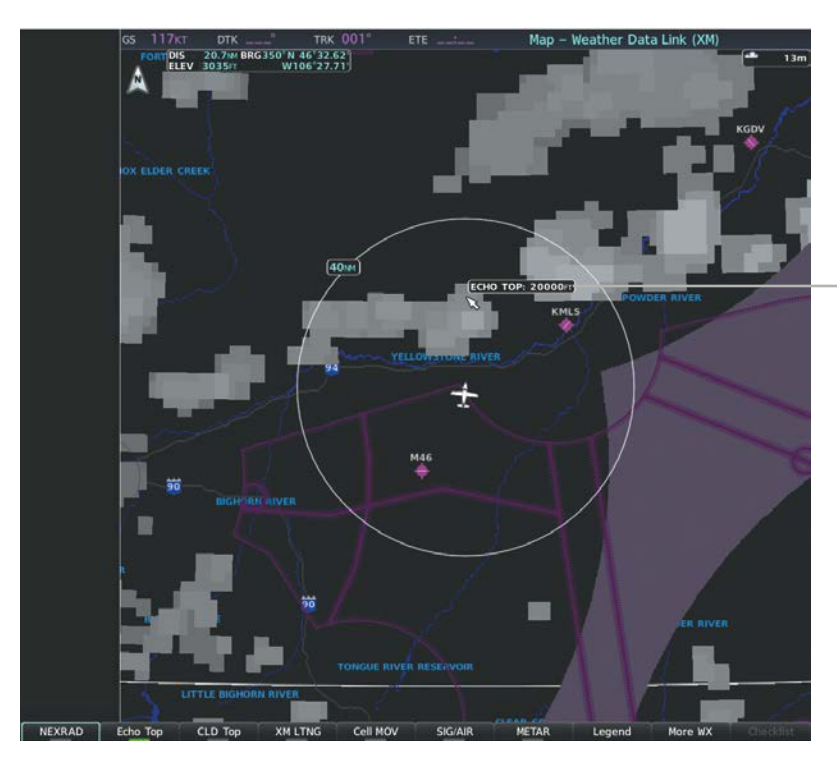

*Altitude for selected Echo Top*

**Figure 6-22 Echo Tops Weather Product on the Weather Data Link (XM) Page**

#### **Displaying Echo Tops information:**

- **1)** Select the 'Map Weather Data Link (XM)' Page.
- **2)** Press the **Echo Top** Softkey.

 Since Echo Tops and Cloud Tops use the same color scaling to represent altitude, display of these weather products is mutually exclusive. When Echo Tops is activated, NEXRAD and Cloud Tops data are removed.

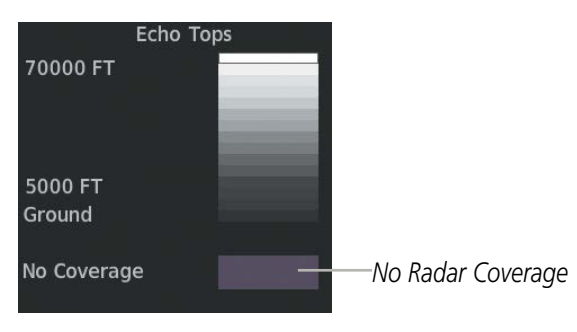

**Figure 6-23 Echo Tops Legend**

## **CLOUD TOPS (SIRIUSXM)**

**NOTE:** Cloud Tops and Echo Tops cannot be displayed at the same time.

**NOTE:** The broadcast rate for Cloud Tops is 30 minutes. As with all SiriusXM Weather products, the product age becomes amber when it reaches half of the expiration time, which is 60 minutes for Cloud Tops. Therefore, this weather product age may be amber during routine operation.

The Cloud Tops weather product depicts cloud top altitudes as determined from satellite imagery.

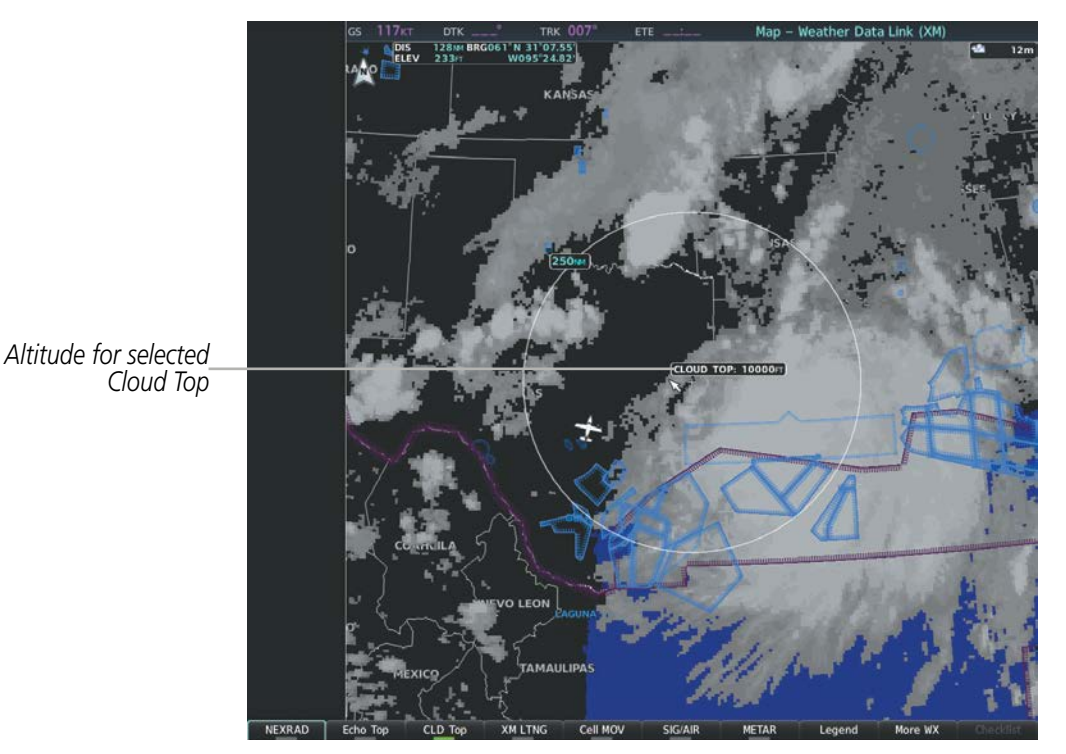

**Figure 6-24 Cloud Tops Weather Product**

## **Displaying Cloud Tops information:**

- **1)** Select the 'Map Weather Data Link (XM)' Page with the **FMS** Knob.
- **2)** Select the **CLD Top** Softkey.

 Since Cloud Tops and Echo Tops use the same color scaling to represent altitude, display of these weather products is mutually exclusive. When Cloud Tops is activated, Echo Tops data is removed.

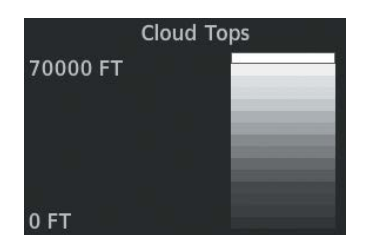

**Figure 6-25 Cloud Tops Legend**

## **DATA LINK LIGHTNING (SIRIUSXM, GARMIN CONNEXT)**

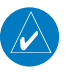

**NOTE:** Lightning from a data link source cannot be displayed simultaneously on the same map as information from an optional on-board lightning detection system.

The Data Link Light weather product shows the approximate location of cloud-to-ground lightning strikes. A strike icon represents a strike that has occurred within a two-kilometer region. The exact location of the lightning strike is not displayed.

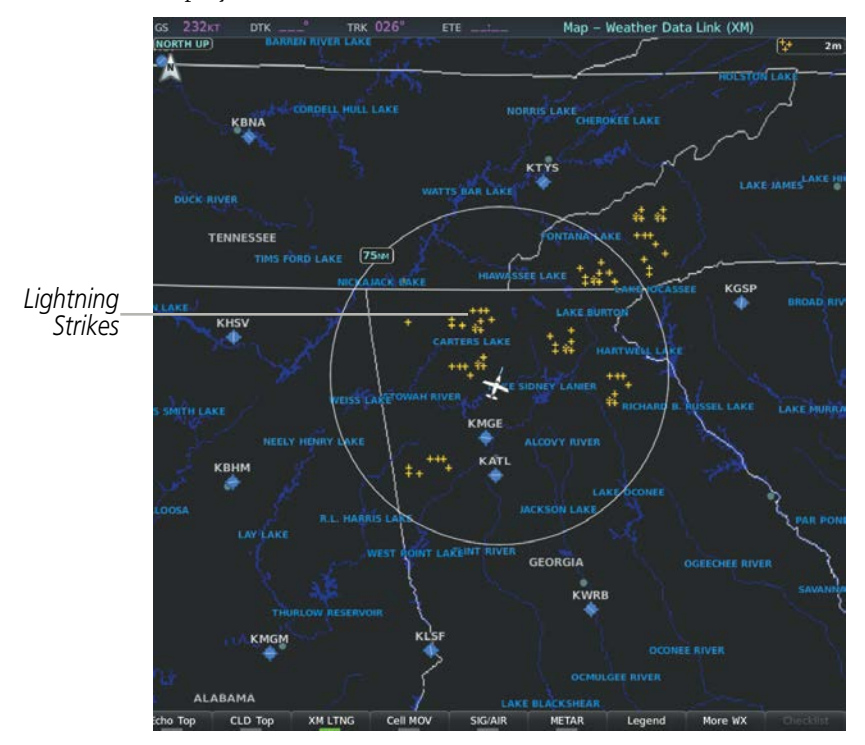

**Figure 6-26 SiriusXM Lightning Weather Product on the Weather Data Link (XM) Page**

### **Displaying Data Link Lightning information on Weather Data Link Page:**

- **1)** Turn the **FMS** Knob to select the 'Map Weather Data Link (XM or CNXT)' Page.
- **2)** Press the **XM LTNG** or **DL LTNG** Softkey.

To display the Lightning legend on the Weather Data Link (XM or CNXT) Page, select the **Legend** Softkey when SiriusXM Lightning is selected for display.

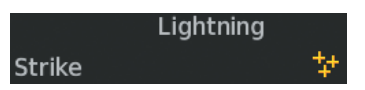

**Figure 6-27 SiriusXM Lightning Legend**

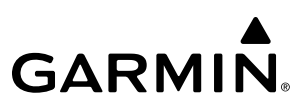

#### **Displaying Data Link Lightning information on the Navigation Map Page:**

- **1)** Turn the **FMS** Knob to select the Navigation Map Page.
- **2)** Select the **Map Opt** Softkey.
- **3)** Select the **XM LTNG** or **DL LTNG** Softkey.

#### **Displaying Data Link Lightning information on PFD maps:**

- **1)** On the PFD, press the **Map/HSI** Softkey.
- **2)** Press the **Lightning** Softkey.
- **3)** Press the **Datalink** Softkey.
- **4)** When finished, press the **Back** Softkey.

**NOTE:** The source of the data link lightning weather product for the PFD Maps is determined by which source is selected on the Weather Data Link (XM or CNXT) Page.

## **CELL MOVEMENT (SIRIUSXM)**

The Cell Movement weather product shows the location and movement of storm cells as identified by the ground-based system. Cells are represented by yellow squares, with direction of movement indicated with short, orange arrows.

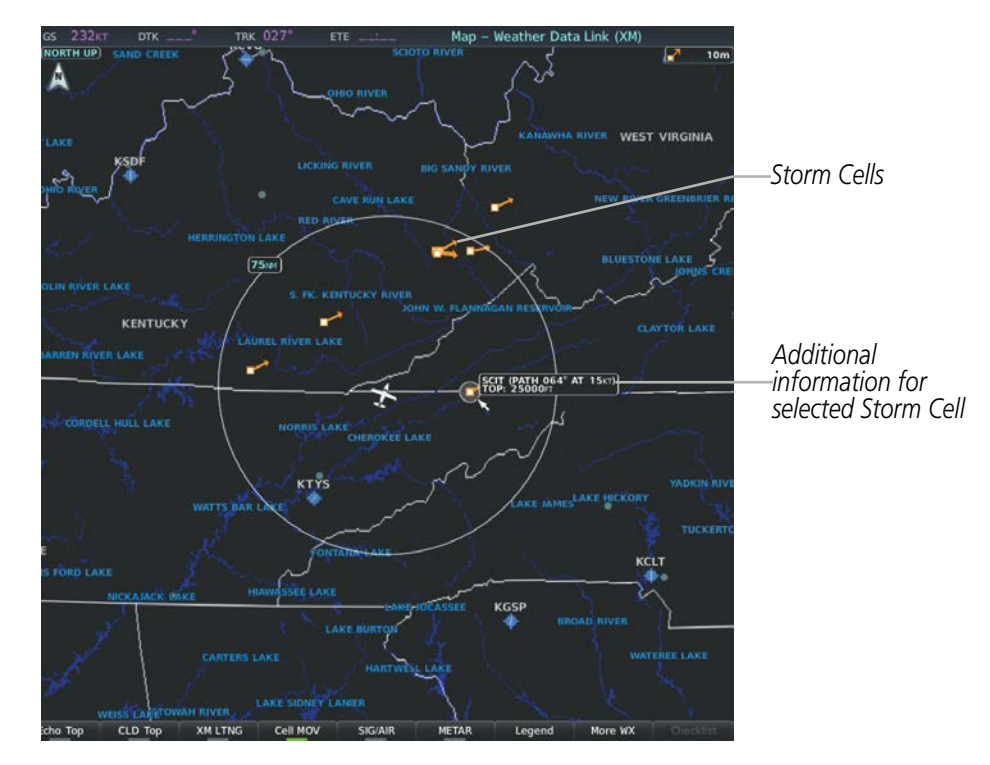

**Figure 6-28 Cell Movement Weather Product on the Weather Data Link (XM) Page**

On the Weather Data Link (XM) Page, the Cell Movement weather product has a dedicated CEL MOV softkey for enabling/disabling this weather product on this page.

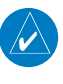

**NOTE:** The Storm Cell base height is not available if a GDL 69 SXM or 69A SXM data link receiver is installed. In this case, the Storm Cell base height is displayed as 0 feet when the map pointer selects a storm cell.

### **Displaying Cell Movement information on the Weather Data Link (XM) Page:**

- **1)** Select the 'Map Weather Data Link (XM)' Page using the **FMS** Knob.
- **2)** Select the **Cell MOV** Softkey.

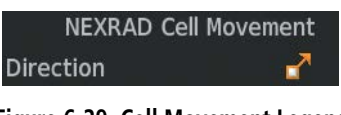

**Figure 6-29 Cell Movement Legend**

For navigation maps, the pilot can enable/disable the Cell Movement weather product using the **NEXRAD** Softkey. For this to occur, the pilot must first enable the 'Cell Movement' option in the Map Settings menu of the Navigation Map Page.

### **Setting up the system to display Cell Movement with NEXRAD on navigation maps:**

- **1)** Use the **FMS** Knob to select the 'Map Navigation Map' Page.
- **2)** Press the **MENU** Key.
- **3)** With 'Map Settings' highlighted, press the **ENT** Key.
- **4)** Turn the small **FMS** Knob to highlight 'Weather' and press the **ENT** Key.
- **5)** Turn the large **FMS** Knob to 'On' or 'Off' for the Cell Movement menu option. When set to 'On', Cell Movement is enabled/disabled with the NEXRAD weather product on navigation maps. When set to 'Off', Cell Movement is not displayed on navigation maps.
- **6)** When finished, push the **FMS** Knob or CLR Key to remove the menu.

After the 'Cell Movement' option is set to 'On', refer to the previous procedures for enabling/disabling the NEXRAD weather product to control both products simultaneously on navigation maps using the **NEXRAD** Softkey.

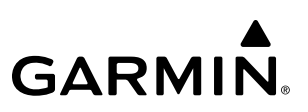

## **INFRARED SATELLITE (GARMIN CONNEXT)**

The Infrared Satellite (IR SAT) weather product depicts cloud top temperatures from satellite imagery. Brighter cloud top colors indicate cooler temperatures occurring at higher altitudes.

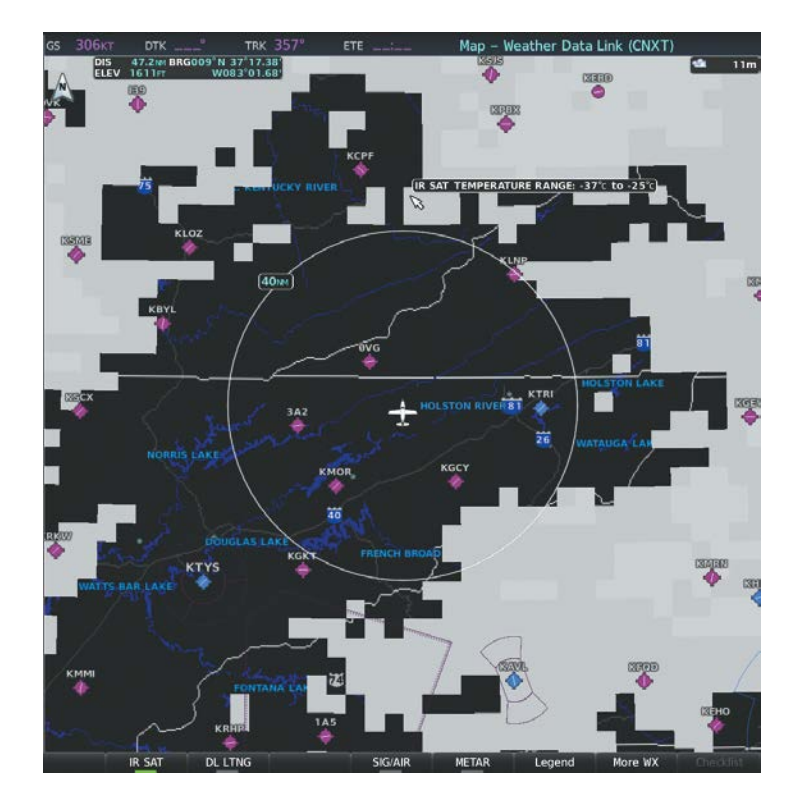

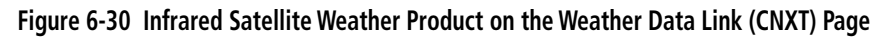

## **Displaying Infrared Satellite information:**

- **1)** Select the 'Map Weather Data Link (CNXT)' Page.
- **2)** Select the **IR SAT** Softkey.

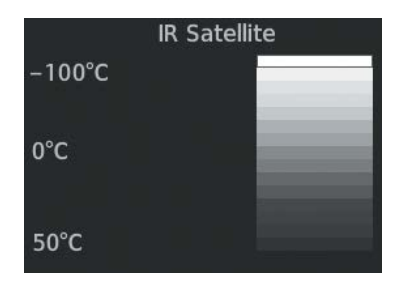

**Figure 6-31 Infrared Satellite Legend**

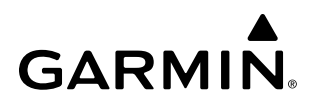

## **SIGMETS AND AIRMETS**

SIGMET (SIGnificant METeorological Information) and AIRMET (AIRmen's METeorological Information) are issued for potentially hazardous weather. A Convective SIGMET is issued for hazardous convective weather such as severe or widespread thunderstorms. A localized SIGMET is a significant weather condition occurring at a localized geographical position.

**NOTE:** If SiriusXM Weather is the active data link weather source and a GDL 69A SXM receiver installed, the SIGMET and AIRMET weather products are not available unless at least one SIGMET or AIRMET has been received. The weather product age indicates 'N/A' when no SIGMET or AIRMET is available.

NOTE: For Garmin Connext Weather only, the entire SIGMET or AIRMET is shown on the map as long as any portion of it is issued within the selected coverage area of the Connext Data Request.

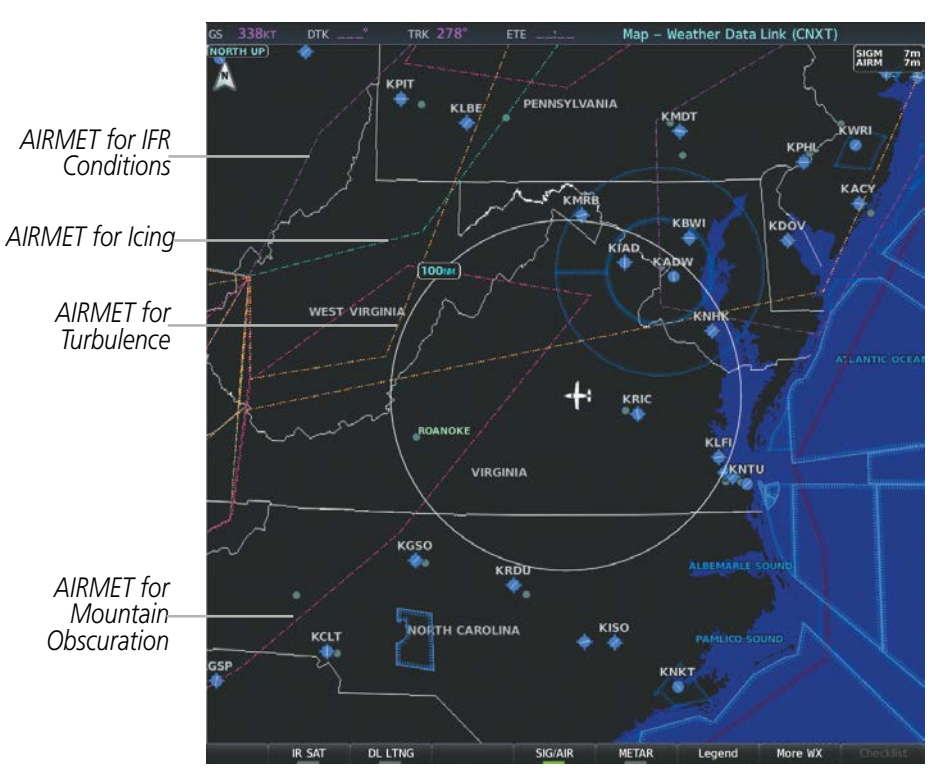

**Figure 6-32 SIGMET/AIRMET Weather Product on the Weather Data Link (CNXT) Page**

### **Displaying SIGMETs and AIRMETs:**

- **1)** Select the 'Map- Weather Data Link (XM or CNXT or FIS-B)' Page.
- **2)** Press the **SIG/AIR** Softkey.
- **3)** To view the text of the SIGMET or AIRMET, press the **Joystick** and move the Map Pointer over the icon.
- **4)** Press the **ENT** key. The following figure shows sample SIGMET text.

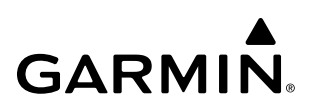

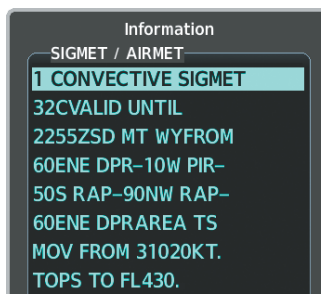

*Sample SIGMET Text SIGMET/AIRMET Legend*

SIGMET / AIRMET

◈

**SIGMET** 

Icing Turbulence

**IFR** 

**Localized SIGMET** 

**MTN Obscuration** Surface Winds

**Figure 6-33 SIGMET/AIRMET Text and Legend**

## **METARS AND TAFS**

**NOTE:** Atmospheric pressure as reported for METARs is given in hectopascals (hPa), except for in the United States, where it is reported in inches of mercury (in Hg). Temperatures are reported in Celsius.

**NOTE:** METAR information is only displayed within the installed navigation database service area.

METARs (METeorological Aerodrome Reports) typically contain information about the temperature, dewpoint, wind, precipitation, cloud cover, cloud heights, visibility, and barometric pressure at an airport or observation station. They can also contain information on precipitation amounts, lightning, and other critical data. METARs reflect hourly observations; non-routine updates include the code "SPECI" in the report. METARs are shown as colored flags at airports that provide them.

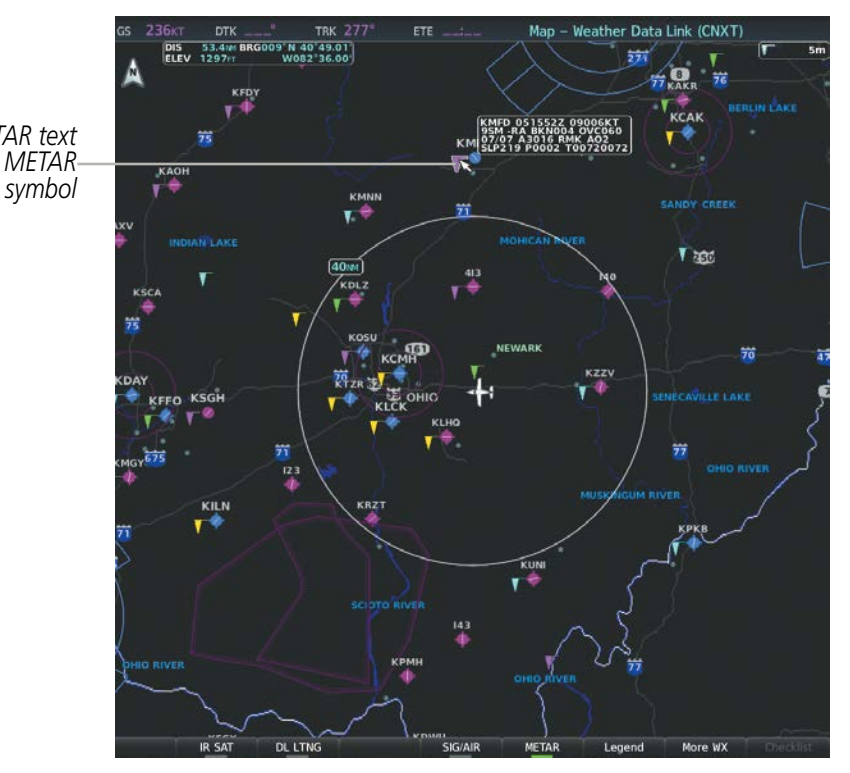

**Figure 6-34 METAR Flags on the Weather Data Link (CNXT) Page**

*Original METAR text for selected METAR* 

TAFs (Terminal Aerodrome Forecasts) are weather predictions for specific airports within a 24- hour period, and may span up to 36 hours. TAFs typically include forecast wind, visibility, weather phenomena, and sky conditions using METAR codes.

METAR and TAF text are displayed on the Weather Information Page. METAR data is displayed first in a decoded fashion, followed by the original text. Note the original text may contain additional information not found in the decoded version. TAF information is displayed only in its original form when TAFs are available.

## **Displaying METAR and TAF text on the MFD:**

- **1)** On the 'Map Weather Data Link (XM or FIS-B or CNXT)' Page, press the **METAR** Softkey.
- **2)** Press the **Joystick** and pan to the desired airport.
- **3)** Press the **ENT** Key. The Weather Information Page is shown with METAR and TAF text.
- **4)** Use the **FMS** Knob or the **ENT** Key to scroll through the METAR and TAF text. METAR text must be completely scrolled through before scrolling through the TAF text.
- **5)** Press the **FMS** Knob or the **CLR** Key to return to the Weather Data Link Page.

**Or**:

- **1)** Select the Weather Information Page.
	- **a)** Turn the large **FMS** Knob to select the Waypoint Page Group.
	- **b)** Select the **WX** Softkey to select the Weather Information Page.
- **2)** Press the **FMS** Knob to display the cursor.
- **3)** Use the **FMS** Knob to enter the desired airport and press the **ENT** Key.
- **4)** Use the **FMS** Knob or the **ENT** Key to scroll through the METAR and TAF text. Note that the METAR text must be completely scrolled through before scrolling through the TAF text.

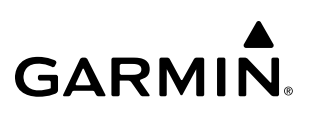

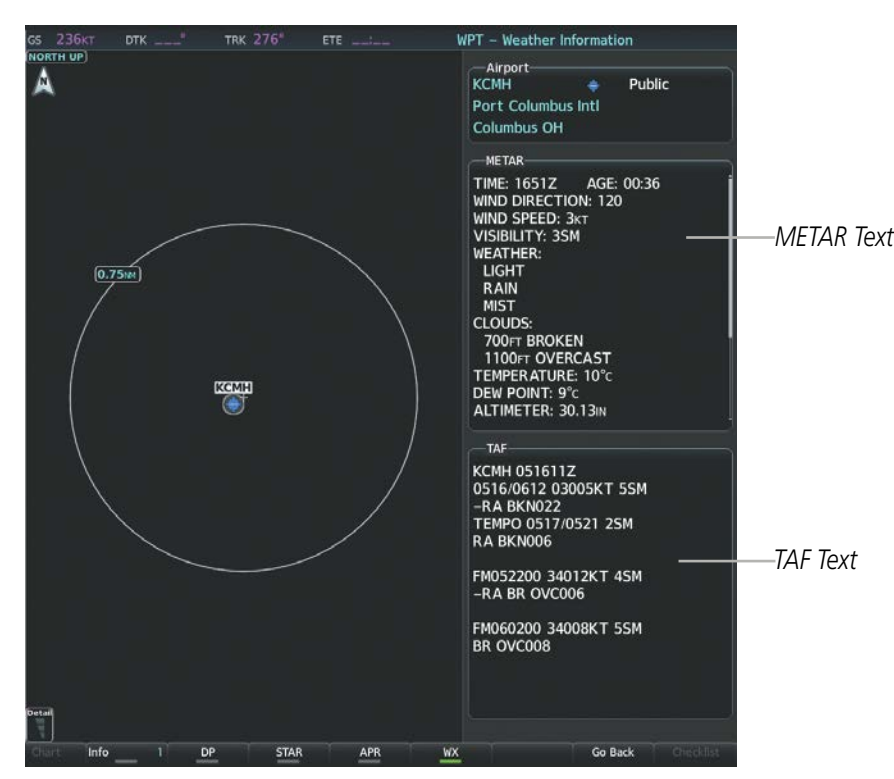

**Figure 6-35 METAR and TAF Text on the Waypoint - Weather Information Page**

To display the METAR legend on the Weather Data Link (XM) Page, select the Legend Softkey when METARs are enabled for display.

The METAR flag color is determined by the information in the METAR text. The system displays a gray METAR flag when the system cannot determine the METAR category based on the information available.

|                | <b>METAR</b> |  |
|----------------|--------------|--|
| <b>VFR</b>     |              |  |
| <b>MVFR</b>    |              |  |
| <b>IFR</b>     |              |  |
| LIFR           |              |  |
| <b>Unknown</b> |              |  |

**Figure 6-36 METAR Legend**

The system also shows METAR flags and their associated text on the Active Flight Plan Page on the MF.D. The system shows a METAR flag next to waypoints in the flight plan with an available METAR.

### **Displaying original METAR text on the Active Flight Plan Page:**

- **1)** Select the 'FPL Active Flight Plan' Page on the MFD.
- **2)** Press the **FMS** Knob to activate the cursor.
- **3)** Turn the large **FMS** Knob to highlight a waypoint with an available METAR (indicated with a METAR flag next to it). The METAR text will appear in the 'Selected Waypoint Weather' Window below.
- **4)** When finished, press the **FMS** Knob to remove the cursor or press the **FPL** Key to exit the Active Flight Plan Page.

318 **Garmin G1000 NXi Pilot's Guide for the Daher TBM 850/900** 190-02348-00 Rev. E

Original METAR text is also accessible on navigation maps displaying METAR flags. When the map pointer is panned over a METAR flag, the METAR text is shown in a box near the flag.

### **Displaying original METAR text information on the PFD Inset Map:**

- **1)** On the PFD, press the **Map/HSI** Softkey.
- **2)** Press the **METAR** Softkey.

**GARMIN** 

- **4)** Press the **Joystick** and pan to the desired METAR flag. Original METAR text appears on the map.
- **5)** When finished, press the **Joystick** to remove the Map Pointer.

## **SURFACE ANALYSIS AND CITY FORECAST (SIRIUSXM)**

Surface Analysis and City Forecast information is available for current and forecast weather conditions. Forecasts are available for intervals of 12, 24, 36, and 48 hours.

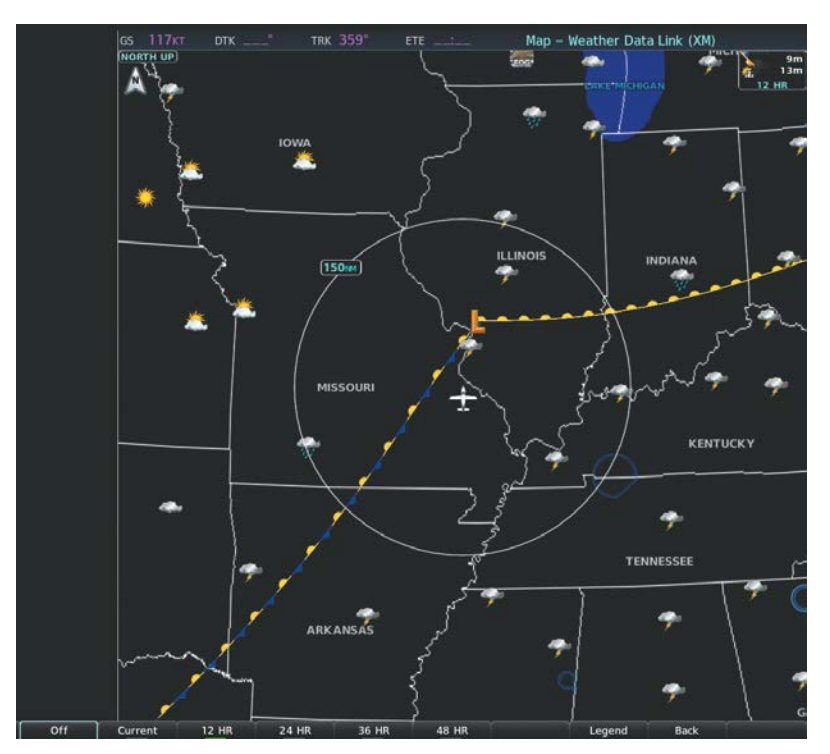

**Figure 6-37 Surface Analysis Data - 24-Hour**

### **Displaying Surface Analysis and City Forecast information:**

- **1)** Select the 'Map Weather Data Link (XM)' Page.
- **2)** Select the **More WX** Softkey.
- **3)** Select the **SFC** Softkey.
- **4)** Press the softkey for the desired forecast time: **Current**, **12 HR**, **24 HR**, **36 HR**, or **48 HR**. The **SFC** Softkey label changes to show the forecast time selected.

**Or**:

Press the **Off** Softkey to disable the display of the weather product.

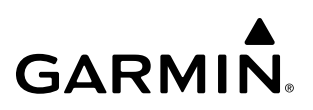

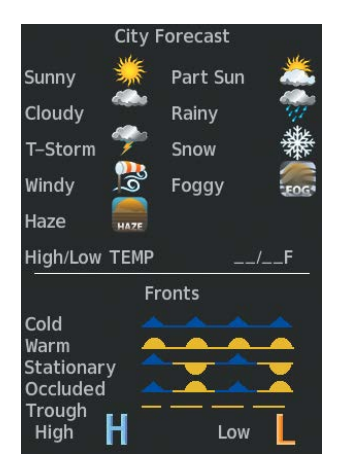

**Figure 6-38 Surface Analysis Legend**

## **FREEZING LEVEL (SIRIUSXM)**

The Freezing Level weather product shows the color-coded contour lines for the altitude and location at which the first isotherm is found. When no data is displayed for a given altitude, the data for that altitude has not been received, or is out of date and has been removed from the display. New data appears when it becomes available.

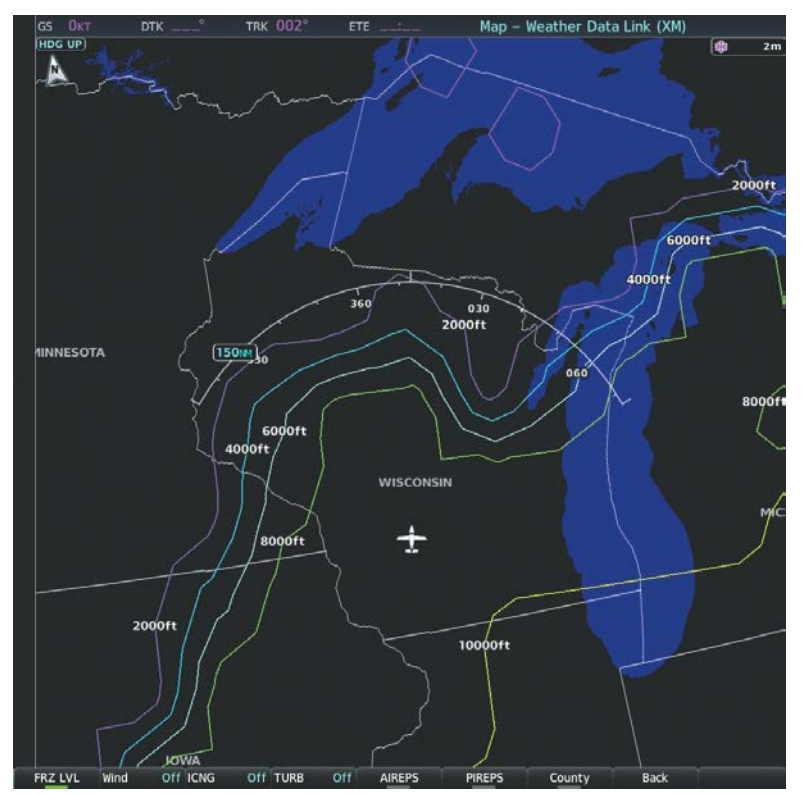

**Figure 6-39 Freezing Levels Weather Product on the Weather Data Link (XM) Page**

## **Displaying Freezing Level information:**

- **1)** Select the 'Map Weather Data Link (XM)' Page.
- **2)** Select the **More WX** Softkey.
- **3)** Select the **FRZ LVL** Softkey.

| Freezing Levels (FT) |  |       |  |  |
|----------------------|--|-------|--|--|
| 2000                 |  | 12000 |  |  |
| 4000                 |  | 14000 |  |  |
| 6000                 |  | 16000 |  |  |
| 8000                 |  | 18000 |  |  |
| 10000                |  | 20000 |  |  |

**Figure 6-40 Freezing Levels Legend**

## **WINDS ALOFT**

The Winds Aloft weather product shows the forecast wind speed and direction at the surface and at selected altitudes. Altitude can be displayed in 3000-foot increments beginning at the surface up to 42,000 feet MSL.

If the FIS-B option is installed and FIS-B is the active data link weather source, the Winds Aloft weather product also displays temperatures aloft next to the winds aloft arrows on the Weather Data Link (FIS-B) Page.

### **Displaying the Winds Aloft weather product:**

- **1)** Select the 'Map Weather Data Link (XM)' Page.
- **2)** Select the **More WX** Softkey.
- **3)** Select the **Wind** Softkey.
- **4)** Select a softkey for the desired altitude level: **SFC** (surface) up to 42,000 feet. Select the **Next** or **Prev** Softkey to cycle through the altitude softkeys. The **Wind** Softkey label changes to reflect the altitude selected.

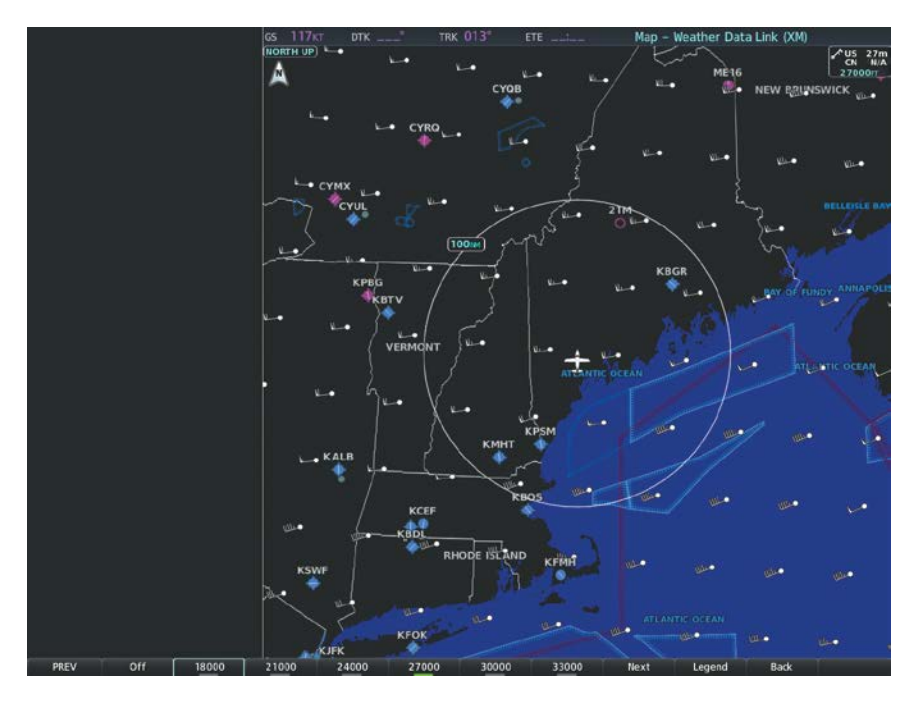

**Figure 6-41 Winds Aloft Weather Product with 27,000 Feet Selected**

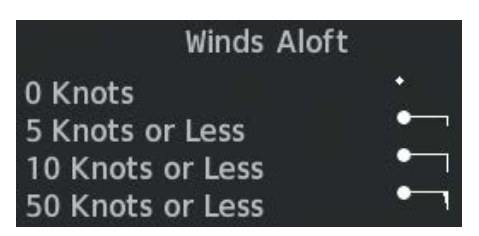

**Figure 6-42 Winds Aloft Data with Legend**

Headwind and tailwind components aloft are available inside the Vertical Situation Display (VSD) on the Navigation Map Page. The displayed components are relative to current aircraft altitude and track, but not to aircraft speed.

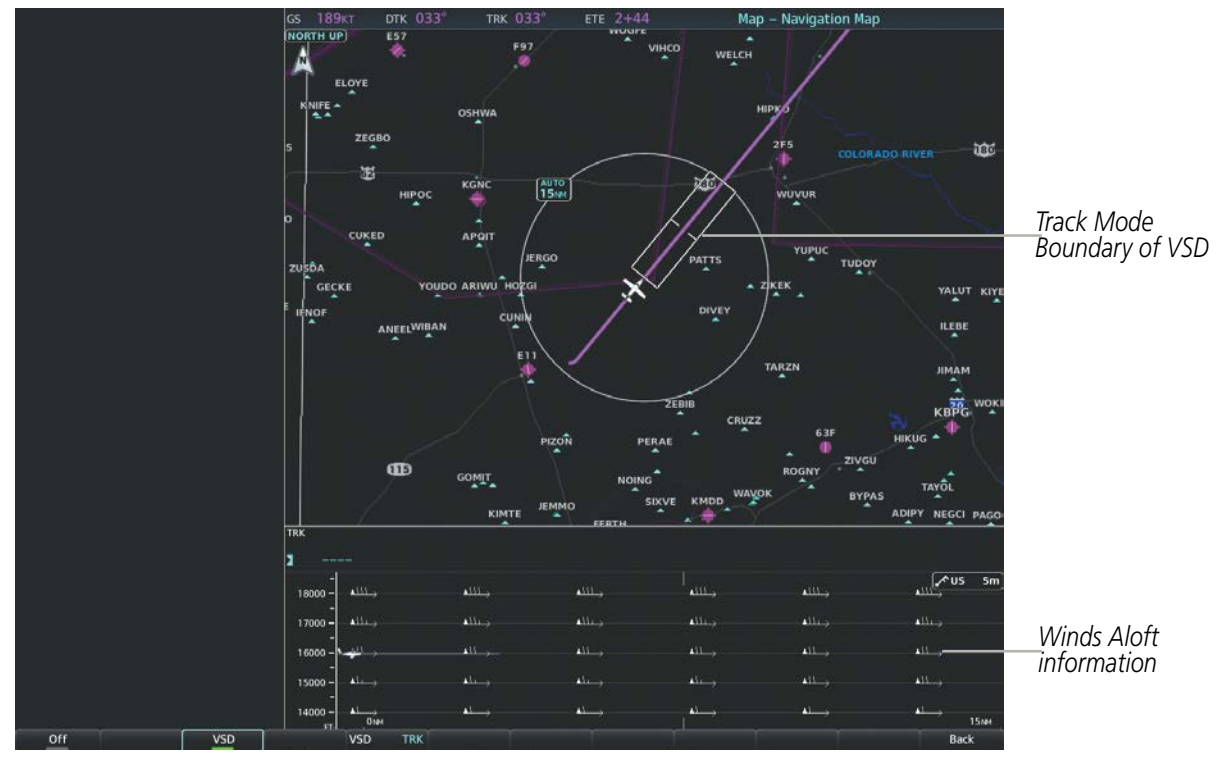

**Figure 6-43 Navigation Map Page with Winds Aloft Data in the VSD**

Arrows pointing to the left indicate headwind components; tailwind component arrows point to the right, as shown in Table 6-5.

| <b>Headwind Symbol</b> | <b>Tailwind Symbol</b> | <b>Headwind/Tailwind Component</b> |
|------------------------|------------------------|------------------------------------|
| None                   | None                   | Less than 5 knots                  |
|                        |                        | 5 knots                            |
|                        |                        | 10 knots                           |
|                        |                        | 50 knots                           |

**Table 6-5 VSD Headwind/Tailwind Component Symbols**

**NOTE:** VSD Winds Aloft is not available when FIS-B is the selected data link weather source.

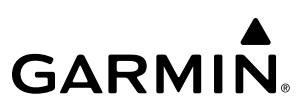

### **Enabling/disabling the Vertical Situation Display (containing winds aloft data):**

- **1)** Select the 'Map Navigation Map' Page.
- **2)** Press the **Map Opt** Softkey.
- **3)** Press the **Inset** Softkey.
- **4)** Press the **VSD** Softkey to enable/disable the Vertical Situation Display.

### **Or**:

- **1)** Select the Navigation Map Page.
- **2)** Press the **MENU** Key.
- **3)** Turn the FMS Knob to highlight 'Show VSD' or 'Hide VSD' and press the **ENT** Key.

Winds Aloft data inside the VSD is enabled by default when the VSD is displayed on the Navigation Map Page. This behavior can be changed on the Navigation Map Page.

### **Enabling/disabling winds aloft data display for the VSD:**

- **1)** Select the 'Map Navigation Map' Page.
- **2)** Press the **MENU** Key.
- **3)** With 'Map Settings' highlighted, press the **ENT** Key.
- **4)** Turn the small **FMS** Knob to select 'VSD' and press the **ENT** Key.
- **5)** Turn the large **FMS** Knob to highlight the Winds on/off field.
- **6)** Turn the small **FMS** Knob to select 'On' or 'Off'.
- **7)** Press the **FMS** Knob or **CLR** Key to return to the Navigation Map Page with the changed settings.

## **COUNTY WARNINGS (SIRIUSXM)**

**GARMIN** 

The County warning weather product provides specific public awareness and protection weather warnings from the National Weather Service (NWS). This can include information on tornadoes, severe thunderstorms, and flood conditions.

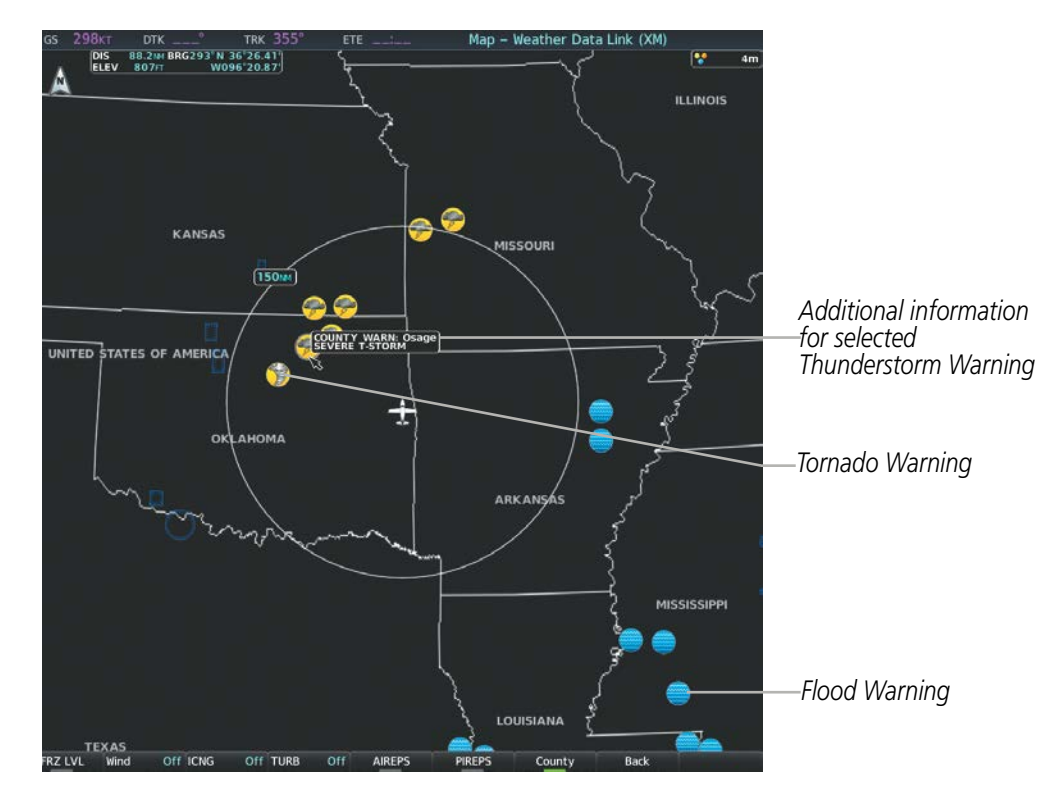

**Figure 6-44 County Flood and Severe Weather Warnings**

### **Displaying County Warning information:**

- **1)** Select the 'Map Weather Data Link (XM)' Page.
- **2)** Press the **More WX** Softkey.
- **3)** Press the **County** Softkey.

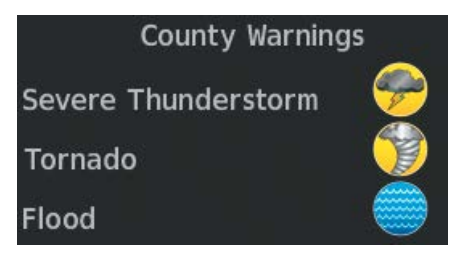

**Figure 6-45 County Warnings Legend**

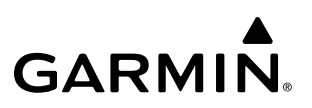

## **CYCLONE (SIRIUSXM)**

The Cyclone weather product shows the current location of cyclones (hurricanes), tropical storms, and their projected tracks. The system displays the projected track information in the form of DD/HH:MM.

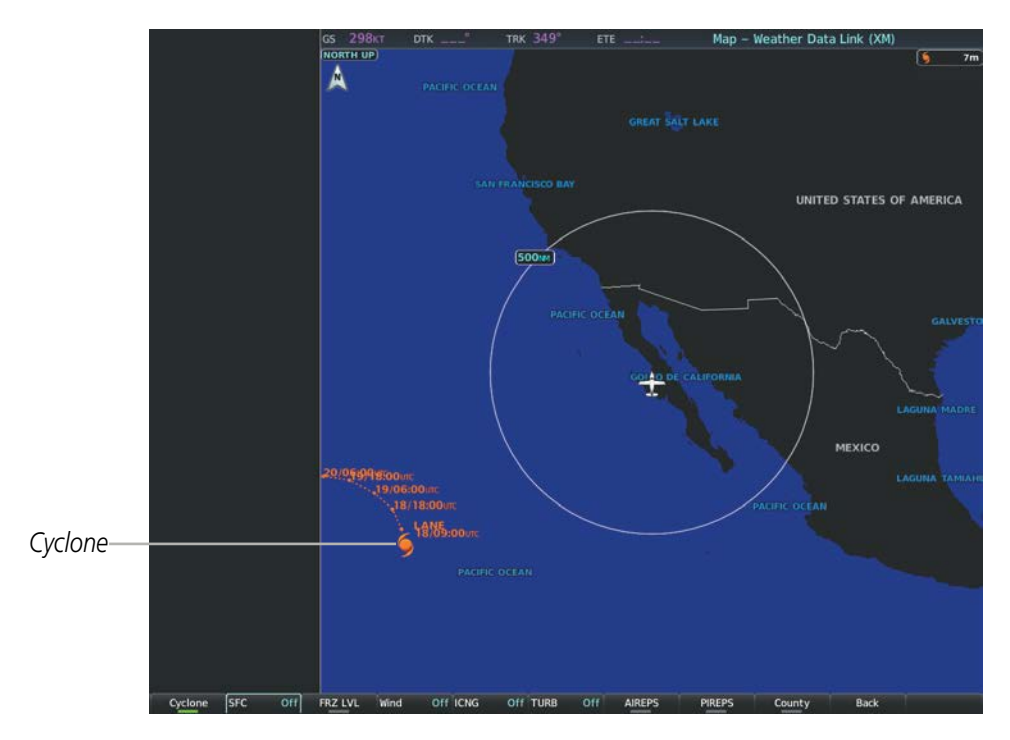

**Figure 6-46 Cyclone Weather Product on the Weather Data Link (XM) Page**

## **Displaying cyclone (hurricane) track information:**

- **1)** Select the 'Map Weather Data Link (XM)' Page.
- **2)** Select the **More WX** Softkey.
- **3)** Select the **Cyclone** Softkey.

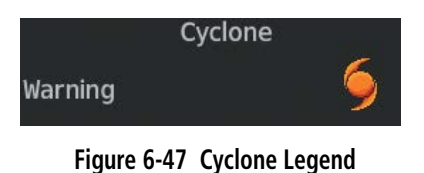

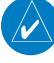

**NOTE:** The Cyclone weather product is not available unless at least one cyclone or tropical storm has been received. The weather product age indicates 'N/A' when no cyclone or tropical storm has been received.

## **ICING (CIP & SLD) (SIRIUSXM)**

**GARMIN** 

The Current Icing Product (CIP) weather product shows a graphical view of the current icing environment. Icing severity is displayed in four categories: light, moderate, severe, and extreme (not specific to aircraft type). The CIP product is not a forecast, but a presentation of the current conditions at the time of the analysis.

Supercooled Large Droplet (SLD) icing conditions are characterized by the presence of relatively large, super cooled water droplets indicative of freezing drizzle and freezing rain aloft. SLD threat areas are depicted as magenta dots over the CIP colors.

### **Displaying Icing data:**

- **1)** Select the 'Map Weather Data Link (XM)' Page.
- **2)** Select the **More WX** Softkey.
- **3)** Select the **ICNG** Softkey.
- **4)** Select a softkey for the desired altitude level: 1,000 feet up to 30,000 feet. Select the **Next** or **PREV** Softkey to cycle through the altitude softkeys. The **ICNG** Softkey label changes to indicate the altitude selected.

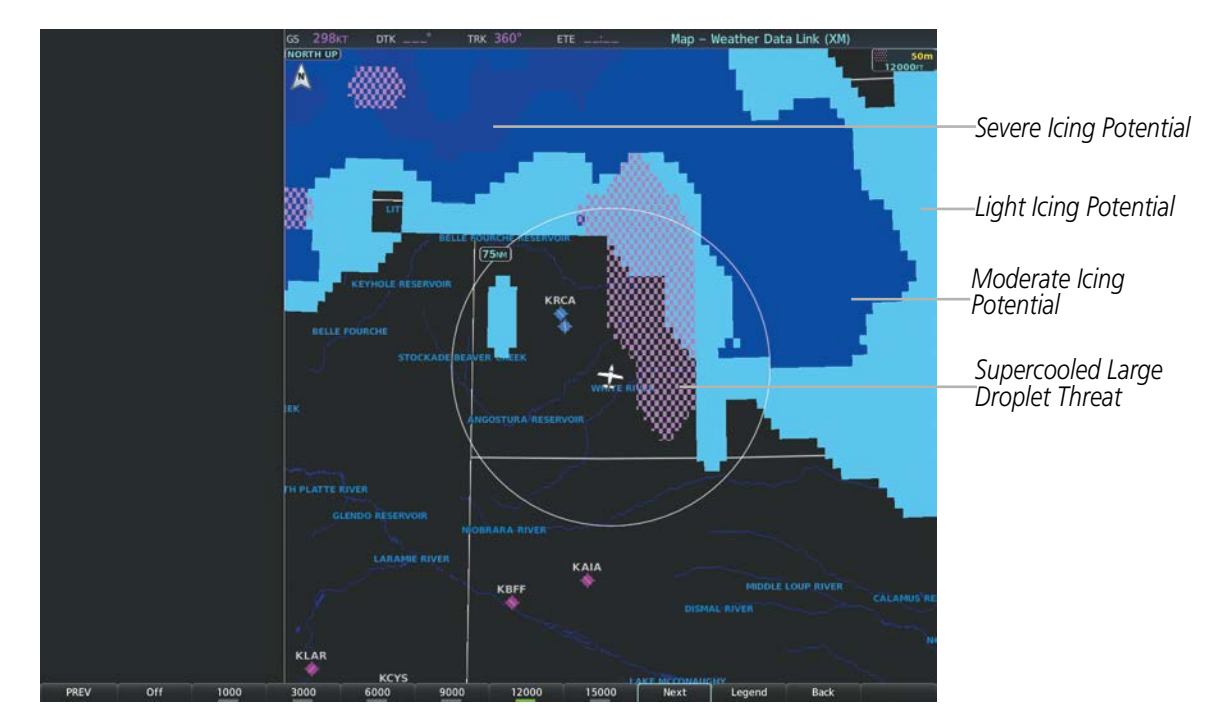

**Figure 6-48 Icing Weather Product, 12,000 Feet Selected**

| <b>ICING POTENTIAL</b> |  |  |
|------------------------|--|--|
| <b>LIGHT</b>           |  |  |
| <b>MODERATE</b>        |  |  |
| <b>SEVERE</b>          |  |  |
| <b>EXTREME</b>         |  |  |
| SLD THREAT             |  |  |

**Figure 6-49 Icing Potential Legend**

## **TURBULENCE (SIRIUSXM)**

The Turbulence weather product identifies the potential for erratic movement of high-altitude air mass associated winds. Turbulence is classified as light, moderate, severe or extreme, at altitudes between 21,000 and 45,000 feet. Turbulence information is intended to supplement AIRMETs, SIGMETs, and PIREPs.

## **Displaying Turbulence data:**

- **1)** Select the 'Map Weather Data Link (XM)' Page.
- **2)** Select the **More WX** Softkey.
- **3)** Select the **TURB** Softkey.
- **4)** Select a softkey for the desired altitude: 21,000 feet up to 45,000 feet. Press the **Next** or **PREV** Softkey to cycle through the altitude softkeys. The **TURB** Softkey label changes to indicate the altitude selection.

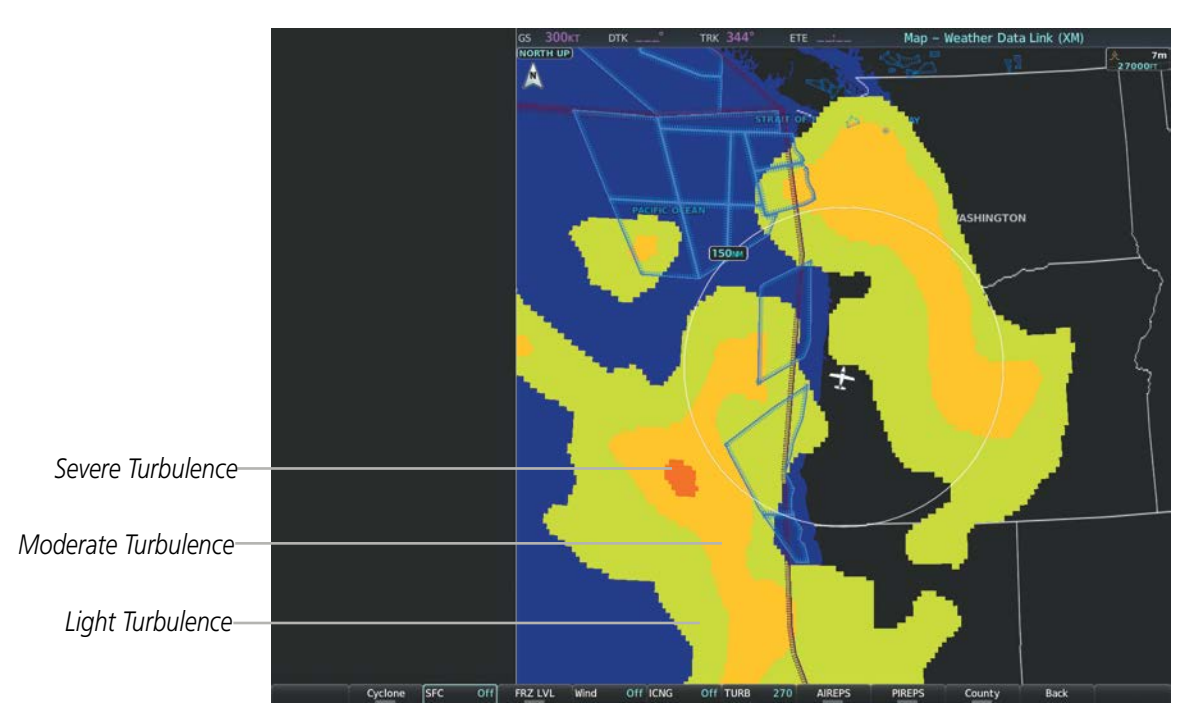

**Figure 6-50 Turbulence Weather Product with 27,000 Feet Selected**

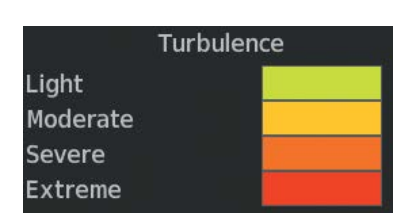

**Figure 6-51 Turbulence Legend**

## **PIREPS AND AIREPS**

**GARMIN** 

### **NOTE:** AIREPs are only available with the SiriusXM Weather service.

Pilot Weather Reports (PIREPs) are in-flight weather observations collected from pilots. When significant weather conditions are reported or forecast, Air Traffic Control (ATC) facilities are required to solicit PIREPs. A PIREP may contain adverse weather conditions, such as low in-flight visibility, icing conditions, wind shear, and turbulence. PIREPs are issued as either Routine (UA) or Urgent (UUA).

Another type of PIREP is an Air Report (AIREP). Commercial airlines typically generate AIREPs.

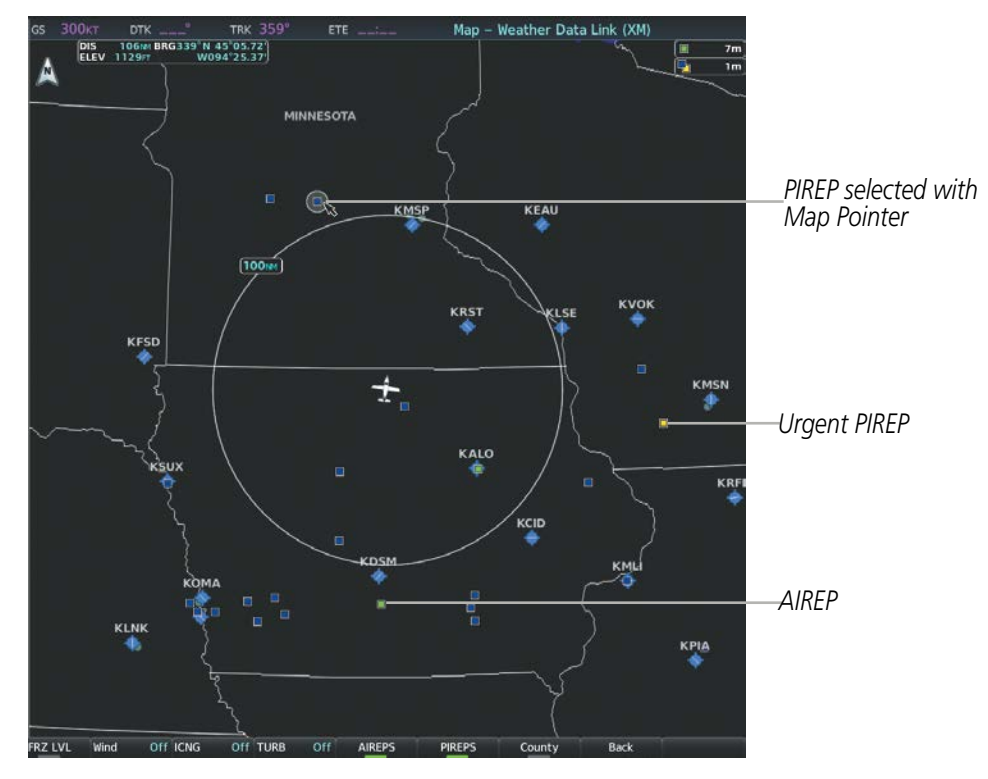

**Figure 6-52 AIREPs and PIREPs on the Weather Data Link (XM) Page**

#### **Displaying PIREP and AIREP text:**

- **1)** Select the 'Map Weather Data Link (XM or FIS-B or CNXT)' Page.
- **2)** Select the **More WX** Softkey.
- **3)** Select the **PIREPS** or **AIREPS** Softkey. (Note the **AIREPS** Softkey is only available with the SiriusXM Weather service.)
- **4)** Press the **Joystick** and pan to the desired weather report. A gray circle will appear around the weather report when it is selected.
- **5)** Press the **ENT** Key. The Weather Information Page is shown with PIREP or AIREP text. The data is first displayed in a decoded fashion, followed by the original text. Note the original text may contain additional information not present in the decoded version.
- **6)** Use the **FMS** Knob or the **ENT** Key to scroll through the PIREP or AIREP text.
- **7)** Press the **FMS** Knob or the **CLR** Key to return to the Weather Data Link (XM) Page.

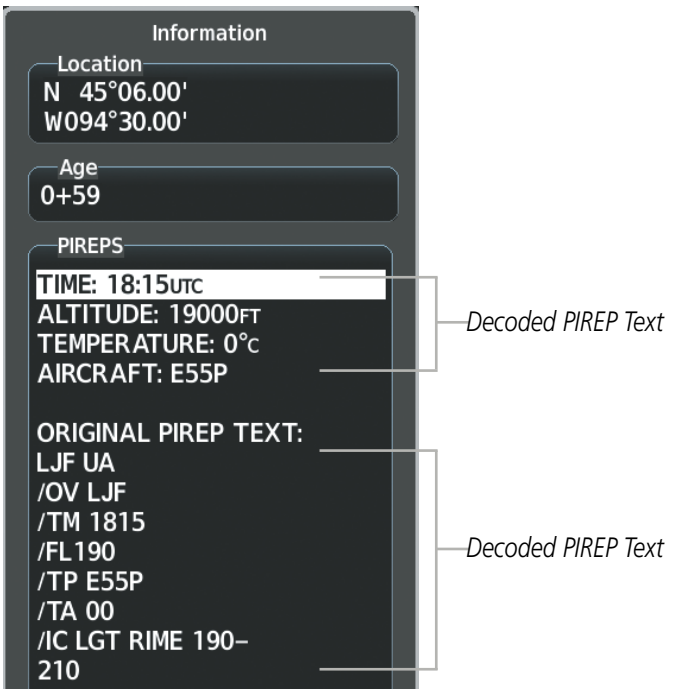

**Figure 6-53 PIREP Text on the Weather Data Link (XM) Page**

The PIREP color is determined by the type (routine or urgent).

| <b>All Aireps</b> | <b>AIREPS</b> | 團              |
|-------------------|---------------|----------------|
|                   | <b>PIREPS</b> |                |
| Urgent            |               | $\blacksquare$ |
| Routine           |               |                |

**Figure 6-54 AIREPs & PIREPs Legend**

## **TFRS**

**NOTE:** Do not rely solely upon data link services to provide Temporary Flight Restriction (TFR) information. Always confirm TFR information through official sources such as Flight Service Stations or Air Traffic Control.

**NOTE:** Temporary Flight Restriction (TFR) data from Garmin Connext is only available in the United States (not including any U.S. territories.) Refer to http://sites.garmin.com/connext for product coverage information.

In the United States, the FAA issues Temporary Flight Restrictions (TFRs) to designate areas where flight is restricted. TFRs are issued to restrict flight for a variety of reasons including national security, law enforcement, natural disasters, and large sporting events. TFRs may be issued at any time, and TFR data displayed on the system is only intended to supplement official TFR information obtained from Flight Service Stations (FSS), and air traffic control.

The age of TFR data is not shown; however, if TFR data is not available or has expired, the system displays 'TFR N/A' in the upper-left corner of maps on which TFRs can be displayed.

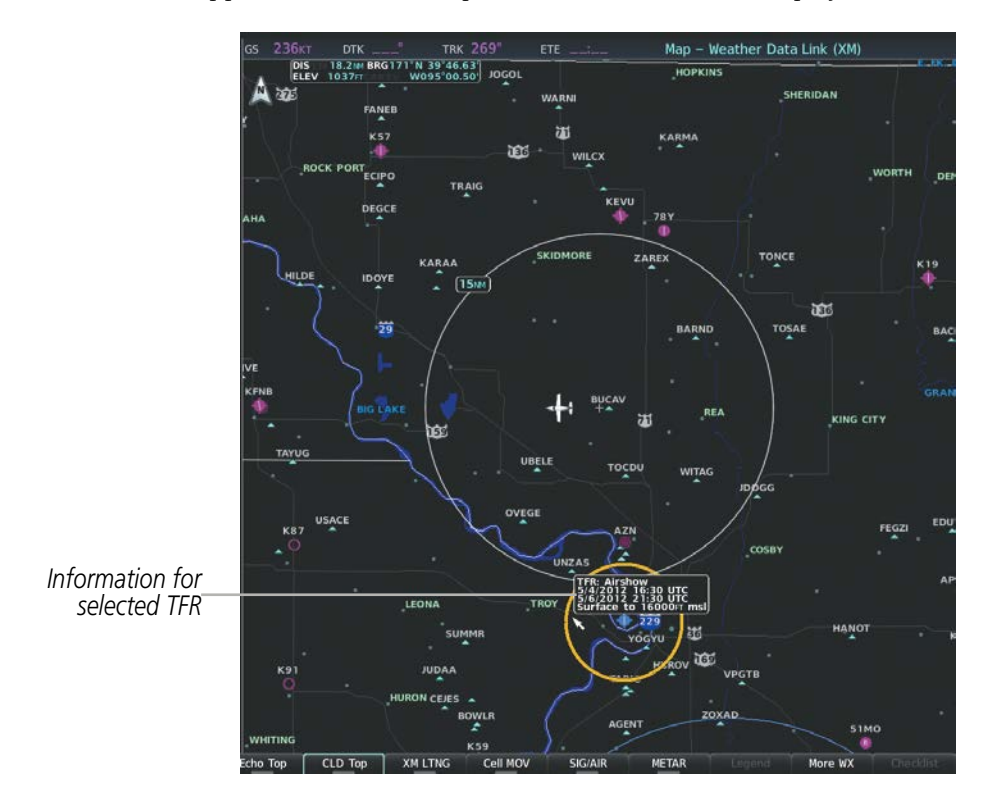

**Figure 6-55 TFR Data on the Weather Data Link (XM) Page**

### **Displaying TFR Data:**

- **1)** Select the 'Map Weather Data Link (XM or FIS-B or CNXT)' Page or Navigation Map Page.
- **2)** Press the **Joystick** and pan the map pointer over a TFR to highlight it. The system displays TFR summary information above the map.
- **3)** Press the **ENT** Key. The system displays a pop-up menu.
- **4)** If necessary, turn the **FMS** Knob to select 'Review Airspaces' and press the **ENT** Key. The system displays the TFR Information window.
- **5)** Press the **FMS** Knob or the **CLR** Key to remove the TFR Information window.

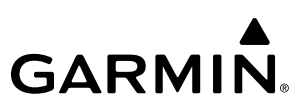

**Figure 6-56 Full Text for Selected TFR**

The setup menus for the Navigation Map Page control the map range settings above which TFR data is decluttered from the display. If a map range larger than the TFR product map range setting is selected, the TFR product data is removed from the map.

Maps other than the Navigation Map Page use settings based on those selected for the Navigation Map Page.

#### **Setting up and customizing TFR data for maps on which TFR data can be displayed:**

- **1)** Select the 'Map Navigation Map' Page.
- **2)** Press the **MENU** Key.
- **3)** With 'Map Settings' highlighted, press the **ENT** Key.
- **4)** Turn the small **FMS** Knob to select the 'Aviation' Group and press the **ENT** Key.
- **5)** Turn the large **FMS** Knob to scroll to the TFR product range settings.
- **6)** Turn the small **FMS** Knob to scroll through options (Off, range settings).
- **7)** Press the **ENT** Key to select an option.
- **8)** Press the **FMS** Knob or **CLR** Key to return to the Navigation Map Page with the changed settings.

## **FIS-B WEATHER STATUS**

Additional information about the status of FIS-B weather products is available on the Aux - ADS-B Status Page.

#### **Viewing FIS-B status:**

- **1)** Turn the large **FMS** Knob to select the Aux Page Group.
- **2)** Turn the small **FMS** Knob to select the 'Aux ADS-B Status' Page.

On the Weather Data Link (FIS-B) page, the pilot can enable/disable the FIS-B weather feature, which includes all FIS-B weather products and related softkeys on various maps.

#### **Enabling/disabling the FIS-B weather feature:**

- **1)** Select the 'Map Weather Data Link (FIS-B)' Page.
- **2)** Press the **MENU** Key.
- **3)** Turn the small **FMS** Knob to highlight 'Enable FIS-B Weather' or 'Disable FIS-B Weather', and press the **ENT** Key.

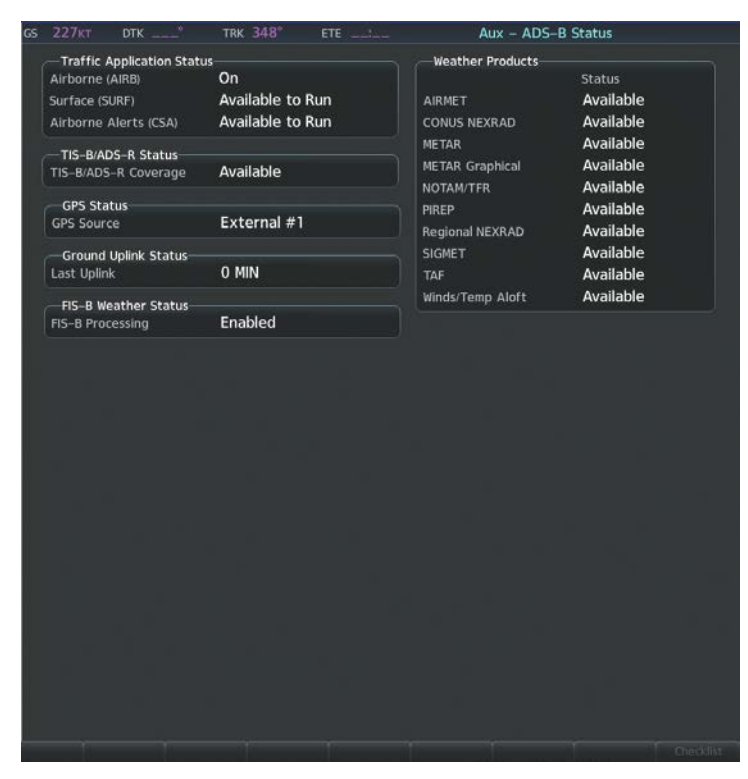

**Figure 6-57 Viewing FIS-B Weather Status on ADS-B Status Page**

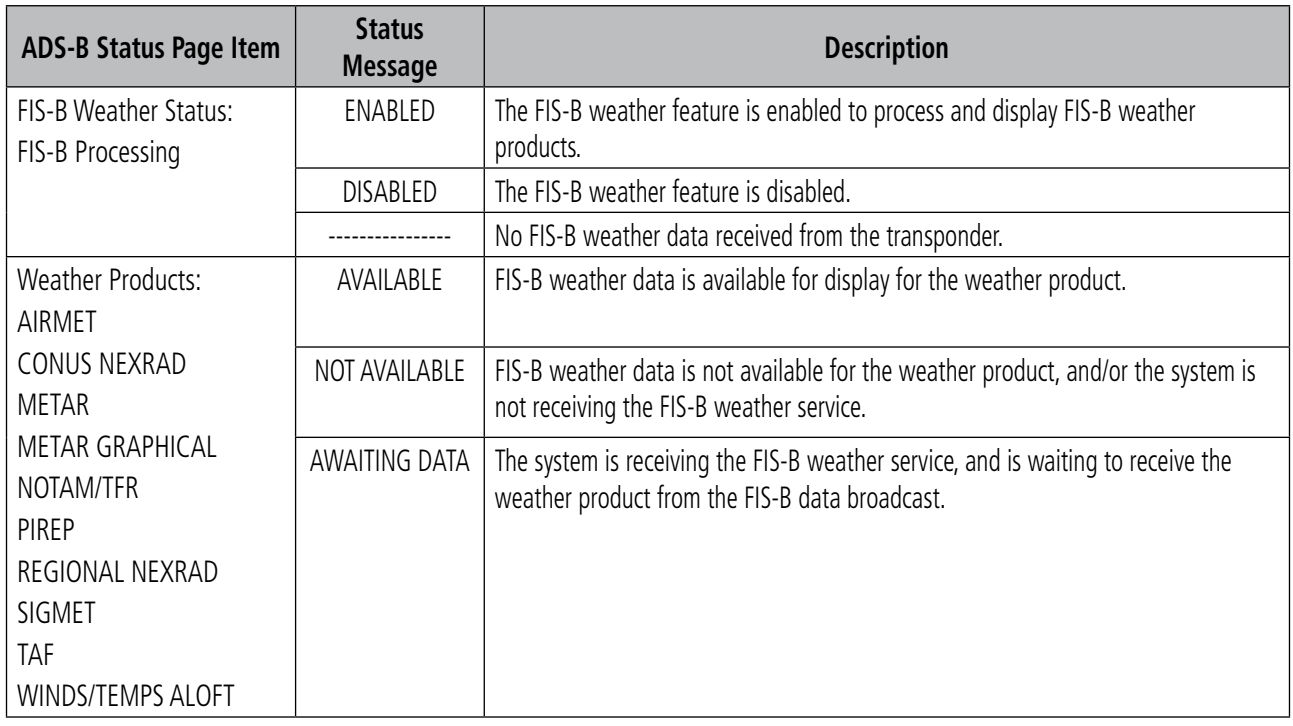

**Table 6-6 Aux-ADS-B Status Page Messages for FIS-B Weather**

## **ABNORMAL OPERATIONS FOR GARMIN CONNEXT WEATHER**

If the system cannot complete a Connext Data Request, one or more messages will appear in the Request Status Window.

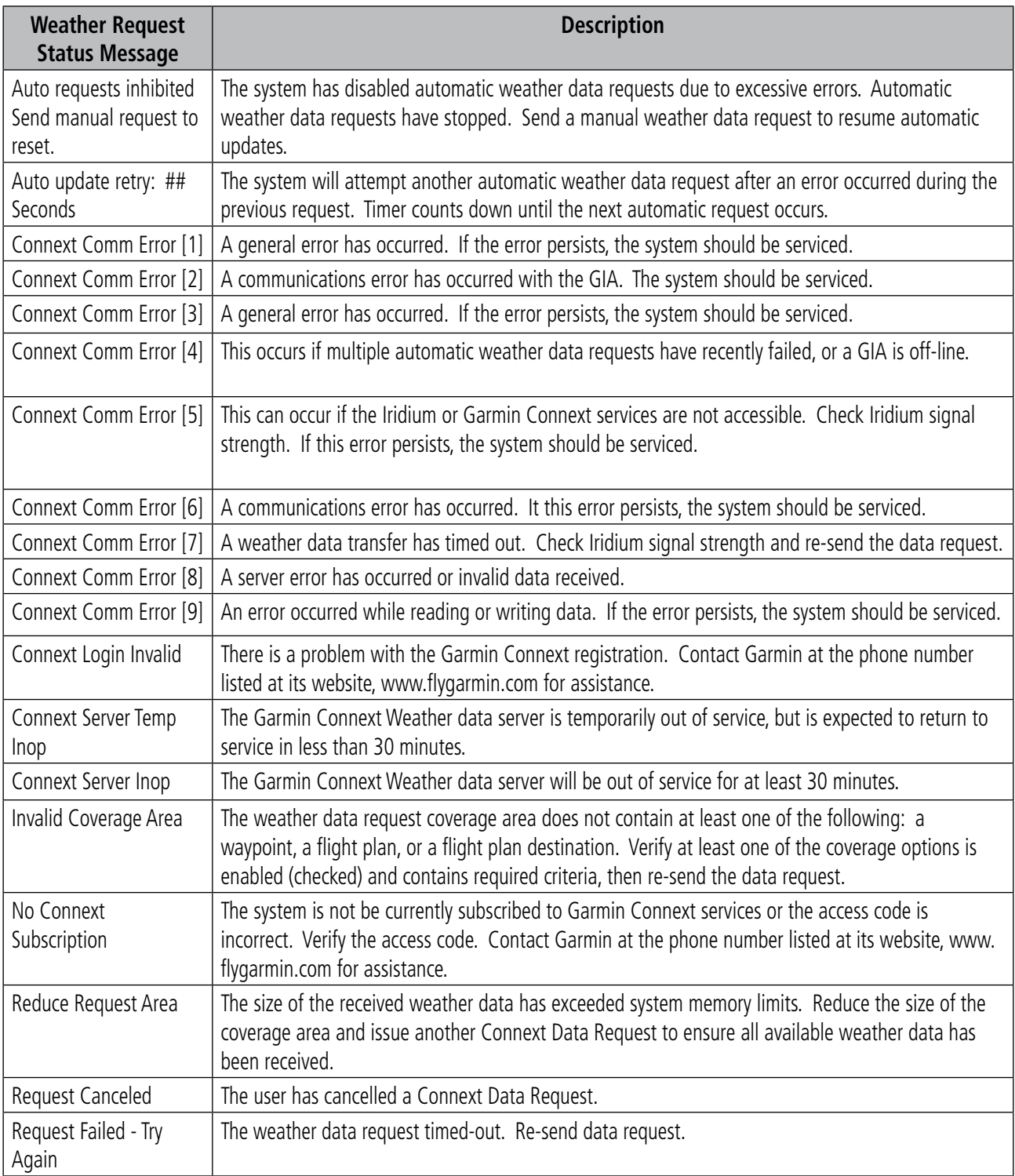

#### **Table 6-7 Abnormal Garmin Connext Data Request Status Messages**

When the system is operating in Reversionary Mode, only those weather products which can be displayed on the PFD maps will be available for display (see Table 6-4 for a list of weather products and their associated map availability).

If manual Connext Data Requests were enabled prior to entering Reversionary Mode, no new weather data will be retrieved while operating in Reversionary Mode. If automatic Connext Data Requests were enabled prior to Reversionary Mode operation, the system will continue the automatic data requests in Reversionary Mode (provided automatic requests have not been inhibited due to a system error).

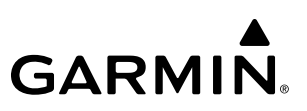

## **6.2 STORMSCOPE LIGHTNING DETECTION SYSTEM**

**WARNING:** Do not rely on information from the lightning detection system display as the sole basis for hazardous weather avoidance. Range limitations and interference may cause the system to display inaccurate or incomplete information. Refer to documentation from the lightning detection system manufacturer for detailed information about the system.

## NOTE: Stormscope lightning information cannot be displayed simultaneously on the same map as lightning information from data link lightning sources.

The system can display L-3 WX-500 Stormscope lightning detection system information on the Stormscope Page, and as an overlay on navigation maps. The system uses the symbols shown in the following table to depict lightning strikes and cells based on the age of the information.

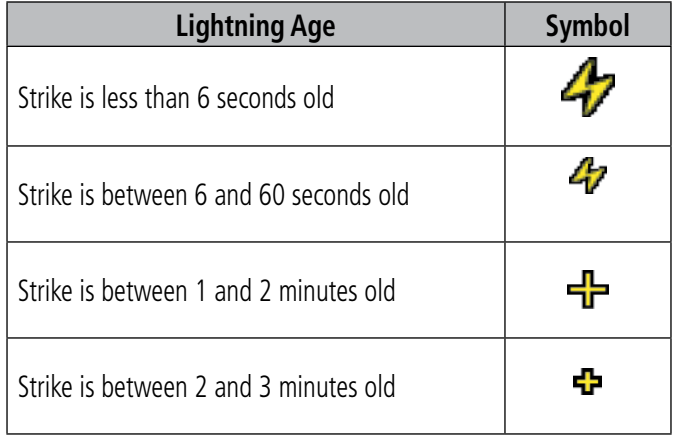

#### **Table 6-8 Lightning Age and Symbols**

## **USING THE STORMSCOPE PAGE**

On the Stormscope Page, lightning information can be displayed at the ranges of 25 nm, 50 nm, 100 nm, and 200 nm.

### **Adjusting the Stormscope Map Range:**

- **1)** Turn the large **FMS** Knob to select the Map Page Group.
- **2)** Turn the small **FMS** Knob to select the Stormscope Page.
- **3)** Turn the **Joystick** clockwise to increase the map range or counter-clockwise to decrease the map range.

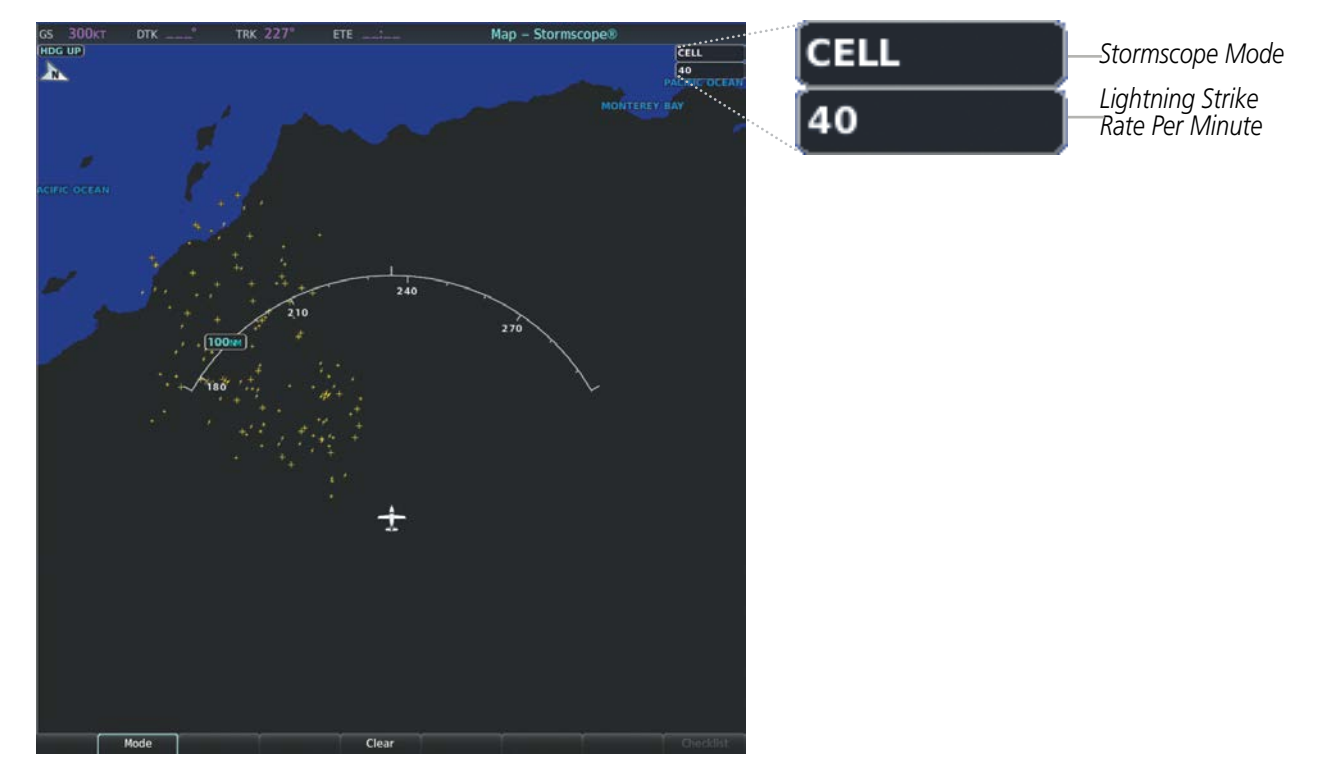

**Figure 6-58 Stormscope Page with Cell Mode Selected**

Cell mode identifies cells of lightning activity. Stormscope identifies clusters of electrical activity that indicate cells. Strike mode indicates the approximate location of lightning strikes.

### **Selecting 'cell' or 'strike' mode on the Stormscope Page:**

- **1)** Select the 'Map Stormscope' Page.
- **2)** Select the **Mode** Softkey. The **Cell** and **Strike** softkeys are displayed.
- **3)** Select the **Cell** Softkey to display 'CELL' data or select the **Strike** Softkey to display 'STRIKE' data. 'CELL' or 'STRIKE' is displayed in the mode box in the upper right corner of the Stormscope Page.
- **4)** Press the **Back** Softkey to return to the top-level softkeys for the Stormscope Page.

**Or**:

- **1)** Select the 'Map Stormscope' Page.
- **2)** Press the **MENU** Key to display the Stormscope Page Menu. Either 'Cell Mode' or 'Strike Mode' is highlighted in cyan to indicate the mode to be selected.
- **3)** Press the **ENT** Key to select the highlighted mode and remove the menu. To remove the menu without changing modes, press the **MENU** Key or the **CLR** Key, or press the **FMS** Knob.

If heading input is lost, strikes and/or cells must be cleared manually after the execution of each turn . This is to ensure that the strike and/or cell positions are depicted accurately in relation to the nose of the aircraft. Clearing Stormscope lightning on any map clears this information from all displays on the system.

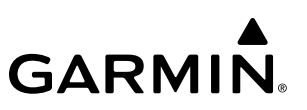

#### **Manually clearing Stormscope cell or strike information:**

- **1)** Select the 'Map Stormscope' Page.
- **2)** Select the **Clear** Softkey.

**Or**:

- **a)** Press the **MENU** Key.
- **b)** Turn the **FMS** Knob to highlight 'Clear Lightning Data', then press the **ENT** Key.

**Or**:

- **1)** Select the 'Map Navigation Map' Page.
- **2)** Press the **MENU** Key.
- **3)** Turn the **FMS** Knob to highlight 'Clear Stormscope® Lightning', then press the **ENT** Key.

#### **Displaying Stormscope information on MFD navigation maps:**

- **1)** Press the **Map Opt** Softkey.
- **2)** Press the **STRMSCP** Softkey.

#### **Displaying Stormscope information on PFD maps:**

- **1)** On the PFD, press the **Map/HSI** Softkey.
- **2)** Press the **Lightning** Softkey.
- **3)** Press the **STRMSCP** Softkey.
- **4)** Press the **Back** Softkey twice to return to the top-level softkeys.

## **SETTING UP STORMSCOPE ON THE NAVIGATION MAP**

#### **Setting up Stormscope options on the Navigation Map:**

- **1)** On the 'Map Navigation Map Page', press the **MENU** Key.
- **2)** With 'Map Settings' selected, press the **ENT** Key.
- **3)** Turn the small **FMS** Knob to display the group selection window. Turn the small **FMS** Knob to select 'Weather', and press the **ENT** Key.
- **4)** Turn the large **FMS** Knob to highlight and move between the product selections.
- **5)** When an item is highlighted, turn the small **FMS** Knob to select the option.
- **6)** Press the **ENT** Key.
- **7)** Press the **FMS** Knob to return to the 'Map Navigation Map' Page.

The following options are available:

- Stormscope On/Off field Enables/disables the display of Stormscope lightning symbols.
- Stormscope maximum display range Selects the maximum map range to display Stormscope symbols. Stormscope data is removed when a map range greater than the STRMSCP SMBL value is selected.

• Stormscope Mode – Selects the Cell or Strike mode of lightning activity. Cell mode identifies clusters or cells of electrical activity. Strike mode indicates the approximate location of lightning strikes.

## **CELL AND STRIKE MODE ON THE NAVIGATION MAP**

### **Selecting the 'cell' or 'strike' mode on the Navigation Map:**

- **1)** Press the **MENU** Key.
- **2)** With 'Map Settings' selected, press the **ENT** Key.
- **3)** Turn the **FMS** Knob to select the 'Weather' group and press the **ENT** Key.
- **4)** Turn the large **FMS** Knob to select the Stormscope Mode field.
- **5)** Turn the small **FMS** Knob to change between 'Cell' and 'Strike' options. When the desired item is selected, press the **ENT** Key.
- **6)** Press the **FMS** knob to return to the Navigation Map Page.

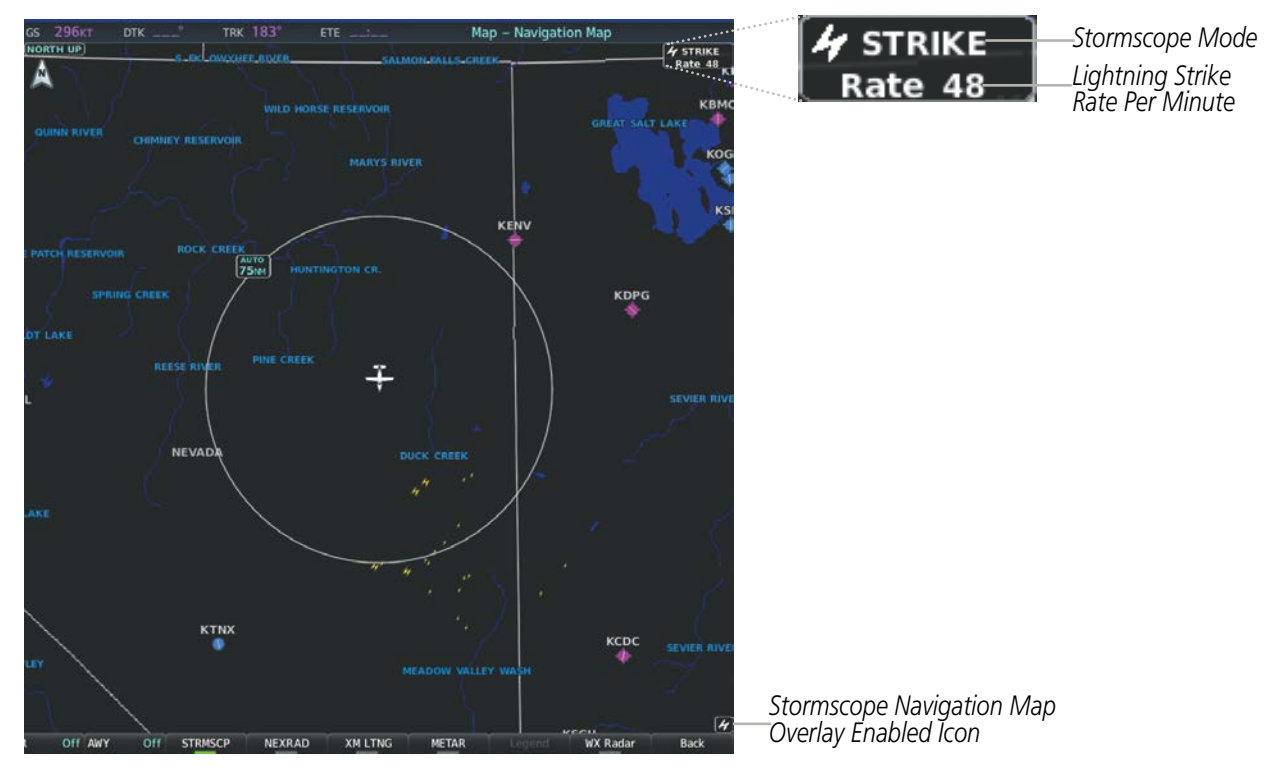

**Figure 6-59 Navigation Map Page with Stormscope Lightning Overlay Enabled**

If heading input is lost, strikes and/or cells must be cleared manually after the execution of each turn. This is to ensure that the strike and/or cell positions are depicted accurately in relation to the nose of the aircraft.

## **Manually clearing Stormscope data on the Navigation Map:**

- **1)** Press the **MENU** Key.
- **2)** Turn the FMS Knob to highlight 'Clear Stormscope® Lightning'.
- **3)** Press the **ENT** Key.

### 190-02348-00 Rev E **Garmin G1000 NXi Pilot's Guide for the Daher TBM 850/900** 339

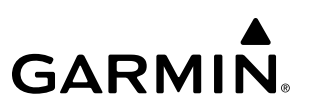

## **ZOOM RANGE ON THE NAVIGATION MAP**

Stormscope lightning data can be displayed up to 1000 nm zoom range regardless of map orientation on the Navigation Map page.

The maximum zoom range can also be set on the Navigation Map. Note that Stormscope data above the selected maximum zoom range will not be displayed.

#### **Selecting a Stormscope range on the Navigation Map:**

- **1)** Press the **MENU** Key.
- **2)** With 'Map Settings' highlighted, press the **ENT** Key.
- **3)** Turn the **FMS** Knob to highlight the select the 'Weather' group, and press the **ENT** Key.
- **4)** Turn the large **FMS** Knob to highlight the Stormscope maximum map display range distance.
- **5)** Press the **ENT** Key.
- **6)** Press the **FMS** Knob to return to the Navigation Map Page.

To change the display range on the Navigation Map Page, turn the **Joystick** clockwise to increase the map range or counter-clockwise to decrease the map range.

#### **Selecting 'cell' or 'strike' mode:**

- **1)** Select the Stormscope Page.
- **2)** Select the **Mode** Softkey. The **Cell** and **Strike** softkeys are displayed.
- **3)** Select the **Cell** Softkey to display 'CELL' data or select the **Strike** Softkey to display 'STRIKE' data. 'CELL' or 'STRIKE' is displayed in the mode box in the upper right corner of the Stormscope Page.
- **4)** Press the **Back** Softkey to return to the top level softkeys for the Stormscope Page.

**Or**:

- **1)** Select the 'Map Stormscope' Page.
- **2)** Press the **MENU** Key to display the Stormscope Page Menu. Either 'Cell Mode' or 'Strike Mode' is highlighted in cyan to indicate the mode to be selected.
- **3)** Press the **ENT** Key to select the highlighted mode and remove the menu. To remove the menu without changing modes, press the **MENU** Key or the **CLR** Key, or push the **FMS** Knob.

If heading input is lost, strikes and/or cells must be cleared manually after the execution of each turn . This is to ensure that the strike and/or cell positions are depicted accurately in relation to the nose of the aircraft. Clearing Stormscope lightning on any map clears this information from all displays on the system.

#### **Manually clearing Stormscope cell or strike information:**

- **1)** Select the 'Map Stormscope' Page.
- **2)** Select the **Clear** Softkey.

**Or**:l

- **a)** Press the **MENU** Key.
- **b)** Turn the **FMS** Knob to highlight 'Clear Lightning Data', then press the **ENT** Key.

**Or**:

- **1)** Select the 'Map Navigation Map' Page.
- **2)** Press the **MENU** Key.
- **3)** Turn the **FMS** Knob to highlight 'Clear Stormscope® Lightning', then press the **ENT** Key.

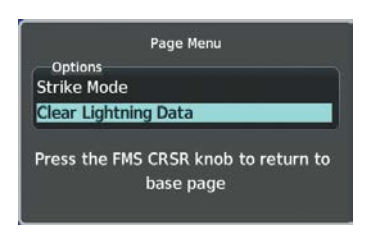

**Figure 6-60 Navigation Map Page Options Menu**

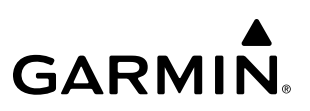

## **6.3 AIRBORNE COLOR WEATHER RADAR**

## **SYSTEM DESCRIPTION**

The Garmin GWX 68 Airborne Color Weather Radar is a four-color digital pulsed radar with 6.5 kilowatts of output power. It combines excellent range and adjustable scanning profiles with a high-definition target display. The pulse width is four microseconds (µs) on all ranges except the 2.5 nm range. The GWX 68 uses a one us pulse width at this range to reduce the targets smearing together on the display for better target definition at close range.

The Garmin GWX 70 Airborne Color Weather Radar is a solid-state pulsed radar with forty watts of output power. The radar combines excellent range and adjustable scanning profiles with a high-definition target display. The GWX 70 has an effective pulse length of 27.31 microseconds (µs), and the system optimizes the pulse length to maximize resolution at each range setting.

Differences between the GWX 68 and GWX 70 are discussed throughout this section, where applicable.

This aircraft uses a 10-inch phased array antenna that is fully stabilized to accommodate 30º of pitch and roll.

To focus radar scanning on specific areas, Sector Scanning offers pilot-adjustable horizontal scan angles. A vertical scanning function helps to analyze storm tops, gradients, and cell buildup activity at various altitudes.

Radar features include:

- Extended Sensitivity Time Constant (STC) logic that automatically correlates distance of the return echo with intensity, so cells do not suddenly appear to get larger as they get closer.
- WATCH® (Weather ATtenuated Color Highlight) helps identify possible shadowing effects of short-range cell activity, identifying areas where radar return signals are weakened or attenuated by intense precipitation (or large areas of lesser precipitation) and may not fully reflect the weather behind a storm.
- Weather Alert that looks ahead for intense cell activity in the 80-320 nm range, even if these ranges are not being monitored.

If a GWX 70 is installed, the following features may also be available:

- Altitude-Compensated Tilt (ACT) management, which automatically adjusts the antenna tilt angle as the aircraft altitude changes.
- Independent weather radar scans for each PFD HSI Map while the aircraft is in the air.

## **PRINCIPLES OF PULSED AIRBORNE WEATHER RADAR**

The term RADAR is an acronym for RAdio Detecting And Ranging. Pulsed radar locates targets by transmitting a microwave pulse beam that, upon encountering a target, is reflected back to the radar receiver as a return echo. The microwave pulses are focused and radiated by the antenna, with the most intense energy in the center of the beam and decreasing intensity near the edge. The same antenna is used for both transmitting and receiving. The system processes the returned signal for display.

Radar detection is a two-way process that requires 12.36 µs for the transmitted microwave pulses to travel out and back for each nautical mile of target range. It takes 123.6 µs for a transmitted pulse to make the round trip if a target is ten nautical miles away.
Airborne weather radar should be used to avoid severe weather, not for entering areas of severe weather. The decision to fly into an area of radar targets depends on target intensity, spacing between the targets, aircraft capabilities, and pilot experience. Airborne weather radar detects rain or hail, not clouds or mist. The display may indicate clear areas between intense returns, but this does not necessarily mean it is safe to fly between them. The airborne weather radar cannot detect turbulence.

Airborne weather radar has other capabilities beyond weather detection. It also has the ability to detect and provide distance to cities, mountains, coastlines, rivers, lakes, and oceans.

## **NEXRAD AND AIRBORNE WEATHER RADAR**

Both Airborne Weather Radar and NEXRAD measure weather reflectivity in decibels (dB). A decibel is a logarithmic expression of the ratio of two quantities. Airborne Weather Radar measures the ratio of power against the gain of the antenna, while NEXRAD measures the energy reflected back to the radar, or the radar reflectivity ratio.

Both systems use colors to identify the different echo intensities, but the colors are not interchangeable. Airborne color radar values used by Garmin Airborne Color Weather Radar should not be confused with NEXRAD radar values.

## **ANTENNA BEAM ILLUMINATION**

The radar beam is much like the beam of a spotlight. The further the beam travels, the wider it becomes. The radar is only capable of seeing what is inside the boundaries of the beam. The following figure depicts a radar beam's characteristics. The figure illustrates vertical dimensions of the radar beam, although the same holds true for the horizontal dimensions. In other words, the beam is as wide as it is tall. Note that it is possible to miss areas of precipitation on the radar display because of the antenna tilt setting. With the antenna tilt set to zero in this illustration, the beam overshoots the precipitation at 15 nautical miles.

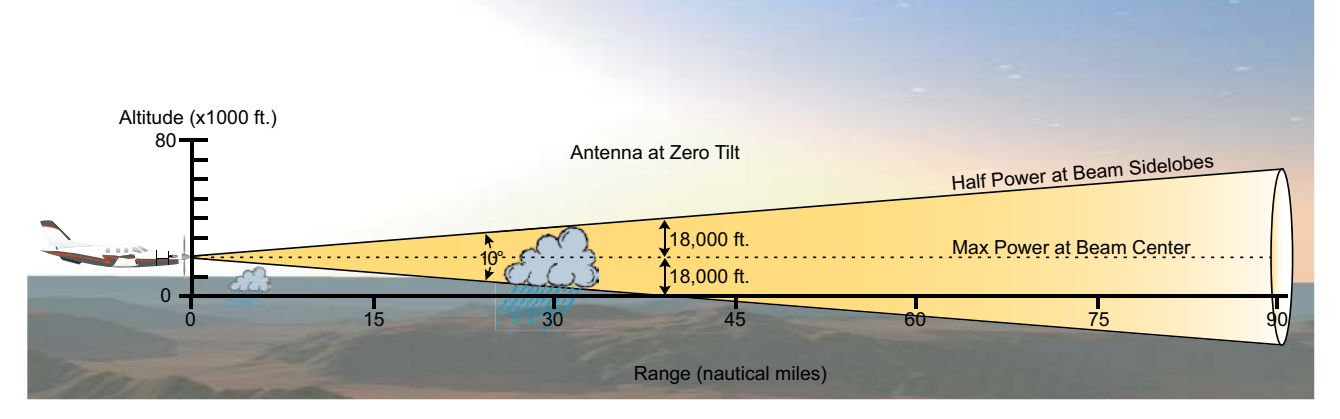

**Figure 6-61 Radar Beam from a 10 inch Antenna**

The curvature of the Earth can also be a factor in missing areas of precipitation, especially at range settings of 150 nautical miles or more. Here the beam overshoots the precipitation at less than 320 nautical miles.

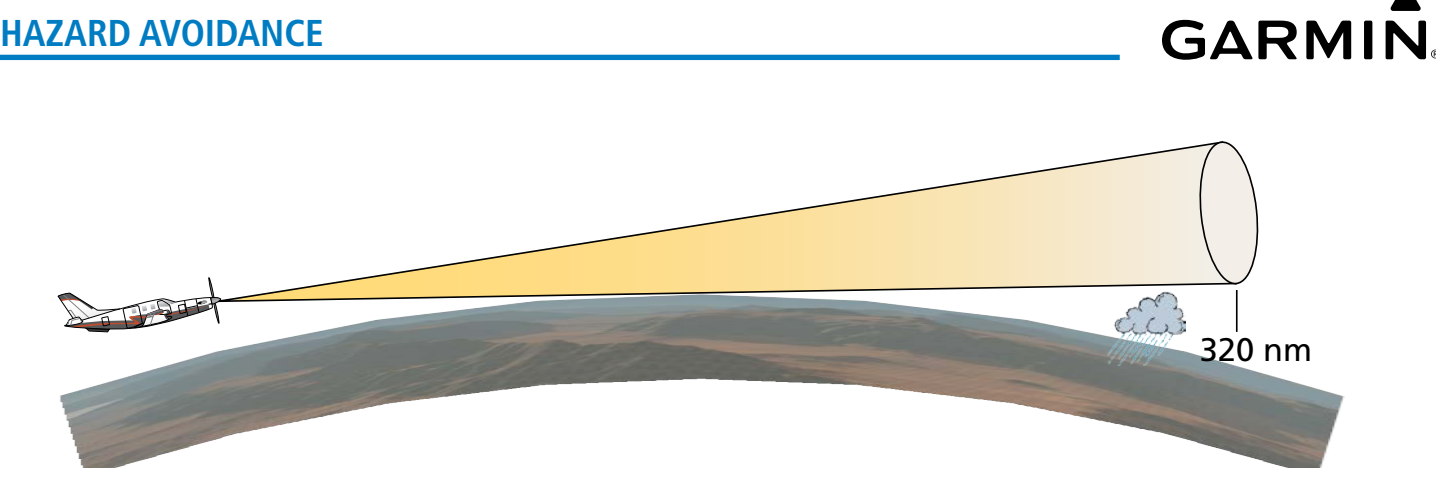

**Figure 6-62 Radar Beam in Relation to the Curvature of the Earth**

### **RADAR SIGNAL ATTENUATION**

The phenomenon of radar signal attenuation affects the operation of weather radar. When the radar signal is transmitted, it is progressively absorbed and scattered, making the signal weaker. This weakening, or attenuation, is caused by two primary sources, distance and precipitation.

Attenuation because of distance is due to the fact that the radar energy leaving the antenna is inversely proportional to the square of the distance. The reflected radar energy from a target 40 miles away that fills the radar beam is one fourth the energy reflected from an equivalent target 20 miles away. This would appear to the operator that the storm is gaining intensity as the aircraft gets closer. Internal signal processing within the radar system compensates for much of this distance attenuation.

Attenuation due to precipitation is not as predictable as distance attenuation. It is also more intense. As the radar signal passes through moisture, a portion of the radar energy is reflected back to the antenna. However, much of the energy is absorbed. If precipitation is very heavy, or covers a large area, the signal may not reach completely through the area of precipitation. The weather radar system cannot distinguish between an attenuated signal and an area of no precipitation. If the signal has been fully attenuated, the radar displays a radar shadow. This appears as an end to the precipitation when, in fact, the heavy rain may extend much further. A cell containing heavy precipitation may block another cell located behind the first, preventing it from being displayed on the radar. Never fly into these shadowed areas and never assume that all of the heavy precipitation is being displayed unless another cell or a ground target can be seen beyond the heavy cell. The WATCH® feature can help in identifying these shadowed areas. Areas in question appear as shadowed or gray on the radar display. Proper use of the antenna tilt control can also help detect radar shadows.

Attenuation can also be due to poor maintenance or degradation of the radome. Even the smallest amount of wear and scratching, pitting, and pinholes on the radome surface can cause damage and system inefficiency.

## **RADAR SIGNAL REFLECTIVITY**

#### **Precipitation**

Precipitation or objects more dense than water, such as the surface of the Earth or solid structures, are detected by the weather radar. The weather radar does not detect clouds, thunderstorms, or turbulence directly. It detects precipitation associated with clouds, thunderstorms, and turbulence. The best radar signal reflectors are raindrops, wet snow, or wet hail. The larger the raindrop, the better the reflectivity. The size of the precipitation droplet is the most important factor in radar reflectivity. Because large drops in a small concentrated area are characteristic of a severe thunderstorm, the radar displays the storm as a strong return. Ice crystals, dry snow, and dry hail have low levels of reflectivity as shown in the illustration, and often not displayed by the radar. Additionally, a cloud that contains only small raindrops, such as fog or drizzle, does not reflect enough radar energy to produce a measurable target return.

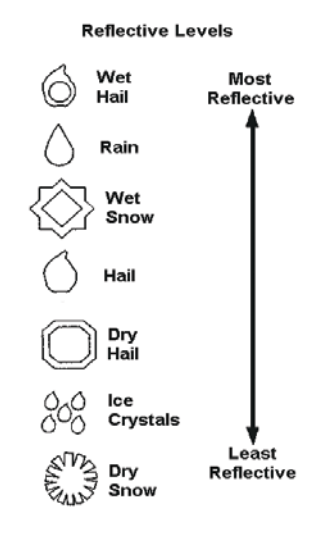

**Figure 6-63 Precipitation Type and Reflectivity**

#### **Ground Returns**

**GARMIN** 

The intensity of ground target returns depends upon the angle at which the radar beam strikes the ground target (Angle of Incidence) and the reflective properties of that target. The gain can be adjusted so shorelines, rivers, lakes, and cities are well-defined. Increasing the gain too much causes the display to fill in between targets, thus obscuring some landmarks.

Cities normally provide a strong return signal. While large buildings and structures provide good returns, small buildings can be shadowed from the radar beam by the taller buildings. As the aircraft approaches and shorter ranges are selected, details become more noticeable as the highly reflective regular lines and edges of the city become more defined.

Bodies of water such as lakes, rivers, and oceans are not good reflectors and normally do not provide good returns. The energy is reflected in a forward scatter angle with inadequate energy being returned. They can appear as dark areas on the display. However, rough or choppy water is a better reflector and provides stronger returns from the downwind sides of the waves.

Mountains also provide strong return signals to the antenna, but also block the areas behind. However, over mountainous terrain, the radar beam can be reflected back and forth in the mountain passes or off canyon walls, using up all or most of the radar energy. In this case, no return signal is received from this area, causing the display to show a dark spot which could indicate a pass where no pass exists.

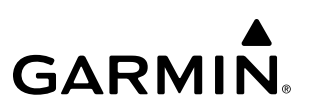

### **Angle of Incidence**

The angle at which the radar beam strikes the target is called the Angle of Incidence. The figure illustrates the incident angle ('A'). This directly affects the detectable range, the area of illumination, and the intensity of the displayed target returns. A large incident angle gives the radar system a smaller detectable range and lower display intensity due to minimized reflection of the radar energy.

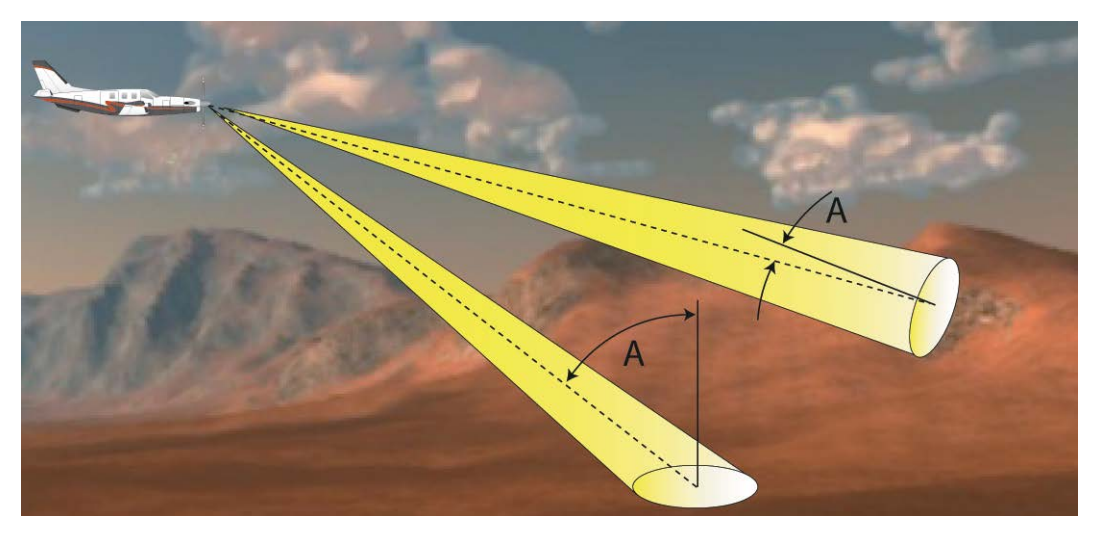

**Figure 6-64 Angle of Incidence**

A smaller incident angle gives the radar a larger detectable range of operation and the target display shows a higher intensity. Since more radar energy is reflected back to the antenna with a low incident angle, the resulting detectable range is increased for mountainous terrain.

## **SAFE OPERATING DISTANCE**

The following information establishes a minimum safe distance from the antenna for personnel near operating weather radar. The minimum safe distance is based on the FCC's exposure limit at 9.3 to 9.5 GHz for general population/uncontrolled environments, which is 1 mW/cm2. See Advisory Circular 20-68B for more information on safe distance determination.

## **MAXIMUM PERMISSIBLE EXPOSURE LEVEL (MPEL)**

The zone in which the radiation level exceeds the US Government standard of 1 mW/cm2 is the semicircular area of at least 9.16 feet from the 10-inch antenna. All personnel must remain outside of this zone. This recommendation slightly exceeds the calculation methods defined in Advisory Circular 20- 68B. With a scanning or rotating beam, the averaged power density at the MPEL boundary is significantly reduced.

**WARNING:** Do not operate the weather radar in a transmitting mode when personnel or objects are within the MPEL boundary.

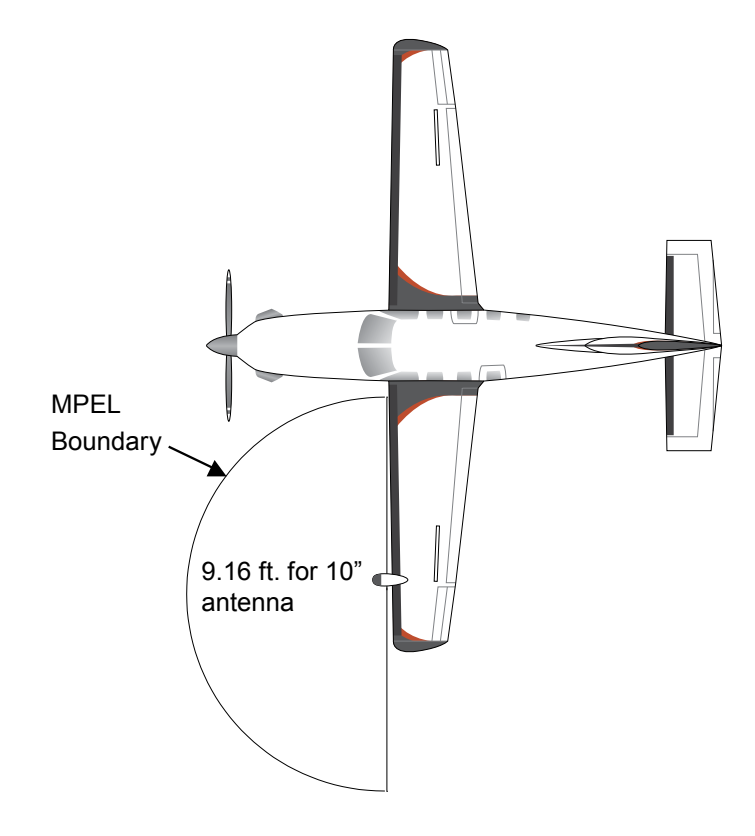

**Figure 6-65 MPEL Boundary**

## **BASIC ANTENNA TILT SETUP**

The following discussion is a simple method for setting up the weather radar antenna tilt for most situations. It is not to be considered an all encompassing setup that works in all situations, but this method does provide good overall parameters for the monitoring of threats. Ultimately, it is desired to have the antenna tilted so that the bottom of the radar beam is four degrees below parallel with the ground. The following example explains one way of achieving this.

With the aircraft flying level, adjust the antenna tilt so ground returns are displayed at a distance that equals the aircraft's current altitude (AGL) divided by 1,000. For example, if the aircraft is at 14,000 feet, adjust the tilt so the front edge of ground returns are displayed at 14 nautical miles. Note this antenna tilt angle setting. Now, raise the antenna tilt six degrees above this setting. The bottom of the radar beam is now angled down four degrees from parallel with the ground.

## **PRACTICAL APPLICATION USING THE BASIC TILT SETUP**

With the antenna tilt set as previously described, any displayed target return should be scrutinized when flying at altitudes of 2,000 feet AGL or higher. If the displayed target advances on the screen to within five nautical miles of the aircraft, avoid it. This may be either weather or ground returns that are 2,000 feet or less below the aircraft. Raising the antenna tilt four degrees can help separate ground returns from weather returns in relatively flat terrain. This aligns the bottom of the radar beam parallel with the ground. Return the antenna tilt to the previous setting after a few sweeps.

If the aircraft is above 29,000 feet, be cautious of any target return that gets to within 30 nautical miles. This is likely a thunderstorm that has a top high enough that the aircraft cannot fly over it safely.

If the aircraft altitude is 15,000 feet or lower, setting the displayed range to 60 miles may be more helpful. Closely monitor anything that enters the display.

Also, after setting up the antenna tilt angle as described previously, ground returns can be monitored for possible threats. The relationship between antenna tilt angle, altitude, and distance is one degree of tilt equals 100 feet of altitude for every one nautical mile.

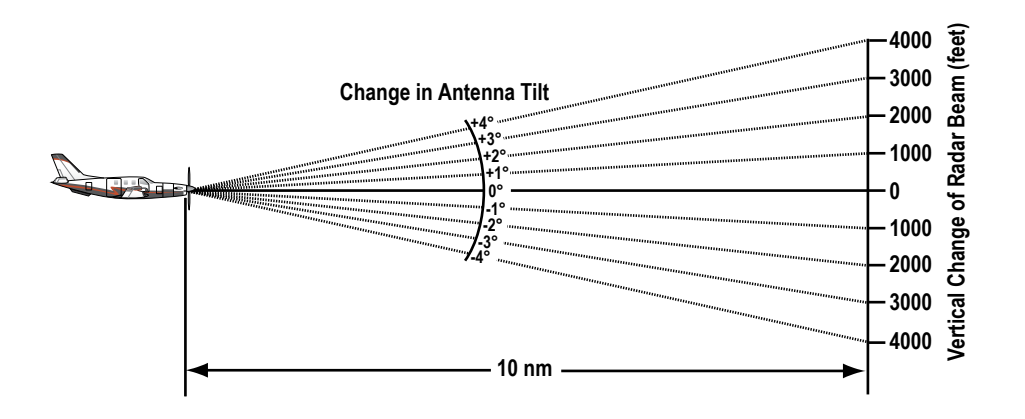

**Figure 6-66 Vertical Change in Radar Beam per Nautical Mile**

Therefore, with the antenna tilt set so that the bottom of the beam is four degrees below parallel with the ground, a target return at 10 nm is approximately 4,000 feet below the aircraft; at 20 nm, 8,000 feet; at 50 nm, 20,000 feet. In other words, at this tilt setting, a ground return (such as a mountain peak) being displayed at 10 nm would have a maximum distance below the aircraft of 4,000 feet. When the ground target return moves to 5 nm, maximum distance below the aircraft is 2,000 feet.

This setup provides a good starting point for practical use of the airborne weather radar. There are many other factors to consider in order to become proficient at using weather radar in all situations.

## **ALTITUDE COMPENSATED TILT (ACT)**

The Altitude Compensated Tilt feature of the GWX 70 enables the system to automatically adjust the antenna beam tilt angle setting based on aircraft altitude changes. For example, if the ACT feature is enabled and the aircraft climbs, the system compensates by adjusting the tilt downward. As the aircraft descends with ACT enabled, the system adjusts the antenna tilt upward.

## **WEATHER MAPPING AND INTERPRETATION**

## **WEATHER DISPLAY INTERPRETATION**

When evaluating various target returns on the weather radar display, the colors denote precipitation intensity and rates shown in the table.

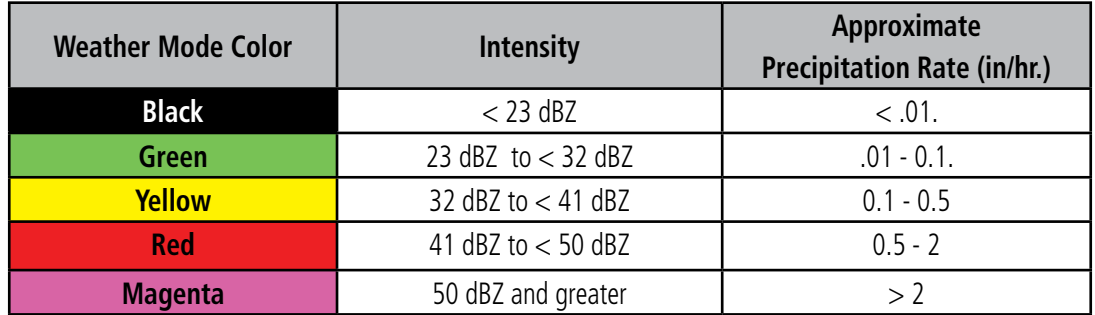

#### **Table 6-9 Precipitation Intensity Levels in Weather Mode (GWX 68)**

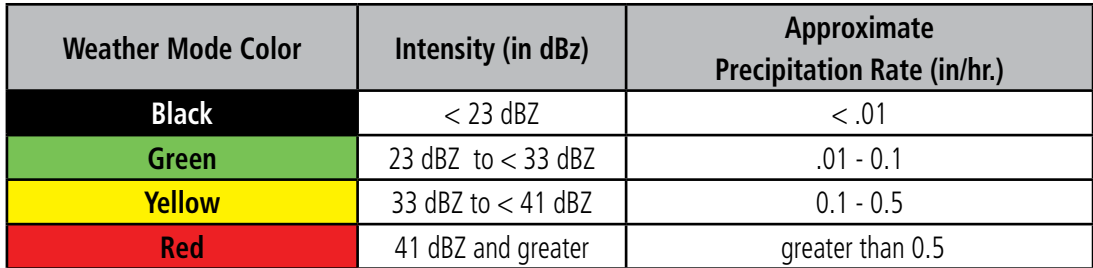

#### **Table 6-10 Precipitation Intensity Levels in Weather Mode (GWX 70)**

#### **Thunderstorms**

Updrafts and downdrafts in thunderstorms carry water through the cloud. The more severe the drafts, the greater the number and size of the precipitation droplets. With this in mind, the following interpretations can be made from what is displayed on the weather radar. Avoid these areas by an extra wide margin.

- In areas where the displayed target intensity is red or magenta (indicating large amounts of precipitation), the turbulence is considered severe.
- Areas that show steep color gradients (intense color changes) over thin bands or short distances suggest irregular rainfall rate and strong turbulence.
- Areas that show red or magenta are associated with hail or turbulence, as well as heavy precipitation. Vertical scanning and antenna tilt management may be necessary to identify areas of maximum intensity.

Along squall lines (multiple cells or clusters of cells in a line) individual cells may be in different stages of development. Areas between closely spaced, intense targets may contain developing clouds not having enough moisture to produce a return. However, these areas could have strong updrafts or downdrafts. Targets showing wide areas of green are generally precipitation without severe turbulence.

Irregularities in the target return may also indicate turbulence, appearing as hooks, fingers, or scalloped edges. These irregularities may be present in green areas with no yellow or red indications and should be treated as highly dangerous areas. Avoid these areas as if they are red.

#### 190-02348-00 Rev E **Garmin G1000 NXi Pilot's Guide for the Daher TBM 850/900** 349

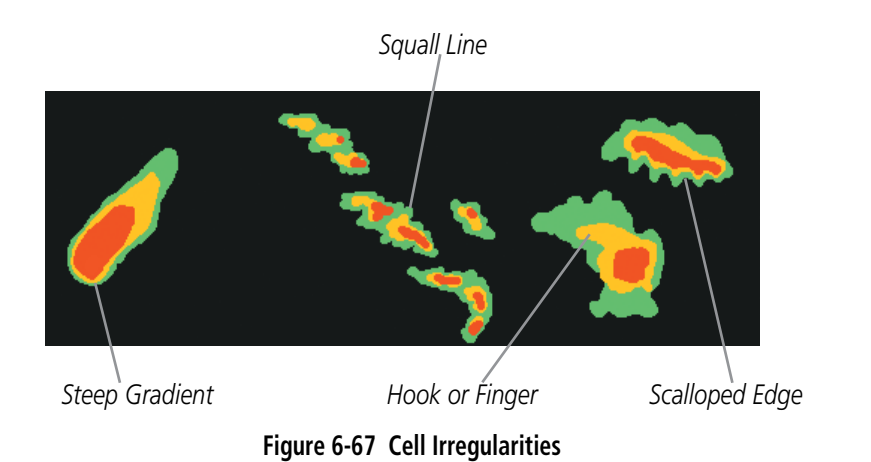

Thunderstorm development is rapid. A course may become blocked within a short time. When displaying shorter ranges, periodically select a longer range to see if problems are developing further out. That can help prevent getting trapped in a blind alley or an area that is closed at one end by convective weather.

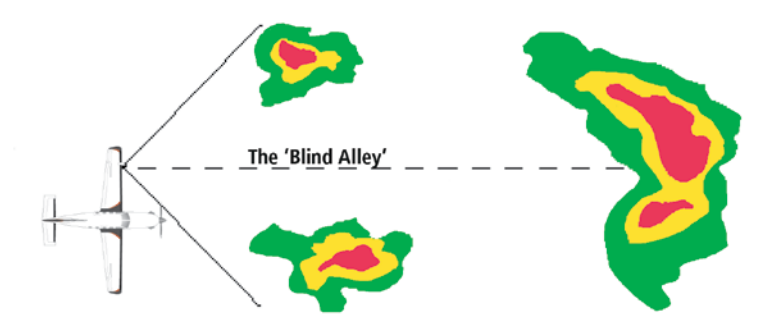

**Figure 6-68 The Blind Alley - Horizontal Scan**

In areas of multiple heavy cells, use the Vertical Scan feature along with antenna tilt management to examine the areas. Remember to avoid shadowed areas behind targets.

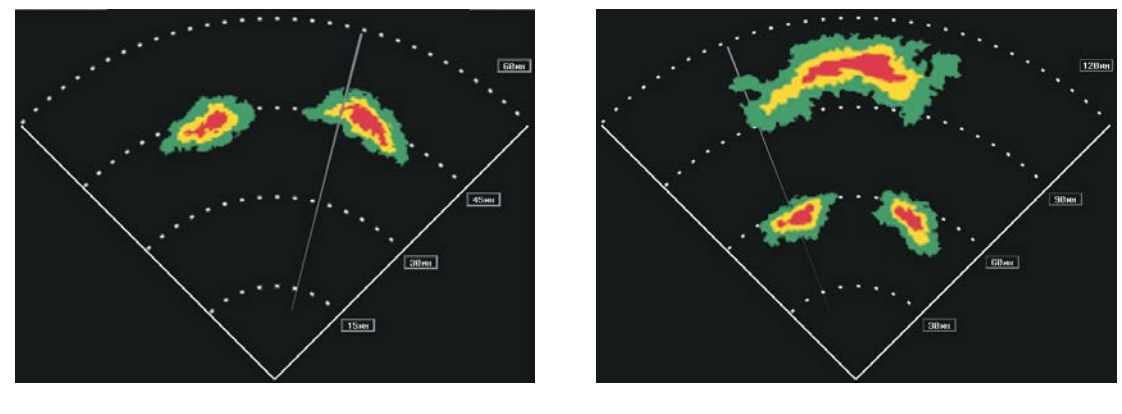

**Figure 6-69 The Blind Alley** *The Blind Alley at Close Range The Large Storm Behind*

## **Tornadoes**

There are no conclusive radar target return characteristics which identify a tornado. However, tornadoes may be present if the following characteristics are observed:

- A narrow, finger-like portion extends and in a short time curls into a hook and closes on itself.
- A hook, which may be in the general shape of the numeral 6 (9 in the southern hemisphere), especially if bright and projecting from the southwest quadrant (northeast quadrant in the southern hemisphere) of a major thunderstorm.
- V-shaped notches.
- Doughnut shapes.

These shapes do not always indicate tornadoes, and tornado returns are not limited to these characteristics. Confirmed radar observations of tornadoes most often have not shown shapes different from those of a normal thunderstorm display.

## **Hail**

Hail results from updrafts carrying water high enough to freeze. Therefore, the higher the top of a thunderstorm, the greater the probability that it contains hail. Vertically scanning the target return can give the radar top of a thunderstorm that contains hail. Radar top is the top of a storm cell as detected by radar. It is not the actual top, or true top of the storm. The actual top of a storm cell is seen with the eyes in clear air and may be much higher than the radar top. The actual top does not indicate the top of the hazardous area.

Hail can fall below the minimum reflectivity threshold for radar detection. It can have a film of water on its surface, making its reflective characteristics similar to a very large water droplet. Because of this film of water, and because hail stones usually are larger than water droplets, thunderstorms with large amounts of wet hail return stronger signals than those with rain. Some hail shafts are extremely narrow (100 yards or less) and make poor radar targets. In the upper regions of a cell where ice particles are dry (no liquid coating), target returns are less intense.

Hail shafts are associated with the same radar target return characteristics as tornados. U-shaped cloud edges three to seven miles across can also indicate hail. These target returns appear quite suddenly along any edge of the cell outline. They also change in intensity and shape in a matter of seconds, making vigilant monitoring essential.

## **OPERATION IN WEATHER MODE**

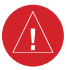

**WARNING:** Begin transmitting only when it is safe to do so. When transmitting while the aircraft is on the ground, no personnel or objects should be within 12 feet of the antenna.

CAUTION: In Standby mode, the antenna is parked at the center line. It is always a good idea to put the radar in Standby mode before taxiing the aircraft to prevent the antenna from bouncing on the bottom stop and possibly causing damage to the radar assembly.

When the weather radar system is in the Weather or Ground Map mode, the system automatically switches to Standby mode on landing.

In Reversionary mode, the weather radar system automatically switches to Standby mode. The system remains in Standby mode until both displays are restored. In Reversionary mode, the weather radar system cannot be controlled.

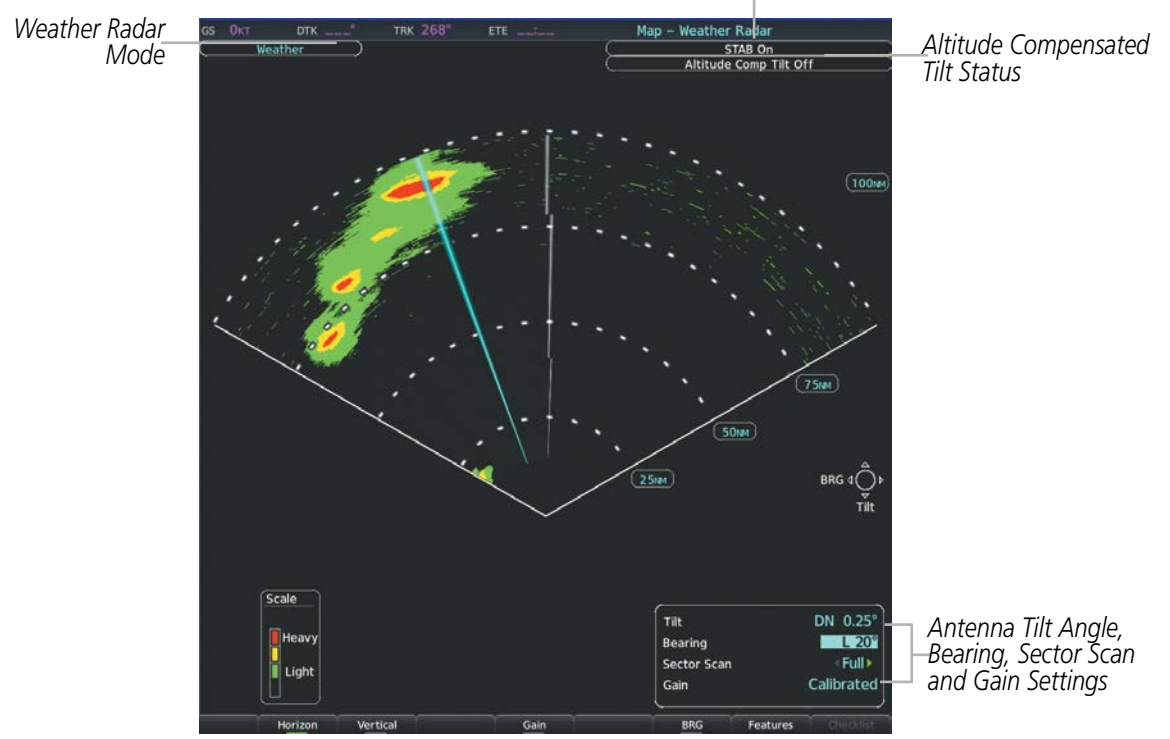

*Antenna Stabilization Status*

**Figure 6-70 Weather Radar Page with a Horizontal Scan Selected**

#### **Displaying weather on the Weather Radar Page:**

- **1)** Select the 'Map Weather Radar' Page.
- **2)** Select the **Mode** Softkey.
- **3)** While on the ground, the weather radar will be in 'Standby' mode.
	- **a)** Select the **Weather** Softkey. A confirmation window is displayed.

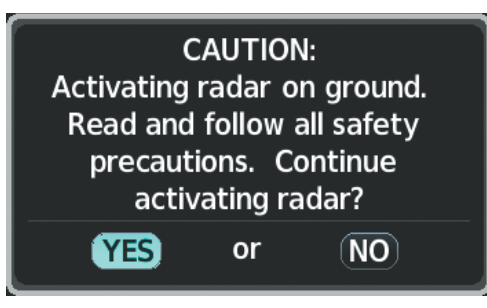

**Figure 6-71 Confirming Activating Radar**

**b)** Turn the small **FMS** Knob to highlight YES and press the **ENT** Key to continue radar activation.

#### **Or**:

If the aircraft is airborne, select the **Weather** Softkey.

- **4)** Turn the **Joystick** to select the desired map range.
- **5)** The horizontal scan is initially displayed. If desired, select the **Vertical** Softkey to change to vertical scanning.

#### **Vertically scanning a storm cell:**

**NOTE:** Vertical scanning of a storm cell should be done with the aircraft wings level to avoid constant adjustment of the Bearing Line.

**1)** While in the Horizontal Scan view, select the **BRG** Softkey. This places the cursor in the Bearing field and displays the Bearing Line.

If the Bearing Line is not displayed, press the **MENU** Key and turn the large **FMS** Knob to select 'Show Bearing Line'. Press the **ENT** Key.

- **2)** Turn the small **FMS** Knob to place the Bearing Line on the desired storm cell or other area to be vertically scanned.
- **3)** Press the **Vertical** Softkey. A vertical scan of the selected area is now displayed.

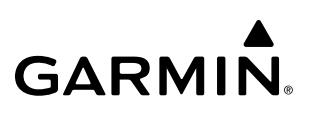

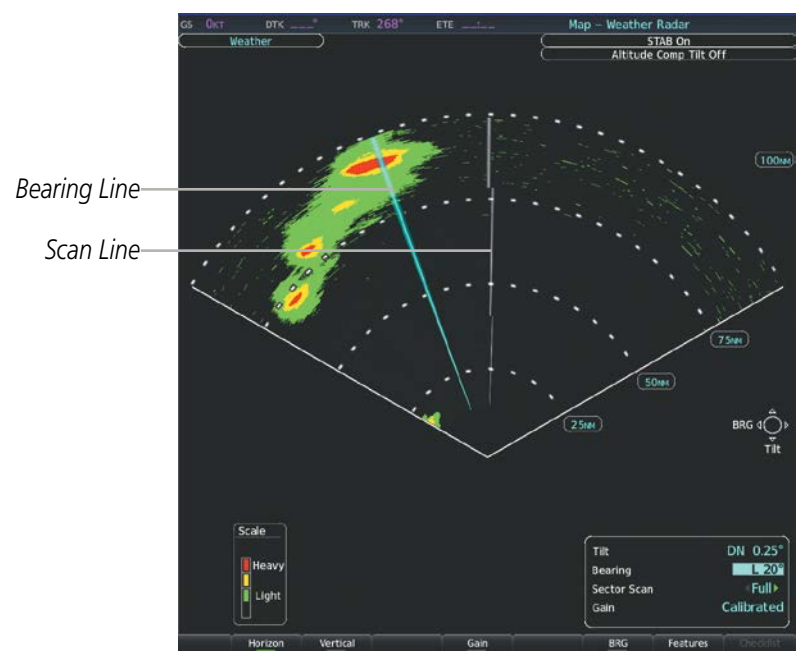

**Figure 6-72 Bearing Line on Horizontal Scan**

- **4)** The small **FMS** Knob may be used to move the scanned bearing line a few degrees right or left.
- **5)** Turn the **Joystick** to adjust the range.
- **6)** Press the **FMS** Knob to remove the cursor.
- **7)** To select a new area to be vertically scanned, select the **Horizon** Softkey to return to the Horizontal Scan view and repeat the previous steps.

The **Joystick** can also be used to adjust bearing from left to right.

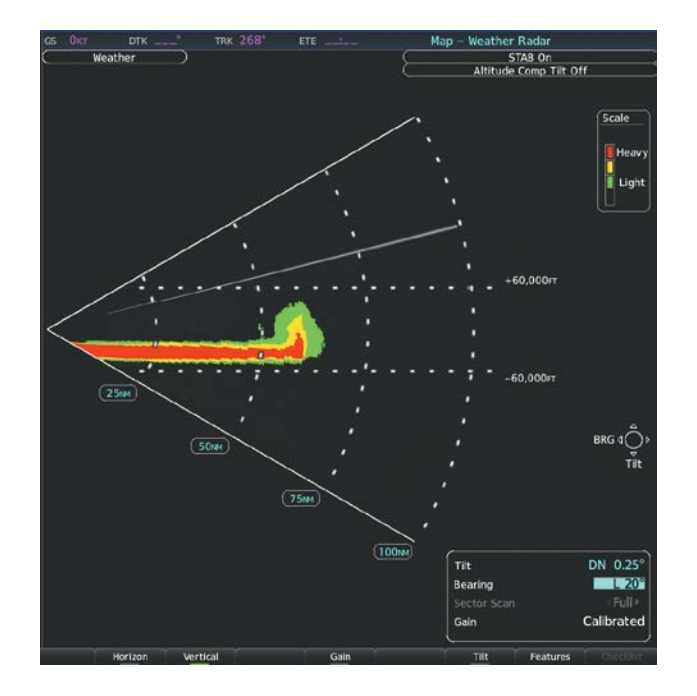

**Figure 6-73 Vertical Scan Display**

## **Adjusting Antenna Tilt Angle**

In order to make an accurate interpretation of a storm cell, the radar beam should be pointed at the wet part of the weather cell to record the proper rainfall intensity (color level). The ideal aiming point is just below the freezing level of the storm. The best way to find this point is to use the Vertical Scan feature. The antenna tilt angle can be centered on the strongest return area in the vertical scan to get a more accurate view of the coverage and intensity of the target in the horizontal scan.

### **Adjusting antenna tilt on the Horizontal Scan display:**

- **1)** Press the **FMS** Knob to activate the cursor in the Tilt field.
- **2)** Turn the small **FMS** Knob to select the desired antenna tilt angle.
- **3)** Press the **ENT** Key.
- **4)** Press the **FMS** Knob to remove the cursor.

The **Joystick** can also be used to adjust tilt up and down.

### **Adjusting antenna tilt on the Vertical Scan display:**

**1)** Select the **Tilt** Softkey to activate the cursor in the Tilt field and display the Tilt Line.

If the Tilt Line is not displayed, press the **MENU** Key and turn the large **FMS** Knob to select Show Tilt Line. Press the **ENT** Key.

**2)** Turn the small **FMS** Knob to adjust the antenna tilt angle. The selected tilt angle is implemented when Horizontal Scan is again selected.

The **Joystick** can also be used to adjust tilt.

### 190-02348-00 Rev E **Garmin G1000 NXi Pilot's Guide for the Daher TBM 850/900** 355

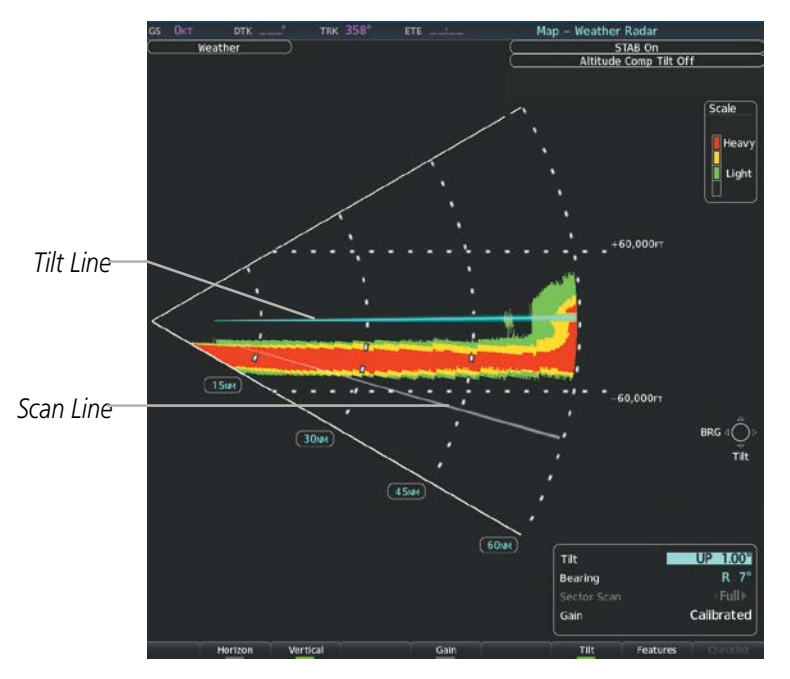

**Figure 6-74 Adjusting Antenna Tilt Angle on a Vertical Scan Display**

## **Altitude Compensated Tilt (ACT) Angle Adjustment**

The Attitude Compensated Tilt feature of the GWX 70 enables automatic management of the antenna tilt angle as the aircraft altitude changes. With ACT enabled, the antenna beam position remains centered at the set position for the current map range. The system automatically decreases the tilt angle as the aircraft climbs, and increases the tilt angle as the aircraft descends. The ACT feature is available in the Horizontal Scan Mode when the system is operating in Weather Mode, and requires the system to be operating with the GPS-derived altitude.

### **Enabling/Disabling Altitude Compensated Tilt (ACT) (GWX 70 Only):**

- **1)** On the Weather Radar Page, select the **Features** Softkey.
- **2)** Select the **ACT** Softkey. When ACT is enabled, 'Altitude Comp Tilt On' is annunciated in upper right corner of the Weather Radar Page. When ACT is disabled, 'Altitude Comp Tilt Off' is annunciated.

**Or:**

- **1)** On the Weather Radar Page, press the **MENU** Key.
- **2)** Turn the **FMS** Knob to highlight 'Altitude Compensated Tilt On' or 'Altitude Compensated Tilt Off', then press the **ENT** Key.

#### **Enabling/disabling manual gain adjustment:**

**WARNING:** Changing the gain in weather mode causes precipitation intensity to be displayed as a color not representative of the true intensity. Remember to return the gain setting to Calibrated for viewing the actual intensity of precipitation.

- **1)** Select the **Gain** Softkey to activate the cursor in the Gain field.
- **2)** Turn the small **FMS** Knob to adjust the gain for the desirable level. The gain setting is visible in the Gain field as a movable horizontal bar in a flashing box. The line pointer is a reference depicting the calibrated position.
- **3)** Press the **FMS** Knob to remove the cursor.
- **4)** Select the **Gain** Softkey again to return to the calibrated gain setting. 'Calibrated' is displayed in the Gain field.

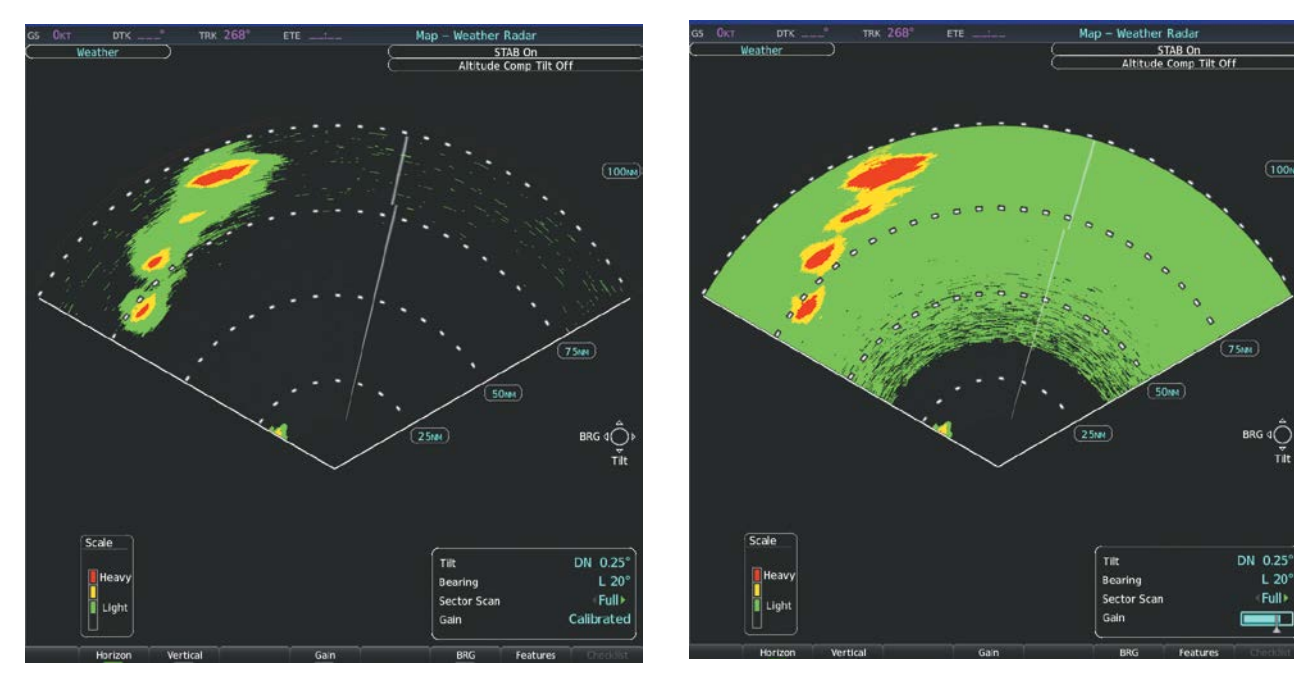

*Calibrated Gain Setting Manual Gain Set Greater than Calibrated Gain Setting*

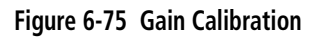

### **Enabling/disabling Sector Scanning:**

- **1)** While in horizontal scan mode, press the **BRG** Softkey to display the Bearing Line and place the cursor in the Bearing field. If the Bearing Line is not displayed, press the **MENU** Key and turn the large **FMS** Knob to select Show Bearing Line. Press the **ENT** Key.
- **2)** Turn the small **FMS** Knob to place the Bearing Line in the desired position. The location of the Bearing Line becomes the center point of the Sector Scan.
- **3)** Turn the large **FMS** Knob to place the cursor in the Sector Scan field.
- **4)** Turn the small **FMS** Knob to highlight the desired scan. Selecting 'Full' enables a 90**º** scan.
- **5)** If desired, readjust the Bearing Line as discussed previously to change the center of the Sector Scan.
- **6)** Select the **BRG** Softkey again to remove the Bearing Line and cursor. The bearing reference is reset to 0º.

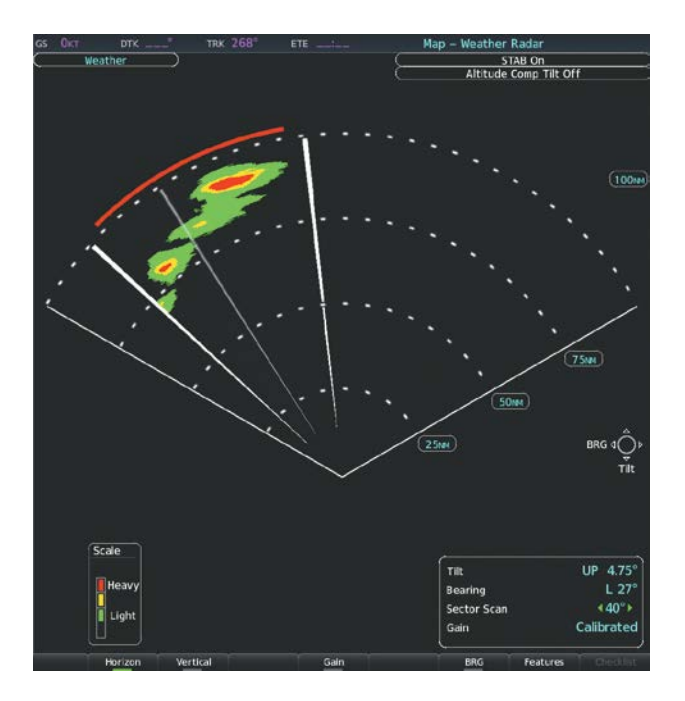

**Figure 6-76 40° Sector Scan**

#### **Antenna Stabilization**

When radar stabilization is active, the radar tilt is corrected for pitch and roll, and therefore is kept steady with respect to an earth fixed reference. The commanded tilt angle is kept constant with respect to the earth. When the stabilization is turned off, corrections are no longer made for pitch and roll, and the radar tilt angle is kept constant with respect to the aircraft reference system.

#### **Enabling/disabling antenna stabilization:**

- **1)** On the 'Map Weather Radar' Page, press the **Mode** Softkey.
- **2)** Press the **STAB** Softkey to enable/disable antenna stabilization. The current stabilization condition is, 'STAB On' or 'STAB Off' is shown in the upper right of the Weather Radar Page.

## **Weather Attenuated Color Highlight (WATCH™)**

While in horizontal scan mode, this feature can be used as a tool to determine areas of possible inaccuracies in displayed intensity due to weakening of the radar energy. This weakening is known as attenuation. The radar energy weakens as it passes through areas of intense precipitation, large areas of lesser precipitation, and distance. Issues with the radome also attenuates the radar energy. All these factors have an effect on the return intensity. The more energy that dissipates, the lesser the displayed intensity of the return. Accuracy of the displayed intensity of returns located in the shaded areas are suspect. Make maneuvering decisions with this information in mind. Proper antenna tilt management should still be employed to determine the extent of attenuation in a shaded area.

### **Enabling/disabling the WATCH feature:**

- **1)** On the 'Map Weather Radar' Page, select the **Features** Softkey.
- **2)** Select the **WATCH** Softkey to enable/disable the WATCH feature.
- **3)** Select the **Back** Softkey to return to the top-level softkeys.

*Areas of Attenuated Signal*

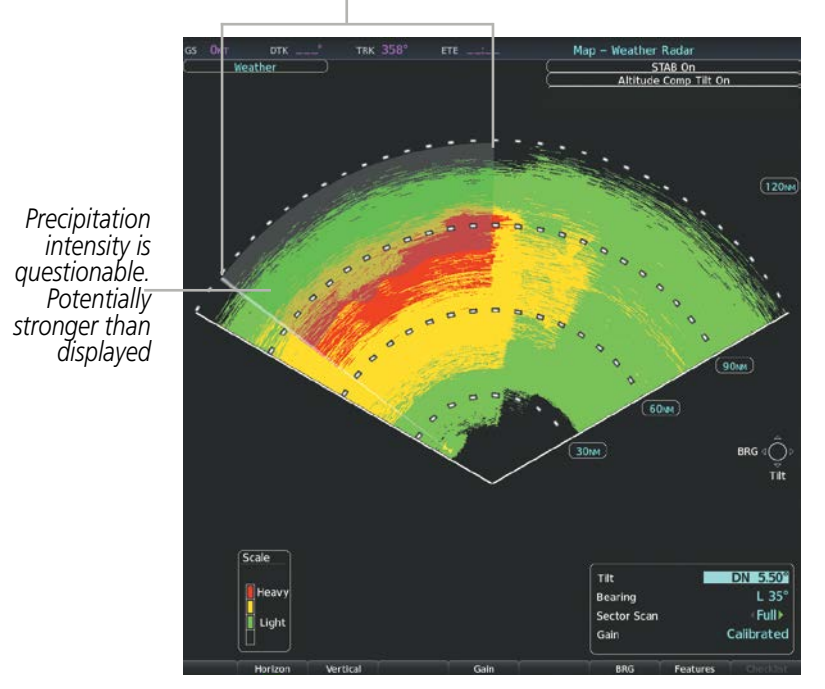

**Figure 6-77 Horizontal Scan with WATCH Enabled**

## **Weather Alert**

The Weather Alert feature indicates the presence of heavy precipitation between the ranges of 80 and 320 nm regardless of the currently displayed range. Weather Alerts are displayed as red bands along the outer range ring at the approximate azimuth of the detected returns.

If a Weather Alert is detected within  $\pm 10^{\circ}$  of the aircraft heading, and the WX ALRT Softkey is enabled, the system also displays an alert on the PFD in the Alerts Window.

If the antenna tilt is adjusted too low, a weather alert can be generated by ground returns. To avoid unwanted weather alerts, deselect the WX ALRT Softkey.

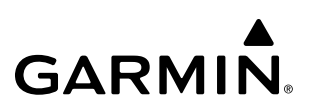

*Weather Alert Bands*

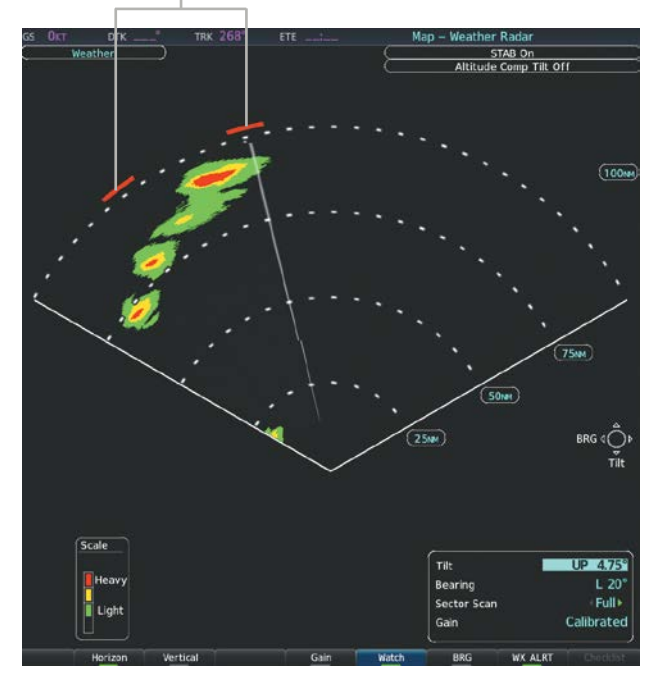

**Figure 6-78 Weather Alert Bands on the Weather Radar Page**

The pilot can enable or disable the Weather Alert Bands and the Weather Alerts which appear in the Alerts Window on the PFD.

#### **Enabling/disabling the Weather Alerts Bands and Alerts Window Message on the MFD:**

- **1)** Select the 'Map Weather Radar' Page.
- **2)** Select the **Features** Softkey.
- **3)** Select the **WX ALRT** Softkey to enable/disable the Weather Alert Bands and Alerts Window message for severe weather head.
- **4)** Select the **Back** Softkey to return to the top-level softkeys.

#### **Enabling/disabling the Weather Alerts Bands and Alerts Window Message on the PFD.**

- **1)** If necessary, enable the HSI Map on the PFD.
- **2)** On the PFD, press the **Map/HSI** Softkey.
- **3)** Press the **WX Radar** Softkey to enable/disable the airborne weather radar HSI Map overlay.
- **4)** Press the **RDR Opt** Softkey.
- **5)** Press the **Features** Softkey.
- **6)** Press the **WX ALRT** Softkey to enable/disable the Weather Alert Bands and Alerts Window message for severe weather head.
- **7)** Press the **Back** Softkey three times to return to the top-level softkeys.

**Alerts WX ALERT** - Possible severe weather ahead.

**Figure 6-79 Weather Alert on PFD**

## **GROUND MAPPING AND INTERPRETATION**

A secondary use of the weather radar system is for the presentation of terrain. This can be a useful tool for verifying aircraft position. A picture of the ground is represented much like a topographical map that can be used as a supplement to the navigation map on the MFD.

Ground Map mode uses a different gain range than Weather mode. Different colors are also used to represent the intensity levels. The displayed intensity of ground target returns are defined in the table below. Use of the **Gain** and **Tilt** Softkeys help improve contrast so that specific ground targets can be recognized more easily. As previously discussed, the type and orientation of the target in relation to the aircraft affects the intensity displayed.

When the weather radar system is in either the Weather or Ground Map mode, the system automatically switches to Standby mode upon landing.

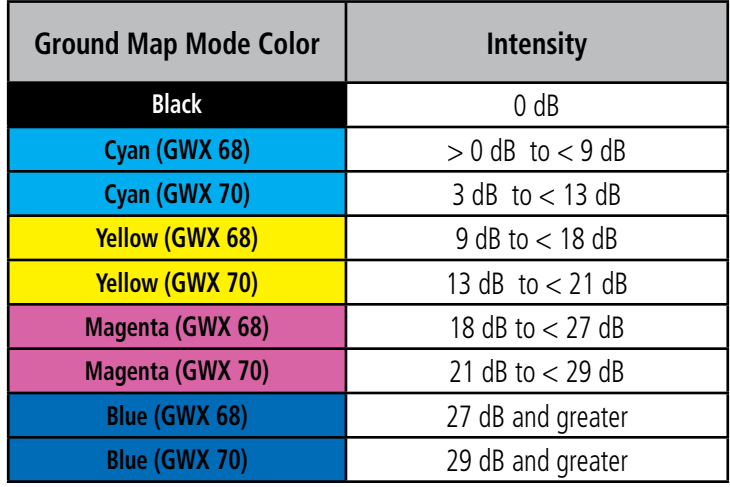

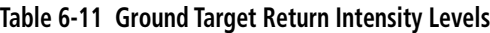

#### **Operation in Ground Map Mode:**

- **1)** Select the **Mode** Softkey.
- **2)** Select the **Ground** Softkey to place the radar in Ground Map mode.
- **3)** Select the **Back** Softkey.
- **4)** Press the **FMS** Knob to activate the cursor.
- **5)** Turn the large **FMS** Knob to place the cursor in the Tilt field.
- **6)** Adjust the antenna tilt angle by turning the small **FMS** Knob to display ground returns at the desired distance.
- **7)** Press the **FMS** Knob to remove the cursor.

#### 190-02348-00 Rev E **Garmin G1000 NXi Pilot's Guide for the Daher TBM 850/900** 361

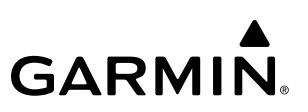

## **ADDITIONAL WEATHER RADAR DISPLAYS**

The Map - Weather Radar Page is the principal map page for viewing airborne weather radar information. Airborne weather radar information may also be shown as an overlay on the Navigation Map Page. The airborne weather radar is also available on the HSI Map with independent weather radar controls for each PFD, allowing for different settings and modes for each display.

When the airborne weather radar overlay is enabled on a navigation map, a weather radar information box appears on the map. It indicates the selected radar mode, radar range, antenna tilt angle, and gain setting. The navigation map overlay uses a horizontal scan. The GWX 70 allows either horizontal or vertical scan to be selected on the Weather Radar Page, and shows a horizontal scan on the navigation maps with the weather radar overlay.

**NOTE:** When viewing airborne weather radar information overlay on the Navigation Map Page, selecting a Heading Up navigation map orientation may be desired, since it is identical to the orientation on the Weather Radar Page.

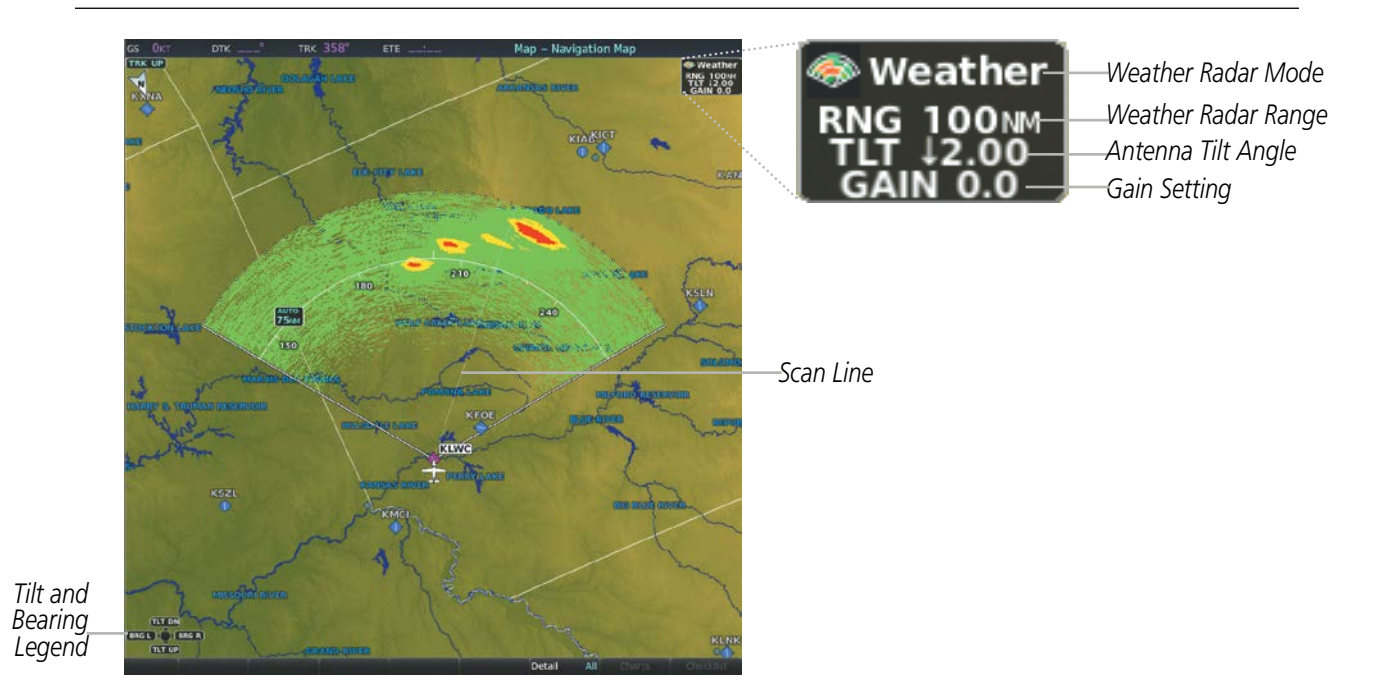

**Figure 6-80 Airborne Weather Radar Overlay on the Navigation Map Page**

#### **Enabling/disabling Airborne Weather Radar Overlay on the Navigation Map Page:**

- **1)** Select the 'Map- Navigation Map' Page.
- **2)** Select the **Map Opt** Softkey.
- **3)** Select the **WX Radar** Softkey.
	- **Or**:
- **1)** On the 'Map Navigation Map' Page, press the **MENU** Key.
- **2)** With 'Map Settings' highlighted, press the **ENT** Key.

- **3)** Turn the small **FMS** Knob to select the 'Weather' group, then press the **ENT** Key.
- **4)** Turn the large **FMS** Knob to scroll through the product selections and highlight the 'Weather Radar' overlay selection ('On' or 'Off'). Turn the small **FMS** knob to highlight the desired selection.
- **5)** To remove the menu, press the **FMS** Knob or **CLR** Key.

Weather radar controls on the Navigation Map Page are limited to adjustment of the radar range, bearing, and antenna tilt angle. The airborne weather radar overlay is viewable at Navigation Map Ranges between 1.5 and 500 nautical miles. At map ranges beyond these limits, the system removes the weather radar information from the map. Adjusting the range on the Navigation Map Page simultaneously adjusts the range of the weather radar proportionally. This radar range is annunciated in the weather radar information box that appears when the overlay is enabled. When the radar range is adjusted on the Navigation Map Page, system synchronizes the same range to the Weather Radar Page.

The radar bearing is adjustable in one degree increments on the Navigation Map Page using the **Joystick** when the overlay is enabled. The bearing line appears on the Navigation Map Page as a white dashed line, and is displayed during and momentarily after adjustment.

Radar antenna tilt angle is adjustable in 0.25 degree increments on the Navigation Map Page using the Joystick. An up or down arrow next to the antenna tilt angle setting indicates the direction of the antenna tilt angle.

#### **Adjusting the bearing and antenna tilt angle on the Navigation Map Page:**

- **1)** With the weather radar overlay enabled, push the **Joystick** twice. The bearing and tilt legend is displayed in the lower-left corner of the map.
- **2)** Move the **Joystick** up to adjust the antenna tilt angle downward, or move the **Joystick** up to adjust the antenna tilt angle upward.
- **3)** Move the **Joystick** left or right to adjust the bearing line in the desired direction. A dashed bearing line is displayed during and momentarily after adjustment.

If the aircraft is in the air, PFD softkeys control the airborne weather radar overlay for the HSI Map. These softkeys are subdued if the aircraft is on the ground. The pilot and copilot can select a weather radar mode for each PFD (Standby, Weather, Ground), make adjustments to antenna gain, antenna tilt angle, or enable/ disable antenna stabilization or Altitude Compensated Tilt features. Weather radar settings on the HSI Map are independent for each PFD. For example, the pilot's PFD may have Weather Mode selected while the copilot's PFD may have Standby Mode selected. The GWX 70 weather radar performs multiple scans as necessary to accommodate displays of weather radar data among the PFDs and MFD.

#### **Controlling of weather radar information on the HSI Map (GWX 70 Only):**

- **1)** If necessary, enable the HSI Map on the PFD.
- **2)** On the PFD, press the **Map/HSI** Softkey.
- **3)** Press the **WX Radar** Softkey to enable/disable the airborne weather radar HSI Map overlay.
- **4)** Press the **RDR Opt** Softkey.
- **5)** To select a weather radar mode, press the **Mode SEL** Softkey
- **a)** Press a softkey for the desired mode: **Standby**, **Weather,** or **Ground**. The selected mode only affects the PFD on which the softkey is selected.

**b)** When finished, press the **Back** Softkey.

- **6)** Press the **Gain-** Softkey to decrease the gain setting or press the **Gain+** Softkey to increase the gain setting in increments of 0.5 with each press, or press and hold the softkey for continuous adjustment. A gain setting of 0.0 is equivalent to the calibrated gain setting.
- **7)** Move the PFD **Joystick** up to adjust the antenna tilt angle downward, or move the **Joystick** down to adjust the antenna tilt angle upward.
- **8)** Press the **STAB** Softkey to enable/disable antenna stabilization feature.
- **9)** Press the **ACT** Softkey to enable/disable the Altitude Compensated Tilt feature.
- **10)** When finished adjusting the HSI Map display of the airborne weather radar, press the **Back** Softkey.

The weather radar overlay uses the same colors as those shown on the Weather Radar Page to indicate the intensity of radar returns. However, the display of gray WATCH radar attenuation and red weather alert bands is exclusive to the Weather Radar Page. Because data link radar precipitation and relative terrain present information using similar colors, enabling the airborne weather radar overlay on the navigation amps disables the display of the data link radar and relative terrain information for this page.

## **SYSTEM STATUS**

The system displays the radar mode annunciation in the upper left corner of the Weather Radar Page. Additional information may be displayed in the center of the Weather Radar Page as a center banner annunciation. Refer to the following tables for a list of annunciations and their locations for airborne weather radar.

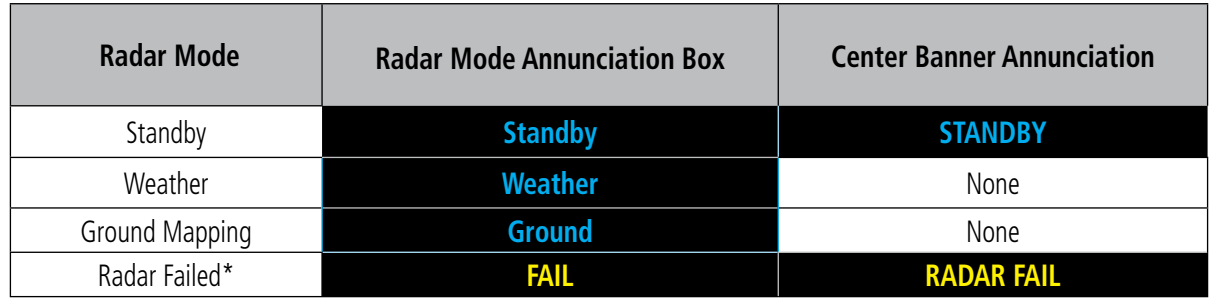

*\* See Table 6-13 for additional failure annunciations*

#### **Table 6-12 Radar Modes on the Weather Radar Page**

The system displays the status of the weather radar features in the upper-right corner of the Weather Radar Page.

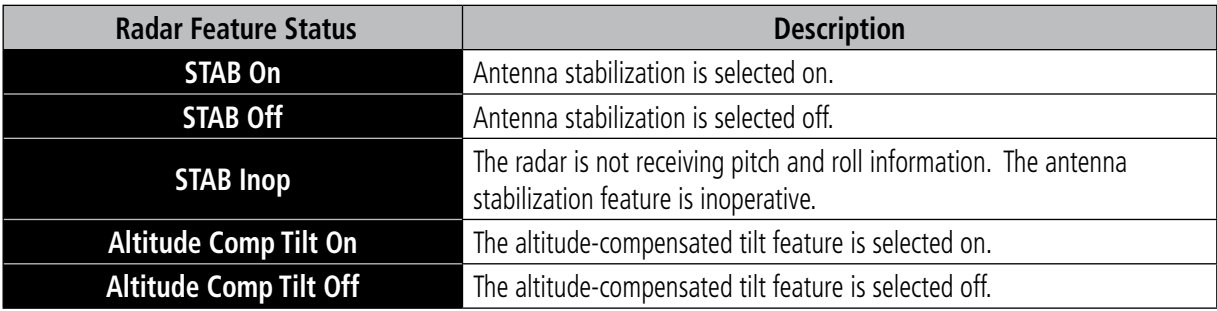

#### **Table 6-13 Radar Feature Status Annunciations on the Weather Radar Page**

If the weather radar unit fails, an annunciation as to the cause of the failure is shown as a banner in the center of the Weather Radar Page.

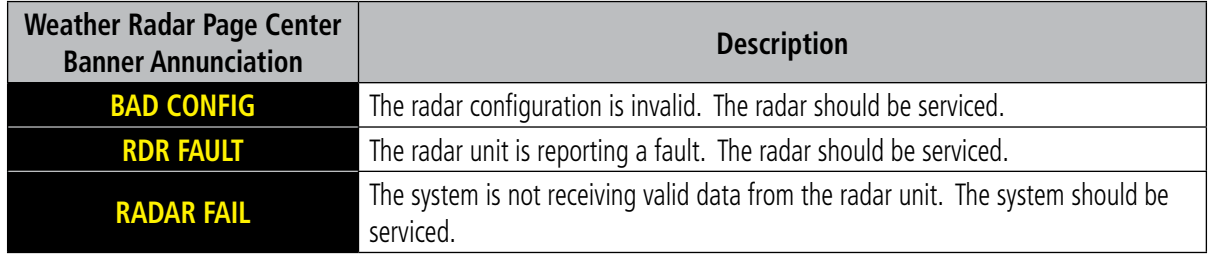

**Table 6-14 Abnormal Radar Status Annunciations on the Weather Radar Page**

## **6.4 TERRAIN DISPLAYS**

**WARNING:** Do not use terrain avoidance displays as the sole source of information for maintaining separation from terrain and obstacles. Garmin obtains terrain and obstacle data from third party sources and cannot independently verify the accuracy of the information.

**NOTE:** Terrain data is not displayed when the aircraft is outside of the installed terrain database coverage area.

**NOTE:** Terrain and obstacle alerting is not available north of 89º North latitude and south of 89º South latitude. This is due to limitations present within the Terrain database and the system's ability to process the data representing the affected areas.

NOTE: Terrain and obstacle alerting requires the Terrain-SVT or TAWS-B option. No terrain or obstacle alerting occurs for the Terrain Proximity feature.

The terrain system increases situational awareness and aids in reducing controlled flight into terrain (CFIT) and obstacles.

One of the following terrain systems is installed on this aircraft:

- Terrain Proximity
- Terrain-SVT (included with the Garmin SVT option when the Terrain Awareness and Warning System Class-B (TAWS-B) is not installed; refer to the Flight Instruments section for more information about Garmin SVT.)
- TAWS-B (optional)

The installed terrain system provides color indications on map displays when terrain or obstacles are within a certain altitude threshold from the aircraft. Terrain-SVT and TAWS-B furthermore provide advisory visual annunciations and voice alerts to indicate the presence of threatening terrain or obstacles relevant to the projected flight path. This alerting capability is **not** present in the Terrain Proximity feature. Compared to Terrain-SVT alerting, TAWS-B uses more sophisticated algorithms to assess aircraft distance from terrain and obstacles. Only the TAWS-B system complies with TSO-C15b certification standards, and includes additional alerting capabilities than the Terrain-SVT system.

The terrain system requires the following for proper operation:

- Valid 3-D GPS position
- Valid terrain and obstacle databases

The terrain system uses terrain and obstacle information supplied by government sources. Terrain information is based on terrain elevation information in a database that may contain inaccuracies. Individual obstructions may be shown if available in the database. Garmin verifies the data to confirm accuracy of the content. However, the displayed information should never be understood as being all-inclusive and data may still contain inaccuracies.

The terrain system uses information provided from the GPS receiver to provide a horizontal position and altitude. GPS altitude is derived from satellite measurements. GPS altitude is then converted to the height above geodetic sea level (GSL), which is the height above mean sea level (MSL) calculated geometrically. The system uses GSL altitude to determine alerts for the Terrain-SVT and TAWS-B systems. GSL altitude accuracy is affected by satellite geometry, but is not subject to variations in pressure and temperature that normally affect pressure altitude sensors. GSL altitude does not require local altimeter settings to determine MSL altitude. It is a widelyused MSL altitude source. Therefore, GSL altitude provides a highly accurate and reliable MSL altitude source to calculate terrain and obstacle alerts.

The terrain and obstacle databases used by the terrain system are referenced to MSL. Using the GPS position and GSL altitude, terrain system displays a 2-D picture of the surrounding terrain and obstacles relative to the position and altitude of the aircraft. Furthermore, the system uses the GPS position and GSL altitude to calculate and "predict" the aircraft's flight path in relation to the surrounding terrain and obstacles. In this manner, the Terrain-SVT or TAWS-B systems can provide advanced alerts of predicted dangerous terrain conditions.

Baro-corrected altitude (or indicated altitude) is derived by adjusting the altimeter setting for local atmospheric conditions. The most accurate baro-corrected altitude can be achieved by frequently updating the altimeter setting to the nearest reporting station along the flight path. However, because actual atmospheric conditions seldom match the standard conditions defined by the International Standard Atmosphere (ISA) model (where pressure, temperature, and lapse rates have fixed values), it is common for the baro-corrected altitude (as read from the altimeter) to differ from the GSL altitude. This variation results in the aircraft's GSL altitude differing from the baro-corrected altitude.

## **RELATIVE TERRAIN SYMBOLOGY**

The terrain system uses colors and symbols to represent terrain and obstacles (with heights greater than 200 feet above ground level, AGL) present in the databases relative to aircraft altitude. The system dynamically adjusts these colors as the aircraft altitude changes, and after takeoff and landing.

While the aircraft is on the ground, the system displays relative terrain 400 feet or more above the aircraft altitude using red, and terrain at less than 400 feet above aircraft altitude using black, as shown on the On-Ground Legend. When the aircraft is in the air, the system displays relative terrain information using red, yellow, green, and black, as shown on the In-Air Legend. As the aircraft transitions from on-ground to in-air, or from in-air to on-ground, the display of relative terrain momentarily fades into the corresponding colors. For Terrain-SVT or TAWS-B systems, if an alert occurs, the relative terrain colors transition to the In-Air Legend if the On-Ground Legend was shown in order to provide the pilot with the most information possible.

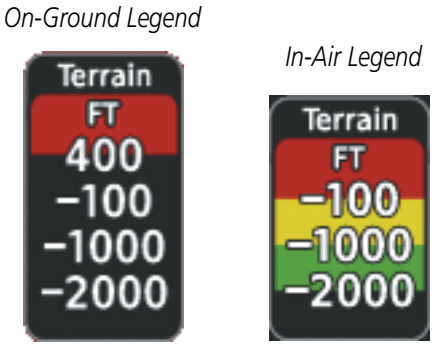

**Figure 6-81 Relative Terrain Legend**

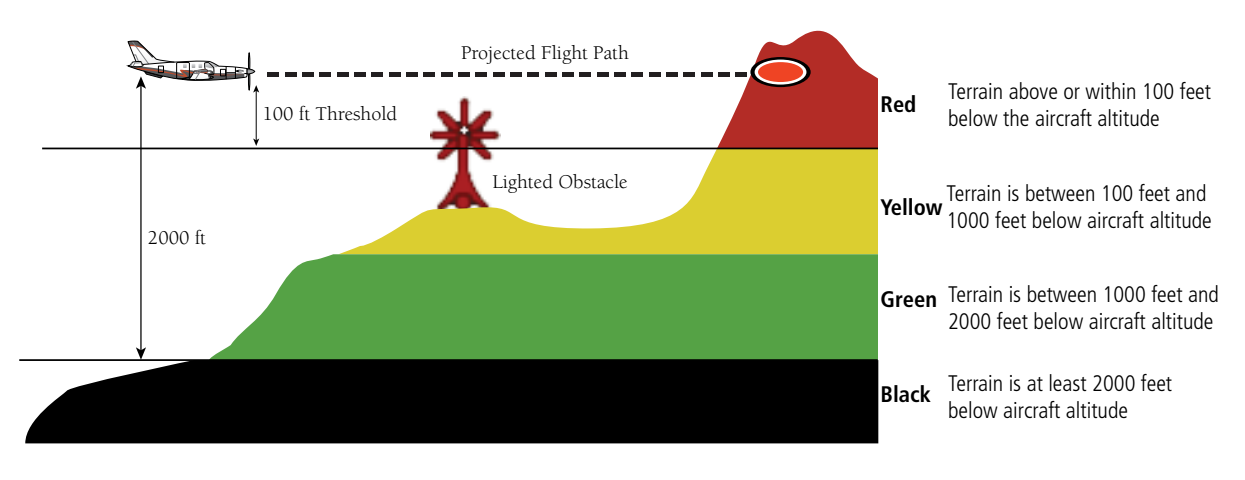

The following figure shows relative terrain coloring for the Terrain-SVT and TAWS-B systems.

**Figure 6-82 Terrain Altitude/Color Correlation for Terrain-SVT or TAWS-B Systems**

**NOTE:** The Vertical Situation Display (VSD) Inset Window shows terrain at least 2000 feet below the aircraft altitude as gray.

The following tables show the relative obstacle coloring used by the terrain systems.

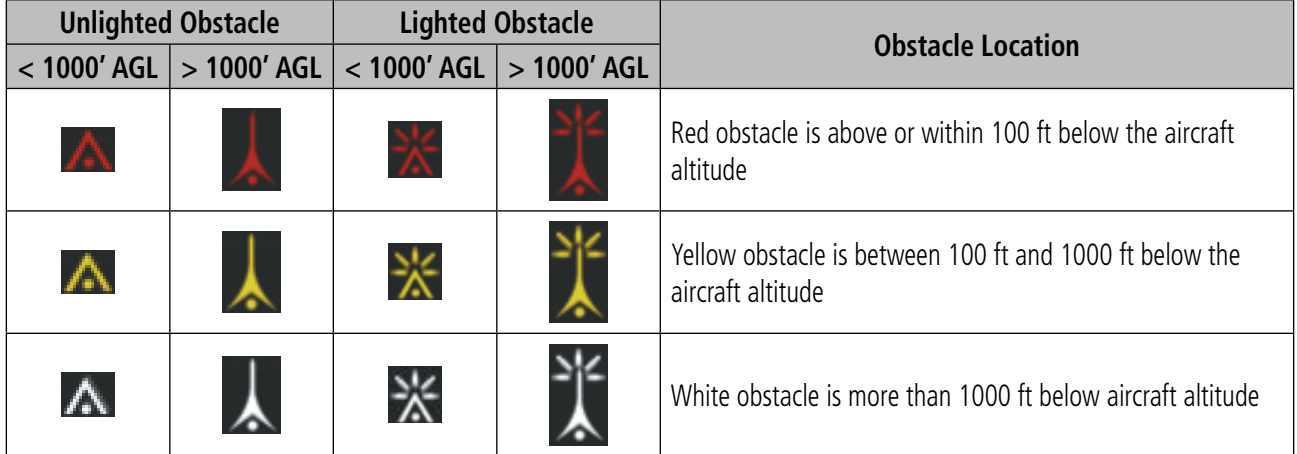

**Table 6-15 Relative Obstacle Symbols and Colors**

| <b>Unlighted Wind</b><br><b>Turbine Obstacle</b> | <b>Lighted Wind</b><br><b>Turbine Obstacle</b> | <b>Wind Turbine Obstacle Location</b>                                     |
|--------------------------------------------------|------------------------------------------------|---------------------------------------------------------------------------|
|                                                  |                                                | Red obstacle is above or within 100 ft below the aircraft altitude        |
|                                                  |                                                | Yellow obstacle is between 100 ft and 1000 ft below the aircraft altitude |
|                                                  |                                                | White obstacle is more than 1000 ft below aircraft altitude               |

**Table 6-16 Wind Turbine Obstacles and Colors**

The Terrain-SVT and TAWS-B systems show potential impacts areas for terrain and obstacles using yellow and red as shown in the the following table.

| <b>Potential Impact</b><br><b>Area Examples</b> | <b>Alert Type</b> | <b>Example Annunciation</b> |
|-------------------------------------------------|-------------------|-----------------------------|
|                                                 | Warning           |                             |
|                                                 | Caution           | <b>TERRAIN</b>              |

**Table 6-17 Terrain-SVT and TAWS-B Potential Impact Area with Annunciations**

The Map - Terrain Proximity/Terrain-SV/TAWS-B Page is the principal map page for viewing terrain information. Terrain and obstacle information can be displayed on the following maps and pages:

- PFD Maps
- Navigation Map Page

• Trip Planning Page

• Flight Plan Page

- Terrain Proximity/Terrain-SVT/TAWS-B Page
	- **Displaying terrain and obstacle information (MFD maps other than the terrain page):**
	- **1)** Press the **Map Opt** Softkey (for the PFD Inset Map, press the **Map/HSI** Softkey).
	- **2)** Press the **TER** Softkey until **REL** is shown to display terrain and obstacle data.

When relative terrain is selected on maps other than the terrain page, an icon to indicate the feature is enabled for display and a legend for the relative terrain colors are shown.

The Navigation Map Page Setup Menu provides a means in addition to the softkey for enabling/disabling display of terrain and obstacles. The setup menu also controls the map range settings above which terrain and obstacle data are decluttered from the display. If a map range larger than the map range setting is selected, the data is removed from the map.

Terrain information can be selected for display independently of obstacle data.

Maps besides the Terrain Page use settings based on those selected for the Navigation Map Page. The maximum display ranges for obstacles on each map are dependent on the range setting made for the Navigation Map.

#### **Customizing terrain and obstacle display on the Navigation Map Page:**

- **1)** Select the 'Map Navigation Map' Page.
- **2)** Press the **MENU** Key.
- **3)** With 'Map Settings' highlighted, press the **ENT** Key.
- **4)** Turn the small **FMS** Knob to select the 'Map' Group and press the **ENT** Key.
- **5)** Turn the large **FMS** Knob or press the **ENT** Key to scroll through selections.
- Terrain Display Turns the display of relative ('REL') terrain data on or off and sets maximum range at which terrain is shown
- Point Obstacle Turns the display of obstacle data on or off and sets maximum range at which obstacles are shown
- **6)** Turn the small **FMS** Knob to scroll through options for each item (On/Off, range settings, etc.).
- **7)** Press the **ENT** Key to select an option.
- **8)** Press the **FMS** Knob or **CLR** Key to return to the 'Map- -Navigation Map' Page with the changed settings.

Additional information about obstacles can be displayed by panning over the display on the map. The map panning feature is enabled by pressing the **Joystick**. The map range is adjusted by turning the **Joystick**. If the map range is adjusted while panning is enabled, the map is re-centered on the Map Pointer.

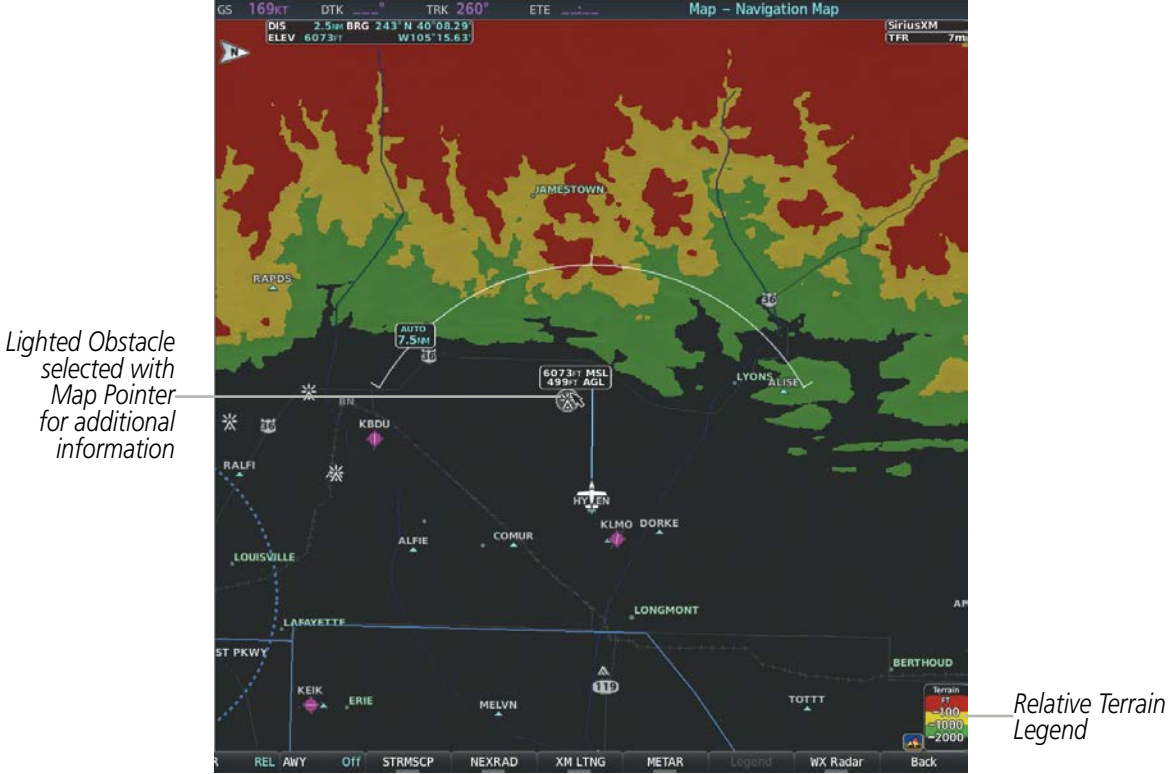

*Map Pointer for additional information*

**Figure 6-83 Relative Terrain Information on the Navigation Map Page**

### **TERRAIN PAGE**

The Map - Terrain Proximity/Terrain-SVT/TAWS-B Page is specialized to show terrain, and obstacle in relation to the aircraft's current altitude, without clutter from the basemap. This page is the principal page for viewing terrain information. Aviation data (airports, VORs, and other NAVAIDs) can be enabled for reference.

For Terrain-SVT and TAWS-B systems, this page also shows potential impact areas. If an obstacle and the projected flight path of the aircraft intersect, the display automatically adjusts to a map range if necessary to emphasize the display of the potential impact area.

Aircraft orientation on this map is always heading up unless there is no valid heading, in which case the orientation is track up. Map range is adjustable with the **Joystick** from 1 to 200 nm, as indicated by the map range arcs.

#### **Displaying the terrain page:**

- **1)** Turn the large **FMS** Knob to select the Map Page Group.
- **2)** Turn the small **FMS** Knob to select the Map Terrain Proximity/Terrain-SVT/TAWS-B Page.

#### **Showing/hiding aviation information on the terrain page:**

- **1)** Press the **MENU** Key.
- **2)** Select 'Show Aviation Data' or 'Hide Aviation Data' (choice dependent on current state) and press the **ENT** Key.

## **HAZARD AVOIDANCE**

# **GARMIN**

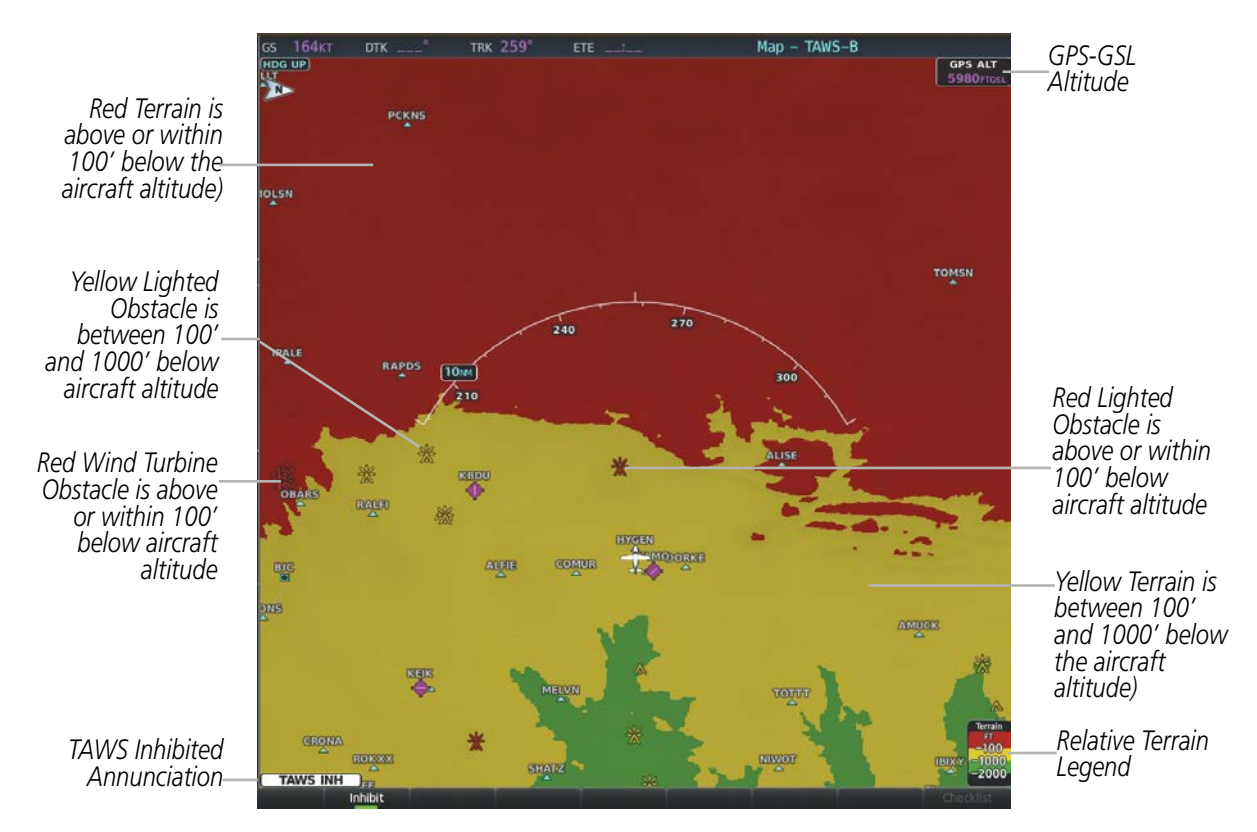

**Figure 6-84 TAWS-B Page**

## **VERTICAL SITUATION DISPLAY (VSD) TERRAIN**

The system offers a Vertical Situation Display (VSD), which includes a profile of terrain and obstacles in an inset window on the bottom of the Navigation Map Page. Although the VSD does not display Terrain-SVT or TAWS-B alerts and potential impact areas, the VSD does use many of the same colors and symbols as these systems to depict relative terrain and obstacles within the VSD.

#### **Enabling/Disabling the Vertical Situation Display (VSD):**

- **1)** Select the 'Map Navigation Map' Page.
- **2)** Select the **Map Opt** Softkey.
- **3)** Select the **Inset** Softkey.
- **4)** Select the **VSD** Softkey to enable or disable the VSD.

#### **Or**:

- **1)** Select the 'Map Navigation Map' Page.
- **2)** Press the **MENU** Key.
- **3)** Select 'Show VSD' or 'Hide VSD' (choice dependent on current state) and press the **ENT** Key.

The same controls which enable/disable the display of relative terrain and obstacles on the Navigation Map Page also control the display of this information in the VSD.

## **VSD DISPLAY**

When the VSD is enabled, terrain and obstacles in the VSD will be shown if the aircraft altitude is low enough or the VSD altitude range is high enough for the terrain to be in view (absolute terrain will be shown in gray if the TER Softkey is selected off on the Navigation Map Page).

The depicted terrain profile represents an approximate forward-looking contour of the terrain based upon the highest reported terrain elevations, measured at intervals defined by the terrain database resolution, within a predefined width along the aircraft track between the aircraft present position and the end of the map range. The predefined width is determined by the flight phase, as annunciated on the HSI, and is widest during enroute or oceanic phases.

| <b>Flight Phase</b> | <b>Total VSD Width</b> |
|---------------------|------------------------|
| Approach            | $0.6$ nm               |
| Departure           | $0.6$ nm               |
| <b>Terminal</b>     | $2.0 \text{ nm}$       |
| Enroute             | $4.0 \text{ nm}$       |
| Oceanic             | $4.0 \text{ nm}$       |

**Table 6-18 VSD Terrain Width Varies with Phase of Flight**

The forward looking swath of terrain is based on the selected VSD Mode, annunciated in the top-left corner of the VSD Inset Window. In Flight Plan Mode, the contour follows the active flight plan, and if no active flight plan is present, the VSD Inset Window displays 'Flight Plan Not Available'. In Track Mode, the contour is based on the aircraft ground track. In Auto Mode, the contour is based on the active flight plan, when available, otherwise, it is based on the ground track.

### **Selecting a VSD Mode:**

- **1)** Select the 'Map Navigation Map' Page.
- **2)** Select the **Map Opt** Softkey.
- **3)** Select the **Inset** Softkey.
- **4)** Select the **VSD** Softkey displaying the VSD mode in cyan. Each press of the softkey cycles through a mode selection: FPL (flight plan), TRK (track), or Auto.

When the Navigation Map range is adjusted with the **Joystick**, the horizontal distance of the VSD is adjusted to match the distance shown on the map range arc, down to one nautical mile. If the Navigation Map range is adjusted below one nautical mile, the VSD range remains at one nautical mile. When Navigation Map range is adjusted to remove altitude-correlated colored terrain data (as shown in the Terrain Legend) or obstacles from the Navigation Map, these items are also removed from the VSD; only an outline of the terrain will be displayed in black in the VSD Inset Window.

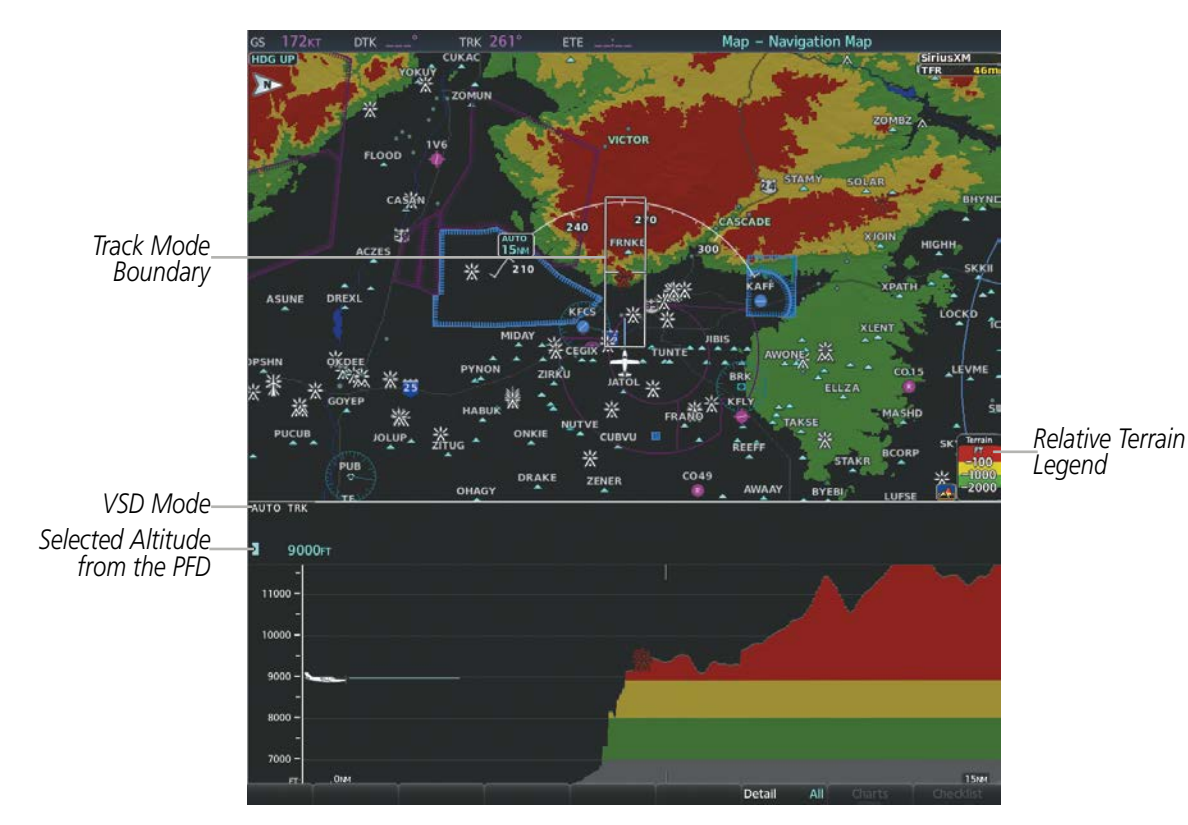

**Figure 6-85 VSD on the Navigation Map Page with Relative Terrain Information**

Obstacles with heights greater than 200 feet AGL appear relative to aircraft altitude along the altitude scale. The top of the obstacle symbol on the scale represents the obstacle's height AGL. If the obstacle's height AGL is higher than can be represented by the obstacle symbol itself (e.g. for especially tall obstacles), a vertical line appears below the obstacle symbol in order to depict the top of the obstacle symbol at its height AGL, as shown in the following figure.

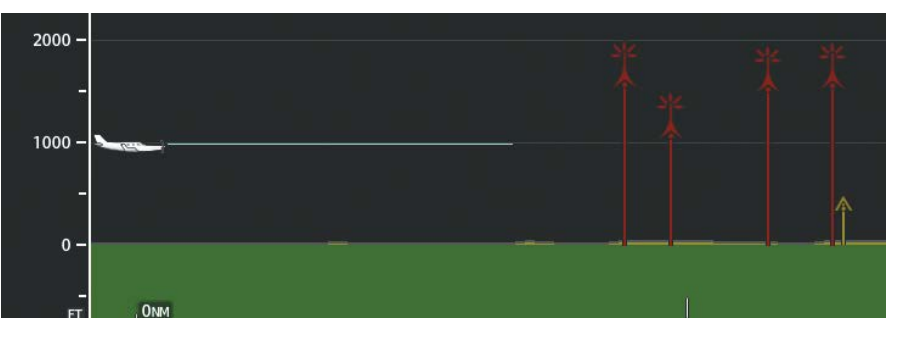

**Figure 6-86 VSD with Tall Obstacles**

## **TRACK MODE BOUNDARY**

**GARMIN** 

The Track Mode Boundary represents the horizontal and lateral boundaries of the VSD. The boundary is shown as a white rectangle on the Navigation Map Page and is only available when the VSD is enabled in Track Mode. White range markers both edges of the Track Mode Boundary rectangle match the range markers along the distance scale inside the VSD Inset Window whenever the profile range is at least 2500 feet (or 500 meters if metric distance units are selected).

The Track Mode Boundary may be enabled/disabled, and the Navigation Map range at which the Profile Path is removed from map display can be changed.

#### **Customizing the Track Mode Boundary display on the Navigation Map Page:**

- **1)** Select the 'Map Navigation Map' Page.
- **2)** Press the **MENU** Key.
- **3)** With 'Map Settings' highlighted, press the **ENT** Key.
- **4)** Turn the small **FMS** Knob to select the 'VSD' Group and press the **ENT** Key.
- **5)** Turn the large **FMS** Knob or press the **ENT** Key to scroll through product selections.
- TRK Mode BNDRY Enables/disables the display of the Track Mode Boundary and sets maximum range at which Track Mode Boundary is shown.
- **6)** Turn the small **FMS** Knob to scroll through options (On/Off range settings).
- **7)** Press the **ENT** Key to select an option.
- **8)** Press the **FMS** Knob or **CLR** Key to return to the 'Map Navigation Map' Page with the changed settings.

### **TERRAIN-SVT AND TAWS-B ALERTING DISPLAYS**

Alerts are issued when flight conditions meet parameters that are set within Terrain-SVT or TAWS-B software algorithms. Terrain alerts typically employ a CAUTION or a WARNING alert severity level, or both. When an alert is issued, visual annunciations are displayed and voice alerts are simultaneously issued.

When an alert is issued, annunciations appear on the PFDs and MFD. The terrain alert annunciation appears to the left of the Selected Altitude box on the PFD, and bottom left on the MFD. If the terrain page is not displayed at the time, a pop-up alert appears on the MFD. To acknowledge the pop-up alert:

- Press the **CLR** Key (returns to the currently viewed page), or
- Press the **ENT** Key (accesses the Terrain-SVT or TAWS-B Page)

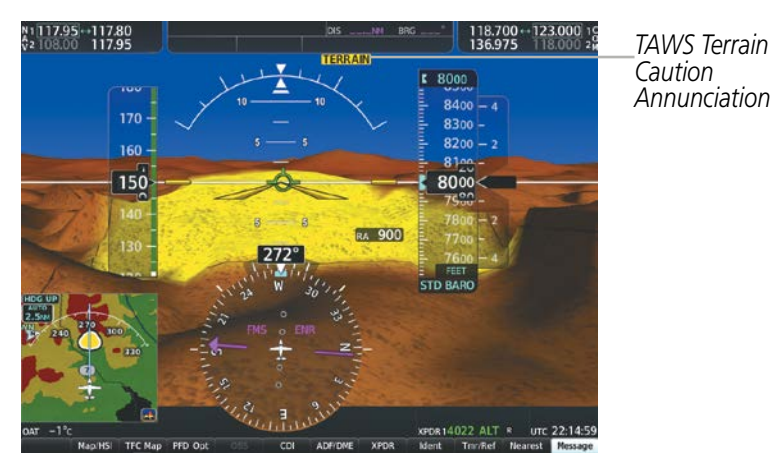

*PFD with TAWS-B Annunciation*

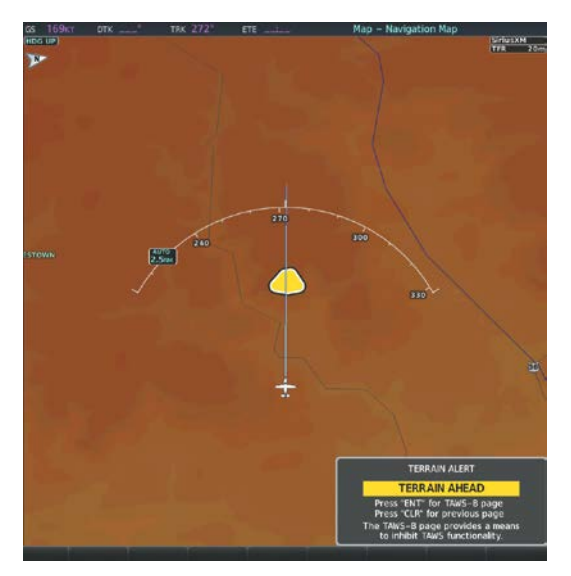

*MFD Pop-Up Alert (if not viewing Terrain-SVT or TAWS-B Page MFD TAWS-B Page with Alert Annunciation*

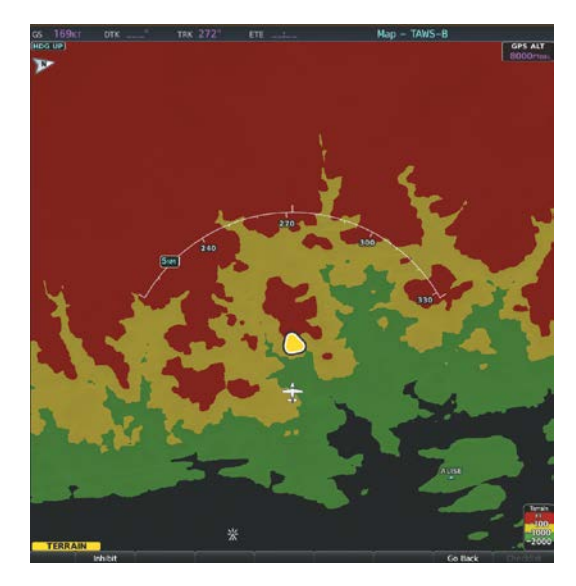

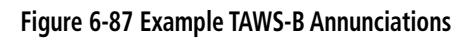

The following table lists the Terrain-SVT alerts.

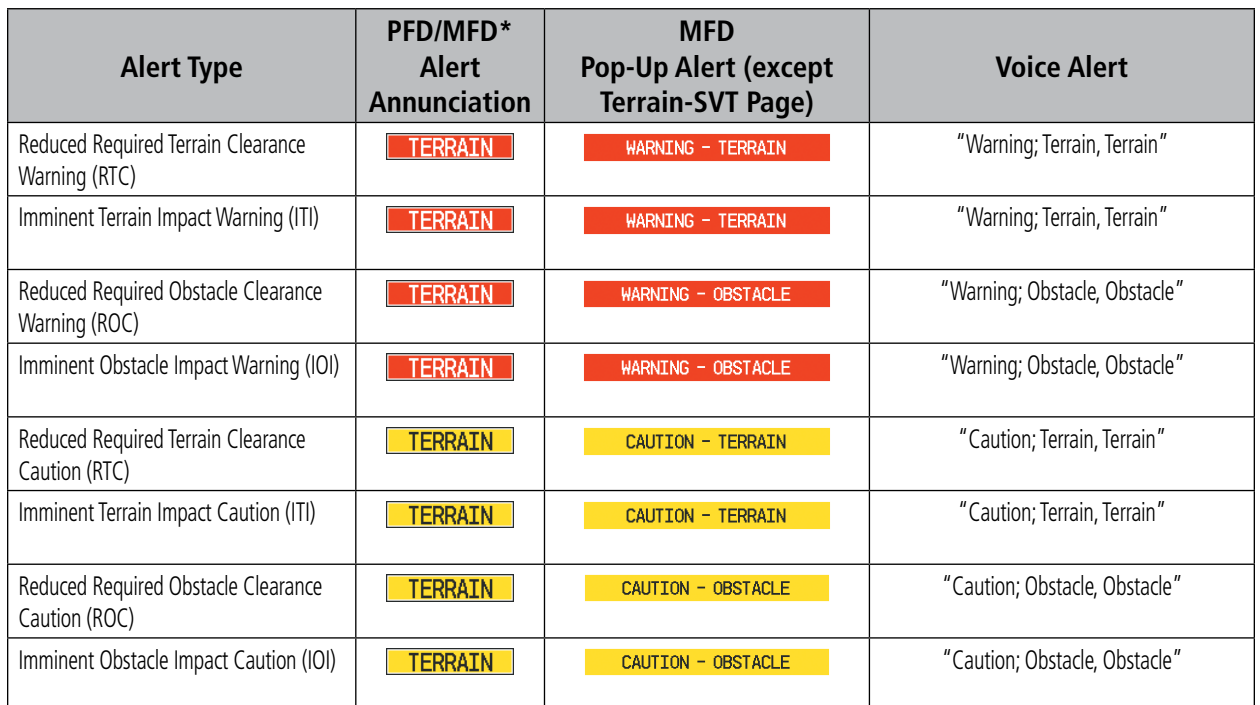

*\* Annunciation is displayed on the MFD when terrain display is enabled.*

**Table 6-19 Terrain-SVT Alerts Summary**

The following table lists the TAWS-B alerts.

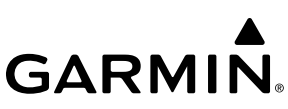

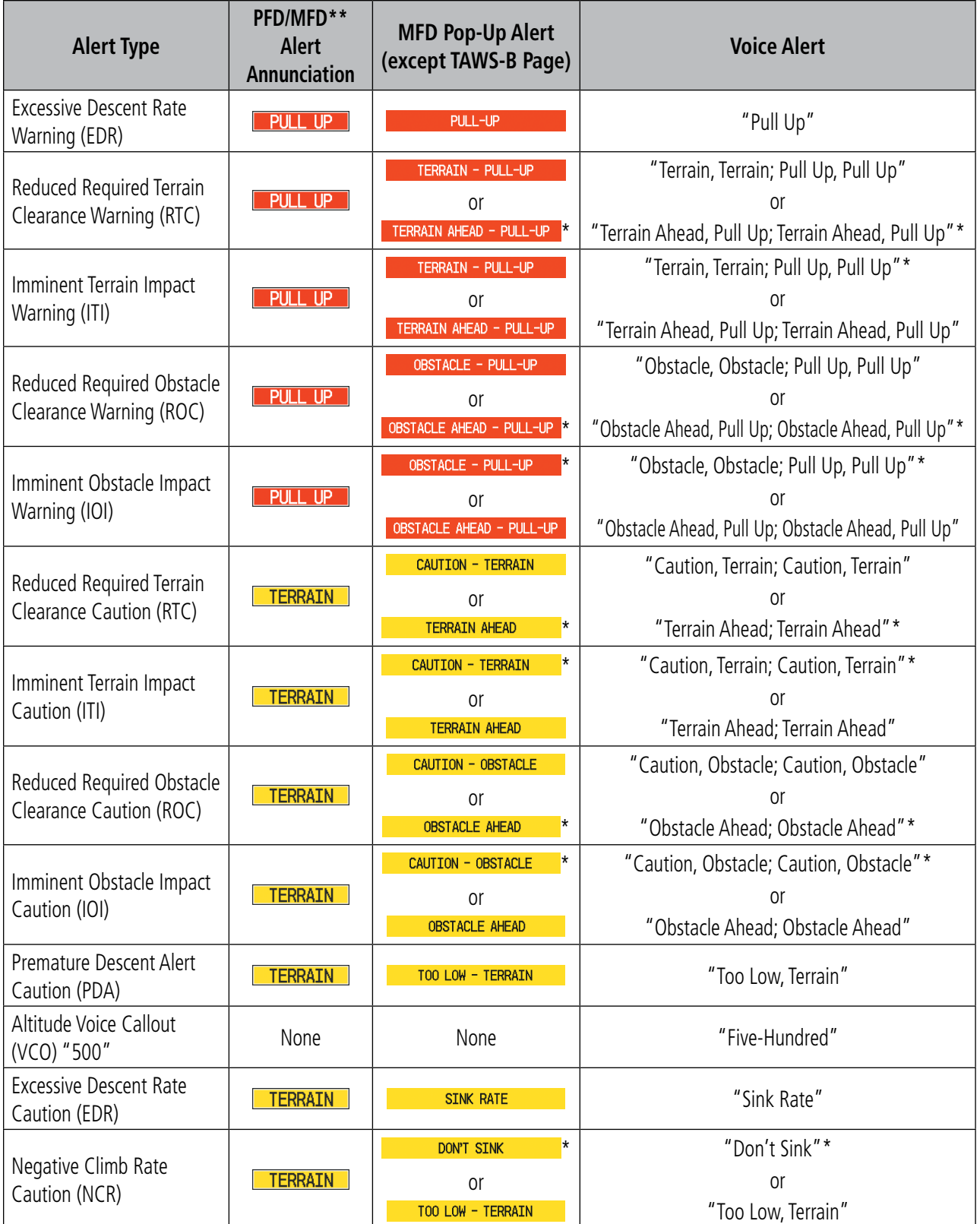

*\* Alerts with multiple messages are configurable at installation and are installation-dependent. Alerts for the default* 

*configuration when more than one option is available are indicated with asterisks. \*\* Annunciation is displayed on the MFD when terrain display is enabled.*

#### **Table 6-20 TAWS-B Alerts Summary**
### **EXCESSIVE DESCENT RATE ALERT**

**GARMIN** 

The purpose of the **Excessive Descent Rate (EDR)** alert is to provide suitable notification when the aircraft is determined to be closing (descending) upon terrain at an excessive speed. Figure 6-153 shows the parameters for the alert as defined by TSO-C151b.

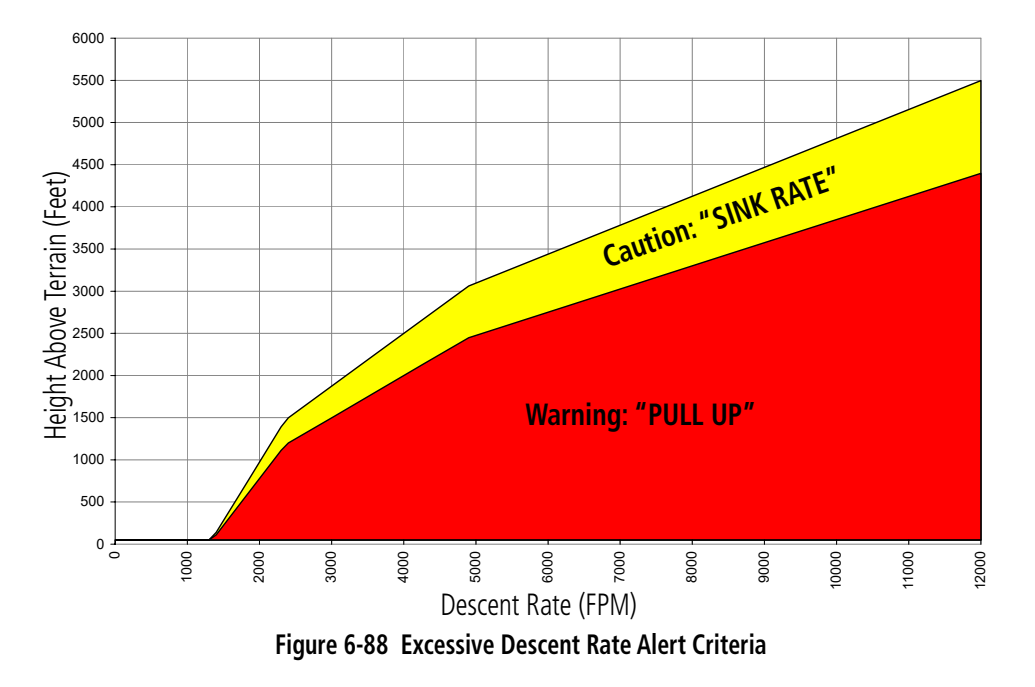

### **FORWARD LOOKING TERRAIN AVOIDANCE**

The Forward Looking Terrain Avoidance (FLTA) feature of Terrain-SVT or TAWS-B compares the projected flight path as derived from GPS data with terrain features and obstacles from the terrain and obstacle databases. The system issues FLTA alerts when the projected flight path conflicts with terrain or obstacles.

The projected flight path is a calculated area ahead of, to the sides, and below the aircraft. The size of the projected flight path varies based on factors including ground speed (the path ahead is larger when the ground speed is higher), whether the aircraft is level, turning, or descending, and the proximity to the nearest runway along the current track. As the aircraft approaches the runway, the projected flight path becomes narrower until the system automatically disables FLTA alerts or the pilot manually inhibits them.

There are two types of FLTA alerts, Reduced Required Terrain/Obstacle Clearance (RTC or ROC respectively) and Imminent Terrain/Obstacle Impact (ITI or IOI respectively).

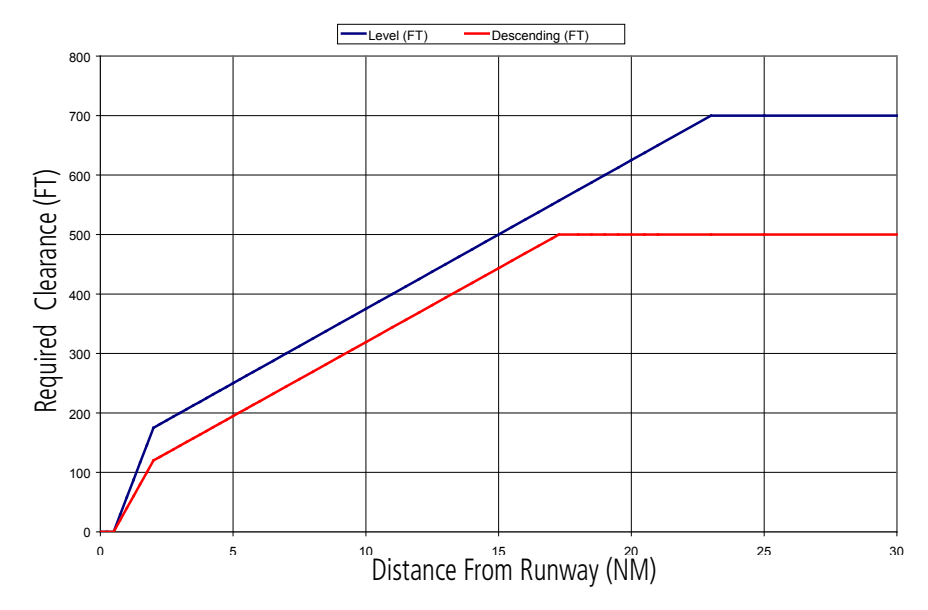

**Figure 6-89 FLTA Alert Minimum Terrain and Obstacle Clearance Values**

The system automatically disables FLTA alerts when the aircraft is less than 200 feet above the destination runway elevation while within 0.5 nm of the approach runway or the aircraft is between runway ends.

When Terrain-SVT or TAWS-B FLTA alerts are manually inhibited, the annunciation is shown on the PFDs and in the MFD for maps displaying relative terrain

*Terrain-SVT System TAWS-B System*

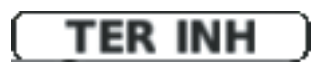

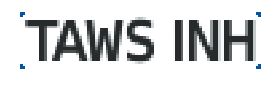

**Figure 6-90 FLTA Alerting is Inhibited when Annunciation is displayed**

#### **Inhibiting Terrain-SVT or TAWS-B FLTA and PDA Alerting:**

- **1)** Select the Terrain Page.
- **2)** Select the **Inhibit** Softkey.
	- **Or**:
	- **a)** Press the **MENU** Key.
	- **b)** Turn the **FMS** Knob to highlight 'Inhibit Terrain' or 'Inhibit TAWS'.
	- **c)** Press the **ENT** Key.

## **ADDITIONAL TAWS-B ALERTING**

In addition to the FLTA alerting discussed previously, TAWS-B provides the following additional types of alerts.

## **PREMATURE DESCENT ALERTING**

A **Premature Descent Alert (PDA)** is issued when the system detects that the aircraft is significantly below the normal approach path to a runway.

PDA alerting begins when the aircraft is below 700 feet AGL within 15 nm of the destination airport and ends when the aircraft is 0.5 nm from the runway threshold.

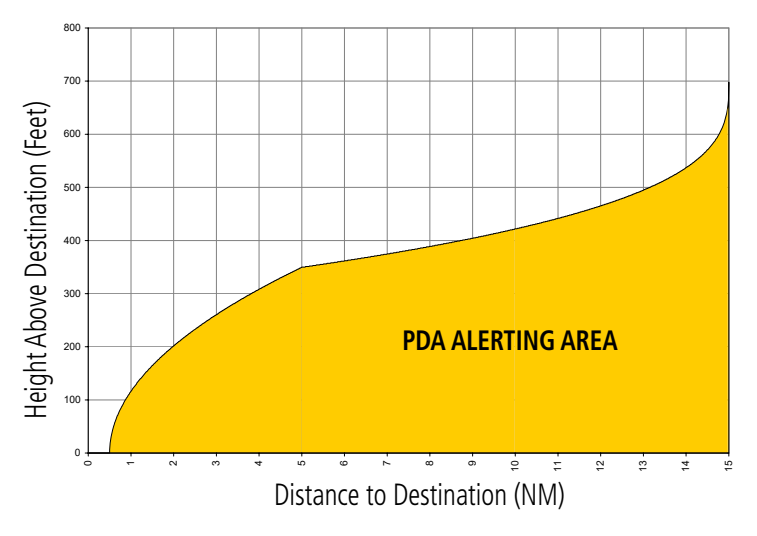

**Figure 6-91 PDA Alerting Threshold**

## **ALTITUDE VOICE CALLOUT (VCO) ALERT**

The system provides a *"Five-hundred"* voice alert when the aircraft descends to within 500 feet above the terrain or runway threshold. When the aircraft is within five nautical miles of an airport, the *"Five Hundred"* voice alert is based on the nearest runway threshold elevation. When the aircraft is more than five nautical miles from the nearest airport, the *"Five Hundred"* voice alert is based on the height above terrain, by comparing the aircraft's GPS-GSL altitude to the terrain database.

There are no display annunciations or pop-up alerts that accompany the VCO alert. This alert cannot be inhibited.

## **NEGATIVE CLIMB RATE AFTER TAKEOFF ALERT (NCR)**

The Negative Climb Rate (NCR) After Takeoff alert (also referred to as "Altitude Loss After Takeoff") provides alerts when the system determines the aircraft is losing altitude (closing upon terrain) after takeoff. The voice alert *"Don't Sink"* is given for NCR alerts, accompanied by visual annunciations. NCR alerting is only active when departing from an airport and when the following conditions are met:

- Height above the terrain is less than 700 feet
- Distance from the departure airport is 5 nm or less

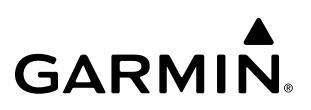

• Heading change from the departure heading is less than 110 degrees

NCR alerts can be triggered by either altitude loss or sink rate.

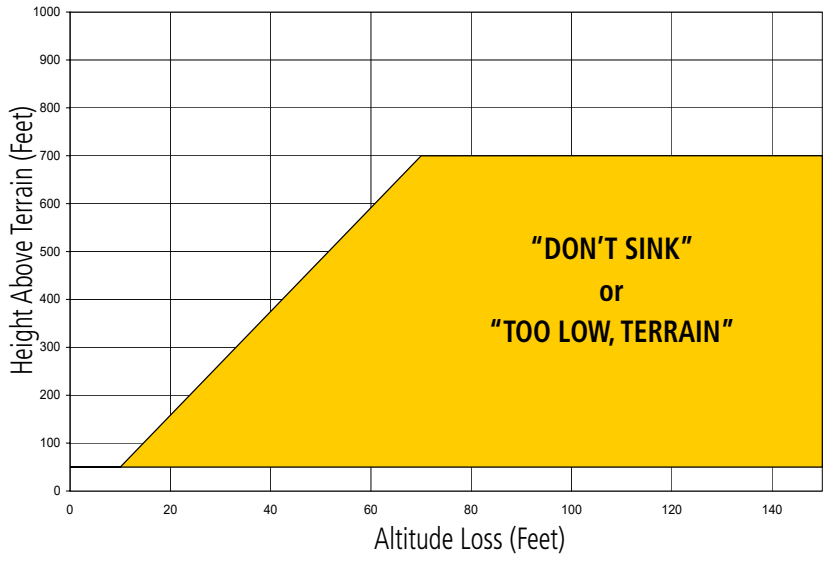

**Figure 6-92 Negative Climb Rate (NCR) Altitude Loss**

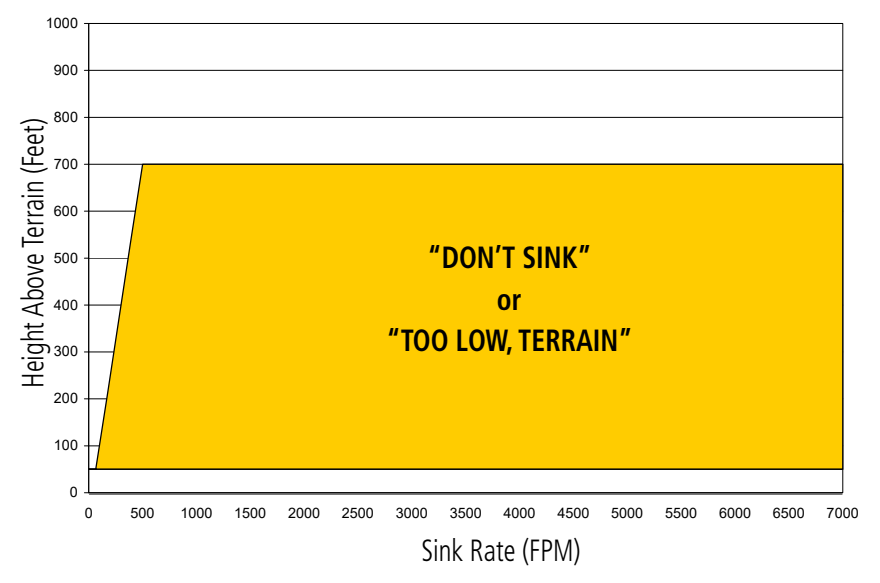

**Figure 6-93 Negative Climb Rate (NCR) Sink Rate**

## **SYSTEM STATUS**

**GARMIN** 

### **TERRAIN-SVT**

During power-up, Terrain-SVT conducts a self-test of its visual annunciations and voice alerts. An voice alert is issued at test completion.

Terrain-SVT continually monitors several system-critical items such as database validity, hardware status, and GPS status. If the terrain/obstacle database is not available, the system issues the voice alert *"Terrain System Failure"* along with the 'TER FAIL' alert annunciation.

Terrain-SVT requires a 3-D GPS navigation solution along with specific vertical accuracy minimums. Should the navigation solution become degraded or if the aircraft is out of the database coverage area, the annunciation 'TER N/A' is generated in the annunciation window and on the Terrain-SVT Page. The voice alert *"Terrain*  **System Not Available"** is generated. When sufficient GPS signal is returns and the aircraft is within the database coverage area, the voice alert "*Terrain System Available*" is generated.

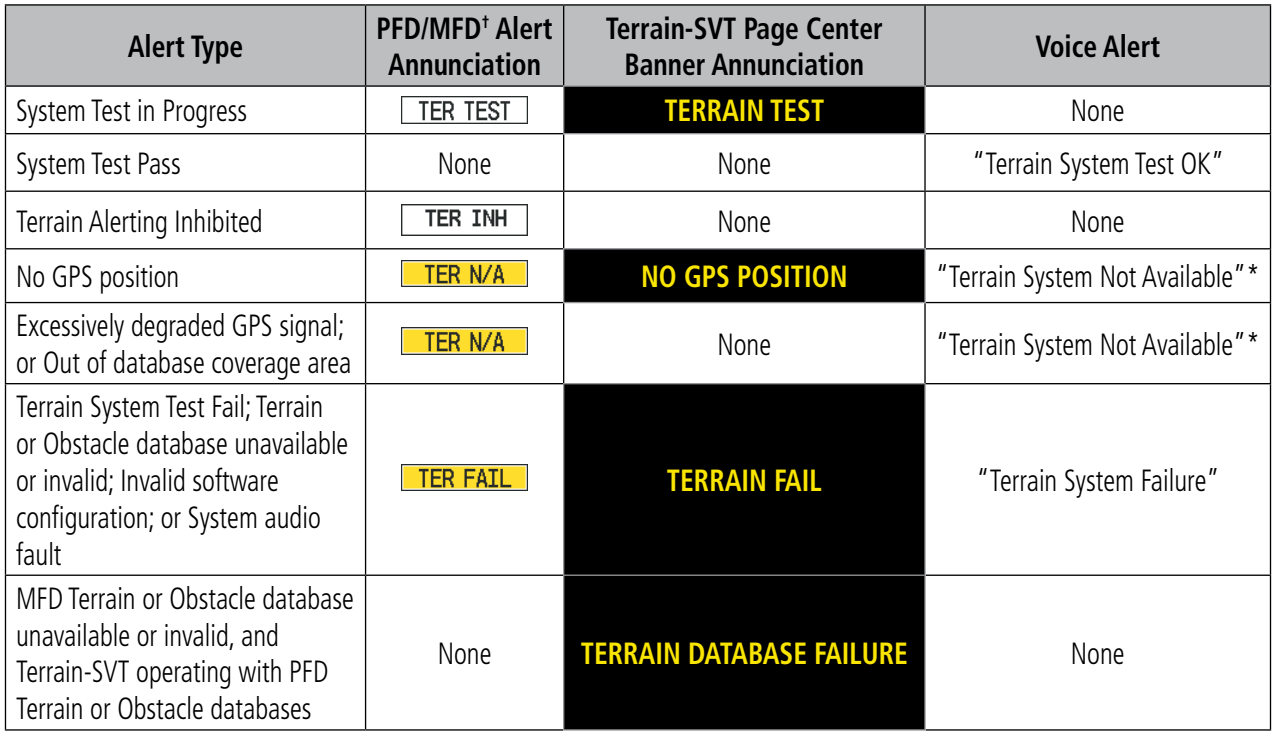

**†** *Annunciation is shown on Terrain-SVT Page and the Navigation Map Page when Terrain is enabled.*

*\* "Terrain System Available" will be heard when sufficient GPS signal is received, or Terrain database coverage area reentered.*

#### **Table 6-21 Terrain-SVT System Status Annunciations**

## **TAWS-B**

During power-up, TAWS-B conducts a self-test of its visual annunciations and voice alerts. An voice alert is issued at test completion.

TAWS-B continually monitors several system-critical items such as database validity, hardware status, and GPS status. If the terrain/obstacle database is not available, the voice alert *"TAWS System Failure"* is generated along with the 'TAWS FAIL' alert annunciation.

TAWS-B requires a 3-D GPS navigation solution along with specific vertical accuracy minimums. Should the navigation solution become degraded or if the aircraft is out of the database coverage area, the system displays the 'TAWS N/A' annunciation, and issues the *"TAWS Not Available"* voice alert. When the GPS signal integrity returns and the aircraft is within the database coverage area, the system issues the voice alert, *"TAWS Available"* .

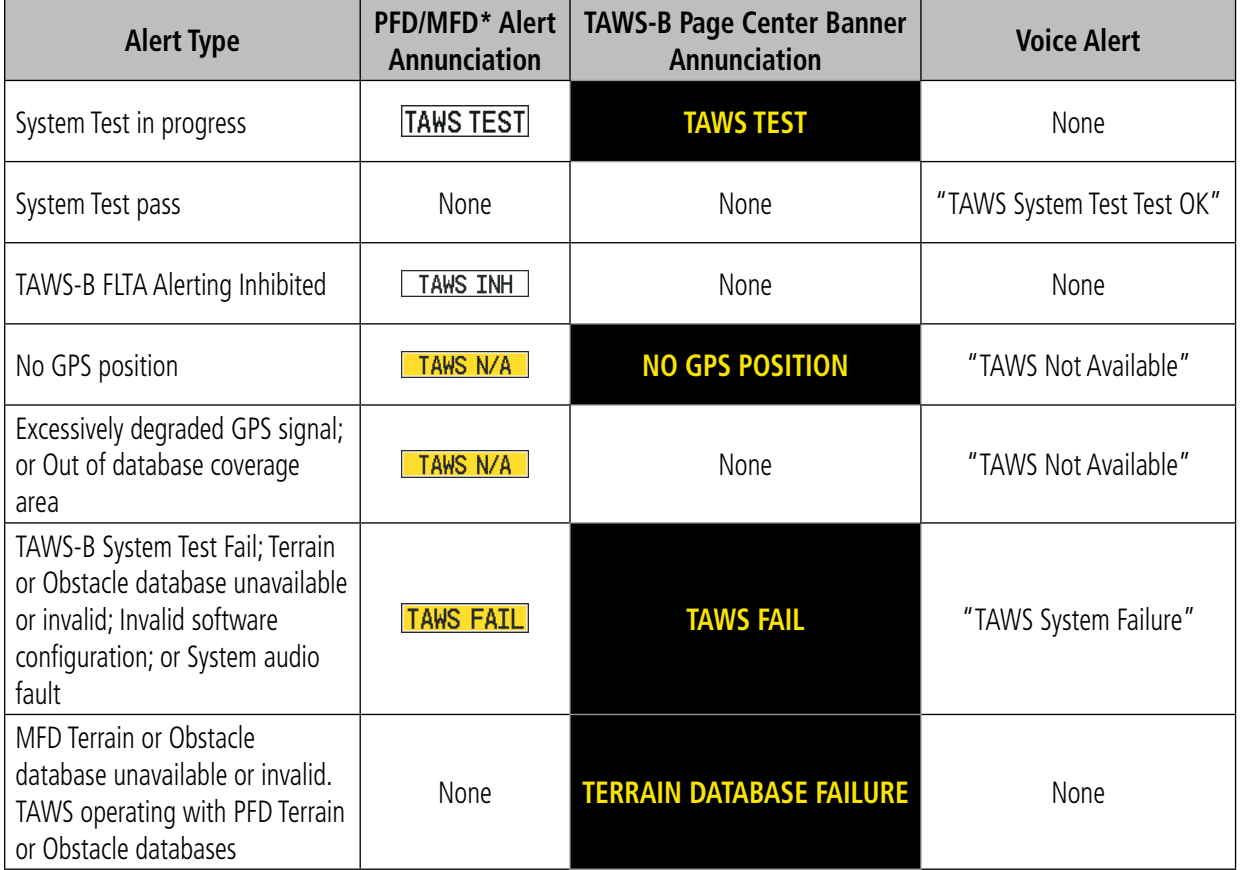

**†** *Annunciation is shown on TAWS-B Page and the Navigation Map Page when Terrain is enabled. \* "TAWS Available" will be heard when sufficient GPS signal is received, or Terrain database coverage area reentered.*

#### **Table 6-22 TAWS-B System Status Annunciations**

## **6.5 TRAFFIC INFORMATION SERVICE (TIS)**

**WARNING:** Do not rely solely upon the display of traffic information for collision avoidance maneuvering. The traffic display does not provide collision avoidance resolution advisories and does not under any circumstances or conditions relieve the pilot's responsibility to see and avoid other aircraft.

NOTE: TIS is available only when the aircraft is within the service volume of a TIS-capable terminal radar site. Aircraft without an operating transponder are invisible to both Traffic Advisory Systems (TAS), Traffic Alert and Collision Avoidance Systems (TCAS) and TIS. Aircraft without altitude reporting capability are shown without altitude separation data or climb descent indication.

#### NOTE: Mode S TIS is disabled if another traffic system such as TAS or Automatic Dependent Surveillance-Broadcast (ADS-B) is installed.

Traffic Information Service (TIS) is designed to help in detection and avoidance of other aircraft. TIS uses the Mode S transponder for the traffic data link. TIS receives traffic information from ground stations, and is updated every five seconds. The system displays up to eight traffic symbols within a 7.5-nm radius, from 3000 feet below to 3500 feet above the requesting aircraft. The system displays TIS traffic with the symbology shown in the following table.

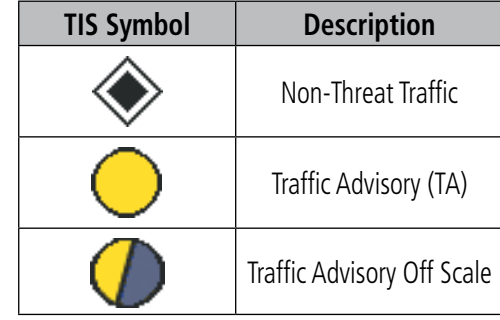

#### **Table 6-23 TIS Traffic Symbols**

Traffic Advisories (TA) alert the crew to intruding aircraft. When traffic meets the advisory criteria for the TA, a solid amber circle symbol appears. A TA which is detected but is outside the range of the map on which traffic is displayed are indicated with a message in the lower left corner of the map.

TIS also provides a vector line showing the direction in which the traffic is moving, to the nearest 45°. Traffic information for which TIS is unable to determine the bearing (non-bearing traffic) is displayed in the center of the Traffic Map Page or in a banner at the lower left corner of maps other than the Traffic Map Page on which traffic can be displayed.

The altitude difference between the requesting aircraft and other intruder aircraft is displayed above/below the traffic symbol in hundreds of feet. If the other aircraft is above the requesting aircraft, the altitude separation appears above the traffic symbol; if below, the altitude separation appears below. Altitude trend is displayed as an up/down arrow (for speeds greater than 500 fpm in either direction) to the right of the target symbol. Traffic

symbols for aircraft without altitude reporting capability appear without altitude separation or climb/descent information.

## **DISPLAYING TRAFFIC DATA**

The Map - Traffic Map Page is the principal map page for viewing traffic information. Traffic information can also be displayed on the following other maps for additional reference on the MFD when the traffic TIS is operating:

- PFD Maps
- Navigation Map Page
- Traffic Map Page
- Trip Planning Page
- Nearest Pages
- Active Flight Plan Page
- Map IFR/VFR Charts Page

Traffic information can also be displayed on the PFD when the Terrain-SVT option is installed and enabled. See the Additional Features Section for details.

### **Enabling/disabling traffic overlays (MFD navigation maps):**

- **1)** Select the **Map Opt** Softkey.
- **2)** Select the **Traffic** Softkey. Traffic is now displayed on the navigation map.

When traffic is selected on maps other than the Traffic Map Page, an icon is shown to indicate the feature is enabled for display.

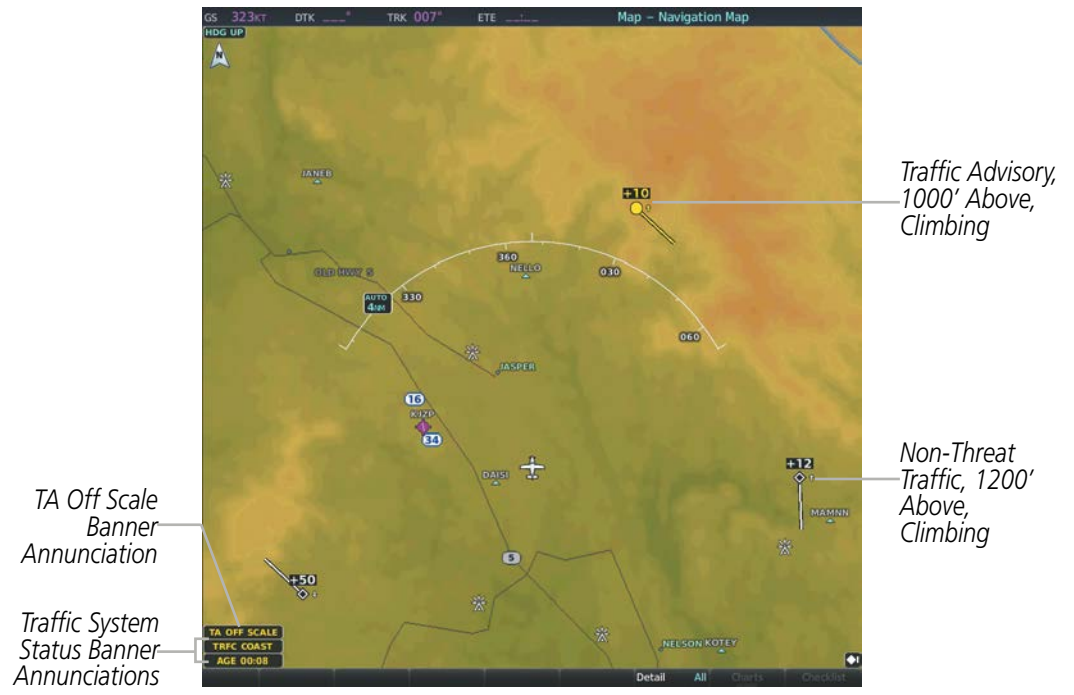

**Figure 6-94 TIS Traffic on Navigation Map Page**

The Navigation Map Page Setup Menu provides a means in addition to the softkey for enabling/disabling display of traffic. The setup menu also controls the map range settings above which traffic data (symbols and labels) are decluttered from the display. If a map range larger than the map range setting is selected, the data is removed from the map. Maps besides the Traffic Map Page use settings based on those selected for the Navigation Map Page.

#### **Enabling/disabling traffic information on the PFD Inset Map or HSI Map:**

- **1)** On the PFD, press the **Map/HSI** Softkey.
- **2)** Press the **Traffic** Softkey to enable/disable the display traffic information on the Inset Map or HSI Map.

#### **Customizing traffic display on the Navigation Map Page:**

- **1)** Select the 'Map Navigation Map' Page.
- **2)** Press the **MENU** Key.
- **3)** With 'Map Setup' highlighted, press the **ENT** Key.
- **4)** Turn the small **FMS** Knob to select the 'Traffic' Group and press the **ENT** Key.
- **5)** Turn the large **FMS** Knob or press the **ENT** Key to scroll through product selections.
	- Traffic Turns the display of traffic data on or off
	- Traffic Mode Selects the traffic mode for display; select from:
		- **-** All Traffic Displays all traffic
		- **-** TA Only Displays Traffic Alerts only
	- Traffic Symbols Selects the maximum range at which traffic symbols are shown
	- Traffic Labels Selects the maximum range at which traffic labels are shown (with the option to turn off)
- **6)** Turn the small **FMS** Knob to scroll through options for each product (On/Off, range settings, etc.).
- **7)** Press the **ENT** Key to select an option.
- **8)** Press the **FMS** Knob or **CLR** Key to return to the 'Map Navigation Map' Page with the changed settings.

### **TRAFFIC MAP PAGE**

The Traffic Map Page is specialized to show surrounding TIS traffic data in relation to the aircraft's current position and altitude, without clutter from the basemap. Aircraft orientation on this map is always heading up unless there is no valid heading. Map range is adjustable with the **Joystick** from 2 to 12 nm, as indicated by the map range rings.

The traffic mode is annunciated in the upper left corner of the Traffic Map Page. When the aircraft is on the ground, TIS automatically enters Standby Mode. Once the aircraft is airborne, TIS switches from Standby to Operating Mode and the system begins to display traffic information. Refer to the System Status discussion for more information.

### **Displaying traffic on the Traffic Map Page:**

**1)** Turn the large **FMS** Knob to select the Map Page Group.

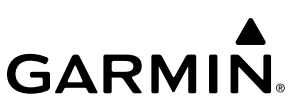

- **2)** Turn the small **FMS** Knob to select the 'Map Traffic Map' Page.
- **3)** Confirm TIS is in Operating Mode:

**a)** Press the **TIS OPER** Softkey to begin displaying traffic.

**Or**:

- **a)** Press the **MENU** Key.
- **b)** Select 'Operate Mode' (shown if TIS is in Standby Mode) and press the **ENT** Key.

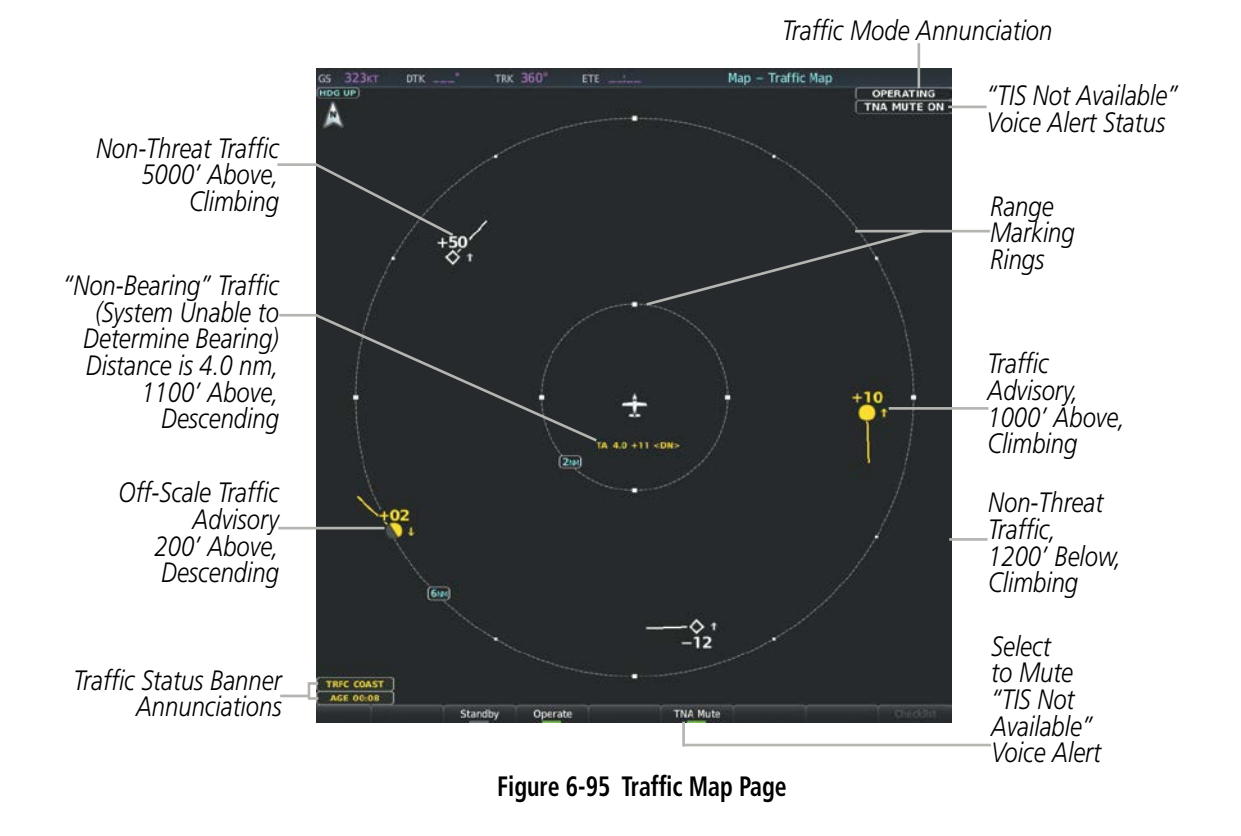

### **TIS ALERTS**

When the number of TAs on the Traffic Map Page increases from one scan to the next, the following occur:

- A single *"Traffic"* voice alert is generated.
- A 'TRAFFIC' Annunciation appears to the right of the airspeed tape, flashes for five seconds, and remains displayed until no TAs are detected in the area.
- The PFD Inset Map or HSI Map is automatically displayed with traffic.

To reduce the number of nuisance alerts due to proximate aircraft, the *"Traffic"* voice alert is generated only when the number of TAs increases. For example, when the first TA is displayed, a voice and visual annunciation are generated. As long as a single TA remains on the display, no additional voice alerts are generated. If a second TA appears on the display or if the number of TAs initially decreases and then subsequently increases, another voice alert is generated.

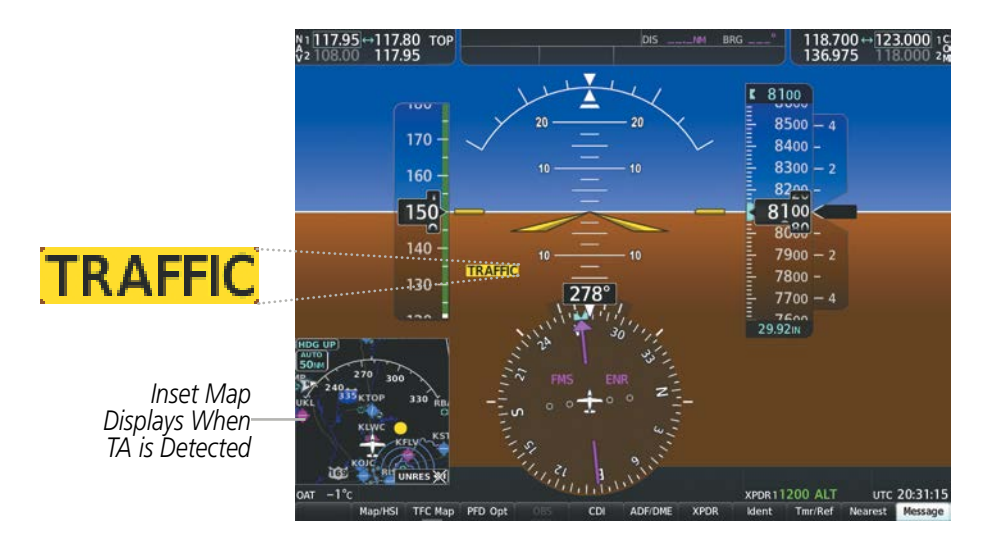

**Figure 6-96 Traffic Annunciation (PFD)**

A *"TIS Not Available"* (TNA) voice alert is generated when the TIS service becomes unavailable or is out of range. TIS may be unavailable in the radar coverage area due to the following:

- Radar site TIS Mode S sensor is not operational or is out of service
- Traffic or requesting aircraft is beyond the maximum range of the TIS-capable Mode S radar site.
- Traffic or requesting aircraft is above the radar site in the cone of silence and out of range of an adjacent site.
- Traffic or requesting aircraft is below radar coverage. In flat terrain, the coverage extends from about 3000 feet upward at 55 miles. Terrain and obstacles around the radar site can further decrease radar coverage in all directions.
- Traffic does not have an operating transponder.

The *"TIS Not Available"* (TNA) voice alert can be manually muted to reduce nuisance alerting. TNA muting status is shown in the upper right corner of the Traffic Map Page.

#### **Muting the "TIS Not Available" voice alert:**

- **1)** Select the 'Map Traffic Map' Page.
- **2)** Press the **TNA Mute** Softkey. The status is displayed in the upper left corner of the Traffic Map Page. **Or**:
- **a)** Press the **MENU** Key.
- **b)** Select '''Not Available" Mute On' (shown if TNA muting is currently off) and press the **ENT** Key.

## **SYSTEM STATUS**

The system performs an automatic test of TIS during power-up. If TIS passes the test, TIS enters Standby Mode (on the ground) or Operating Mode (in the air). If TIS fails the power up test, an annunciation is shown in the center of the Traffic Map Page.

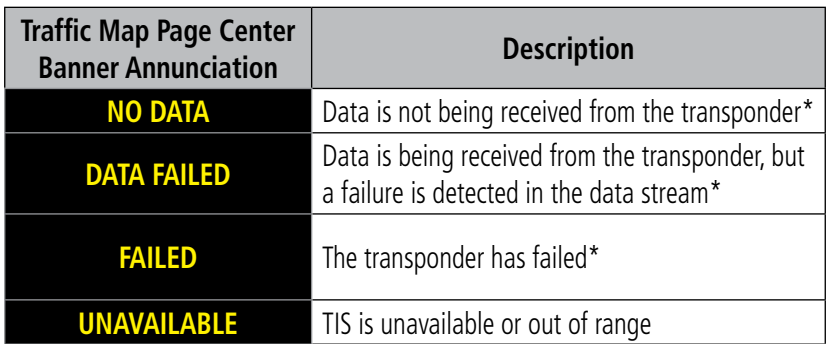

*\* Contact a service center or Garmin dealer for corrective action*

#### **Table 6-24 TIS Failure Annunciations**

The traffic mode is annunciated in the upper right corner of the Traffic Map Page. When the aircraft is on the ground, TIS automatically enters Standby Mode. If traffic is selected for display on another map while Standby Mode is selected, the traffic display enabled icon is crossed out (also the case whenever TIS has failed). Once the aircraft is airborne, TIS switches to Operating Mode and traffic information is displayed. The mode can be changed manually using softkeys or the page menu.

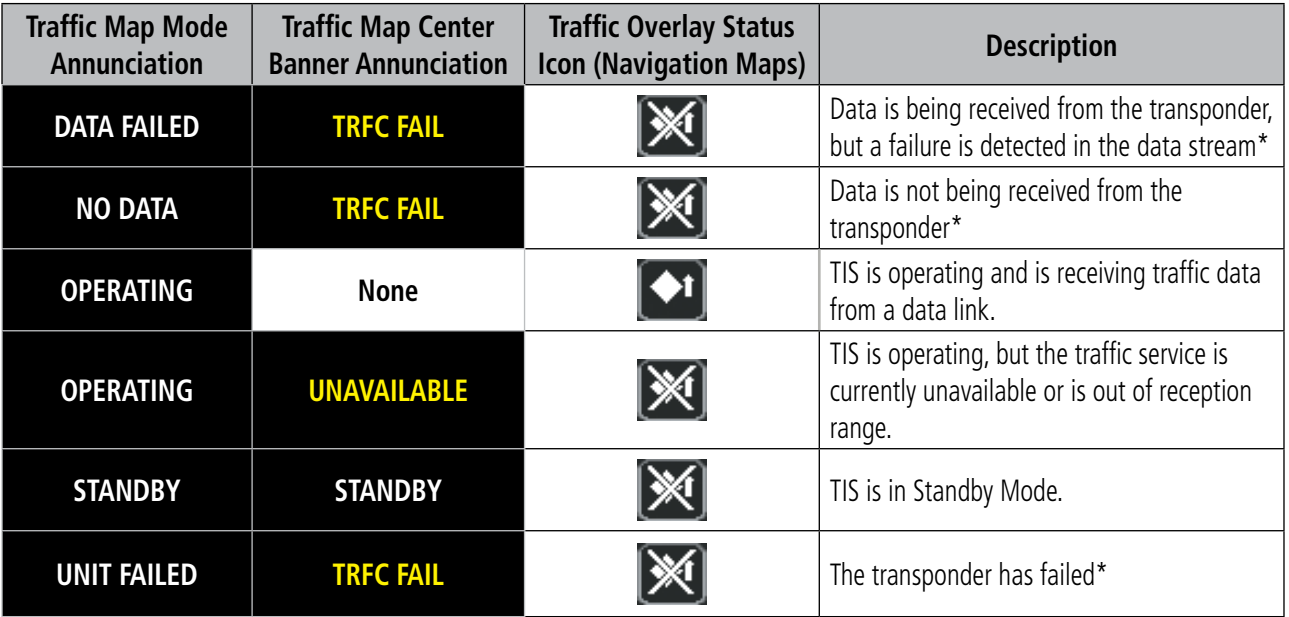

*\* Contact a service center or Garmin dealer for corrective action*

**Table 6-25 TIS Modes and Status Annunciations**

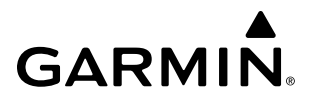

#### **Switching between TIS modes:**

- **1)** Select the 'Map Traffic Map' Page.
- **2)** Press the **Standby** or **Operate** Softkey to switch between modes. The mode is displayed in the upper right corner of the Traffic Map Page.

**Or**:

- **a)** Press the **MENU** Key.
- **b)** Select 'Operate Mode' or 'Standby Mode' (choice dependent on current state) and press the **ENT** Key.

The annunciations to indicate the status of traffic information appear in a banner at the lower left corner of maps on which traffic can be displayed, as shown in the following table.

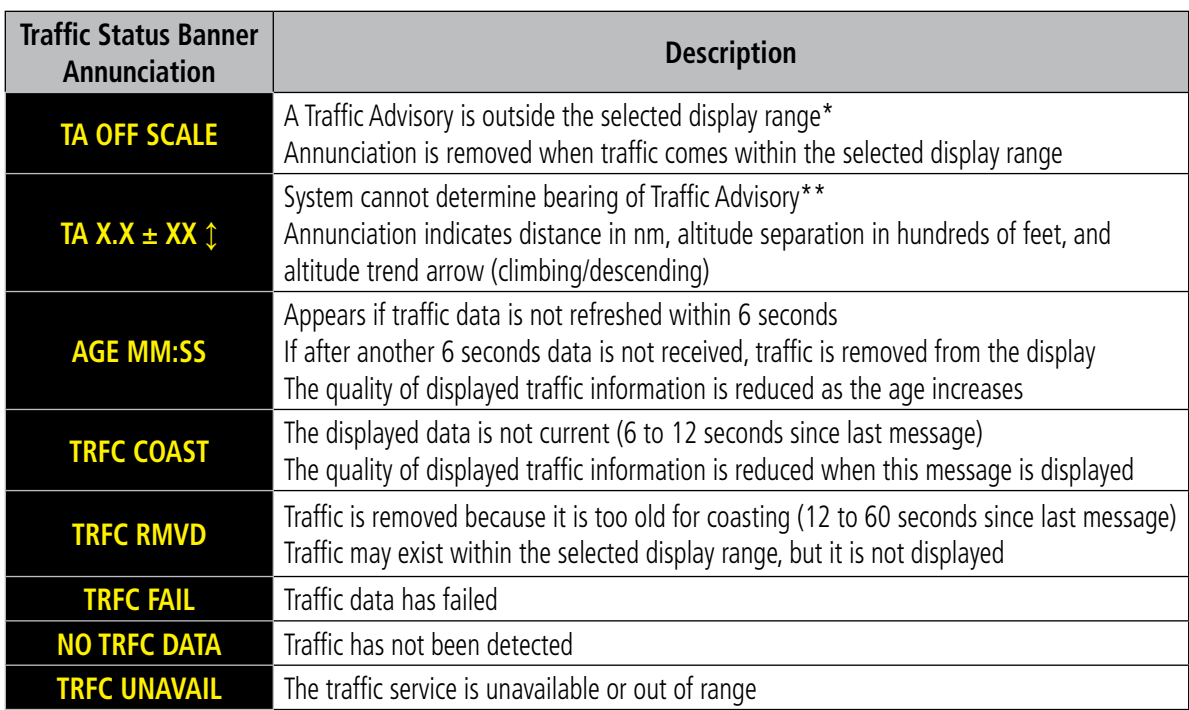

 *\*Shown as symbol on Traffic Map Page*

*\*\*Shown in center of Traffic Map Page*

#### **Table 6-26 TIS Traffic Status Annunciations**

## **6.6 TAS TRAFFIC**

- **WARNING:** Do not rely solely upon the display of traffic information for collision avoidance maneuvering. The traffic display does not provide collision avoidance resolution advisories and does not under any circumstances or conditions relieve the pilot's responsibility to see and avoid other aircraft.
- WARNING: Do not rely solely upon the display of traffic information to accurately depict all of the traffic information within range of the aircraft. Due to lack of equipment, poor signal reception, and/or inaccurate information from other aircraft, traffic may be present but not represented on the display.
- NOTE: Pilots should be aware of traffic system limitations. Traffic systems require transponders of other aircraft to respond to system interrogations. If the transponders do not respond to interrogations due to phenomena such as antenna shading or marginal transponder performance, traffic may be displayed intermittently, or not at all. Aircraft without altitude reporting capability are shown without altitude separation data or climb descent indication. Pilots should remain vigilant for traffic at all times.
- - NOTE: Mode-S TIS traffic is disabled when another traffic system is installed.
	- **NOTE:** If Garmin GTX 345R transponder is installed, refer to the Automatic Dependent Surveillance-Broadcast (ADS-B) Traffic discussion for more information about ADS-B traffic displays.
	- NOTE: If an optional Honeywell KTA 870 TAS is installed, refer to the applicable Pilot's Guide from the manufacturer for detailed information about that traffic system.

The optional Garmin GTS 820 or Honeywell KTA 870 is a Traffic Advisory System (TAS). It enhances flight crew situational awareness by displaying traffic information for transponder-equipped aircraft. The system also provides visual annunciations and voice alerts to help the pilot visually acquire traffic.

The Garmin GTS 820 is capable of tracking up to 45 intruding aircraft equipped with Mode A or C transponders, and up to 30 intruding aircraft equipped with Mode S transponders. A maximum of 30 aircraft with the highest threat potential can be displayed simultaneously.

No TAS surveillance is provided for aircraft without operating transponders.

## **TAS THEORY OF OPERATION**

When the traffic system is in Operating Mode, the system directly interrogates the transponders of other aircraft in the vicinity. The traffic system uses this information to derive the distance, relative bearing, and if reported, the altitude and vertical trend for each aircraft within its surveillance range. The traffic system then calculates a closure rate to each intruder based on the projected Closest Point of Approach (CPA). If the closure rate meets the threat criteria for a Traffic Advisory (TA), the traffic system provides visual annunciations and voice alerts.

## **TAS SURVEILLANCE VOLUME AND SYMBOLOGY**

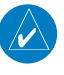

**NOTE:** If an optional Honeywell KTA 870 TAS is installed, refer to the applicable Pilot's Guide from the manufacturer for detailed information about that traffic system.

The GTS 820 TAS surveillance system actively scans the airspace within ±10,000 feet of its altitude. Under ideal conditions, the GTS 820 scans transponder traffic up to 22 nm in the forward direction. The range is somewhat reduced to the sides and aft of the aircraft due to the directional interrogation signal patterns. In areas of greater transponder traffic density or when TCAS II (Traffic Alert and Collision Avoidance System II) systems are detected, the on-board traffic system automatically reduces its interrogation transmitter power (and therefore range) in order to limit potential interference from other signals.

If a Garmin GTX 33 ES or GTX 330 transponder is installed with either the Garmin GTS 820 or Honeywell KTA 870 TAS, the system uses the following symbols to represent traffic.

| <b>TAS Symbol</b> | <b>Description</b>         |  |
|-------------------|----------------------------|--|
|                   | Non-Threat Traffic         |  |
|                   | Proximity Advisory (PA)    |  |
|                   | Traffic Advisory (TA)      |  |
|                   | Traffic Advisory Off Scale |  |

**Table 6-27 TAS Symbol Description with GTX 33 ES/335 Transponder**

If a Garmin GTX 345 transponder is installed with the GTS 820 or KTA 870 TAS, the symbols in the following table depict traffic, and include Automatic Dependent Surveillance-Broadcast (ADS-B) information. Refer to the ADS-B Traffic discussion later in this section for more information.

## **HAZARD AVOIDANCE**

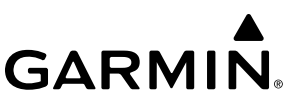

| <b>Symbol</b> | <b>Description</b>                                                                                                    |
|---------------|----------------------------------------------------------------------------------------------------|
|               | Traffic Advisory with ADS-B directional information. Arrow points in the direction of the intruder aircraft track.                                                                                                    |
|               | Traffic Advisory without directional information.                                                                                                    |
|               | Traffic Advisory with ADS-B directional information is beyond the selected display range. Displayed at outer range ring at proper<br>bearing. Arrow points in the direction of the intruder aircraft track.                       |
|               | Traffic Advisory out of the selected display range without directional information. Displayed at outer range ring at proper<br>bearing.                                                                                           |
|               | Proximity Advisory with ADS-B directional information. Arrow points in the direction of the aircraft track.                                                                                                    |
|               | Proximity Advisory without directional information.                                                                                                    |
|               | Other Non-Threat traffic with ADS-B directional information. Arrow points in the direction of the intruder aircraft track.                                                                                                    |
|               | Other Non-Threat traffic without directional information.                                                                                                    |
|               | Traffic located on the ground with ADS-B directional information. Arrow points in the direction of the aircraft track. Ground<br>traffic is only displayed when ADS-B is in Surface (SURF) Mode or own aircraft is on the ground. |
|               | Ground traffic without ADS-B directional information. Ground traffic is only displayed when ADS-B is in Surface (SURF) Mode or<br>own aircraft is on the ground.                                                                  |
|               | Non-aircraft ground traffic with ADS-B directional information. Pointed end indicates direction of travel. Ground traffic is only<br>displayed when ADS-B is in Surface (SURF) Mode or own aircraft is on the ground.             |
|               | Non-aircraft ground traffic without ADS-B directional information. Ground traffic is only displayed when ADS-B is in Surface<br>(SURF) Mode or own aircraft is on the ground.                                                     |

**Table 6-28 ADS-B Traffic Symbology with GTX 345R Transponder**

A Traffic Advisory (TA), displayed as a solid amber circle or circle enclosing an arrow, alerts the crew to a potentially hazardous intruding aircraft, if the closing rate, distance, and vertical separation meet TA criteria. A TA that is beyond the selected display range (off scale) is indicated by a half TA symbol at the edge of the screen at the relative bearing of the intruder.

A Proximity Advisory (PA), displayed as a solid white diamond or arrow, indicates the intruding aircraft is within  $\pm 1200$  feet and is within a 6 nm range, but is still not considered a TA threat.

Other, non-threat traffic, shown as an open white diamond or arrow, is displayed for traffic beyond six nautical miles that is neither a TA or PA.

Relative altitude, when available, is displayed above or below the corresponding intruder symbol in hundreds of feet. When this altitude is above own aircraft, it is preceded by a '+' symbol; a minus sign '-' indicates traffic is below own aircraft.

The system displays the altitude vertical trend as an up/down arrow (for speeds greater than 500 fpm in either direction) to the right of the intruder symbol.

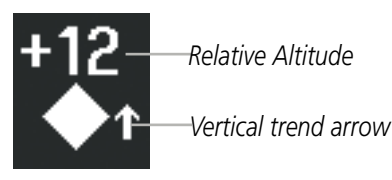

**Figure 6-97 Intruder Altitude and Vertical Trend Arrow**

*Motion Vector Line indicates intruder aircraft track*

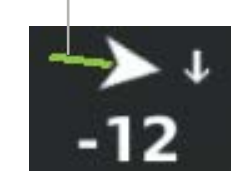

**Figure 6-98 Intruder Traffic with ADS-B Directional Information and Motion Vector**

## **TA ALERTING CONDITIONS**

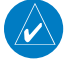

**NOTE:** If an optional Honeywell KTA 870 TAS is installed, refer to the applicable Pilot's Guide from the manufacturer for detailed information about that traffic system.

The GTS 820 traffic system automatically adjusts its TA sensitivity level to reduce the likelihood of nuisance TA alerting when the aircraft is more likely to be near an airport. The system uses Level A (less) sensitivity when the landing gear is extended or the height above terrain is at or below 2,000' AGL. If the height above terrain is unavailable, Level A sensitivity applies when the ground speed is less than 120 knots. In all other conditions, Level B (higher) sensitivity applies.

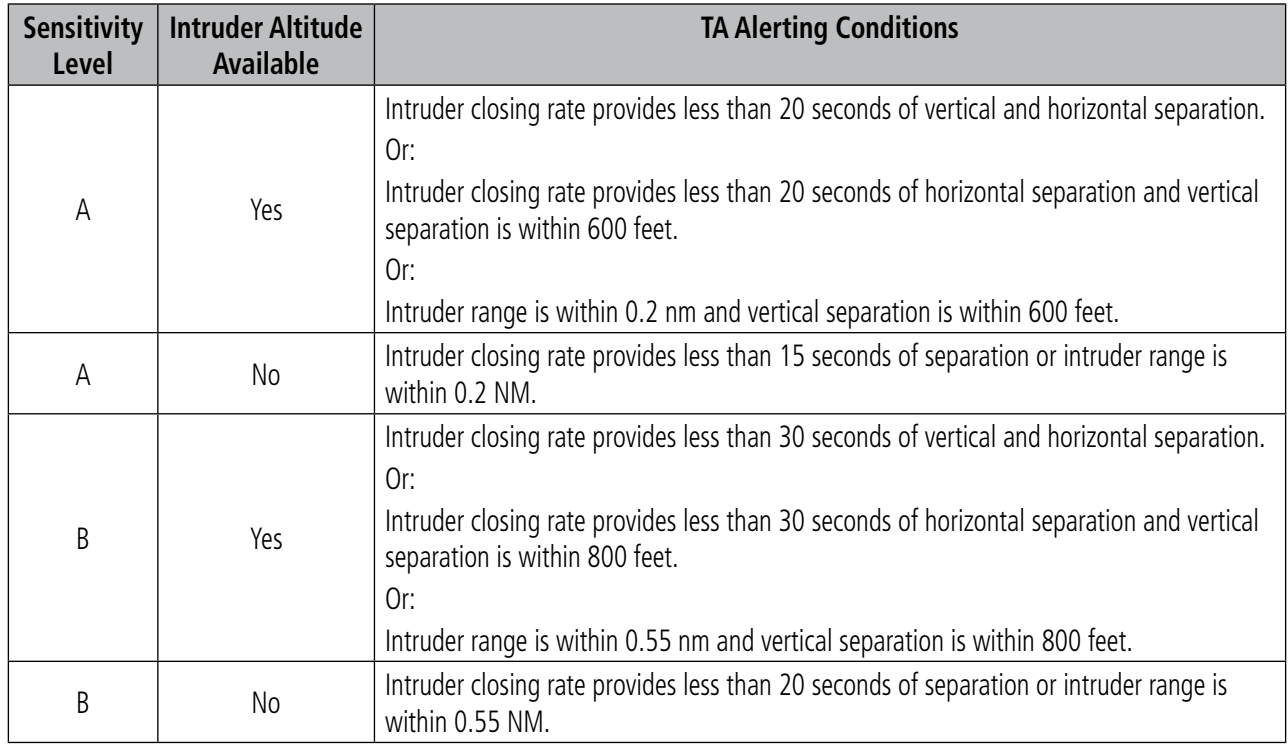

**Table 6-29 TA Sensitivity Level and TA Alerting Criteria**

## **TAS ALERTS**

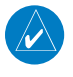

**NOTE:** If an optional Honeywell KTA 870 TAS is installed, refer to the Pilot's Guide from the manufacturer for information about voice alerts for that traffic system.

When the GTS 820 TAS detects a new TA, the following occur:

• The system issues a single *"Traffic!"* voice alert, followed by additional voice information about the bearing, relative altitude, and approximate distance from the intruder that triggered the TA. For example, the announcement "*Traffic! 12 o'clock, high, four miles*," would indicate the traffic is in front of own aircraft, above own altitude, and approximately four nautical miles away.

| <b>Bearing</b>        | <b>Relative Altitude</b>             | <b>Approximate Distance (nm)</b>   |
|-----------------------|--------------------------------------|------------------------------------|
| "One o'clock" through | "High", "Low", "Same Altitude" (if   | "Less than one mile",              |
| "Twelve o'clock"      | within 200 feet of own altitude), or | "One Mile" through "Ten Miles", or |
| or "No Bearing"       | "Altitude not available"             | "More than ten miles"              |

**Table 6-30 TA Descriptive Voice Announcements**

- A TRAFFIC Annunciation appears at the right of the airspeed on the PFD, flashes for five seconds, and remains displayed until no TAs are detected in the area.
- A PFD map is automatically displayed with TA traffic.

If the bearing of TA traffic cannot be determined, a yellow text banner will be displayed in the center of the Traffic Map Page and in the lower-left of the PFD inset map instead of a TA symbol. The text will indicate "TA" followed by the distance, relative altitude, and vertical trend arrow for the TA traffic, if known.

A TA will be displayed for at least eight seconds, even if the condition(s) that initially triggered the TA are no longer present.

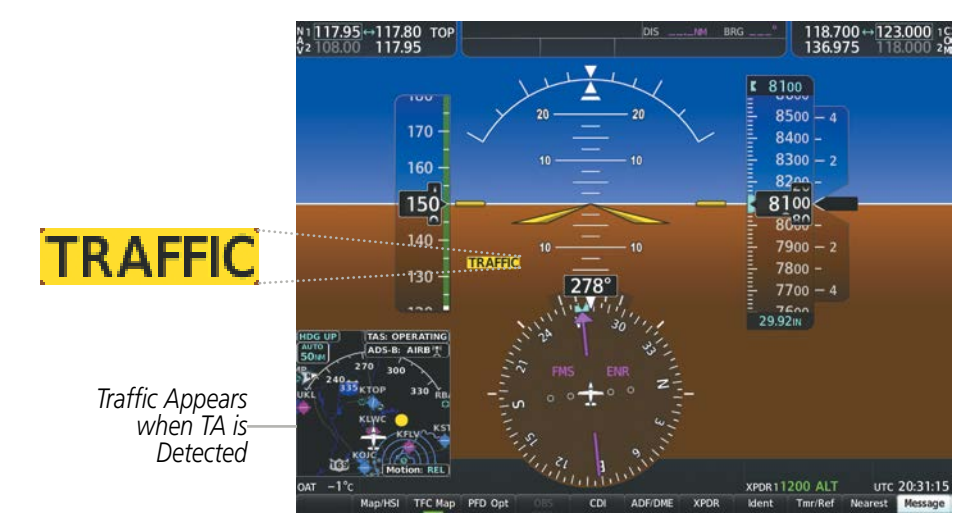

**Figure 6-99 Traffic Annunciation (PFD)**

## **SYSTEM TEST**

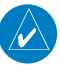

**NOTE:** If an optional Honeywell KTA 870 TAS is installed, refer to the applicable Pilot's Guide from the manufacturer for information about applicable voice alerts for the system test.

The traffic system provides a system test mode to verify the TAS is operating normally. The test takes about ten seconds to complete. When the system test is initiated, a test pattern of traffic symbols appears on the Traffic Map Page. For a GTS 820 TAS without ADS-B In traffic capability, the system issues the voice alert *"TAS System Test Passed"* or *"TAS System Test Failed"* depending on the test outcome. When ADS-B In traffic capability is installed, the system issues the voice alert *"Traffic System Test"*. In either case, if the system test fails, visual failure annunciations appear on the Traffic Map Page, shown later in this section.

#### **Testing the traffic system:**

- **1)** Turn the large **FMS** Knob to select the Map Page Group.
- **2)** Turn the small **FMS** Knob to select the 'Map Traffic Map' Page.
- **3)** Turn the **Joystick** to set the range to 2/6 nm to allow for full test pattern to be displayed during test.
- **4)** Press the **Standby** or **TAS STBY** Softkey.
- **5)** Press the **Test** Softkey.

#### **Or**:

- **1)** With the Traffic system in Standby mode, press the MENU Key.
- **2)** Turn the small **FMS** Knob to select 'Test Mode'.
- **3)** Press the **ENT** Key.

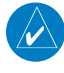

**NOTE:** Traffic surveillance is not available during the system test. Use caution when performing a system test during flight.

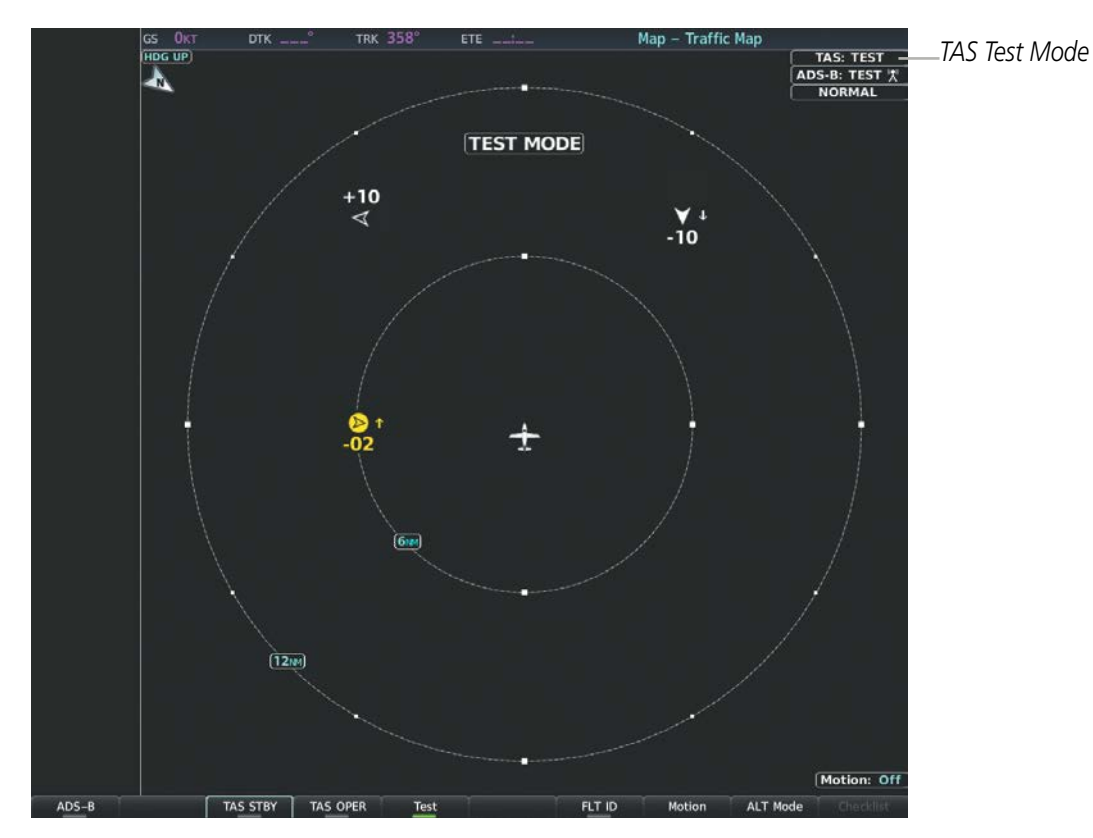

**Figure 6-100 Traffic Map Page with Test Mode Enabled**

## **OPERATION**

**NOTE:** The Garmin GTS 800 TAS automatically changes from **Standby** to **Operating** mode eight seconds after takeoff. The system also automatically changes from **Operating** to **Standby** mode 24 seconds after landing.

NOTE: If a Honeywell KTA 870 TAS is installed, the **Normal** Softkey appears on the Traffic Map Page, which is used to select the TAS Operating Mode.

When the avionics system initially receives power on the ground, the traffic system is in Standby Mode. The system must be in Operating Mode for traffic to be displayed and for TAs to be issued.

### **Changing traffic system modes on the Traffic Map Page:**

- **1)** Turn the large **FMS** Knob to select the Map Page Group.
- **2)** Turn the small **FMS** Knob to select the 'Map Traffic Map' Page.
- **3)** Press the **Operate** or **TAS OPER** or **Normal** Softkey to begin displaying traffic. 'OPERATING' is displayed in the Traffic mode field.
- **4)** Press the **Standby** or **TAS STBY** Softkey to place the system in the Standby mode. 'STANDBY' is displayed in the Traffic mode field.

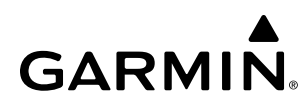

### **Or**:

- **1)** With the 'Map Traffic Map' Page displayed, press the **MENU** Key.
- **2)** Turn the small **FMS** knob to highlight the desired mode.
- **3)** Press the **ENT** Key.

### **TRAFFIC MAP PAGE**

The Map - Traffic Map Page shows surrounding traffic data in relation to the aircraft's current position and altitude, without basemap clutter. It is the principal map page for viewing traffic information. Aircraft orientation is always heading up unless there is no valid heading. The pilot can adjust the map range with the **Joystick.** A range indication appears on each range ring.

The system annunciates the traffic mode and altitude display mode in the upper right corner of the Traffic Map Page.

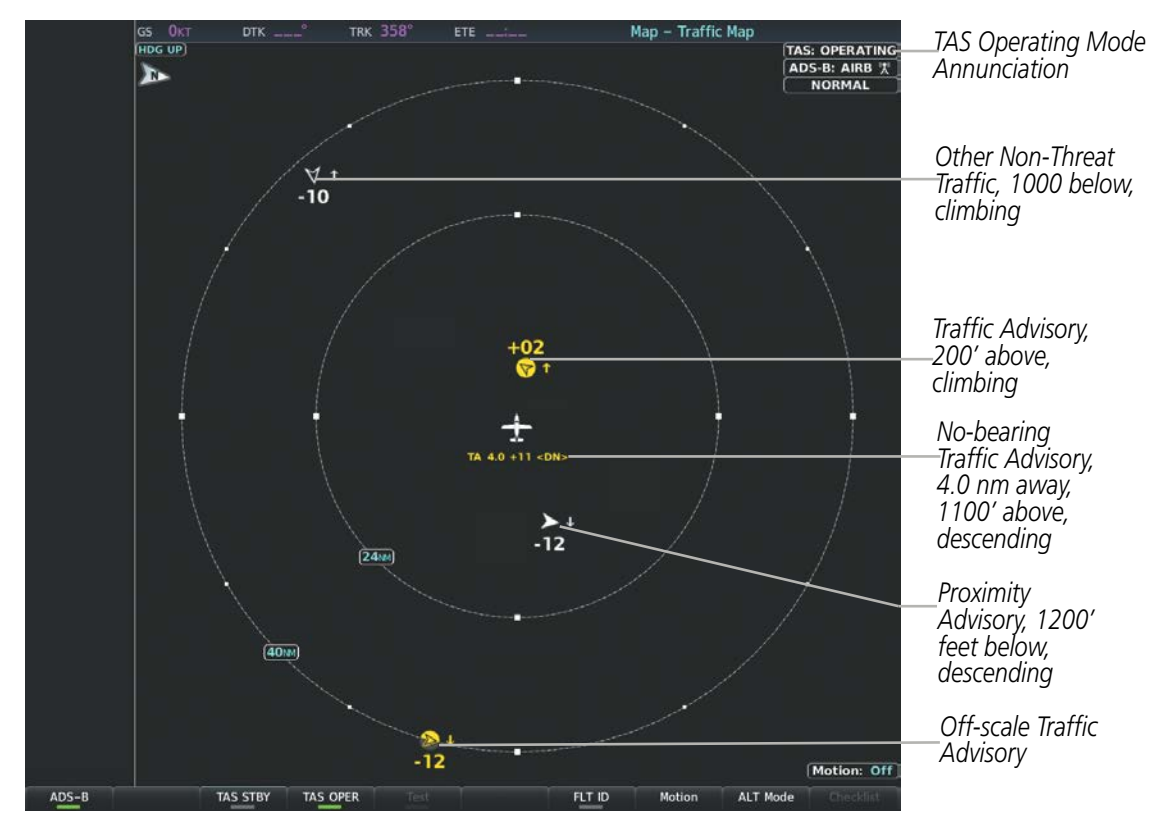

**Figure 6-101 Traffic Map Page with TAS and ADS-B Traffic Displayed**

## **Altitude Display Mode**

The pilot can select the volume of airspace in which Other Non-Threat and Proximity Advisory traffic is displayed. If traffic meets the criteria for a TA, it is also displayed even if it is outside of the selected volume of airspace.

## **Changing the altitude range:**

- **1)** On the 'Map Traffic Map' Page, select the **ALT Mode** Softkey.
- **2)** Select one of the following Softkeys:

• **Above:** Displays Other Non-Threat and Proximity Advisory traffic from 9900 feet above the aircraft to 2700 feet below the aircraft. Typically used during climb phase of flight.

**• Normal:** Displays Other Non-Threat and Proximity Advisory traffic from 2700 feet above the aircraft to 2700 feet below the aircraft. Typically used during enroute phase of flight.

• **Below:** Displays Other Non-Threat and Proximity Advisory traffic from 2700 feet above the aircraft to 9900 feet below the aircraft. Typically used during descent phase of flight.

- **• UNREST** (unrestricted)**:** All traffic is displayed from 9900 feet above and 9900 feet below the aircraft.
- **3)** To return to the Traffic Page, select the **Back** Softkey.

**Or**:

- **1)** Press the **MENU** Key.
- **2)** Turn the small **FMS** Knob to select one of the following (see softkey description in the previous step 2):
	- **•** Above
	- **•** Normal
	- **•** Below
	- **•** Unrestricted
- **3)** Select the **ENT** Softkey.

## **Flight ID Display**

The Flight IDs of other aircraft (when available) can be enabled for display on the Traffic Map Page. When a flight ID is received, it will appear above or below the corresponding traffic symbol on the Traffic Map Page when this option is enabled.

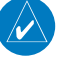

**NOTE:** The Flight ID display traffic feature is not available in all installations.

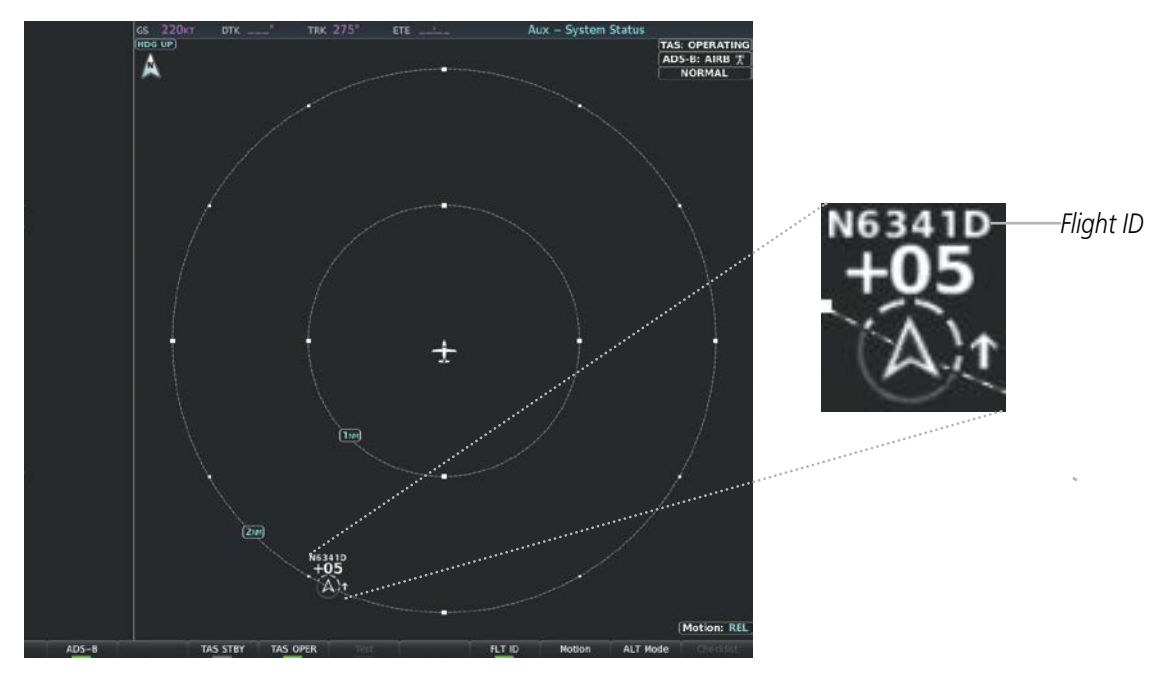

**Figure 6-102 Traffic Map Page with Flight IDs Enabled**

### **Enabling/Disabling Flight ID Display:**

On the 'Map - Traffic Map' Page, press the **FLT ID** Softkey.

**Or**:

- **1)** Press the **MENU** Key.
- **2)** Turn the small **FMS** Knob to choose 'Show Flight IDs' or 'Hide Flight IDs' (choice dependent on current state) (Figure 6-178).
- **3)** Press the **ENT** Key.

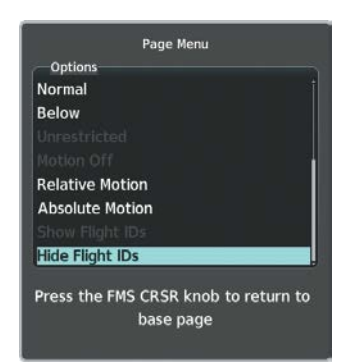

**Figure 6-103 Traffic Map Page Menu**

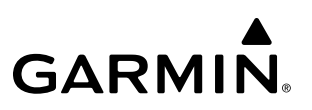

### **Traffic Map Page Display Range**

The display range on the Traffic Map Page can be changed at any time. Map range is adjustable with the **Joystick**, and rings on the map denote the ranges.

#### **Changing the display range on the Traffic Map Page:**

- **1)** Turn the **Joystick**.
- **2)** The following range options are available:
	- **•** 750 ft (with optional ADS-B)
	- **•** 750 ft and 1500 ft (with optional ADS-B)
	- **•** 1500 ft and 0.5 nm (with optional ADS-B)
	- **•** 0.5 nm and 1 nm (with optional ADS-B)
	- **•** 1 nm and 2 nm (with optional ADS-B)
	- **•** 2 nm
	- **•** 2 and 6 nm
	- **•** 6 and 12 nm
	- **•** 12 and 24 nm
	- **•** 24 and 40 nm

### **ADDITIONAL TRAFFIC DISPLAYS**

**NOTE:** If an optional Honeywell KTA 870 TAS is installed, refer to the applicable Pilot's Guide from the manufacturer for detailed information about that traffic system.

The Map - Traffic Map Page is the principal map page for viewing traffic information. Traffic information can also be displayed on the following other maps for additional reference on the MFD when the traffic unit is operating:

• Navigation Map Page

• Nearest Pages

- Traffic Map Page
- Trip Planning Page

• Active Flight Plan Page • Map - IFR/VFR Charts Page

#### **Enabling/disabling traffic information (MFD maps other than the Traffic Map Page):**

- **1)** Press the **Map Opt** Softkey.
- **2)** Press the **Traffic** Softkey. Traffic is now displayed on the map.

When traffic is selected on maps other than the Traffic Map Page, the system shows a traffic status icon to indicate traffic is enabled for display as well as the altitude display mode (Above, Below, Normal, Unres).

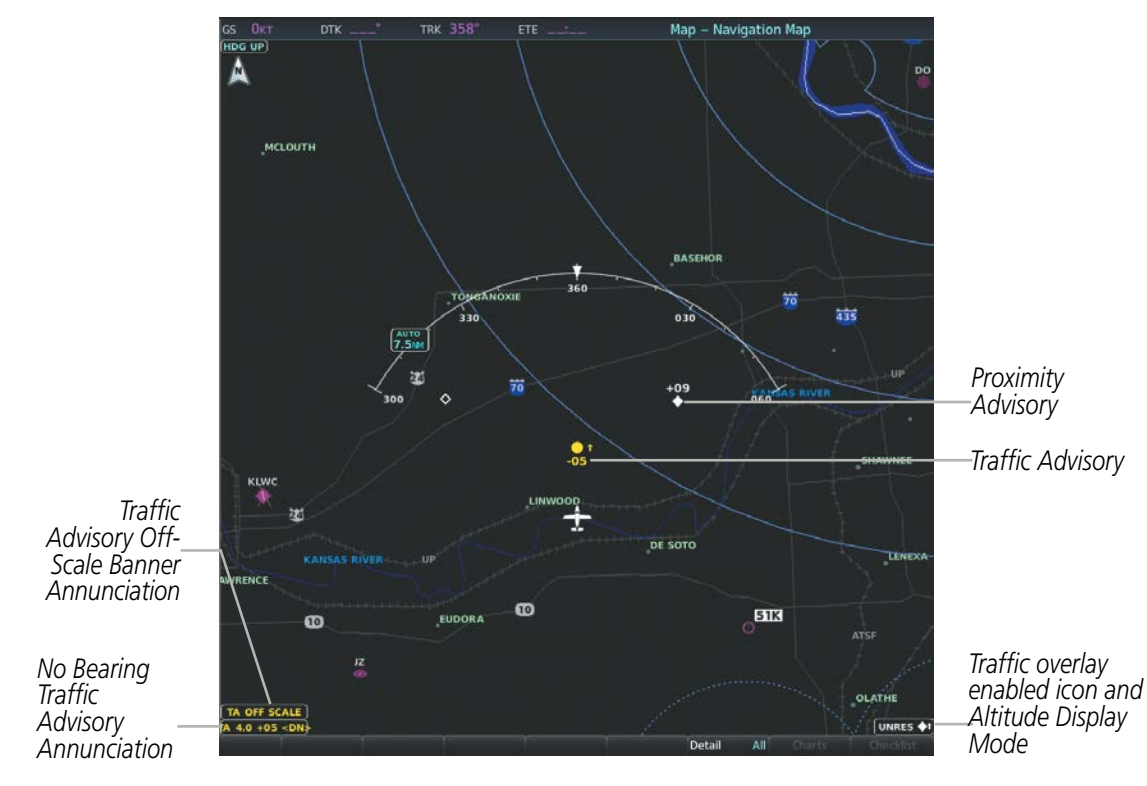

**Figure 6-104 Displaying Traffic on the Navigation Map Page**

#### **Customizing the traffic display on the Navigation Map Page:**

- **1)** Select the 'Map Navigation Map' Page.
- **2)** Press the **MENU** Key.
- **3)** With 'Map Settings' highlighted, press the **ENT** Key.
- **4)** Turn the small **FMS** Knob to select the Traffic Group and press the **ENT** Key.
- **5)** Turn the large **FMS** Knob or press the **ENT** Key to scroll through the selections.
	- Traffic Turns the display of traffic data on or off
	- Traffic Mode Selects the traffic mode for display; select from:
		- **-** All Traffic Displays all traffic
		- **-** TA/PA Displays only Traffic Advisories and Proximity Advisories
		- **-** TA Only Displays Traffic Advisories only
		- Traffic Symbols Selects the maximum range at which traffic symbols are shown

• Traffic Labels – Selects the maximum range at which traffic labels (relative altitude, vertical trend) are shown with the option to turn off

- **6)** Turn the small **FMS** Knob to scroll through options (On/Off, range settings, etc.).
- **7)** Press the **ENT** Key to select an option.
- **8)** Press the **FMS** Knob or **CLR** Key to return to the 'Map Navigation Map' Page.

#### 190-02348-00 Rev E **Garmin G1000 NXi Pilot's Guide for the Daher TBM 850/900** 403

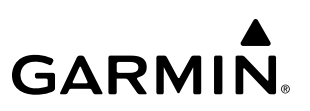

The Navigation Map Page Setup Menu also controls the display of traffic. The setup menu controls the map range settings. Traffic data symbols and labels can be decluttered from the display. If a map range larger than the map range setting is selected, the data is removed from the map. Maps besides the Traffic Map Page use settings based on those selected for the Navigation Map Page.

A traffic-only inset map is available on the PFD by pressing the **TFC Map** Softkey. A traffic map appears on the PFD. This map resembles the Traffic Map Page, and presents a heading up format.

An HSI map is also available which resembles the Traffic Map.

#### **Showing the HSI Traffic Map:**

- **1)** Press the **Map/HSI** Softkey.
- **2)** Press the **Layout** Softkey.
- **3)** Press the **HSI Trfc** Softkey.

Traffic information can also be overlaid on PFD navigation maps.

#### **Enabling/disabling traffic overlay on PFD navigation maps:**

- **1)** With the Inset Map or HSI Map displayed, press the **Map/HSI** Softkey on the PFD.
- **2)** Press the **Traffic** Softkey to enable/disable the display traffic information.

### **SYSTEM STATUS**

The traffic mode is annunciated in the upper right corner of the Traffic Map Page.

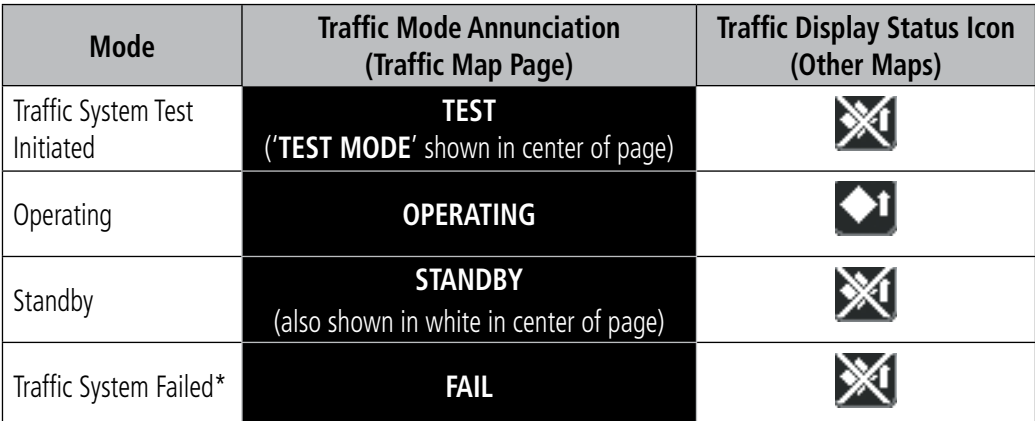

*\* See Table 6-32 for additional failure annunciations*

#### **Table 6-31 Traffic Modes**

If the traffic unit fails, an annunciation as to the cause of the failure is shown in the center of the Traffic Map Page. During a failure condition, the Operating Mode cannot be selected.

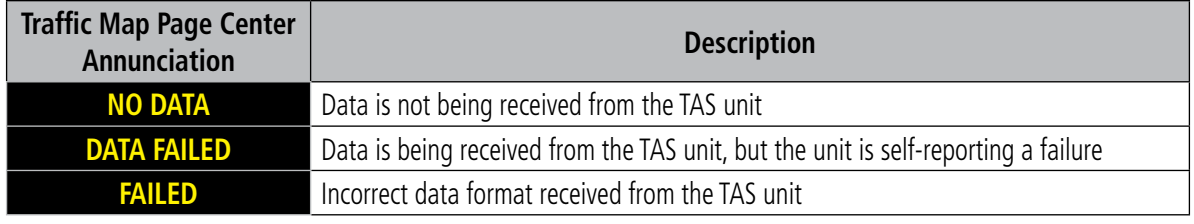

**Table 6-32 TAS Failure Annunciations**

The annunciations to indicate the status of traffic information appear in a banner at the lower left corner of maps on which traffic can be displayed.

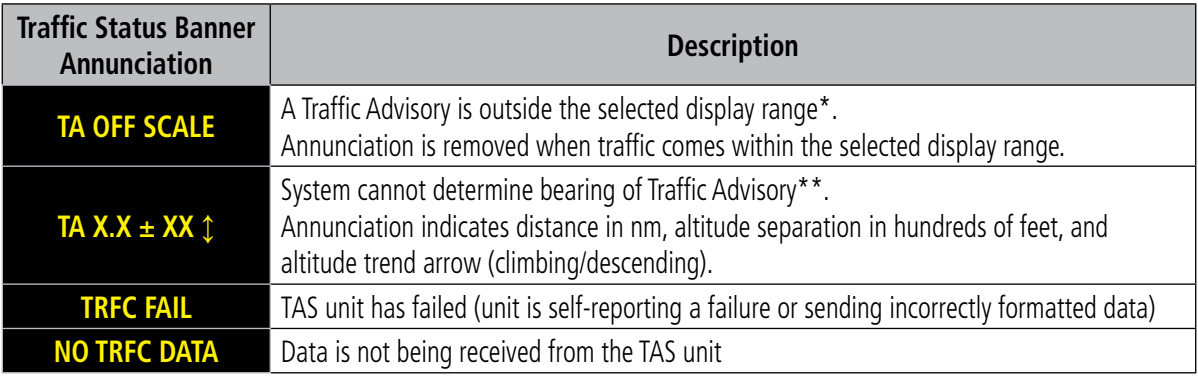

 *\*Shown as symbol on Traffic Map Page*

*\*\*Shown in center of Traffic Map Page*

#### **Table 6-33 TAS Traffic Status Annunciations**

## **6.7 ADS-B TRAFFIC**

**WARNING:** Do not rely solely upon the display of traffic information for collision avoidance maneuvering. The traffic display does not provide collision avoidance resolution advisories and does not under any circumstances or conditions relieve the pilot's responsibility to see and avoid other aircraft.

WARNING: Do not rely solely upon the display of traffic information to accurately depict all of the traffic information within range of the aircraft. Due to lack of equipment, poor signal reception, and/or inaccurate information from other aircraft, traffic may be present but not represented on the display.

### **ADS-B SYSTEM OVERVIEW**

Automatic Dependent Surveillance-Broadcast (ADS-B) is a core technology in the FAA NextGen air traffic control system. It offers improved surveillance services, both air-to-air and air-to-ground, especially in areas where radar coverage is ineffective due to terrain, or where it is impractical or cost prohibitive. ADS-B is comprised of three segments for the purposes of providing traffic information: ADS-B (Broadcast), ADS-R (Rebroadcast), and Traffic Information Service-Broadcast (TIS-B).

ADS-B includes the automatic broadcast of position reports by aircraft, surface vehicles, and transmitters on fixed objects. These broadcasts contain information such as GPS position, identity (Flight ID, Call Sign, Tail Number, ICAO registration number, etc.), ground track, ground speed, pressure altitude, and emergency status.

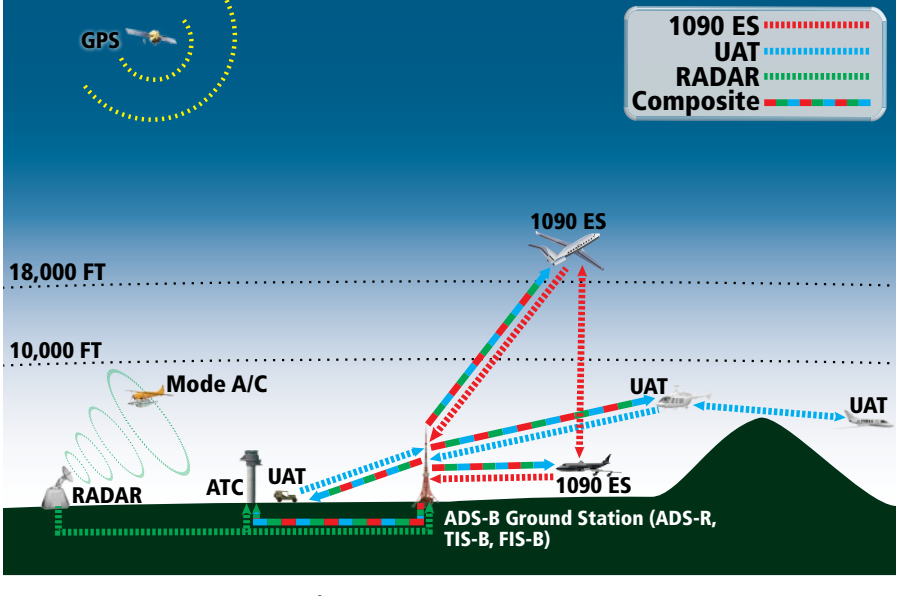

**Figure 6-105 ADS-B System**

For the purpose of distinguishing between levels of ADS-B service, there are three classifications of aircraft or system capability: ADS-B In, ADS-B Out, and ADS-B participating. ADS-B In refers to the capability to receive

ADS-B information. ADS-B Out refers to the capability to transmit ADS-B information. ADS-B participating refers to the capability to both send and receive ADS-B information. Aircraft lacking either ADS-In, ADS-B Out, or both ADS-B capabilities may also be referred to as ADS-B nonparticipating aircraft.

The ADS-B system operates on two frequencies: 1090 MHz and 978 MHz. Both frequencies provide the same traffic information. An aircraft may be ADS-B In, Out, or participating on one or both frequencies, depending on the installed equipment. The 1090 MHz frequency portion of ADS-B is known as 1090 Extended Squitter (1090 ES). The 978 MHz portion of ADS-B is known as Universal Access Transceiver (UAT).

The optional Garmin GTX 33 ES/330 transponder provides ADS-B Out functions using the 1090 ES data link, and no ADS-B In traffic display is provided.

The optional Garmin GTX 345R transponder provides ADS-B Out functions using the 1090 ES data link. It also performs ADS-B In functions using the UAT data link. For the GTX 345, this includes the reception of Flight Information Services-Broadcast (FIS-B) data link weather service, provided when the aircraft is receiving data from a participating ground station; refer to the Data Link Weather section for more information about FIS-B Weather.

## **AUTOMATIC DEPENDENT SURVEILLANCE-REBROADCAST (ADS-R)**

Because it is not required that ADS-B In capable aircraft be able to receive ADS-B data on both the 1090 MHz and 978 MHz data links, a method exists to get data from one data link to the other. ADS-R is the rebroadcast of ADS-B data by FAA ground stations, which provide this service by taking traffic data from one link and rebroadcasting it on the other. For example, if two aircraft are in the service volume for a ground station, and one is transmitting on 1090 MHz and the other is transmitting on 978 MHz, the ground station retransmits the data from each aircraft on the other link to ensure the two aircraft can "see" each other as traffic.

For example, if another aircraft can only receive 978 MHz UAT information, it cannot directly 'see' another aircraft sending only 1090 ES information aircraft unless an ADS-R ground station in the vicinity rebroadcasts the 1090 ES data over the 978 MHz UAT frequency. This is also true for an aircraft when can only receive 1090 ES data; it would need an ADS-R ground station to 'see' another aircraft operating on the UAT frequency.

## **TRAFFIC INFORMATION SERVICE-BROADCAST (TIS-B)**

TIS-B provides a link between the secondary surveillance radar (SSR)-based system ATC uses and the ADS-B-based system. When an ADS-B In or Out capable aircraft is within the service volume of an FAA ADS-B ground station, the ground station broadcasts a portion of the ATC radar data to the aircraft. This aircraft is then included in the list of aircraft being provided TIS-B service and is then considered a "TIS-B participant."

TIS-B coverage is available when the aircraft is within ground station coverage, in SSR coverage, and the other aircraft is also in SSR coverage, and is transmitting its altitude.

The ground station provides ATC radar information for other aircraft within  $\pm 3,500$  feet and 15 NM of the participant, to include altitude, position, ground speed, and ground track. TIS-B broadcasts occur once every three to thirteen seconds, depending on the characteristics of the ground station providing the TIS-B service.

## **ADS-B WITH TAS**

When the system is receiving ADS-B In traffic and with a TAS in Operating Mode, the system attempts to match (or "correlate") data the two traffic sources. When a correlation is made, the system displays the traffic information for the tracked aircraft determined to be the most accurate. Any traffic that is not correlated (i.e., only detected by one system but not the other) is also displayed for the flight crew. This may occur, for example, if another aircraft is beyond the surveillance range of the TAS, but own aircraft is receiving information via ADS-B for the other aircraft. The traffic correlation feature improves the accuracy of the traffic displayed, while reducing the occurrence of displaying the same traffic for a given aircraft twice.

**NOTE:** When operating on the edges of ATC radar coverage or when using an optional active traffic system providing intermittent traffic data, a single aircraft may be briefly or periodically be depicted as two aircraft on the display.

## **CONFLICT SITUATIONAL AWARENESS & ALERTING (CSA)**

Conflict Situational Awareness (CSA) is an alerting algorithm which provides ADS-B traffic alerting similar to the TAS system discussed previously.

When a TA occurs with is equipment, the displays a 'TRAFFIC' annunciation and provides a voice alert. This annunciation and voice alert is the same as the alerts issues by the Garmin GTS 820 or KTA 870 TAS discussed previously.

The own aircraft altitude above terrain determines the sensitivity of the CSA algorithm to minimize nuisance alerts. Height Above Terrain, and Geodetic Sea Level (GSL) altitude are used to adjust the sensitivity of the CSA algorithm in accordance with the following table:

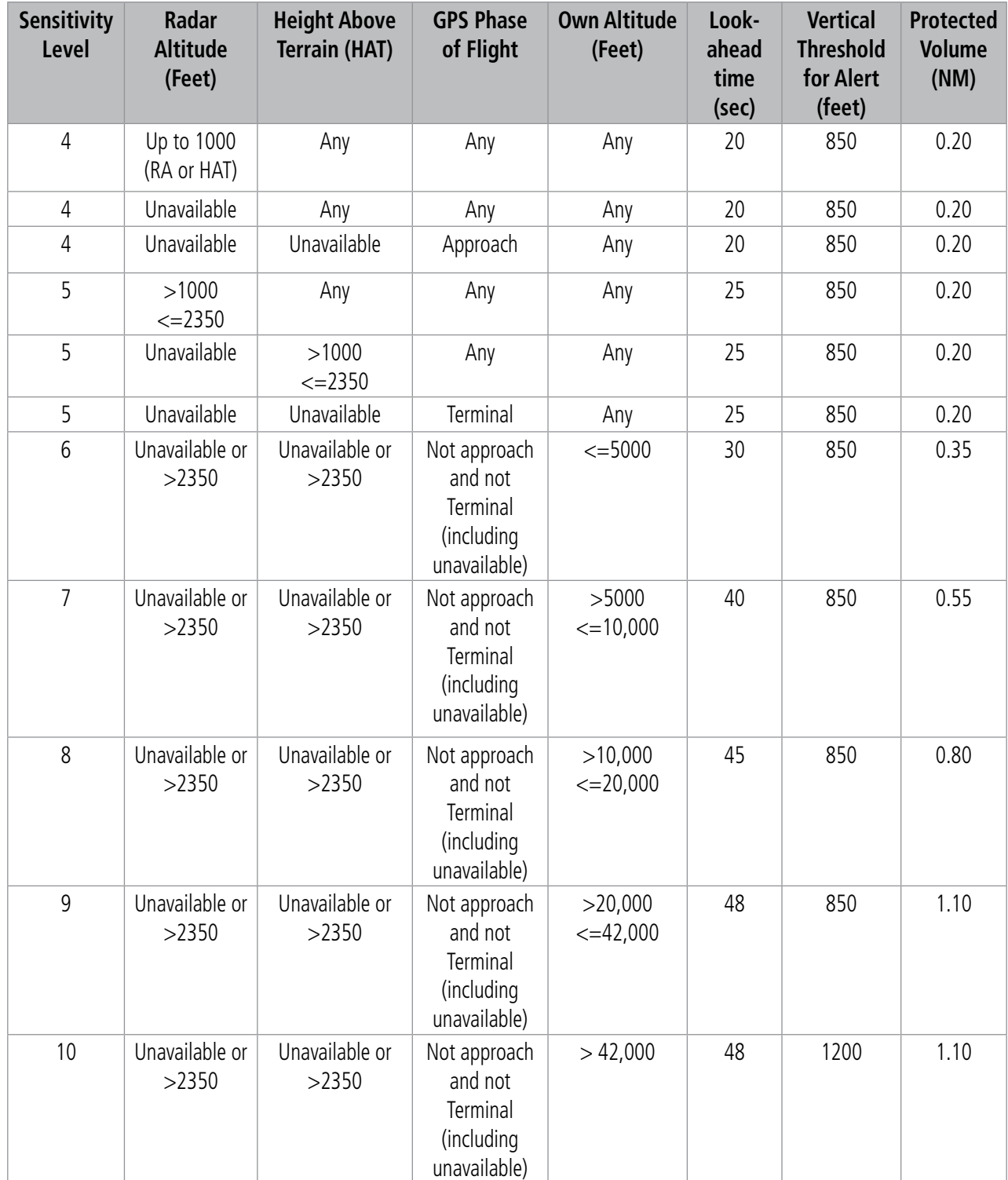

**Table 6-34 CSA Alerting Thresholds for ADS-B Traffic**

## **AIRBORNE AND SURFACE APPLICATIONS**

ADS-B traffic can help the pilot visually acquire traffic both in the air and on-the-ground. There are two ADS-B applications or modes: Airborne Situational Awareness (AIRB) and Surface Situational Awareness (SURF). The system automatically selects the appropriate application based on conditions.

The AIRB application is on when the aircraft is more than five NM and 1,500 feet above the nearest airport. When the AIRB application is active, the system only displays traffic which is airborne.

The SURF application is on when the aircraft is within five NM and less than 1,500 feet above field elevation. When the SURF applications is on, the system displays airborne and on the ground traffic. At a Traffic Map Page range of one nm or less, the airport environment (including taxiways and runways) appears in addition to traffic. The airport displays are derived from the SafeTaxi database. Refer to the Additional Features section for more information about SafeTaxi displays.

#### **NOTE:** Do not rely on the solely on the traffic display to determine the runway alignment of traffic, especially when runways are in close proximity to each other.

Due to the varying precision of the data received via ADS-B, ADS-R, and TIS-B services, not all traffic symbols may not be depicted on the traffic display. Because higher data precision is required for traffic to be displayed in the SURF environment, some traffic eligible for AIRB will not be displayed while SURF is on. Availability for AIRB and SURF is depicted on the Aux - ADS-B Status Page, discussed later in this section.

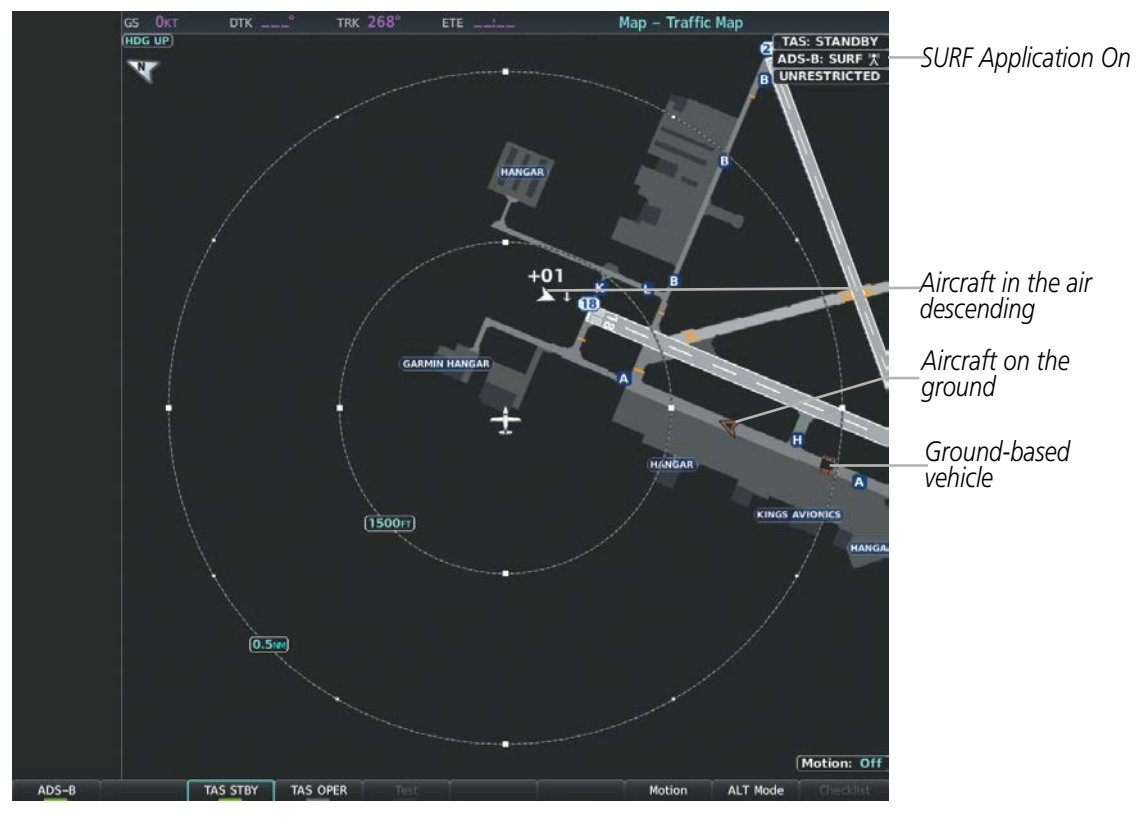

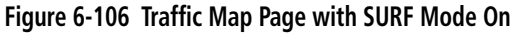

## **TRAFFIC DESCRIPTION**

The symbols used to display ADS-B traffic are shown in the following table.

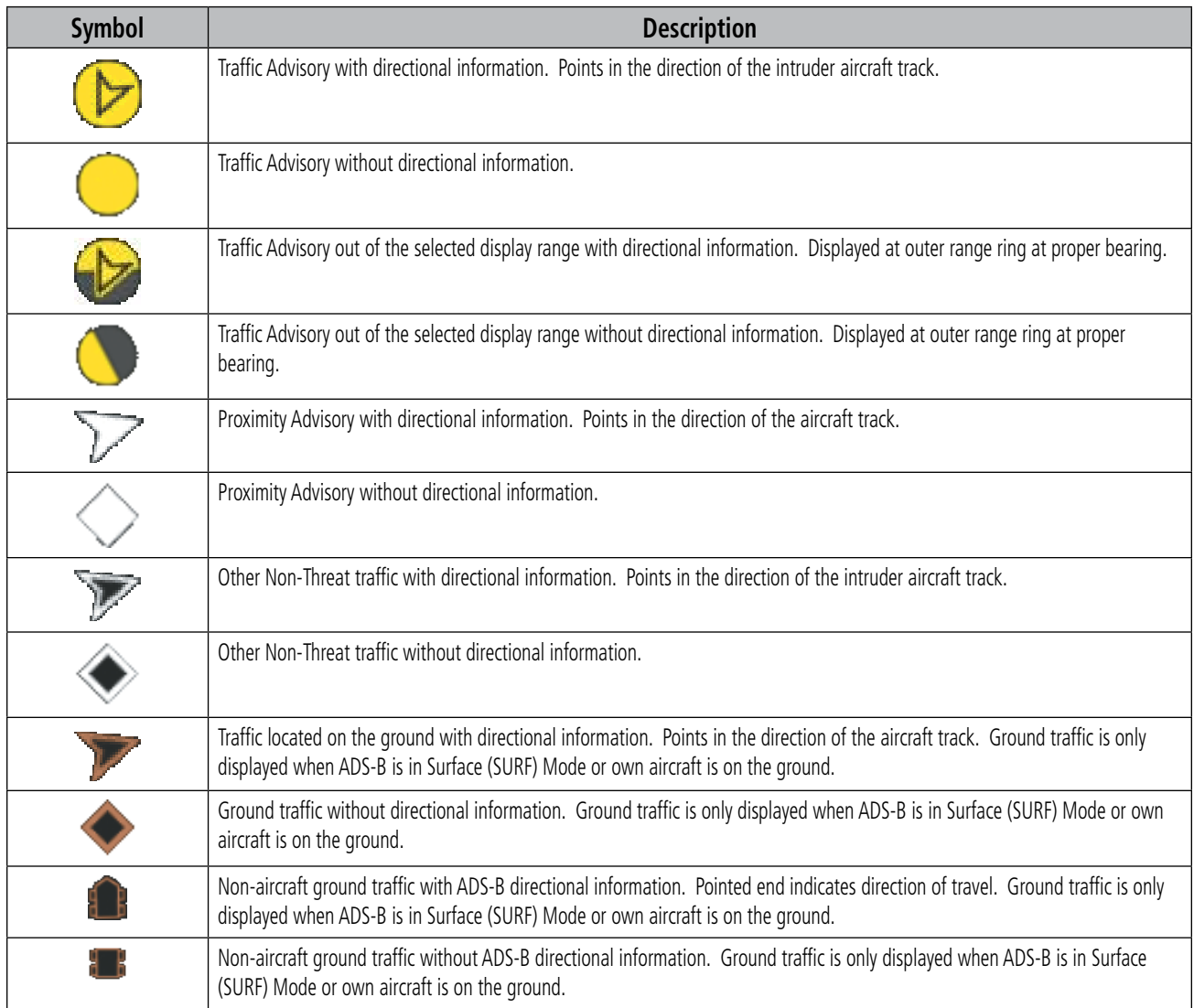

#### **Table 6-35 ADS-B Traffic Symbology**

## **OPERATION**

### **TRAFFIC MAP PAGE**

The Traffic Map Page shows surrounding traffic data in relation to the aircraft's current position and altitude, without basemap clutter. Aircraft orientation is always heading up unless there is no valid heading. Map range is adjustable with the Joystick, as indicated by the map range rings.

The traffic mode and altitude display mode are annunciated in the upper right corner of the page.

A tower icon appears in the ADS-B status box to indicate when the system is receiving ADS-R and TIS-B services from a ground station. When these services are not available, a white-'X' appears over the tower icon.

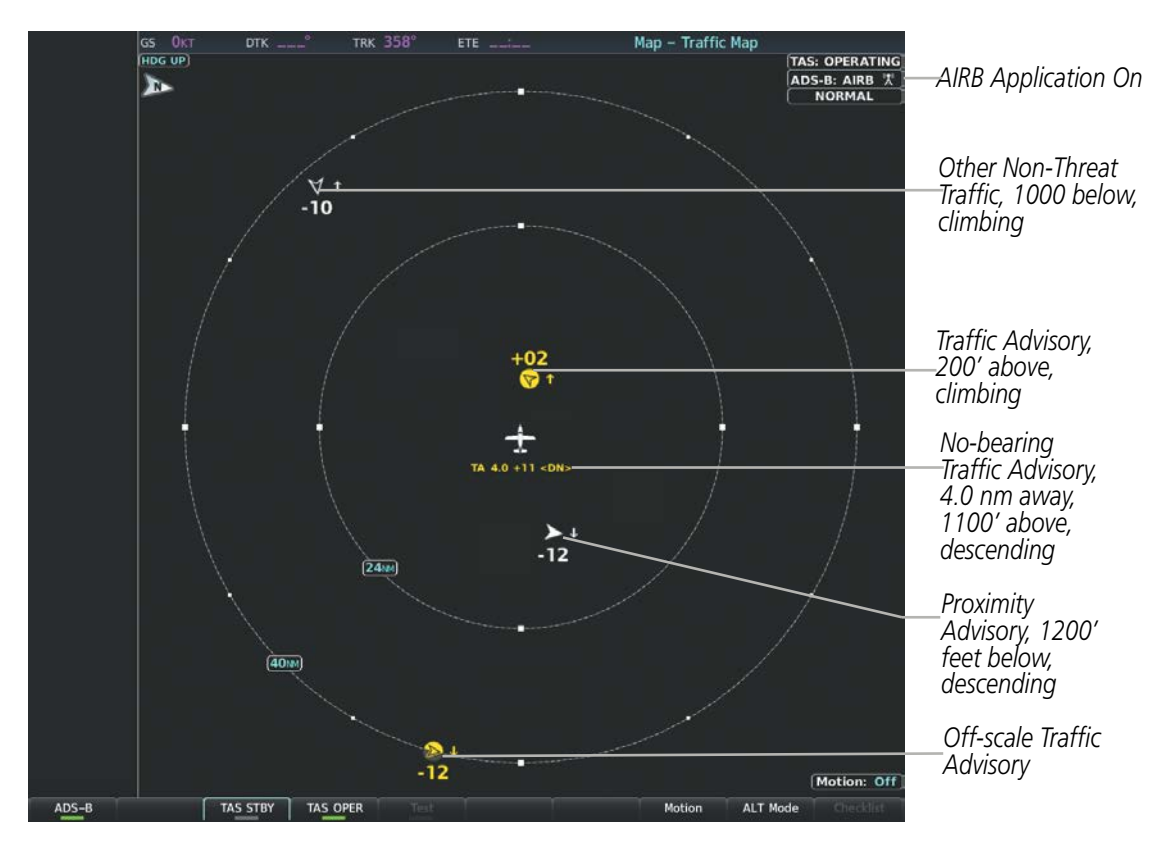

**Figure 6-107 Traffic Map Page with ADS-B Traffic Displayed**

#### **Enabling/disabling the display of ADS-B traffic:**

- **1)** Select the 'Map Traffic Map' Page.
- **2)** Select the **ADS-B** Softkey.

#### **Or**:

- **a)** Press the **MENU** Key and turn the small **FMS** Knob to highlight 'ADS-B On' or 'ADS-B Off'.
- **b)** Press the **ENT** Key.

The traffic system provides a system test mode to verify normal operation. The test takes about ten seconds to complete. When the system test is initiated, a test pattern of traffic symbols appears on any displayed traffic maps. The test pattern corresponds to the current aircraft heading. A climbing TA is shown to the west, level Other Non-Threat traffic is shown to the northwest, and a descending Proximity Advisory is in the northeast, relative to own aircraft.

The system announces, *"Traffic System Test*". When the system test is complete, the traffic system enters Standby Mode.

### **Testing the display of ADS-B traffic:**

- **1)** Select the 'Map Traffic Map' Page.
- **2)** If necessary, turn the Joystick to select a map range of 2 and 6 nm to ensure full test pattern display.
- **3)** Ensure the **ADS-B** Softkey is disabled.
- **4)** If the optional TAS is installed, ensure the **TAS STBY** Softkey is enabled.
- **5)** Press the **Test** Softkey.

**Or**:

- **a)** Press the **MENU** Key.
- **b)** Turn the small **FMS** Knob to highlight 'Test Mode'.
- **c)** Press the **ENT** Key.

A test pattern of traffic symbols appears during the test, and a 'TRAFFIC' annunciation appears on the PFDs. At the conclusion of the test, the system issues the voice alert "Traffic System Test". If the test pattern is displayed and the voice alert is heard, the system has passed the test.

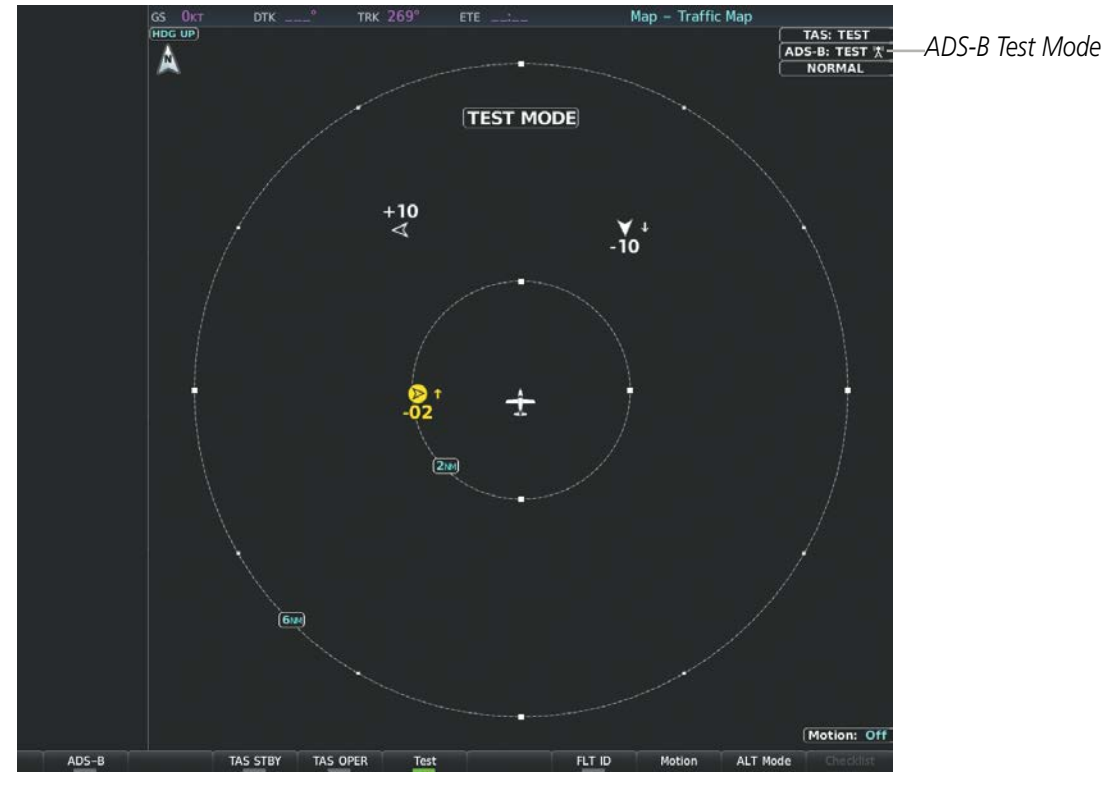

**Figure 6-108 Traffic Map Page with Test Mode Enabled**

The pilot can select the volume of airspace in which Other Non-Threat and Proximity traffic is displayed. TAs occurring outside of these limits will always be shown.

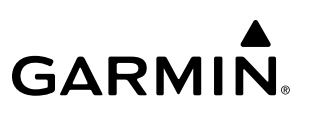

#### **Changing the altitude range:**

- **1)** On the 'Map Traffic Map' Page, press the **ALT Mode** Softkey.
- **2)** Press one of the following softkeys:

• **Above:** Displays Other Non-Threat and proximity traffic from 9900 feet above the aircraft to 2700 feet below the aircraft. Typically used during climb phase of flight.

**• Normal:** Displays Other Non-Threat and proximity traffic from 2700 feet above the aircraft to 2700 feet below the aircraft. Typically used during enroute phase of flight.

• **Below:** Displays Other Non-Threat and proximity traffic from 2700 feet above the aircraft to 9900 feet below the aircraft. Typically used during descent phase of flight.

- **• UNREST** (unrestricted)**:** All traffic is displayed from 9900 feet above and 9900 feet below the aircraft.
- **3)** To return to the Traffic Map Page, press the **Back** Softkey.

**Or**:

- **1)** Press the **MENU** Key.
- **2)** Turn the small **FMS** Knob to highlight one of the following options (see softkey description in the previous step 2):
	- **•** Above
	- **•** Normal
	- **•** Below
	- **•** Unrestricted
- **3)** Press the **ENT** Key.

#### **DISPLAYING MOTION VECTORS**

When Absolute Motion Vectors are selected, the vectors extending from the traffic symbols depict the traffic's reported track and speed over the ground. When Relative Motion Vectors are selected, the vectors extending from the traffic symbols display how the traffic is moving relative to own aircraft. These vectors are calculated using the traffic's track and ground speed and own aircraft's track and ground speed. These two values are combined to depict where the traffic is moving purely with respect to own aircraft, and provide a forecast of where the traffic will be, relative to own aircraft, in the near future.
# **GARMIN.**

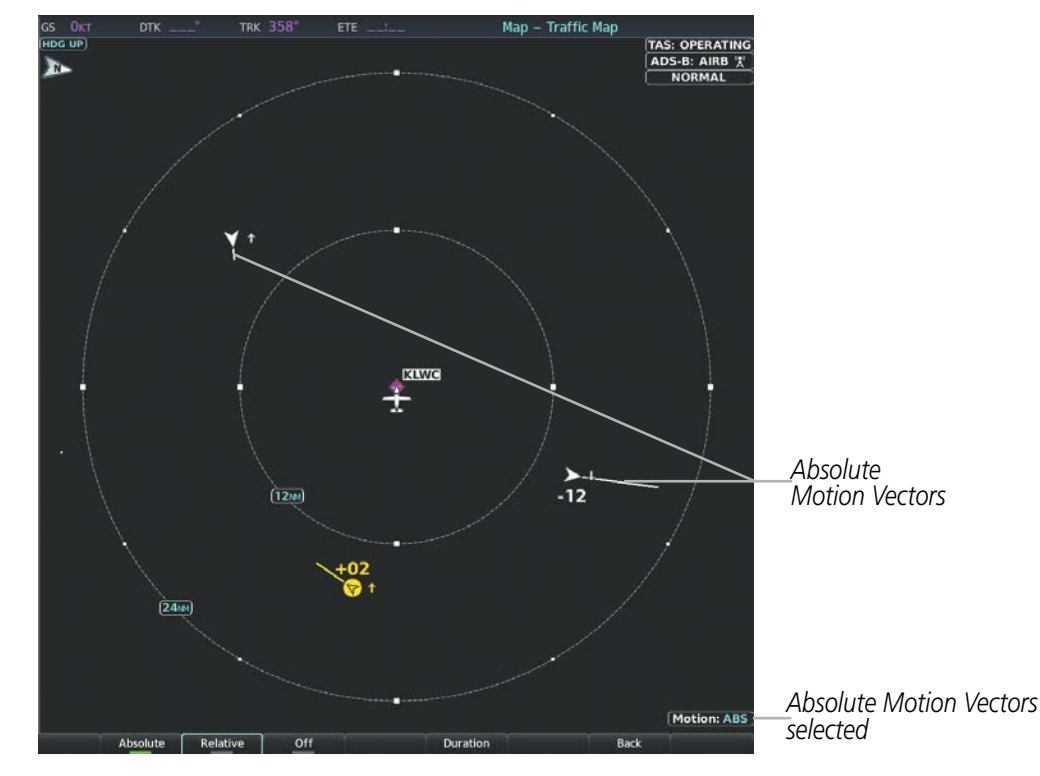

**Figure 6-109 Traffic Map Page with Absolute Motion Vectors Enabled**

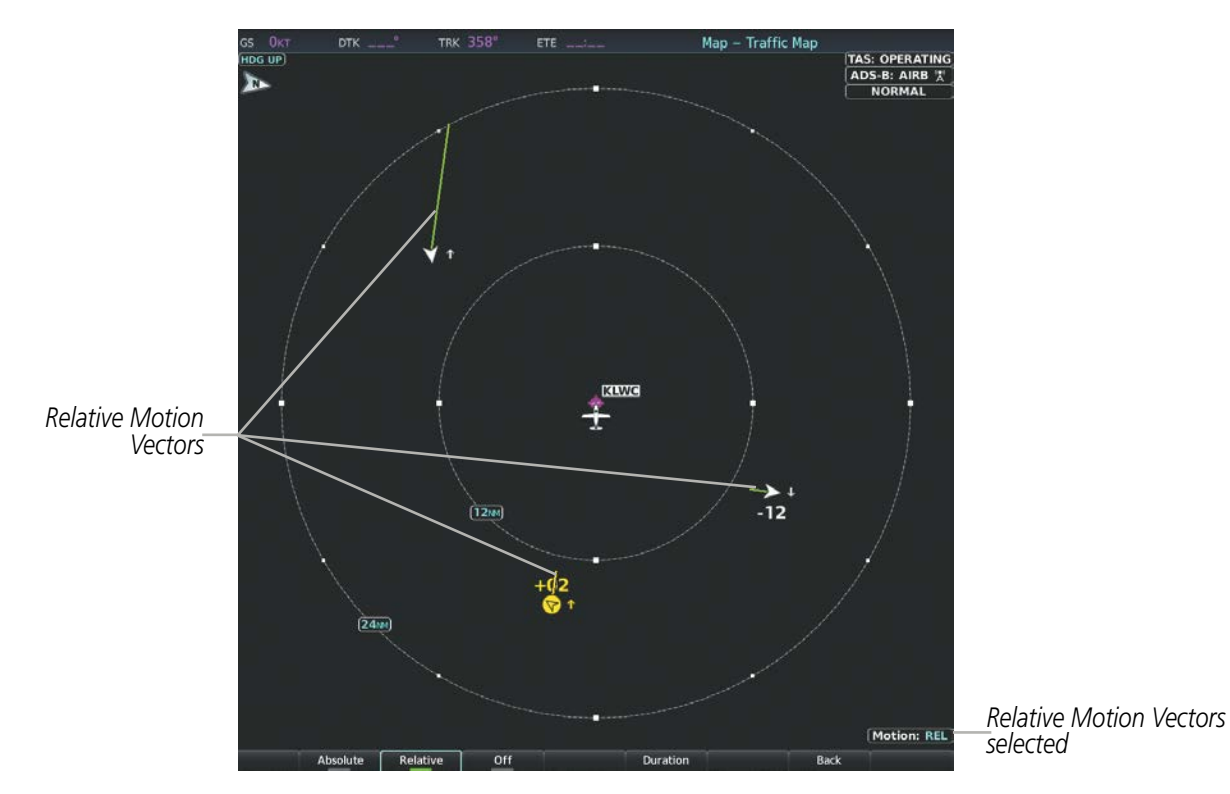

**Figure 6-110 Traffic Map Page with Relative Motion Vectors Enabled**

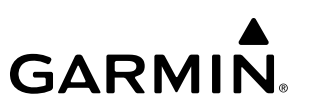

#### **Enabling/disabling the Motion Vector display:**

- **1)** Select the 'Map Traffic Map' Page.
- **2)** Press the **Motion** Softkey.
- **3)** Press one of the following softkeys:
	- **• Absolute:** Displays the motion vector pointing in the absolute direction.
	- **• Relative**: Displays the motion vector relative to own aircraft
	- **• Off**: Disables the display of the motion vector.

#### **Or:**

- **1)** Select the 'Map Traffic Map' Page.
- **2)** Press the **MENU** Key.
- **3)** Turn the small **FMS** Knob to highlight 'Relative Motion', 'Absolute Motion' or 'Motion Vector Off'.
- **4)** Press the **ENT** Key.

#### **Adjusting the duration for the Motion Vector projected time:**

- **1)** Select the 'Map Traffic Map' Page.
- **2)** Press the **Motion** Softkey.
- **3)** Press the **Duration** Softkey.
- **4)** Press a softkey for the desired duration (**30 SEC**, **1 MIN**, **2 MIN**, **5 MIN**).
- **5)** When finished, press the **Back** Softkey to return to the Traffic Map Page.

#### **Displaying Additional Traffic Information**

The Traffic Map Page can display additional information for a selected aircraft symbol. This may include the aircraft tail number/Flight ID, type of aircraft (e.g., glider, small/medium/large aircraft, service vehicle, unmanned airborne vehicle (UAV), course, track, groundspeed), and other information.

#### **Showing additional traffic information:**

- **1)** Select the 'Map Traffic Map' Page.
- **2)** Press the **FMS** Knob. A cyan border appears on the first selected traffic symbol. Additional information appears in a window in the lower-left corner of the Traffic Map Page.
- **3)** To select a different aircraft symbol, turn the **FMS** Knob to move the cyan border until another symbol is selected.
- **4)** When finished, press the **FMS** Knob again to disable the traffic selection.

#### **Traffic Map Page Display Range**

The display range on the Traffic Map Page can be changed at any time. Map range is adjustable with the **Joystick**, as indicated by the map range rings.

# **GARMIN.**

 $\mathcal{N}$ 

#### **Changing the display range on the Traffic Map Page:**

- **1)** Turn the Joystick.
- **2)** The following range options are available:
	- **•** 500 feet
	- **•** 500 feet and 1000 feet
	- **•** 1000 feet and 2000 feet
	- **•** 2000 feet and 1 nm
	- **•** 1 and 2 nm
	- **•** 2 and 6 nm
	- **•** 6 and 12 nm
	- **•** 12 and 24 nm
	- **•** 24 and 40 nm

**NOTE:** ADS-B traffic can be displayed as an overlay to navigation maps. Refer to the previous TAS discussions for information about these additional traffic displays.

# **ADS-B SYSTEM STATUS**

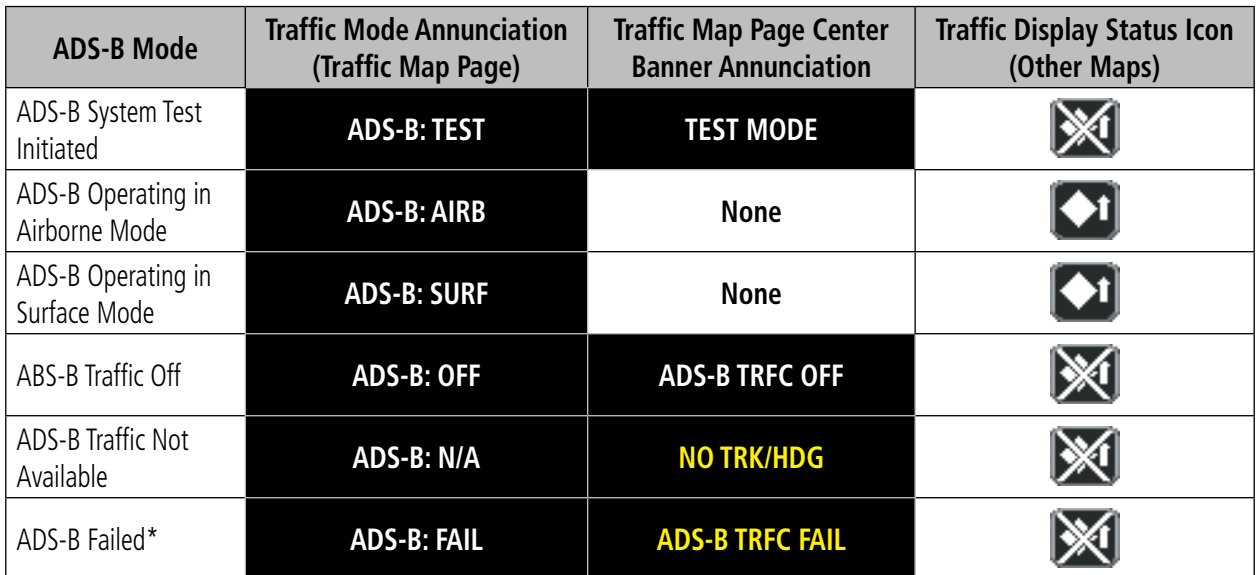

The traffic mode is annunciated in the upper right corner of the Traffic Map Page.

*\* See Table 6-38 for additional failure annunciations*

#### **Table 6-36 ADS-B Modes**

A white tower icon appears in the ADS-B status box on the traffic map page to indicate the reception of ADS-R and TIS-B services from a ground station. If these services are not available, a white-'X' appears over the tower icon.

**NOTE:** If the optional TAS fails, the display of ADS-B traffic (ADS-B In) also fails, unless a GTX 345R transponder is installed. In this case, if the TAS fails, the display of ADS-B traffic continues even if the TAS has failed.

If the traffic unit fails, an annunciation as to the cause of the failure is shown in the center of the Traffic Map Page. During a failure condition, the Operating Mode cannot be selected.

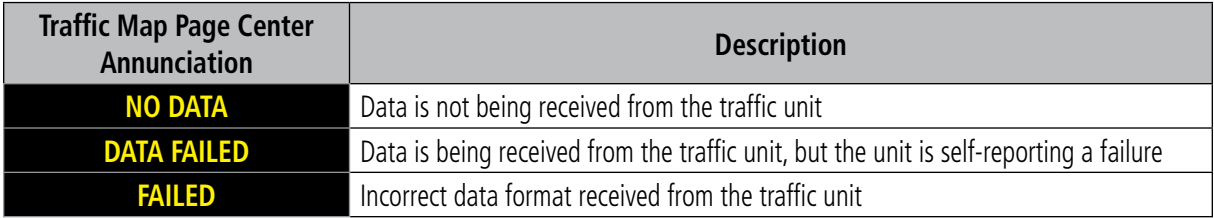

**Table 6-37 Traffic Failure Annunciations**

# **GARMIN.**

The annunciations to indicate the status of traffic information appear in a banner at the lower left corner of maps on which traffic can be displayed.

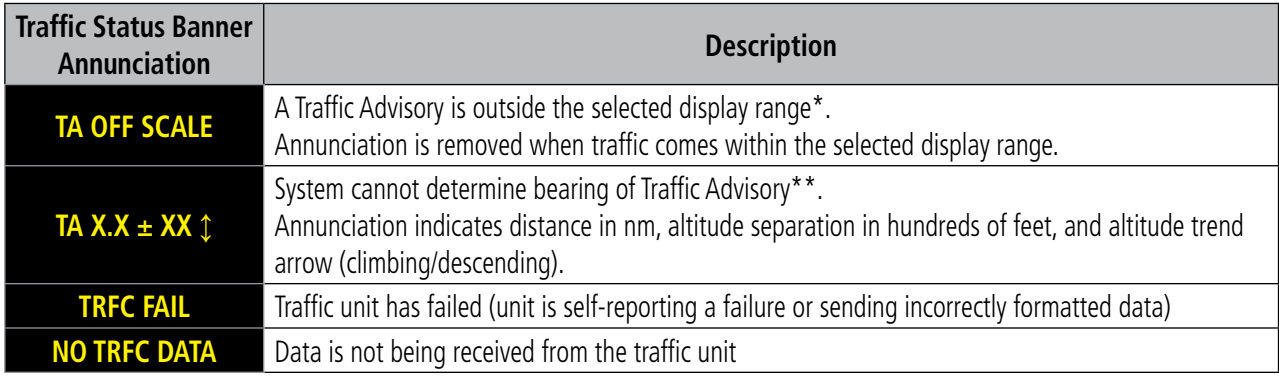

 *\*Shown as symbol on Traffic Map Page*

*\*\*Shown in center of Traffic Map Page*

#### **Table 6-38 Traffic Status Annunciations**

Additional information about the status of ADS-B traffic products is available on the Aux - ADS-B Status Page.

#### **Viewing ADS-B Traffic Status:**

- **1)** Turn the large **FMS** Knob to select the Aux Page Group.
- **2)** Turn the small **FMS** Knob to select the Aux ADS-B Status Page.

| Traffic Application Status-<br><b>Weather Products-</b><br>On<br>Airborne (AIRB)<br>Available to Run<br>Surface (SURF)<br>AIRMET<br>Available to Run<br>Airborne Alerts (CSA)<br><b>CONUS NEXRAD</b><br><b>METAR</b><br>TIS-B/ADS-R Status-<br><b>METAR Graphical</b><br>Available<br>TIS-B/ADS-R Coverage<br>NOTAM/TFR<br><b>GPS Status</b><br><b>PIREP</b><br>External #1<br><b>GPS Source</b><br>Regional NEXRAD<br>SIGMET<br>Ground Uplink Status-<br>0 MIN<br>Last Uplink<br>TAF<br>Winds/Temp Aloft<br>FIS-B Weather Status-<br>Enabled<br>FIS-B Processing | GS | <b>227KT</b><br>$DTK$ $\qquad$ |  |  | <b>TRK 348</b> | ETE<br>Aux - ADS-B Status |  |               |           |
|----------------------------------------------------------------------------------------------------|----|--------------------------------|--|--|----------------|---------------------------|--|---------------|-----------|
|                                                                                                    |    |                                |  |  |                |                           |  |               |           |
|                                                                                                    |    |                                |  |  |                |                           |  | <b>Status</b> |           |
|                                                                                                    |    |                                |  |  |                |                           |  | Available     |           |
|                                                                                                    |    |                                |  |  |                |                           |  | Available     |           |
|                                                                                                    |    |                                |  |  |                |                           |  | Available     |           |
|                                                                                                    |    |                                |  |  |                |                           |  | Available     |           |
|                                                                                                    |    |                                |  |  |                |                           |  | Available     |           |
|                                                                                                    |    |                                |  |  |                |                           |  | Available     |           |
|                                                                                                    |    |                                |  |  |                |                           |  | Available     |           |
|                                                                                                    |    |                                |  |  |                |                           |  | Available     |           |
|                                                                                                    |    |                                |  |  |                |                           |  | Available     |           |
|                                                                                                    |    |                                |  |  |                |                           |  | Available     |           |
|                                                                                                    |    |                                |  |  |                |                           |  |               |           |
|                                                                                                    |    |                                |  |  |                |                           |  |               |           |
|                                                                                                    |    |                                |  |  |                |                           |  |               |           |
|                                                                                                    |    |                                |  |  |                |                           |  |               |           |
|                                                                                                    |    |                                |  |  |                |                           |  |               | Checklist |

**Figure 6-111 Viewing ADS-B Traffic Status on ADS-B Status Page**

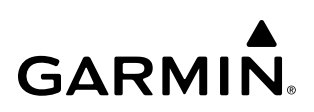

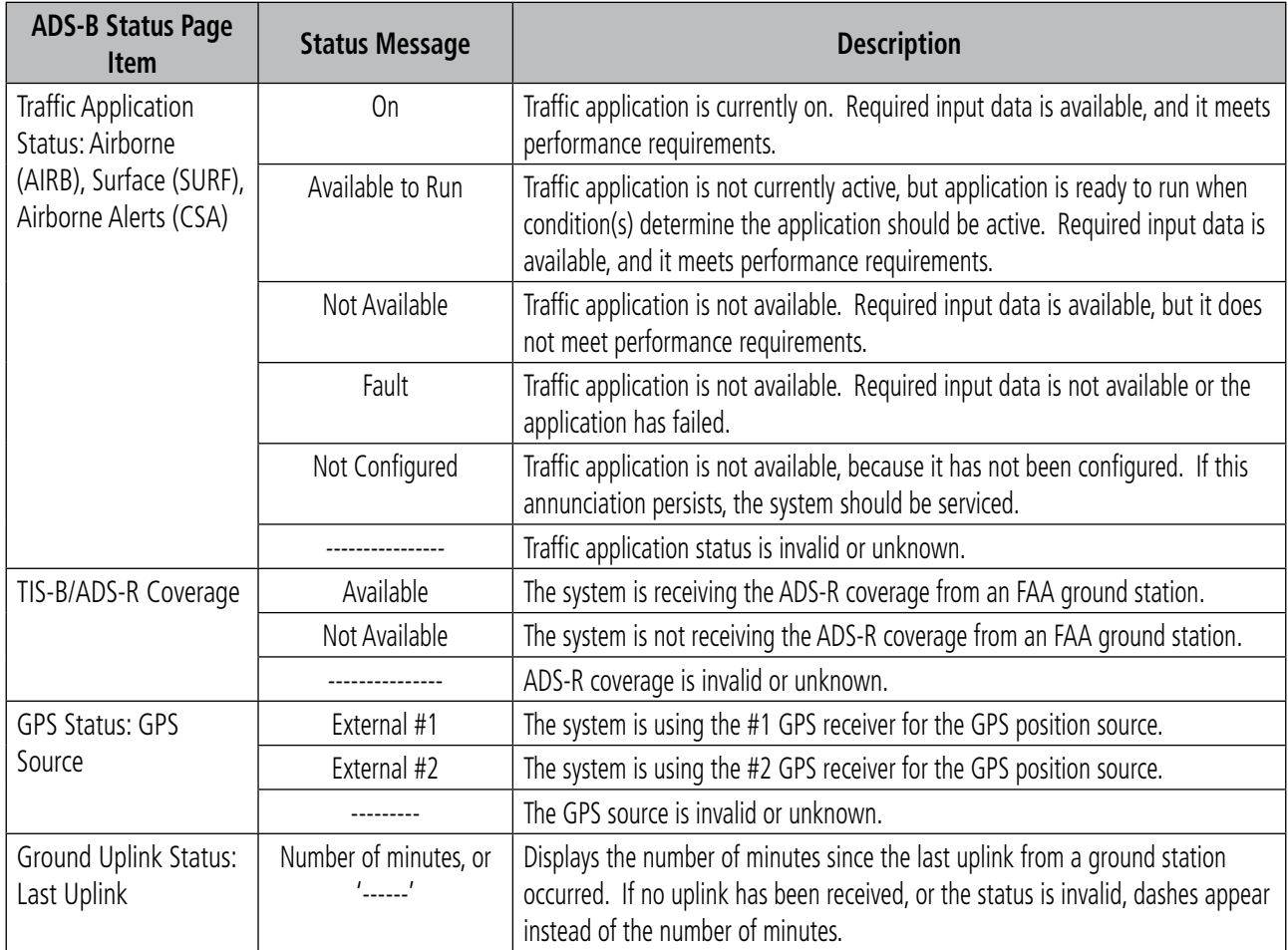

**Table 6-39 Aux-ADS-B Status Page Messages for ADS-B Traffic**

# **GARMIN**

# **SECTION 7 AUTOMATIC FLIGHT CONTROL SYSTEM**

# **7.1 AFCS OVERVIEW**

#### **NOTE:** The approved Pilot's Operating Handbook (POH) always supersedes this Pilot's Guide.

The Garmin AFCS is a digital Automatic Flight Control System (AFCS), fully integrated within the system avionics architecture. The System Overview section provides a block diagram to support this system description.

The Garmin AFCS can be divided into these main operating functions:

• Flight Director (FD) — The aircraft has two flight directors, each operating within an IAU and referred to as pilot-side and copilot-side. Commands for the selected flight director are displayed on both PFDs.

The flight director provides:

- Command Bars showing pitch/roll guidance
- Vertical/lateral mode selection and processing
- Autopilot communication
- **Autopilot (AP)** Autopilot operation occurs within the pitch, roll, and pitch trim servos. It also provides servo monitoring and automatic flight control in response to flight director steering commands, Attitude and Heading Reference System (AHRS) attitude and rate information, and airspeed.
- Yaw Damper  $(YD)$  The yaw servo is self-monitoring and provides Dutch roll damping and turn coordination in response to yaw rate, roll angle, lateral acceleration, and airspeed.
- Manual Electric Pitch Trim (MEPT) The pitch trim servo provides manual electric pitch trim capability when the autopilot is not engaged.
- **Manual Electric Yaw Trim (MEYT)** The yaw trim adapter provides manual electric yaw trim capability when the autopilot is not engaged.

# **AUTOMATIC FLIGHT CONTROL SYSTEM**

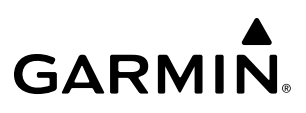

### **AFCS CONTROL UNIT**

The AFCS Control Unit is positioned above the MFD, and has the following controls:

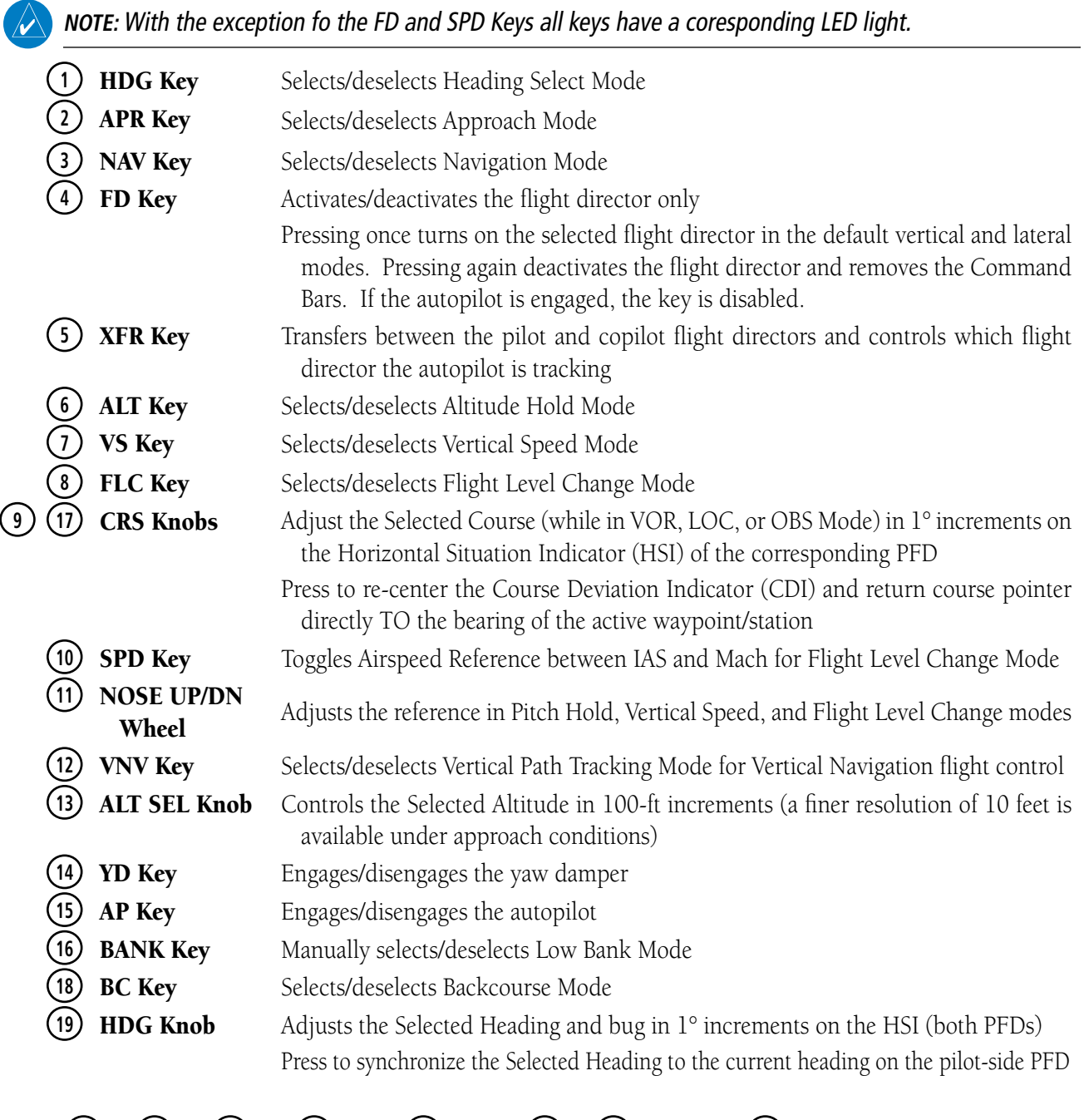

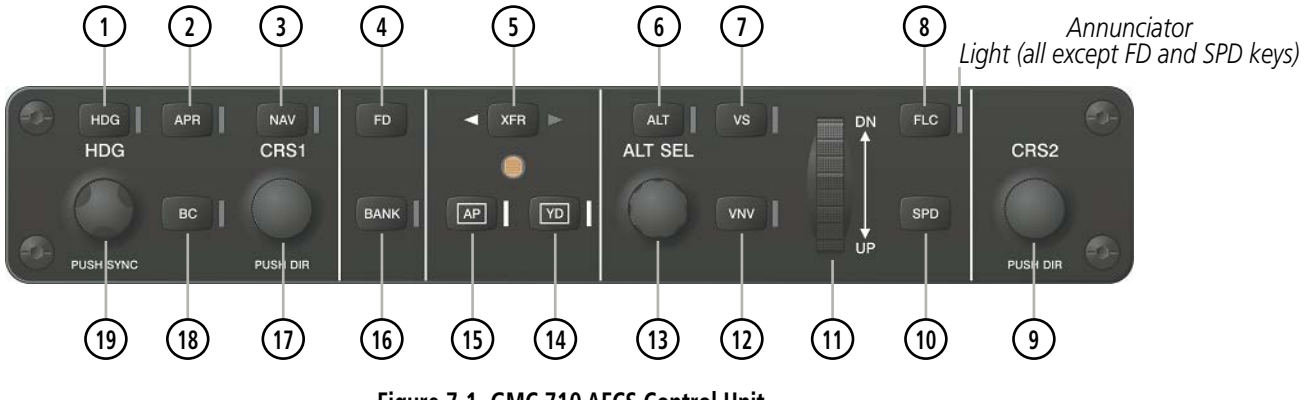

422 **Garmin G1000 NXi Pilot's Guide for the Daher TBM 850/900** 190-02348-00 Rev. E **Figure 7-1 GMC 710 AFCS Control Unit**

# **ADDITIONAL AFCS CONTROLS**

**GARMIN.** 

The following AFCS controls are located separately from the AFCS Control Unit:

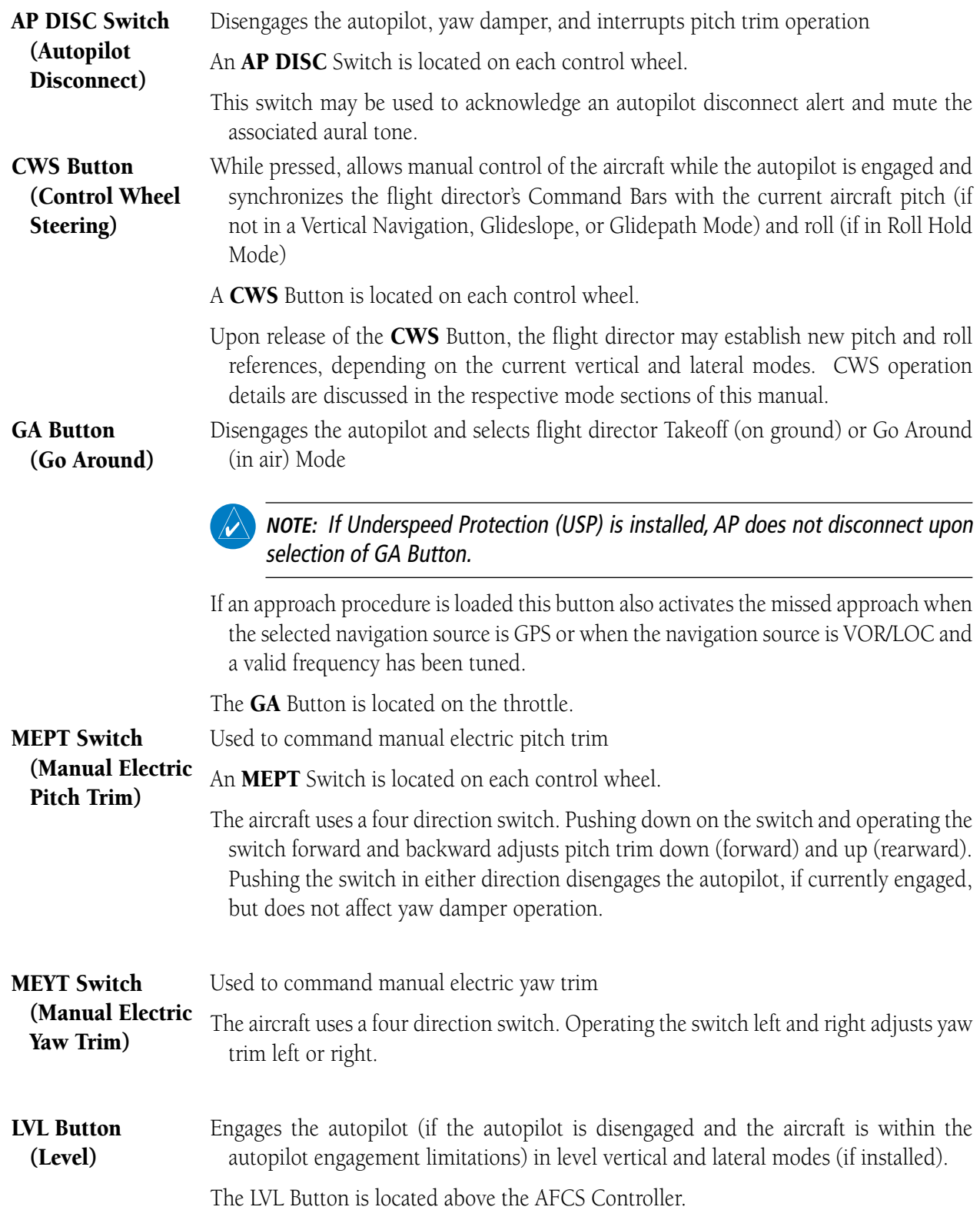

# **BASIC AUTOPILOT OPERATION**

This section provides an overview for autopilot engagement and disengagement. A more detailed description follows in Section 7.4.

- **Autopilot Engagement** The autopilot may be engaged by pushing the **AP** Key on the AFCS Control Unit. Annunciations regarding the engagement are indicated on the PFD.
- Autopilot Engagement with Flight Director Off Upon engagement, the autopilot will be set to hold the current attitude of the airplane, if the flight director was not previously on. In this case, 'PIT' and 'ROL' will be annunciated.
- Autopilot Engagement with Flight Director On If the flight director is on, the autopilot will smoothly pitch and roll the airplane to capture the FD command bars. The prior flight director modes remain unchanged.
- **Autopilot Disengagement** One way to disconnect the autopilot is to press and release the **AP DISC** Switch, which is located on the control stick. An autopilot disconnect tone will be heard and annunciated on the PFD. Other ways to disconnect the autopilot include:
	- Pressing the AP Key on the AFCS Control Unit
	- $-$  Pressing the **GA** Switch (located on the left throttle)
	- Operating the MEPT Switch (located on each control wheel)
	- Pulling the autopilot circuit breaker

In the event of unexpected autopilot behavior, pressing and holding the AP DISC Switch will disconnect the autopilot and remove all power to the servos for as long as the **AP DISC** Switch is held.

# **7.2 FLIGHT DIRECTOR OPERATION**

**GARMIN** 

The flight director function provides pitch and roll commands to the AFCS and displays them on the PFDs. With the flight director active, the aircraft can be hand-flown to follow the path shown by the Command Bars. Maximum commanded pitch (−15°, +25°) and roll (25°) angles, vertical acceleration, and roll rate are limited to values established during AFCS certification (if underspeed protection is installed, maximum commanded pitch is +/- 50° and roll is +/- 75°). The flight director also provides commands to the autopilot.

## **ACTIVATING THE FLIGHT DIRECTOR**

An initial press of a key listed in the following table (when the flight director is not active) activates the pilotside flight director in the listed modes. The flight director may be turned off and the Command Bars removed from the displays by pressing the FD Key again. The FD Key is disabled when the autopilot is engaged.

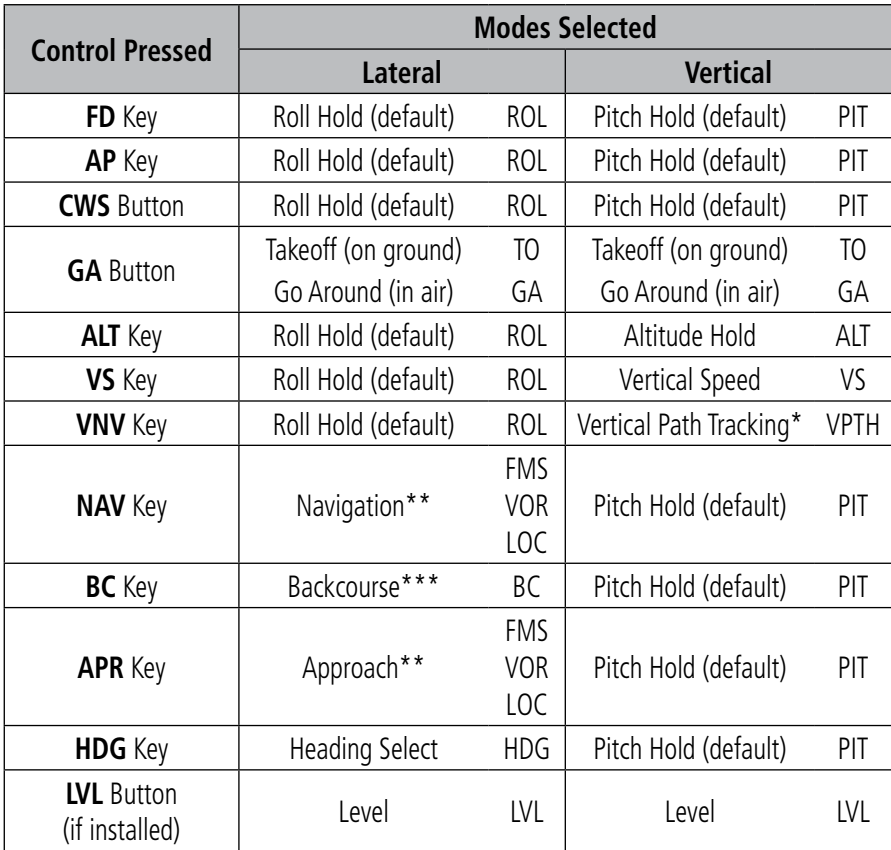

*\*Valid VNV flight plan must be entered before* **VNV** *Key press activates flight director.*

*\*\*The selected navigation receiver must have a valid VOR or LOC signal or active FMS course before* **NAV** *or* **APR** *Key press activates flight director.*

*\*\*\*The selected navigation receiver must have a valid LOC signal before* **BC** *Key press activates flight director.*

#### **Table 7-1 Flight Director Activation**

# **AFCS STATUS BOX**

Flight director mode annunciations are displayed on the PFDs when the flight director is active. Flight director selection and autopilot and yaw damper statuses are shown in the center of the AFCS Status Box. Lateral flight director modes are displayed on the left and vertical on the right. Armed modes are displayed in white and active in green.

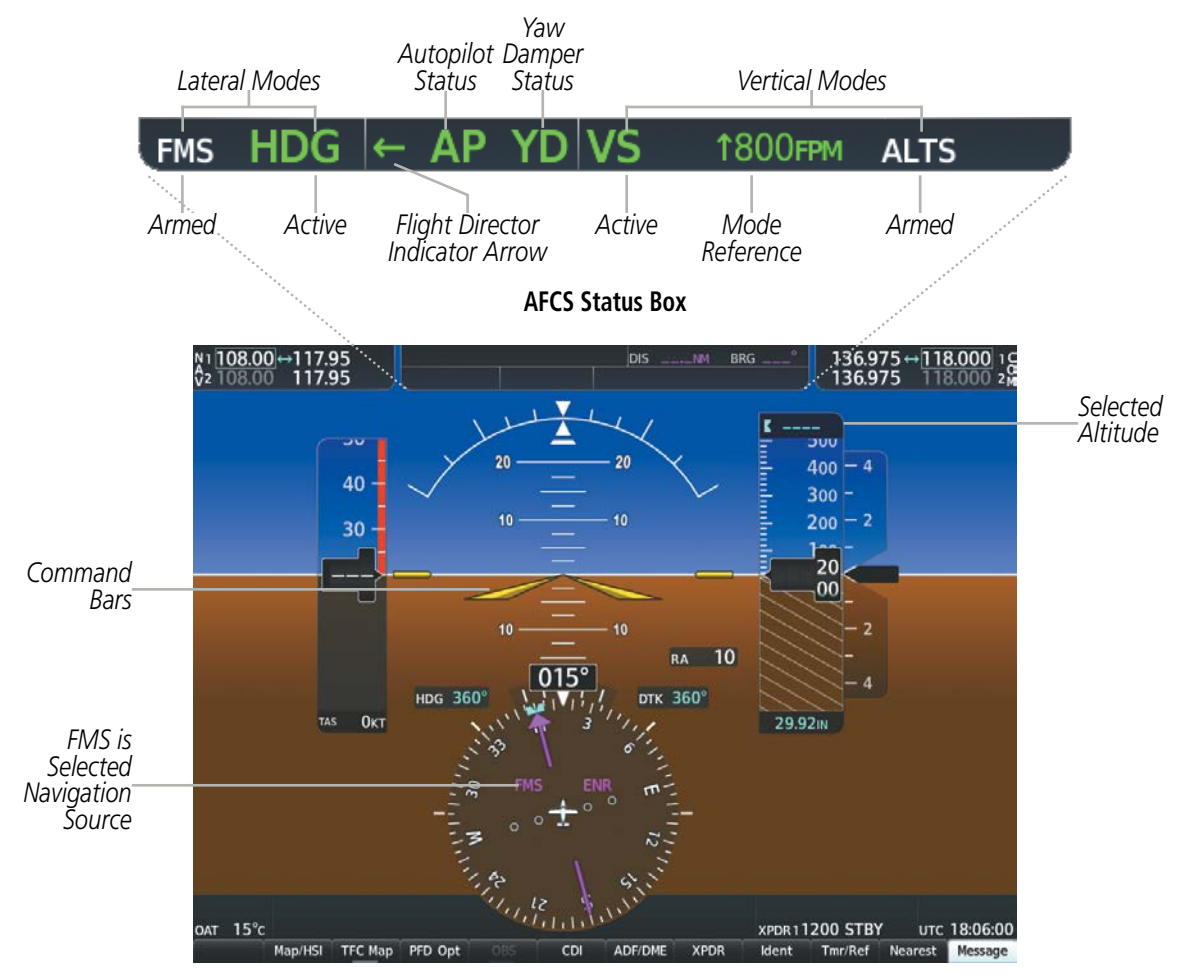

**Figure 7-2 PFD AFCS Display**

# **FLIGHT DIRECTOR MODES**

**GARMIN** 

Flight director modes are normally selected independently for the pitch and roll axes. Unless otherwise specified, all mode keys are alternate action (i.e., press on, press off). In the absence of specific mode selection, the flight director reverts to the default pitch and/or roll modes. Mode keys on the AFCS controller are accompanied by annunciator lights which are illuminated when their respective modes are armed or active.

Armed modes are annunciated in white and active in green in the AFCS Status Box. Under normal operation, when the control for the active flight director mode is pressed, the flight director reverts to the default mode(s) for the axis(es). Automatic transition from armed to active mode is indicated by the white armed mode annunciation moving to the green active mode field and flashing for 10 seconds.

If the information required to compute a flight director mode becomes invalid or unavailable, the flight director automatically reverts to the default mode for that axis. A flashing yellow mode annunciation and annunciator light indicate loss of sensor (ADC) or navigation data (VOR, LOC, GPS, VNV, SBAS) required to compute commands. When such a loss occurs, the system automatically begins to roll the wings level (enters Roll Hold Mode) or maintain the pitch angle (enters Pitch Hold Mode), depending on the affected axis. The flashing annunciation stops when the affected mode key is pressed or another mode for the axis is selected. If after 10 seconds no action is taken, the flashing annunciation stops.

#### **FMS** ∣← AP YDIPI

**Figure 7-3 Loss of GPS Signal**

The flight director is automatically disabled if the attitude information required to compute the default flight director modes becomes invalid or unavailable.

### **SWITCHING FLIGHT DIRECTORS**

The aircraft has two flight directors, each operating within an IAU. The autopilot follows the selected flight director only, indicated by an arrow pointing toward either the pilot or copilot side, in the center of the AFCS Status Box. Flight directors may be switched by pressing the **XFR** Key. The annunciator light arrow for the selected flight director is also illuminated beside the **XFR** Key. When the flight directors are switched, the vertical and lateral modes revert to default.

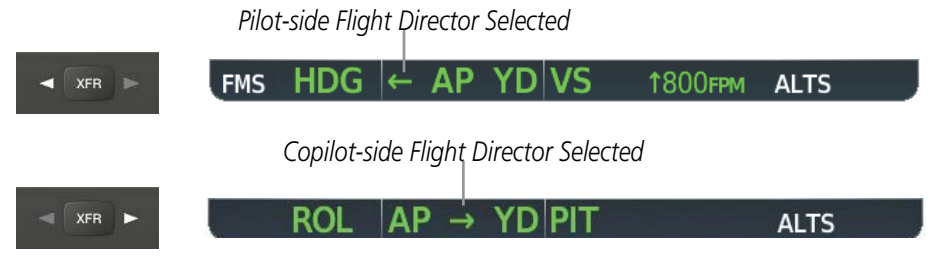

**Figure 7-4 Flight Director Selection Indications**

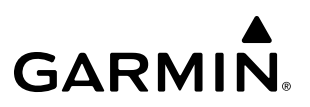

# **COMMAND BARS**

Upon activation of the flight director, Command Bars are displayed in magenta on the PFDs as a single cue. The Aircraft Symbol (in yellow) changes to accommodate the Command Bar format; the Command Bars do not override the Aircraft Symbol. The single-cue Command Bars move together vertically to indicate pitch commands and bank left or right to indicate roll commands.

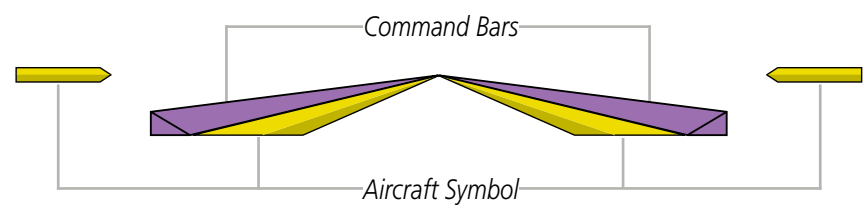

**Figure 7-5 Single-cue Command Bars**

If the attitude information being sent to the flight director becomes invalid or unavailable, the Command Bars are removed from the display. The flight director Command Bars also disappear if the pitch exceeds +30˚/-20˚ or bank exceeds 65˚.

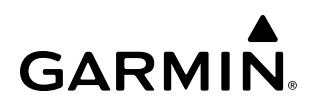

# **7.3 AFCS MODES**

The AFCS is capable of operating in a variety of independent Lateral Modes, Vertical Modes and Combination of both the Lateral and Vertical Modes.

### **VERTICAL MODES**

The following table lists the vertical modes with their corresponding controls and annunciations. The mode reference is displayed next to the active mode annunciation for Altitude Hold, Vertical Speed, and Flight Level Change modes. The **NOSE UP/DN** Wheel can be used to change the vertical mode reference while operating under Pitch Hold, Vertical Speed, or Flight Level Change Mode. Increments of change and acceptable ranges of values for each of these references using the **NOSE UP/DN** Wheel are also listed in the table.

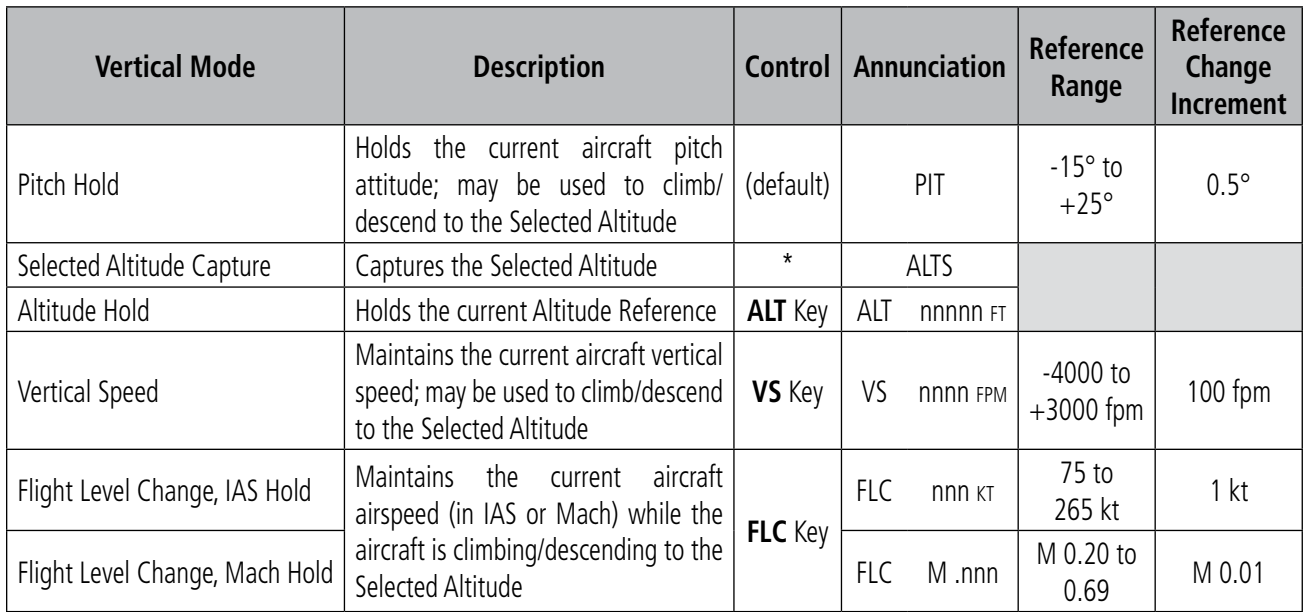

*\* ALTS armed automatically when PIT, VS, FLC, TO, or GA active, and under VPTH when Selected Altitude is to be captured instead of VNV Target Altitude*

**Table 7-2 Flight Director Vertical Modes**

# **PITCH HOLD MODE (PIT)**

When the flight director is activated (the FD Key is pressed) or switched (the XFR Key is pressed), Pitch Hold Mode is selected by default. Pitch Hold Mode is indicated as the active vertical mode by the 'PIT' annunciation. This mode may be used for climb or descent to the Selected Altitude (shown above the Altimeter), since Selected Altitude Capture Mode is automatically armed when Pitch Hold Mode is activated.

In Pitch Hold Mode, the flight director maintains a constant pitch attitude, the pitch reference. The pitch reference is set to the aircraft pitch attitude at the moment of mode selection. If the aircraft pitch attitude exceeds the flight director pitch command limitations, the flight director commands a pitch angle equal to the nose-up/down limit.

#### **Changing the Pitch Reference**

When operating in Pitch Hold Mode, the pitch reference can be adjusted by:

- Using the **NOSE UP/DN** Wheel
- Pressing the CWS Button, hand-flying the aircraft to establish a new pitch reference, then releasing the CWS Button

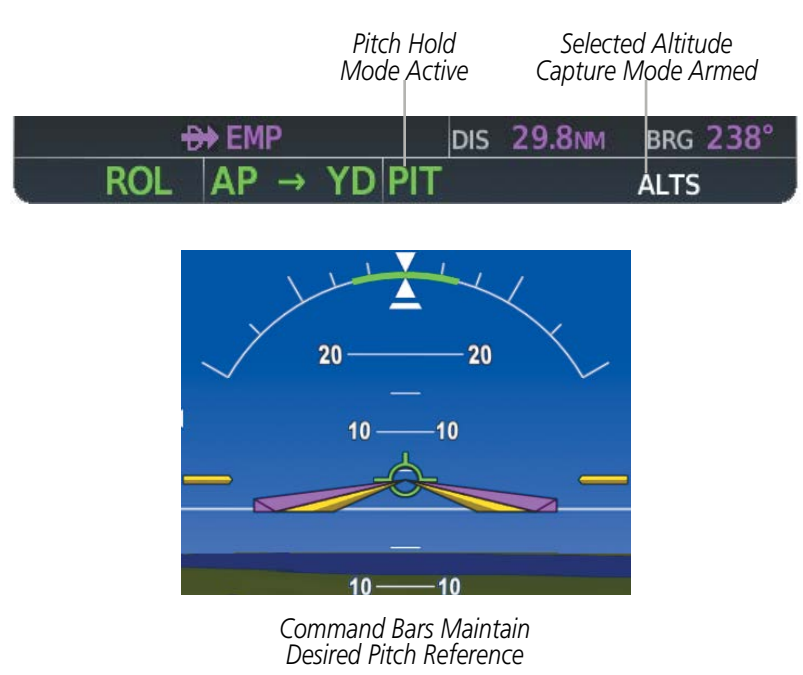

**Figure 7-6 Pitch Hold Mode**

## **SELECTED ALTITUDE CAPTURE MODE (ALTS)**

Selected Altitude Capture Mode is automatically armed with activation of the following modes:

• Pitch Hold

**GARMIN** 

- Vertical Speed
- Flight Level Change
- Takeoff/Go Around (if the Selected Altitude is at least 400 feet above the current aircraft altitude)
- Vertical Path Tracking (if the Selected Altitude is to be captured instead of the VNV Target Altitude)

The white 'ALTS' annunciation indicates Selected Altitude Capture Mode is armed (see previous figure for example). The **ALT SEL** Knob is used to set the Selected Altitude (shown above the Altimeter) until Selected Altitude Capture Mode becomes active.

As the aircraft nears the Selected Altitude, the flight director automatically transitions to Selected Altitude Capture Mode with Altitude Hold Mode armed (next figure). This automatic transition is indicated by the green 'ALTS' annunciation flashing for up to 10 seconds and the appearance of the white 'ALT' annunciation. The Selected Altitude is shown as the Altitude Reference beside the 'ALTS' annunciation.

At 50 feet from the Selected Altitude, the flight director automatically transitions from Selected Altitude Capture to Altitude Hold Mode and holds the Selected Altitude (shown as the Altitude Reference). As Altitude Hold Mode becomes active, the white 'ALT' annunciation moves to the active vertical mode field and flashes green for 10 seconds to indicate the automatic transition.

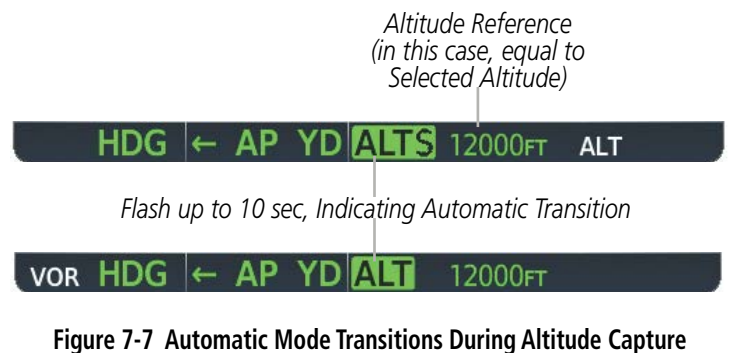

#### **Changing the Selected Altitude**

**NOTE:** Pressing the **CWS** Button while in Selected Altitude Capture Mode does not cancel the mode.

Use of the **ALT SEL** Knob to change the Selected Altitude while Selected Altitude Capture Mode is active causes the flight director to revert to Pitch Hold Mode with Selected Altitude Capture Mode armed for the new Selected Altitude.

# **ALTITUDE HOLD MODE (ALT)**

Altitude Hold Mode can be activated by pressing the **ALT** Key; the flight director maintains the current aircraft altitude (to the nearest 10 feet) as the Altitude Reference. The flight director's Altitude Reference, shown in the AFCS Status Box, is independent of the Selected Altitude, displayed above the Altimeter. Altitude Hold Mode active is indicated by a green 'ALT' annunciation in the AFCS Status Box.

Altitude Hold Mode is automatically armed when the flight director is in Selected Altitude Capture Mode. Selected Altitude Capture Mode automatically transitions to Altitude Hold Mode when the altitude error is less than 50 feet. In this case, the Selected Altitude becomes the flight director's Altitude Reference.

#### **Changing the Altitude Reference**

**NOTE:** Turning the **ALT SEL** Knob while in Altitude Hold Mode changes the Selected Altitude, but not the flight director's Altitude Reference, and does not cancel the mode.

With the **CWS** Button depressed, the aircraft can be hand-flown to a new Altitude Reference. When the CWS Button is released at the desired altitude, the new altitude is established as the Altitude Reference.

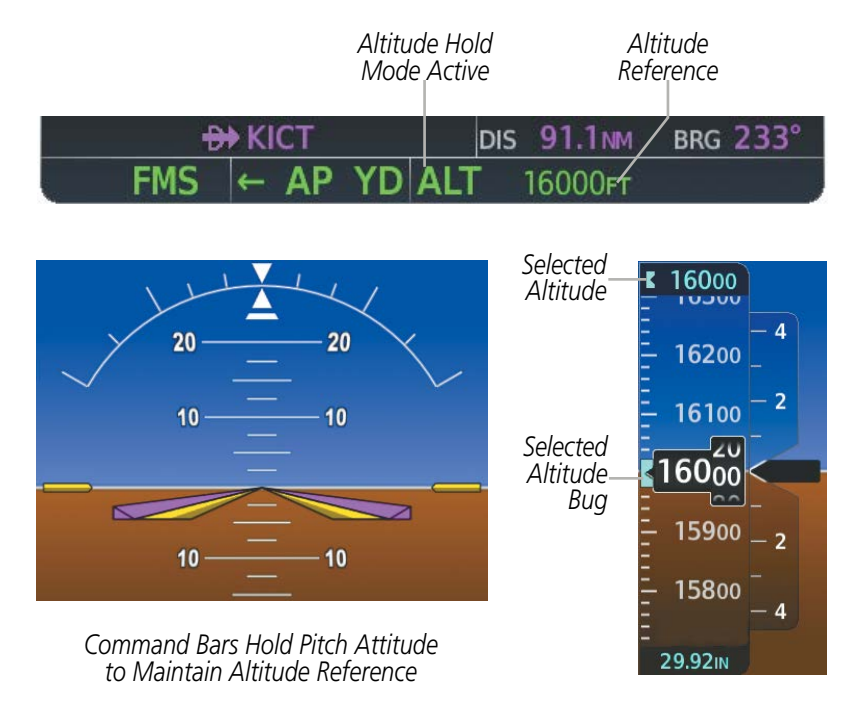

**Figure 7-8 Altitude Hold Mode**

### **VERTICAL SPEED MODE (VS)**

**GARMIN** 

In Vertical Speed Mode, the flight director acquires and maintains a Vertical Speed Reference. Current aircraft vertical speed (to the nearest 100 fpm) becomes the Vertical Speed Reference at the moment of Vertical Speed Mode activation. This mode may be used for climb or descent to the Selected Altitude (shown above the Altimeter) since Selected Altitude Capture Mode is automatically armed when Vertical Speed Mode is selected.

When Vertical Speed Mode is activated by pressing the VS Key, 'VS' is annunciated in green in the AFCS Status Box along with the Vertical Speed Reference. The Vertical Speed Reference is also displayed above the Vertical Speed Indicator. A Vertical Speed Reference Bug corresponding to the Vertical Speed Reference is shown on the indicator.

#### **Changing the Vertical Speed Reference**

The Vertical Speed Reference (shown both in the AFCS Status Box and above the Vertical Speed Indicator) may be changed by:

- Using the NOSE UP/DN Wheel
- Pressing the **CWS** Button, hand-flying the aircraft to attain a new Vertical Speed Reference, then releasing the CWS Button

**NOTE:** If the Selected Altitude is reached during CWS maneuvering, the Altitude Reference is not changed. To adjust the Altitude Reference in this case, the **CWS** Button must be pressed again after the Selected Altitude is reached.

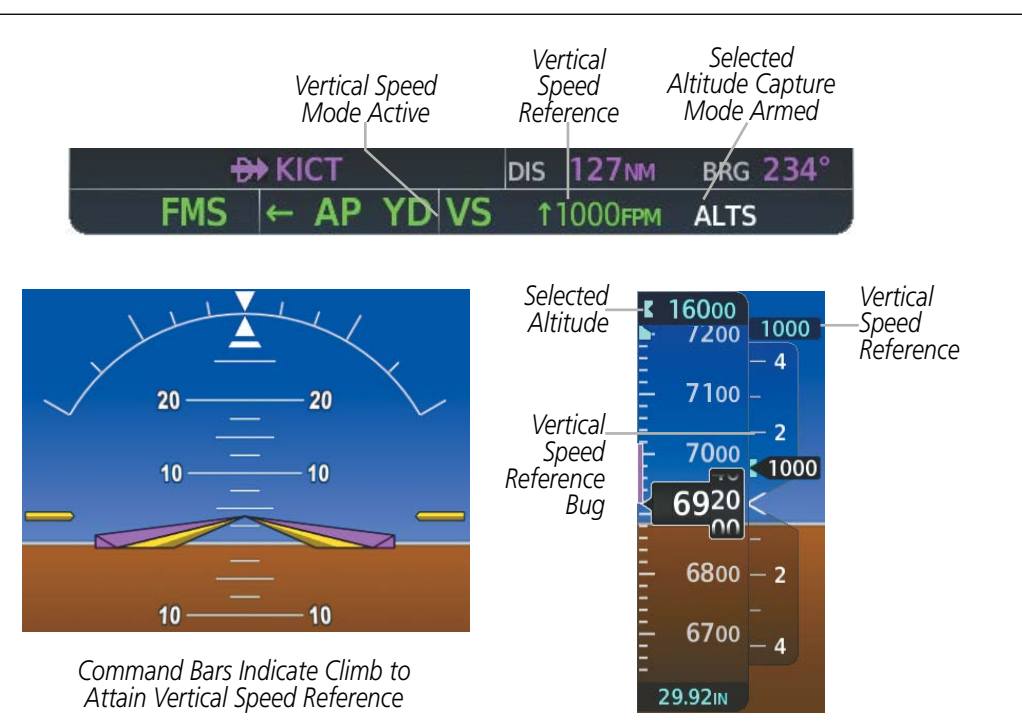

**Figure 7-9 Vertical Speed Hold Mode**

# **FLIGHT LEVEL CHANGE MODE (FLC)**

#### **NOTE:** The Selected Altitude should be set before selecting Flight Level Change Mode.

Flight Level Change Mode is selected by pressing the FLC Key. This mode acquires and maintains the Airspeed Reference in IAS while climbing or descending to the Selected Altitude (shown above the Altimeter). When Flight Level Change Mode is active, the flight director continuously monitors Selected Altitude, airspeed, and altitude.

The Airspeed Reference is set to the current airspeed upon mode activation. Flight Level Change Mode is indicated by a green 'FLC' annunciation beside the Airspeed Reference in the AFCS Status Box. The Airspeed Reference is also displayed directly above the Airspeed Indicator, along with a bug corresponding to the Airspeed Reference along the tape.

Engine power must be adjusted to allow the autopilot to fly the aircraft at a pitch attitude corresponding to the desired flight profile (climb or descent) while maintaining the Airspeed Reference. The flight director maintains the current altitude until either engine power or the Airspeed Reference are adjusted and does not allow the aircraft to climb or descend away from the Selected Altitude.

Airspeed Reference units can be manually toggled between IAS and Mach units using the SPD Key. When the FLC Airspeed Reference is displayed in Mach, the Airspeed Reference Bug is displayed on the Airspeed Indicator at the IAS corresponding to the selected Mach target speed and the current Mach number is shown below the Airspeed Indicator.

#### **Changing the Airspeed Reference**

The Airspeed Reference (shown in both the AFCS Status Box and above the Airspeed Indicator) may be adjusted by:

- Using the **NOSE UP/DN** Wheel
- Pressing the **CWS** Button, hand-flying the aircraft to attain a new Airspeed Reference, then releasing the CWS Button

**NOTE:** If the Selected Altitude is reached during CWS maneuvering, the Airspeed Reference is not changed. To adjust the Airspeed Reference in this case, the **CWS** Button must be pressed again after the Selected Altitude is reached.

# **GARMIN.**

## **AUTOMATIC FLIGHT CONTROL SYSTEM**

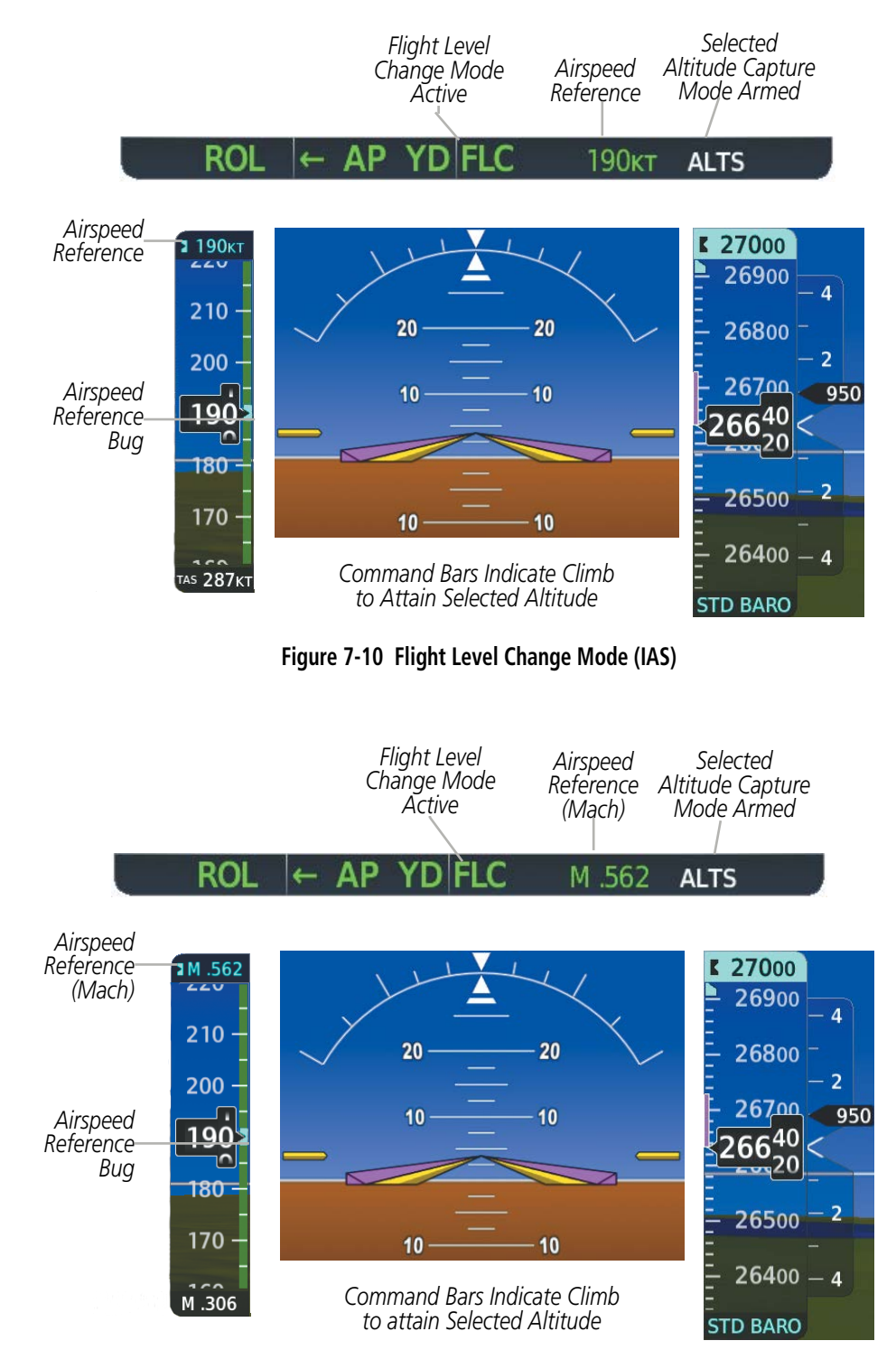

**Figure 7-11 Flight Level Change Mode (Mach)**

# **LATERAL MODES**

The following table relates each Garmin AFCS lateral mode to its respective control and annunciation. Refer to the combination modes section for information regarding Go Around and Takeoff modes.

**NOTE:** The AFCS may generate a lower bank angle than the maximum roll command limit in degrees indicated in table by the amount needed to produce a turn rate equal to or less than standard rate.

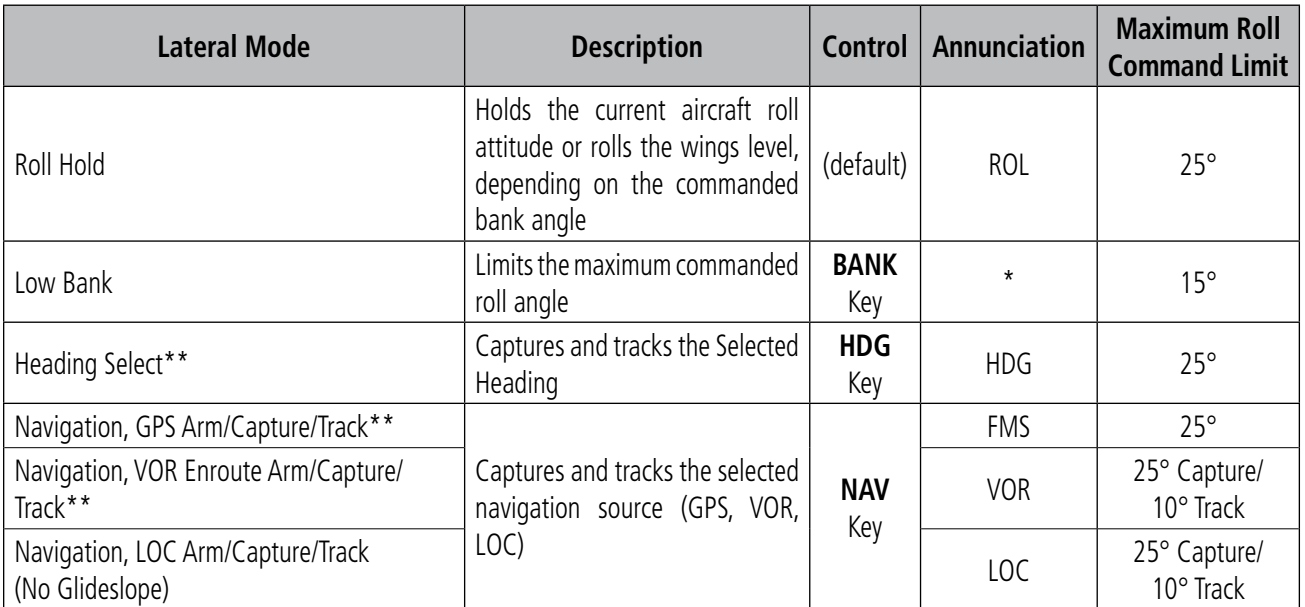

*\* No annunciation appears in the AFCS Status Box. The acceptable bank angle range is indicated in green along the Roll* 

*Scale of the Attitude Indicator.*

*\*\* The Heading, Navigation GPS and Navigation VOR mode maximum roll command limit will be limited to the Low Bank mode value if it is engaged.*

#### **Table 7-3 Flight Director Lateral Modes**

The CWS Button does not change lateral references for Heading Select, Navigation, Backcourse, or Approach Mode. The autopilot guides the aircraft back to the Selected Heading/Course upon release of the CWS Button.

### **ROLL HOLD MODE (ROL)**

**NOTE:** If Roll Hold Mode is activated as a result of a mode reversion, the flight director rolls the wings level.

When the flight director is activated or switched, Roll Hold Mode is selected by default. This mode is annunciated as 'ROL' in the AFCS Status Box. The current aircraft bank angle is held, subject to the bank angle condition.

# **GARMIN**

 $\leftarrow$  AP YD FLC ROL 140кт **ALTS** 

#### **Figure 7-12 Roll Hold Mode Annunciation**

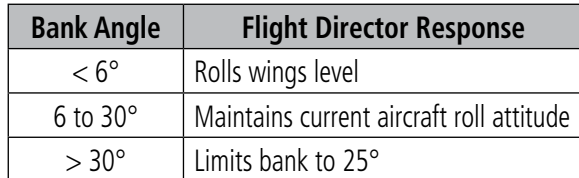

#### **Table 7-4 Roll Hold Mode Responses**

#### **Changing the Roll Reference**

The roll reference can be changed by pressing the CWS Button, establishing the desired bank angle, then releasing the CWS Button.

### **LOW BANK MODE**

When in Low Bank Mode, the flight director limits the maximum commanded roll angle to 15°. Low bank arc limits are displayed in green along the Roll Scale.

Low Bank Mode can be manually selected/deselected by pressing the **BANK** Key while in Heading Select or Navigation Modes (GPS and VOR). Low Bank Mode is activated automatically above 25,000 feet (FL250). The flight director deactivates Low Bank Mode when descending through 25,000 feet. The annunciator light next to the **BANK** Key illuminates while Low Bank Mode is selected.

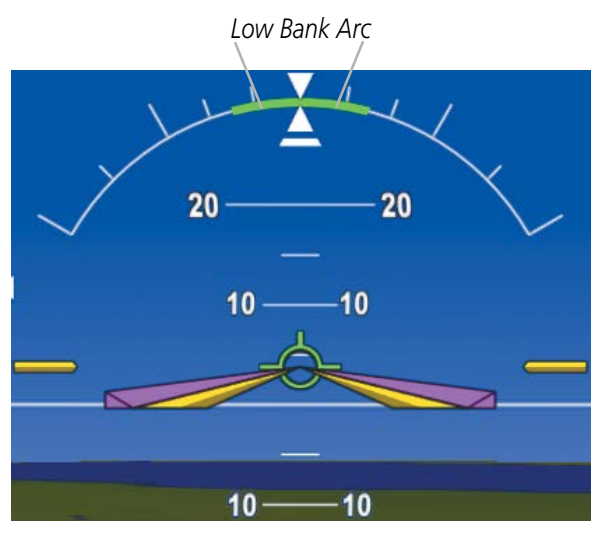

**Figure 7-13 Low Bank Mode Limits**

# **HEADING SELECT MODE (HDG)**

Heading Select Mode is activated by pressing the **HDG** Key. Heading Select Mode acquires and maintains the Selected Heading. The Selected Heading is shown by a light blue bug on the HSI and in the box to the upper left of the HSI.

#### **Changing the Selected Heading**

#### **NOTE:** Pressing the **HDG** Knob synchronizes the Selected Heading to the current heading.

The Selected Heading is adjusted using the HDG Knob on either PFD. Pressing the CWS Button and hand-flying the aircraft does not change the Selected Heading. The autopilot guides the aircraft back to the Selected Heading upon release of the CWS Button.

Turns are commanded in the same direction as Selected Heading Bug movement, even if the bug is turned more than 180° from the present heading (e.g., a 270° turn to the right). However, Selected Heading changes of more than 330° at a time result in turn reversals.

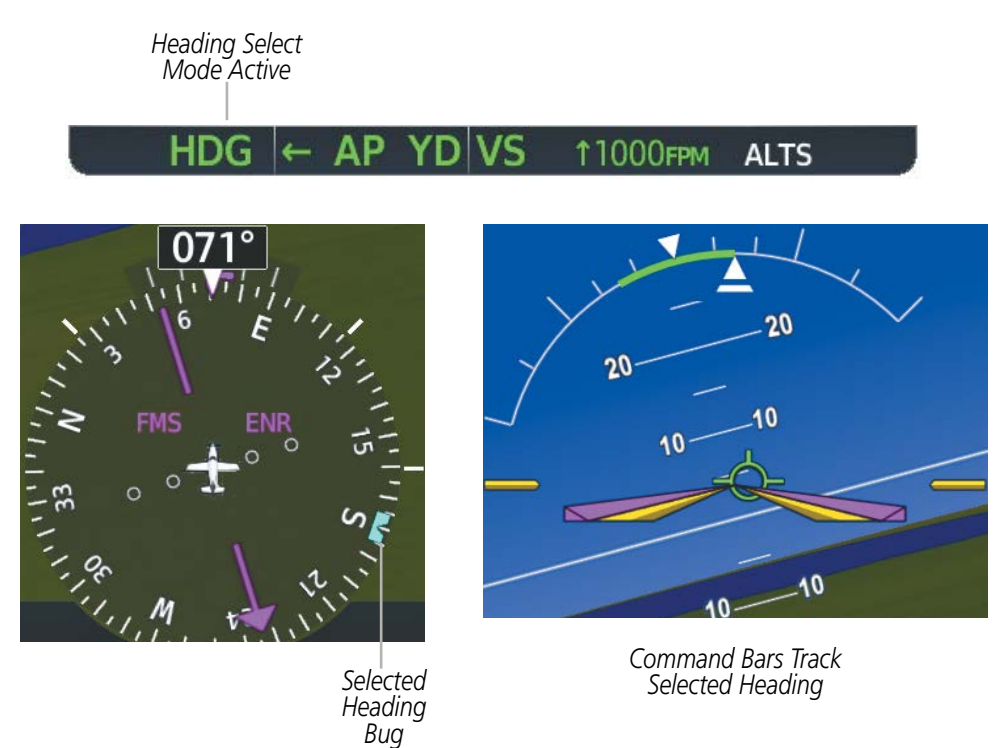

**Figure 7-14 Heading Select Mode**

# **GARMIN**

# **NAVIGATION MODES (GPS, VOR, LOC)**

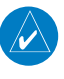

**NOTE:** The selected navigation receiver must have a valid VOR or LOC signal or active GPS course for the flight director to enter Navigation Mode.

Pressing the **NAV** Key selects Navigation Mode. Navigation Mode acquires and tracks the selected navigation source (GPS, VOR, LOC). The flight director follows GPS roll steering commands when GPS is the selected navigation source. When the navigation source is VOR or LOC, the flight director creates roll steering commands from the Selected Course and deviation. Navigation Mode can also be used to fly non-precision GPS and LOC approaches where vertical guidance is not required.

If the Course Deviation Indicator (CDI) shows greater than one dot when the NAV Key is pressed, the selected mode is armed. If the CDI shows less than one dot, Navigation Mode is automatically captured when the **NAV** Key is pressed. The armed annunciation appears in white to the left of the active lateral mode.

#### **ALT VPTH** YDIALI 3100FT

#### **Figure 7-15 GPS Navigation Mode Armed**

When the CDI has automatically switched from GPS to LOC during a LOC/ILS approach, GPS Navigation Mode remains active, providing GPS steering guidance until the localizer signal is captured. LOC Navigation Mode is armed automatically when the navigation source switch takes place if the **APR** Key is not pressed prior to the automatic source switch.

If Navigation Mode is active and either of the following occur, the flight director reverts to Roll Hold Mode (wings rolled level):

- Different VOR tuned while in VOR Navigation Mode (VOR Navigation Mode reverts to armed)
- Navigation source manually switched (with the **CDI** Softkey)
- During a LOC/ILS approach, the FAF is crossed while in GPS Navigation Mode after the automatic navigation source switch from GPS to LOC

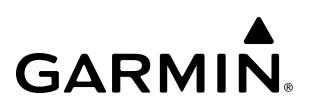

### **Changing the Selected Course**

If the navigation source is VOR or localizer or OBS Mode has been enabled when using GPS, the Selected Course is controlled using the CRS Knob corresponding to the selected flight director (CRS1 for the pilot side, CRS2 for the copilot side).

Pressing the CWS Button and hand-flying the aircraft does not change the Selected Course while in Navigation Mode. The autopilot guides the aircraft back to the Selected Course (or GPS flight plan) when the CWS Button is released.

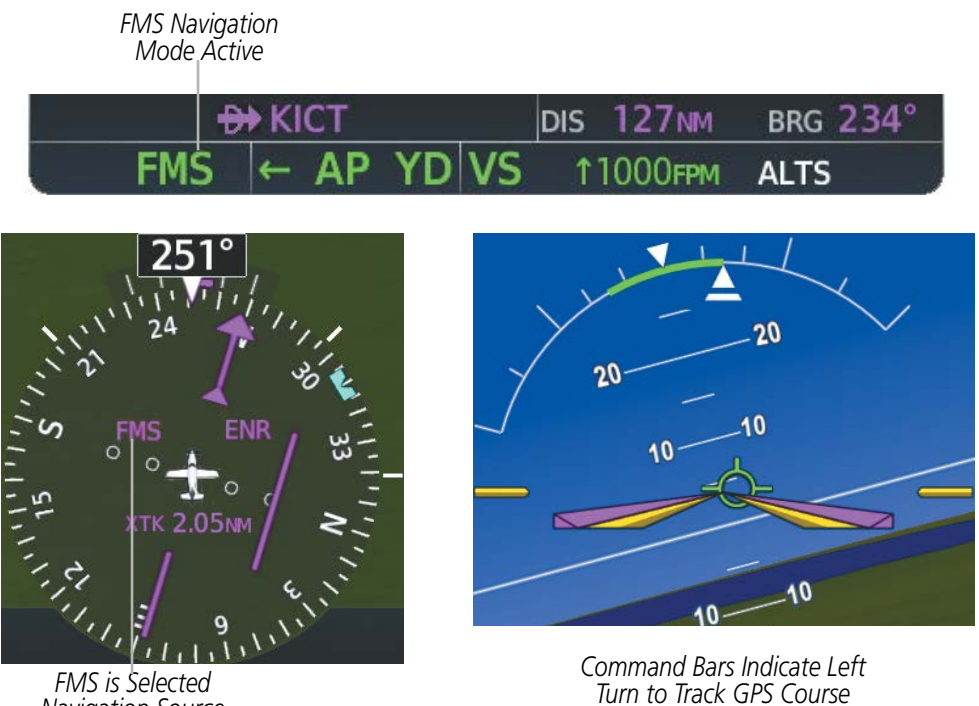

*Navigation Source*

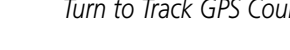

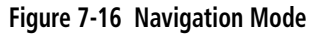

# **GARMIN.**

# **COMBINATION MODES (VNV, APR, NAV, BC, GA)**

The following table lists the modes that operating by using both Vertical and Lateral Modes with their corresponding controls and annunciations.

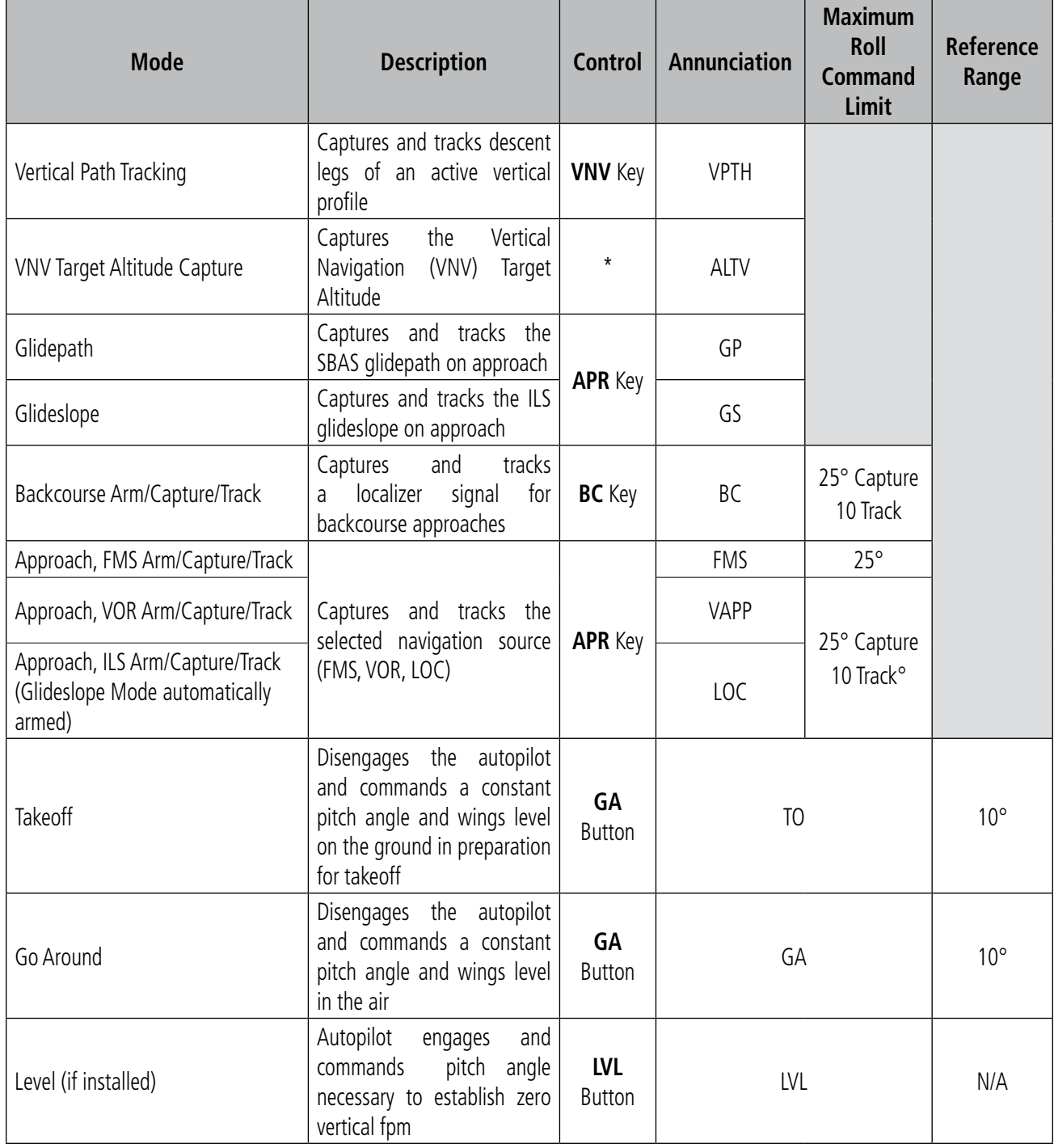

*\* ALTV is armed automatically under VPTH when VNV Target Altitude is to be captured instead of Selected Altitude.*

#### **Table 7-5 Flight Director Combination Modes**

# **VERTICAL NAVIGATION MODES (VPTH, ALTV)**

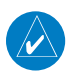

**NOTE:** VNV is disabled when parallel track or Dead Reckoning Mode is active. Refer to the Flight Management Section for more information on VNV flight plans

NOTE: The Selected Altitude takes precedence over any other vertical constraints.

Vertical Navigation (VNV) flight control is available for enroute/terminal cruise and descent operations any time that VNV flight planning is available. Refer to the GPS Navigation Section for more information on VNV flight plans. Conditions for availability include, but are not limited to:

- The selected navigation source is GPS.
- A VNV flight plan (with at least one altitude-constrained waypoint) or vertical direct-to is active.
- VNV is enabled (VNV ENBL Softkey pressed on the MFD).
- Crosstrack error is valid and within certain limits.
- Desired/actual track are valid or track angle error is within certain limits.
- The VNV Target Altitude of the active waypoint is no more than 250 ft above the current aircraft altitude.

The flight director may be armed for VNV at any time, but no target altitudes are captured during a climb. The Command Bars provide vertical profile guidance based on specified altitudes (entered manually or loaded from the database) at waypoints in the active flight plan or vertical direct-to. The appropriate VNV flight control modes are sequenced by the flight director to follow the path defined by the vertical profile. Upon reaching the last waypoint in the VNV flight plan, the flight director transitions to Altitude Hold Mode and cancels any armed VNV modes.

### **Vertical Path Tracking Mode (VPTH)**

**NOTE:** If another vertical mode key is pressed while Vertical Path Tracking Mode is selected, Vertical Path Tracking Mode reverts to armed.

**NOTE:** Pressing the **CWS** Button while Vertical Path Tracking Mode is active does not cancel the mode. The autopilot guides the aircraft back to the descent path upon release of the **CWS** Button.

When a vertical profile (VNV flight plan) is active and the VNV Key is pressed, Vertical Path Tracking Mode is armed in preparation for descent path capture. 'VPTH' (or '/V' when Glidepath or Glideslope Mode is concurrently armed) is annunciated in white in addition to previously armed modes. If applicable, the appropriate altitude capture mode is armed for capture of the next VNV Target Altitude (ALTV) or the Selected Altitude (ALTS), whichever is greater.

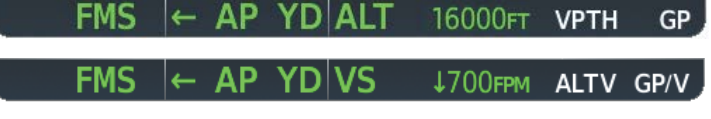

**Figure 7-17 Vertical Path Tracking Armed Annunciations**

Prior to descent path interception, the Selected Altitude must be set below the current aircraft altitude by at least 75 feet. For the flight director to transition from Altitude Hold to Vertical Path Tracking Mode, acknowledgment is required within five minutes of descent path interception by:

• Pressing the VNV Key

**GARMIN** 

• Adjusting the Selected Altitude

If acknowledgment is not received within one minute of descent path interception, the white 'VPTH' annunciation starts to flash. Flashing continues until acknowledged or the descent path is intercepted. If the descent is not confirmed by the time of interception, Vertical Path Tracking Mode remains armed and the descent is not captured.

In conjunction with the "TOD [top of descent] within 1 minute" annunciation in the PFD Navigation Status Box and the "Vertical track" voice message, VNV indications (VNV Target Altitude, vertical deviation, and vertical speed required) appear on the PFDs in magenta.

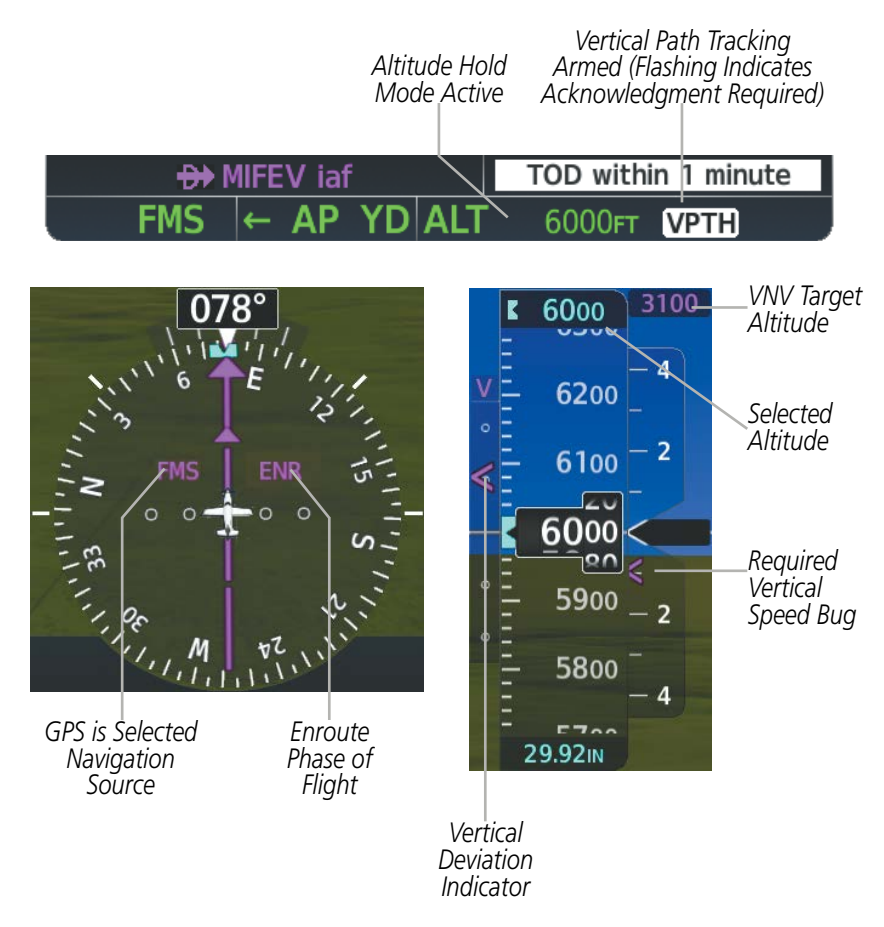

**Figure 7-18 Vertical Path Capture**

When a descent leg is captured (i.e., vertical deviation becomes valid), Vertical Path Tracking becomes active and tracks the descent profile (next figure). An altitude capture mode ('ALTS' or 'ALTV') is armed as appropriate.

# **GARMIN**

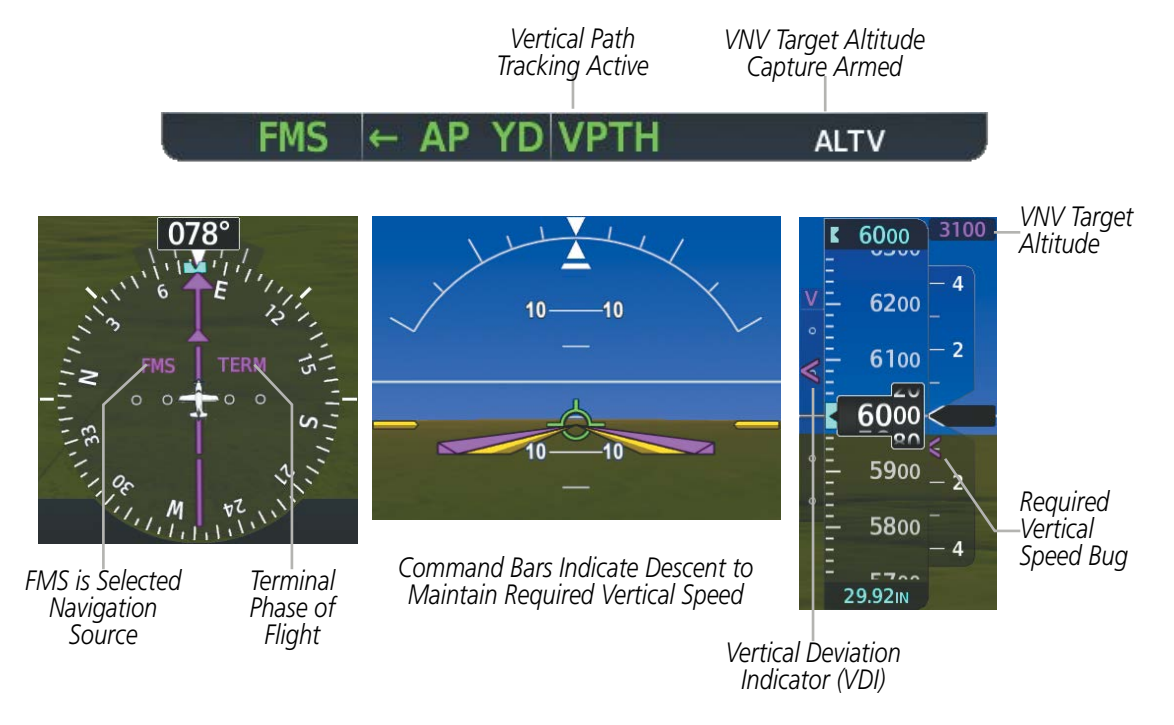

**Figure 7-19 Vertical Path Tracking Mode**

If the altimeter barometric setting is adjusted while Vertical Path Tracking is active, the flight director increases/decreases the descent rate by up to 500 fpm to re-establish the aircraft on the descent path (without commanding a climb). Adjusting the altimeter barometric setting creates discontinuities in VNV vertical deviation, moving the descent path. For large adjustments, it may take several minutes for the aircraft to re-establish on the descent path. If the change is made while nearing a waypoint with a VNV Target Altitude, the aircraft may not re-establish on the descent path in time to meet the vertical constraint.

#### **Automatic Reversion to Pitch Hold Mode**

Several situations can occur while Vertical Path Tracking Mode is active which cause the flight director to revert to Pitch Hold Mode:

- Vertical deviation exceeds 200 feet during an overspeed condition.
- Vertical deviation experiences a discontinuity that both exceeds 200 feet in magnitude and results in the vertical deviation exceeding 200 feet in magnitude. Such discontinuities are usually caused by flight plan changes that affect the vertical profile.
- Vertical deviation becomes invalid (the Vertical Deviation Indicator is removed from the PFD).
- A display enters Reversionary Mode (this does not apply to an active vertical direct-to).

Unless VNV is disabled, Vertical Path Tracking Mode and the appropriate altitude capture mode become armed following the reversion to Pitch Hold Mode to allow for possible profile recapture.

#### **Non-Path Descents**

Pitch Hold, Vertical Speed, and Flight Level Change modes can also be used to fly non-path descents while VNV flight control is selected. If the VS or FLC Key is pressed while Vertical Path Tracking Mode is selected, Vertical Path Tracking Mode reverts to armed along with the appropriate altitude capture mode to allow profile re-capture.

# **GARMIN**

#### $FMS \models AP YD$ FLC 140кт **ALTS VPTH**

#### **Figure 7-20 Flight Level Change VNV Non-Path Descent**

To prevent immediate profile re-capture, the following must be satisfied:

- At least 10 seconds have passed since the non-path transition was initiated
- Vertical deviation from the profile has exceeded 250 feet, but is now less than 200 feet

Pressing the VNV Key twice re-arms Vertical Path Tracking for immediate profile re-capture.

### **VNV Target Altitude Capture Mode (ALTV)**

VNV Target Altitude Capture is analogous to Selected Altitude Capture Mode and is armed automatically after the VNV Key is pressed and the next VNV Target Altitude is to be intercepted before the Selected Altitude. The annunciation 'ALTV' indicates that the VNV Target Altitude is to be captured. VNV Target Altitudes are shown in the active flight plan or vertical direct-to, and can be entered manually or loaded from a database (see the GPS Navigation Section for details). At the same time as "TOD within 1 minute" is annunciated in the Navigation Status Box, the active VNV Target Altitude is displayed above the Vertical Speed Indicator.

As the aircraft nears the VNV Target Altitude, the flight director automatically transitions to VNV Target Altitude Capture Mode with Altitude Hold Mode armed. This automatic transition is indicated by the green 'ALTV' annunciation flashing for up to 10 seconds and the appearance of the white 'ALT' annunciation. The VNV Target Altitude is shown as the Altitude Reference beside the 'ALTV' annunciation and remains displayed above the Vertical Speed Indicator. The Required Vertical Speed Indication (RSVI) is removed once VNV Target Altitude Capture Mode becomes active.

At 50 feet from the VNV Target Altitude, the flight director automatically transitions from VNV Target Altitude Capture to Altitude Hold Mode and tracks the level leg. As Altitude Hold Mode becomes active, the white 'ALT' annunciation moves to the active vertical mode field and flashes green for 10 seconds to indicate the automatic transition. The flight director automatically arms Vertical Path Tracking, allowing upcoming descent legs to be captured and subsequently tracked.

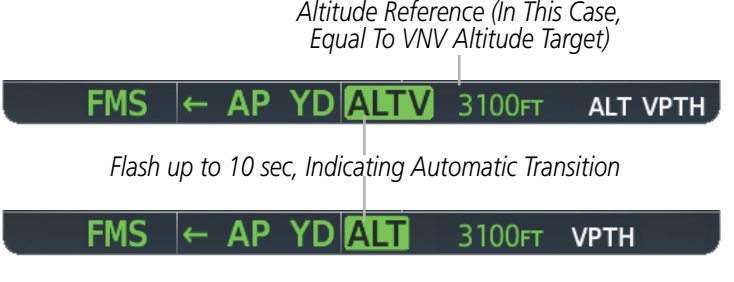

**Figure 7-21 Automatic Mode Transitions During Altitude Capture**

**NOTE:** Armed VNV Target Altitude and Selected Altitude capture modes are mutually exclusive. However, Selected Altitude Capture Mode is armed implicitly (not annunciated) whenever VNV Target Altitude Capture Mode is armed.

#### **Changing the VNV Target Altitude**

#### **NOTE:** Pressing the **CWS** Button while in VNV Target Altitude Capture Mode does not cancel the mode.

Changing the current VNV Target Altitude while VNV Target Altitude Capture Mode is active causes the flight director to revert to Pitch Hold Mode. Vertical Path Tracking and the appropriate altitude capture mode are armed in preparation to capture the new VNV Target Altitude or the Selected Altitude, depending on which altitude is to be intercepted first.

VNV target altitudes can be changed while editing the active flight plan (see the GPS Navigation Section for details).

### **GLIDEPATH MODE (GP)**

Glidepath Mode is used to track the SBAS-based glidepath. When Glidepath Mode is armed, 'GP' is annunciated in white in the AFCS Status Box.

#### **Selecting Glidepath Mode:**

- **1)** Ensure a GPS approach is loaded into the active flight plan. The active waypoint must be part of the flight plan (cannot be a direct-to a waypoint not in the flight plan).
- **2)** Ensure that GPS is the selected navigation source (use the **CDI** Softkey to cycle through navigation sources if necessary).
- **3)** Press the **APR** Key.

**NOTE:** Some RNAV (GPS) approaches provide a vertical descent angle as an aid in flying a stabilized approach. These approaches are NOT considered Approaches with Vertical Guidance (APV). Approaches that are annunciated on the HSI as LNAV or LNAV+V should be flown to an MDA, until visual with the landing surface, even though vertical glidepath (GP) information may be provided.

WARNING: When flying an LNAV approach (with vertical descent angle) with the autopilot coupled, the aircraft will not level off at the MDA even if the MDA is set in the altitude preselect.

Upon reaching the glidepath, the flight director transitions to Glidepath Mode and begins to capture and track the glidepath.

#### $\leftarrow$  AP YDIALT 16000FT VPTH **GP**

#### **Figure 7-22 Glidepath Mode Armed**

Once the following conditions have been met, the glidepath can be captured:

- A GPS approach with vertical guidance (LPV, LNAV/VNAV, LNAV+V) is loaded into the active flight plan.
- The active waypoint is at or after the final approach fix (FAF).
- Vertical deviation is valid.
- The CDI is at less than full-scale deviation
- Automatic sequencing of waypoints has not been suspended (no 'SUSP' annunciation on the HSI)

446 **Garmin G1000 NXi Pilot's Guide for the Daher TBM 850/900** 190-02348-00 Rev. E

# **GARMIN**

**NOTE:** Pressing the **CWS** Button while Glidepath Mode is active does not cancel the mode. The autopilot guides the aircraft back to the glidepath upon release of the **CWS** Button.

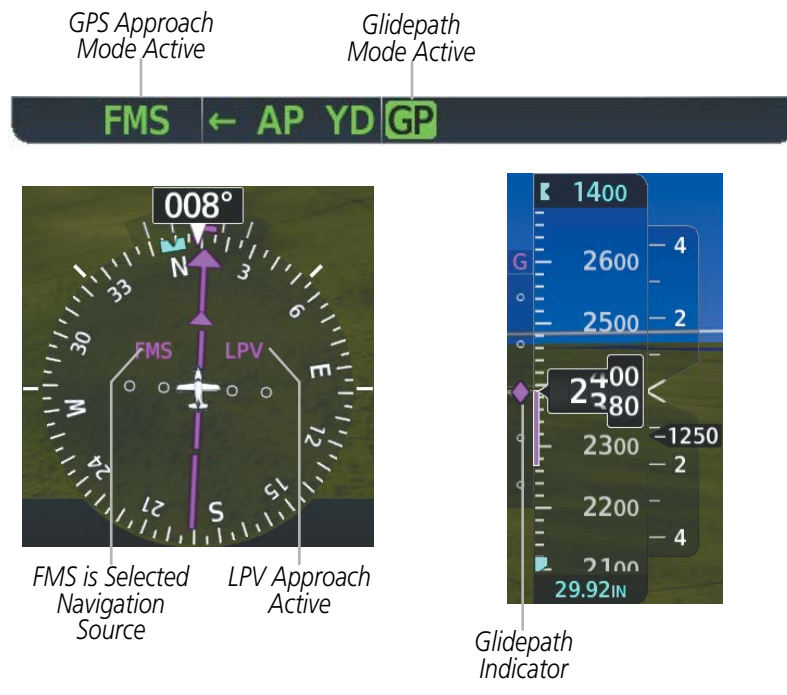

**Figure 7-23 Glidepath Mode**

# **GLIDESLOPE MODE (GS)**

Glideslope Mode is available for LOC/ILS approaches to capture and track the glideslope. When Glideslope Mode is armed (annunciated as 'GS' in white), LOC Approach Mode is armed as the lateral flight director mode.

### **Selecting Glideslope Mode:**

- **1)** Ensure a valid localizer frequency is tuned.
- **2)** Ensure that LOC is the selected navigation source (use the **CDI** Softkey to cycle through navigation sources if necessary).
- **3)** Press the **APR** Key.

**Or**:

- **1)** Ensure that GPS is the selected navigation source (use the **CDI** Softkey to cycle through navigation sources if necessary).
- **2)** Ensure a LOC/ILS approach is loaded into the active flight plan.
- **3)** Ensure the corresponding LOC frequency is tuned.
- **4)** Press the **APR** Key.

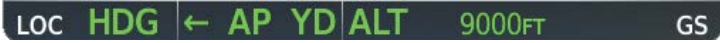

#### **Figure 7-24 Glideslope Mode Armed**

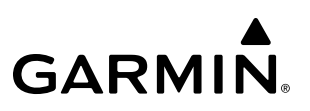

Once LOC is the navigation source, the localizer and glideslope can be captured. Upon reaching the glideslope, the flight director transitions to Glideslope Mode and begins to capture and track the glideslope.

**NOTE:** Pressing the **CWS** Button while Glideslope Mode is active does not cancel the mode. The autopilot guides the aircraft back to the glideslope upon release of the **CWS** Button.

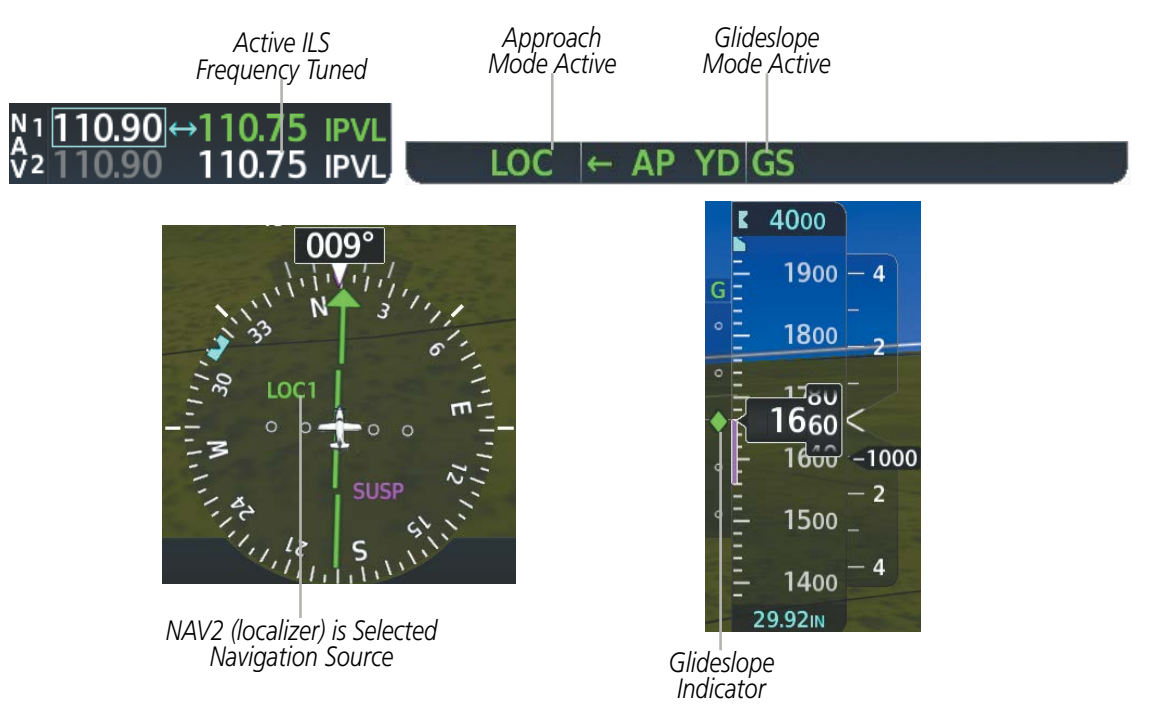

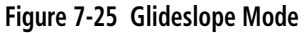

### **APPROACH MODES (GPS, VAPP, LOC)**

**NOTE:** The selected navigation receiver must have a valid VOR or LOC signal or active GPS course for the flight director to enter Approach Mode.

Approach Mode is activated when the APR Key is pressed. Approach Mode acquires and tracks the selected navigation source (GPS, VOR, or LOC), depending on loaded approach. This mode uses the selected navigation receiver deviation and desired course inputs to fly the approach. Pressing the **APR** Key when the CDI is greater than one dot arms the selected approach mode (annunciated in white to the left of the active lateral mode). If the CDI is less the 1 dot, the LOC is automatically captured when the **APR** Key is pressed.

VOR Approach Mode (VAPP) provides greater sensitivity for signal tracking than VOR Navigation Mode.

#### **Selecting VOR Approach Mode:**

- **1)** Ensure a valid VOR frequency is tuned
- **2)** Ensure that VOR is the selected navigation source (use the **CDI** Softkey to cycle through navigation sources if necessary).
- **3)** Press the **APR** Key.

**GARMIN** 

When GPS Approach Mode is armed, Glidepath Mode is also armed.

#### **Selecting GPS Approach Mode:**

- **1)** Ensure a GPS approach is loaded into the active flight plan. The active waypoint must be part of the flight plan (cannot be a direct-to a waypoint not in the flight plan).
- **2)** Ensure that GPS is the selected navigation source (use the **CDI** Softkey to cycle through navigation sources if necessary).
- **3)** Press the **APR** Key.

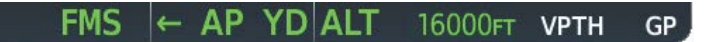

#### **Figure 7-26 GPS Approach Mode Armed**

LOC Approach Mode allows the autopilot to fly a LOC/ILS approach with a glideslope. When LOC Approach Mode is armed, Glideslope Mode is also armed automatically. LOC captures are inhibited if the difference between aircraft heading and localizer course exceeds 105°.

#### **Selecting LOC Approach Mode:**

- **1)** Ensure a valid localizer frequency is tuned.
- **2)** Ensure that LOC is the selected navigation source (use the **CDI** Softkey to cycle through navigation sources if necessary).
- **3)** Press the **APR** Key.

**Or**:

- **1)** Ensure that GPS is the selected navigation source (use the **CDI** Softkey to cycle through navigation sources if necessary).
- **2)** Ensure a LOC/ILS approach is loaded into the active flight plan.
- **3)** Ensure the corresponding LOC frequency is tuned.
- **4)** Press the **APR** Key.

If the following occurs, the flight director reverts to Roll Hold Mode (wings rolled level):

- Approach Mode is active and a Vectors-To-Final is activated
- Approach Mode is active and Navigation source is manually switched
- During a LOC/ILS approach, GPS Navigation Mode is active and the FAF is crossed after the automatic navigation source switch from GPS to LOC

### **Changing the Selected Course**

If the navigation source is VOR or localizer or OBS Mode has been enabled when using GPS, the Selected Course is controlled using the **CRS** Knob corresponding to the selected flight director (**CRS1** for the pilot side, CRS2 for the copilot side).

Pressing the CWS Button and hand-flying the aircraft does not change the Selected Course while in Approach Mode. The autopilot guides the aircraft back to the Selected Course (or GPS flight plan) when the CWS Button is released.

# **BACKCOURSE MODE (BC)**

#### **NOTE:** When making a backcourse approach, set the Selected Course to the localizer front course.

Backcourse Mode captures and tracks a localizer signal in the backcourse direction. The mode may be selected by pressing the **BC** Key. Backcourse Mode is armed if the CDI is greater than one dot when the mode is selected. If the CDI is less than one dot, Backcourse Mode is automatically captured when the **BC** Key is pressed. The flight director creates roll steering commands from the Selected Course and deviation when in Backcourse Mode.

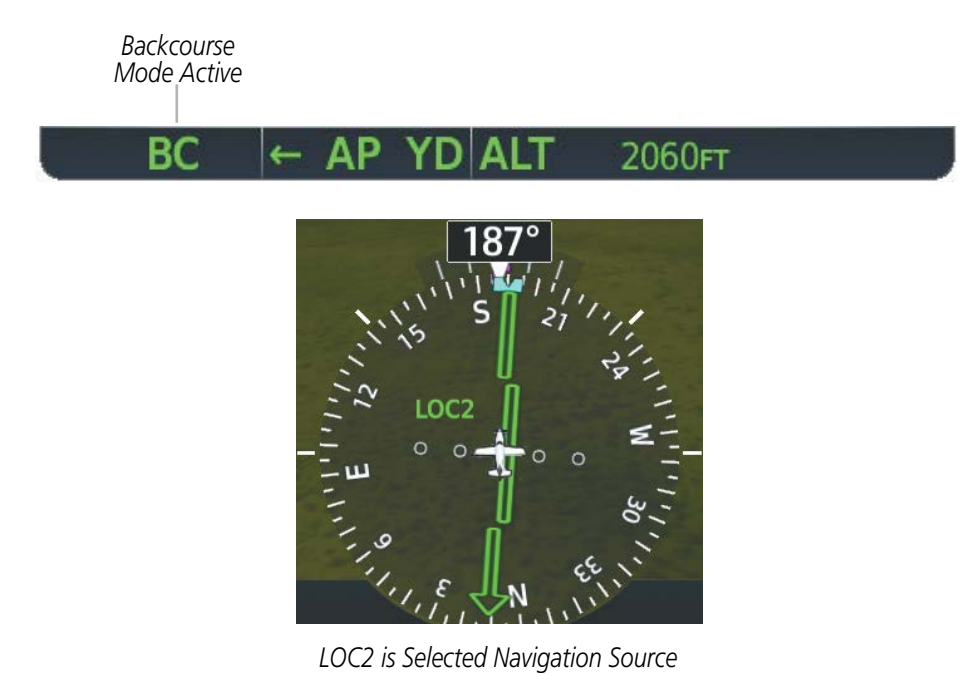

#### **Figure 7-27 Backcourse Mode**

#### **Changing the Selected Course**

If the navigation source is VOR or localizer or OBS Mode has been enabled when using GPS, the Selected Course is controlled using the CRS Knob corresponding to the selected flight director (CRS1 for the pilot side, CRS2 for the copilot side).

Pressing the **CWS** Button and hand-flying the aircraft does not reset any reference data while in Backcourse Mode. The autopilot guides the aircraft back to the Selected Course when the CWS Button is released.

#### **INTERCEPTING AND FLYING A DME ARC**

The AFCS will intercept and track a DME arc that is part of the active flight plan provided that GPS Navigation Mode is engaged, GPS is the active navigation source on the CDI, and the DME arc segment is the active flight plan leg. It is important to note that automatic navigation of DME arcs is based on GPS. Thus, even if the APR key is pressed and LOC or VOR Approach Mode is armed prior to reaching the Initial Approach Fix (IAF), Approach Mode will not activate until the arc segment is completed.
If the pilot decides to intercept the arc at a location other than the published IAF (i.e. ATC provides vectors to intercept the arc) and subsequently selects Heading Mode or Roll Mode, the AFCS will not automatically intercept or track the arc unless the pilot activates the arc leg of the flight plan and arms GPS Navigation Mode. The AFCS will not intercept and fly a DME arc before reaching an IAF that defines the beginning of the arc segment. Likewise, if at any point while established on the DME arc the pilot deselects GPS Navigation Mode, the AFCS will no longer track the arc.

## **TAKEOFF (TO) AND GO AROUND (GA) MODES**

Go Around and Takeoff modes are coupled pitch and roll modes and are annunciated as both the vertical and lateral modes when active. In these modes, the flight director commands a constant set pitch attitude and wings level. The GA Button is used to select both modes. The mode entered by the flight director depends on whether the aircraft is on the ground.

Takeoff Mode provides an attitude reference during rotation and takeoff. This mode can be selected only while on the ground by pushing the GA Button. The flight director Command Bars assume a wings-level, pitch-up attitude.

Pressing the **GA** Button while in the air activates the flight director in wings level, pitch-up attitudes, allowing the execution of a missed approach or a go around. Go Around Mode disengages the autopilot and arms Selected Altitude Capture Mode automatically. Subsequent autopilot engagement is allowed. Attempts to modify the aircraft attitude (i.e., with the **NOSE UP/DN** Wheel or **CWS** Button) result in reversion to Pitch and Roll Hold modes.

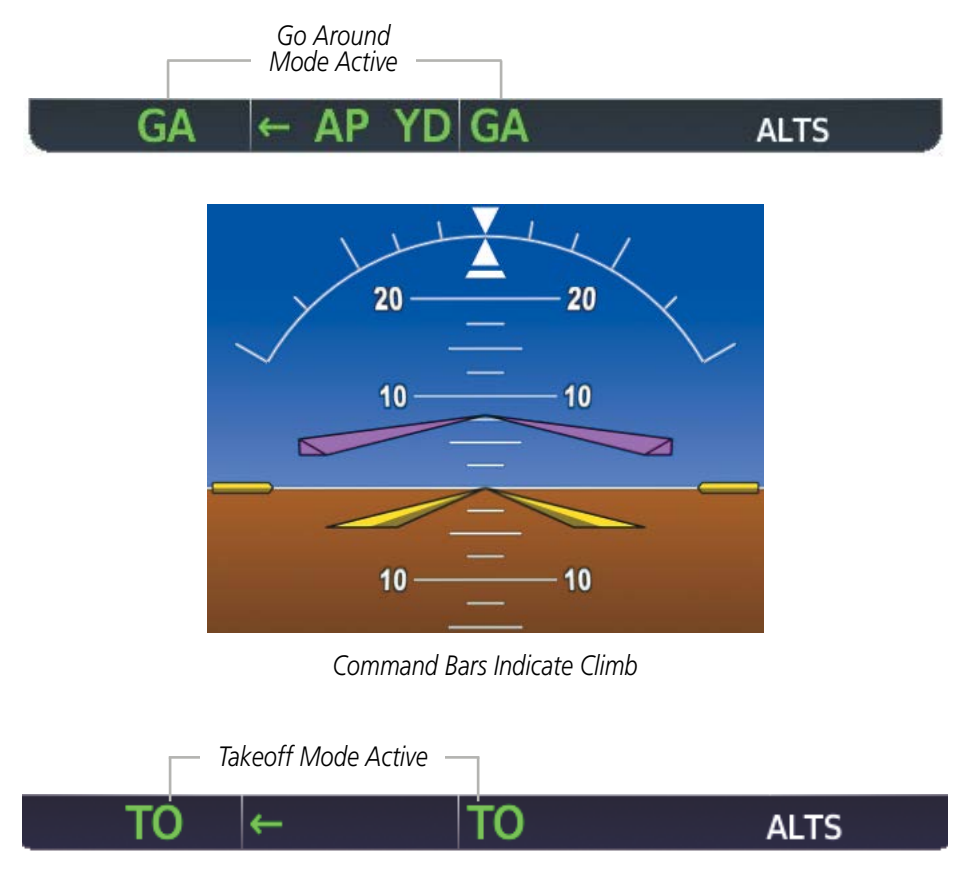

**Figure 7-28 Takeoff and Go Around Modes**

# **7.4 AUTOPILOT AND YAW DAMPER OPERATION**

#### **NOTE:** Refer to the POH for specific instructions regarding emergency procedures.

The autopilot and yaw damper operate the flight control surface servos to provide automatic flight control. The autopilot controls the aircraft pitch and roll attitudes following commands received from the flight director. Pitch autotrim provides trim commands to the pitch trim servo to relieve any sustained effort required by the pitch servo. Autopilot operation is independent of the yaw damper.

The yaw damper reduces Dutch roll tendencies and coordinates turns. It can operate independently of the autopilot and may be used during normal hand-flight maneuvers. Yaw rate commands are limited to 6 deg/sec by the yaw damper.

### **FLIGHT CONTROL**

Pitch and roll commands are provided to the servos based on the active flight director modes. Yaw damping is provided by the yaw servo. Servo motor control limits the maximum servo speed and torque. The servo gearboxes are equipped with slip-clutches set to certain values. This allows the servos to be overridden in case of an emergency.

#### **PITCH AXIS AND TRIM**

The autopilot pitch axis uses pitch rate to stabilize the aircraft pitch attitude during flight director maneuvers. Flight director pitch commands are rate- and attitude-limited, combined with pitch damper control, and sent to the pitch servo motor. The pitch servo measures the output effort (torque) and provides this signal to the pitch trim servo. The pitch trim servo commands the motor to reduce the average pitch servo effort.

When the autopilot is not engaged, the pitch trim servo may be used to provide manual electric pitch trim (MEPT). This allows the aircraft to be trimmed using a control wheel switch rather than the trim wheel. Manual trim commands are generated only when both halves of the **MEPT** Switch are operated simultaneously. Trim speeds are scheduled with airspeed to provide more consistent response.

#### **ROLL AXIS**

The autopilot roll axis uses roll rate to stabilize aircraft roll attitude during flight director maneuvers. The flight director roll commands are rate- and attitude-limited, combined with roll damper control, and sent to the roll servo motor.

#### **YAW AXIS**

The yaw damper uses yaw rate and roll attitude to dampen the aircraft's natural Dutch roll response. It also uses lateral acceleration to coordinate turns. Yaw damper operation is independent of autopilot engagement.

When the yaw damper is not engaged, the yaw trim adapter may be used to provide manual electric yaw trim (MEYT). This allows the aircraft to be trimmed using a control wheel switch. Trim speeds are scheduled with airspeed to provide more consistent response.

# **ENGAGEMENT**

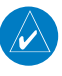

**NOTE:** Autopilot engagement/disengagement is not equivalent to servo engagement/disengagement. Use the **CWS** Button to disengage the pitch and roll servos while the autopilot remains active.

When the YD Key is pressed, the system engages the yaw damper independently of the autopilot and the yaw damper annunciator light is illuminated. When the AP Key is pressed, the autopilot, yaw damper, and flight director (if not already active) are activated and the annunciator lights on the AFCS controller for the autopilot and yaw damper are illuminated. The flight director engages in Pitch and Roll Hold Modes when initially activated.

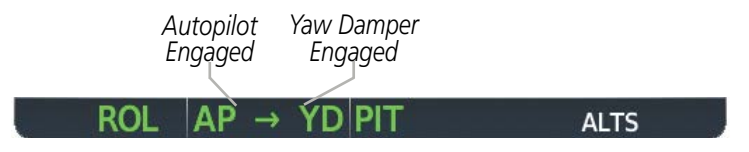

**Figure 7-29 Autopilot and Yaw Damper Engaged**

Autopilot and yaw damper status are displayed in the center of the AFCS Status Box. Engagement is indicated by green 'AP' and 'YD' annunciations, respectively.

### **CONTROL WHEEL STEERING**

During autopilot operation, the aircraft may be hand-flown without disengaging the autopilot. Pressing and holding the CWS Button disengages the pitch and roll servos from the flight control surfaces and allows the aircraft to be hand-flown. At the same time, the flight director is synchronized to the aircraft attitude during the maneuver. CWS activity has no effect on yaw damper engagement.

The 'AP' annunciation is temporarily replaced by 'CWS' in white for the duration of CWS maneuvers.

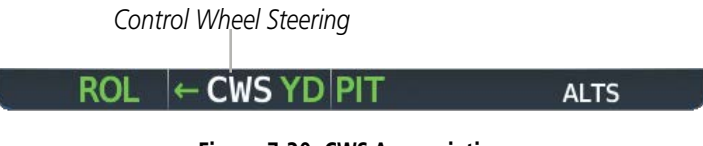

**Figure 7-30 CWS Annunciation**

In most scenarios, releasing the **CWS** Button reengages the autopilot with a new reference. Refer to flight director mode descriptions for specific CWS behavior in each mode.

## **DISENGAGEMENT**

**NOTE:** If Underspeed Protection (USP) is installed, AP does not disconnnect at stall warning.

The autopilot may be manually disengaged by pushing the AP DISC, GA, MEYT Switch, MEPT Switch, or the  $AP$  Key on the AFCS Control Unit. Manual disengagement is indicated by a five-second flashing yellow 'AP' annunciation and a three-second autopilot disconnect aural alert. The **AP DISC** or **MEPT** Switch may be used to cancel the aural alert.

#### 12000FT

**Figure 7-31 Manual Autopilot Disengagement**

The **YD** Key, **MEYT** and **AP DISC** Switches can be used to disengage the yaw damper (the autopilot, if engaged, also disengages when the **AP DISC** Switch is pressed). The 'YD' and 'AP' annunciations turn yellow and flash for 5 seconds upon disengagement.

#### $FMS \models AP YD|ALT$ 12000FT

#### **Figure 7-32 Yaw Damper Disengagement**

Automatic autopilot disengagement is indicated by a flashing red and white 'AP' annunciation and by the autopilot disconnect aural alert, which continue until acknowledged by pushing the **AP DISC** or **MEPT** Switch. Automatic autopilot disengagement occurs due to:

- System failure
- Invalid sensor data
- Inability to compute default flight director modes (FD also disengages automatically)
- Stall warning (YD also disengages)
- Inability to compute default flight director modes (FD also disengages automatically)

Yaw damper disengagement is indicated by a five-second flashing yellow 'YD' annunciation. Automatic yaw damper disengagement occurs when autopilot disengagement is caused by failure in a parameter also affecting the yaw damper. This means the yaw damper can remain operational in some cases where the autopilot automatically disengages. A localized failure in the yaw damper system or invalid sensor data also cause yaw damper disengagement.

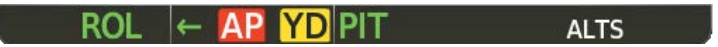

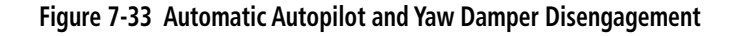

# **7.5 AFCS ANNUNCIATIONS AND ALERTS**

# **AFCS ALERTS**

**GARMIN.** 

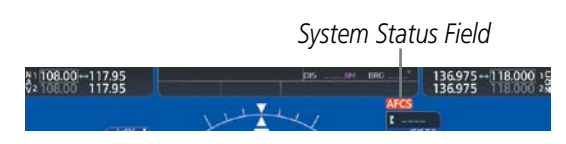

**Figure 7-34 AFCS System Status Field**

The following alert annunciations appear in the AFCS System Status field on the PFD.

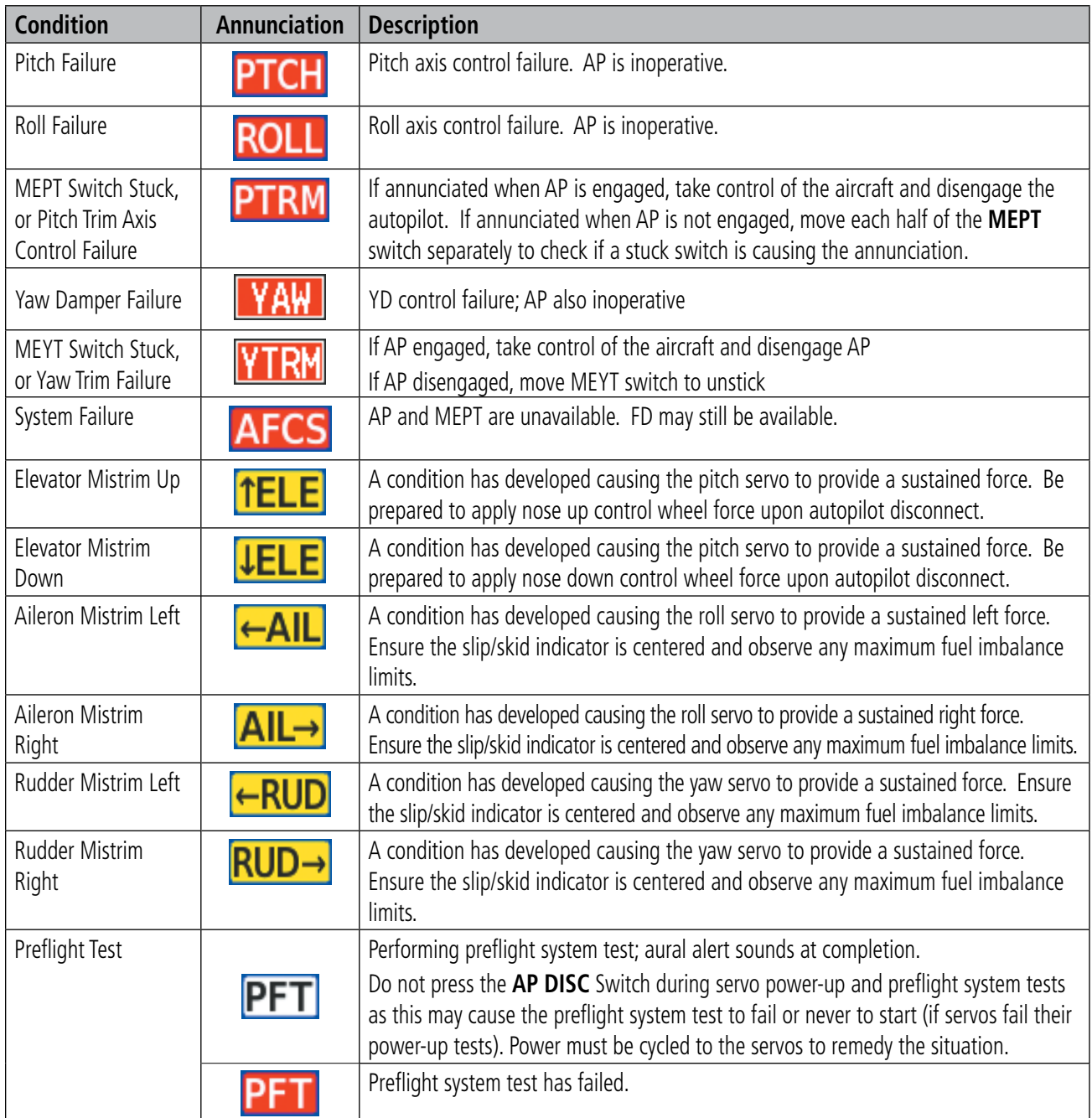

#### **Table 7-6 AFCS Alert Messages**

# **OVERSPEED PROTECTION**

#### **NOTE:** Overspeed protection is not active in ALT, GS or GP modes.

While Pitch Hold, Vertical Speed, Flight Level Change, Vertical Path Tracking, or an altitude capture mode is active, airspeed is monitored by the flight director. Overspeed protection is provided to limit the flight director's pitch command in situations where the flight director cannot acquire and maintain the mode reference for the selected vertical mode without exceeding Vmo.

When Overspeed Protection is active, the Airspeed Reference appears in a box above the Airspeed Indicator, flashing a yellow 'MAXSPD' annunciation. Engine power should be reduced and/or the pitch reference adjusted to slow the aircraft. The annunciation disappears when the overspeed condition is resolved.

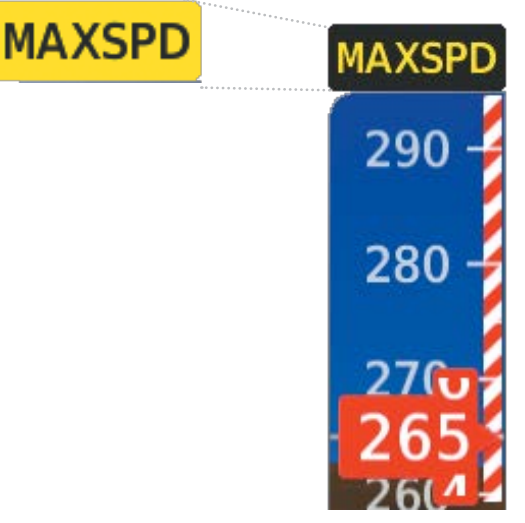

**Figure 7-35 Overspeed Annunciation**

### **UNDERSPEED PROTECTION**

Underspeed Protection is available when the the aircraft is fitted with an AOA sensor and the autopilot is on. It is designed to discourage aircraft operation below minimum established airspeeds.

When the aircraft reaches a predetermined airspeed (specific to each flap setting), a yellow MINSPD annunciation will appear above the airspeed indicator. When aircraft angle of attack is within four degrees of stall warning, the Pitch Limit Indicator will be displayed approximately four degrees above the aircraft symbol on the pitch attitude indicator. If deceleration continues, the Pitch Limit Indicator will move downward on the pitch attitude indicator until coincident with the aircraft symbol at stall warning angle of attack.

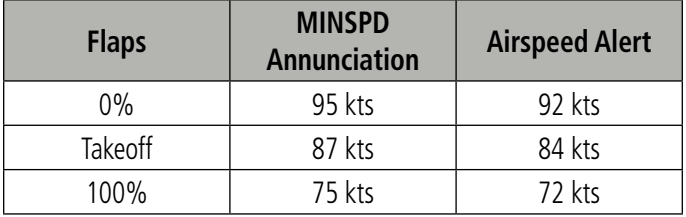

\*Airspeed alert based on speed trend

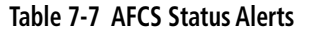

### 456 **Garmin G1000 NXi Pilot's Guide for the Daher TBM 850/900** 190-02348-00 Rev. E

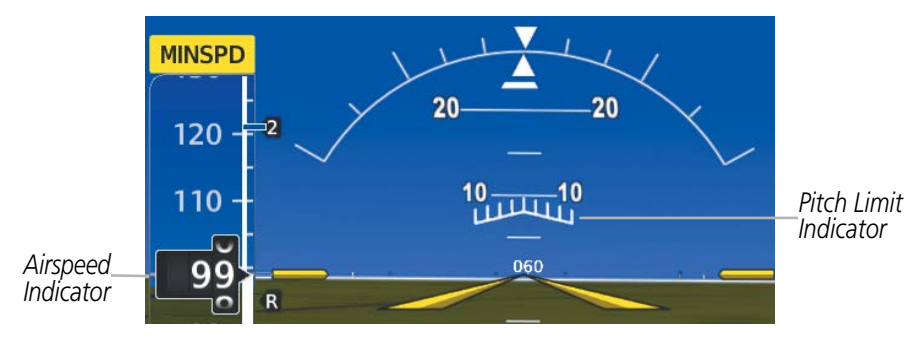

**Figure 7-36 MINSPD Annunciation and Pitch Limit Indicator**

If the aircraft continues to decelerate, Underspeed Protection functionality depends on which vertical flight director mode is selected. For the purpose of this discussion, the vertical flight director modes can be divided into two categories: Those in which it is important to maintain altitude for as long as possible (altitude-critical modes), and those in which maintaining altitude is less crucial (non-altitude critical modes).

# **ALTITUDE-CRITICAL MODES (ALT, ALTV, ALTS, GS, GP, TO, GA, FLC)**

If the aircraft decelerates to stall warning and IAS is below MINSPD speed trigger +2 kts, the lateral and vertical flight director modes will change from active to armed, and the autopilot will provide input causing the aircraft to pitch down and the wings to level.

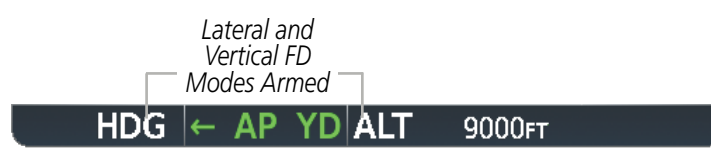

**Figure 7-37 Lateral and Vertical Flight Director Modes Armed**

An aural "AIRSPEED" alert will sound every five seconds and a red "USP ACTIVE" annunciation (next figure) will appear in the CAS window. The pitch down force will continue until the aircraft reaches a pitch attitude at which IAS equals the IAS at which stall warning turns off, plus two knots.

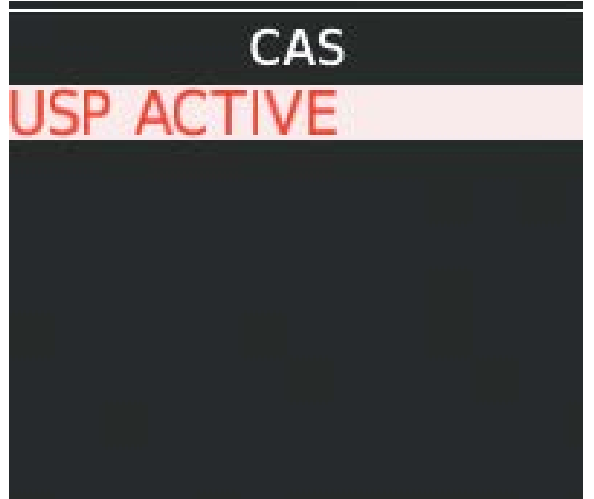

**Figure 7-38 USP Active Annunciation**

When airspeed increases (as a result of adding power/thrust) to above the IAS at which MINSPD turns off, plus two knots (see previous table for values), the autopilot will cause the aircraft to pitch up until recapturing the vertical reference. The vertical and lateral flight director modes will change from armed to active, and when aircraft angle of attack reaches approximately five degrees below stall warning angle of attack, the Pitch Limit Indicator will be removed.

### **NON-ALTITUDE CRITICAL MODES (VS, VNAV, PIT, LVL)**

When the airspeed trend vector (specific to each flap setting) reaches a predetermined airspeed, a single aural "AIRSPEED" will sound, alerting the pilot to the impending underspeed condition. If the aircraft decelerates to an IAS below the minimum commandable autopilot airspeed (see values in previous table), a red "USP ACTIVE" annunciation (previous figure) will appear in the CAS window. The vertical flight director mode will change from active to armed (next figure), and the autopilot will cause the aircraft to pitch down until reaching a pitch attitude at which IAS equals the minimum commandable autopilot airspeed.

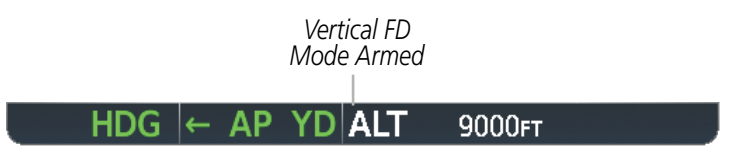

**Figure 7-39 Vertical Flight Director Mode Armed**

When airspeed increases (as a result of adding power/thrust) to an IAS above the minimum commandable autopilot airspeed, plus five knots (see previous table for values), the autopilot will cause the aircraft to pitch up until recapturing the vertical reference. The vertical flight director mode will change from armed to active, and when aircraft angle of attack reaches approximately five degrees below stall warning angle of attack, the Pitch Limit Indicator will be removed.

## **LEVEL MODE (IF INSTALLED)**

Level Mode is coupled pitch and roll modes and is annunciated as both the vertical and lateral modes when active. Pressing the LVL Key engages the autopilot and Yaw Damper (if the autopilot is disengaged and the aircraft is within the autopilot engagement limitations) in level vertical and lateral modes. Level Mode does not track altitude or heading. When engaged all armed and active modes are cancelled and the autopilot and flight director revert to LVL mode for pitch and roll. While in level mode, all other modes are available by pressing the corresponding button.

Level mode also becomes active as a function of Electronic Stability and Protection (ESP). Refer to the Additional Features section for a detailed discussion of the ESP feature.

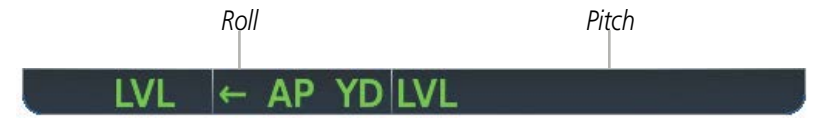

**Figure 7-40 Level Mode Annunciation**

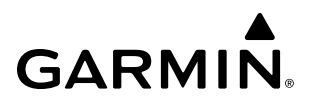

### **EMERGENCY DESCENT MODE**

#### **ACTIVATION**

The aircraft is equipped with an Emergency Descent Mode (EDM). EDM is automatically activated when the autopilot is engaged and:

• Pressure Altitude is greater than 15,000 feet MSL

AND

• CABIN ALTITUDE CAS is too high.

Throttle should be reduced to idle to achieve a maximum rate of decent. EDM is annunciated on the PFD and the following AFCS modes are engaged: FLC Mode with a target speed of 265 KIAS or Mach equivalent, Heading Mode with a course 90° left of current heading, and a target altitude of 15,000 feet MSL.

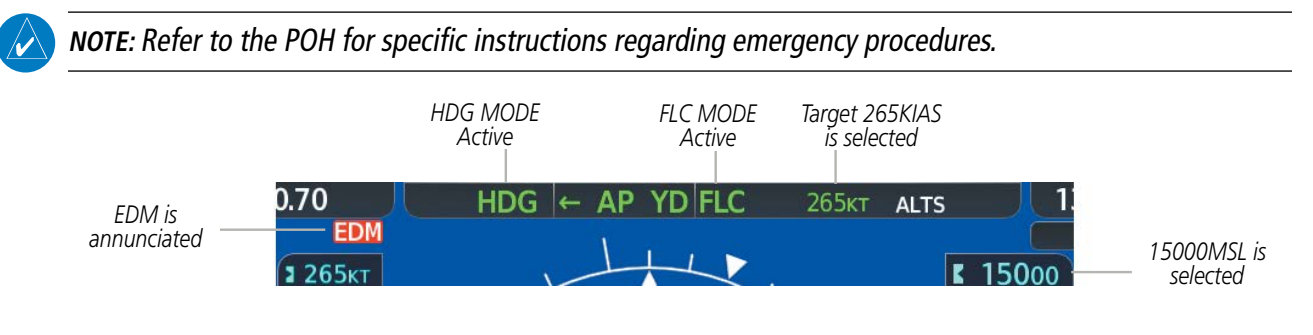

**Figure 7-41 Emergency Descent Mode Armed**

### **EDM OVERRIDE**

To exit the EDM Mode press the **AP** Key on the AFCS Controller. If the **AP** Key is pressed again an EDM Override caution will appear and the pilot will have the ability to change AFCS modes as necessary. EDM Mode cannot be reentered until the EDM Override is cleared. To clear the EDM Override the CABIN ALTITUDE CAS warning needs to be cleared and the **AP** Key needs to be cycled off and back on again.

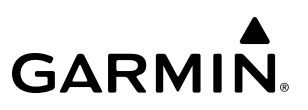

# **7.6 ABNORMAL OPERATION**

## **SUSPECTED AUTOPILOT MALFUNCTION**

**NOTE:** Consult the aircraft documentation for the location of circuit breakers as well as specifics that may supplement or amplify this procedure.

If an autopilot failure or trim failure is suspected to have occurred, perform the following steps:

- **1)** Firmly grasp the control wheel.
- **2)** Press and hold the **AP DISC** Switch. The autopilot will disconnect and power is removed from the trim motor. Power is also removed from all primary servo motors and engaged solenoids. Note the visual and aural alerting indicating autopilot disconnect.
- **3)** Retrim the aircraft as needed. Substantial trim adjustment may be needed.
- **4)** Pull the appropriate circuit breaker(s) to electrically isolate the servo and solenoid components.
- **5)** Release the **AP DISC** Switch.

#### **OVERPOWERING AUTOPILOT SERVOS**

In the context of this discussion, "overpowering" refers to any pressure or force applied to the pitch controls when the autopilot is engaged. A small amount of pressure or force on the pitch controls can cause the autopilot automatic trim to run to an out-of-trim condition. Therefore, any application of pressure or force to the controls should be avoided when the autopilot is engaged.

Overpowering the autopilot during flight will cause the autopilot's automatic trim to run, resulting in an outof-trim condition or cause the trim to hit the stop if the action is prolonged. In this case, larger than anticipated control forces are required after the autopilot is disengaged.

The following steps should be added to the preflight check:

- **1)** Check for proper autopilot operation and ensure the autopilot can be overpowered.
- **2)** Note the forces required to overpower the autopilot servo clutches.

# **SECTION 8 ADDITIONAL FEATURES**

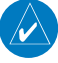

**NOTE:** With the availability of SafeTaxi®, ChartView, IFR/VFR, or FliteCharts®, it may be necessary to carry another source of charts on-board the aircraft.

Additional features of the system include the following:

- SafeTaxi<sup>®</sup> diagrams
- ChartView, FliteCharts®, and IFR/VFR electronic Connext® Setup, FlightStream 510 charts
- Airport Directory
- SiriusXM® Satellite Radio entertainment
- Flight Data Logging
- Iridium Satellite Telephone and SMS text messaging
- 
- Maintenance Logs
- Electronic Stability and Protection (ESP™) System (optional)
- Electronic Checklists

SafeTaxi diagrams provide detailed taxiway, runway, and ramp information at more than 1300 airports in the United States. By decreasing range on an airport that has a SafeTaxi diagram available, a close up view of the airport layout can be seen.

The optional ChartView, FliteCharts and IFR/VFR electronic charts provides on-board electronic terminal procedures charts. Electronic charts offer the convenience of rapid access to essential information.

The Airport Directory offers detailed information for a selected airport, such as available services, hours of operation, and lodging options.

The optional SiriusXM Satellite Radio entertainment audio feature of the GDL 69A SXM Data Link Receiver handles more than 170 channels of music, news, and sports. SiriusXM Satellite Radio offers more entertainment choices and longer range coverage than commercial broadcast stations.

The Flight Data Logging feature automatically stores critical flight and engine data on an SD data card. Approximately 1,000 flight hours can be recorded for each 1GB of available space on the card.

Iridium Telephone Services and SMS messaging is an optional subscription service offered through Garmin Connext and Iridium Satellite LLC.

Connext allows for setting up the installed optional Flight Stream device for a Bluetooth connection between the system and a mobile device running the Garmin Pilot™ application. The optional Flight Stream 510 device provides a Bluetooth® connection between the system and a mobile device running the Garmin Pilot™ application. GPS and AHRS data can then be shared with the mobile device. Also, flight plans can be transferred from the mobile device to the system.

The Maintenance Log feature records maintenance data specified by the aircraft manufacturer. The recording of this data is not visible to the pilot and requires no pilot interaction.

The optional Garmin Electronic Stability and Protection (ESP™) system discourages aircraft operation outside the normal flight envelope.

Electronic checklists allow a pilot to quickly find the proper procedure for a particular phase of flight.

# **8.1 SAFETAXI**

SafeTaxi is an enhanced feature that gives greater map detail when viewing airports at close range. The maximum map ranges for enhanced detail are pilot configurable. When viewing at ranges close enough to show the airport detail, the map reveals taxiways with identifying letters/numbers, airport Hot Spots, and airport landmarks including ramps, buildings, control towers, and other prominent features. Resolution is greater at lower map ranges. When the MFD display is within the SafeTaxi ranges, the airplane symbol on the airport provides enhanced position awareness.

Designated Hot Spots are recognized at airports with many intersecting taxiways and runways, and/or complex ramp areas. Airport Hot Spots are outlined to caution pilots of areas on an airport surface where positional awareness confusion or runway incursions happen most often. Hot Spots are defined with a magenta circle or outline around the region of possible confusion.

Any map page that displays the navigation view can also show the SafeTaxi airport layout within the maximum configured range. The following is a list of pages where the SafeTaxi feature can be seen:

- Navigation Map Page
- PFD Maps
- Weather Datalink Page
- Airport Information Page
- Intersection Information Page
- VOR Information Page
- User Waypoint Information Page
- Trip Planning Page
- Nearest Pages
- Active and Stored Flight Plan Pages

• NDB Information Page

During ground operations the aircraft's position is displayed in reference to taxiways, runways, and airport features. In the example shown, the aircraft is on taxiway Bravo inside the High Alert Intersection boundary on KSFO airport. Airport Hot Spots are outlined in magenta. When panning over the airport, features such as runway holding lines and taxiways are shown at the cursor.

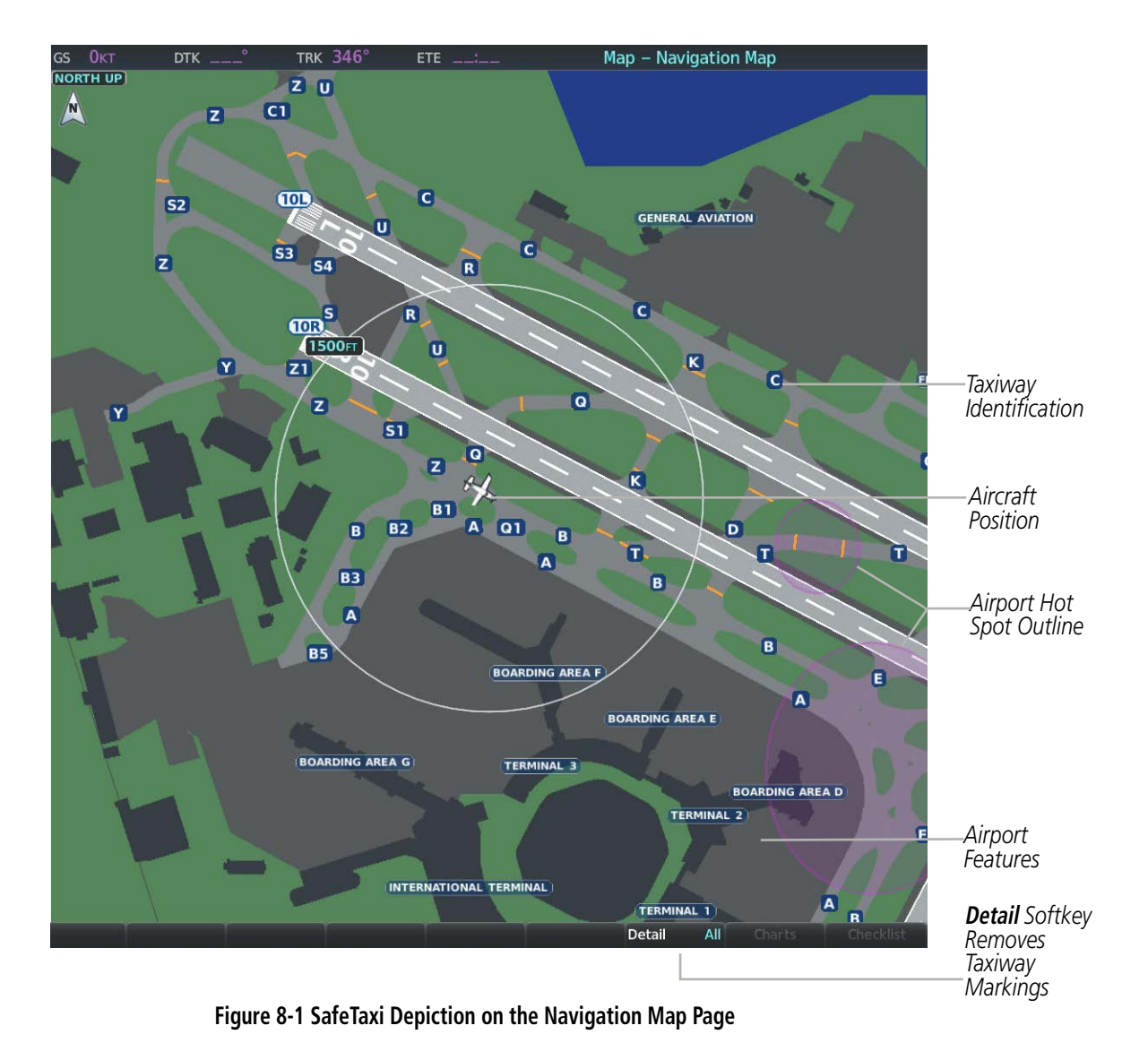

The **Detail** Softkey (declutter) label advances to Detail All, Detail 3, Detail 2 and Detail 1 each time the softkey is selected for easy recognition of decluttering level. Pressing the Detail All Softkey removes the taxiway markings and airport feature labels. Pressing the **Detail 3** Softkey removes VOR station ID, the VOR symbol, and intersection names if within the airport plan view. Pressing the **Detail 2** Softkey removes the airport runway layout, unless the airport in view is part of an active route structure. Pressing the Detail 1 Softkey cycles back to the original map detail. Refer to Map Declutter Levels in the Flight Management Section.

#### **Configuring SafeTaxi range:**

- **1)** While viewing the 'Map-Navigation Map' Page, press the **MENU** Key to display the 'Page Menu.'
- **2)** Turn the large **FMS** Knob to highlight the 'Map Settings' Menu Option and press the **ENT** Key.
- **3)** Turn the **FMS** Knob to select the 'Aviation' Group and press the **ENT** Key.
- **4)** Turn the large **FMS** Knob to scroll through the 'Aviation' Group options to SafeTaxi.
- **5)** Turn the small **FMS** Knob to display the range of distances.
- **6)** Turn either **FMS** Knob to select the desired distance for maximum SafeTaxi display range.
- **7)** Press the **ENT** Key to complete the selection.
- **8)** Press the **FMS** Knob to return to the 'Map-Navigation Map' Page.

# **8.2 CHARTS**

Electronic charts that resemble the paper versions of AeroNav Services terminal procedures charts (FliteCharts) and Jeppesen terminal procedures charts (ChartView) can be displayed on the MFD.

When the databases for both chart types are purchased and loaded in the system, the desired charts brand, or source, can be selected for viewing. The active chart source for a particular procedure is shown on the information pane under Source.

#### **Selecting Preferred Charts Source:**

- **1)** While viewing a chart select the **MENU** Softkey to display the 'Page Menu' options.
- **2)** Turn the large **FMS** Knob to highlight the 'Chart Setup' menu option and press the **ENT** Key.
- **3)** Turn the large **FMS** Knob to move to the 'Preferred Charts Source' option.
- **4)** Turn the small **FMS** Knob to choose between the available options (FliteCharts, ChartView).

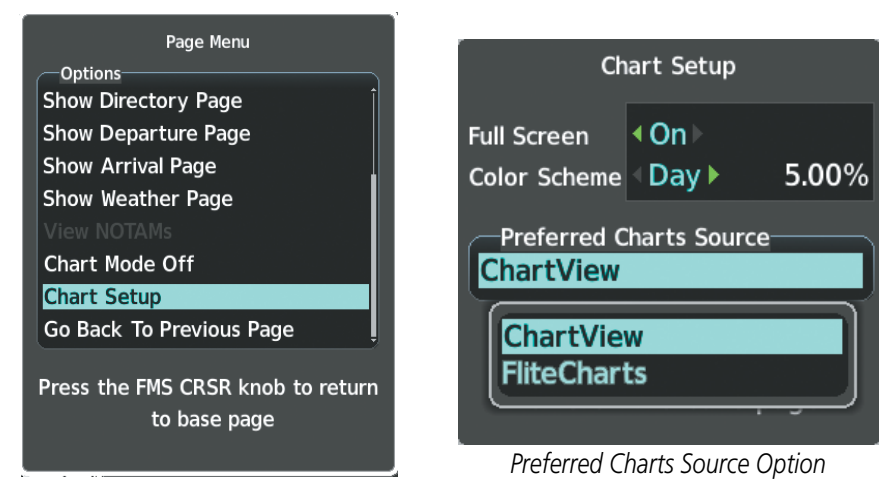

*Chart Setup Option*

**Figure 8-2 Preferred Charts Source**

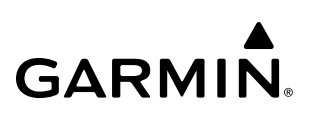

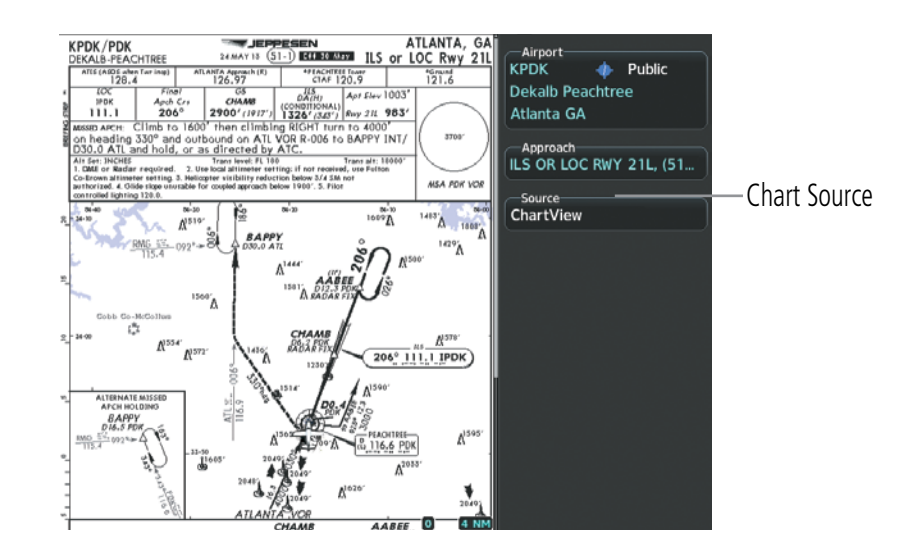

**Figure 8-3 Chart Source**

#### **Rotating selected chart:**

- **1)** While viewing a chart press the **CHRT Opt** Softkey to display the available options.
- **2)** Press the **ROT CCW** or **ROT CW** Softkeys to rotate the displayed chart in 90 degree increments counterclockwise or clockwise respectively.

#### **SPLIT VIEW**

Split view allows for displaying several items such as a selected chart and navigation map simultaneously. This capability is available for charts within the MAP and FPL page groups. The pane that is currently selected and can be controlled is outlined in cyan. More information on enabling/disabling split view can be found in the System Overview section.

When "[Auto]" is appended at the end of the page title (ex. Map - Chart + Navigation Map [Auto]), this indicates that the chart is corresponding to phase of flight. For information on automatically accessing the appropriate chart for the current phase of flight, see Flight Management section.

#### **Changing split view orientation:**

While in split view mode, pressing and holding **Joystick** for several seconds toggles between narrow (vertical) split screens and wide (horizontal) split screens.

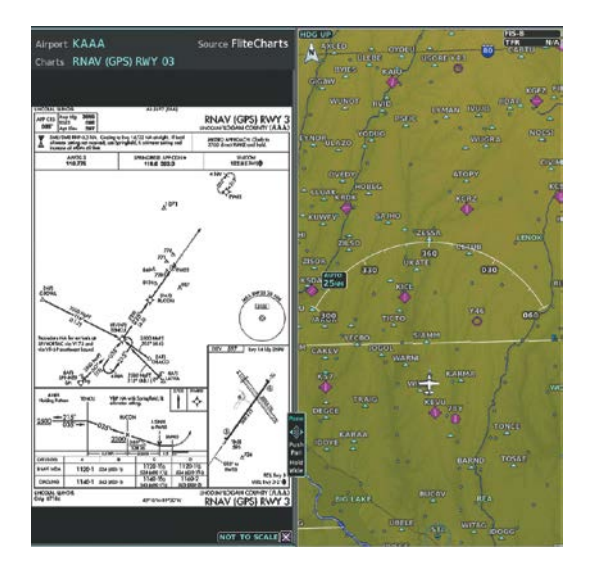

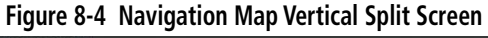

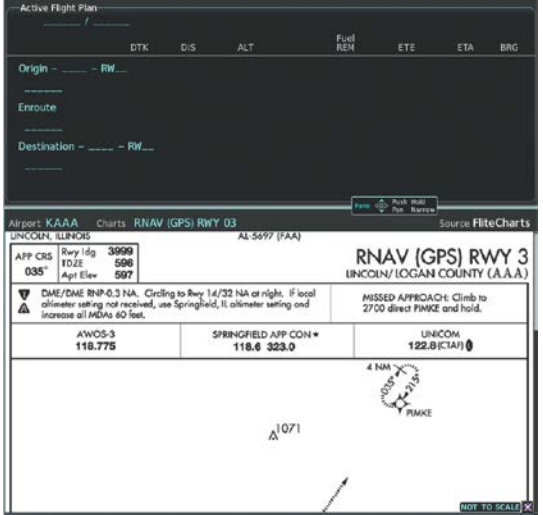

**Figure 8-5 FPN Horizontal Split Screen**

### **CHARTVIEW**

ChartView resembles the paper version of Jeppesen terminal procedures charts. The charts are displayed in full color with high-resolution. The MFD depiction shows the aircraft position on the moving map in the planview of approach charts and on airport diagrams. Airport Hot Spots are outlined in magenta.

The geo-referenced aircraft position is indicated by an aircraft symbol displayed on the chart when the current position is within the boundaries of the chart. Inset boxes are not considered within the chart boundaries. Therefore, when the aircraft symbol reaches a chart boundary line, or inset box, the aircraft symbol is removed from the display.

The following figure shows examples of off-scale areas, indicated by the grey shading. Note, the grey shading is for illustrative purposes only and will not appear on the published chart or MFD display. These off-scale areas appear on the chart to convey supplemental information. However, the depicted geographical position of this information, as it relates to the chart planview, is not the actual geographic position. Therefore, when the aircraft symbol appears within one of these areas, the aircraft position indicated is relative to the chart planview, not to the off-scale area.

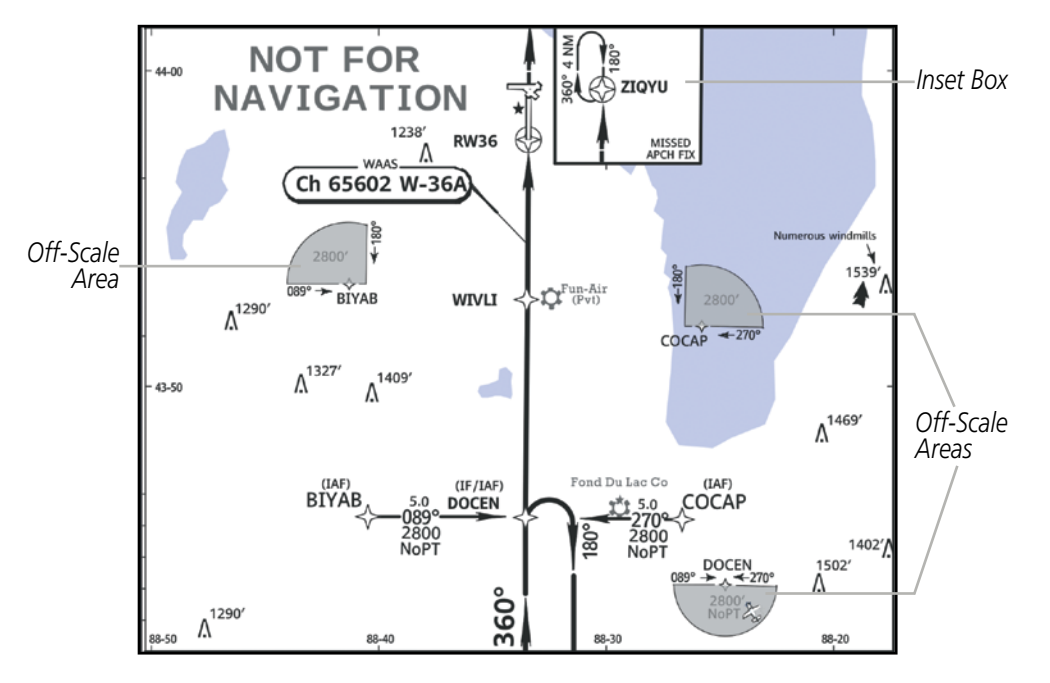

**Figure 8-6 Sample Chart Indicating Off-Scale Areas**

**NOTE:** Do not maneuver the aircraft based solely upon the geo-referenced aircraft symbol.

The ChartView database subscription is available from Jeppesen, Inc. Available data includes:

- Arrivals (STAR)
- Departure Procedures (DP)

• Airport Diagrams

• NOTAMs

• Approaches

### **TERMINAL PROCEDURES CHARTS**

#### **Selecting Terminal Procedures Charts:**

While viewing the 'Map-Navigation Map' Page, NRST-Nearest Airport' Page, or 'FPL-Active Flight Plan' Page, press the **Charts** Softkey.

**Or**:

- **1)** Press the **MENU** Key to display the 'Page Menu.'
- **2)** Turn the large **FMS** Knob to scroll through the 'Options' Menu to Charts.
- **3)** Press the **ENT** Key to display the chart.

468 **Garmin G1000 NXi Pilot's Guide for the Daher TBM 850/900** 190-02348-00 Rev. E

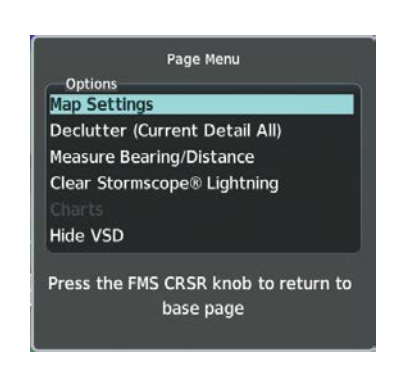

*Navigation Map Page Options Menu Waypoint Airport Information Page Options Menu*

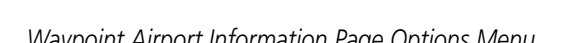

Press the FMS CRSR knob to return to

base page

Page Menu

**Options** 

**View Departure Airport** 

**Show Directory Page** 

**Show Departure Page** 

Show Approach Page Show Weather Page

**Show Arrival Page** 

#### **Figure 8-7 Option Menus**

On the Waypoint Airport Information Page Options Menu, select the desired chart and press the **ENT** Key to display the chart.

When no terminal procedure chart is available, the banner Chart Not Available appears on the screen. The Chart Not Available banner does not refer to the ChartView subscription, but rather the availability of a particular airport chart selection or procedure for a selected airport.

# CHART NOT AVAILABLE

#### **Figure 8-8 Chart Not Available Banner**

If there is a problem in rendering the data (such as a data error or a failure of an individual chart), the banner Unable To Display Chart is then displayed.

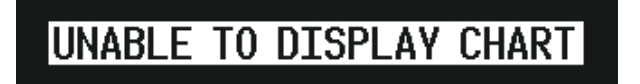

#### **Figure 8-9 Unable To Display Chart Banner**

When a chart is not available by pressing the **Charts** Softkey or selecting a Page Menu Option, charts may be obtained for other airports from the WPT Pages or Active Flight Plan Pages.

If a chart is available for the destination airport, or the airport selected in the active flight plan, the chart appears on the screen. When no flight plan is active, or when not flying to a direct-to destination, pressing the **Charts** Softkey displays the chart for the nearest airport, if available.

The chart shown is one associated with the WPT – Airport Information page. Usually this is the airport runway diagram. Where no runway diagram exists, but Take Off Minimums or Alternate Minimums are available, that page appears. If Airport Information pages are unavailable, the Approach Chart for the airport is shown.

#### **Selecting a chart:**

- **1)** While viewing the 'Map-Navigation Map' Page, 'FPL-Active Flight Plan' Page, or 'NRST-Nearest Airports' Page, press the **Charts** Softkey. The airport diagram or approach chart is displayed on the 'WPT-Airport Information' Page.
- **2)** Press the **FMS** Knob to activate the cursor.
- **3)** Turn the large **FMS** Knob to select either the Airport Identifier Box or the 'Approach' Box. (Press the **APR** Softkey if the 'Approach' Box is not currently shown).
- **4)** Turn the small and large **FMS** Knob to enter the desired airport identifier.
- **5)** Press the **ENT** Key to complete the airport selection.
- **6)** Turn the large **FMS** Knob to select the 'Approach' Box.
- **7)** Turn the small **FMS** Knob to show the approach chart selection choices.
- **8)** Turn either **FMS** Knob to scroll through the available charts.
- **9)** Press the **ENT** Key to complete the chart selection.

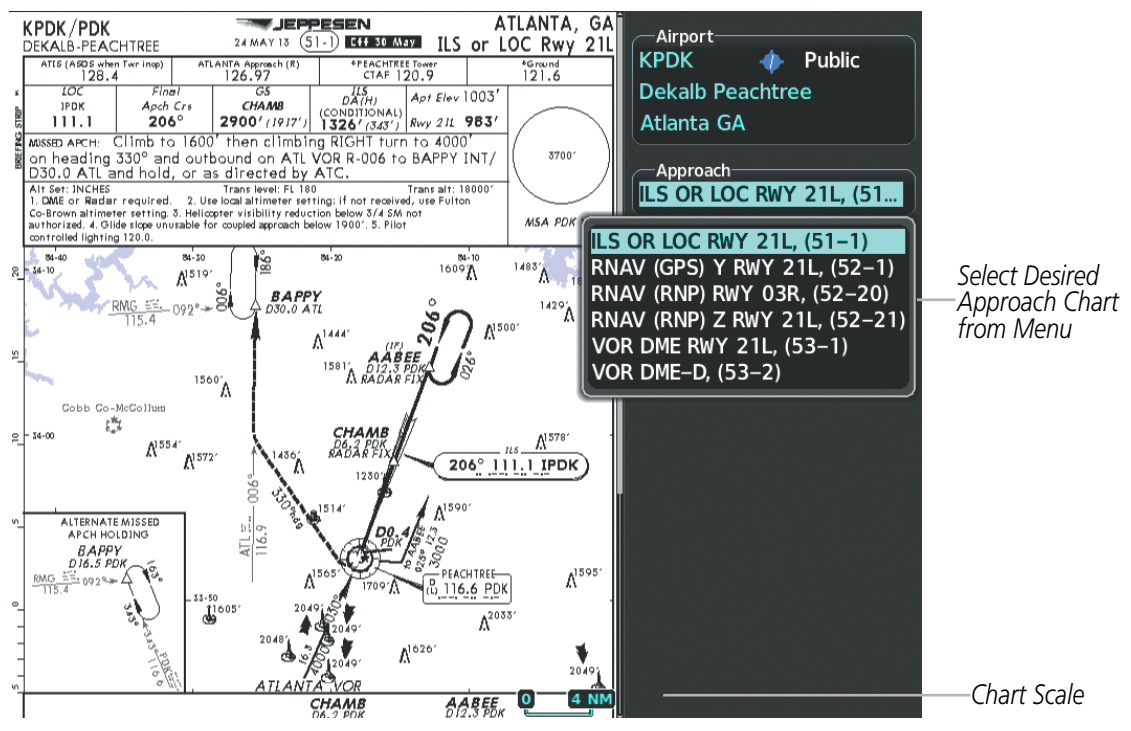

**Figure 8-10 Approach Information Page, Chart Selection**

While the Approaches Box is selected using the **FMS** Knob, the softkeys are blank. Once the desired chart is selected, the chart scale can be changed and the chart page can be scrolled using the **Joystick**. Pressing the **Joystick** centers the chart on the screen.

The aircraft symbol is shown on the chart only if the chart is to scale and the aircraft position is within the boundaries of the chart. The aircraft symbol is not displayed when the Aircraft Not Shown Icon appears. If

the Chart Scale Box displays a banner NOT TO SCALE, the aircraft symbol is not shown. The Aircraft Not Shown Icon may appear at certain times, even if the chart is displayed to scale.

Pressing the **Chart** Softkey switches between the ChartView diagram and the associated map in the WPT page group. In the example shown, the **Chart** Softkey switches between the Gainesville, FL (KGNV) Airport Diagram and the navigation map on the WPT – Airport Information page.

Pressing the **Info 1** or **Info 2** Softkey returns to the airport diagram when the view is on a different chart. If the displayed chart is the airport diagram, the **Info 1** or **Info 2** Softkey has no effect. The aircraft position is shown in magenta on the ChartView diagrams when the location of the aircraft is within the chart boundaries.

Another source for additional airport information is from the Info Box above the chart for certain airports. This information source is not related to the **Info 1** or **Info 2** Softkey. When the Info Box is selected using the FMS Knob, the softkeys are blank. The Charlotte, NC airport has five additional charts offering information; the Airport Diagram, Take-off Minimums, Class B Airspace, Airline Parking Gate Coordinates, and Airline Parking Gate Location. (The numbers in parentheses after the chart name are Jeppesen designators.)

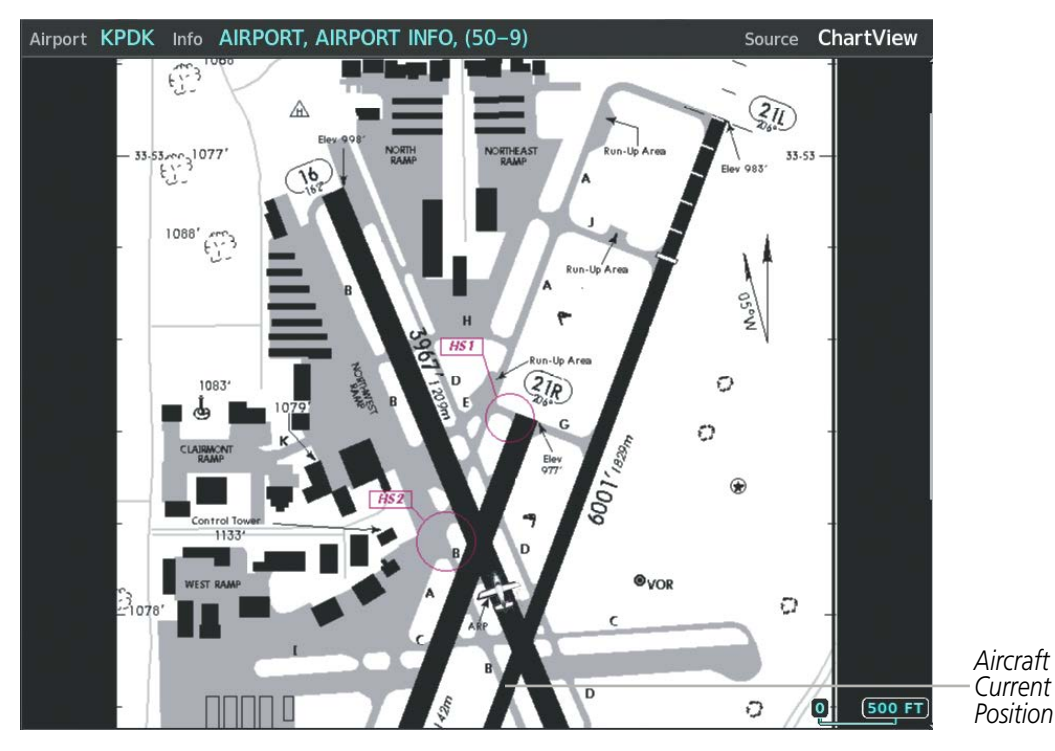

**Figure 8-11 Airport Information Page, Info View, Full Screen Width**

In the example shown in following figure, the Class B Chart is selected. Pressing the ENT Key displays the Charlotte Class B Airspace Chart.

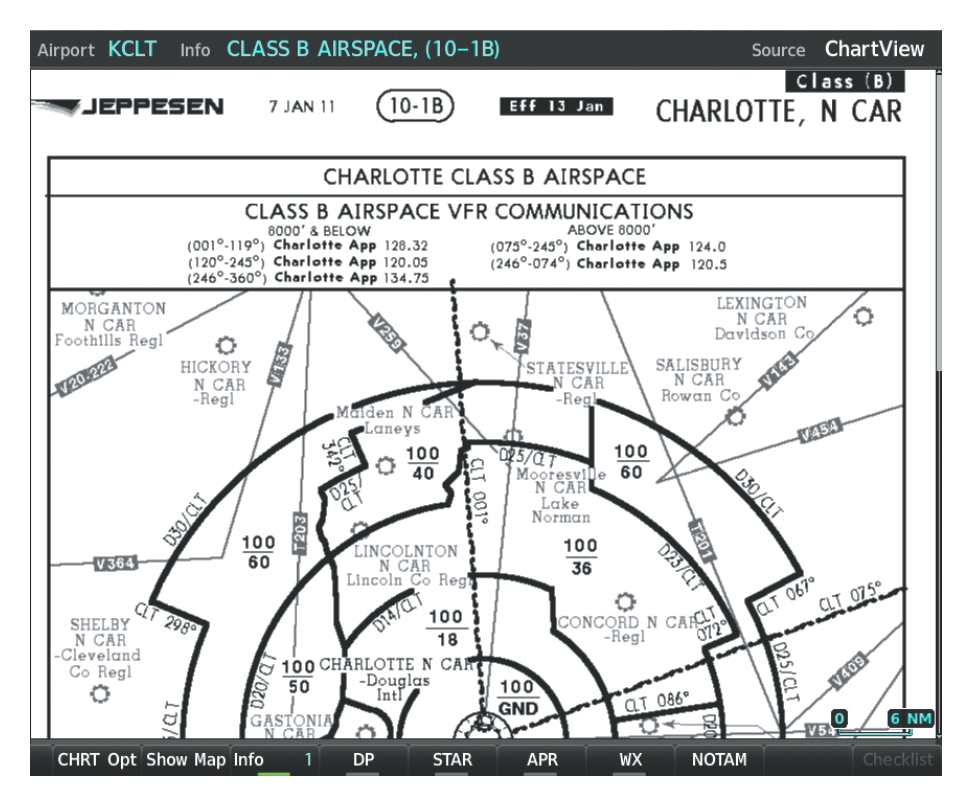

**Figure 8-12 Airport Information Page, Class B Chart Selected from Info View**

- Pressing the **DP** Softkey displays the Departure Procedure Chart if available.
- Pressing the **STAR** Softkey displays the Standard Terminal Arrival Chart if available.
- Pressing the **APR** Softkey displays the approach chart for the airport if available.
- Pressing the WX Softkey shows the airport weather frequency information, and includes weather data such as METAR and TAF from the SiriusXM Data Link Receiver, when available. Weather information is available only when a SiriusXM Data Link Receiver is installed and the SiriusXM Weather subscription is current.
- Recent NOTAMS applicable to the current ChartView cycle are included in the ChartView database. Pressing the **NOTAM** Softkey shows the local NOTAM information for selected airports, when available. When NOTAMS are not available, the **NOTAM** Softkey label appears subdued and is disabled. The **NOTAM** Softkey may appear on the Airport Information Page and all of the chart page selections. Pressing the **NOTAM** Softkey again removes the NOTAMS information.
- **NOTE:** A subdued softkey label indicates the function is disabled.

**NOTE:** Only NOTAMs applicable to specific information conveyed on the displayed Jeppesen chart are available when the NOTAM Softkey is pressed. There may be other NOTAMs available pertaining to the flight that may not be displayed. Contact Jeppesen for more information regarding Jeppesen database published NOTAMs.

# **CHART OPTIONS**

**GARMIN** 

Pressing the **CHRT Opt** Softkey displays the next level of softkeys, the chart options level. Pressing the **All** Softkey shows the complete approach chart on the screen.

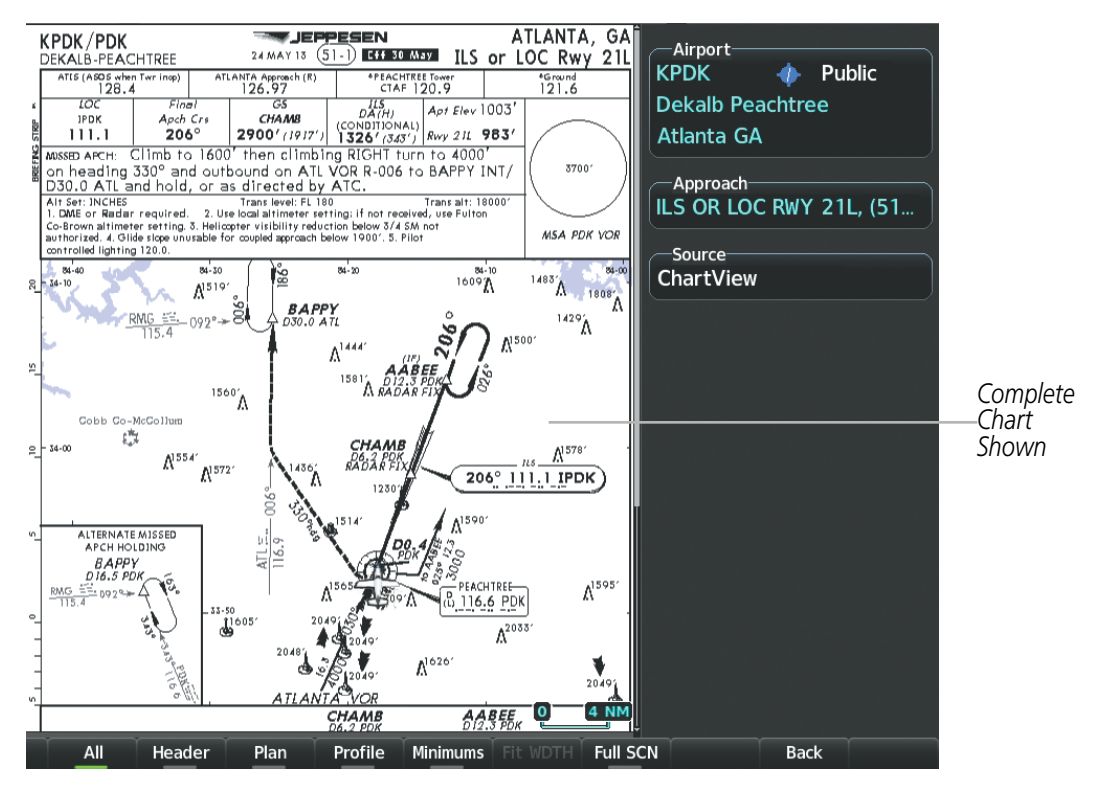

**Figure 8-13 Approach Information Page, All View**

- Pressing the Header Softkey shows the header view (approach chart briefing strip) on the screen.
- Pressing the **Plan** Softkey shows the approach chart two dimensional plan view.
- Pressing the **Profile** Softkey displays the approach chart descent profile strip.
- Pressing the **Minimums** Softkey displays the minimum descent altitude/visibility strip at the bottom of the approach chart.
- If the chart scale has been adjusted to view a small area of the chart, pressing the Fit WDTH Softkey changes the chart size to fit the available screen width.
- Pressing the **Full SCN** Softkey alternates between removing and replacing the data window to the right.

#### **Selecting Additional Information:**

- **1)** While viewing the Airport Information, press the **FMS** Knob to activate the cursor.
- **3)** Turn the large **FMS** Knob to highlight the Airport, Runways, or Frequencies Box.
- **4)** Turn the small **FMS** Knob to select the Info Box choices. If multiple choices are available, scroll to the desired choice with the large **FMS** Knob and press the **ENT** Key to complete the selection.
- **5)** Press the **FMS** Knob again to deactivate the cursor.

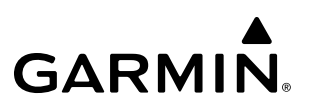

Pressing the Back Softkey, or waiting for 45 seconds reverts to the chart selection softkeys. The full screen view can also be selected by using the page menu option.

#### **Selecting full screen On or Off:**

- **1)** While viewing a terminal chart press the **MENU** Key to display the 'Page Menu' Options.
- **2)** Turn the large **FMS** Knob to highlight the 'Full Screen Off' or 'Full Screen On' Menu Option and press the **ENT** Key to toggle full screen off or on respectively.

**Or:**

- **1)** While viewing a terminal chart press the **CHRT Opt** Softkey to display additional chart view options.
- **2)** Press **Full SCN** Softkey to toggle full screen on or off for the selected chart.

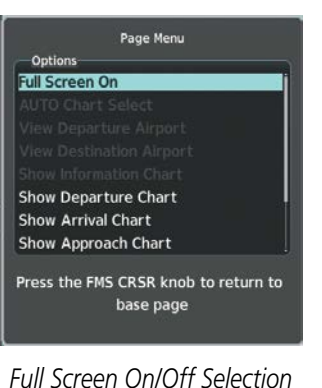

**Figure 8-14 Page Menus**

#### **DAY/NIGHT VIEW**

ChartView can be displayed on a white or black background for day or night viewing. The Day View offers a better presentation in a bright environment. The Night View gives a better presentation for viewing in a dark environment. When the Chart Setup Box is selected the MFD softkeys are blank.

#### **Selecting Day, Night, or Automatic View:**

- **1)** While viewing a terminal chart press the **MENU** Key to display the 'Page Menu' Options.
- **2)** Turn the large **FMS** Knob to highlight the 'Chart Setup' Menu Option and press the **ENT** Key.

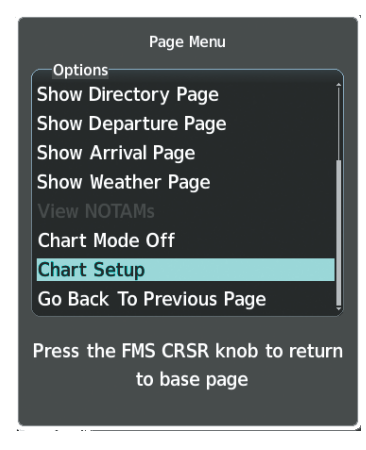

**Figure 8-15 Page Menu Chart Setup**

- **3)** Turn the large **FMS** Knob to move to the 'Color Scheme' Option.
- **4)** Turn the small **FMS** Knob to choose between 'Day, Auto, and Night' Options.
- **5)** If Auto Mode is selected, turn the large **FMS** Knob to select the percentage field. Use the small **FMS** Knob to change the percentage value. The percentage value is the day/night crossover point based on the percentage of backlighting intensity. For example, if the value is set to 15%, the day/night display changes when the display backlight reaches 15% of full brightness.

The display must be changed in order for the new setting to become active. This may be accomplished by selecting another page or changing the display range.

**6)** Press the **FMS** Knob when finished to remove the 'Chart Setup' Menu.

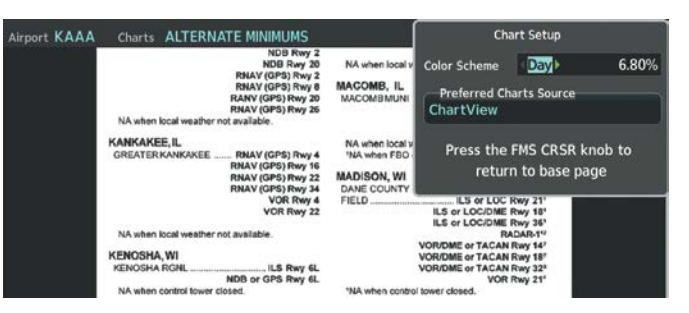

**Figure 8-16 Chart Information Page, Day View**

| Airport KAAA | Charts ALTERNATE MINIMUMS                                                                                                    |                                                                                                    | <b>Chart Setup</b>                                                                                                    |
|--------------|----------------------------------------------------------------------------------------------------|----------------------------------------------------------------------------------------------------|----------------------------------------------------------------------------------------------------|
|              | <b>NDB Rwy 2</b><br>NDB Rwy 20<br>RNAV (GPS) Rwy 2<br>RNAV (GPS) Rwy 8<br>RANV (GPS) Rwy 20<br>RNAV (GPS) Rwy 26<br>NA when local weather not available<br><b>KANKAKEE IL</b><br><b>GREATER KANKAKEE</b><br>RNAV (GPS) Rwy 4<br><b>RNAV (GPS) Rwy 16</b><br>RNAV (GPS) Rwy 22<br>RNAV (GPS) Rwy 34<br>VOR Rwy 4<br><b>VOR Rwy 22</b><br>NA when local weather not available.<br><b>KENOSHA WI</b><br><b>KENOSHA RONL</b><br>ILS Rwy 6L | NA when local v<br><b>MACOMB. IL</b><br><b>MACOMBMUNI</b><br>NA when local's<br>'NA when FBO<br><b>MADISON, WI</b><br>DANE COUNTY<br>FIELD | 6.80%<br><b>Night</b><br><b>Color Scheme</b><br><b>Preferred Charts Source</b><br>ChartView<br>Press the FMS CRSR knob to<br>return to base page<br>ILS or LOC Rwy 211<br>ILS or LOC/DME Rwy 181<br>ILS or LOCIDIME Rwy 36"<br><b>RADAR-19</b><br>VOR/DME or TACAN Rwy 14"<br>VOR/DME or TACAN Rwy 18"<br>VOR/DME or TACAN Rwy 321 |
|              | NDB or GPS Rwy 6L<br>NA when control tower closed<br>LA CROSSE, WI<br>ILS RWV 1811<br>LA CROSSE MUNI                                                                                                    | "NA when control tower closed.<br>*Category E, 800-2%<br>*Category E, 800-3.                                                               | VOR Rwy 21"<br>fCategories A.R. 909-2: Category C. 903-250-                                                                                                    |

**Figure 8-17 Chart Information Page, Night View**

# **FLITECHARTS**

FliteCharts resemble the paper version of AeroNav Services terminal procedures charts. The charts are displayed with high-resolution and in color for applicable charts.

The geo-referenced aircraft position is indicated by an aircraft symbol displayed on the chart when the current position is within the boundaries of the chart. Not all charts are geo-referenced. These charts will display an Aircraft Not Shown Icon in the lower right corner of the MFD.

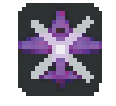

#### **Figure 8-18 Aircraft Not Shown Icon**

An aircraft symbol may be displayed within an off-scale area depicted on some charts. Off-scale areas are indicated by the grey shading. Note, these areas are not shaded on the published chart. These off-scale areas appear on the chart to convey supplemental information. However, the depicted geographical position of this information, as it relates to the chart planview, is not the actual geographic position. Therefore, when the aircraft symbol appears within one of these areas, the aircraft position indicated is relative to the chart planview, not to the off-scale area.

The FliteCharts database subscription is available from Garmin. Available data includes:

• Arrivals (STAR)

• Approaches

• Departure Procedures (DP)

• Airport Diagrams

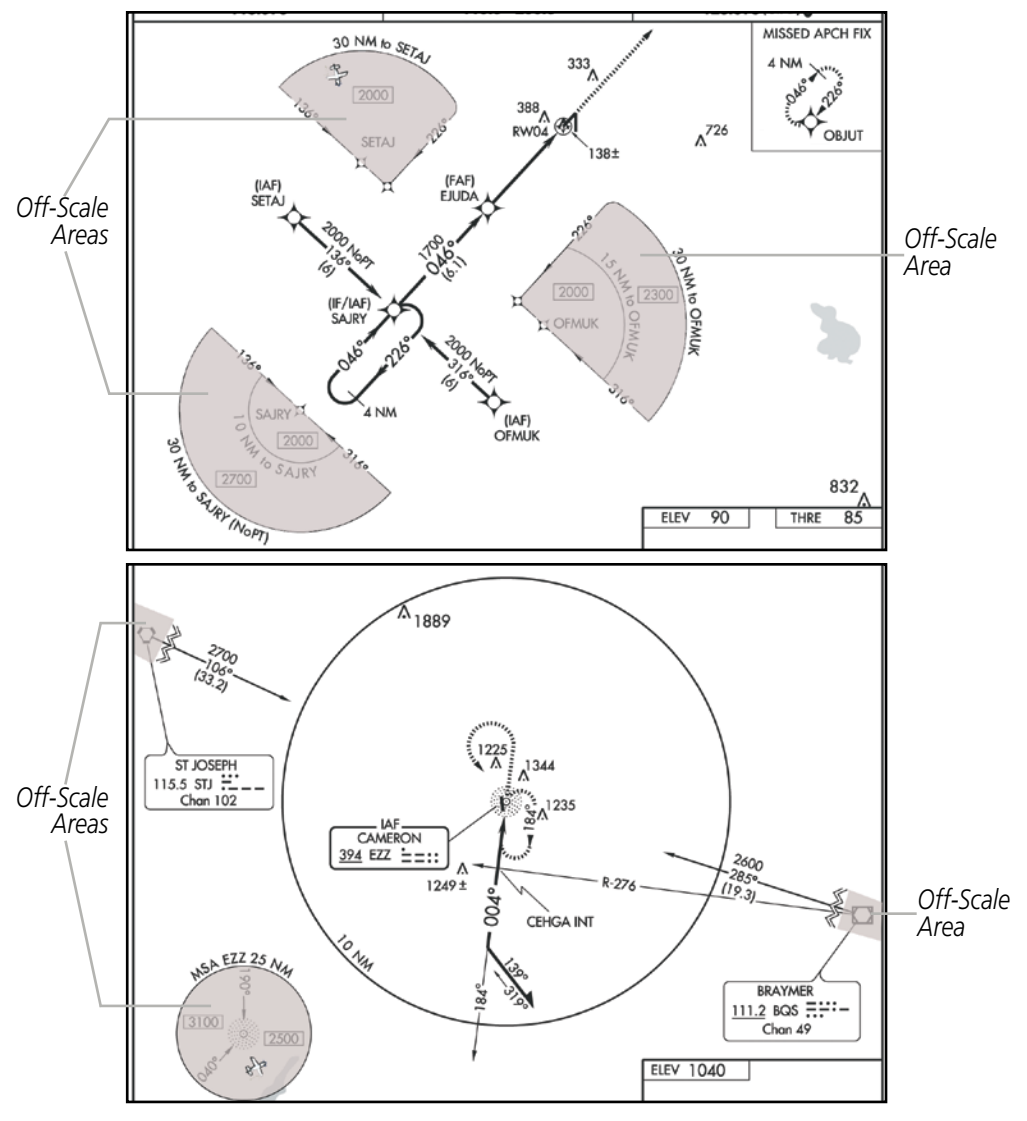

**Figure 8-19 Sample Chart Indicating Off-Scale Areas**

**NOTE:** Do not maneuver the aircraft based solely upon the geo-referenced aircraft symbol.

### **FLITECHARTS SOFTKEYS**

FliteCharts functions are displayed on three levels of softkeys. While on the Navigation Map Page, Nearest Airports Page, or Active Flight Plan Page, pressing the **Charts** Softkey displays the available terminal chart and advances to the chart selection level of softkeys: CHRT Opt, Chart, Info, DP, STAR, APR, WX, and Go Back. The chart selection softkeys appear on the Airport Information Page.

Pressing the Go Back Softkey reverts to the top level softkeys and previous page.

Pressing the **CHRT Opt** Softkey displays the available terminal chart and advances to the next level of softkeys: All, Fit WDTH, Full SCN, and Back.

While viewing the **CHRT Opt** Softkeys, after 45 seconds of softkey inactivity, the system reverts to the chart selection softkeys.

NOTAMs are not available with FliteCharts. The NOTAM Softkey label appears subdued and is disabled.

### **TERMINAL PROCEDURES CHARTS**

#### **Selecting Terminal Procedures Charts:**

While viewing the 'Map-Navigation Map' Page, 'NRST-Nearest Airport' Page, or 'FPL-Active Flight Plan' Page, press the **Charts** Softkey.

**Or**:

- **1)** Press the **MENU** Key to display the 'Page Menu.'
- **2)** Turn the large **FMS** Knob to scroll through the 'Options' Menu to 'Charts.'
- **3)** Press the **ENT** Key to display the chart.

On the Waypoint Airport Information Page Options Menu, select the desired chart and press the **ENT** Key to display the chart.

When no terminal procedure chart is available, the banner No Available Charts appears on the screen. The No Available Charts banner does not refer to the FliteCharts subscription, but rather the availability of a particular airport chart selection or procedure for a selected airport.

# INO AVAILABLE CHART

**Figure 8-20 No Available Charts Banner**

If there is a problem in rendering the data (such as a data error or a failure of an individual chart), the banner Unable To Display Chart is then displayed.

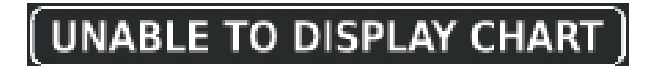

#### **Figure 8-21 Unable To Display Chart Banner**

When a chart is not available by pressing the **Charts** Softkey or selecting a Page Menu Option, charts may be obtained for other airports from the WPT Pages or Active Flight Plan Pages.

If a chart is available for the destination airport, or the airport selected in the active flight plan, the chart appears on the screen. When no flight plan is active, or when not flying to a direct-to destination, pressing the **Charts** Softkey displays the chart for the nearest airport, if available.

The chart shown is one associated with the WPT – Airport Information page. Usually this is the airport runway diagram. Where no runway diagram exists, but Take Off Minimums or Alternate Minimums are available, that page appears. If Airport Information pages are unavailable, the Approach Chart for the airport is shown.

#### **Selecting a chart:**

**GARMIN** 

- **1)** While viewing the 'Map-Navigation Map' Page, 'FPL-Active Flight Plan' Page, or 'NRST-Nearest Airports' Page, press the **Charts** Softkey. The airport diagram or approach chart is displayed on the 'WPT-Airport Information' Page.
- **2)** Press the **FMS** Knob to activate the cursor.
- **3)** Turn the large **FMS** Knob to select either the Airport Identifier Box or the 'Approach' Box. (Press the **APR** Softkey if the Approach Box is not currently shown).
- **4)** Turn the small and large **FMS** Knob to enter the desired airport identifier.
- **5)** Press the **ENT** Key to complete the airport selection.
- **6)** Turn the large **FMS** Knob to select the 'Approach' Box.
- **7)** Turn the small **FMS** Knob to show the approach chart selection choices.
- **8)** Turn either **FMS** Knob to scroll through the available charts.
- **9)** Press the **ENT** Key to complete the chart selection.

While the Approach Box is selected using the **FMS** Knob, the softkeys are blank. Once the desired chart is selected, the chart scale can be changed and the chart can be panned using the **Joystick**. Pressing the **Joystick** centers the chart on the screen.

The aircraft symbol is not shown on FliteCharts. The Chart Scale Box displays a banner NOT TO SCALE, and the Aircraft Not Shown Icon is displayed in the lower right corner of the screen.

Pressing the **Chart** Softkey switches between the FliteCharts diagram and the associated map in the WPT page group. In the example shown, the **Chart** Softkey switches between the Gainesville, FL (KGNV) Airport Diagram and the navigation map on the WPT – Airport Information page.

Pressing the **Info 1** or **Info 2** Softkey returns to the airport diagram when the view is on a different chart. If the displayed chart is the airport diagram, the **Info 1** or **Info 2** Softkey has no effect.

Another source for additional airport information is from the Info Box above the chart or to the right of the chart for certain airports. This information source is not related to the **Info 1** or **Info 2** Softkey. When the Info Box is selected using the FMS Knob, the softkeys are blank.

Pressing the **ENT** Key displays the IFR Alternate Minimums Chart.

Pressing the DP Softkey displays the Departure Procedure Chart if available.

Pressing the **STAR** Softkey displays the Standard Terminal Arrival Chart if available.

Pressing the **APR** Softkey displays the approach chart for the airport if available.

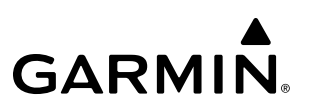

Pressing the WX Softkey shows the airport weather frequency information, when available, and includes weather data if a data link weather receiver is installed.

#### **Selecting Additional Information:**

- **1)** While viewing the Airport Taxi Diagram, press the **WX** Softkey to display the information windows.
- **2)** Press the **FMS** Knob to activate the cursor.
- **3)** Turn the large **FMS** Knob to highlight the 'Info' Box.
- **4)** Turn the small **FMS** Knob to select the 'Info' Box choices. When the 'Info' Box is selected the softkeys are blank. If multiple choices are available, scroll to the desired choice with the large **FMS** Knob and press the **ENT** Key to complete the selection.
- **5)** Press the **FMS** Knob again to deactivate the cursor.

Pressing the Go Back Softkey reverts to the previous page ('Navigation Map' Page or 'Active Flight Plan' Page).

### **CHART OPTIONS**

Pressing the **CHRT Opt** Softkey displays the next level of softkeys, the chart options level.

Pressing the **All** Softkey shows the complete chart on the screen.

Pressing the Fit WIDTH Softkey fits the width of the chart in the display viewing area. In the example shown, the chart at close range is replaced with the full width chart.

Pressing the **Full SCN** Softkey alternates between removing and replacing the data window to the right.

Pressing the **Back** Softkey, or waiting for 45 seconds reverts to the chart selection softkeys.

The full screen view can also be selected by using the page menu option.

#### **Selecting full screen On or Off:**

- **1)** While viewing a terminal chart press the **MENU** Key to display the 'Page Menu' Options.
- **2)** Turn the large **FMS** Knob to highlight the 'Full Screen Off' or 'Full Screen On' Menu Option and press the **ENT** Key to toggle full screen off or on respectively.

#### **Or:**

- **1)** While viewing a terminal chart press the **CHRT Opt** Softkey to display additional chart view options.
- **2)** Press **Full SCN** Softkey to toggle full screen on or off for the selected chart.

## **DAY/NIGHT VIEW**

FliteCharts can be displayed on a white or black background for day or night viewing. The Day View offers a better presentation in a bright environment. The Night View gives a better presentation for viewing in a dark environment. When the Chart Setup Box is selected the MFD softkeys are blank.

#### **Selecting Day, Night, or Automatic View:**

- **1)** While viewing a terminal chart press the **MENU** Key to display the Page Menu 'Options.'
- **2)** Turn the large **FMS** Knob to highlight the 'Chart Setup' Menu Option and press the **ENT** Key.
- **3)** Turn the large **FMS** Knob to move to the 'Color Scheme' Option.
- **4)** Turn the small **FMS** Knob to choose between 'Day, Auto, and Night' Options.
- **5)** If Auto Mode is selected, turn the large **FMS** Knob to select the percentage field. Use the small **FMS** Knob to change the percentage value. The percentage value is the day/night crossover point based on the percentage of backlighting intensity. For example, if the value is set to 15%, the day/night display changes when the display backlight reaches 15% of full brightness.

The display must be changed in order for the new setting to become active. This may be accomplished by selecting another page or changing the display range.

**6)** Press the **FMS** Knob when finished to remove the 'Chart Setup' Menu.

# **IFR/VFR CHARTS**

The system can display GPS navigation information on a VFR chart, a low altitude IFR chart, or a high altitude IFR chart, if installed. The information overlaid on the IFR/VFR Charts is selected and setup on the Navigation Map, but the IFR/VFR charts will not display some of the selected items. Only the following items will be overlaid on the chart:

- Map Pointer (distance and bearing to pointer, location of pointer, name, and other pertinent information)
- Map Range (17 range choices from 1 nm to 150 nm)
- Map Orientation (always North Up for IFR/VFR Charts)
- Aircraft Icon (representing present position)
- Wind Direction and Speed
- Icons for enabled map features (Traffic only)
- Flight Plan Legs
- Track Vector
- Runway Extension
- Missed Approach Preview
- Intersections (only as part of active flight plan)
- Visual Reporting Points
- VNAV Constraints
- Selected Altitude Intercept Arc

Map panning on the IFR/VFR Charts works the same as on the Navigation Map. Map range selected on either the Navigation Map or the IFR/VFR Charts applies to both. However, if the range selected on the Navigation Map it is not a valid chart range, the chart is shown with a range of 7.5 nm.

When different VFR charts exist for the same area the chart type will automatically display according to the range chosen. For example, in an area where both a Sectional and a Terminal Area Chart (TAC) are available, a range of 6 nm or more will show the Sectional chart. Once the range is decreased below 6 nm, the system will automatically change the displayed chart from the Sectional to the TAC.

Due to the potential error involved with the electronic depiction of maps, charts will display a gray 'circle of uncertainty' centered upon the aircraft icon. The aircraft's actual position can be anywhere within the range of the gray circle. The range of the circle will change based on the chart displayed and current zoom range.

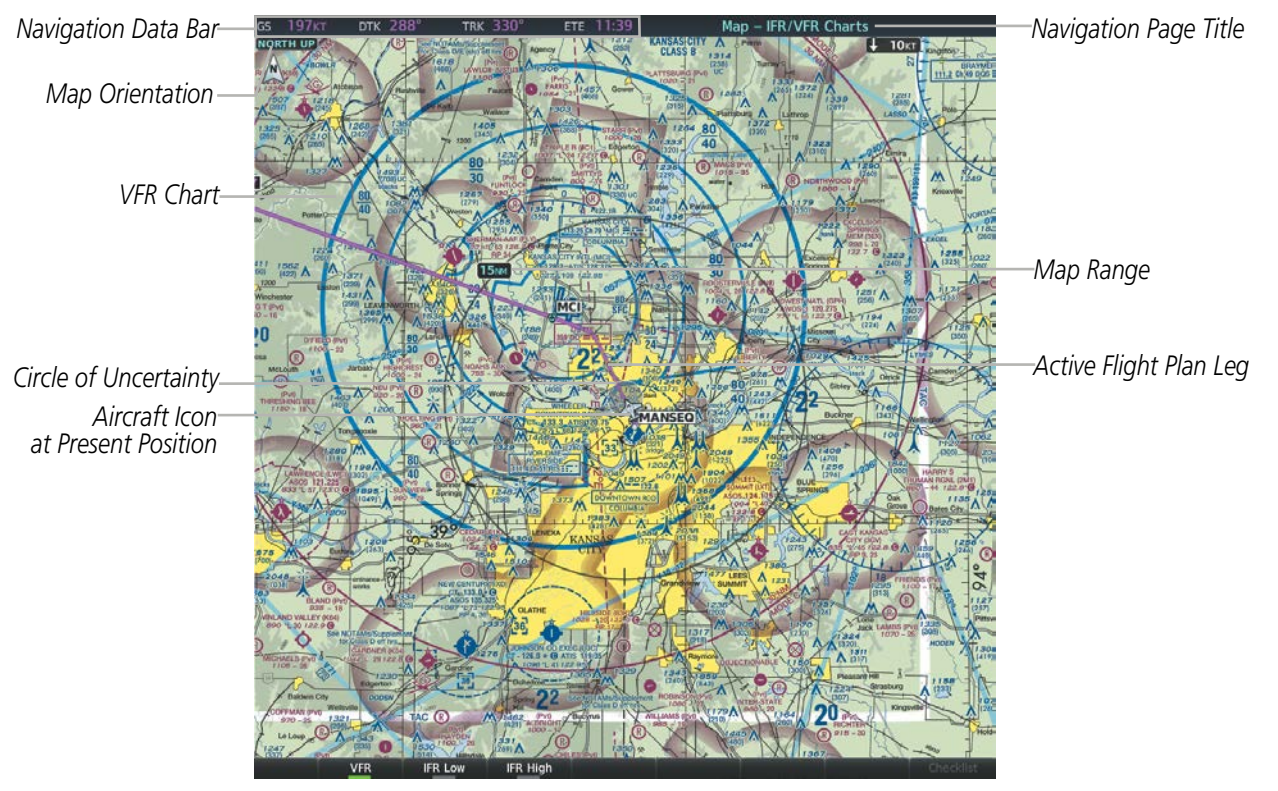

**Figure 5-22 GPS Navigation Information on the VFR Chart**

## **ADDITIONAL FEATURES**

# **GARMIN**

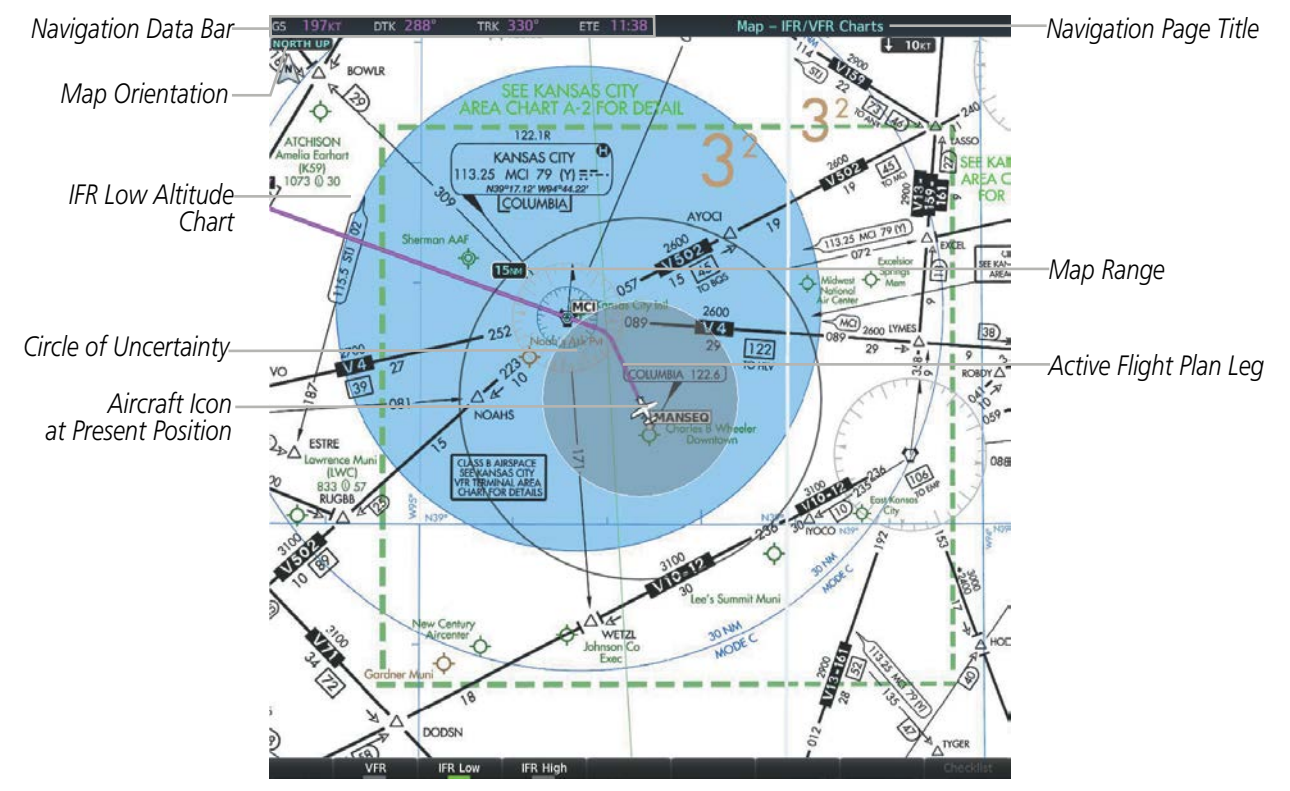

**Figure 5-23 GPS Navigation Information on the IFR Low Altitude Chart**

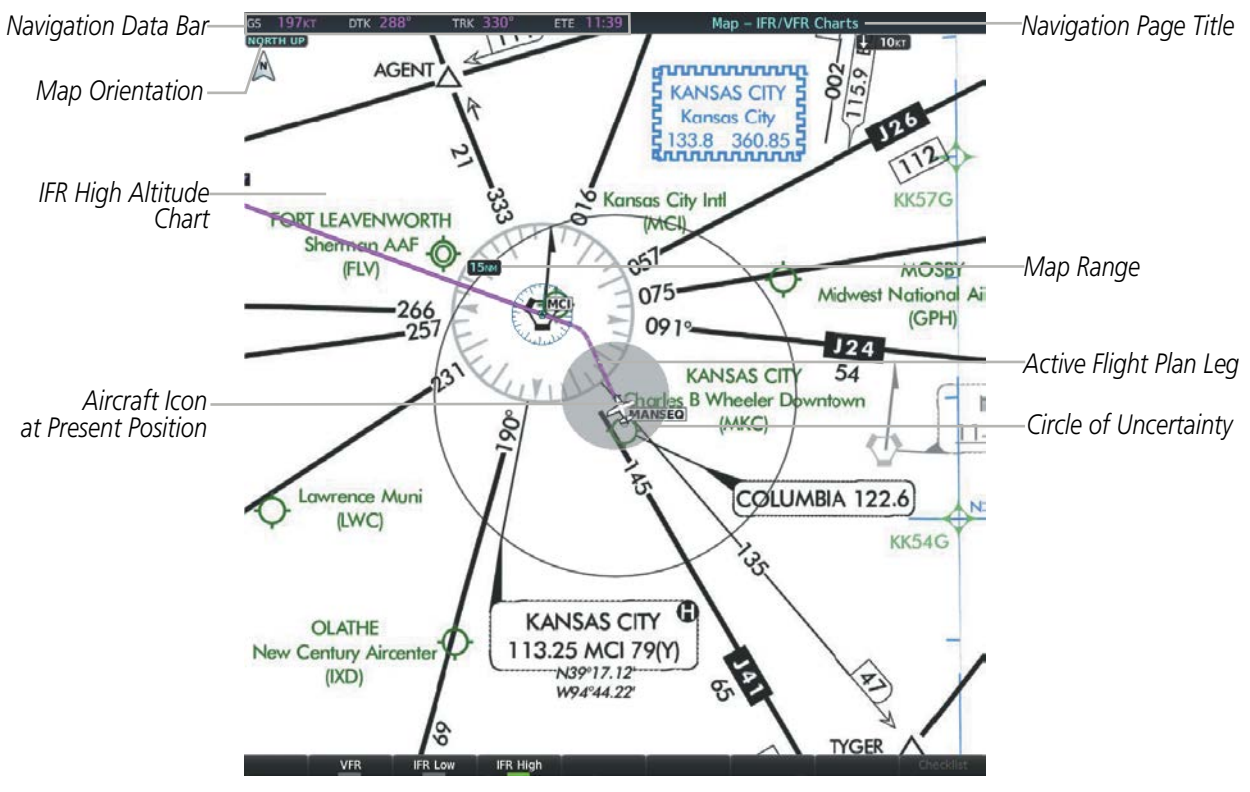

**Figure 5-24 GPS Navigation Information on the IFR High Altitude Chart**

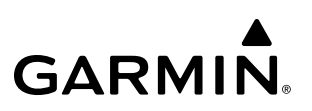

Map panning on the IFR/VFR Charts works the same as on the Navigation Map. Map range selected on either the Navigation Map or the IFR/VFR Charts applies to both. However, if the range selected on the Navigation Map it is not a valid chart range, the chart is shown with a range of 7.5 nm.

#### **Modifying the chart settings:**

- **1)** Press the **MENU** Key with the IFR Low / IFR High Chart displayed. The cursor flashes on the 'Settings' option.
- **2)** Press the **ENT** Key. The cursor flashes on the 'Color Scheme' setting.
- **3)** Turn the small **FMS** Knob to select 'Day', 'Auto', or 'Night'. The IFR Chart display changes to reflect the setting.
- **4)** If 'Auto' was selected, turn the large **FMS** Knob to select the backlight threshold field (sets value for automatic day/night switching).

#### **Selecting the chart to display:**

- **1)** Press the **MENU** Key with the 'Map IFR/VFR Charts' Page displayed.
- **2)** Turn the **FMS** Knob to highlight the 'Display VFR' Field, the 'Display IFR Low' Field, or the 'Display IFR High' Field.
- **3)** Press the **ENT** Key. The selected chart is displayed.

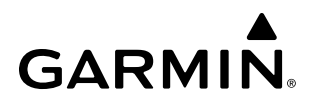

# **AIRPORT DIRECTORY**

The Aircraft Owners and Pilots Association (AOPA) and optional AC-U-KWIK Airport Directory databases offer detailed information regarding services, hours of operation, lodging options, and more. This information is viewed on the 'Airport Information' Page by pressing the Info Softkey until Info 2 is displayed.

Both Airport Directories are available for downloading at flygarmin.com. However, copy only one of the databases to the Supplemental Data Card. The system cannot recognize both databases simultaneously.

#### **Selecting the Airport Directory Page:**

- **1)** Turn the large **FMS** Knob to select the 'WPT' page group.
- **2)** Turn the small **FMS** Knob to select the 'Airport Information' Page. Initially, information for the airport closest to the aircraft's present position is displayed.
	- Airpo<br>KIXD Airport Directory Public  $\bullet$ **Control Tower Hours:**<br>Part Time ......<br>New Century Aircenter Olathe KS ttendance: -round,Fri-Sat/0600-2300; round,Sun-Thu/All SiriusXM<br>TFR 49 Twr Clsd Actvt HIRL Ry 18–36, MIRL<br>22, MALSR Ry 36, REIL Ry 18, PAPI Ry **ad Wind Cone** Twv Lats. VASI Ry 18 Opr Continuously Beacon: white-green Pattern Altitudes:<br>Light Aircraft: 2087 MSL; Turbine Aircraft:<br>2587 MSL nways:<br>04/22 5132 x 100, asphalt, no surface nt, in fair condition. Runway 04:<br>120 ft Left of center, 26 ft high building, 120 ft Left of center,<br>,230 ft from end, 39:1 cleara<mark>r</mark> .<br>Runway 22: Road, Both–Sides, 12 ft high<br>200 ft from end. 18/36 7339 x 150, asphalt, no surface<br>treatment, in good condition. Signature Flight Support:<br>913–782–9003 Fax:<br>913–782–1555 ARINC<br>129
- **3)** If necessary, press the Info softkey until **Info 2** is displayed.

**Figure 8-25 AOPA Information on the Airport Information Page**

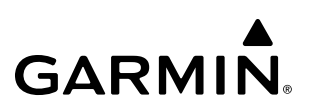

# **8.3 DATABASE CYCLE NUMBER AND REVISIONS**

## **CYCLE NUMBER AND REVISION**

Databases that may be available include FliteCharts, Obstacle, Terrain, IFR/VFR, Navigation, ChartView, SafeTaxi, Airport Directory. Data is revised and expiration dates vary. Data is still viewable during a period that extends from the cycle expiration date to the disables date. When turning on the system, the Power-up Page displays the current status of the databases. As an example, see the table below for the various FliteCharts Power-up Page displays and the definition of each. The expiration date and disables date varies for each database.

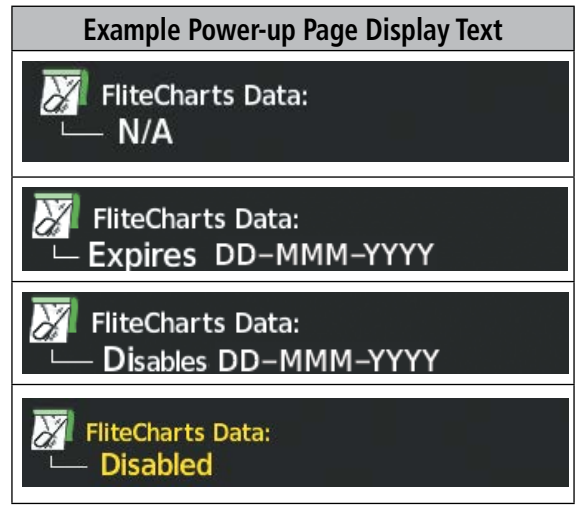

**Table 8-1 Database Power-up Page Annunciations**

White text, such as 'FliteCharts Data Expires' plus a date, indicates the chart database is current. Yellow text, such as 'Chart data is out of date!' or 'FliteCharts Data: Disabled", indicates charts are no longer viewable and have expired.

Database time critical information can also be found on the Aux - System Status page. The database Region, Cycle number, Effective, Expires, and Disables dates of the subscription appear in either blue or yellow text. Dates shown in blue are current data. Dates shown in yellow indicate the data is not within the current subscription period.

**NOTE:** A subdued softkey label indicates the function is disabled.

Press the **MFD1 DB** Softkey to place the cursor in the Database window. Scroll through the listed information by turning the **FMS** Knob or pressing the **ENT** Key until the applicable database information is shown.

Database cycle numbers are in a format such as YYTI or YYII, which are deciphered as follows:

### **YYTI**

YY – Indicates the last two digits of the year (ex. 18 represents 2018)

- T Indicates the database type (ex. S is for SafeTaxi, D is for Airport Directory)
- I Indicates the numerical issue of the database for the year (ex. 5 is the fifth issue of the year)
## **YYII**

YY – Indicates the last two digits of the year (ex. 18 represents 2018)

II – Indicates the numerical issue of the database for the year (ex. 05 is the fifth issue of the year)

Refer to Updating Garmin Databases in Appendix for instructions on revising databases.

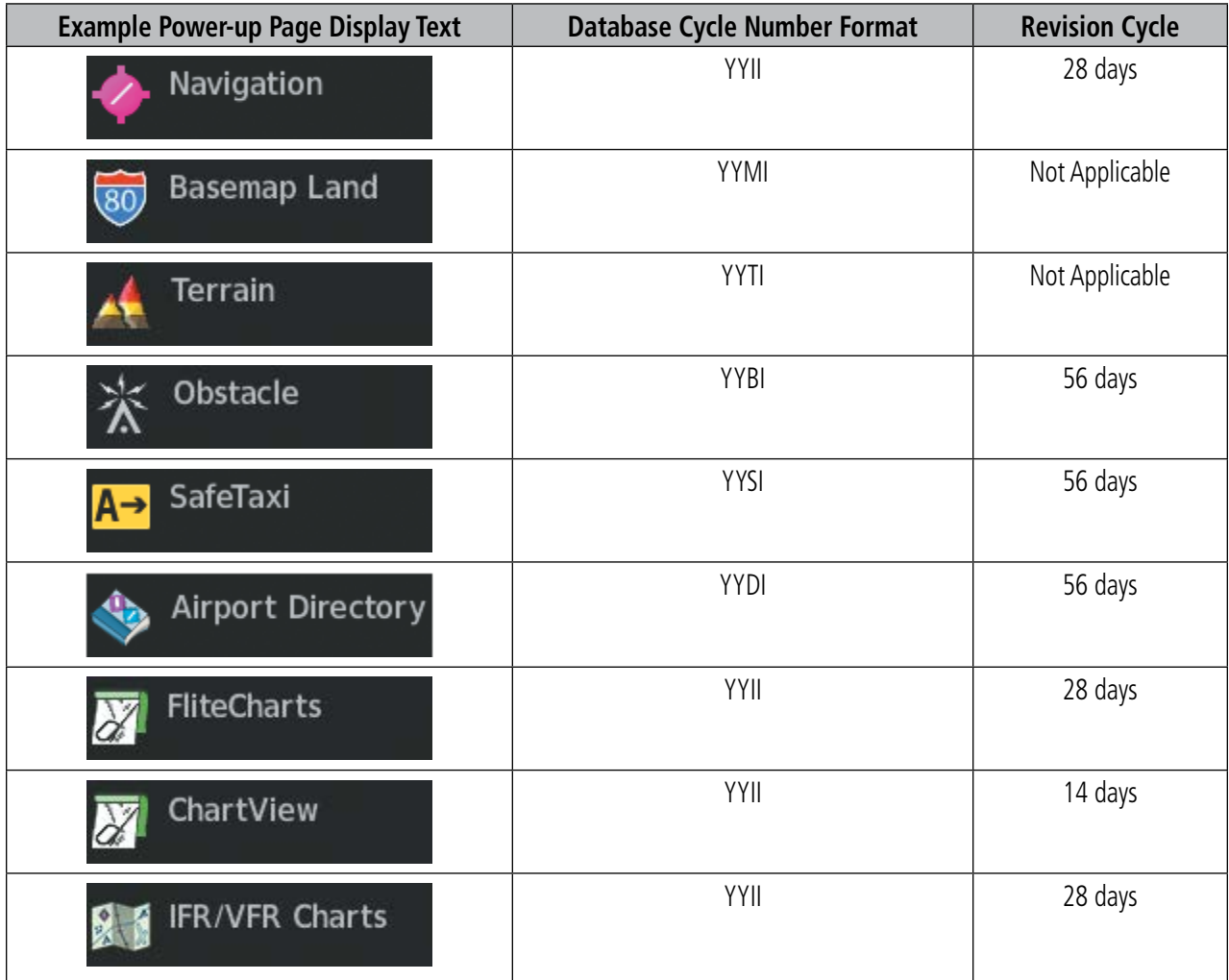

**Table 8-2 Database Cycle Number and Revision**

## **8.4 SIRIUSXM RADIO ENTERTAINMENT**

#### **NOTE:** Refer to the Hazard Avoidance Section for information about SiriusXM Weather products.

The optional SiriusXM Satellite Radio entertainment feature of the GDL 69A SXM Data Link Receiver is available for the pilot's and passengers' enjoyment. The GDL 69A SXM can receive SiriusXM Satellite Radio entertainment services at any altitude throughout the Continental U.S.

SiriusXM Satellite Radio offers a variety of radio programming over long distances without having to constantly search for new stations. Based on signals from satellites, coverage far exceeds land-based transmissions. SiriusXM Satellite Radio services are subscription-based. For more information on specific service packages, visit www.siriusxm.com.

#### **ACTIVATING SIRIUSXM SATELLITE RADIO SERVICES**

The service is activated by providing SiriusXM Satellite Radio with either one or two coded IDs, depending on the equipment. Either the Audio Radio ID or the Data Radio ID, or both, must be provided to SiriusXM Satellite Radio to activate the entertainment subscription.

It is not required to activate both the entertainment and weather service subscriptions with the GDL 69A SXM. Either or both services can be activated. SiriusXM Satellite Radio uses one or both of the coded IDs to send an activation signal that, when received by the GDL 69A SXM, allows it to play entertainment programming.

These IDs are located:

- On the label on the back of the Data Link Receiver
- On the 'XM Information' Page on the MFD
- On the XM Satellite Radio Activation Instructions included with the unit (available at www.garmin.com, P/N 190-00355-04)

Contact the installer if the Data Radio ID and the Audio Radio ID cannot be located.

#### **Activating the SiriusXM Satellite Radio services:**

- **1)** Contact SiriusXM Satellite Radio. Follow the instructions provided by SiriusXM Satellite Radio services.
- **2)** Select the Auxiliary Page Group.
- **3)** Select the 'Aux XM Radio' page.
- **4)** Press the **Info** Softkey to display the 'Aux-XM Information' Page.
- **5)** Verify that the desired services are activated.

**GARMIN** 

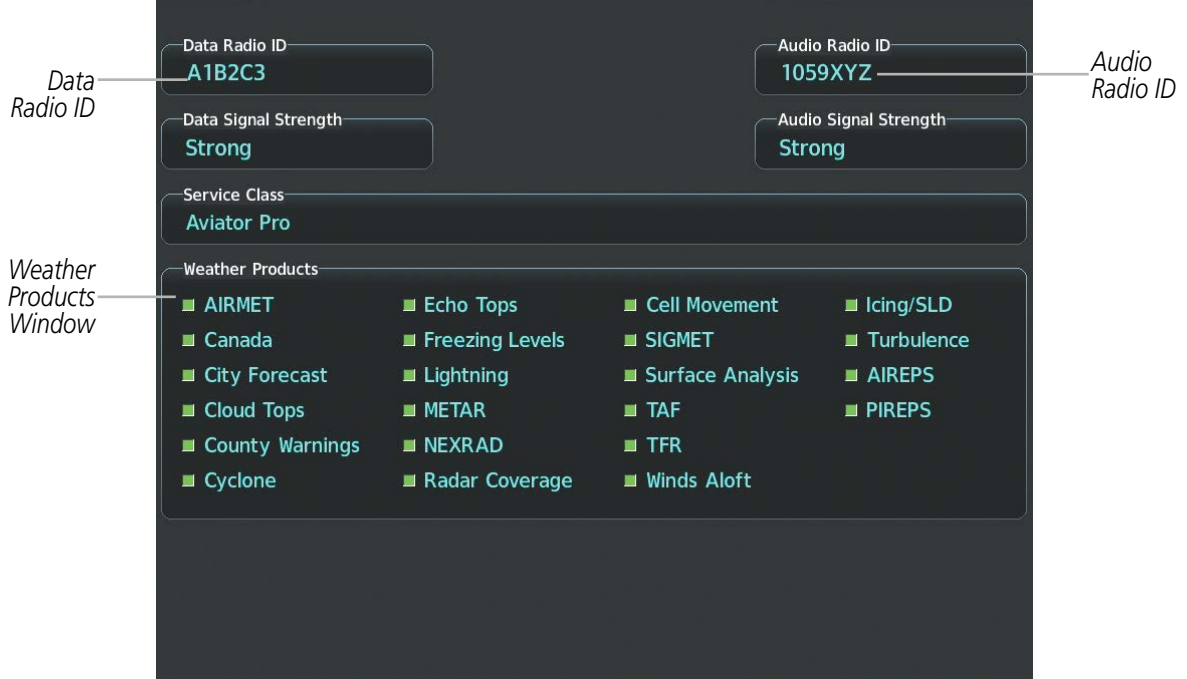

**Figure 8-26 XM Information Page**

If SiriusXM Weather services have not been activated, all the weather product boxes are blank on the 'XM Information' Page and a yellow Activation Required message is displayed in the center of the 'Weather Data Link' Page (Map Page Group). The Service Class refers to the groupings of weather products available for subscription.

### **USING SIRIUSXM RADIO**

The 'XM Radio' Page provides information and control of the audio entertainment features of the SiriusXM Satellite Radio.

#### **Selecting the XM Radio Page:**

- **1)** Turn the large **FMS** Knob to select the Auxiliary Page Group.
- **2)** Turn the small **FMS** Knob to select the displayed 'Aux XM Information' Page.
- **3)** Press the **Radio** Softkey to show the 'XM Radio' Page where audio entertainment is controlled.

### **ACTIVE CHANNEL AND CHANNEL LIST**

The Active Channel Box on the 'XM Radio' Page displays the currently selected channel that the SiriusXM Radio is using.

The Channels List Box of the 'XM Radio' Page shows a list of the available channels for the selected category. Channels can be stepped through one at a time or may be selected directly by channel number.

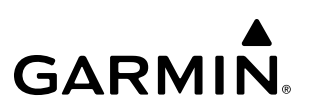

#### **Selecting a channel from the channel list:**

- **1)** While on the 'Aux-XM Radio' Page, press the **Channel** Softkey.
- **2)** Press the **CH +** Softkey to go up through the list in the 'Channels' Box, or move down the list with the **CH –** Softkey.

**Or**:

- **1)** Press the **FMS** Knob to highlight the channel list and turn the large **FMS** Knob to scroll through the channels.
- **2)** Press the **ENT** Key to activate the selected channel.

#### **Selecting a channel directly:**

- **1)** While on the 'Aux-XM Radio' Page, press the **Channel** Softkey.
- **2)** Press the **Direct CH** Softkey. The channel number in the 'Active Channel' Box is highlighted.
- **3)** Press the numbered softkeys located on the bottom of the display to directly select the desired channel number.
- **4)** Press the **ENT** Key to activate the selected channel.

#### **CATEGORY**

The Category Box of the XM Radio Page displays the currently selected category of audio. Categories of channels such as jazz, rock, or news can be selected to list the available channels for a type of music or other contents. One of the optional categories is Presets to view channels that have been programmed.

#### **Selecting a category:**

- **1)** Press the **Category** Softkey on the 'Aux-XM Radio' Page.
- **2)** Press the **CAT +** and **CAT** Softkeys to cycle through the categories.

#### **Or**:

Turn the small **FMS** Knob to display the Categories list. Highlight the desired category with the small **FMS** Knob and press the **ENT** Key. Selecting All Categories places all channels in the list.

### **PRESETS**

Up to 15 channels from any category can be assigned a preset number. The preset channels are selected by pressing the Presets and More Softkeys. Then the preset channel can be selected directly and added to the channel list for the Presets category.

#### **Setting a preset channel number:**

- **1)** On the 'XM Radio' Page, while listening to an 'Active Channel' that is wanted for a preset, press the **Presets** Softkey to access the first five preset channels (**Preset 1 - Preset 5**).
- **2)** Press the **More** Softkey to access the next five channels (**Preset 6 Preset 10**), and again to access the last five channels (**Preset 11 – Preset 15**). Pressing the **More** Softkey repeatedly cycles through the preset channels.
- **3)** Press any one of the (**Preset 1 Preset 15**) softkeys to assign a number to the active channel.
- **4)** Press the **Set** Softkey on the desired channel number to save the channel as a preset.

Pressing the Back Softkey, or 45 seconds of softkey inactivity, returns the system to the top level softkeys.

#### **VOLUME**

Radio volume is shown as a percentage. Volume level is controlled by pressing the **Volume** Softkey, which brings up the **Mute** Softkey and the volume increase and decrease softkeys.

#### **Adjusting the volume:**

- **1)** With the 'Aux-XM Radio' Page displayed, press the **Volume** Softkey.
- **2)** Press the **VOL** Softkey to reduce volume or press the **VOL +** Softkey to increase volume. (Once the **VOL** Softkey is pressed, the volume can also be adjusted using the small **FMS** Knob.)

#### **Muting SiriusXM audio:**

- **1)** Select the 'Aux-XM Radio' Page or 'Aux-XM Information' Page.
- **2)** Press the **Mute** Softkey to mute the audio. Press the **Mute** Softkey again to unmute the audio.

# **8.5 FLIGHT DATA LOGGING**

**NOTE:** Some aircraft installations may not provide all aircraft/engine data capable of being logged by the system.

The Flight Data Logging feature will automatically store critical flight and engine data on an SD data card (up to 16GB) inserted into the top card slot of the MFD. Approximately 1,000 flight hours can be recorded for each 1GB of available space on the card.

Data is written to the SD card once each second while the MFD is powered on. All flight data logged on a specific date is stored in a file named in a format which includes the date, time, and nearest airport identifier. The file is created automatically each time the system is powered on, provided an SD card has been inserted.

The status of the Flight Data Logging feature can be viewed on the 'Aux-Utility Page'. If no SD card has been inserted, "NO CARD" is displayed. When data is being written to the SD card, "LOGGING DATA" is displayed.

The .csv file may be viewed with Microsoft Excel**®** or other spreadsheet applications.

The following is a list of data parameters the system is capable of logging.

- Local Date (YYYY-MM-DD)
- Local Time (HH:MM:SS)
- Active Waypoint Distance (nm)
- Active Waypoint Bearing (degrees mag.)
- UTC Offset (HH:MM)
- Mag. Variation (degrees)
- Active Waypoint Identifier
- Voltage 1 (volts)
- Voltage 2 (volts)
- Amps 1 (amps)
- Amps 2 (amps)
- AFCS On  $(0 false, 1 true)$
- Latitude (degrees)
- AFCS Roll Mode (e.g. HDG, LOC, GPS, VOR, ROL)
- Longitude (degrees)
- Right Fuel Qty (gals or lbs)
- Left Fuel Qty (gals or lbs)
- Center Fuel Qty (gals or lbs)
- AFCS Pitch Mode (e.g. ALT, GS, GP, VS)
- Barometric Altitude (feet)
- Altimeter Setting (in. Hg.)
- GPS Altitude (ft)
- Pitch Commanded (degrees)
- Roll Commanded (degrees)
- OAT (deg. C)
- True Airspeed (kts)
- Selected Vertical Speed (fpm)
- Vertical Speed (fpm)
- HSI Selection (GPS, NAV1/2)
- GPS Fix (e.g. 2D, 3D, 3DDiff)
- Indicated Airspeed (kts)
- Horizontal Alert Limit (HAL, meters)
- Gnd Speed (kts)
- Vertical Alert Limit (VAL, meters)
- Vertical Speed (fpm)
- NAV1 Frequency (MHz)
- NAV2 Frequency (MHz)
- Horizontal Protection Level (HPLWAS, meters)
- Pitch (degrees)
- Roll (degrees)
- Horizontal Protection Level (HPLFD, meters)
- Vertical Protection Level (VPLWAS, meters)
- COM1 Frequency (MHz)
- COM2 Frequency (MHz)
- Lateral Acceleration (g)
- CDI Deflection (0.0 to 1.0)
- VDI Deflection (0.0 to 1.0)
- Normal Acceleration (g)
- Heading (degrees magnetic)
- Course (deg)
- Wind Direction (degrees mag.)
- Wind Speed (kts)
- Gnd Trk (degrees magnetic)
- Fuel Flow (gph)
- Fuel Press. (psi)
- Oil Temperature (deg. F)
- Oil Pressure (psi)
- Engine Speed (rpm)
- Power  $(\%)$
- Torque (ft. lbs.)
- Np (rpm)
- Ng  $(\%)$
- $\bullet$  ITT (deg. C)

The file containing the recorded data will appear in the format shown in the following figure. This file can be imported into most computer spreadsheet applications.

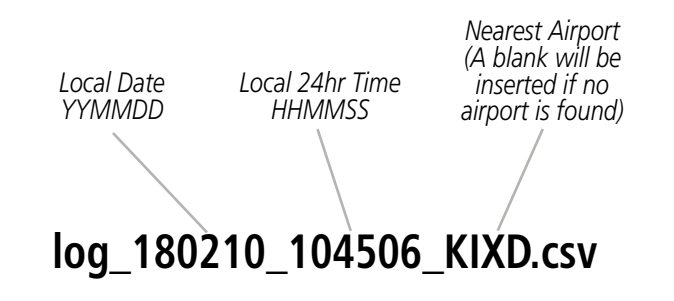

**Figure 8-27 Log File Format**

Data logging status can be monitored on the 'Aux-Utility' Page.

## **8.6 SATELLITE TELEPHONE AND SMS MESSAGING**

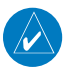

**NOTE:** An account must be established to access the Iridium satellite network for voice/SMS.

The GSR 56 Iridium Transceiver provides an airborne low speed data link, Iridium Satellite Telephone service, and Short Message Service (SMS).

The telephone is available to the flight crew through the audio panel and headsets.

### **REGISTERING WITH GARMIN CONNEXT**

A subscriber account must be established prior to using the Iridium Satellite System. Before setting up an Iridium account, obtain the serial number of the Iridium Transceiver (GSR1) and the System ID by selecting the 'Aux- System Status' Page. Contact Garmin at www.flyGarmin.com.

### **DISABLE/ENABLE IRIDIUM TRANSCEIVER**

Iridium telephone and data communications may be turned on or off by performing these simple steps.

#### **Disabling/enabling telephone and low speed data services:**

- **1)** Turn the large **FMS** Knob on the MFD to select the Aux page group.
- **2)** Turn the small **FMS** Knob to select the 'Aux-Telephone' Page.

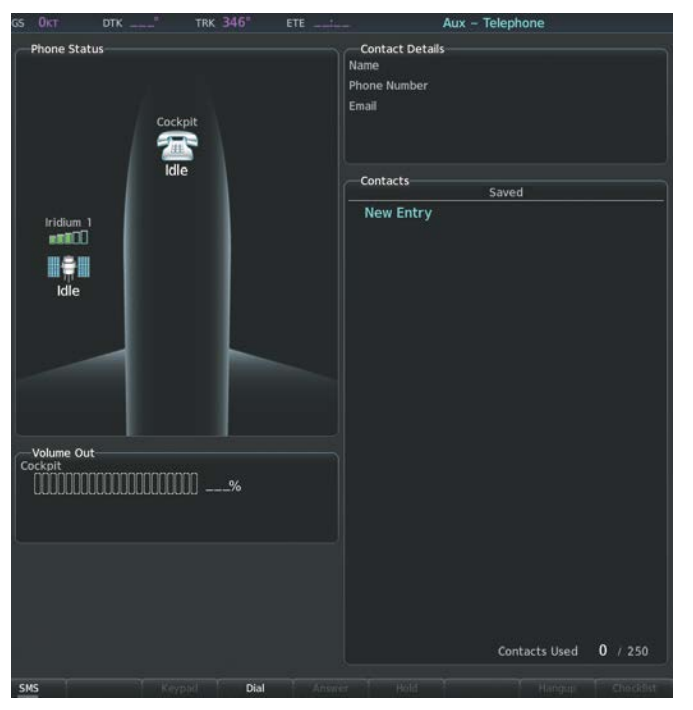

#### **Figure 8-28 Report Status Page**

- **3)** Press the **MENU** Key. The Page Menu window is now displayed.
- **4)** Turn the **FMS** Knob to select 'Disable Iridium Transmission' in the menu list.

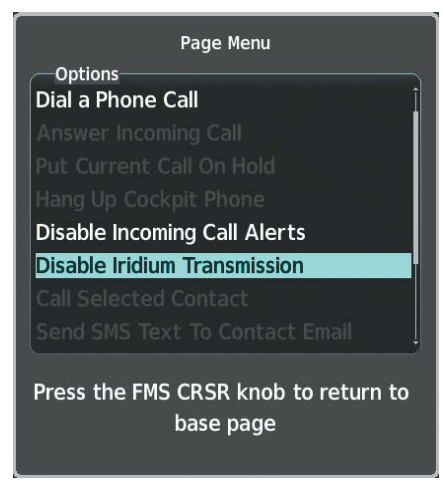

**Figure 8-29 Select Disable Iridium Transmission**

- **5)** Press the **ENT** Key. The Iridium transceiver is now disabled.
- **6)** To enable the Iridium transceiver, repeat steps 1 through 3, then select 'Enable Iridium Transceiver'.

### **TELEPHONE COMMUNICATION**

The pilot or copilot can place and answer calls on the Iridium satellite network. Control and monitoring of telephone functions are accomplished through the 'Aux-Telephone' Page.

#### **Viewing the Telephone Page:**

- **1)** Turn the large **FMS** Knob on the MFD to select the Aux page group.
- **2)** Turn the small **FMS** Knob to select the 'Aux Telephone' or 'Aux Text Messaging' Page.
- **3)** If necessary, press the **Phone** Softkey to display the 'Aux-Telephone' Page.

The phone status display gives a graphical representation of the current disposition of voice and/or data transmissions.

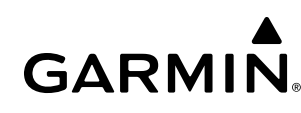

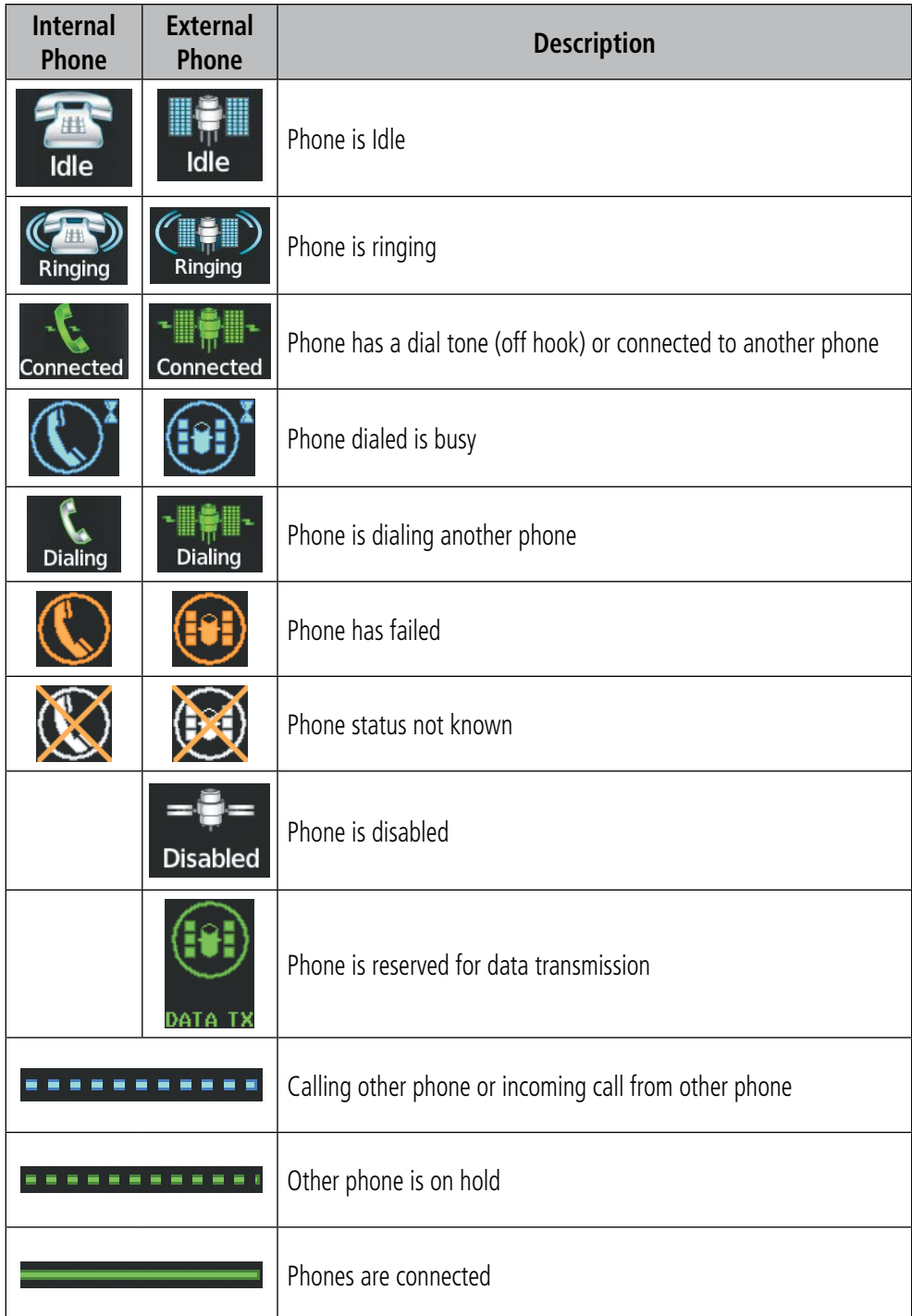

#### **Table 8-3 Telephone Symbols**

### **CONTACTS**

The names, telephone number, and email addresses can be saved in a list of contacts for easy use when making telephone calls.

#### **Entering a new contact:**

- **1)** With the 'Aux Telephone' Page displayed, press the **FMS** Knob to display the cursor.
- **2)** If necessary, turn either **FMS** Knob to place the cursor on 'New Entry'.
- **3)** Press the **ENT** Key. The cursor moves the 'Name' field of the 'Contact Details' window.
- **4)** Enter the desired name of the new contact. Entry can be accomplished through the alphanumeric keys on the MFD Controller, or the **FMS** Knobs on the controller or the MFD.
- **5)** Press the **ENT** Key. The cursor moves to the 'Phone Number' field.
- **6)** Enter the desired telephone number. Entry can be accomplished through the alphanumeric keys on the MFD Controller, or the **FMS** Knobs on the controller or the MFD.
- **7)** Press the **ENT** Key. The cursor moves to the 'Email' field.
- **8)** Enter the desired email address. Entry can be accomplished through the alphanumeric keys on the MFD Controller, or the **FMS** Knobs on the controller or the MFD.
- **9)** Press the **ENT** Key. The **Save** button is highlighted.
- **10)** Press the **ENT** Key. The new contact entry is added to the list of saved contacts.

#### **Deleting a contact:**

- **1)** With the 'Aux Telephone' Page displayed, press the **FMS** Knob to display the cursor.
- **2)** Turn either **FMS** Knob to place the cursor on the desired contact name.
- **3)** Press the **Delete** Softkey. A confirmation window is displayed.
- **4)** With 'OK' highlighted, press the **ENT** Key to delete the selected contact.

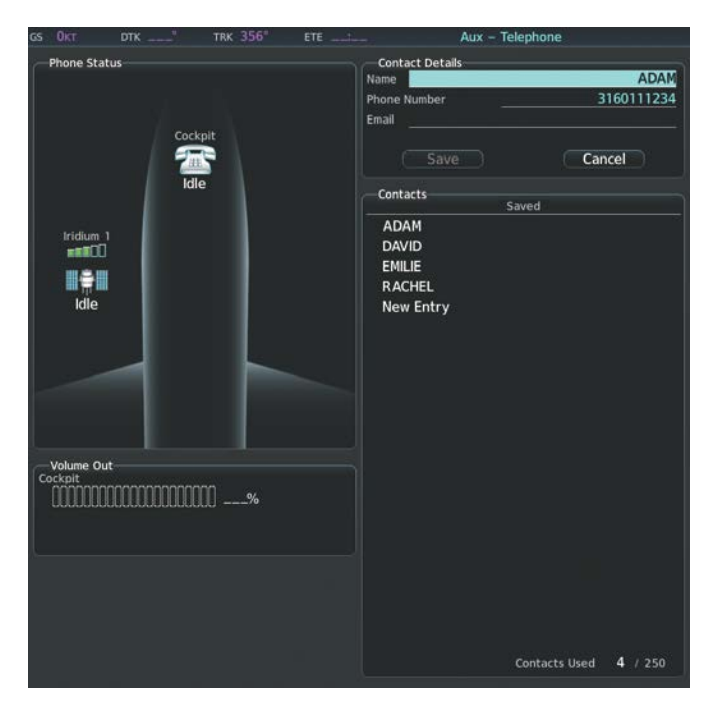

**Figure 8-30 Editing a Contact**

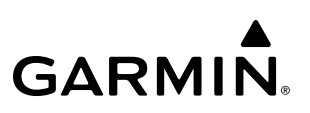

#### **Editing a contact:**

- **1)** With the 'Aux Telephone Page' displayed, press the **FMS** Knob to display the cursor.
- **2)** Turn either **FMS** Knob to place the cursor on the desired contact name.
- **3)** Press the **Edit** Softkey. The cursor is placed in the 'Name' field. Enter the desired changes. Entry can be accomplished through the alphanumeric keys on the MFD Controller, or the **FMS** Knobs on the controller or the MFD.
- **4)** Press the **ENT** Key when each field is complete. The **Save** Button is now highlighted.
- **5)** Press the **ENT** Key to save the changes.

#### **INCOMING CALLS**

When viewing MFD pages other than the 'Aux-Telephone' Page, a pop-up alert will be displayed and an aural alert "Incoming Call" will be heard. If the incoming call is an Iridium network call, Iridium will be displayed. The pop-up alert may be inhibited at times, such as during takeoff. In addition to the pop-up alert, a ringing phone symbol will be displayed to the right of the MFD page title. Also, the voice alert "Incoming Call" will be heard on the selected cockpit audio.

#### **Answering an incoming call in the cockpit:**

- **1)** Press the **Phone** Key on the appropriate audio panel.
- **2)** Press the **Answer** Softkey on the MFD.
	- **Or**:

While viewing the 'Aux-Telephone' Page

**NOTE:** The Push-to-Talk switch is not utilized for telephone communication. The microphone is active after pressing the **Answer** Softkey, and stays active until the call is terminated.

- **1)** Press the **Phone** Key on the appropriate audio panel.
- **2)** Press the **MENU** Key to display the Page Menu.
- **3)** Turn either **FMS** Knob to place the cursor on 'Answer Incoming Call'.
- **4)** Press the **ENT** Key.

Pressing the Ignore Softkey will extinguish the pop-up window and leave the call unanswered. Pressing the Phone Softkey will display the 'Aux-Telephone' Page allowing additional call information to be viewed before answering.

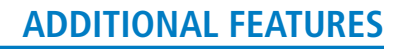

#### **Muting incoming call alerts:**

- **1)** With the 'Aux-Telephone' Page displayed, press the **MENU** Key on the MFD to display the Page Menu.
- **2)** Turn either **FMS** Knob to place the cursor on 'Disable Incoming Call Alerts'.
- **3)** Press the **ENT** Key. The voice and pop-up alert will not be displayed now when an incoming call is received.

### **OUTGOING CALLS**

#### **Making an external call from the cockpit using the Iridium satellite network:**

- **1)** Press the **Phone** Key on the appropriate audio panel.
- **2)** Press the **Dial** Softkey on the MFD.
- **3)** Turn the small **FMS** Knob to select 'Iridium'.
- **4)** Press the **ENT** Key. The cursor has now moved to the phone number entry field.

The International dialing sequence is necessary to place a call from the cockpit to an external phone: Country Code + City/Area Code (if any) + Telephone Number. The following country codes may be used when calling other satellite telephone systems.

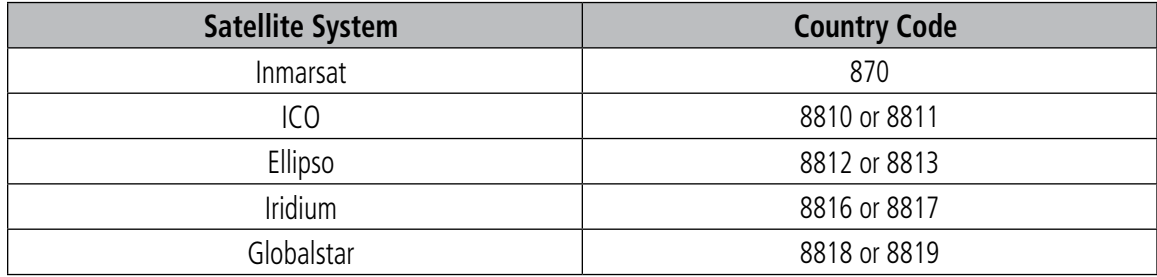

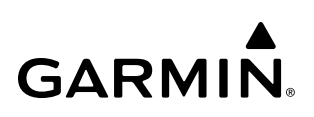

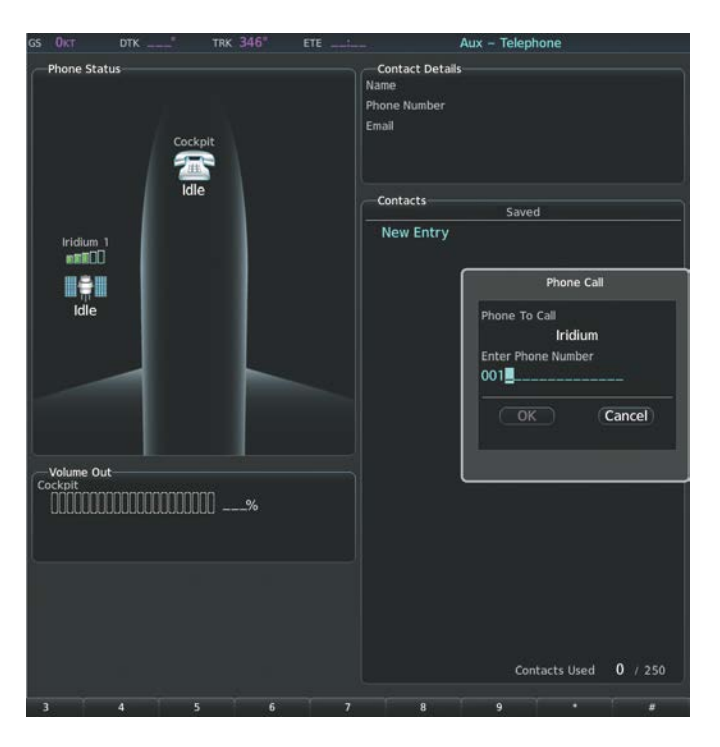

#### **Figure 8-31 Enter Phone Number**

- **5)** Enter the desired telephone number (country code first) by pressing the number softkeys on the MFD.
- **6)** Press the **ENT** Key. 'OK' is highlighted.

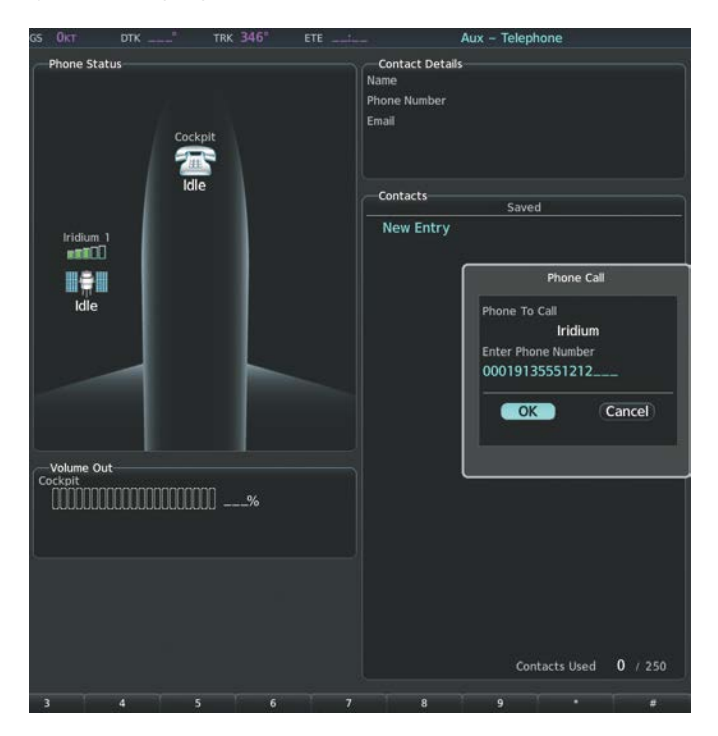

**Figure 8-32 Make the Call**

**7)** Press the **ENT** Key. The system will begin calling the number.

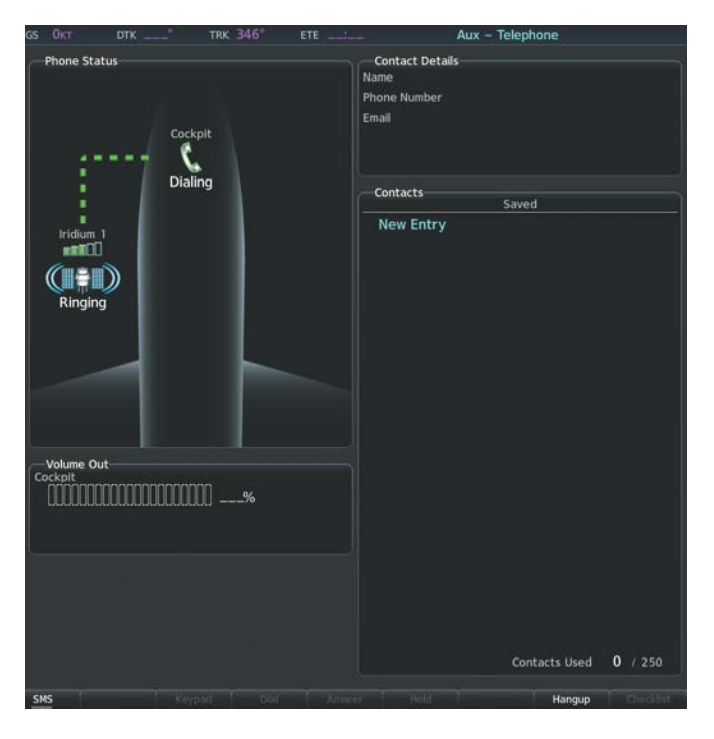

#### **Figure 8-33 System is Making the Connection**

When the phone is answered, the connection is established. To exit the call, press the **Hangup** Softkey.

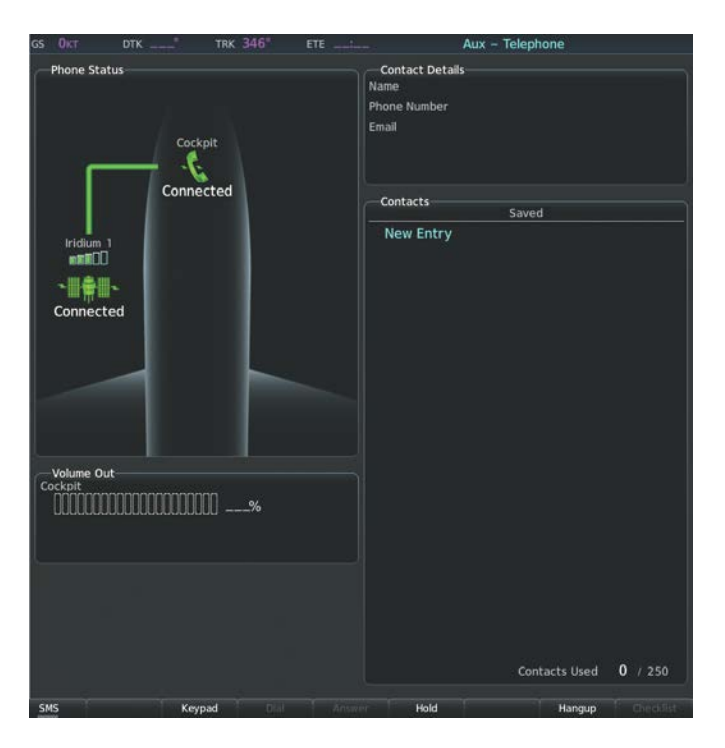

#### **Figure 8-34 Phone is Answered, Connection Complete**

#### **Making an external call from the cockpit by using the Contact List:**

- **1)** Press the **Phone** Key on the appropriate audio panel.
- **2)** Press the **FMS** Knob to activate the cursor.
- **3)** Turn the small **FMS** Knob to select the desired contact name in the list of contacts.
- **4)** Press the **Call** Softkey. The external call is initiated and the number associated with the contact name is dialed.

### **PLACING THE COCKPIT PHONE ON HOLD**

#### **Placing a call on hold:**

Press the **Hold** Softkey on the MFD.

**Or**:

- **1)** Press the **MENU** Key to display the Page Menu.
- **2)** Turn either **FMS** Knob to place the cursor on 'Put Current Call On Hold'.
- **3)** Press the **ENT** Key.

The cockpit phone is now isolated from the call. This figure illustrates a call between the cockpit and an external phone in which the cockpit phone has been put on hold. Press the **Hold** Softkey again to resume the call.

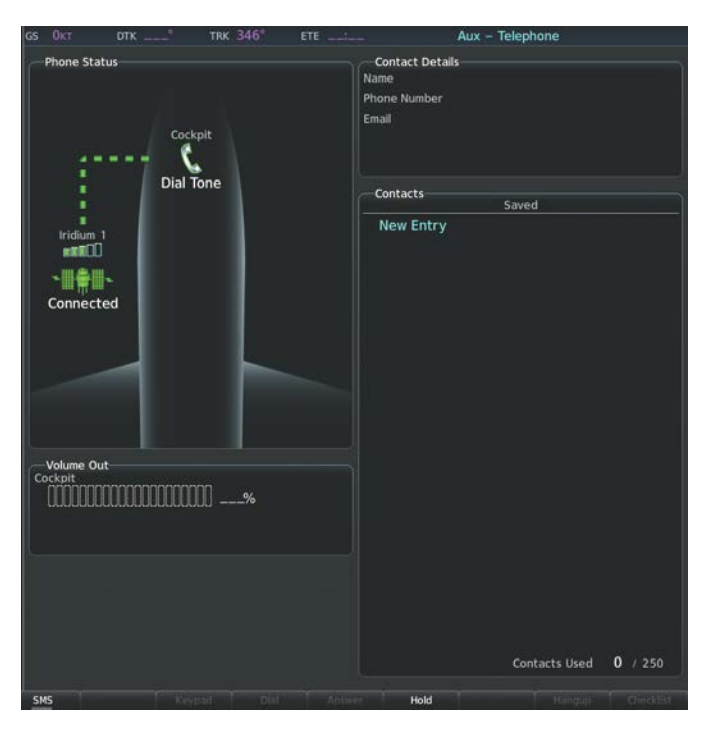

**Figure 8-35 Cockpit Phone on Hold**

### **TEXT MESSAGING (SMS)**

The pilot or copilot can send and receive text messages on the Iridium satellite network. Messages may be sent to an email address or text message capable cellular telephone. Message length is limited to 160 characters, including the email address. Senders should address text messages to aircraft by entering [aircraft Iridium phone number]@msg.iridium.com.

The text messaging user interface is mainly through the 'Aux-Text Messaging' Page.

#### **Viewing the Text Messaging Page:**

- **1)** Turn the large **FMS** Knob on the MFD to select the Aux page group.
- **2)** Turn the small FMS Knob to select the 'Aux-Telephone' or 'Aux-Text Messaging' Page.
- **3)** If necessary, press the **SMS** Softkey to display the 'Aux-Text Messaging' Page.

| <b>Type Address</b>                                                                                               |                                                                                                    | Date / Time       |             |
|----------------------------------------------------------------------------------------------------|----------------------------------------------------------------------------------------------------|-------------------|-------------|
|                                                                                                    | User@Hostname.com<br>This is pretty sweet; I can send you a message from my computer!                 | 01-APR-17 04:39PM |             |
| ▽ User@Hostname.com                                                                                               | Weather here is pretty bad, you're better off going somewhere else.                                   | 01-APR-17 04:38PM |             |
| 19135550660<br>Want to grab some dinner after you land?                                                           |                                                                                                    | 01-APR-17 04:37PM |             |
| 18165550330<br>Approximately how much longer until you get here?                                                  |                                                                                                    | 01-APR-17 04:36PM |             |
| User@Hostname.com<br>  This is pretty sweet; I can send you a message from my computer!                           |                                                                                                    | 01-APR-17 04:35PM |             |
| 01-APR-17 04:34PM<br>18165550330<br>Weather here is pretty bad, you're better off going somewhere else.           |                                                                                                    |                   |             |
| 01-APR-17 04:33PM<br>John-Smith@Garmin.com<br>When you land give me a call and I'll let you know what's going on. |                                                                                                    |                   |             |
| 01-APR-07 04:32PM<br>-01-APR-<br>It's nice to be able to get a hold of you so easily while you are up in the air! |                                                                                                    |                   |             |
| 01-APR-17 04:31PM<br>User@Hostname.com<br>This is pretty sweet; I can send you a message from my computer!        |                                                                                                    |                   |             |
|                                                                                                    | User@Hostname.com<br>It's nice to be able to get a hold of you so easily while you are up in the air! | 01-APR-17 04:30PM |             |
| 15735550110                                                                                                    | Weather here is pretty bad, you're better off going somewhere else.                                   | 01-APR-17 04:29PM |             |
| Viewing Inbox                                                                                                    | Date / Time<br>Sorting By                                                                             | 26                | Message(s)  |
| <b>Notices</b>                                                                                                    |                                                                                                    |                   |             |
| <b>16 New</b>                                                                                                    |                                                                                                    |                   | Used 27/250 |

**Figure 8-36 Text Messaging Page**

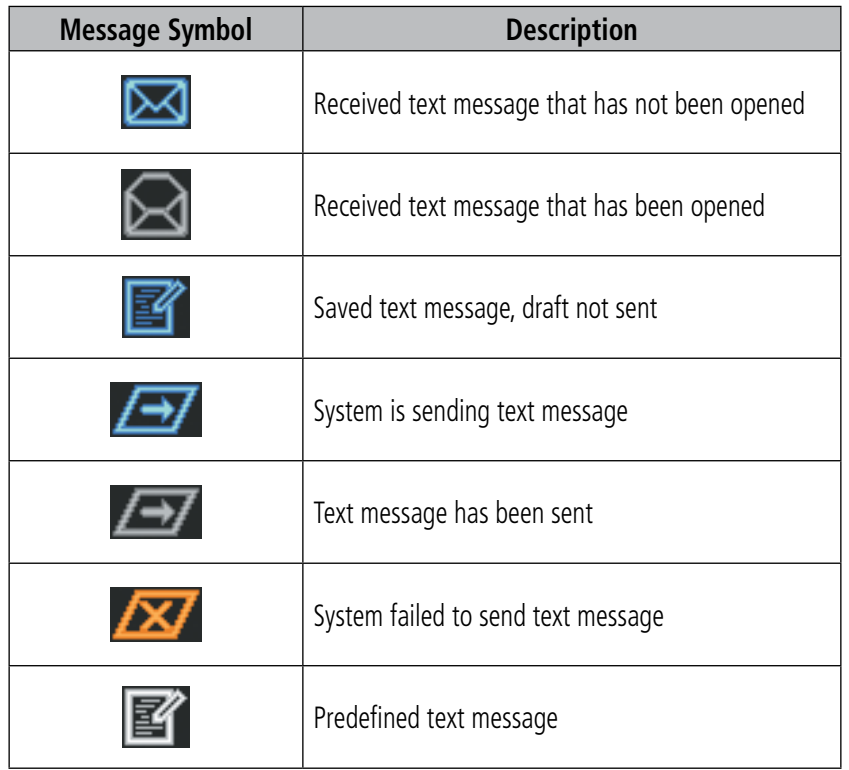

**Table 8-4 Text Message Symbols**

### **VIEWING A TEXT MESSAGE WHEN RECEIVED**

When viewing MFD pages other than the 'Aux-Text Messaging' Page, a pop-up alert will be displayed when a new text message is received.

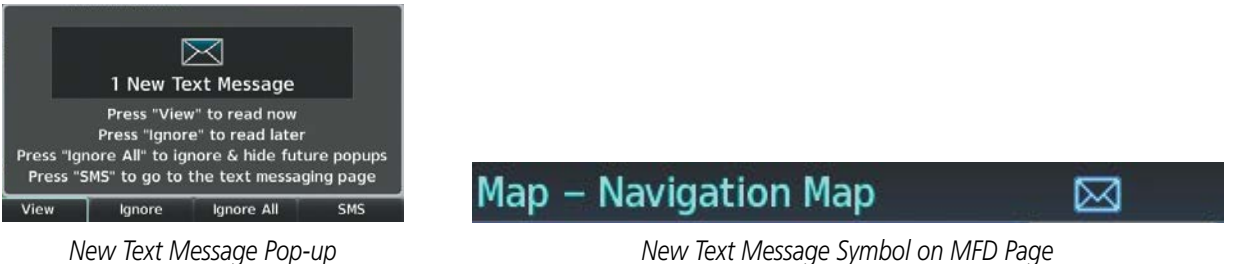

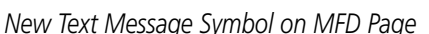

#### **Figure 8-37 New Text Message Received**

Press the View Softkey to view the message. Pressing the Ignore Softkey will extinguish the pop-up window and leave the text message unopened. Pressing the Ignore All Softkey will extinguish the popwindow and ignore all future incoming text messages. Pressing the SMS Softkey will display the 'Aux-Text Messaging' Page.

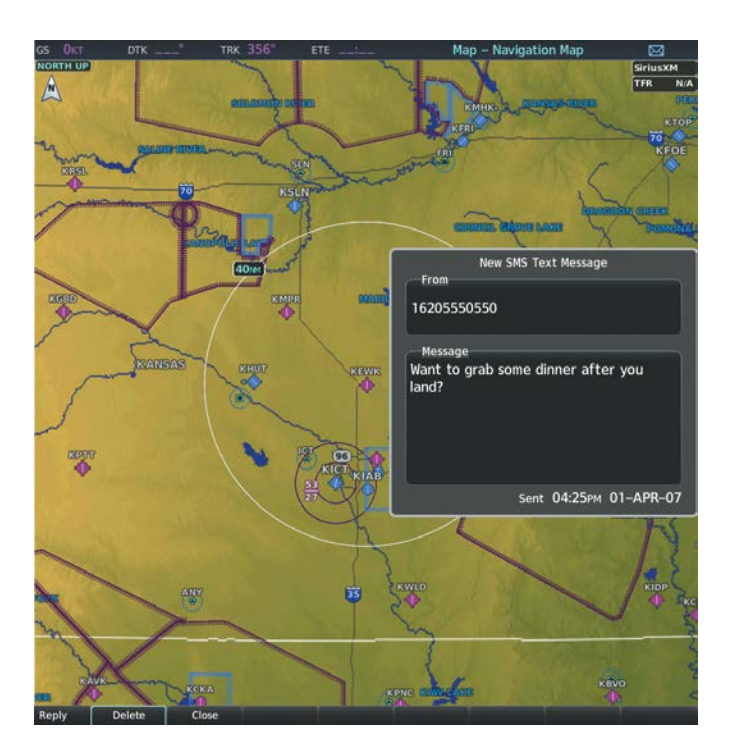

**Figure 8-38 Text Message Displayed from Pop-Up Alert**

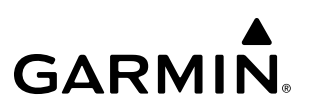

The pop-up alerts may be enabled or disabled through the Page Menu.

#### **Enabling/disabling incoming text message pop-up alerts:**

- **1)** With the 'Aux-Text Messaging' Page displayed, press the **MENU** Key on the MFD to display the Page Menu.
- **2)** Turn either **FMS** Knob to place the cursor on 'Disable New Message Popups' or 'Enable New Message Popups'.
- **3)** Press the **ENT** Key. The pop-up alert will not be displayed when an incoming text message is received.

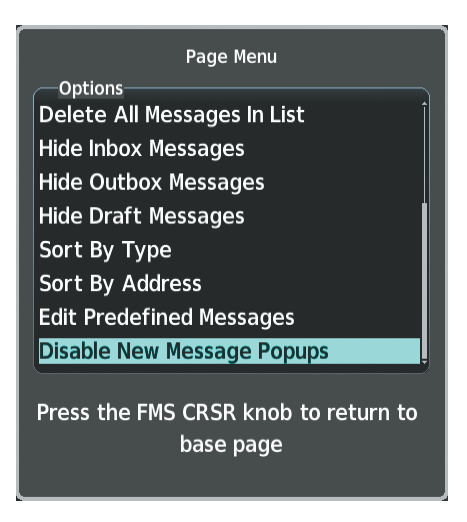

**Figure 8-39 Disabling New Text Message Pop-Ups**

#### **REPLY TO A TEXT MESSAGE**

After reading a text message, a reply may be sent.

#### **Replying to a text message:**

While viewing the text message, press the **Reply** Softkey.

**Or**:

- **1)** Press the **MENU** Key to display the Page Menu.
- **2)** Turn either **FMS** Knob to place the cursor on 'Reply To Message'.
- **3)** Press the **ENT** Key.

#### **SENDING A TEXT MESSAGE**

Text messages may be sent from the 'Aux-Text Messaging' Page.

#### **Sending a new text message:**

**1)** While viewing the 'Aux-Text Messaging' Page, press the New Softkey.

**Or**:

- **a)** Press the **MENU** Key to display the Page Menu.
- **b)** Turn either **FMS** Knob to place the cursor on 'Draft New Message'.
- **c)** Press the **ENT** Key.

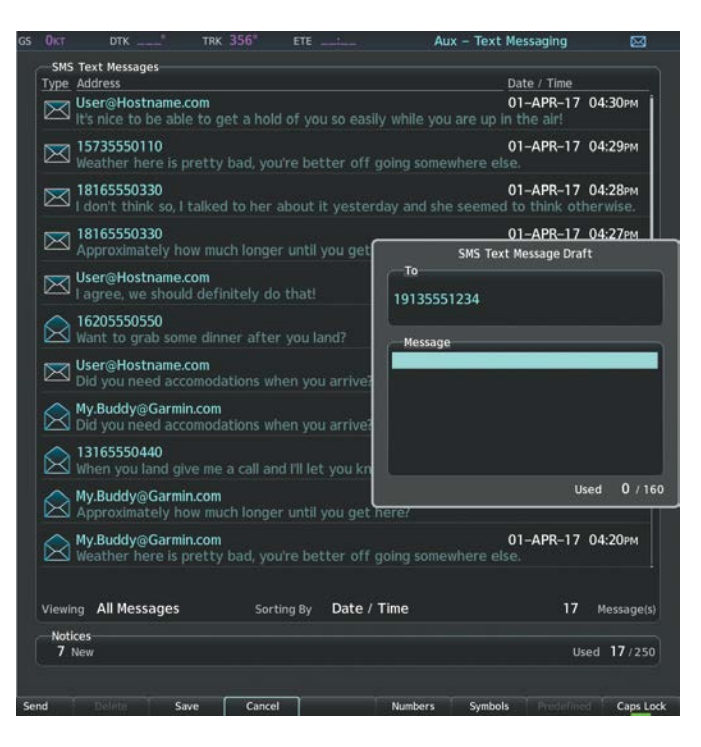

**Figure 8-40 Composing a New Text Message**

- **2)** The SMS Text Message Draft Window is now displayed with the cursor in the 'To' field. Enter the desired telephone number or email address. Entry can be accomplished through the alphanumeric keys on the MFD Controller, or combination of the **FMS** Knob on the controller and softkeys on the MFD. The **FMS** Knob is used to enter letters and numbers, or numbers can be entered from the MFD by pressing the **Numbers** Softkey. Press the **CapsLock** Softkey to create upper and lower case alpha characters. Special characters can be accessed by pressing the **Symbols** Softkey.
- **3)** Press the **ENT** Key. The cursor is now displayed in the 'Message' field.
- **4)** Enter the desired message using any combination of entry methods as described in step 2.
- **5)** Press the **ENT** Key.
- **6)** Press the **Send** Softkey to send the message immediately, or press the **Save** Softkey to save the message in Outbox for sending at a later time. Press the **Cancel** Softkey to delete the message.

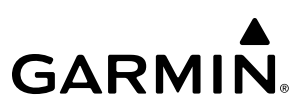

### **PREDEFINED TEXT MESSAGES**

Time and effort can be saved in typing text messages that are used repeatedly by saving these messages as a predefined message.

#### **Creating a predefined text message:**

**1)** While viewing the 'Aux-Text Messaging' Page, press the **MENU** Key to display the Page Menu.

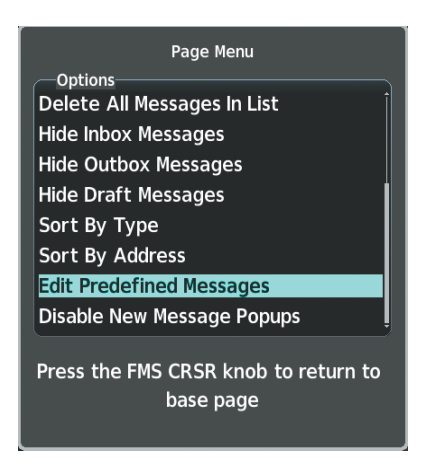

**Figure 8-41 Creating/Editing Predefined Messages**

- **2)** Turn either **FMS** Knob to select 'Edit Predefined Messages'.
- **3)** Press the **ENT** Key. The Predefined Messages view is now displayed.
- **4)** Press the **New** Softkey.

**Or**:

- **a)** Press the **MENU** Key to display the Page Menu.
- **b)** Turn either **FMS** Knob to place the cursor on 'Draft New Predefined Message'.
- **c)** Press the **ENT** Key. The Predefined SMS Text Message Window is now displayed.

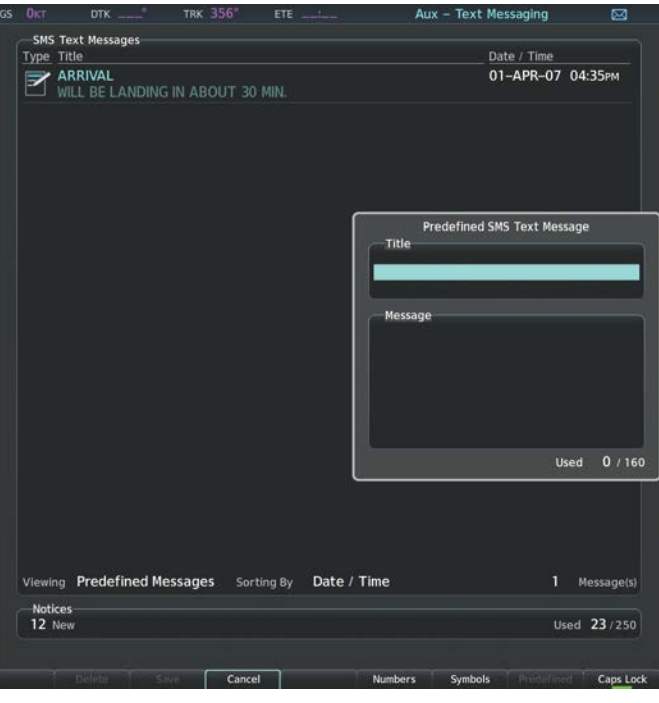

**Figure 8-42 Composing a Predefined Message**

- **5)** The cursor is displayed in the 'Title' field. Enter the desired message title. Entry can be accomplished through the alphanumeric keys on the MFD Controller, or combination of the **FMS** Knob on the controller and softkeys on the MFD. The **FMS** Knob is used to enter letters and numbers, or numbers can be entered from the MFD by pressing the **Numbers** Softkey. Press the **CapsLock** Softkey to create upper and lower case alpha characters. Special characters can be accessed by pressing the **Symbols** Softkey.
- **6)** Press the **ENT** Key. The cursor is now displayed in the 'Message' field.
- **7)** Enter the desired message using any combination of entry methods as described in step 5.
- **8)** Press the **ENT** Key.
- **9)** Press the **Save** Softkey. The new predefined message is now shown in the displayed list. Pressing the **Cancel** Softkey will delete the message without saving.
- **10)** Press the **MENU** Key to display the Page Menu.
- **11)** Turn either **FMS** Knob to place the cursor on 'Cancel Drafting Message'.
- **12)** Press the **ENT** Key.

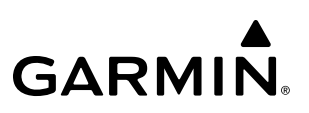

#### **Sending a predefined text message:**

- **1)** While viewing the 'Aux-Text Messaging' Page, select the New Softkey.
- **2)** The Predefined SMS Text Message Window is now displayed with the cursor in the 'To' field. Enter the desired telephone number or email address. Entry can be accomplished through the alphanumeric keys on the MFD Controller, or combination of the **FMS** Knob on the controller and softkeys on the MFD. The **FMS** Knob is used to enter letters and numbers, or numbers can be entered from the MFD by pressing the **Numbers** Softkey. Press the **CapsLock** Softkey to create upper and lower case alpha characters. Special characters can be accessed by pressing the **Symbols** Softkey.
- **3)** Press the **ENT** Key. The cursor is now displayed in the 'Message' field.

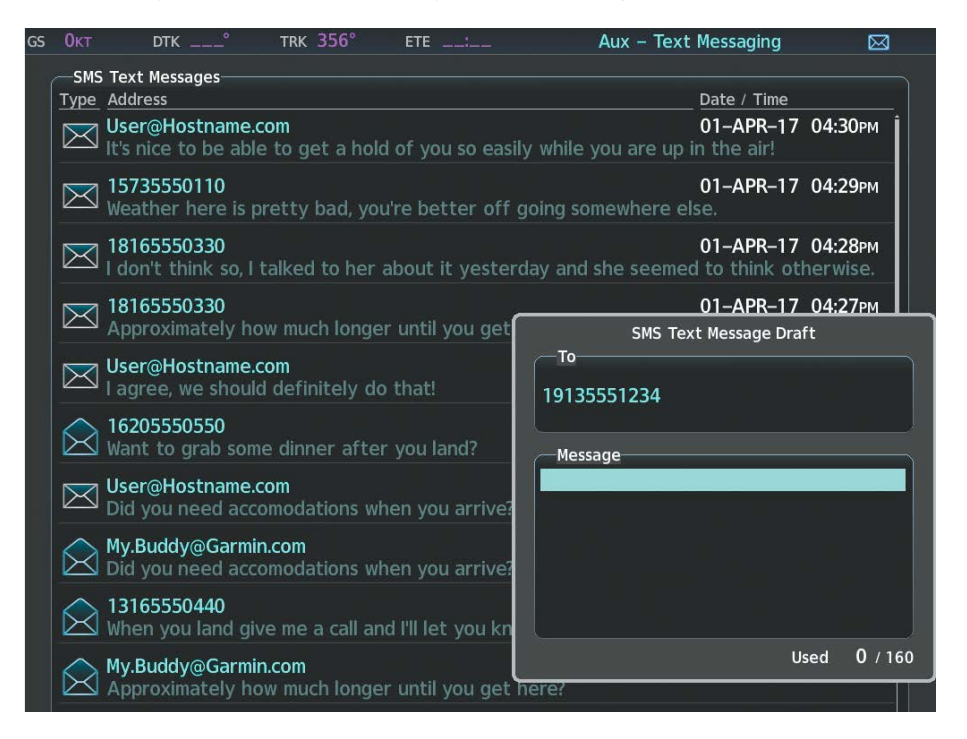

#### **Figure 8-43 Predefined Message Softkey Shown When Composing a Message**

- **4)** Press the **Predefined** Softkey. The Predefined Message Menu Window is displayed.
- **5)** Turn either **FMS** Knob to select the desired predefined message.
- **6)** Press the **ENT** Key. The predefined message text is inserted into the message field. If desired, the message can be edited by using the FMS Knobs.
- **7)** Press the **ENT** Key.
- **8)** Press the **Send** Softkey to transmit the message.

#### **TEXT MESSAGE BOXES**

Received text messages reside in the Inbox as 'Read' or 'Unread' messages. The Outbox contains 'Sent" and 'Unsent' text messages. Saved messages that are meant to be sent later are stored as Drafts. Each text message box may be viewed separately, or together in any combination.

#### **Showing Inbox messages:**

While viewing the 'Aux-Text Messaging' Page, press the Arrange Softkey, then press the Inbox Softkey.

**Or**:

- **1)** Press the **MENU** Key to display the Page Menu.
- **2)** Turn either **FMS** Knob to place the cursor on 'Show Inbox Messages'.
- **3)** Press the **ENT** Key. The message box selected for viewing is indicated at the bottom left of the list window.

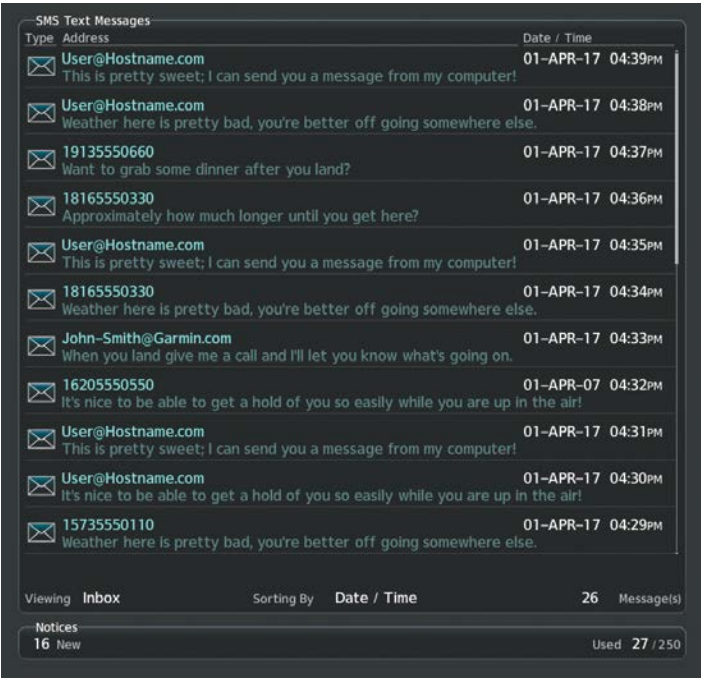

**Figure 8-44 Text Message Inbox**

#### **Showing Outbox messages:**

While viewing the 'Aux-Text Messaging' Page, press the Arrange Softkey, then press the Outbox Softkey.

**Or**:

- **1)** Press the **MENU** Key to display the Page Menu.
- **2)** Turn either **FMS** Knob to place the cursor on 'Show Outbox Messages'.
- **3)** Press the **ENT** Key. The message box selected for viewing is indicated at the bottom left of the list window.

### **Showing Draft messages:**

While viewing the 'Aux-Text Messaging' Page, press the Arrange Softkey, then press the Drafts Softkey.

**Or**:

- **1)** Press the **MENU** Key to display the Page Menu.
- **2)** Turn either **FMS** Knob to place the cursor on 'Show Draft Messages'.
- **3)** Press the **ENT** Key. The message box selected for viewing is indicated at the bottom left of the list window.

### **MANAGING TEXT MESSAGES**

The viewed messages may be listed according to the date/time the message was sent or received, the type of message (read, unread, sent, unsent, etc.), or by message address.

#### **Viewing messages sorted by message date/time:**

While viewing the 'Aux-Text Messaging' Page, press the Arrange Softkey, then press the Time Softkey.

**Or**:

- **1)** Press the **MENU** Key to display the Page Menu.
- **2)** Turn either **FMS** Knob to place the cursor on 'Sort By Date/Time'.
- **3)** Press the **ENT** Key. The sorting selection is indicated at the bottom center of the list window.

### **Viewing messages sorted by message type:**

While viewing the 'Aux-Text Messaging' Page, press the Arrange Softkey, then press the Type Softkey.

**Or**:

- **1)** Press the **MENU** Key to display the Page Menu.
- **2)** Turn either **FMS** Knob to place the cursor on 'Sort By Type'.
- **3)** Press the **ENT** Key. The sorting selection is indicated at the bottom center of the list window.

### **Viewing messages sorted by address:**

While viewing the 'Aux-Text Messaging' Page, press the Arrange Softkey, then press the Address Softkey.

**Or**:

- **1)** Press the **MENU** Key to display the Page Menu.
- **2)** Turn either **FMS** Knob to place the cursor on 'Sort By Address'.
- **3)** Press the **ENT** Key. The sorting selection is indicated at the bottom center of the list window.

### **Viewing the content of a text message:**

- **1)** While viewing the 'Aux-Text Messaging' Page, select the desired message box.
- **2)** Press the **FMS** Knob to activate the cursor.
- **3)** Turn either **FMS** Knob to select the desired message.

**4)** Press the **VIEW** Softkey.

**Or**:

Press the **ENT** Key.

**Or**:

- **a)** Press the **MENU** Key to display the Page Menu.
- **b)** Turn either **FMS** Knob to place the cursor on 'View Selected Message'.
- **c)** Press the **ENT** Key.

Message content is displayed.

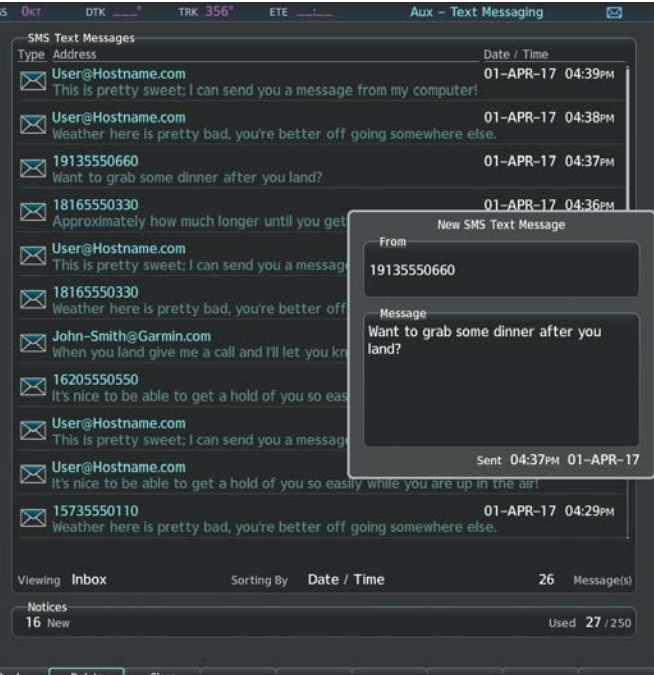

**Figure 8-45 Viewing Message Content**

**5)** To close the text message, press the **Close** Softkey.

**Or**:

- **a)** Press the **MENU** Key to display the Page Menu.
- **b)** Turn either **FMS** Knob to place the cursor on 'Close Message'.
- **c)** Press the **ENT** Key.

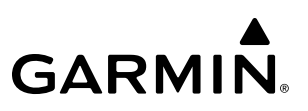

#### **Marking selected message as read:**

- **1)** While viewing the Inbox on the 'Aux-Text Messaging' Page, press the FMS Knob to activate the cursor.
- **2)** Turn either **FMS** Knob to select the desired message.
- **3)** Press the **MRK Read** Softkey.
	- **Or**:
	- **a)** Press the **MENU** Key to display the Page Menu.
- **b)** Turn either **FMS** Knob to place the cursor on 'Mark Selected Message As Read'.
- **c)** Press the **ENT** Key.

The message symbol now indicates the message has been opened.

#### **Marking all messages as read:**

- **1)** While viewing the Inbox on the 'Aux-Text Messaging' Page, press the **MENU** Key to display the Page Menu.
- **2)** Turn either **FMS** Knob to place the cursor on 'Mark All New Messages As Read'.
- **3)** Press the **ENT** Key. A confirmation window is displayed.
- **4)** With cursor highlighting 'YES', press the **ENT** Key. The message symbols now indicate all the message have been opened.

#### **Deleting a message:**

- **1)** While viewing the Inbox on the 'Aux-Text Messaging' Page, press the FMS Knob to activate the cursor.
- **2)** Turn either **FMS** Knob to select the desired message.
- **3)** Press the **Delete** Softkey.

**Or**:

- **a)** Press the **MENU** Key to display the Page Menu.
- **b)** Turn either **FMS** Knob to place the cursor on 'Delete Selected Message'.
- **c)** Press the **ENT** Key.

# **8.7 CONNEXT SETUP**

The Connext Setup Page allows for setting up the installed optional Flight Stream device for a Bluetooth connection between the system and a mobile device running the Garmin Pilot™ application.

The mobile device must be 'paired' with the system in order to use the various functions. Pairing is accomplished by first placing the system in pairing mode by displaying the Connext Setup Page. The system is 'discoverable' whenever this page is displayed. The pairing operation is completed from the mobile device and the Garmin Pilot application. See the device Bluetooth pairing instructions and the connection instructions in the Garmin Pilot application.

#### **Viewing the Connext Setup Page**

- **1)** Turn the large **FMS** Knob on the MFD to select the Aux page group.
- **2)** Turn the small **FMS** Knob to select the Connext Setup page.

#### **Changing the Bluetooth Name**

- **1)** While viewing the Connext Setup Page, press the **FMS** Knob to activate the cursor.
- **2)** Turn the large **FMS** Knob to place the cursor in the 'Bluetooth Name' field.
- **3)** Enter the desired name by using the large **FMS** Knob to select the character field, and the small **FMS** Knob select the desired alphanumeric character for that field.
- **4)** Press the **ENT** Key. The cursor is removed and the new name is displayed.

#### **Enabling/Disabling Flight Plan Importing from Garmin Pilot**

- **1)** While viewing the Connext Setup Page, press the **FMS** Knob to activate the cursor.
- **2)** Turn the large **FMS** Knob to place the cursor in the 'Flight Plan Import' field.
- **3)** Turn the small **FMS** Knob to select 'Enabled' or 'Disabled'.
- **4)** Press the **FMS** Knob to remove the cursor.

#### **Enabling/Disabling WiFi Database Importing from Garmin Pilot**

- **1)** While viewing the Connext Setup Page, press the **FMS** Knob to activate the cursor.
- **2)** Turn the large **FMS** Knob to place the cursor in the 'WiFi Database Import' field.
- **3)** Turn the small **FMS** Knob to select 'Enabled' or 'Disabled'.
- **4)** Press the **FMS** Knob to remove the cursor.

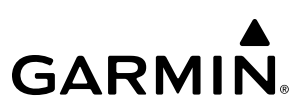

#### **Enabling/Disabling Automatic Reconnection of a Specific Paired Device**

- **1)** While viewing the Connext Setup Page, press the **FMS** Knob to activate the cursor.
- **2)** Turn the large **FMS** Knob to highlight the desired paired device.
- **3)** Turn the small **FMS** Knob to select 'Enabled' or 'Disabled'. Selecting 'Enabled' allows the system to automatically connect to a previously paired device when detected.
- **4)** Press the **FMS** Knob to remove the cursor.

#### **Removing a Specific Paired Device from the List of Paired Devices:**

- **1)** While viewing the Connext Setup Page, press the **FMS** Knob to activate the cursor.
- **2)** Turn the large **FMS** Knob to highlight the desired paired device.
- **3)** Press the **Remove** Softkey. A confirmation screen is displayed.
- **4)** If necessary, turn the large **FMS** Knob to select 'Yes'.
- **5)** Press the **ENT** Key to remove the device from the list of paired devices.

# **8.8 MAINTENANCE LOGS**

The system provides recording of CAS, CMC, exceedances, and other critical aircraft data that occur while the aircraft is on the ground or in flight. This information may be used by aircraft maintenance personnel in determining specific maintenance requirements.

The Maintenance Logs feature is accessible by entering a password. No pilot action is required.

#### **Viewing the Maintenance Logs Page:**

- **1)** Turn the large **FMS** Knob on the MFD to select the Aux page group.
- **2)** Turn the small **FMS** Knob to select 'Maintenance Logs'. The 'Aux Maintenance Logs' Page is now displayed.

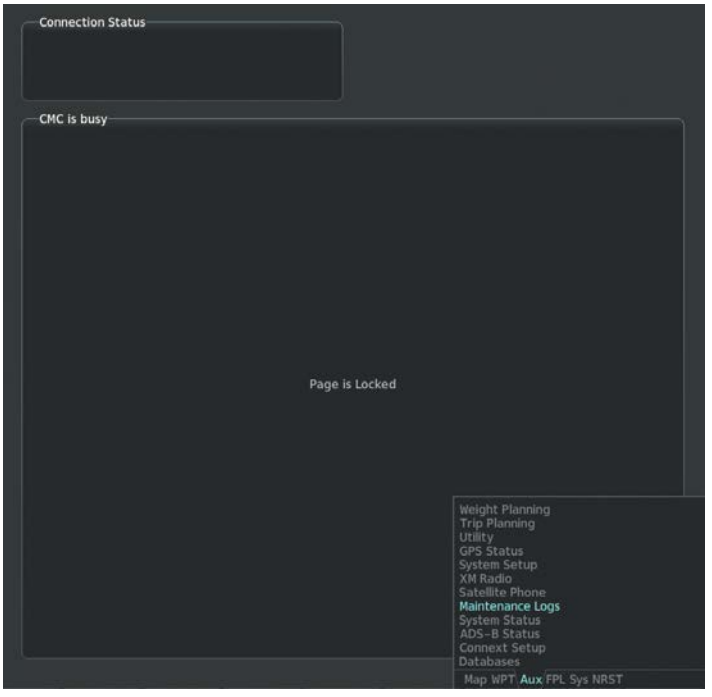

**Figure 8-46 Maintenance Logs Page**

## **8.9 ELECTRONIC STABILITY AND PROTECTION (ESP)**

**NOTE:** Refer to the Airplane Flight Manual to determine approval of ESP functionality.

The Garmin Electronic Stability and Protection (ESP™) is designed to provide automatic control inputs to discourage aircraft operation outside a normal flight envelope. Garmin ESP™ works to maintain the desired pitch, roll, and airspeed operating envelope by automatically engaging one or more servos when the aircraft is near a defined pitch, roll, and/or airspeed operating limit. While ESP<sup>™</sup> utilizes the same sensors, processors, and actuators as the autopilot, it is a separate function. The ESP™ system only operates when autopilot is not engaged and the aircraft is above 200 feet AGL.

ESP engages when the aircraft exceeds one or more conditions (pitch, roll, Vmo, Mmo, and/or angle of attack) beyond the normal flight parameters. Enhanced stability for each condition is provided by applying a force to the appropriate control surface to return the aircraft to the normal flight envelope. This is perceived by the pilot as resistance to control movement in the undesired direction when the aircraft approaches a steep attitude, high airspeed, or when a stall is imminent.

As the aircraft deviates further from the normal attitude, or airspeed continues to increase, the force increases (up to an established maximum) to encourage control movement in the direction necessary to return to the normal attitude and/or airspeed range. Except in the case of high airspeed and AOA beyond threshold, when maximum force is reached, force remains constant up to the maximum engagement limit. Above the maximum engagement limit, forces are no longer applied. There is no maximum engagement related to a high airspeed condition or AOA HIGH condition.

When ESP™ has been engaged for more than ten seconds (cumulative; not necessarily consecutive seconds) of a 20-second interval, the autopilot is automatically entgaged with the flight director in Level Mode, bringing the aircraft into level flight. An aural "Engaging Autopilot" alert is played and the flight director mode annunciation will indicate 'LVL' for vertical and lateral modes.

The pilot can interrupt ESP by pressing and holding either the Control Wheel Steering (CWS) or Autopilot Disconnect (AP DISC) switch. Upon releasing the CWS or AP DISC switch, ESP force will again be applied, provided aircraft attitude and/or airspeed are within their respective engagement limits. ESP can also be overridden by overpowering the servo's mechanical torque limit. ESP is not functional when Trim/Servo has failed.

ESP™ can be enabled or disabled on the 'Aux - System Setup 2' Page on the MFD.

#### **Enabling or disabling ESP**™**:**

- **1)** Turn the large **FMS** Knob to select the Aux Page Group.
- **2)** Turn the small **FMS** Knob to select the System Setup Page.
- **3)** If necessary, press the **Setup 2** Softkey to display the 'Aux System Setup 2' Page. If the 'Aux System Setup 2' is already displayed, proceed to step 4.

- **4)** Press the **FMS** Knob to activate the cursor.
- **5)** Turn the large **FMS** Knob to place the cursor in the Stability & Protection field.
- **6)** Turn the small **FMS** Knob to select 'Enable' or 'Disable'.
- **7)** Press the **FMS** Knob to remove the cursor.

ESP™ is automatically enabled on system power up.

## **ROLL ENGAGEMENT**

Roll Limit Indicators are displayed on the roll scale at 45° right and left, indicating where ESP™ will engage. As roll attitude exceeds 45°, ESP™ will engage and the on-side Roll Limit Indicator will move to 30°. The Roll Limit Indicator is now showing where ESP™ will disengage as roll attitude decreases.

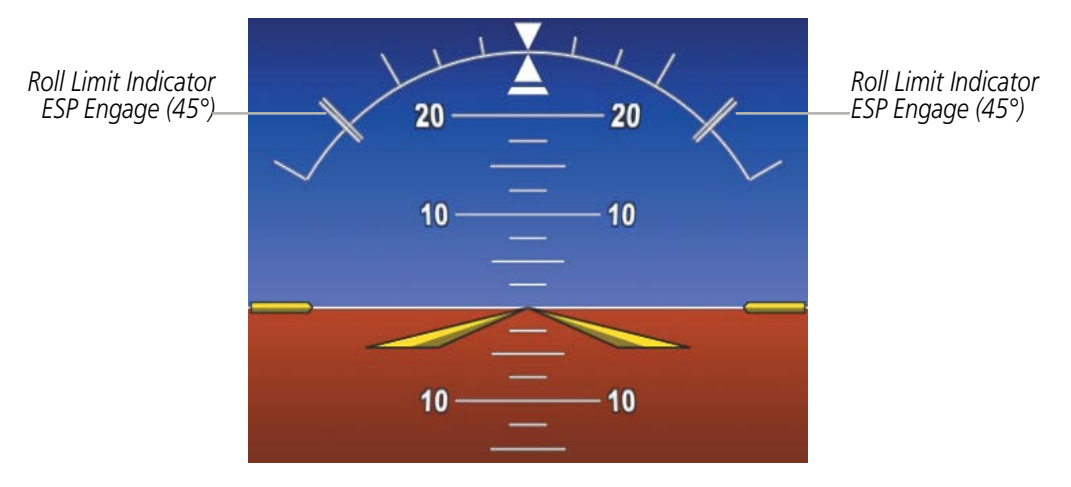

**Figure 8-47 ESP Roll Engagement Indication (ESP NOT Engaged)**

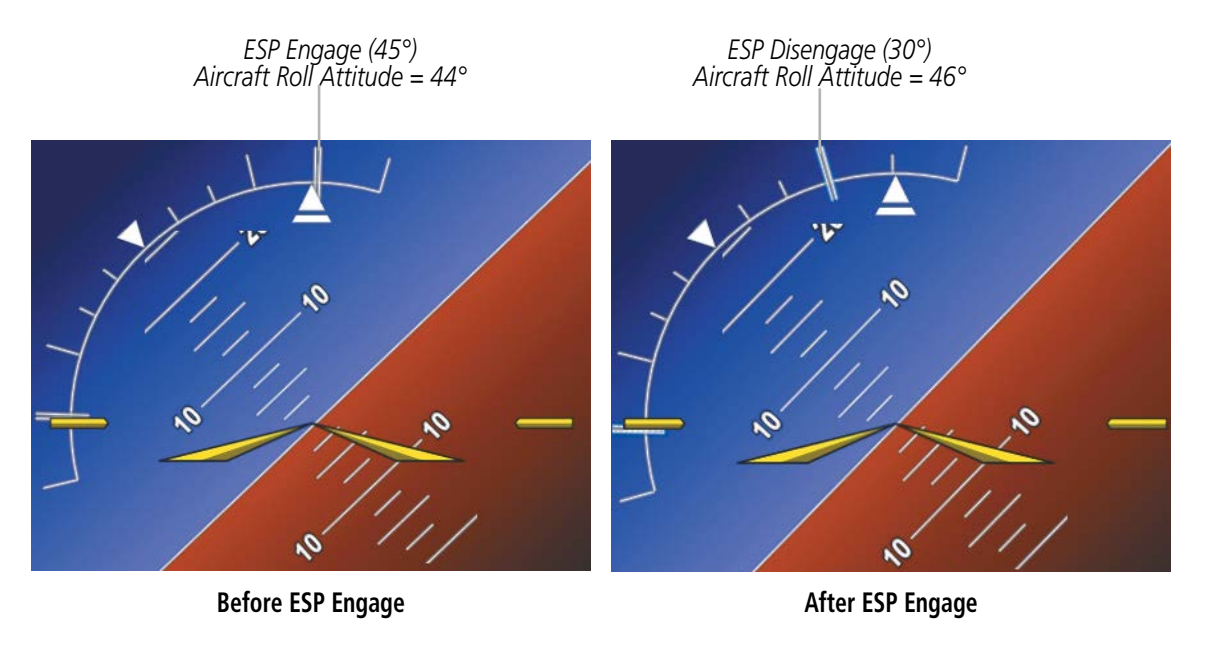

**Figure 8-48 Roll Increasing to ESP Engagement**

Once engaged, ESP™ force will be applied between 30° and 75°, as illustrated in the following figure. The force increases as roll attitude increases and decreases as roll attitude decreases. The applied force is intended to encourage pilot input that returns the airplane to a more normal roll attitude. As roll attitude decreases, ESP™ will disengage at 30°.

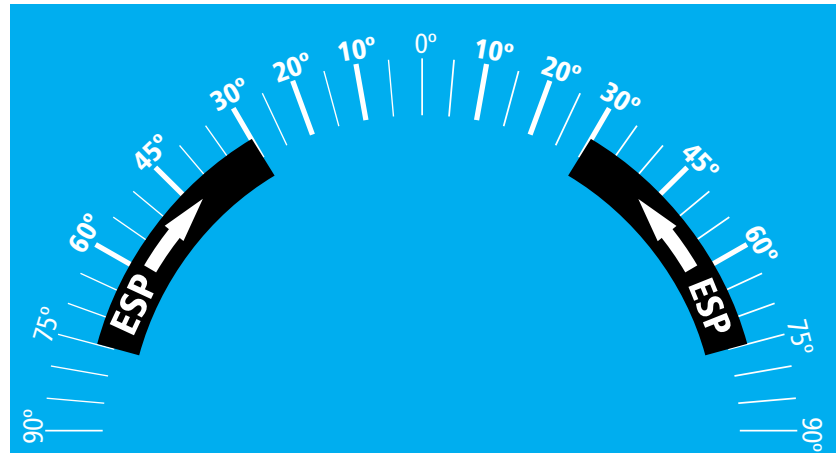

**Figure 8-49 ESP Roll Operating Range When Engaged (Force Increases as Roll Increases & Decreases as Roll Decreases)**

ESP™ is automatically disengaged if the aircraft reaches the autopilot roll engagement attitude limit of 75°.

*ESP Upper Disengage Limit (75°) Aircraft Roll Attitude = 74°*

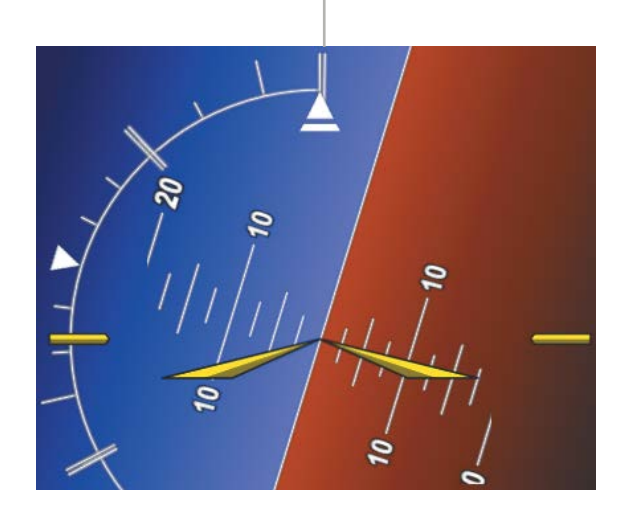

**Figure 8-50 Roll Attitude Autopilot Engagement Limit (ESP Engaged)**

## **PITCH ENGAGEMENT**

ESP™ engages at 20° nose-up and 22° nose-down. Once ESP™ is engaged, it will apply increasing opposing force between  $15^{\circ}$  and  $50^{\circ}$  nose-up and between  $12^{\circ}$  and  $50^{\circ}$  nose-down, as indicated in the following figure. Maximum opposing force is applied between 25° and 50° nose-up and between 27° and 50° nose-down. ESP™ disengages when 50° is exceeded in a nose-up or nose-down attitude.

With ESP<sup>™</sup> engaged, and the aircraft in a nose-up condition, opposing force steadily decreases from 25° noseup to  $15^{\circ}$  nose-up as aircraft pitch moves toward zero degrees. ESP<sup>™</sup> disengages at  $15^{\circ}$  nose-up. With ESP™ engaged, and the aircraft in a nose-down condition, opposing force steadily decreases from 27° nose-down to 12° nose-down as aircraft pitch moves toward zero degrees. ESP™ disengages at 12° nose-down.

The opposing force increases or decreases depending on the pitch angle and the direction of pitch travel. This force is intended to encourage movement in the pitch axis in the direction of the normal pitch attitude range for the aircraft.

There are no indications marking the pitch ESP™ engage and disengage limits in these nose-up/nose-down conditions.

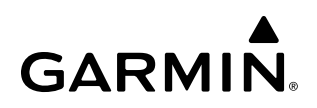

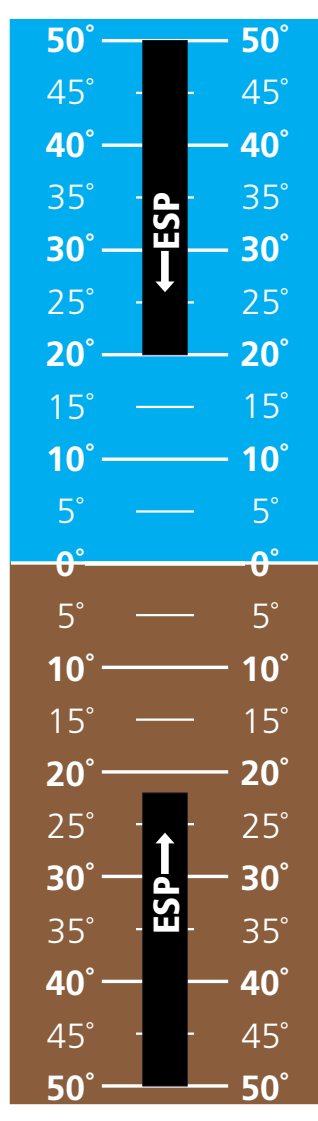

**Figure 8-51 - ESP Pitch Operating Range When Engaged (Force Increases as Pitch Increases & Decreases as Pitch Decreases)**

### **ANGLE OF ATTACK PROTECTION**

Angle of attack protection is provided as part of the ESP feature. ESP force may be applied if a stall warning condition is imminent. In this condition, the Pitch Limit Indicator will be initially displayed 4° below this computed pitch attitude. When pitch attitude equals that indicated by the Pitch Limit Indicator, ESP will engage, applying a force in the direction necessary to lower the nose of the aircraft.
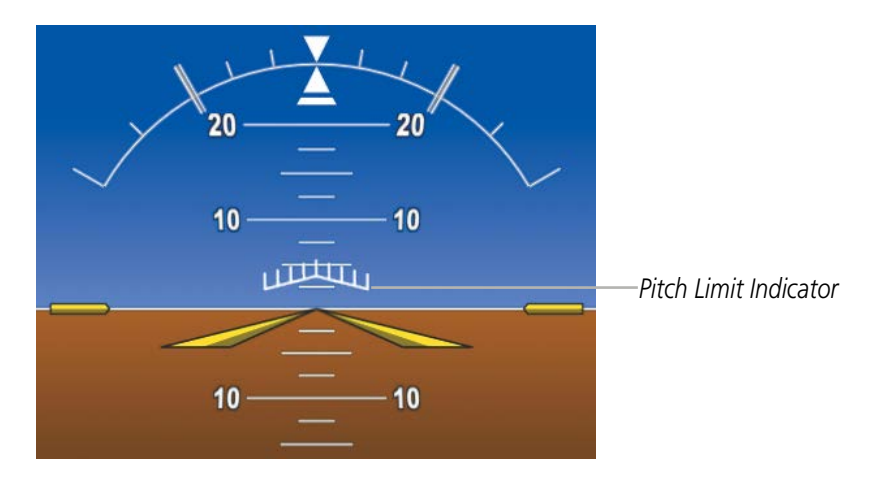

**Figure 8-52 Pitch Limit Indicator**

### **HIGH AIRSPEED PROTECTION**

Exceeding 268 kts IAS will result in ESP™ applying force to raise the nose of the aircraft. When the indicated airspeed decreases to below 256 kts, ESP™ force is no longer applied.

## **8.10 ELECTRONIC CHECKLISTS**

**NOTE:** The optional checklists presented here are for example only and may differ from checklists available for the aircraft. The information described in this section is not intended to replace the checklist information described in the AFM or the Pilot Safety and Warning Supplements document.

**NOTE:** Garmin is not responsible for the content of checklists. Checklists are created by the aircraft manufacturer. Modifications or updates to the checklists are coordinated through the aircraft manufacturer. The user cannot edit these checklists.

The MFD is able to display optional electronic checklists which allow a pilot to quickly find the proper procedure on the ground and during each phase of flight. The system accesses the checklists from an SD card inserted into the bezel slot. If the SD card contains an invalid checklist file or no checklist, the Power-up Page messages display 'Checklist File: Invalid' or 'Checklist File: N/A' (not available) and the Checklist Softkey is not available.

#### **Accessing and navigating checklists:**

- **1)** From any page on the MFD (except the EIS Pages), press the **Checklist** Softkey or turn the large **FMS** Knob to select the Checklist Page.
- **2)** Turn the large **FMS** Knob to select the 'Group' field.
- **3)** Turn the small **FMS** Knob to select the desired procedure and press the **ENT** Key.
- **4)** Turn the large **FMS** Knob to select the 'Checklist' field.
- **5)** Turn the **FMS** Knob to select the desired checklist and press the **ENT** Key. The selected checklist item is indicated with white text surrounded by a white box.
- **6)** Press the **ENT** Key or **Check** Softkey to check the selected checklist item. The line item turns green and a checkmark is placed in the associated box. The next line item is automatically selected for checking.

Either **FMS** Knob can be used to scroll through the checklist and select the desired checklist item.

Press the **CLR** Key or **Uncheck** Softkey to remove a check mark from an item.

- **7)** When all checklist items have been checked, '\*Checklist Finished\*' is displayed in green text at the bottom left of the checklist window. If all items in the checklist have not be checked, '\*Checklist Not Finished\*' will be displayed in yellow text.
- **8)** Press the **ENT** Key. 'Go To Next Checklist?' will be highlighted by the cursor.
- **9)** Press the **ENT** Key to advance to the next checklist.
- **10)** Press the **Exit** Softkey to exit the Checklist Page and return to the page last viewed.

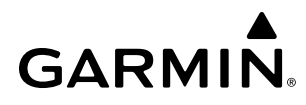

#### **Accessing emergency procedures:**

- **1)** From any page on the MFD (except the EIS Pages), press the **Checklist** Softkey or turn the large **FMS** Knob to select the Checklist Page.
- **2)** Press the **EMER** Softkey.
- **3)** Turn the **FMS** Knob to select the desired emergency checklist and press the **ENT** Key.
- **4)** Press the **ENT** Key or **Check** Softkey to check the selected emergency checklist item. The line item turns green and a checkmark is placed in the box next to it. The next line item is automatically highlighted for checking.

Either **FMS** Knob can be used to scroll through the checklist and select the desired checklist item.

Press the **CLR** Key or **Uncheck** Softkey to remove a check mark from an item.

- **5)** When all checklist items have been checked, '\*Checklist Finished\*' is displayed in green text at the bottom left of the checklist window. If all items in the checklist have not be checked, '\*Checklist Not Finished\*' will be displayed in yellow text.
- **6)** Press the **ENT** Key. 'Go To Next Checklist?' will be highlighted by the cursor.
- **7)** Press the **ENT** Key to advance to the next checklist.
- **8)** Press the **Return** Softkey to return to the previous checklist.
- **9)** Press the **Exit** Softkey to exit the Checklist Page and return to the page last viewed.

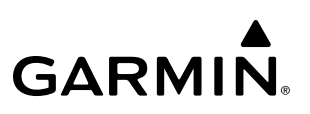

## **8.11 ABNORMAL OPERATION**

### **SIRIUSXM DATA LINK RECEIVER TROUBLESHOOTING**

For troubleshooting purposes, check the LRU Information Box on the 'Aux - System Status' Page for GDL 69A SXM status, serial number, and software version number. If a failure has been detected in the GDL 69A SXM the status is marked with a red X.

#### **Selecting the Aux - System Status Page:**

- **1)** Turn the large **FMS** Knob to select the Aux Page Group.
- **2)** Turn the small **FMS** Knob to select the 'Aux System Status' Page.

Some quick troubleshooting steps listed below can be performed to find the possible cause of a failure.

- Ensure the installed Data Link Receiver or Iridium Transceiver has an active subscription or account
- Perform a quick check of the circuit breakers to ensure that power is applied to the Data Link Receiver or Iridium Transceiver

Ensure that nothing is plugged into the MUSIC 1 or MUSIC 2 jacks because that would prevent SiriusXM radio from being heard

If a failure still exists, the following messages may provide insight as to the possible problem:

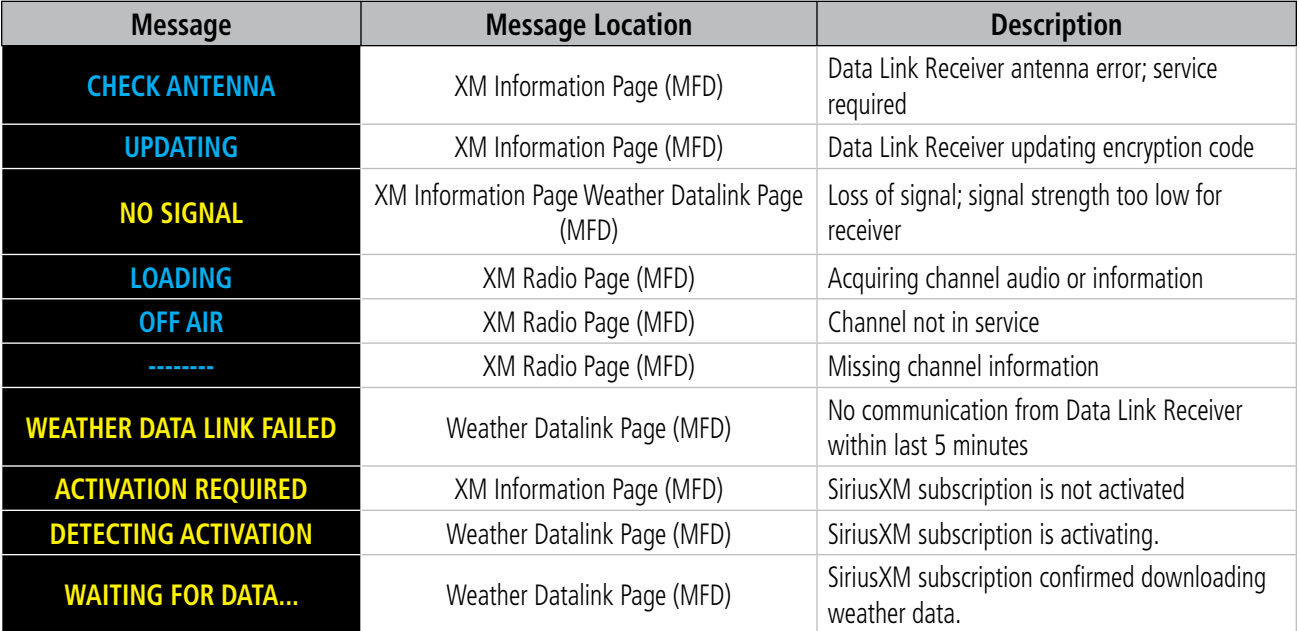

**Table 8-5 GDL 69A SXM Data Link Receiver Messages**

## **ANNUNCIATIONS AND ALERTS**

**GARMIN** 

The Alerting System conveys alerts using the following:

- CAS Window: The CAS Window displays abbreviated annunciation text. Text color is based on alert levels described in the CAS Messages section. The CAS Window is on the lower left side of the MFD on the EIS display. In Reversionary Mode, the CAS Window is displayed on the right side of the PFD. A white horizontal line separates annunciations that are acknowledged from annunciations that are not yet acknowledged. Higher priority annunciations are displayed towards the top of the window.
- Alerts Window: The Alerts Window displays text messages for up to 64 prioritized alert messages. Pressing the Message Softkey displays the Alerts Window. Pressing the Message Softkey a second time removes the Alerts Window from the display; the softkey then returns to the previous **Alerts** label. When the Alerts Window is displayed, the FMS Knob can be used to scroll through the alert message list.
- System Annunciations: Typically, a large red 'X' appears over instruments whose information is supplied by a failed Line Replaceable Unit (LRU).

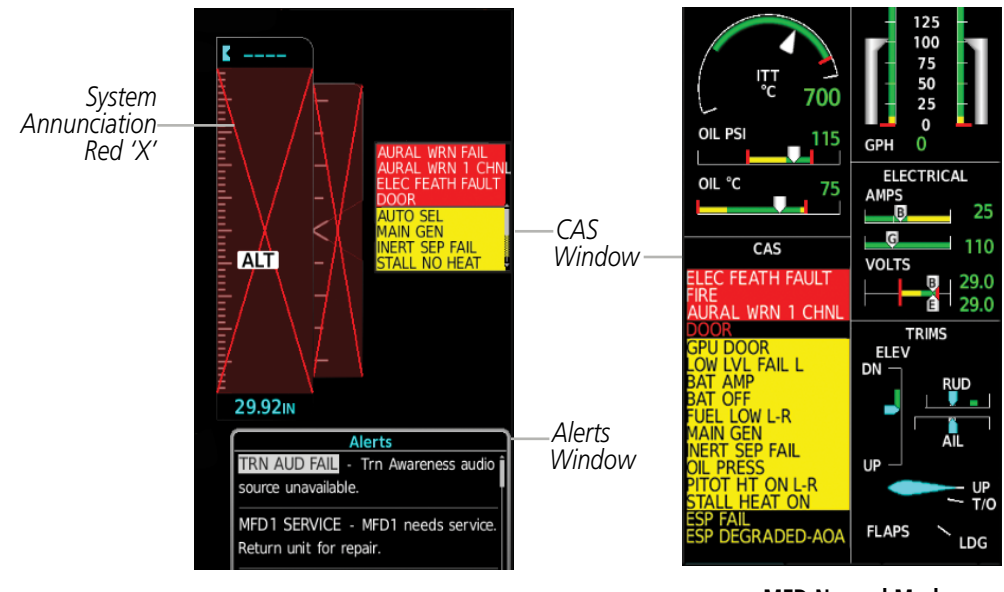

**PFD Reversionary Mode CONFID REVERSION CONTROL** 

 **Figure A-1 CAS Message Displays and Alerts Window**

### **CAS MESSAGE PRIORITIZATION**

**NOTE:** Refer to the Pilot's Operating Handbook (POH) for corrective pilot actions.

NOTE: Any CAS messages that are generated when the system is first powered on are considered already acknowledged. They do not flash or trigger the Master Warning or Master Caution.

The Crew Alerting System (CAS) Window is located on the right side of the PFD in Reversionary Mode, and in the lower left corner of the EIS display in normal conditions. When more caution messages exist than can be displayed at once, selecting the **CAS** Softkey displays softkeys for scrolling up and down through the messages in the CAS Window. Warning messages cannot be scrolled through and remain at the top of the CAS display.

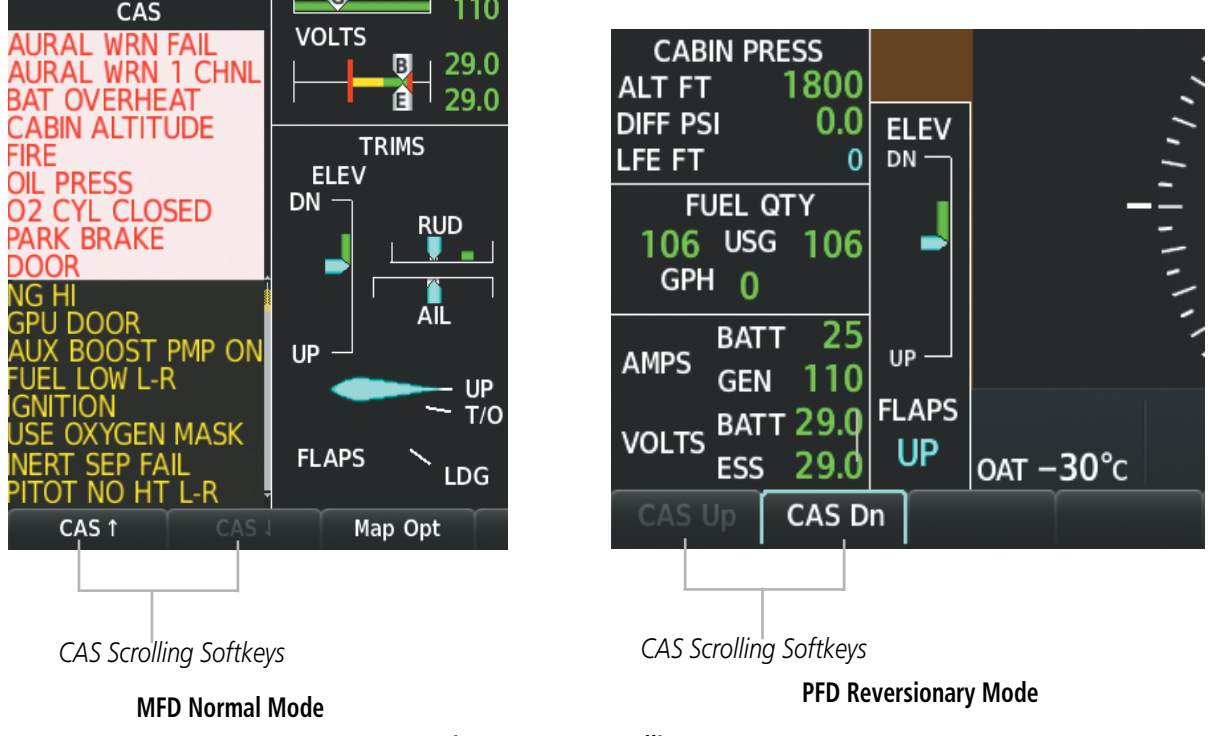

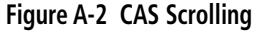

**NOTE:** Aural alerts associated with abnormal conditions and advisories are managed through the audio panels. Refer to the Audio Panel and CNS Section for more information.

NOTE: Refer to the Pilot's Operating Handbook (POH) for corrective pilot actions.

NOTE: Red warning messages cannot be scrolled through and remain at the top of the CAS display. The scroll bar changes to amber if more than ten caution messages exist to be scrolled through.

The Alerting System uses three alert levels. Messages are grouped by criticality (warning, caution) and sorted by order of appearance (most recent messages on top). The color of the message is based on its urgency and on required action:

Warning: This level of alert requires immediate crew awareness and action. The Master Warning is triggered. When a new warning CAS message appears in the CAS Window, it flashes (inversely red on white) and is accompanied by a repeating triple chime. Pressing the Master Warning button on the airframe acknowledges all flashing warning messages. Once acknowledged, warning messages are shown in red text and are displayed until the issue is corrected. Warning voice alerts repeat continuously until acknowledged by pressing the Warning button on the airframe.

Caution: This level of alert requires immediate crew awareness and possible future corrective action required. The Master Caution is triggered. When a new caution message appears in the CAS Window, it is shown in black on amber inverse video and is accompanied by a double chime. Pressing the Master Caution button on the airframe acknowledges all caution messages. Once acknowledged, caution messages are displayed until the issue is corrected.

Two momentary switch/indicators are located above PFD1 for CAS message acknowledgment: Master Warning and Master Caution.

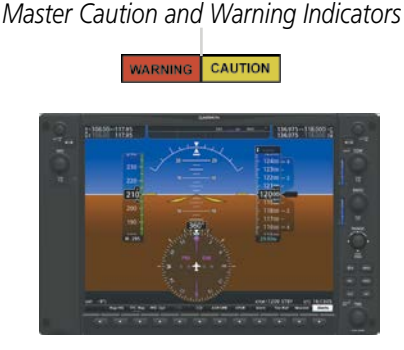

**Figure A-3 Panel Layout** *PFD1*

Some CAS messages can be displayed in more than one alert level group. For example, a message might display as both a warning and a caution, but cannot appear more than once at any given time (unless the CAS is being tested). If the received signals justify multiple priorities for a certain message, the message is displayed for the higher priority condition. When graduating to a higher priority, the message flashes and requires new acknowledgment. When degrading to a lower priority condition, the message moves to the top of the appropriate grouping, but does not require new acknowledgment.

A CAS message does not appear more than once at a given time. Warning and caution CAS messages flash when they are generated. Amber (Caution) messages continue to flash until acknowledged, or until the condition(s) that caused the alert to display no longer exist. Red (Warning) messages continue to flash until acknowledged, even when the condition(s) that caused the alert to display no longer exist.

After the acknowledgment, a message remains displayed at the top of its respective priority group in the CAS Window until either a newer message of the same priority appears, or the condition(s) that caused the alert to display no longer exist.

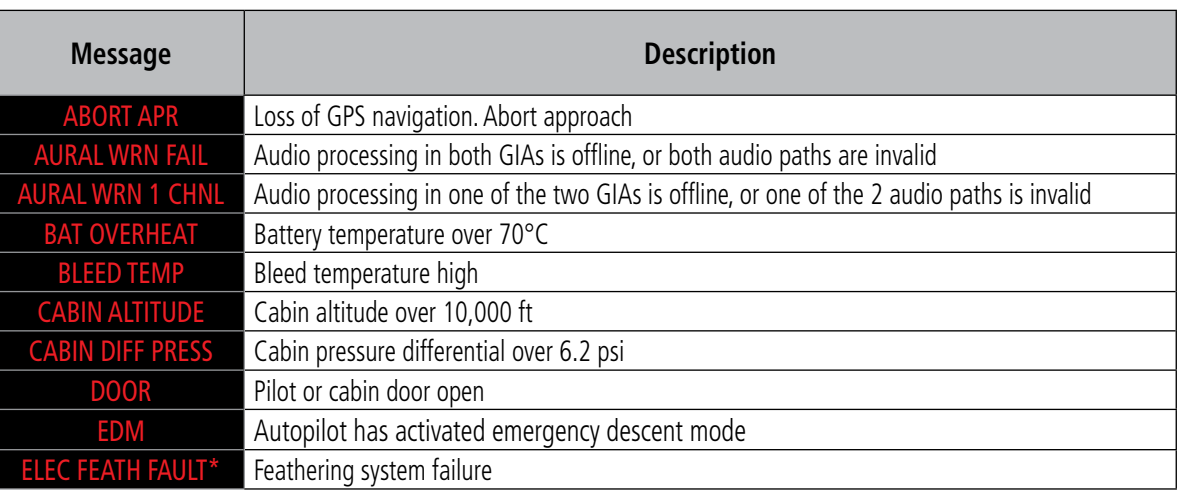

### **WARNING MESSAGES**

#### 190-02348-00 Rev. E **Garmin G1000 NXi Pilot's Guide for the Daher TBM 850/900** 529

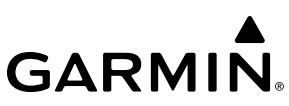

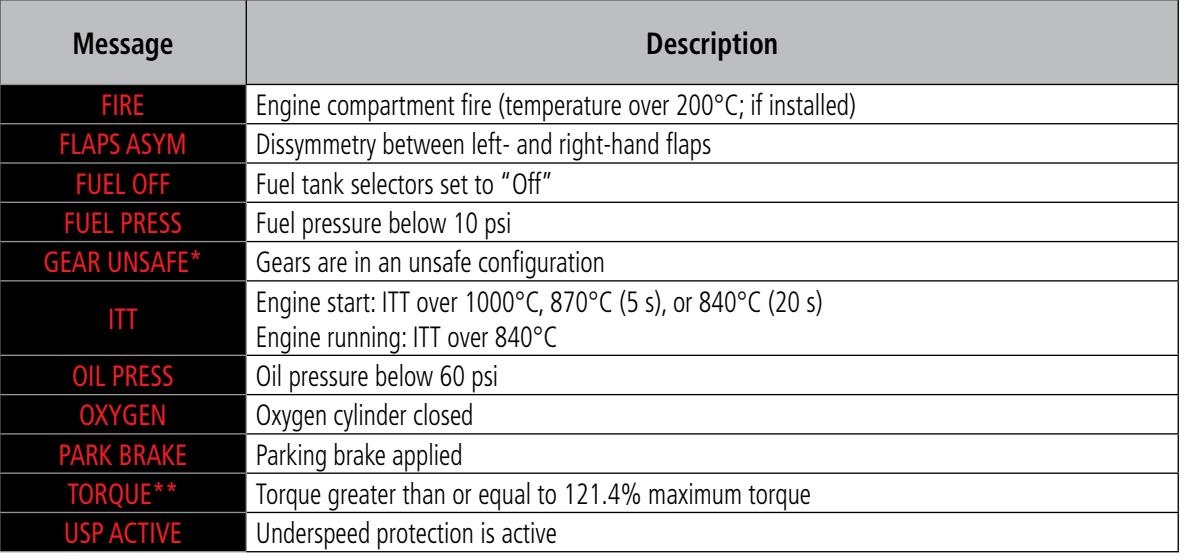

*\* TBM 900 Only*

*\*\* TBM 850 Only*

### **CAUTION MESSAGES**

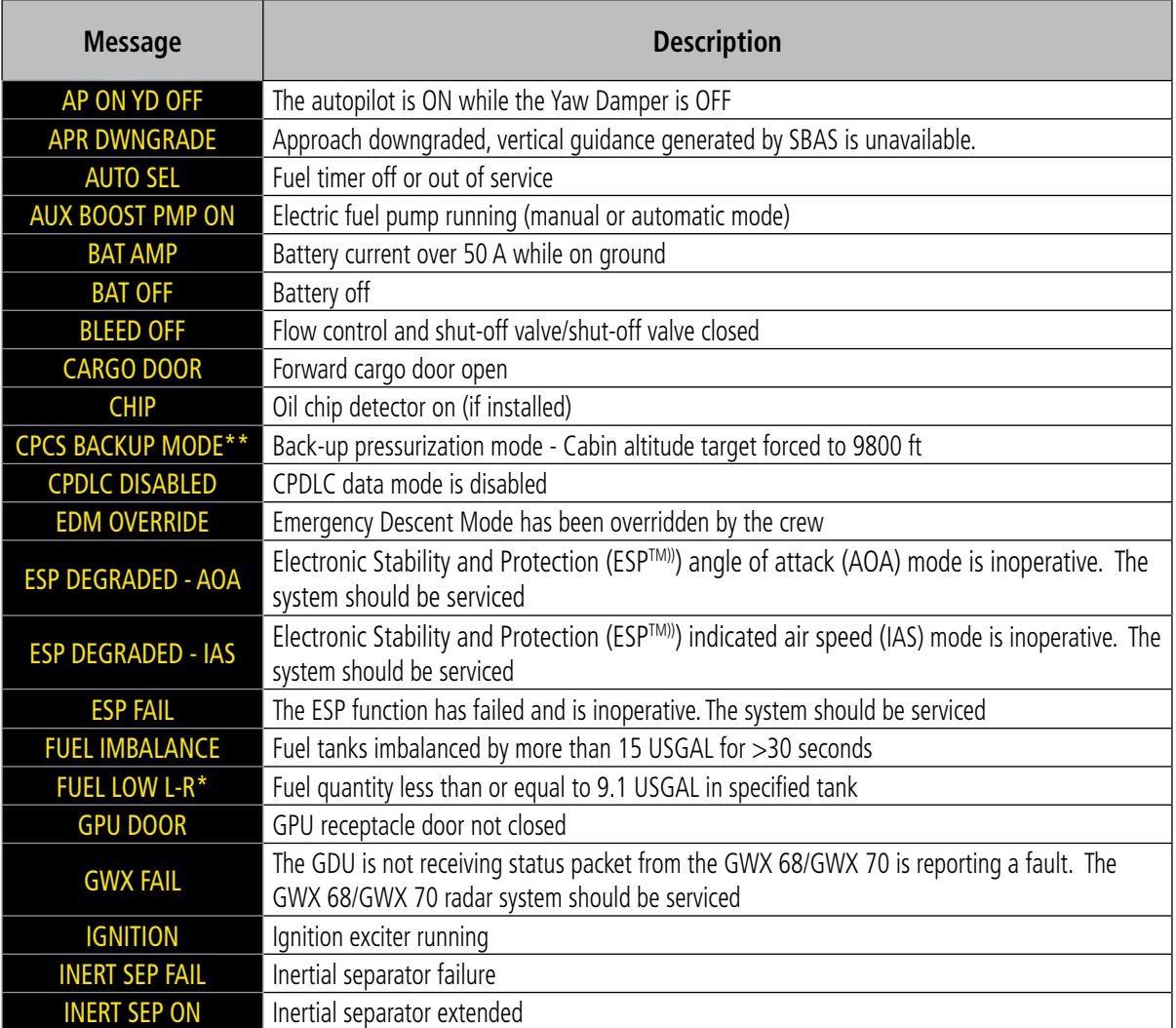

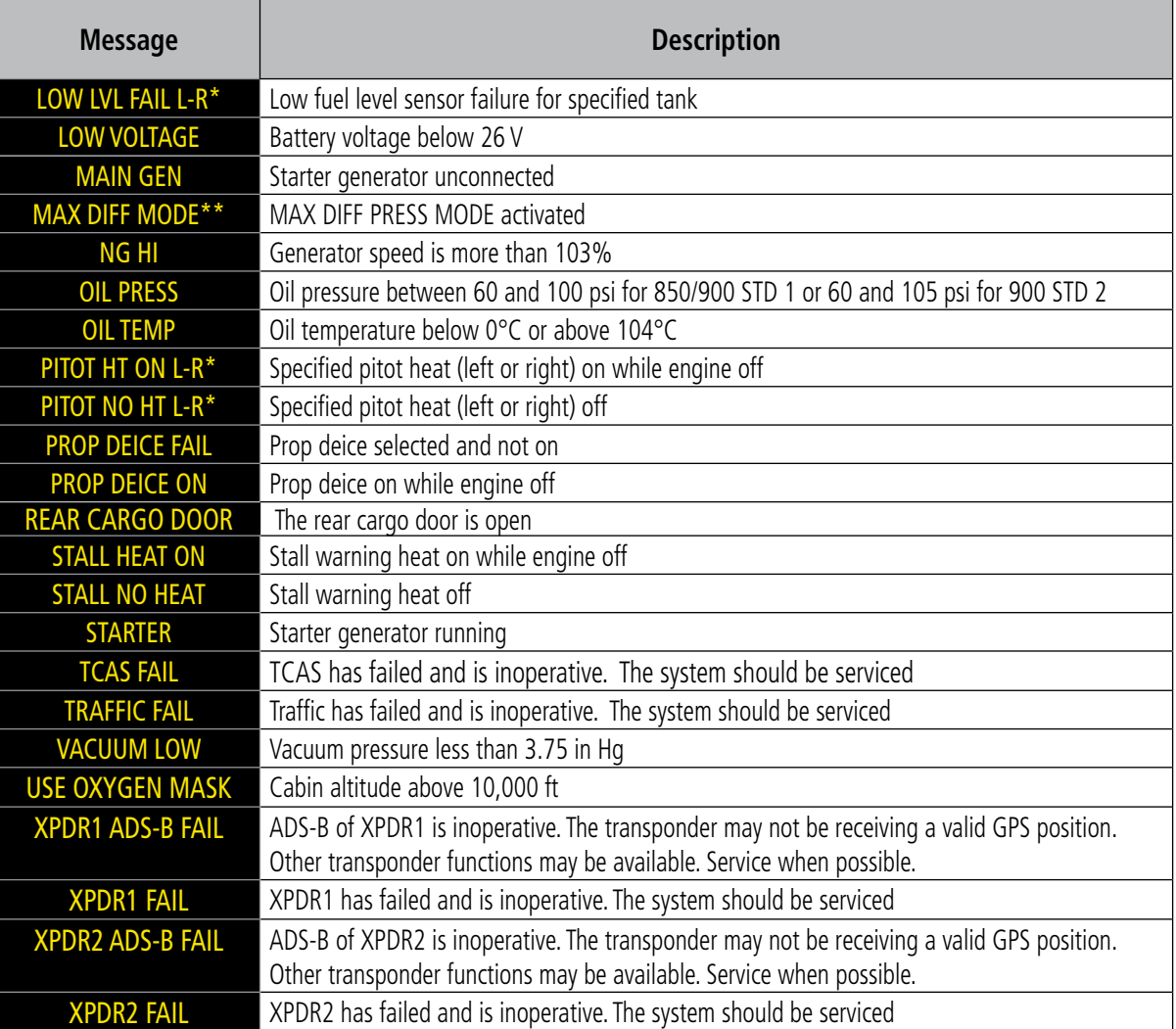

*\* Only affected side (L, R, or L-R) displayed in CAS message; applicable messages listed here display L-R for example \*\* TBM 900 Only*

#### **DISPLAY INHIBITS**

Inhibits prevent certain CAS messages from being displayed during the following conditions:

If two alert levels of the same message are active simultaneously (e.g., L FUEL QTY warning and L FUEL QTY caution) only the higher alert level is displayed.

If a GEA or GIA fails, all CAS messages depending on sensors associated with that LRU are automatically inhibited. Inhibits cannot be activated by invalid sensor data.

### **AUDIO ALERTS**

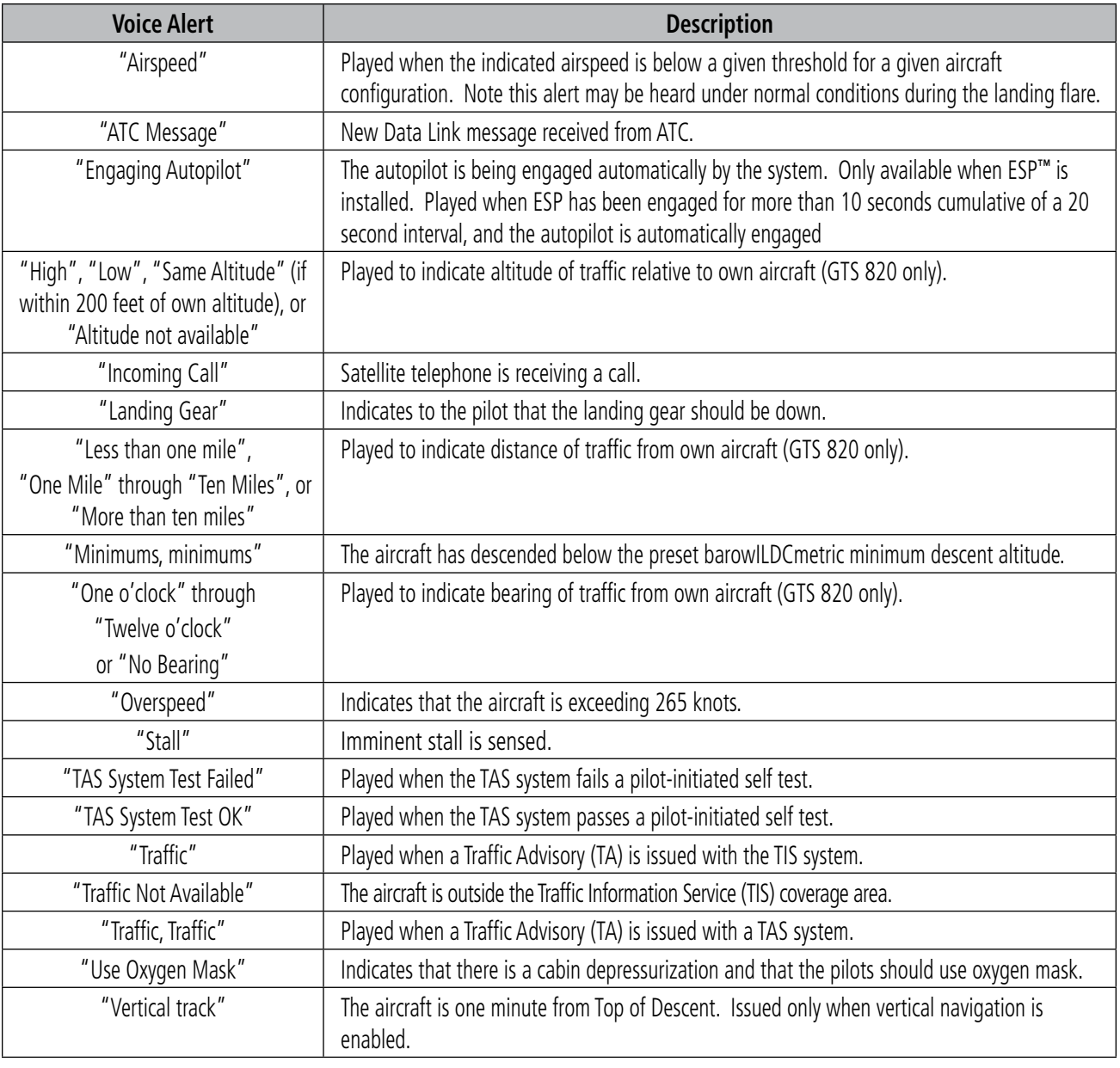

### **SYSTEM MESSAGE ADVISORIES**

This section describes various system message advisories. Certain messages are issued due to an LRU or an LRU function failure. Such messages are normally accompanied by a corresponding red amber 'X' annunciation as shown previously in the System Annunciation section.

**NOTE:** This section provides information regarding message advisories that may be displayed by the system. Knowledge of the aircraft, systems, flight conditions, and other existing operational priorities must be considered when responding to a message. Always use sound pilot judgment. The Pilot's Operating Handbook (POH) takes precedence over any conflicting guidance found in this section.

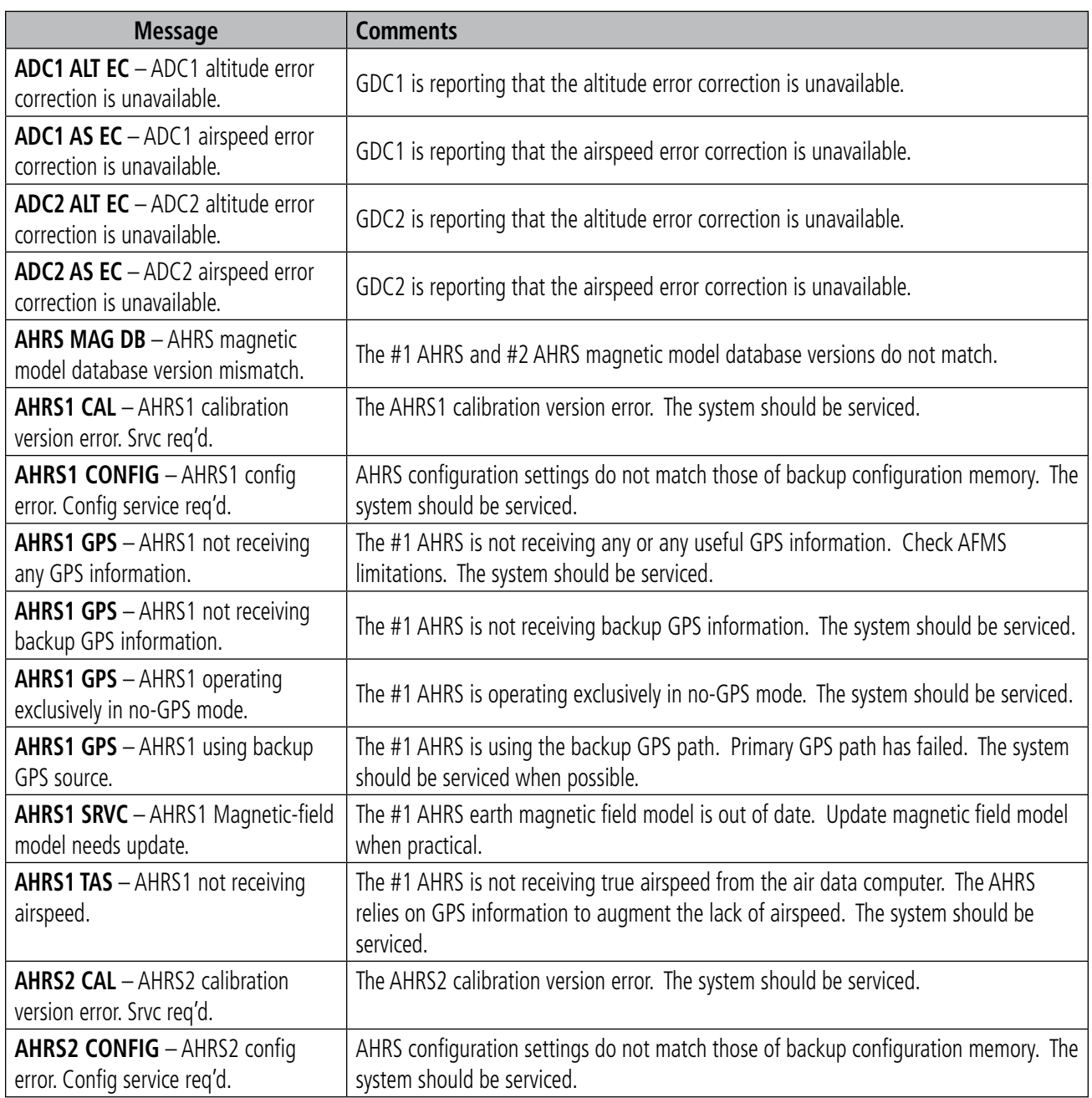

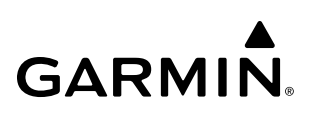

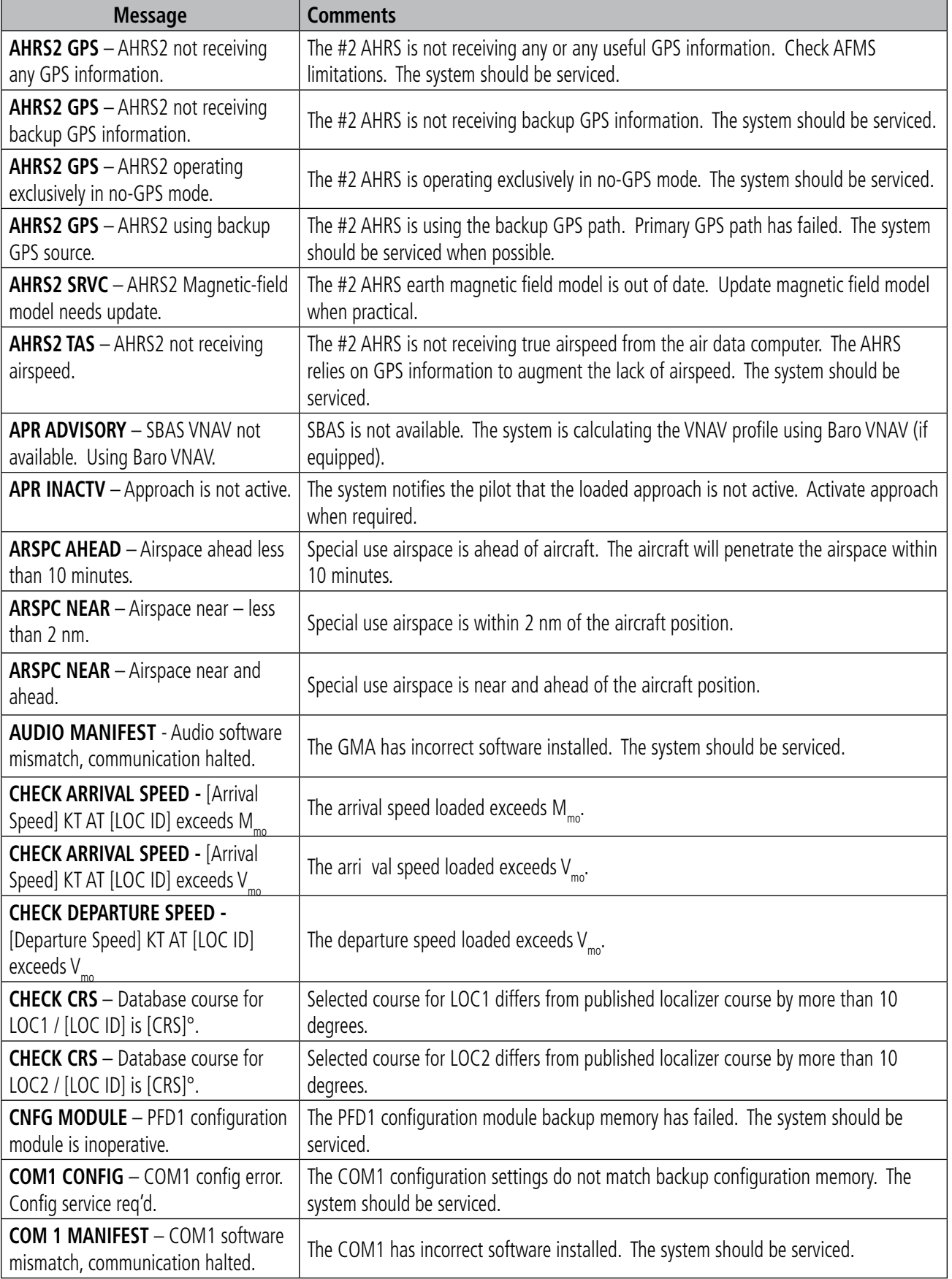

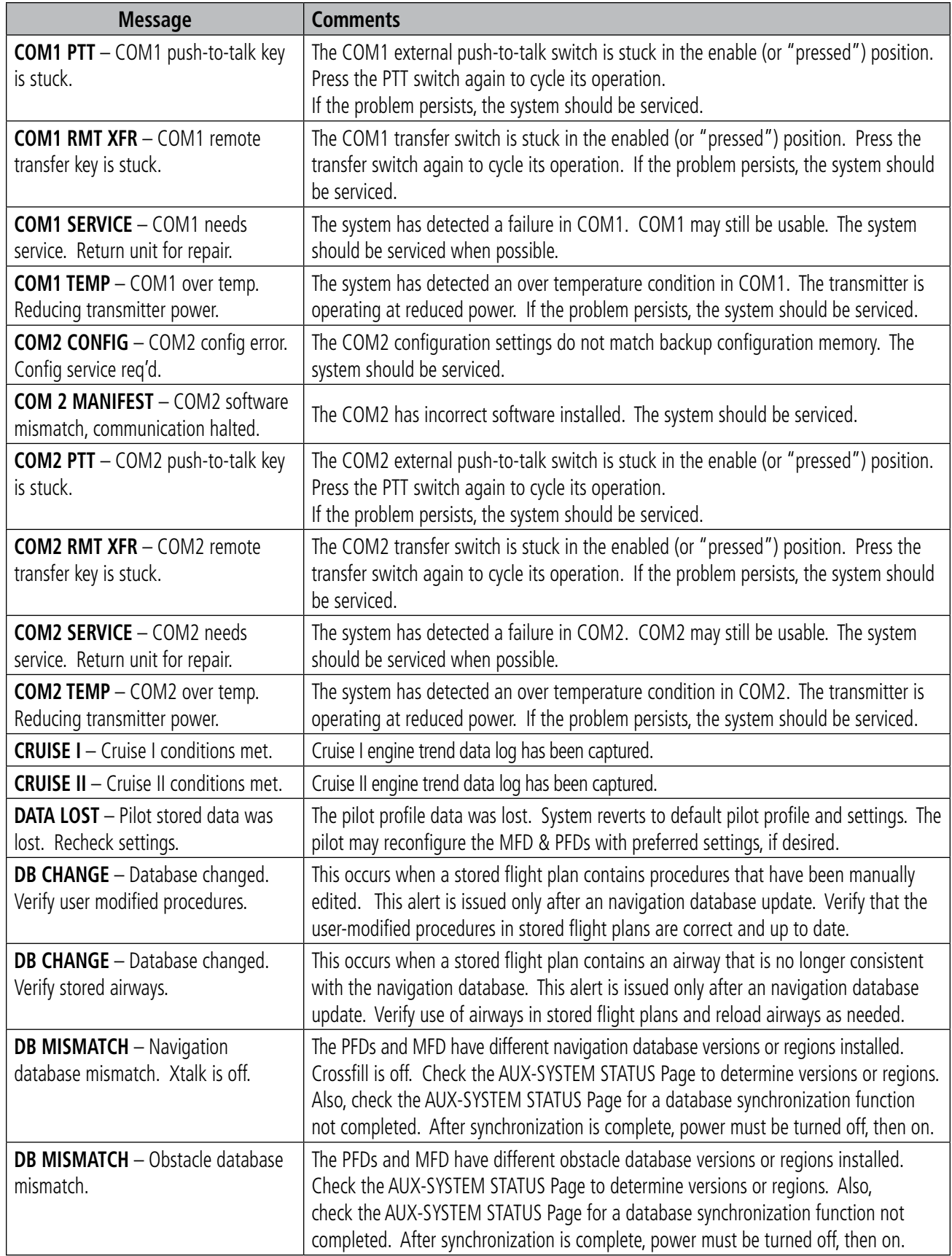

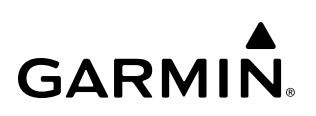

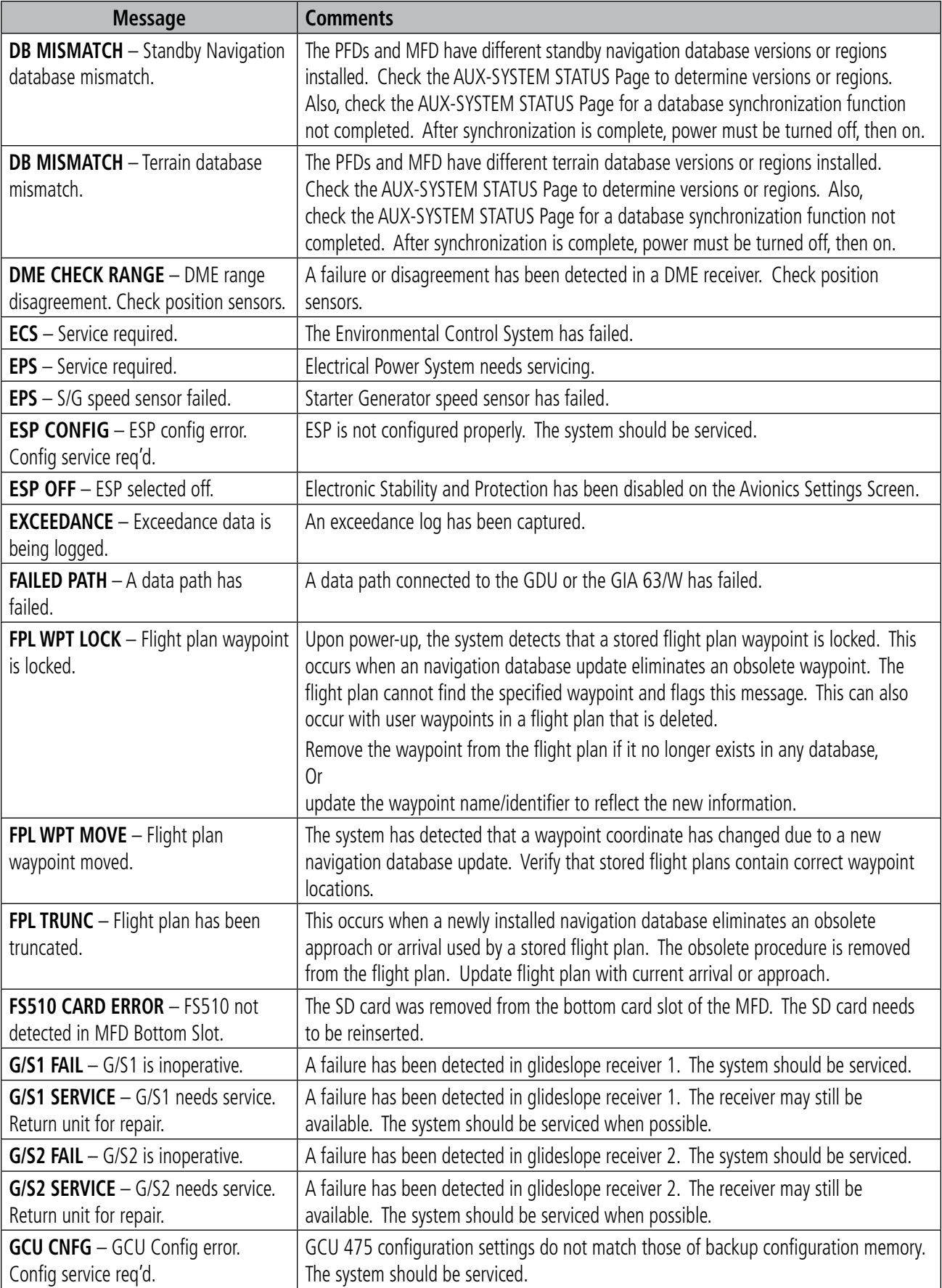

### **APPENDIX A**

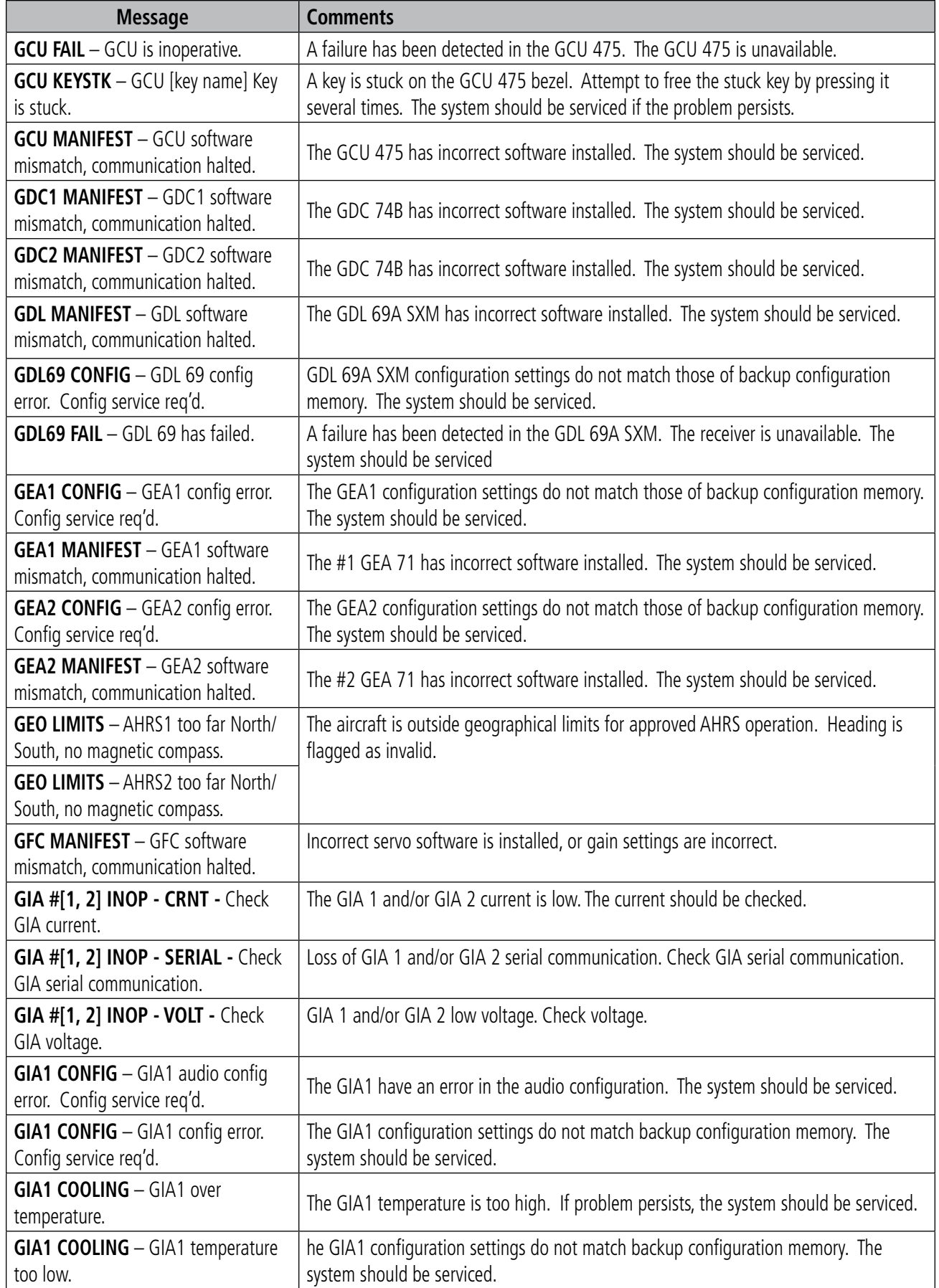

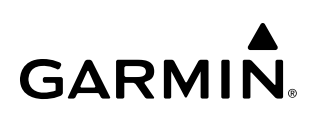

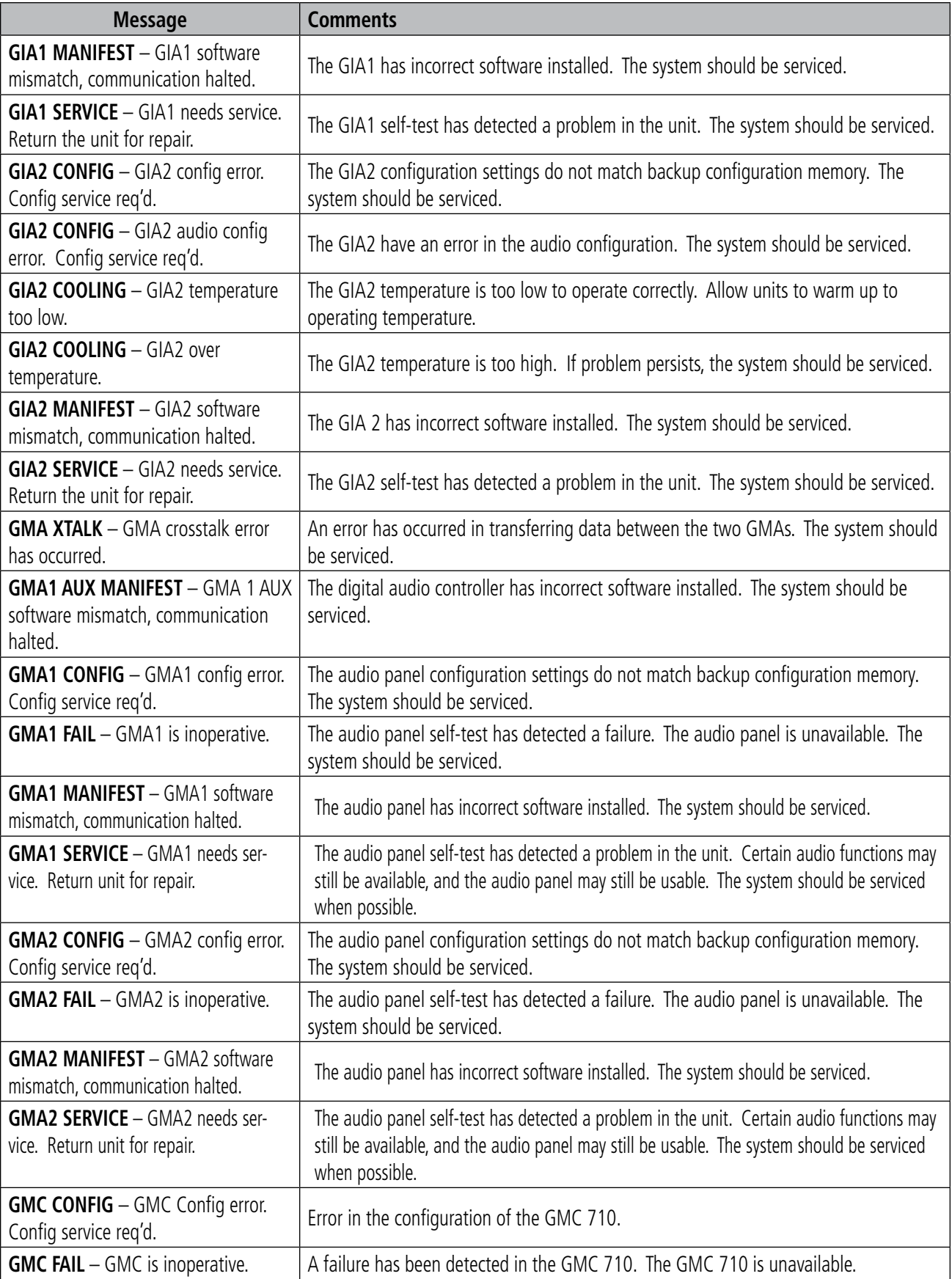

### **APPENDIX A**

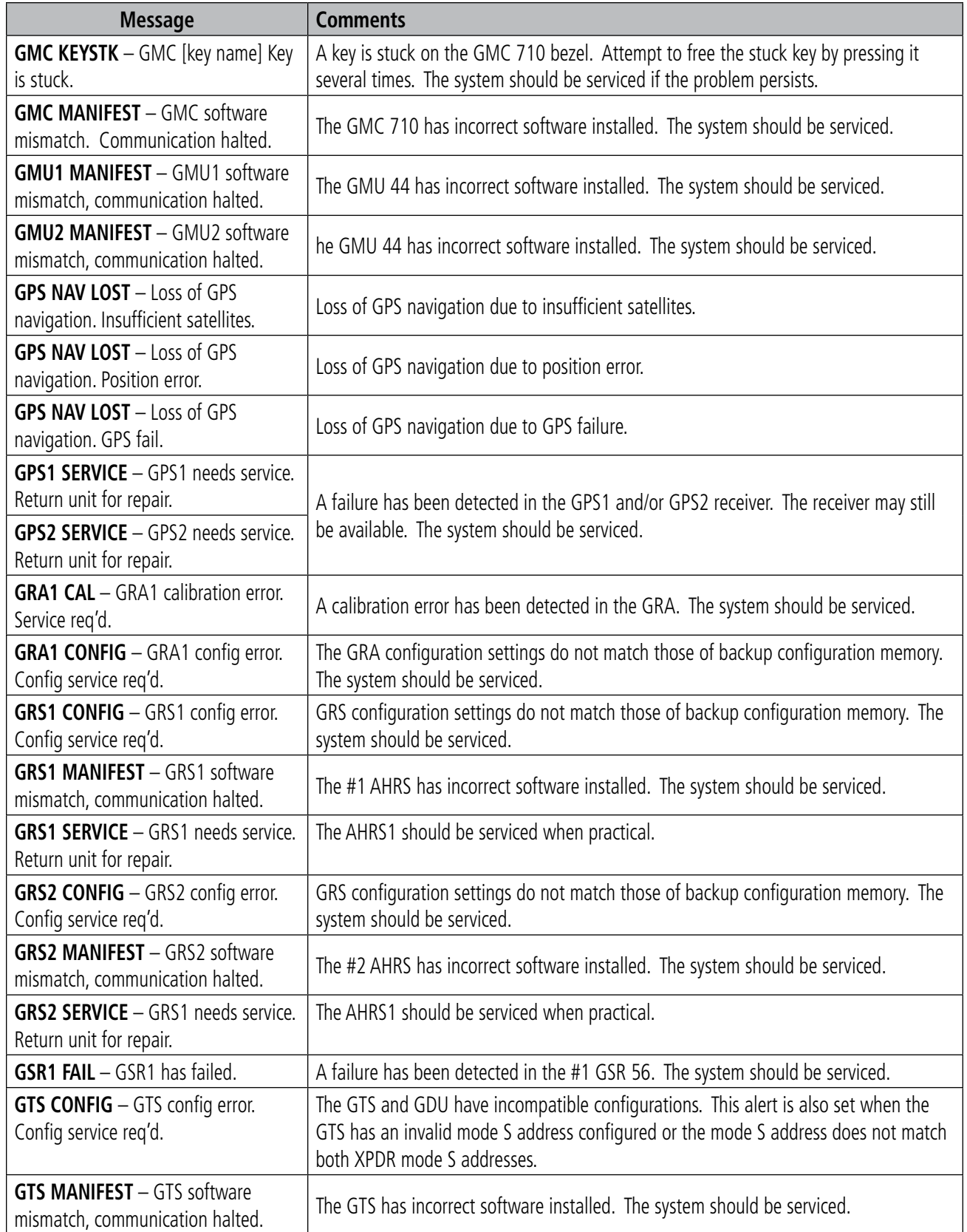

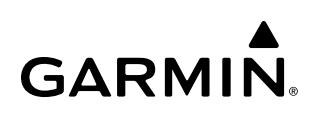

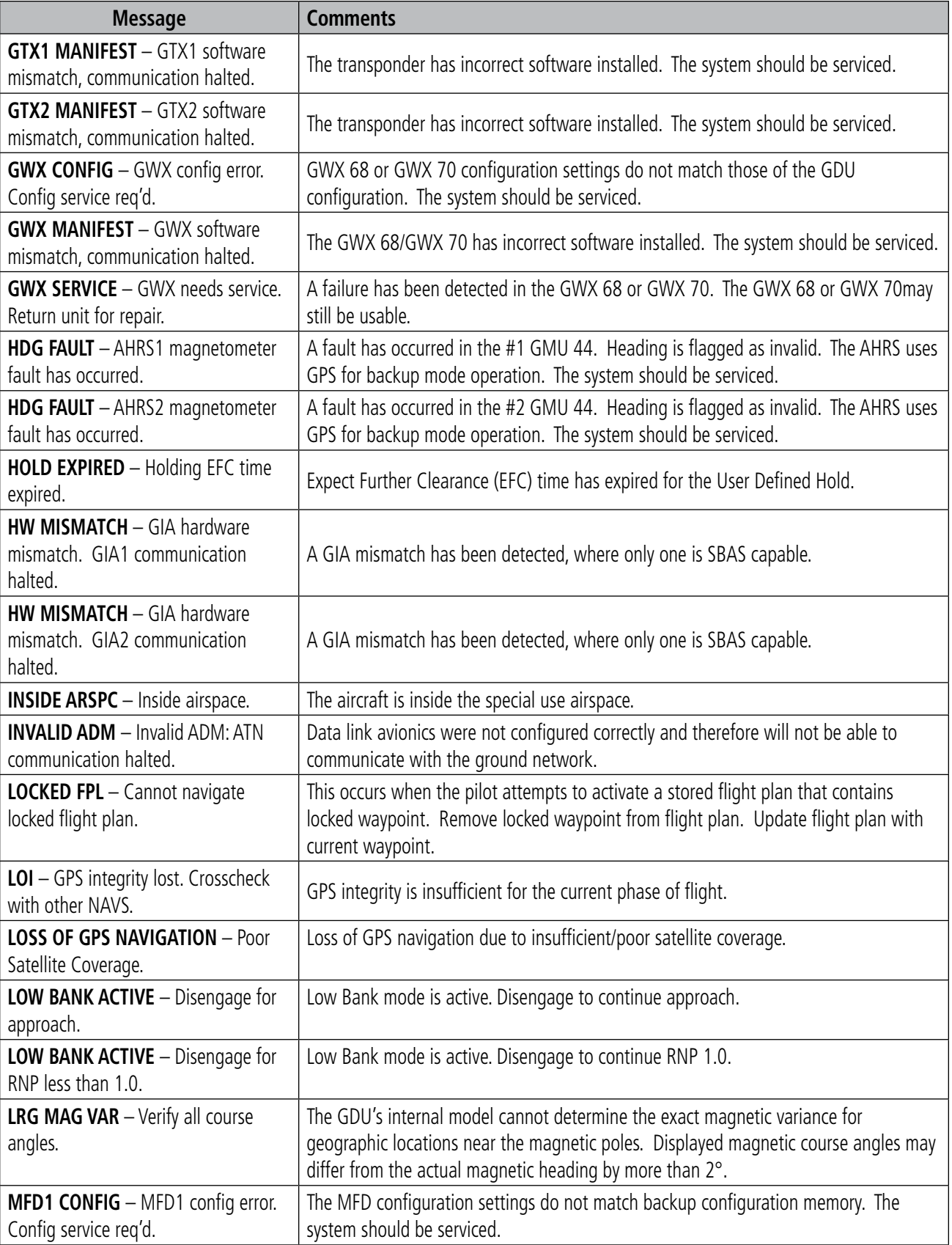

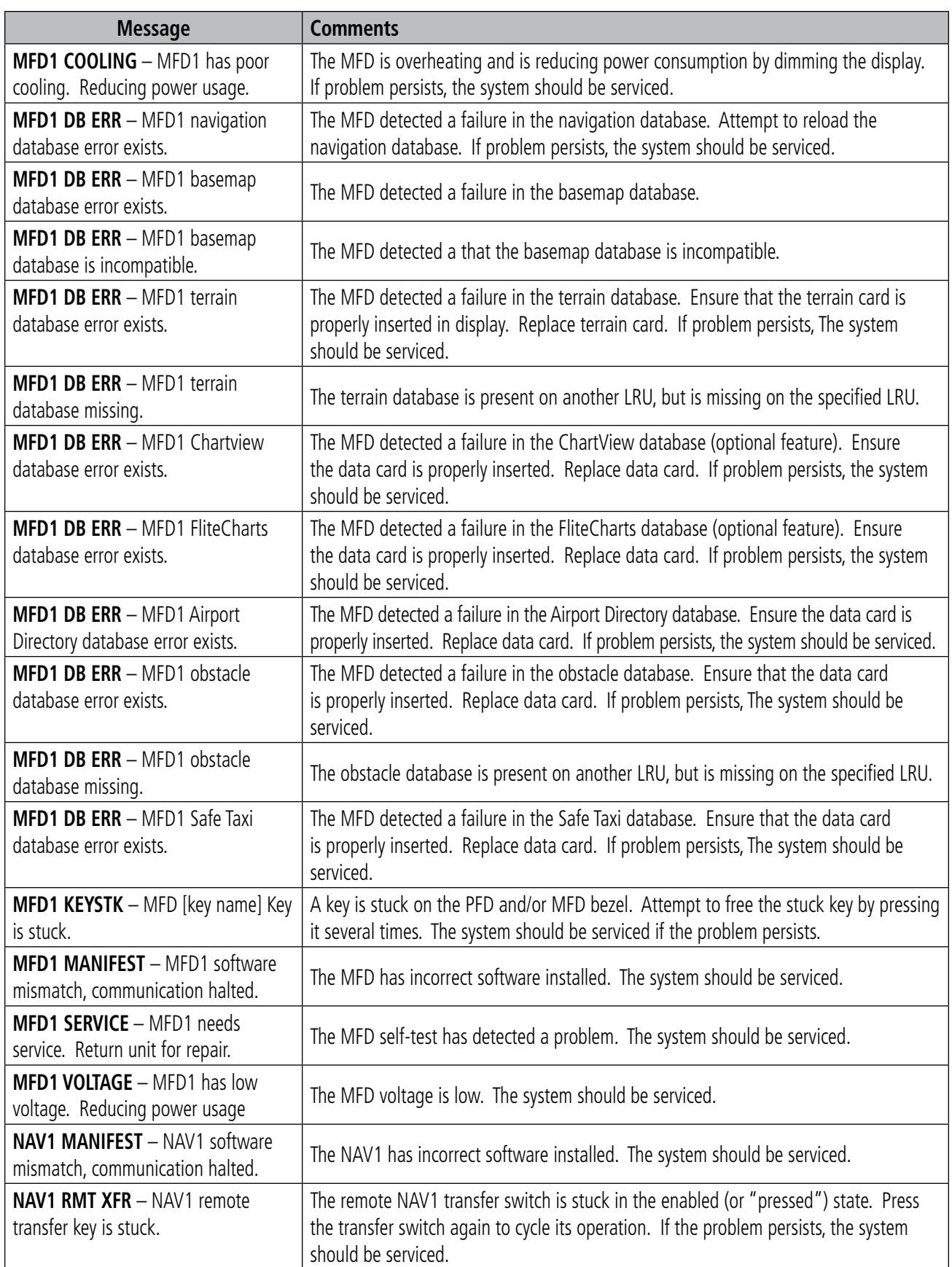

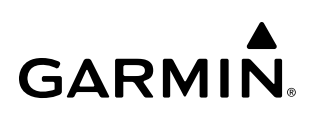

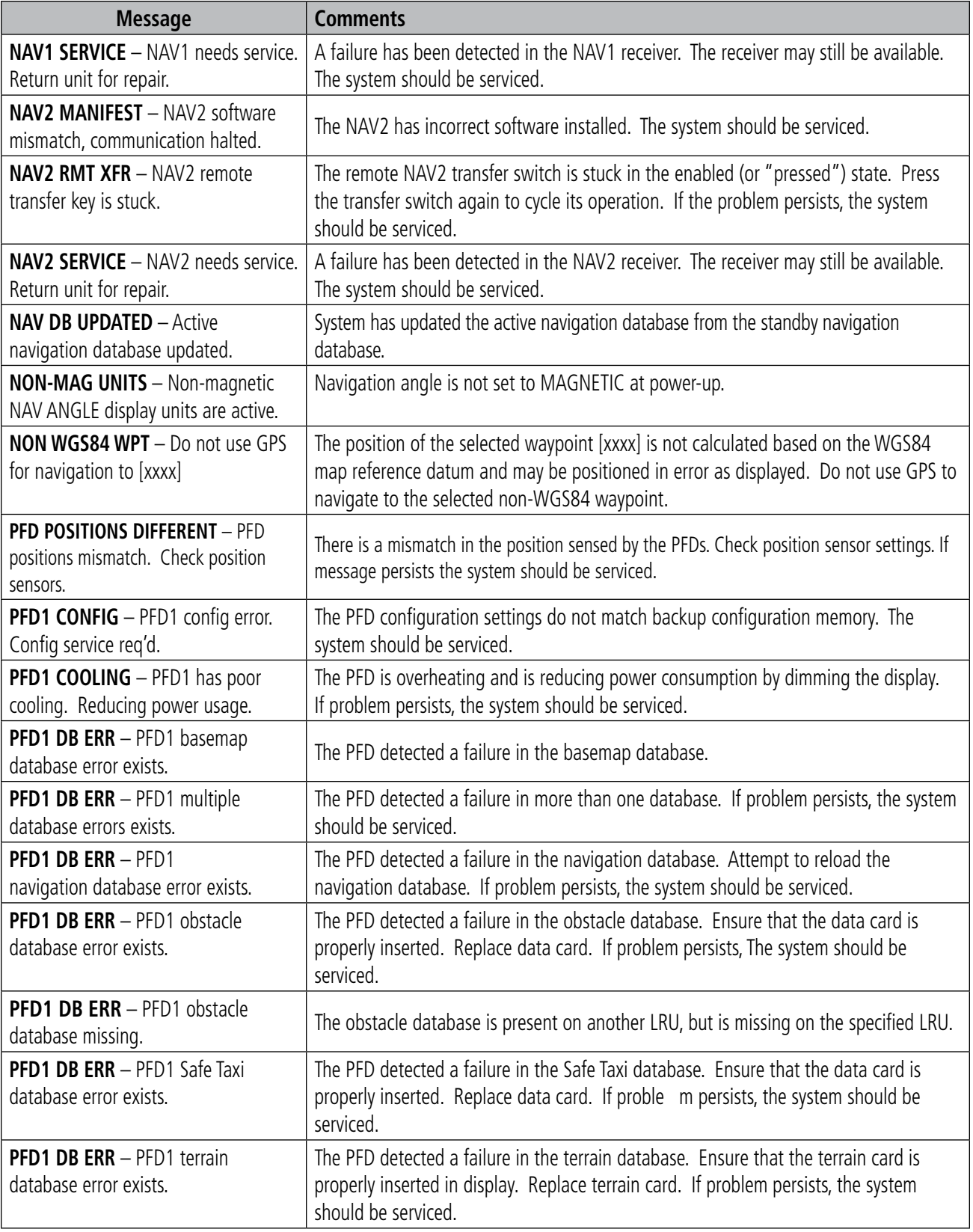

### **APPENDIX A**

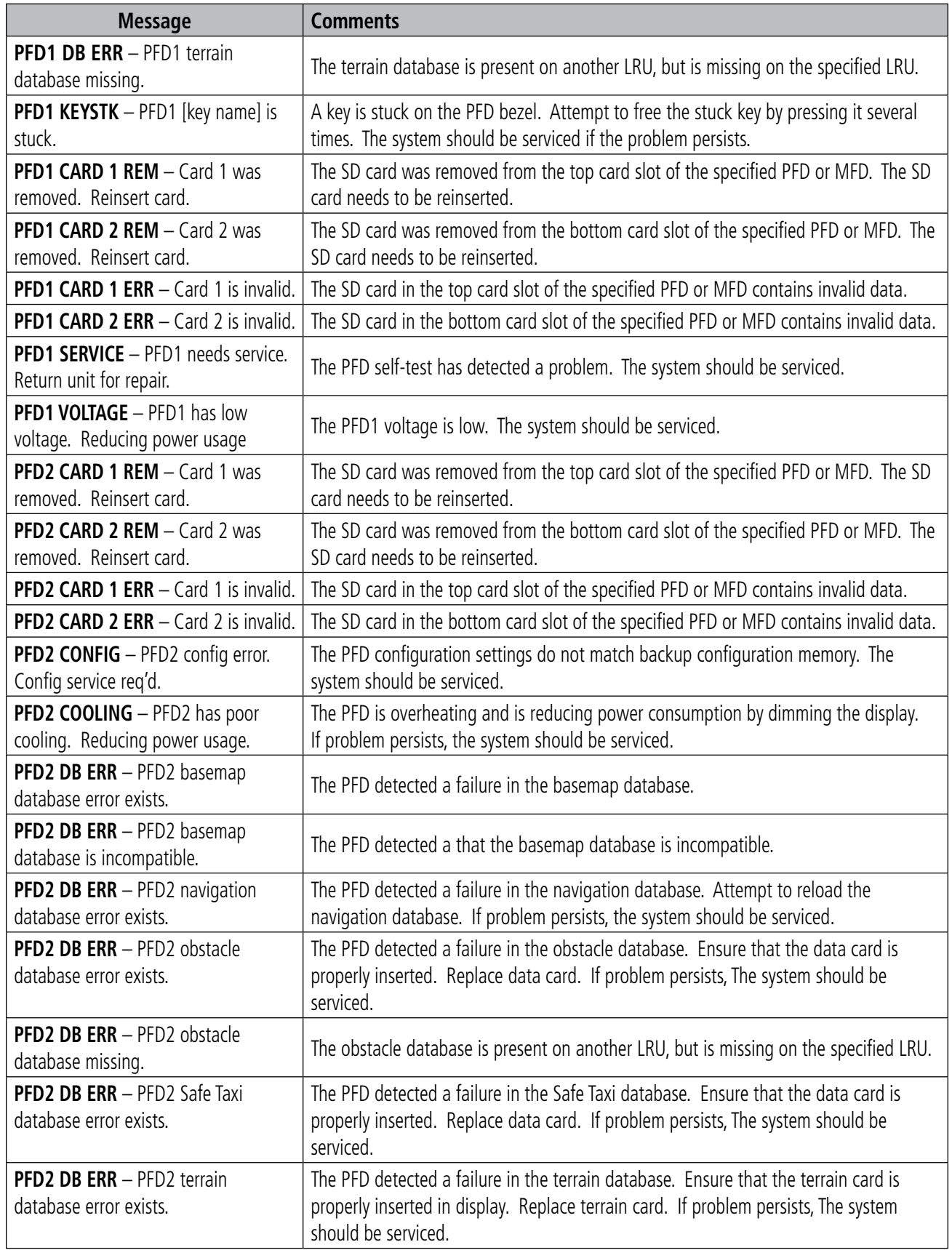

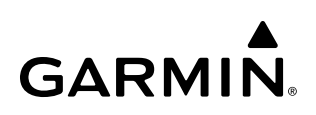

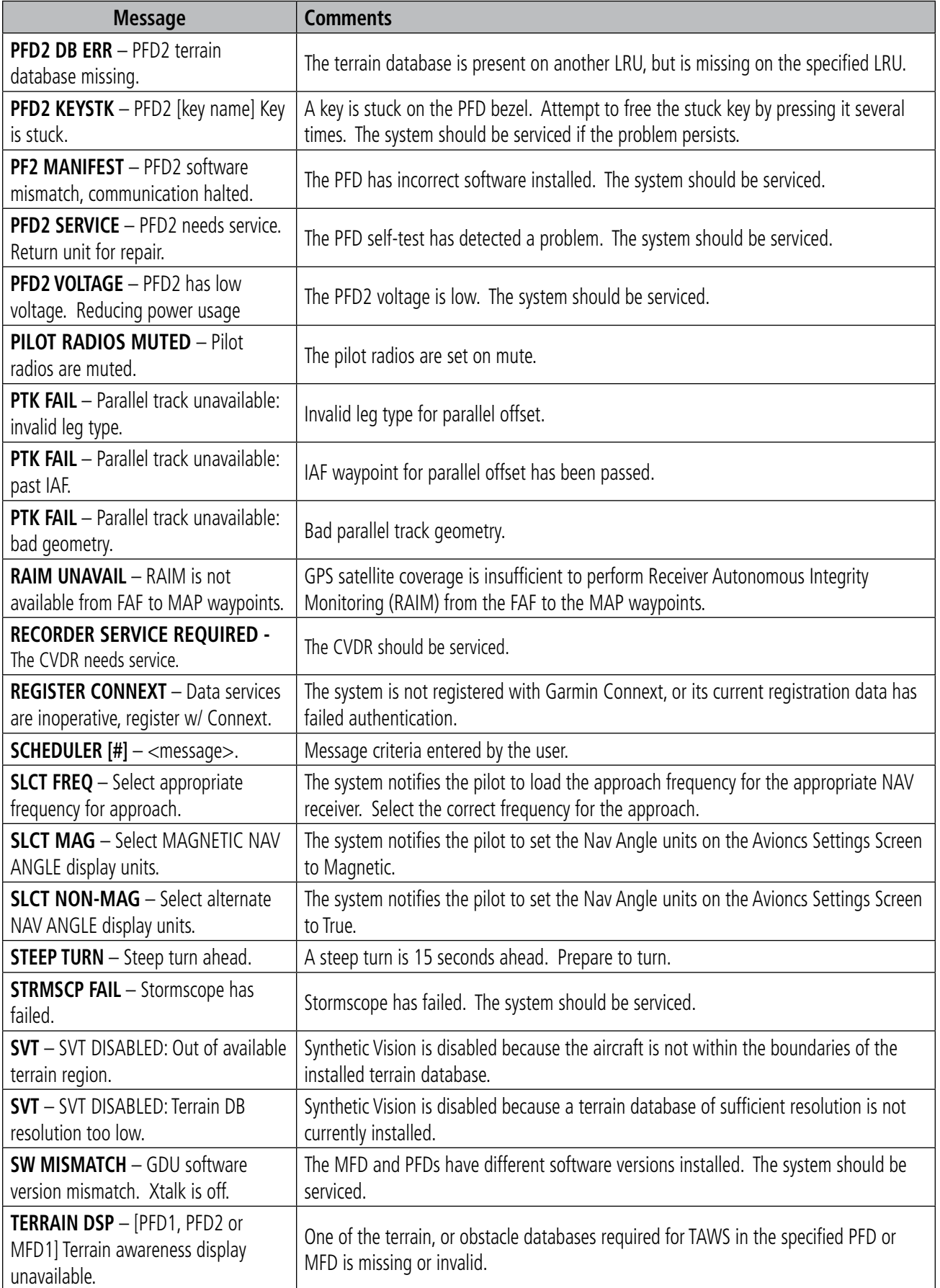

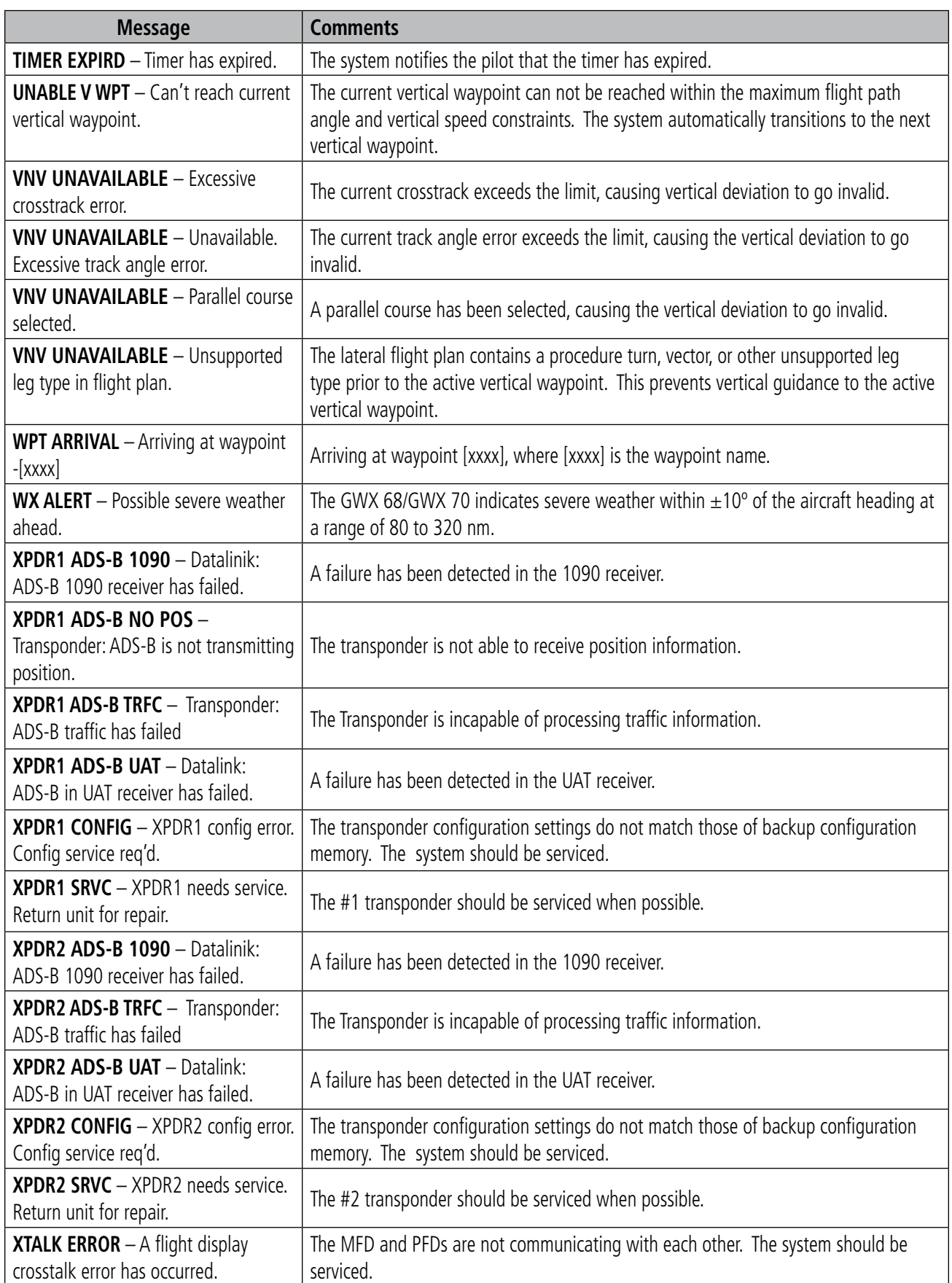

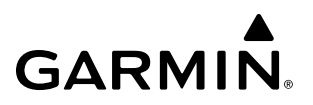

**Blank Page**

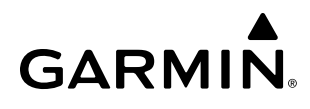

## **DATABASE MANAGEMENT**

Database information is obtained from third party sources. Inaccuracies in the data may be discovered from time to time. Garmin communicates this information by issuing a Database Alert. These notifications are available on http://fly.garmin.com.

Garmin requests the flight crew report any observed discrepancies related to database information. These discrepancies could come in the form of an incorrect procedure; incorrectly identified terrain, obstacles and fixes; or any other displayed item used for navigation or communication in the air or on the ground. Go to http://fly. garmin.com and select Aviation Data Error Report.

The system uses Secure Digital (SD) cards to load and store various types of data. For basic flight operations, SD cards are required for database storage as well as database updates. Not all SD cards are compatible with the system.

### **LOADING UPDATED DATABASES**

**CAUTION:** Never disconnect power to the system when loading a database. Power interruption during the database loading process could result in maintenance being required to reboot the system.

NOTE: When loading database updates, the 'DB Mismatch' system messages will be displayed until database synchronization is complete, followed by turning system power off, then on. Synchronization can be monitored on the Aux-Database Page.

NOTE: Loading a database in the system prior to its effective date will result in the expiration date on the power-up screen and the effective date on the Aux – Databases Page being displayed in amber.

Databases may be loaded through Garmin Pilot and Flight Stream 510. When loading databases through Garmin Pilot and the Flight Stream 510, it must be enabled on the system and the multimedia card inserted in the bottom SD slot of the MFD.

The cycles and dates for both standby and active databases are displayed on the "Aux – Databases" page on the MFD. Any active databases with expiration dates in the past will be highlighted with amber text. When an expired active database has a standby database that is ready to become effective, a cyan double-sided arrow will be displayed between the database cycles. When this arrow is visible, it indicates that the standby and active databases in that row will be switched on the next power cycle, activating the current standby database. Databases can also be manually selected (or deselected) by highlighting a list item and pressing the ENT key, provided a valid, verified standby database is present.

In some cases it may be necessary to obtain an unlock code from Garmin in order to make the database product functional. It may also be necessary to have the system configured by a Garmin authorized service facility in order to use some database features.

The navigation database contains the aeronautical data used by the system for the flight management and flight planning functions. Included is detailed data for waypoints, procedures (arrivals, departures, approaches), and airways. The navigation database is updated every 28 days.

The basemap database contains data for the topography and land features, such as rivers, lakes, and towns. It is updated only periodically, with no set schedule. There is no expiration date.

The terrain database contains the terrain mapping data. These databases are updated periodically and have no expiration date.

The obstacle database contains data for obstacles, such as towers, that pose a potential hazard to aircraft. Obstacles 200 feet and higher are included in the obstacle database. It is very important to note that not all obstacles are necessarily charted and therefore may not be contained in the obstacle database. This database is updated on a 56-day cycle.

#### **NOTE:** The data contained in the terrain and obstacle databases comes from government agencies. Garmin accurately processes and cross-validates the data, but cannot guarantee the accuracy and completeness of the data.

The AOPA or AC-U-KWIK Airport Directory provides data on airports and heliports throughout the U.S. or worldwide, respectively. The AOPA Directory offers detailed information for over 5,300 U. S. airports, along with the names and phone numbers of thousands of FBOs. These databases are updated every 56 days. The AC-U-KWIK Directory offers detailed information for more than 8,000 airports with runways longer than 3,000 feet worldwide.

The SafeTaxi database contains detailed airport diagrams for selected airports. These diagrams aid in following ground control instructions by accurately displaying the aircraft position on the map in relation to taxiways, ramps, runways, terminals, and services. This database is updated on a 56-day cycle.

The FliteCharts database contains procedure charts for the United States only. This database is updated on a 28-day cycle. If not updated within 180 days of the expiration date, FliteCharts will no longer function.

The ChartView database is updated on a 14-day cycle. If the ChartView database is not updated within 70 days of the expiration date, ChartView will no longer function. The ChartView database must be purchased directly from Jeppesen, but can be updated at www.jeppesen.com or www.flygarmin.com.

#### **Database Updates Using a Supplemental Data Card**

All databases are updated through a single SD card in the bottom slot of the MFD. When the card is inserted, the databases on the card will be copied to standby and synchronized across all powered, configured units. After update, the card is removed and the databases are stored on the system. When in standby, databases are not immediately available for use, but stored to be activated at a later time.

Database updates can be obtained by following the instructions detailed in the 'Aviation Databases' section of the Garmin website (fly.garmin.com). Once the updated files have been downloaded from the website, a PC equipped with an appropriate SD card reader is used to unpack and program the new databases onto an existing Supplemental Data Card. Equipment required to perform the update is as follows:

- Windows-compatible PC computer
- SD Card Reader: SanDisk SDDR-93, SanDisk SDDR-99, Verbatim #96504, or equivalent
- Updated database obtained from the Garmin website
- Supplemental SD Cards

#### **Updating Databases using an SD Card:**

- **1)** With the system OFF, remove an SD Card from the bottom SD card slot of the MFD.
- **2)** Download and install the databases on an SD card.
- **3)** Put the SD Card in the bottom SD card slot of the MFD.
- **4)** Turn the system ON.

- **5)** Press the **ENT** Key or the right most softkey on MFD display to acknowledge the startup screen.
- **6)** Turn the large **FMS** Knob to select the Aux page group on the MFD.
- **7)** Turn the small **FMS** Knob to select the Database page group on the MFD.
- **8)** Monitor the Sync Status on the Database page. Wait for all databases to complete syncing, indicated by 'Sync Complete' being displayed. A cyan double arrow will appear between the Standby and Active columns to show which Standby databases will be transferred to Active at the next power cycle.

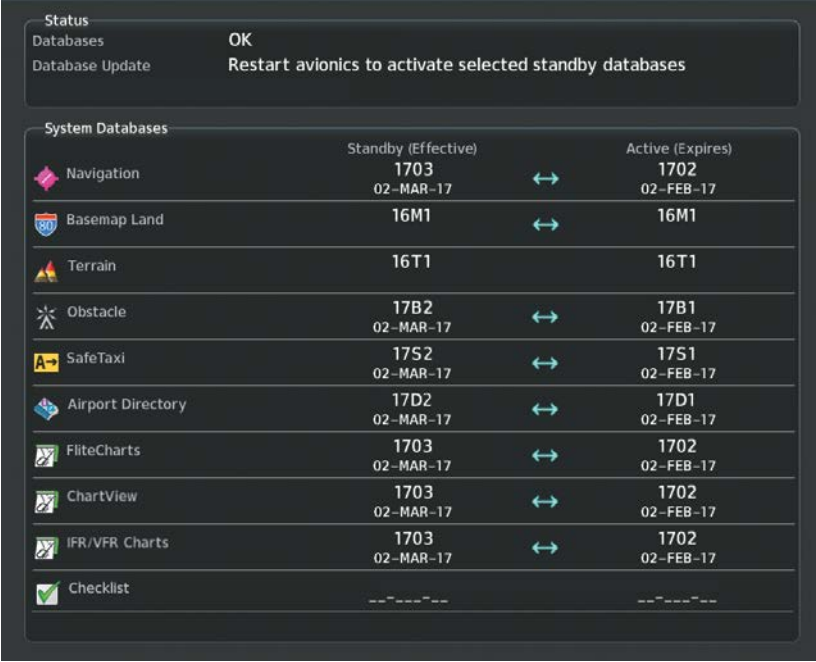

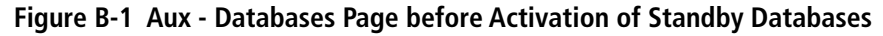

- **9)** Verify the correct database cycle information is shown in the Standby Database column.
- **10)** Remove power from the system.
- **11)** Remove the SD card from the bottom slot of the MFD.
- **12)** After restarting the system, turn the large **FMS** Knob and select the Aux page group on the MFD.
- **13)** Turn the small **FMS** Knob and select the Databases page.
- **14)** Verify that the standby databases transferred and are now in the active database column.

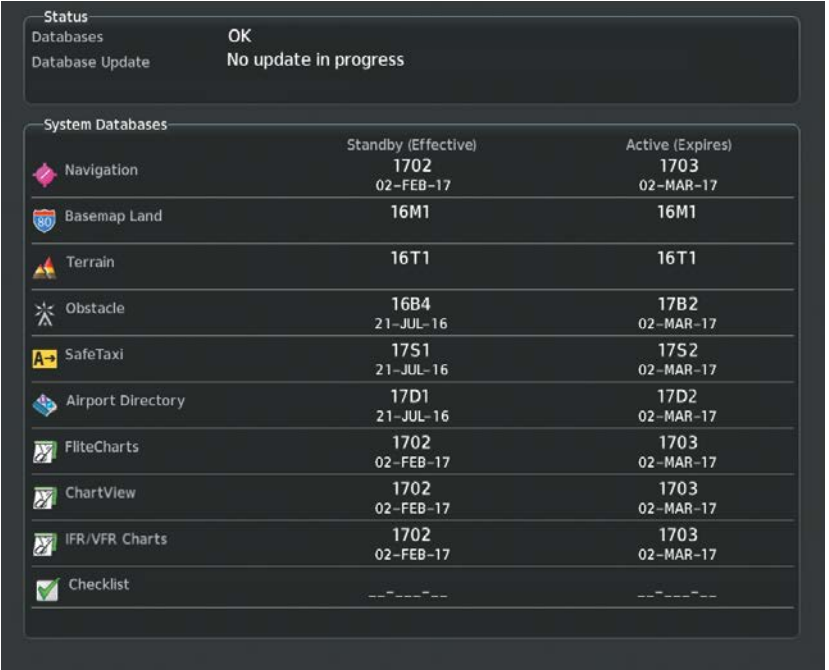

#### **Figure B-2 Aux - Databases Page with Updated Databases**

- **15)** To view database information for an individual display, press and then turn the **FMS** Knob to select the database, and then press the **Details** Softkey. Press the **ENT** Key or the **FMS** Knob to exit.
- **16)** To manually activate any databases that did not transfer to the active column:
- **a)** Press the **FMS** Knob. The first database title on the screen will be selected.
- **b)** Turn the small **FMS** Knob as necessary to select the database title.
- **c)** Press the **ENT** Key. A cyan double-sided arrow will appear indicating that the standby database will become active.
- **d)** Remove and reapply power to the system.
- **e)** Verify that the standby databases transferred and are now in the active database column.
- **17)** Remove power from the system.

#### **Database Updates Using Flight Stream 510**

In order to load databases through Garmin Pilot and the Flight Stream 510, the Flight Stream 510 must be enabled on the system with the Multimedia card inserted in the bottom SD slot of the MFD. A mobile device with Garmin Pilot must be paired with the Flight Stream 510 over Bluetooth (refer to the Additional Features section). When there is at least one paired device available to connect, the Flight Stream 510 will automatically connect to the system's preferred mobile device. The preferred device can be selected on the Aux – Databases page from a menu list of paired devices.

Once a connection to the paired mobile device is made, Garmin Pilot makes available databases that can be transferred to the Flight Stream 510. If any of these databases is more recent than the respective standby database on the system, (or if there is no standby database on the system) those databases will be automatically selected to load. The database updates may be initiated from the Aux - Databases page, or from other pages on the MFD.

**Updating Databases using Flight Stream 510 from any MFD page (except the Aux - Databases page):**

- **1)** Insert the Flight Stream Multimedia Card in the bottom slot of the MFD.
- **2)** Press the **Update** softkey when the Database Update screen appears.

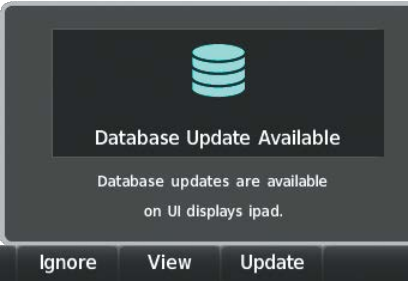

**Figure B-3 Database Update Available**

**3)** The Flight Stream 510 will enter WI-FI mode. The following screen will appear.

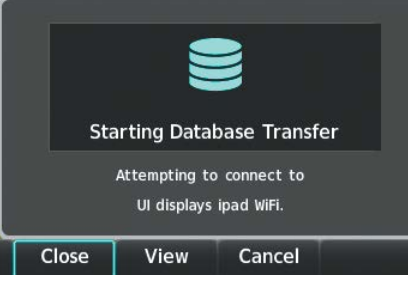

**Figure B-4 Starting Database Transfer**

- **4)** Put the mobile device in WI-FI mode (refer to the Additional Features section).
- **5)** Connect the mobile device to the Flight Stream 510 WI-FI (refer to the Additional Features section). The 'WI-FI Not Connected' screen will close when the WI-FI connection is established.
- **6)** When the transfer is complete, the following screen will appear.

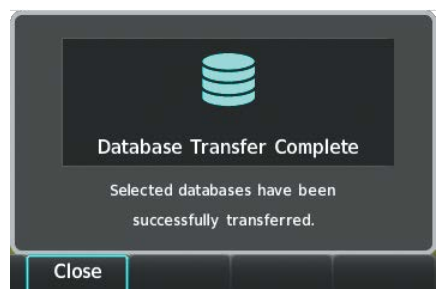

**Figure B-5 Database Transfer Complete**

- **7)** Press the **Close** softkey.
- **9)** Remove power from the system.
- **10)** After restarting the system, turn the large **FMS** Knob and select the Aux page group on the MFD.
- **11)** Turn the small **FMS** Knob and select the Databases page.
- **12)** Verify that the standby databases transferred and are now in the active database column.

**GARMIN** 

#### 190-02348-00 Rev. E **Garmin G1000 NXi Pilot's Guide for the Daher TBM 850/900** 551

| Database Update<br><b>Preferred Device</b>       | No update in progress<br>goergens iPad         |                                                           |
|--------------------------------------------------|------------------------------------------------|-----------------------------------------------------------|
| <b>System Databases</b>                          |                                                |                                                           |
| Navigation                                       | Standby (Effective)<br>1702<br>$02 - FEB - 17$ | <b>Active (Expires)</b><br>1703<br>$02 - \text{MAR} - 17$ |
| <b>Basemap Land</b><br>80                        | 16M1                                           | 16M1                                                      |
| Terrain                                          | 16T1                                           | 16T1                                                      |
| ※ Obstacle                                       | 16B4<br>$21 - JUL - 16$                        | 17B <sub>2</sub><br>02-MAR-17                             |
| A SafeTaxi                                       | <b>17S1</b><br>$21 - JUL - 16$                 | <b>17S2</b><br>$02 - \text{MAR} - 17$                     |
| Airport Directory                                | 17 <sub>D1</sub><br>$21 - JUL - 16$            | 17D <sub>2</sub><br>02-MAR-17                             |
| FliteCharts<br>М                                 | 1702<br>02-FEB-17                              | 1703<br>02-MAR-17                                         |
| ChartView<br>स्र                                 | 1702<br>02-FEB-17                              | 1703<br>02-MAR-17                                         |
| <b>IFR/VFR Charts</b><br>$\overline{\mathbf{z}}$ | 1702<br>02-FEB-17                              | 1703<br>02-MAR-17                                         |
| Checklist<br>V                                   | -- <sup>-</sup> --- <sup>-</sup> --            | -- <sup>-</sup> --- <sup>-</sup> --                       |

**Figure B-6 Aux - Databases Page with Updated Databases**

- **13)** To view database information for an individual display, press and then turn the **FMS** Knob to select the database, and then press the **Details** Softkey. Press the **ENT** Key or the **FMS** Knob to exit.
- **14)** To manually activate any databases that did not transfer to the active column:
- **a)** Press the **FMS** Knob. The first database title on the screen will be selected.
- **b)** Turn the small **FMS** Knob as necessary to select the database title.
- **c)** Press the **ENT** Key. A cyan double-sided arrow will appear indicating that the standby database will become active.
- **d)** Remove and reapply power to the system.
- **e)** Verify that the standby databases transferred and are now in the active database column.

#### **Updating Databases using Flight Stream 510 from the Aux - Databases page:**

- **1)** With the system OFF, insert the Flight Stream Multimedia Card in the bottom slot of the MFD.
- **2)** Turn the large **FMS** Knob to select the Aux page group on the MFD.
- **3)** Turn the small **FMS** Knob to select the Database page group on the MFD.
- **4)** Press the **Device** Softkey.
- **5)** The Aux Databases page will show the databases connected to the mobile device in place of the active databases on the system. Databases selected to load will be indicated by a cyan arrow.
- **6)** Press the **Update** softkey. The Flight Stream 510 will enter WI-FI mode.
- **7)** Put the mobile device in WI-FI mode (refer to the Additional Features section).
- **8)** Connect the mobile device to the Flight Stream 510 WI-FI (refer to the Additional Features section).
- **9)** The Database Update status will appear in the Status window at the top of the page.

**10)** Remove power from the system.

- **11)** After restarting the system, turn the large **FMS** Knob and select the Aux page group on the MFD.
- **12)** Turn the small **FMS** Knob and select the Databases page.
- **13)** Verify that the standby databases transferred and are now in the active database column.

| <b>Databases</b>                 | OK                    |                         |  |
|----------------------------------|-----------------------|-------------------------|--|
| Database Update                  | No update in progress |                         |  |
| <b>Preferred Device</b>          | goergens iPad         |                         |  |
| <b>System Databases</b>          |                       |                         |  |
|                                  | Standby (Effective)   | <b>Active (Expires)</b> |  |
| Navigation                       | 1702                  | 1703                    |  |
|                                  | $02 - FEB - 17$       | $02 - MAR - 17$         |  |
| <b>Basemap Land</b><br><b>GO</b> | 16M1                  | 16M1                    |  |
| Terrain                          | 16T1                  | 16T1                    |  |
| ※ Obstacle                       | <b>16B4</b>           | 17B <sub>2</sub>        |  |
|                                  | $21 - JUL - 16$       | $02 - MAR - 17$         |  |
| A-> SafeTaxi                     | 1751                  | 1752                    |  |
|                                  | $21 - JUL - 16$       | $02 - MAR - 17$         |  |
| <b>Airport Directory</b><br>лb.  | 17 <sub>D1</sub>      | 17D <sub>2</sub>        |  |
|                                  | $21 - JUL - 16$       | $02 - \text{MAR} - 17$  |  |
| FliteCharts                      | 1702                  | 1703                    |  |
|                                  | $02 - FEB - 17$       | $02 - MAR - 17$         |  |
| ChartView<br>Й                   | 1702                  | 1703                    |  |
|                                  | $02 - FEB - 17$       | 02-MAR-17               |  |
| <b>IFR/VFR Charts</b><br>W       | 1702                  | 1703                    |  |
|                                  | $02 - FEB - 17$       | $02 - MAR - 17$         |  |
| Checklist                        |                       |                         |  |
|                                  |                       |                         |  |

**Figure B-7 Aux - Databases Page with Updated Databases**

- **14)** To view database information for an individual display, press and then turn the **FMS** Knob to select the database, and then press the **Details** Softkey. Press the **ENT** Key or the **FMS** Knob to exit.
- **15)** To manually activate any databases that did not transfer to the active column:
- **a)** Press the **FMS** Knob. The first database title on the screen will be selected.
- **b)** Turn the small **FMS** Knob as necessary to select the database title.
- **c)** Press the **ENT** Key. A cyan double-sided arrow will appear indicating that the standby database will become active.
- **d)** Remove and reapply power to the system.
- **e)** Verify that the standby databases transferred and are now in the active database column.

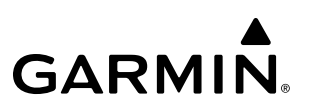

### **MAGNETIC FIELD VARIATION DATABASE UPDATE**

A copy of the current magnetic field variation database (MV DB) is included with the navigation database. At startup, the system compares this version of the MV DB with that presently being used by each AHRS (GRS1 and GRS2). If the system determines the MV DB needs to be updated, a prompt is displayed on the MFD, as shown in Figure B-8. Note, in the following example, GRS1 is the first AHRS to indicate an update is available. In actuality, this is dependent on which AHRS is the first to report status to the system. GRS2 may be displayed before GRS1. The order is not important, only that both AHRS be updated.

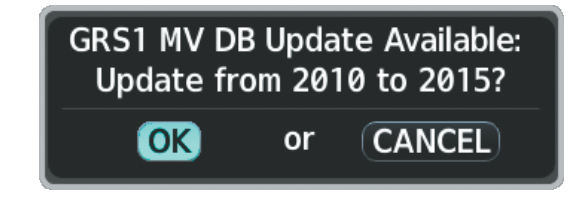

**Figure B-8 GRS1 Magnetic Field Variation Database Update Prompt**

#### **Loading the magnetic field variation database update:**

**1)** With 'OK' highlighted, as seen in Figure B-8, press the **ENT** Key on the MFD. A progress monitor is displayed as shown in Figure B-9.

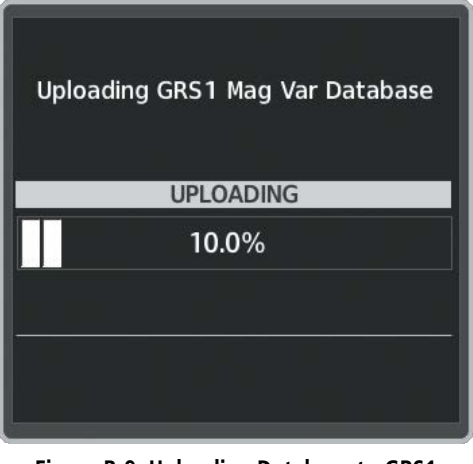

**Figure B-9 Uploading Database to GRS1**

**2)** When the upload is complete, the prompt for the next GRS upload is displayed, as seen in Figure B-10.

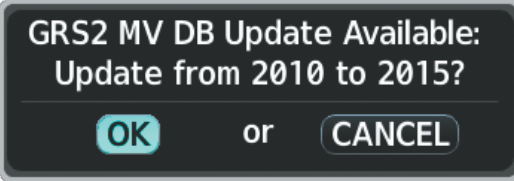

**Figure B-10 GRS2 Magnetic Field Variation Database Update Prompt**

**3)** With 'OK' highlighted, press the **ENT** Key on the MFD. A progress monitor is displayed as shown in Figure B-11. When the upload is complete, the system is ready for use.

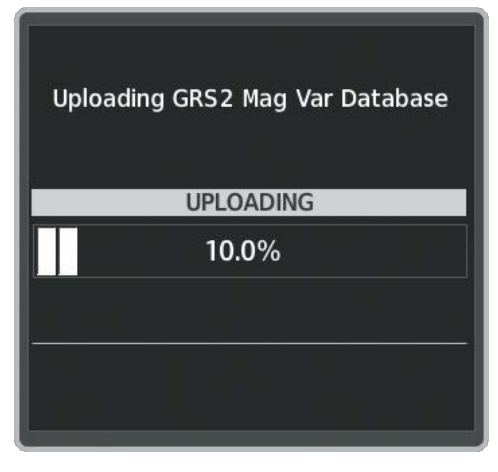

**Figure B-11 Uploading Database to GRS2**

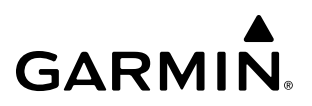

**Blank Page**

## **GARMIN AVIATION GLOSSARY**

GARMIN.

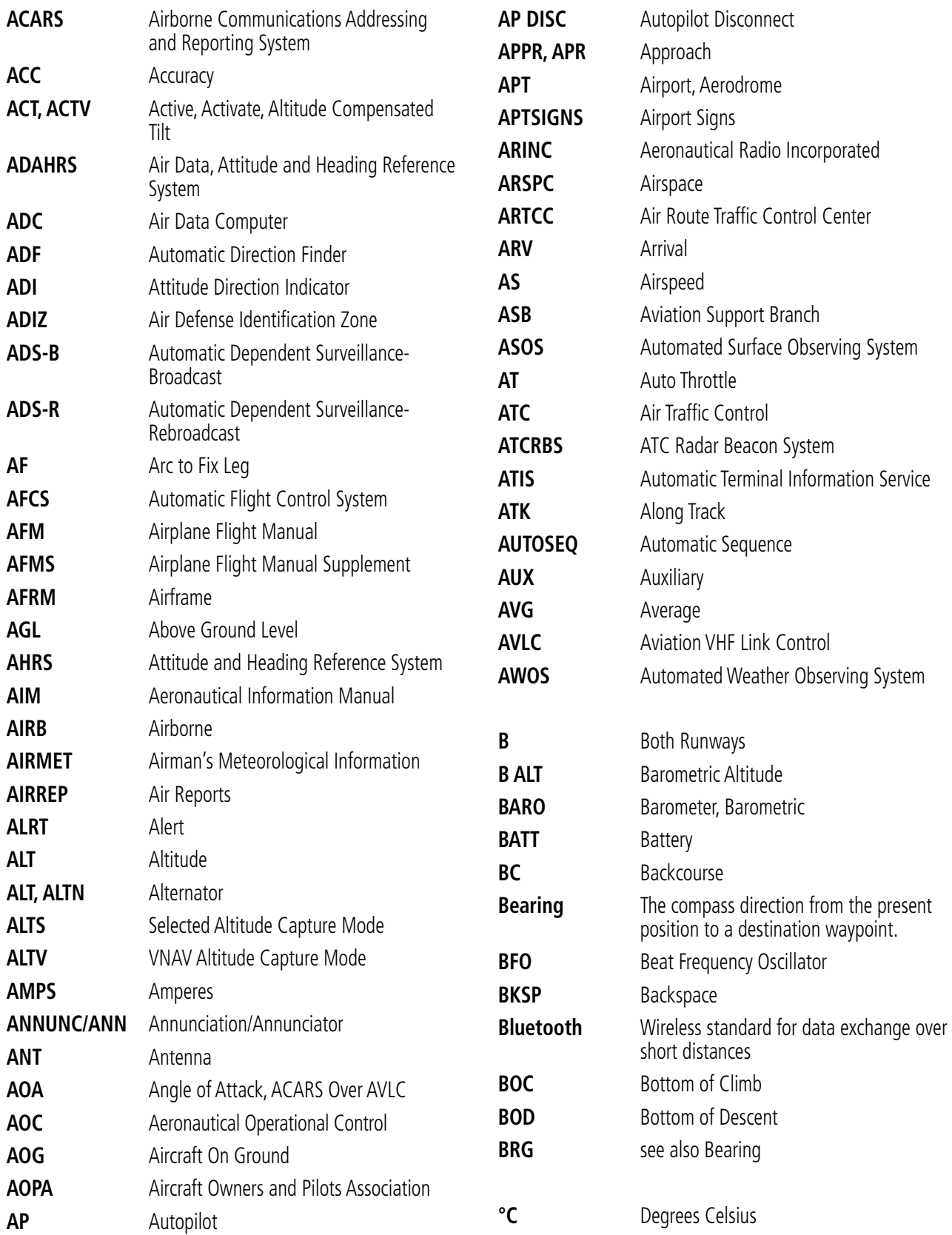

### **APPENDIX C**

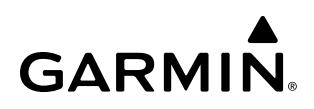

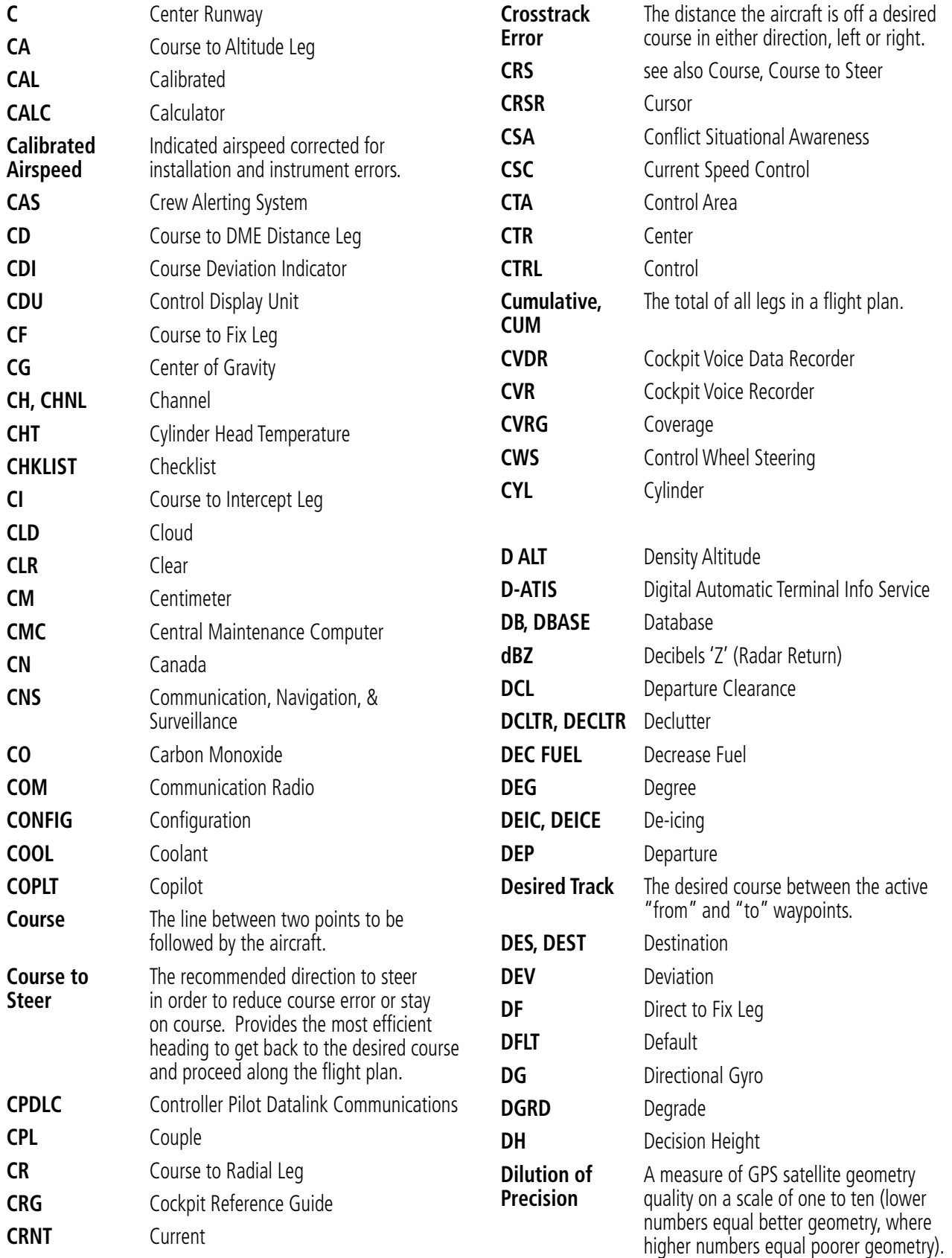
# GARMIN.

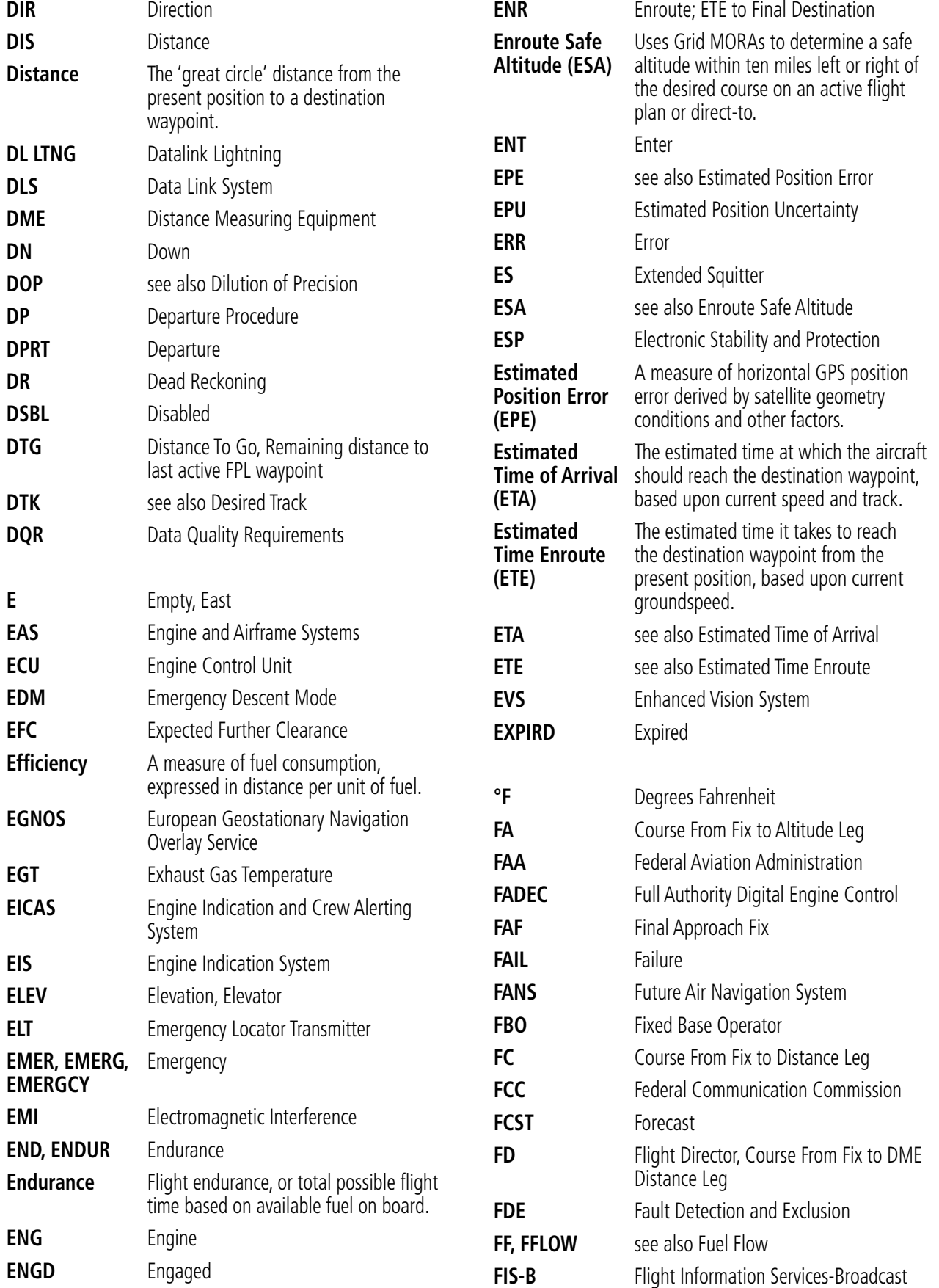

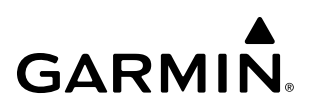

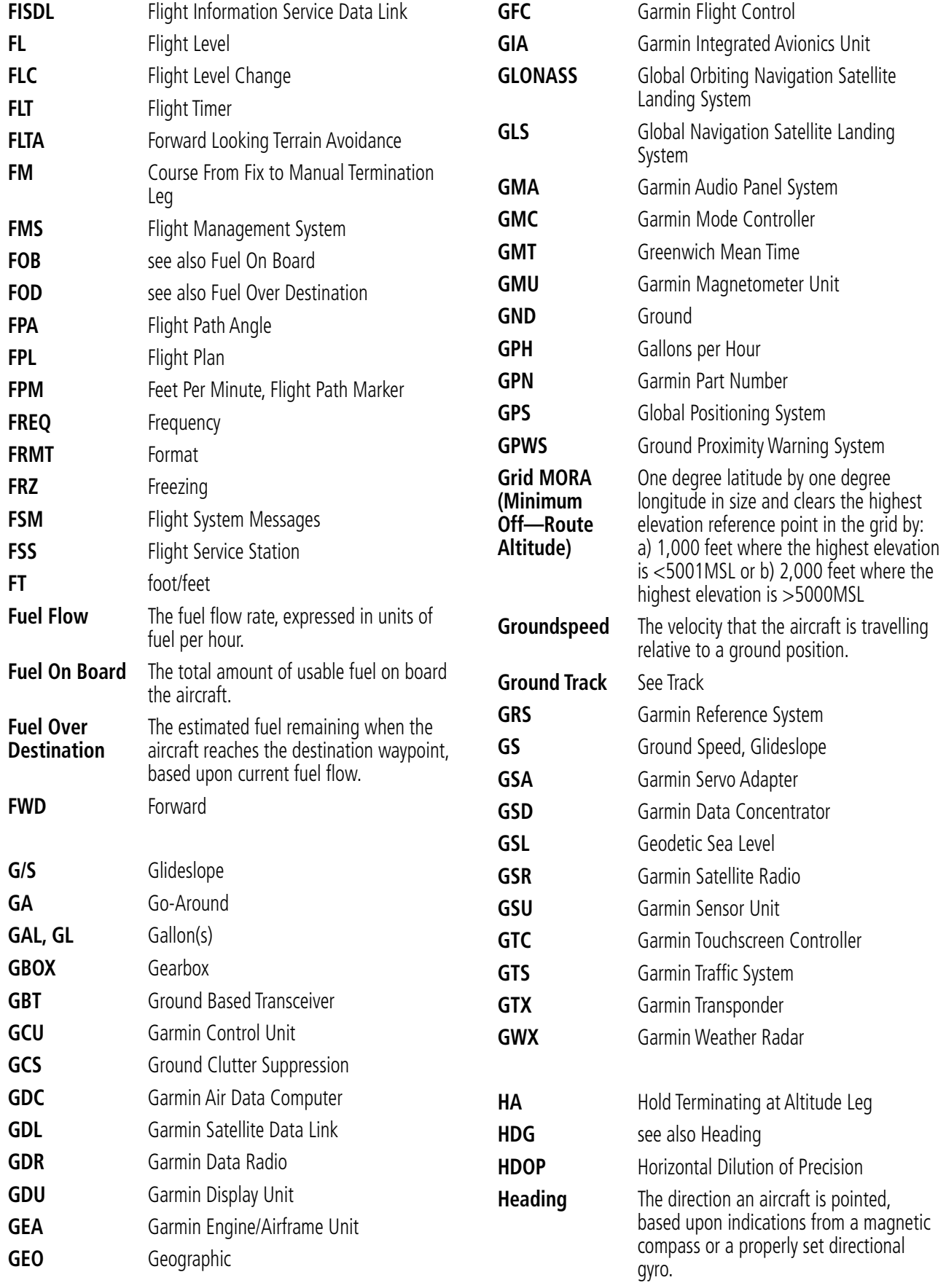

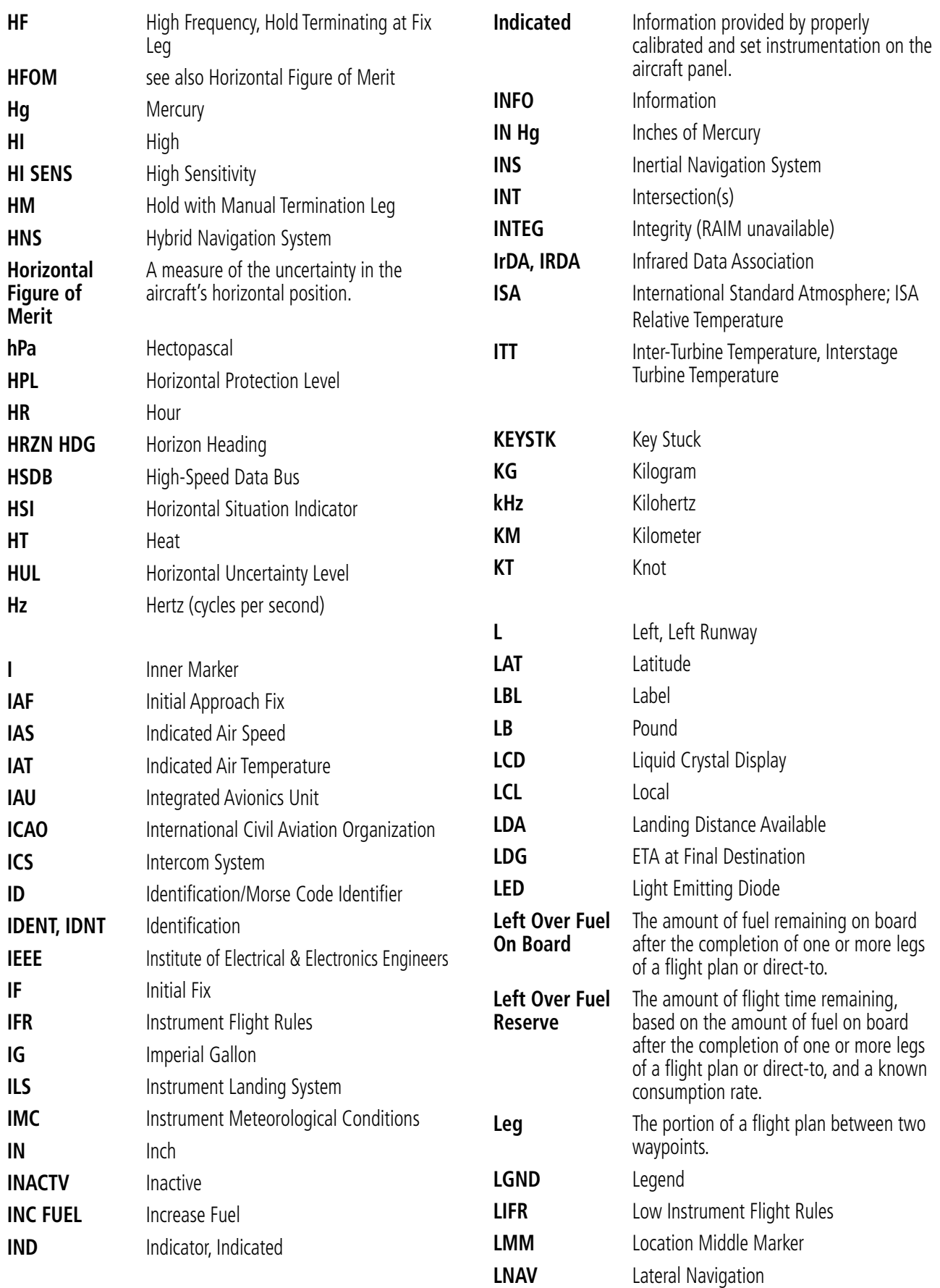

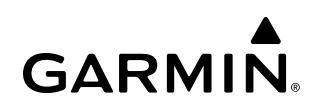

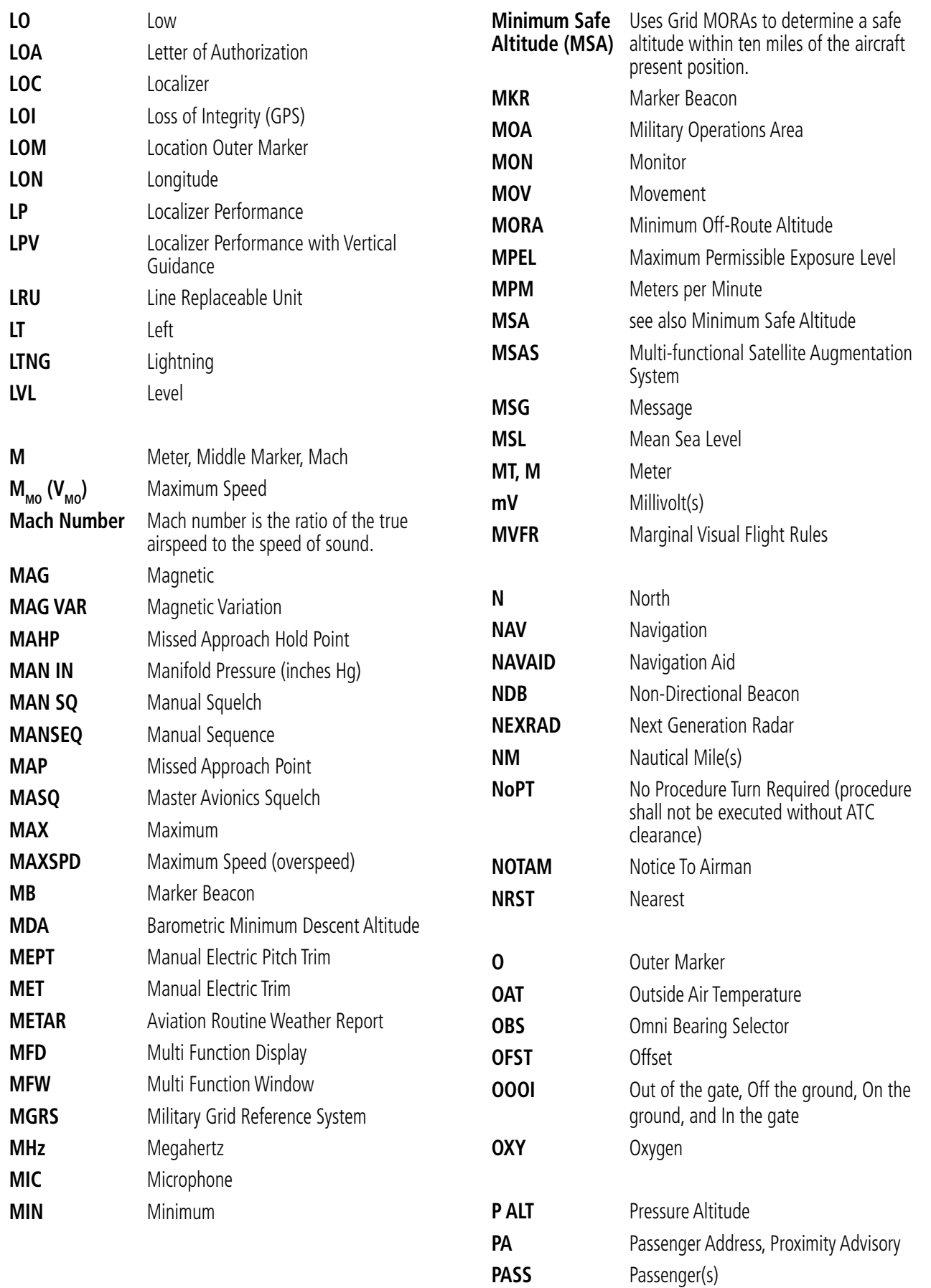

562 **Garmin G1000 NXi Pilot's Guide for the Daher TBM 850/900** 190-02348-00 Rev. E

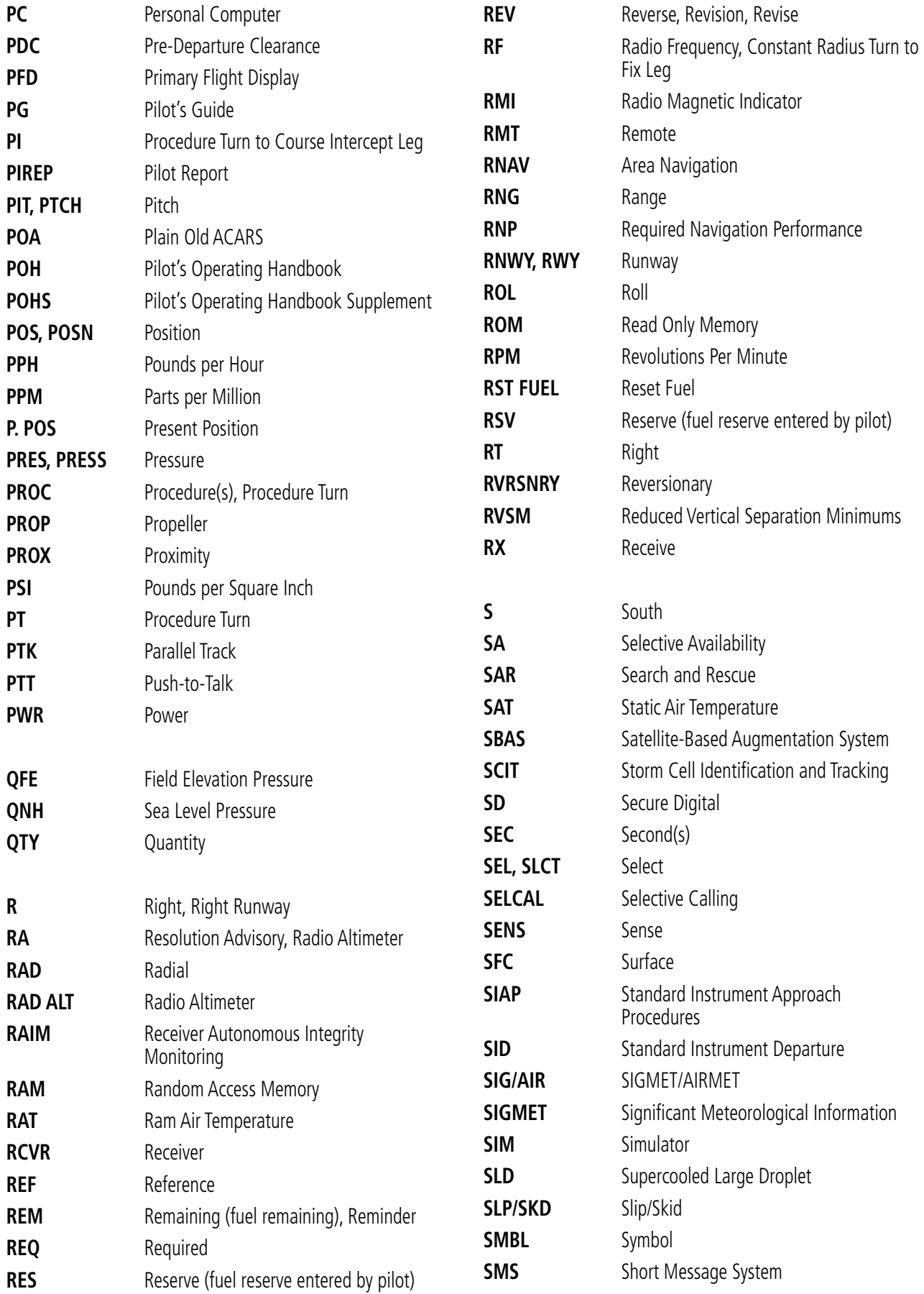

190-02348-00 Rev. E **Garmin G1000 NXi Pilot's Guide for the Daher TBM 850/900** 563

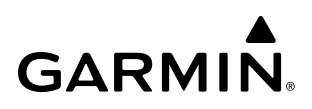

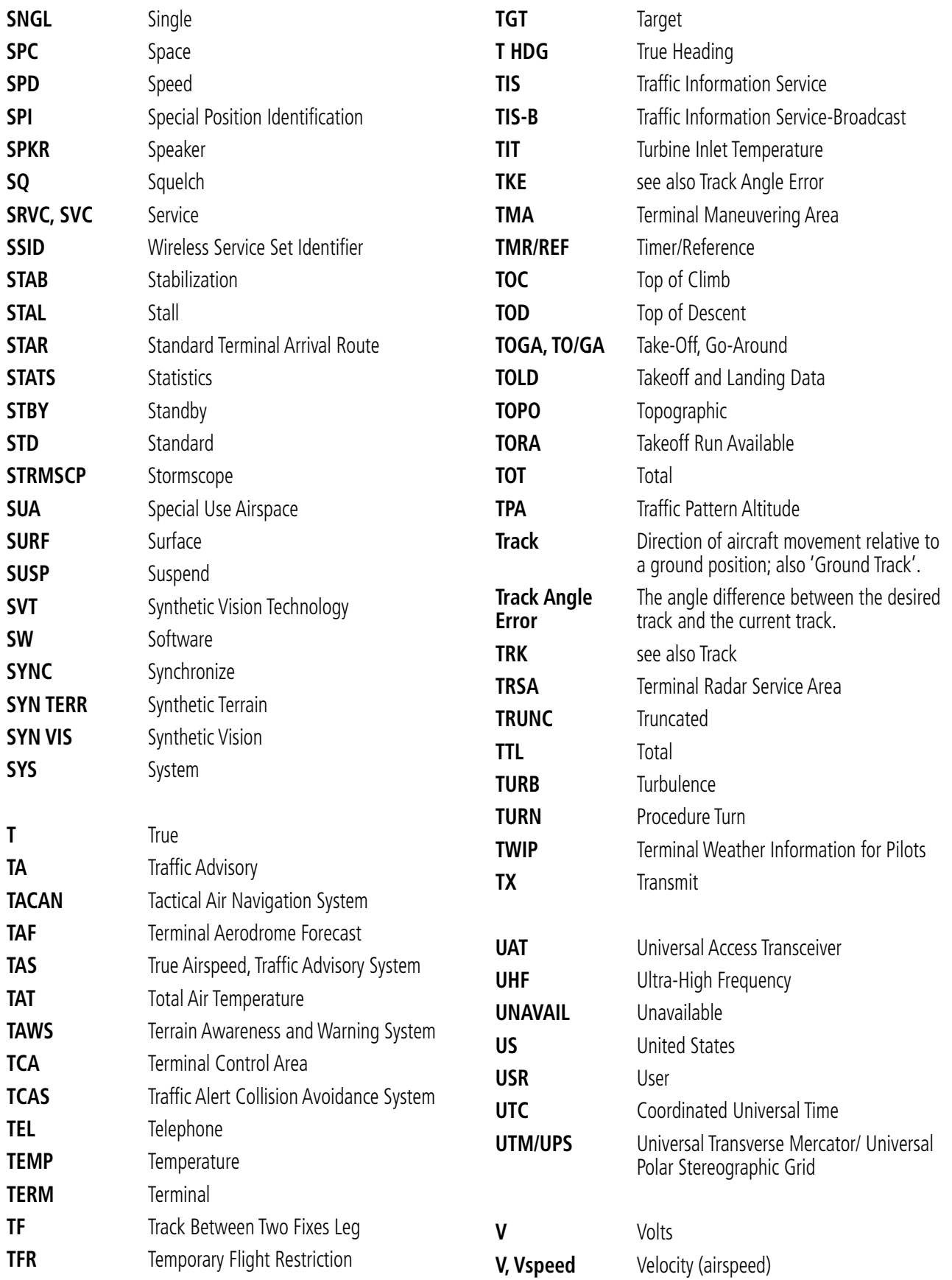

564 **Garmin G1000 NXi Pilot's Guide for the Daher TBM 850/900** 190-02348-00 Rev. E

# GARMIN.

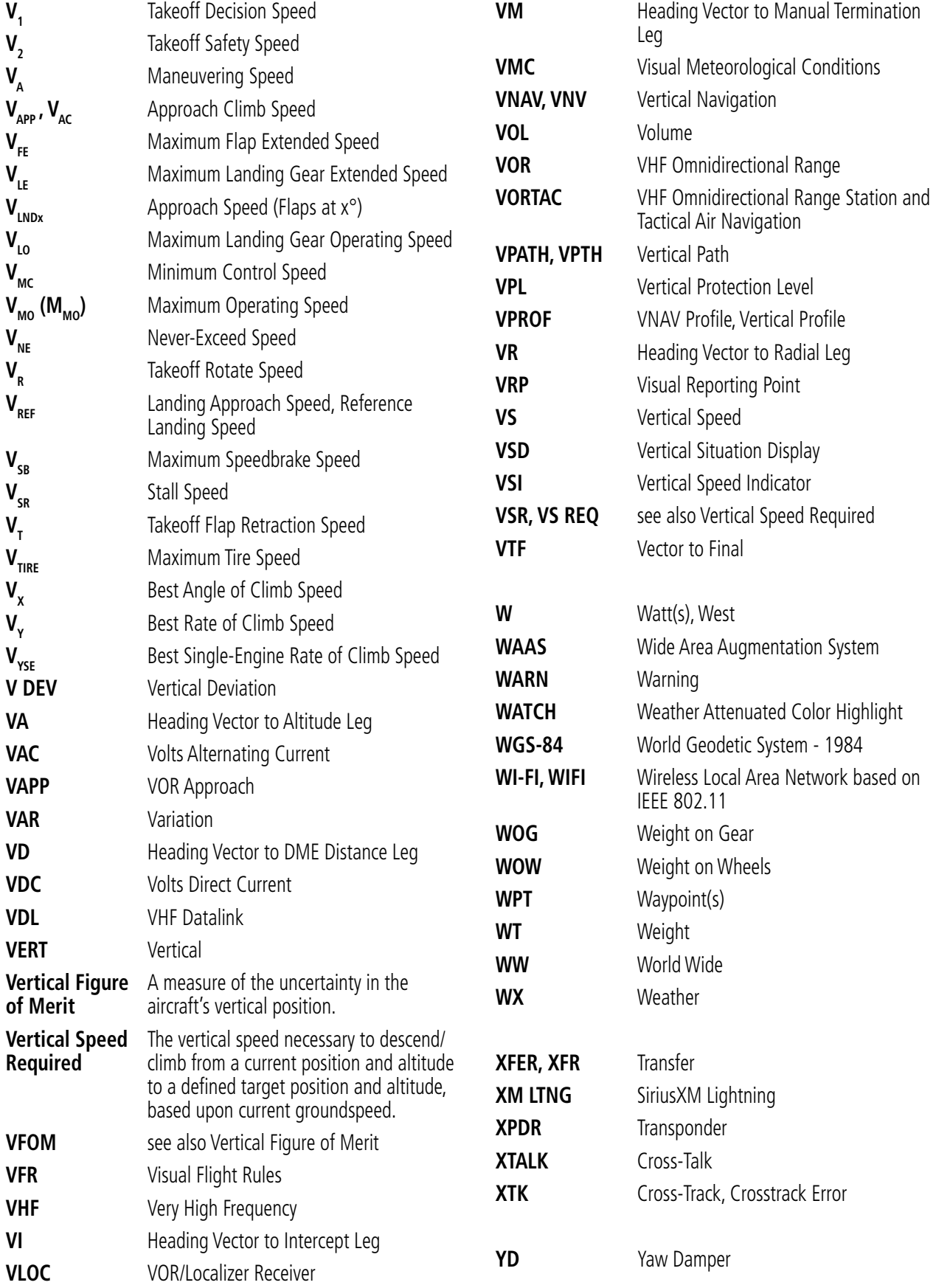

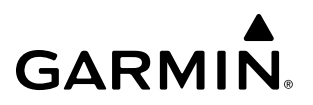

**Blank Page**

# **FREQUENTLY ASKED QUESTIONS**

If a particular aspect of system operational capability is not addressed by these commonly asked questions or in the index, contact Garmin (see the copyright page or back cover for contact information) or a Garmin-authorized dealer. Garmin is dedicated to supporting its products and customers.

#### **What is SBAS?**

<span id="page-584-0"></span>**GARMIN** 

The Satellite Based Augmentation System (SBAS) uses a system of ground stations to correct any GPS signal errors. These ground stations correct for errors caused by ionospheric disturbances, timing, and satellite orbit errors. It also provides vital integrity information regarding the health of each GPS satellite. The signal correction is then broadcast through geostationary satellites. This correction information can then be received by any SBAS-enabled GPS receiver.

SBAS is designed to provide the additional accuracy, availability, and integrity necessary to enable users to rely on GPS for all phases of flight.

There are several SBAS systems serving different parts of the world. The Wide Area Augmentation System (WAAS) is currently available in the United States, including Alaska and Hawaii. The European Geostationary Navigation Overlay Service (EGNOS) offers coverage of Europe, parts of the middle east and northern Africa. The Multi-functional Satellite Augmentation System (MSAS) covers mainly Japan and parts of northern Australia.

#### **How does SBAS affect approach operations?**

Both LNAV/VNAV and LPV approaches use the accuracy of SBAS to include vertical (glide path) guidance capability. The additional accuracy and vertical guidance capability allows improved instrument approaches to an expanded number of airports throughout the U.S.

The implementation of LPV approaches further improves precision approach capabilities. LPV approaches are designed to make full use of the improved GPS signal from the SBAS. This approach combines the LNAV/ VNAV vertical accuracy with lateral guidance similar to the typical Instrument Landing System (ILS). LPV approaches allow lower approach minimums.

#### **What is RAIM and how does it affect approach operations?**

RAIM is an acronym for Receiver Autonomous Integrity Monitoring. RAIM is a GPS receiver function that performs the following functions:

- Monitors and verifies integrity and geometry of tracked GPS satellites
- Notifies the pilot when satellite conditions do not provide the necessary coverage to support a certain phase of flight
- Predicts satellite coverage of a destination area to determine whether the number of available satellites is sufficient to satisfy requirements

**NOTE:** If RAIM is not predicted to be available for the final approach course, the approach does not become active, as indicated by the "RAIM not available from FAF to MAP" message and the LOI annunciation flagging on the HSI.

<span id="page-585-0"></span>For RAIM to work correctly, the GPS receiver must track at least five satellites. A minimum of six satellites is required to allow RAIM to eliminate a single corrupt satellite from the navigation solution.

RAIM ensures that satellite geometry allows for a navigation solution calculation within a specified protection limit (2.0 nm for oceanic and en route, 1.0 nm for terminal, and 0.3 nm for non-precision approaches). The system monitors RAIM and issues an alert message when RAIM is not available (see Appendix A). Without RAIM, GPS position accuracy cannot be monitored. If RAIM is not available when crossing the FAF, the pilot must fly the missed approach procedure.

#### **What is GSL altitude?**

GSL (Geodetic Sea Level) altitude is the height above Mean Sea Level (MSL), as calculated geometrically, generally using a global positioning system (GPS) as the primary data source. The calculated result may or may not include a barometric component, but the primary source is geometric.

#### **Why are there not any approaches available for a flight plan?**

Approaches are available for the final destination airport in a flight plan or as a direct-to (keep in mind that some VOR/VORTAC identifiers are similar to airport identifiers). If a destination airport does not have a published approach, the system indicates "NONE" for the available procedures.

#### **What happens when an approach is selected? Can <sup>a</sup> flight plan with an approach, a departure, or an arrival be stored?**

When an approach, departure, or arrival is loaded into the active flight plan, a set of approach, departure, or arrival waypoints is inserted into the flight plan, along with a header line showing the title of the selected instrument procedure. The original en route portion of the flight plan remains active, unless the instrument procedure is activated. This may be done either when the procedure is loaded or at a later time.

Flight plans can also be stored with an approach, a departure, or an arrival. Note that the active flight plan is erased when the system is turned off. Also, the active flight plan is overwritten when another flight plan is activated. When storing flight plans with an approach, a departure, or an arrival, the system uses the waypoint information from the current database to define the waypoints. If the database is changed or updated, the system automatically updates the information, provided the procedure has not been modified. Should an approach, departure, or arrival procedure no longer be available, the flight plan becomes locked until the procedure is deleted from the flight plan.

### **Can "slant Golf" ("/G") be filed using the G1000?**

"/G" may be filed for a flight plan. The system meets the requirements of TSO-C145a Class 3 and ETSO C145 Class 3 installations. GPS approaches are not to be flown with an expired database. See the approved Pilot's Operating Handbook (POH) as well as the Aeronautical Information Manual (AIM) for more information.

#### **What does the OBS Softkey do?**

The OBS Softkey is used to select manual sequencing of waypoints. Activating OBS mode sets the current active-to waypoint as the primary navigation reference and prevents the system from sequencing to the next waypoint in a flight plan. When OBS mode is cancelled, automatic waypoint sequencing is continued, and the system automatically activates the next waypoint in the flight plan once the aircraft has crossed the present active waypoint.

<span id="page-586-0"></span>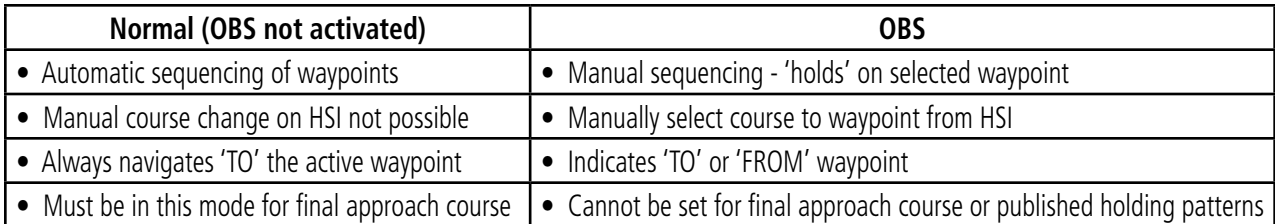

When OBS mode is active, the system allows the pilot to set a desired course to/from a waypoint using the CRS/BARO Knob and HSI (much like a VOR).

The most common application for using the **OBS** Softkey is the missed approach. The system suspends automatic waypoint sequencing (indicated by a 'SUSP' annunciation placed on the HSI) when the missed approach point (MAP) is crossed. This prevents the system from automatically sequencing to the missed approach holding point (MAHP). During this time, the **OBS** Softkey designation changes to **SUSP**. Pressing the **SUSP** Softkey reactivates automatic waypoint sequencing. The **OBS** Softkey then resumes its normal functionality.

#### **Why might the system not automatically sequence to the next waypoint?**

The system only sequences flight plan waypoints when automatic sequencing is enabled (i.e., no 'OBS' or 'SUSP' annunciation on the HSI). For automatic sequencing to occur, the aircraft must also cross the *bisector* of the turn being navigated. The bisector is a line passing through the waypoint common to two flight plan legs at an equal angle from each leg.

#### **How can <sup>a</sup> waypoint be skipped in an approach, a departure, or an arrival?**

The system allows the pilot to manually select any approach, departure, or arrival leg as the active leg of the flight plan. This procedure is performed on the MFD from the Active Flight Plan Page by highlighting the desired waypoint and pressing the **ACT Leg** Softkey then the **ENT** Key to approve the selection. The GPS then provides navigation along the selected flight plan leg.

#### **When does turn anticipation begin?**

The system smooths adjacent leg transitions based on a normal 15° bank angle (with the ability to roll up to 30°) and provides three pilot cues for turn anticipation:

- A waypoint alert ('Next DTK ###° in # seconds' or 'Next HDG ###° in # seconds') appears on the PFD 10 seconds before the turn point and flashes as it counts down to zero.
- A flashing turn advisory ('Turn [right/left] to ###° in # seconds') appears on the PFD 10 seconds before the turn and flashes as it counts down to zero. 'Turn [right/left] to ###° now' or 'Next [DTK/HDG] to ###° now' is displayed when the pilot is to begin the turn and the HSI (GPS mode) automatically sequences to the next DTK or HDG value.
- The To/From indicator on the HSI flips momentarily to indicate that the midpoint of the turn has been crossed.

#### <span id="page-587-0"></span>**When does the CDI scale change?**

Once a departure is activated, the Course Deviation Indicator (CDI) full scale deflection is set to 0.3 nm. The CDI scale changes to 1.0 nm (terminal mode) then ramps up to 2.0 nm (enroute mode) at 30 nm from the departure airport. When 31 nm from the destination, the CDI scale smoothly transition from 2.0 nm back to 1.0 nm (terminal mode). At 2.0 nm before the FAF during an active approach, the CDI scale transitions down further based on the type of approach activated (LNAV, LNAV/VNAV, LPV). When a missed approach is activated, the CDI is set to 0.3 nm. See the Flight Instruments Section for more details on CDI scaling.

#### **Why does the HSI not respond like a VOR when OBS mode is active?**

Unlike a VOR, the CDI scale used on GPS equipment is based on the crosstrack distance to the desired course, not on the angular relationship to the destination. Therefore, the CDI deflection on the GPS is constant regardless of the distance to the destination and does not become less sensitive when further away from the destination.

#### **What is the correct missed approach procedure? How is the missed approach holding point selected?**

To comply with TSO specifications, the system does not automatically sequence past the MAP. The first waypoint in the missed approach procedure becomes the active waypoint when the SUSP Softkey is selected *after* crossing the MAP. All published missed approach procedures must be followed, as indicated on the approach plate.

To execute the missed approach procedure prior to the MAP (not recommended), select the Active Flight Plan Page and use the **ACT Leg** Softkey to activate the missed approach portion of the procedure.

#### **After <sup>a</sup> missed approach, how can the same approach be re-selected? How can <sup>a</sup> new approach be activated?**

**NOTE:** Do not attempt to reactivate the current approach prior to crossing the missed approach point (MAP). If an attempt to do so is made, an alert message "Are you sure you want to discontinue the current approach?" appears. The system directs the pilot back to the transition waypoint and does not take into consideration any missed approach procedures, if the current approach is reactivated.

After flying the missed approach procedure, the pilot may reactivate the same approach for another attempt by pressing the PROC Key. Once the clearance is given for another attempt, activate the approach by highlighting 'Activate Approach' using the large FMS Knob and pressing the ENT Key. The system provides navigation along the desired course to the waypoint and rejoins the approach in sequence from that point.

To activate a new approach for the same airport, select the new procedure by pressing the **PROC** Key. Choose 'Select Approach', select the desired approach from the list shown, and press the ENT Key. Select the desired transition, then activate the approach using the ENT Key.

To activate a new approach to a different airport, press the **Direct-to** Key and select the desired airport using the FMS Knobs. Press the ENT Key to accept the selected airport, then follow the steps in the preceding paragraph to select an approach for the new airport.

# <span id="page-588-0"></span>

# **MISCELLANEOUS MAP SYMBOLS**

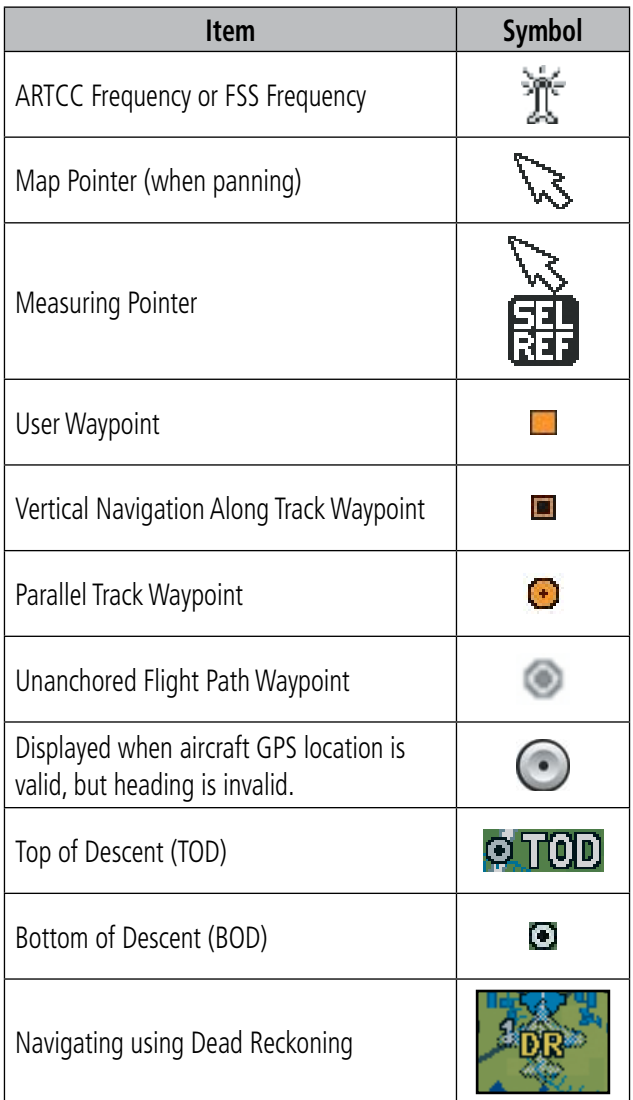

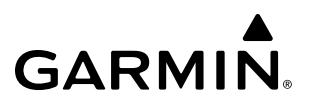

**Blank Page**

# $\mathsf{A}$

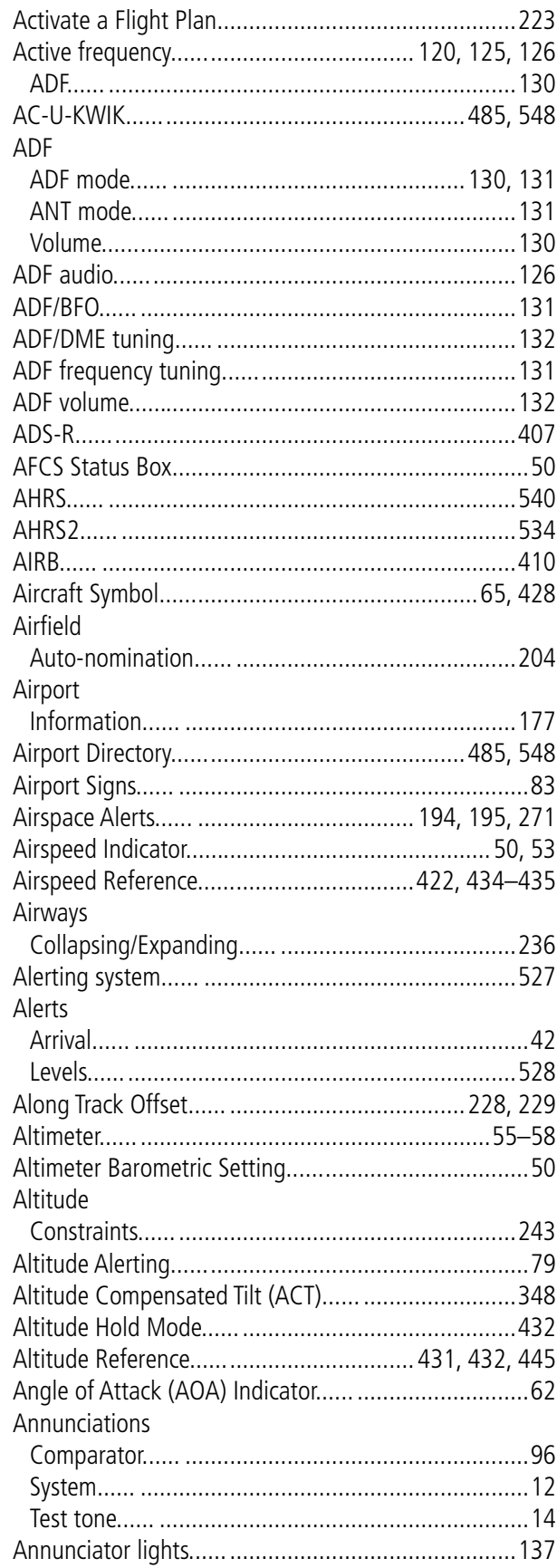

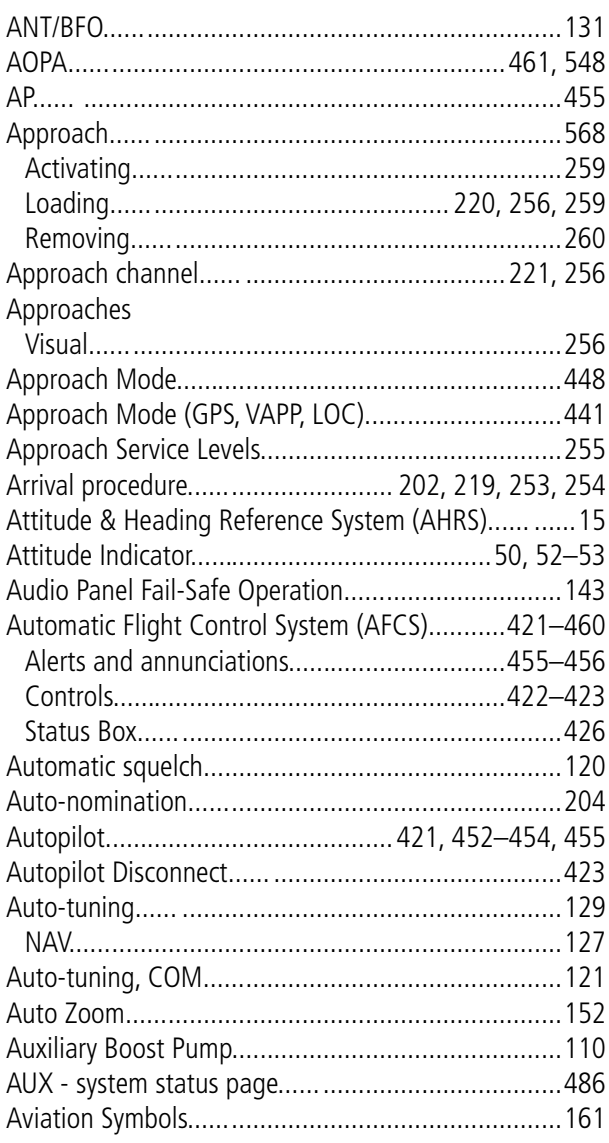

#### $\overline{\mathbf{B}}$

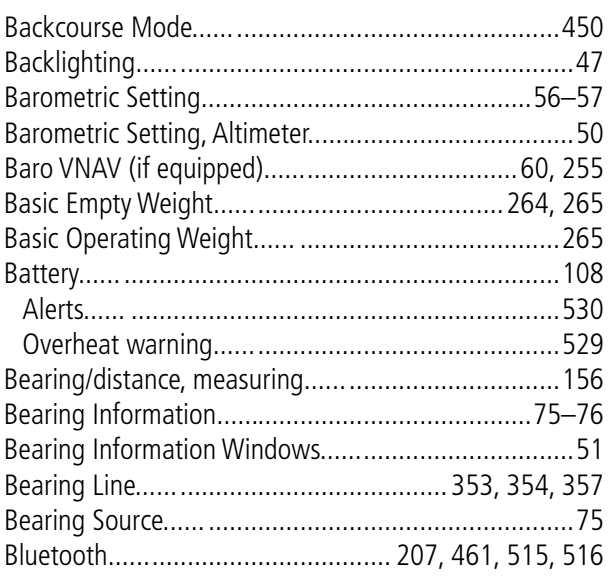

# $\mathsf{C}$

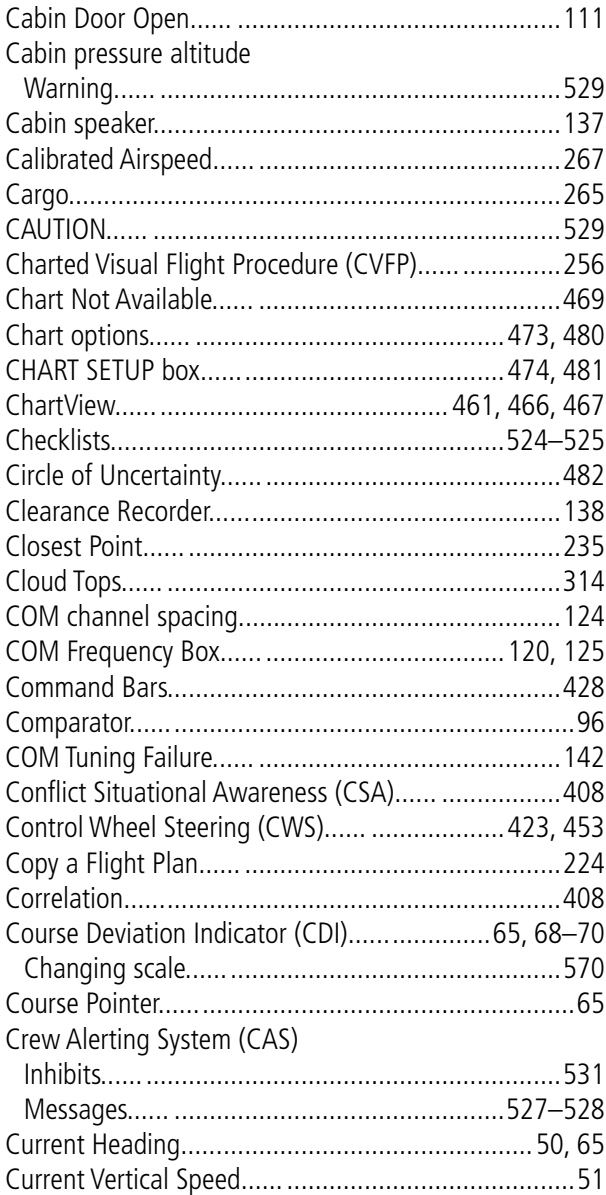

# $\mathbf{D}$

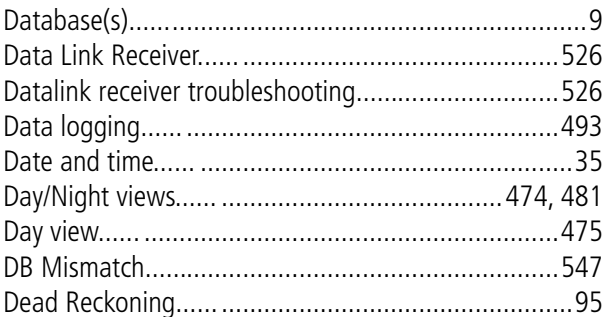

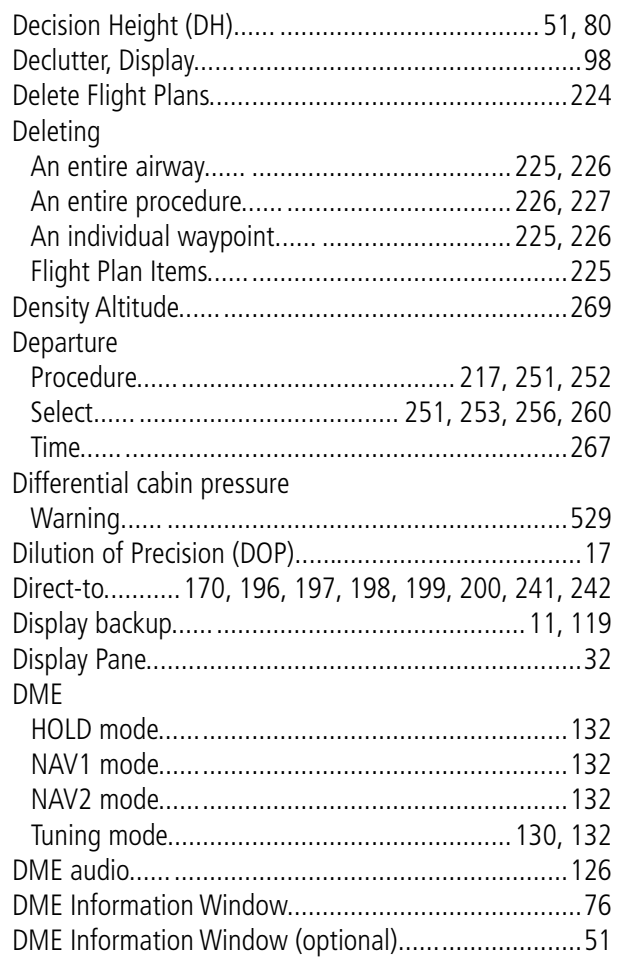

# E

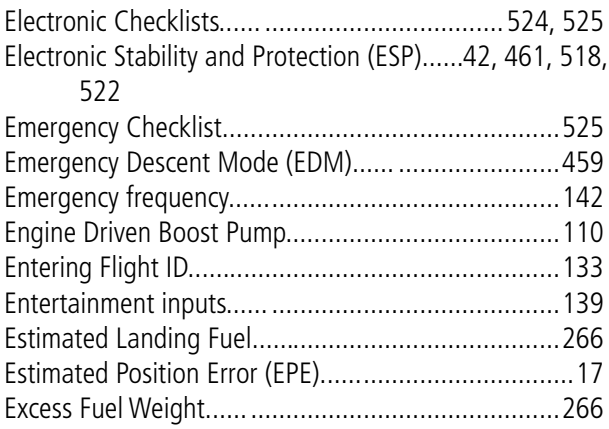

## F

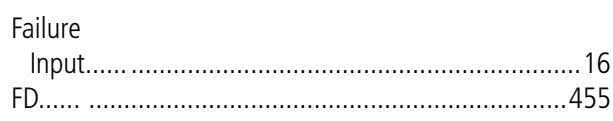

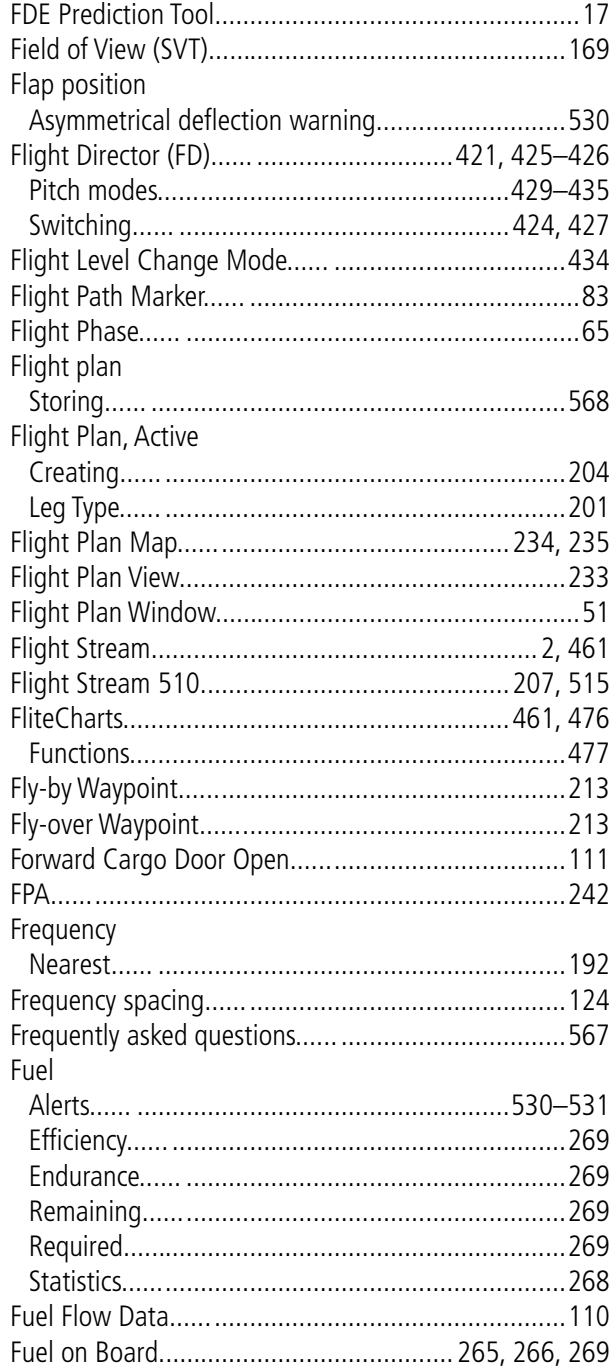

# $\overline{G}$

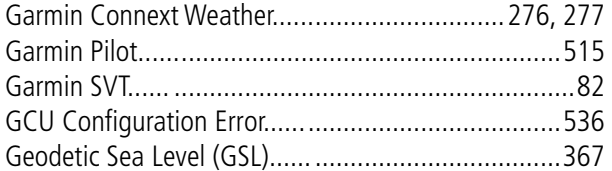

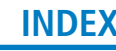

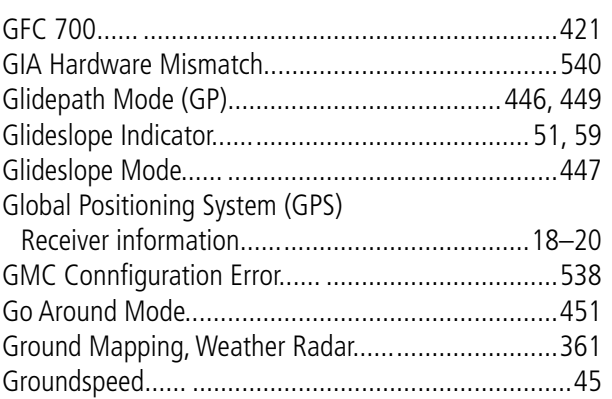

# $H$

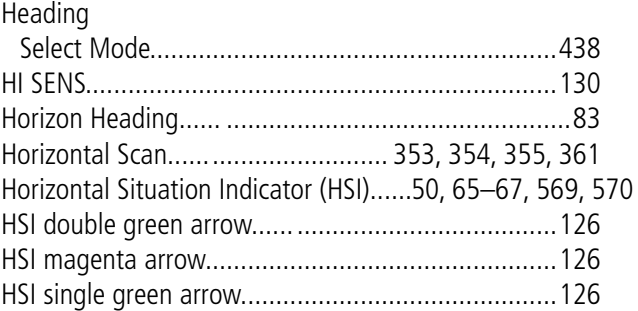

### $\begin{array}{c} \rule{0pt}{2.5ex} \rule{0pt}{2.5ex} \rule{0$

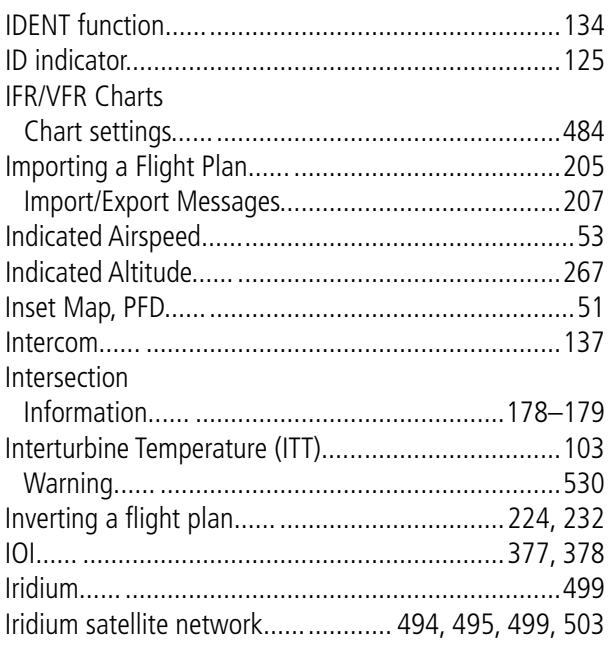

# $\overline{\mathsf{K}}$

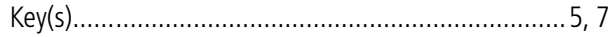

# $\mathsf{L}% _{0}\left( \mathsf{L}_{0}\right) ^{\ast }=\mathsf{L}_{0}\left( \mathsf{L}_{0}\right) ^{\ast }$

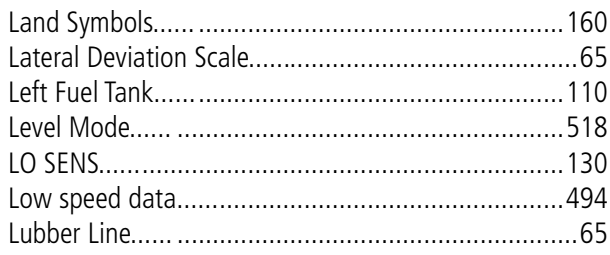

## M

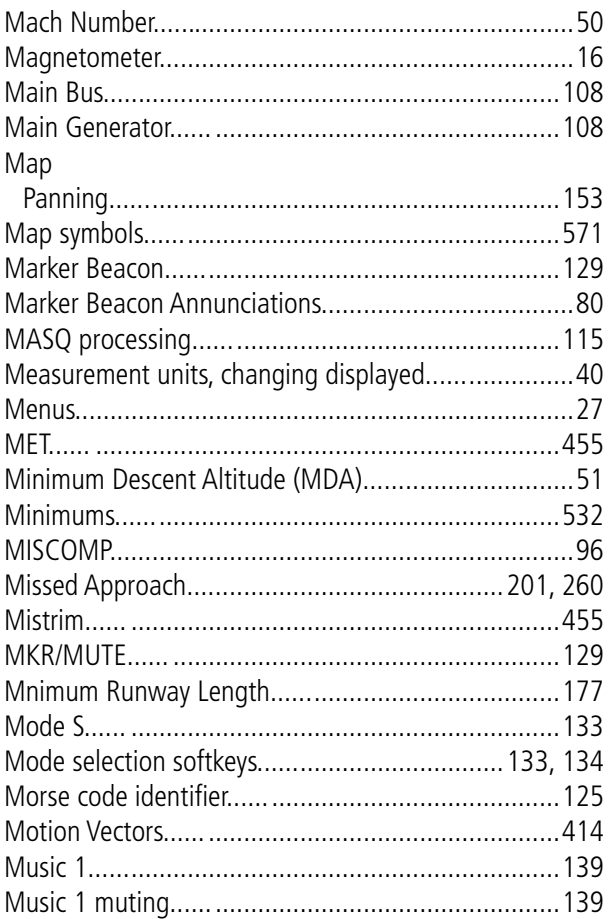

## $\mathbf N$

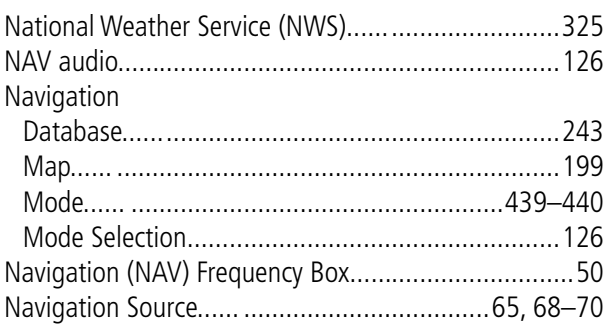

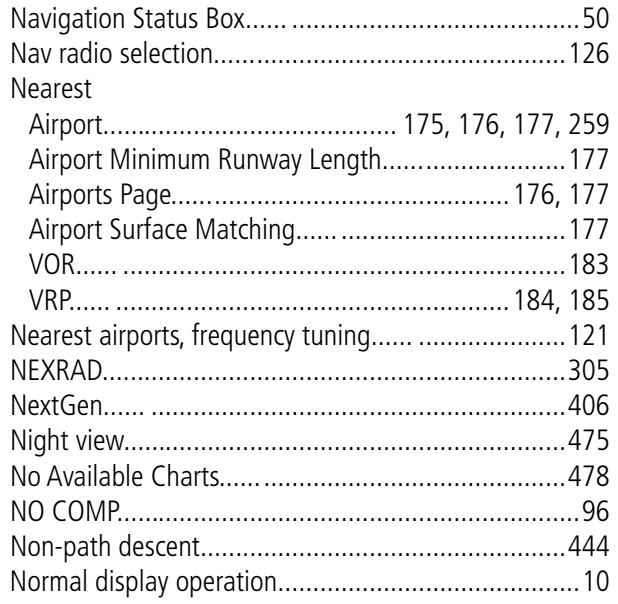

### $\overline{\mathbf{0}}$

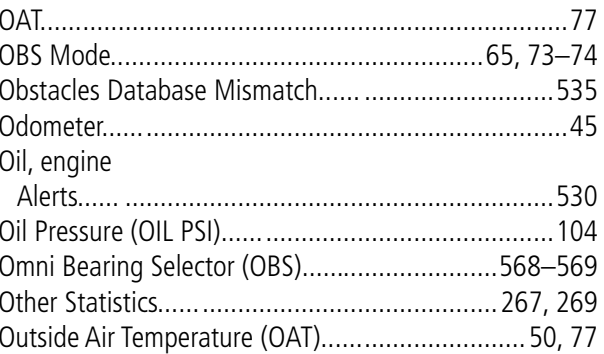

#### P

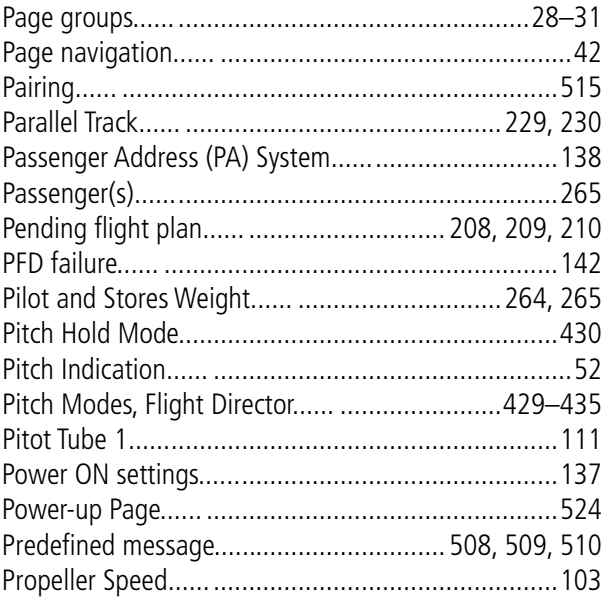

### $\overline{\mathsf{R}}$

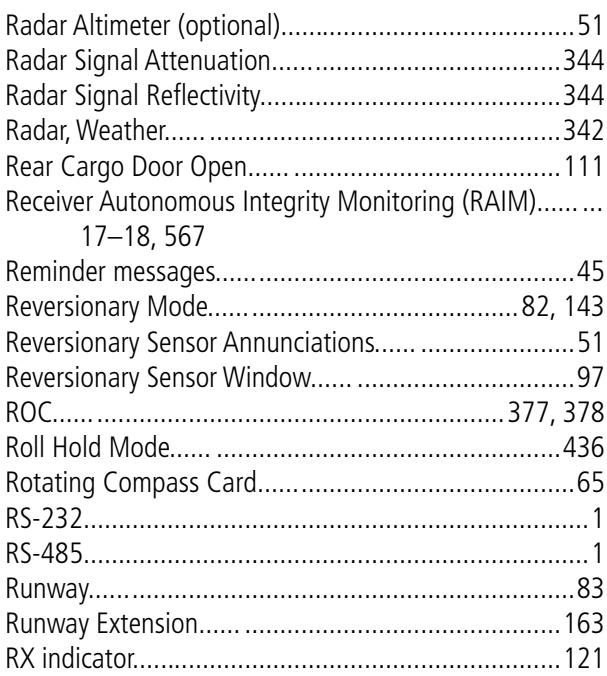

# $\mathsf{S}$

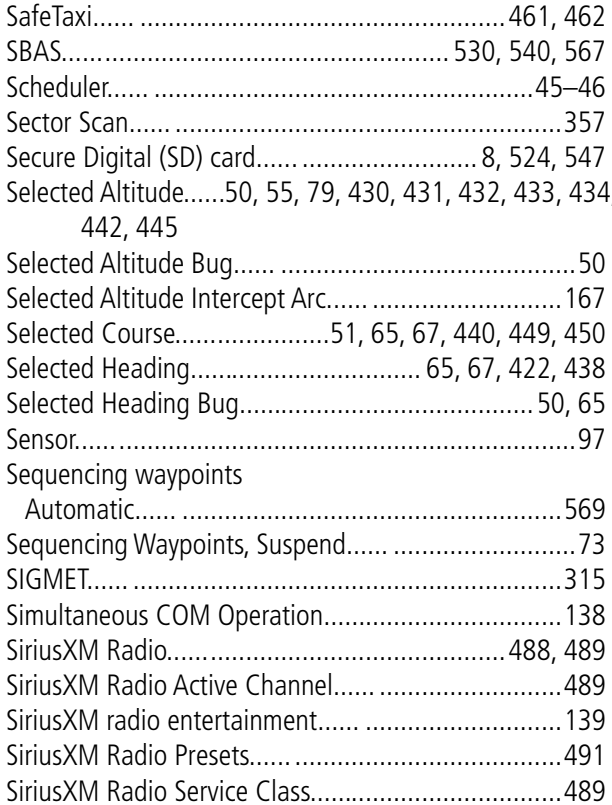

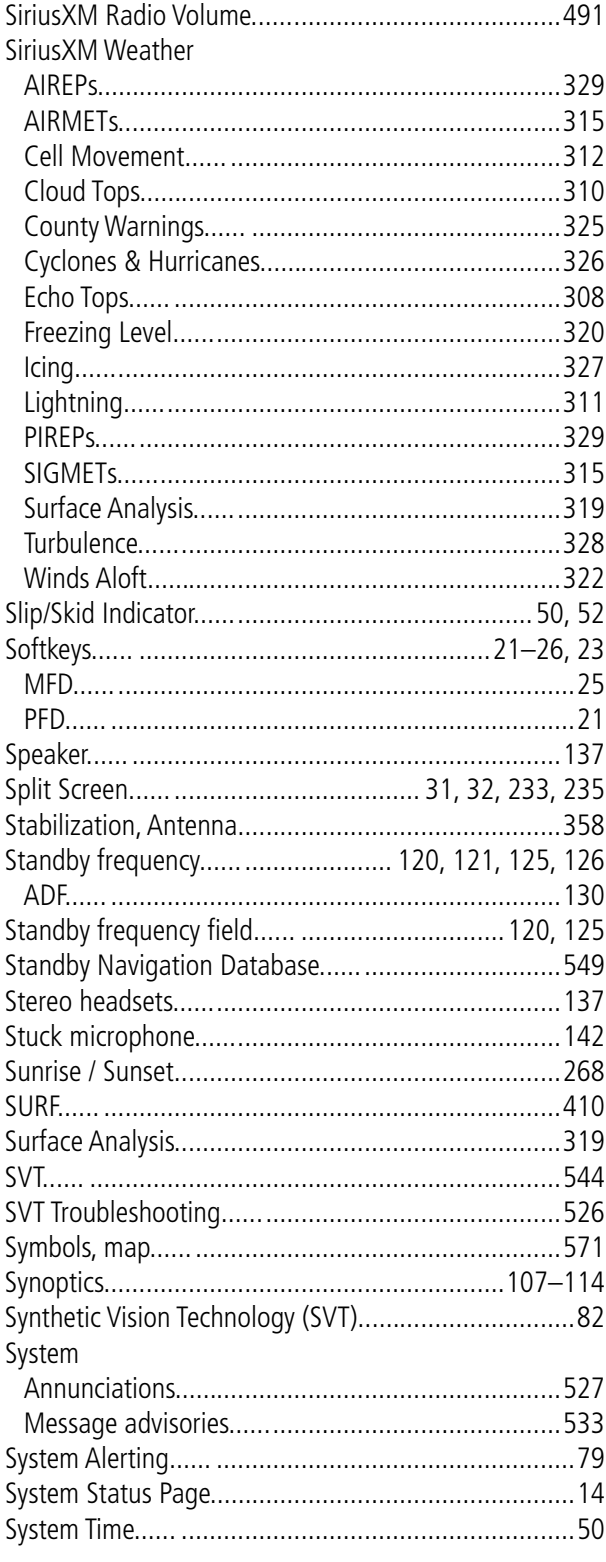

### $\mathbf T$

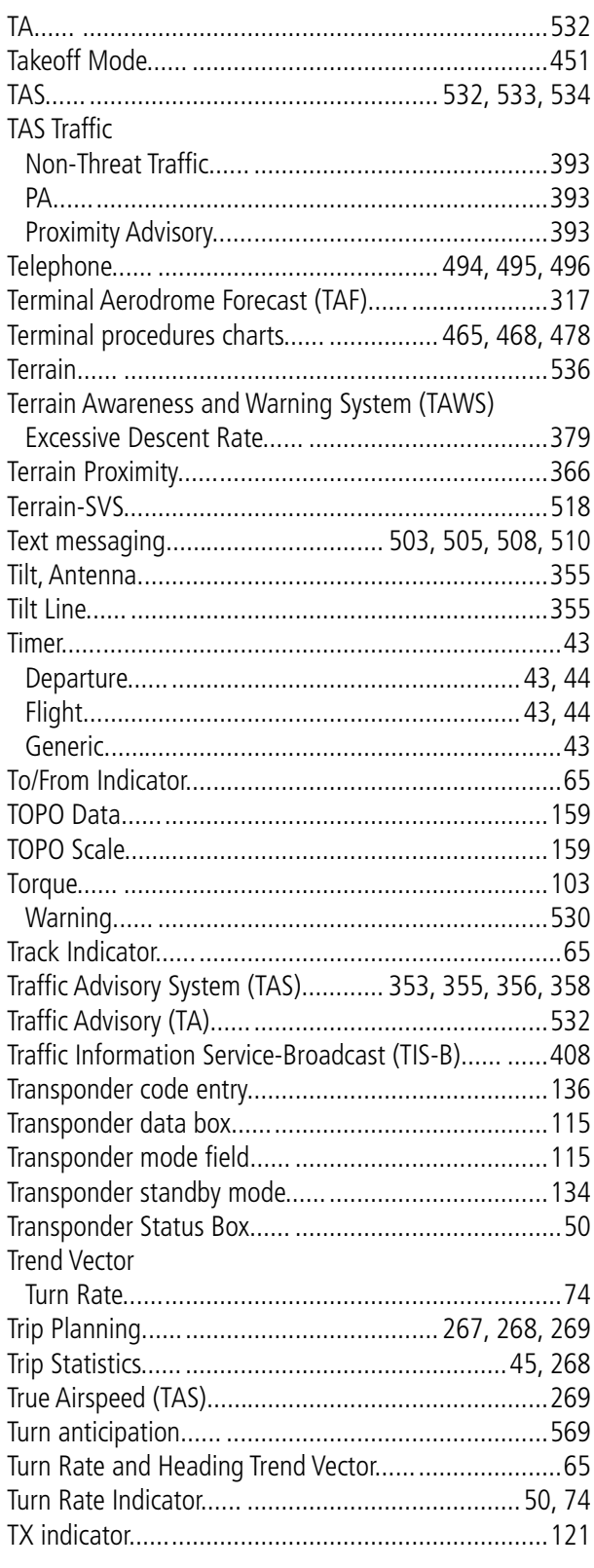

### $\overline{\mathsf{U}}$

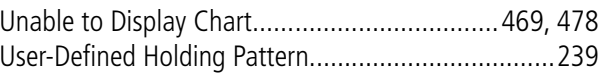

#### $\mathbf V$

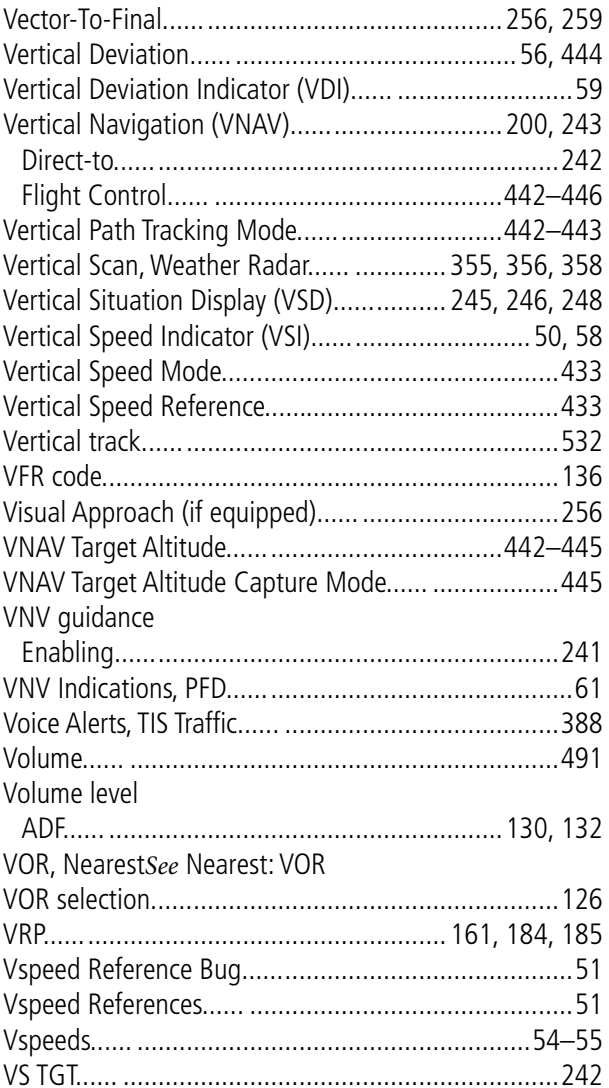

### W

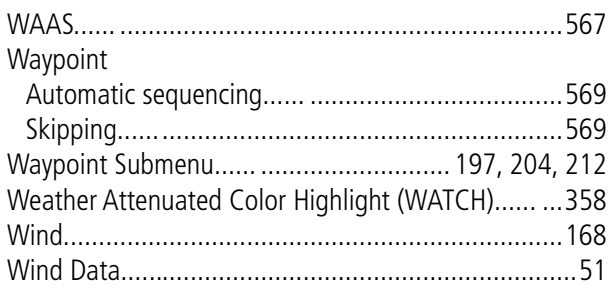

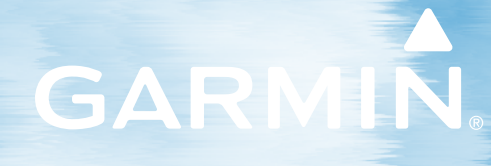

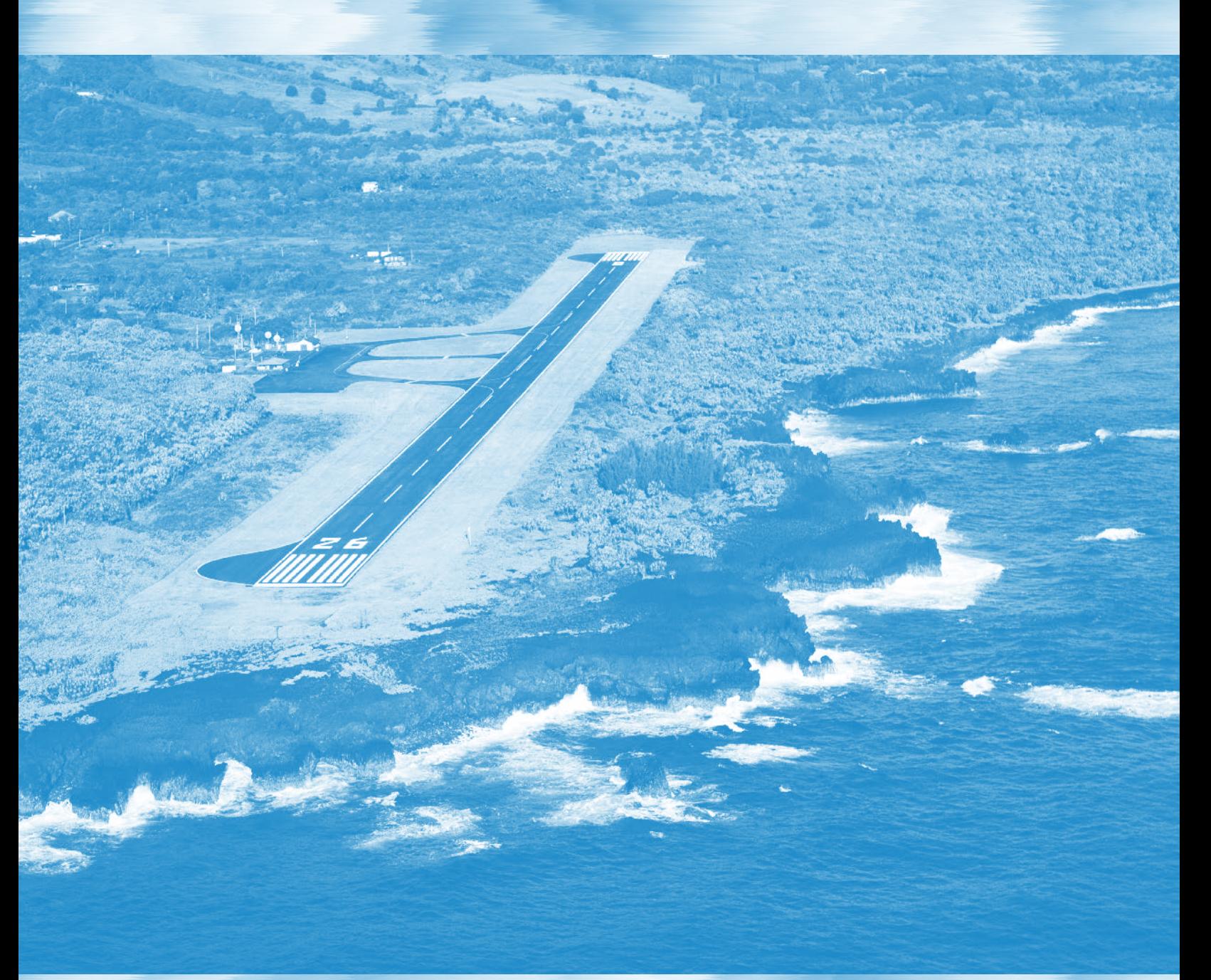

Garmin International, Inc. **1200 East 151st Street Olathe, Kansas 66062, U.S.A.** Garmin AT, Inc. **2345 Turner Road SE Salem, OR 97302, U.S.A.**

Garmin (Europe) Ltd. **Liberty House, Hounsdown Business Park Southampton, Hampshire SO40 9LR U.K.**

Garmin Corporation **No. 68, Zhangshu 2nd Road Xizhi District, New Taipei City, Taiwan**

Contact Garmin Product Support or view warranty information at flygarmin.com.